#### **Oracle® WebCenter Content**

System Administrator's Guide for Content Server 11*g* Release 1 (11.1.1) **E10792-04**

November 2011

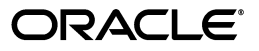

Oracle WebCenter Content System Administrator's Guide for Content Server, 11*g* Release 1 (11.1.1)

E10792-04

Copyright © 2010, 2011, Oracle and/or its affiliates. All rights reserved.

Primary Author: Karen Johnson

Contributors: Asif Bashar, Aaron Briel, Bing Hua, Bob Lies, Arun Mannava, Ron Mellum, John Neely, Mark Plotnick, Yaswanth Ravella, David Tom, Ron van de Crommert, Bonnie Vaughan, Martin Wykes, Jean Wilson, Hui Ye, Michael Zanchelli

This software and related documentation are provided under a license agreement containing restrictions on use and disclosure and are protected by intellectual property laws. Except as expressly permitted in your license agreement or allowed by law, you may not use, copy, reproduce, translate, broadcast, modify, license, transmit, distribute, exhibit, perform, publish, or display any part, in any form, or by any means. Reverse engineering, disassembly, or decompilation of this software, unless required by law for interoperability, is prohibited.

The information contained herein is subject to change without notice and is not warranted to be error-free. If you find any errors, please report them to us in writing.

If this is software or related documentation that is delivered to the U.S. Government or anyone licensing it on behalf of the U.S. Government, the following notice is applicable:

U.S. GOVERNMENT RIGHTS Programs, software, databases, and related documentation and technical data delivered to U.S. Government customers are "commercial computer software" or "commercial technical data" pursuant to the applicable Federal Acquisition Regulation and agency-specific supplemental regulations. As such, the use, duplication, disclosure, modification, and adaptation shall be subject to the restrictions and license terms set forth in the applicable Government contract, and, to the extent applicable by the terms of the Government contract, the additional rights set forth in FAR 52.227-19, Commercial Computer Software License (December 2007). Oracle America, Inc., 500 Oracle Parkway, Redwood City, CA 94065.

This software or hardware is developed for general use in a variety of information management applications. It is not developed or intended for use in any inherently dangerous applications, including applications that may create a risk of personal injury. If you use this software or hardware in dangerous applications, then you shall be responsible to take all appropriate fail-safe, backup, redundancy, and other measures to ensure its safe use. Oracle Corporation and its affiliates disclaim any liability for any damages caused by use of this software or hardware in dangerous applications.

Oracle and Java are registered trademarks of Oracle and/or its affiliates. Other names may be trademarks of their respective owners.

Intel and Intel Xeon are trademarks or registered trademarks of Intel Corporation. All SPARC trademarks are used under license and are trademarks or registered trademarks of SPARC International, Inc. AMD, Opteron, the AMD logo, and the AMD Opteron logo are trademarks or registered trademarks of Advanced Micro Devices. UNIX is a registered trademark of The Open Group.

This software or hardware and documentation may provide access to or information on content, products, and services from third parties. Oracle Corporation and its affiliates are not responsible for and expressly disclaim all warranties of any kind with respect to third-party content, products, and services. Oracle Corporation and its affiliates will not be responsible for any loss, costs, or damages incurred due to your access to or use of third-party content, products, or services.

# **Contents**

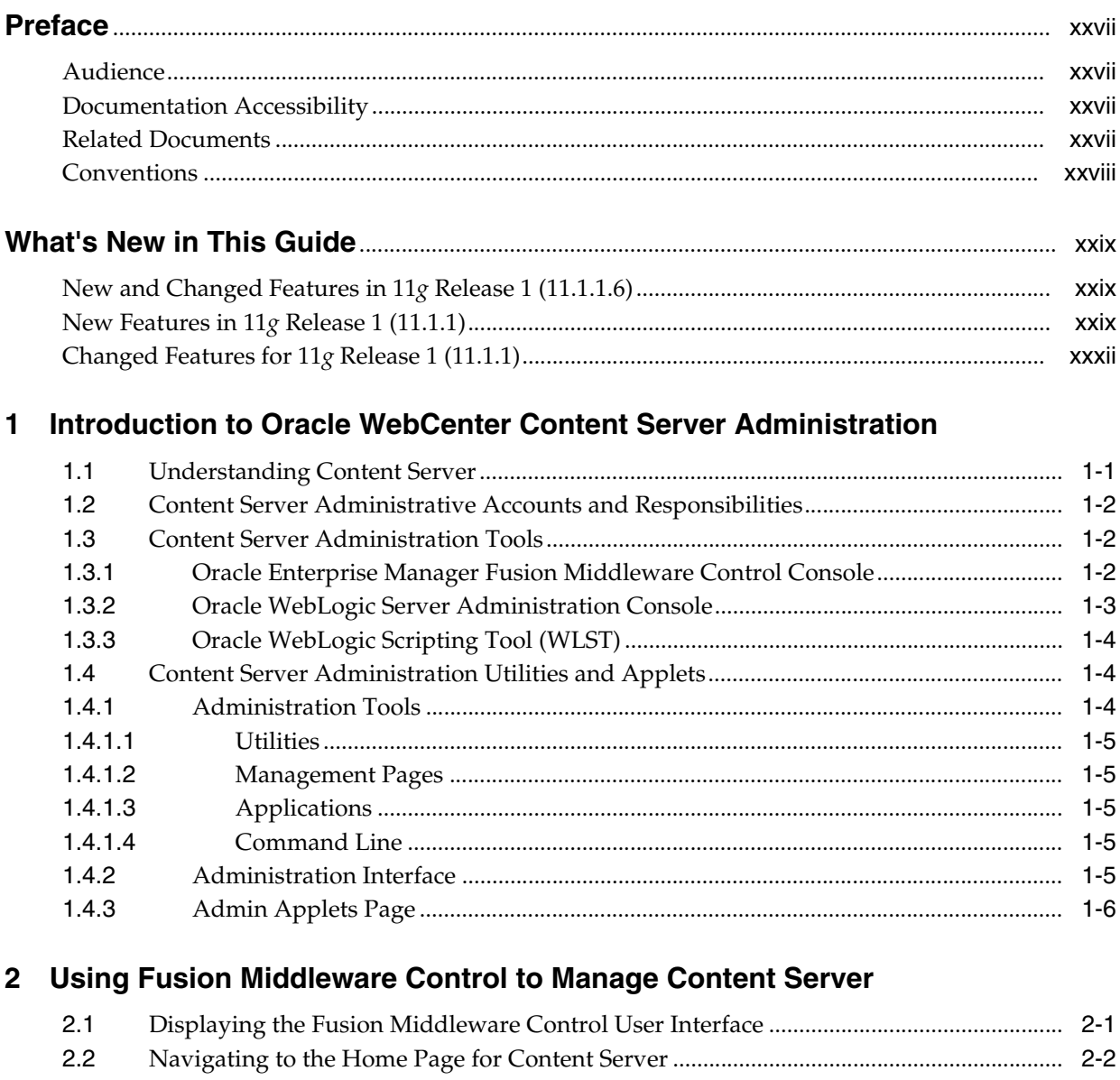

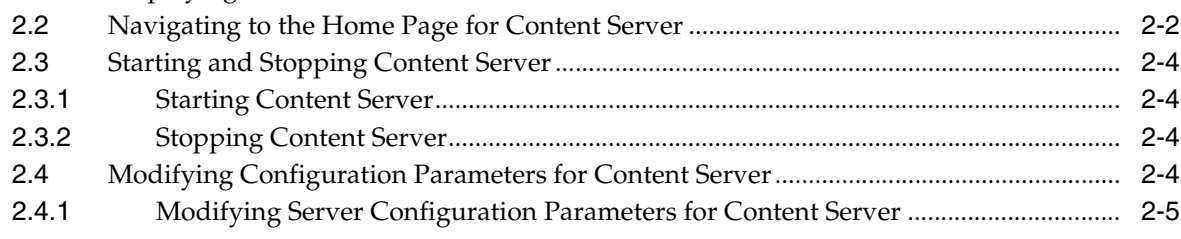

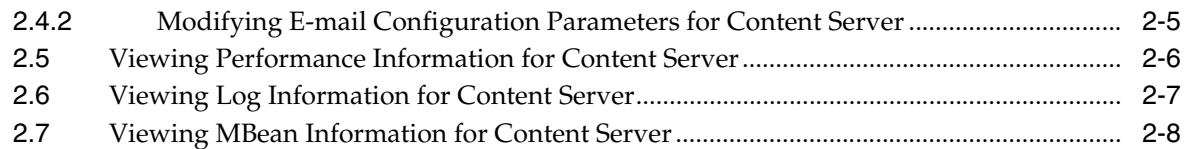

# **[3 Managing System Processes](#page-52-0)**

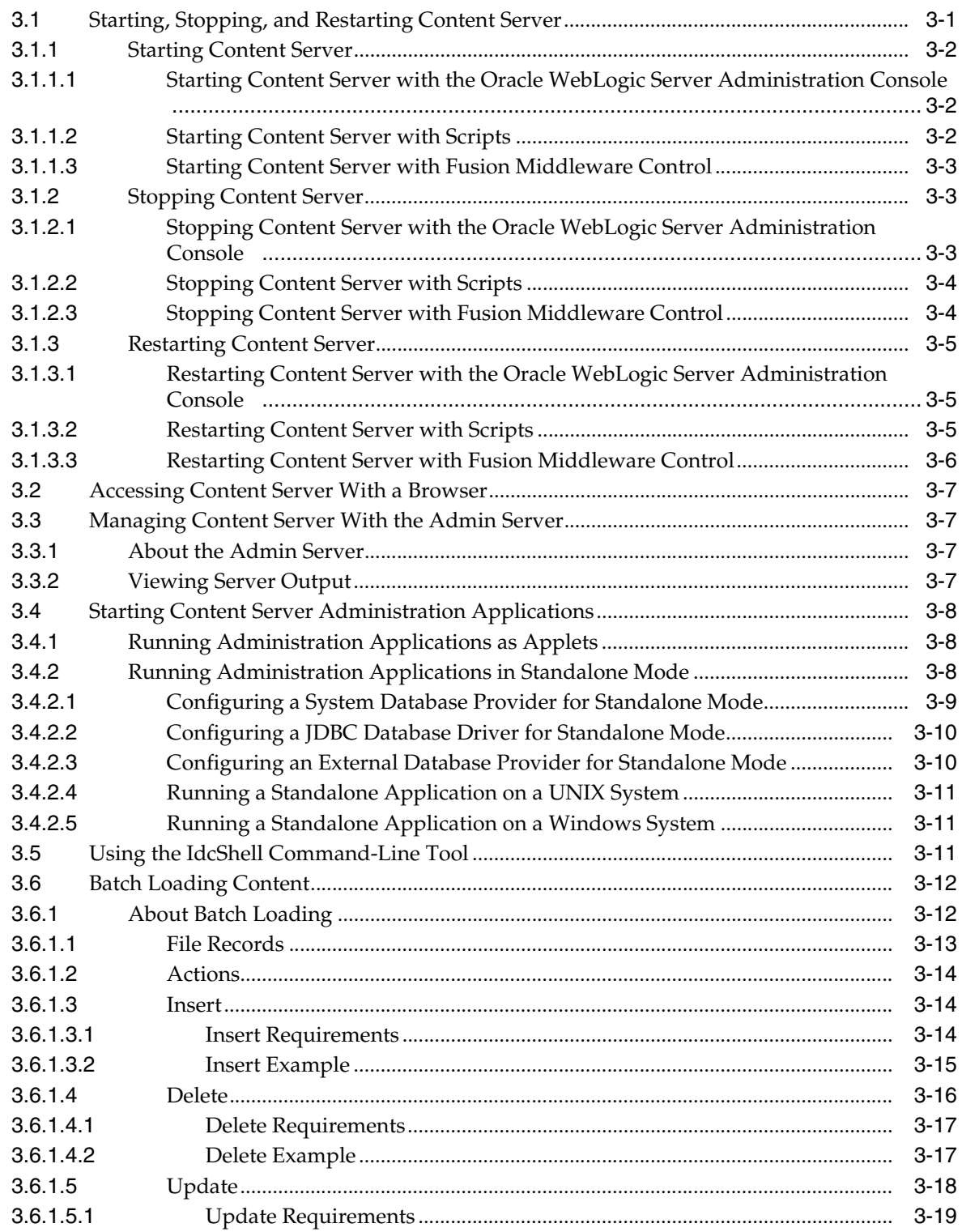

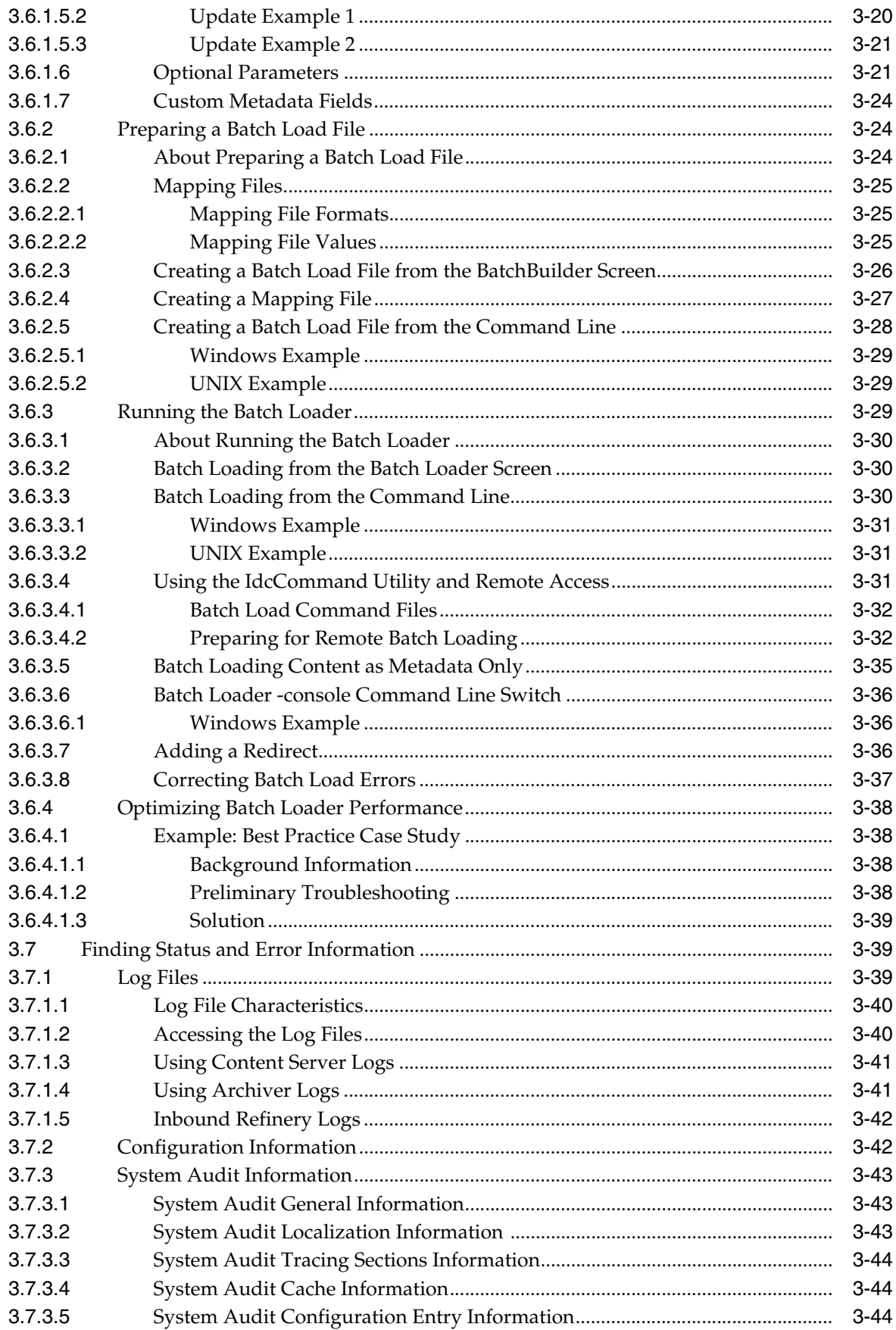

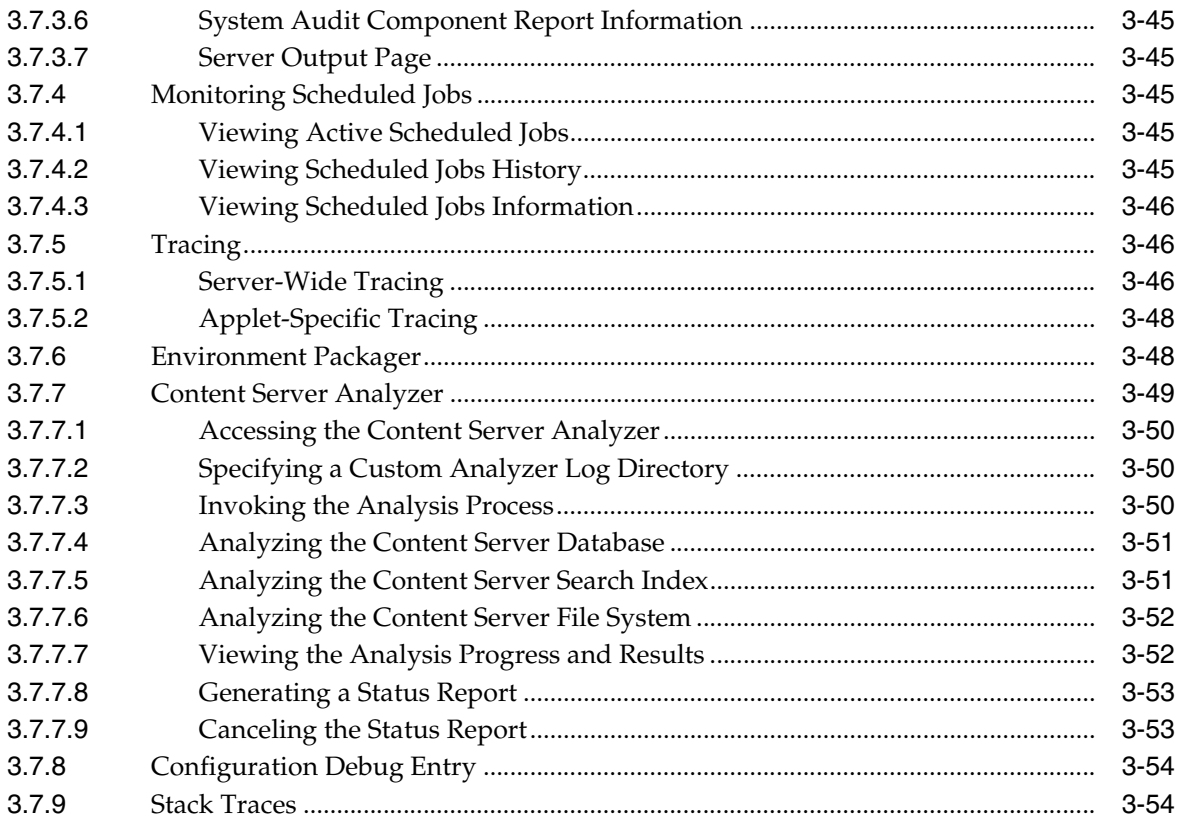

# 4 Managing System Settings

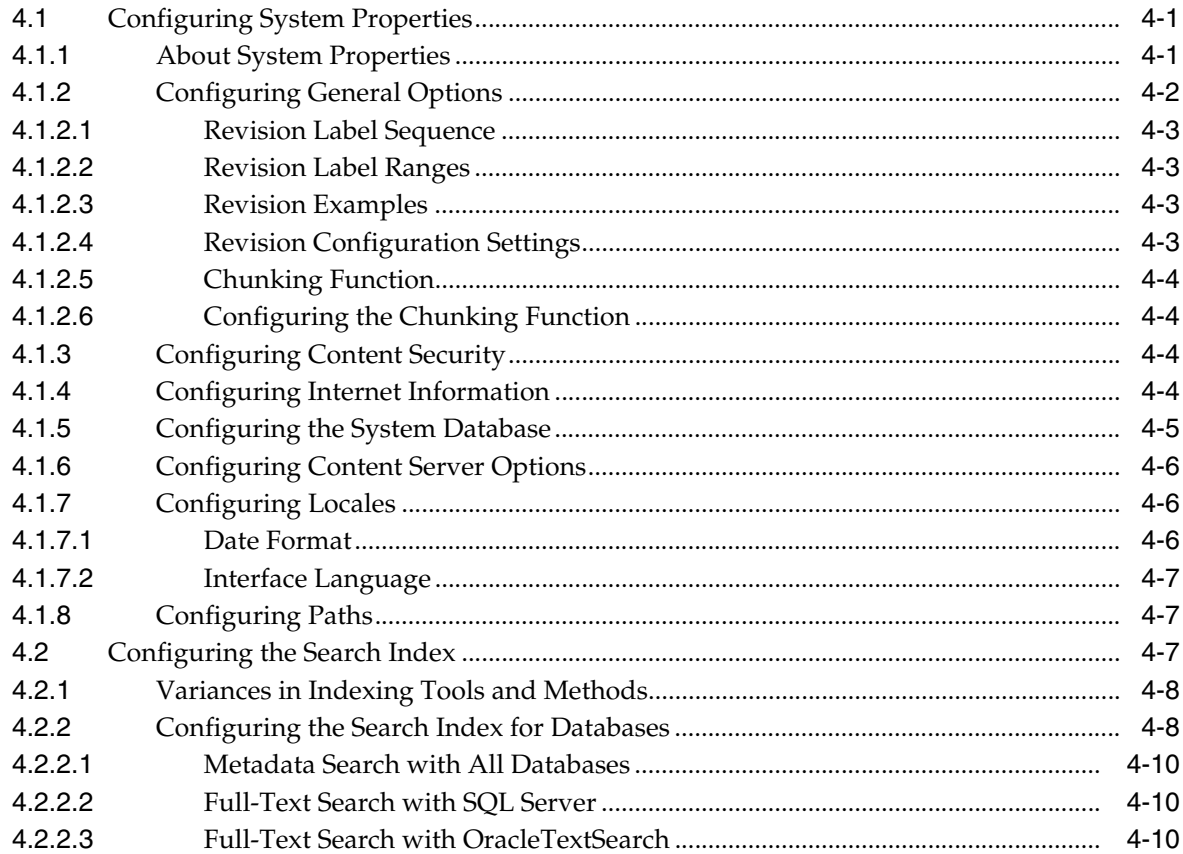

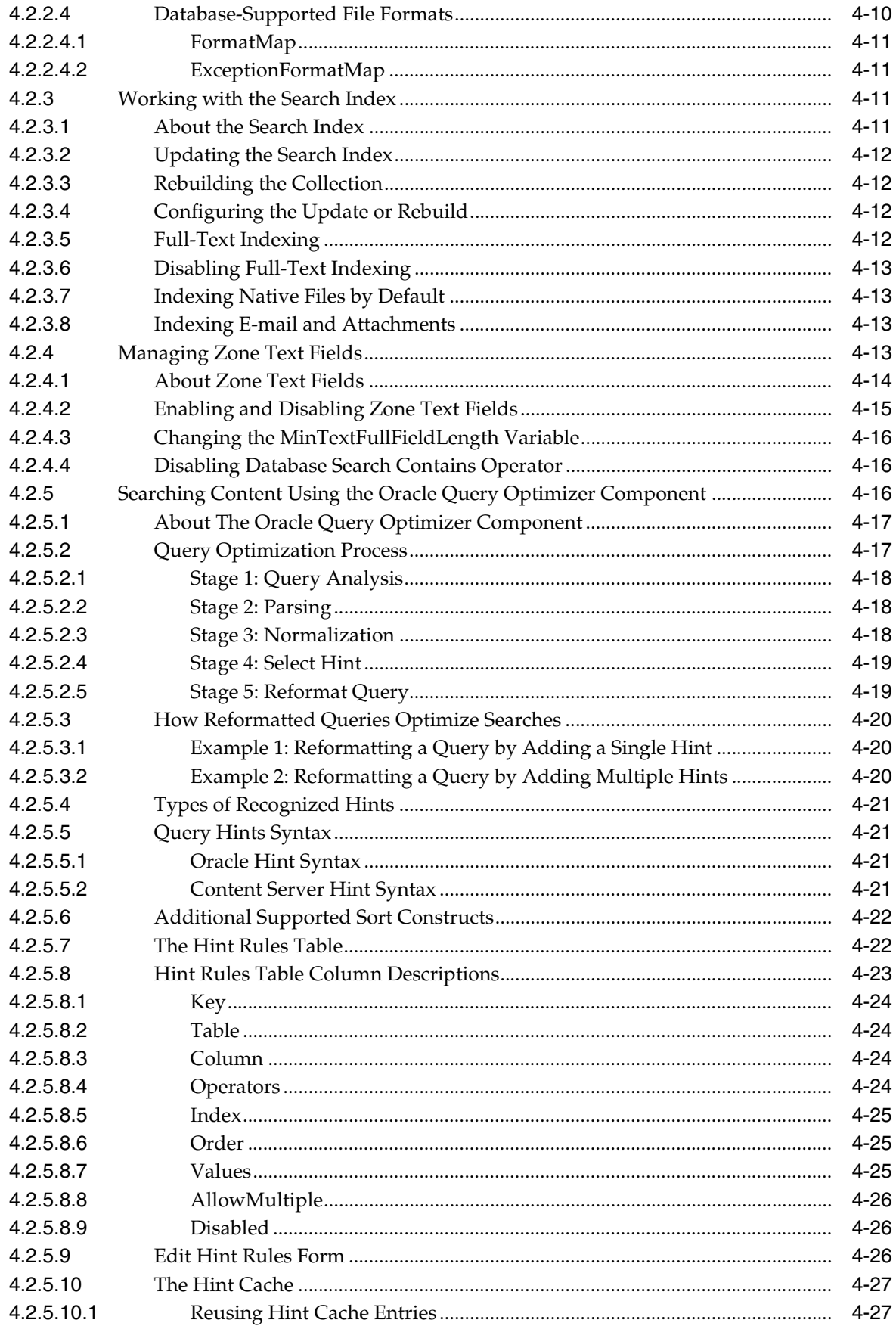

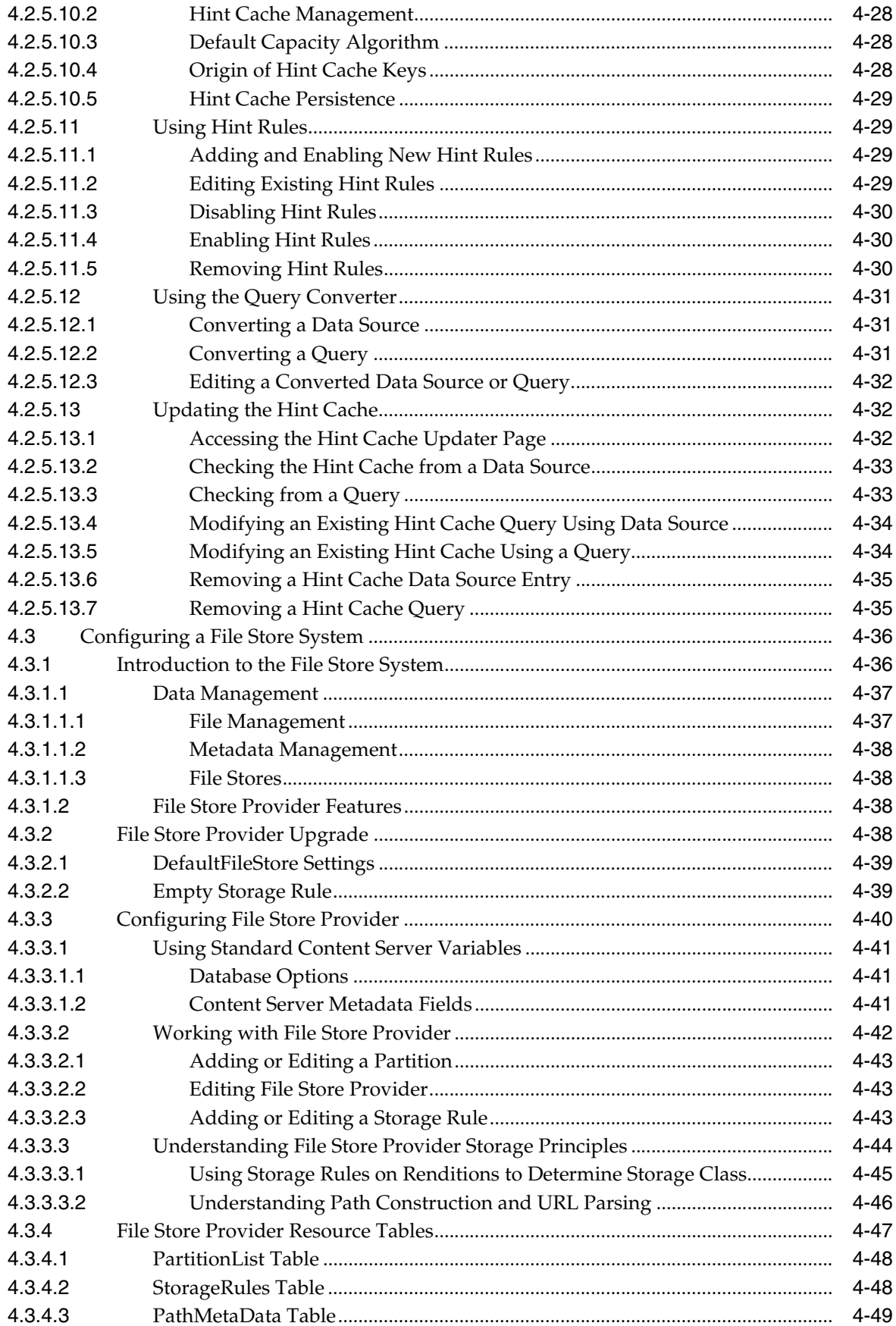

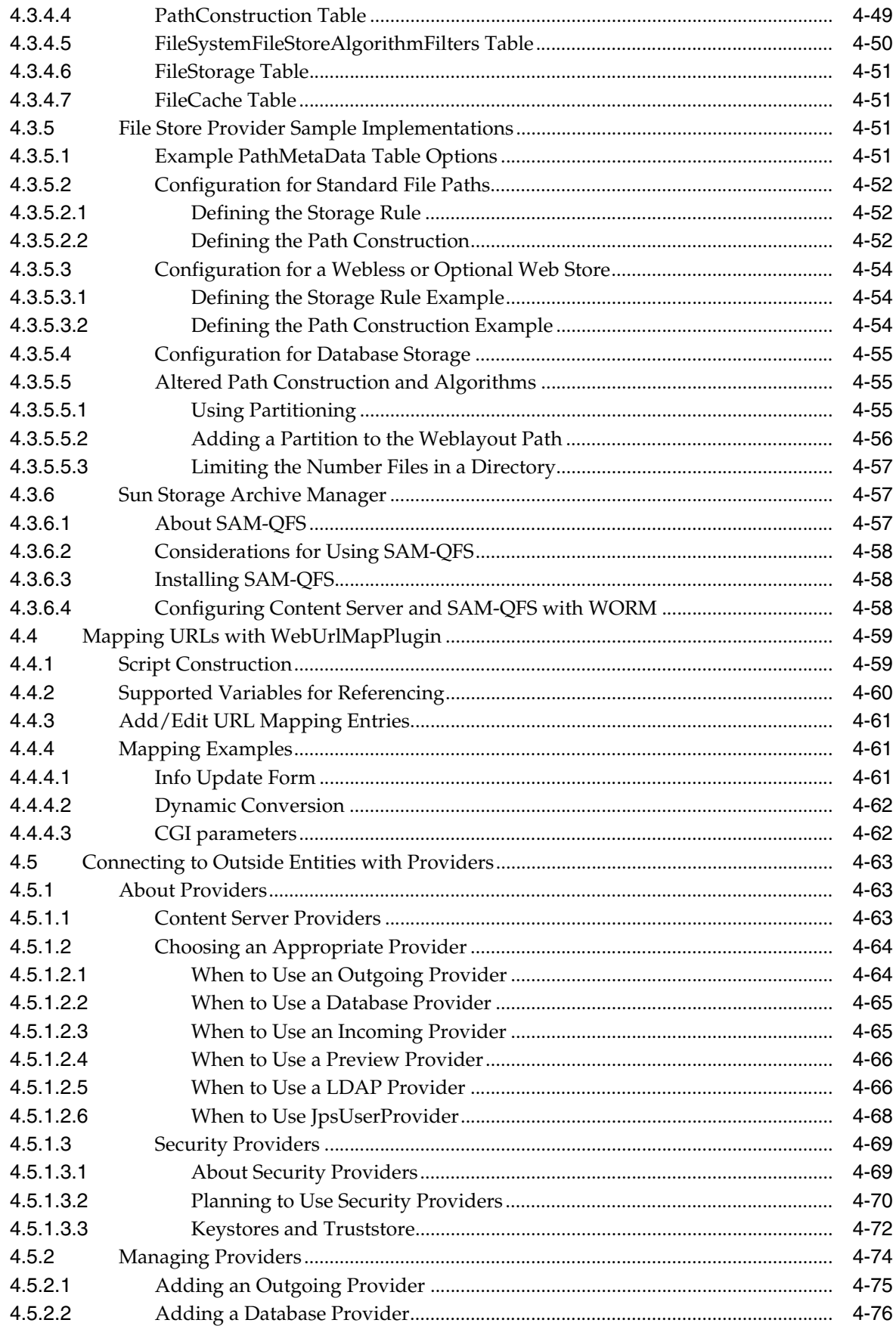

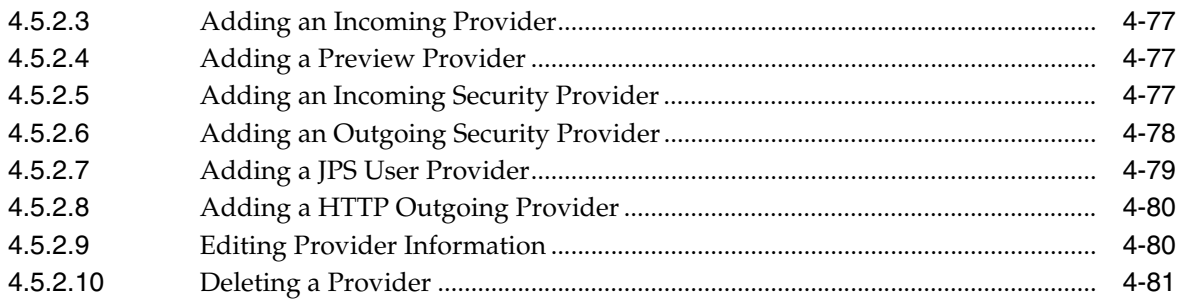

# **5 [Managing Security and User Access](#page-188-0)**

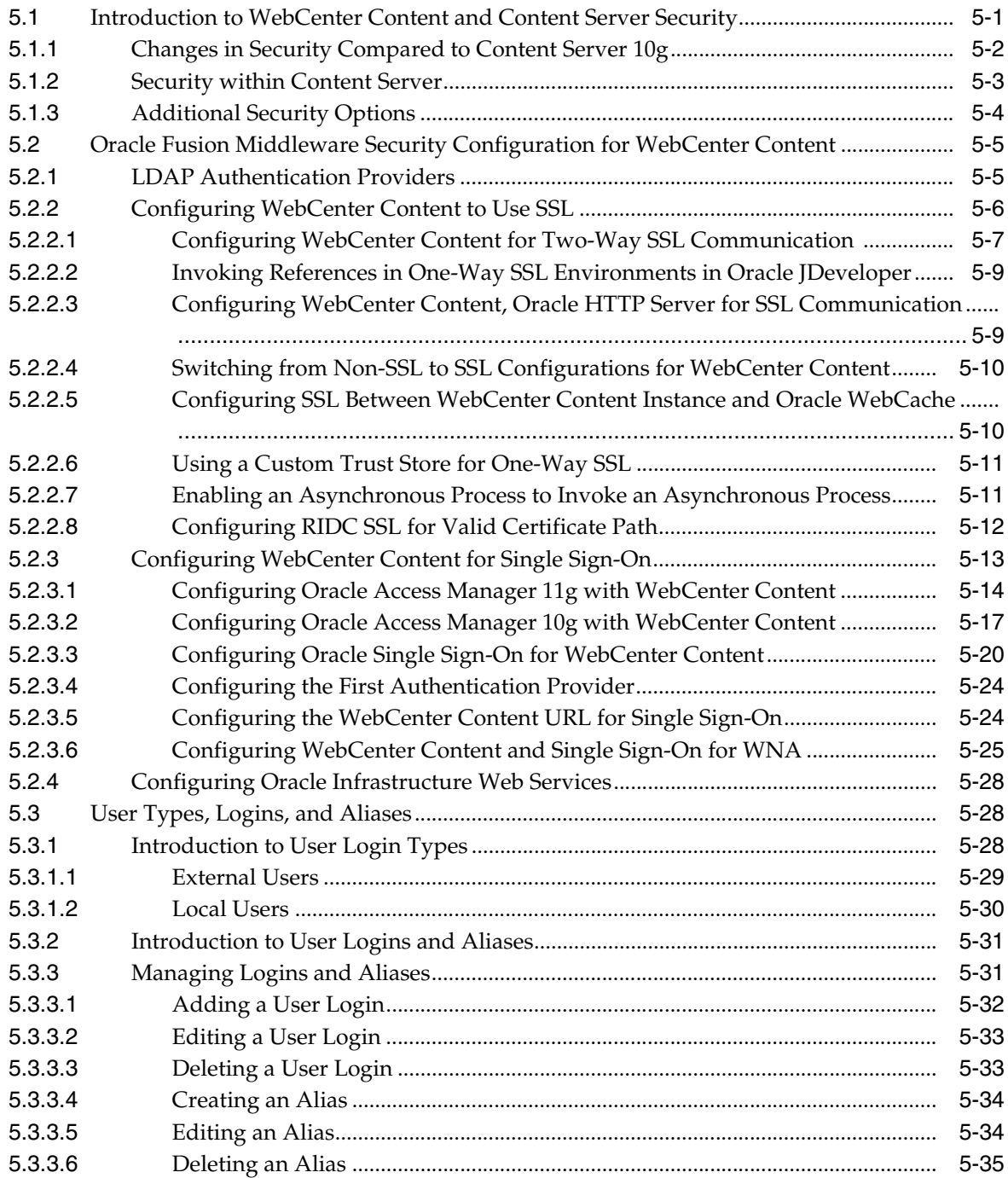

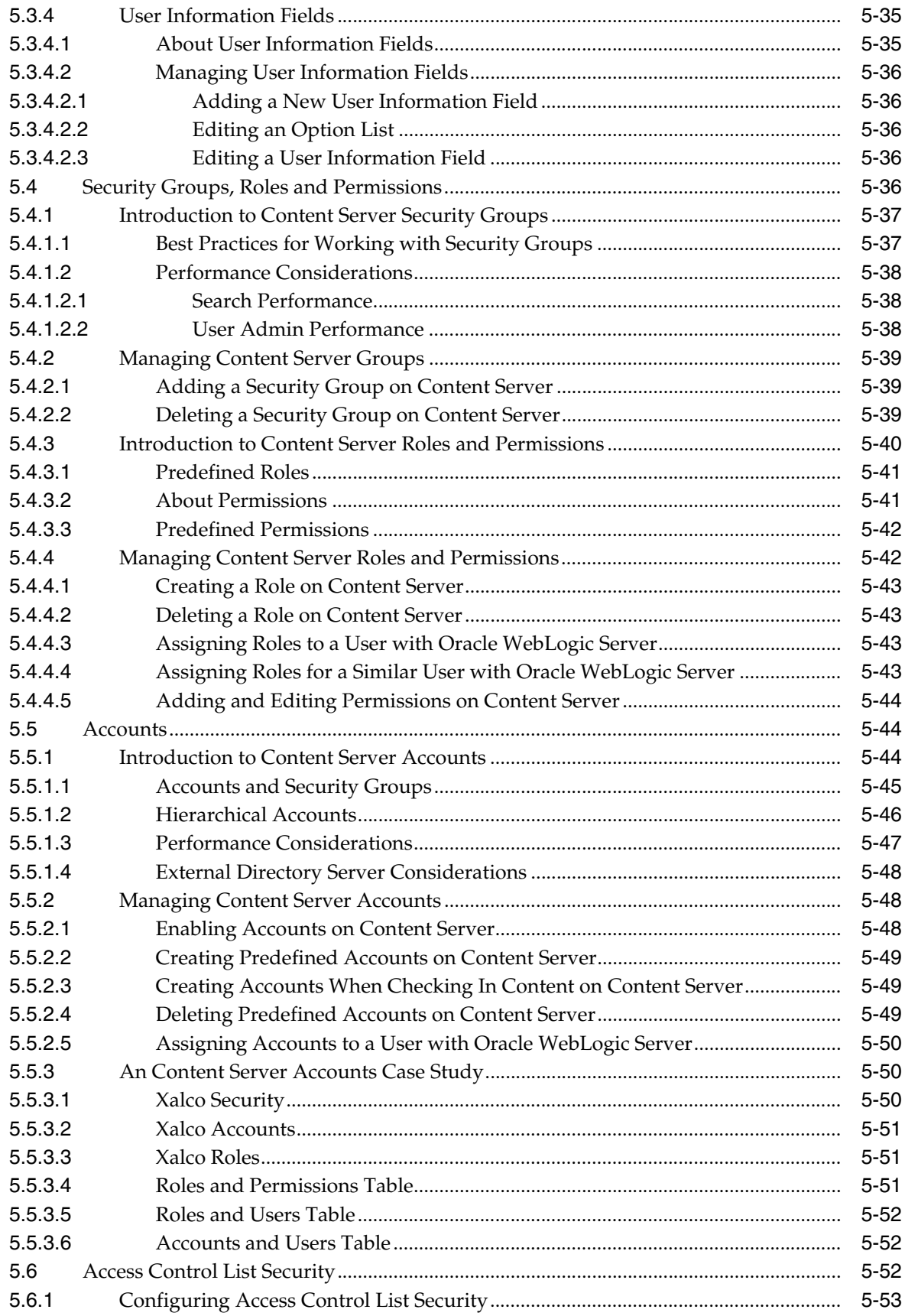

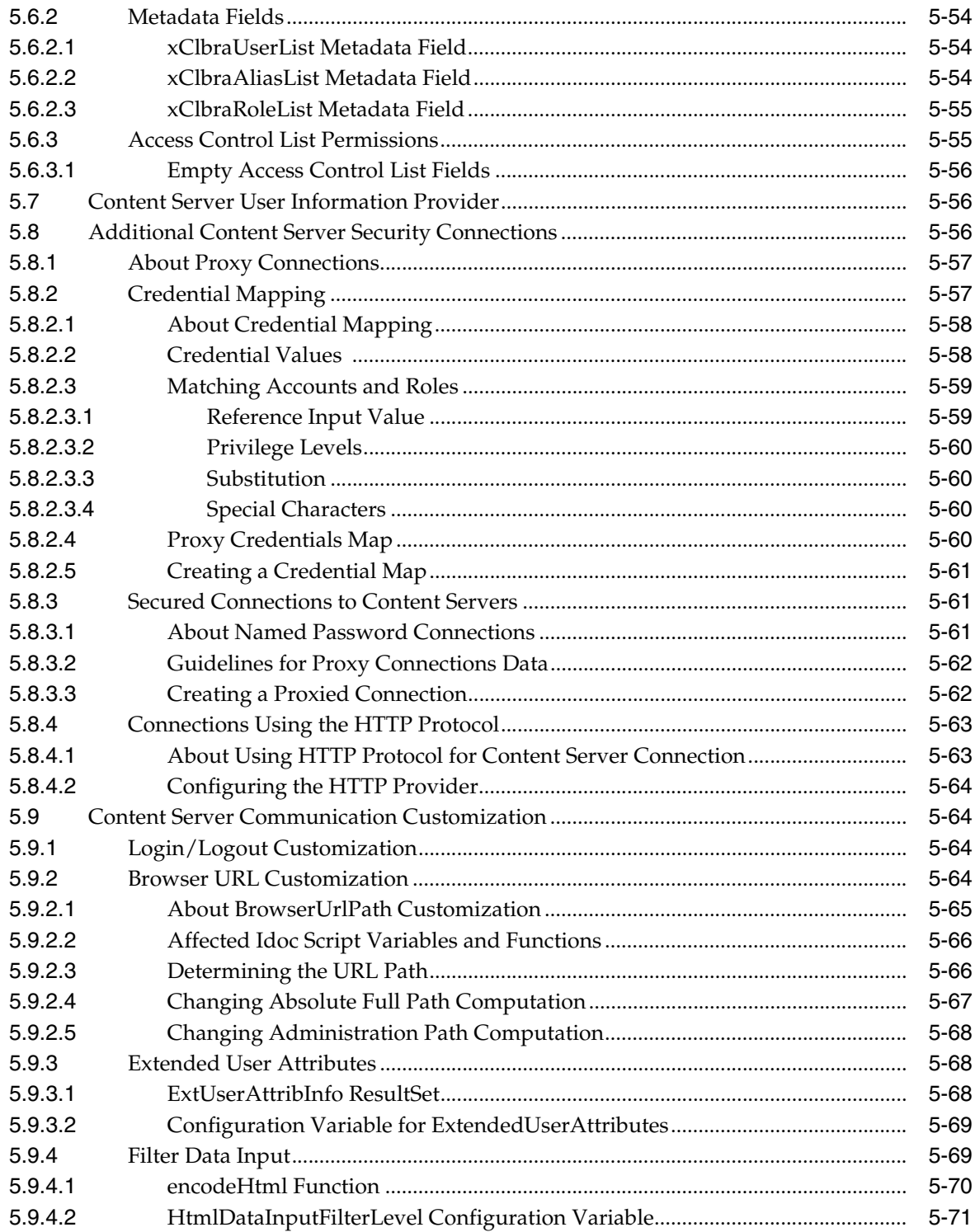

# **6 Managing Components**

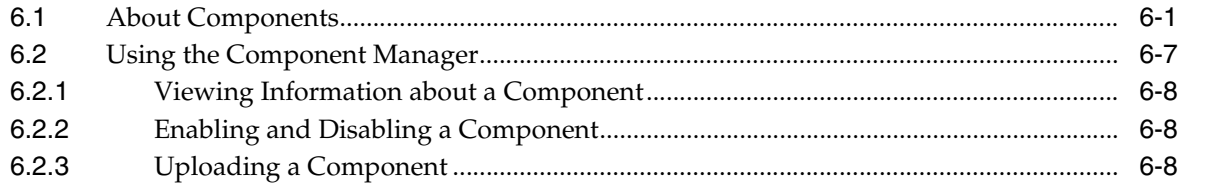

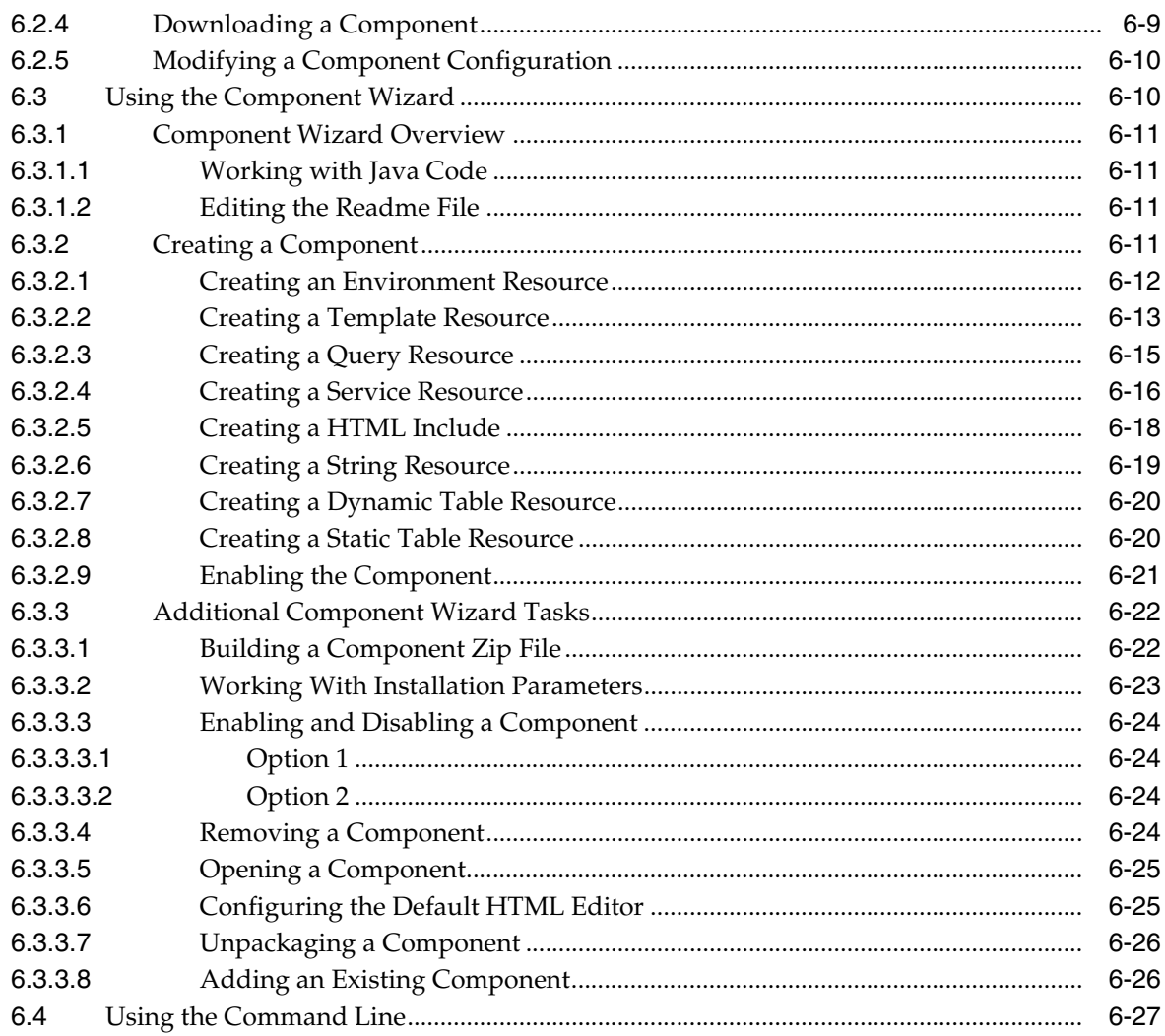

# 7 Managing Search Tools

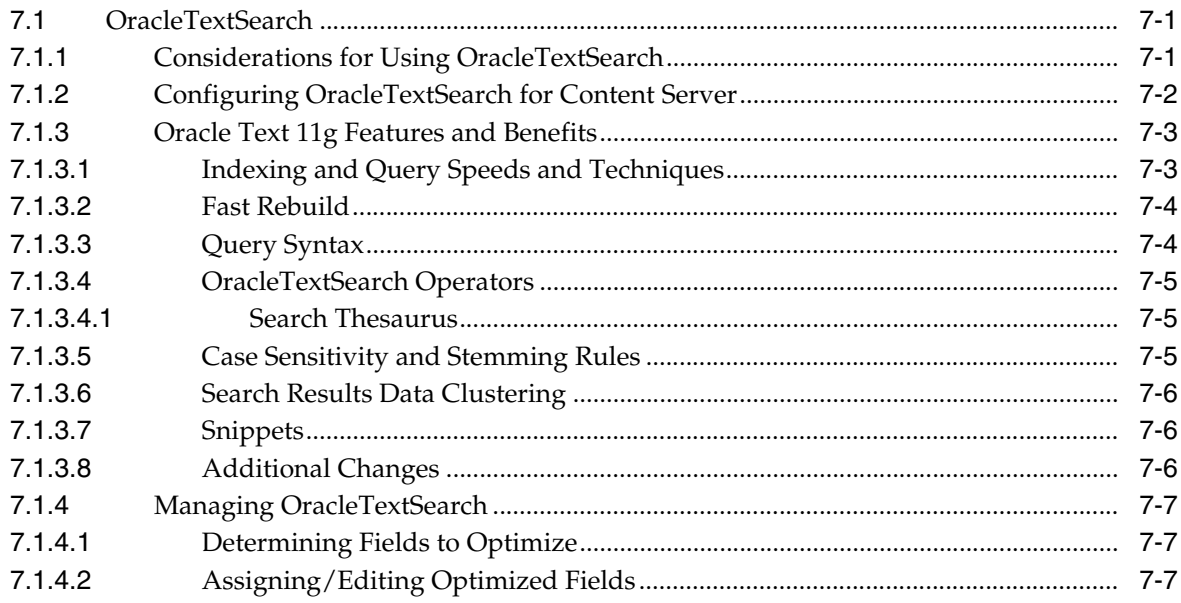

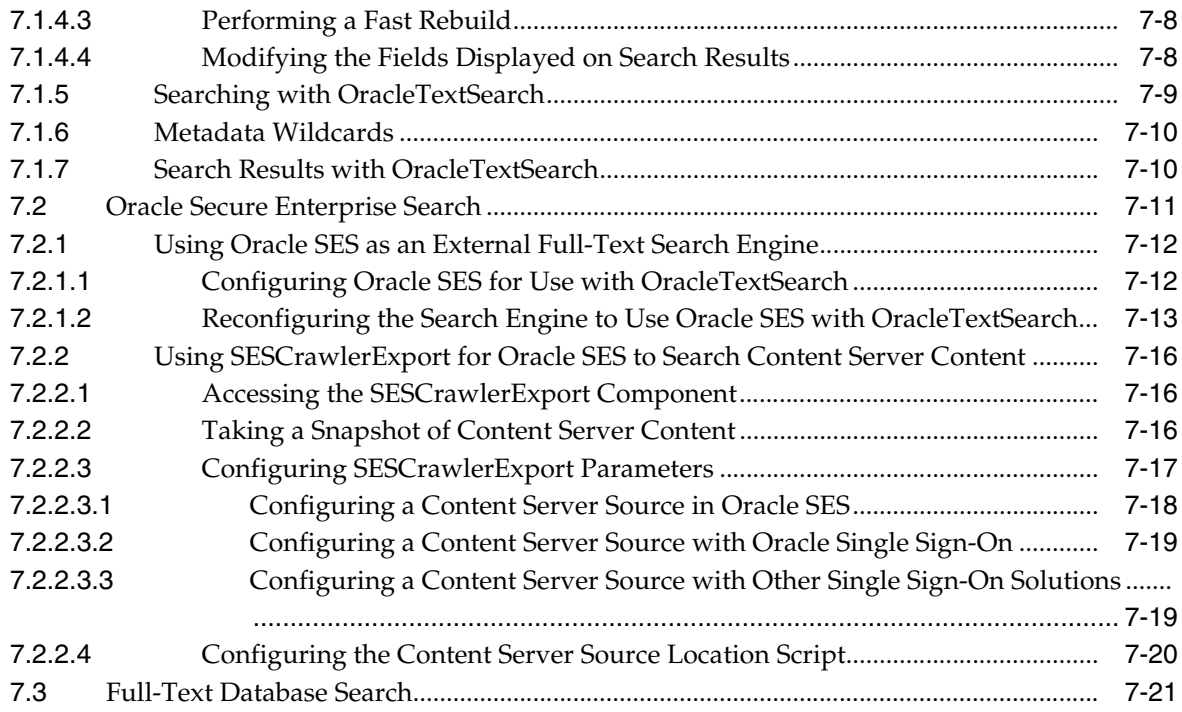

# **8 [Managing System Migration and Archiving](#page-310-0)**

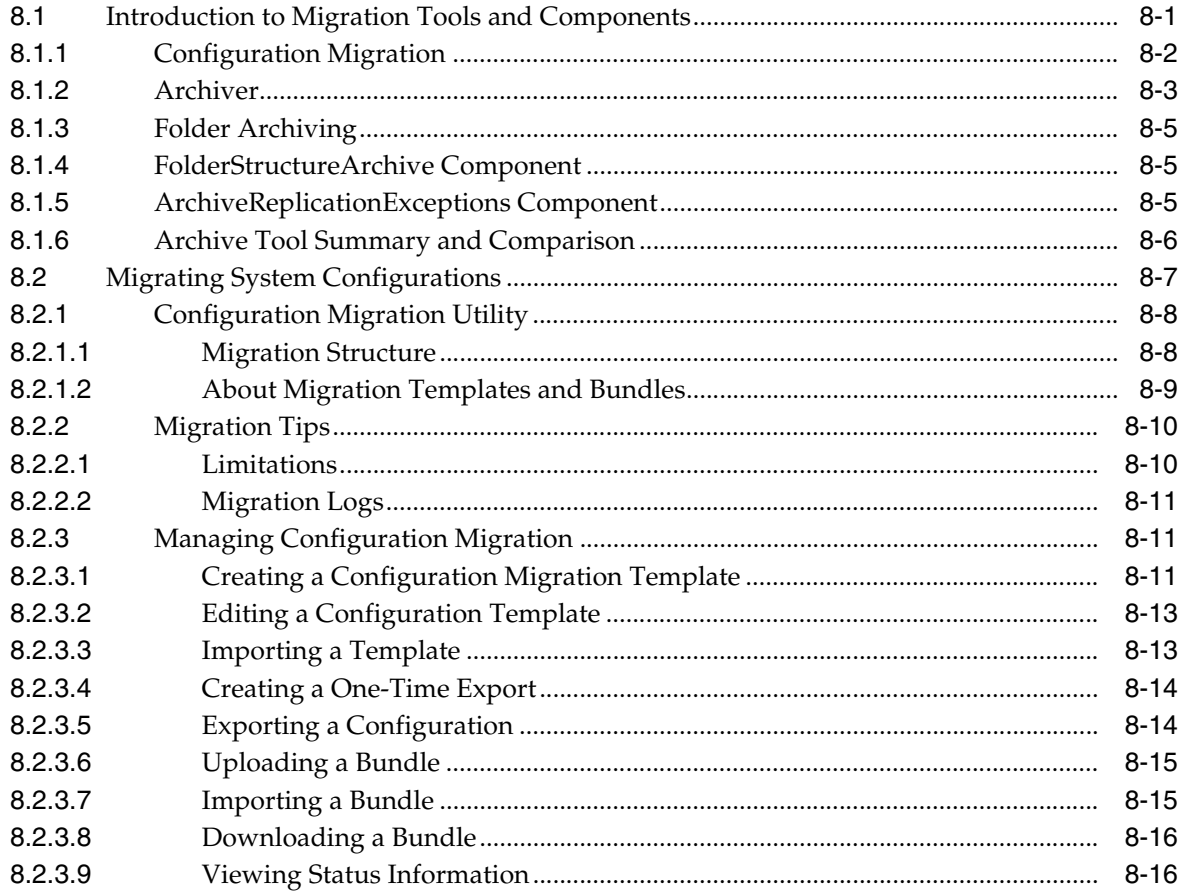

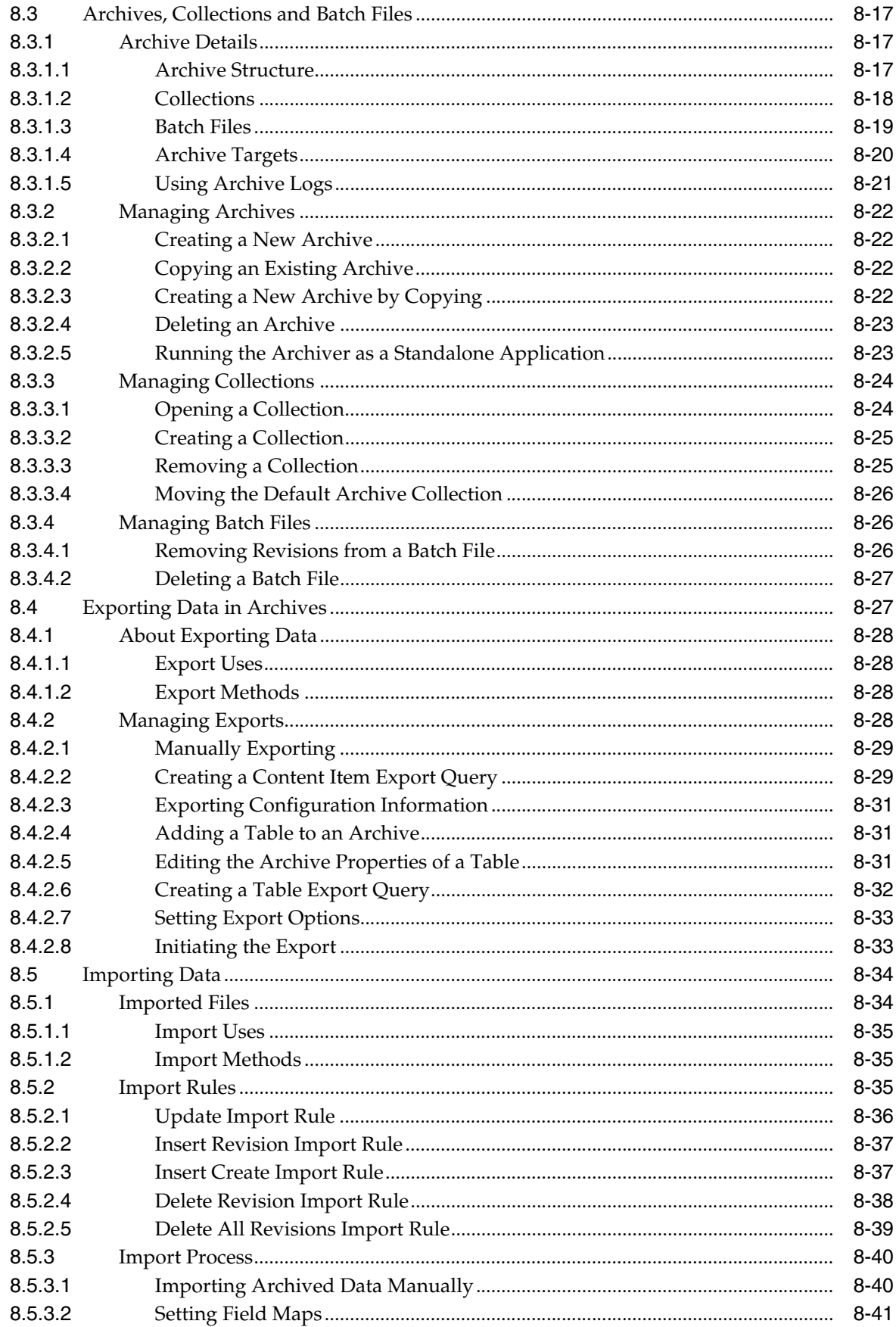

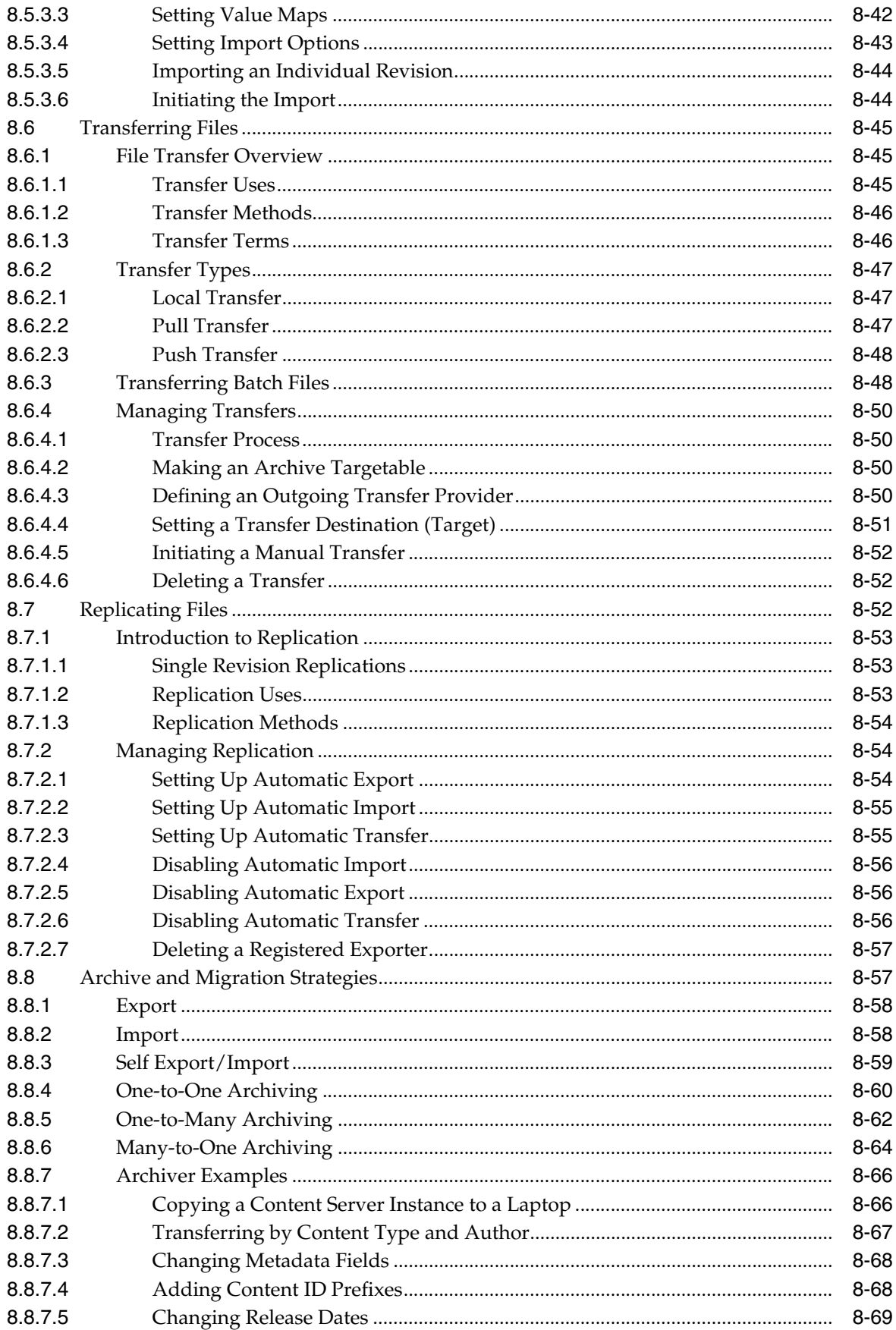

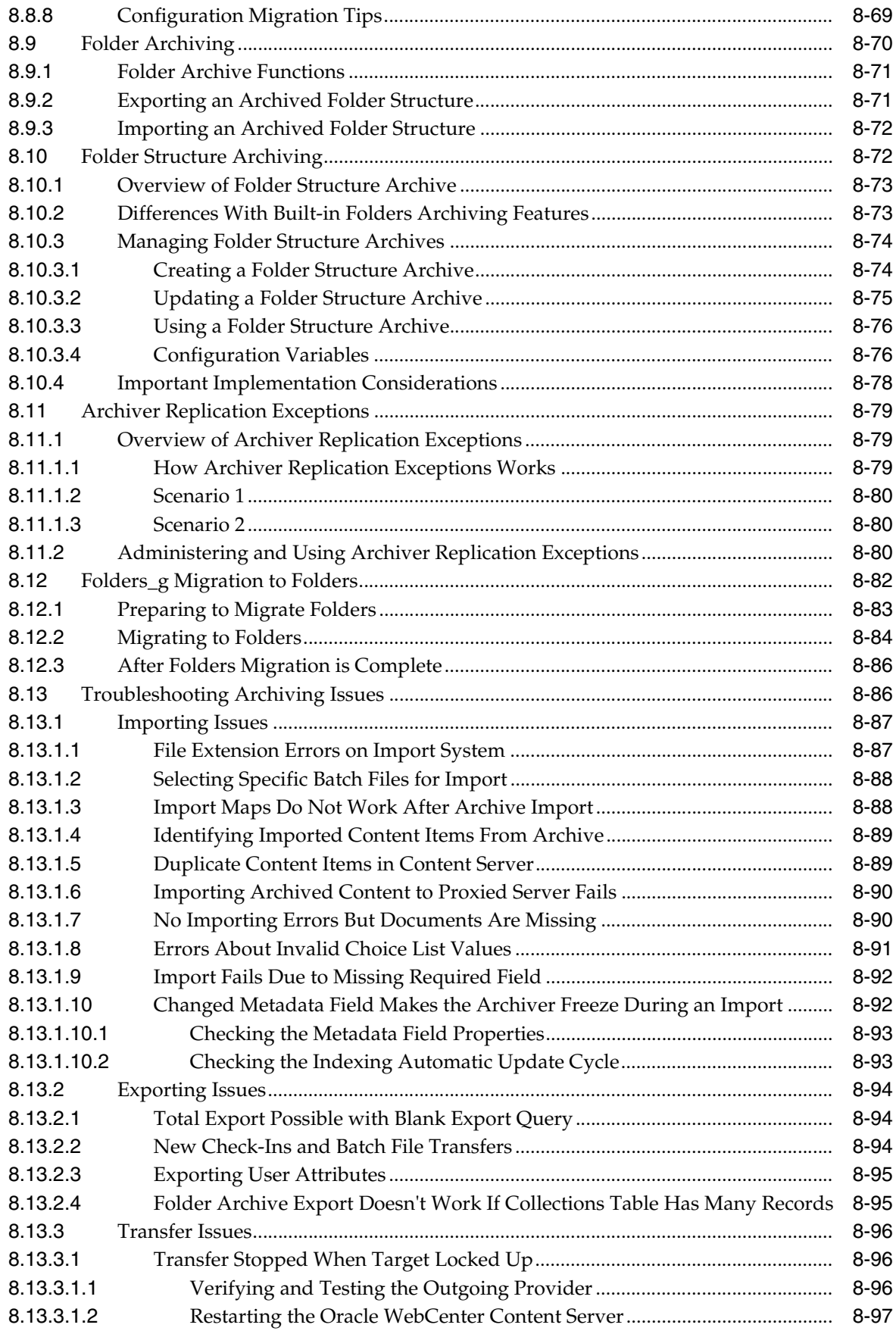

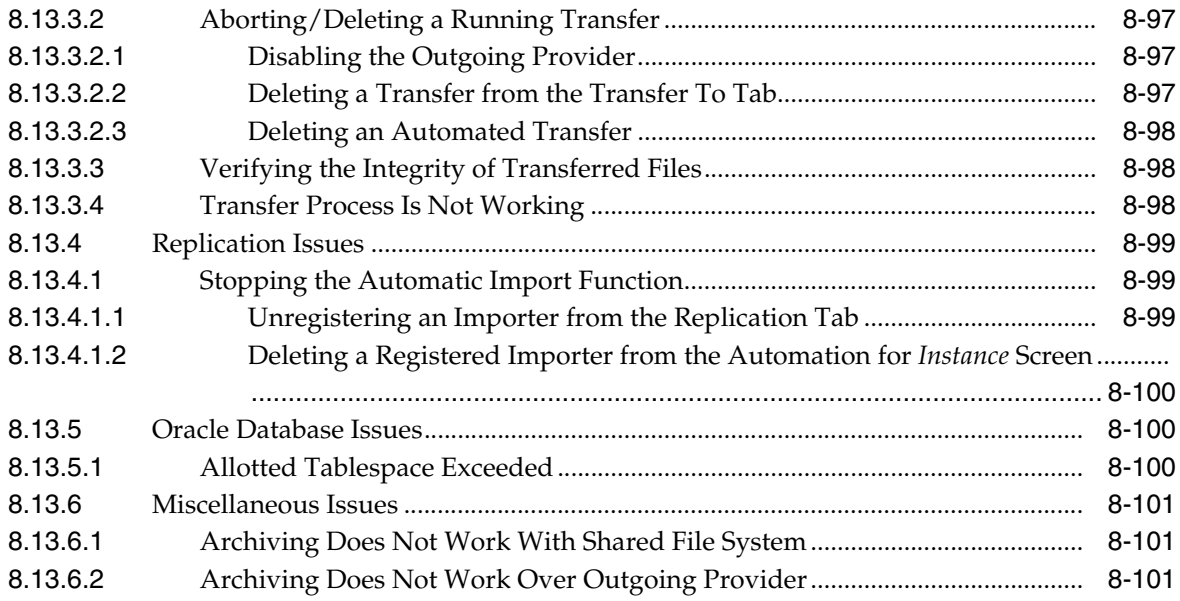

#### **A [User Interface](#page-412-0)**

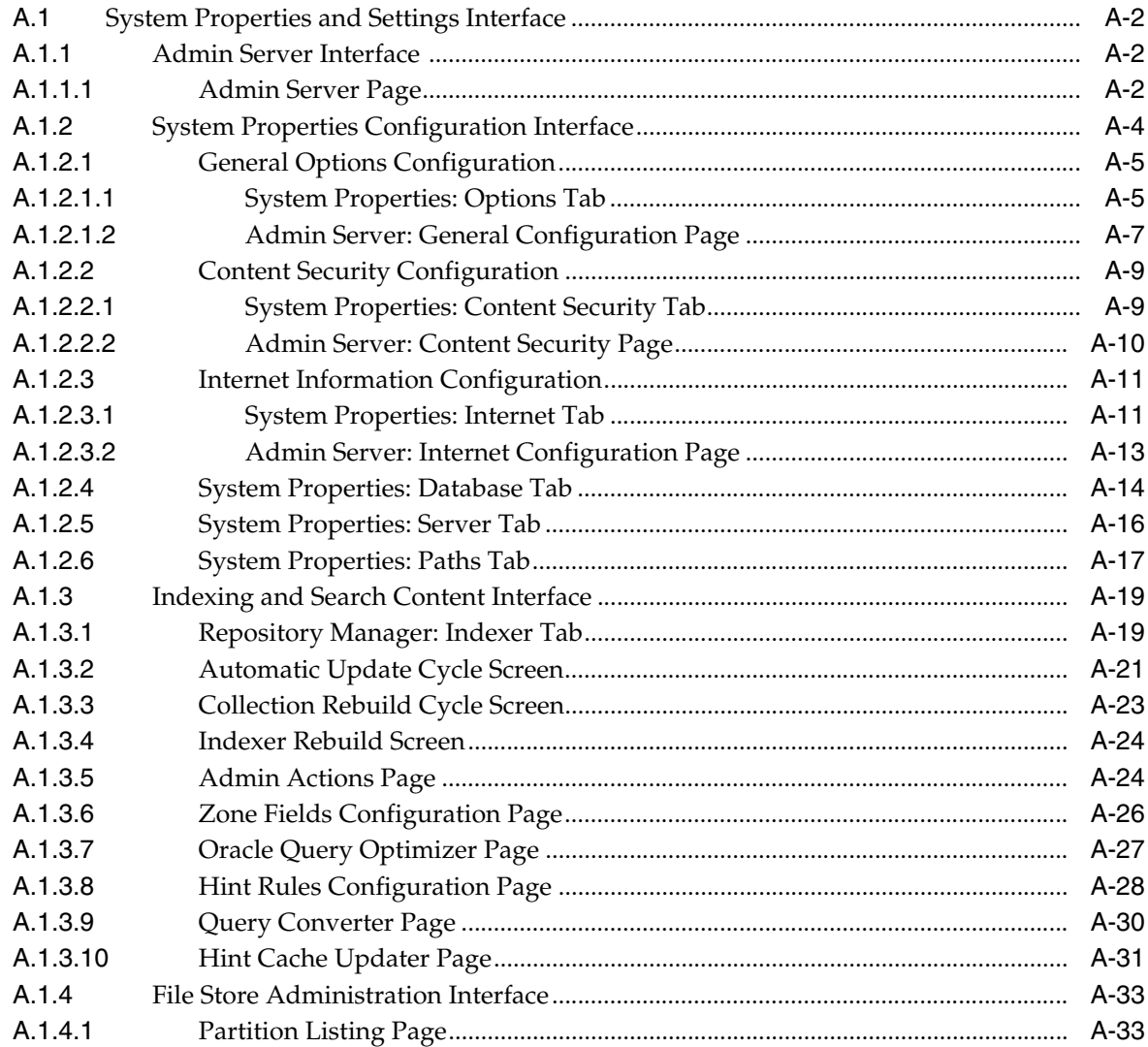

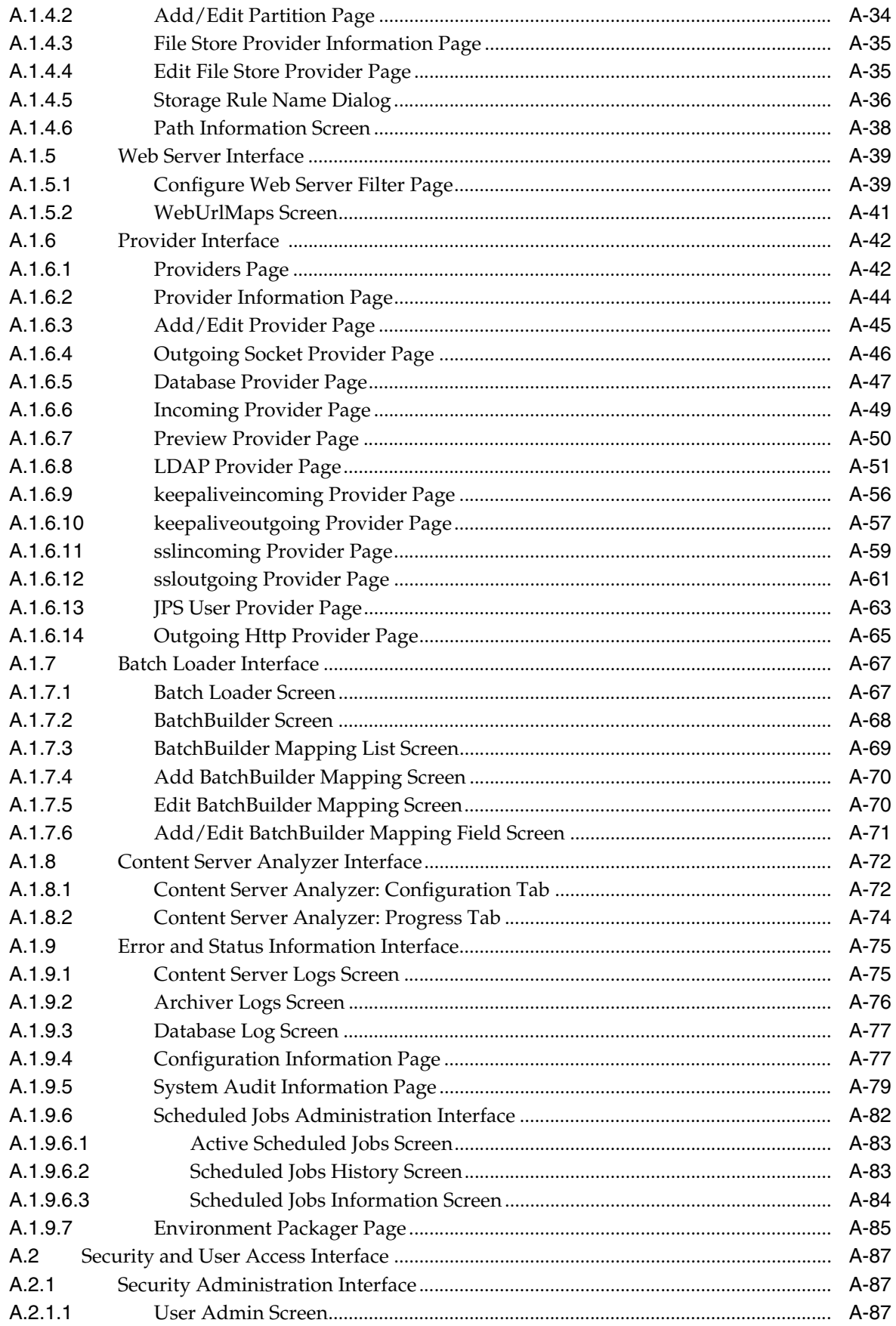

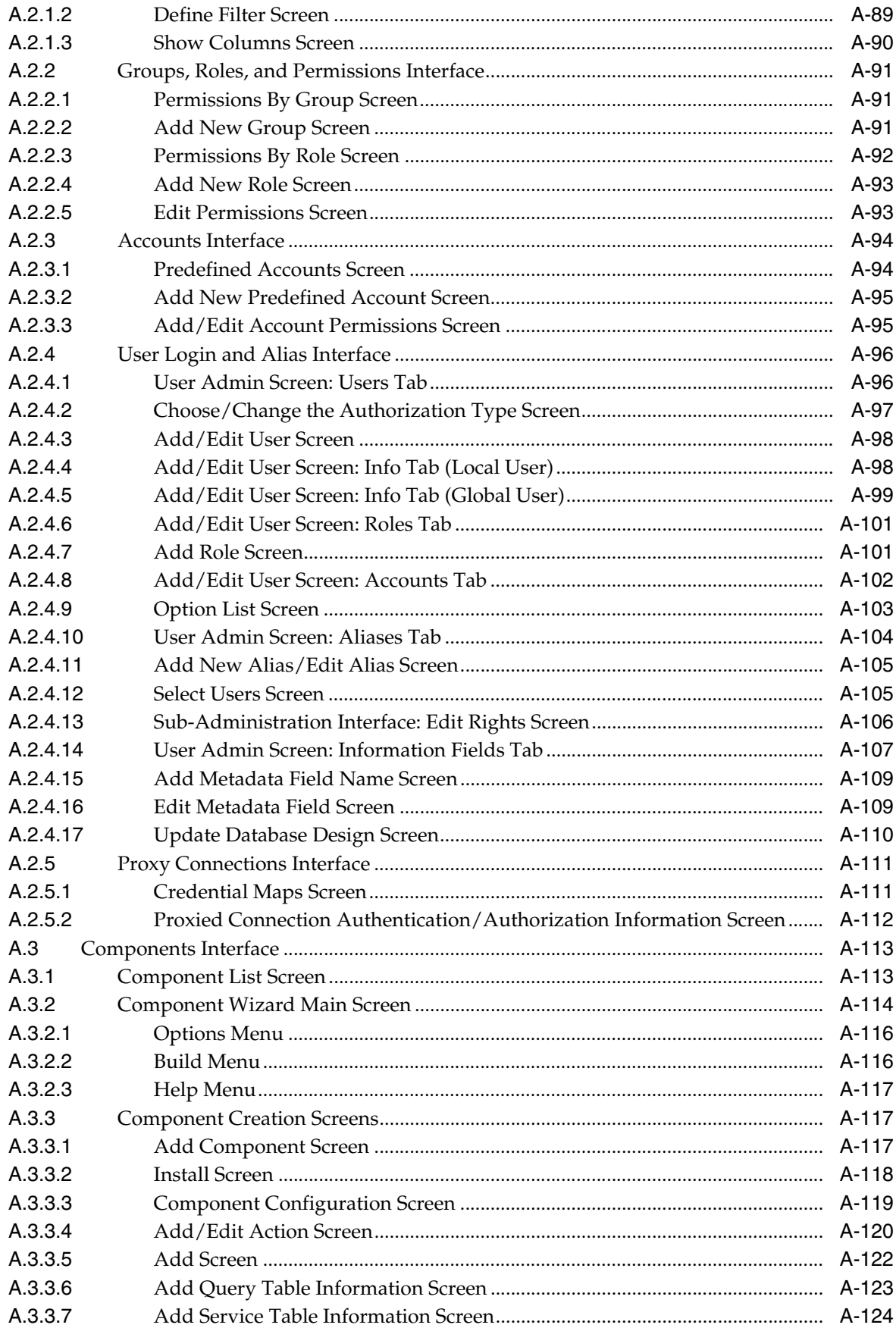

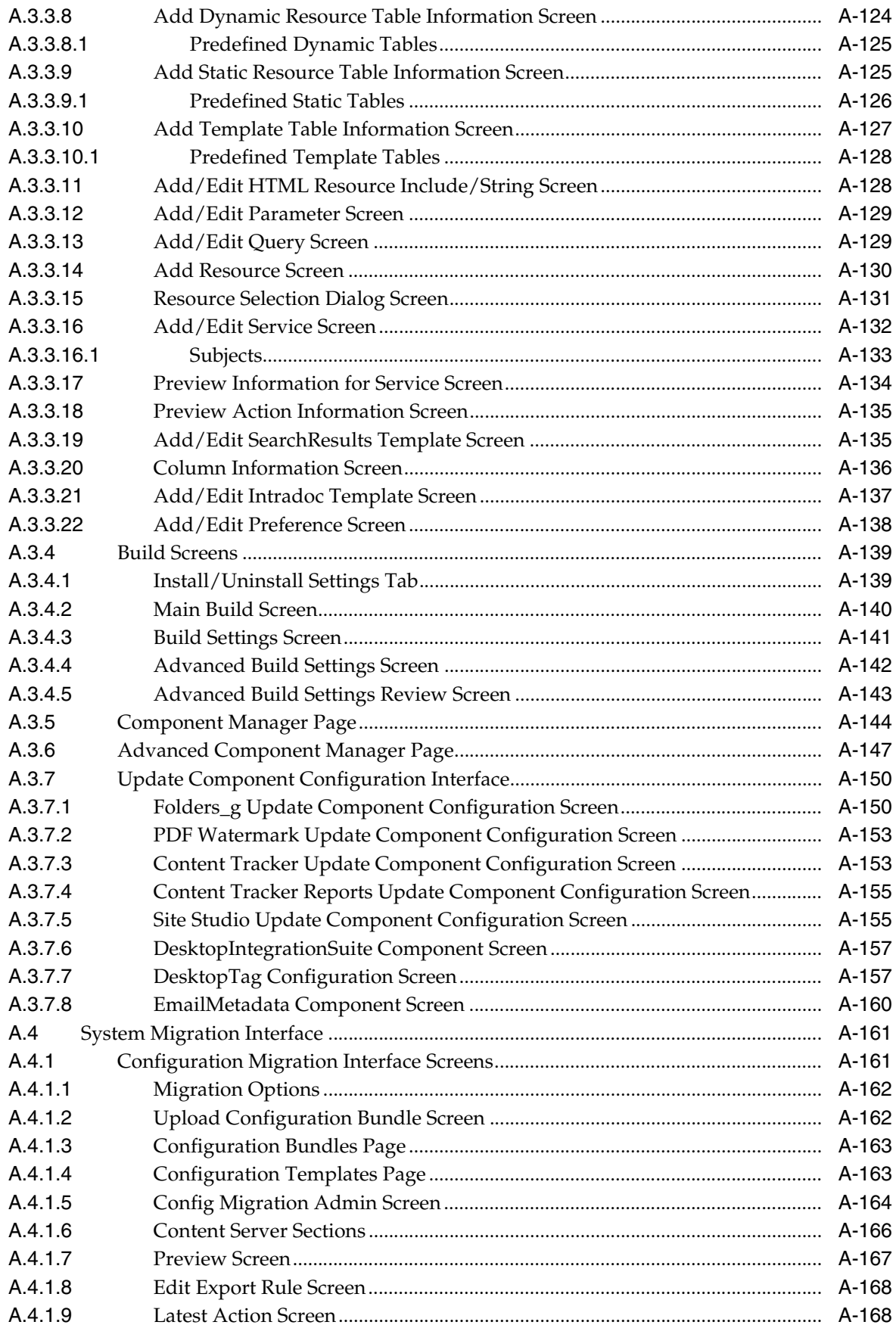

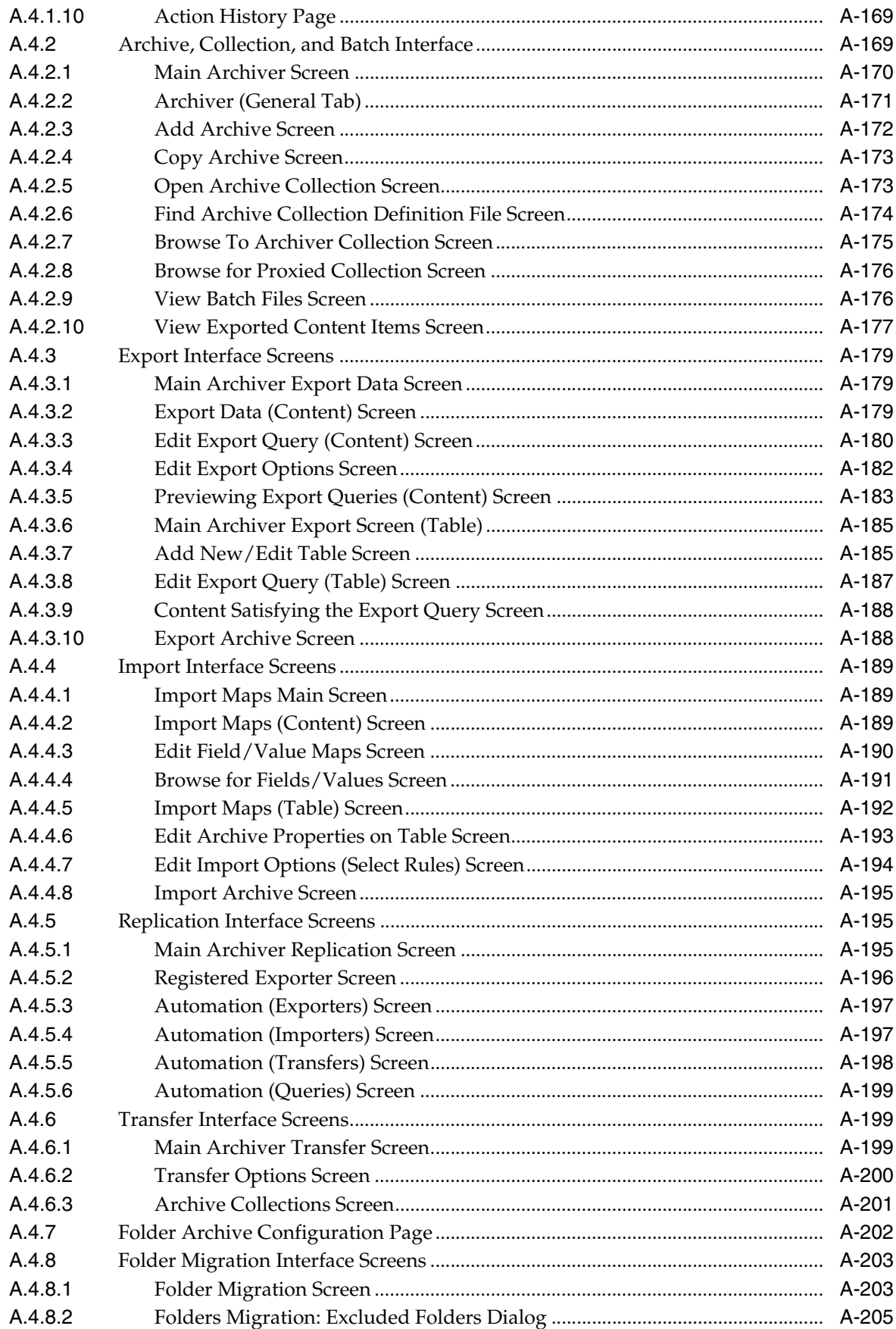

#### **B** Need to Know Component

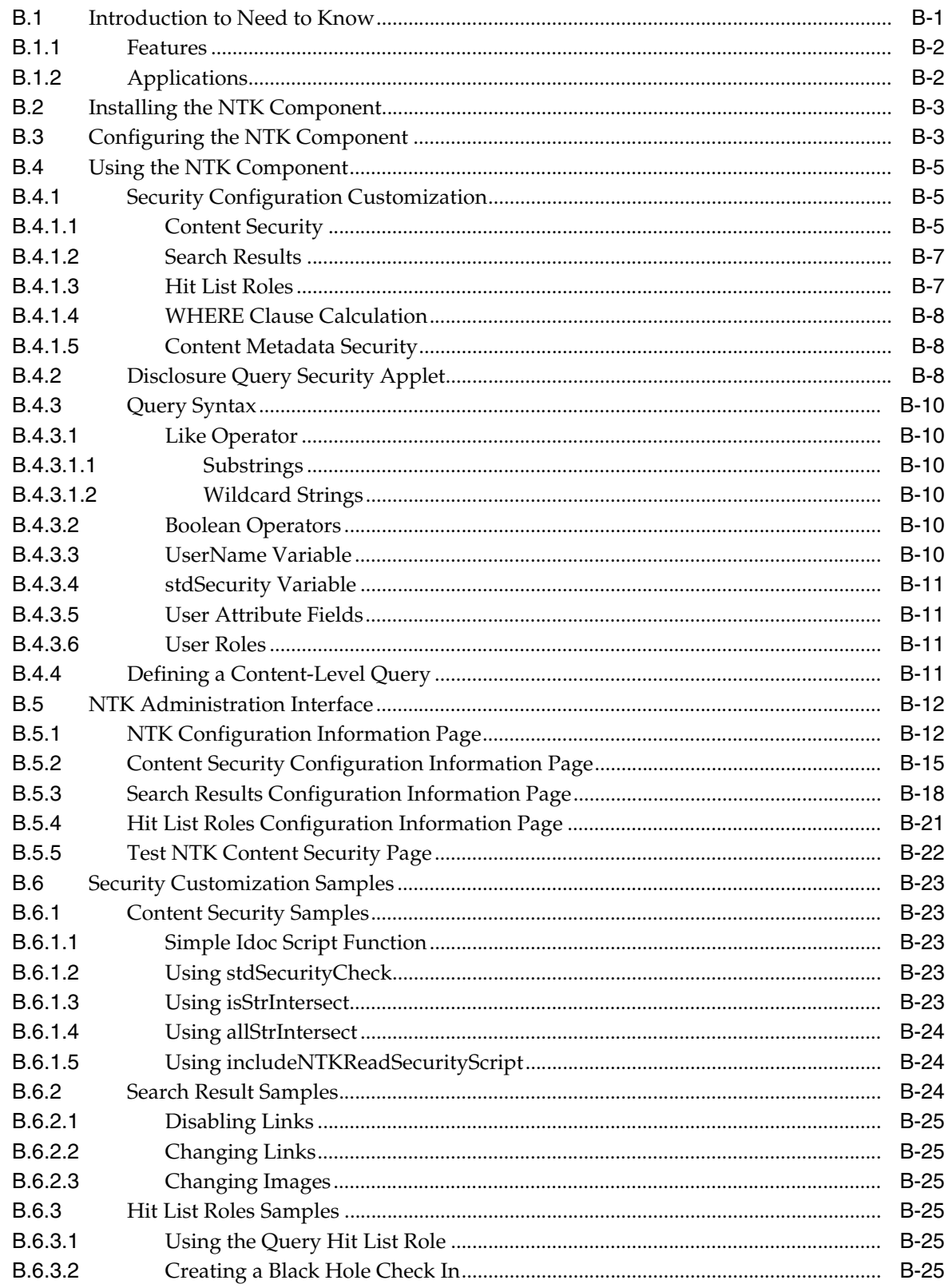

#### C Oracle Fusion Middleware BPEL Component for Content Server

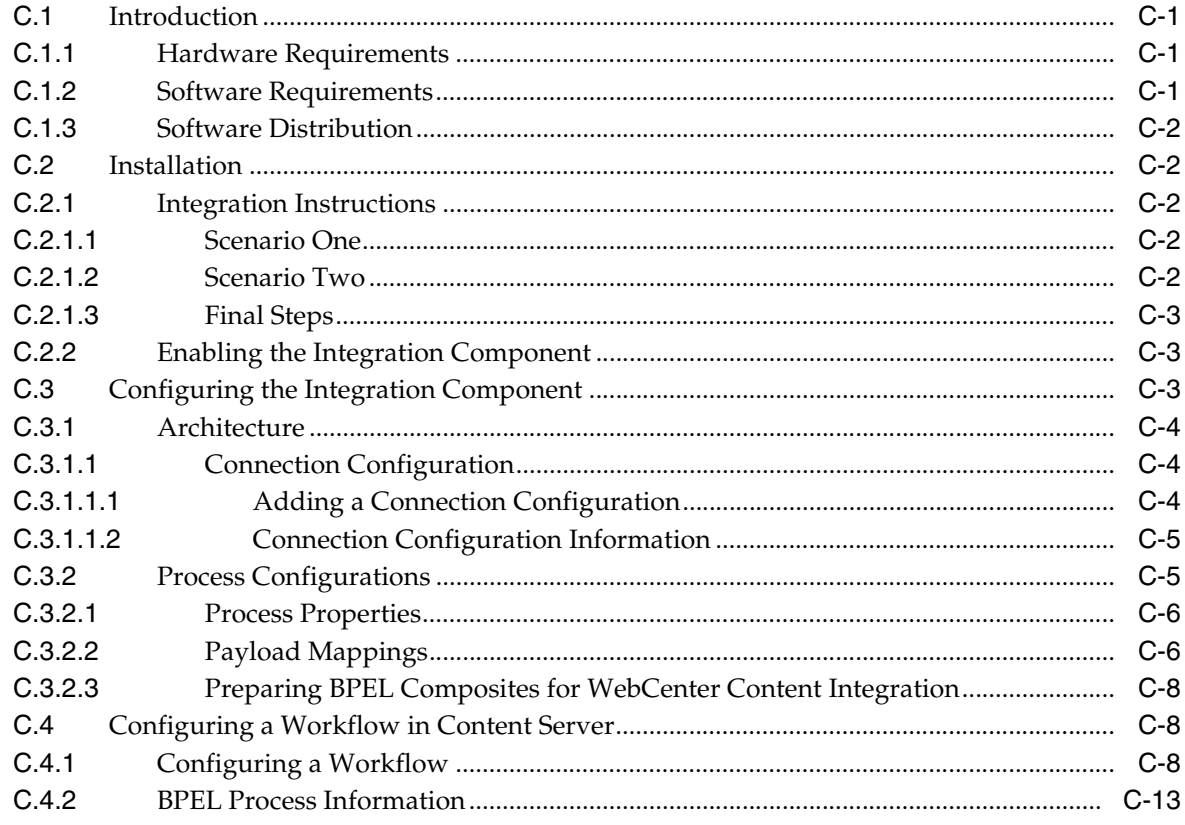

#### D Kofax Capture Export Connector to Oracle WebCenter Content

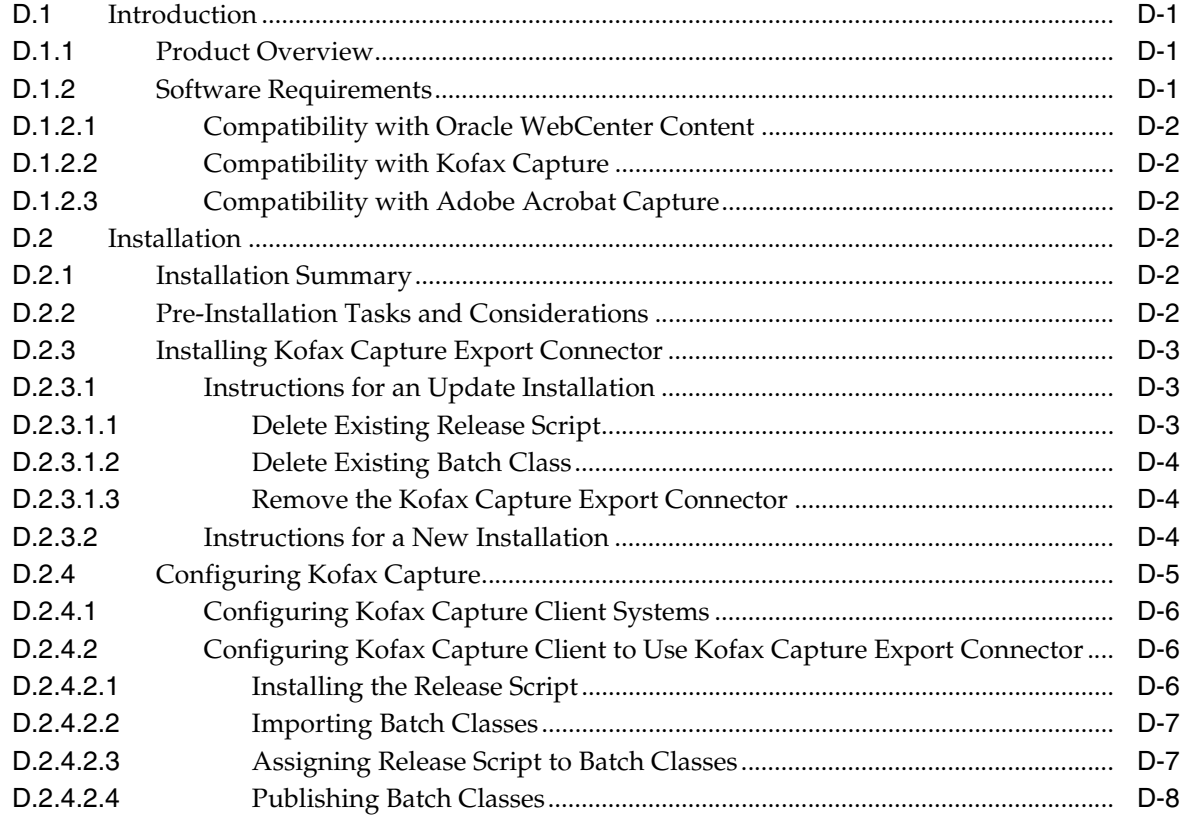

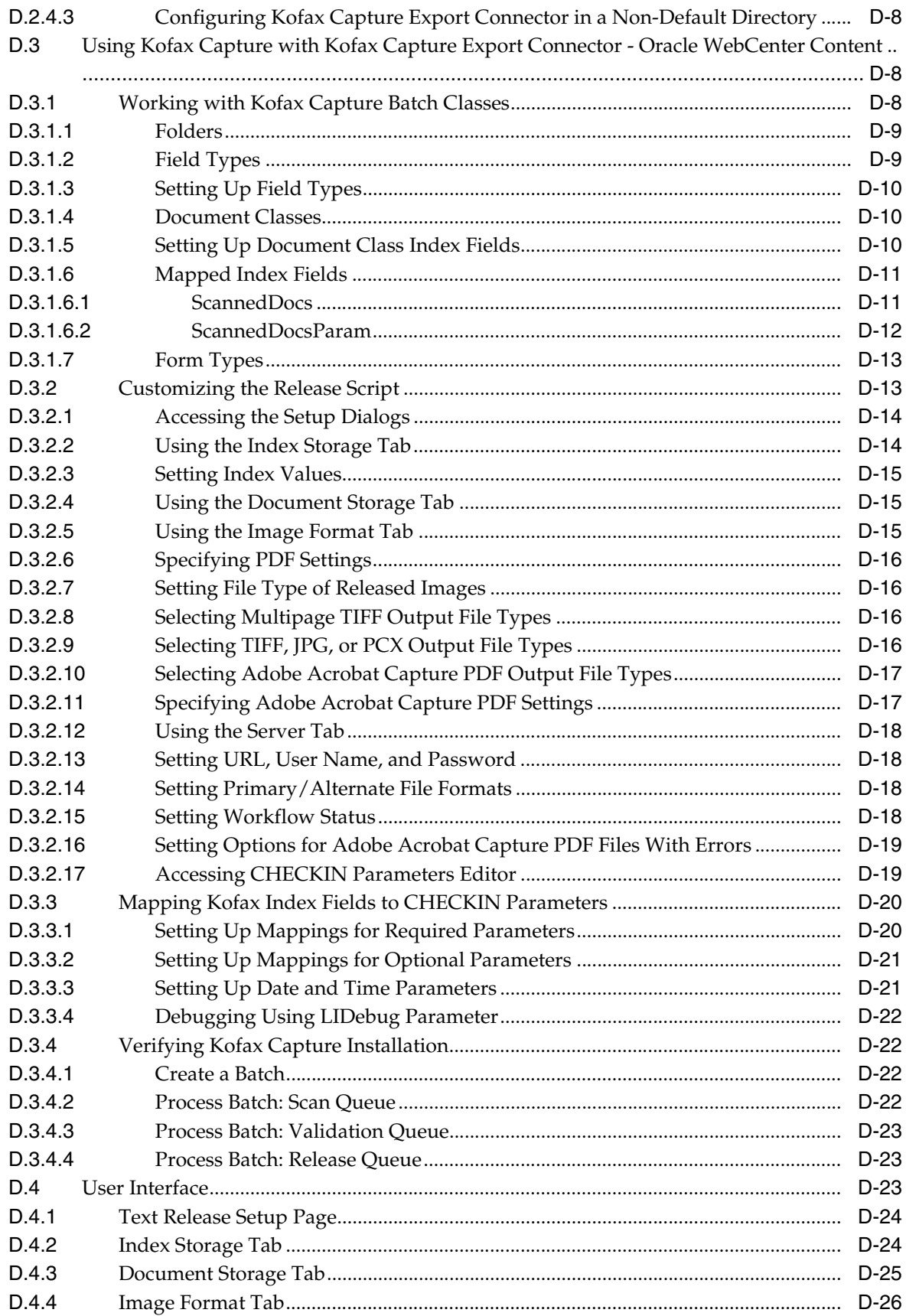

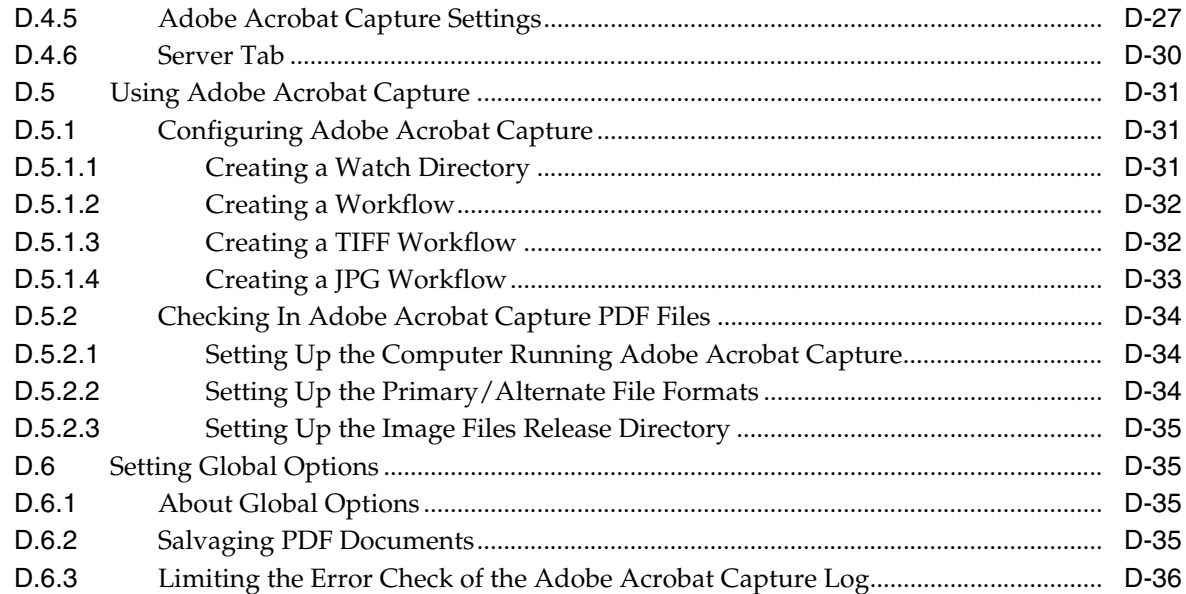

**Index** 

# **Preface**

<span id="page-26-0"></span>This guide describes concepts and tasks for configuring and managing an Oracle WebCenter Content Server instance on an Oracle WebCenter Content system.

#### <span id="page-26-1"></span>**Audience**

This guide is intended for people who are responsible for configuring and administering Oracle WebCenter Content Server.

### <span id="page-26-2"></span>**Documentation Accessibility**

For information about Oracle's commitment to accessibility, visit the Oracle Accessibility Program website at http://www.oracle.com/pls/topic/lookup?ctx=acc&id=docacc.

#### **Access to Oracle Support**

Oracle customers have access to electronic support through My Oracle Support. For information, visit http://www.oracle.com/pls/topic/lookup?ctx=acc&id=info or visit http://www.oracle.com/pls/topic/lookup?ctx=acc&id=trs if you are hearing impaired.

### <span id="page-26-3"></span>**Related Documents**

For more information, see the following documents:

- *Oracle WebCenter Content Application Administrator's Guide for Content Server*
- *Oracle WebCenter Content Developer's Guide for Content Server*
- *Oracle WebCenter Content Installation Guide*
- *Oracle WebCenter Content Quick Installation Guide*
- **Oracle WebCenter Content User's Guide for Content Server**
- **Oracle Fusion Middleware WebLogic Scripting Tool Command Reference**

# <span id="page-27-0"></span>**Conventions**

In this document, the term **UNIX system** or **UNIX operating system** refers to a category of operating systems that includes Linux operating systems.

The following text conventions are used in this document:

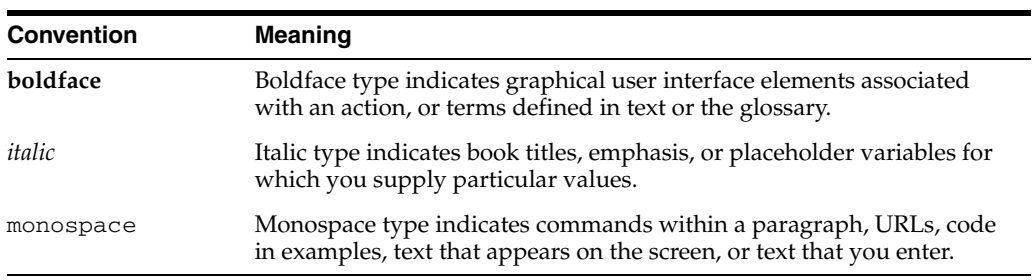

# **What's New in This Guide**

<span id="page-28-0"></span>This preface describes new and changed features in Oracle WebCenter Content Server (Content Server) system administration which are described in this guide.

#### <span id="page-28-1"></span>**New and Changed Features in 11***g* **Release 1 (11.1.1.6)**

This release includes the following new features:

- The Folders Migration utility migrates folder content and structure from Contribution Folders (supported by the Folders\_g component) to Folders (supported by the FrameworkFolders component). This utility is available when the tables associated with Contribution Folders are present in the database schema. For details, see [Section](#page-391-1) 8.12.
- Support for multiple authentication providers through JpsUserProvider. For details, see [Section](#page-192-2) 5.2.1, [Section](#page-211-2) 5.2.3.4, and Section [4.5.1.2.6.](#page-173-1)
- Support for Sun Storage Archive Manager (SAM-QFS), a hierarchical file storage system that runs on the Sun Solaris operating system. For details, see [Section](#page-162-3) 4.3.6.
- Oracle Fusion Middleware supports IBM WebSphere as an application server, which will affect using Oracle Enterprise Manager Fusion Middleware Control to manage Content Server. For more information, see *Oracle Fusion Middleware Third-Party Application Server Guide*.
- Support for GridLink data sources. See *Oracle Fusion Middleware Configuring and Managing JDBC Data Sources for Oracle WebLogic Server*.

Additional material in this guide includes:

- Support for the Oracle Fusion Middleware BPEL component for Content Server. See [Appendix](#page-644-4) C.
- Support for the Kofax Capture Export Connector to Oracle WebCenter Content. See [Appendix](#page-658-4) D.

#### <span id="page-28-2"></span>**New Features in 11***g* **Release 1 (11.1.1)**

11*g* Release 1 (11.1.1) includes the following new features:

- This guide combines information that was previously contained in the following Content Server version 10*g* documents:
	- **–** *Managing Enterprise Search*
	- **–** *Managing Security and User Access*
	- **–** *Managing System Migration*
- **–** *Managing System Settings and Processes*
- **–** *System Overview*
- **–** *Working with Components*
- **–** *Need to Know Component Installation and Administration Guide*

It includes a chapter on using Oracle Enterprise Manager Fusion Middleware Control to manage Content Server configuration.

- The Content Server instance is deployed as part of the Oracle WebCenter Content (WebCenter Content) domain on an Oracle WebLogic Server system, which causes several changes in Content Server configuration.
	- **Using Oracle Enterprise Manager Fusion Middleware Control:** Some Content Server functions can be managed with the Fusion Middleware Control user interface, including starting and stopping the server, modifying certain server and e-mail configuration parameters, viewing log information, and viewing performance information.
	- **Connecting to the System Database:** The Content Server uses an Oracle WebLogic Server data source to communicate with the relational database where metadata and other information is stored. Database connection and communication information is managed with the Oracle WebLogic Server Administration Console through the JpsUserProvider, as opposed to Content Server's System Properties utility. As a result, JDBC user name and password information is no longer stored in the Content Server config.cfg file. (If you do set database connection information (for example, JdbcUserName) using the System Properties utility, the information is encrypted and stored in a secret location to prevent malicious attacks.)
	- **Running Administration Utilities as Standalone Applications:** In order to run certain Content Server applications or administration utilities in standalone mode (that is, from the command line or from the Windows Start menu), the administrator must run the System Properties utility to enter database connection information (database type, database user name, database user password, and so forth) in the Content Server config.cfg file. Unless this configuration is performed, Content Server standalone applications and utilities cannot function in standalone mode because they cannot connect to the database. Only the administrator or an assigned local user (created on the Content Server instance) can run Admin Applets in standalone mode
	- **Database Connection Pooling and Management:** The Content Server uses the Oracle WebLogic Server database connection pooling mechanism to handle database communication. The SystemDatabaseProvider is still present and uses the Oracle WebLogic Server data source, which in turn handles the actual database authentication and communication.
	- **Default User Provider:** The JpsUserProvider is the default user provider for communication between the Content Server instance and an Oracle WebLogic Server domain.
	- **Database Providers:** Content Server administrators can still create database providers in the Content Server instance in one of two ways. Using one method, the administrator can create an Oracle WebLogic Server data source to the database, then configure a Content Server database provider to use that data source. The other method is for the administrator to create an Oracle WebCenter Content Server database provider to connect directly to the database with JDBC without using the Oracle WebLogic Server data source.

This second method is provided primarily for sites who may have such connections in Release 10gR3 deployments and are upgrading.

- **Admin Server:** Each Content Server instance must have one Content Server Admin Server instance. The Admin Server can only manage the Content Server instance that is installed on the same Oracle WebLogic Server domain. The Admin Server no longer supports server starts, stops, or restarts, but it does support configuration changes, status information, and logs. Stopping and starting the Content Server instance must be managed with the Enterprise Manager Fusion Middleware Control Console, or the Oracle WebLogic Server Administration Console.
- **Proxy Servers and Master Servers:** Oracle WebCenter Content does not support proxy Content Server instances. Only one Content Server can be deployed on each Oracle WebLogic Server domain. A single Oracle WebLogic Server domain can run one Oracle WebCenter Content Server instance, one Oracle WebCenter Content: Inbound Refinery instance, and one Oracle WebCenter Content: Records instance, plus other Oracle WebCenter Content applications. If you want to run more Content Server instances, a separate Oracle WebLogic Server domain is required for each Content Server instance (plus an Oracle WebCenter Content: Inbound Refinery instance and Oracle WebCenter Content: Records instance).
- **Content Server Port:** After initial installation of Oracle WebCenter Content Server software, the Content Server instance does not listen on any port. After the IntradocServerPort parameter is set on the post-configuration page, the Content Server instance starts listening on the specified port. If necessary, the port number can be reconfigured using Fusion Middleware Control.
- **HTTP and HTTPS:** By default, the Content Server instance is accessible with both HTTP and HTTPS. You can configure access methods with the Oracle WebLogic Server Administration Console.
- **Security Configuration**: Security configuration for Oracle WebCenter Content Server is managed differently. User creation and authentication are managed with the Oracle WebLogic Server Administration Console using Oracle Platform Services Security (OPSS) and Oracle Access Manager (OAM). Single Sign-On (SSO) is supported.
- **User Administration**: By default, WebCenter Content uses the Oracle WebLogic Server user store to manage user names and passwords for Oracle WebCenter Content Server. Therefore user management must be performed using the Oracle WebLogic Server user management tools rather than the User Admin applet in the Content Server instance. All user authentications are done against the Oracle WebLogic Server user store. You can use the Admin applet to create local users and assign passwords, but the users must also be created and assigned passwords in the Oracle WebLogic Server user store.

For enterprise-level systems, Oracle Platform Security Services (OPSS) can be used instead of the Oracle WebLogic Server user store to authenticate and authorize users.

- The following information is new for managing system settings and processes:
	- **File Store System:** A file store system for data management replaces the traditional file system for storing and organizing content. The File Store Provider component exposes the file store functionality in the Content Server interface and allows additional configuration options. The File Store Provider component is installed, enabled, and upgraded by default with Content Server installation. For details, see [Section](#page-141-2) 4.3.
- The following information is new for managing security and user access:
	- **Access Control Lists:** The Content Server instance can be configured to support access control lists (ACLs). An access control list is a list of users, groups, or enterprise roles with permission to access or interact with a content item. For details, see [Section](#page-239-3) 5.6.
	- **Extended User Attributes:** The Extended User Attributes component enables administrators to add extended attributes to Content Server users. The extended attributes are merged into pre-existing user attributes and enable additional flexibility in managing users. The Extended User Attributes component is installed and enabled by default with Content Server installation. For details, see [Section](#page-255-3) 5.9.3.
- The following information is new for managing search tools:
	- **Oracle SES Configuration:** WebCenter Content can be configured to use Oracle Secure Enterprise Search (Oracle SES) as an external search engine for the Content Server instance. For details, see [Section](#page-298-1) 7.2.
	- **SESCrawlerExport**: The SES Crawler Export component adds functionality as an RSS feed generator to the Content Server instance and allows it to be searched by Oracle Secure Enterprise Search (Oracle SES). The component generates a snapshot of content currently on the Content Server instance and provides it to the Oracle SES Crawler. For details, see [Section](#page-303-3) 7.2.2.

# <span id="page-31-0"></span>**Changed Features for 11***g* **Release 1 (11.1.1)**

11g Release 1 (11.1.1) includes the following changes:

- **Sysadmin user:** The *sysadmin* user, which previously functioned as the system administrator for the Content Server instance, is no longer created by default. You can explicitly create a user with administration privileges for your Content Server instance.
- **Directory Structure:** The directory structure of an installed Oracle WebCenter Content system has changed. Unlike in Release 10gR3, runtime files, configuration files, server configuration files, file store, and files that must be shared between Oracle WebCenter Content Server, Oracle WebCenter Content: Inbound Refinery, and Oracle WebCenter Content: Records instances can be in various locations.

WebCenter Content documentation uses the following terms when referring to variables in the directories associated with the WebCenter Content installation, configuration, and deployment:

- **–** *IdcHomeDir*: This variable refers to the ucm/idc directory in the Oracle WebCenter Content home where the WebCenter Content server media is located. The server media can run Oracle WebCenter Content Server, Oracle WebCenter Content: Inbound Refinery, or Oracle WebCenter Content: Records software. This is essentially a read-only directory. The default location is *WC\_ CONTENT\_ORACLE\_HOME*/ucm/idc. The variable portion of the default location can be changed, but the path cannot be changed from ucm/idc.
- **–** *DomainHome*: This variable refers to the user-specified directory where a WebCenter Content application is deployed to run on an Oracle WebLogic Server application server. The *DomainHome*/ucm/*short-product-id*/bin directory contains the intradoc.cfg file and executables. The default location for *DomainHome* is *MW\_HOME*/user\_projects/domains/*base\_domain*, but you can change the path and domain name (*base\_domain)* during the deployment of a WebCenter Content application to an application server.
- **–** *short-product-id*: This variable refers to the type of WebCenter Content server deployed to an application server. This name is used as the context root (default HttpRelativeWebRoot configuration value). Possible values include:
	- **\*** cs (Oracle WebCenter Content Server)
	- **\*** ibr (Oracle WebCenter Content: Inbound Refinery)
	- **\*** urm (Oracle WebCenter Content: Records)
- **–** *IntradocDir*: This variable refers to the root directory for configuration and data files specific to a Content Server instance that is part of a WebCenter Content application deployed to an application server. This Idoc Script variable is configured for one type of Content Server instance: Content Server (cs), Inbound Refinery (ibr), or Records (urm). This directory can be located elsewhere, but the default location is *DomainHome*/ucm/*short-product-id*. The specified directory must be an absolute path to the instance directory and must be unique to a particular server or node. The directory files include startup files (intradoc.cfg and executables).
- **OracleTextSearch**: The OracleTextSearch component has been incorporated into the WebCenter Content media, so the OracleTextSearch engine is one of several search and indexing options. The OracleTextSearch interface has been integrated with the Repository Manager Indexer functions, so there is no separate OracleTextSearch page. For details, see [Section](#page-288-3) 7.1.

**1**

# <span id="page-34-0"></span><sup>1</sup>**Introduction to Oracle WebCenter Content Server Administration**

This chapter provides an introduction to Oracle WebCenter Content Server (Content Server) and its administration tools. Subsequent chapters describe Content Server administration using Oracle WebLogic Server, Content Server system configuration processes and settings, administrative procedures for security, users, components, search tools, content migration, and archiving.

It is assumed that Oracle WebCenter Content (WebCenter Content) and Content Server software is already installed and ready for use.

For information on installing WebCenter Content software with a Content Server instance and setting initial post-installation configuration options, see *Oracle WebCenter Content Installation Guide*.

The following topics are covered:

- Section [1.1, "Understanding Content Server"](#page-34-1)
- Section [1.2, "Content Server Administrative Accounts and Responsibilities"](#page-35-0)
- Section [1.3, "Content Server Administration Tools"](#page-35-1)
- Section [1.4, "Content Server Administration Utilities and Applets"](#page-37-1)

#### <span id="page-34-1"></span>**1.1 Understanding Content Server**

Oracle WebCenter Content Server (Content Server) software enables organizations to share, manage, and distribute business information using a web site as a low-cost access point. Designed for the Web, this software is considered the unrivaled solution for medium to large companies for building secure business libraries with content check in, check out, revision control, and automated publishing in web-ready formats. Current information is available to authorized users anytime, anywhere. You can link virtually any type of file including letters, reports, engineering drawings, spreadsheets, manuals, sales literature, and more under one powerful system of knowledge distribution.

The Content Server software is designed for several types of users and administrators:

- **Consumers**: Users who just need to find, view, and print files. In a typical system, the majority of the users are consumers. These users do not need a user name and password to access the content server system unless security is placed on the files.
- **Contributors**: Users who need to create and revise files. To safeguard the integrity of the files, the contributors need a user name and password to check files in and out of the system.

■ **Administrators**: Administrators who oversee an entire instance. Administrator responsibilities include setting up, maintaining, and managing Content Server users, content, and system configurations. Common tasks for an administrator include configuring the system to manage and index files, archiving and replicating information, working with security, adjusting system properties, reviewing log files, and so forth.

Users and administrators must be set up on Oracle WebLogic Server for authentication; roles, groups and accounts can be assigned and modified in the Content Server instance as needed.

# <span id="page-35-0"></span>**1.2 Content Server Administrative Accounts and Responsibilities**

The Content Server administrator must be assigned an administrator role on the Oracle WebLogic Server Administration Console to have full administrative privileges for the Content Server instance and the Content Server Admin Server. The Content Server administrator can define system roles, permissions, and accounts to be assigned to Content Server users with the Oracle WebLogic Server Administration Console. A Content Server administrator is typically responsible for tasks including:

- Configuring Content Server system settings and processes
- Managing Content Server security configuration
- Creating and managing user roles, user groups, and accounts
- Managing Content Server system and custom components
- Configuring Content Server search tools
- Managing Content Server system migration and archiving
- Monitoring and troubleshooting the Content Server instance

Additional tasks including managing Content Server applications. For details, see *Oracle WebCenter Content Application Administrator's Guide for Content Server*.

#### <span id="page-35-1"></span>**1.3 Content Server Administration Tools**

Oracle provides the following tools for managing the Oracle WebCenter Content Server instance:

- Section [1.3.1, "Oracle Enterprise Manager Fusion Middleware Control Console"](#page-35-2)
- Section [1.3.2, "Oracle WebLogic Server Administration Console"](#page-36-0)
- Section [1.3.3, "Oracle WebLogic Scripting Tool \(WLST\)"](#page-37-0)

An Oracle WebCenter Content Server administrator should use these tools, rather than edit configuration files, to perform administrative tasks *unless* a specific procedure requires you to edit a file. Editing a file may cause the settings to be inconsistent and generate problems.

#### <span id="page-35-2"></span>**1.3.1 Oracle Enterprise Manager Fusion Middleware Control Console**

The Oracle Enterprise Manager Fusion Middleware Control Console is a browser-based management application deployed when WebCenter Content is installed with a Content Server instance. Using the Oracle Fusion Middleware Control Console an administrator can monitor and administer a farm.

A *farm* is a collection of Oracle components managed by Fusion Middleware Control. A farm can contain a Managed Server domain and other Oracle Fusion Middleware
system components that are installed, configured, and running on the domain. A Managed Server domain contains one or more Managed Servers running one or more applications, including the Oracle WebLogic Server Administration Console and Content Server instance.

Fusion Middleware Control organizes a wide variety of performance data and administrative functions into distinct, web-based home pages. These home pages make it easy to locate the most important monitoring data and the most commonly used administrative functions for a component, all from your web browser.

Fusion Middleware Control is the top-level management tool for WebCenter Content with a Content Server instance, and it can be used to:

- Deploy, undeploy, and re-deploy WebCenter Content with a Content Server instance
- Configure back-end services
- Configure security management
- Control process lifecycle
- Export and import data
- Access log files and manage log configuration
- Manage migrations
- Monitor performance
- Diagnose run-time problems

### **1.3.2 Oracle WebLogic Server Administration Console**

The Oracle WebLogic Server Administration Console is a browser-based management application that you use to manage an Oracle WebLogic Server domain. The Administration Server hosts the Administration Console, which is a web application accessible from any supported web browser with network access to the Administration Server Managed Servers host applications.

The Administration Console can be used to:

- Configure, start, and stop Oracle WebLogic Server domains
- Configure Oracle WebLogic Server clusters
- Configure Oracle WebLogic Server services, such as database connectivity (JDBC) and messaging (JMS)
- Configure security parameters, including creating and managing users, groups, and roles
- Configure and deploy applications
- Monitor server and application performance
- View server and domain log files
- View application deployment descriptors
- Edit selected run-time application deployment descriptor elements

**Note:** When configuring a production environment, the Administration Console's Change Center requires that before making configuration changes the administrator must lock configuration settings for a domain by clicking **Lock & Edit**.

For more information about the Oracle WebLogic Server Administration Console, see "Displaying the Oracle WebLogic Server Administration Console" in the *Oracle Fusion Middleware Administrator's Guide*.

# **1.3.3 Oracle WebLogic Scripting Tool (WLST)**

The Oracle WebLogic Scripting Tool (WLST) can be used to manage Oracle Fusion Middleware components, such as WebCenter Content with a Content Server instance, from the command line.

The WebLogic Scripting Tool is a command-line scripting environment for creating, managing, and monitoring Oracle WebLogic Server domains. It is based on the Java scripting interpreter, Jython. In addition to supporting standard Jython features such as local variables, conditional variables, and flow control statements, the WebLogic Scripting Tool provides a set of scripting functions (commands) that are specific to Oracle WebLogic Server instances. Administrators can extend the WebLogic scripting language to suit site-specific needs by following the Jython language syntax.

WebCenter Content with a Content Server instance offers custom WLST commands for managing Content Server application connections (to the repository, portlet producers, external applications, and other back-end services). All the WLST commands specific to WebCenter Content with a Content Server instance are described in the section "Oracle WebCenter Content Server Custom WLST Commands" in the *Oracle Fusion Middleware WebLogic Scripting Tool Command Reference*.

# **1.4 Content Server Administration Utilities and Applets**

The Content Server provides specific administration utilities and applications for managing users, content, providers, archives, and so forth. This section includes the following:

- Section [1.4.1, "Administration Tools"](#page-37-0)
- Section [1.4.2, "Administration Interface"](#page-38-0)
- Section [1.4.3, "Admin Applets Page"](#page-39-0)

See the browser considerations section in your installation and deployment guide for information about Java browser plug-ins and applet display issues.

## <span id="page-37-0"></span>**1.4.1 Administration Tools**

The Content Server provides the following tools to configure and maintain system operation:

- **[Utilities](#page-38-1)**
- **[Management Pages](#page-38-2)**
- **[Applications](#page-38-3)**
- **[Command Line](#page-38-4)**

## <span id="page-38-1"></span>**1.4.1.1 Utilities**

The following tools can be started only as standalone applications from the computer where the Content Server instance is installed:

- **Batch Loader:** Update or check in a large number of content items simultaneously.
- **System Properties:** Configure the system options and functionality of the content server.
- **Content Analyzer:** Confirm the integrity of the Content Server repository components, including the file system, database, and search index.
- **ComponentWizard:** Create and install custom components to modify Content Server behavior.
- **ComponentTool:** Install and enable or disable components using the command line.

## <span id="page-38-2"></span>**1.4.1.2 Management Pages**

The following management pages can be accessed by using a web browser and choosing the **Administration** tray in the Content Server portal:

- **Admin Server:** Configure system-wide settings and view Content Server status. A Content Server instance has its own Admin Server instance, which manages the Content Server instance on the WebCenter Content domain and Oracle WebLogic Server domain.
- Providers: Add providers, configure provider information, and test providers.

## <span id="page-38-3"></span>**1.4.1.3 Applications**

The following applications can be started as standalone applications from the [Admin](#page-39-0)  [Applets Page](#page-39-0) on a Content Server instance, as applets through a web browser, or from the **Apps** menu in each of the tools. For details on the applications, see *Oracle WebCenter Content Application Administrator's Guide for Content Server*.

- **Weblayout Editor:** Build a web site, work with reports, write queries.
- **User Admin:** Manage the local user base, set up security (by assigning roles and permissions to users), define aliases, and manage security groups.
- **Repository Manager:** Perform file diagnostics, file management functions, search data re-indexing, and subscription management functions.
- Archiver: Export, import, transfer, and replicate content server files and information. For details, see the chapter on managing system archiving and migration.
- **Workflow Admin**: Set up workflows to route content to specific people for action.
- **Configuration Manager:** Manage content types, file formats, and custom metadata fields.

# **1.4.1.4 Command Line**

The IdcShell tool enables administrators to run Idoc Script from a command line. Idoc Script is a proprietary server-side scripting language for WebCenter Content.

# <span id="page-38-4"></span><span id="page-38-0"></span>**1.4.2 Administration Interface**

The **Administration tray** is the default layout in Content Server to provide access to administration log files and to screens for configuring and managing Content Server applications and tools. To access the Administration tray, log in as a Content Server administrator, then choose **Administration** to view available administration options. If your Content Server instance is configured to use Menus, choose **Administration** to view the same options in a menu layout.

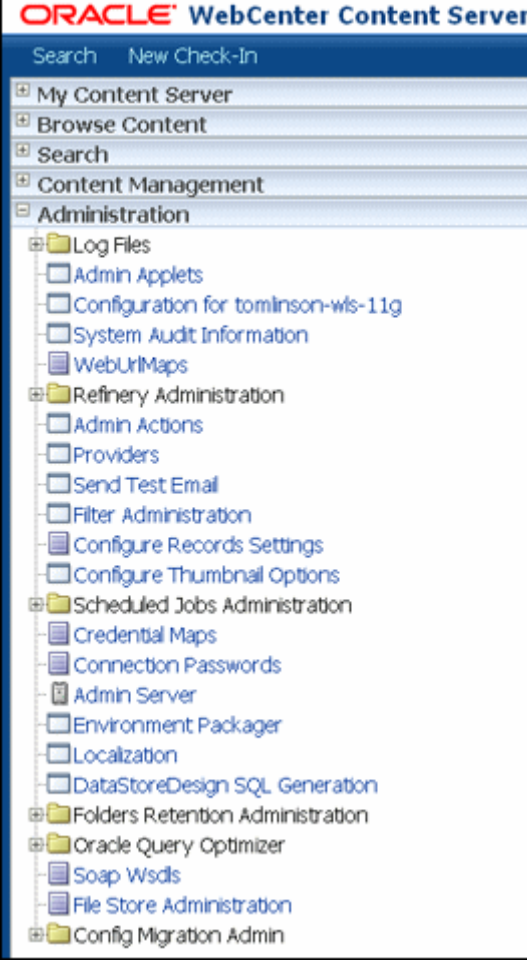

# <span id="page-39-0"></span>**1.4.3 Admin Applets Page**

The Admin Applets page provides access to Content Server administration applets and configuration tools. To access this page, log in as an administrator and choose **Administration** then **Admin Applets**.

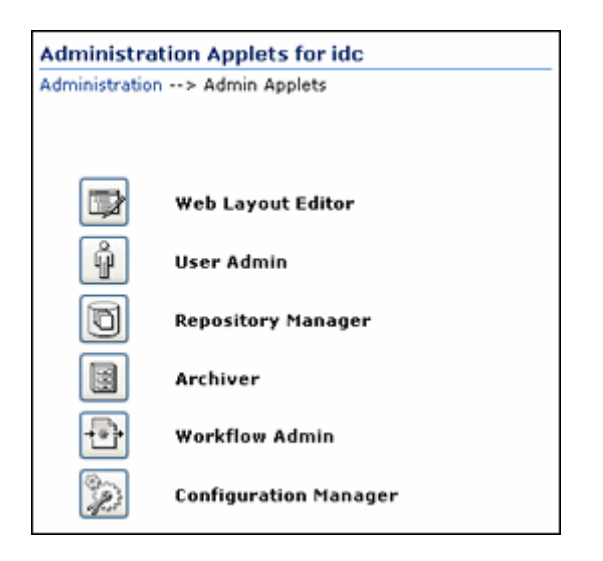

**Note:** You may experience problems if you start any Java applets (such as a Content Server administration applet or the multiple-file upload applet) from a browser that is using Sun's JDK 1.3/1.4 Java plug-in. These issues are related to authentication when launching an applet for the first time and applets closing when the parent window is changed.

# <sup>2</sup>**Using Fusion Middleware Control to Manage Content Server**

This chapter describes how to use Oracle Enterprise Manager Fusion Middleware Control to access Oracle WebCenter Content (WebCenter Content) and Oracle WebCenter Content Server (Content Server) related pages, and to perform Content Server configuration, monitoring, and other management tasks.

- Section [2.1, "Displaying the Fusion Middleware Control User Interface"](#page-42-0)
- Section [2.2, "Navigating to the Home Page for Content Server"](#page-43-0)
- Section [2.3.1, "Starting Content Server"](#page-45-0)
- Section [2.3.2, "Stopping Content Server"](#page-45-1)
- Section [2.4.1, "Modifying Server Configuration Parameters for Content Server"](#page-46-0)
- Section [2.4.2, "Modifying E-mail Configuration Parameters for Content Server"](#page-46-1)
- Section [2.5, "Viewing Performance Information for Content Server"](#page-47-0)
- Section [2.6, "Viewing Log Information for Content Server"](#page-48-0)
- Section [2.7, "Viewing MBean Information for Content Server"](#page-49-0)

#### **Audience**

The content of this chapter is intended for Oracle Fusion Middleware administrators.

For related information, see "Getting Started Managing Oracle Fusion Middleware" in the *Oracle Fusion Middleware Administrator's Guide*.

**Note:** You can also use Oracle Fusion Middleware with IBM Websphere. For information about using administration tools for IBM Websphere, see "Summary of the Oracle Fusion Middleware Management Tools on IBM WebSphere" in the *Oracle Fusion Middleware Third-Party Application Server Guide*.

# <span id="page-42-0"></span>**2.1 Displaying the Fusion Middleware Control User Interface**

Fusion Middleware Control is a web browser-based interface that you can use to monitor and administer a farm. A *farm* is a collection of components managed by Fusion Middleware Control. It can contain Oracle WebLogic Server domains, one Administration Server, one or more Managed Servers, clusters, and the Oracle Fusion Middleware components that are installed, configured, and running in the domain.

Fusion Middleware administrators can use Fusion Middleware Control to access and manage a Content Server instance.

#### **To access Fusion Middleware Control:**

Fusion Middleware Control is configured for a domain and it is automatically started when you start the Oracle WebLogic Server Administration Server.

**1.** Enter the Fusion Middleware Control URL in your web browser. The URL must include the name of the host and the port number assigned during the installation. The following shows the format:

http://*hostname.domain:port*/em

For example: http://host.example.com:7001/em

You can find the exact URL, including the administration port number, in the config.xml file:

- On Windows: DOMAIN\_HOME\config\config.xml
- On UNIX: ORACLE INSTANCE/config/config.xml

If the port number is not listed in the file, the default port number is 7001.

**2.** Enter a valid Oracle Fusion Middleware administrator user name and password, and click **Login**.

A default user name for the administrator user is provided with the software. This is the account you can use to log in to Fusion Middleware Control for the first time. The password is the one supplied during the installation of Oracle Fusion Middleware.

The first page Fusion Middleware Control displays is the farm home page. You can also view this page at any time by selecting the name of the farm in the navigation pane.

From the navigation pane, you can expand the tree and select a target to view and manage components in your farm. For detailed instructions, see [Section](#page-43-0) 2.2, ["Navigating to the Home Page for Content Server."](#page-43-0)

# <span id="page-43-0"></span>**2.2 Navigating to the Home Page for Content Server**

The Content Server Home page is your starting place for managing a Content Server instance.

From the Home page you can:

- Check the general status of a Content Server instance
- View overall response time for services
- View resource information on concepts and tasks

The Content Server Home page displays the **Content Server** menu. From the **Content Server** menu you can:

- Start and shut down a Content Server instance
- Configure Content Server instance parameters and e-mail settings
- Monitor Content Server instance performance metrics
- Analyze diagnostic information and log files
- Modify attributes using the system MBean browser

View general information about the Content Server configuration

| O Content Server ~   |   |                                 |
|----------------------|---|---------------------------------|
| Home                 |   |                                 |
| Monitoring           | r |                                 |
| Control              | ь | Start                           |
| Logs                 |   | Shut Down                       |
| Configuration        |   | h : 39 Sec : 149                |
| System MBean Browser |   | $1.5.0 -$<br>D304T034635(Build: |

*Figure 2–1 Oracle Content Server Menu*

#### **To navigate to the Content Server Home page:**

- **1.** Log in to Fusion Middleware Control. See Section [2.1, "Displaying the Fusion](#page-42-0)  [Middleware Control User Interface."](#page-42-0)
- **2.** In the navigation pane, expand the tree to select the appropriate target domain name.
- **3.** Expand **WebCenter**, then **Content**, then **Content Server**.
- **4.** Select the Content Server instance to navigate to the home page.

Figure 2–2 shows an example of navigation on a WebLogic Server to the instance: Oracle Webcenter Content - Content Server (UCM\_server1).

Figure 2–3 shows an example of navigation on an IBM WebSphere Application Server to the instance: Oracle Webcenter Content - Content Server.

*Figure 2–2 Navigation on WebLogic Server to Oracle WebCenter Content Server*

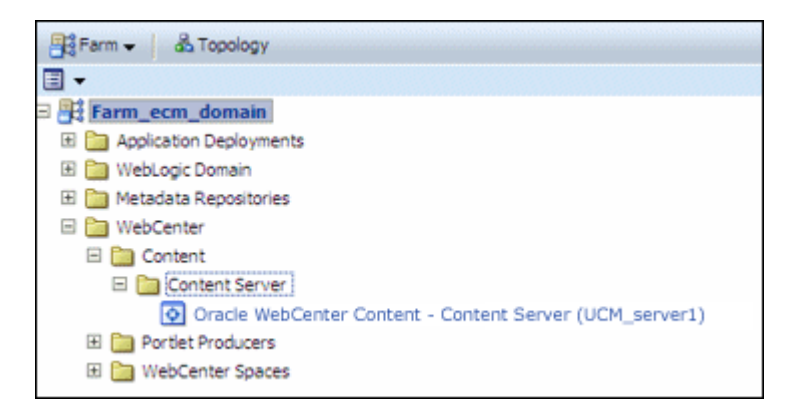

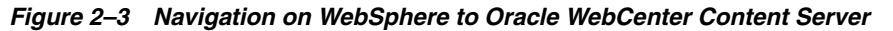

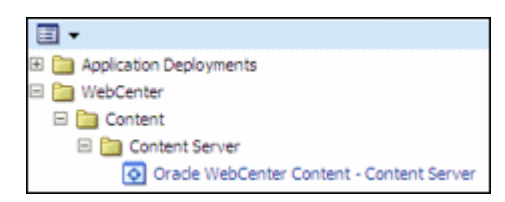

# **2.3 Starting and Stopping Content Server**

This section covers the following topics:

- Section [2.3.1, "Starting Content Server"](#page-45-0)
- Section [2.3.2, "Stopping Content Server"](#page-45-1)

**Note:** For information about starting and stopping servers for IBM Websphere, see "Starting and Stopping Servers on IBM WebSphere" in the *Oracle Fusion Middleware Third-Party Application Server Guid*e.

# <span id="page-45-0"></span>**2.3.1 Starting Content Server**

- **1.** In the navigation tree, expand the appropriate domain name.
- **2.** Expand **WebCenter**, then **Content**, then **Content Server**.
- **3.** Select the Content Server instance name (for example, Oracle Webcenter Content - Content Server (UCM\_server1)). The Home page for your Content Server instance displays.
- **4.** From the **Content Server** menu on the Oracle Content Server page, choose **Control** then **Start**. The Content Server instance is started.

For more information, see "Starting and Stopping Oracle WebLogic Server Instances" in *Oracle Fusion Middleware Administrator's Guide*.

## <span id="page-45-1"></span>**2.3.2 Stopping Content Server**

- **1.** In the navigation tree, expand the appropriate domain name.
- **2.** Expand **WebCenter**, then **Content**, then **Content Server**.
- **3.** Select the Content Server instance name (for example, Oracle Webcenter Content - Content Server (UCM\_server1)). The home page for your Content Server instance displays.
- **4.** From the **Content Server** menu on the Content Server page, choose **Control** then **Shut Down...**. The Content Server instance is shut down.

For more information, see "Starting and Stopping Oracle WebLogic Server Instances" in *Oracle Fusion Middleware Administrator's Guide*.

# **2.4 Modifying Configuration Parameters for Content Server**

This section covers the following topics:

- Section [2.4.1, "Modifying Server Configuration Parameters for Content Server"](#page-46-0)
- Section [2.4.2, "Modifying E-mail Configuration Parameters for Content Server"](#page-46-1)

# <span id="page-46-0"></span>**2.4.1 Modifying Server Configuration Parameters for Content Server**

Server configuration contains information used to identify a Content Server deployment scenario.

From the Configuration page you can:

- Manage the HTTP address, which is the server address used to formulate full URLs in the Content Server user interface. This prevents users from being prompted to log in again because the domain name used to enter the server is not changed when links on pages are relative. Example setting: pc.idc.example.com.
- Manage the Intradoc server port, which is the port number listened to by the Content Server instance. This is a trusted connection where only the user ID is required to authenticate. Example setting: 4056.
- Manage the IP address filter, which is a list of IP addresses that are allowed to communicate to the Content Server instance through the Intradoc Server Port. The field accepts both IP and IPv6 addresses, with a pipe as the separator between addresses. This list must be well defined because it is a trusted connection. Example setting: 10.131.123.\*.
- Choose whether or not to use Secure Sockets Layer (SSL), which is related to the HTTP server address and indicates that the full URL uses the secured HTTP nomenclature. For example, it generates an address with https://*(HttpServerAddress)*/... instead of http://*(HttpServerAddress)*/...

#### **To modify the server configuration:**

- **1.** In the navigation tree, expand the appropriate domain name.
- **2.** Expand **WebCenter**, then **Content**, then **Content Server**.
- **3.** Select the Content Server instance name (for example, Oracle Webcenter Content - Content Server (UCM\_server1)). The home page for your Content Server instance displays.
- **4.** Use the **Content Server** menu to choose **Configuration**. The General Settings page displays.
- **5.** In the Server Configuration section, in the HTTP Address field, enter an HTTP server address.
- **6.** In the Server Configuration section, in the Intradoc Server Port field, enter a server port number.
- **7.** In the Server Configuration section, in the IP Address Filter field, enter a list of IP addresses that can be used to access the server.
- **8.** In the Server Configuration section, select **Use SSL** to turn on SSL.
- **9.** Click **Apply**.

The General Settings page updates with the configuration changes.

If you do not want to apply changes, click **Revert** to return to the previous configuration settings.

# <span id="page-46-1"></span>**2.4.2 Modifying E-mail Configuration Parameters for Content Server**

E-mail configuration parameters contain information used to identify the Content Server deployment scenario.

From the Configuration page you can:

- Specify the mail server, which is the name of the mail server that the content server uses to send SMTP based e-mail. Example: mailserver.example.com.
- Specify the SMTP port, which is the port number used to connect to the mail server. Example: 25.
- Specify the admin mail address, which is the administrator e-mail address that receives error messages. Such messages are generally logged, but this is an additional method of notification. Example: mymail@example.com.

#### **To modify the e-mail configuration:**

- **1.** In the navigation tree, expand the appropriate domain name.
- **2.** Expand **WebCenter**, then **Content**, then **Content Server**.
- **3.** Select the Content Server instance name (for example, Oracle Webcenter Content - Content Server (UCM\_server1)). The Home page for your Content Server instance displays.
- **4.** From the **Content Server** menu on the Home page, choose **Configuration**. The General Settings page displays.
- **5.** In the Email Configuration section, in the Mail Server field, enter the name of a mail server.
- **6.** In the Email Configuration section, in the SMTP Port field, enter a port number.
- **7.** In the Email Configuration section, in the Admin Mail Address field, enter an e-mail address.
- **8.** Click **Apply**.

The General Settings page updates with the configuration changes.

If you do not want to apply changes, click **Revert** to return to the previous configuration settings.

# <span id="page-47-0"></span>**2.5 Viewing Performance Information for Content Server**

You can monitor performance information for the Content Server instance. Information includes a graphic of metrics, a summary of the most recent metric values, and a listing of recent service requests.

#### **To view performance information:**

- **1.** In the navigation tree, expand the appropriate domain name.
- **2.** Expand **WebCenter**, then **Content**, then **Content Server**.
- **3.** Select the Content Server instance name (for example, Oracle Webcenter Content - Content Server (UCM\_server1)). The Home page for your Content Server instance displays.
- **4.** From the **Content Server** menu on the Home page, choose **Monitoring** then **Performance Summary**.

The Performance Summary page displays. It contains information in graphic format.

**5.** To select which metrics to display in performance graphs, click the **Show Metric Palette** button on the Performance Summary page. The Metric Palette lists

available options for metrics to display in graphs on the Performance Summary page.

To view metrics in a table format, select **Table View**.

- **6.** Check the box for each metric you want to display:
	- Active Threads: The number of active threads.
	- **Active Database Connections**: The number of active database connections made by the Content Server instance.
	- **Search Queries Cached:** The number of search queries cached (rows).
	- **Hit to Miss Ratio**: The hit to miss ratio for the number of search queries performed.
	- **Documents in GenWWW State:** The number of documents waiting for Inbound Refinery in a GenWWW state.
	- **Documents Waiting to be Indexed in Done State:** The number of documents waiting to be indexed in a Done state.
	- Average Requests Per Sec: The average number of Services requested per second.

For more details, see *Oracle Fusion Middleware Oracle WebLogic Server Administration Console Online Help*.

**Note:** For information about monitoring servers for IBM WebSphere, see "Managing Oracle Fusion Middleware on IBM WebSphere" in the *Oracle Fusion Middleware Third-Party Application Server Guide*.

# <span id="page-48-0"></span>**2.6 Viewing Log Information for Content Server**

You can view log messages and manage the log configuration for the Content Server instance.

#### **To view log information:**

- **1.** In the navigation tree, expand the appropriate domain name.
- **2.** Expand **WebCenter**, then **Content**, then **Content Server**.
- **3.** Select the Content Server instance name (for example, Oracle Webcenter Content - Content Server (UCM\_server1)). The Home page for your Content Server instance displays.
- **4.** From the **Content Server** menu on the Home page, choose **Logs** then **View Log Messages**.

The Log Messages page displays. It contains information about the contents of all available log files. You can use this page to:

- Search for log messages logged during the past "n" hours.
- Search for log messages that were logged between two time intervals.
- Filter log messages based on message type.

#### **To modify log configuration:**

**1.** In the navigation tree, expand the appropriate domain name.

- **2.** Expand **WebCenter**, then **Content**, then **Content Server**.
- **3.** Select the Content Server instance name (for example, Oracle Webcenter Content - Content Server (UCM\_server1)). The Home page for your Content Server instance displays.
- **4.** From the **Content Server** menu on the Home page, choose **Logs** then **Log Configuration**.

The Log Configuration page displays. Use this page to configure basic and advanced log configuration settings for log levels and log files:

- Change log levels of persistent loggers (loggers defined in the logging configuration file).
- Change log levels of run-time loggers.
- Specify loggers that are currently neither persistent nor run time.
- Specify the log file configuration parameters such as the log file path and log rotation policies.
- Create a new log file configuration.
- Create a new log file configuration using an existing log file configuration.
- View the log file configuration parameters.
- Associate one or more loggers with a log file configuration.

Fore more details, see *Oracle Fusion Middleware Oracle WebLogic Server Administration Console Online Help*.

**Note:** For information about logging for IBM WebSphere, see "Configuring Oracle Fusion Middleware Logging on IBM WebSphere" in the *Oracle Fusion Middleware Third-Party Application Server Guide*.

# <span id="page-49-0"></span>**2.7 Viewing MBean Information for Content Server**

You can use the MBean browser to view MBean attribute information about the Content Server instance.

#### **To view MBean information:**

- **1.** In the navigation tree, expand the appropriate domain name.
- **2.** Expand **WebCenter**, then **Content**, then **Content Server**.
- **3.** Select the Content Server instance name (for example, Oracle Webcenter Content - Content Server (UCM\_server1)). The Home page for your Content Server instance displays.
- **4.** From the **Content Server** menu on the Home page, choose **System MBean Browser**.

The System MBean Browser page displays. This page shows the navigation pane with the Content Server name highlighted, and shows configuration MBean application deployment information for the Content Server instance.

You can use the MBean browser to view or modify individual MBean attribute values, and to invoke MBean operations. Select the MBean and the attribute you want to view or modify. If you change an attribute value, click **Apply**.

For more information, see "Understanding WebLogic Server MBeans" in *Oracle Fusion Middleware Developing Custom Management Utilities With JMX for Oracle WebLogic Server*.

# <sup>3</sup> **Managing System Processes**

This chapter describes concepts and tasks for managing Oracle WebCenter Content Server (Content Server) system processes on an ongoing basis. It covers the following topics:

- Section [3.1, "Starting, Stopping, and Restarting Content Server"](#page-52-0)
- Section [3.2, "Accessing Content Server With a Browser"](#page-58-0)
- Section [3.3, "Managing Content Server With the Admin Server"](#page-58-1)
- Section [3.4, "Starting Content Server Administration Applications"](#page-59-0)
- Section [3.6, "Batch Loading Content"](#page-63-0)
- Section [3.7, "Finding Status and Error Information"](#page-90-0)

# <span id="page-52-0"></span>**3.1 Starting, Stopping, and Restarting Content Server**

There are several methods for starting, stopping, and restarting the Content Server instance. Which method you choose depends on your requirements, your authorization, and the task you want to complete. For example, when certain configuration changes are made to the Content Server instance, such as when components are enabled or disabled, the Content Server instance must be restarted. Available methods include:

- Oracle WebLogic Server Administration Console
- Oracle WebLogic Server scripts
- Oracle Enterprise Manager Fusion Middleware Control

**Note:** In earlier releases, the Content Server's Admin Server could be used to start, stop, and restart the Content Server instance. This functionality has been replaced as of 11*g* Release 1 (11.1.1), although other functions can still be managed with the Admin Server.

Procedures are described in these topics:

- Section [3.1.1, "Starting Content Server"](#page-53-0)
- Section [3.1.2, "Stopping Content Server"](#page-54-0)
- Section [3.1.3, "Restarting Content Server"](#page-56-0)

# <span id="page-53-0"></span>**3.1.1 Starting Content Server**

The Content Server instance is initially started during the process of installing and deploying the instance on an Oracle WebCenter Content (WebCenter Content) server on an Oracle WebLogic Server domain. You might want to start the Content Server instance at other times, for example, to start the instance after it has been stopped when changing a Content Server configuration setting.

- Section 3.1.1.1, "Starting Content Server with the Oracle WebLogic Server [Administration Console"](#page-53-1)
- Section [3.1.1.2, "Starting Content Server with Scripts"](#page-53-2)
- Section [3.1.1.3, "Starting Content Server with Fusion Middleware Control"](#page-54-1)

## <span id="page-53-1"></span>**3.1.1.1 Starting Content Server with the Oracle WebLogic Server Administration Console**

The Oracle WebLogic Server Administration Console is available to Content Server administrators because they must have administrative privileges to manage the WebCenter Content server with the Content Server instance. The Node Manager must be configured and running in order to start the WebCenter Content server with the Content Server instance.

## **To start Content Server with the Oracle WebLogic Server Administration Console:**

- **1.** On the Administration Console Domain Structure navigation bar, choose **Environment** then **Servers**.
- **2.** On the **Conversion** tab for the **Summary of Servers** section, select the name of the WebCenter Content server for the Content Server instance.
- **3.** In the **Settings for server\_name** section, click the **Control** tab.
- **4.** In the **Server Status** area, click **Start**.

For more information, see "Starting and Stopping Oracle WebLogic Server Instances" in *Oracle Fusion Middleware Administrator's Guide*.

# <span id="page-53-2"></span>**3.1.1.2 Starting Content Server with Scripts**

Scripts provide a quick method to execute actions on Oracle WebLogic servers. Before you can start a Managed Server for an application, you must start the Administration Server for the Oracle WebLogic Server domain.

The following examples assume that the Content Server instance has been previously started as part of the software installation process. For details, see "Starting the Administration Server" and "Starting Managed Servers" in *Oracle WebCenter Content Installation Guide*.

**Caution:** These script commands control the Oracle WebLogic Server Managed Server that includes the WebCenter Content Server and the Oracle WebLogic Server Administration Server, which includes the Administration Console. If you do not want to start or stop the Oracle WebLogic Server Administration Server, then use another method to start the Content Server instance.

### **To start Content Server with scripts:**

Run the script to start the Oracle WebLogic Server Administration Console, then the script to start the Oracle WebLogic Server Managed Server with the WebCenter Content server with the Content Server instance (in this example, named UCM\_ server1):

#### Windows script:

*MW\_HOME*\user\_projects\domains\*DOMAIN\_HOME*\bin\startWebLogic.sh *MW\_HOME*\user\_projects\domains\*DOMAIN\_HOME*\bin\startManagedWebLogic.sh UCM\_server1

#### UNIX script:

*MW\_HOME*/user\_projects/domains/*DOMAIN\_HOME*/bin/startWebLogic.sh *MW\_HOME*/user\_projects/domains/*DOMAIN\_HOME*/bin/startManagedWebLogic.sh UCM\_server1

For more information on scripts, see *Oracle Fusion Middleware WebLogic Scripting Tool Command Reference*.

## <span id="page-54-1"></span>**3.1.1.3 Starting Content Server with Fusion Middleware Control**

Oracle Enterprise Manager Fusion Middleware Control can be used by administrators to manage multiple domains, including an Oracle WebLogic Server domain running an WebCenter Content server with the Content Server instance. This method of starting the Content Server instance also provides access to information about the WebCenter Content domain in which the Content Server instance is deployed.

#### **To start Content Server with Fusion Middleware Control:**

- **1.** In the Fusion Middleware Control navigation tree, expand the appropriate domain name (for example, UCM\_ucm\_domain).
- **2.** Expand **Oracle WebCenter Content**, then **Content**, then **Content Server**.
- **3.** Select the Content Server instance name (for example, Oracle Universal Content Management - Content Server (UCM\_server1)). The home page for your Content Server instance displays.
- **4.** From the **Content Server** menu, choose **Control** then **Start**. The Content Server instance is started.

For more information, see "Starting and Stopping Oracle WebLogic Server Instances" in *Oracle Fusion Middleware Administrator's Guide*.

# <span id="page-54-0"></span>**3.1.2 Stopping Content Server**

The Content Server instance can be stopped for several reasons, including changing the configuration, such as enabling or disabling a server component.

- Section 3.1.2.1, "Stopping Content Server with the Oracle WebLogic Server [Administration Console"](#page-54-2)
- Section [3.1.2.2, "Stopping Content Server with Scripts"](#page-55-0)
- Section [3.1.2.3, "Stopping Content Server with Fusion Middleware Control"](#page-55-1)

## <span id="page-54-2"></span>**3.1.2.1 Stopping Content Server with the Oracle WebLogic Server Administration Console**

The Oracle WebLogic Server Administration Console is available to Content Server administrators because they must have administrative privileges to manage the

Content Server instance. The Node Manager must be configured and running in order to stop the WebCenter Content server with the Content Server instance.

#### **To stop Content Server with the Oracle WebLogic Server Administration Console:**

- **1.** On the Administration Console Domain Structure navigation bar, choose **Environment**, then **Servers**.
- **2.** On the **Conversion** tab for the Summary of Servers section, select the name of the WebCenter Content server for the Content Server instance.
- **3.** In the **Settings for server\_name** section, click the **Control** tab.
- **4.** In the Server Status area, click **Shutdown**.

For more information, see "Starting and Stopping Oracle WebLogic Server Instances" in *Oracle Fusion Middleware Administrator's Guide*.

#### <span id="page-55-0"></span>**3.1.2.2 Stopping Content Server with Scripts**

Scripts provide a quick method for executing actions on Oracle WebLogic servers.

**Caution:** These script commands control the Oracle WebLogic Server Managed Server that includes the WebCenter Content Server and the Oracle WebLogic Server Administration Server, which includes the Administration Console. If you do not want to start or stop the Oracle WebLogic Server Administration Server, then use another method to stop the Content Server instance.

#### **To stop Content Server with Scripts:**

Run the script to stop the WebCenter Content server with the Content Server instance (in this example, named UCM\_server1) on the Oracle WebLogic Server Managed Server. Next, only if necessary, run the script to stop the Oracle WebLogic Server Administration Console:

Windows script:

*MW\_HOME*\user\_projects\domains\*DOMAIN\_HOME*\bin\stopManagedWebLogic.sh UCM\_server1 *MW\_HOME*\user\_projects\domains\*DOMAIN\_HOME*\bin\stopWebLogic.sh

#### UNIX script:

*MW\_HOME*/user\_projects/domains/*DOMAIN\_HOME*/bin/stopManagedWeblogic.sh UCM\_server1 *MW\_HOME*/user\_projects/domains/*DOMAIN\_HOME*/bin/stopWebLogic.sh

For more information on scripts, see *Oracle Fusion Middleware WebLogic Scripting Tool Command Reference*.

#### <span id="page-55-1"></span>**3.1.2.3 Stopping Content Server with Fusion Middleware Control**

Oracle Enterprise Manager Fusion Middleware Control can be used by administrators to manage multiple domains, including an Oracle WebLogic Server domain running the WebCenter Content server with the Content Server instance. This method of stopping the Content Server instance also provides access to information about the WebCenter Content domain in which the Content Server instance is deployed.

#### **To stop Content Server with Fusion Middleware Control:**

- **1.** In the Fusion Middleware Control navigation tree, expand the appropriate domain name (for example, UCM\_ucm\_domain).
- **2.** Expand **Oracle WebCenter Content**, then **Content**, then **Content Server**.
- **3.** Select the Content Server instance name (for example, Oracle Universal Content Management - Content Server (UCM\_server1)). The home page for your Content Server instance displays.
- **4.** From the **Content Server** menu on the Content Server page, choose **Control** then **Shut Down...**. The Content Server instance is shut down.

For more information, see "Starting and Stopping Oracle WebLogic Server Instances" in *Oracle Fusion Middleware Administrator's Guide*.

## <span id="page-56-0"></span>**3.1.3 Restarting Content Server**

The Content Server instance can be restarted for several reasons, including changing the configuration, such as enabling or disabling a server component.

- Section 3.1.3.1, "Restarting Content Server with the Oracle WebLogic Server [Administration Console"](#page-56-1)
- Section [3.1.3.2, "Restarting Content Server with Scripts"](#page-56-2)
- Section [3.1.3.3, "Restarting Content Server with Fusion Middleware Control"](#page-57-0)

## <span id="page-56-1"></span>**3.1.3.1 Restarting Content Server with the Oracle WebLogic Server Administration Console**

The Oracle WebLogic Server Administration Console is available to Content Server administrators because they must have administrative privileges to manage the Content Server instance. The Node Manager must be configured and running in order to stop and start the WebCenter Content server with the Content Server instance.

#### **To restart Content Server with the Oracle WebLogic Server Administration Console:**

- **1.** On the Administration Console Domain Structure navigation bar, choose **Environment**, then **Servers**.
- **2.** On the **Conversion** tab for the **Summary of Servers** section, select the name of the WebCenter Content server for the Content Server instance.
- **3.** In the **Settings for server\_name** section, click the **Control** tab.
- **4.** In the **Server Status** area, click **Shutdown**.
- **5.** Confirm that the Content Server instance has stopped, and then click **Start**.

For more information, see "Starting and Stopping Oracle WebLogic Server Instances" in *Oracle Fusion Middleware Administrator's Guide*.

#### <span id="page-56-2"></span>**3.1.3.2 Restarting Content Server with Scripts**

Scripts provide a quick method for executing actions on Oracle WebLogic servers.

**Caution:** These script commands control the Oracle WebLogic Server Managed Server that includes the WebCenter Content Server and the Oracle WebLogic Server Administration Server, which includes the Administration Console. If you do not want to start or stop the Oracle WebLogic Server Administration Server, then use another method to restart the Content Server instance.

#### **To Restart Content Server with Scripts:**

Run the script to stop the Oracle WebLogic Server Managed Server with WebCenter Content (in this example, named UCM\_server1). Next, only if necessary, run the script to stop the Oracle WebLogic Server Administration Server. When the server or servers have stopped, if appropriate run the script to start the Oracle WebLogic Server Administration Server, and finally run the script to start the Oracle WebLogic Server Managed Server with WebCenter Content.

#### Windows script:

```
MW_HOME\user_projects\domains\DOMAIN_HOME\bin\stopManagedWeblogic.sh UCM_server1
MW_HOME\user_projects\domains\DOMAIN_HOME\bin\stopWeblogic.sh
MW_HOME\user_projects\domains\DOMAIN_HOME\bin\startWeblogic.sh
MW_HOME\user_projects\domains\DOMAIN_HOME\bin\startManagedWeblogic.sh UCM_server1
```
#### UNIX script:

```
MW_HOME/user_projects/domains/DOMAIN_HOME/bin/stopManagedWeblogic.sh UCM_server1
MW_HOME/user_projects/domains/DOMAIN_HOME/bin/stopWeblogic.sh
MW_HOME/user_projects/domains/DOMAIN_HOME/bin/startWeblogic.sh
MW_HOME/user_projects/domains/DOMAIN_HOME/bin/startManagedWeblogic.sh UCM_server1
```
For more information on scripts, see *Oracle Fusion Middleware WebLogic Scripting Tool Command Reference*.

#### <span id="page-57-0"></span>**3.1.3.3 Restarting Content Server with Fusion Middleware Control**

Oracle Enterprise Manager Fusion Middleware Control can be used by administrators to manage multiple domains, including an Oracle WebLogic Server domain running WebCenter Content with the Content Server instance. This method of stopping and starting the Content Server instance also provides access to information about the WebCenter Content domain in which the Content Server instance is deployed.

#### **To restart Content Server with Fusion Middleware Control:**

- **1.** In the navigation tree, expand the appropriate domain name (for example, UCM\_ ucm\_domain).
- **2.** Expand **Oracle WebCenter Content**, then **Content**, then **Content Server**.
- **3.** Select the Content Server instance name (for example, Oracle Universal Content Management - Content Server (UCM\_server1)). The home page for your Content Server instance displays.
- **4.** From the **Content Server** menu on the Content Server page, choose **Control** then **Shut Down...**.
- **5.** Confirm that the Content Server instance is shut down.
- **6.** From the **Content Server** menu on the Content Server page, choose **Control** then **Start**. The Content Server instance is started.

For more information, see "Starting and Stopping Oracle WebLogic Server Instances" in *Oracle Fusion Middleware Administrator's Guide*.

# <span id="page-58-0"></span>**3.2 Accessing Content Server With a Browser**

To access the running Content Server instance, start a web browser and enter the following URL:

http://*managedServerHost*:*managedServerPort*/cs

For *managedServerHost*, specify the name of the computer that hosts the Oracle WebLogic Server Managed Server for the WebCenter Content domain where the Content Server instance is installed. For *managedServerPort*, specify the listen port number for the Oracle WebLogic Server Managed Server for the WebCenter Content domain where the Content Server instance is installed.

Log in with the administrator user name and password for Oracle WebLogic Server. The default port number for WebCenter Content with the Content Server instance is 16200. For example:

http://myHost.example.com:16200/cs

# <span id="page-58-1"></span>**3.3 Managing Content Server With the Admin Server**

This section includes the following topics:

- Section [3.3.1, "About the Admin Server"](#page-58-2)
- Section [3.3.2, "Viewing Server Output"](#page-58-3)

## <span id="page-58-2"></span>**3.3.1 About the Admin Server**

The Content Server's Admin Server is a collection of web pages that enable you to configure system-wide settings for the Content Server instance. If you use the Admin Server, keep the following restrictions in mind:

- You must be logged in as the system administrator or a user with the sysmanager role to access the Admin Server.
- To administer the Content Server instance with the Admin Server, the instance must be accessible on the local file system. The drive on which any remote instance is installed must be mapped or mounted to the local drive.
- The Admin Server must run on the same file system as the Content Server instance that it manages.
- Previous to  $11g$  Release 1 (11.1.1), the Admin Server could be used to start, stop, and restart the Content Server instance. By default those functions are now managed through the Oracle WebLogic Server Administration Console or Fusion Middleware Control. See Section [3.1, "Starting, Stopping, and Restarting Content](#page-52-0)  [Server."](#page-52-0)

## <span id="page-58-3"></span>**3.3.2 Viewing Server Output**

To view the Java output of the Content Server's Admin Server:

- **1.** Display the [Admin Server Page](#page-413-0).
- **2.** Click the **View Server Output** link.

The Admin Server Output screen is displayed.

**3.** To refresh the output messages, click **Refresh**. To clear the output messages, click **Clear**.

# <span id="page-59-0"></span>**3.4 Starting Content Server Administration Applications**

You can run Content Server administration applications either as applets or in standalone mode. Running applications in standalone mode requires additional configuration for database connections.

- ["Running Administration Applications as Applets" on page](#page-59-2) 3-8
- ["Running Administration Applications in Standalone Mode" on page](#page-59-1) 3-8

# <span id="page-59-2"></span>**3.4.1 Running Administration Applications as Applets**

You can run several of the Content Server administration applications as applets from any web browser with access to the Content Server instance. Applets are convenient for remote administration.

**Note:** The Batch Loader, Component Wizard, System Properties, and Content Server Analyzer utilities cannot be run as applets; for security reasons, they must be run in standalone mode from the computer where the Content Server instance is deployed. For details, see ["Running Administration Applications in Standalone Mode" on](#page-59-1)  [page](#page-59-1) 3-8.

Some functions that are available in the standalone version of an application are not available from the applet version. See the documentation for each application for more information.

To run an administration application as a Java applet within a Java-enabled browser:

- **1.** Open a browser window.
- **2.** Log in to the Content Server instance as an administrator.
- **3.** Choose **Administration**.
- **4.** Choose **Admin Applets**.
- **5.** Choose an administration application from the list of applets.

## <span id="page-59-1"></span>**3.4.2 Running Administration Applications in Standalone Mode**

You can run several Content Server administration Java applications in standalone mode from the computer where a Content Server instance is deployed. Some of the applications are the same as the applets accessed using a web browser, such as Configuration Manager and Repository Manager. Some applications can only run in standalone mode, such as System Properties and Batch Loader.

Running the standalone version of an application offers greater security than browser applets, and enables you to send passwords without having them captured or copied from the web or a network.

**Important:** Before you can run Content Server administration applications in standalone mode, additional configuration is required to authenticate the applications on Oracle WebLogic Server and to have a JDBC connection to the system database and access to the Oracle WebLogic Server database connection. See ["Configuring a](#page-60-0)  [System Database Provider for Standalone Mode" on page](#page-60-0) 3-9 and ["Configuring an External Database Provider for Standalone Mode" on](#page-61-0)  [page](#page-61-0) 3-10.

If a standalone application is required to connect to a SSL-enabled database where digital certificates are used for authentication, then the database root CA certificate must be imported into the standard Java key store that the application uses to check trusted sources. For configuration details, see *Oracle WebCenter Content Installation Guide*.

- Section [3.4.2.1, "Configuring a System Database Provider for Standalone Mode"](#page-60-0)
- Section [3.4.2.2, "Configuring a JDBC Database Driver for Standalone Mode"](#page-61-1)
- Section [3.4.2.3, "Configuring an External Database Provider for Standalone Mode"](#page-61-0)
- Section [3.4.2.4, "Running a Standalone Application on a UNIX System"](#page-62-0)
- Section [3.4.2.5, "Running a Standalone Application on a Windows System"](#page-62-1)

#### <span id="page-60-0"></span>**3.4.2.1 Configuring a System Database Provider for Standalone Mode**

Content Server administration applications and utilities that can only run in standalone mode require specific configuration to run in an Oracle WebLogic Serverdomain with WebCenter Content and the Content Server instance. The configuration changes for a standard (non-customized) Oracle WebLogic Server connection are necessary to have the applications authenticate Oracle WebLogic Server users and to set up a JDBC connection to the Oracle WebLogic Server system database.

#### **To configure Oracle WebLogic Server system database connections:**

**1.** As system administrator, use VNC (or a similar tool such as putty or Xming) to navigate to the *DOMAIN\_HOME*/ucm/cs/bin directory. For example:

*MW\_HOME*/user\_projects/domains/ucm\_domain/ucm/cs/bin

- **2.** Run ./SystemProperties. The System Properties window is displayed.
- **3.** On the **Paths** tab, the **Specify Database Driver Classpath** checkbox is selected by default, so you must enter a path to a JDBC driver for your system database in the **Database Driver Classpath** field. The Oracle driver ojdbc6dms.jar is provided with the Enterprise Content Management install in the following directory.

*MW\_HOME*/oracle\_common/modules/oracle.jdbc\_11.1.1/ojdbc6dms.jar

- **4.** On the **Database** tab, enter all the necessary JDBC connection information in the fields for your system database (database type, database user name, database user password, and so on).
- **5.** Click **OK**.

You should now be able to run a standalone application. For example, as the Administrator user you created on the Content Server instance, run ./BatchLoader.

#### <span id="page-61-1"></span>**3.4.2.2 Configuring a JDBC Database Driver for Standalone Mode**

For the Content Server instance to work with applications that only run in standalone mode, such as the Batch Loader utility, you must configure a JDBC driver for the system database or an external database provider. Oracle Fusion Middleware DataDirect JDBC drivers for SQL Server and DB2 databases are available to support Content Server standalone applications. You can use the System Properties utility to enter the configuration information.

- **1.** As system administrator, run ./SystemProperties from the bin directory for the Content Server instance.
	- UNIX path:

DOMAIN\_HOME/ucm/cs/bin/SystemProperties

■ Windows path:

DOMAIN\_HOME\ucm\cs\bin\SystemProperties

The System Properties utility starts.

**2.** On the System Properties page, click the **Database** tab, where you can select the appropriate driver and enter the connection string, user name, and password.

You do not need to enter a classpath or driver name, or copy any jar files.

You can find JDBC connection string and user name information in the Oracle WebLogic Server Administration Console. Log in to the Administration Console, then select **Services**, then **Data Sources**, then **CSDS** (or **URMDS**), and then **Connection Pool**. On the **Connection Pool** tab, the connection string is in the **URL** field, and the user name is in the **Properties** field. For security, the password is not displayed.

- **3.** On the **Database** tab, select the appropriate driver under **Use Java Database Connectivity**, and enter the connection string.
	- For Microsoft SQL Server, select **DataDirect SQL Server JDBC Driver**, and enter a connection string of this form:

jdbc:weblogic:sqlserver://database\_hostname:database\_port\_ number;databaseName=database\_name

■ For IBM DB2, select **DataDirect DB2 JDBC Driver**, and enter a connection string of this form:

```
jdbc:weblogic:db2://database_hostname:database_port_
number;databaseName=database_name
```
- **4.** Enter the user name and password for the database in the **JDBC User Name** and **JDBC User Password** fields.
- **5.** Click **OK**.
- **6.** Restart the Content Server instance.

#### <span id="page-61-0"></span>**3.4.2.3 Configuring an External Database Provider for Standalone Mode**

You can create an external database provider in the Content Server instance for standalone applications to directly connect to a database with JDBC without using the System Database provider for the Oracle WebLogic Server data source.

For standalone applications to use the OracleTextSearch feature, you must configure the external database provider to include the JDBC connection information.

By default, the configuration of an incoming provider does not include values for **JDBC Driver** and **JDBC Connection String**. You must add these values, but be careful not to change the provider name because you cannot rename an existing provider. To change the name of a provider, you would need to delete it and then add it again.

#### <span id="page-62-0"></span>**3.4.2.4 Running a Standalone Application on a UNIX System**

Follow these steps to run a Content Server administration application in standalone mode on a UNIX operating system:

- **1.** Navigate to the *DomainHome*/ucm/cs/bin/ directory. Executable applications are listed.
- **2.** Enter *./application\_name*, where *application\_name* is the name of an executable file. If an application is not listed, it can be entered as a parameter to the IntradocApp application, as in this example:

*DomainHome*/bin/intradocApp workflow

**3.** Press **Enter**.

For all applications except for Component Wizard and System Properties, a login screen is displayed. For Component Wizard and System Properties, the main screen of the application is displayed.

- **4.** Enter the administrator login name and password.
- **5.** Click **OK**.

The main screen of the application is displayed.

#### <span id="page-62-1"></span>**3.4.2.5 Running a Standalone Application on a Windows System**

Follow these steps to run a Content Server administration application in standalone mode on a Windows operating system.

- **1.** Select the application or utility from the Windows Start menu:
	- To run an administration application, from the **Start** menu choose **Programs**, then **Oracle WebCenter Content Server**, then *Content Server instance*, then the *application*.
	- To run an administration utility, from the **Start** menu choose **Programs**, then **Oracle WebCenter Content Server**, then **Utilities**, then the *utility*.

For all applications except for Component Wizard and System Properties, a login screen is displayed. For Component Wizard and System Properties, the main screen of the application is displayed. It may take several seconds for the login screen or the application screen to appear, or the screen may be hidden by other windows.

- **2.** Enter the administrator login name and password.
- **3.** Click **OK**.

The main screen of the application is displayed.

# **3.5 Using the IdcShell Command-Line Tool**

The IdcShell tool enables administrators to run Idoc Script from a command line. Idoc Script is a proprietary server-side scripting language.

The IdcShell tool also includes some additional Idoc Script functions, listed in Table 3–1, and some dynamichtml definitions, listed in Table 3–2, which are useful for managing the Content Server or Inbound Refinery instances.

The IdcShell tool has built-in help, which you can access by running the command:

bin/IdcShell "include shell\_help"

*Table 3–1 Command-Line Idoc Script Functions*

| <b>Function</b>         | <b>Description</b>                                                                                           |  |
|-------------------------|----------------------------------------------------------------------------------------------------|--|
| doService(serviceName)  | Executes a serviceName in the current context.                                                               |  |
| formatBinder()          | Formats a DataBinder for easy reading.                                                                       |  |
| getWithTrace()          | Traces the get() function and reports on the source of the data.                                             |  |
| promptUser(text, flags) | Displays text on the console and reads a user response. If flags is<br>NO_ECHO, then it does not echo input. |  |

*Table 3–2 Dynamichtml Definitions*

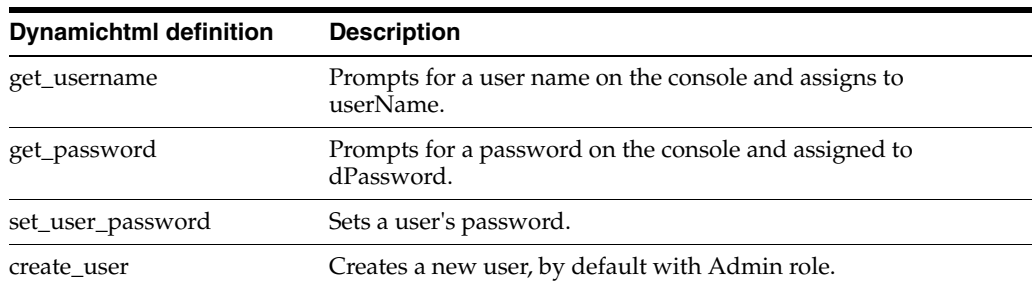

# <span id="page-63-0"></span>**3.6 Batch Loading Content**

This section covers these topics:

- Section [3.6.1, "About Batch Loading"](#page-63-1)
- Section [3.6.2, "Preparing a Batch Load File"](#page-75-0)
- Section [3.6.3, "Running the Batch Loader"](#page-80-0)
- Section [3.6.4, "Optimizing Batch Loader Performance"](#page-89-0)

## <span id="page-63-1"></span>**3.6.1 About Batch Loading**

This section describes how to use the Batch Loader utility to check in (insert), delete, or update a large number of files on your Content Server system simultaneously. The Batch Loader can save you time and effort by automating the batch loading process. The following are examples of when to use the Batch Loader:

- You just purchased the Content Server software, and you want check in all of your existing files with metadata that exists in a database.
- You have documents checked into the Content Server repository, and you just created a new custom metadata field. You can use the Batch Loader to add the values you specify for the new metadata field to each existing content item.
- You want to remove a large number of specific files from the system.

**Note:** For the Batch Loader utility to function correctly with an Oracle WebLogic Server instance, you must have JDBC connection settings configured. See Section [3.4.2, "Running Administration](#page-59-1)  [Applications in Standalone Mode."](#page-59-1)

The Batch Loader performs actions that are specified in a *batch load file*, which is a text file that describes the action to perform and the metadata for each content item in the batch.

A *batch load file* is a text file that tells the Batch Loader which actions to perform and what metadata to assign to each content item in the batch.

This section covers these topics:

- Section [3.6.1.1, "File Records"](#page-64-0)
- Section [3.6.1.2, "Actions"](#page-65-0)
- Section [3.6.1.3, "Insert"](#page-65-1)
- Section [3.6.1.4, "Delete"](#page-67-0)
- Section [3.6.1.5, "Update"](#page-69-0)
- Section [3.6.1.6, "Optional Parameters"](#page-72-0)
- Section [3.6.1.7, "Custom Metadata Fields"](#page-75-1)

### <span id="page-64-0"></span>**3.6.1.1 File Records**

A batch load file is made up of *file records*, which are sets of name/value pairs that specify the action to perform, or the metadata for individual content items, or both.

**Important:** Field names and parameters are case sensitive. They must appear in the batch load file exactly as they appear in the following sections. For example, dDocName is not the same as ddocname, dDocname, or DDOCNAME.

- Each file record ends with an  $\prec$  EOD>> (end of data) marker.
- A pound sign  $(\#)$  followed by a space at the beginning of a line indicates a comment. The comment character must be followed by a space. For example: # primaryFile=test.txt works properly, but #primaryFile=test.txt will cause errors.
- The following is an example of a file record:

```
# This is a comment
Action=insert
dDocName=Sample1
dDocType=Document
dDocTitle=Batch Load record insert example
dDocAuthor=sysadmin
dSecurityGroup=Public
primaryFile=links.doc
dInDate=8/15/2001
<<EOD>>
```
## <span id="page-65-0"></span>**3.6.1.2 Actions**

Valid actions for batch loading are [Insert,](#page-65-1) [Delete](#page-67-0), and [Update](#page-69-0).

- If no action is specified for a file, the system tries to perform an update.
- Each file record can have only one action, but file records with different actions can be present in the same batch load file.
- The logic process for each action is different.

## <span id="page-65-1"></span>**3.6.1.3 Insert**

The *insert* action checks a new file into the Content Server repository. If the Content ID (*dDocName*) already exists in the Content Server database, no action is performed.Figure 3–1 illustrates the *insert* action.

*Figure 3–1 The Insert Action Sequence for Checking In a New File*

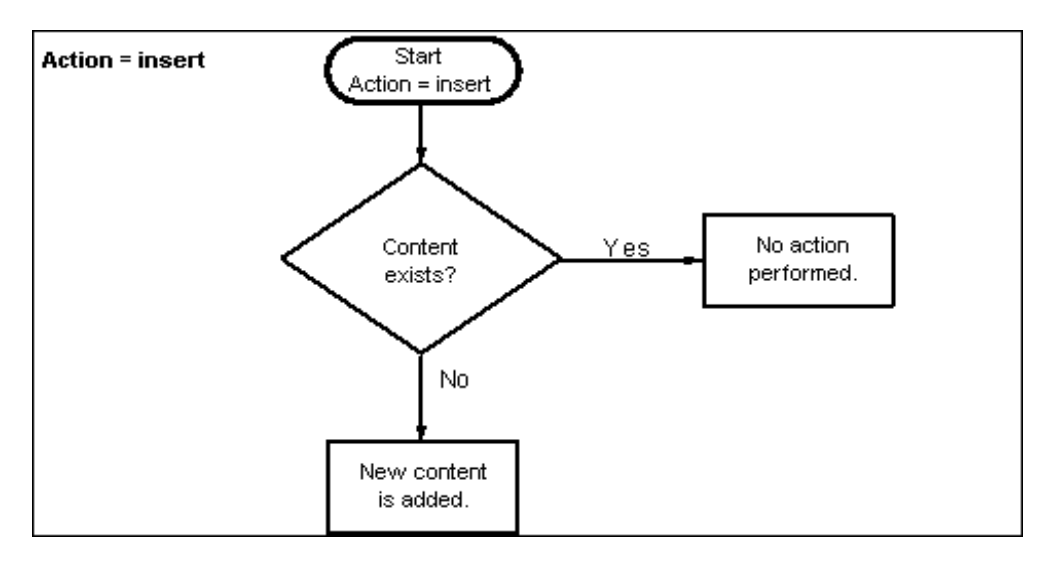

**3.6.1.3.1 Insert Requirements** The following table defines the fields required for successful performance of an insert action.

> **Note:** Batch loaded revisions will not enter a workflow even if they meet the criteria for an active workflow.

- Field Length: Maximum number of characters permitted in the field.
- Carried Over: If the next record does not contain this field, the value of this field will be taken from the previous record.

**Important:** If you have defined any custom metadata fields as required fields, those fields also need to be defined for an insert action.

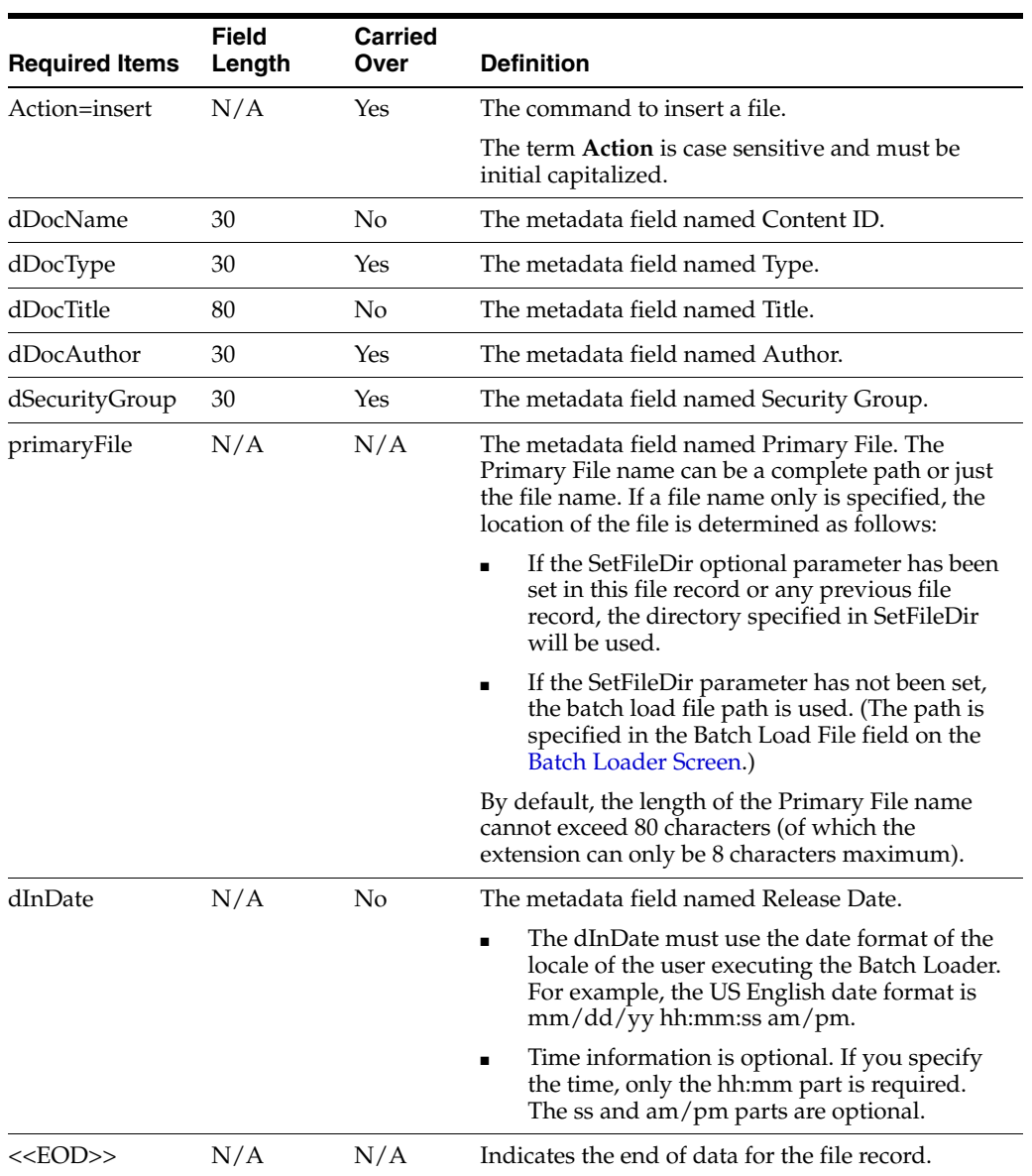

**3.6.1.3.2 Insert Example** The following code fragments show the batch load file syntax for inserting files. This example shows two file records.

The first file record includes all required fields and the action statement, Action=insert. The second file record does not list the required fields dDocType, dDocAuthor, or dSecurityGroup. However, the information for these items is taken from the previous record. Also, the second record does not specify an action, so the insert action is carried over. Therefore, if the Content ID HR003 does not exist, the file will be inserted. However, if the Content ID does exist, it will not be inserted because the action is insert and not update.

■ First record:

```
Action=insert
dDocName=HR001
dDocType=Form
dDocTitle=New Employee Information Form
dDocAuthor=Olson
dSecurityGroup=Public
```
primaryFile=hr001.doc dIndate=3/15/97 <<EOD>>

#### ■ Second record:

dDocName=HR003 dDocTitle=Performance Review primaryFile=hr003.doc dIndate=3/15/97 <<EOD>>

## <span id="page-67-0"></span>**3.6.1.4 Delete**

The *delete* action deletes one or all revisions of an existing file from the Content Server repository. If the specified Content ID (dDocName) does not exist in the Content Server database, no action is performed. Figure 3–2 illustrates the delete action.

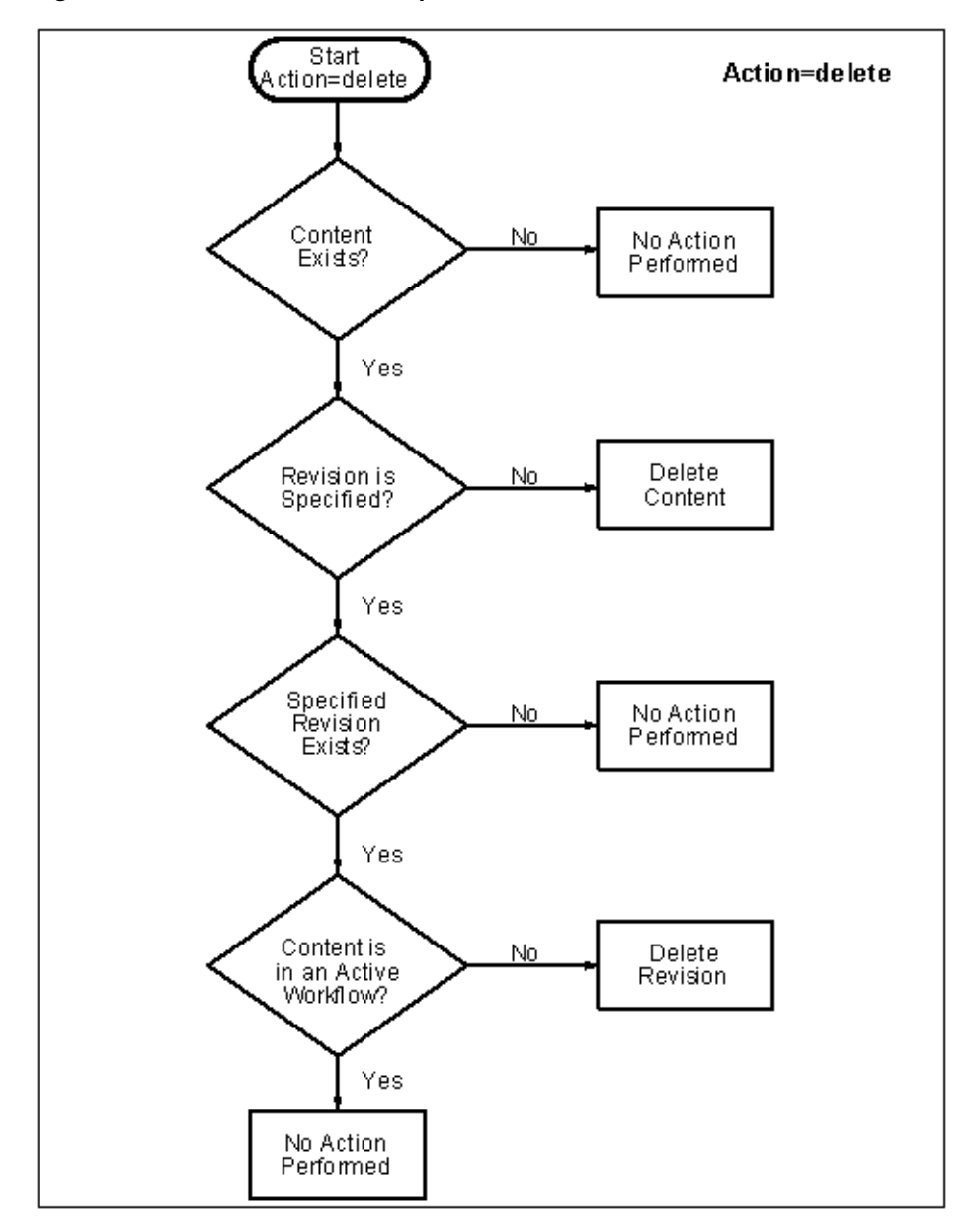

*Figure 3–2 The Delete Action Sequence*

**3.6.1.4.1 Delete Requirements** The following table defines the fields required for successful performance of a delete action.

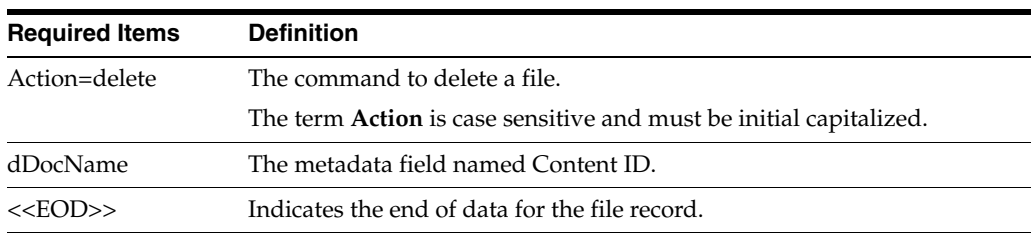

**3.6.1.4.2 Delete Example** The following example shows the batch load file syntax for deleting files. This example shows two file records. The first file record will delete all revisions of the Content ID HR001. The second file record will delete revision 2 of the content item HR002.

Action=delete dDocName=HR001 <<EOD>> Action=delete dDocName=HR002 dRevLabel=2 <<EOD>>

## <span id="page-69-0"></span>**3.6.1.5 Update**

The **update** action updates existing content items. One of the following actions occurs, depending on what items are present in the file record and what content exists in the system:

- A new revision of an existing content item is created.
- An existing file's metadata is updated.
- A new content item is inserted (Action=insert is performed).

**Note:** Batch loaded revisions will not enter a workflow even if they meet the criteria for an active workflow.

A new revision is created when one of the following scenarios occur:

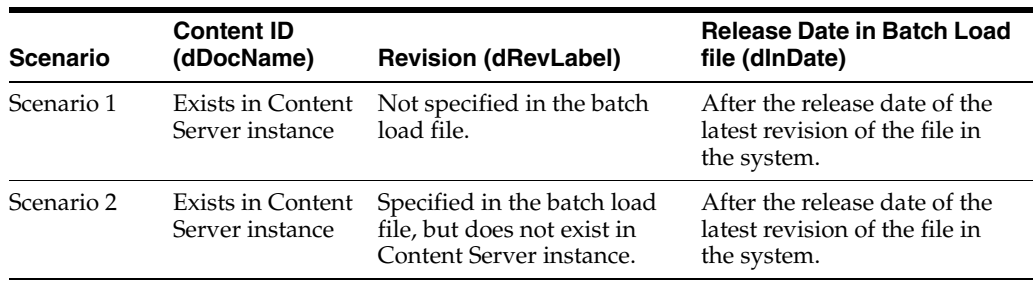

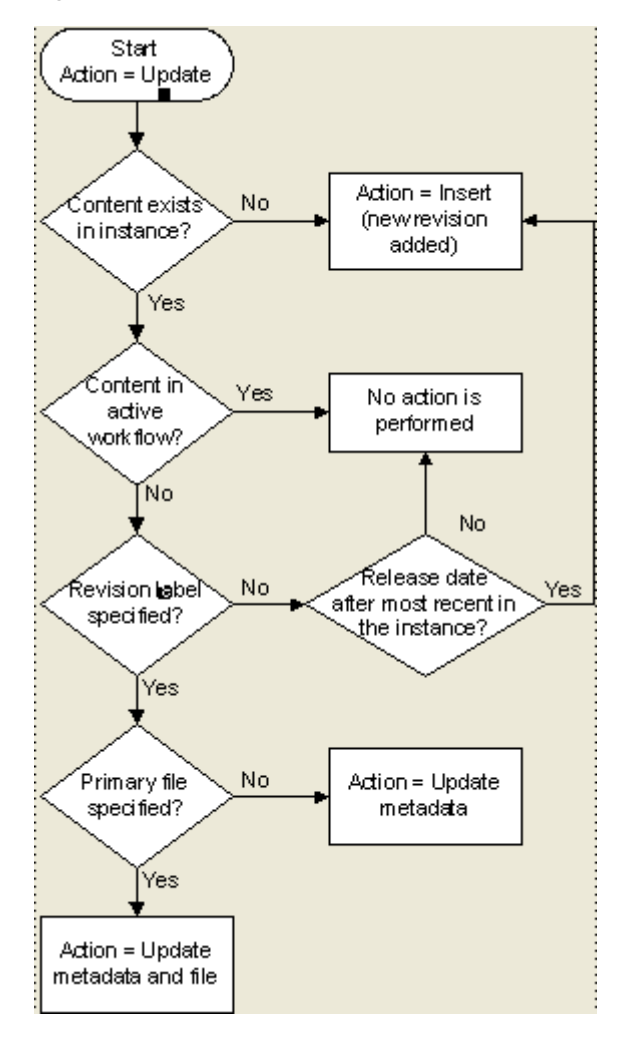

*Figure 3–3 The Update Action Sequence*

**3.6.1.5.1 Update Requirements** The following table defines the fields required for successful performance of an update action.

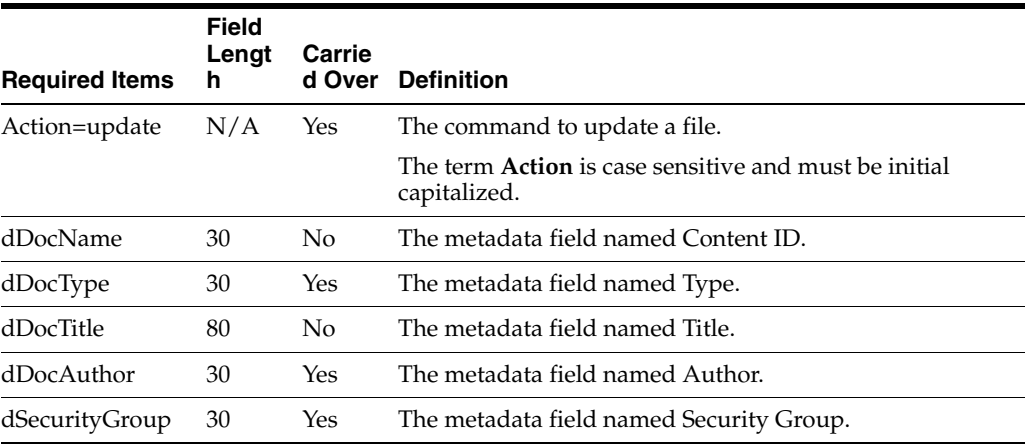

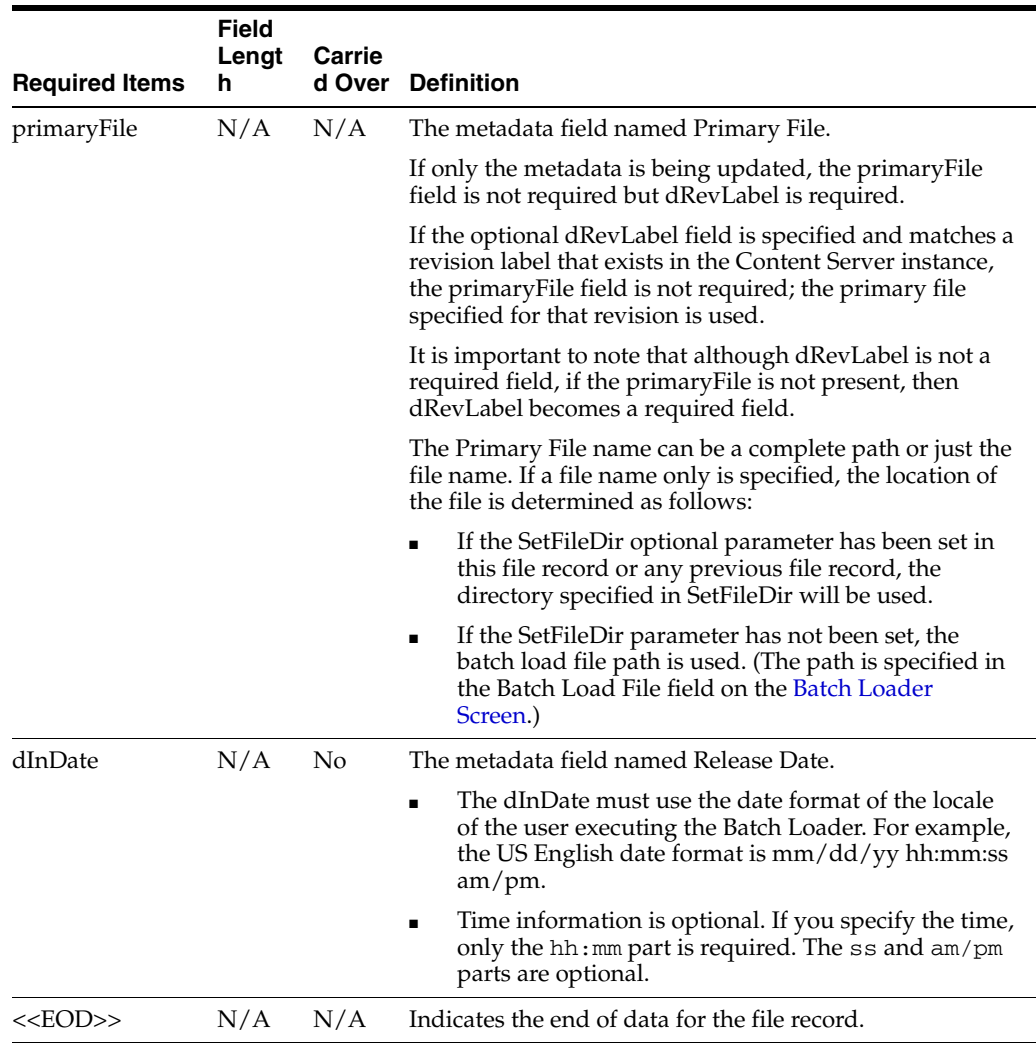

**3.6.1.5.2 Update Example 1** This example assumes that two files are already checked into the system with the following metadata:

- HR001 has a Release Date of 9/26/98 and Revision of 1
- HR002 has a Release Date of 3/15/99 and Revision of 2

The first file record, Content ID HR001, exists in the system, but it does not have a Revision (dRevLabel) specified in the batch load file. Therefore, the Batch Loader will compare the Release Date of the latest revision in the system with the Release Date specified in the batch load file. Since 2/20/99 is after 9/26/98, a new revision 2 for HR001 is added.

The second file record, Content ID HR002, exists in the system and has a Revision (dRevLabel) specified, but Revision 3 does not exist in the system. Therefore, a new revision 3 for HR002 is added.

```
Action=update
dDocName=HR001
dDocType=Form
dDocTitle=New Employee Form
dDocAuthor=Olson
dSecurityGroup=Public
primaryFile=hr001.doc
DInDate=2/20/99
```
```
<<EOD>>
dDocName=HR002
dDocTitle=Payroll Change Form
primaryFile=hr002.doc
DIndate=2/20/99
dRevLabel=3
<<EOD>>
```
**3.6.1.5.3 Update Example 2** This example assumes that one file is already checked into the system with the following metadata:

- Content  $ID = HR003$
- Release Date =  $3/15/97$
- $Revision = 1$
- Title = Performance Review
- $Author = Smith$

Because Revision 1 of the Content ID HR003 exists in the system (and is not in an active workflow), the revision will be updated with the new Title, Author, and Release Date metadata.

```
Action=update
dDocName=HR003
dDocType=Form
dDocTitle=Performance Review Template
dDocAuthor=Smith
primaryFile=hr003.doc
dIndate=2/20/99
dRevLabel=1
<<EOD>>
```
#### **3.6.1.6 Optional Parameters**

The following table lists the optional parameters you can use in any file record in a batch load file.

In a batchload file, there are two methods you can use to override the primary and alternate formats assigned to a content item checkin:

- Specifying a value for the primaryFile:format parameter, or specifying a value for the alternateFile:format parameter, both. However, it is possible to override these values by using the primaryOverrideFormat or alternateOverrideFormat parameters. It is also possible that certain components will force specific formats on certain types of checkins or certain application functionality may exist in some components that forces a different format.
- Specifying a value for the primaryOverrideFormat parameter, or specifying a value for the alternateOverrideFormat parameter, or both. However, these will only work as parameters in the batch load file if you enable the IsOverrideFormat configuration variable. Note that using this method will override any values that you set for the primaryFile:format and alternateFile:format parameters.

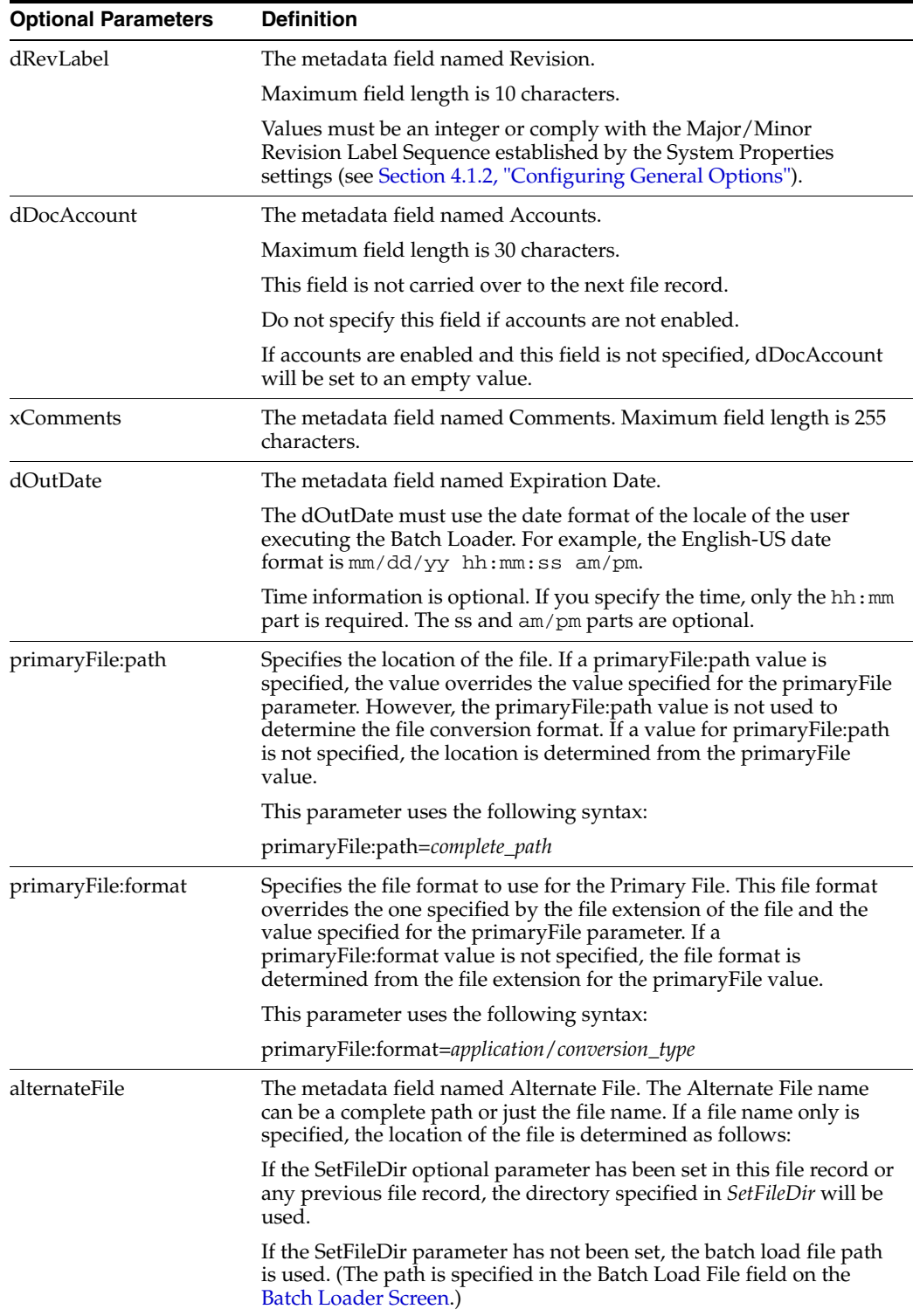

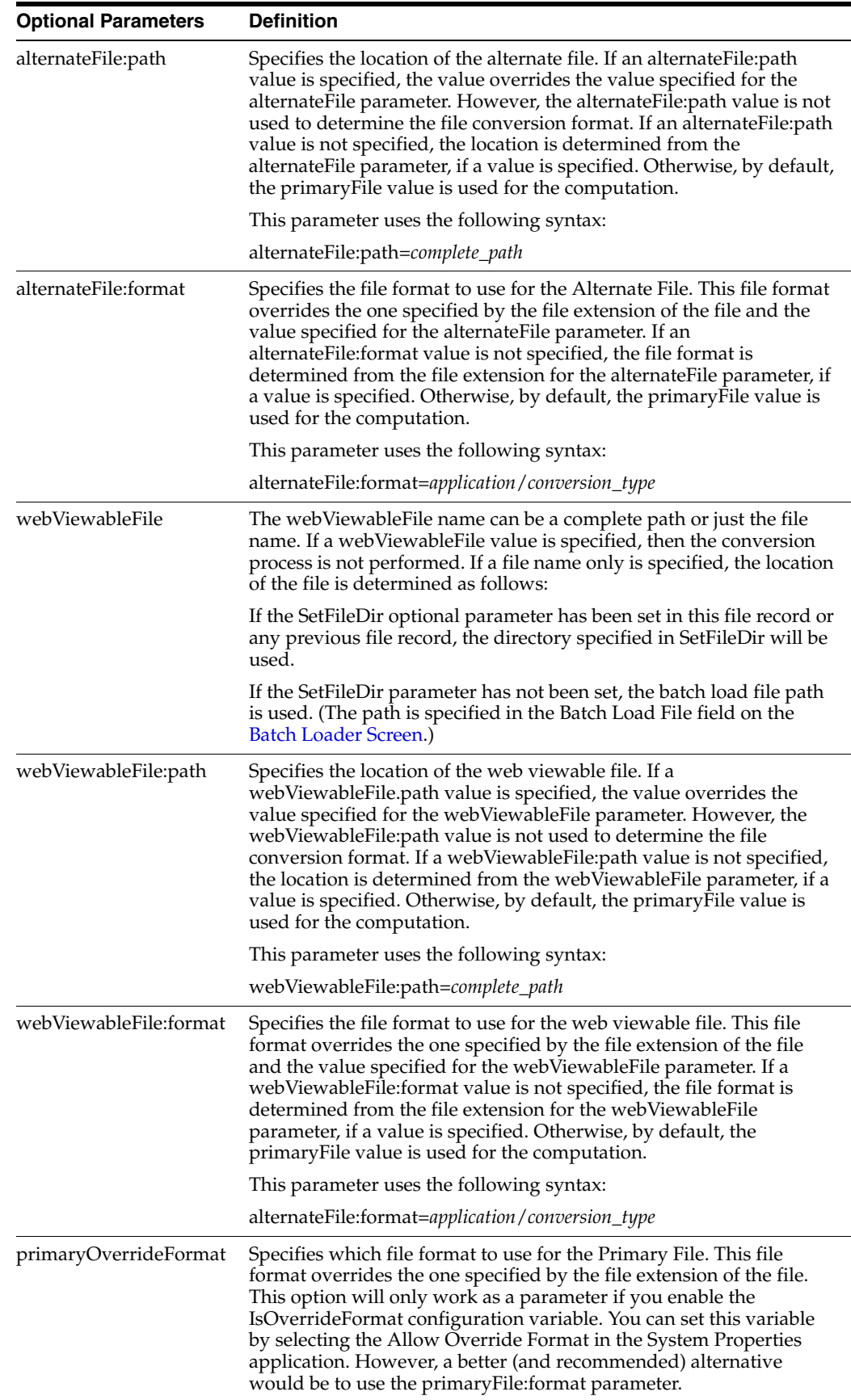

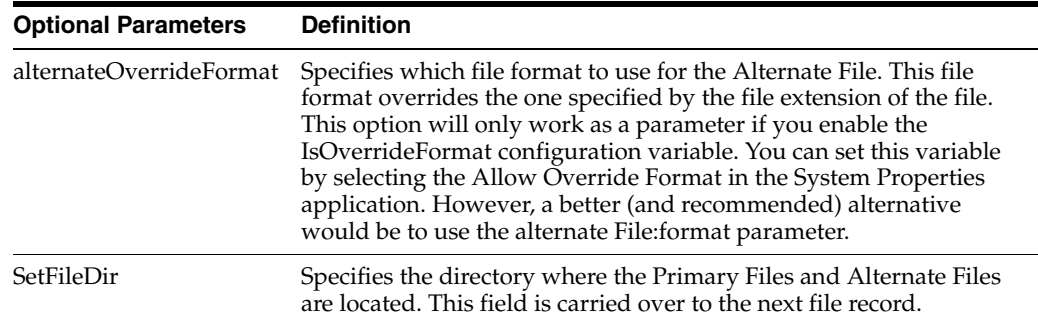

## **3.6.1.7 Custom Metadata Fields**

Any custom metadata field that has been defined in the Configuration Manager can be included in a file record.

- If you have defined any custom metadata fields as required fields, those fields must be defined for an insert action or an update action.
- If a custom metadata field is not a required field, but it has a default value (even if blank), then the default value will be used if the value is not specified in the batch load file.
- When specifying a custom metadata field value, the field name preceded with an **x**. For example, if you have a custom metadata field called Location, then the batch load file entry will be xLocation=*value*.
- Keep in mind that some add-on products use custom metadata fields. For example, if you have PDF Watermark, you will have created a field called Watermark. To include this field in a batch load file, precede it with an **x** just like any other custom metadata field (that is, xWatermark).

# **3.6.2 Preparing a Batch Load File**

This section covers these topics:

- Section [3.6.2.1, "About Preparing a Batch Load File"](#page-75-0)
- Section [3.6.2.2, "Mapping Files"](#page-76-0)
- Section [3.6.2.3, "Creating a Batch Load File from the BatchBuilder Screen"](#page-77-0)
- Section [3.6.2.4, "Creating a Mapping File"](#page-78-0)
- Section [3.6.2.5, "Creating a Batch Load File from the Command Line"](#page-79-0)

## <span id="page-75-0"></span>**3.6.2.1 About Preparing a Batch Load File**

You can use any method you prefer to create a batch load file, if the resulting text file conforms to the batch load file syntax requirements. However, the Batch Loader provides a tool called the **BatchBuilder** to assist you in creating batch load files.

- The BatchBuilder creates a batch load file based on the files in a specified directory. The BatchBuilder reads recursively through all the sub-directories to create the batch load file.
- A mapping file tells the BatchBuilder how to determine the metadata for each file record. You can use the BatchBuilder to create and save custom [Mapping Files](#page-76-0).
- You can run the BatchBuilder from the standalone application interface or from the command line.

■ The BatchBuilder can also be used to create **external collections** of content, which are indexed and stored in a separate search collection rather than in the Content Server database. You can set up read-only external collections, where users can search for content but cannot update metadata or delete content. This option is recommended when external content is also included in another Content Server instance.

#### <span id="page-76-0"></span>**3.6.2.2 Mapping Files**

Mapping files are text files that have a .hda extension, which identifies them as a type of data file used by the Content Server instance.

For more information on HDA files, LocalData properties, and ResultSets, see *Oracle WebCenter Content Developer's Guide for Content Server* .

**3.6.2.2.1 Mapping File Formats** The metadata mapping can be defined in one of two formats:

■ As name/value pairs in a LocalData definition, a mapping file would look like the following:

```
@Properties LocalData
dDocName=<$filename$>.<$extension$>
dInDate=<$filetimestamp$>
@end
```
■ As a BatchBuilderMapping ResultSet, a mapping file would look like the following:

```
@ResultSet SpiderMapping
2
mapField
mapValue
dDocName
<$filename$>.<$extension$>
dInDate
<$filetimestamp$>
@end
```
## **3.6.2.2.2 Mapping File Values** The following values can be used in a mapping file:

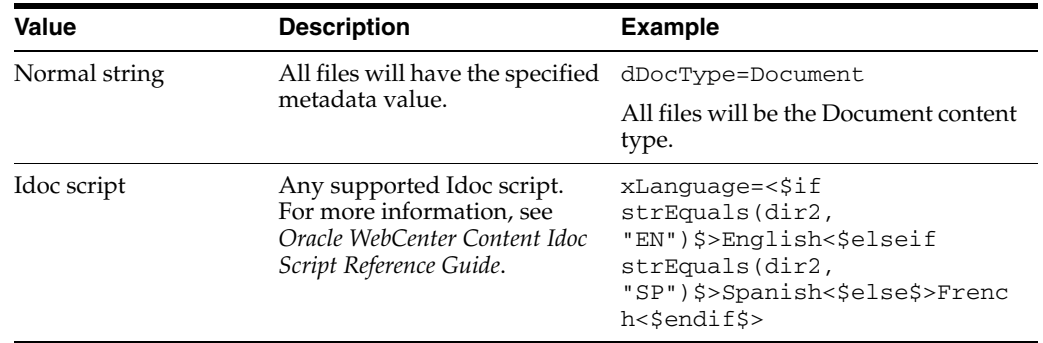

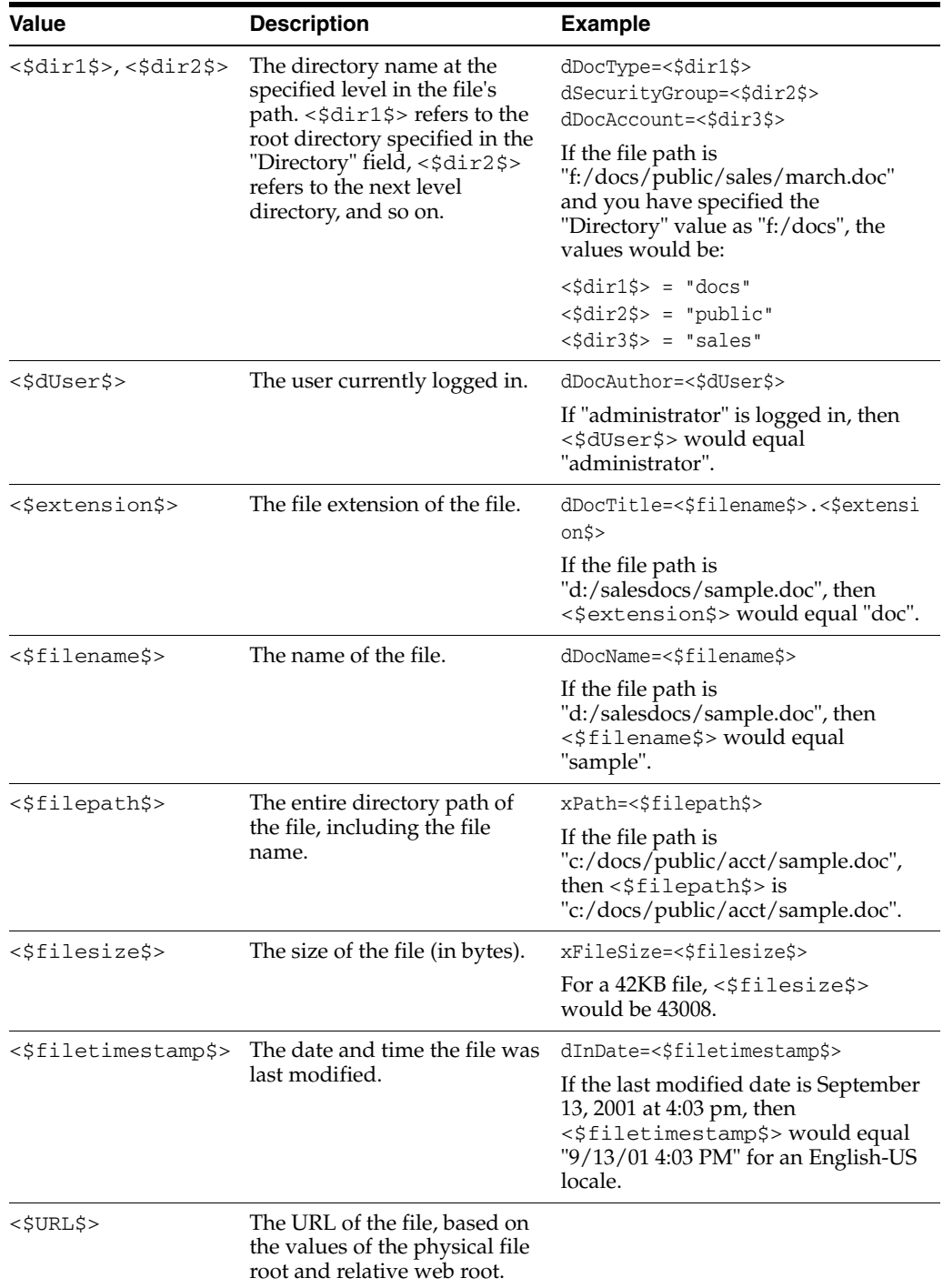

## <span id="page-77-0"></span>**3.6.2.3 Creating a Batch Load File from the BatchBuilder Screen**

Use the following procedure to create a batch load file from the BatchBuilder screen:

**1.** Start the BatchLoader utility.

Windows operating system:

Choose **Start**, the **Programs**, then **Content Server**, then *instance\_name*, then **Utilities**, then **BatchLoader**.

UNIX operating system:

Go to the *DomainHome*/ucm/cs/bin/ directory, type **BatchLoader** in a shell window, and press the **RETURN** key.

The login screen is displayed.

- **2.** Enter the Content Server administrator user name and password, then click **OK**. The [Batch Loader Screen](#page-478-0) is displayed.
- **3.** Choose **Options** then **Build Batch File**.

The [BatchBuilder Screen](#page-479-0) is displayed.

- **4.** In the Directory field, enter the location of the files to be included in the batch load file.
- **5.** In the Batch Load File field, enter the path and file name for the batch load file. You can click the Browse button to navigate to and select the directory and file.
- **6.** From the Mapping list, select a mapping file. To create a new mapping file or edit an existing one, see Section [3.6.2.4, "Creating a Mapping File."](#page-78-0)
- **7. Optional:** In the File Filter field, enter filter settings to include or exclude particular files from the batch load file.
- **8. Optional:** To batch load a read-only external collection, choose **External**, and select the external collection options.
- **9.** Click **Build**.
- **10.** When the build process is complete, click **OK**.
- **11.** Open the batch load file in a text editor and double-check the file records.
- **12.** To save the current batch load file settings as the default, choose **Options** then **Save Configuration**.

#### <span id="page-78-0"></span>**3.6.2.4 Creating a Mapping File**

Use the following procedure to create a mapping file.

- **1.** Display the [BatchBuilder Screen.](#page-479-0)
- **2.** Click **Edit** next to the Mapping field.

The [BatchBuilder Mapping List Screen](#page-480-0) is displayed.

**3.** Click **Add**.

The [Add BatchBuilder Mapping Screen](#page-481-0) is displayed.

**4.** Enter a name and description for the mapping file, and click **OK**.

The [Edit BatchBuilder Mapping Screen](#page-481-1) is displayed.

**5.** Click **Add**.

The [Add/Edit BatchBuilder Mapping Field Screen](#page-482-0) is displayed.

- **6.** Enter a metadata field name to be defined. For example, enter **dDocName** for the Content ID field, or **xComments** for the Comments field.
- **7.** Enter the value for the metadata field.
	- Type any constant text and Idoc script directly in the Value field. For example, to set Document as the Type for all documents in the batch load file, enter **dDocType** in the **Field** field, and enter **Document** in the **Value** field. For more information, see *Oracle WebCenter Content Idoc Script Reference Guide*.

■ To add a predefined variable to the Value field, select the variable in the right column and click the **<<** button. For example, to set each document's second-level directory as the Security Group, enter **dSecurityGroup** in the Field field, and insert the **<\$dir1\$>** variable in the Value field.

**Caution:** Be careful when choosing predefined variables. Many metadata fields have length limitations and cannot contain certain characters (such as spaces or punctuation marks). See "Managing Repository Content" in the *Oracle WebCenter Content Application Administrator's Guide for Content Server*.

- **8.** Click **OK**.
- **9.** Repeat steps 4 through 8 for as many metadata fields as you want to define.
- **10.** Click **OK** to save changes and close the Edit BatchBuilder Mapping screen.

The mapping file is saved as MapFileName.hda in the *IntradocDir*/search/external/mapping/ directory.

**11.** Click **Close** to close the BatchBuilder Mapping List screen.

## <span id="page-79-0"></span>**3.6.2.5 Creating a Batch Load File from the Command Line**

You can create a batch load file by entering the BatchBuilder parameters from a command line rather than entering them in the BatchBuilder screen. Use the following procedure to create a batch load file from the command line:

**1.** Open the *DomainHome*/ucm/cs/bin/intradoc.cfg file in a text editor, and add the following line, where *sysadmin* is the user name of the Content Server system administrator:

#### **BatchLoaderUserName=***sysadmin*

This is required so that the system logs in as the system administrator, because only users who have admin rights have permission to run the Batch Loader and BatchBuilder applications.

- **2.** Save and close the file.
- **3.** Open a command line window and change to the *DomainHome*/ucm/cs/bin/ directory.

**Caution:** Run the BatchBuilder using the same operating system account that runs the Content Server instance. Otherwise, the software might not process your data due to permissions problems.

**4.** Enter the following command:

Windows operating system:

**BatchLoader.exe -spider -q -ddirectory -mmappingfile -nbatchloadfile**

UNIX operating system:

#### **BatchLoader -spider -q -ddirectory -mmappingfile -nbatchloadfile**

The following flags can be used with the BatchLoader command to run the BatchBuilder from the command line:

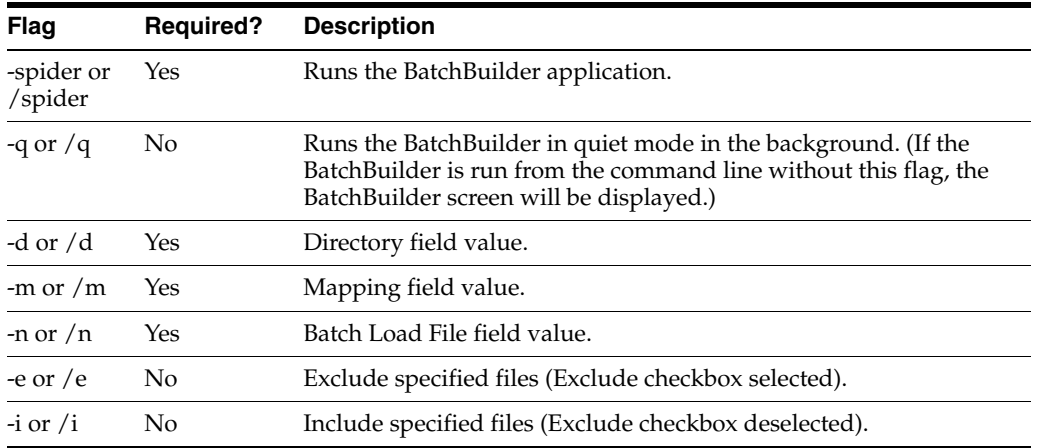

**3.6.2.5.1 Windows Example** The following example shows the correct syntax to run the BatchBuilder from a Windows command line, where:

- Directory =  $c$ :/myfiles
- $Mapping$  File = MyMappingFile
- Batch Load File =  $c$ :/batching/batchinsert.txt
- Excluded files  $=$  \*.exe and \*.zip

```
BatchLoader.exe -spider -q -dc:/myfiles -mMyMappingFile 
-nc:/batching/batchinsert.txt -eexe,zip
```
**3.6.2.5.2 UNIX Example** The following example shows the correct syntax to run the BatchBuilder from a UNIX command line, where:

- $Directory = /myfiles$
- Mapping File = MyMappingFile
- Batch Load File =  $/batching/batchinsert.txt$
- $Excluded$  files = index.htm and index.html

BatchLoader -spider -q -d/myfiles -mMyMappingFile -n/batching/batchinsert.txt -eindex.htm, index.html

## **3.6.3 Running the Batch Loader**

This section covers these topics:

- Section [3.6.3.1, "About Running the Batch Loader"](#page-81-0)
- Section [3.6.3.2, "Batch Loading from the Batch Loader Screen"](#page-81-1)
- Section [3.6.3.3, "Batch Loading from the Command Line"](#page-81-2)
- Section [3.6.3.4, "Using the IdcCommand Utility and Remote Access"](#page-82-0)
- Section [3.6.3.5, "Batch Loading Content as Metadata Only"](#page-86-0)
- Section [3.6.3.6, "Batch Loader -console Command Line Switch"](#page-87-0)
- Section [3.6.3.7, "Adding a Redirect"](#page-87-1)
- Section [3.6.3.8, "Correcting Batch Load Errors"](#page-88-0)

## <span id="page-81-0"></span>**3.6.3.1 About Running the Batch Loader**

The Batch Loader uses the information from a batch load file to check in (insert), delete, or update a large number of files on your Content Server instance simultaneously.

- You can run the Batch Loader from the standalone application interface or from the command line.
- After you run the Batch Loader, the Content Server instance processes files through the Inbound Refinery and the Indexer as it would for any other content item.

## <span id="page-81-1"></span>**3.6.3.2 Batch Loading from the Batch Loader Screen**

Use the following procedure to batch load content using the Batch Loader screen:

- **1.** Display the [Batch Loader Screen](#page-478-0).
- **2.** Click **Browse**, navigate to and select the batch load file.
- **3.** To change the number of errors that can occur before the Batch Loader stops processing, enter the number in the **Maximum errors allowed** field.
- **4.** To delete files from the hard drive after they are successfully checked in or updated, select **Clean up files after successful check in**.
- **5.** To create a text file containing the file records that failed during batch loading, select **Enable error file for failed revision classes**.
- **6.** Click **Load Batch File** to start the Batch Loader process.

When the batch load process is complete, a Batch Loader message screen is displayed, indicating the number of errors that occurred, if any.

- **7.** If you enabled the error file, write down the file name shown in the message box.
- **8.** Click **OK**.
- **9.** Correct any problems with the batch load.
- **10.** To save the current Batch Loader settings as the default, choose **Options** then **Save Configuration**.

## <span id="page-81-2"></span>**3.6.3.3 Batch Loading from the Command Line**

You can batch load content by entering the Batch Loader parameters from a command line rather than entering them in the Batch Loader screen. Use the following procedure to run the Batch Loader from the command line:

**1.** Open the *DomainHome*/ucm/cs/bin/intradoc.cfg file in a text editor, and add the following line, where *sysadmin* is the user name of the Content Server system administrator:

#### *BatchLoaderUserName=sysadmin*

This is required so that the system logs in as the system administrator, because only users who have admin rights have permission to run the Batch Loader application.

- **2.** Save and close the file.
- **3.** Open a command line window and go to the *DomainHome*/ucm/cs/bin/ directory.

**Caution:** Run the Batch Loader using the same operating system account that runs the Content Server instance. Otherwise, the software might not process your files due to permissions problems.

**4.** Enter the following command.

Windows operating system:

**BatchLoader.exe -q -nbatchloadfile**

UNIX operating system:

```
BatchLoader -q -nbatchloadfile
```
The Batch Loader processes the batch load file, but message boxes will not be displayed.

**5.** Correct any problems with the batch load.

The following flags can be used with the BatchLoader command from the command line:

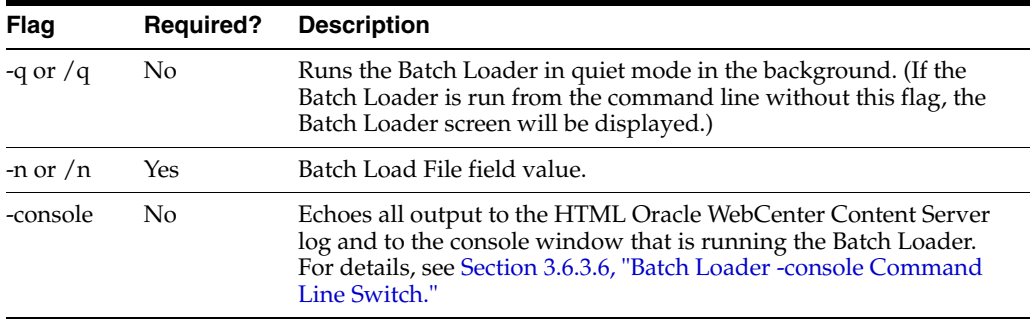

**3.6.3.3.1 Windows Example** The following example shows the correct syntax to run the Batch Loader from a Windows command line, where the batch load file is c:/batching/batchinsert.txt:

BatchLoader.exe -q -nc:/batching/batchinsert.txt

**3.6.3.3.2 UNIX Example** The following example shows the correct syntax to run the Batch Loader from a UNIX command line, where the batch load file is /batching/batchinsert.txt:

BatchLoader -q -n/batching/batchinsert.txt

#### <span id="page-82-0"></span>**3.6.3.4 Using the IdcCommand Utility and Remote Access**

Occasionally, you may need to use remote access when managing your Content Server instance. This does not necessarily mean that remote terminal access is required. However, you must have the ability to submit commands to the server from a remote location.

Combining remote access with the IdcCommand utility provides a powerful toolset and an easy way to check in a large number of files to your instance. To take advantage of this functionality, you will need to properly set up the workstation to submit commands and be able to use the IdcCommand utility with a batch load command file.

This section covers the following topics:

- Section [3.6.3.4.1, "Batch Load Command Files"](#page-83-0)
- Section [3.6.3.4.2, "Preparing for Remote Batch Loading"](#page-83-1)

<span id="page-83-0"></span>**3.6.3.4.1 Batch Load Command Files** A batch load command file contains a set of commands for each file that is loaded. If you are loading a large number of files, the command file may contain hundreds of lines. Using an editing tool can simplify the task of creating the numerous required lines. For example, the procedure for [Preparing](#page-83-1)  [for Remote Batch Loading](#page-83-1) shows how you can prepare a batch load command file using the editing and mail merge features of Microsoft Office.

The following is an example Batch Load Command File:

@Properties LocalData IdcService=CHECKIN\_UNIVERSAL doFileCopy=1 dDocTitle=thisfile dDocType=Native dSecurityGroup=Internal dDocAuthor=sysadmin primaryFile=filename primaryFile:Path=pathtothefile xComments=Initial Check In @end <<EOD>>@Properties LocalData IdcService=CHECKIN\_UNIVERSAL doFileCopy=1 dDocTitle=99.tif dDocType=Native dSecurityGroup=Internal dDocAuthor=sysadmin primaryFile=350.afp primaryFile:path=/lofs/invoices/350.afp xComments=Initial Check In @end <<EOD>>

<span id="page-83-1"></span>**3.6.3.4.2 Preparing for Remote Batch Loading** To perform batch loading from remote locations, complete the following procedure. The procedure is written for a Microsoft Windows operating system.

#### **To Configure the Local Computer:**

- **1.** Open Windows Explorer.
- **2.** Create a working directory (for example, c:\*working\_dir*).
- **3.** In the working directory, create one or more directories for the Content Server instances you will be accessing (for example, c:\*working\_dir*\development and c:\*working\_dir*\contribution). These directories can be referred to as *DomainHomeName*.
- **4.** In each *DonainHomeName* directory, create a cmdfiles subdirectory.
- **5.** From the remote Content Server instance, copy the following directories from *Middleware*\user\_projects\domains\*Domain\_Name*\ucm\cs into their respective *DomainHomeName* (in this case C:\*working\_dir*\development and C:\*working\_ dir*\contribution).
	- *working\_dir*\*DomainHomeName*\ucm\cs\bin
	- *working\_dir*\*DomainHomeName*\ucm\cs\config
- **6.** From the remote Content Server instance, copy the following directories (and their files) to your working directory:
	- *working\_dir*\idc\bin
	- *working\_dir*\idc\components

(copying the CSDms and NativeOsUtils component files should be sufficient)

- *working\_dir*\idc\config
- *working\_dir*\idc\jlib
- *working\_dir*\idc\resources\core\lang
- *working\_dir*\idc\resources\core\table
- *working\_dir*\idc\resources\core\config
- **7.** Using a text editor, open the *DomainHomeName*\ucm\cs\bin\intradoc.cfg file on your local system and update the IntradocDir configuration variable to match your directory structure. For example:

```
IntradocDir=working_dir\DomainHomeName\ucm\cs,
IdcHomeDir=working_dir\idc
WeblayoutDir=working_dir\DomainHomeName\ucm\cs\weblayout
```
**8.** Using a text editor, open the *working\_ dir*\*DomainHomeName*\ucm\cs\config\config.cfg file on your local system and verify the following settings are correct.

```
IntradocServerPort=4444
IntradocServerHostName=HostMachineName
```
- **9.** On the remote Content Server instance, add the IP address of the local computer to the Security Filter, using the SystemsProperties utility.
- **10.** Restart the remote Content Server instance.

#### **To Test the Configuration for the Remote Workstation:**

**1.** In the cmdfiles directory, create a file named pingservertest.hda and add the following lines:

```
@Properties LocalData
IdcService=PING_SERVER
@end
```
- **2.** Open a command prompt and change to your working bin directory (for example, cd C:\*working\_dir*\development\bin
- **3.** Issue the following command:

```
IdcCommand -f ..\cmdfiles\pingservertest.hda -u sysadmin -l 
..\pingservertest.log -c server
```
**4.** Confirm the output. If you are successful, you will get the following message from the server.

```
3/24/04: Success executing service PING_SERVER.
You have completed your setup for remote commands.
```
#### **Create a Batch Load Command File:**

This procedure uses the editing and mailmerge features of Microsoft Office to create a batch load command file.

- **1.** Create a file listing of your directory contents:
	- **a.** Open a command prompt and change to the root directory representing the files you intend to load.
	- **b.** Create a file listing, using the following command to redirect the output into a file:
	- **c.** dir  $/s/b >$  filelisting.txt
	- **d.** Check your filelisting.txt file; it will look something like this:

```
V:\policies\ADMIN\working_dir_Admin\AbbreviationList.doc
V:\policies\ADMIN\working_dir_Admin\Abbreviations.doc
V:\policies\ADMIN\working_dir_Admin\AbsencePres.doc
V:\policies\ADMIN\working_dir_Admin\AdmPatientCare.doc
V:\policies\ADMIN\working_dir_Admin\AdmRounds.doc
V:\policies\ADMIN\working_dir_Admin\AdverseEvents.doc
V:\policies\ADMIN\working_dir_Admin\ArchivesPermanent.doc
V:\policies\ADMIN\working_dir_Admin\ArchivesRetrieval.doc
V:\policies\ADMIN\working_dir_Admin\ArchivesStandardReq.doc
```
**Note:** When working with batch loads, it is important to note that the file must exist on the server indicated by the primaryFile statement in the batch load command file. Optimally, you should use the same letter to map the directory of files to the server and to your local system. Alternatively, you can copy the directory of files to the server temporarily.

- **2.** Edit the file listing to create your filename and title data:
	- **a.** Open your filelisting.txt file in Excel.
	- **b.** Using **Replace**, remove all the directory information leaving only the file name. Also look for and remove the line for filelisting.txt.
	- **c.** Copy column A (containing the file names) to column B. In this example the file name is also used for the title and Column B will become the title.
	- **d.** Using **Replace**, remove the file extension from the names in column B.
	- **e.** Insert a new first line and enter *filename* in the first column and *title* in the second.
	- **f.** Save the file.
- **3.** Create a .hda file from the file listing using Mail Merge features:
	- **a.** Open Word and create a new document with your set of batch load commands. The following example shows basic batch load commands. You must match your configuration settings when you create your batch load commands.

```
@Properties LocalData
IdcService=CHECKIN_UNIVERSAL
doFileCopy=1
dDocTitle=
dDocType=Native
dSecurityGroup=Internal
dDocAccount=Policy/Admin
dDocAuthor=sysadmin
primaryFile=d:/temp/working_dir_Admin/
xComments=Initial Check In
```

```
@end
<<EOD>>
```
- **b.** Select **Tools / Letters** and **Mailing / Mail Merge Wizard** and advance through the wizard. Choose the selections below to use your filelisting.txt file as input to the mail merge.
	- **–** Letter Document (step 1)
	- **–** Current document (step 2)
	- **–** Existing List (step 3) and select your Excel spreadsheet as the data source
	- **–** More Items (step 4), place the title and filename fields into the word document so that it looks like the following:

```
@Properties LocalData
IdcService=CHECKIN_UNIVERSAL
doFileCopy=1
dDocTitle="title"
dDocType=Native
dSecurityGroup=Internal
dDocAccount=Policy/Admin
dDocAuthor=sysadmin
primaryFile=d:/temp/working_dir_Admin/"filename"
xHistory=Initial Check In
@end
<<EOD>>
```
- **c.** Complete the mail merge (Steps 5 and 6) and you will have a new Word document with one merge record per page.
- **d.** Edit the letters, selecting all, and use the Replace feature to remove all of the section breaks.
- **e.** Save the file as a plain text file to the /cmdfiles directory with the file extension of hda (for example, filelisting.hda)

#### **Execute the Upload:**

- **1.** Open a command prompt.
- **2.** Navigate to the working bin directory.
- **3.** Issue the command:

```
IdcCommand -f ../cmdfiles/filelisting.hda -u sysadmin -l ../filelisting.log -c 
server
```
Your files will be checked into the Content Server repository and a message is displayed in the command window as each file is checked in.

#### <span id="page-86-0"></span>**3.6.3.5 Batch Loading Content as Metadata Only**

Depending on the action you plan to perform using the Batch Loader, certain fields are required in the batch load file. If you are updating only the metadata in existing content items, the primaryFile field is not required in the batch load file; see Section [3.6.1.5.1, "Update Requirements."](#page-70-0)

However, if you want to load (insert action) content into the Content Server instance as metadata only, then the primaryFile field is required in the batch load file. Although the field is ignored by the import, the Batch Loader expects it to be defined. If the primaryFile field is missing, you will get an error as follows (or similar):

## **Please check record number <number>. BatchLoader: unable to check in '<record>' because the required field 'primaryFile' is missing.**

To batch load content as metadata only:

**1.** Open the Content Server instance config.cfg file:

*IntradocDir*/config/config.cfg

**2.** Add the following configuration variables:

createPrimaryMetaFile=true AllowPrimaryMetaFile=true

- **3.** Save and close the config.cfg file.
- **4.** In the batch load file, add the following fields for each record:

```
primaryFile=
createPrimaryMetaFile=true
```
Note that leaving the primaryFile field blank is acceptable. The field is ignored but must be included.

**5.** Continue to batch load your content using the Batch Loader procedure or the command line procedure. See Section [3.6.3.2, "Batch Loading from the Batch](#page-81-1)  [Loader Screen"](#page-81-1) or Section [3.6.3.3, "Batch Loading from the Command Line."](#page-81-2)

#### <span id="page-87-0"></span>**3.6.3.6 Batch Loader -console Command Line Switch**

Adding the -console switch to the Batch Loader command line causes all output to be echoed to the HTML Content Server log and to the console window that is running the Batch Loader. Alternatively, you can use operating system redirects to send the output to a separate log file.

**Important:** The -console switch does not follow standard Windows command line syntax (although this may be corrected in later versions). You must use the -console syntax usually associated with UNIX instead of the /console syntax. With most other command line utilities, both syntaxes will work on both platforms.

#### **3.6.3.6.1 Windows Example** Windows command line:

BatchLoader.exe -console -q -nc:/batching/batchinsert.txt

#### UNIX command line:

BatchLoader -console -q -n/u2/apps/batching/batchinsert.txt

#### Sample output:

Processed 1 of 4 record. Processed 2 of 4 records. Processed 3 of 4 records. Processed 4 of 4 records. Done processing batch file 'c:/batching/batchinsert.txt'. Out of 4 records processed, 4 succeeded and 0 errors occurred.

#### <span id="page-87-1"></span>**3.6.3.7 Adding a Redirect**

You can use a redirect symbol on the command line to send the Batch Loader output to a separate log file. The symbol works on both UNIX and Windows. By default, the

-console switch sends the Batch Loader's output to stderr. To redirect the output to a different file, use the special redirect symbol 2>.

In the following examples, each command must be entered all on one line.

Windows command line with redirect:

BatchLoader.exe -console -q -nc:/batching/batchinsert.txt 2> batchlog.txt

UNIX command line with redirect:

```
BatchLoader -console -q -n/u2/apps/batching/batchinsert.txt 2>
/logs/CSbatchload.log
```
## <span id="page-88-0"></span>**3.6.3.8 Correcting Batch Load Errors**

Use the following procedure to correct any errors that occur during batch loading.

- **1.** Open the Oracle WebCenter Content Server log. Choose **Administration**, then **Log Files**, then **Content Server Logs**.
- **2.** Look through the Type column for the word *Error*.
- **3.** Read the description to determine the problem.
- **4.** Fix the error in one of these files:
	- Batch load file
	- The error file for the failed content. (This option is available only if you enabled it on the [Batch Loader Screen](#page-478-0).) The error file is located in the same directory as the batch load file, with several digits appended to the batch load file name.

**Tip:** If you rerun an entire batch load file, content items that have already been checked in will usually fail. This occurs because the release dates of the existing content items will be the same as the ones you are trying to insert.

*Figure 3–4 Oracle WebCenter Content Server log file*

|       | <b>Content Server Log File</b><br><b>Created: 11/1/01 11:14 AM</b> |                                                                                                    |  |  |
|-------|--------------------------------------------------------------------|----------------------------------------------------------------------------------------------------|--|--|
| Type  | Time                                                               | <b>Description</b>                                                                                                    |  |  |
| Info. | 11/1/01                                                            | Done creating batch file 'C/stellent/samples/Batchloader/batchinsert1.txt'.<br>11:14 AM Created 13 records with 0 errors.                                                                                                    |  |  |
| Eeroe | 11/1/01                                                            | Content item 'CDS Request Form-Bug Tracking' was not successfully checked in. It contains spaces. The content ID 'CDS Request Form-<br>11:16 AM Bug Tracking' is invalid.                                                                                                    |  |  |
| Error | 11/1/01<br>11:16 AM                                                | Content item 'CDS Request Form' was not successfully checked in. It contains spaces. The content ID 'CDS Request Form' is invalid.                                                                                                    |  |  |
| Error | 11/1/01<br>$11:16$ AM                                              | Content item 'Custom Documentation Services Fact Sheet' was not successfully checked in. It contains spaces. The content ID "Custom<br>Documentation Services Fact Sheet' is invalid.                                                                                                    |  |  |
| Error | 11/1/01                                                            | Content item 'customizeddocs' was not successfully checked in The release date (11/1/01 11:14 AM) of the new revision is not later than the<br>11:16 AM release date (11/1/01 11:14 AM) of the latest revision in the system.                                                                                                   |  |  |
| Error | 11/1/01                                                            | Content item 'Documentation Assessment Checklist' was not successfully checked in. It contains spaces. The content ID 'Documentation'<br>11:16 AM Assessment Checklist' is invalid.                                                                                                    |  |  |
| Error | 11/1/01<br>11:16 AM invalid                                        | Content item 'Graphics Tracking Form' was not successfully checked in. It contains spaces. The content ID 'Graphics Tracking Form' is                                                                                                    |  |  |
| Error | 11/1/01                                                            | Content item 'Stellen: Consulting Services Methodology Fact Sheet' was not successfully checked in. It contains spaces. The content ID<br>11:16 AM Stellent Consulting Services Methodology Fact Sheet' is invalid.                                                                                                    |  |  |
| Error | 11/1/01<br>11:16 AM                                                | Content item To Do List' was not successfully checked in. It contains spaces. The content ID To Do List' is invalid.                                                                                                    |  |  |
| Info  | 11/1/01<br>11:16 AM                                                | Done processing batch file 'c/stelless/samples/Batchloader/batchinsert1.txf'. Out of 13 records processed, 5 succeeded and 8 errors occurred.<br>Compare the system log and error file 'c/stellent/samples/Batch/oader/batchinsert1_011111116.tut', correct any deficiencies and run the error<br>file to load remaining items. |  |  |

# **3.6.4 Optimizing Batch Loader Performance**

This section provides some basic guidelines that you can use to improve Batch Loader performance. These suggestions can minimize potentially slow batch load performance when you are checking in a large number of content items. In many cases, proper tuning for batch loading can significantly speed up a slow server.

To minimize batch loading slow downs, try implementing the following Batch Loader adjustments:

- Temporarily disable other activities such as shutting down Inbound Refinery (see *Oracle WebCenter Content Administrator's Guide for Conversion*) and suspending the automatic update cycle feature of the Repository Manager. See Section [A.1.3.1,](#page-430-0)  ["Repository Manager: Indexer Tab."](#page-430-0)
- Analyze your database usage during a batch load to help the database query optimizer. Databases have built-in optimizer utilities that can help make database queries more efficient. However, to maximize the efficiency of optimizers, it is necessary to update or re-create the statistics about the physical characteristics of a table and the associated indexes. These characteristics include number of records, number of pages, and the average record length. The optimizers use these statistics to access data.

Each database has a proprietary command that you can use to invoke the statistic update or recreation process. For example:

- **–** For Oracle, use the ANALYZE TABLE COMPUTE STATISTICS command
- **–** For SQL Server, use the CREATE STATISTICS statement
- **–** For DB2, use the RUNSTATS command

## **3.6.4.1 Example: Best Practice Case Study**

This case study describes a very slow load batch performance and the steps taken to diagnose and correct the situation. This information can serve as a model for isolating underlying issues and resolving batch loading performance problems.

**3.6.4.1.1 Background Information** A user wanted to load 27,000 content items into the Content Server instance that was running on an AIX server. The DB2 database was running on a separate AIX server. The content items included TIFs as the native files and corresponding PDFs as the web-viewable files. Inbound Refinery generated thumbnails from the native files.

Initially during the batch load, the performance was acceptable with sub-second insert times. However, after a few thousand content items were loaded, the performance began to degrade. Content items started to require a few seconds to load and, eventually, the load time was over 10 seconds per content item.

**3.6.4.1.2 Preliminary Troubleshooting** While the batch load was running, nothing seemed to be wrong with the Content Server instance. It had sufficient memory, the CPU utilization was low (less than 5%), and there were no disk bottlenecks. The Inbound Refinery server was busy, but was processing thumbnails at an acceptable rate.

Two issues were found with the database server:

Two processes were taking turns to update the database. While one process was executing, the second process waited for other process to release database locks. When the first process completed, the second process executed while the first process waited. The processes in this execute/wait cycle included:

- **–** The actual batch load process that was updating the database tables after inserting a content item.
- **–** The Content Server instance was updating the database tables; changing the status from GENWWW to DONE after receiving notification that a thumbnail had been completed.

The two processes should not have been contending with each other because they were not updating the same content items. It seemed that the two processes were locking each other out because DB2 had performed lock escalation and was now locking entire database pages instead of single rows.

- There were a large number of tablespace scans being performed by both processes.
- **3.6.4.1.3 Solution** A two-step solution was used:
- **1.** Inbound Refinery was shut down to prevent the status update process from competing with the batch loading process. The performance did improve because there was a 2000+ backlog of content items from the completed thumbnails.
- **2.** A RUNSTATS command was issued on all the Content Server database tables to update the table statistics. This dramatically improved the performance of the batch load. The insert time returned to sub-second and the batch load completed within a short amount of time. It took 21 hours to insert the first 22,000 content items. After updating the table statistics, the remaining 5,000 content items were inserted in 13 minutes.

# **3.7 Finding Status and Error Information**

Effective troubleshooting relies on the availability of useful, detailed information. The Content Server products provide various sources of information that can be helpful in the troubleshooting process.

This section covers the following topics:

- Section [3.7.1, "Log Files"](#page-90-0)
- Section [3.7.2, "Configuration Information"](#page-93-0)
- Section [3.7.3, "System Audit Information"](#page-94-0)
- Section [3.7.4, "Monitoring Scheduled Jobs"](#page-96-0)
- Section [3.7.5, "Tracing"](#page-97-0)
- Section [3.7.6, "Environment Packager"](#page-99-0)
- Section [3.7.7, "Content Server Analyzer"](#page-100-0)
- Section [3.7.8, "Configuration Debug Entry"](#page-105-0)
- Section [3.7.9, "Stack Traces"](#page-105-1)

## <span id="page-90-0"></span>**3.7.1 Log Files**

The Content Server instance stores status information and errors in log files. Log files are used to register system events, with their date and time of occurrence. They can be valuable tools for troubleshooting, especially if verbose logging is turned on. Not only do logs indicate that specific events occurred, they also provide important clues about a chain of events that led to an error or problem.

**Note:** When applied to process log output, verbose logging can quickly increase the size of a log file and possibly cause the Content Server instance to slow down. It is recommended that for process logs, verbose logging is only used when troubleshooting a specific issue. Regular Content Server logs do not have this issue with verbose logging.

Information is also captured in logs controlled by the Oracle WebLogic Server Administration Console using Oracle log APIs. The WebCenter Content interface provides access to these logs. For details, see Section [2.6, "Viewing Log Information for](#page-48-0)  [Content Server."](#page-48-0)

This section covers the following topics:

- Section [3.7.1.1, "Log File Characteristics"](#page-91-0)
- Section [3.7.1.2, "Accessing the Log Files"](#page-91-1)
- Section [3.7.1.3, "Using Content Server Logs"](#page-92-0)
- Section [3.7.1.4, "Using Archiver Logs"](#page-92-1)

#### <span id="page-91-0"></span>**3.7.1.1 Log File Characteristics**

The log files associated with the Content Server instance have the following characteristics:

- They are created only once each day at the time the first status, error, or irrecoverable error occurs.
- No empty log files are generated.

Each log file contains the following columns:

- **Type:** Specifies the kind of incident that prompted the log entry: Information, Error, or Fatal.
- **Time:** Lists the date and time the log entry occurred.
- **Description:** Describes the incident that occurred.

The log files are standard HTML pages and are maintained for each Content Server instance. Logs are kept in revolving file name format for a maximum of 30 files. When the 31st file is created, the oldest one is deleted. Therefore, log file names in Content Server bear no relation to the date they were generated. To find a certain day in the log file, view the index file in a browser and select that day's link. The file name is displayed in the browser's status bar (if it is enabled).

**Tip:** Bookmark your log file pages. This will help you to troubleshoot problems, even if the Content Server instance is unavailable. Also, know where your configuration files are so you can find them if the Content Server instance is unavailable.

#### <span id="page-91-1"></span>**3.7.1.2 Accessing the Log Files**

The log files of the Content Server instance are normally accessed from the Log Files folder in the Administration tray.

**Note:** You must be logged into the Content Server instance as an administrator to be able to view the log files.

If, for whatever reason, you cannot view the log files from the Administration tray, you can also access them on the file system of the Content Server instance. The log files are located in the following locations:

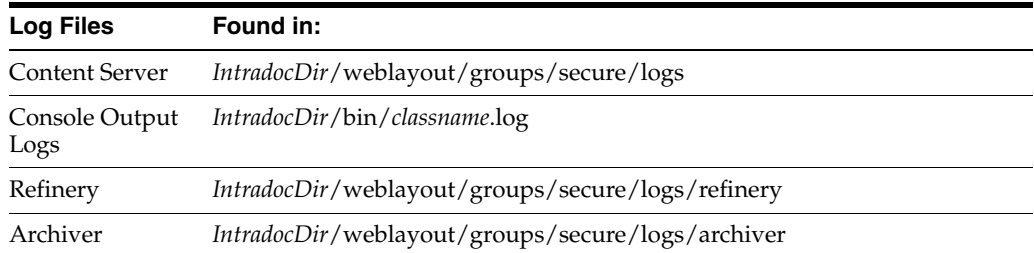

#### <span id="page-92-0"></span>**3.7.1.3 Using Content Server Logs**

The Content Server logs are listed by date and time. One file is generated for each day. Entries are added to the file throughout the day as events occur.

The following types of server log entries are generated:

- **Info:** Displays basic status information. For example, status information is logged if the server is ready and waiting.
- **Error:** Displays errors that occur but do not stop the software from functioning. For example, an error is logged if a user requests secure information that they are not allowed to access.
- **Fatal:** Displays errors that stop the software from functioning. For example, a fatal error is logged if the Content Server instance cannot access the database.

#### **To open a Content Server log:**

To open a server log, complete the following steps:

- **1.** Ensure that you are logged into the Content Server instance as an administrator.
- **2.** Click **Content Server Logs** on the Administration page or in the Administration tray's **Log Files** folder.

The [Content Server Logs Screen](#page-486-0) is displayed.

**3.** Select the link that corresponds to the date and the time of the log that you want to view.

## <span id="page-92-1"></span>**3.7.1.4 Using Archiver Logs**

Archiver logs show information about imports, exports, and replications. The Archiver logs are listed by date and time. They are generated once a day when the first Archiver information status, fatal error, or error occurs.

The following types of archiver log entries are generated:

- **Info:** Displays basic status information. For example, status information is logged when an export and an import starts and finishes.
- **Error:** Displays user/administration errors that occur but do not stop the software from functioning. For example, an error is logged if there is no file information for a content item that you are trying to export.

Fatal: Displays errors that stop the software from functioning. For example, a fatal error is logged if the Content Server instance cannot access the database. Check the connection string, user name, and password.

#### **To open an Archiver log:**

To open an Archiver log, complete the following steps:

- **1.** Ensure that you are logged in to the Content Server instance as an administrator.
- **2.** Click the **Archiver Logs** link, found on the Administration page or in the Administration tray's **Log Files** folder.

The [Archiver Logs Screen](#page-487-0) is displayed.

**3.** Select the link that corresponds to the date and the time of the log.

A table showing the type, date and time, and description of each action is displayed. It also includes the name of the Content Server instance that created the archive.

#### **3.7.1.5 Inbound Refinery Logs**

With the release of Oracle WebCenter Content: Inbound Refinery version 11gR2, all Refinery logging is accessed through the Inbound Refinery interface. For more information see the *Oracle WebCenter Content Administrator's Guide for Conversion*

## <span id="page-93-0"></span>**3.7.2 Configuration Information**

The WebCenter Content system provides a [Configuration Information Page](#page-488-0) that displays configuration information for the Content Server instance, which can be useful while troubleshooting a problem or working with the Oracle support organization. To access this page, choose **Administration** then **Configuration for** *instance*. To display more details, click the link for each type of configuration information.

Configuration information is provided for:

- Server name
- **Version**
- Class loader
- Instance directory
- Database type
- Database version
- HTTP server address
- Mail server
- Search engine name
- Index engine name
- Number of installed features
- Number of enabled components
- Number of disabled components
- Auto number prefix
- Use accounts
- Ntlm security enabled
- Allow get copy for user with read privilege
- Allow only original contribute to check out
- Java version

**Note:** Some options are specified during the software installation, while others are set using the System Properties utility.

## <span id="page-94-0"></span>**3.7.3 System Audit Information**

The WebCenter Content system provides a [System Audit Information Page](#page-490-0) for the Content Server instance, which may be useful while troubleshooting a problem or adjusting a server's performance. To access this page, choose **Administration** then **System Audit Information**.

The System Audit Information page provides several types of information:

- Section [3.7.3.1, "System Audit General Information"](#page-94-1)
- Section [3.7.3.2, "System Audit Localization Information"](#page-94-2)
- Section [3.7.3.3, "System Audit Tracing Sections Information"](#page-95-0)
- Section [3.7.3.4, "System Audit Cache Information"](#page-95-1)
- Section [3.7.3.5, "System Audit Configuration Entry Information"](#page-95-2)
- Section [3.7.3.6, "System Audit Component Report Information"](#page-96-1)

## <span id="page-94-1"></span>**3.7.3.1 System Audit General Information**

The General Information section of the [System Audit Information Page](#page-490-0) provides the following:

- Information regarding whether the system is receiving too many requests. If it is receiving too many requests, an e-mail is sent to the system administrator regarding load performance.
- Information about the memory cache for the system, and is useful in troubleshooting any "out of memory" errors you may receive. This is important when running the Content Server instance with many users and a large quantity of data.
- Information about which Java threads are currently running. This is useful in determining the cause of an error.
- Information about database activity.
- Listing of any audit messages.

To display more information, click the link on the page for the type of configuration information.

## <span id="page-94-2"></span>**3.7.3.2 System Audit Localization Information**

The Localization Information section of the [System Audit Information Page](#page-490-0) provides information on:

- String key count
- Whether the Localization system is using a string index
- Localization test run time
- Localization test lookups per second

#### <span id="page-95-0"></span>**3.7.3.3 System Audit Tracing Sections Information**

The Tracing Sections Information section of the [System Audit Information Page](#page-490-0) enables tracing in the Content Server instance, which can be activated on a section-by-section basis. Tracing for active sections is displayed on the [Server Output](#page-96-2)  [Page](#page-96-2). Section tracing is useful for determining which section of the server is causing trouble, or when you want to view the details of specific sections.

Sections can be added for tracing by appending extra sections to create a comma separated list in the Active Sections field. A listing of the sections available for tracing, with brief descriptions, is available by clicking the **Info** icon next to the Tracing Sections Information heading. The wildcard character **\*** is supported so that using schema\* will trace all sections that begin with the prefix schema.

Some tracing sections also support verbose output. Enable **Full Verbose Tracing** if you want to see in-depth tracing for any active section that supports it. For more information, see Section [3.7.5, "Tracing."](#page-97-0)

**Important:** Any options set in Tracing Sections Information will be lost when the Content Server instance is restarted unless you enable **Save** and click **Update**.

#### <span id="page-95-1"></span>**3.7.3.4 System Audit Cache Information**

The Content Server instance caches various items for quick access. The Cache Information section of the [System Audit Information Page](#page-490-0) displays current information of three main caches:

- Search cache: Information about the number of searches currently being run, how many executed searches are currently in cache, and when the cache is emptied. These details are useful when troubleshooting any search related issues.
- Schema cache: Details of any schema items currently in cache.
- Buffer: Information about Java objects in cache and how much memory each object is using, which is reflected in the memory information under the [System Audit](#page-94-1)  [General Information](#page-94-1) section. This information can be useful in pinpointing which object may be responsible for any memory leaks or other memory issues.

To display more information, click the link for the type of cache information on the page.

#### <span id="page-95-2"></span>**3.7.3.5 System Audit Configuration Entry Information**

The Configuration Entry Information section of the [System Audit Information Page](#page-490-0) provides information on:

- Number of environment keys
- Number of overwritten config values
- Number of ignored settings
- Number of removed settings

To display more information, click the link for the type of configuration entry information on the page.

## <span id="page-96-1"></span>**3.7.3.6 System Audit Component Report Information**

The Component Report Information section of the [System Audit Information Page](#page-490-0) provides the following information for components on the Content Server instance:

- Location: pathname for the component in the instance
- Version: date, build, and revision
- Status: current status of the component (Loaded or Skipped)
- Reason: an explanation of the component status

To display details about a component, click the link for the component name on the page.

## <span id="page-96-2"></span>**3.7.3.7 Server Output Page**

The Server Output page displays the console output of the Content Server instance. This is the same information that is located in the

*DomainHome*/ucm/cs/data/trace/*classname*.log file. It includes information pertaining to all the sections selected for audit tracing in the [System Audit Tracing](#page-95-0)  [Sections Information.](#page-95-0) To access the Server Output page, click **View Server Output** on the System Audit Information page.

# <span id="page-96-0"></span>**3.7.4 Monitoring Scheduled Jobs**

Scheduled jobs run as part of events scheduled by system components. The [Scheduled](#page-493-0)  [Jobs Administration Interface](#page-493-0) can be used to monitor information about scheduled jobs on the Content Server instance.

## **3.7.4.1 Viewing Active Scheduled Jobs**

- **1.** Choose **Administration**.
- **2.** Choose **Scheduled Jobs Administration**.
- **3.** Choose **Active Scheduled Jobs**.

The job name, job description, processed date and time, current status, and available actions are listed for each scheduled job on the Active Scheduled Jobs Screen.

- **4.** Click **Actions** to select any of the following actions for a scheduled job:
	- **Info**: Display the Scheduled Jobs Information Screen.
	- **Cancel:** Cancel the scheduled job.
	- **Edit**: Edit the scheduled job.
	- Delete: Delete the scheduled job.
- **5.** Click **Info** to display the Scheduled Jobs Information Screen.

## **3.7.4.2 Viewing Scheduled Jobs History**

- **1.** Choose **Administration**.
- **2.** Choose **Scheduled Jobs Administration**.
- **3.** Choose **Scheduled Jobs History**.

The job name, description, last process date, process status, and actions are listed for each scheduled job on the Scheduled Jobs History Screen.

## **3.7.4.3 Viewing Scheduled Jobs Information**

- **1.** Choose **Administration**.
- **2.** Choose **Scheduled Jobs Administration**.
- **3.** Choose either **Active Scheduled Jobs** or **Scheduled Jobs History**, then click **Info** for a specific job to view information.

The job name, description, category, exception parent job, initial user, queue type, schedule type, current state, priority, interval, start token, progress status, create date, update date, process date, last processed date, and last processed status are displayed.

**4.** To display a Scheduled Jobs Information Screen that can be edited, choose **Edit** from the **Actions** menu on the Active Scheduled Jobs Screen.

# <span id="page-97-0"></span>**3.7.5 Tracing**

You can activate Content Server tracing to display detailed system information that may be very useful for troubleshooting and optimizing system performance.

- Section [3.7.5.1, "Server-Wide Tracing"](#page-97-1)
- Section [3.7.5.2, "Applet-Specific Tracing"](#page-99-1)

## <span id="page-97-1"></span>**3.7.5.1 Server-Wide Tracing**

Server-wide tracing is used to view activities throughout the system. There are two ways to activate server-wide tracing.

## **To activate tracing from the Administration interface:**

- **1.** Choose **Administration**.
- **2.** Choose **System Audit Information**.
- **3.** Enable **Full Verbose Tracing** to see in-depth tracing for any active section that supports it.
- **4.** Specify the traces to activate.
- **5.** Click **Update**.
- **6.** Click **View Server Output**.

**Tip:** Tracing options are lost on system restart. To ensure your settings are retained after restarting the Content Server instance, enable **Save** before clicking **Update**.

## **To activate tracing from an applet:**

- **1.** Start an administrative applet.
- **2.** Choose **Options** then **Tracing**.
- **3.** Select **Server tracing.**
- **4.** Select the tracings to activate or **all** and click **OK**.

The following tracing options are available. Additional tracing sections can be displayed in the list if components are added.

■ **applet:** This trace contains result sets from initialized applets, such as the Configuration Manager or User Admin.

- **archiver:** This trace provides information about archiving activities, including the reading and writing of archiver data files and the time the activities were initiated and finished.
- **archiverlocks:** This trace provides information about the locks put on files during archiving activities, including time initiated.
- **chunkedrequest:** This trace displays the messages and headers that are created when large requests are 'chunked' into smaller requests.
- **docprofile:** This trace displays the computation of content profiles, specifically the evaluation of the rules that determine which fields are labels, hidden, and so on.
- **encoding:** This trace provides information about encoding transformations that have occurred and the activities where encoding occurred.
- **filelock:** This trace displays information about short-term system locks put on directories (during activities like archiving, for example) with a focus on collisions that occur and time outs.
- filelonglock: This trace displays information about the creation, removal, and maintenance of long term locks imposed by the system.
- **filequeue:** This trace displays information about accesses to a file queue.
- **indexer:** This trace displays information about index functions that occur when the database is updated, including the steps taken to update the index and the time elapsed for each step.
- **IDEXEDENT: indexermonitor:** This trace provides a brief summary of automatic index activities, including time started and ended.
- **indexerprocess:** This trace displays information about a manually launched index process and indicates if the process terminated properly.
- **localization:** This trace displays information about localization usage and activities.
- mail: This trace describes mail sent by the Content Server instance.
- pagecreation: This trace displays information about the creation of displayed pages, including the server thread and the time taken to generate the page.
- requestaudit: This trace provides summary reports on service requests, including the elapsed time for the requests and the number of requests made.
- **scheduledevents:** This trace provides a list of hourly or daily background scheduled events.
- **schema:** This trace provides information about schema publishing (tables and views published as .js files) and caching (tables cached into Content Server memory).
- searchquery: This trace displays information about recent searches, including the fields used to search on and the order of sorting for results.
- socketrequests: This trace displays the date, time, and thread number of socket requests and the actions during the request.
- **system:** This trace displays internal system messages, such as system socket requests and responses.
- systemdatabase: This trace provides information about database activities, including queries executed, index updates, threads used, and time initiated.
- transfermonitor: This trace displays information about the archiver and the batch file transfer activities.
- userstorage: This trace describes the access of external user repositories, including what actions were taken during access.
- workflow: This trace displays a list of metadata on content items going through workflow, including document title and revision number.

**Note:** To facilitate international support, most tracing messages are in English and do not have translations.

## <span id="page-99-1"></span>**3.7.5.2 Applet-Specific Tracing**

For applet-specific tracing, the output goes to the browser Java console. To perform tracing by applet:

- **1.** Start the administration applet to be traced.
- **2.** Choose **Options** then **Tracing**.
- **3.** Make your selections, and click **OK**. The output is directed to the browser Java console.

*Figure 3–5 Applet-specific Tracing*

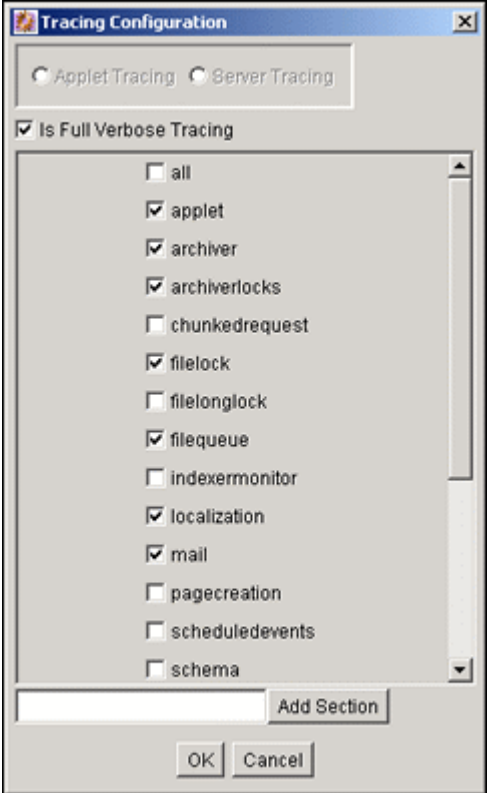

## <span id="page-99-0"></span>**3.7.6 Environment Packager**

The Environment Packager is a diagnostic tool. It creates a zip file of the desired state directories, log files, and other component and resource directories.

#### **To create an environment zip file:**

- **1.** Ensure that you are logged in to Content Server as an administrator.
- **2.** Choose **Administration** then **Environment Packager**. The [Environment Packager](#page-496-0)  [Page](#page-496-0) is displayed.
- **3.** Select which parts of the environment should be packaged.
- **4.** When you are ready to create the environment zip file, click **Start Packaging**.

A message is displayed while the zip file is being built, with a link to the zip file. The packaging process may take several minutes. The zip file link will not be available until the process has finished.

**Note:** The packaged zip is named server\_environment\_\*.zip. While the Content Server instance builds the packaged zip file, it will be located in *IntradocDir*/vault/~temp. When the build of the zip file is complete, it is moved to *IntradocDir*/weblayout/groups/secure/logs/env.

## <span id="page-100-0"></span>**3.7.7 Content Server Analyzer**

The Content Server Analyzer application enables you to confirm the integrity of the Content Server repository components, including the file system, database, and search index. It can also assist system administrators in repairing some problems that are detected in the repository components.

Using the Content Server Analyzer, system administrators can do the following:

- Confirm the accuracy of synchronization between three important Content Server database tables (Revisions, Documents, and DocMeta).
- Confirm that the dRevClassID and dDocName fields are consistent across all revisions of content items.
- Determine if the file system (native and web-viewable file repositories) contains any duplicate or missing files.
- Ensure the accuracy of synchronization between the search index and the file system.
- Ensure the accuracy of synchronization between the search index and the Revisions database table.
- Ensure that the file system contains all necessary files.
- Remove duplicate files from the Content Server repository either permanently or provisionally by moving them into the logs/directory.
- Produce a general report on the state of content items in the Content Server repository.

The method to start the Content Server Analyzer depends on the operating system:

Windows operating system:

Choose **Start**, then **Oracle Content Server**, then *Instance\_Name*, then **Content Server Analyzer**.

UNIX operating system:

Navigate to the *DomainHome*/ucm/cs/bin directory and run the Content Server Analyzer program.

These sections describe Content Server Analyzer tasks:

- Section [3.7.7.1, "Accessing the Content Server Analyzer"](#page-101-0)
- Section [3.7.7.2, "Specifying a Custom Analyzer Log Directory"](#page-101-1)
- Section [3.7.7.3, "Invoking the Analysis Process"](#page-101-2)
- Section [3.7.7.4, "Analyzing the Content Server Database"](#page-102-0)
- Section [3.7.7.5, "Analyzing the Content Server Search Index"](#page-102-1)
- Section [3.7.7.6, "Analyzing the Content Server File System"](#page-103-0)
- Section [3.7.7.7, "Viewing the Analysis Progress and Results"](#page-103-1)
- Section [3.7.7.8, "Generating a Status Report"](#page-104-0)
- Section [3.7.7.9, "Canceling the Status Report"](#page-104-1)

## <span id="page-101-0"></span>**3.7.7.1 Accessing the Content Server Analyzer**

To display the Content Server Analyzer, use one of the following methods:

Windows operating system:

Choose **Start**, then **Programs**, then **Content Server**, then *instance\_name*, then **Utilities** and then **Content Server Analyzer**.

UNIX operating system:

Change to the *DomainHome*/ucm/cs/bin directory, type **IdcAnalyze** in a shell window, and press the RETURN key.

The Content Server Analyzer application is displayed.

## <span id="page-101-1"></span>**3.7.7.2 Specifying a Custom Analyzer Log Directory**

The logs/ directory is the default logging directory for the Content Server Analyzer. Analysis output files are written to this directory and extra files detected during a file system analysis process can be transferred here as well. Optionally, the default logs/ directory name and path can be changed as desired.

To customize the Analyzer log directory name and path:

- **1.** On the [Content Server Analyzer: Configuration Tab,](#page-483-0) place the cursor in the **Analyzer log dir** field.
- **2.** Enter the desired directory path.

During the next analysis process, the Content Server Analyzer automatically creates the specified directory or directories in the *DomainHome*/ucm/cs/bin/ directory hierarchy.

## <span id="page-101-2"></span>**3.7.7.3 Invoking the Analysis Process**

To invoke the analysis process:

- **1.** On the [Content Server Analyzer: Configuration Tab](#page-483-0), select and activate the desired options (checking the corresponding checkboxes).
- **2.** Click **Start Analysi**s.

**Note:** If this is the very first time the Content Server Analyzer has been run, the output files in the logs/ directory are automatically created. On subsequent analysis processes, a confirmation message is displayed asking to overwrite the existing log file.

**3.** Click **Yes** to overwrite the existing log file.

The [Content Server Analyzer: Progress Tab](#page-485-0) is displayed automatically.

**Note:** If you click **No**, the analysis process is terminated and you are prompted to manually remove files from the logs/ directory before running the Content Server Analyzer again.

A completion message is displayed when all of the selected analysis processes are finalized.

**4.** Click **OK**.

The results are displayed in the console area on the Progress tab.

#### <span id="page-102-0"></span>**3.7.7.4 Analyzing the Content Server Database**

The **Check RevClassIDs** and **Clean database** options are used to check the integrity of the database columns. The available options enable users to examine the three tables that are used to store content item revision information (DocMeta, Documents, and Revisions). The DocMeta file is examined for extra entries that are not found in the Revisions table. Similarly, the Documents table is examined to verify that there are sufficient entries to correspond to the entries in the Revisions table.

#### $\nabla$  Check database

□ Check RevClassIDs

□ Clean database

**Note:** The **Check RevClassIDs** and **Clean database** options are activated and selectable only when the **Check database** option is selected.

To analyze the Content Server database:

- **1.** On the [Content Server Analyzer: Configuration Tab,](#page-483-0) select the applicable options.
- **2.** Click **Start Analysis**.

The results are displayed in the console area on the [Content Server Analyzer:](#page-485-0)  [Progress Tab](#page-485-0). For information about the analysis procedure, see Section [3.7.7.3,](#page-101-2)  ["Invoking the Analysis Process."](#page-101-2)

#### <span id="page-102-1"></span>**3.7.7.5 Analyzing the Content Server Search Index**

The **Check search index** and **csIDCAnalyzeCleanIndex** options are used to check the entries in the Revisions table to ensure that all of the documents that belong in the index are properly listed. Additionally, a check can be performed to ensure that there are no duplicate entries in the search index.

#### $\nabla$  Check search index

□ csIDCAnalyzeCleanIndex

**Note:** The **csIDCAnalyzeCleanIndex** option is activated and selectable only when the **Check search index** option is selected.

To analyze the Content Server search index:

- **1.** On the [Content Server Analyzer: Configuration Tab,](#page-483-0) select the applicable options.
- **2.** Click the **Start Analysis** button (for information about the analysis procedure, see Section [3.7.7.3, "Invoking the Analysis Process."](#page-101-2)

The results are displayed in the console area on the [Content Server Analyzer:](#page-485-0)  [Progress Tab](#page-485-0).

#### <span id="page-103-0"></span>**3.7.7.6 Analyzing the Content Server File System**

The **Check file system**, **Delete**, **Safe delete**, and **Check for extra files** options are used to check the integrity of the file system (weblayout and vault file repositories). Using the information in the database, these options ensure that every file in the Revisions table contains accurate entries corresponding to the items in the file system. A check can also be completed to locate any extra files in the vault and weblayout file repositories.

 $\nabla$  Check file system  $\Box$  Delete  $\Box$  Safe delete □ Check for extra files

> **Note:** The **Delete**, **Safe delete**, and **Check for extra files** options are activated and selectable only when the **Check file system** option is selected.

To analyze the Content Server file system (vault and weblayout file repositories):

- **1.** On the [Content Server Analyzer: Configuration Tab,](#page-483-0) select the applicable options.
- **2.** Click **Start Analysis**.

The results are displayed in the console area on the [Content Server Analyzer:](#page-485-0)  [Progress Tab](#page-485-0). For information about the analysis procedure, see Section [3.7.7.3,](#page-101-2)  ["Invoking the Analysis Process."](#page-101-2)

## <span id="page-103-1"></span>**3.7.7.7 Viewing the Analysis Progress and Results**

The [Content Server Analyzer: Progress Tab](#page-485-0) is displayed automatically when the **Start Analysis** button is clicked. The progress bars show when the Content Server Analyzer has completed processing the selected analysis options. The following image shows a partially finished analysis:

When the analysis process is complete, the results are displayed in the console area of the Progress tab. The results depend on what analysis options were selected. The

following image of the console area shows the results from selecting database, search index, and file system options:

**Note:** The Generate report option was not selected for this example. For an example of the generated status report, see Section [3.7.7.8,](#page-104-0)  ["Generating a Status Report."](#page-104-0)

*Figure 3–6 Example Console Display of Results*

| Analyzing tables                                               |  |
|----------------------------------------------------------------|--|
| Error Count: 0.                                                |  |
| lAnalvzing Index                                               |  |
| lError Count: 0.                                               |  |
| Checking filesystem.                                           |  |
| lError Count: 0.                                               |  |
| Finding Extra Files                                            |  |
| Scanning c:/stellent/weblayout/groups/                         |  |
| Scanning c:/stellent/weblayout/groups/secure/                  |  |
| Scanning c:/stellent/weblayout/groups/public/                  |  |
| Scanning c:/stellent/weblayout/groups/public/documents/        |  |
| Scanning c:/stellent/weblayout/groups/public/documents/adacct/ |  |
| Scanning c:/stellent/weblayout/groups/public/documents/adeng/  |  |
| Scanning c:/stellent/vault/                                    |  |
| Scanning c:/stellent/vault/adacct/                             |  |
| Scanning c:/stellent/vault/adeng/                              |  |
| l24 items found.                                               |  |
| lignored file: c:/stellent/weblayout/groups/secure/logs.       |  |
| lignored file: c:/stellent/weblayout/groups/secure/pages.      |  |
| lignored file: c:/stellent/weblayout/groups/public/pages.      |  |
| lignored file: c:/stellent/vault/~temp.                        |  |
| lError Count: 0.                                               |  |

#### <span id="page-104-0"></span>**3.7.7.8 Generating a Status Report**

The status report generated by the Content Server Analyzer provides statistics about the content items in the repository. The status report output is displayed in the console area of the Progress tab.

To generate a status report:

- **1.** On the [Content Server Analyzer: Configuration Tab,](#page-483-0) select **Generate report**.
- **2.** Click **Start Analysis**.

When the analysis process is complete, the status report information is displayed immediately following the standard analysis results in the console area of the [Content Server Analyzer: Progress Tab.](#page-485-0)

## <span id="page-104-1"></span>**3.7.7.9 Canceling the Status Report**

The report generation feature can be suppressed after the analysis process has already started. To cancel the content item status report during the analysis process:

**1.** During the analysis process, click **Cancel** on the Content Server Analyzer Application.

You are prompted about canceling after the current task is finished.

**2.** Click **Yes** to suppress the status report.

The status report is not included with the analysis results that are displayed in the console area of the Progress tab.

# <span id="page-105-0"></span>**3.7.8 Configuration Debug Entry**

The Content Server instance also provides a debugging configuration variable that, when set, contributes applicable diagnostic information. The configuration variable is named IsDevelopmentEnvironment, and it is set in the Content Server instance's configuration file (*IntradocDir*/config/config.cfg) during installation and when the Content Server instance is updated. This entry does the following:

- Defines whether the Content Server instance should run in debug mode.
- Enables a trace of script errors. If used as a parameter to a service call, script error information can be added to the bottom of the displayed page.

Another debug configuration variable is named AlwaysReportErrorPageStackTrace. When this variable is set, whenever an error occurs the stack trace is reported on the browser showing the Content Server user interface.

**Note:** For more details, see *Oracle WebCenter Content Idoc Script Reference Guide*.

## <span id="page-105-1"></span>**3.7.9 Stack Traces**

The stack trace enables you to see what threads are currently running in the Content Server instance. It is a useful troubleshooting tool that provides information about the threads and enables you to monitor Content Server processing.

For instructions to initiate a current stack trace for the Content Server instance, see Oracle WebLogic Server documentation.

# <sup>4</sup>**Managing System Settings**

This chapter describes concepts and tasks for managing Content Server system settings on an ongoing basis. It covers the following topics:

- Section [4.1, "Configuring System Properties"](#page-106-0)
- Section [4.2, "Configuring the Search Index"](#page-112-0)
- Section [4.3, "Configuring a File Store System"](#page-141-0)
- Section [4.4, "Mapping URLs with WebUrlMapPlugin"](#page-164-0)
- Section [4.5, "Connecting to Outside Entities with Providers"](#page-168-0)

# <span id="page-106-0"></span>**4.1 Configuring System Properties**

This section covers the following topics:

- Section [4.1.1, "About System Properties"](#page-106-1)
- Section [4.1.2, "Configuring General Options"](#page-107-1)
- Section [4.1.3, "Configuring Content Security"](#page-109-0)
- Section [4.1.4, "Configuring Internet Information"](#page-109-1)
- Section [4.1.5, "Configuring the System Database"](#page-110-0)
- Section [4.1.6, "Configuring Content Server Options"](#page-111-0)
- Section [4.1.7, "Configuring Locales"](#page-111-1)
- Section [4.1.8, "Configuring Paths"](#page-112-1)

## <span id="page-106-1"></span>**4.1.1 About System Properties**

System properties are system-wide settings that enable you to tailor the Content Server instance to your particular requirements. System properties are set during installation and are generally updated occasionally, or as needed, in contrast to other administration tools, which are used more regularly for maintenance of users and content.

**Important:** Regardless of which method is used to modify system properties, you must restart the Content Server instance for any configuration changes to take effect.

There are several ways to interact with system properties:

- The Admin Server enables you to configure a single Content Server instance. You also can enable and disable system components. The Admin Server can be accessed by using a web browser and choosing the **Administration** link from the trays layout or the menu bar.
- The System Properties application enables you to configure a specific Content Server instance from the system on which the Content Server instance is deployed. For information on accessing the System Properties utility, see [Section](#page-59-0) 3.4.2, ["Running Administration Applications in Standalone Mode."](#page-59-0)
- Most system properties settings correspond to a configuration variable in one of the following configuration files:
	- **–** *IntradocDir*/config/config.cfg
	- **–** *DomainHome*/ucm/cs/bin/intradoc.cfg
	- **–** *IntradocDir*/search/search.cfg

It is recommended that you make changes to these files through the Admin Server or System Properties application to ensure that the settings are entered correctly. While it is possible to edit these files directly using a text editor, it might allow errors to be introduced. For information on configuration variables, see *Oracle WebCenter Content Idoc Script Reference Guide*.

**Note:** For the System Properties utility to run as a standalone application for a Content Server instance on an Oracle WebCenter Content domain, additional configuration is required. See Section [3.4.2.1, "Configuring a System Database Provider for](#page-60-0)  [Standalone Mode."](#page-60-0)

There are many techniques for optimizing the performance of the Content Server instance. One of the types of tuning involves changing default parameters and software settings that affect the core Content Server performance. System optimization and performance tuning is often accomplished by adjusting system settings and configuration variables or tuning resources such as databases and indexes.

For example, as the content in your Content Server instance increases, you might experience a shortage of available space. In this case, moving the vault, weblayout, and search index directories to another drive with more space can help alleviate storage problems. Moving these directories requires adding entries into the *DomainHome*/ucm/cs/bin/intradoc.cfg file.

You do not have to log in as the system administrator to access the System Properties application. You only need access to the local computer where the Content Server instance is installed.

# <span id="page-107-1"></span><span id="page-107-0"></span>**4.1.2 Configuring General Options**

You can set general options on the [System Properties: Options Tab](#page-416-0) or on the [Admin](#page-418-0)  [Server: General Configuration Page](#page-418-0). You must restart the Content Server instance for any configuration changes to take effect.

If you plan to use the Batch Loader utility to update and insert a large number of files on your Content Server instance simultaneously, you must create a batch load file. Two of the optional parameters that you can include in your batch load file are primaryOverrideFormat and alternateOverrideFormat. However, these options only work as parameters in the batch load file if you enable the IsOverrideFormat
configuration variable. You can set this variable using the System Properties application.

## **4.1.2.1 Revision Label Sequence**

The metadata field named **Revision** has a default revision number sequence of 1, 2, 3, 4, 5, and so forth. This number increments automatically for each revision of a document.

You can override the Revision default by changing the definition of the revision label. The revision label consists of two parts: a major and minor revision sequence. The *Major Revision Label Sequence* is the first number or letter and the *Minor Revision Label Sequence* follows. For example, in the revision sequence 1a, 1b, 1c, 2a, 2b, 2c, 3a, 3b, 3c, and so forth, the numbers 1, 2, 3 are the major revision sequence and a, b, c are the minor revision sequence.

## **4.1.2.2 Revision Label Ranges**

Both the major and minor revision sequences are defined as a range of numbers or letters. The major sequence can have multiple ranges, while the minor sequence can only have one range.

The following are the restrictions on defining the range:

- Numbers or letters can be used, but not both. For example, 1 through 10 is a valid range but A through 10 is not a valid range.
- Letter ranges can have only one letter. For example, A through  $Z$  is a valid range but AA through ZZ is not a valid range.
- Numbers cannot be used for both major and minor sequence ranges. For example, when numbers are specified for the major sequence, only letters are valid for the minor sequence.

## **4.1.2.3 Revision Examples**

The following are examples of different revision sequences and how you would define the major and minor revision entries in the config.cfg file.

#### **Example 1**

```
MajorRevSeq=A-D,1-99
```
The revision sequence is A, B, C, D, 1, 2, 3, 4, and so forth.

#### **Example 2**

```
MajorRevSeq=1-99
```

```
MinorRevSeq=a-c
```
The revision sequence is 1a, 1b, 1c, 2a, 2b, 2c, 3a, 3b, 3c, and so forth.

#### **4.1.2.4 Revision Configuration Settings**

To change the default revision sequence manually in the *IntradocDir*/config/config.cfg file, enter the following name/value pairs:

- MajorRevSeq=*range1,range2,range3...*
- MinorRevSeq=*range*

where *range1,range2,range3...* and *range* are the defined range sequence.

## **4.1.2.5 Chunking Function**

The Content Server *Chunking* function protects large data transfers from transfer failures by dividing data into chunks and transferring one chunk at a time. If a transfer fails, all chunks transferred to the Content Server instance before failure are saved, and the transfer can be resumed from the point of failure.

**Note:** If the client session using the Chunking function is killed, either by timeout or by closing the client browser, the transfer will fail.

You can use the Chunking function with the upload applet.

## **4.1.2.6 Configuring the Chunking Function**

To enable and configure the Chunking function:

- **1.** Enable the upload applet or the HTTP provider. See Section [4.1.2, "Configuring](#page-107-0)  [General Options."](#page-107-0)
	- To enable the upload applet, see Section [4.1.2, "Configuring General Options."](#page-107-0)
	- To create a HTTP provider, see Section 5.8, "Additional Content Server [Security Connections."](#page-243-0)
- **2.** Set the following configuration settings in the Additional Configuration Variables box on the [Admin Server: General Configuration Page:](#page-418-0)

```
DisableHttpUploadChunking=false
AppletChunkThreshold=size in bytes
AppletChunkSize=size in bytes
```
The AppletChunkSize setting sets the size of the individual chunks. The AppletChunkThreshold setting sets the minimum file size that will use the Chunking function. Both of these values default to 1M.

**3.** To debug the Chunking function, set **ChunkedRequestTrace=true**.

This setting enables you to view chunked requests on the Admin Server Output screen.

- **4.** Save the changes.
- **5.** Restart the Content Server instance.

## **4.1.3 Configuring Content Security**

You can set Content Server content security options on the [System Properties: Content](#page-420-0)  [Security Tab](#page-420-0) or on the [Admin Server: Content Security Page](#page-421-0).

You must restart the Content Server instance for any configuration changes to take effect.

## **4.1.4 Configuring Internet Information**

You can set Content Server Internet options on the [System Properties: Internet Tab](#page-422-0) or on the [Admin Server: Internet Configuration Page](#page-424-0).

You must restart the Content Server instance for any configuration changes to take effect.

## **4.1.5 Configuring the System Database**

The Content Server system database can be Oracle Database 11g, Microsoft SQL Server, IBM DB2, or other databases. For information about supported databases, see the "System Requirements and Supported Platform" document for your product on the Oracle Fusion Middleware Supported System Configurations page on the Oracle Technology Network at:

[http://www.oracle.com/technetwork/middleware/ias/downloads/fusio](http://www.oracle.com/technetwork/middleware/ias/downloads/fusion-certification-100350.html) [n-certification-100350.html](http://www.oracle.com/technetwork/middleware/ias/downloads/fusion-certification-100350.html)

Content Server uses an Oracle WebLogic Server data source to communicate with the system relational database where metadata and other information is stored. The Oracle WebLogic Server Administration Console must be used to manage the database connection information for the system relational database, therefore JDBC user name and password information is *not* stored in the *IntradocDir*/config/config.cfg file, and it is *not* managed through the System Properties utility.

**Note:** If you set database connection information for an Oracle WebLogic Server domain using the Content Server System Properties utility, the JDBC user name and password are encrypted and stored in an unspecified location.

Content Server supports GridLink data sources for connections to an Oracle Database relational database for an Oracle Real Application Cluster (RAC). For details, see *Oracle Fusion Middleware Configuring and Managing JDBC Data Sources for Oracle WebLogic Server* and *Oracle Fusion Middleware Administrator's Guide*.

For information on configuring database connections for a Content Server instance running applications in standalone mode, see:

- Section [3.4.2.1, "Configuring a System Database Provider for Standalone Mode"](#page-60-0)
- Section [3.4.2.2, "Configuring a JDBC Database Driver for Standalone Mode"](#page-61-0)
- Section [3.4.2.3, "Configuring an External Database Provider for Standalone Mode"](#page-61-1)

#### **Configuring Content Server for IBM DB2 Database Searches**

An IBM DB2 database does not support the keyword CONTAINS in search queries. The correct configuration of the Content Server instance for IBM DB2 searches requires the addition of the flag SSUseContains=false variable. To configure the Content Server instance:

- **1.** Open a new browser window, and log in to the Content Server instance as system administrator.
- **2.** Choose **Administration** then **Admin Server**.
- **3.** In the option list for the Content Server instance, choose **General Configuration**.

The General Configuration page is displayed.

- **4.** Add the following line in the **Additional Configuration Variables** area: SSUseContains=false
- **5.** Click **Save**.
- **6.** Restart the Content Server instance.

# **4.1.6 Configuring Content Server Options**

You can set Content Server options on the [System Properties: Server Tab](#page-427-0). For security reasons, the Admin Server cannot be used to configure these options. You must use the standalone application to configure Content Server options. For details about using standalone applications, see Section [3.4.2, "Running Administration Applications in](#page-59-0)  [Standalone Mode."](#page-59-0)

Certain Content Server configuration options are set using Oracle Enterprise Manager Fusion Middleware Control. For details, see Chapter [2, "Using Fusion Middleware](#page-42-0)  [Control to Manage Content Server."](#page-42-0)

You must restart the Content Server instance for any configuration changes to take effect.

**Caution:** If you do not use a Hostname filter, IP Address filter, or some other network-based security, you will have a security hole in your Content Server instance. For example, with no login, any user with in-depth knowledge of the system could create or modify any other user to have system administrator access.

Hostname filter or IP Address filter values must be set to allow communication with the Content Server instance in the following situations:

- Running Inbound Refinery and PDF Converter (even on the same physical computer as the Content Server instance).
- Transferring Content Server archives between computers.
- Configurations where the web server and the Content Server instance are on different systems.
- EJB-enhanced operations.
- Using the IdcCommand or IdcCommandX utilities on a system separate from the Content Server instance. (You must change the default value and specify the IP address of the web server.)

## **4.1.7 Configuring Locales**

You can use the System Properties utility Localization tab to change language-specific items such as date/time format, default time zone, sort zone, and enabled interface languages. You can use the Administration Localization screen to enable or disable locales for users to select in their User Profile.

#### <span id="page-111-0"></span>**4.1.7.1 Date Format**

The default English-US locale uses two digits to represent the year (yy), where the year is interpreted to be between 1969 and 2068. In other words, 65 is considered to be 2065, not 1965. If you want years before 1969 to be interpreted correctly in the English-US locale, you must change the default date format for that locale to use four digits to represent years (yyyy).

This issue does not apply to the English-UK locale, which already uses four digits for the year.

To modify the default English-US data format:

**1.** Start the System Properties applet:

Windows operating system:

Choose **Start**, then **All Programs**, then **Content Server**, then *instance\_name*, then **Utilities**, then **System Properties**.

UNIX operating system:

Run the System Properties utility, which is located in the /bin subdirectory of the Content Server installation directory:

SystemProperties

- **2.** Select the **Localization** tab.
- **3.** Choose the **English-US** entry in the list of locales, and click **Edit**.

The Configure Locale dialog is displayed.

- **4.** Modify the date format to use four digits for the year (yyyy) rather than two (yy).
- **5.** After you are done editing, click **OK** to close the Configure Locale dialog.
- **6.** Click **OK** to apply the change and exit System Properties.
- **7.** Stop and restart the Content Server instance for configuration changes to take effect.

### **4.1.7.2 Interface Language**

To add, edit, remove, enable, or disable interface languages for the Content Server system, select a locale in the Localization tab of the System Properties utility using the same basic procedure described in Section [4.1.7.1, "Date Format,"](#page-111-0) then make the change and click **OK**. Enabling a locale on the Localization tab also enables it on the Administration Localization screen.

Administrators can enable multiple locales so that users can select one of the enabled locales from their User Profile for their individual user interface language. To specify what locales are enabled for users to select, on the Content Server main screen choose **Administration** then **Localization**. Select the checkboxes from the list of Enabled Locales to specify the languages, then click **Update**.

## **4.1.8 Configuring Paths**

You can use the [System Properties: Paths Tab](#page-428-0) to change the location of the help browser, Java classpath, and the shared directory path. For security reasons, the Admin Server cannot be used to configure the path options. You must use the standalone application for this configuration.

You must restart the Content Server instance for configuration changes to take effect.

# **4.2 Configuring the Search Index**

This section covers the following topics:

- Section [4.2.1, "Variances in Indexing Tools and Methods"](#page-113-0)
- Section [4.2.2, "Configuring the Search Index for Databases"](#page-113-1)
- Section [4.2.3, "Working with the Search Index"](#page-116-0)
- Section [4.2.4, "Managing Zone Text Fields"](#page-118-0)
- Section [4.2.5, "Searching Content Using the Oracle Query Optimizer Component"](#page-121-0)

# <span id="page-113-0"></span>**4.2.1 Variances in Indexing Tools and Methods**

The Content Server system interfaces with a variety of indexing tools such as commercial search engines and databases. The indexing tool to use is chosen before installation based on the purpose and environment in which the Content Server instance performs.

Each indexing tool provides full-text indexing and metadata-only indexing. Full-text indexing means that every word in a file is indexed, not only its metadata. Full-text indexing takes longer than metadata indexing; however, it can return a more comprehensive result set. Metadata-only indexing means that every word in the stored content information is indexed. Metadata-only indexing is faster than full-text indexing. By default the Content Server instance is configured to use metadata-only indexing.

**Note:** if you frequently search on the title field and your site has more than 1 million records, it is recommended that you create an index based on dDocTitle and dReleaseState if database search is used.

## <span id="page-113-1"></span>**4.2.2 Configuring the Search Index for Databases**

If your system is set up to provide indexing and searching capabilities with databases, your system integrator would have added one of the following lines in the *IntradocDir*/config/config.cfg file:

■ **Metadata Searching Only**:

SearchIndexerEngineName=DATABASE.METADATA

DATABASE.METADATA is supported in all databases supported by Oracle Fusion Middleware 11*g* Release 1 (11.1.1).

■ **Full-text Searching**:

SearchIndexerEngineName=ORACLETEXTSEARCH

ORACLETEXTSEARCH is supported in Oracle Database version 11.1.0.7 and newer.

■ **Full-text Searching**:

SearchIndexerEngineName=DATABASE.FULLTEXT

DATABASE.FULLTEXT is supported in SQL Server, and in Oracle Database (all supported versions).

The dbfulltextsearch script appropriate for the supported database would then be run.

- By default, full-text indexing is applied to all converted files.
- By default, the Content Server full-text indexes files that are passed through or converted to any of the following formats:

Oracle Supported Formats

- **–** pdf
- **–** html
- **–** htm
- **–** xls
- **–** hcsp
- **–** text
- **–** txt
- **–** doc
- **–** rtf
- **–** ppt

MS SQL Supported Formats

- **–** text
- **–** txt
- **–** htm
- **–** html
- **–** doc
- **–** msword
- **–** ms-word
- **–** ms-powerpoint
- **–** ppt
- **–** ms-excel
- **–** xls

For example, if you want to convert your Microsoft Word (.doc) files to text files instead of PDF, you can specify this with the Configuration Manager. That is, when you use the File Formats option to map the .doc file extension to a text format, then this defines how the file is converted to a web viewable format. In this case, the text file is fully indexed before it is passed to the web site.

For more information about the Configuration Manager's File Formats option, see *Oracle WebCenter Content Application Administrator's Guide for Content Server*.

You can enable contributors to specify whether to full-text index a file by enabling the format override feature in System Properties. See [Section](#page-107-0) 4.1.2, ["Configuring General Options."](#page-107-0)

For example, if you have used the Configuration Manager's File Formats option to map Corel WordPerfect (.wpd) files to use a text format and a contributor selects the **use default** option in the Format field on the checkin page, the file will be converted to text and full-text indexed. If the contributor selects **Corel WordPerfect Document**, the file will be passed through in its native format and will not be full-text indexed.

For more information about the Configuration Manager's File Formats option, see *Oracle WebCenter Content Application Administrator's Guide for Content Server*.

When you use full-text searching, a search is case sensitive for metadata, and case insensitive for full text. For Content ID, however, lowercase letters are converted to uppercase letters, so Content ID can not be searched with lowercase letters.

To avoid errors when indexing, do not add non-existent metadata fields to the Configuration Manager DrillDownFields parameter, and do not add memo fields to an SDATA section or to the DrillDownFields parameter. For more information, see *Oracle WebCenter Content Application Administrator's Guide for Content Server*.

## **4.2.2.1 Metadata Search with All Databases**

Use the following procedure to set up and use metadata-only searching and indexing in all databases.

- **1.** Install the Content Server and configure it to work with the database.
- **2.** Add the following entry to the *DomainHomeName*/ucm/cs/config/config.cfg file and save the file:

SearchIndexerEngineName=DATABASE.METADATA

- **3.** Restart the Content Server.
- **4.** Rebuild the search index using the Repository Manager.

## **4.2.2.2 Full-Text Search with SQL Server**

Use the following procedure to set up and use full-text database searching and indexing in SQL Server and in Oracle Database (all supported versions).

- **1.** Install the Content Server and configure it to work with the database.
- **2.** Add the following entry to the *DomainHomeName*/ucm/cs/config/config.cfg file and save the file:

SearchIndexerEngineName=DATABASE.FULLTEXT

- **3.** Restart the Content Server.
- **4.** Rebuild the search index using the Repository Manager.

## **4.2.2.3 Full-Text Search with OracleTextSearch**

Use the following procedure to set up and use full-text searching and indexing with OracleTextSearch, which is supported in Oracle Database version 11.1.0.7 and newer. For more information, see Section [7.1, "OracleTextSearch."](#page-288-0)

- **1.** Install the Content Server and configure it to work with the database.
- **2.** Add the following entry to the *DomainHomeName*/ucm/cs/config/config.cfg file and save the file:

SearchIndexerEngineName=DATABASE.ORACLETEXTSEARCH

- **3.** Restart the Content Server.
- **4.** Rebuild the search index using the Repository Manager.

#### **4.2.2.4 Database-Supported File Formats**

If you define a file format to PASSTHRU in the native format, and the format name contains one of the types listed above (such as application/ms-excel.native), the passed through native file will be full-text indexed by default.

Alternatively, you can use configuration variables to control whether a document is full-text indexed. To manage the full-text indexing and search of specific document format types, add applicable entries to *IntradocDir*/config/config.cfg, and save the file. Full-text indexing configuration variables include:

- [FormatMap](#page-116-2)
- [ExceptionFormatMap](#page-116-3)

<span id="page-116-2"></span>**4.2.2.4.1 FormatMap** The FormatMap configuration variable controls whether files of a specific format should be included in the full-text search index. It is a comma-delimited list of all the formats that will be full-text indexed. The decision is made by taking the MIME type assigned to a file, splitting the MIME type apart at any slash (/) or period (.), and then checking if that value is in the FormatMap list.

For example, application/vnd.msword will turn into a list of three items:

- application
- vnd
- msword

If FormatMap has msword in its list, then the indexer engine will attempt to full-text index the file. the comparison test is not case sensitive.

<span id="page-116-3"></span>**4.2.2.4.2 ExceptionFormatMap** The ExceptionFormatMap configuration variable is used to exclude document formats from the FormatMap test. Any format that satisfies the ExceptionFormatMap test will *not* be full-text indexed. This test is done after splitting the MIME format at slashes (/), but not periods(.). For example, if msword is included in the exceptions list, then the MIME format application/msword is excluded but not application/vnd.mssword.

## <span id="page-116-0"></span>**4.2.3 Working with the Search Index**

This section covers these topics:

- Section [4.2.3.1, "About the Search Index"](#page-116-1)
- Section [4.2.3.2, "Updating the Search Index"](#page-117-0)
- Section [4.2.3.3, "Rebuilding the Collection"](#page-117-1)
- Section [4.2.3.4, "Configuring the Update or Rebuild"](#page-117-2)
- Section [4.2.3.5, "Full-Text Indexing"](#page-117-3)
- Section [4.2.3.6, "Disabling Full-Text Indexing"](#page-118-1)
- Section [4.2.3.7, "Indexing Native Files by Default"](#page-118-2)
- Section [4.2.3.8, "Indexing E-mail and Attachments"](#page-118-3)

#### <span id="page-116-1"></span>**4.2.3.1 About the Search Index**

The Repository Manager utility provides an Indexer tab which administrators can use to perform actions on the search index.

To access the Repository Manager, choose **Administration**, then **Admin Applets**, then **Repository Manager**. You can also access the Repository Manager as a standalone application. For details, see Section [3.4.2, "Running Administration Applications in](#page-59-0)  [Standalone Mode."](#page-59-0)

The Indexer tab on the Repository Manager screen enables administrators to perform these actions:

Update the Search Index: Incrementally updates the index database. This is usually not necessary because the index is automatically updated approximately every five minutes by the server.

- **Rebuild the Collection**: The search index is entirely rebuilt, and the old index collection is replaced with a new index collection.
- **Suspend an Update or a Rebuild:** Stops the update or rebuild temporarily. You can restart the process by clicking the appropriate Start button.
- **Cancel Update Search:** Index update process terminates, and only files processed to that point are accessible to the search engine.
- **Cancel Rebuild Collection**: Index rebuild process terminates, and the previous index database continues to be used by the search engine.

For more information about managing the repository, see *Oracle WebCenter Content Application Administrator's Guide for Content Server*.

## <span id="page-117-0"></span>**4.2.3.2 Updating the Search Index**

- **1.** On the Repository Manager screen, click the Indexer tab.
- **2.** Click **Start** in the Automatic Update Cycle area.

## <span id="page-117-1"></span>**4.2.3.3 Rebuilding the Collection**

- **1.** On the Repository Manager screen, click the Indexer tab.
- **2.** Click **Start** in the Collection Rebuild Cycle area.

**Note:** OracleTextSearch provides a Fast Rebuild function, which you can use through the Repository Manager Indexer function if your site uses the OracleTextSearch feature. For details, see Section [7.1.3.2, "Fast](#page-291-0)  [Rebuild."](#page-291-0)

#### <span id="page-117-2"></span>**4.2.3.4 Configuring the Update or Rebuild**

To set the parameters for a search index update or collection rebuild:

- **1.** On the Repository Manager screen, click the Indexer tab.
- **2.** Click **Configure in either the Automatic Update Cycle portion of the screen or the Collection Rebuild Cycle portion.**

Either the [Automatic Update Cycle Screen](#page-432-0) or the [Collection Rebuild Cycle Screen](#page-434-0) is displayed.

- **3.** Specify the number of content items (files) per indexer batch. This is the maximum number of files that the search index will process simultaneously.
- **4.** Specify the content items (files) per checkpoint. This is the number of files that will go through all relevant indexing states at a time. You can have multiple batches of files indexed per checkpoint.
- **5.** Specify the indexer debug level. This is the amount of information pertaining to each file to display in the server window.
- **6.** Click **OK**.

#### <span id="page-117-3"></span>**4.2.3.5 Full-Text Indexing**

If you have configured the Content Server instance to use DATABASE.FULLTEXT or ORACLETEXTSEARCH as your indexing engine, Content Server uses the Outside In Content Access module to export content to a text file upon check-in. The text file is then passed to the full-text indexer for full-text indexing.

**Note:** When the Outside In Content Access module converts a PostScript file, the conversion process produces text that contains extra characters. Unfortunately, this creates a file that is full-text indexed but cannot be full-text searched.

If you use DATABASE.FULLTEXT, a full-text search can be problematic on large documents. By default, the maximum document size that is indexed is 10MB. This can be changed by setting the MaxIndexableFileSize configuration variable in the Content Server repository. The default is MaxIndexableFileSize=10485760. If larger documents require full-text indexing, the value of MaxIndexableFileSize should be increased.

#### <span id="page-118-1"></span>**4.2.3.6 Disabling Full-Text Indexing**

You might want to disable full-text indexing if, for example, you want to conserve file space or if you do not require full-text searching for specific content types. Even if you disable full-text indexing, metadata is still indexed.

To disable full-text indexing on specific files:

- **1.** Define a format in the Configuration Manager screen named **application/noindex**.
- **2.** Enable the **Allow Override Format on Check In** setting. See [Section](#page-107-0) 4.1.2, ["Configuring General Options."](#page-107-0)
- **3.** When a user checks in a file that they do not want to be indexed, they should select the **application/noindex** format. This applies to standard files, batch loads, and archived revisions.

#### <span id="page-118-2"></span>**4.2.3.7 Indexing Native Files by Default**

The search index uses weblayout files for indexing by default. In certain situations it may be useful to index native files by default instead of weblayout files. For example, if a converted PDF file cannot be extracted and indexed because of processing issues, the native Word document or an alternate type of document could be extracted and indexed. Another example is if the primary file cannot be indexed because it is an . exe file, but it has an alternate . txt file, then the alternate file could be indexed.

To have the search index use native files for indexing by default, set the following parameter in the Content Server instance:

UseNativeFormatInIndex=true

#### <span id="page-118-3"></span>**4.2.3.8 Indexing E-mail and Attachments**

Content Server supports indexing of e-mail and e-mail attachments (such as original files and zip files). E-mail messages are indexed by default, and if a message contains an attachment it is extracted and indexed as full text. There is no change on what gets returned on search result: if a search finds information in a document, the document metadata is returned.

All e-mail attachments supported by Outside In Technology are supported by the search index.

## <span id="page-118-0"></span>**4.2.4 Managing Zone Text Fields**

The functionality described in this section is only available if you have installed and enabled the Database Search Contains Operator feature.

**Note:** This feature is not required in the OracleTextSearch component.

This section covers these topics:

- Section [4.2.4.1, "About Zone Text Fields"](#page-119-0)
- Section [4.2.4.2, "Enabling and Disabling Zone Text Fields"](#page-120-0)
- Section [4.2.4.3, "Changing the MinTextFullFieldLength Variable"](#page-121-1)
- Section [4.2.4.4, "Disabling Database Search Contains Operator"](#page-121-2)

#### <span id="page-119-0"></span>**4.2.4.1 About Zone Text Fields**

The Database Search Contains Operator feature enables you to use the Contains search operator to search text fields when performing Database and Database Full Text searches on SQL Server and Oracle. You must first enable the text fields that can be queried using the Contains search operator. These text fields are called **zone text fields**.

When a text field is added as a zone text field, the text within the field is parsed and a full-text index for the field is created in the database. The database performs all the work of creating the index, and the index is dropped from the database if the text field is disabled as a zone text field. Therefore, there is no need to rebuild the collection after enabling or disabling text fields as a zone text fields.

**Important:** Changing a text field to a zone text field can be a very time-consuming operation. The amount of time it takes to parse the text and create the full-text index depends on the number of content items in the Content Server repository and the amount of text stored in the text field. However, after the text field has been indexed, you should not experience significant performance issues when updating and adding content items.

When a text field has been enabled as a zone text field, the CONTAINS search operator is available for the text field on the Advanced Search page. It is represented as the *Has Word* option in the list next to the text field.

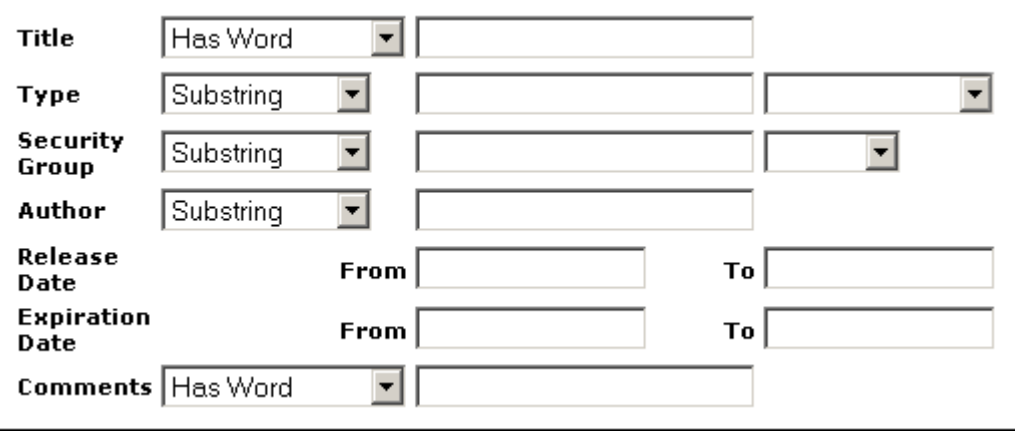

*Figure 4–1 Has Word option*

### <span id="page-120-0"></span>**4.2.4.2 Enabling and Disabling Zone Text Fields**

- **1.** Log in to the Content Server instance as an administrator.
- **2.** Choose **Zone Fields Configuration** from the **Administration** tray or menu, or from the Admin Applets page. The [Zone Fields Configuration Page](#page-437-0) is displayed.
- **3.** Select the search engine from the list.
- **4.** To enable text fields as zone text fields, complete the following steps:
	- **a.** Select the text fields in the Text Fields list. You can use the [Ctrl] and [Shift] keys on your keyboard to select multiple fields.

By default, text fields with a field length of 20 characters or less are not included in the Text Fields list. You can change this setting by modifying the MinFullTextFieldLength configuration variable. For details, see Section [4.2.4.3,](#page-121-1)  ["Changing the MinTextFullFieldLength Variable."](#page-121-1)

- **b.** Click the left arrow button to move the text fields to the Zone Text Fields list.
- **c.** Click **Update**.

**Important:** Changing a text field to a zone text field can be a very time-consuming operation. The amount of time it takes to parse the text and create the full-text index depends on the number of content items in the Content Server repository and the amount of text stored in the text field. However, when the text field has been indexed, you should not experience significant performance issues when updating and adding content items.

- **5.** To disable zone text fields, complete the following steps:
	- **a.** Select the zone text fields in the Zone Text Fields list. You can use the [Ctrl] and [Shift] keys on your keyboard to select multiple fields.
	- **b.** Click the right arrow button to move the text fields to the Text Fields list.
	- **c.** Click **Update**.
- **6.** When enabling and disabling zone text fields, consider the following:
	- If you start making changes to the lists and you then want to revert to the last saved lists, click **Reset**.
	- Custom text fields (the Comments field and any customer created text fields) are shared between the Database and Database search engines, and therefore changing the status of these text fields for one search engine also applies the changes to the other search engine.
	- Standard text fields (Author, Content ID, Content Type, Title, and so on) can be enabled or disabled independently for each search engine.
	- The database performs all the work of creating the indexes, and the index are dropped from the database if the text fields are disabled as zone text fields. Therefore, there is no need to rebuild the collection after enabling or disabling text fields as a zone text fields.
	- You must disable a zone text field before the field can be deleted from the Content Server instance using Configuration Manager. If you delete an enabled zone text field using Configuration Manager and then click **Update Database Design**, you will receive an error.

Disabling the zone text field drops the index for the field from the database, allowing the field to be deleted from the database. As an alternative to disabling the zone text field, you could log in to the database and issue a command to drop the index for the field, and then delete the field.

You might want to disable all zone text fields before uninstalling the feature. Otherwise, you are not able to delete the zone text fields from the Content Server instance unless you reinstall the feature to disable the zone text fields or drop the indexes for the zone text fields from the database manually.

## <span id="page-121-1"></span>**4.2.4.3 Changing the MinTextFullFieldLength Variable**

By default, text fields with a field length of 20 characters or less are not included in the Text Fields list. You can change this setting by modifying the MinFullTextFieldLength configuration variable. To change this variable, complete the following steps:

- **1.** Using a text editor, open the config.cfg file located in the *IntradocDir*/config/ directory.
- **2.** Add the MinFullTextFieldLength configuration variable, and set its value (the default value is 21). For example:

MinFullTextFieldLength=16

- **3.** Save your changes to the config.cfg file.
- **4.** Restart the Content Server instance.

## <span id="page-121-2"></span>**4.2.4.4 Disabling Database Search Contains Operator**

Before disabling the feature, you might want to disable all zone text fields. The database contains an index for each enabled zone text field (the indexes are dropped when the zone text fields are disabled). If the database contains an index for a field, it will not let you delete the field from your Content Server instance using Configuration Manager. For more information, see Section [4.2.4.2, "Enabling and Disabling Zone Text](#page-120-0)  [Fields."](#page-120-0)

If you disable the feature and later want to delete a field that is enabled as a zone text field, you can use one of the following options:

- Reinstall the feature, disable the zone text field, use Configuration Manager to delete the field, and uninstall the feature.
- Log in to the database and issue a command to drop the index for the field, and then use Configuration Manager to delete the field.

## <span id="page-121-0"></span>**4.2.5 Searching Content Using the Oracle Query Optimizer Component**

The Oracle Query Optimizer component is installed (enabled) by default with the Content Server instance. The functionality only works with the Oracle database.

This section covers these topics:

- Section [4.2.5.1, "About The Oracle Query Optimizer Component"](#page-122-0)
- Section [4.2.5.2, "Query Optimization Process"](#page-122-1)
- Section [4.2.5.3, "How Reformatted Queries Optimize Searches"](#page-125-0)
- Section [4.2.5.4, "Types of Recognized Hints"](#page-126-0)
- Section [4.2.5.5, "Query Hints Syntax"](#page-126-1)
- Section [4.2.5.6, "Additional Supported Sort Constructs"](#page-127-0)
- Section [4.2.5.7, "The Hint Rules Table"](#page-127-1)
- Section [4.2.5.10, "The Hint Cache"](#page-132-0)
- Section [4.2.5.11, "Using Hint Rules"](#page-134-0)
- Section [4.2.5.12, "Using the Query Converter"](#page-136-0)
- Section [4.2.5.13, "Updating the Hint Cache"](#page-137-0)

#### <span id="page-122-0"></span>**4.2.5.1 About The Oracle Query Optimizer Component**

Oracle database does not automatically select the best execution plan for certain types of user queries. To counter this, the Oracle Query Optimizer adds hints to queries that force Oracle database to perform searches more efficiently.

The hints are based on an intrinsic knowledge of Content Server's table data distribution and its index selectivity. To take advantage of this knowledge, Oracle Query Optimizer uses a pre-defined Hint Rules Table to analyze the database query and then add appropriate hints to the query. In turn, the added hints improve Oracle's search performance.

Oracle Query Optimizer takes advantage of Content Server's data distribution in database tables and its index selection preferences. Based on these characteristics, the Hint Rules Table included with Oracle Query Optimizer contains pre-defined rules. The feature uses these rules to analyze a database query and to add one or more appropriate hints to the query to optimize the search performance.

In very large collections containing millions of content items, the Content Server software generally has a difficult time selecting an appropriate optimization strategy to resolve even simple queries. To counteract this problem, Oracle Query Optimizer examines the submitted query and, based on its analysis, reformats the query by adding appropriate hints to optimize the search process. To add hints, the feature uses Content Server hints, [The Hint Rules Table](#page-127-1), and [The Hint Cache](#page-132-0).

#### <span id="page-122-1"></span>**4.2.5.2 Query Optimization Process**

The stages of the optimization process are completed in the following sequence:

- **1.** The submitted query is analyzed to verify if it contains one or more hints and, if so, determine the type of hint; see ["Stage 1: Query Analysis" on page](#page-123-0) 4-18.
- **2.** If the query's WHERE clause does not contain a hint, the optimization feature must parse out the WHERE clause; see ["Stage 2: Parsing" on page](#page-123-1) 4-18.
- **3.** After parsing, each condition in the query's WHERE clause is evaluated against the Hint Rules Table in an attempt to qualify the condition and normalize the query; see ["Stage 3: Normalization" on page](#page-123-2) 4-18.
- **4.** After the WHERE clause conditions are qualified and the query is normalized, a hint is selected or retrieved from the hint cache; see ["Stage 4: Select Hint" on](#page-124-0)  [page](#page-124-0) 4-19.
- **5.** The query is reformatted using the selected hint; see ["Stage 5: Reformat Query" on](#page-124-1)  [page](#page-124-1) 4-19.

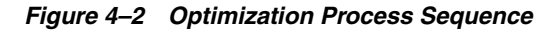

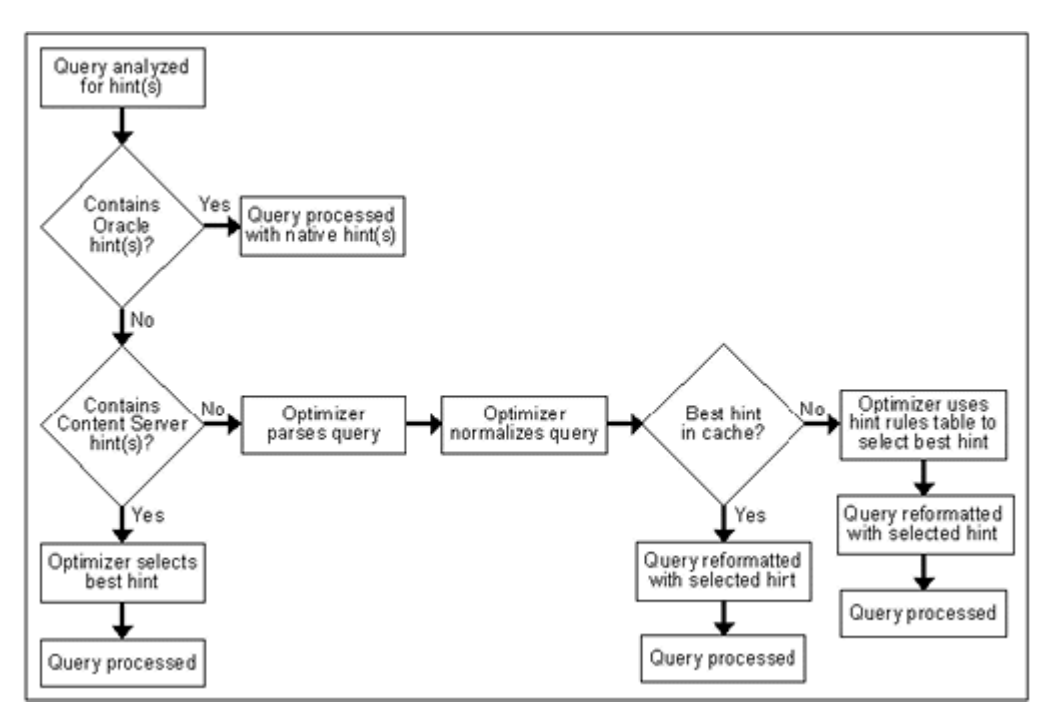

<span id="page-123-0"></span>**4.2.5.2.1 Stage 1: Query Analysis** In this stage, a query is checked for both Oracle (native) and Content Server hints. This is determined based on the hint syntax: [Query](#page-126-1)  [Hints Syntax](#page-126-1). A query that contains Oracle hints is passed through. A query that contains Content Server hints bypasses [Stage 2: Parsing](#page-123-1) and [Stage 3: Normalization.](#page-123-2) If a query contains multiple Content Server hints, the best hint is chosen. Queries that do not contain any hints must be parsed and normalized.

<span id="page-123-1"></span>**4.2.5.2.2 Stage 2: Parsing** In this stage, a query that does not contain any hints is sent through the query parser and the WHERE clause is parsed out. A WHERE clause consists of one or more conditions joined with either AND or OR conjunctions. For each condition, the field name, operator, and field value are extracted. The AND/OR conjunctions of the clause are preserved; the parentheses are dropped. Conditions must use the following format:

*fieldname operator value*

For example, a properly formatted condition would be  $dID = 3$ . An incorrect condition would be  $3 = dID$ .

<span id="page-123-2"></span>**4.2.5.2.3 Stage 3: Normalization** In this stage, normalization simplifies conditions, finalizes query operators, and provides a stable view of the WHERE clause for additional steps. The result of the normalization process produces a base for generating the cache key and the list of fields to use to search for hints.

> **Note:** To establish which database tables and columns have indexes, the Hint Rules Table is defined on Content Server resources and on the running system.

■ **Qualifying WHERE Clause Conditions:**

Each condition in the WHERE clause is checked against [The Hint Rules Table.](#page-127-1) If a condition's field name is included in the Hint Rules Table, then it is qualified and the condition is considered to be normalized. The condition contains its table name and alias. Then the normalized conditions are sorted to ensure that the same set of conditions is always listed consistently.

#### **Discarding WHERE Clause Conditions During Normalization:**

During normalization, the following conditions are not considered relevant and are eliminated from further processing:

- **–** Join conditions.
- **–** Conditions that contain subqueries.
- **–** Conditions whose field names do not have entries in the Hint Rules Table and cannot be qualified.
- **–** OR conditions that contain more than one field. For example:

(dSecurityGroup = 'Secure' or dDocAccount LIKE 'prj%')

**–** Conditions that contain the LIKE operator whose value begins with a wildcard.

#### ■ **Reformatting WHERE Clause Conditions:**

In the normalization step, the query conditions are rewritten to consolidate complex query conditions. OR conditions are reevaluated as follows:

- **–** If all the fields are the same and all the operators are equal (or all the operators are LIKE and no values begin with a wildcard), the conditions are combined and changed to an IN query.
- **–** If the fields are the same but have different operators, the conditions are combined and the generic operator is assigned.
- **–** If the fields are different, the conditions are dropped.

For example, during normalization, the following condition is reformatted:

(dReleaseState = 'Y' OR dReleaseState = 'O")

It is reformatted as follows:

dReleaseState IN ('Y', 'O')

#### **Finding Potential Range Queries:**

The parsed query is analyzed to find potential range queries that are then consolidated during the normalization process. For example, the conditions dIndate > date1 and dInDate < date2 are changed to one condition with the operator 'range'.

<span id="page-124-0"></span>**4.2.5.2.4 Stage 4: Select Hint** In this stage, the normalized conditions are checked against the hint cache. If one or more conditions have applicable hints in the cache, they are included. If applicable hints are not found in the cache, the conditions are analyzed and the preference orders are compared to determine the best possible hint.

<span id="page-124-1"></span>**4.2.5.2.5 Stage 5: Reformat Query** In this stage, the query is reformatted by adding in the selected hint. For more information about how reformatting queries with hints helps to optimize searches and some examples of reformatted queries, see Section [4.2.5.3,](#page-125-0)  ["How Reformatted Queries Optimize Searches."](#page-125-0)

## <span id="page-125-0"></span>**4.2.5.3 How Reformatted Queries Optimize Searches**

The majority of queries in a Content Server instance involve a small, targeted set of content items or return a hundred rows, at most. Content Server software can easily scale to millions of content items. However, testing on an Oracle database with a collection containing 10 million content items indicates that the execution plan that Oracle selects is not the most efficient. Oracle generally does not choose the best optimization strategies to resolve many queries, even some that are trivial. The following examples explain this issue:

- ["Example 1: Reformatting a Query by Adding a Single Hint" on page](#page-125-1) 4-20
- ["Example 2: Reformatting a Query by Adding Multiple Hints" on page](#page-125-2) 4-20

<span id="page-125-1"></span>**4.2.5.3.1 Example 1: Reformatting a Query by Adding a Single Hint** In the environment described above, Oracle does not resolve the following query as efficiently as possible:

```
SELECT *
FROM Revisions, Documents, DocMeta
WHERE Revisions.dID = Documents.dID
    AND Revisions.dID = DocMeta.dID
    AND Revisions.dRevClassID = 333
Order By Revisions.dID
```
Because a fairly selective index is available (dRevClassID\_2 for Revisions.dRevClassID), this query should access dRevClassID\_2 and perform a sort on the rows that match the dRevClassID. However, in this query example, Oracle chooses to use the Revisions.dID index.

This choice is actually worse than performing a full table scan on the Revisions table because it does a full index scan and accesses the table to obtain the dRevClassID for each row. Obviously, resolving the query using this execution plan does not work well when the Content Server repository has over 10 million content items. In this case, it requires approximately 500 seconds to return the results.

However, the performance improves dramatically when the query is modified by adding a hint as follows:

```
SELECT /*+ INDEX(Revisions dRevClassID_2)*/ *
FROM Revisions, Documents, DocMeta
WHERE Revisions.dID = Documents.dID
   AND Revisions.dID = DocMeta.dID
    AND Revisions.dRevClassID = 333
Order By Revisions.dID
```
The query is modified by adding the following hint to the SELECT clause:

```
/*+ INDEX(Revisions dRevClassID_2)*/
```
This forces Oracle database to choose the dRevClassID\_2 index instead of the index for Revisions.dID. Because no more than a few content items share dRevClassID in this example, the modified query returns the results instantly.

<span id="page-125-2"></span>**4.2.5.3.2 Example 2: Reformatting a Query by Adding Multiple Hints** In a typical Content Server instance, most documents have a 'Y' (released) status for the dReleaseState with a dInDate earlier than the current date. However, only a few documents have a 'N' (new, not yet indexed) status for the dReleaseState. The following query is searching for content items that have not yet been released:

SELECT dID FROM Revisions

```
WHERE Revisions.dReleaseState = N'N' AND Revisions.dStatus in
    (N'DONE', N'RELEASED', N'DELETED')
   AND Revisions.dInDate<={ts '2005-02-23 17:46:38.321'}
```
The optimized result for the query uses the index for dReleaseState:

```
SELECT/*+ LEADING(Revisions) INDEX (Revisions dReleaseState)*/
   dID
FROM Revisions 
WHERE Revisions.dReleaseState = N'N' AND Revisions.dStatus in
    (N'DONE', N'RELEASED', N'DELETED')
   AND Revisions.dInDate<={ts '2005-02-23 17:46:38.321'}
```
#### <span id="page-126-0"></span>**4.2.5.4 Types of Recognized Hints**

Content Server queries can be static queries defined in various resources, data sources with additional dynamic WHERE clauses, and dynamic queries that are ad-hoc or defined in the application such as Archiver. Static queries can be updated with Oracle database hints. However, it is nearly impossible to predefine hints for ad-hoc queries and dynamic WHERE clauses.

Content Server hints use a database-neutral hint syntax that supports multiple hints in the same query. A Content Server hint can be used in any query, data source, and WHERE clause. However, it cannot be combined with an Oracle database hint. If a query contains both types of hints, Oracle Query Optimizer will retain the Oracle database hint and ignore the Content Server hint.

#### <span id="page-126-1"></span>**4.2.5.5 Query Hints Syntax**

During the optimization processing stages, Oracle Query Optimizer recognizes the distinct syntaxes of both types of hints and correspondingly processes the submitted query. For more detailed information, see Section [4.2.5.2, "Query Optimization](#page-122-1)  [Process."](#page-122-1)

**4.2.5.5.1 Oracle Hint Syntax** An Oracle hint uses the following format:

/\*+ *hint* \*/

For example:

```
/*+ Index(Revisions dID)*/
```
<span id="page-126-2"></span>**4.2.5.5.2 Content Server Hint Syntax** The Content Server hint syntax is database neutral and can support multiple Content Server hints in the same query. During the optimization process, Content Server hints are evaluated and the best hints are formatted and added back to the query.

During the optimization process, a query that includes one or more Content Server hints is not parsed. Only Content Server hints are considered when choosing indexes.

**Oracle WebCenter Content Server Hint Syntax:** 

When a query undergoes the optimization process, Content Server hints are added to the reformatted query using the following syntax:

/\*\$*tableName*[ *aliasName*]:*columnName*[:*operator* [:*<value>*]][, …]\*/

Where:

- **–** Values enclosed in angle brackets (<*value*>) are required.
- **–** Values enclosed in brackets ([*value*]) are optional.

**–** Ellipses (…) indicates a repetition of the previous expression(s).

#### ■ **Query Before Optimization Process:**

```
SELECT * 
FROM Revisions, DocTypes, RoleDefinition 
WHERE /*$Revisions:dStatus*/(Revisions.dStatus<>'DELETED' AND
Revisions.dStatus<>'EXPIRED' AND Revisions.dStatus<>'RELEASED') AND
Revisions.dDocType = DocTypes.dDocType AND
/*$Revisions:dReleaseState*/Revisions.dReleaseState<>'E' AND
(Revisions.dSecurityGroup = RoleDefinition.dGroupName AND
RoleDefinition.dRoleName = ? AND RoleDefinition.dPrivilege > 0
```
#### ■ **Reformatted Query with Oracle WebCenter Content Server Hints Added:**

After the query has undergone the optimization process, both indexes are used and are added to the native indexes.

```
SELECT/*+ LEADING(revisions) INDEX (revisions dStatus dReleaseState)*/ *
FROM Revisions, DocTypes, RoleDefinition 
WHERE (Revisions.dStatus<>'DELETED' AND Revisions.dStatus<>'EXPIRED' AND 
Revisions.dStatus<>'RELEASED') AND Revisions.dDocType = DocTypes.dDocType AND
Revisions.dReleaseState<>'E' AND (Revisions.dSecurityGroup =
RoleDefinition.dGroupName AND RoleDefinition.dRoleName = ? AND
RoleDefinition.dPrivilege > 0)
```
#### <span id="page-127-0"></span>**4.2.5.6 Additional Supported Sort Constructs**

Using Oracle sort constructs in search query clauses allows users greater flexibility when performing a query. Sort constructs specify the row data in two or more tables to be extracted, sorted, and combined. Essentially, the sort constructs serve the purpose of limiting the number of rows that are returned. Oracle Query Optimizer recognizes the following sort constructs:

- **Group by**: Sorts a set of records and specifies how to group the results.
- **Order by:** Sorts a set of records and specifies whether the results are to be returned in ascending or descending order.
- **Inner join**: Sorts a set of records by looking for and returning those that match.
- **Outer join:** Sorts a set of records by looking for and returning those that do not match.

#### <span id="page-127-1"></span>**4.2.5.7 The Hint Rules Table**

The Hint Rules Table contains the rules that the optimization feature uses to determine the proper hints to add to dynamic queries or data sources during the optimization process. Using the [Edit Hint Rules Form,](#page-131-0) a hint rule can be defined for a particular field and operator. A hint rule can also be defined based on values or date/number ranges. The hint rule table is extensible by other components, and can be updated while the Content Server instance is running.

#### *Figure 4–3 Hint Rules Table*

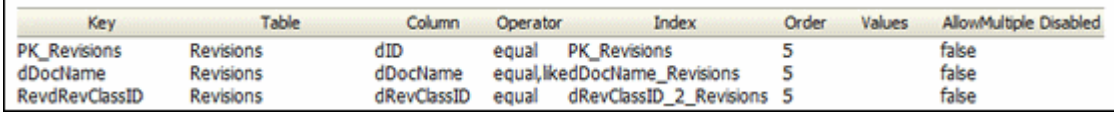

Several default hint rules included with Oracle Query Optimizer are described in the following text. For more detailed descriptions of the table columns, see Section [4.2.5.8,](#page-128-0)  ["Hint Rules Table Column Descriptions."](#page-128-0) The content of the Hint Rules Table is available on the [Hint Rules Configuration Page](#page-439-0) that is accessed through the Administration tray.

The Hint Rules Table is scheduled to reload every night, and when a rule is added or modified. The hint value is recalculated at each reload.

**Important:** Although the Hint Rules Table includes a column allowing multiple indexes to be used with each other, in Oracle only the bitmap index can be combined. This is because the Hint Rules Table was designed for core Content Server functionality.

Therefore, it might not be sufficient for a system with components that create additional tables or add additional metadata fields, or both. However, the Hint Rules Table can be extended or overwritten by other components to provide knowledge of additional tables, indexes and fields.

#### **Explanation of First Hint Rule:**

For this rule, if the WHERE clause contains the following condition the PK\_ Revisions index is used and added as a hint to the optimized query:

Revisions.dID = *some\_value*

#### **Explanation of Second Hint Rule:**

For this rule, if the WHERE clause contains either of the following conditions the dDocName index is used and added as a hint to the optimized query:

Revisions.dDocName = *some\_value* Revisions.dDocName LIKE '*some\_value*'

#### **Explanation of Third Hint Rule:**

For this rule, if the WHERE clause contains the following condition the condition does not meet the requirements and cannot be qualified:

dStatus = 'DONE'

However, if the WHERE clause contains the following condition the dStatus index is used and added as a hint to the optimized query.:

```
dStatus = 'RELEASED'
```
#### <span id="page-128-0"></span>**4.2.5.8 Hint Rules Table Column Descriptions**

This section describes the following columns in the Hint Rules Table:

- [Key](#page-129-0)
- [Table](#page-129-1)
- **[Column](#page-129-2)**
- **[Operators](#page-129-3)**
- **[Index](#page-130-0)**
- **[Order](#page-130-1)**
- **[Values](#page-130-2)**
- [AllowMultiple](#page-131-1)
- **[Disabled](#page-131-2)**

<span id="page-129-0"></span>**4.2.5.8.1 Key** This column contains the unique name to identify the rule. A component can use the unique key to overwrite a particular rule. This key is usually identical to its index name because the index name is unique in the same database schema.

By default, Oracle uses a B+ Tree (binary tree) as the indexing structure to provide efficient access to logical records. B+ Tree indexes are most useful for queries involving a small number of result rows or when the user needs to execute queries using varying criteria (such as equality and range conditions). Because B+ Tree indexes store the indexed data values, these indexes are useful as sources of data if the requested value is the stored value.

However, bitmapped indexes offer substantial performance improvements with minimal storage cost compared to the default B+ Tree indexes. Bitmapped indexes are particularly effective for searching columns with poor selectivity due to having very few distinct values. Also, a bitmap is built for each value including the NULL value (which means the NULL is indexed). Overall, using bitmapped indexes is very efficient because the index lookup process is a bit-level operation and allows access to multiple indexes.

**Note:** Because hint rules can be overwritten, Oracle Query Optimizer does not allow you to add a hint rule using an existing key. Therefore, it is important when you are creating your bitmapped indexes for columns that you assign unique keys.

Oracle recommends that you use bitmapped indexes for the table columns listed below, and set the index name to the corresponding column name.

- Revisions table:
	- **–** dIndexerState
	- **–** dReleaseState
	- **–** dProcessingState
	- **–** dIsCheckedOut
	- **–** dSecurityGroup
	- **–** dStatus
- WorkflowDocuments table:
	- **–** dWfDocState

<span id="page-129-1"></span>**4.2.5.8.2 Table** This column identifies the specific database table.

<span id="page-129-2"></span>**4.2.5.8.3 Column** This column identifies the specific column within the database table listed in the Table column.

<span id="page-129-3"></span>**4.2.5.8.4 Operators** This column is a comma-delimited list of allowable operators. For more information about the valid operator options, see the Operators field and menu on the [Hint Rules Configuration Page](#page-439-0). The hint rule's operator is important in the decision of whether a hint rule will be applied to a condition.

For example, if the WHERE clause contains the following condition using the PK\_ Revisions index would be a very valuable hint to include in an optimized query:

```
Revisions.dID = 3
```
However, if the WHERE clause contains the following condition then using the PK\_ Revisions index would not be useful:

```
Revisions.dID > 3
```
<span id="page-130-0"></span>**4.2.5.8.5 Index** This column identifies the specific index to use in the optimized query if the condition meets the hint rule requirements.

<span id="page-130-1"></span>**4.2.5.8.6 Order** This column contains the preferred order to use when the rule is included in the Hint Rules Table. The highest ordered rules in a query are given precedence when deciding which hint to use.

The order values include:

- **5**: This value indicates that the specified index is unique or does not match more than 50 rows for any value. For example, specifying dID with the Revisions, Documents, or DocMeta tables.
- **4:** This value indicates that the specified index should be somewhat less selective. The specified value should typically match a few rows and, at the very most, several hundred rows. For example, specifying dDocTitle with the Revisions table.
- 3: This value indicates that the specified index matches less than a thousand rows. For example, specifying dInDate or dOutDate.
- 2: This value indicates that the specified index matches less than ten thousand rows.
- **1:** This value indicates that the specified index matches more than ten thousand rows.

<span id="page-130-2"></span>**4.2.5.8.7 Values** This column is Idoc scriptable. This column can only be defined when the Operators column value is one of the following:

- **in** or **notIn**: When you use either of these operators, the value should be a comma-delimited list enclosed in parenthesis.
- range: When you use this operator, the value must use one of the following formats:
	- **Format 1:**

([*<lowValue>*],range[,<*highDateValue>*])

Examples of acceptable values include:

```
('Y', 'O')
(,7d)
({ts '2004-12-11 12:03:23.000'}, 2d, <$dateCurrent()$>)
```
**– Format 2:**

#[d|h]

For example, a range of five days is 5d and seven hours is 7h.

**Tip:** The operators in or notIn can substitute for the operators equal and notEqual, respectively, along with their matching values. For more information about operator options, see the Operators field and menu on the [Edit Hint Rules Form.](#page-131-0)

The following use cases demonstrate how this column provides additional flexibility to the hint rules:

**Use Case 1: State or Status Table Columns** 

Table columns that indicate a state or status such as dReleaseState or dStatus are biased regarding the finished states. For example, dReleaseState is predisposed for 'Y' (released) or 'O' (old version). Likewise, dStatus is predisposed for RELEASED. Therefore, in WHERE clauses, conditions such as dReleaseState = Y or dStatus = RELEASED match the majority of rows in the Revisions table. Thus, indexes for these two columns are almost useless. Conversely, the condition dReleaseState =  $N$  (new, not yet indexed) matches only a few rows. Consequently, indexes on this column would be very helpful.

#### Use Case 2: Date or Number Table Columns

Table columns that indicate a date or number exhibit similar behavior to state or status. For example, the condition dInDate  $\langle \rangle$   $\langle \rangle$  stateCurrent ()  $\langle \rangle$  matches most of the table rows and makes indexes on this field irrelevant. However, the combined conditions dInDate < <\$dateCurrent()\$> AND dInDate >  $\leq$ \$dateCurrent(-1)\$> usually match only a small set of rows and would benefit from using the corresponding index as a hint.

<span id="page-131-1"></span>**4.2.5.8.8 AllowMultiple** This column indicates whether the defined index is used with other indexes. In Oracle, only the bitmap index can be combined.

<span id="page-131-2"></span>**4.2.5.8.9 Disabled** This column indicates whether a hint rule has been disabled. Any rule in the table can be enabled/disabled. If you disable a hint rule, a value of 'Y' is displayed. Existing rules can be disabled to match the current Content Server state.

For example, if a Content Server instance contains only a few distinct content revClasses, each revClass may have thousands of revisions. Therefore, the dRevClass\_ 2 index is not very effective. In this case, this corresponding hint rule should be disabled and you should add one or more new rules with different preference orders.

**Note:** Although any rule in the table can be enabled/disabled, only the rules that are added using the [Edit Hint Rules Form](#page-131-0) can be removed. The default hint rules that are included with the Oracle Query Optimization feature can only be disabled; they cannot be removed.

#### <span id="page-131-0"></span>**4.2.5.9 Edit Hint Rules Form**

The Edit Hint Rules Form provides a way to add, remove, enable, or disable rules using the [Hint Rules Configuration Page.](#page-439-0) You can add a new rule to reflect new tables and indexes. Existing rules can be removed or disabled to match the current state of the Content Server instance. If you select a hint rule from the hint rule table, the Edit Hint Rules Form fields are automatically populated with the applicable values.

The Edit Hint Rules Form is displayed next to the hint rules configuration table on the [Hint Rules Configuration Page](#page-439-0).

The hint rules configuration table is scheduled to reload every night and whenever a new rule is added or an existing rule is modified. The hint value is recalculated at each reload.

Although any rule in the table can be enabled/disabled, only the rules that are added through the Edit Hint Rules Form can be removed. The default hint rules that are included with the Oracle Query Optimizer component can only be disabled; they cannot be removed.

#### <span id="page-132-0"></span>**4.2.5.10 The Hint Cache**

Oracle Query Optimizer also contains a hint cache to store dynamically generated hints. For example, a hint derived from a parsed query or data source is cached to maintain persistence. In this way, the hint cache provides stability for queries and data sources.

The hint cache is used during the optimization process to select hints for queries that do not contain Oracle or Content Server hints. The hint cache provides a mechanism to fine tune query hints. In addition, administrator can check/edit cache and change hint for queries at run time.

The hint cache is stored to disk every two hours and is reloaded when the Content Server instance is started.

The characteristics of the hint cache include:

- **[Reusing Hint Cache Entries](#page-132-1)**
- **[Hint Cache Management](#page-133-0)**
- [Default Capacity Algorithm](#page-133-1)
- [Origin of Hint Cache Keys](#page-133-2)
- **[Hint Cache Persistence](#page-134-1)**

<span id="page-132-1"></span>**4.2.5.10.1 Reusing Hint Cache Entries** The same query matches the same cache entry regardless of its values unless the new value does not satisfy the hint rule conditions. Two examples are included below to demonstrate how the same hint cache entry can and cannot be used for multiple queries.

#### **Example 1: Using Similar Hint Cache Entries**

In the following two queries, the same hint cache entry is used because both queries match the hint rule requirements.

■ **QueryA**:

```
SELECT * 
FROM Revisions
WHERE dDocName = 'name1'
```
■ **QueryB**:

```
SELECT * 
FROM Revisions
WHERE dDocName = 'name2'
```
#### **Example 2: Using Different Hint Cache Entries**

In the following two queries, the same hint cache entry cannot be used because QueryB violates the requirements for the dReleaseState hint rule. The dReleaseState hint rule requires that the dReleaseState values are neither Y (released) nor O (old revision).

■ **QueryA**:

```
SELECT *
FROM Revisions
WHERE dReleaseState = 'U' AND dStatus = 'DONE'
```
■ **QueryB**:

```
SELECT * 
FROM Revisions
WHERE dReleaseState = 'Y' AND dStatus = 'DONE'
```
<span id="page-133-0"></span>**4.2.5.10.2 Hint Cache Management** In the hint cache, you can add a new entry, edit an existing entry, or remove an existing entry using the [Hint Cache Updater Page.](#page-442-0) When adding or editing hint cache entries, you must use the [Content Server Hint Syntax](#page-126-2). The ability to manage the hint cache is very useful for fine tuning query hints. The example below demonstrates the benefits of fine tuning a hint cache entry.

#### **Example: Batchloading Unindexed Content**

If you have just batchloaded 100K content items into the Content Server and they are not yet indexed, the index-based query used above (Example 2: Using Different Hint Cache Entries) would match all of the batchloaded documents.

■ **QueryA:**

If most of the batchloaded documents have not been indexed, the dReleaseState index that is used in this query is not the best choice. For the best results in this case, you should fine tune the hint cache entry to use both the dReleaseState and the dStatus indexes. Use the [Hint Cache Updater Page](#page-442-0) to update hint cache entries.

```
SELECT dID
FROM Revisions
WHERE Revisions.dReleaseState = N'N' AND Revisions.dStatus in (N'DONE', 
N'RELEASED', N'DELETED') AND Revisions.dInDate<={ts '2005-02-23 17:46:38.321'}
```
■ **QueryB:**

After updating the hint cache entry, the new optimized query is:

```
SELECT/*+ LEADING(revisions) INDEX (revisions dReleaseState dStatus)*/ dID
FROM Revisions
WHERE Revisions.dReleaseState = N'N' AND Revisions.dStatus in (N'DONE', 
N'RELEASED', N'DELETED') AND Revisions.dInDate<={ts '2005-02-23 17:46:38.321'}
```
<span id="page-133-1"></span>**4.2.5.10.3 Default Capacity Algorithm** By default, the hint cache has a maximum capacity of 1000 hints. The hint cache uses the midpoint insertion least-recently-used (LRU) algorithm which is similar to the one used by Oracle and MySQL. A new entry is inserted into the middle of the queue and each subsequent execution moves the entry up one spot.

When the number of hints in the cache exceed the maximum capacity, the entry at the bottom of the queue is removed from the cache. Thus, the LRU algorithm ensures that the most recently executed query hints are in the upper levels of the queue.

<span id="page-133-2"></span>**4.2.5.10.4 Origin of Hint Cache Keys** The hint cache key is generated from the normalized query; see Section [4.2.5.2.3, "Stage 3: Normalization."](#page-123-2) It consists of the qualified columns (columns that are qualified by table/alias names) and columns that have a hint rule defined. The cache key excludes conditions that contain joins or subqueries.

The following example illustrates how the cache key is generated from a given query:

```
SELECT DocMeta.*, Documents.*, Revisions.* 
FROM DocMeta, Documents, Revisions 
WHERE DocMeta.dID = Revisions.dID AND Revisions.dID=Documents.dID AND
Revisions.dDocName='abc' AND Revisions.dStatus<>'DELETED' AND 
(Revisions.dReleaseState='U' OR Revisions.dReleaseState='I' OR 
Revisions.dReleaseState='Y') AND Documents.dIsPrimary<>0
```
The generated cache key is as follows:

```
documents.disprimary:notequal:documents|revisions.ddocname:equal:revisions|revisio
ns.dreleasestate:in:revisions|revisions.dstatus:notequal:revisions
```
<span id="page-134-1"></span>**4.2.5.10.5 Hint Cache Persistence** The hint cache is designed to be persistent. To ensure the persistence, the hint cache is saved to the file system every two hours. The persisted hint cache is reloaded when the Content Server instance is started.

#### <span id="page-134-0"></span>**4.2.5.11 Using Hint Rules**

The following tasks are involved in using hint rules:

- [Adding and Enabling New Hint Rules](#page-134-2)
- **[Editing Existing Hint Rules](#page-134-3)**
- [Disabling Hint Rules](#page-135-0)
- **[Enabling Hint Rules](#page-135-1)**
- **[Removing Hint Rules](#page-135-2)**

To access the Edit Hint Rules Form:

- **1.** Choose **Administration**.
- **2.** Choose **Oracle Query Optimizer**, then **Hint Rules Configuration**.

The [Hint Rules Configuration Page](#page-439-0) is displayed, including the Edit Hint Rules Form.

<span id="page-134-2"></span>**4.2.5.11.1 Adding and Enabling New Hint Rules** To add a new hint rule to the Hint Rules Table:

- **1.** Choose **Administration**.
- **2.** Choose **Oracle Query Optimizer**, then **Hint Rules Configuration**.
- **3.** In the Edit Hint Rules Form, complete the fields. For more detailed explanations of each field, see Section [4.2.5.7, "The Hint Rules Table"](#page-127-1) and the Section [A.1.3.8, "Hint](#page-439-0)  [Rules Configuration Page."](#page-439-0)
- **4.** Click the **Add** button.

The new hint rule is added to the Hint Rules Table and is effective immediately.

<span id="page-134-3"></span>**4.2.5.11.2 Editing Existing Hint Rules** To edit an existing hint rule in the Hint Rules Table:

- **1.** Choose **Administration**.
- **2.** Choose **Oracle Query Optimizer**, then **Hint Rules Configuration**.

**3.** Select the desired hint rule in the Hint Rules Table on the [Hint Rules Configuration](#page-439-0)  [Page](#page-439-0).

All of the applicable fields in the Edit Hint Rules Form are populated with the hint rule's values.

- **4.** Edit the fields as desired. For more detailed explanations of each field, see Section [4.2.5.7, "The Hint Rules Table"](#page-127-1) and the Section [A.1.3.8, "Hint Rules](#page-439-0)  [Configuration Page."](#page-439-0)
- **5.** Change the key.
- **6.** Click the **Add** button.

The Hint Rules Table is refreshed and the new hint rule is added. The modifications are effective immediately.

**7.** Delete the old hint rule.

<span id="page-135-0"></span>**4.2.5.11.3 Disabling Hint Rules** Although any rule in the table can be enabled/disabled, only the rules that are added through the [Hint Rules Configuration Page](#page-439-0) can be removed. The default hint rules that are included with the Oracle Query Optimization feature can only be disabled; they cannot be removed.

To disable a hint rule in the Hint Rules Table:

- **1.** Choose **Administration**.
- **2.** Choose **Oracle Query Optimizer** then **Hint Rules Configuration**.
- **3.** Select the desired hint rule in the Hint Rules Table on the [Hint Rules Configuration](#page-439-0)  [Page](#page-439-0).

All of the applicable fields in the Edit Hint Rules Form are populated with the hint rule's values.

**4.** Click the **Disable** button.

The Hint Rules Table is refreshed and 'Y' is displayed in the Disabled column, indicating that the hint rule is deactivated.

<span id="page-135-1"></span>**4.2.5.11.4 Enabling Hint Rules** Although any rule in the table can be enabled/disabled, only the rules that are added through the [Hint Rules Configuration Page](#page-439-0) can be removed. The default hint rules that are included with the Oracle Query Optimization feature can only be disabled; they cannot be removed.

To enable a disabled hint rule in the Hint Rules Table:

- **1.** Choose **Administration**.
- **2.** Choose **Oracle Query Optimizer** then **Hint Rules Configuration**.
- **3.** Select the desired hint rule in the Hint Rules Table on the [Hint Rules Configuration](#page-439-0)  [Page](#page-439-0).

All of the applicable fields in the Edit Hint Rules Form are populated with the hint rule's values.

**4.** Click the **Enable** button.

The Hint Rules Table is refreshed and the Disabled column is clear, indicating that the hint rule is reactivated.

<span id="page-135-2"></span>**4.2.5.11.5 Removing Hint Rules** Although any rule in the table can be enabled/disabled, only the rules that are added through the [Hint Rules Configuration Page](#page-439-0) can be

removed. The default hint rules that are included with the Oracle Query Optimization feature can only be disabled; they cannot be removed.

To delete a hint rule from the Hint Rules Table:

- **1.** Choose **Administration**.
- **2.** Choose **Oracle Query Optimizer** then **Hint Rules Configuration**.
- **3.** Select the desired hint rule in the Hint Rules Table on the [Hint Rules Configuration](#page-439-0)  [Page](#page-439-0).

All of the applicable fields in the Edit Hint Rules Form are populated with the hint rule's values.

- **4.** Ensure that the hint rule is enabled. If the hint rule is disabled it cannot be removed. To reactivate a disabled hint rule, see Section [4.2.5.11.4, "Enabling Hint](#page-135-1)  [Rules."](#page-135-1)
- **5.** Click the **Remove** button.

The Hint Rules Table is refreshed and the selected hint rule is removed.

#### <span id="page-136-0"></span>**4.2.5.12 Using the Query Converter**

To access the Query Converter page, choose **Administration**, then **Oracle Query Optimizer**, then **Query Converter**. The [Query Converter Page](#page-441-0) is displayed.

The following tasks are involved when you use the Query Converter:

- **[Converting a Data Source](#page-136-1)**
- [Converting a Query](#page-136-2)
- [Editing a Converted Data Source or Query](#page-137-1)

<span id="page-136-1"></span>**4.2.5.12.1 Converting a Data Source** To convert a data source query:

**1.** If applicable, select **Use Data Source**.

The data source-related fields are displayed on the Query Converter page.

**2.** Select the desired data source from the **DS Name** menu.

The data source query is displayed in below the DS Name field.

- **3.** Enter the applicable information for additional parameters and WHERE clauses.
- **4.** Click **Convert Query**.

The data source is converted and the results are displayed in a text area above the Use Data Source checkbox. To view an example of a converted data source query, see Figure 4–4.

#### <span id="page-136-2"></span>**4.2.5.12.2 Converting a Query** To convert a query:

**1.** If applicable, unselect **Use Data Source**.

The data source-related fields are hidden from the Query Converter page.

- **2.** Enter the applicable information for the query.
- **3.** Click **Convert Query**.

The query is converted and the results are displayed in a text area above the Use Data Source checkbox. To view an example of a converted query, see Figure 4–5.

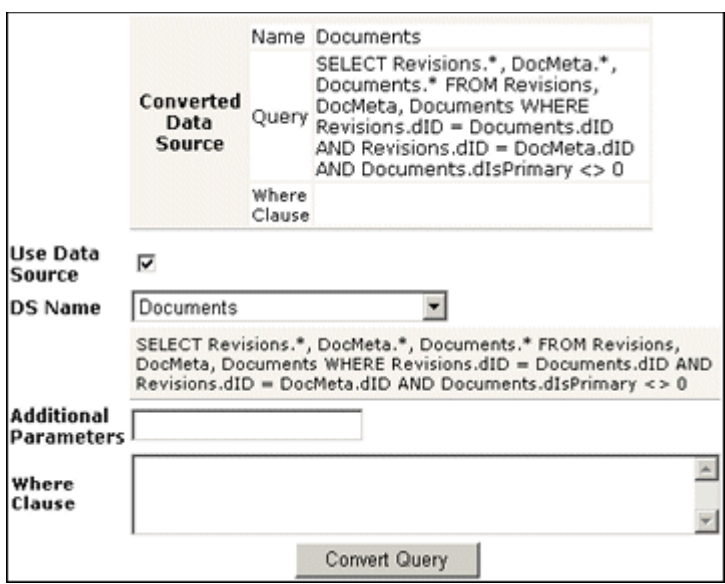

*Figure 4–4 Example of Converted Data Source Screen*

*Figure 4–5 Example of Converted Query Screen*

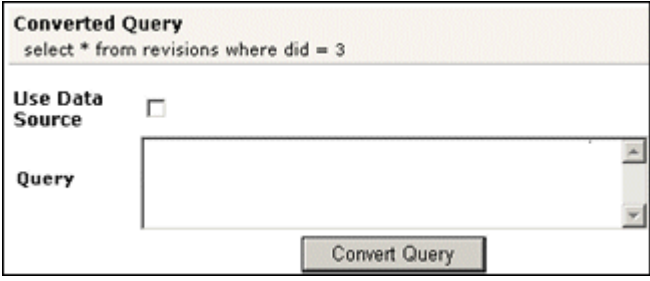

<span id="page-137-1"></span>**4.2.5.12.3 Editing a Converted Data Source or Query** After the data source or query is converted, the results are displayed above the Use Data Source checkbox. Because the conversion process clears the fields, the converted query can only be modified by entering new information in the fields. To edit information for a data source or query, see the applicable sections in Section [4.2.5.12.1, "Converting a Data Source."](#page-136-1)

#### <span id="page-137-0"></span>**4.2.5.13 Updating the Hint Cache**

The following tasks are involved when updating the hint cache:

- [Accessing the Hint Cache Updater Page](#page-137-2)
- [Checking the Hint Cache from a Data Source](#page-138-0)
- [Checking from a Query](#page-138-1)
- [Modifying an Existing Hint Cache Query Using Data Source](#page-139-0)
- [Modifying an Existing Hint Cache Using a Query](#page-139-1)
- [Removing a Hint Cache Data Source Entry](#page-140-0)
- [Removing a Hint Cache Query](#page-140-1)

<span id="page-137-2"></span>**4.2.5.13.1 Accessing the Hint Cache Updater Page** To access the Hint Cache Updater page, choose **Administration**, then **Oracle Query Optimizer**, then click **Hint Cache Updater**.

<span id="page-138-0"></span>**4.2.5.13.2 Checking the Hint Cache from a Data Source** To check the hint cache using a data source:

**1.** On the Hint Cache Update page, select **Use Data Source**.

The data source-related fields are displayed on the Hint Cache Updater page.

**2.** Select the desired data source from the **DS Name** menu.

The data source query is displayed in below the DS Name field.

- **3.** Enter the applicable information for the additional parameters, WHERE clause, and hints.
- **4.** Click **Check Cache**.

The results are displayed above the Use Data Source checkbox. To view an example of an unsuccessful hint search, see Figure 4–6.

*Figure 4–6 Example of Hint Cache Updater Results with Data Source*

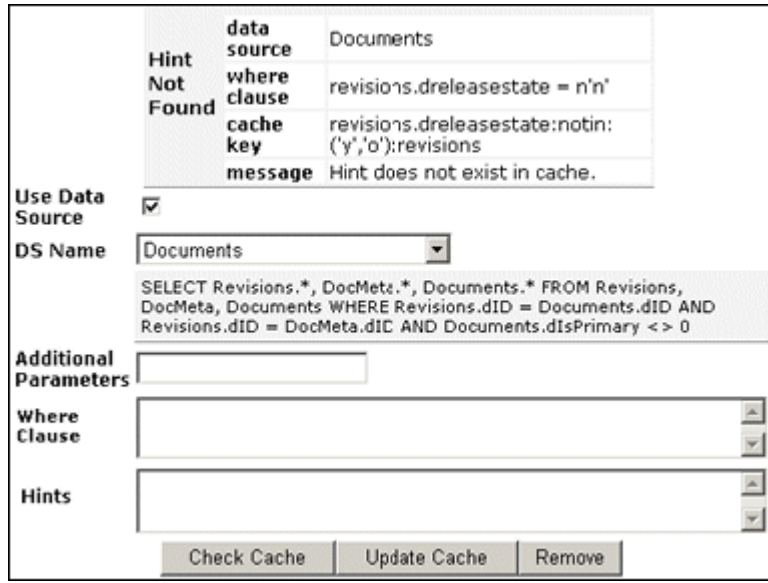

<span id="page-138-1"></span>**4.2.5.13.3 Checking from a Query** To check the hint cache using a query:

**1.** On the Hint Cache Update page, ensure the **Use Data Source** checkbox is unselected.

The data source-related fields are hidden from the Query Converter page.

- **2.** Enter the applicable information.
- **3.** Click **Check Cache**.

The results are displayed above the Use Data Source checkbox. To view an example of an unsuccessful hint search, see Figure 4–7. To view an example of a successful hint search, see Figure 4–8.

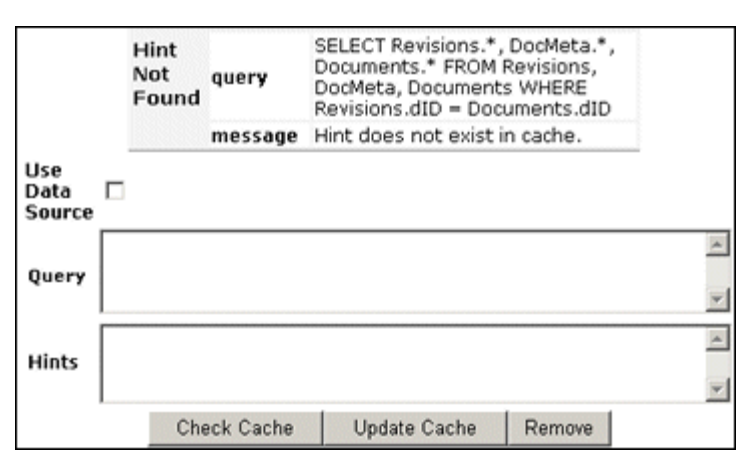

*Figure 4–7 Example of Hint Cache Updater Results without Data Source*

*Figure 4–8 Hint found in hint cache*

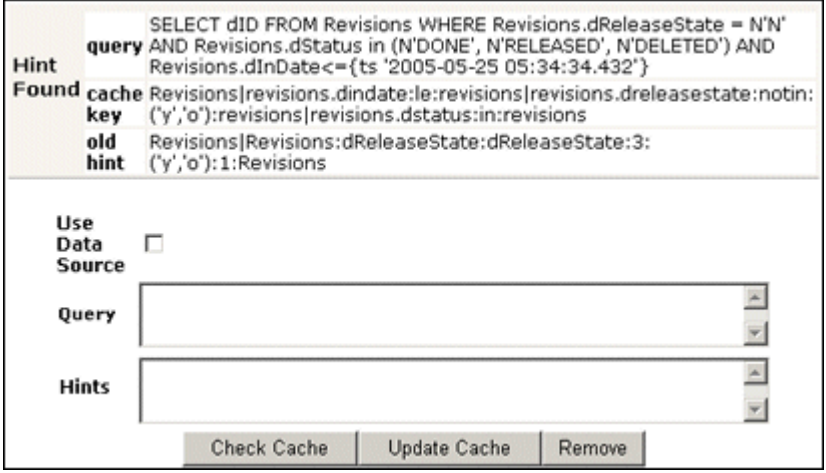

<span id="page-139-0"></span>**4.2.5.13.4 Modifying an Existing Hint Cache Query Using Data Source** To modify a hint cache query using a data source:

**1.** On the Hint Cache Updater page, select **Use Data Source**.

The data source-related fields are displayed on the Hint Cache Updater page.

**2.** Select the desired data source from the **DS Name** menu.

The data source query is displayed in below the DS Name field.

- **3.** Enter the applicable information for the additional parameters, WHERE clause, and hints.
- **4.** Click **Update Cache** to overwrite the previous hint cache.

The results are displayed in a text box above the Use Data Source checkbox. To see an example of successfully adding a new hint to a query and updating the hint cache, see the screen capture included in this section.

<span id="page-139-1"></span>**4.2.5.13.5 Modifying an Existing Hint Cache Using a Query** To modify a hint cache using a query:

**1.** On the Hint Cache Page, ensure that the **Use Data Source** checkbox is unselected.

The data source-related fields are hidden from the Query Converter page.

- **2.** Enter the applicable information.
- **3.** Click **Update Cache** to overwrite the previous hint cache.

The results are displayed above the Use Data Source checkbox. In the screen capture note that the new hint was added and the hint cache was updated.

*Figure 4–9 New hint added, hint cache updated*

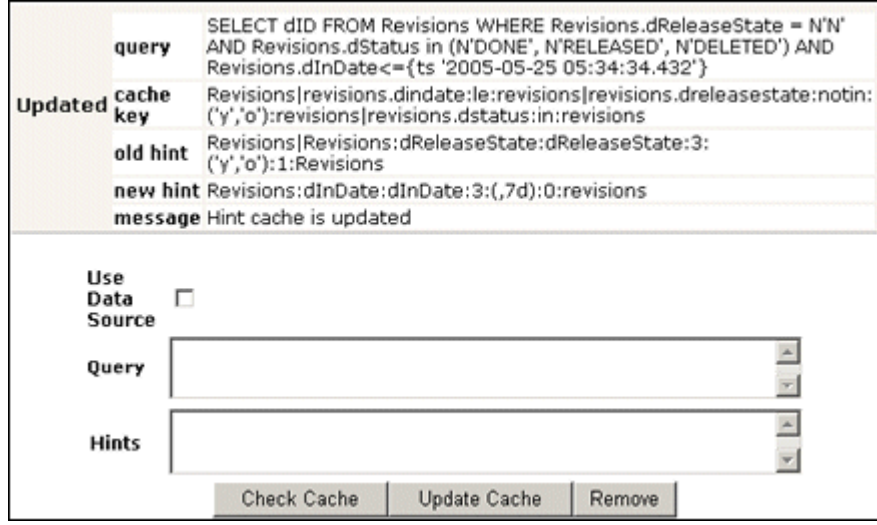

<span id="page-140-0"></span>**4.2.5.13.6 Removing a Hint Cache Data Source Entry** To remove a hint cache data source entry:

**1.** On the Hint Cache Updater page, select **Use Data Source**.

The data source-related fields are displayed on the Hint Cache Updater page.

**2.** Select the desired data source from the **DS Name** menu.

The data source query is displayed below the DS Name field.

- **3.** Enter the applicable information for the additional parameters, WHERE clause, and hints.
- **4.** Click **Remove**.

The information entered into the fields is removed. To see an example of successfully removing a hint from a query and the hint cache, see the screen capture included in this section.

<span id="page-140-1"></span>**4.2.5.13.7 Removing a Hint Cache Query** To remove a hint cache query:

**1.** On the Hint Cache Updater page, ensure that the **Use Data Source** checkbox is unselected.

The data source-related fields are hidden from the Query Converter page.

- **2.** Enter the applicable information for the query and hints.
- **3.** Click **Remove**.

The results are displayed above the Use Data Source checkbox. In the screen capture note that the previously added hint was deleted from the query and hint cache.

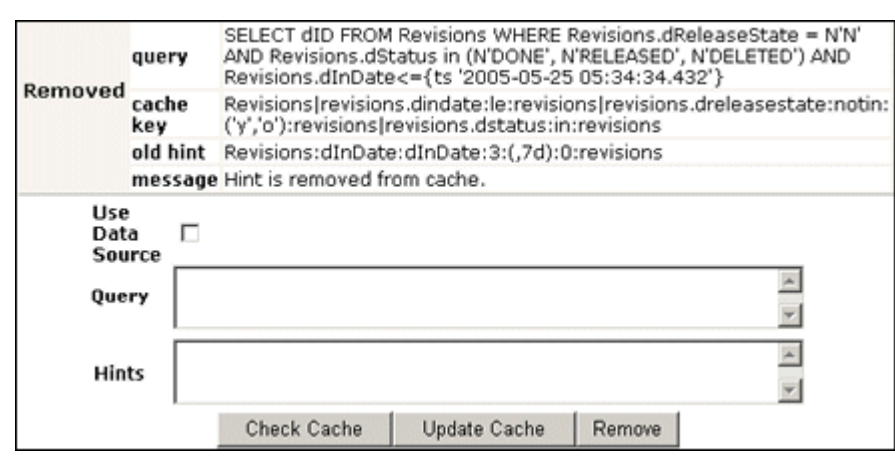

*Figure 4–10 Example of a deleted hint from cache*

# **4.3 Configuring a File Store System**

This section contains the following topics:

- Section [4.3.1, "Introduction to the File Store System"](#page-141-0)
- Section [4.3.2, "File Store Provider Upgrade"](#page-143-0)
- Section [4.3.3, "Configuring File Store Provider"](#page-145-0)
- Section [4.3.4, "File Store Provider Resource Tables"](#page-152-0)
- Section [4.3.5, "File Store Provider Sample Implementations"](#page-156-0)

**Note:** Oracle supports the Sun Storage Archive Manager (SAM-QFS) with the WORM option as an alternative to the Content Server standard file store system. For details, see Section [4.3.6, "Sun Storage](#page-162-0)  [Archive Manager."](#page-162-0)

Once you have configured Content Server to use SAM-QFS, you cannot revert to using the standard file store system.

## <span id="page-141-0"></span>**4.3.1 Introduction to the File Store System**

With the release of version 11gR1, the Content Server system implemented a file store system for data management, replacing the traditional file system for storing and organizing content. The File Store Provider component exposes the file store functionality in the Content Server interface and allows additional configuration options. For example, you can configure the Content Server instance to use binary large object (BLOB) data types to store content in a database, instead of using a file system. This functionality offers several advantages:

- Integrates repository management with database management for consistent backup and monitoring processes.
- Helps overcome limitations associated with directory structure and number of files per directory in a file system approach.
- Aids in distributing content more easily across systems, for better scaling of the Content Server system.

Allows for different types of storage devices not commonly associated with a file system, for example, content addressed storage systems and write-only devices necessary in some business uses.

**Caution:** The File Store Provider component is installed, enabled, and upgraded by default during Content Server deployment. It should not be uninstalled or disabled after the default file store is upgraded. For more information, see Section [4.3.2, "File Store Provider](#page-143-0)  [Upgrade."](#page-143-0)

If you have an earlier version of the Content Server software where you have not yet upgraded the default file store, you can disable the component following the procedure in Section [6.3.3.3, "Enabling and](#page-283-0)  [Disabling a Component."](#page-283-0)

This section covers the following topics:

- Section [4.3.1.1, "Data Management"](#page-142-0)
- Section [4.3.1.2, "File Store Provider Features"](#page-143-1)

#### <span id="page-142-0"></span>**4.3.1.1 Data Management**

The Content Server system manages content by tracking the storage of electronic files and their associated metadata. It provides the ability for users to store and access their checked in files, any associated information, and any associated renditions. This section discusses the data management methods historically used by the Content Server system and how they are addressed with the File Store Provider component.

- Section [4.3.1.1.1, "File Management"](#page-142-1)
- Section [4.3.1.1.2, "Metadata Management"](#page-143-2)
- Section [4.3.1.1.3, "File Stores"](#page-143-3)

<span id="page-142-1"></span>**4.3.1.1.1 File Management** The first half of data management is storing electronic files checked into a Content Server repository. With the Content Server system, file storage has typically been done with a traditional file system, storing electronic files in a hierarchical directory structure that includes vault and weblayout directories. By using the revision information specified by the content type, security group, and account (if used), files and their associated renditions are placed into particular directories within the vault and weblayout directories. For example, the primary and alternate files specified at check in are stored in subdirectories in the vault directory. The specific file location is defined to be the following:

#### *IntradocDir*/vault/*dDocType*/*account*/*dID*.*dExtension*

In this path name, dDocType is the content type chosen by the user on check in, dID is the unique system-generated identification that identifies this revision, and dExtension is the extension of the file checked in. In this hierarchical model, the system uses the dDocType metadata field to distribute the files within the hierarchy established in the vault directory. Similarly, any web rendition is distributed across the hierarchy within the *IntradocDir*/weblayout/groups directory. The web rendition is the file served out of a web server, and in the historical file system storage method, could be the native file, the alternate file, or a web-viewable file generated by Inbound Refinery or some other conversion application.

This straightforward determination of file storage location is helpful to component and feature writers, helping them understand where files are located and how to

manipulate them. However, it also has the effect of limiting storage management. Without careful management of the location metadata, directories can become saturated, causing the system to slow down.

<span id="page-143-2"></span>**4.3.1.1.2 Metadata Management** The second half of data management is storing metadata associated with an electronic file. With the Content Server system, metadata management has typically been done using a relational database, primarily involving three database tables. Metadata enables users to catalogue content and provides a means for creating file descriptors to facilitate finding it within the Content Server repository. For users, the retrieval is done by the Content Server system, and how and where the file is stored can be completely hidden. For component and feature writers, who may need to generate or manipulate files, the metadata provides a robust means of access.

<span id="page-143-3"></span>**4.3.1.1.3 File Stores** The traditional file system model historically used by the Content Server system limits scalability. As data management needs grow, adding extra storage devices to increase storage space is not conducive to easy file sharing through a web-based interface. Complex, nested file structures could slow performance. Suppressing the creation of a duplicate web-viewable file when the native file format could be used could be difficult. As a consequence of dealing with large systems, for example over 100 million content items, the Content Server system has shifted to using a file store. This offers the advantages of scalability, flexibility, and manageability.

## <span id="page-143-1"></span>**4.3.1.2 File Store Provider Features**

The File Store Provider component enables you to define data-driven rules to store and access content managed by the Content Server system. File Store Provider offers the following features:

- The ability to relocate files easily
- The ability to have the web-viewable file be optional
- The ability to manage and control directory saturation
- The ability to integrate with third-party storage devices
- An API to use, extend, and enhance different storage paradigms

With File Store Provider, checked-in content and associated metadata are examined and assigned a storage rule based on criteria established by a system administrator. Criteria can include metadata, profiles, or other considerations. The storage rule determines how vault and web files are stored by the Content Server system and how they are accessed by a web server.

## <span id="page-143-0"></span>**4.3.2 File Store Provider Upgrade**

The File Store Provider component is installed, enabled, and upgraded by default for a Content Server system with no documents in it. The upgrade includes creation of metadata fields with default values for the file store system (DefaultFileStore). If an existing Content Server system with documents in it and no File Store Provider is upgraded to a newer version of Content Server, the File Store Provider upgrade is not automatically performed.

If you do not want to upgrade File Store Provider from your current settings, prior to upgrade installation you must add the configuration variable FsAutoConfigure=false in the Content Server config.cfg file.
**Caution:** If you start the Content Server instance to access the Admin Server page and set the variable in the Additional Configuration Variables field on the General Configuration screen, then Content Server will automatically upgrade File Store Provider.

### **4.3.2.1 DefaultFileStore Settings**

A Content Server system containing no documents and with the File Store Provider component automatically upgraded uses these DefaultFileStore settings.

Vault Path:

\$#env.VaultDir\$\$dDocType\$/\$dDocAccount\$/\$dispersion\$/\$dID\$\$ExtensionSeparator\$ \$dExtension\$

Dispersion Rule:

\$dRevClassID[-9:-6:0:b]/\$dRevClassID[-6:-3:0:b]

If encoding is not required, specify:

\$dRevClassID[-9:-6:0]/\$dRevClassID[-6:-3:0]

Web-viewable Path:

\$#env.WeblayoutDir\$groups/\$dSecurityGroup\$/\$dDocAccount\$/documents/\$dDocType\$/ \$dispersion\$/\$edisp\$/\$dDocName\$\$RenditionSpecifier\$\$RevisionLabel\$ \$ExtensionSeparator\$\$dWebExtension\$

Web URL File Path:

\$HttpWebRoot\$groups/\$dSecurityGroup\$/\$dDocAccount\$/documents/\$dDocType\$/ \$dispersion\$/\$edisp\$/\$dDocName\$\$RenditionSpecifier\$\$RevisionLabel\$ \$ExtensionSeparator\$\$dWebExtension\$

The dispersion field is added in Path information for the storage rule and can be edited. The Web-viewable Path and Web URL File Path fields cannot be edited. The dispersion rule is added in web paths at the \$dispersion\$ location.

The dispersion rule allows you to specify  $\pm b$  for base 64 encoding of that part of the URL. For example, the following dispersion rule encodes the two parts to be base 64:

\$dRevClassID[-9:-6:0:b]/\$dRevClassID[-6:-3:0:b]

A Content Server system containing documents and which does not have the File Store Provider component upgrade will return an informational message that the Revisions table is not empty, therefore dispersion for the default storage rule is not set for DefaultFileStore.

#### **4.3.2.2 Empty Storage Rule**

If a site has used an earlier version of the Content Server system without using the file store system, then upgraded and implemented the File Store Provider component, or a site has uninstalled the File Store Provider component completely and also removed the metadata fields added by File Store Provider, then when a user checks in a document it will not have an associated storage rule (no xStorageRule field). When File Store Provider is implemented after these types of situations, users will find that documents checked in before File Store Provider was implemented will have an empty xStorageRule field. To fix this situation, users must perform an Update to the Content Information for those documents. The documents will be updated to the default value

of the xStorageRule field and will be moved to the location specified by the storage rule. For details on xStorageRule, see Section [4.3.3.1.2, "Content Server Metadata](#page-146-0)  [Fields."](#page-146-0)

# **4.3.3 Configuring File Store Provider**

A file store for data management is used in the Content Server system instead of the traditional file system for storing and organizing content. The File Store Provider component is installed and enabled by default during Content Server deployment. The File Store Provider component automatically upgrades the default file store (DefaultFileStore) to make use of functionality exposed by the component, including modifying the web, vault, and web URL path expressions.

**Note:** Partitions are not required to run the Content Server, but any attempt to check in content before creating a partition, changing the vault path root, or creating a new, well-formed storage rule will fail. For more information, see Section [4.3.3.3, "Understanding File Store](#page-149-0)  [Provider Storage Principles",](#page-149-0) including the sections on storage rules and path construction.

**Note:** Oracle WebLogic Server does not support configuring its web server for the Content Server instance to add a new virtual directory and alias to point to the weblayout directory for each partition that is created. Partitions can be used for the vault files, and partitions are supported for web files, but the partition root must exist under the default vault and weblayout directories.

**Caution:** Resource files should not be edited directly. Proper modification of resource files should be done within the Content Server user interface or through additional component development. For more information on component development, see [Chapter](#page-260-0) 6, ["Managing Components".](#page-260-0)

Three resource tables are used to define and handle file paths. The defaults for the [PathMetaData Table](#page-154-0) and [PathConstruction Table](#page-154-1) cover most scenarios. The [StorageRules Table](#page-153-0) stores the values specified when a storage rule is defined. These three tables are provider-specific, and as such are defined in the provider.hda file of the defaultfilestore directory. The defaultfilestore directory is located in the *IntradocDir*/data/providers directory. A fourth table, the [FileSystemFileStoreAlgorithmFilters Table,](#page-155-0) requires a component along with Java code to modify.

This section covers the following topics:

- Section [4.3.3.1, "Using Standard Content Server Variables"](#page-146-1)
- Section [4.3.3.2, "Working with File Store Provider"](#page-147-0)
- Section [4.3.3.3, "Understanding File Store Provider Storage Principles"](#page-149-0)

### <span id="page-146-1"></span>**4.3.3.1 Using Standard Content Server Variables**

The File Store Provider component makes several modifications to the Content Server database, Content Server metadata fields, and other configuration files, allowing for possible configuration options.

This section covers the following topics:

- Section [4.3.3.1.1, "Database Options"](#page-146-2)
- Section [4.3.3.1.2, "Content Server Metadata Fields"](#page-146-0)

<span id="page-146-2"></span>**4.3.3.1.1 Database Options** In some situations, content stored in a database may have to be forced onto a file system. One example would be when Oracle WebCenter Content: Inbound Refinery must have access to a file for conversion. Files forced onto a file system are considered temporary cache. The following configuration values are used to control when the temporarily cached files are to be cleaned up. Note that the system only cleans up files that have an entry in the [FileCache Table.](#page-156-0)

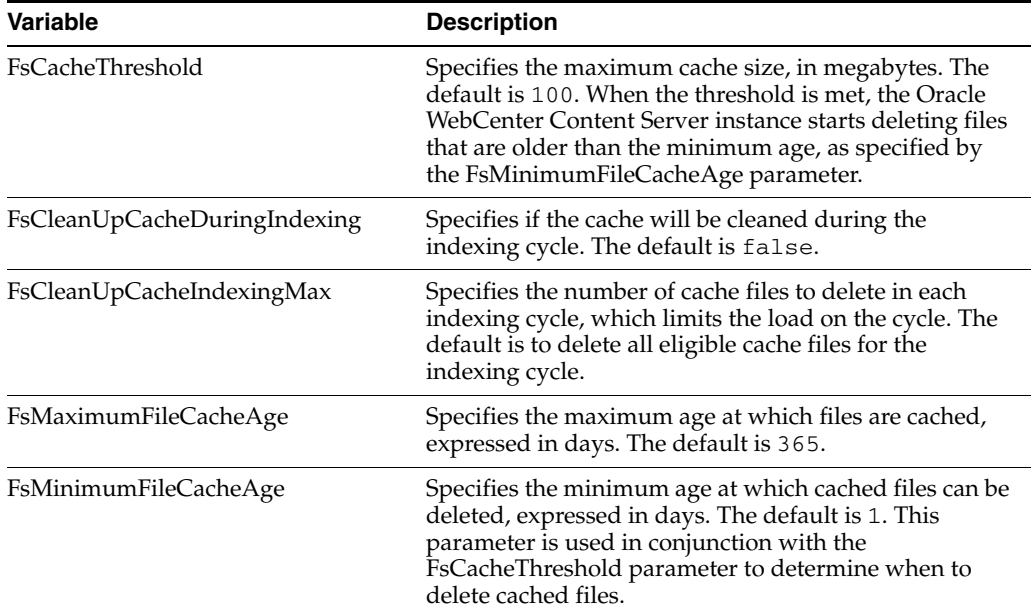

<span id="page-146-0"></span>**4.3.3.1.2 Content Server Metadata Fields** File Store Provider adds several Content Server metadata fields and makes additional options available for use in configuration files.

This section covers the following topics:

- Section, "Configuring Metadata Fields"
- Section, "Setting the Default Storage Directory"
- Section, "Standard FileStoreProvider Variables"

#### **Configuring Metadata Fields**

File Store Provider adds three metadata fields to the Content Server instance:

**xPartitionId**: This metadata field is used in conjunction with the PartitionList table to determine the root location of the content item files. It is recommended that this field be hidden on the user interface, because the partition selection algorithm provides a value.

- **xWebFlag**: This metadata field is used to determine whether a content item has a web-viewable file. Consequently, if the system has content items that have only vault files, then removing this metadata field causes the system to expect the presence of a web-viewable and may cause harm to the system. The metadata field can be specified by the configuration value WebFlagColumn.
- **xStorageRule**: This metadata field is used to track the rule that was used to determine how the file is to be stored. The metadata field may be specified by the configuration value StorageRuleField.

**Note:** These metadata fields are added by File Store Provider on startup and if deleted are added again when the Content Server instance restarts. If the metadata fields must be permanently deleted, set the configuration variable FsAddExtraMetaFields=false in the intradoc.cfg file to disable the automatic creation of the fields. The intradoc.cfg file is located in the *DomainHome*/ucm/cs/bin directory.

# **Setting the Default Storage Directory**

A StorageDir parameter can be set equal to a root directory, used for all partitions where the PartitionRoot column value has not been specified. In this case the storage directory and the partition name is used to create the PartitionRoot parameter. The StorageDir parameter is set in the intradoc.cfg file, located in the *DomainHome*/ucm/cs/bin directory.

# **Standard FileStoreProvider Variables**

In the provider.hda located in the *IntradocDir*/data/providers/defaultfilestore directory, the following parameters and classes are standard for a file system store:

```
ProviderType=FileStore
ProviderClass=intradoc.filestore.BaseFileStore
IsPrimaryFileStore=true
# Configuration information specific to a file system store provider.
ProviderConfig=intradoc.filestore.filesystem.FileSystemProviderConfig
EventImplementor=intradoc.filestore.filesystem.FileSystemEventImplementor
DescriptorImplementor=intradoc.filestore.filesystem.FileSystemDescriptorImplementor
AccessImplementor=intradoc.filestore.filesystem.FileSystemAccessImplementor
```
# <span id="page-147-0"></span>**4.3.3.2 Working with File Store Provider**

When the File Store Provider default file store is upgraded, checked-in content and associated metadata are examined and assigned a storage rule based on criteria established by the system administrator. Criteria can include metadata, profiles, or other considerations. The storage rule determines how vault and web files are stored and accessed by Content Server software and how they are accessed by a web server. Files can be stored in a database or placed on one or more file systems or storage media. Partitions can be created to help manage storage location, but are not required.

**Caution:** The File Store Provider component should not be disabled once it has been used with the Content Server.

This section covers the following topics:

- Section [4.3.3.2.1, "Adding or Editing a Partition"](#page-148-0)
- Section [4.3.3.2.2, "Editing File Store Provider"](#page-148-1)

Section [4.3.3.2.3, "Adding or Editing a Storage Rule"](#page-148-2)

<span id="page-148-0"></span>**4.3.3.2.1 Adding or Editing a Partition** You can create partitions to define additional root paths to files managed by the Content Server system but requiring storage in different locations or on different types of media. You create partitions using the [Partition](#page-444-0)  [Listing Page.](#page-444-0) When a new partition is created, the Content Server modifies the PartitionList resource table in the fsconfig.hda file, located in the *IntradocDir*/data/filestore/config/ directory.

**Note:** Oracle WebLogic Server does not support configuring its web server for the Content Server instance to add a new virtual directory and alias to point to the weblayout directory for each partition that is created. Partitions can be used for the vault files, and partitions are supported for web files.

To add a partition to the Content Server instance, perform these steps:

- **1.** Log in to the Content Server instance as system administrator.
- **2.** Choose **Administration** then **File Store Administration**.
- **3.** If there are no partitions defined, click **Add Partition**. Otherwise, the [Add/Edit](#page-445-0)  [Partition Page](#page-445-0) is displayed.
- **4.** Enter a partition name. The name must be unique.
- **5.** Modify the partition root, duplication methods, and any other pertinent parameters. See [Add/Edit Partition Page](#page-445-0) for more information.
- **6.** Ensure that **Is Active** is enabled.
- **7.** Click **Update**. The [Partition Listing Page](#page-444-0) is displayed.

<span id="page-148-1"></span>**4.3.3.2.2 Editing File Store Provider** You can edit File Store Provider at any time. To edit the provider, perform these steps:

- **1.** Log in to the Content Server instance as system administrator.
- **2.** Choose **Administration** then **Providers**. The [Providers Page](#page-453-0) is displayed.
- **3.** Click **Info** in the Action column next to the DefaultFileStore provider. The [File](#page-446-0)  [Store Provider Information Page](#page-446-0) is displayed.
- **4.** Click **Edit**. The [Edit File Store Provider Page](#page-446-1) is displayed.
- **5.** Make the necessary modifications and click **Update** to submit the changes. The [Providers Page](#page-453-0) is displayed.

**Note:** Do not navigate away from the Edit File Store page before clicking **Update** to submit the change.

**6.** Restart the Content Server instance.

<span id="page-148-2"></span>**4.3.3.2.3 Adding or Editing a Storage Rule** You can add multiple storage rules to the file store.

**Important:** Storage rules cannot be deleted. Carefully consider each storage rule before you create it.

**Caution:** Changing a storage rule after content has been checked in to a Content Server repository may cause the Content Server to lose track of the content.

To add or edit storage rules:

- **1.** Log in to the Content Server instance as a system administrator.
- **2.** Choose **Administration**,then **Providers**. The [Providers Page](#page-453-0) is displayed.
- **3.** Click **Info** in the Action column next to the DefaultFileStore provider. The [File](#page-446-0)  [Store Provider Information Page](#page-446-0) is displayed.
- **4.** Click **Edit**. The [Edit File Store Provider Page](#page-446-1) is displayed.
- **5.** Click **Add new rule**, or select the name of the rule to edit from the Storage choice list, and click **Edit rule**. The [Storage Rule Name Dialog](#page-447-0) is displayed.
- **6.** Make the necessary modifications to the storage rule, and click **OK**. The [Edit File](#page-446-1)  [Store Provider Page](#page-446-1) is displayed.

**Note:** If there are records associated with the storage rule being edited, then the following rules can not be modified: FsWeblayoutDir (the weblayout directory) and FsHttpWebRoot (the HttpWebRoot and URL prefix).

**7.** Click **Update**. The [Providers Page](#page-453-0) is displayed.

**Important:** If the web root used in the web URL file path defined in the storage rule is something other than the default weblayout directory defined for the Content Server, you must add an alias or virtual directory in your web server for the web root used in the storage rule. Otherwise, the Content Server does not know where to access the file. For information on adding virtual directories to your web server, see the documentation that came with your web server.

#### <span id="page-149-0"></span>**4.3.3.3 Understanding File Store Provider Storage Principles**

When a content item is checked in to the Content Server, it consists of metadata, a primary file selected by the user, and potentially an alternate file. The alternate file may also be selected and checked in by the user, and is presumed to be a web-viewable file. In a file system approach to the Content Server, the primary file is stored in the vault directory at the root of the *DomainHome* directory and is called the native file. If an alternate file is checked in, it is also stored in the vault, but is copied to the weblayout directory or passed to a conversion application, such as Inbound Refinery. If no alternate file is checked in, then the native file is copied from the vault directory to the weblayout directory, existing in two places. If no alternate file is checked in and Inbound Refinery is installed, a rendition of the native file could be created and stored in weblayout directory.

In a file system approach to the Content Server, storing content in specified directories defines a path to the content. You can access content from a browser by using a static web URL file path, when you know the content is in a specific location, or using a dynamic Content Server service request, such as GET\_FILE, when you do not. With

File Store Provider, content may or may not be stored in a file system. Consequently, a new approach to defining paths to the content must be taken.

Depending on how you set up File Store Provider, you may or may not have a static web URL. By using a dynamic Content Server service request, you can access content when you do not know the specific location. With File Store Provider, the static web URL is defined as the *web URL file*, and the dynamic access is simply called the *web URL*. Using the File Store Provider user interface, you can configure only the static web URL file path. However, you can decide to have the static web URL done as a Content Server service request, essentially making it dynamic.

This section covers the following topics:

- Section [4.3.3.3.1, "Using Storage Rules on Renditions to Determine Storage Class"](#page-150-0)
- Section [4.3.3.3.2, "Understanding Path Construction and URL Parsing"](#page-151-0)

<span id="page-150-0"></span>**4.3.3.3.1 Using Storage Rules on Renditions to Determine Storage Class** When content is checked in, all versions of the content managed by the Content Server system are considered renditions. These renditions include the native file, web-viewable file, and any other files that may have been rendered by Inbound Refinery or third-party conversion applications.

Renditions are grouped together into a storage class, which determines where and how a rendition is accessed. Storage classes are grouped together into a storage rule, which defines the vault, web, and web URL path expressions, through a storage class. Additionally, a storage rule determines if a rendition is not stored, as in a web-less file store, or if it is stored in a different device, such as a database rather than a file system.

The following examples illustrate how storage rules can determine where and how different content items can be stored.

#### **Example 1**

A storage rule is defined as **File system only** on the [Storage Rule Name Dialog](#page-447-0) and **Is Webless File Store** is not selected. In this scenario, the system makes a copy of the primary files and places them in the weblayout directory.

This traditional file system storage example typically offers the advantage of faster access time to content when compared with database storage. This advantage diminishes if the file system hierarchy is complex or becomes saturated, or as the quantity of content items increases.

#### **Example 2**

A storage rule is defined as **File system only** on the [Storage Rule Name Dialog](#page-447-0) and **Is Webless File Store** is selected. In this scenario, no copy is made of the primary files and so the native files are the only renditions. Requests for web-viewable files are routed to the native files stored in the vault.

**Note:** The web-less option of File Store Provider can specify that no web rendition be created. When this is used in conjunction with Inbound Refinery, a web rendition is always created and stored in either the file system or the database, depending on the storage rule in effect.

This traditional file system storage example, like the previous one, offers the advantage of faster access time to content. It also saves on storage space by not copying a version of the content from the vault directory to the weblayout directory. Instead, it redirects web-viewable access to the content in the vault directory. This is useful if most of the native files checked in are in a web-viewable format, or if the Content Server system is being used to manage content that is not required to be viewed in a browser.

# **Example 3**

A storage rule is defined as **JDBC Storage** on the [Storage Rule Name Dialog](#page-447-0) and no selection is made from the **Renditions** choice list. In this scenario, both the vault and web files are stored in the database.

This database storage example offers the advantage of integrating repository management with database management for consistent backup and monitoring processes, and helps overcome limitations associated with directory structure and number of files per directory in a file system approach.

**Important:** When necessary, content items stored in a database can be forced onto the file system, for example, during indexing or conversion. The files on the file system are treated as temporary cache and deleted following the parameters specified in the config.cfg file located in the *IntradocDir*/config directory. For more information on the parameters used, see Section [4.3.4.7, "FileCache Table."](#page-156-0)

# **Example 4**

A storage rule is defined as **JDBC Storage** on the [Storage Rule Name Dialog](#page-447-0) and **Web Files** is selected from the **Renditions** choice list. In this scenario, the vault files are stored in the database and the web files are permanently stored on the file system.

This mixed approach of storing native files in a database but web-viewable files on a file system offers the advantages of database storage in the previous example (integrated backup and monitoring, overcoming file system limitations) for the native files, while providing speedy web access to web-viewable renditions. Like the first example, this advantage can be diminished if the file system structure is overly complex, or the quantity of files is extreme.

<span id="page-151-0"></span>**4.3.3.3.2 Understanding Path Construction and URL Parsing** The path to content stored in the Content Server system is defined in the PathExpression column of the [PathConstruction Table.](#page-154-1) Paths are made up of pieces, with each piece separated by a slash (/). Each piece can be made of a static string or a sequence of dynamic parts. A dynamic part is encapsulated by a dollar sign (\$). A part can be calculated using an algorithm, Idoc Script variable, environment variable, or a metadata lookup, and can have the following interpretations:

- It can be a field defined in the PathMetaData table. If it is defined in the PathMetaData table, it can be mapped to an algorithm, for example, \$dDocType\$.
- If it has the prefix #env., it is an environment variable, for example, \$#env.VaultDir\$ or \$#env.WeblayoutDir\$.
- It can be an Idoc Script variable, such as \$HttpWebRoot\$. For example, the standard vault location is defined as follows:

\$PartitionRoot\$/vault/\$dDocType\$/\$dDocAccount\$/\$dID\$\$ExtensionSeparator\$ \$dExtension\$

When parsed, the path expression turns into five pieces, interpreted according to the rules specified in the PathMetaData table, as follows:

- **\$PartitionRoot\$:** mapped to the partitionSelection algorithm and uses the xPartitionId as a lookup into the PartitionList table to determine the partition root
- **/vault/**: a string, so no calculation or substitution
- **\$dDocType\$**: by the PathMetaData table this is a look up in the file parameters
- \$dDocAccount\$: this is mapped to a documentAccount algorithm which takes dDocAccount and parses it into the standard Content Server account presentation with all the appropriate delimiters
- \$dID\$\$ExtensionSeparator\$\$dExtension\$: this piece has three parts:
	- **\$dID\$**: similar to dDocType, this is defined in the file parameters and is a required field
	- **\$ExtensionSeparator\$**: determined by an algorithm and by default it returns '.'
	- **\$dExtension\$**: similar to dDocType

In the standard configuration for the web-viewable path, the URL contains variables to add the partition root to the web-viewable path, security, dDocType, and dispersion information, as well as the dDocName, rendition, and extension information. FsWeblayoutDir denotes \$#env.WeblayoutDir\$ by default.

\$FsWeblayoutDir\$groups/\$dSecurityGroup\$/\$dDocAccount\$/documents/\$dDocType\$/\$dispersion\$/~edisp/\$dDocName\$\$Rendit ionSpecifier\$\$RevisionLabel\$\$ExtensionSeparator\$\$dWebExtension\$

> In the standard configuration for the web URL file path, the URL contains variables to add the partition root to the web-viewable path, security, dDocType, and dispersion information, as well as the dDocName, rendition, and extension information. FsHttpWebRoot denotes \$HttpWebRoot\$ by default.

\$FsHttpWebRoot\$groups/\$dSecurityGroup\$/\$dDocAccount\$/documents/\$dDocType\$/\$dispersion\$/~edisp/\$dDocName\$\$Renditi onSpecifier\$\$RevisionLabel\$\$ExtensionSeparator\$\$dWebExtension\$

> The groups separator indicates to the Content Server system that the directories that follow are the name of the security group and account to which the content item belongs. Accounts are optional and consequently computed by an algorithm. After the security information is the documents separator, which is immediately followed by the dDocType. Dispersion is optional. The last part of the URL is the dDocName, its rendition and revision information, and its format extension.

> Because the URL is expected in this format, the Content Server system can successfully extract metadata from it. More importantly, it can determine the security information for the content item and derive the access privileges for a particular user.

The parsing guidelines have been expanded to allow for dispersion in the web directory. When  $\frac{1}{2}$  devectass is encountered, the system processes the dispersion information, then continues with dDocName and dWebExtension as before. This means that the system can now successfully parse URLs of the form:

../groups/\$dSecurityGroup\$/\$dDocAccount\$/documents/\$dDocType\$/\$dispersion\$/~edisp/\$dDocName\$\$RenditionSpecifier\$ \$RevisionLabel\$\$ExtensionSeparator\$\$dWebExtension\$

# **4.3.4 File Store Provider Resource Tables**

This section covers the following topics:

- Section [4.3.4.1, "PartitionList Table"](#page-153-1)
- Section [4.3.4.2, "StorageRules Table"](#page-153-0)
- Section [4.3.4.3, "PathMetaData Table"](#page-154-0)
- Section [4.3.4.4, "PathConstruction Table"](#page-154-1)
- Section [4.3.4.5, "FileSystemFileStoreAlgorithmFilters Table"](#page-155-0)
- Section [4.3.4.6, "FileStorage Table"](#page-156-1)
- Section [4.3.4.7, "FileCache Table"](#page-156-0)

### <span id="page-153-1"></span>**4.3.4.1 PartitionList Table**

The PartitionList table defines the partitions that are available for the partitionSelection algorithm. The table is defined in the fsconfig.hda file, located in the *DomainHome*/ucm/cs/data/filestore/config/ directory, and modified using the [Add/Edit Partition Page](#page-445-0) in the Content Server user interface. The columns of the table are used as follows:

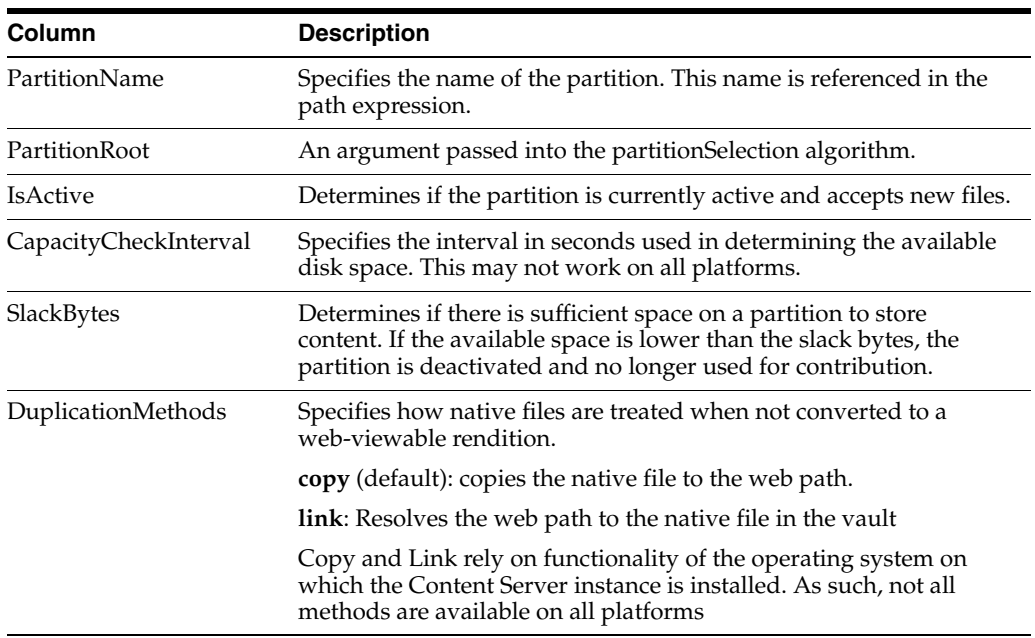

# <span id="page-153-0"></span>**4.3.4.2 StorageRules Table**

The StorageRules table defines the rules used for storing content items. The rule specifies which path expression to use for which storage class, and how content items are to be stored.

The table is defined in the provider.hda file, located in the *DomainHome*/ucm/cs/data/providers/defaultfilestore directory, and it can be modified using the [Storage Rule Name Dialog](#page-447-0) in the Content Server user interface. The columns of the table are used as follows:

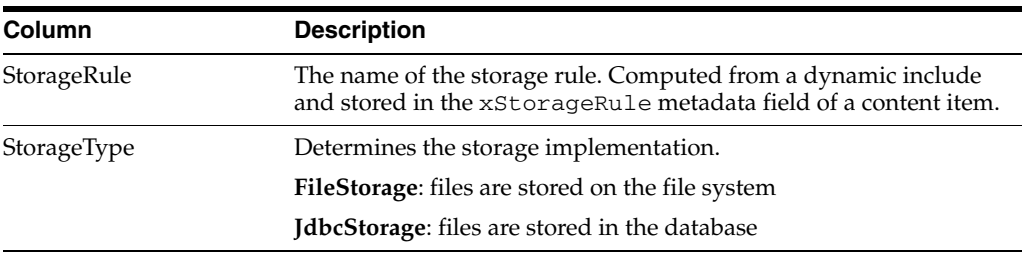

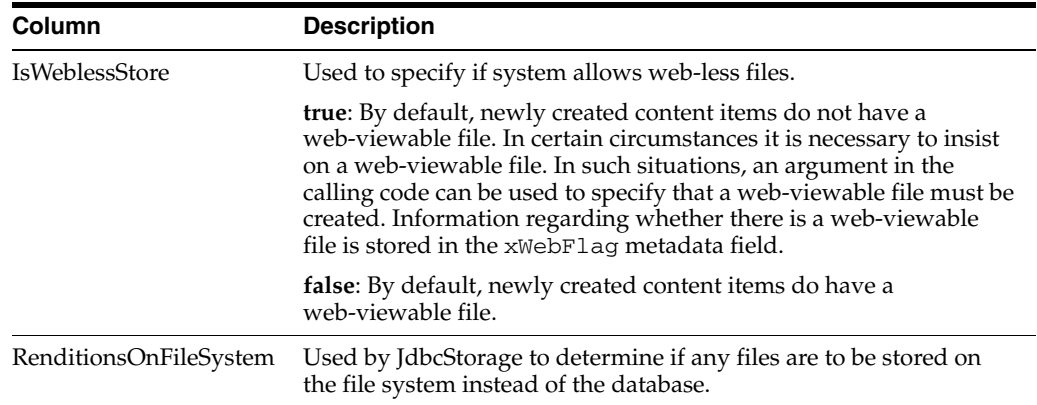

# <span id="page-154-0"></span>**4.3.4.3 PathMetaData Table**

The PathMetaData table defines what metadata is used to determine the location of a file. The metadata may come directly from a content item's metadata, or be calculated using an algorithm. The PathMetaData table is defined in the provider.hda file of the defaultfilestore directory. The defaultfilestore directory is located in the *DomainHome*/ucm/cs/data/providers/ directory.

The columns of the table are used as follows:

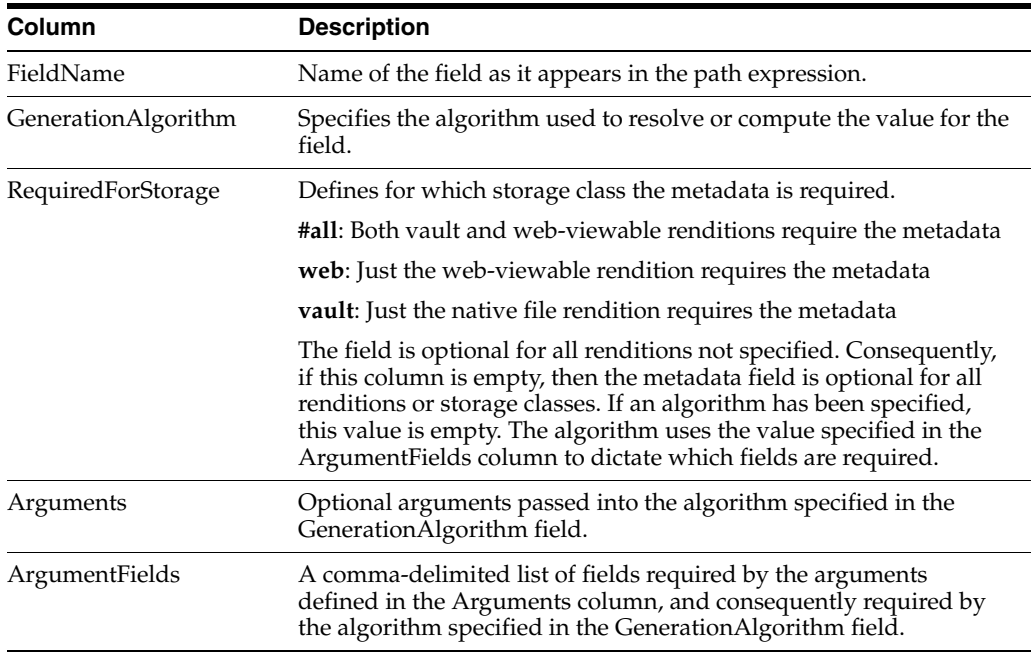

# <span id="page-154-1"></span>**4.3.4.4 PathConstruction Table**

The PathConstruction table maps a file to a path. The PathConstruction table is defined in the provider.hda file of the defaultfilestore directory. The defaultfilestore directory is located in the *DomainHome*/ucm/cs/data/providers/ directory. For more information, see also Section [4.3.3.3.2, "Understanding Path Construction and URL](#page-151-0)  [Parsing."](#page-151-0)

**Caution:** The defaults provided in the PathConstruction table should work for most scenarios. This resource file should not be edited directly. Proper modification should be done through additional component development. For more information on component development, see the chapter about components in *Oracle WebCenter Content Developer's Guide for Content Server*.

The columns of the PathConstruction table are defined as follows:

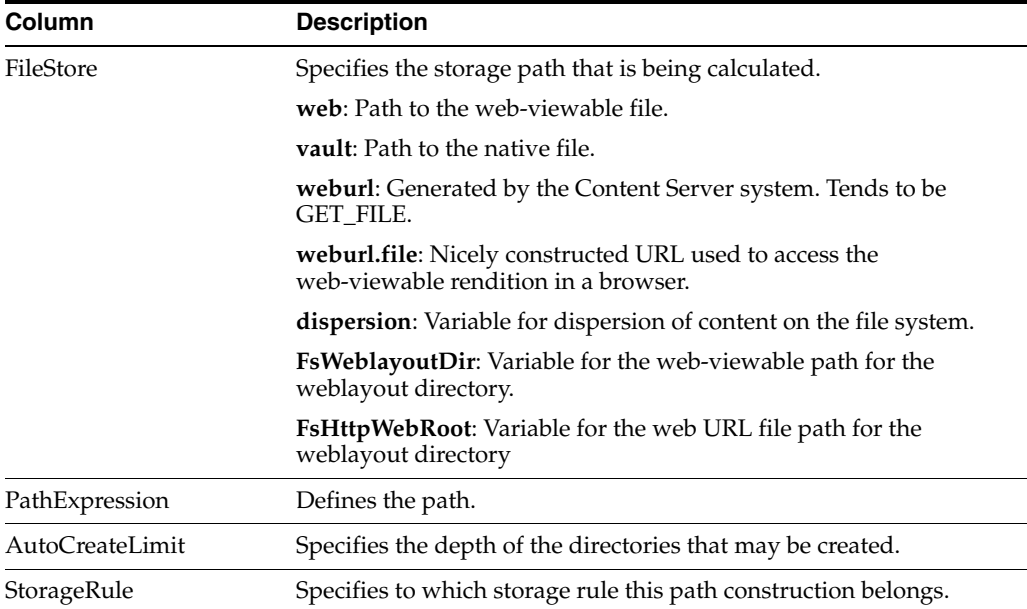

# <span id="page-155-0"></span>**4.3.4.5 FileSystemFileStoreAlgorithmFilters Table**

The FileSystemFileStoreAlgorithmFilters table is used to map an algorithm name to an implementation of the FilterImplementor interface. The algorithm can be referenced in the [PathMetaData Table](#page-154-0) and is used to calculate the desired path field. The class implementing the algorithm must return the required metadata fields it uses for calculation, when the file parameters object is null. Through the ExecutionContext, the doFilter method is passed in information about the field, content item, and file store provider that initiated the call. In particular, for the file system provider, the algorithm will be passed the following information through the ExecutionContext. Bear in mind that other file store providers may choose to pass in more or possibly different information.

```
Properties fieldProperties = (Properties)
   context.getCachedObject("FieldProperties");
Parameters data = (Parameters)
    context.getCachedObject("FileParameters");
Map localData = (Map) context.getCachedObject("LocalProperties");
String algorithm = (String) context.getCachedObject("AlgorithmName");
```
The FileSystemFileStoreAlgorithmFilters table is part of File Store Provider and requires a component along with Java code to modify.

#### **Caution:** The defaults provided in the

FileSystemFileStoreAlgorithmFilters table should work for most scenarios. This resource file should not be edited directly. Proper modification should be done with Java code and through additional component development. For more information on component development, see *Oracle WebCenter Content Developer's Guide for Content Server*.

#### <span id="page-156-1"></span>**4.3.4.6 FileStorage Table**

The FileStorage table is added to the Content Server system when File Store Provider is installed. It is used exclusively by the JdbcStorage storage type, when content is stored in a database. The FileStorage table contains the renditions of content items and uses the dID of the content item and rendition to uniquely identify what renditions belong to which content item.

### <span id="page-156-0"></span>**4.3.4.7 FileCache Table**

The FileCache table is added to the Content Server system when File Store Provider is installed. It is used exclusively by the JdbcStorage storage type to remember which renditions have been placed on a file system. Renditions stored in a database are placed on a file system when required for a specific event, for example indexing or conversion. These files are often temporary and deleted after a specified interval as part of a scheduled event.

# **4.3.5 File Store Provider Sample Implementations**

This section list the contents of the tables contained in the provider definition file (provider.hda) for each of the examples. The provider.hda file does not need to be edited manually. Proper modification of the provider.hda file should be done within the Content Server user interface using the [Add/Edit Partition Page](#page-445-0), or through additional component development. The provided default options for other resource tables, such as [PathMetaData Table,](#page-154-0) [PathConstruction Table,](#page-154-1) and [FileSystemFileStoreAlgorithmFilters Table,](#page-155-0) should have sufficient flexibility for most scenarios.

This section covers the following topics:

- Section [4.3.5.1, "Example PathMetaData Table Options"](#page-156-2)
- Section [4.3.5.2, "Configuration for Standard File Paths"](#page-157-0)
- Section [4.3.5.3, "Configuration for a Webless or Optional Web Store"](#page-159-0)
- Section [4.3.5.4, "Configuration for Database Storage"](#page-160-0)
- Section [4.3.5.5, "Altered Path Construction and Algorithms"](#page-160-1)

### <span id="page-156-2"></span>**4.3.5.1 Example PathMetaData Table Options**

In most of the examples, the following [PathMetaData Table](#page-154-0) configuration definitions are used. The table has been trimmed of some it columns not pertinent to the examples for clarity.

```
@ResultSet PathMetaData
6
FieldName
GenerationAlgorithm
RequiredForStorage
```
<*trimmed columns*> dID  $#a11$ dDocName #all dDocAccount documentAccount dDocType #all dExtension #all dWebExtension weburl dSecurityGroup #all dRevisionID #all dReleaseState #all dStatus web xPartitionId partitionSelection ExtensionSeparator extensionSeparator xWebFlag RenditionId #all RevisionLabel revisionLabel RenditionSpecifier renditionSpecifier @end

# <span id="page-157-0"></span>**4.3.5.2 Configuration for Standard File Paths**

File Store Provider can be configured to place content on a file system in the standard Content Server locations.

**4.3.5.2.1 Defining the Storage Rule** The first step is to define the storage rule. In this case, the storage rule will be of type FileStorage, because all content is to be stored on the file system.

#### **Example:**

```
@ResultSet StorageRules
4
StorageRule
StorageType
IsWeblessStore
RenditionsOnFileSystem
default
FileStorage
@end@
```
**4.3.5.2.2 Defining the Path Construction** The second step is to define the path construction for each of the storage classes for the rule. In general, the last part of the path should be standard for all usage examples. If not, then the Content Server system does not work well with hcs\* files. However, the root path can be changed without

affecting functionality, assuming that changing the web URL file path root is properly acknowledged by the web server as a Content Server web root.

In this configuration, the vault, web, and web URL storage classes need to be defined in the [PathConstruction Table](#page-154-1). The path expression for the vault has already been discussed in Section [4.3.3.3.2, "Understanding Path Construction and URL Parsing."](#page-151-0) \$dispersion\$ implements dispersion of content on the file system. The caller can provide this dispersion on the storage rule page.

This setup only looks at the web path expression, which differs from the web URL only in its root. In other words, the web path is an absolute path on the file system, while the web URL is a URL served up by a web server.

#### **Example:**

```
@ResultSet PathConstruction
4
FileStore
PathExpression
AutoCreateLimit
IsWritable
StorageRule
vault
$#env.VaultDir$$dDocType$/$dDocAccount$/$dispersion$/$dID$$ExtensionSeparator$
   $dExtension$
6
true
default
weburl
$FsHttpWebRoot$groups/$dSecurityGroup$/$dDocAccount$/documents/$dDocType$/
   $dispersion$/~edisp/$dDocName$$RenditionSpecifier$$RevisionLabel$
    $ExtensionSeparator$$dWebExtension$
3
false
default
web
$FsWeblayoutDir$groups/$dSecurityGroup$/$dDocAccount$/documents/$dDocType$/
    $dispersion$/~edisp/$dDocName$$RenditionSpecifier$$RevisionLabel$
    $ExtensionSeparator$$dWebExtension$
3
true
default
@end
```
The web path construction is defined to be:

\$FsWeblayoutDir\$groups/\$dSecurityGroup\$/\$dDocAccount\$/documents/\$dDocType\$/ \$dispersion\$/~edisp/\$dDocName\$\$RenditionSpecifier\$\$RevisionLabel\$ \$ExtensionSeparator\$\$dWebExtension\$

This is parsed into its parts as follows:

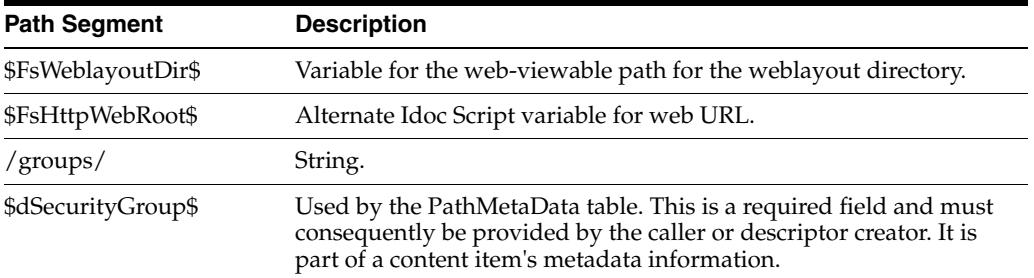

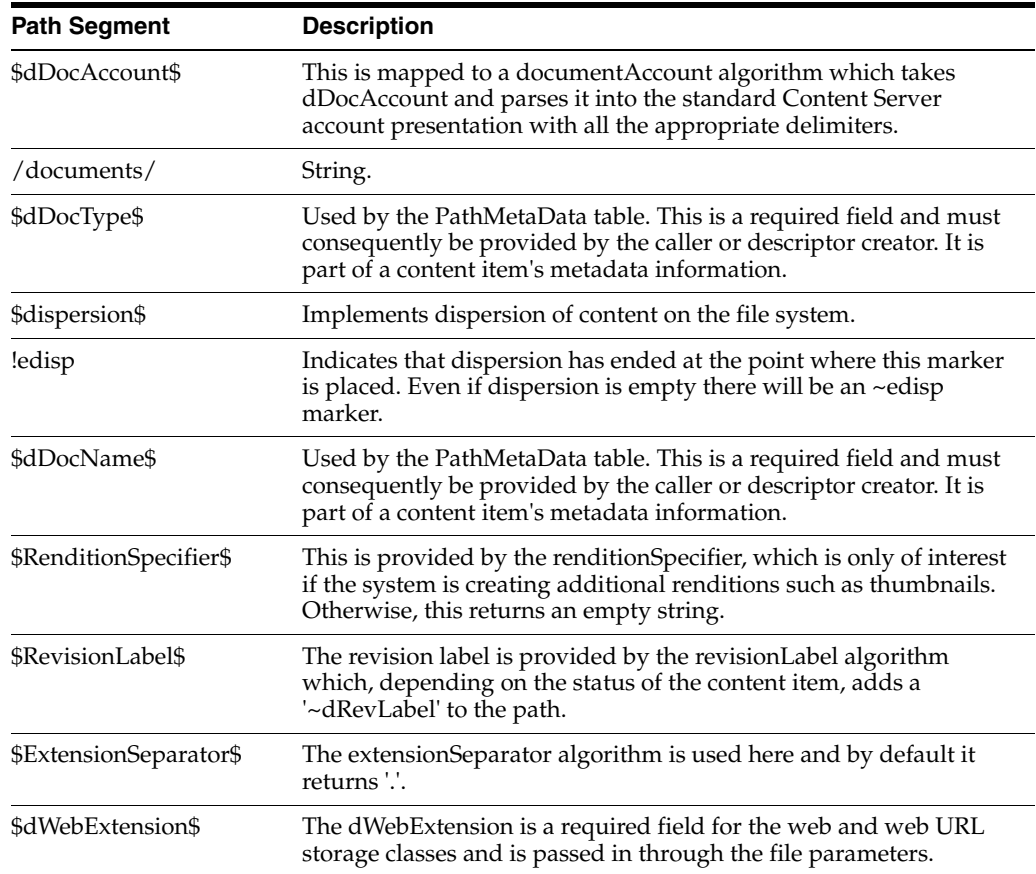

# <span id="page-159-0"></span>**4.3.5.3 Configuration for a Webless or Optional Web Store**

In this example, the previous example storage rule is configured to have IsWeblessStore set to true and consequently the web-viewable file will not be created by default. However, if the document is processed through Inbound Refinery or WebForms or any other component that requires a web-viewable, the web file will be created. The location of the files is as above in the standard configuration. However, because a file might not have a web rendition, the web URL path must be adjusted. Also, note the use of weburl. file. This is used to compute the URL when the web-viewable actually exists. The metadata field xWebFlag is used to determine how the file is to be served up in the browser.

### **4.3.5.3.1 Defining the Storage Rule Example**

@ResultSet StorageRules 4 StorageRule StorageType IsWeblessStore RenditionsOnFileSystem default FileStorage true @end@

#### **4.3.5.3.2 Defining the Path Construction Example**

@ResultSet PathConstruction 4 FileStore

```
PathExpression
AutoCreateLimit
IsWritable
vault
$#env.VaultDir$$dDocType$/$dDocAccount$/$dispersion$/$dID$$ExtensionSeparator$
   $dExtension$
6
true
default
weburl
$HttpCgiPath$?IdcService=GET_FILE&dID=$dRevClassID$
   &dDocName=$dDocName$&allowInterrupt=1&noSaveAs=1&fileName=$dOriginalName$
3
false
default
weburl.file
$FsHttpWebRoot$groups/$dSecurityGroup$/$dDocAccount$/documents/$dDocType$/
   $dispersion$/~edisp/$dDocName$$RenditionSpecifier$$RevisionLabel$
   $ExtensionSeparator$$dWebExtension$
3
false
default
web
$FsWeblayoutDir$groups/$dSecurityGroup$/$dDocAccount$/documents/$dDocType$/
   $dispersion$/~edisp/$dDocName$$RenditionSpecifier$$RevisionLabel$
    $ExtensionSeparator$$dWebExtension$
3
true
default
@end
```
### <span id="page-160-0"></span>**4.3.5.4 Configuration for Database Storage**

To store files in the database, you need a storage rule that is of type JdbcStorage. By default, all content items belonging to this rule have their files stored in the database. However, even though the files are stored in the database, there is the presumption of an underlying file system and the system may need to temporarily cache a file on the file system. In particular, this may happen for indexing or for some conversions.

**Tech Tip:** A rule can be configured to always store renditions belonging to a given storage class on the file system. This is most useful for systems that store vault files in the database, but web files on the file system.

### <span id="page-160-1"></span>**4.3.5.5 Altered Path Construction and Algorithms**

The previous examples have kept the file paths consistent with the standard configuration. For very large implementations, this can result in directory saturation and slow performance. The following examples aid in dispersing files over several storage options.

**4.3.5.5.1 Using Partitioning** File Store Provider makes it easy to use partitions to create a sparser directory structure. By default, the xPartitionId metadata field is used and becomes a part of a content item revision's metadata information. It is recommended that this field is disabled on the Content Server user interface, instead letting the partition selection algorithm determine the partition to use. The partition selection algorithm looks at all the active partitions, and as a new content enters the system, the partitions are selected in order. Each partition has an entry in the [PartitionList Table](#page-153-1)

and can be declared active. The PartitionRoot is calculated from xPartitionId, where the value is a look up key into the PartitionList table. If no  $x$ PartitionId is specified, the system finds the next available and active partition and uses this value for the location calculation. The xPartitionId is then stored as part of the content item's metadata.

To use the partition selection, define the vault storage class in the PathConstruction table as follows:

```
vault
$PartitionRoot$/$dDocType$/$dDocAccount$/$dRevClassID$$ExtensionSeparator$$dExtens
ion$
6
true
```
Partitions can be deactivated using the ["Add/Edit Partition Page"](#page-445-0) at any time if a system administrator needs to close a partition to contribution, for example if maintenance is required on the storage device.

**4.3.5.5.2 Adding a Partition to the Weblayout Path** This example shows how to partition both vault and weblayout directories, and also maintain valid web URL file paths.

Add the partition root to the web-viewable path and web URL file path, and edit the variables \$FsWeblayoutDir\$ and \$FsHttpWebRoot\$ on the Storage Rule Name [Dialog.](#page-447-0)

\$FsWeblayoutDir\$ represents \$PartitionRoot\$/weblayout. \$FsHttpWebRoot\$ represents \$HttpWebRoot\$/\$xPartitionId\$/weblayout/.

Define partitionRoot in the [Add/Edit Partition Page](#page-445-0) as follows:

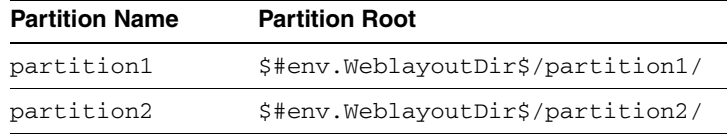

In order to keep the web URL file path consistent with the web-viewable path in the weblayout directory, the variable xPartitionId is used so that partition1 or partition2 is correctly replaced when creating the web URL file path.

Ensure that the web-viewable path and the web URL file path evaluate into the same path.

- \$FsWeblayoutDir\$ represents \$PartitionRoot\$/weblayout/. For partition1 this evaluates to \$#env.WeblayoutDir\$/partition1/weblayout/. For partition2 this evaluates to \$#env.WeblayoutDir\$/partition2/weblayout/.
- \$FsHttpWebRoot\$ represents \$HttpWebRoot\$/\$xPartitionId\$/weblayout/. For partition1 this evaluates to \$HttpWebRoot\$/partition1/weblayout/. For partition2 this evaluates to \$HttpWebRoot\$/partition2/weblayout/.

If you set up the partitions (partition1 and partition2) to use the partition root of \$#env.VaultDir\$/partition1 and \$#env.VaultDir\$/partition2 instead of the \$#env.WeblayoutDir\$ and \$HttpWebRoot\$ settings, then the weblayout file will end up stored in the vault directory. It then can be used only for partitioning the vault files.

**4.3.5.5.3 Limiting the Number Files in a Directory** Another way of dispersing files is to alter the path so that files get partitioned out by the dRevClassID of the content item. In the example below, the directories are limited to 10,000 files plus extra files for additional renditions.

If your path expression contains

\$RevClassID[-12:-10:0]/\$dRevClassID[-10:-8:0]\$/\$dRevClassID[-8:- 4:0]\$ and \$dRevClassID is 1234567890, the result is 00/12/3456.

Note the  $\frac{1}{2}$   $\frac{1}{2}$ :  $\frac{1}{2}$ :  $\frac{1}{2}$ :  $\frac{1}{2}$ :  $\frac{1}{2}$  in the path expression. This is interpreted as follows:

- Get the characters starting at 12 back from the end of the string until you get the character 10 back from the end of the string.
- Pad the resulting string to length 2, which 12-10, with 0 characters.

# **4.3.6 Sun Storage Archive Manager**

This section introduces the Sun Storage Archive Manager (SAM-QFS) product and explains how to configure Content Server to work with SAM-QFS.

- Section [4.3.6.1, "About SAM-QFS"](#page-162-0)
- Section [4.3.6.2, "Considerations for Using SAM-QFS"](#page-163-0)
- Section [4.3.6.3, "Installing SAM-QFS"](#page-163-1)
- Section [4.3.6.4, "Configuring Content Server and SAM-QFS with WORM"](#page-163-2)

### <span id="page-162-0"></span>**4.3.6.1 About SAM-QFS**

The Sun Storage Archive Manager (SAM-QFS) is a hierarchical file storage system that runs on the Sun Solaris operating system. When configured with the WORM (Write Once Read Many) option, it supports archiving file system data so that it can be only read by users. The SAM-QFS environment includes a storage and archive manager along with Sun QFS file system software. SAM-QFS can be used with a NFS mount by the Content Server machine and additional Content Server configuration.

SAM-QFS comprises two products:

**Quick File System (QFS)** is a kernel-level file system that can be installed on Solaris and SPARC platforms. This product provides the WORM feature and retention manager feature, which can be used with Content Server.

**Note:** Weblayout cannot be stored using WORM.

- **Storage Archive Manager (SAM)** includes several programs that run in user space to archive files initially filed in QFS, retrieve files on demand, and manage the archive by freeing space and so on.
	- **–** The **Archiver** program is proactively notified when files change so that they are archived in an event-driven fashion and not by polling the file system. It also manages the archive and creates backup copies as needed.
	- **–** The **Releaser** program releases the content from primary storage after it validates that all copies have been made by the archiver.
	- **–** The **Stager** program loads data or stages data to primary storage from an archive copy (which can be on an archive disk or an archive tape) so that the

data can be retrieved by users from QFS. This activity can be configured to be done on demand or according to policy.

**–** The **Recycler** program purges deleted files from secondary storage so that the space can be reclaimed and reused.

Files are stored in the TAR utility format so that the file system metadata is retained along with the actual file. Multiple files can be stored in the same TAR for efficiency.

# <span id="page-163-0"></span>**4.3.6.2 Considerations for Using SAM-QFS**

Consider the following before implementing SAM-QFS:

- SAM-QFS provides WORM (Write Once Read Many) capability, along with the ability to specify a retention period after which the WORM constraints are lifted.
- Files can be automatically archived to tape. SAM-QFS provides an integrated, seamless, backup solution with a transparent restore.
- If recycling of files on archive is scheduled with SAM-QFS, then revisions of documents can be retrieved by maintaining the metadata backup snapshots and mounting them as needed.
- Content items cannot be deleted. A delete action will fail and generate an error message.
- Content checked in using a WORM enabled storage rule will not be able to be edited in a workflow step if that step uses the option of "User can edit (replace) the current revision". When a workflow step uses this option, the vault rendition of the file is replaced, which is not possible with a read-only file system.
- The native file path depends on the storage rule vault path field. If the native file path value contains a metadata field as part of its path, the metadata field cannot be updated, because the update action will try to change the file system path (which is not possible in a read-only system). Trying to change the metadata attribute will fail and generate an error message. The recommended settings for a WORM-enabled storage rule is to not have any metadata field in the native file path if the path might be changed in the future.

# <span id="page-163-1"></span>**4.3.6.3 Installing SAM-QFS**

For information on how to install SAM-QFS on a Solaris system and enable WORM, see the Sun QFS and Sun Storage Archive Manager (SAM-QFS) wiki at http://wikis.sun.com/display/SAMQFSDocs52/home. The SUNWsamfswm package does not come with SAM-QFS 5.2 download version, so please contact the SAM-QFS group for this package.

# <span id="page-163-2"></span>**4.3.6.4 Configuring Content Server and SAM-QFS with WORM**

To work with SAM-QFS, certain configurations must be set. To enable WORM for the default storage rule, the default rule in the Content Server File Store Provider (DispByContentId) must be modified. Other storage rules also can be modified to enable WORM, if needed.

# **Configuring the Vault Path**

- **1.** On the Content Server instance, choose **Administration**, then **Admin Server**, then **General Configuration**.
- **2.** In the Additional Configuration Variables field, enter the environment variable IsVaultFileSystemWorm=true
- **3.** Edit the *DomainHome*/ucm/cs/bin/intradoc.cfg file to set the VaultDir parameter to the vault file path for the SAM-QFS location.
- **4.** Starting at the SAM-QFS mount point, apply chmod -R 4000 *directoryName* to the subdirectories *except* for the vault/~temp directory. The vault/~temp directory must never be WORM enabled.

Work from the top-most level down. The WORM trigger can be applied only if the parent directory has the WORM trigger enabled.

**5.** Edit the Solaris /etc/vfstab file to specify the default retention period.

#### **Configuring the File Store Provider to Enable WORM for Vault Files**

- **1.** On the Content Server instance, choose **Administration** then **Providers**.
- **2.** For the DefaultFileStore row in the list of providers, click **Info** in the Action column.
- **3.** On the File Store Provider Information screen, click **Edit**.
- **4.** On the File Store Provider screen, in the line for Storage Rules, click **Edit Rule**.
- **5.** On the Storage Rule Name screen, ensure that **File system only** is selected.
- **6.** Check **Allow WORM/Retention (SAM-QFS only)**.
- **7.** If a retention period needs to be set, check **Set default retention period for vault files** and enter the number of years and months for retention.

This option has a limitation up to 2038 if either of these two conditions are true: the SAM-QFS file system is 32-bit, or the operating system where Content Server is running is 32-bit. If a greater retention period is needed, use the SAM-QFS mount option parameter to set the default retention period instead of checking this Content Server option.

# **4.4 Mapping URLs with WebUrlMapPlugin**

Content Server uses an Oracle WebLogic server, which has a built-in web server, to filter pages through a web browser. User requests are authenticated with the Oracle WebLogic server user store and communicated with the Content Server instance.

The WebUrlMapPlugin component enables you to map shortened URLs to other URLs using a substitution script for the mapping, which also enables you to map long URLs to abbreviated versions. The WebUrlMapPlugin component is installed (enabled) by default with the Content Server instance.

This section covers these topics:

- Section [4.4.1, "Script Construction"](#page-164-0)
- Section [4.4.2, "Supported Variables for Referencing"](#page-165-0)
- Section [4.4.3, "Add/Edit URL Mapping Entries"](#page-166-0)
- Section [4.4.4, "Mapping Examples"](#page-166-1)

# <span id="page-164-0"></span>**4.4.1 Script Construction**

The shortened URLs that you can create generally use the following format:

```
http://myhostexample.com/prefix/suffix
```
The actual mapping process is based on the part of the URL that follows the host name portion. To resolve the shortened URL, the Content Server instance compares the prefix to those in the list of defined WebUrlMapPlugin entries. If a match exists, the Content Server instance uses the map script that corresponds to the matching prefix to display the applicable document or Content Server page. For more information about the suffix, see Section [4.4.2, "Supported Variables for Referencing."](#page-165-0)

To construct a URL mapping entry using the [WebUrlMaps Screen,](#page-452-0) you must establish a prefix and define the corresponding map.

Prefix

The prefix portion of the mapping entry is any abbreviation you want to use to identify URLs of a certain form. For example, if you want your short URL to return the dynamic conversions of documents, you can use idc as your prefix (for example, the abbreviated form of dynamic converter).

When you create your prefix, do not enter a slash (/) character at the beginning of it because the Content Server instance removes the first slash from the incoming URL before the prefix test is performed.

**Caution:** Include a slash (/) at the end of your URL map prefix. Otherwise, your mappings can apply to many more URLs and interfere with standard Content Server operations.

Map

The map portion of the mapping entry is the Idoc Script code that the Content Server instance uses to resolve the shortened URL. You can use substitution tags (<!--\$variable-->) in the map portion. Examples include:

- **–** <!--\$cgipath-->
- **–** <!--\$internetuser-->
- **–** <!--\$suffix-->

These substitution tags are variables that refer to the applicable parameters of a URL.

Simple 'if' constructions are also supported. For example, the following script segment performs a test to determine whether a value exists and is not empty:

<!--\$if myconfigvar-->something<!--\$endif-->

# <span id="page-165-0"></span>**4.4.2 Supported Variables for Referencing**

The map portion of the URL mapping entry uses the following standard variables for referencing:

The CGI path

This is the current CGI path of the Oracle WebLogic Server web server filter's configured Content Server instance. The web server filter is configured to provide both communication and security for this Content Server instance. A typical example is /idcm1/idcplg.

The 'suffix' parameter

The value of the suffix variable  $\left($  <  $\left[$  -  $-\frac{1}{2}$  suffix-->) is derived from the part of the URL that follows the preliminary mapping 'prefix' and before the question mark (?). Any slashes (/) at the beginning of the suffix are removed before being

substituted into this variable. For example, in the following URL, 'dc' is the mapping prefix followed by the suffix.

http://myhostexample.com/dc/mydocumentname

After removing the slash, mydocumentname is used as the value for the suffix variable that is used as a substitution tag in the map portion of the mapping entry. Also, the suffix variable does not include any CGI parameters. Therefore, in the following URL, mydocumentname is still used as the suffix variable's value.

http://myhostexample.com/dc/mydocumentname?a=1

To enforce the slash separation between the prefix and suffix, add the slash at the end of your prefix abbreviation.

■ Any plugin variable

For example, you could use the construct <!--\$internetuser--> to substitute for the user ID of the currently logged-in user.

Any CGI parameter

# <span id="page-166-0"></span>**4.4.3 Add/Edit URL Mapping Entries**

To add or edit URL mapping entries:

**1.** Choose **Administration** then **WebUrlMapPlugin**.

The [WebUrlMaps Screen](#page-452-0) is displayed.

- **2.** Enter the appropriate values in the Prefix and Map fields to edit the existing mapping entries, or define new entries, or both.
- **3.** Click **Update**.

The screen refreshes and the Prefix and Map field values are saved. If all of the displayed fields are populated, two additional Prefix and Map field pairs are displayed after the screen is redisplayed.

**Important:** The WebUrlMapPlugin feature is designed to support hundreds of mapping entries. However, be aware that thousands of mapping entries will impact performance of the web server.

# <span id="page-166-1"></span>**4.4.4 Mapping Examples**

The following examples demonstrate mapping scripts and techniques.

- Section [4.4.4.1, "Info Update Form"](#page-166-2)
- Section [4.4.4.2, "Dynamic Conversion"](#page-167-0)
- Section [4.4.4.3, "CGI parameters"](#page-167-1)

#### <span id="page-166-2"></span>**4.4.4.1 Info Update Form**

You can define a web URL mapping script that enables you to create a shortened URL to generate the Info Update Form for existing content items. You can write the mapping script to allow users to enter any identification variable for a particular document. For example, all URLs with the following format:

http://myhostexample.com/u/mydoc\_parameter

#### can be mapped to the URL:

```
http://myhostexample.com/idcm1//idcplg?IdcService=GET_UPDATE_
FORM&dDocName=mydocumentname
```
To map URLs, define the following web URL map entry using the [WebUrlMaps](#page-452-0)  [Screen:](#page-452-0)

Prefix:

u/

Map:

```
<!--$cgipath-->?IdcService=GET_UPDATE_
FORM<!--$suffix-->&myparam=<!--$myparam-->
```
### <span id="page-167-0"></span>**4.4.4.2 Dynamic Conversion**

Dynamic Converter must be installed for this URL mapping example to work.

You can define a web URL mapping script that enables you to create shortened URLs to various dynamic conversions of documents. For example, all URLs with the following format:

```
http://myexamplename.com/dc/mydocumentname
```
#### can be mapped to the URL:

```
http://myhostexample.com/idcm1/idcplg?IdcService=GET_DYNAMIC_
CONVERSION&dDocName=mydocumentname&RevisionSelectionMethod=LatestReleased
```
To map URLs, define the following web URL map entry using the [WebUrlMaps](#page-452-0)  [Screen:](#page-452-0)

Prefix:

dc/

Map:

```
<!--$cgipath-->?IdcService=GET_DYNAMIC_
CONVERSION&dDocName=<!--$suffix-->&RevisionSelectionMethod=LatestReleased
```
#### <span id="page-167-1"></span>**4.4.4.3 CGI parameters**

You can also directly reference CGI parameters. For example, URLs with the following format:

http://myhostexample.com/dcp/mydocumentname?myparam=myvalue

#### can be mapped to the URL:

http://myhostexample.com/idcm1/idcplg?IdcService=GET\_DYNAMIC\_ CONVERSION&dDocName=mydocumentname&RevisionSelectionMethod=LatestReleased&myparam=myvalue

> To map URLs, define the following web URL map entry using the [WebUrlMaps](#page-452-0)  [Screen:](#page-452-0)

Prefix:

dcp/

Map:

<!--\$cgipath-->?IdcService=GET\_DYNAMIC\_

CONVERSION&dDocName=<!--\$suffix-->&RevisionSelectionMethod=LatestReleased&myparam=<!--\$myparam-->

# <span id="page-168-2"></span>**4.5 Connecting to Outside Entities with Providers**

This section covers these topics:

- Section [4.5.1, "About Providers"](#page-168-0)
- Section [4.5.1.1, "Content Server Providers"](#page-168-1)
- Section [4.5.1.2, "Choosing an Appropriate Provider"](#page-169-0)
- Section [4.5.1.3, "Security Providers"](#page-174-0)
- Section [4.5.2.1, "Adding an Outgoing Provider"](#page-180-0)
- Section [4.5.2.2, "Adding a Database Provider"](#page-181-0)
- Section [4.5.2.3, "Adding an Incoming Provider"](#page-182-0)
- Section [4.5.2.4, "Adding a Preview Provider"](#page-182-1)
- Section [4.5.2.7, "Adding a JPS User Provider"](#page-184-0)
- Section [4.5.2.5, "Adding an Incoming Security Provider"](#page-182-2)
- Section [4.5.2.6, "Adding an Outgoing Security Provider"](#page-183-0)
- Section [4.5.2.9, "Editing Provider Information"](#page-185-0)
- Section [4.5.2.10, "Deleting a Provider"](#page-186-0)

# <span id="page-168-0"></span>**4.5.1 About Providers**

A provider is an Application Programming Interface (API) that establishes connection between the Content Server instance and outside entities. These entities can be:

- Oracle WebLogic Server
- LDAP servers
- databases
- server sockets
- file store system
- Inbound Refinery

# <span id="page-168-1"></span>**4.5.1.1 Content Server Providers**

By default, the Content Server instance has three system providers:

- SystemDatabase: The system database.
- **SystemServerSocket:** A server socket that listens for browser requests.
- **DefaultFileStore:** A file store system.

In addition, you can create the following types of providers:

**Outgoing:** A connection initiated to an outside entity. You can use this type to communicate between Content Server instances. If you want to use SSL with an outgoing provider, see details in Section [4.5.1.3, "Security Providers."](#page-174-0)

- **Database**: An information repository server that provides an API for connecting and communicating with it. This retrieves information and enables information to be changed in the database. Examples of this type are system databases.
- **Incoming:** A connection initiated from an outside entity like a browser or client application. The provider listens on a specified port to be aware of incoming connections. If you want to use SSL with an incoming provider, see details in Section [4.5.1.3, "Security Providers."](#page-174-0)
- Preview: An outgoing provider connection for use with the optional HTML Preview feature.
- **LDAP**: A connection initiated to a LDAP (Lightweight Directory Access Protocol) server for managing external user access to the Content Server instance. This type of provider is supported by the Active Directory Ldap component, which is installed (disabled) by default during u installation. As of 11*g* Release 1 (11.1.1) its functionality is mostly superseded by JpsUserProvider, in particular for nested group support.
- **HTTP:** A connection that allows communication between Content Server instances using the HTTP protocol. This type of provider requires the Proxy Credentials Extension component, which is installed (enabled) by default during Content Server installation.
- **JpsUserProvider**: A connection to an Oracle WebLogic Server instance. This provider uses Java Platform Security (JPS) to perform user authentication, user authorization, and retrieval of user metadata through an Oracle WebLogic Server instance. This type of provider is supported by the JpsUserProvider component, which is installed (enabled) by default with the Content Server instance.

# <span id="page-169-0"></span>**4.5.1.2 Choosing an Appropriate Provider**

The different types of providers described in the previous section are used under specific circumstances to work with various other Oracle products or utilities. The following subsections describe those conditions and the particular provider types that must be used in each scenario.

- Section [4.5.1.2.1, "When to Use an Outgoing Provider"](#page-169-1)
- Section [4.5.1.2.2, "When to Use a Database Provider"](#page-170-0)
- Section [4.5.1.2.3, "When to Use an Incoming Provider"](#page-170-1)
- Section [4.5.1.2.4, "When to Use a Preview Provider"](#page-171-0)
- Section [4.5.1.2.5, "When to Use a LDAP Provider"](#page-171-1)
- Section [4.5.1.2.6, "When to Use JpsUserProvider"](#page-173-0)

<span id="page-169-1"></span>**4.5.1.2.1 When to Use an Outgoing Provider** Outgoing providers are necessary to use the Content Server Archiver utility and Inbound Refinery. If you want to use SSL or keepalive with an outgoing provider, see details in Section [4.5.1.3, "Security](#page-174-0)  [Providers."](#page-174-0)

■ **Archiver Utility (Content Server)**: The Archiver is a utility within the core Content Server system that enables system administrators to copy and remove content and store it for future use. Users can query a set of content from the Content Server instance and export it to an *archive*. Archives can then be imported to other Content Server instances or can be imported back to the same instance with changed metadata fields.

An outgoing provider is required to use the Archiver Transfer feature, which is used to archive content across a firewall or between two systems that do not share a file system. For more information about the Transfer feature, the different types of transfers and the outgoing provider requirements, see Chapter [8, "Managing](#page-310-0)  [System Migration and Archiving."](#page-310-0)

For additional reference information about outgoing providers and each specific field, see Section [A.1.6.4, "Outgoing Socket Provider Page."](#page-457-0)

**Inbound Refinery**: The Inbound Refinery server processes content checked in to Content Server and converts it to specified formats. An outgoing connection to the Inbound Refinery server is necessary for communication with Content Server. For details, see *Oracle WebCenter Content Administrator's Guide for Conversion*.

<span id="page-170-0"></span>**4.5.1.2.2 When to Use a Database Provider** Database providers are necessary to use external databases. Frequently, it is desirable or necessary to perform database queries on databases that are not the default Content Server database. In this case, customized database providers can be created that make it possible to access any data from any application, regardless of which database management system is handling the data. Using customized database providers to integrate external databases into a Content Server system, search results can be combined and viewed on a single search screen. Additionally, data can be imported from these external database sources.

Administrators can create a database provider with one of two methods:

- Use the Oracle WebLogic Server Administration Console to create an Oracle WebLogic Server data source to the database, then configure a Content Server database provider to use that data source. For information, see "Creating a JDBC Data Source for a WebLogic Domain Server" in *Oracle Fusion Middleware Fusion Developer's Guide for Oracle Application Development Framework*.
- Create a Content Server database provider to connect directly to the database through a JDBC connection, without using an Oracle WebLogic Server data source. This mode is provided for instances with pre-existing connections in their configurations.

For additional reference information about Content Server database providers and each specific field, see Section [A.1.6.5, "Database Provider Page."](#page-458-0)

<span id="page-170-1"></span>**4.5.1.2.3 When to Use an Incoming Provider** Incoming providers are necessary to use WebDAV support and the Content Server Archiver utility. If you want to use SSL or keepalive with an incoming provider, see details in Section [4.5.1.3, "Security](#page-174-0)  [Providers."](#page-174-0)

**Oracle WebDAV Support:** With version 6.2 of Content Server, you could implement WebDAV (Web-Based Distributed Authoring and Versioning) support using an incoming provider and the Content Server integrated Tomcat servlet engine. With Content Server version 7.0 and later, however, WebDAV support is provided by a custom feature, so the provider and servlet engine are no longer necessary.

For more information, see *Oracle WebCenter Content Application Administrator's Guide for Content Server*.

Archiver Utility (Content Server): The Archiver is a utility within the core Content Server system that enables system administrators to copy and remove content and store it for future use. Users can query a set of content from the Content Server instance and export, import, or replicate to another instance, or change metadata fields. Tasks most frequently performed involve transfer, backup, and reorganization of information within the system.

Generally, when data or content items are moved from one repository to another, the Archiver utility uses a push technology to relocate the files. However, occasionally your system might require that the files be pulled rather than pushed. In this case, an incoming provider must be created. For additional reference information about incoming providers and each specific field, see Section [A.1.6.6,](#page-460-0)  ["Incoming Provider Page."](#page-460-0)

<span id="page-171-0"></span>**4.5.1.2.4 When to Use a Preview Provider** Preview providers are necessary to use HTML Preview and Content Categorizer.

- **HTML Preview:** HTML Preview is a feature that provides users with instant feedback on how their content will display on the published web site. This feature enables users to modify the original content before it is actually checked in. HTML Preview also helps users ensure that correct metadata has been assigned to the content. During the installation process, a preview provider must be created. For additional overview and installation information about HTML Preview, see *Oracle WebCenter Content Application Administrator's Guide for Content Server*.
- **Content Categorizer:** Content Categorizer suggests metadata values for documents being checked into Content Server or for existing documents that need to have metadata reapplied. For Content Categorizer to recognize structural properties of a document, the file must be converted to XML.

For more information about Content Categorizer, see *Oracle WebCenter Content Application Administrator's Guide for Content Server*. This guide provides relevant information about any additional products that may be required or are optional. For additional reference information about preview providers and each specific field, see Section [A.1.6.7, "Preview Provider Page."](#page-461-0)

<span id="page-171-1"></span>**4.5.1.2.5 When to Use a LDAP Provider** Lightweight Directory Access Protocol (LDAP) is a directory service protocol that runs over TCP/IP. It provides high-level functionality to manage resources within a network and works with an application to manage security and user authentication. The LDAP directory service model is based on a collection of attributes and is used to access information stored in an information directory. As such, LDAP is used to validate a set of user name and password credentials against an authentication source. This process will grant privileges to a user to give them access to web resources.

An LDAP server provides a single source for user-related information that can be accessed from applications such as Content Server and other Oracle product modules.

**Note:** As of 11*g* Release 1 (11.1.1), LDAP provider functionality is superseded by the JpsUserProvider for Content Server. Use of the Content Server LDAP provider is not recommended for user and security management for Content Server. See Section [4.5.1.2.6, "When](#page-173-0)  [to Use JpsUserProvider."](#page-173-0)

If you decide to use a LDAP server (other than Active Directory, which can be integrated directly with the Content Server instance), you must create a LDAP provider to set up communication between the Content Server instance and the LDAP server. When properly configured, the LDAP provider authorizes external users through the mapping properties that are linked to role assignments and account permissions (defined on the Ldap Provider page).

For additional reference information about LDAP providers and each specific field, see Section [A.1.6.8, "LDAP Provider Page."](#page-462-0)

For information on LDAP servers that Oracle Fusion Middleware supports, see the certification information on the Oracle Technology Network:

http://www.oracle.com/technology/software/products/ias/files/fus ion\_certification.html

Although not required, you are encouraged to have Consulting Services assist you with creating a LDAP security model and deploying the LDAP integration. Contact your sales representative for more information.

LDAP integration can be useful with the following content management products and architectures:

Portlets on WebSphere: IBM WebSphere users can access Content Server through the Oracle Content Integration Suite. This portal interface enables users and developers to retrieve, view, and download Content Server content items based on full text or metadata search queries. When using the Content Integration Suite, the WebSphere Application Server is recommended. If you are using a WebSphere Portal Server, the Oracle Content Portal Suite is a recommended addition to the Content Integration Suite.

**Note:** When you configure Oracle WebCenter Content applications on WebSphere Application Server, an internal Lightweight Directory Application Protocol (LDAP) server is *not* automatically configured with users and groups for the Oracle WebCenter Content applications. You must manually perform these configuration tasks in an external LDAP server, such as Oracle Internet Directory, after installation.

For details, see *Oracle Fusion Middleware Third-Party Application Server Guide*.

The Content Integration Suite connects directly to the Content Server instance instead of the database. This direct connection avoids the authentication step at the web server and enables the developer total control over the authentication and authorization of users. The advantage is you can authenticate users at the Content Integration Suite layer however you want. You can integrate with a LDAP server at the application server level, or you can ask the Content Server instance to validate the passwords for you.

For more information about using WebSphere with the Content Integration Suite and the Content Portal Suite, see the documentation provided with the WebSphere Portal Server, WebSphere Application Server, Oracle Content Integration Suite, and Oracle Content Portal Suite.

**Content Tracker:** Content Tracker is a system that is built from a collection of software features that, when combined, enable users to use a standard browser to track content usage through an integrated set of analytical tools. The data provided by the Content Server instance is derived from logged data that includes web server log data, Content Server data, and user information. Content Tracker accesses this data, performs analysis on it, and produces descriptive reports. Integrating anLDAP directory server with Content Tracker is optional. However, if LDAP is used, a LDAP provider must be created.

For more information about the related data repositories, report generation, producing queries and installation procedures, see *Oracle WebCenter Content Application Administrator's Guide for Content Server*.

<span id="page-173-0"></span>**4.5.1.2.6 When to Use JpsUserProvider** The system-defined JpsUserProvider connects to the Content Server instance and supports the Oracle WebLogic Server authentication mechanism (Basic, Form, Single Sign-On, WNA, and so forth). Java Platform Security (JPS) provides a uniform interface for authenticating and authorizing users from Oracle WebCenter applications regardless of the back-end user storage (XML, LDAP, database, Active Directory, and so on). JPS API calls are used to perform user authentication, user authorization, and retrieval of user metadata.

**Note:** As of 11*g* Release 1 (11.1.1), direct LDAP provider functionality is superseded by JpsUserProvider for a Content Server instance, in particular for cases such as nested group support.

The JpsUserProvider component is installed and enabled as a system component when the Content Server instance is installed against an Oracle WebLogic Server instance. JpsUserProvider also is available as a standard Content Server component.

**Caution:** It is unlikely that a site would ever add another JpsUserProvider in addition to the system-defined JpsUserProvider. Adding another such provider could cause problems for the Content Server installation.

You can edit the JpsUserProvider configuration from the Providers page in the Content Server instance. The connection configuration also can be edited through the jps-config.xml file to use identity and credential stores.

If you want to authenticate against a JPS store, JpsUserProvider can be used to share the same security storage as another application on an Oracle WebLogic Server instance. For example, you could use JpsUserProvider to share security storage with Image and Processing Manager software installed on an Oracle WebLogic Server instance.

**Note:** As of 11g Release 1 (11.1.1.6.0) Oracle WebCenter Content supports use of the Oracle Virtual Directory library (LibOVD) feature, which enables a site to use multiple providers for login and group membership information through JpsUserProvider. For example, it would be possible to use both Oracle Internet Directory (OID) and Active Directory as sources of user and role information. For information, see "Multi-LDAP Configuration in Oracle WebLogic Server" in *Oracle Fusion Middleware Application Security Guide*.

If you map custom fields from your LDAP service to WebCenter Content through JpsUserProvider, the default behavior is to take no action if the custom field is empty. For example, if you had a custom field with the value *123456789* and then removed the value, WebCenter Content will ignore the missing attribute and continue to reflect *123456789* on the basis that custom fields are unlikely to be empty. To clear a custom field in WebCenter Content, you must change the default behavior by enabling and setting the variable ClearMissingAttributes=true in the provider.hda file for the JpsUserProvider. The default location for this file is *domain\_ home*/ucm/cs/data/providers/jpsuserprovider/provider.hda. Add the variable before the @end line in the file. For example:

SourcePath=jpsuser ProviderClass=idc.provider.jps.JpsUserProvider ClearMissingAttributes=true @end

For details on this variable, see *Oracle WebCenter Content Idoc Script Reference Guide*.

You can define a Credential Map for JpsUserProvider by enabling and setting the variable ProviderCredentialsMap=*name\_of\_map* in the provider.hda file for JpsUserProvider. For details on this variable, see *Oracle WebCenter Content Idoc Script Reference Guide*. For more information, see Section [5.8.2, "Credential Mapping."](#page-244-0)

### <span id="page-174-0"></span>**4.5.1.3 Security Providers**

This section covers the following topics:

- Section [4.5.1.3.1, "About Security Providers"](#page-174-1)
- Section [4.5.1.3.2, "Planning to Use Security Providers"](#page-175-0)
- Section [4.5.1.3.3, "Keystores and Truststore"](#page-177-0)

<span id="page-174-1"></span>**4.5.1.3.1 About Security Providers** The Security Providers component can be used to add security by extending the functionality of basic incoming and outgoing socket providers with two new types of providers:

- Secure Socket Layer (SSL) provider
- Keepalive provider

Appropriate use of security providers, along with keys and certificates, can improve the security for network and Internet communication with the Content Server instance. Benefits of using the Security Providers component include the following:

- SSL enhances security for web communication by providing communication encryption and authentication.
- Security providers enable use of certificates for socket or server authentication.
- Keepalive and connection pooling logic help avoid SSL expense overhead by reducing the amount of SSL socket creation and teardown.

The Security Providers component is installed (enabled) by default with the Content Server instance.

#### **References**

To use the Security Providers component it is necessary to be familiar with socket providers, security and authentication, SSL, keepalive, and other aspects of security for network communication. The following sources of information can be useful in working with the Security Providers component:

- Section [4.5, "Connecting to Outside Entities with Providers"](#page-168-2)
- Sun Java Secure Socket Extension (JSSE) Reference Guide for the Java 2 SDK, Standard *Edition*

This online document is available from Sun Microsystems at www.sun.com. It contains an extensive Related Documents section that includes web links to reference books, security standards, government security policies and regulations, and a list of books on cryptography and SSL.

 $key$ tool Key and Certification Management Tool

This online document is available from Sun Microsystems at www.sun.com.

■ RSA's *Public Key Cryptography Standar*ds

This online document is available from RSA at www.rsasecurity.com.

■ RSA's *Cryptography FAQ*

This online document is available from RSA at www.rsasecurity.com.

■ *SSL Certificate FAQ*

This online document is available from The Linux Documentation Project at www.tldp.org.

# **Terminology**

The following table shows definitions for some of the security terms used in this section. For detailed information refer to the list of information references or to security and authentication standards sources.

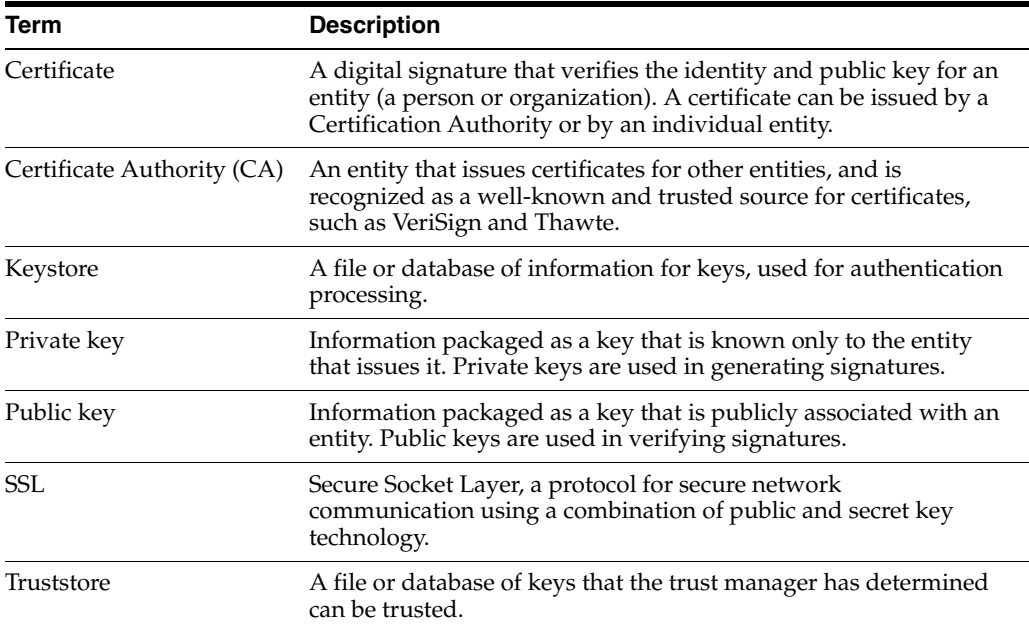

<span id="page-175-0"></span>**4.5.1.3.2 Planning to Use Security Providers** It is recommended that you determine how you want to use security providers before implementing SSL socket providers or keepalive socket providers. Examine the keepalive and SSL connection types and determine whether additional configuration is required to use the security providers you select, such as a need to create keystores or a truststore. See the additional sources of information listed in Section [4.5.1.3.1, "About Security Providers."](#page-174-1)

The following sections provide more information about the SSL and keepalive provider types, including the Java classes used to control the behavior of the provider types, and additional configuration that may be necessary.

- Section, "Keepalive Connections"
- Section, "SSL Connections"
- Section, "Additional Configuration"

#### **Keepalive Connections**

The keepalive feature enables persistent connections and the pooling of socket connections for service requests. The setup for keepalive connections is most useful in situations where connection setup and teardown can take a considerable amount of

time, and you want to minimize the time spent on that activity. The Security Providers component provides two keepalive socket providers: incoming and outgoing.

The following Java classes are used to set up the keepalive incoming socket provider:

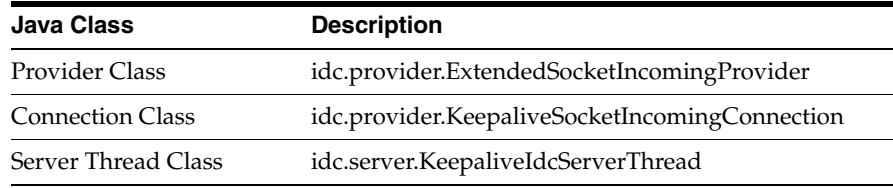

The following Java classes are used to set up the keepalive outgoing socket provider:

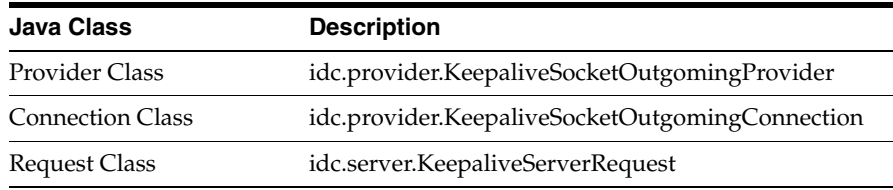

### **SSL Connections**

The SSL provider setup enables the use of SSL connections in a keepalive environment. This setup is recommended over a simple SSL provider setup because it helps minimize the cost of SSL socket setup and teardown. The SecurityProviders component provides two SSL socket providers with keepalive: incoming and outgoing.

The following Java classes are used to set up the SSL keepalive incoming socket provider:

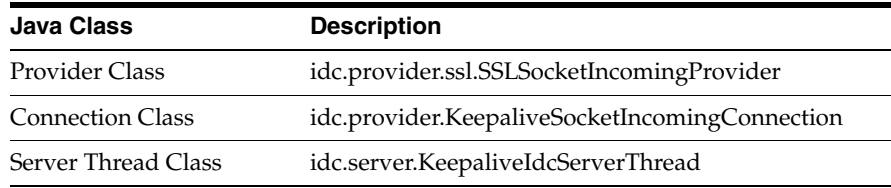

The following Java classes are used to set up the keepalive SSL outgoing socket provider:

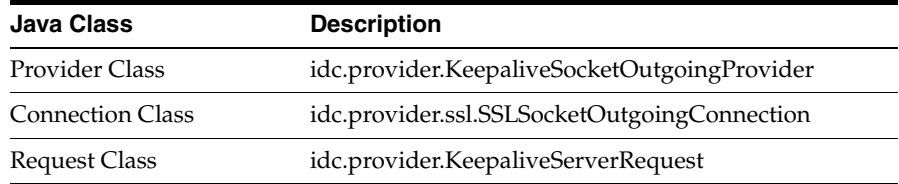

# **Additional Configuration**

Depending on which type of security provider you choose, there can be additional required configuration.

- **Keepalive and SSL outgoing providers**—The Add Provider page includes a Num Connections field, which specifies the number of connections to pool.
- **SSL incoming providers—The Add Provider page includes two additional** options:
- **Request Client Auth option**—If clients are able, they should authenticate themselves when they make a connection.
- **Require Client Auth option**—Clients must authenticate themselves in order to make a connection.

SSL providers may also require setup of a keystore or keystores, and a truststore, for both the client and server, depending on the value of the Request Client Auth option, the value of the Require Client Auth option, and what type of Certification Authority signed the certificates handled by these options. For information on keystores and truststore refer to Section [4.5.1.3.3, "Keystores and Truststore."](#page-177-0)

<span id="page-177-0"></span>**4.5.1.3.3 Keystores and Truststore** SSL providers may require use of keystores and may require a truststore. Keystores are files that hold public and secret key information for use in SSL. A truststore contains certificates that have been determined to be trusted. If a certificate used on the server and client is signed by a well-known Certification Authority (CA) such as VeriSign or Thawte, then a truststore is not necessary, because the default JVM truststore contains the certificates of these CAs. Truststores are needed when certificates used by the SSL providers are self-signed or signed by a private CA. If SSL providers require keystores, and a truststore, then they must be created and managed.

The following sections provide overview information about keystores and truststore.

- Section, "When to Use Keystores and Truststore"
- Section, "Specifying Keystore and Truststore Information"
- Section, "Generating a Keystore"
- Section, "Creating a Truststore"

For detailed information on keystores and truststores refer to the sources of information listed in Section [4.5.1.3.1, "About Security Providers."](#page-174-1)

#### **When to Use Keystores and Truststore**

The following examples present different situations and uses for keystores and a truststore.

- The server requires a keystore containing a signed SSL certificate in order to create SSL sockets.
- The server requests or requires client authentication, which may require a truststore. If the client's certificate is not signed by a well-known CA, then the server will need a truststore containing that CA's certificate.
- The server requests or requires client authentication, which may require that the client have a keystore in which it stores the certificate the client presents for authentication.
- The server uses a certificate that hasn't been signed by a well-known CA, therefore the client will require a truststore that contains the server's certificate.

### **Specifying Keystore and Truststore Information**

In order to use keystore and truststore information, the SSL incoming and outgoing providers require that a file named sslconfig.hda be set up in the providers directory (next to the provider.hda file). The sslconfig.hda file contains configuration information you specify for your keystore and truststore. It has a format similar to the following example. For security reasons, there is no web interface to assist in editing this file; all edits must be done manually using a text editor. Make certain no trailing spaces are included at the end of each line of this or any .hda file.

```
@Properties LocalData
TruststoreFile=/servers/idc/data/providers/ssloutgoing1/truststore
KeystoreFile=/servers/idc/data/providers/ssloutgoing1/keystore
@end
```
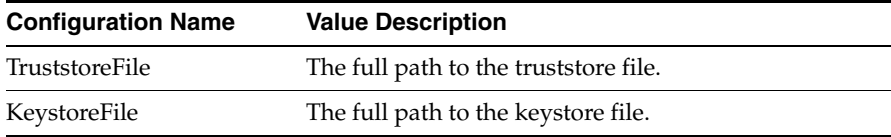

#### **Generating a Keystore**

This section describes the basic process for generating a keystore. You must determine the specific requirements and names for keys and keystores you want to create for your SSL providers. You can store keystore files wherever you want, because the sslconfig.hda file contains full paths for its KeystoreFile config settings. However, it is recommended that keystore files are stored in the

*IntradocDir*/data/providers/*provider\_name* directory (next to the provider.hda and sslconfig.hda files) or in the *IntradocDir*/config/ directory. Aliases and passwords are set using the provider page in the Content Server instance.

For detailed information on how to use the keytool utility to generate a keystore, see the document titled *keytool Key and Certification Management Tool*, available online from Sun at www.sun.com.

**Note:** The Java *keytool* utility has a feature that prevent direct interaction with private keys. This feature means that a certificate that is generated using keytool is "stuck" in the keystore; there is no way to retrieve the private key portion of the certificate. Inversely, there is no way for keytool to import a pre-existing certificate into a Java keystore.

The Portecle Java keystore allows the import and export of private keys from Java keystores. For information refer to portecle.sourceforge.net.

To use keytool you must have the utility in your path when you enter the command.

**1.** Create a key in a keystore. The following command-line example shows how to create a key entry with the name *alias* in a keystore with the name *keystore*. This command prompts for a keystore password, for information that will be used to generate the key, and for a password for the key itself. If the password on the key is different from the password on the keystore, then the values KeystoreAlias and KeystoreAliasPassword are required to retrieve the key.

keytool -genkey -v -alias *alias* -keystore *keystore*

**2.** Generate a certificate signing request.The following command-line example shows how to generate a certificate signing request for the key entry named *alias* in the keystore named *keystore*, which is then stored in the file named *csr\_file*. This file can be sent to a CA to be signed.

keytool -certreq -v -alias *alias* -keystore *keystore* -file *csr\_file*

**3.** Import the CA's certificate into the keystore. The keytool checks the chain of trust on the user's certificate upon import. If the certificate was signed by a CA that is not well-known and the keytool knows nothing about the CA, the certificate is

rejected. Therefore any certificate from a CA that is not well-known must first be imported into the keystore to permit the user's certificate to successfully be imported in the next step. The following command line example shows how to import a certificate in a file named *cert\_file* into the keystore named *keystore*:

keytool -import -v -alias *ca\_alias* -keystore *keystore* -file *cert\_file*

**4.** Import the signed certificate back into the keystore. Once the certificate signing request has been received by a CA and the signed certificate is sent back from the CA, the certificate can be read into the keystore entry identified by alias.The following command line example shows how to import the signed certificate.

keytool -import -v -alias *alias* -keystore *keystore\_name* -file *csr\_file*

**5.** Check that everything is in the keystore.

keytool -list -v -keystore *keystore\_name*

#### **Creating a Truststore**

This section describes the basic process for generating a truststore. A truststore is necessary when a SSL provider uses keys that have not been signed by a well-known Certification Authority. A truststore contains only public certificates that have been verified by the person managing the truststore (the trust manager) for the Oracle WebCenter Content Server instance. You must determine the specific requirements and name for the truststore you want to create. You can store a truststore file wherever you want, because the sslconfig.hda file contains a full path for a TruststoreFile config setting. However, it is recommended that a truststore file is stored in the *IntradocDir*/data/providers/*provider\_name* directory (next to the provider.hda and sslconfig.hda files) or in the *IntradocDir*/config/ directory.

For detailed information on how to use the keytool utility to generate a truststore refer to the document titled keytool Key and Certification Management Tool, available online from Sun at www.sun.com.

To use keytool you must have the utility in your path when you enter the command.

The following command line example shows how to create a truststore:

keytool -import -v -alias *alias* -keystore *keystore* -file *cert\_files*

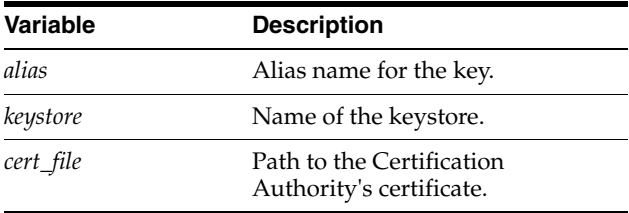

# **4.5.2 Managing Providers**

The following tasks are involved in managing providers.

- [Adding an Outgoing Provider](#page-180-0)
- [Adding a Database Provider](#page-181-0)
- [Adding an Incoming Provider](#page-182-0)
- [Adding a Preview Provider](#page-182-1)
- [Adding an Incoming Security Provider](#page-182-2)
- [Adding an Outgoing Security Provider](#page-183-0)
- [Adding a JPS User Provider](#page-184-0)
- [Adding a HTTP Outgoing Provider](#page-185-0)
- **[Editing Provider Information](#page-185-1)**
- [Deleting a Provider](#page-186-0)

## **4.5.2.1 Adding an Outgoing Provider**

To add an outgoing provider:

**1.** Using a web browser, access your Content Server home page and choose **Administration** then **Providers**.

The [Providers Page](#page-453-0) is displayed.

**2.** In the **Create a New Provider** table, click **Add** in the Action column for the **outgoing** provider type.

The [Outgoing Socket Provider Page](#page-457-0) is displayed.

**3.** Enter configuration values for the following:

#### **Required Fields**

- Provider Name
- Provider Description
- Server Host Name
- **Server Port**
- Provider Class (predefined)

#### **Optional Fields**

- Connection Class (predefined)
- Configuration Class
- Relative Web Root
- HTTP Server Address
- **Instance Name**
- **Required Roles**
- **Account Filter**

#### **Optional Checkboxes**

- Proxied
- Notify Target
- Users
- Released Documents
- **4.** Click **Add**.

The Providers page is displayed, with the new provider added to the Providers table.

**5.** Restart the Content Server instance.

## **4.5.2.2 Adding a Database Provider**

Database provider configuration is specified when Oracle WebCenter Content and the Content Server instance are installed on an Oracle WebLogic Server domain.

**Note:** If you want to configure database connections for a standalone Content Server system, see Section [3.4.2.1, "Configuring a System](#page-60-0)  [Database Provider for Standalone Mode,"](#page-60-0) Section [3.4.2.2, "Configuring](#page-61-0)  [a JDBC Database Driver for Standalone Mode,"](#page-61-0) and Section [3.4.2.3,](#page-61-1)  ["Configuring an External Database Provider for Standalone Mode."](#page-61-1)

To add a database provider:

**1.** Using a web browser, access your Content Server home page and select **Administration** then **Providers**.

The [Providers Page](#page-453-0) is displayed.

**2.** In the **Create a New Provider** section, click **Add** in the Action column for the **database** provider type.

The [Database Provider Page](#page-458-0) is displayed.

**3.** Enter configuration values for the following:

## **Required Fields**

- Provider Name
- Provider Description
- Provider Class (predefined)
- Database Type
- JDBC Driver
- **JDBC** Connection String
- **Test Query**

## **Optional Fields**

- Connection Class (predefined)
- Configuration Class
- Data Source
- Database Directory
- Database Name
- JDBC User
- JDBC Password
- Number of Connections (default provided)
- Extra Storage Keys (default provided)
- Additional Settings

## **Optional Checkboxes**

- Use Data Source
- **4.** Click **Add**.

The [Providers Page](#page-453-0) is displayed, with the new provider added to the Providers table.

**5.** Restart the Content Server instance.

## **4.5.2.3 Adding an Incoming Provider**

Consulting Services are required to use providers to connect to server sockets.

To add an incoming provider:

**1.** Using a web browser, access your Content Server home page and choose **Administration** then **Providers**.

The [Providers Page](#page-453-0) is displayed.

**2.** In the Create a New Provider section, click **Add** in the Action column for the **incoming** provider type.

The [Incoming Provider Page](#page-460-0) is displayed.

**3.** Enter configuration values for the following:

#### **Required Fields**

- Provider Name
- Provider Description
- Server Port
- Provider Class (predefined)

#### **Optional Fields**

- Connection Class (predefined)
- Configuration Class
- **4.** Click **Add**.

The Providers page is displayed, with the new provider added to the Providers table.

**5.** Restart the Content Server instance.

#### **4.5.2.4 Adding a Preview Provider**

For instructions on adding the Preview provider, see *Oracle WebCenter Content Application Administrator's Guide for Content Server* . The HTML Preview feature zip file and guide are available for download from the Oracle Technology Network web site.

#### **4.5.2.5 Adding an Incoming Security Provider**

To add an incoming security provider, follow these steps:

**1.** Using a web browser, access your Content Server home page and choose **Administration** then **Providers**.

The [Providers Page](#page-453-0) is displayed.

- **2.** In the **Create a New provider** table, click **Add** in the Action column for the **keepaliveincoming** or the **sslincoming** provider type. The [keepaliveincoming](#page-467-0)  [Provider Page](#page-467-0) or the [sslincoming Provider Page](#page-470-0) is displayed.
- **3.** Enter configuration values for the following:

#### **Required Fields**

- Provider Name
- Provider Description
- Provider Class (predefined)
- Server Port

## **Optional Fields**

- Connection Class (predefined)
- Configuration Class
- Server Thread Class (predefined)

## **Optional Checkboxes (sslincoming provider only)**

- Request Client Authentication
- Require Client Authentication
- **4.** Click **Add**. The [Providers Page](#page-453-0) is displayed with the new provider added to the Providers table.
- **5.** Restart the Content Server instance.

## <span id="page-183-0"></span>**4.5.2.6 Adding an Outgoing Security Provider**

To add an outgoing security provider, follow these steps:

**1.** Using a web browser, access your Content Server home page and choose **Administration** then **Providers**.

The [Providers Page](#page-453-0) is displayed.

- **2.** In the **Create a New provider** table, click **Add** in the Action column for the **keepaliveoutgoing** or **ssloutgoing** provider type. The [keepaliveoutgoing Provider](#page-468-0)  [Page](#page-468-0) or the [ssloutgoing Provider Page](#page-472-0) is displayed.
- **3.** Enter configuration values for the following:

## **Required Fields**

- Provider Name
- Provider Description
- Provider Class (predefined)
- Server Host Name (predefined)
- Server Port
- **Instance Name**
- Relative Web Root

## **Optional Fields**

- Connection Class (predefined)
- Configuration Class
- Request Class (predefined)
- Number of Connections (predefined)
- HTTP Server Address
- Required Roles

■ Account Filter

## **Optional Checkboxes**

- Proxied
- Notify Target
- Users
- Released Documents
- **4.** Click **Add**. The [Providers Page](#page-453-0) is displayed, with the new provider added to the Providers table.
- **5.** Restart the Content Server instance.

## <span id="page-184-0"></span>**4.5.2.7 Adding a JPS User Provider**

A defaut JPS User provider, which integrates with Oracle JPS (for an Oracle WebLogic Server instance), is provided with installation of the WebCenter Content system. It is unlikely that another JPS User provider would be needed. However, if you need to add a user provider, follow these steps:

**1.** Using a web browser, access your Content Server home page and choose **Administration** then **Providers**.

The [Providers Page](#page-453-0) is displayed.

**2.** In the **Create a New Provider** table, click **Add** in the Action column for the **jpsuser** provider type.

The [JPS User Provider Page](#page-474-0) is displayed.

**3.** Enter configuration values for the following:

## **Required fields**

- Provider Name
- Provider Description
- Provider Class (predefined)
- Source Path

## **Optional fields**

- Connection Class
- Configuration Class
- **JPS** Context
- Default Network Roles
- **4.** To specify an attribute map:
	- **a.** Select an information field from the JPS Attributes list.
	- **b.** Select a Content Server user information field from the User Attribute list.
	- **c.** Click **Add**.

The attribute map is added to the text box.

- **d.** If necessary, edit the attributes directly in the Attribute Map text box.
- **5.** If necessary, change or add Default Network Roles.
- **6.** Click **Add**.

The Providers page is displayed, with the new provider added to the Providers table.

- **7.** Restart the Content Server instance.
- **8.** Restart the web server.

## <span id="page-185-0"></span>**4.5.2.8 Adding a HTTP Outgoing Provider**

To add a HTTP outgoing provider:

**1.** Using a web browser, access your Content Server home page and choose **Administration** then **Providers**.

The [Providers Page](#page-453-0) is displayed.

**2.** In the **Create a New Provider** table, click **Add** in the Action column for the **httpoutgoing** provider type.

The [Outgoing Http Provider Page](#page-476-0) is displayed.

**3.** Enter configuration values for the following:

#### **Required fields**

- Provider Name
- Provider Description
- Provider Class (predefined)
- CGI URL
- Instance Name
- Relative Web Root

#### **Optional fields**

- Connection Class (predefined)
- Configuration Class
- Connection Password Name
- Connection Password
- Client IP Filter
- **4.** Click **Add**.

The Providers page is displayed, with the new provider added to the Providers table.

**5.** Restart the Content Server instance.

## <span id="page-185-1"></span>**4.5.2.9 Editing Provider Information**

To edit information for an existing provider (except for default system providers):

**1.** Using a web browser, access your Content Server home page and choose **Administration** then **Providers**.

The [Providers Page](#page-453-0) is displayed.

- **2.** In the **Providers** table, click **Info** in the Action column for the provider to edit. The [Provider Information Page](#page-455-0) is displayed.
- **3.** Click **Edit**.

The [Add/Edit Provider Page](#page-456-0) is displayed.

- **4.** Make the required changes.
- **5.** Click **Update** to save the changes and return to the Providers page.
- **6.** Restart the Content Server instance.

#### <span id="page-186-0"></span>**4.5.2.10 Deleting a Provider**

To delete an existing provider (except for default system providers):

**1.** Using a web browser, access your Content Server home page and choose **Administration** then **Providers**.

The [Providers Page](#page-453-0) is displayed.

**2.** In the **Providers** table, click the **Info** link in the Action column for the provider you want to delete.

The [Provider Information Page](#page-455-0) is displayed.

**3.** Click **Delete**.

A confirmation screen is displayed.

**4.** Click **OK**.

The provider is removed from the Providers table.

**Important:** Ensure that you intend to delete the provider and not just edit the information. When you delete a provider, the provider name and all of its related information is permanently removed from the Providers table.

# <sup>5</sup>**Managing Security and User Access**

This chapter describes concepts and tasks for managing Oracle WebCenter Content Server system security and user access. It covers the following topics:

- Section [5.1, "Introduction to WebCenter Content and Content Server Security"](#page-188-0)
- Section 5.2, "Oracle Fusion Middleware Security Configuration for WebCenter [Content"](#page-192-0)
- Section [5.3, "User Types, Logins, and Aliases"](#page-215-0)
- Section [5.4, "Security Groups, Roles and Permissions"](#page-223-0)
- Section [5.5, "Accounts"](#page-231-0)
- Section [5.6, "Access Control List Security"](#page-239-0)
- Section [5.7, "Content Server User Information Provider"](#page-243-0)
- Section [5.8, "Additional Content Server Security Connections"](#page-243-1)
- Section [5.9, "Content Server Communication Customization"](#page-251-0)

## <span id="page-188-0"></span>**5.1 Introduction to WebCenter Content and Content Server Security**

The Content Server instance is deployed on the Oracle WebCenter Content (WebCenter Content) domain, which is deployed on the Oracle WebLogic Server domain in Oracle Fusion Middleware. Security is supported at multiple levels including the Content Server instance, the Oracle WebLogic Server domain, and Oracle Platform Security Services (OPSS).

Access to content in the Content Server repository requires a Content Server administrator to manage content, users, and groups, as well as roles, permissions, and accounts. An Oracle WebLogic Server administrator functions as the Content Server administrator. The Oracle WebLogic Server administrator must log in to the Content Server instance and set up the primary Content Server administrator account and password, if no such user was configured during deployment. After the Content Server administrator is configured, then management tasks can be performed on the Content Server instance.

Most user management tasks must be performed using the Oracle WebLogic Server Administration Console rather than the User Admin applet in the Content Server instance. By default, WebCenter Content uses the Oracle WebLogic Server user store to manage user names and passwords for the Content Server instance. For an enterprise-level system, Oracle Platform Security Services (OPSS) can be used instead of the default Oracle WebLogic Server user store to authenticate users.

Content Server software offers two levels of security for repository content: *security groups* (which are required) and *accounts* (which are optional). Each content item is assigned to a security group, and if accounts are enabled then content items can also be assigned to an account. Users are assigned a certain level of permission (Read, Write, Delete, or Admin) for each security group and account, which enables them to work with a content item only to the extent that they have permissions to the item's security group and account.

Access control lists (ACLs) can be configured for the Content Server instance to provide extended control of content access to enterprise users. An access control list is a list of users, groups, or Enterprise roles with permission to access or interact with a content item.

This section covers the following topics:

- Section [5.1.1, "Changes in Security Compared to Content Server 10g"](#page-189-0)
- Section [5.1.2, "Security within Content Server"](#page-190-0)
- Section [5.1.3, "Additional Security Options"](#page-191-0)

## <span id="page-189-0"></span>**5.1.1 Changes in Security Compared to Content Server 10g**

In 11*g* Release 1 (11.1.1) of WebCenter Content, the Content Server instance is deployed with the WebCenter Content domain on an Oracle WebLogic server. WebCenter Content and the Content Server system typically use Oracle Platform Security Services (OPSS) to authenticate and manage user access through the Oracle WebLogic Server Administration Console.

If you have used Content Server version 10gR3 or earlier, be aware of the following key changes to security:

- During Content Server installation and configuration, an Oracle WebLogic Server administration user must be specified for the Content Server system administration user. For details, see *Oracle WebCenter Content Installation Guide*.
- When Content Server software is installed, a JPS user provider (JpsUserProvider) is set up by default to communicate with the Oracle WebLogic Server user store for user authentication and access.
- All users are authenticated through external security and are considered *external* Content Server users. The first time users log in to the Content Server system through Oracle WebLogic Server, they are added to the Content Server database, and administrators can view the external user information through the Repository Manager. External users are *not* automatically included in Content Server user lists, such as the Author field on a content Check In page.
- By default, the Content Server system uses the Oracle WebLogic Server user store to manage user names and passwords. Most user management tasks must be performed with the Oracle WebLogic Server Administration Console instead of the Content Server User Admin applet. Although a Content Server administrator can use the User Admin applet to create *local* users and to assign passwords and roles on the Content Server system, for local users to be authenticated for access to the Content Server system they must also be created and assigned passwords and roles using the Oracle WebLogic Server Administration Console.

**Note:** Any user created solely on the Content Server system is not recognized by the Oracle WebLogic Server domain.

The Oracle WebLogic Server user store also manages some additional user metadata such as e-mail and display names. You can use the Oracle WebLogic Server Administration Server interface to edit these values.

User metadata can be changed in the Content Server system, but only after users have logged in to the Content Server instance at least one time to establish themselves as users in the Content Server metadata. After the first login, users can update their User Profile page, or a Content Server administrator can set user attribute values with the User Admin applet.

- Users can be assigned groups with the Oracle WebLogic Server Administration Console. When a user logs in to the Content Server instance, the user's groups are mapped to Content Server roles. For Oracle WebLogic Server groups to be recognized in the Content Server instance, roles with the exact same names as the Oracle WebLogic Server groups must be created in the Content Server instance and assigned to security groups. If this is not done, the Oracle WebLogic Server groups assigned to users have no impact on users' privileges in the Content Server.
- Configuration with an external user store, such as the LDAP server for Oracle Internet Directory (OID), is performed using the Oracle WebLogic Server Administration Server instead of the Content Server Admin Server. The Oracle WebLogic Server Administration Server has an embedded Lightweight Directory Access Protocol (LDAP) server, but it can be configured to work with other LDAP servers such as Oracle Internet Directory (OID) for Enterprise-level systems. Integration with an external user store applies to the domain and all its servers; the Oracle WebLogic Server Administration Server could be shut down, and WebCenter Content and other applications could continue to use the configured LDAP server.

For more information on security integration and configuration, see [Section](#page-192-0) 5.2, ["Oracle Fusion Middleware Security Configuration for WebCenter Content."](#page-192-0)

## <span id="page-190-0"></span>**5.1.2 Security within Content Server**

The administrator sets up initial user and content security within the Content Server system by using the User Admin application to define user roles, permissions to groups, and accounts. Then the administrator uses the Oracle WebLogic Server Administration Console to create users and assign each user to one or more of the Content Server roles, which in turn are assigned specific permissions to security groups. If accounts are enabled on the Content Server system, the administrator can assign users specific permissions to certain accounts, which then limits the permissions the users might otherwise have through their assigned roles.

For details, see Section [5.3, "User Types, Logins, and Aliases,"](#page-215-0) Section [5.4, "Security](#page-223-0)  [Groups, Roles and Permissions,"](#page-223-0) and Section [5.5, "Accounts."](#page-231-0)

The following components also can be used to provide additional internal Content Server security:

Security can be customized for user access by using the Extranet Look component, which is installed (disabled) with Content Server. For details, see [Section](#page-251-1) 5.9.1, ["Login/Logout Customization."](#page-251-1)

**Note:** The Extranet Look component is not applicable when the Oracle WebLogic Server domain is used as the web server for the Content Server instance. Modification of the security implementation is controlled through direct customization of the Oracle WebLogic Server domain and administrative configuration.

Security can be customized for user access and search results by using the Need to Know component. This component enables you to further configure user access restrictions, modify the display of search results, alter search behavior, and set up *hit list* roles. To use this component, you must install and enable it. For more information, see Appendix [B, "Need to Know Component"](#page-618-0).

Be aware that Internet Explorer 7 supplies the following message to users logging in with basic authentication without a secure connection:

Warning: This server is requesting that your username and password be sent in an insecure manner

The behavior (sending user name and password in text) is not new for basic authentication and does not cause problems.

## <span id="page-191-0"></span>**5.1.3 Additional Security Options**

The Content Server can combine authentication methods. For example, you can define some users with the Oracle WebLogic Server Administration Console, allow some users to log in using their Microsoft domain identity, and grant other users access to the Content Server instance based on their external Lightweight Directory Access Protocol (LDAP) credentials. However, authentication is configured through Oracle WebLogic Server, so the combination of methods is limited. Users can authenticate against multiple authentication stores, but because of the Oracle Platform Security Services (OPSS) and Oracle WebLogic Server integration, only one of the configured user stores can be used to extract authorization (group) information.

**Note:** As of 11g Release 1 (11.1.1.6.0) Oracle WebCenter Content supports use of the Oracle Virtual Directory library (libOVD) feature, which enables a site to use multiple providers for login and group membership information. For example, it would be possible to use both Oracle Internet Directory (OID) and Active Directory as sources of user and role information. For information, see "Multi-LDAP Configuration in Oracle WebLogic Server" in *Oracle Fusion Middleware Application Security Guide*.

The following options can be used to provide additional security:

Security can be customized to support encrypted socket communication and authentication by using the Security Providers component, which is installed (enabled) by default with the Content Server system. This component enables a Secure Sockets Layer (SSL) provider, which can be configured to use certificates for socket or server authentication.

If you use SSL and HTTPS to connect to WebCenter Content, and are unable to connect through WebDAV, try connecting to the Content Server instance through the browser using the same URL you used in your WebDAV connection string. This lets you see if there is a problem with the certificate, which is used to encrypt communications. If you get a dialog box stating a problem with the certificate, resolve the issue and then try to connect through WebDAV again.

- For users to access the Content Server instance using different web server front ends, when one server front end is HTTPS and the other is HTTP, you can customize the Content Server configuration using the BrowserUrlPath component. This component is installed (disabled) by default with the Content Server system and supports a web server front end using HTTPS and a load balancer that forwards itself as the HTTP Host header. If you only use one access method (only HTTPS, or only HTTP), or you are not using a load balancer that blocks the "Host" parameter from the browser, then this component is unnecessary. For more information, see Section [5.9.2, "Browser URL Customization."](#page-251-2)
- Extended security attributes can be assigned to external users or to users for a specific application. The extended attributes are merged into pre-existing user attributes and enable additional flexibility in managing users. For more information, see Section [5.9.3, "Extended User Attributes."](#page-255-0)
- The Content Server instance can be customized to filter data input for illegal or corruptive HTML constructs. For more information, see Section [5.9.4, "Filter Data](#page-256-0)  [Input."](#page-256-0)

In all environments, a comprehensive understanding of your organization's security needs and a thorough planning phase is crucial to a successful security integration.

## <span id="page-192-0"></span>**5.2 Oracle Fusion Middleware Security Configuration for WebCenter Content**

This section describes security configuration information for integrating Oracle Fusion Middleware, including Oracle WebLogic Server and Oracle Platform Security Services (OPSS), with WebCenter Content and the Content Server system.

- Section [5.2.1, "LDAP Authentication Providers"](#page-192-1)
- Section [5.2.2, "Configuring WebCenter Content to Use SSL"](#page-193-0)
- Section [5.2.3, "Configuring WebCenter Content for Single Sign-On"](#page-200-0)
- Section [5.2.4, "Configuring Oracle Infrastructure Web Services"](#page-215-1)

## <span id="page-192-1"></span>**5.2.1 LDAP Authentication Providers**

The Oracle WebLogic Server domain includes an embedded Lightweight Directory Access Protocol (LDAP) server that acts as the default security provider data store for the Default Authentication, Authorization, Credential Mapping, and Role Mapping providers. WebCenter Content provides the default JPS User Provider to communicate with Oracle WebLogic Server. For information on the embedded LDAP server, see "Managing the Embedded LDAP Server" in *Oracle Fusion Middleware Securing Oracle WebLogic Server*, and "Configure the Embedded LDAP Server" in *Oracle Fusion Middleware Oracle WebLogic Server Administration Console Online Help*.

In almost all cases, a WebCenter Content production system identity store must be reassociated with an external LDAP authentication providers rather than use the embedded LDAP server. Once the new LDAP authentication provider is configured, then you migrate users from the embedded LDAP provider to the new LDAP provider. For information on WebCenter Content configuration for external LDAP providers, see *Oracle WebCenter Content Installation Guide*.

**Note:** As of 11g Release 1 (11.1.1.6.0) Oracle WebCenter Content supports use of the Oracle Virtual Directory library (libOVD) feature, which enables a site to use multiple providers for login and group membership information. For example, it would be possible to use two Oracle Internet Directory (OID) providers as sources of user and role information. For information, see "Multi-LDAP Configuration in Oracle WebLogic Server" in *Oracle Fusion Middleware Application Security Guide*.

Table 5–1 lists some of the LDAP providers that can be configured for user authentication.

| <b>LDAP Authentication Provider</b>        | <b>Authenticator Type</b>            |
|--------------------------------------------|--------------------------------------|
| Microsoft AD                               | ActiveDirectoryAuthenticator         |
| SunOne LDAP                                | <b>IPlanetAuthenticator</b>          |
| Directory Server Enterprise Edition (DSEE) | <b>IPlanetAuthenticator</b>          |
| Oracle Internet Directory                  | OracleInternetDirectoryAuthenticator |
| Oracle Virtual Directory                   | OracleVirtualDirectoryAuthenticator  |
| <b>EDIRECTORY</b>                          | Novell Authenticator                 |
| OpenLDAP                                   | OpenLDAPAuthenticator                |
| EmbeddedLDAP                               | Default Authenticator                |

*Table 5–1 LDAP Authenticator Types*

## <span id="page-193-0"></span>**5.2.2 Configuring WebCenter Content to Use SSL**

You can configure Oracle Fusion Middleware to secure communications with WebCenter Content using SSL, which is an industry standard for securing communications. Oracle Fusion Middleware supports SSL version 3, as well as TLS version 1.

This section covers the following topics:

- Section 5.2.2.1, "Configuring WebCenter Content for Two-Way SSL [Communication"](#page-194-0)
- Section 5.2.2.2, "Invoking References in One-Way SSL Environments in Oracle [JDeveloper"](#page-196-0)
- Section 5.2.2.3, "Configuring WebCenter Content, Oracle HTTP Server for SSL [Communication"](#page-196-1)
- Section 5.2.2.4, "Switching from Non-SSL to SSL Configurations for WebCenter [Content"](#page-197-0)
- Section 5.2.2.5, "Configuring SSL Between WebCenter Content Instance and Oracle [WebCache"](#page-197-1)
- Section [5.2.2.6, "Using a Custom Trust Store for One-Way SSL"](#page-198-0)
- Section 5.2.2.7, "Enabling an Asynchronous Process to Invoke an Asynchronous [Process"](#page-198-1)
- Section [5.2.2.8, "Configuring RIDC SSL for Valid Certificate Path"](#page-199-0)

For additional information, see "Configuring SSL" in *Oracle Fusion Middleware Securing Oracle WebLogic Server*. For information on Web Tier configuration, see "SSL Configuration in Oracle Fusion Middleware" in *Oracle Fusion Middleware Administrator's Guide*.

#### <span id="page-194-0"></span>**5.2.2.1 Configuring WebCenter Content for Two-Way SSL Communication**

Oracle WebCenter Content uses both the Oracle WebLogic Server and Sun secure socket layer (SSL) stacks for two-way SSL configurations.

- For the inbound Web service bindings, WebCenter Content uses the Oracle WebLogic Server infrastructure and, therefore, the Oracle WebLogic Server libraries for SSL.
- For the outbound Web service bindings, WebCenter Content uses JRF HttpClient and, therefore, the Sun JDK libraries for SSL.

Due to this difference, start Oracle WebLogic Server with the following JVM option.

- **1.** Open the following file:
	- On UNIX operating systems, open \$MIDDLEWARE\_HOME/user\_ projects/domains/*domain\_name*/bin/setDomainEnv.sh.
	- On Window operating systems, open MIDDLEWARE\_HOME\user\_ projects\domains\*domain\_name*\bin\setDomainEnv.bat.
- **2.** Add the following lines in the JAVA\_OPTIONS section, if the server is enabled for one-way SSL (server authorization only):

-Djavax.net.ssl.trustStore=*your\_truststore\_location*

For two-way SSL, the keystore information (location and password) is not required.

In addition, perform the following steps to enable two-way SSL for WebCenter Content to invoke another application.

> **Note:** Both the server and client are assumed to have been configured for SSL with mutual authentication.

- **1.** On the client side, provide the keystore location.
	- **a.** From the **SOA Infrastructure** menu, choose **SOA Administration** then **Common Properties**.
	- **b.** At the bottom of the page, click **More SOA Infra Advanced Configuration Properties**.
	- **c.** Click **KeystoreLocation**.
	- **d.** In the **Value** column, enter the keystore location.
	- **e.** Click **Apply**.
	- **f.** Click **Return**.
- **2.** On the client side, provide the keystore location in *DOMAIN\_ HOME*\config\soa-infra\configuration\soa-infra-config.xml.

```
<keystoreLocation>absolute_path_to_the_keystore_location_and_the_file_name
</keystoreLocation>
```
**3.** During design time in Oracle JDeveloper, update the reference section in the composite.xml file with the oracle.soa.two.way.ssl.enabled property.

```
<reference name="Service1" 
    ui:wsdlLocation=". . ."> 
    <interface.wsdl interface=". . ."/> 
      <binding.ws port=". . ."> 
       <property name="oracle.soa.two.way.ssl.enabled">true</property> 
   </binding.ws> 
 </reference>
```
- **4.** In Oracle Enterprise Manager Fusion Middleware Control Console, select **WebLogic Domain**, then *domain\_name*.
- **5.** Right-click *domain\_name* and select **Security** then **Credentials**.
- **6.** Click **Create Map**.
- **7.** In the **Map Name** field, enter a name (for example, SOA), and click **OK**.
- **8.** Click **Create Key**.
- **9.** Enter the following details.

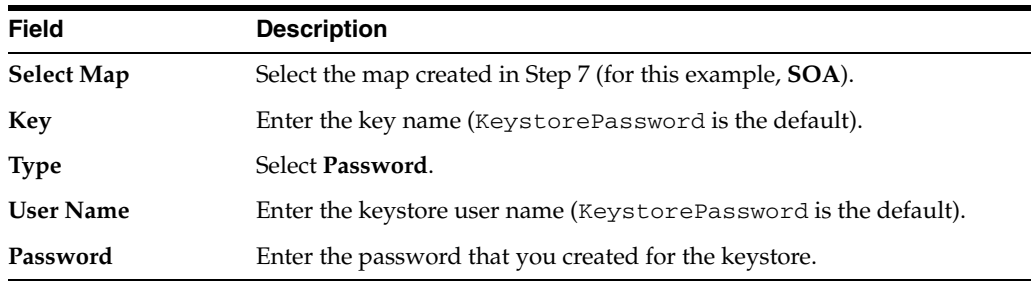

**Note:** When you set up SSL on an Oracle WebLogic Server domain, a key alias is required. You must enter mykey as the alias value. This value is required.

- **10.** Set the keystore location in Oracle Enterprise Manager Fusion Middleware Control Console. See Step 1 for instructions.
- **11.** Modify the composite.xml syntax to use https and *sslport* to invoke WebCenter Content. For example, change the syntax shown in bold:

```
<?xml version="1.0" encoding="UTF-8" ?> 
<!-- Generated by Oracle SOA Modeler version 1.0 at [4/1/09 11:01 PM]. --> 
<composite name="InvokeEchoBPELSync" 
revision="1.0" 
label="2009-04-01_23-01-53_994" 
mode="active" 
state="on" 
xmlns="http://xmlns.oracle.com/sca/1.0" 
xmlns:xs="http://www.w3.org/2001/XMLSchema" 
xmlns:wsp="http://schemas.xmlsoap.org/ws/2004/09/policy" 
xmlns:orawsp="http://schemas.oracle.com/ws/2006/01/policy" 
xmlns:ui="http://xmlns.oracle.com/soa/designer/"> 
<import 
namespace="http://xmlns.oracle.com/CustomApps/InvokeEchoBPELSync/BPELProcess1"
   location="BPELProcess1.wsdl" importType="wsdl"/>
<import namespace="http://xmlns.oracle.com/CustomApps/EchoBPELSync/
```
BPELProcess1**"location="http://***hostname***:***port***/soa-infra/services/default/EchoBPEL Sync/BPELProcess1.wsdl"** importType="wsdl"/>

to use https and *sslport*:

location="**https**://*hostname*:*sslport*/soa-infra/services/default/EchoBPELSync /BPELProcess1.wsdl"

#### <span id="page-196-0"></span>**5.2.2.2 Invoking References in One-Way SSL Environments in Oracle JDeveloper**

When invoking a Web service as an external reference from WebCenter Content in one-way SSL environments, ensure that the certificate name (CN) and the host name of the server exactly match. This ensures a correct SSL handshake.

For example, if a Web service is named adfbc and the certificate has a server name of host, the following results in a SSL handshake exception.

```
<import namespace="/adfbc1/common/"
location="https://host.example.com:8002/CustomApps-adfbc1-context-root/AppModuleService?WSDL"
           importType="wsdl"/> 
<import namespace="/adfbc1/common/" location="Service1.wsdl" 
           importType="wsdl"/>
```
#### If you switch the order of import, the SSL handshake passes.

```
<import namespace="/adfbc1/common/" location="Service1.wsdl" 
           importType="wsdl"/> 
<import namespace="/adfbc1/common/" 
location="https://host.example.com:8002/CustomApps-adfbc1-context-root/AppModuleService?WSDL" 
           importType="wsdl"/>
```
Note the following restrictions around this issue:

- There are no options for ignoring host name verification in Oracle JDeveloper as exist with the Oracle WebLogic Server Administration Console. This is because the SSL kit used by Oracle JDeveloper is different. Only the trust store can be configured from the command line. All other certificate arguments are not passed.
- In the WSDL file, https://*hostname* must match with that in the certificate, as described above. You cannot perform the same procedures as you can with a browser. For example, if the host name is host.example.com in the certificate's CN, then you can use host, host.example.com, or the IP address from a browser. In Oracle JDeveloper, always use the same name as in the certificate (that is, host.example.com).

## <span id="page-196-1"></span>**5.2.2.3 Configuring WebCenter Content, Oracle HTTP Server for SSL Communication**

Follow these procedures to configure SSL communication between WebCenter Content and Oracle HTTP Server.

For addition information, see "Configuring SSL for the Web Tier" in *Oracle Fusion Middleware Administrator's Guide*.

#### **Configure Oracle HTTP Server for SSL Communication:**

**1.** Append ssl.conf with the <Location /cs> location directive, where port is the port number of the target managed server.

```
<Location /cs>
      WebLogicPort 8002
```

```
 SetHandler weblogic-handler
       ErrorPage http://host.example.com:port/error.html
</Location>
```
**2.** Start the Oracle WebLogic Server as described in Section [5.2.2.1, "Configuring](#page-194-0)  [WebCenter Content for Two-Way SSL Communication."](#page-194-0)

#### **Configure Certificates for Oracle Client, Oracle HTTP Server, and Oracle WebLogic Server:**

**1.** Export the user certificate from the Oracle HTTP Server wallet.

orapki wallet export -wallet . -cert cert.txt -dn 'CN=\"Self-Signed Certificate for ohs1 \",OU=OAS,O=ORACLE,L=REDWOODSHORES,ST=CA,C=US'

**2.** Import the above certificate into the Oracle WebLogic Server truststore as a trusted certificate.

keytool -file cert.txt -importcert -trustcacerts -keystore DemoTrust.jks

**3.** Export the certificate from the Oracle WebLogic Server truststore.

keytool -keystore DemoTrust.jks -exportcert -alias wlscertgencab -rfc -file certgencab.crt

**4.** Import the above certificate to the Oracle HTTP Server wallet as a trusted certificate.

orapki wallet add -wallet . -trusted\_cert -cert certgencab.crt -auto\_login\_only

- **5.** Restart Oracle HTTP Server.
- **6.** Restart the Oracle WebLogic Server as described in Section [5.2.2.1, "Configuring](#page-194-0)  [WebCenter Content for Two-Way SSL Communication."](#page-194-0)

#### <span id="page-197-0"></span>**5.2.2.4 Switching from Non-SSL to SSL Configurations for WebCenter Content**

Switching from non-SSL to SSL configurations for WebCenter Content requires the **Frontend Host** and **Frontend HTTPS Port** fields to be set in the Oracle WebLogic Server Administration Console. Not doing so results in exception errors when you attempt to create to-do tasks.

- **1.** Log in to the Oracle WebLogic Server Administration Console.
- **2.** In the **Environment** section, select **Servers**.
- **3.** Select the name of the managed server (for example, UCM\_server1).
- **4.** Select **Protocols**, then select **HTTP**.
- **5.** In the **Frontend Host** field, enter the host name on which the WebCenter Content domain is located.
- **6.** In the **Frontend HTTPS Port** field, enter the SSL listener port.
- **7.** Click **Save**.

## <span id="page-197-1"></span>**5.2.2.5 Configuring SSL Between WebCenter Content Instance and Oracle WebCache**

The Test Web Service page, in an Oracle WebCache and Oracle HTTP Server environment, may require communication back through Oracle WebCache. Therefore, SSL must be configured between the WebCenter Content instance and Oracle

WebCache (that is, export the user certificate from the Oracle WebCache wallet and import it as a trusted certificate in the Oracle WebLogic Server truststore).

See "Enabling SSL for Oracle Web Cache Endpoints" in *Oracle Fusion Middleware Administrator's Guide*.

#### <span id="page-198-0"></span>**5.2.2.6 Using a Custom Trust Store for One-Way SSL**

To invoke WebCenter Content over HTTPS when using a custom trust store created with a tool such as keytool or orapki, perform the following actions in Oracle JDeveloper.

- **1.** To fetch a WSDL file in the reference section, set the trust store information in **Tools**, then **Preferences**, then **Http Analyzer**, then **HTTPS Setup**, then **Client Trusted Certificate Keystore**.
- **2.** During deployment to a SSL-enabled server, use the JSSE property at the command line:

jdev -J-Djavax.net.ssl.trustStore=*your\_trusted\_location*

#### <span id="page-198-1"></span>**5.2.2.7 Enabling an Asynchronous Process to Invoke an Asynchronous Process**

To enable an asynchronous process deployed to a SSL-enabled, managed server to invoke another asynchronous process over HTTP, start by assuming you create the following environment:

- Asynchronous BPEL process A that invokes asynchronous BPEL process B
- Asynchronous BPEL process A is deployed to a one-way SSL enabled, managed server
- All WSDL reference and bindings use plain HTTP

At run time, the WSDL is looked for over HTTPS, and the callback message from asynchronous BPEL process B fails.

To resolve this issue, the callbackServerURL property must be passed at the reference binding level in the composite.xml file. This explicitly indicates the value of the callback URL for the given reference invocation. If the client composite is running in a SSL-managed server, then the callback defaults to SSL.

```
<reference name="Service1" ui:wsdlLocation="http://localhost:8000/soa-infra/services/default/
                 AsyncSecondBPELMTOM/BPELProcess1.wsdl"> 
     <interface.wsdl interface="http://xmlns.oracle.com/Async/AsyncSecondBPELMTOM/BPELProcess1# 
                 wsdl.interface(BPELProcess1)" callbackInterface="http://xmlns.oracle.com/Async/ 
                 AsyncSecondBPELMTOM/BPELProcess1#wsdl.interface(BPELProcess1Callback)"/> 
     <binding.ws port="http://xmlns.oracle.com/Async/AsyncSecondBPELMTOM/BPELProcess1#
                 wsdl.endpoint(bpelprocess1_client_ep/BPELProcess1_pt)" 
         location="http://localhost:8000/soa-infra/services/default/AsyncSecondBPELMTOM 
                 /bpelprocess1_client_ep?WSDL"> 
             <wsp:PolicyReference URI="oracle/wss_username_token_client_policy" 
                 orawsp:category="security" orawsp:status="enabled"/>
             <wsp:PolicyReference URI="oracle/wsaddr_policy" orawsp:category="addressing"
                 orawsp:status="enabled"/> 
             <property name="callbackServerURL">http://localhost:8000/</property> 
     </binding.ws> 
     <callback> 
             <binding.ws port="http://xmlns.oracle.com/Async/AsyncSecondBPELMTOM/BPELProcess1#
                 wsdl.endpoint(bpelprocess1_client_ep/BPELProcess1Callback_pt)"> 
               <wsp:PolicyReference URI="oracle/wss_username_token_service_policy"
                  orawsp:category="security" orawsp:status="enabled"/> 
             </binding.ws>
```

```
 </callback> 
</reference>
```
## **5.2.2.8 Configuring RIDC SSL for Valid Certificate Path**

To use Remote Intradoc Client (RIDC) and self-signed certificates, you must import the certificate into your local JVM certificate store so the certificate will be trusted.

**1.** Retrieve the key from the Content Server instance. For example:

```
openssl s_client -connect host.example.com:7045 2>/dev/null
```

```
CONNECTED(00000003)
---
Certificate chain
```

```
 0 s:/C=US/ST=MyState/L=MyTown/O=MyOrganization/OU=FOR TESTING ONLY/CN=hostname
i:/C=US/ST=MyState/L=MyTown/O=MyOrganization/OU=FOR TESTING ONLY/CN=CertGenCAB
---
Server certificate
-----BEGIN CERTIFICATE-----
MIIB6zCCAZUCEItVMwHDFXAnYG//RoVbXQgwDQYJKoZIhvcNAQEEBQAweTELMAkG
A1UEBhMCVVMxEDAOBgNVBAgTB015U3RhdGUxDzANBgNVBAcTBk15VG93bjEXMBUG
A1UEChMOTXlPcmdhbml6YXRpb24xGTAXBgNVBAsTEEZPUiBURVNUSU5HIE9OTFkx
EzARBgNVBAMTCkNlcnRHZW5DQUIwHhcNMDkwMzI5MjM0NDM0WhcNMjQwMzMwMjM0
NDM0WjB5MQswCQYDVQQGEwJVUzEQMA4GA1UECBYHTXlTdGF0ZTEPMA0GA1UEBxYG
TXlUb3duMRcwFQYDVQQKFg5NeU9yZ2FuaXphdGlvbjEZMBcGA1UECxYQRk9SIFRF
U1RJTkcgT05MWTETMBEGA1UEAxYKZGFkdm1jMDAyMjBcMA0GCSqGSIb3DQEBAQUA
A0sAMEgCQQCmxv+h8kzOc2xyjMCdPM6By5LY0Vlp4vzWFKmPgEytp6Wd87sG+YDB
PeFOz210XXGMx6F/14/yFlpCplmazWkDAgMBAAEwDQYJKoZIhvcNAQEEBQADQQBn
uF/s6EqCT38Aw7h/406uPhNh6LUF7XH7QzmRv3J1sCxqRnA/fK3JCXElshVlPk8G
hwE4G1zxpr/JZu6+jLrW
-----END CERTIFICATE-----
subject=/C=US/ST=MyState/L=MyTown/O=MyOrganization/OU=FOR TESTING
ONLY/CN=host
issuer=/C=US/ST=MyState/L=MyTown/O=MyOrganization/OU=FOR TESTING
ONLY/CN=CertGenCAB
---
No client certificate CA names sent
---
SSL handshake has read 625 bytes and written 236 bytes
- - -New, TLSv1/SSLv3, Cipher is RC4-MD5
Server public key is 512 bit
Compression: NONE
Expansion: NONE
```
SSL-Session:

---

Protocol : TLSv1 Cipher : RC4-MD5

```
 Session-ID: 23E20BCAA4BC780CE20DE198CE2DFEE4
   Session-ID-ctx:
   Master-Key:
4C6F8E9B9566C2BAF49A4FD91BE90DC51F1E43A238B03EE9B700741AC7F4B41C72D2990648DE103
BB73B3074888E1D91
   Key-Arg : None
   Start Time: 1238539378
   Timeout : 300 (sec)
```
Verify return code: 21 (unable to verify the first certificate)

**2.** Copy and paste the Server Certificate including the surrounding -----BEGIN CERTIFICATE----- and -----END CERTIFICATE----- lines. Save the certificate into a new file. For example:

```
/tmp/host.pem:
```
-----BEGIN CERTIFICATE-----

MIIB6zCCAZUCEItVMwHDFXAnYG//RoVbXQgwDQYJKoZIhvcNAQEEBQAweTELMAkG A1UEBhMCVVMxEDAOBgNVBAgTB015U3RhdGUxDzANBgNVBAcTBk15VG93bjEXMBUG A1UEChMOTXlPcmdhbml6YXRpb24xGTAXBgNVBAsTEEZPUiBURVNUSU5HIE9OTFkx EzARBgNVBAMTCkNlcnRHZW5DQUIwHhcNMDkwMzI5MjM0NDM0WhcNMjQwMzMwMjM0 NDM0WjB5MQswCQYDVQQGEwJVUzEQMA4GA1UECBYHTXlTdGF0ZTEPMA0GA1UEBxYG TXlUb3duMRcwFQYDVQQKFg5NeU9yZ2FuaXphdGlvbjEZMBcGA1UECxYQRk9SIFRF U1RJTkcgT05MWTETMBEGA1UEAxYKZGFkdm1jMDAyMjBcMA0GCSqGSIb3DQEBAQUA A0sAMEgCQQCmxv+h8kzOc2xyjMCdPM6By5LY0Vlp4vzWFKmPgEytp6Wd87sG+YDB PeFOz210XXGMx6F/14/yFlpCplmazWkDAgMBAAEwDQYJKoZIhvcNAQEEBQADQQBn uF/s6EqCT38Aw7h/406uPhNh6LUF7XH7QzmRv3J1sCxqRnA/fK3JCXElshVlPk8G hwE4G1zxpr/JZu6+jLrW -----END CERTIFICATE-----

**3.** Import the certificate into the local JVM certificate store. You will need the keystore password. For example (the password is changeit):

```
sudo /opt/java/jdk1.6.0_12/bin/keytool -import -alias host -keystore 
/opt/java/jdk1.6.0_12/jre/lib/security/cacerts -trustcacerts -file 
/tmp/host.pem
```
Enter keystore password: changeit Owner: CN=hostd, OU=FOR TESTING ONLY, O=MyOrganization, L=MyTown, ST=MyState, C=US Issuer: CN=CertGenCAB, OU=FOR TESTING ONLY, O=MyOrganization, L=MyTown, ST=MyState, C=US Serial number: -74aaccfe3cea8fd89f9000b97aa4a2f8 Valid from: Sun Mar 29 16:44:34 PDT 2009 until: Sat Mar 30 16:44:34 PDT 2024 Certificate fingerprints: MD5: 94:F9:D2:45:7F:0D:E3:87:CF:2B:32:7C:BF:97:FF:50 SHA1: A8:A5:89:8B:48:9B:98:34:70:56:11:01:5C:14:32:AC:CB:18:FF:1F Signature algorithm name: MD5withRSA Version: 1 Trust this certificate? [no]: yes Certificate was added to keystore

## <span id="page-200-0"></span>**5.2.3 Configuring WebCenter Content for Single Sign-On**

Oracle provides several single sign-on solutions. Oracle Access Manager (OAM) is the recommended single sign-on (SSO) solution for Oracle Fusion Middleware enterprise-class installations including WebCenter Content. OAM is part of Oracle's suite of enterprise-class products for identity management and security. For more information, see "Choosing the Right SSO Solution for Your Deployment" in *Oracle Fusion Middleware Application Security Guide*.

If your enterprise-class installation uses Microsoft desktop logins that authenticate with a Microsoft domain controller with user accounts in Active Directory, then configuring Windows Native Authentication (WNA) single sign-on may be an option. See Section [5.2.3.6, "Configuring WebCenter Content and Single Sign-On for WNA."](#page-212-0)

**Note:** WebDAV (/dav) is protected by basic authentication per WebDAV protocol and is not protected by SSO, which typically requires form-based login. If you want to use a custom SSO solution for WebDAV, then a custom component is necessary.

Configuration information is provided in the following sections:

- Section [5.2.3.1, "Configuring Oracle Access Manager 11g with WebCenter Content"](#page-201-0)
- Section [5.2.3.2, "Configuring Oracle Access Manager 10g with WebCenter Content"](#page-204-0)
- Section [5.2.3.3, "Configuring Oracle Single Sign-On for WebCenter Content"](#page-207-0)
- Section [5.2.3.4, "Configuring the First Authentication Provider"](#page-211-0)
- Section [5.2.3.5, "Configuring the WebCenter Content URL for Single Sign-On"](#page-211-1)
- Section [5.2.3.6, "Configuring WebCenter Content and Single Sign-On for WNA"](#page-212-0)

#### <span id="page-201-0"></span>**5.2.3.1 Configuring Oracle Access Manager 11g with WebCenter Content**

This section describes how to integrate WebCenter Content with Oracle Access Manager (OAM) 11g. Configuration information is provided for WebCenter Content: Content Server (CS), WebCenter Content: Records (URM), WebCenter Content: Inbound Refinery (IBR), and WebCenter Content: Site Studio (SS).

Before you can configure OAM 11g, install the software using the instructions provided in "Installing the Oracle Identity Management 11g Software" in *Oracle Fusion Middleware Installation Guide for Oracle Identity Management*.

- **1.** Configure OAM 11g, Oracle HTTP Server (OHS), and WebGate as described in "Setting Up OAM Agents" in *Oracle Fusion Middleware Installation Guide for Oracle Identity Management*.
	- **a.** Append entries to the mod\_wl\_ohs.conf file to add WebCenter Content Uniform Resource Identifiers (URIs) to forward. Use the appropriate location entries from the following example. Each entry in the example maps the incoming path to the appropriate Oracle WebLogic Server on which the corresponding application resides.

In the following list of entries, *hostname* represents the name of the computer hosting the WebCenter Content server, and *portnumber* represents the port number of the Oracle WebLogic Server on which the corresponding applications resides. Replace *hostname* and *portnumber* with your system's host name and port name.

**Note:** The URIs you forward depend on the WebCenter Content functionality that you have installed. Use the appropriate location entry for your functionality. For example: /cs, /adfAuthentication, /\_ocsh, /ibr, /urm.

For Site Studio, the URI to forward is configured by the customer. For example, if the site is accessed as /mysite, then you need to append a location entry for /mysite.

**Caution:** The Content Server location /cs can be customized, so the /cs designation can not guarantee that HTTP requests will include the correct location. If /cs has been changed, then forward the location the administrator has configured.

```
# WebCenter Content Server
    <Location /cs>
          SetHandler weblogic-handler
         WebLogicHost <hostname>
         WebLogicPort <portnumber>
    </Location>
    # WebCenter Content Server authentication
    <Location /adfAuthentication>
          SetHandler weblogic-handler
         WebLogicHost <hostname>
         WebLogicPort <portnumber>
    </Location>
    # WebCenter online help
    <Location /_ocsh>
          SetHandler weblogic-handler
         WebLogicHost <hostname>
         WebLogicPort <portnumber>
    </Location>
    # IBR
    <Location /ibr>
          SetHandler weblogic-handler
         WebLogicHost <hostname>
         WebLogicPort <portnumber>
    </Location>
    # URM
    <Location /urm>
          SetHandler weblogic-handler
         WebLogicHost <hostname>
         WebLogicPort <portnumber>
    </Location>
    # SS
    <Location /customer-configured-site-studio
          SetHandler weblogic-handler
         WebLogicHost <hostname>
         WebLogicPort <portnumber>
    </Location>
b. Use the OAM 11g remote registration tool (oamreg) to register an OAM
```
Agent, specifying WebCenter Content URIs to protect and to make public. See "Provisioning an OAM Agent with Oracle Access Manager 11g" in *Oracle Fusion Middleware Application Security Guide*.

For more information, see "Setting Up OAM Agents" in *Oracle Fusion Middleware Installation Guide for Oracle Identity Management*.

**Note:** The URIs you protect and make public depend on the WebCenter Content functionality that you have installed: Content Server (UCM), Inbound Refinery (IBR), Records (URM), Site Studio (SS).

For Site Studio, the URI to protect is configured by the customer. For example, if the site is accessed as /mysite, then you need to specify the URI /mysite.

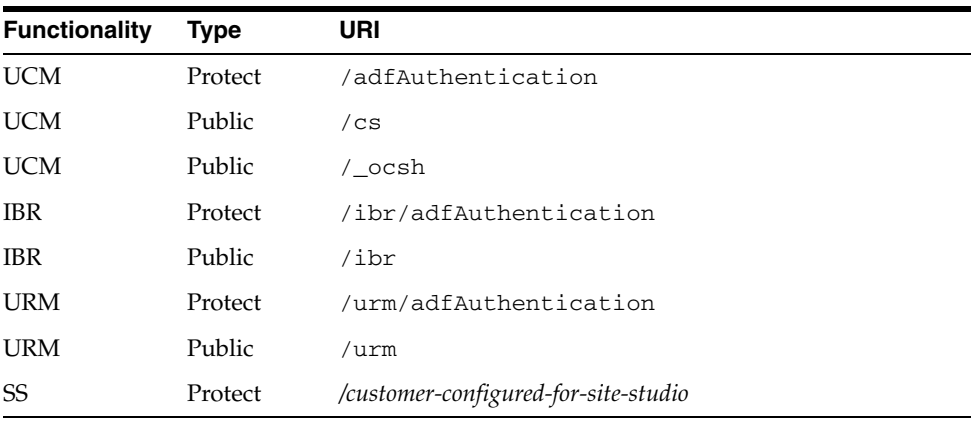

**Note:** If the URL for WebCenter Content does not link correctly after completing the OAM 11g configuration, you might need to change the server host and server port values. For details, see Section [5.2.3.5,](#page-211-1)  ["Configuring the WebCenter Content URL for Single Sign-On."](#page-211-1)

- **2.** Configure the WebCenter Content domain by ensuring you perform these tasks. See "Deploying the Oracle Access Manager 11g SSO Solution" in *Oracle Fusion Middleware Application Security Guide*.
	- **a.** Configure the OAM Identity Asserter. The control flag for the OAM Identity Asserter must be set to REQUIRED, and both OAM\_REMOTE\_USER and ObSSOCookie must be selected as Active Types.

See "Identity Asserter for Single Sign-on Function," "About Using the Identity Asserter for SSO with OAM 11g and 11g WebGates," and "Configuring Identity Assertion for SSO with Oracle Access Manager 11g" in *Oracle Fusion Middleware Application Security Guide*.

**b.** Configure the Authentication provider. This is necessary to specify the external LDAP server for the user store, such as Oracle Internet Directory (OID) or Oracle Virtual Directory (OVD), to match the LDAP server used by OAM. For example, if OAM is using OID, then an OID Authentication provider must be added to the WebCenter Content domain.

**Note:** When the Oracle WebLogic Server domain for WebCenter Content is configured to use a different authentication provider than the DefaultAuthenticator provider, the new authentication provider must be the first authentication provider listed in the security realm configuration, or WebCenter Content will fail to load any user privileges. Make sure to re-order the authentication providers so the new authentication provider is listed before the DefaultAuthenticator provider. Also ensure that the DefaultAuthenticator control flag is set to SUFFICIENT. For more information, see Section [5.2.3.4,](#page-211-0)  ["Configuring the First Authentication Provider."](#page-211-0)

See "Installing the Authentication Provider with Oracle Access Manager 11g" and "Setting Up Providers for Oracle Access Manager Identity Assertion" in *Oracle Fusion Middleware Application Security Guide*.

See Table 12-1 in *Oracle Fusion Middleware Application Security Guide* for information on the differences when deploying the Authentication Provider with OAM 10g versus OAM 11g.

**c.** Configure the OPSS (OAM) Single Sign-On provider.

See "Configuring Oracle WebLogic Server for a Web Application Using ADF Security, OAM SSO, and OPSS SSO" in *Oracle Fusion Middleware Application Security Guide*.

**3.** After installing and configuring OAM 11g, check that you can access all of the configured applications, and that the login is giving you access to all of your configured applications without prompting you to sign in again. Also test global logout where available and make sure you are logged out of all other related applications.

For more information, see "Configuring Centralized Log Out for Oracle Access Manager 11g" in *Oracle Fusion Middleware Application Security Guide* and *Oracle Fusion Middleware Administrator's Guide for Oracle Access Manager with Oracle Security Token Service*.

## <span id="page-204-0"></span>**5.2.3.2 Configuring Oracle Access Manager 10g with WebCenter Content**

This section describes how to integrate WebCenter Content with Oracle Access Manager (OAM) 10g. Configuration information is provided for WebCenter Content Server (CS), WebCenter Content: Records (URM), and WebCenter Content: Inbound Refinery (IBR).

**Note:** Deploying WebCenter Content version 11gR1 in an environment using OAM version 10g requires additional configuration to process logout requests properly. For detailed information, see the section "Configuring Global Logout for Oracle Access Manager 10g and 10g WebGates" in the *Oracle Fusion Middleware Application Security Guide*.

Before you can configure OAM, install the software. See information on OAM integration in *Oracle Fusion Middleware Enterprise Deployment Guide for Oracle Enterprise Content Management Suite*, and information on installing the OAM 10g software in *Oracle Fusion Middleware Installation Guide for Oracle Identity Management*.

- **1.** Configure OAM 10g, Oracle HTTP Server (OHS), and WebGate as described in "Deploying SSO Solutions with Oracle Access Manager 10g" in *Oracle Fusion Middleware Application Security Guide*.
	- **a.** Append entries to the mod\_wl.conf file to add WebCenter Content Uniform Resource Identifiers (URIs) to forward. Use the appropriate location entries from the following example. The entries in the following Location list map the incoming paths to the appropriate Oracle WebLogic Server on which the corresponding applications reside.

In the following list of entries, *hostname* represents the name of the computer hosting the WebCenter Content server, and *portnumber* represents the port number of the Oracle WebLogic Server on which the corresponding applications resides. Replace *hostname* and *portnumber* with your system's host name and port name.

**Note:** The URIs you forward depend on the WebCenter Content functionality that you have installed. Use the appropriate location entry for your functionality. For example: /cs, /adfAuthentication, /\_ocsh, /ibr, /urm.

For Site Studio, the URI to forward is defined by the customer. For example, if the site is accessed as /mysite, then you need to append a location entry for /mysite.

**Caution:** The Content Server location /cs can be customized, so the /cs designation can not guarantee that HTTP requests will include the correct location. If /cs has been changed, then forward the location the administrator has configured.

```
# WebCenter Content Server
<Location /cs>
      SetHandler weblogic-handler
     WebLogicHost <hostname>
     WebLogicPort <portnumber>
</Location>
# WebCenter Content Server authentication
<Location /adfAuthentication>
       SetHandler weblogic-handler
     WebLogicHost <hostname>
     WebLogicPort <portnumber>
</Location>
# WebCenter online help
<Location /_ocsh>
      SetHandler weblogic-handler
     WebLogicHost <hostname>
     WebLogicPort <portnumber>
</Location>
# IBR
<Location /ibr>
      SetHandler weblogic-handler
     WebLogicHost <hostname>
     WebLogicPort <portnumber>
```

```
</Location>
# URM
<Location /urm>
      SetHandler weblogic-handler
     WebLogicHost <hostname>
     WebLogicPort <portnumber>
</Location>
# SS
<Location /customer-configured-for-site-studio>
      SetHandler weblogic-handler
     WebLogicHost <hostname>
     WebLogicPort <portname>
</Location>
```
**b.** Use the OAM 10g Configuration tool (oamcfgtool) to specify WebCenter Content URIs to protect.

The OAM Configuration tool is a command-line utility, which you can use to launch a series of scripts to request information and set up the required profiles and policies in OAM. For details about oamCtgTool, see *Oracle Fusion Middleware Application Security Guide*. .

**Note:** The URIs you protect depend on the WebCenter Content functionality that you have installed: WebCenter Content (UCM), Inbound Refinery (IBR), Records (URM), Site Studio (SS).

For Site Studio, the URI to protect is configured by the customer. For example, if the site is accessed as /mysite, then you need to specify the URI /mysite.

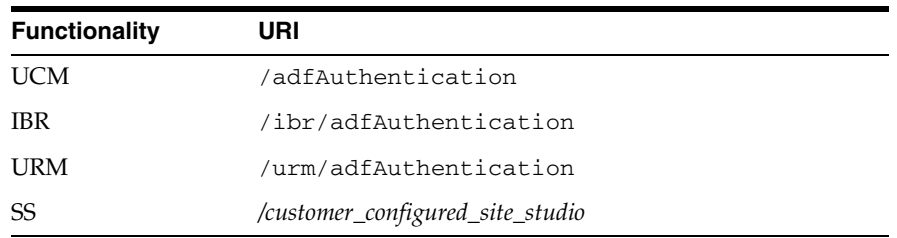

**Note:** If the URL for WebCenter Content does not link correctly after completing the OAM configuration, you might need to change the server host and server port values. For details, see Section [5.2.3.5,](#page-211-1)  ["Configuring the WebCenter Content URL for Single Sign-On."](#page-211-1)

- **c.** Configure the WebGate to handle the end\_url in order to complete the setup for OAM global logout. Without this additional configuration, you are logged out, but not redirected to the end URL because OAM 10*g* WebGate does not process end\_url. For information about configuration procedures, see *Oracle Fusion Middleware Application Security Guide*.
- **d.** Add the URL /oamsso/logout.html to the logout URL setting for the AccessGate so the single sign-on logout works properly. For details, see topics on configuring a single sign-on logout URL and AccessGate configuration

parameters in *Oracle Fusion Middleware Administrator's Guide for Oracle Access Manager with Oracle Security Token Service*.

- **2.** Configure the WebCenter Content domain by performing the following tasks. For details, see "Deploying SSO Solutions with Oracle Access Manager 10g" in *Oracle Fusion Middleware Application Security Guide*.
	- **a.** Configure the OAM Identity Asserter. The control flag for the OAM Identity Asserter must be set to REQUIRED.

See "Configuring OAM Identity Assertion for SSO with Oracle Access Manager 10g" in *Oracle Fusion Middleware Application Security Guide*.

**b.** Configure the Authentication provider. This is necessary to specify the external LDAP server for the user store, such as Oracle Internet Directory (OID) or Oracle Virtual Directory (OVD), to match the LDAP server used by OAM. For example, if OAM is using OID, then an OID Authentication provider must be added to the WebCenter Content domain.

**Note:** When the Oracle WebLogic Server domain for WebCenter Content is configured to use a different authentication provider than the DefaultAuthenticator provider, the new authentication provider must be the first authentication provider listed in the security realm configuration, or WebCenter Content will fail to load any user privileges. Make sure to re-order the authentication providers so the new authentication provider is listed before the DefaultAuthenticator provider. Also ensure that the DefaultAuthenticator control flag is set to SUFFICIENT. For more information, see Section [5.2.3.4, "Configuring the First Authentication](#page-211-0)  [Provider."](#page-211-0)

See "Installing and Setting Up Authentication Providers for OAM 10g" and "Configuring the Authenticator for Oracle Access Manager 10g" in *Oracle Fusion Middleware Application Security Guide*.

See Table 12-1 in *Oracle Fusion Middleware Application Security Guide* for information on the differences when deploying the Authentication Provider with OAM 10g versus OAM 11g.

**c.** Configure the OPSS (OAM) Single Sign-On provider.

See "Configuring Single Sign-On using Oracle Access Manager 10g" in *Oracle Fusion Middleware Application Security Guide*.

**3.** After installing and configuring OAM 10g, check that you can access all of the configured applications, and that the login is giving you access to all of your configured applications without prompting you to sign in again. Also test global logout where available and make sure you are logged out of all other related applications.

For more information, see "Configuring Global Logout for Oracle Access Manager 10g and 10g WebGates" in *Oracle Fusion Middleware Application Security Guide*, and *Oracle Fusion Middleware Administrator's Guide for Oracle Access Manager with Oracle Security Token Service*.

#### <span id="page-207-0"></span>**5.2.3.3 Configuring Oracle Single Sign-On for WebCenter Content**

Oracle Single Sign-On (OSSO) is part of the 10*g* Oracle Application Server suite. OSSO is an enterprise-level single sign-on solution that works with the OC4J application

server in conjunction with Oracle Internet Directory and Oracle HTTP Server (OHS) 11*g*.

If OSSO is already in place as the enterprise solution for your existing Oracle deployment, Oracle Fusion Middleware continues to support the existing OSSO as a solution. However, Oracle recommends that you consider upgrading to OAM 11*g* Single Sign-On solution.

This section provides information for integrating WebCenter Content with OSSO. Configuration information is provided for WebCenter Content (UCM), Records (URM), Inbound Refinery (IBR), and Site Studio (SS).

See also *Oracle Fusion Middleware Enterprise Deployment Guide for Oracle Identity Management*, *Oracle Fusion Middleware Application Security Guide*, *Oracle Fusion Middleware Upgrade Planning Guide*, and *Oracle Fusion Middleware Upgrade Guide for Oracle Identity Management*.

Before you can configure OSSO, ensure that the software is installed. OSSO and Oracle Delegated Administration Service are not part of the 11*g* release. Customers must download the 10.1.4.\* versions of these products, which are compatible with 11g Oracle Internet Directory and Oracle Directory Integration Platform, to form what was known in 10g as the Application Server Infrastructure. For deployment instructions on these 10g products, read Chapter 4 "Installing and Configuring JAZN-SSO/DAS" in the *Oracle Application Server Enterprise Deployment Guide* (B28184-02) for Oracle Identity Management release 10.1.4.0.1. This manual is available on Oracle Technology Network at:

#### [http://download.oracle.com/docs/cd/B28196\\_](http://download.oracle.com/docs/cd/B28196_01/core.1014/b28184/toc.htm) [01/core.1014/b28184/toc.htm](http://download.oracle.com/docs/cd/B28196_01/core.1014/b28184/toc.htm)

- **1.** Configure OSSO. For details, see *Oracle Fusion Middleware Application Security Guide*.
	- **a.** Append WebCenter Content Uniform Resource Identifier (URI) entries to the mod wl ohs.conf file. Use the appropriate location entries from the following example. Each entry in the example maps the incoming path to the appropriate Oracle WebLogic Server on which the corresponding application resides.

In the following list of entries, *hostname* represents the name of the computer hosting the WebCenter Content server, and *portnumber* represents the port number of the Oracle WebLogic Server on which the corresponding applications resides. Replace *hostname* and *portnumber* with your system's host name and port name.

**Note:** The URIs you forward depend on the WebCenter Content functionality that you have installed. Use the appropriate location entry for your functionality. For example: /cs, /adfAuthentication, /\_ocsh, /ibr, /urm.

For Site Studio, the URI to forward is configured by the customer. For example, if the site is accessed as /mysite, then you need to append a location entry for /mysite.

**Caution:** The Content Server location /cs can be customized, so the /cs designation can not guarantee that HTTP requests will include the correct location. If /cs has been changed, then forward the location the administrator has configured.

```
# WebCenter Content Server
<Location /cs>
      SetHandler weblogic-handler
     WebLogicHost <hostname>
     WebLogicPort <portnumber>
</Location>
# WebCenter Content Server authentication
<Location /adfAuthentication>
       SetHandler weblogic-handler
     WebLogicHost <hostname>
     WebLogicPort <portnumber>
</Location>
# WebCenter online help
<Location /_ocsh>
      SetHandler weblogic-handler
     WebLogicHost <hostname>
     WebLogicPort <portnumber>
</Location>
# IBR
<Location /ibr>
      SetHandler weblogic-handler
     WebLogicHost <hostname>
     WebLogicPort <portnumber>
</Location>
# URM
<Location /urm>
      SetHandler weblogic-handler
     WebLogicHost <hostname>
     WebLogicPort <portnumber>
</Location>
# SS
<Location /customer-configured-site-studio
       SetHandler weblogic-handler
     WebLogicHost <hostname>
     WebLogicPort <portnumber>
</Location>
```
**b.** Modify the mod\_osso.conf file (at *ORACLE\_HOME*/ohs/conf/) to include WebCenter Content Uniform Resource Identifiers (URIs) to protect.

**Note:** The URIs you protect depend on the WebCenter Content functionality that you have installed: Content Server (UCM), Inbound Refinery (IBR), Records (URM), and Site Studio (SS).

For Site Studio, the URI to protect is configured by the customer. For example, if the site is accessed as /mysite, then you need to specify the URI /mysite.

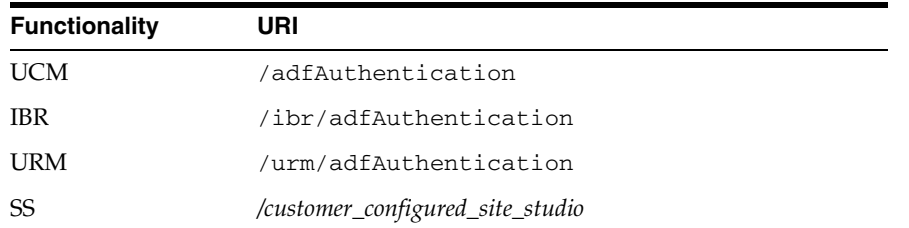

- **2.** Configure the WebCenter Content domain by ensuring you perform these tasks. See "Configuring Single Sign-On using OracleAS SSO 10g" in *Oracle Fusion Middleware Application Security Guide*.
	- **a.** Add and configure the OSSO Identity Asserter for the Oracle WebLogic Server for WebCenter Content. Oracle recommends the following Authentication Providers: OSSO Identity Asserter, OID Authenticator, Default Authenticator.

The OID Authenticator provider is for the Oracle Internet Directory server, which is used in production-level systems. The Default Authenticator provider is for the Oracle WebLogic Server embedded LDAP server.

Ensure that OSSOIdentityAsserter is set as the primary provider authenticator for the domain, so that user profiles can be retrieved from the associated Oracle Internet Directory server. If necessary, reorder the providers so they appear in the following order, with control flags set as listed:

**OSSOIdentityAsserter** (REQUIRED)

**OIDAuthenticator** (SUFFICIENT)

**DefaultAuthenticator** (SUFFICIENT)

**Note:** When the Oracle WebLogic Server domain for WebCenter Content is configured to use a different authentication provider than the DefaultAuthenticator provider, the new authentication provider must be the first authentication provider listed in the security realm configuration, or WebCenter Content will fail to load any user privileges. Make sure to re-order the authentication providers so the new authentication provider is listed before the DefaultAuthenticator provider. Also ensure that the DefaultAuthenticator control flag is set to SUFFICIENT. For more information, see Section [5.2.3.4,](#page-211-0)  ["Configuring the First Authentication Provider."](#page-211-0)

**b.** Configure the Authentication provider. This is necessary to specify the external LDAP server for the user store, such as Oracle Internet Directory (OID) or Oracle Virtual Directory (OVD), to match the LDAP server used by OAM. For example, if OSSO is using OID, then an OID Authentication provider must be added to the Oracle UCM domain.

**Note:** If the URL for WebCenter Content does not link correctly after completing the OSSO configuration, you might need to change the server host and server port values. For details, see Section [5.2.3.5,](#page-211-1)  ["Configuring the WebCenter Content URL for Single Sign-On."](#page-211-1)

## <span id="page-211-0"></span>**5.2.3.4 Configuring the First Authentication Provider**

When the Oracle WebLogic Server domain for WebCenter Content is configured to use an authentication provider other than its default authentication provider for user authentication (such as Oracle Internet Directory or another LDAP provider), the primary provider must be the *first* authentication provider listed in the security realm configuration, or login authentication will fail.

If the primary provider is not listed first (for example, it is listed below the Oracle WebLogic Server provider, DefaultAuthenticator), then WebCenter Content will fail to successfully load users' Group membership and therefore fail to load any user privileges. You can use the Oracle WebLogic Server Administration Console to change the order in which the configured authentication providers are called. For details, see *Oracle Fusion Middleware Securing Oracle WebLogic Server*.

**Note:** When you use Oracle Internet Directory, all WebCenter Content administrator and other users must be defined in Oracle Internet Directory.

**Note:** The Content Server system assigns a Content Server administrator role to administrative users defined in the internal Oracle WebLogic Server user store. This is true regardless of whether Oracle Internet Directory is used or not used. However, if you use Oracle Internet Directory and the Oracle Internet Directory Authentication provider is *not* listed first, then any request by the Content Server instance to retrieve the roles of the Oracle WebLogic Server defined administrative users will fail.

**Note:** As of 11g Release 1 (11.1.1.6.0) Oracle WebCenter Content supports use of the Oracle Virtual Directory library (libOVD) feature, which enables a site to use multiple providers for login and group membership information. For example, it would be possible to use both Oracle Internet Directory (OID) and Active Directory as sources of user and role information. For more information, see "Multi-LDAP Configuration in Oracle WebLogic Server" in *Oracle Fusion Middleware Application Security Guide*.

## <span id="page-211-1"></span>**5.2.3.5 Configuring the WebCenter Content URL for Single Sign-On**

When you configure an Oracle application for use with Single Sign-On (SSO) and have set up Oracle Access Manager (OAM) and Oracle Single Sign-On (OSSO), the WebCenter Content GET\_ENVIRONMENT service provides the server name, server

port, and relative webroot to the application service call (for example, the Oracle WebCenter Doclib service). However, the values provided by GET\_ENVIRONMENT might not be correct for your SSO configuration.

If you want to redirect the application service to use the OHS server host and server port (because both OAM and OSSO solutions require front-end applications with OHS), you must modify the WebCenter Content server host and server port configuration values.

You can use either of the following two methods to modify the WebCenter Content server host and server port values:

- Use the Oracle WebLogic Server Administration Console. See [Section](#page-46-0) 2.4.1, ["Modifying Server Configuration Parameters for Content Server."](#page-46-0)
- Use the WebCenter Content standalone application named SystemProperties.
	- **1.** Go to the WebCenter Content domain directory.
	- **2.** Change the directory to **ucm/cs/bin**
	- **3.** Run the standalone application: **./SystemProperties**
	- **4.** On the SystemProperties screen, select the Internet tab.
	- **5.** Update the HTTP Server address to the OHS (or Load Balancer) server host and server port values.
	- **6.** Exit the SystemProperties screen.
	- **7.** Restart the Oracle WebLogic Server domain.

#### <span id="page-212-0"></span>**5.2.3.6 Configuring WebCenter Content and Single Sign-On for WNA**

Setting up WebCenter Content and single sign-on (SSO) with Microsoft clients for Windows Native Authentication (WNA) requires configuring the Microsoft Active Directory, the client, and the Oracle WebLogic Server domain. Details including system requirements for SSO with Microsoft clients are provided in "Configuring Single Sign-On with Microsoft Clients" in *Oracle Fusion Middleware Securing Oracle WebLogic Server*.

As part of configuring SSO with Microsoft clients, you must specify a LDAP authentication provider to access the external Microsoft Active Directory. Oracle WebLogic Server offers a LDAP provider already configured for Microsoft Active Directory: the Active Directory Authentication provider. See "Configuring LDAP Authentication Providers" in *Oracle WebLogic Server Securing Oracle WebLogic Server*.

**Note:** When the Oracle WebLogic Server domain for WebCenter Content is configured to use a different authentication provider than the DefaultAuthenticator provider, the new authentication provider must be the first authentication provider listed in the security realm configuration, or WebCenter Content will fail to load any user privileges. Make sure to re-order the authentication providers so the new authentication provider is listed before the DefaultAuthenticator provider. Also ensure that the DefaultAuthenticator control flag is set to SUFFICIENT. For more information, see Section [5.2.3.4,](#page-211-0)  ["Configuring the First Authentication Provider."](#page-211-0)

As part of configuring SSO with Microsoft clients, you must configure the Negotiate Identity Assertion provider in Oracle WebLogic Server security realm. The identity

assertion provider decodes Simple and Protected Negotiate (SPNEGO) tokens to obtain Kerberos tokens, validates the Kerberos tokens, and maps Kerberos tokens to WebLogic users. Use the Oracle WebLogic Server Administration Console to add a new provider in the appropriate security realm in the domain structure, assign it a name, then select **NegotiateIdentityAsserter** for its Type. Activate the changes and restart the Oracle WebLogic Server. Now your server can use the Kerberos ticket it receives from the browser.

You must redeploy each WebCenter Content application (Content Server, Inbound Refinery, Records) that will be used in the Windows Native Authentication (Kerberos) environment, using an associated deployment plan. A deployment plan is a XML document. Oracle provides a plan for each of the three Oracle UCM applications: cs-deployment-plan.xml, ibr-deployment-plan.xml, and urm-deployment-plan.xml. You also can implement a deployment plan using the Oracle WebLogic Scripting Tool.

- **1.** Log in to the Oracle WebLogic Server Administration Console.
- **2.** Click **Deployments** in the Domain Structure navigation tree.
- **3.** On the **Control** tab, click **Next** until you see the WebCenter Content deployment you want to change:
	- Oracle WebCenter Content Server
	- Oracle WebCenter Content: Inbound Refinery
	- Oracle WebCenter Content: Records
- **4.** Select the checkbox to the left of the deployment to be changed.
- **5.** Click **Update**.
- **6.** Under the Deployment plan path, select **Change Path**.
- **7.** Navigate to and select the appropriate plan file:
	- cs-deployment-plan.xml (for Content Server)
	- ibr-deployment-plan.xml (for Inbound Refinery)
	- urm-deployment-plan.xml (for Records)
- **8.** Verify that **Redeploy this application using the following deployment files** is selected.
- **9.** Click **Next**.
- **10.** Click **Finish**.
- **11.** To verify that SSO with Microsoft clients is configured properly, point a browser to the Microsoft Web application or Web service you want to use. If you are logged on to a Windows domain and have Kerberos credentials acquired from the Active Directory server in the domain, you should be able to access the Web application or Web service without providing a username or password.

#### **cs-deployment-plan.xml**

Use the provided cs-deployment-plan.xml file, or create a .xml file and name it **cs-deployment-plan.xml**.

```
<?xml version='1.0' encoding='UTF-8'?>
<deployment-plan
    xmlns="http://xmlns.oracle.com/weblogic/deployment-plan"
    xmlns:xsi="http://www.w3.org/2001/XMLSchema-instance"
    xsi:schemaLocation="http://xmlns.oracle.com/weblogic/deployment-plan 
http://xmlns.oracle.com/weblogic/deployment-plan/1.0/deployment-plan.xsd"
```

```
 global-variables="false">
   <application-name>cs.ear</application-name>
   <variable-definition>
    <variable>
       <name>http-only</name>
       <value>false</value>
     </variable>
   </variable-definition>
   <module-override>
     <module-name>cs.war</module-name>
     <module-type>war</module-type>
     <module-descriptor external="false">
       <root-element>weblogic-web-app</root-element>
       <uri>WEB-INF/weblogic.xml</uri>
       <variable-assignment>
         <name>http-only</name>
         <xpath>/weblogic-web-app/session-descriptor/cookie-http-only</xpath>
       </variable-assignment>
     </module-descriptor>
   </module-override>
</deployment-plan>
```
#### **ibr-deployment-plan.xml**

#### Use the provided ibr-deployment-plan.xml file, or create a .xml file and name it **ibr-deployment-plan.xml**.

```
<?xml version='1.0' encoding='UTF-8'?>
<deployment-plan xmlns="http://xmlns.oracle.com/weblogic/deployment-plan" 
xmlns:xsi="http://www.w3.org/2001/XMLSchema-instance" xsi:schemaLocation= 
"http://xmlns.oracle.com/weblogic/deployment-plan 
http://xmlns.oracle.com/weblogic/deployment-plan/1.0/deployment-plan.xsd" global-variables="false">
   <application-name>ibr.ear</application-name>
   <variable-definition>
    <variable>
       <name>http-only</name>
       <value>false</value>
     </variable>
   </variable-definition>
   <module-override>
     <module-name>ibr.war</module-name>
     <module-type>war</module-type>
     <module-descriptor external="false">
      <root-element>weblogic-web-app</root-element>
       <uri>WEB-INF/weblogic.xml</uri>
       <variable-assignment>
         <name>http-only</name>
         <xpath>/weblogic-web-app/session-descriptor/cookie-http-only</xpath>
       </variable-assignment>
     </module-descriptor>
   </module-override>
</deployment-plan>
```
#### **urm-deployment-plan.xml**

Use the provided urm-deployment-plan.xml file, or create a .xml file and name it **urm-deployment-plan.xml**.

```
<?xml version='1.0' encoding='UTF-8'?>
<deployment-plan 
    xmlns="http://xmlns.oracle.com/weblogic/deployment-plan"
     xmlns:xsi="http://www.w3.org/2001/XMLSchema-instance"
```

```
 xsi:schemaLocation="http://xmlns.oracle.com/weblogic/deployment-plan 
http://xmlns.oracle.com/weblogic/deployment-plan/1.0/deployment-plan.xsd" 
     global-variables="false">
   <application-name>urm.ear</application-name>
   <variable-definition>
    <variable>
      <name>http-only</name>
       <value>false</value>
     </variable>
   </variable-definition>
   <module-override>
     <module-name>urm.war</module-name>
     <module-type>war</module-type>
     <module-descriptor external="false">
       <root-element>weblogic-web-app</root-element>
       <uri>WEB-INF/weblogic.xml</uri>
       <variable-assignment>
         <xpath>/weblogic-web-app/session-descriptor/cookie-http-only</xpath>
       </variable-assignment>
     </module-descriptor>
   </module-override>
</deployment-plan>
```
## <span id="page-215-1"></span>**5.2.4 Configuring Oracle Infrastructure Web Services**

Oracle Infrastructure Web services provide the ability to create and attach policy sets to subjects on a global scope (domain, server, application, or SOA composite). Oracle Infrastructure Web services are implemented according to the Web services for Java EE 1.2 specification, which defines the standard Java EE runtime architecture for implementing Web services in Java. The specification also describes a standard Java EE Web service packaging format, deployment model, and runtime services, all of which are implemented by Oracle Infrastructure Web services.

For information on applying OWSM security to Web services, see "Attaching Policies to Web Services" in *Oracle Fusion Middleware Security and Administrator's Guide for Web Serices*.

Differences in behavior, and any limitations, for Oracle Infrastructure Web services supported on IBM WebSphere are described in "Managing Web Services on IBM WebSphere" in *Oracle Fusion Middleware Third-Party Application Server Guide*.

## <span id="page-215-0"></span>**5.3 User Types, Logins, and Aliases**

This section covers the following topics:

- Section [5.3.1, "Introduction to User Login Types"](#page-215-2)
- Section [5.3.2, "Introduction to User Logins and Aliases"](#page-218-0)
- Section [5.3.3, "Managing Logins and Aliases"](#page-218-1)
- Section [5.3.4, "User Information Fields"](#page-222-0)

## <span id="page-215-2"></span>**5.3.1 Introduction to User Login Types**

Oracle WebCenter Content Server software supports the following user login types:

- Section [5.3.1.1, "External Users"](#page-216-0)
- Section [5.3.1.2, "Local Users"](#page-217-0)
#### <span id="page-216-0"></span>**5.3.1.1 External Users**

*External users* are defined outside the WebCenter Content system and authenticated by external security using the Oracle WebLogic Server Administration Console and Oracle Platform Security Services (OPSS). Once authenticated, external users can access the Content Server instance through Oracle WebLogic Server. Generally, external users are users in a trusted domain to whom you grant access, but do not manage through the WebCenter Content system. Their passwords are owned by the Oracle WebLogic Server domain, the network domain, or another provider such as Oracle Internet Directory, although the User Admin applet can be used to set a user password when converting an external user to a local user. Unlike local users, undefined external users are not assigned the guest role.

The first time users log in to the Content Server instance through Oracle WebLogic Server they are added to the Content Server database, and administrators can view external user information through the Repository Manager. However, external users are not automatically included in user lists, such as the Author field on a content Check In page. If an Override checkbox is selected on a user's User Profile page, any user information defined in the Content Server database overrides the user information derived from the external user base.

The Admin User applet only shows users after they have logged in at least one time to a Content Server instance. All users from the Oracle WebLogic Server user store or other user store outside the Content Server instance are shown as external users.

By default, external security integrations map a limited set of user information (user name, password, roles, accounts, and some additional information such as e-mail address) from the external user base to the Content Server instance. If you are using LDAP integration, then additional user information, such as e-mail address or user locale, can be mapped from the embedded LDAP server with the Oracle WebLogic Server Administration Console and integrated with Oracle Platform Security Services.

The following is a list of common characteristics of external users:

- **Login (authentication) is defined by:** User ID and password are stored in a user database external to the WebCenter Content system, such as:
	- **–** Trusted domain (such as Oracle WebLogic Server)
	- **–** Lightweight Directory Application Protocol (LDAP)
	- **–** Other database
- **Access (authorization) is determined by**: Credentials (for example, roles) from a trusted domain or other user database (such as the Oracle WebLogic Server user store, Oracle Internet Directory, or another LDAP provider) and WebCenter Content.
- **User login**: Oracle WebLogic Server and the Content Server instance must be running for users to log in.
- **User password**: User passwords are defined on Oracle WebLogic Server or another user database (such as a LDAP server) by the administrator. Users cannot change their passwords on the Content Server instance.
- **Interface issues**: User names do not appear in the content check-in lists. However, users can participate in workflows.

Follow this process to set up roles, groups, and accounts for external users:

**1.** Set up security groups. See Section [5.4.2.1, "Adding a Security Group on Content](#page-226-0)  [Server."](#page-226-0)

- **2.** Establish roles. See Section [5.4.4.1, "Creating a Role on Content Server."](#page-230-0)
- **3.** Arrange permissions. See Section [5.4.4.5, "Adding and Editing Permissions on](#page-231-0)  [Content Server."](#page-231-0)
- **4.** (Optional) Use accounts. See Section [5.5.2.1, "Enabling Accounts on Content](#page-235-0)  [Server."](#page-235-0)

For details about creating external users, see *Oracle Fusion Middleware Oracle WebLogic Server Administration Console Online Help*.

## **5.3.1.2 Local Users**

*Local users* are defined by an administrator within the Content Server instance. Administrators assign these users one or more roles, which provide the user with access to security groups.

**Caution:** Local users are not supported on the Oracle WebLogic Server domain. Although Oracle WebCenter Content Server administrators can create and configure local users with the User Admin applet, for local users to be authenticated for access to the Content Server instance, the users and passwords also must be created with the Oracle WebLogic Server Administration Console. The default user type supported in 11*g* Release 1 (11.1.1) is [External Users.](#page-216-0)

The following is a list of common characteristics of local users:

- Logins (authentication) are created by: Administrator in the Content Server system.
- **Access (authorization) is determined by**: Content Server roles, which provide access to security groups.
- **User login:** Local users cannot log in to the Content Server Admin Server because the Admin Server requires logging in through Oracle WebLogic Server.
- **User password:** Users can change their passwords.
- **Interface issues**: User names appear in the content check-in lists. Users can specify whether to change full name, e-mail address, and user type.
- Considerations: Previously recommended for 1000 or fewer users, but now recommended only when required by the system administrator for purposes such as troubleshooting the Content Server system. Because of performance considerations, do not configure more than 1000 local users.

Follow this process to set up local users:

- **1.** Set up security groups. See Section [5.4.2.1, "Adding a Security Group on Content](#page-226-0)  [Server."](#page-226-0)
- **2.** Establish roles. See Section [5.4.4.1, "Creating a Role on Content Server."](#page-230-0)
- **3.** Arrange permissions. See Section [5.4.4.5, "Adding and Editing Permissions on](#page-231-0)  [Content Server."](#page-231-0)
- **4.** Assign user logins. See Section [5.3.3.1, "Adding a User Login."](#page-219-0)
- **5.** (Optional) Use accounts. See Section [5.5.2.1, "Enabling Accounts on Content](#page-235-0)  [Server."](#page-235-0)

# **5.3.2 Introduction to User Logins and Aliases**

User logins are the names associated with the people who access the Content Server system. In 11*g* Release 1 (11.1.1) and later, by default user logins must be created on the Oracle WebLogic Server domain that hosts WebCenter Content and the Content Server instance. Authentication and credentials are handled by default with the Oracle WebLogic Server user store and associated security software instead of by the Content Server. For more information, see *Oracle Fusion Middleware Application Security Guide*.

**Note:** Instructions for using the Oracle WebLogic Server Administration Console apply to users and groups in the Oracle WebLogic Authentication provider only. If you customize the default security configuration to use a custom Authentication provider, use the administration tools supplied by that security provider to create a user. If you are upgrading to the Oracle WebLogic Server Authentication provider, you can load existing users and groups into its database. See "Migrating Security Data" in *Oracle Fusion Middleware Securing Oracle WebLogic Server*.

**Caution:** Although user logins still can be created and managed on the Content Server with the User Admin applet, they are not valid for authentication purposes unless they also have been created with the Oracle WebLogic Server Administration Console.

If you use a LDAP server and create a user login with the same name as a local user defined in the Content Server system with the User Admin applet, the LDAP user is authenticated against LDAP when logging in, but receives roles assigned to the local user.

The Oracle WebLogic Server administrator assigns one or more groups to each user. A group provides the user access to files within the security groups. Undefined users are assigned to the *guest* group, which allows viewing of documents only in the Public security group by default.

You can also create a group of users that can be then referenced by a single name, or *alias*, in workflows, subscriptions, and projects. For example, it is much easier to add an alias called Support to a workflow than it is to add user1, user2, user3, and so on.

If you log in to multiple browser windows on the same computer using different login methods (such as standard login, Microsoft login, or self-registered login), the Content Server can become confused about which user is logged in to each window. Remember to close any open browser windows while testing different login methods.

**Important:** User logins are case sensitive.

## **5.3.3 Managing Logins and Aliases**

By default, user logins must be created and managed with the Oracle WebLogic Server Administration Console. For information and instructions on creating and managing user logins, see *Oracle Fusion Middleware Oracle WebLogic Server Administration Console Online Help*. If you customize the default security configuration to use another Authentication provider, such as Oracle Internet Directory, use the administration tools supplied by that security provider to create and manage user logins.

If you need to set up a user (other than the Content Server administrator) to work with a standalone Content Server utility such as System Properties, you can use the User Admin applet in the Content Server system to create a local user. However, a user created with the User Admin applet cannot be authenticated for any other functions than standalone Content Server utilities, unless the user is also created with the Oracle WebLogic Server Administration Console.

The remainder of this section discusses the tasks involved in managing only Content Server user logins for standalone utilities.

- Section [5.3.3.1, "Adding a User Login"](#page-219-0)
- Section [5.3.3.2, "Editing a User Login"](#page-220-0)
- Section [5.3.3.3, "Deleting a User Login"](#page-220-1)
- Section [5.3.3.4, "Creating an Alias"](#page-221-0)
- Section [5.3.3.5, "Editing an Alias"](#page-221-1)
- Section [5.3.3.6, "Deleting an Alias"](#page-222-0)

#### <span id="page-219-0"></span>**5.3.3.1 Adding a User Login**

**Note:** As of 11*g* Release 1 (11.1.1), user logins must be added using the Oracle WebLogic Server Administration Console. Although user logins can be managed in the Content Server system for special purposes, they are not valid for authentication to the Content Server system until they have been created with the Oracle WebLogic Server Administration Console. For information and instructions on creating and managing these user logins, see *Oracle Fusion Middleware Oracle WebLogic Server Administration Console Online Help*.

To add a user login *only* for use with Content Server standalone utilities:

- **1.** From the [User Admin Screen: Users Tab,](#page-507-0) click **Add**.
- **2.** Set the Authorization Type from the menu. For more information, see [Section](#page-215-0) 5.3.1, ["Introduction to User Login Types."](#page-215-0)
- **3.** Click **OK**.

The [Add/Edit User Screen](#page-509-0) is displayed.

- **4.** Enter information about the user.
	- If you enter a password, you must reenter the same password in the Confirm Password field.
	- Keep in mind that the user name and password are case-sensitive.
- **5.** Assign roles to the user.
- **6.** If accounts are enabled, assign accounts to the user.
- **7.** Click **OK**.

## <span id="page-220-0"></span>**5.3.3.2 Editing a User Login**

**Note:** As of 11*g* Release 1 (11.1.1), user logins must be edited using the Oracle WebLogic Server Administration Console. Although user logins can be managed in the Content Server system for special purposes, they are not valid for authentication to the Content Server system until they have been created with the Oracle WebLogic Server Administration Console. For information and instructions on editing and managing user logins, see *Oracle Fusion Middleware Oracle WebLogic Server Administration Console Online Help*.

To edit a user login *only* for use with Content Server standalone utilities:

**1.** From the Users tab of the [User Admin Screen,](#page-498-0) double-click the user name, or select the user name and click **Edit**.

The [Add/Edit User Screen](#page-509-0) or [Add/Edit User Screen: Info Tab \(Global User\)](#page-510-0) is displayed.

**2.** Edit the user login as necessary.

If you change the user locale for a user who has the *sysmanager* role, you must restart the Admin Server service for the Admin Server interface to appear in the user's locale language.

#### <span id="page-220-1"></span>**5.3.3.3 Deleting a User Login**

**Note:** As of 11*g* Release 1 (11.1.1), user logins must be deleted using the Oracle WebLogic Server Administration Console. Although user logins can be managed in the Content Server system for special purposes, they are not valid for authentication to the Content Server system until they have been created with the Oracle WebLogic Server Administration Console. For information and instructions on deleting and managing user logins, see *Oracle Fusion Middleware Oracle WebLogic Server Administration Console Online Help*.

To delete a user login *only* for use with Content Server standalone utilities:

- **1.** On the Users tab of the [User Admin Screen,](#page-498-0) select the user name.
- **2.** Click **Delete**.

A confirmation screen is displayed.

**3.** Click **Yes**.

If you delete a user who is involved in a workflow, you are prompted to confirm the deletion. You must adjust the workflow and remove the user from the list of workflow reviewers.

## <span id="page-221-0"></span>**5.3.3.4 Creating an Alias**

**Note:** As of 11*g* Release 1 (11.1.1), user logins must be managed using the Oracle WebLogic Server Administration Console. Although user logins can be managed in the Content Server system for special purposes, they are not valid for authentication to the Content Server system until they have been created with the Oracle WebLogic Server Administration Console. For information and instructions on creating and managing user logins, see *Oracle Fusion Middleware Oracle WebLogic Server Administration Console Online Help*.

To define an alias *only* for use with Content Server standalone utilities:

- **1.** Display the [User Admin Screen: Aliases Tab](#page-515-0).
- **2.** Click **Add**.

The [Add New Alias/Edit Alias Screen](#page-516-0) is displayed.

- **3.** In the **Alias Name** field, enter a name that identifies the group of users.
- **4.** In the **Description** field, enter a detailed description of the alias.
- **5.** Click **Add**.

The [Select Users Screen](#page-516-1) is displayed.

- **6.** Select the user names from the list.
	- To narrow the list of users on the Select Users screen, select Use Filter, click **Define Filter,** select the filter criteria, and click **OK**.
	- To select a range of users, click one user login and then hold down the Shift key while clicking another user login.
	- To select users individually, hold down the Ctrl key while clicking each user login.
- **7.** Click **OK**.
- **8.** Close the User Admin screen.

## <span id="page-221-1"></span>**5.3.3.5 Editing an Alias**

**Note:** As of 11*g* Release 1 (11.1.1), user logins must be managed with the Oracle WebLogic Server Administration Console. Although user logins can be managed in the Content Server system for special purposes, they are not valid for authentication to the Content Server system until they have been created with the Oracle WebLogic Server Administration Console. For information and instructions on editing and managing user logins, see *Oracle Fusion Middleware Oracle WebLogic Server Administration Console Online Help*.

To edit an alias *only* for use with Content Server standalone utilities:

- **1.** Display the [User Admin Screen: Aliases Tab](#page-515-0).
- **2.** Highlight an alias and click **Edit**.

The [Add New Alias/Edit Alias Screen](#page-516-0) is displayed.

- **3.** Alter the information as needed.
- **4.** In the **Description** field, enter a detailed description of the alias.
- **5.** Click **OK**.
- **6.** Close the User Admin screen.

#### <span id="page-222-0"></span>**5.3.3.6 Deleting an Alias**

**Note:** As of 11*g* Release 1 (11.1.1), user logins must be managed with the Oracle WebLogic Server Administration Console. Although user logins can be managed in the Content Server system for special purposes, they are not valid for authentication to the Content Server system until they have been created with the Oracle WebLogic Server Administration Console. For information and instructions on deleting and managing user logins, see *Oracle Fusion Middleware Oracle WebLogic Server Administration Console Online Help*.

To delete an alias *only* for use with Content Server standalone utilities:

- **1.** Display the [Add New Alias/Edit Alias Screen.](#page-516-0)
- **2.** Highlight the alias to be deleted and click **Delete**.

A screen appears, asking you to confirm the deletion. Click **Yes** to delete the entry or **No** to retain it.

**3.** Close the User Admin screen.

# **5.3.4 User Information Fields**

This section covers these topics:

- Section [5.3.4.1, "About User Information Fields"](#page-222-1)
- Section [5.3.4.2.1, "Adding a New User Information Field"](#page-223-0)
- Section [5.3.4.2.2, "Editing an Option List"](#page-223-1)
- Section [5.3.4.2.3, "Editing a User Information Field"](#page-223-2)

#### <span id="page-222-1"></span>**5.3.4.1 About User Information Fields**

*User information* defines the unique attributes of a user, such as full name, password, and e-mail address. User information fields describe a user in the same way that metadata fields describe a content item. User information is stored in the Content Server database, and can be used to sort users, display user information on Content Server web pages, or customize the display of web pages based on user attributes.

The following user information fields are predefined in the system. These fields cannot be deleted, and the field name and type cannot be changed.

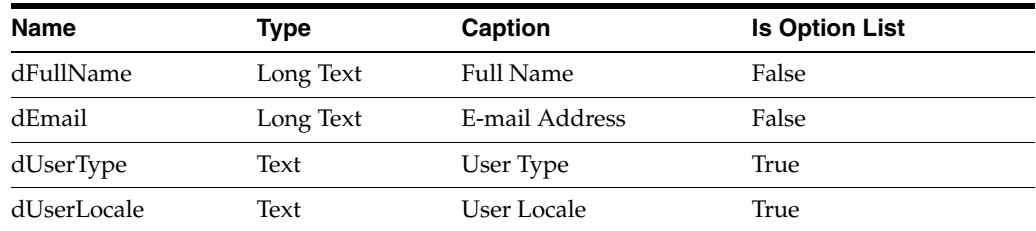

## **5.3.4.2 Managing User Information Fields**

This section describes the tasks involved in managing user information fields.

- Section [5.3.4.2.1, "Adding a New User Information Field"](#page-223-0)
- Section [5.3.4.2.2, "Editing an Option List"](#page-223-1)
- Section [5.3.4.2.3, "Editing a User Information Field"](#page-223-2)

<span id="page-223-0"></span>**5.3.4.2.1 Adding a New User Information Field** To add a new user information field:

**1.** On the [User Admin Screen: Information Fields Tab,](#page-518-0) click **Add**.

The [Add Metadata Field Name Screen](#page-520-0) is displayed.

- **2.** Enter a new field name. Duplicate names are not allowed. Maximum field length is 29 characters. The following are not acceptable: spaces, tabs, line feeds, carriage returns and ;  $\wedge$  ? : @ & + " # % < \* ~ |
- **3.** Click **OK**.

The [Edit Metadata Field Screen](#page-520-1) is displayed.

- **4.** Configure the properties for the field, and click **OK**.
- **5.** Click **Update Database Design**.

<span id="page-223-1"></span>**5.3.4.2.2 Editing an Option List** To edit an option list key:

- **1.** On the [Edit Metadata Field Screen](#page-520-1), select **Enable Option List**.
- **2.** Click **Edit**.

The [Option List Screen](#page-514-0) is displayed.

- **3.** Add, edit, or delete option values.
	- Each value must appear on a separate line.
	- A blank line will result in a blank value in the option list.
- **4.** To sort the list, select sort options and click **Sort Now**.
- **5.** Click **OK**.
- <span id="page-223-2"></span>**5.3.4.2.3 Editing a User Information Field** To edit a user information field:
- **1.** Double-click the field, or select the field and click **Edit**. The [Edit Metadata Field Screen](#page-520-1) is displayed.
- **2.** Add, edit, or delete option values.
- **3.** Click **OK**.

# **5.4 Security Groups, Roles and Permissions**

This section covers the following topics:

- Section [5.4.1, "Introduction to Content Server Security Groups"](#page-224-0)
- Section [5.4.2, "Managing Content Server Groups"](#page-226-1)
- Section [5.4.3, "Introduction to Content Server Roles and Permissions"](#page-227-0)
- Section [5.4.4, "Managing Content Server Roles and Permissions"](#page-229-0)

# <span id="page-224-0"></span>**5.4.1 Introduction to Content Server Security Groups**

A security group is a set of files grouped under a unique name. Every file in the Content Server repository belongs to a security group. Access to security groups is controlled by the permissions, which are assigned to roles on the Content Server system. Roles are assigned to users where they are managed with Oracle WebLogic Server.

Users are assigned groups with the Oracle WebLogic Server Administration Console. When a user logs in to the Content Server instance, the user's groups are mapped to Content Server roles. Oracle WebLogic Server user groups that start with a @ ("at") symbol are mapped to Content Server accounts.

For Oracle WebLogic Server groups to be recognized in the Content Server system, roles with the exact same names must be created in the Content Server system and assigned to security groups. If this is not done, the Oracle WebLogic Server groups assigned to users have no impact on users' privileges on the Content Server system.

Security groups enable you to organize content files into distinct groups that can be accessed only by specific users. For example, files could be assigned to a security group with the name HRDocs, which could represent documents under the Human Resources designation, and could be accessed only by people who worked in the Human Resources department. There are two predefined security groups:

- Public: By default, any user can view documents in the Public group without logging in.
- **Secure:** System files are stored in the Secure group and are available only to the system administrator.

### **5.4.1.1 Best Practices for Working with Security Groups**

Keep these considerations in mind when you define security groups:

- Define security groups *before* anyone checks in files that must be secure.
- The number of security groups should be kept at a minimum to provide optimum search performance and user administration performance. If your security model requires more than 50 security classifications, you should enable accounts and use them to control user permissions. This number varies depending on [Search](#page-225-0)  [Performance](#page-225-0) and [User Admin Performance.](#page-225-1)
- Put all files that share the same access into one security group.
- Set up a logical naming convention for your security groups. For example, use department names if you are setting up an intranet, and use levels of security (internal, classified, and so forth) if you are setting up an extranet.

For example, Figure 5–1 shows three defined security groups (Public, HRDocs, and EngDocs). They are associated with five users assigned different roles (Admin, Contributor, Guest, Sysadmin, Subadmin) and specific sets of permissions (Read, Write, Delete, Admin).

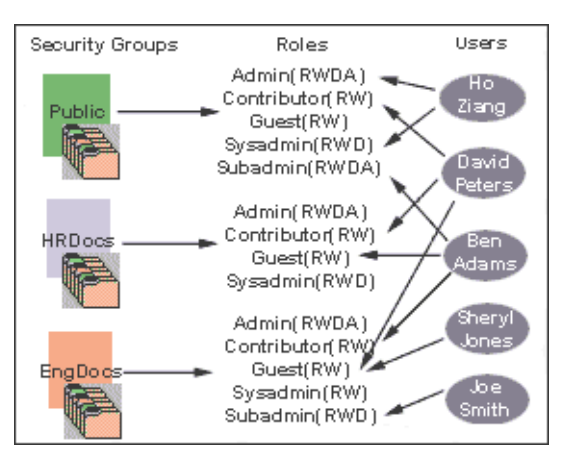

*Figure 5–1 Example of Defining Security Groups*

### **5.4.1.2 Performance Considerations**

Your user access choices for security groups and roles can affect the following system performance areas:

- **[Search Performance](#page-225-0)**
- **[User Admin Performance](#page-225-1)**

<span id="page-225-0"></span>**5.4.1.2.1 Search Performance** Search performance is affected by the number of security groups a user has permission to access. To return only content that a user has permission to view, the database WHERE clause includes a list of security groups. The WHERE clause either includes all of the security groups the user has permission to access, or it includes all of the security groups the user does *not* have permission to access. Which approach is taken depends on whether the user has permission to more than 50% or fewer than 50% of the defined security groups.

For example, if 100 security groups are defined, and a user has permission to 10 security groups, the 10 security groups will be included in the WHERE clause. In contrast, for a user with permission to access 90 security groups, the WHERE clause includes the 10 security groups the user does *not* have permission to access.

Therefore, if a user has permission to almost 50% of the security groups, the search performance is less efficient. If a user has permission to all or none of the security groups, the search performance is more efficient.

<span id="page-225-1"></span>**5.4.1.2.2 User Admin Performance** The total number of security groups multiplied by the total number of roles determines the number of rows in the *RoleDefinition* database table, which affects the performance of the User Admin application for operations involving local users. To determine the approximate time required to perform an operation in the User Admin application, such as adding a security group or changing permission for a role, use the following formula:

(# of security groups) X (# of roles) / 1000 = Time of operation in seconds

For example, using a PC with a 400 MHz processor, 128 MB of RAM, it took approximately 10 seconds to add a security group, or role, or both, using the User Admin application when the *RoleDefinition* table has 10,000 rows.

As the number of security groups increases, administration performance is affected more than consumer search performance.

# <span id="page-226-1"></span>**5.4.2 Managing Content Server Groups**

The following tasks are used to manage security groups using the Content Server system.

- Section [5.4.2.1, "Adding a Security Group on Content Server"](#page-226-0)
- Section [5.4.2.2, "Deleting a Security Group on Content Server"](#page-226-2)

For information on managing groups, see *Oracle Fusion Middleware Securing Oracle WebLogic Server*.

#### <span id="page-226-0"></span>**5.4.2.1 Adding a Security Group on Content Server**

To create a security group and assign permissions:

- **1.** From the [User Admin Screen](#page-498-0), select **Security** then **Permissions by Group**. The [Permissions By Group Screen](#page-502-0) is displayed.
- **2.** Click **Add Group** to display the [Add New Group Screen.](#page-502-1)
- **3.** Enter a group name and description.
- **4.** Click **OK**.
- **5.** Set permissions for the security group:
	- **a.** Select the security group.
	- **b.** Select the role to edit.
	- **c.** Click **Edit Permissions**.
	- **d.** After enabling the permissions that you want the role to have for the group, click **OK** to close the Permissions by Group screen.

#### <span id="page-226-2"></span>**5.4.2.2 Deleting a Security Group on Content Server**

**Note:** Never delete a security group or account if it is associated with a content item stored in the Content Server repository.

To delete a security group:

- **1.** Make sure that no content items are assigned to the security group you want to delete. You cannot delete a security group if content still exists in that security group.
- **2.** From the [User Admin Screen](#page-498-0), select **Security** then **Permissions by Group**.

The [Permissions By Group Screen](#page-502-0) is displayed.

- **3.** Select the group you want to delete.
- **4.** Click **Delete Group**.

A confirmation screen is displayed.

**5.** Click **Yes**.

The security group is deleted.

**6.** After you have deleted the security group, click **OK** to close the Permissions by Group screen.

# <span id="page-227-0"></span>**5.4.3 Introduction to Content Server Roles and Permissions**

A role is a set of permissions (Read, Write, Delete, Admin) for each security group. You can think of a role as a user's job. Users can have different jobs for various security groups. Users can also have different jobs to identify the different teams in which they participate. You can:

- Define roles.
- Assign multiple roles to a user.
- Set up multiple users to share a role.
- Set the role's permissions to multiple security groups.

For example, Figure 5–2 shows three roles and the permissions those roles have to the same security group.

*Figure 5–2 Example of Roles and Their Permissions*

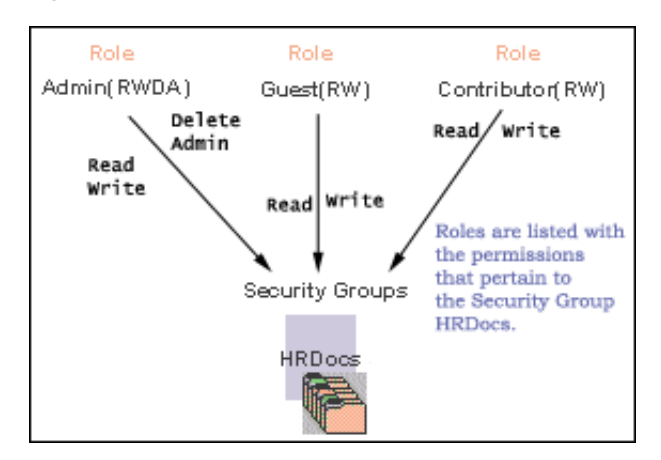

Roles are assigned to one or more users by the system administrator to provide access to the security groups. Figure 5–3 shows the EngUsers role with only Read permission to the HRDocs security group. However, this role provides Read, Write, and Delete permissions to the EngDocs security group. This provides an added measure of security, ensuring that only users who need access to certain documents can modify them.

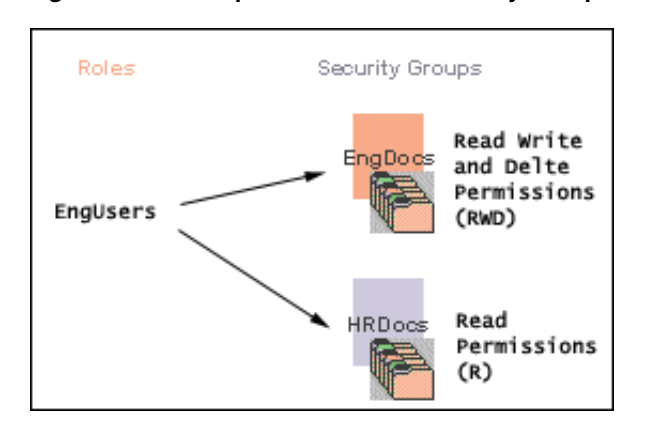

*Figure 5–3 Example of Roles and Security Group Access*

#### **5.4.3.1 Predefined Roles**

The following roles are predefined on the Content Server system:

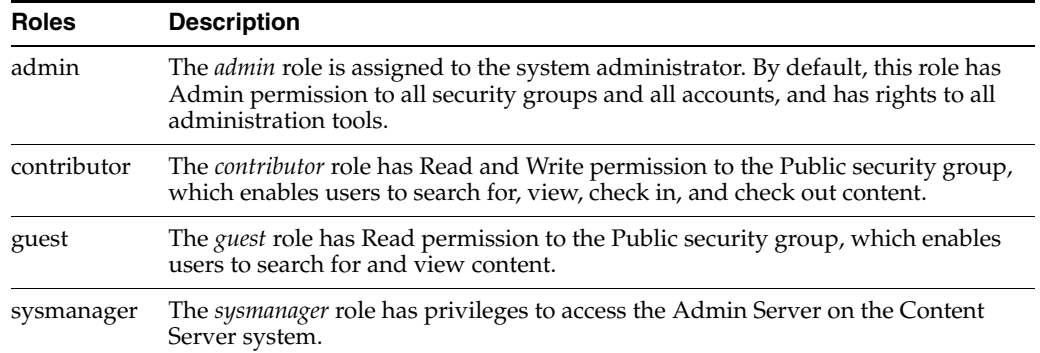

## **5.4.3.2 About Permissions**

Each role allows the following permissions for each security group: Read (R), Write (W), Delete (D), or Admin (A). The permission that a user has to access the files in a security group is the *highest permission defined by any of the user's roles*. If a user has the guest and contributor roles, where guest is given Read permission and contributor is given Write permission to the Public security group, the user will have Write permission to content in the Public security group.

As shown in Figure 5–4, Joe Smith and Ann Wallace have permissions to two security groups:

- Joe Smith has Read, Write, and Delete permission to the EngDocs security group, but only Read permission to the HRDocs security group. As a member of the EngUsers role, he has been given Read, Write, and Delete access to Engineering Documents, but only Read access to Human Resource documents.
- Ann Wallace has Read, Write, and Delete permission to the HRDocs security group, but only Read permission to the EngDocs security group. As a member of the HRUsers role, she has been given Read, Write, and Delete access to Human Resource documents, but only Read access to Engineering documents.

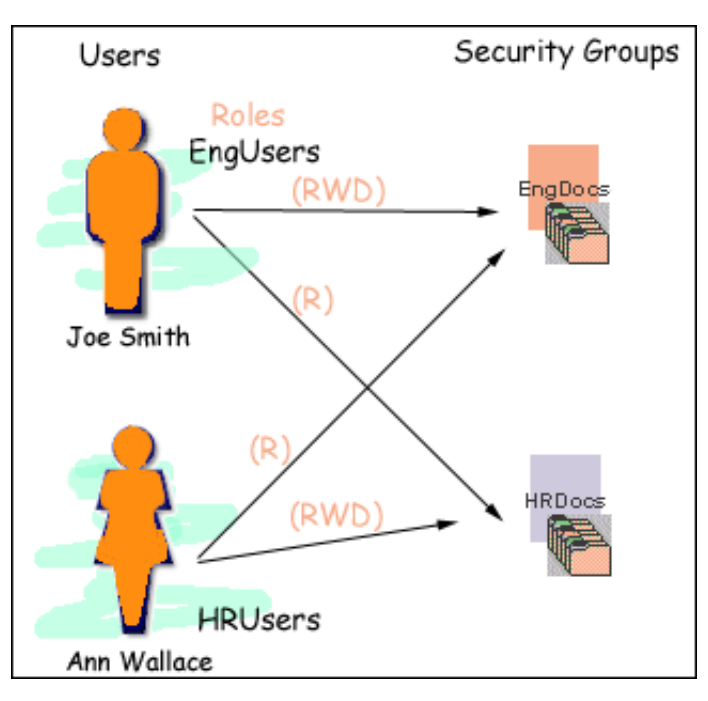

*Figure 5–4 Example of Assigned Permissions*

## <span id="page-229-1"></span>**5.4.3.3 Predefined Permissions**

Each role allows the following permissions to be assigned for each security group:

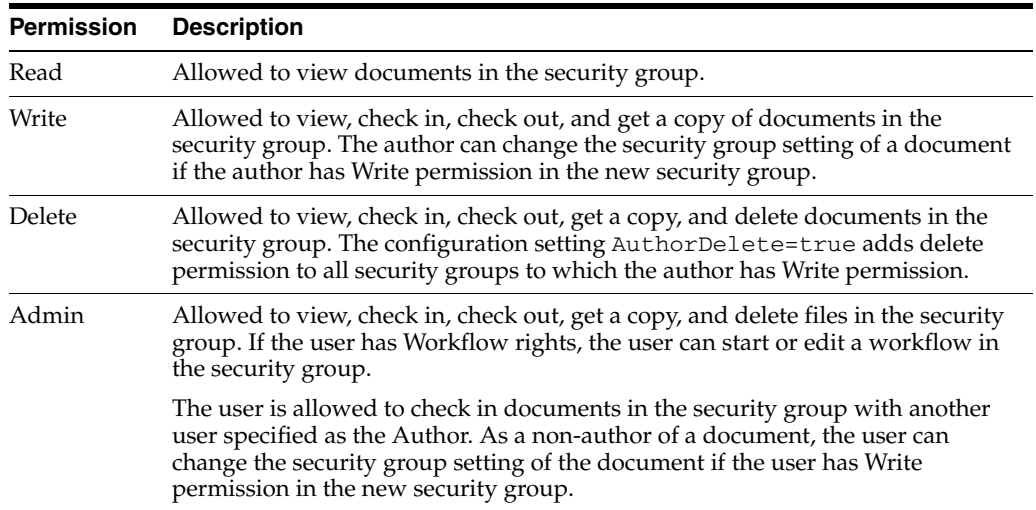

# <span id="page-229-0"></span>**5.4.4 Managing Content Server Roles and Permissions**

Roles and permissions are defined and managed on the Content Server system. Roles are assigned to user logins, which by default are managed with the Oracle WebLogic Server Administration Console.

The following tasks are used to manage user roles.

- Section [5.4.4.1, "Creating a Role on Content Server"](#page-230-0)
- Section [5.4.4.2, "Deleting a Role on Content Server"](#page-230-1)
- Section [5.4.4.3, "Assigning Roles to a User with Oracle WebLogic Server"](#page-230-2)
- Section [5.4.4.4, "Assigning Roles for a Similar User with Oracle WebLogic Server"](#page-230-3)
- Section [5.4.4.5, "Adding and Editing Permissions on Content Server"](#page-231-0)

#### <span id="page-230-0"></span>**5.4.4.1 Creating a Role on Content Server**

To create a role and configure permissions on the Content Server system:

- **1.** From the [User Admin Screen](#page-498-0), select **Security** then **Permissions by Role**. The [Permissions By Role Screen](#page-503-0) is displayed.
- **2.** Click **Add New Role**.

The [Add New Role Screen](#page-504-0) is displayed.

- **3.** Enter a Role Name.
- **4.** Set permissions for the role:
	- **a.** Select the role.
	- **b.** Select the security group to edit.
	- **c.** Click **Edit Permissions**.
	- **d.** Edit the permissions.
	- **e.** Click **OK** and close the [Permissions By Role Screen](#page-503-0).

#### <span id="page-230-1"></span>**5.4.4.2 Deleting a Role on Content Server**

To delete a role on the Content Server system:

- **1.** Make sure that no users are assigned to the role to delete. (You can not delete a role if any users are assigned to it.)
- **2.** From the [User Admin Screen](#page-498-0), select **Security** then **Permissions by Role**.

The [Permissions By Role Screen](#page-503-0) is displayed.

- **3.** Select the role to delete.
- **4.** Click **Delete Role**.

A confirmation screen is displayed.

**5.** Click **Yes**.

#### <span id="page-230-2"></span>**5.4.4.3 Assigning Roles to a User with Oracle WebLogic Server**

To assign roles to a user for the Content Server system, use the Oracle WebLogic Server Administration Console. While roles are defined on Content Server, they must be assigned to users with the Administration Console.

Users can be assigned groups with the Oracle WebLogic Server Administration Console. For Oracle WebLogic Server groups to be recognized in the Content Server system, roles with the exact same names must be created in the Content Server system and assigned to security groups.

#### <span id="page-230-3"></span>**5.4.4.4 Assigning Roles for a Similar User with Oracle WebLogic Server**

To assign roles when creating a user for the Content Server system that has similar access to that of another user login, use the Oracle WebLogic Server Administration Console. While roles are defined on the Content Server system, they must be assigned to users with the Administration Console.

Users can be assigned groups with the Oracle WebLogic Server Administration Console. For Oracle WebLogic Server groups to be recognized in the Content Server system, roles with the exact same names must be created in the Content Server system and assigned to security groups.

#### <span id="page-231-0"></span>**5.4.4.5 Adding and Editing Permissions on Content Server**

To add permissions to a role or edit existing permissions on the Content Server system:

**1.** From the [User Admin Screen](#page-498-0), select **Security** then **Permissions by Role**.

The [Permissions By Role Screen](#page-503-0) is displayed.

**2.** Either select an existing role, or add a new role.

The permissions associated with the security groups are displayed.

- **3.** Select an item in the Groups/Rights column.
- **4.** Click **Edit Permissions**.

The [Edit Permissions Screen](#page-504-1) is displayed.

- **5.** Specify the permissions to associate with this role and security group. See Section [5.4.3.3, "Predefined Permissions."](#page-229-1)
- **6.** Click **OK**.

# **5.5 Accounts**

Accounts are defined and managed on the Content Server system. Account permissions are assigned to user logins with the Oracle WebLogic Server Administration Console.

This section covers the following topics:

- Section [5.5.1, "Introduction to Content Server Accounts"](#page-231-1)
- Section [5.5.2, "Managing Content Server Accounts"](#page-235-1)
- Section [5.5.3, "An Content Server Accounts Case Study"](#page-237-0)

## <span id="page-231-1"></span>**5.5.1 Introduction to Content Server Accounts**

Accounts give you greater flexibility and granularity in your security structure than security groups alone provide. Accounts and account permissions are assigned to users with the Oracle WebLogic Server Administration Console, and the server maps groups to Content Server roles and accounts. An account also can be assigned to each content item. To access a content item that has an account assigned to it, the user must have the appropriate permission to the account.

Oracle WebLogic Server user groups that start with a @ ("at") symbol are mapped to Content Server accounts.

**Note:** If you enable accounts and use them, then later choose to disable accounts, you can have the perception of losing data. The repository remains intact. However, if you make certain changes to the security model, then you also must update the users' access rights so they can continue to access the secure content.

To avoid this situation, examine your requirements and the WebCenter Content security model of groups and accounts to determine what would best match your needs. Unless you are certain that you want to use accounts, do not enable them.

There are several ways accounts can be created:

- The system administrator creates *predefined accounts* using the User Admin tool. See Section [5.5.2.2, "Creating Predefined Accounts on Content Server."](#page-236-0)
- A user administrator creates an account while checking in content. See Section [5.5.2.3, "Creating Accounts When Checking In Content on Content Server."](#page-236-1)

You must enable accounts to use them. For more information, see Section [5.5.2.1,](#page-235-0)  ["Enabling Accounts on Content Server."](#page-235-0)

### **5.5.1.1 Accounts and Security Groups**

When accounts are used, the account becomes the *primary permission* to satisfy before security group permissions are applied. You can also think of a user's access to a particular document as the *intersection* between their account permissions and security group permissions.

For example, the EngAdmin role has Read, Write, Delete, and Admin permission to all content in the EngDocs security group. A user is assigned the EngAdmin role, and is also assigned Read and Write permission to the AcmeProject account. Therefore, the user has only Read and Write permission to a content item that is in the EngDocs security group and the AcmeProject account.

Figure 5–5 shows the intersection of the AcmeProject account and EngDocs security group permissions.

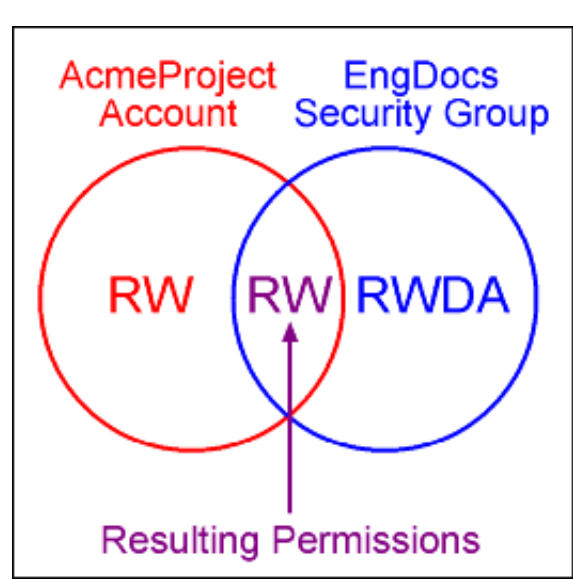

#### *Figure 5–5 Example of Security Group Permissions*

Security group permissions are ignored if the account does not permit access to any content. Remember that the account acts as a filter that supersedes the permissions defined by the user's roles.

#### **5.5.1.2 Hierarchical Accounts**

Accounts can be set up in a hierarchical structure, which enables you to give some users access to entire branches of the structure, while limiting permissions for other users by assigning them accounts at a lower level in the structure. Figure 5–6 shows a typical hierarchical account structure.

*Figure 5–6 Example of Hierarchical Account Structure*

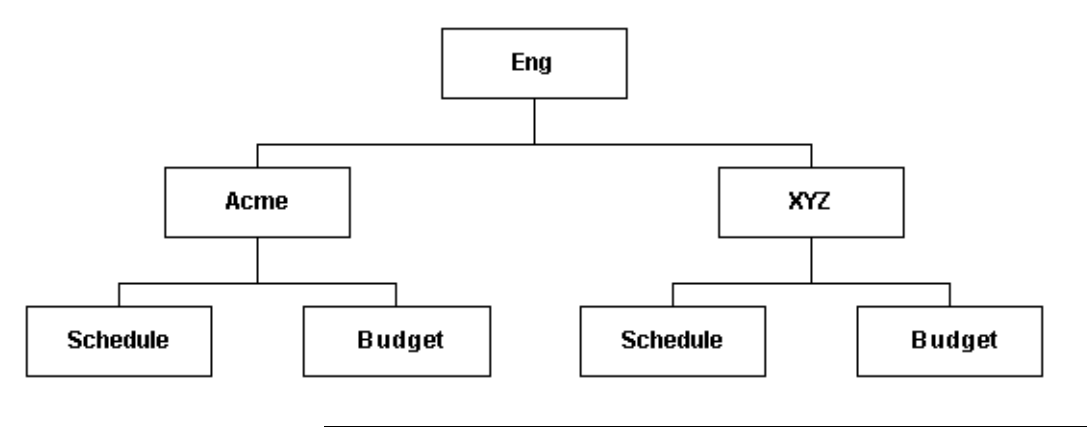

**Important:** Because account names form part of the directory path for the URL of a content item, account names cannot exceed 30 characters.

If you use slashes to separate the levels in account names (for example, Eng/Acme/Budget), the Content Server system creates a weblayout directory structure according to your account structure. (However, each actual directory will not be created until a content item is assigned to the account during the check-in process.) Each lower level in the account name becomes a subdirectory of the upper level, with an @ symbol prefix to indicate that the directory is an account level.

When using an embedded LDAP server, do not use the slash. The usage of backslashes  $\binom{7}{1}$  and forward slashes  $\binom{1}{3}$  is not recommended for security groups when using a WebLogic Console.

If a user has permission to a particular account prefix, they have access to all accounts with that prefix. For example, if you are assigned the Eng/XYZ account, you have access to the Eng/XYZ account and any accounts that begin with the Eng/XYZ prefix (such as Eng/XYZ/Schedule and Eng/XYZ/Budget).

**Important:** The account prefix does not have to include slashes. For example, if you have accounts called abc, abc\_docs, and abcdefg, all users who have access to the abc account will have access to the other two accounts as well.

To handle the security structure depicted above, you would create the following accounts:

- Eng
- Eng/Acme
- $Eng/XYZ$
- Eng/Acme/Schedule
- Eng/Acme/Budget
- Eng/XYZ/Schedule
- Eng/XYZ/Budget

*Figure 5–7 Example of a Security File Structure*

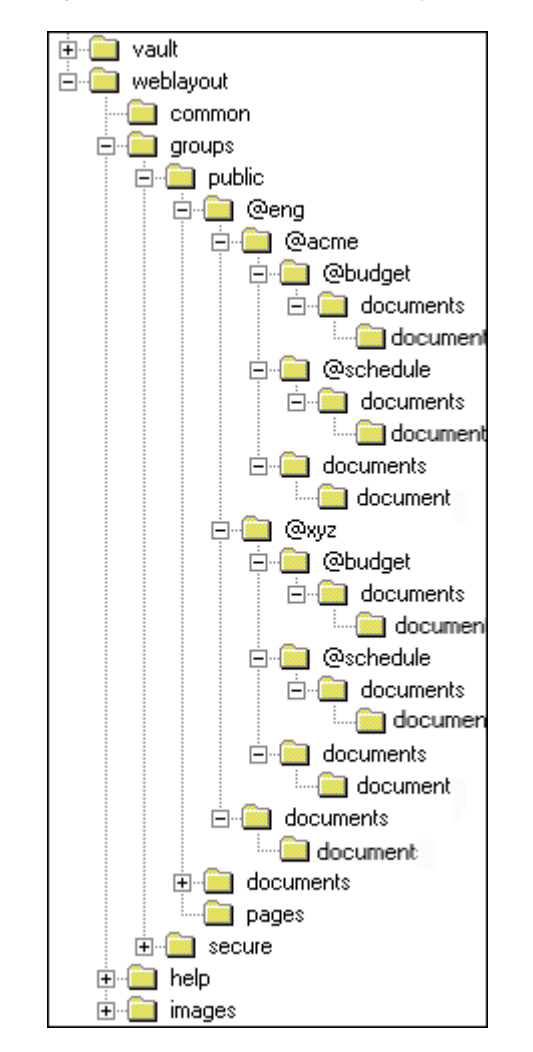

## **5.5.1.3 Performance Considerations**

Consider the following performance issues when using accounts in your security model:

■ Theoretically, you can create an unlimited number of accounts without affecting Content Server performance. A system with over 100,000 pieces of content has only limited administration performance problems at 200 accounts per person; however, there is significant impact on search performance with over 100 accounts per person. (Note that these are explicit accounts, not accounts that are implicitly

associated with a user through a hierarchical account prefix. A user can have permission to thousands of implicit accounts through a single prefix.)

- For performance reasons, do not use more than approximately 50 security groups if you enable accounts.
- Ensure that your security groups and accounts have relatively short names.

### **5.5.1.4 External Directory Server Considerations**

Accounts are available whether or not your Content Server instance is integrated with an external directory server (such as the default Oracle WebLogic Server). When you use accounts with an external directory, ensure that you follow these guidelines:

- Set up a global group with the appropriate users in it to match the account.
- Associate group names to either a role or an account by configuring mapping prefixes.

# <span id="page-235-1"></span>**5.5.2 Managing Content Server Accounts**

The following tasks are involved in managing accounts.

- Section [5.5.2.1, "Enabling Accounts on Content Server"](#page-235-0)
- Section [5.5.2.2, "Creating Predefined Accounts on Content Server"](#page-236-0)
- Section [5.5.2.3, "Creating Accounts When Checking In Content on Content Server"](#page-236-1)
- Section [5.5.2.4, "Deleting Predefined Accounts on Content Server"](#page-236-2)
- Section [5.5.2.5, "Assigning Accounts to a User with Oracle WebLogic Server"](#page-237-1)

#### <span id="page-235-0"></span>**5.5.2.1 Enabling Accounts on Content Server**

To enable accounts on the Content Server system:

**Important:** If you enable accounts and use them, then choose to disable accounts, you can have the perception of losing data. The repository remains intact. However, if you make certain changes to the security model, then you also must update the security settings for users so they can continue to access the content.

- **1.** On the Content Server portal, choose **Administration** then **Admin Server**.
- **2.** On the Admin Server page, select **General Configuration**.
- **3.** On the General Configuration page, select **Enable Accounts** to enable accounts.
- **4.** Save the changes.
- **5.** Restart the Oracle WebCenter Content Server instance.

Alternately, you can access the General Configuration page from the Admin Server, then add the following line to the Additional Configuration Variables field, which shows the contents of the *IntradocDir*/config/config.cfg file:

UseAccounts=true

Save the changes, and restart the Content Server instance.

### <span id="page-236-0"></span>**5.5.2.2 Creating Predefined Accounts on Content Server**

To create a predefined account on the Content Server system:

**1.** From the User Admin screen, select **Security** then **Predefined Accounts**.

The [Predefined Accounts Screen](#page-505-0) is displayed.

**2.** Click **Add**.

The [Add New Predefined Account Screen](#page-506-0) is displayed.

- **3.** Add the name of the new account. Keep the names short and consistent. For example, set up all of your accounts with a three-letter abbreviation by location or department (MSP, NYC, etc.). Account names can be no longer than 30 characters, and the following are not acceptable: spaces, tabs, line feeds, carriage returns, and the symbols : ; ^ ? : & + " # % < > \* ~.
- **4.** Click **OK**.
- **5.** If you already have content checked into the Content Server system and you are using a database with full text indexing, rebuild your search index.

If you are using only the metadata database search indexer engine, you do not need to rebuild your search index.

#### <span id="page-236-1"></span>**5.5.2.3 Creating Accounts When Checking In Content on Content Server**

Generally, you should create predefined accounts rather than creating an account during content checkin. See Section [5.5.2.2, "Creating Predefined Accounts on Content](#page-236-0)  [Server."](#page-236-0)

To create an account at the time you check in a content item, you must have User Admin rights, and perform these tasks:

- **1.** Display the **Content Check In Form** page.
- **2.** Enter all required and optional information.
- **3.** Type an account name in the Account field.
- **4.** Click **Check In**.

The new account is assigned to the content item.

#### <span id="page-236-2"></span>**5.5.2.4 Deleting Predefined Accounts on Content Server**

**Note:** Never delete an account if it is associated with a content item stored in the Content Server repository.

To delete a predefined account on the Content Server system:

**1.** Select **Security** then **Predefined Accounts**.

The [Predefined Accounts Screen](#page-505-0) is displayed.

- **2.** Select the account to delete.
- **3.** Click **Delete**.

The account is deleted immediately.

You can delete an account even if content with that account still exists. The account value will remain assigned to the content item, but will be considered a user-defined account.

## <span id="page-237-1"></span>**5.5.2.5 Assigning Accounts to a User with Oracle WebLogic Server**

To assign an account to a user, use the Oracle WebLogic Server Administration Console to create a group and then assign it to one or more users. The group name must start with the @ sign and end with permissions delimited by an underscore. The following example creates a group named *testaccount* and assigns it Read, Write, and Delete permissions: @testaccount\_RWD. You must also change the JpsUserProvider and ensure an underscore is in the Accounts Permissions Delimiter field. For more information, see Section [4.5.1.2.6, "When to Use JpsUserProvider."](#page-173-0)

Accounts assigned to a user on Oracle WebLogic Server are mapped to the Content Server instance. For more information, see *Oracle Fusion Middleware Oracle WebLogic Server Administration Console Online Help*.

# <span id="page-237-0"></span>**5.5.3 An Content Server Accounts Case Study**

In this example, Xalco is a worldwide software company with offices in London, New York, and Paris. They have a Content Server system hosted in the London office, with access from the other offices through the corporate WAN. At the same time, Xalco is replicating some files out to an area of their public web site. Initially, the Sales and Finance departments at each location want to use their instance to publish files. The New York office is small and has no Sales department.

The following sections provide sample information for the Xalco case study:

- Section [5.5.3.1, "Xalco Security"](#page-237-2)
- Section [5.5.3.2, "Xalco Accounts"](#page-238-0)
- Section [5.5.3.3, "Xalco Roles"](#page-238-1)
- Section [5.5.3.4, "Roles and Permissions Table"](#page-238-2)
- Section [5.5.3.5, "Roles and Users Table"](#page-239-0)
- Section [5.5.3.6, "Accounts and Users Table"](#page-239-1)

### <span id="page-237-2"></span>**5.5.3.1 Xalco Security**

- Xalco staff and security levels:
	- **London**: David Smith, Worldwide CFO, and Jim McGuire, UK Sales Manager
	- **New York**: Catherine Godfrey, Regional Finance Manager
	- **Paris**: Helene Chirac, Finance Clerk (Europe)
- Xalco levels of security clearance (security groups) for Xalco content:
	- **– Public**: Files suitable for consumption by members of the public (public content is replicated to the Xalco web site)
	- **Internal**: Files which have unrestricted access internally, but are not suitable for public consumption
	- **Sensitive**: Files which are commercially sensitive, and restricted to middle managers and above
	- **Classified**: Highly-sensitive files, suitable only for board members
- Xalco staff access:
	- **David Smith**: As Worldwide CFO, he requires full access to all files held in the instance.
- **Jim McGuire**: As UK Sales Manager, he must have full control of Sales files in London, and have visibility of sales activities in Paris. As a manager, he has clearance to the Sensitive level.
- **Helene Chirac**: Based in the Paris office, she must view only files relating to Finance in Europe, and she has clearance only to the Internal level.
- **Catherine Godfrey**: As a Regional Finance Manager based in New York, she must contribute Finance files for New York and view all other Finance documents. As a manager, she has clearance to Sensitive level.

## <span id="page-238-0"></span>**5.5.3.2 Xalco Accounts**

Access varies by location and job function, so this is reflected in the account structure:

- London has Finance and Sales departments, so it needs two accounts:
	- **–** London/Finance
	- **–** London/Sales
- New York has only a Finance department:
	- **–** NewYork/Finance
- Paris has both Finance and Sales departments:
	- **–** Paris/Finance
	- **–** Paris/Sales

This results in three top-level accounts (London, NewYork, Paris) and five lower-level accounts.

### <span id="page-238-1"></span>**5.5.3.3 Xalco Roles**

Two roles must be created for each security group (one for Consumers and one for Contributors)

- PublicConsumer
- PublicContributor
- InternalConsumer
- InternalContributor
- SensitiveConsumer
- SensitiveContributor
- ClassifiedConsumer
- ClassifiedContributor

### <span id="page-238-2"></span>**5.5.3.4 Roles and Permissions Table**

To give specific users the ability to start workflows, you would need to add Admin permission and Workflow rights to the Contributor role.

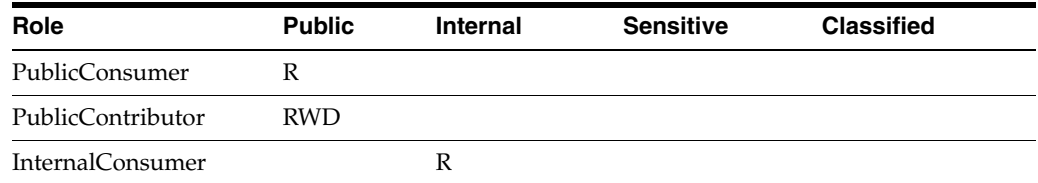

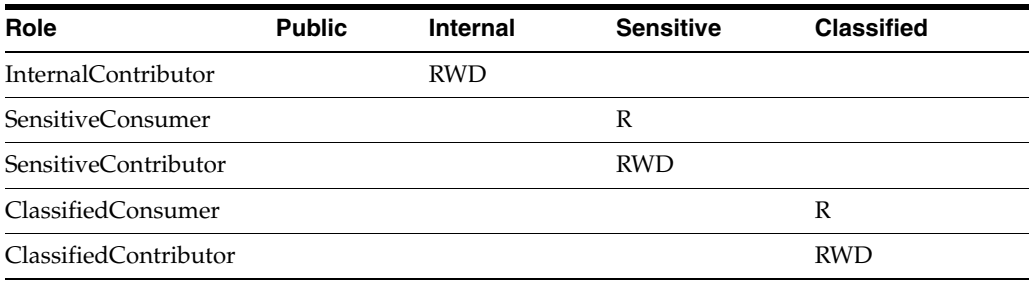

# <span id="page-239-0"></span>**5.5.3.5 Roles and Users Table**

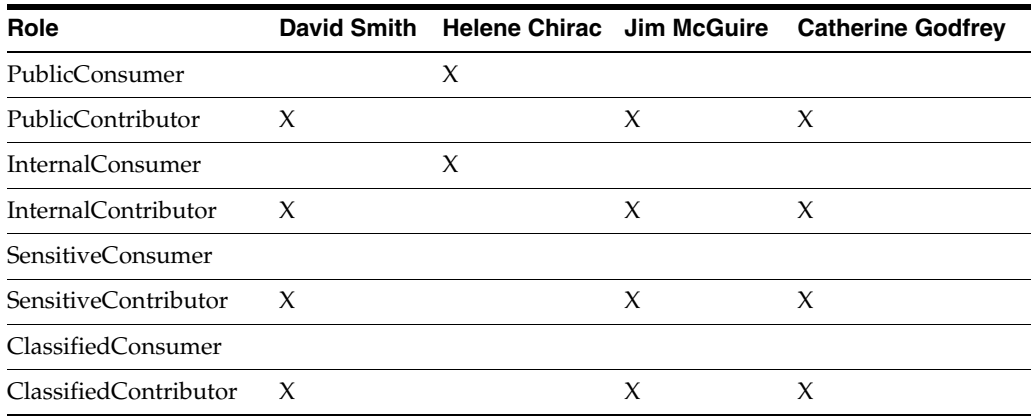

## <span id="page-239-1"></span>**5.5.3.6 Accounts and Users Table**

It would be sufficient to give David Smith RWDA permission on London, New York, and Paris accounts.

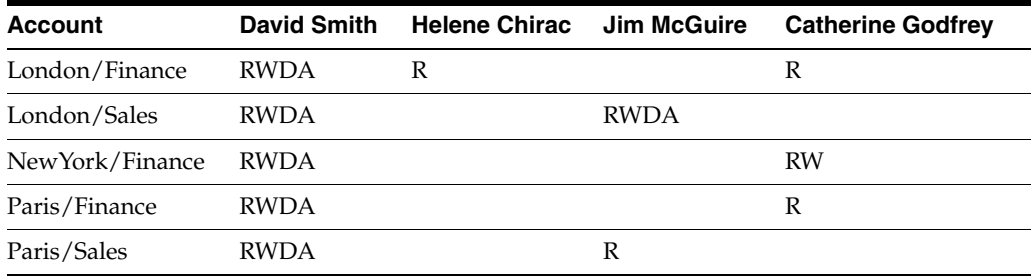

# **5.6 Access Control List Security**

In addition to the standard Content Server security roles, security groups, and accounts, the Content Server system can be configured to support access control lists (ACLs). An access control list is a list of users, groups, or Enterprise roles with permission to access or interact with a content item.

When access control list security is configured, three new fields are available for use in several locations in the interface, including checking in content items, updating content items, and searching for content items. The fields are:

- User Access List
- Group Access List
- Role Access List

After the access control list security feature is configured for the Content Server system, you can use Oracle Platform Security Services (OPSS) to manage the access control lists, including the Oracle Access Manager (OAM) Authentication provider, which works with the Oracle WebLogic Server domain. For information, see *Oracle Fusion Middleware Application Security Guide* and *Oracle Fusion Middleware Administrator's Guide for Oracle Internet Directory*.

Content Server access control lists are supported in Oracle Secure Enterprise Search, and users can perform searches using access control list information. For more information, see Section [7.2, "Oracle Secure Enterprise Search."](#page-298-0)

**Note:** When using the RoleEntityACL component with Oracle WebCenter Content: Records, the component does not affect any retention objects such as categories or records folders. Therefore, the ability to use ACLs on a Records role is not enabled on the category creation page or folder creation page even if the RoleEntityACL component is enabled. The role ACL functionality is, however, enabled on the content checkin page.

**Caution:** The Need to Know (NtkDocDisclosure, or NTK) component supports customization for Content Server security; however, it may not work together with access control lists because of conflicting security models.

For more information, see Appendix [B, "Need to Know Component."](#page-618-0)

## **5.6.1 Configuring Access Control List Security**

To set up access control lists (ACLs), configure the following items on the Content Server system:

- To support user and group access control lists, the following configuration variables must be set in the Content Server config.cfg file:
	- **–** UseEntitySecurity: Set this variable to *true*.
	- **–** SpecialAuthGroups: Set this variable to the name of the Oracle WebCenter Content Server security group that will use the ACL security. Out-of-the-box Content Server has only two security groups: Public and Secure. Usually a site will create a third security group for which ACL security is to be applied.

Enter the variables in the Additional Configuration Variables field of the General Configuration screen, which you can access from the Admin Server screen for your Content Server instance. For details, see Section [A.1.2.1.2, "Admin Server:](#page-418-0)  [General Configuration Page."](#page-418-0)

The configuration variable UseEntitySecurity=true sets Content Server security to always evaluate the user and group access control lists for content items. This parameter creates two metadata fields: xClbraUserList and xClbraAliasList.

To support the enterprise role access control list, the RoleEntityACL component must be enabled in the Content Server system.

This component is installed (disabled) by default with the Content Server system. Use the Content Server advanced component manager to enable the component. For details, see Section [A.3.6, "Advanced Component Manager Page."](#page-558-0)

The RoleEntityACL component configures the Content Server system to work with other applications to evaluate the enterprise role access control list. This component turns on the UseRoleSecurity parameter, which sets Content Server security to integrate enterprise role access list information for content items. The UseRoleSecurity parameter creates the xClbraRoleList metadata field.

If you want non-administrator users to be able to use the Add User menu to select users for the User Access List when checking in content items, set the configuration variable AllowQuerySafeUserColumns=true. If this variable is not set, no values are displayed in the menu for the User Access List field.

# **5.6.2 Metadata Fields**

Access control lists are computed based on the values in three metadata fields: xClbraUserList, xClbraAliasList, and xClbraRoleList. When the metadata values are populated with user, group, or enterprise role names and permissions to a content item, they affect which users, groups, and enterprise roles are allowed to search or act on the content item.

These metadata fields are populated from the User Access List, Group Access List, and Role Access List fields, which can be viewed or accessed when checking in a content item, updating a content item, and performing a search using the expanded form.

Administrators can use scripts to specify values to populate the metadata fields for the access lists.

## **5.6.2.1 xClbraUserList Metadata Field**

The xClbraUserList metadata field is used to specify users and their permissions for a content item.

The following list describes requirements for administrators to specify xClbraUserList values in scripts:

- Each user name is preceded by an ampersand  $(\&)$  symbol.
- Each user's permissions follow the user name in parentheses.
- User names are separated by commas.
- Example: xClbraUserList=&sysadmin(RWDA), &user1(RW), &guest(R)

## **5.6.2.2 xClbraAliasList Metadata Field**

The xClbraAliasList metadata field is used to specify groups and their permissions for a content item.

> **Note:** In the Content Server system, an alias could be used to specify a group of users (which is *not* the same as a LDAP group). For ACLs, instead of calling the implementation an alias access list, it is called a group access list. However, the metadata field name still uses the term *alias*.

The following list describes requirements for administrators to specify xClbraAliasList values in scripts:

- Each group name is preceded by an "at"  $(\omega)$  symbol.
- Each group's permissions follow the group name in parentheses.
- Group names are separated by commas.
- Example: xClbraAliasList=@Mktg(RWDA),@Mktg\_ext(RW)

## **5.6.2.3 xClbraRoleList Metadata Field**

The xClbraRoleList metadata field is used to specify enterprise roles and their permissions for a content item.

The following describes requirements for administrators to specify xClbraRoleList values in scripts:

- Each role name is preceded by a colon (:) symbol.
- Each role's permissions follow the role name in parentheses.
- Role names are separated by commas.
- Example: xClbraRoleList=: role1(RWDA), : role2(RW)

# **5.6.3 Access Control List Permissions**

Access control list permissions determine what type of access a user, group, or enterprise role has to a content item. The following permissions can be granted:

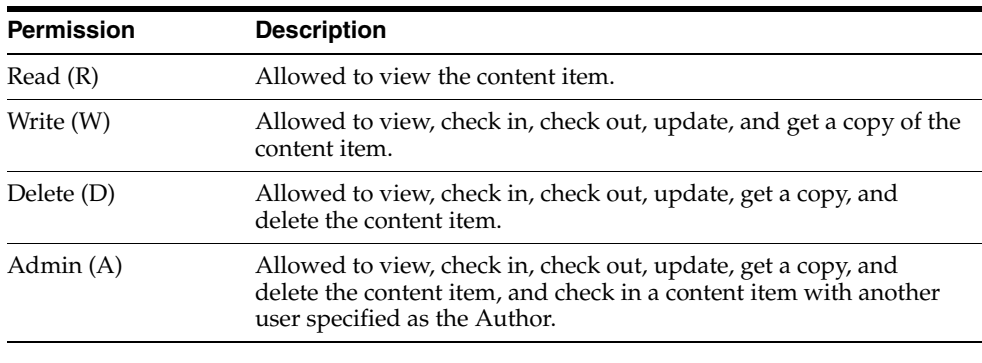

**Note:** Access control list permissions do not apply to users with the Content Server *admin* role.

To associate access control lists with a content item, you add one or more users, groups, or enterprise roles when checking in or updating a content item. For each user, group, or role you add to an access list, you assign the appropriate permission: Read (R), Write (W), Delete (D), or Admin (A). Access control list permission levels are the same as defined for Content Server security groups and accounts. When users are added to any one of the access lists, the users have the specified permissions to access the content item.

At least one of the following must be true for a user to be granted a particular permission:

- The user's name appears in the  $x$ ClbraUserList metadata field with the appropriate permission.
- The user belongs to a group that appears in the xClbraAliasList metadata field with the appropriate permission.
- The user is part of an Enterprise role that appears in the xClbraRoleList metadata field with the appropriate permission.

Access control list permissions are cumulative. If you assign Write, you automatically assign Read. If you assign Admin, you automatically assign Read, Write, and Delete. However, users must also satisfy security criteria for access through the Content Server security group and the account (if Accounts are enabled). If any of these security criteria deny a certain permission, users will not have that permission to the content item.

## **5.6.3.1 Empty Access Control List Fields**

If all the User Access List, Group Access List, and Role Access List fields are empty, then by default permission is granted to all users. If only the User Access List and Group Access List fields are blank (and the RoleEntityACL component is *not* enabled so there is no Role Access List), permission is granted to all users. This behavior is configured with the AccessListPrivilegesGrantedWhenEmpty variable, which is set to true by default.

If the AccessListPrivilegesGrantedWhenEmpty variable is set to false, then when all access control lists are blank, permission is denied to all users except those with the admin role. For a user without the admin role to be able to checkin documents, the user must have an access control list role (such as *testrole*) with Read/Write (RW) privileges and specify the role when checking in documents.

**Note:** If the Content Server instance has been upgraded from release 10*g*, be aware that empty access control lists will behave differently in Release 11*g*. Release 10*g* and earlier had the equivalent configuration of AccessListPrivilegesGrantedWhenEmpty=false. The default for release 11*g* is AccessListPrivilegesGrantedWhenEmpty=true.

# **5.7 Content Server User Information Provider**

The JpsUserProvider provider is the default provider for the Content Server instance to communicate user information and credentials managed through the Oracle WebLogic Server Administration Console. For WebCenter Content and the Content Server instance, it is recommended that you use JpsUserProvider. For details, see Section [4.5.1.2.6, "When to Use JpsUserProvider."](#page-173-0)

If a site is upgrading from an earlier release of Content Server software and is using Active Directory, LDAP, or Active Directory with LDAP, information about those providers is available in the Release 10*g*R3 document *Managing Security and User Access*. It is strongly recommended that sites upgrade to use JpsUserProvider.

# **5.8 Additional Content Server Security Connections**

This section provides information about additional security communication connection options for the Content Server system. It covers the following:

- Section [5.8.1, "About Proxy Connections"](#page-244-0)
- Section [5.8.2, "Credential Mapping"](#page-244-1)
- Section [5.8.3, "Secured Connections to Content Servers"](#page-248-0)
- Section [5.8.4, "Connections Using the HTTP Protocol"](#page-250-0)

# <span id="page-244-0"></span>**5.8.1 About Proxy Connections**

Proxy connections, or connections between Content Server instances, provide additional levels of security for a Content Server system through the following functions:

- Security credentials mapping from one Content Server instance to another Content Server instance.
- Secured "named" password connections to Content Server instances (password protected provider connections).
- HTTP protocol communication between Content Server instances.

While it is possible to use both named password connections and HTTP-based Content Server communication, it is most likely that one type of connection will be more useful. For both types of connections, credentials mapping can provide additional security.

**Note:** A site can have multiple Content Server instances, but each Content Server instance must be installed on its own Oracle WebLogic Server domain.

The Proxy Connections component is installed (enabled) by default with Content Server software. Typical uses of the Proxy Connections component include the following:

- To provide the capability to perform archive replication of content items over HTTP or HTTPS. For example, a company has acquired another company, but they do not a have common infrastructure for sharing information. Both companies have a secure sockets layer (SSL) connection to the Internet. The company wants to share content between the two sites. Proxy Connections can be used to set up a secure Internet connection between the companies' servers so that content can be securely accessed from one site, replicated, and archived at the other site.
- To better restrict access to Content Server instances by using *named* passwords to target proxy connections. For example, a company wants to apply additional security to connections coming from one Content Server instance to another Content Server instance. Using named passwords, an administrator can restrict access by incoming connections to those with preset proxy connections and named passwords.

# <span id="page-244-1"></span>**5.8.2 Credential Mapping**

A *credential map* is a mapping of credentials used by a Content Server instance to credentials used in a remote system, which tell the Content Server instance how to connect to a given resource in that system. Administrators can create multiple credential maps for users, roles, and accounts. Credential mapping can be useful in a proxy scenario, for example, where credentials for users, roles, or accounts created on one Content Server instance can be mapped to the users, roles, or accounts on another Content Server instance, thus allowing users controlled access to information on more than one Content Server instance.

This section covers the following topics:

- Section [5.8.2.1, "About Credential Mapping"](#page-245-0)
- Section [5.8.2.2, "Credential Values"](#page-245-1)
- Section [5.8.2.3, "Matching Accounts and Roles"](#page-246-0)
- Section [5.8.2.4, "Proxy Credentials Map"](#page-247-0)
- Section [5.8.2.5, "Creating a Credential Map"](#page-248-1)

#### <span id="page-245-0"></span>**5.8.2.1 About Credential Mapping**

When you create a credential map you enter a unique identifier for the map and specific credential values for users, roles, and accounts. In a proxy connection, when user credentials match an input value, then the user is granted the credentials specified in the output value. The user credentials are evaluated in the following order:

- **1.** All the roles.
- **2.** All the accounts.
- **3.** The user name.

After the translation is performed, the user only has the attribute values that were successfully mapped from input values.

When you have created credential maps, you can specify a credential map along with a named password connection when configuring an outgoing provider. You also can specify a credential map when configuring a user provider (such as LDAP).

The default behavior for a LDAP provider is that the guest role is not automatically assigned to users.

Credential mapping implementation is duplicated in the Web server plug-in and in WebCenter Content. It is designed and implemented for optimal performance, so that any changes in the mapping are applied immediately. (This can be compared to performance in NT or ADSI user storage using the NT administrator interfaces, where changes are cached and not reflected in the Content Server instance for up to a couple of minutes.)

**Note:** For information on credential mapping outside of a Content Server instance, see "Credential Mapping Providers" in *Oracle Fusion Middleware Developing Security Providers for Oracle WebLogic Server*.

#### <span id="page-245-1"></span>**5.8.2.2 Credential Values**

A credential input value is matched if there is an exact match in the case of a role or user name. An input account value is matched if one of the user accounts has a prefix, except for the case of a filter (see Section [5.8.2.3, "Matching Accounts and Roles"](#page-246-0)). For example, the following credential values reduce all users who might otherwise have the admin role to instead have the guest role:

admin, guest

The following table lists the basic syntax for credential values:

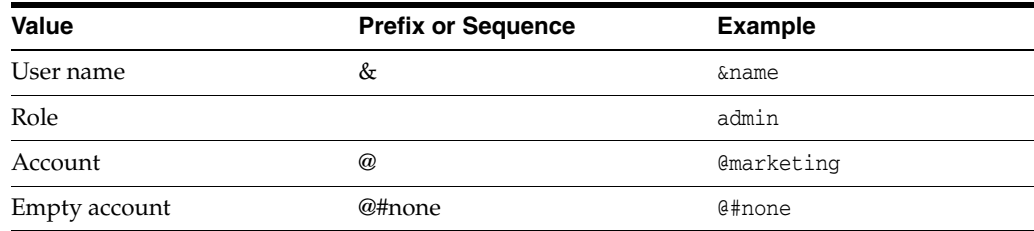

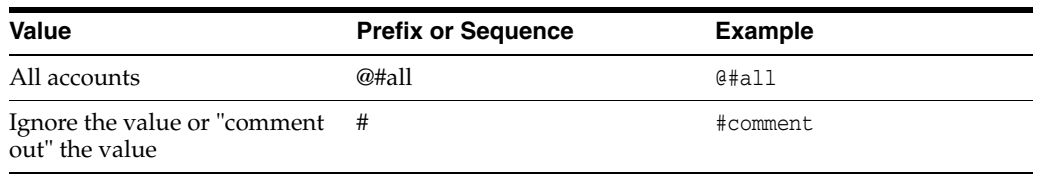

You can view which credentials are applied by default if no credential map is assigned. Use the following mapping, which maps everything without change. This mapping first filters all roles, then all accounts.

|#all|,%% @|#all|,@%%

For more information about mapping syntax see Section [5.8.2.3, "Matching Accounts](#page-246-0)  [and Roles."](#page-246-0)

**Caution:** If your credential map does not at least assign the minimum set of privileges that an anonymous user gets when visiting the Content Server web site, then logged in users may experience unusual behavior. For example, a common reaction for a browser that receives an ACCESS DENIED response is to revert back to being an anonymous user. In particular, a user may experience unpredictable moments when it is possible or not possible to access a document (depending on whether at that moment the browser chooses to send or not to send the user's authentication credentials). This is particularly true of NTLM authentication because that authentication has to be renewed periodically.

#### <span id="page-246-0"></span>**5.8.2.3 Matching Accounts and Roles**

A special filter is available for matching accounts and roles. For example, the syntax for an account filter is designated by starting the account value with specifying the prefix  $@|$  and ending with a  $|$  (for example,  $@|$  accountname  $|$ ). The pipe  $(|)$ represents a command redirection operator that processes values through the filter. For proxied connections a space-separated list of accounts is specified; each account optionally starts with a dash (-) to denote a negative value. A filter is matched if any of the specified account strings that do not start with a dash are a prefix for a user account and all of the account strings that do start with a dash are not prefixes for that user account.

**Caution:** The filter will not map the account @#all. The all accounts account value must be mapped explicitly by using @#all, @#all mapping.

Roles can be mapped (using the same rules) by removing the @ sign from the beginning of the filter. For example, the following input value passes through all roles except those that begin with the prefix visitor. Note that the expression #all matches all roles.

|#all -visitor|, %%

**5.8.2.3.1 Reference Input Value** The special sequence %% in the output value can be used to reference the input value. For example, given the following mapping, any

account that did not start with financial as a prefix would map to the same account but with the prefix employee/ attached at the front:

@|#all -financial|, @employee/%%

If a user had the account marketing, then after the mapping the user would have the account employee/marketing.

**5.8.2.3.2 Privilege Levels** A particular privilege level (read, write, delete, all) can be granted to an account in the output value by following the account specification with the letters "R", "W", "D", or "A" enclosed in parentheses. For example, all the privilege levels for all the accounts could be reduced to having read privilege by the following syntax:

@|#all -financial|, @employee/%%(R)

**5.8.2.3.3 Substitution** In certain cases it is useful to remove a prefix before the substitution %% is applied. An offset for the substitution can be specified by using the syntax %%[n] where n is the starting offset to use before mapping the input value into the %% expression. The offset is zero based so that %%[1] removes the first character from the input value. For example, to remove the prefix DOMAIN1\ from all roles, the following expression can be used:

|domain1\|, %%[8]

Another use for this function might be to replace all accounts that begin with the prefix marketing/ and replace it with the prefix org1/mkt. The expression for this would look like the following:

```
@|marketing/|, @org1/mkt/%%[10]
```
**5.8.2.3.4 Special Characters** In certain cases roles have unusual characters that may be hard to specify in the input values. The escape sequence %xx (where xx is the ASCII hexadecimal value) can be used to specify characters in the input value. For example, to pass through all roles that begin with  $\#$ ,  $\& \ \ | \&$  (hash, comma, ampersand, space, pipe, at) the following expression can be used:

```
|%35%2c%26%20%7c%40|, %%
```
### <span id="page-247-0"></span>**5.8.2.4 Proxy Credentials Map**

A proxied credentials map is applied after initial credentials are assigned to the user. This mapping example takes an account value assigned to the user (not to a LDAP group) and grants them the same account value:

@|Public|, @Public

If you do not apply a suffix such as  $(R)$ , then whatever privileges the account had before the mapping, it will have after the mapping. If you want to degrade the privileges from the defaults assigned by the LDAP map, try this construction:

 $\mathcal{Q}$ |Public|,  $\mathcal{Q}$ %%(R)

The %% refers to the *input* account value that was matched by the prefix: Public. For example, if the user has the account Public/mysuffix, then %% would have the value Public/mysuffix when it is picked up by the |Public| prefix filter.

#### <span id="page-248-1"></span>**5.8.2.5 Creating a Credential Map**

To create a credential map, follow these steps:

- **1.** Open a new browser window and log in to the Content Server instance as the system administrator.
- **2.** Select **Administration** then **Credential Maps**.

The [Credential Maps Screen](#page-522-0) is displayed.

**3.** Enter the unique identifier for the credentials map you are creating.

More than one named password connection can be used to connect to a Content Server instance. Each named password connection can have a different credential map.

- **4.** Enter values in two columns with a comma to separate the columns and a carriage return between each row of values. The first column specifies input values and the second column specifies output values.
- **5.** Click **Update.**

To apply a credential map to roles and accounts retrieved using NT integration, set the Content Server configuration entry ExternalCredentialsMap to the name of the credential map of your choice.

## <span id="page-248-0"></span>**5.8.3 Secured Connections to Content Servers**

Secured connections to Content Server instances can be supported by creating password protection on incoming requests. A Content Server instance can communicate with another Content Server instance in a password protected fashion.

This section covers the following topics:

- Section [5.8.3.1, "About Named Password Connections"](#page-248-2)
- Section [5.8.3.2, "Guidelines for Proxy Connections Data"](#page-249-0)
- Section [5.8.3.3, "Creating a Proxied Connection"](#page-249-1)

## <span id="page-248-2"></span>**5.8.3.1 About Named Password Connections**

Using the [Proxied Connection Authentication/Authorization Information Screen](#page-523-0) you can create *named* passwords, which are passwords that you assign to specific connections by name. Each named password can be associated with a host and IP address filter on both the direct socket communication to a Content Server instance and on any communication performed through the controlling web server (the HTTP filter) for a Content Server instance. When an outside agent (such as a web server for another Content Server instance) wants to communicate with the Content Server instance, it can use a named password connection. A named password connection also can be associated with a credentials map so that the privileges of users accessing the Content Server instance can be reduced or changed.

Proxy connections entry fields are provided in the forms for configuring outgoing socket providers and outgoing HTTP providers in which you can specify a named password connection. (To view provider selections for your instance, choose **Administration** then **Providers**.)

Passwords are hashed (SHA1 message digest) with their allowed host and IP address wildcard filter on the client side. If the copy of a stored password is exposed, it will only allow access from clients that satisfy both the host and IP address filter.

The expiration implementation for passwords means that the various servers involved must have their clocks reasonably synchronized (within a few minutes at least).

**Caution:** All passwords are hashed by a time-out value before being sent to a server. If a password value is exposed while in communication to a server, the password will only be usable until the expiration time (approximately fifteen minutes after the time the request is issued). Also, the password will only be usable in a replay attack from the same source host and IP address, as previously described. If firewall-protected internal host and IP addresses are not being used, a very committed attacker could spoof the host and IP addresses by hijacking any of the major DNS servers, an event that has occurred in at least a couple of cases.

### <span id="page-249-0"></span>**5.8.3.2 Guidelines for Proxy Connections Data**

The data you enter in the [Proxied Connection Authentication/Authorization](#page-523-0)  [Information Screen](#page-523-0) defines different passwords that can be used by external agents to connect to a Content Server instance. Instead of an external agent being forced to provide a password for each user, which may be unavailable to the client for many reasons (such as message digest algorithms that do not use clear text passwords), proxy connections enable the agent to authenticate using a single named connection password. Each named password connection can be linked to rules to restrict which hosts can connect to the Content Server instance and to control the privileges granted to users. Each named password connection is uniquely identified, and the calling agent must supply the identifier along with the password.

The host name and IP address filters are used to determine which host names or IP addresses are allowed to use a named password connection when performing direct socket connections to a Content Server instance. The rules for defining the filters are identical to those defined in the System Properties editor (the wildcard symbols *\* = match 0 or many* and *| = match either or* can be used to create flexible rules). If an entry is empty then it provides no restriction on its target attribute (either the host name or IP address of the client depending on which of the following two fields is involved).

Two options are implemented through the Providers page:

- Whenever you add an outgoing provider you have the option to use named password connections and to choose whether the provider is a connecting server (so that Web access and security is controlled through a remote server).
- Whenever you add a user provider (such as LDAP) you can choose to use an available credentials map.

No credentials maps are defined in the [Proxied Connection](#page-523-0)  [Authentication/Authorization Information Screen](#page-523-0). For information on creating a credentials map, see Section [5.8.2, "Credential Mapping."](#page-244-1)

#### <span id="page-249-1"></span>**5.8.3.3 Creating a Proxied Connection**

To create a proxied connection, follow these steps:

- **1.** Open a new web browser window and log in to the Content Server instance as the system administrator.
- **2.** Choose **Administration**.

**3.** Choose **Connection Passwords**.

The [Proxied Connection Authentication/Authorization Information Screen](#page-523-0) is displayed.

**4.** Enter information for the fields in the Proxied Connections page.

If credentials maps exist, you can choose to use an existing credentials map, or you can create one to be used for the proxied connection.

**5.** Click **Update**.

## <span id="page-250-0"></span>**5.8.4 Connections Using the HTTP Protocol**

Administrators can create a proxy connection between Content Server instances using the HTTP protocol. For example, you could have two Content Server instances where both have web servers for accessing their functionality. If you have a large number of users who want to use Web browsers to access information on one of the Content Server instances, but not all the users can access that server directly, this feature can be useful.

The HTTP protocol can be useful for transferring Content Server archives. The HTTP provider works with Secure Sockets Layer (SSL), the HTTPS protocol, which enables secure communication between two Content Server instances.

This section covers the following topic:

- Section [5.8.4.1, "About Using HTTP Protocol for Content Server Connection"](#page-250-1)
- Section [5.8.4.2, "Configuring the HTTP Provider"](#page-251-0)

#### <span id="page-250-1"></span>**5.8.4.1 About Using HTTP Protocol for Content Server Connection**

Administrators can implement a httpoutgoing provider, configurable through the Providers page, which allows communication from one Content Server instance to another Content Server instance.

If you choose to add a httpoutgoing HTTP provider, you have the following additional options:

- Specify a CGI URL.
- Specify a named password connection and client IP filter.

To view the httpoutgoing HTTP provider selection, choose **Administration** then **Providers** from the WebCenter Content navigation panel.

Creating a proxy connection between Content Server instances can take some preparation. The Content Server instances must not use the same relative web root for their weblayout directories. It may require some component architecture changes to provide the extra navigation links between the servers.

If you set up one Content Server instance with its web server using SSL and the other server's front end uses HTTP, then users who try to access the first server by modifying the other server's URL in a Web browser can get an error because of the differences between HTTPS (requiring a credential) and HTTP. To resolve this issue, use the BrowserUrlPath component, available with the Content Server system. For more information, see Section [5.9.2, "Browser URL Customization."](#page-251-1)

## <span id="page-251-0"></span>**5.8.4.2 Configuring the HTTP Provider**

To configure the HTTP provider, complete the following steps.

- **1.** Add a httpoutgoing provider on the first Content Server instance.
	- **a.** In a browser, go to the Administration page and click **Providers**.
	- **b.** Click **Add** next to the httpoutgoing provider type.
	- **c.** Enter the necessary information for the httpoutgoing provider. For more information see the table for the [Outgoing Http Provider Page](#page-476-0):
- **2.** Create a proxy connection on the second Content Server instance that uses the named password connection and connection password that you specified in the previous step.
	- **a.** On this server, choose **Administration** then **Connection Passwords**.
	- **b.** Fill in the information for the connection. The IP address filter entry should have the IP address of the first server.

# **5.9 Content Server Communication Customization**

The following sections provide information on how to customize access to and communication with Content Server instances. It includes the following:

- Section [5.9.1, "Login/Logout Customization"](#page-251-2)
- Section [5.9.2, "Browser URL Customization"](#page-251-1)
- Section [5.9.3, "Extended User Attributes"](#page-255-0)
- Section [5.9.4, "Filter Data Input"](#page-256-0)

# <span id="page-251-2"></span>**5.9.1 Login/Logout Customization**

The Extranet Look component can be used to customize user access by suppressing the interface for users who are not authenticated by an Oracle WebLogic Server user store through error and challenge pages issued by the web server. For details about changing the interface, see *Oracle WebCenter Content Developer's Guide for Content Server*.

The Extranet Look component is installed (disabled) by default with the Content Server system. To use the component you must enable it with the Advanced Component Manager.

# <span id="page-251-1"></span>**5.9.2 Browser URL Customization**

The BrowserUrlPath component provides support for determining URL paths used in certain configurations of the Content Server system and web servers. This component is installed (disabled) by default with the Content Server system. To use this component you must enable it with the Advanced Component Manager.

This component is valid for a Content Server instance deployed on an Oracle WebLogic Server domain and located behind a load balancer.

The following topics are discussed in this section:

- Section [5.9.2.1, "About BrowserUrlPath Customization"](#page-252-0)
- Section [5.9.2.2, "Affected Idoc Script Variables and Functions"](#page-253-0)
- Section [5.9.2.3, "Determining the URL Path"](#page-253-1)
- Section [5.9.2.4, "Changing Absolute Full Path Computation"](#page-254-0)
- Section [5.9.2.5, "Changing Administration Path Computation"](#page-255-0)

### **5.9.2.1 About BrowserUrlPath Customization**

The BrowserUrlPath component overrides certain Idoc Script variables and functions, adds computation to certain variables, and provides additional configuration entries for determining URL paths. The BrowserUrlPath component is only supported with Trays and Top Menu layouts for the Content Server user interface.

- You can configure a system with different web server front ends. One front end can use HTTP and the other can use HTTPS so that the Content Server instance can be accessed simultaneously by web sites using HTTP and HTTPS. You then must apply the BrowserUrlPath component to enable the Content Server instance to handle both types of access.
- If you are using a load balancer that forwards itself as the HTTP host header, then you must apply the BrowserUrlPath component.

BrowserUrlPath configuration variables are located in the *WL\_WEBCENTER\_ CONTENT\_HOME*/ucm/idc/components/ BrowserUrlPath/config.cfg file.

> **Caution:** The BrowserUrlPath component requires extensive configuration using the variables. You may want to back up your configuration before modifying variables

In typical scenarios, the web server will forward to the Content Server instance two critical pieces of information:

- HTTP\_HOST: The host header that the browser sends, identifying the host as it appears to the user in their browser address bar.
- SERVER\_PORT: The port the browser uses in connecting to the Content Server instance.

The browser-based full address is used for two critical pieces of functionality:

- **1.** Automatic creation of URLs in the side frame of the Trays layout for the Content Server instance. In particular, the side mini-search requires a prediction of the full URL, not just the relative URL.
- **2.** The secondary URL (the #xml-http... piece following the PDF URL) that does highlighting for PDF documents.

Without any additional configuration, the BrowserUrlPath component augments the functionality of certain variables, so if SERVER\_PORT has the value 433, then the component assumes the protocol is HTTPS instead of HTTP. Likewise, if SERVER\_ PORT does not have the value 433, then the component assumes the browser issued the request using HTTP and not HTTPS. This enhancement allows both a SSL (HTTPS) and non-SSL web server (HTTP) to access the same Content Server instance.

This component also has special functionality for WebDAV access. The configuration entry WebDavBaseUrl is augmented so that its usage is dynamic (its host and protocol vary using the "absolute" path rules).

**Caution:** The functionality for WebDAV access alters the behavior of CHECKOUT and OPEN functions on some Content Server pages, and alters some behavior in the Site Studio client.

### **5.9.2.2 Affected Idoc Script Variables and Functions**

The BrowserUrlPath component overrides the computation of the following Idoc Script variables and functions:

- HttpBrowserFullCgiPath
- HttpWebRoot
- HttpCgiPath
- HttpAdminCgiPath
- HttpImagesRoot

The BrowserUrlPath component adds computation for the following variables:

- **HttpBrowserFullWebRoot:** Defines the full URL path to the web root of the current Content Server instance using values supplied from the user's current browser's address bar. This variable is similar to HttpBrowserFullCgiPath except it is for the web root instead.
- **HttpAbsoluteWebRoot:** Defines the universal full URL path to the web root of the current Content Server instance. It can have a different protocol or host name than the path in HttpBrowerFullWebRoot. For example, if the user specifies an IP address for the host name, the HttpBrowserFullWebRoot variable might pick up the IP address, but the HttpAbsoluteWebRoot variable would ignore it and use the appropriate internally configured host name.
- **HttpAbsoluteCgiPath**: Defines the universal full dynamic root URL for the current Content Server instance. This is the path that executes the plug-in code in the web server that makes calls for dynamic content from the Content Server instance. It can have a different protocol or host name than the path in HttpBrowserFullCgiPath. For example, if the user specifies an IP address for the host name, the HttpBrowserFullCgiPath variable might pick up the IP address, but the HttpAbsoluteCgiPath variable would ignore it and use the appropriately internally configured host name.

In the case of the browser path variables HttpBrowserFullCgiPath and HttpBrowserFullWebRoot, the implementation code determines what the user is currently using for protocol (HTTP versus HTTPS), port number, and host name in the browser. It bases this determination on what the web server receives in its request.

### **5.9.2.3 Determining the URL Path**

The BrowserUrlPath component supports the following configuration entries for guessing the URL path as the browser determines it:

- **HttpIgnoreWebServerInternalPortNumber**: When set to true, this disables the use of the SERVER\_PORT parameter. This entry is useful in a load balancing scenario where SERVER\_PORT is not the port used by the browser, but is the port used by the load balancer to communicate with the web server. Enabling this entry will make it impossible (without the BrowserUrlPath component) for the Content Server instance to determine which port the browser used to access the web server. Without additional BrowserUrlPath configuration, this variable makes it impossible to both support a SSL and non-SSL address to the same Content Server instance. Using this variable prevents a load balancing configuration problem in which the load balancing server is using a different port number than the internal web server actually delivering the response to the request.
- **HttpIgnoreServerNameForHostName**: When set to true, this disables the fallback logic where if the HTTP\_HOST parameter is missing, the Content Server system

will typically look for the parameter SERVER\_NAME (the web server's self identification).

- **HttpBrowserSSLPort**: Only use this configuration entry if the SERVER\_PORT entry is forwarded to the web server that communicates to the Content Server instance. This entry is used to decide whether a request is HTTPS or HTTP by comparing it with the SERVER\_PORT parameter. The default SERVER\_PORT value is 443. If you use HTTPS, but use a port other than 443, you must use this entry to set the expected HTTPS port number.
- **HttpBrowserUseIsSsICookie**: If you want to look in the cookie to see if it indicates whether to use SSL or not, set this entry to true.
- **HttpBrowserIsSslCookieName**: Only use this entry if the HttpBrowserUseIsSslCookie entry is enabled. Set the entry to the name of the cookie used to determine whether the server believes the browser is using SSL or not. The default is the cookie name UseSSL. The value of the cookie can be 1 or 0 (zero). If a cookie with this name is present, then it will supersede other rules for determining whether to use SSL.
- HttpBrowserUseHostAddressCookie: When set to true, this specifies to use a cookie to determine the full host name of the browser (the part between the protocol and the relative Web address).
- **HttpBrowserHostAddressCookieName**: This entry is enabled only if HttpBrowserUseHostAddressCookie is enabled. Use this entry to specify the name of the cookie used to determine what the server believes is the browser's current host name. The host name part of the protocol can include the port number. For example, HttpbrowserHostAddressCookieName=myhost:81 would specify the host myhost using the webport 81. If you do use this cookie, then it is unlikely that you need to enable HttpBrowserUseIsSslCookie, because if you use myhost:433, that will translate to https://myhost/%rest-of-url%.

### <span id="page-254-0"></span>**5.9.2.4 Changing Absolute Full Path Computation**

The BrowserUrlPath component supports the following configuration entries for changing how the absolute full path is computed. This is useful for e-mail, where it is better to use a specific host name and protocol, even if the browser shows a different URL. This path is considered the *absolute* or *universal* path.

- **HttpBrowserAbsoluteUrlHasRelativeSSL**: When set to true, this variable allows a URL computed on the Content Info page to change from HTTP to HTTPS (or the other way if UseSSL is enabled in the config.cfg file), depending on what the Content Server system determines as the current use in the user's browser. The change between HTTP and HTTPS also changes the computation of the URL for creating the e-mail body for the "email to" links. This configuration has no effect on automatically generated e-mail.
- **HttpBrowserAlternateWebAddress**: Specifies an alternate absolute host web address (host name plus optional port number). For example, HttpBrowserAlternateWebAddresss=*host\_name*:447. This web address is used for the absolute path computation if the current SSL choice is different from the default for the Content Server instance. This configuration has no effect on automatically generated e-mail.
- **HttpBrowserAbsoluteUrlUsesBrowserPath**: When set to true, if browser path information can be computed, then the absolute path will use the browser path. This essentially turns off the absolute path except for background activities (such as sending notification e-mail).

### <span id="page-255-0"></span>**5.9.2.5 Changing Administration Path Computation**

The BrowserUrlPath component supports the following configuration entries for changing how paths are computed for the Administration tray or top menu links. For example, the variable HttpAdminCgiPath, which retrieves the Admin Server CGI as a relative URL to the Admin Server, computes an administration path.

- **HttpBrowserAdminUsesAbsolutePath**: When set to true, instead of using the browser-based path (which is the default with the BrowserUrlPath component), the absolute path is used as the basis for computing administration paths, except for the protocol that is dictated by the configuration variable HttpBrowserUseAdminSSL.
- **HttpBrowserUseAdminSSL**: This configuration entry is only relevant if the HttpBrowserAdminUsesAbsolutePath variable is set. When set to true, this variable dictates the protocol in the administration paths (HTTP or HTTPS) even if HttpBrowserAbsoluteUrlHasRelativeSSL is set. The default value of HttpBrowserUseAdminSSL is the opposite of UseSSL. This allows the administration path to be nonstandard from the default URL constructions for all other paths. The variable HttpBrowserAlternateWebAddress, if set, can be used to also give the administration path a different web address in the case that HttpBrowserUseAdminSSL is set to the opposite of UseSSL.

For further information on variables and enabling the BrowserUrlPath component, see *Oracle WebCenter Content Idoc Script Reference Guide* and *Oracle WebCenter Content Installation Guide*.

### **5.9.3 Extended User Attributes**

The Extended User Attributes component enables administrators to add extended security attributes to Content Server users. The extended security attributes are merged into pre-existing user attributes and enable additional flexibility in managing users. For example, roles and accounts attributes can be added to external LDAP users without needing to perform internal setup. Also, roles and accounts attributes can be added to users for a customized application separately from base user attributes.

The Extended User Attributes component is installed (enabled) by default with the Content Server system. Services installed for the Extended User Attributes component are described in the *Oracle WebCenter Content Services Reference Guide*.

This section covers the following Extended User Attributes topics:

- Section [5.9.3.1, "ExtUserAttribInfo ResultSet"](#page-255-1)
- Section [5.9.3.2, "Configuration Variable for ExtendedUserAttributes"](#page-256-0)

In addition to these resources, there are added queries which can be used to gather data for extended user attributes. The queries can be viewed in the Component Wizard or by looking in the *WC\_CONTENT\_ORACLE\_*

*HOME*/ucm/idc/components/ExtendedUserAttributes/resources/extendeduserattri butes\_query.htm file.

### <span id="page-255-1"></span>**5.9.3.1 ExtUserAttribInfo ResultSet**

ExtUserAttribInfo is the ResultSet used by the Content Server system to handle extended user attributes. It is similar to the UserAttribInfo ResultSet used for handling regular user attributes, with some additional information.

This ResultSet has three columns. You can supply one attribute per row or multiple attributes on a single row (per application). The following columns are included:

- **dUserName**: The user whose attributes are being described.
- dApplication: The application to which those attributes are linked.
- **AttributeInfo**: The attribute information. This is a comma-separated entry consisting of three items:
	- **attribute type**: usually either a role or account, depending on if a security group or account is being defined for the user
	- **attribute name**: the title of the role or account
	- **attribute privilege**: a definition of rights given to the user. Rights are defined according to UNIX conventions:
		- **\*** 1: read permission
		- **\*** 2: write permission
		- **\*** 4: delete permission
		- **\*** 8: admin

For example, the entry role, contributor, 3 gives the user permission to read and write in the contributor security group.

Multiple AttributeInfo entries can be added in a single row, separated by commas. For example, this entry adds two attributes into the AttributeInfo row: role,guest,15,account,\#all,15.

The following is an example of this ResultSet:

```
@ResultSet ExtUserAttribInfo
3
dUserName
dApplication
AttributeInfo
jsmith
appl
role,contributor,15
jsmith
app2
account,abc,15,account,xyz,15
@end
```
### <span id="page-256-0"></span>**5.9.3.2 Configuration Variable for ExtendedUserAttributes**

The following configuration variable can be set in the Content Server system and is useful if you are working with default attributes:

DefaultAttributesCacheTimeoutInSeconds: Defines how long the default attribute cache remains active (default  $= 600$ ).

### **5.9.4 Filter Data Input**

The Content Server system can be customized to filter data input for illegal or corruptive HTML constructs by using the encodeHtml Idoc Script function and a filter hook to automatically scrub all input data for dangerous HTML constructions. The encodeHtml function can be applied to a specific string. The HtmlDataInputFilterLevel configuration variable can be used to apply a level of encoding to filter all data input to the Content Server system.

This section covers the following topics:

Section [5.9.4.1, "encodeHtml Function"](#page-257-0)

Section [5.9.4.2, "HtmlDataInputFilterLevel Configuration Variable"](#page-258-0)

### <span id="page-257-0"></span>**5.9.4.1 encodeHtml Function**

The encodeHtml Idoc function can be used to filter data input for illegal or corrupted HTML constructs. The output is an encoded string. The encodeHtml function is applied by default to the discussions in the Threaded Discussions component.

The encodeHtml function is generally used at the exceptsafe or higher level of encoding because the HtmlDataInputFilterLevel configuration variable will already have been encoded as unsafe (assuming it uses the default configuration).

The encodeHtml function is defined as follows:

encodeHtml (*string*, *rule*, *wordbreakrules*)

- **string**: The string to encode.
- rule: The rule to apply when encoding HTML constructs. The following values are allowed:
	- **–** none: No conversion is done to HTML constructs.
	- **–** unsafe: Only well-known unsafe script tags are encoded. The list includes: script, applet, object, html, body, head, form, input, select, option, textarea.
	- **–** exceptsafe: Only well-known safe script tags are *not* encoded. The list includes: font, span, strong, p, b, i, br, a, img, hr, center, link, blockquote, bq, fn, note, tab, code, credit, del, dfn, em, h1, h2, h3, h4, h5, blink, s, small, sub, sup, tt, u, ins, kbd, q, person, samp, var, ul, li, math, over, left, right, text, above, below, bar, dot, ddot, hat, tilde, vec, sqrt, root, of, array, row, item.
	- **–** lfexceptsafe: (Recommended where extended comments are entered by a user and they want to preserve the line feed breaks of the original text.) Similar to exceptsafe, however, line feed (ASCII 10) characters are turned into HTML break tags (br). Line feeds inside of HTML tags are **not** turned into break tags. The following script tags that are safe with exceptsafe are **not** safe with lfexceptsafe: br, p, ul, li.

Except for the rule none, all the rules have special HTML comment handling. In particular, all HTML comments are allowed through the filter. However, when inside a HTML comment, all less than  $\left\langle \epsilon \right\rangle$  and greater than  $\left\langle \epsilon \right\rangle$  symbols are encoded. This does not apply to the HTML closing signature (-->). Also, if there is an unterminated comment, the encoding function appends the HTML comment close signature (-->).

Additionally, except for the rule none, any attribute value located inside a tag has any parenthesis encoded to %28 (for '(') or %29 (for ')'). Otherwise, if any character is escaped it is escaped using the XML (&xxxx;) type encoding.

**wordbreakrules**: This is an optional parameter that specifies if long strings without space characters are to be broken up and what maximum word size to apply. Either the string wordbreak or nowordbreak can be specified. This parameter can be used with any of the encodeHtml rules. The default is to turn on wordbreak if the rule lfexceptsafe is specified, and to use a maxlinelength of 120 characters.

The additional parameter maxlinelength=*xxx* can be used with the wordbreak parameter to specify a desired maximum line length. For example:

encodeHtml ("exceptsafe", "<br/>bad> text", "wordbreak, maxlinelength=80")

The wordbreak functionality is only usable by the encodeHtml function because the function is used for display and not applied before the data is stored.

For information about Idoc Script see *Oracle WebCenter Content Idoc Script Reference Guide*.

### <span id="page-258-0"></span>**5.9.4.2 HtmlDataInputFilterLevel Configuration Variable**

The HtmlDataInputFilterLevel configuration variable can be used to apply a level of encoding to filter all input data to the Content Server system for bad HTML constructions. The HtmlDataInputEncodingRulesForSpecialFields table in the std\_ resources.htm file is used for special case encoding rules and may override this configuration entry for certain parameters.

Note that if you change the HtmlDataInputFilterLevel value, you must restart the Content Server instance.

Using the HtmlDataInputFilterLevel variable has no effect on the behavior of the Idoc Script encodeHtml function.

You can set the HtmlDataInputFilterLevel configuration variable to the following values:

- none: (Not recommended.) All filtering is turned off.
- unsafe: (Default. Recommended.) Protects against bad HTML constructions. Examples of bad constructions include: script, applet, object, html, body, head, form, input, select, option, textarea.
- exceptsafe: (Not recommended.) Allows only well known safe constructions through the filter. If exceptsafe is chosen, then the unsafe option will be applied to requests using GET style requests. Doing a higher level of encoding on GET requests breaks Content Server operation because <\$...\$> and other tags are routinely passed in as part of the parameter data or URLs. The higher level of filtering is only applied to non-scriptable services (those services that are usually called with POST).

Examples of well known safe constructions include: font, span, strong, p, b, i, br, a, img, hr, center, link, blockquote, bq, fn, note, tab, code, credit, del, dfn, em, h1, h2, h3, h4, h5, blink, s, small, sub, sup, tt, u, ins, kbd, q, person, samp, var, ul, li, math, over, left, right, text, above, below, bar, dot, ddot, hat, tilde, vec, sqrt, root, of, array, row, item.

See the [encodeHtml Function](#page-257-0) rule description for information about HTML comment handling, which also applies to HtmlDataInputFilterLevel configuration values.

The value lfexceptsafe is not supported for the HtmlDataInputFilterLevel configuration variable. It is only supported with the encodeHtml function.

# <sup>6</sup>**Managing Components**

This chapter describes how to use the Component Wizard to create new Oracle WebCenter Content Server (Content Server) components, how to use the Component Manager to administer and enable/disable system and custom Content Server components, and how to use a command-line tool to install, enable, and disable Content Server components.

- Section [6.1, "About Components"](#page-260-0)
- Section [6.2, "Using the Component Manager"](#page-266-0)
- Section [6.3, "Using the Component Wizard"](#page-269-0)
- Section [6.4, "Using the Command Line"](#page-286-0)

# <span id="page-260-0"></span>**6.1 About Components**

A component is a functional unit that can be plugged into the Content Server system to provide additional features or to modify existing functionality. The primary use for components is to modify the user interface of existing pages and to alter behavior of existing services. Standard and system components are provided with the Content Server system, and additional components can be acquired from the Oracle Technology Network. Administrators and developers can create their own custom components for their sites.

**Note:** For detailed information on the structure and use of components, see *Oracle WebCenter Content Developer's Guide for Content Server*.

Table 6–1 lists most standard and system Content Server components. Not all components are enabled by default.

| <b>Component</b>             | <b>Description</b>                                                                                                    |
|------------------------------|----------------------------------------------------------------------------------------------------|
| ActiveDirectoryLdapComponent | Enables the Content Server instance to authenticate users against an Active<br>Directory server via LDAP. The provider also pulls in all group membership<br>and specified user metadata from Active Directory.                                                                                                    |
| AppAdapterCore               | Provides Oracle business application attachments framework core<br>functionality. It enables business application users to store and retrieve<br>application business entity attached documents managed in the Content<br>Server repository. Application-specific Content Server integration<br>component(s) also need to be enabled for this component to function<br>correctly. This component is a required part of the E-Business Suite Adapter<br>for Oracle WebCenter Content (Managed Attachments Solution) and the<br>PeopleSoft Adapter for Oracle WebCenter Content (Managed Attachments<br>Solution). |
| AppAdapterEBS                | Creates the E-Business Suite integration search results display page and the<br>customization template required to enable the E-Business Suite Managed<br>Attachments Solution. The AppAdapterCore component also needs to be<br>enabled for this component to function correctly. This component is a<br>required part of the E-Business Suite Adapter for Oracle WebCenter Content<br>(Managed Attachments Solution).                                                                                                    |
| AppAdapterPSFT               | Creates the PeopleSoft integration search results display page and the<br>customization template required to enable the PeopleSoft Managed<br>Attachments Solution. The AppAdapterCore component also needs to be<br>enabled for this component to function correctly. This component is a<br>required part of the PeopleSoft Adapter for Oracle WebCenter Content<br>(Managed Attachments Solution).                                                                                                    |
| AppAdapterUniversal          | This component is a required part of the Enterprise Application Adapter<br>Framework solution for use with any business application. It contains the<br>customizable UI layout, document profiles, and application field<br>definitions. The AppAdapterCore component also needs to be enabled for<br>this component to function correctly. NOTE: The Enterprise Application<br>Adapter for WebCenter Content includes other required components that<br>need to be installed on servers other than the Content Server.                                                                                          |
| ArchiveReplicationExceptions | Enables administrators to prevent failed imports from stopping replication<br>by capturing failed imports and putting them into an exceptions archive,<br>then sending e-mail to the administrator that a failed import has occurred.                                                                                                    |
| BpelIntegration              | Adds the ability to interact with Business Process Execution Language<br>(BPEL) Process Manager from within Content Server workflows.<br>Administrators can configure Content Server workflows to initiate a<br>deployed process on the BPEL server.                                                                                                    |
| BrowserUrlPath               | Changes the computation of the Content Server variable<br>HttpBrowserFullCgiPath and the function proxiedBrowserFullCgiWebUrl()<br>so that they are no longer hardwired to a particular protocol. If the request<br>comes in on port 443 (the SSL port), then the variable or function returns a<br>result with HTTPS as the protocol. Otherwise, the variable or function<br>returns a result with HTTP as the protocol.                                                                                                    |
| CheckoutAndOpenInNative      | Enables users to check out and open content items in WebDAV-compliant<br>applications directly from the Content Server instance. The CoreWebdav<br>component must be installed and enabled for the check-out-and-open<br>functionality to work properly.                                                                                                    |
| CheckSCSHealth               | Adds services used to check on the "health" of the search engine, providers,<br>and the file system. These services are mainly useful when integrating<br>Content Server with a third-party monitoring utility.                                                                                                    |

*Table 6–1 Oracle WebCenter Content Server Components*

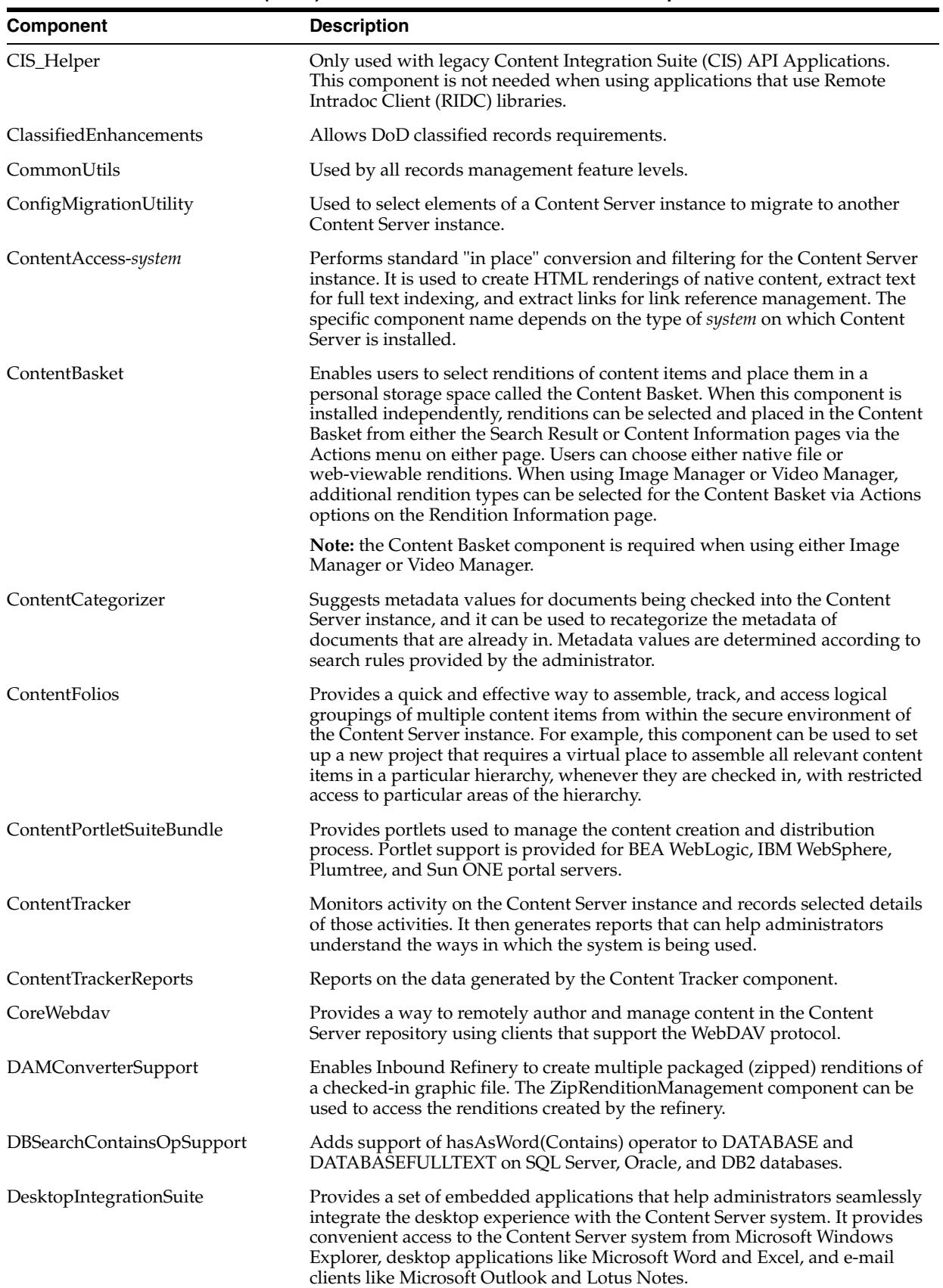

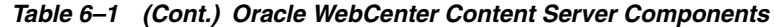

| <b>Component</b>        | <b>Description</b>                                                                                                    |
|-------------------------|----------------------------------------------------------------------------------------------------|
| DesktopTag              | Modifies documents supported by the CleanContent component by<br>maintaining a set of custom properties in the documents. These properties<br>are used by the Desktop Integration Suite Microsoft Office integrations to aid<br>in using files with the Content Server system.                                                                                                    |
| DigitalAssetManager     | Enables users to define and provide images and videos in specified formats<br>and sizes for download. The component creates multiple formats of digital<br>assets automatically when an image or video is checked into the Content<br>Server system, and lists the formats under one content ID.                                                                                                    |
| DodConfig               | Provides functionality for configuring DoD requirements.                                                                                                    |
| DynamicConverter        | Converts a document into a web page for everyone to see without use of the<br>application used to create that document.                                                                                                    |
| ElectronicSignatures    | Supports the creation and management of Electronic Signatures for managed<br>content objects. The component is loosely integrated with WebCenter<br>Content Workflow.                                                                                                    |
| EmailMetadata           | Extracts information from Microsoft Outlook messages (MSG) and Internet<br>Mail Messages (EML), and populates e-mail specific fields in the Content<br>Server system. This process occurs when users check in files using the<br>Content Server Contribution Folders functionality in Microsoft Outlook,<br>Lotus Notes, or Windows Explorer. This also occurs when checking in MSG<br>or EML files using the Web browser interface.                                             |
| ExtendedUserAttributes  | Enables administrators to add extended security attributes to Content Server<br>users. The extended security attributes are merged into pre-existing user<br>attributes and enable additional flexibility in managing users.                                                                                                    |
| ExtranetLook            | Enables customization of the out-of-box WebCenter Content default<br>behavior for anonymous users. Anonymous users will be restricted in access<br>to key pages and have reduced experience when visiting those pages                                                                                                    |
| FileStoreProvider       | Enables the Content Server system to have more control over how files are<br>stored. Files can either be stored in the database or on the file system. The<br>component has extension options where you can write components that<br>store files in other types of storage repositories. When files are stored on the<br>file system, the component allows additional flexibility in path<br>computations. For web-viewable paths, the types of paths allowed are<br>restricted. |
| FOIAPrivacyAct          | A sample component for DoD Freedom of Information Act (FOIA) and<br>Privacy Act requirements.                                                                                                    |
| Folders_g               | Provides a hierarchical folder interface to content in the Content Server<br>system.                                                                                                    |
| FoldersStructureArchive | Enables administrators to configure a Content Server Archive to archive the<br>Contribution Folder structure as well as its associated content. The structure<br>of the Contribution Folders is archived using database table replication.                                                                                                    |
| FormEditor              | Provides system functionality to process hcsw files into hcsf files.                                                                                                    |
| FrameworkFolders        | Provides a hierarchical folder interface, similar to a conventional file system,<br>for organizing and locating some or all of the content in the Content Server<br>repository.                                                                                                    |
| InboundRefinerySupport  | Allows the Content Server to use Inbound Refinery for the conversion of<br>files. Without this component the Content Server cannot use Inbound<br>Refinery.                                                                                                    |
| iTextComponent          | Provides an iText library that allows components to create and manipulate<br>PDF documents                                                                                                    |
| JpsUserProvider         | Enables integration with the Oracle Java Platform Security (JPS) framework.                                                                                                    |

*Table 6–1 (Cont.) Oracle WebCenter Content Server Components*

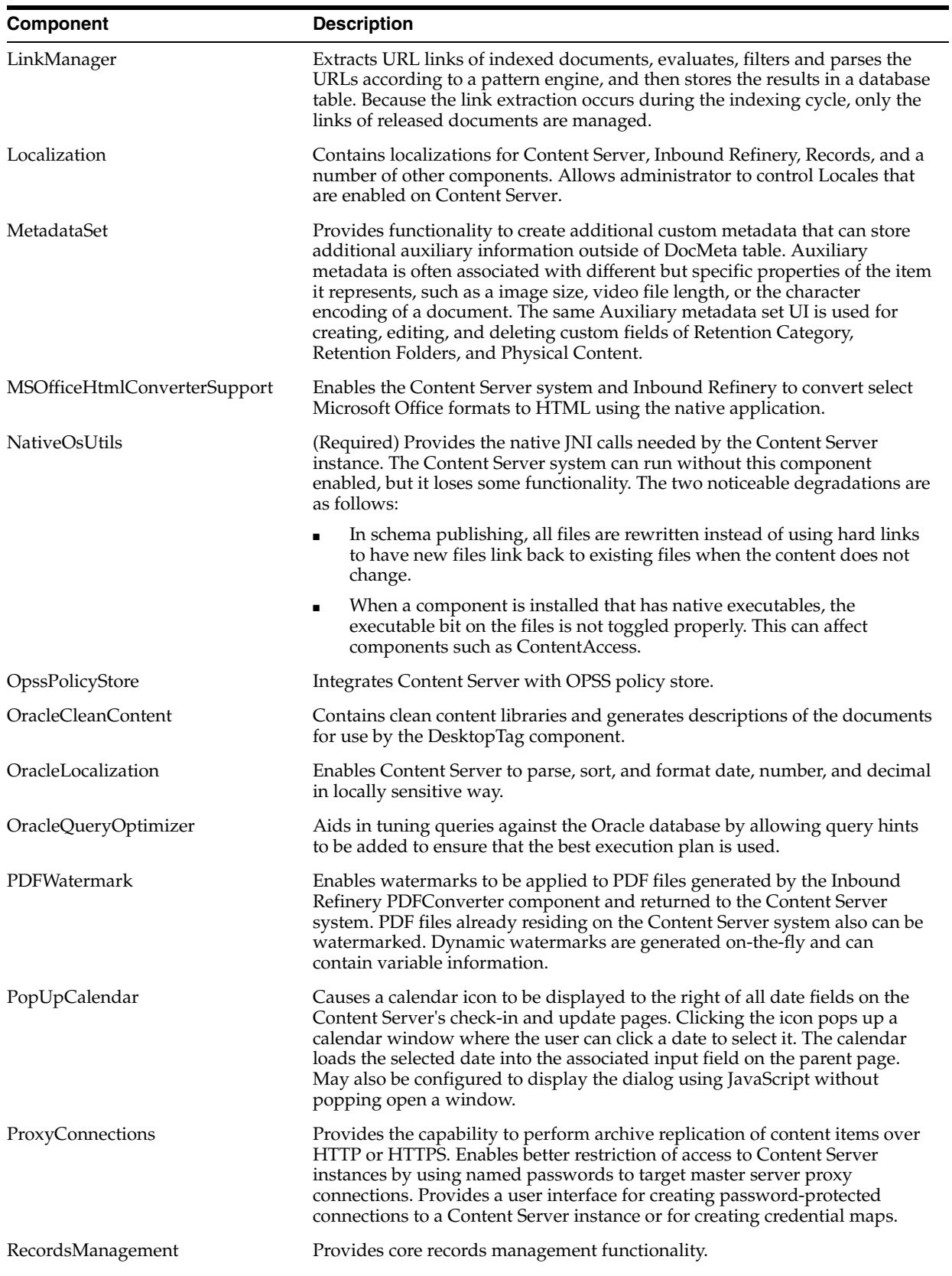

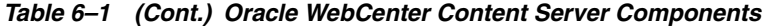

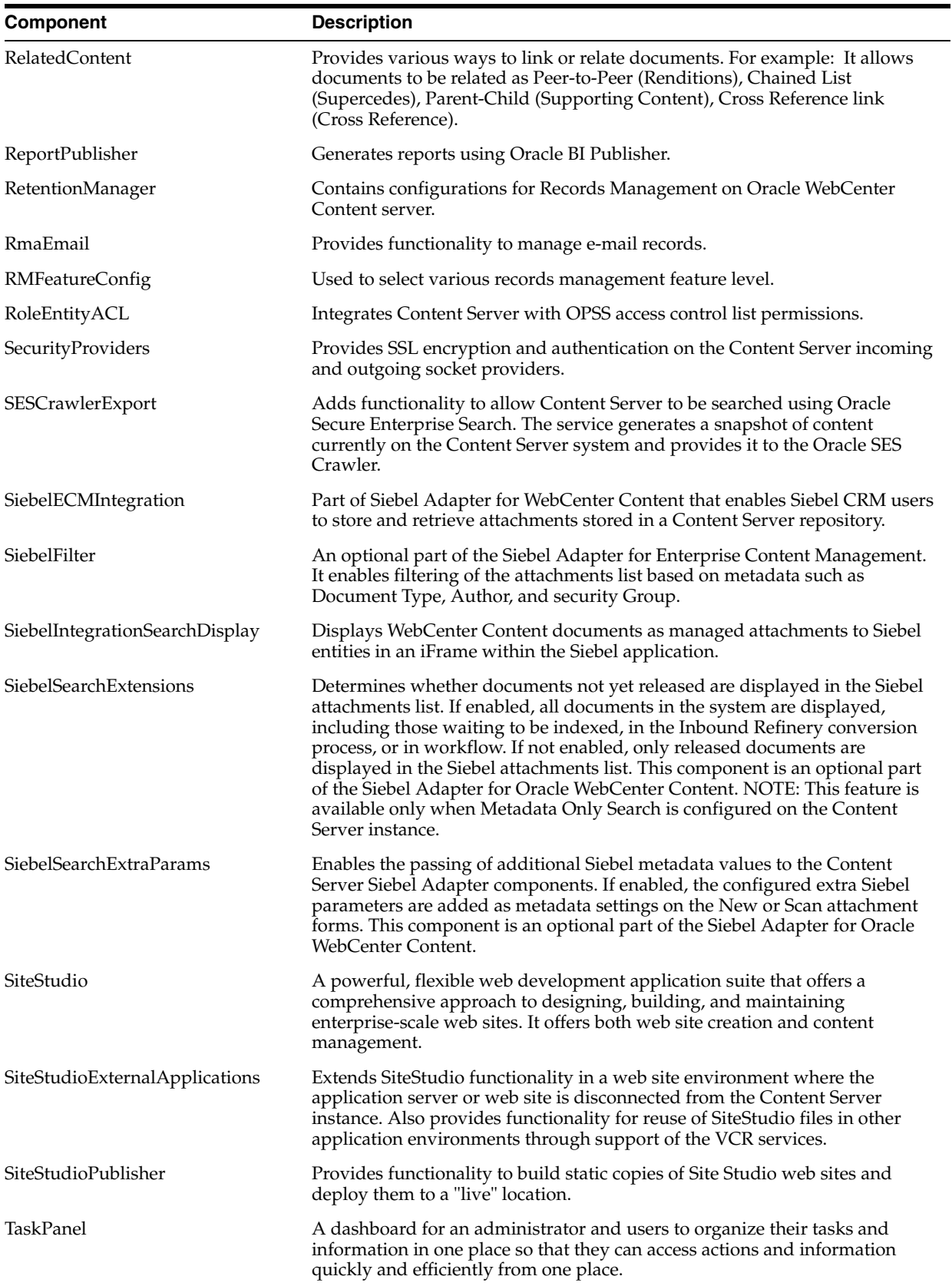

### *Table 6–1 (Cont.) Oracle WebCenter Content Server Components*

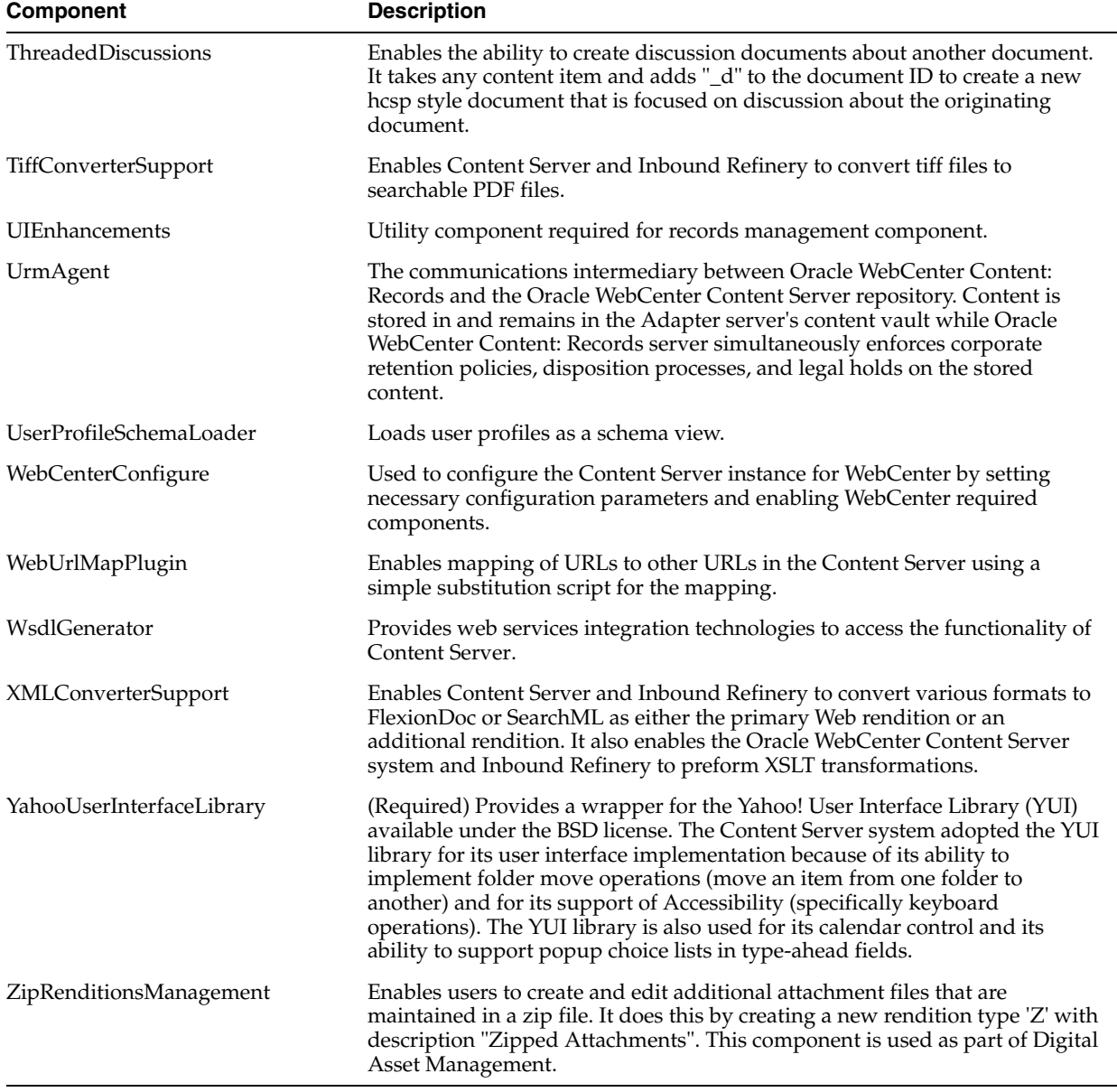

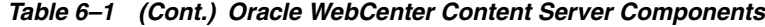

# <span id="page-266-0"></span>**6.2 Using the Component Manager**

This section describes the following tasks you can perform with the Component Manager to manage Content Server system and custom components:

- Section [6.2.1, "Viewing Information about a Component"](#page-267-0)
- Section [6.2.2, "Enabling and Disabling a Component"](#page-267-1)
- Section [6.2.3, "Uploading a Component"](#page-267-2)
- Section [6.2.4, "Downloading a Component"](#page-268-0)
- Section [6.2.5, "Modifying a Component Configuration"](#page-269-1)

### <span id="page-267-0"></span>**6.2.1 Viewing Information about a Component**

To view descriptive information about a component on your system using the Component Manager:

**1.** Open the [Admin Server Page](#page-413-0).

The [Component Manager Page](#page-555-0) is displayed. A brief description is provided for each component displayed on the page.

- **2.** Click **advanced component manager** to view the [Advanced Component Manager](#page-558-0)  [Page](#page-558-0).
- **3.** Select a component name either in the list of Enabled or Disabled components.

Information about the component is displayed in a pane next to the list, including component name, tags, location, feature extensions, class path, and so forth.

### <span id="page-267-1"></span>**6.2.2 Enabling and Disabling a Component**

To enable or disable a component using the Component Manager:

**1.** Open the [Admin Server Page](#page-413-0).

The [Component Manager Page](#page-555-0) is displayed.

**2.** Click **All Features**.

All components from the Document Management, Folders, Inbound Refinery, Integration, and Web Content Management categories are displayed.

**3.** Select the checkbox for each component you want to enable. Deselect the checkbox for each component you want to disable. If you do not see the component, verify that the appropriate filter checkboxes are selected so the components are displayed.

If you do not want to make the changes you selected, click **Reset**.

- **4.** Click **Update**.
- **5.** Restart the Content Server instance. See Section [3.1.3, "Restarting Content Server."](#page-56-0)

The Content Server instance restarts, and the component is now enabled or disabled.

**6.** Navigate to the pages affected by the component to ensure that the addition or removal of the customization is working as you expected.

**Note:** When the Content Server instance is started, enabled components are loaded in the order shown in the Components list.

### <span id="page-267-2"></span>**6.2.3 Uploading a Component**

To upload a component zip file using the Component Manager:

**Tip:** Components can also be uploaded (unpackaged) using the Component Wizard. For details, see Section [6.3, "Using the](#page-269-0)  [Component Wizard."](#page-269-0)

**1.** Open the [Admin Server Page](#page-413-0).

The [Component Manager Page](#page-555-0) is displayed.

- **2.** Click **advanced component manager** to view the [Advanced Component Manager](#page-558-0)  [Page](#page-558-0).
- **3.** Click the **Browse** button next to the Install New Component field.
- **4.** Navigate to and select the component zip file.
- **5.** Click **Open**.

The path and file name appears in the Install New Component field.

**6.** Click **Upload**.

The component files are unpackaged on the Content Server instance, and the name of the component appears in the Disabled Components list.

**Note:** Uploading a component does not enable it. For details, see Section [6.2.2, "Enabling and Disabling a Component."](#page-267-1)

**7.** If you are having difficulty uploading the component, check the Content Server output messages by clicking the **View Admin Output** link in the sidebar menu. The Admin Server Output screen is displayed where you can verify the recent actions.

### <span id="page-268-0"></span>**6.2.4 Downloading a Component**

A component cannot be downloaded unless it meets these requirements:

- The component must exist outside of the *MW\_HOME/WC\_CONTENT\_ORACLE\_ HOME*/ucm/idc/system directory. This excludes all shipped components unless a patch has been uploaded to a component.
- The component must have a zip file with the appropriate name, located inside the component directory. Usually this occurs only when the component has been uploaded or installed manually.

To package a component as a component zip file:

**1.** Open the [Admin Server Page](#page-413-0).

The [Component Manager Page](#page-555-0) is displayed.

- **2.** Click **advanced component manager** to view the [Advanced Component Manager](#page-558-0)  [Page](#page-558-0).
- **3.** Select the component to be packaged from the **Download Component** list.
- **4.** Click **Download**.

The File Download screen is displayed.

**5.** Select the **Save this file to disk** option and click **OK**.

The Save As screen is displayed.

- **6.** Navigate to the directory where you want to save the component zip file.
- **7.** Change the name of the component zip file as necessary.
- **8.** Click **Save**.

The component is saved as a component zip file.

# <span id="page-269-1"></span>**6.2.5 Modifying a Component Configuration**

Several methods are available for modifying a component configuration after installation. Not all components can have their configuration changed.

### **Using the Advanced Component Manager:**

**1.** Open the [Admin Server Page](#page-413-0).

The [Component Manager Page](#page-555-0) is displayed.

- **2.** Click **advanced component manager** to view the [Advanced Component Manager](#page-558-0)  [Page](#page-558-0).
- **3.** Select a component name from the **Update Component Configuration** menu, then click **Update**.

The Update Component Configuration screen for the component is displayed. The listed component parameters are those defined as being editable after the component is installed.

**4.** When you have finished modifying the component configuration, click **Update**.

The Content Server instance does not need to be restarted.

### **Using the Configuration for instance Screen:**

- **1.** Choose **Administration**.
- **2.** Choose **Configuration for** *instance*.
- **3.** Click **Enabled Components Details**.
- **4.** Click **Configure** next to the name of the component to be configured.
	- If the component can be configured, the Update Component Configuration screen for the component is displayed.
	- If the component cannot be configured, a message is displayed.
- **5.** When you have finished modifying the component configuration, click **Update**.

The Content Server instance does not need to be restarted.

# <span id="page-269-0"></span>**6.3 Using the Component Wizard**

This section describes how to use the Component Wizard to create components. It contains the following major sections:

- Section [6.3.1, "Component Wizard Overview"](#page-270-0)
- Section [6.3.2, "Creating a Component"](#page-270-1)
- Section [6.3.3, "Additional Component Wizard Tasks"](#page-281-0)

**Note:** When using the Component Wizard with Red Hat Linux ES 3, set UseCustomModaling=FALSE in your *DomainHome*/ucm/cs/bin/intradoc.cfg file. This variable allows a modal dialog to lock only one frame, instead of all frames. Setting the variable in the intradoc.cfg file ensures that other applets are unaffected by this action. For usage details, see *Oracle WebCenter Content Idoc Script Reference Guide*.

## <span id="page-270-0"></span>**6.3.1 Component Wizard Overview**

The following steps provide an overview on using the Component Wizard to create a custom component. The screens used to create this component are described in detail in Appendix [A, "User Interface"](#page-412-0) and are referenced throughout the text.

**1.** Launch the Component Wizard.

The [Component Wizard Main Screen](#page-525-0) is displayed, or the [Component List Screen](#page-524-0) is displayed if other components are already available.

**2.** If the Component List screen is displayed, select **Add**. Otherwise, choose **Options**, then **Add** on the Component Wizard Main Screen.

The [Add Component Screen](#page-528-0) is displayed.

- **3.** Make sure the **Create New Component** option is selected and enter the name of the new component.
- **4.** Click **OK**.

A confirmation screen is displayed.

**5.** Click **OK**.

The Component List screen closes, and the new component is opened in the Component Wizard screen, as indicated by its name in the Location field.

### **6.3.1.1 Working with Java Code**

If your new component includes Java code, you can use the Java Code tab of the Component Wizard to view the contents of the ClassAliases table and the Filters table.

You can also remove classes and filters from the component glue file, although the file that is associated with the class or filter will not be deleted from your system. Select the class or filter and click the associated **Remove** button to remove it from the list.

### **6.3.1.2 Editing the Readme File**

The Component Wizard provides a convenient way to create a Readme file for your custom component.

To edit a Readme file:

- **1.** Open the component in the Component Wizard.
- **2.** Select **Edit Readme File** from **Options**.

The text editor opens a readme.txt file, with the name of the component entered on the first line.

- **3.** Enter text to document your component.
- **4.** Save and close the file.

The readme.txt file is saved in the same directory as the component definition file, and will be included as a ComponentExtra entry if you use the Component Wizard to build a component zip file.

### <span id="page-270-1"></span>**6.3.2 Creating a Component**

To create a component using the Component Wizard:

**1.** Launch the Component Wizard.

- (Windows) From the **Start** menu, click **Programs**, then **Content Server**, then *instance\_name*, then **Tools**, then **Component Wizard**.
- (UNIX/Linux) Navigate to the *DomainHome*/ucm/cs/bin/ directory and run the ComponentWizard program.

For more information, see Section [3.4.2, "Running Administration Applications in](#page-59-0)  [Standalone Mode."](#page-59-0)

**2.** The [Component Wizard Main Screen](#page-525-0) is displayed, or the [Component List Screen](#page-524-0) is displayed if other components are already available. The Component List screen shows all components and their status (enabled or disabled).

**Note:** If no components are installed, the Component List screen does not appear.

**3.** If the Component List screen is displayed, select **Add**. Otherwise, choose **Options**, then **Add** on the Component Wizard Main Screen.

The Add Component screen is displayed.

- **4.** Enter a name for the new component in the Name field.
- **5.** Accept the default directory (custom), or enter a new location for the component. This can be either an absolute path or can be a path relative to the Content Server install directory.
- **6.** To use an existing component as a starting point, select **Copy Existing**, click **Browse**, and navigate to and select the definition (glue) file (*component\_name.hda*) for the component.
- **7.** Click **OK**.

A new component definition (glue) file is created. If you copied an existing component, the resource files are renamed with the new component name and copied to the new component directory.

- **8.** Add and edit custom resources and other files as necessary as described in these sections:
	- Section [6.3.2.1, "Creating an Environment Resource"](#page-271-0)
	- Section [6.3.2.2, "Creating a Template Resource"](#page-272-0)
	- Section [6.3.2.3, "Creating a Query Resource"](#page-274-0)
	- Section [6.3.2.4, "Creating a Service Resource"](#page-275-0)
	- Section [6.3.2.5, "Creating a HTML Include"](#page-277-0)
	- Section [6.3.2.6, "Creating a String Resource"](#page-278-0)
	- Section [6.3.2.7, "Creating a Dynamic Table Resource"](#page-279-0)
	- Section [6.3.2.8, "Creating a Static Table Resource"](#page-279-1)

### <span id="page-271-0"></span>**6.3.2.1 Creating an Environment Resource**

An environment resource defines configuration variables, either by creating new variables or replacing the value in existing variables.

To create an environment resource:

**1.** Make sure that the Resource Definition tab is selected on the [Component Wizard](#page-525-0)  [Main Screen.](#page-525-0) Click **Add**.

The [Add Resource Screen](#page-541-0) is displayed.

- **2.** Select the **Environment** option.
- **3.** Enter the file name for the resource file. The default file name is componentname\_templates.hda.
	- If a resource file has been created, you can add to the file by selecting the file name. Any changes you make to the load order now will apply to the entire resource file.
	- To create a new resource file with a different file name, enter the file name.
- **4.** If you want the new resource file to be loaded in a particular order, enter the number in the Load Order field.

**Note:** Unless you have a particular reason for the resource file to be loaded after other resources, you should leave the load order set to 1.

**5.** Click **Finish**.

A dialog box asks if you want to launch the text editor to continue editing.

**6.** Click **Yes** to open the resource file in the text editor. Click **No** to return to the Component Wizard.

The file now appears in the Custom Resource Definition list.

**Note:** If a HTML editor is not defined, select **Configuration** from **Options** in the Component Wizard main menu and enter the path and file name of the desired editor, or click **Browse** and navigate to the executable of the desired editor. For details, see Section [6.3.3.6,](#page-284-0)  ["Configuring the Default HTML Editor."](#page-284-0)

After saving, the new environment resource is displayed on the Component Wizard screen.

### <span id="page-272-0"></span>**6.3.2.2 Creating a Template Resource**

A template resource file defines names, types, and locations of custom templates to be loaded for the component. To add a template page:

**1.** Make sure that the Resource Definition tab is selected on the [Component Wizard](#page-525-0)  [Main Screen.](#page-525-0) Click **Add**.

The [Add Resource Screen](#page-541-0) is displayed.

- **2.** Select the **Template** option. The [Add Template Table Information Screen](#page-538-0) is displayed.
- **3.** Enter the file name for the resource file. The default file name is *componentname\_ templates.hda*.
	- You can enter **templates/** before the file name to create a new /templates directory in your component directory.
- If a template resource file has been created, you can append a new template table to the existing file by selecting the file name. Any changes you make to the load order now will apply to the entire resource file.
- To create a new resource file with a different file name, enter the file name.
- **4.** If you want the new resource file to be loaded in a particular order, enter the number in the Load Order field.

**Note:** Unless you have a particular reason for the resource file to be loaded after other resources, you should leave the load order set to 1.

**5.** Click **Next**.

The [Add Template Table Information Screen](#page-538-0) is displayed.

- **6.** Enter a name for the template table.
	- It is a good idea to leave the name of the component as a prefix.
	- Each template table in a component must have a unique name, even if the tables are in different resource files.
- **7.** Select which standard table to merge the new template table into:
	- IntradocTemplates
	- SearchResultTemplates
- **8.** Click **Next**.

The [Add/Edit Intradoc Template Screen](#page-548-0) is displayed.

- **9.** To start with an existing template definition:
	- **a.** Click **Select**.

A list of commonly used templates is displayed.

- **b.** To show the entire list of predefined templates, select **Show All**.
- **c.** Select a template from the list.
- **d.** Click **OK**.

The template parameters are filled in.

**Note:** You can also use an existing custom template file as a starting point. Select **Copy From**, and navigate to and select the template file. The template parameters will not be filled in automatically, but you could select a standard template to fill in the fields before selecting the template file.

**10.** Edit the template parameters as necessary.

**Note:** If you do not change the name of the template and this component is loaded last, the custom template will override the standard template and any other custom templates with the same name.

**11.** Click **Finish**.

A dialog box asks if you want to launch the text editor to continue editing.

**12.** Click **Yes** to open the resource file in the text editor. Click **No** to return to the Component Wizard.

The file now appears in the Custom Resource Definition list, and the template table appears in the Table Name list in the right pane.

#### <span id="page-274-0"></span>**6.3.2.3 Creating a Query Resource**

A query resource defines SQL queries, which are used to manage information in the database. Queries are used with services to perform tasks such as adding, deleting, or retrieving data from the database.

To add a query:

**1.** On the [Component Wizard Main Screen,](#page-525-0) click **Add in the Resource Definition pane**.

The [Add Resource Screen](#page-541-0) is displayed.

- **2.** Select the **Query** option.
- **3.** Enter the file name for the resource file. The default file name is resources/componentname\_query.htm.
	- If a query resource file has been created with the default file name, the new default file name will have a number (1, 2, and so on) appended to it. You cannot append a query table to the existing default file unless you edit the resource file manually.
	- If a query resource file has been created with a file name other than the default, you can append a new query table to the existing file.
	- To create a new resource file with a different file name, enter the file name.
- **4.** If you want the new resource file to be loaded in a particular order, enter the number in the Load Order field.

**Note:** Unless you have a particular reason for the resource file to be loaded after other resources, you should leave the load order set to 1.

**5.** Click **Next**.

The [Add Query Table Information Screen](#page-534-0) is displayed.

**6.** Enter a name for the query table. It is a good idea to leave the name of the component as a prefix.

If you are appending to an existing query resource file, you must enter a new table name. You cannot append a query definition to the existing table unless you edit the resource file manually.

**7.** Click **Next**.

The [Add/Edit Query Screen](#page-540-0) is displayed.

- **8.** To start with an existing query definition:
	- **a.** Click **Select**.

A list of predefined queries is displayed.

- **b.** Select a query from the list.
- **c.** Click **OK**.

The query expression and parameters are displayed and the Name field is filled in.

**Note:** If you do not change the name of the query and this component is loaded last, the custom query will override the standard query and any other custom queries with the same name.

- **9.** Edit the query expression and parameters as necessary.
	- Parameters must appear in the Parameters list in the order they appear in the query expression. Use the **Up** and **Down** buttons to move the selected parameter.
	- To add a parameter, click **Add**. Enter a parameter Name, select the parameter Type, and click **OK**.
	- To edit a parameter type, select the parameter and click **Edit**. Select the parameter Type, and click **OK**.
	- To remove a parameter, select the parameter and click **Delete**.
- **10.** Click **Finish**.

A dialog box asks if you want to launch the text editor to continue editing.

**11.** Click **Yes** to open the resource file in the text editor. Click **No** to return to the Component Wizard.

The query resource file now appears in the Custom Resource Definition list, and the query table appears in the Table Name list in the right pane.

### <span id="page-275-0"></span>**6.3.2.4 Creating a Service Resource**

A service resource defines a function or procedure that is performed by the Content Server instance.

To create a service resource using the Component Wizard.

- **1.** In the Component Wizard, open the component the resource will be created for.
- **2.** On the Resource Definition tab, click **Add**.

The [Add Resource Screen](#page-541-0) is displayed.

- **3.** Select the **Service** option.
- **4.** Enter the file name for the resource file. The default file name is resources/componentname\_service.htm.
	- If a resource file has been created for services, you can append the new service table to the existing file by selecting the file name. Any changes you make to the load order now will apply to the entire resource file.
	- To create a new resource file with a different file name, enter the file name.
- **5.** If you want the new resource file to be loaded in a particular order, enter the number in the Load Order field.

**Note:** Unless you have a particular reason for the resource file to be loaded after other resources, you should leave the load order set to 1.

**6.** Click **Next**.

The [Add Service Table Information Screen](#page-535-0) is displayed.

- **7.** Enter a name for the service table.
	- It is a good idea to leave the name of the component as a prefix.
	- Each service table in a component must have a unique name, even if the tables are in different resource files.
- **8.** Click **Next**.

The [Add/Edit Service Screen](#page-543-0) is displayed.

- **9.** To start with an existing service definition:
	- **a.** Click **Select**.

A list of commonly used services is displayed.

- **b.** To show the entire list of predefined services, select **Show All**.
- **c.** Select a service from the list.

To view a service's details, click **Preview**. The [Preview Information for Service](#page-545-0)  [Screen](#page-545-0) is displayed. Use this screen to view information about the service and the service actions.

**d.** Click **OK**.

The service attributes and actions are filled in.

**Note:** If you do not change the name of the service and this component is loaded last, the custom service will override the standard service and any other custom services with the same name.

- **10.** Edit the service attributes and actions as necessary.
	- Actions must appear in the Actions list in order of execution. Use the Up and **Down** buttons to move the selected action.
	- To add an action, click Add. The [Add/Edit Action Screen](#page-531-0) is displayed. Enter the action definition and click **OK**.
	- To edit an action, select the action and click **Edit**. Modify the action definition and click **OK**.
	- To remove an action, select the action and click **Delete**.
- **11.** Click **Finish**.

A dialog box asks if you want to launch the text editor to continue editing.

**12.** Click **Yes** to open the resource file in the text editor. Click **No** to return to the Component Wizard.

The service resource file now appears in the Custom Resource Definition list, and the service table appears in the Table Name list in the right pane.

### <span id="page-277-0"></span>**6.3.2.5 Creating a HTML Include**

An *HTML include* is a piece of reusable code that is referenced from a placeholder in another file or from another location in the same file. An include resource defines pieces of code that are used to build the Content Server web pages. Includes are resolved by the Content Server instance each time a web page is assembled. For this reason, includes are sometimes called *dynamic content resources*.

To add a HTML include resource:

**1.** On the [Component Wizard Main Screen](#page-525-0) in the Resource Definition section, click **Add**.

The [Add Resource Screen](#page-541-0) is displayed.

- **2.** Select the **Resource HTML Include/String** option.
- **3.** Enter the file name for the resource file. The default file name is componentname\_resource.htm.
	- If a resource file has been created for includes, strings, or static tables, or both, you can append the include to the existing file by selecting the file name. Any changes you make to the load order now will apply to the entire resource file.
	- To create a new resource file with a different file name, enter the file name.
- **4.** If you want the new resource file to be loaded in a particular order, enter the number in the Load Order field.

**Note:** Unless you have a particular reason for the resource file to be loaded after other resources, you should leave the load order set to 1.

**5.** Click **Next**.

The [Add/Edit HTML Resource Include/String Screen](#page-539-0) screen is displayed.

- **6.** Select the **Include** option.
- **7.** To start with the code from an existing HTML include:
	- **a.** Click **Select**.

A list of commonly used includes is displayed.

- **b.** To show the entire list of predefined includes, select **Show All**.
- **c.** Select an include from the list.
- **d.** Click **OK**.

The include code is displayed and the Name field is filled in.

**Note:** If you do not change the name of the include and this component is loaded last, the custom include will override the standard include and any other custom includes with the same name.

- **8.** Edit the include code as necessary.
- **9.** Click **Finish**.

A dialog box asks if you want to launch the text editor to continue editing.

**10.** Click **Yes** to open the resource file in the text editor. Click **No** to return to the Component Wizard.

The resource file now appears in the Custom Resource Definition list, and the include appears in the Custom HTML Includes list.

#### <span id="page-278-0"></span>**6.3.2.6 Creating a String Resource**

A string resource defines locale-sensitive text strings that are used in error messages and on Oracle WebCenter Content Server web pages and applets.

To create a string resource using the Component Wizard.

- **1.** In the Component Wizard, open the component the resource will be created for.
- **2.** On the Resource Definition tab, click **Add**.

The [Add Resource Screen](#page-541-0) is displayed.

- **3.** Select the **Resource HTML Include/String** option.
- **4.** Enter the file name for the resource file. The default file name is componentname\_resource.htm.
	- If a resource file has been created for includes, strings, or static tables, or both, you can append the include to the existing file by selecting the file name. Any changes you make to the load order now will apply to the entire resource file.
	- To create a new resource file with a different file name, enter the file name.
- **5.** If you want the new resource file to be loaded in a particular order, enter the number in the Load Order field.

**Note:** Unless you have a particular reason for the resource file to be loaded after other resources, you should leave the load order set to 1.

**6.** Click **Next**.

The [Add/Edit HTML Resource Include/String Screen](#page-539-0) is displayed.

- **7.** Select the **String** option.
- **8.** Enter the name of the string in the **Name** field (for example, myString.)

**Note:** If you enter the name of an existing string and this component is loaded last, the custom string will override the standard string and any other custom strings with the same name.

- **9.** Edit the string code as necessary (for example, This is my string text.)
- **10.** Click **Finish**.

A dialog box asks if you want to launch the text editor to continue editing.

**11.** Click **Yes** to open the resource file in the text editor. Click **No** to return to the Component Wizard.

The resource file now appears in the Custom Resource Definition list, and the string appears in the Custom Strings list.

### <span id="page-279-0"></span>**6.3.2.7 Creating a Dynamic Table Resource**

A dynamic table provides dynamic (often changed) content in table format to the Content Server instance.

To create a dynamic table resource using the Component Wizard.

- **1.** In the Component Wizard, open the component the resource will be created for.
- **2.** On the Resource Definition tab, click **Add**.

The [Add Resource Screen](#page-541-0) is displayed.

- **3.** Select the **Resource Dynamic Table (Hda Format)** option.
- **4.** Enter the file name for the resource file. The default path and file name is resources/componentname\_resource.hda.
	- If a resource file has been created for dynamic tables, you can append the new table code to the existing file by selecting the file name. Any changes you make to the load order now will apply to the entire resource file.
	- To create a new resource file with a different file name, enter the file name.
- **5.** If you want the new resource file to be loaded in a particular order, enter the number in the Load Order field.

**Note:** Unless you have a particular reason for the resource file to be loaded after other resources, you should leave the load order set to 1.

**6.** Click **Next**.

The [Add Dynamic Resource Table Information Screen](#page-535-1) is displayed.

- **7.** Enter a name for the dynamic table. It is a good idea to leave the name of the component as a prefix.
- **8.** To merge the new table with an existing table, select **Merge To**, and select a table from the list.
- **9.** Click **Finish**.
	- If you selected a table to merge to, a dialog box asks if you want to launch the text editor to continue editing.
	- If you did not select a table to merge to, the [Column Information Screen](#page-547-0) is displayed.
		- **a.** Enter a column name in the Column Name field.
		- **b.** Click **Insert**. Repeat these steps until all of the table columns have been entered.
		- **c.** Click **OK**.

A dialog box asks if you want to launch the text editor to continue editing.

**10.** Click **Yes** to open the resource file in the text editor. Click **No** to return to the Component Wizard.

The resource file now appears in the Custom Resource Definition list, and the table appears in the right pane of the Resource Definition tab.

#### <span id="page-279-1"></span>**6.3.2.8 Creating a Static Table Resource**

To create a static table resource using the Component Wizard.

- **1.** In the Component Wizard, open the component for which the resource will be created.
- **2.** On the Resource Definition tab, click **Add**.

The [Add Resource Screen](#page-541-0) is displayed.

- **3.** Select the **Resource Static Table (HTML Format)** option.
- **4.** Enter the file name for the resource file. The default file name is componentname\_resource.htm.
	- If a resource file has been created for static tables, includes, or strings, or both, you can append the static table code to the existing file by selecting the file name. Any changes you make to the load order now will apply to the entire resource file.
	- To create a new resource file with a different file name, enter the file name.
- **5.** If you want the new resource file to be loaded in a particular order, enter the number in the Load Order field.

**Note:** Unless you have a particular reason for the resource file to be loaded after other resources, you should leave the load order set to 1.

**6.** Click **Next**.

The [Add Static Resource Table Information Screen](#page-536-0) is displayed.

- **7.** Enter a name for the static table. It is a good idea to leave the name of the component as a prefix.
- **8.** To merge the new table with an existing table, select **Merge To**, and select a table from the list.
- **9.** Click **Finish**.
	- If you selected a table to merge to, a dialog box asks if you want to launch the text editor to continue editing.
	- If you did not select a table to merge to, the [Column Information Screen](#page-547-0) is displayed.
	- **a.** Enter a column name in the Column Name field.
	- **b.** Click **Insert**.
	- **c.** Repeat steps a and b until all of the table columns have been entered.
	- **d.** Click **OK**.

A dialog box asks if you want to launch the text editor to continue editing.

**10.** Click **Yes** to open the resource file in the text editor. Click **No** to return to the Component Wizard.

The resource file now appears in the Custom Resource Definition list, and the table appears in the Resource Tables list.

### **6.3.2.9 Enabling the Component**

After creating a component, you should enable it and test it.

■ In the [Component Wizard Main Screen](#page-525-0), from the **Options** menu choose **Enable**.

- Restart the Oracle WebCenter Content Server instance.
- Test the newly created component.

### <span id="page-281-0"></span>**6.3.3 Additional Component Wizard Tasks**

In addition to creating custom components, you can use the Component Wizard to build zip files of your components and create custom installation parameters.

- Section [6.3.3.1, "Building a Component Zip File"](#page-281-1)
- Section [6.3.3.2, "Working With Installation Parameters"](#page-282-0)
- Section [6.3.3.3, "Enabling and Disabling a Component"](#page-283-0)
- Section [6.3.3.4, "Removing a Component"](#page-283-1)
- Section [6.3.3.5, "Opening a Component"](#page-284-1)
- Section [6.3.3.6, "Configuring the Default HTML Editor"](#page-284-0)
- Section [6.3.3.7, "Unpackaging a Component"](#page-285-0)
- Section [6.3.3.8, "Adding an Existing Component"](#page-285-1)

### <span id="page-281-1"></span>**6.3.3.1 Building a Component Zip File**

The Build function of the Component Wizard enables you to build a component zip file (or *package*), which can then be saved as a backup or unpackaged to deploy the component on other Content Server instances.

To build a component zip file:

- **1.** Open the component in the Component Wizard.
- **2.** From the **Build** menu choose **Build Settings**.

The [Build Settings Screen](#page-552-0) is displayed.

A Component entry for the definition (glue) file and a ComponentExtra entry for a readme.txt file are created automatically. You should not remove the glue file entry, but you can delete the readme.txt entry.

**3.** Click **Add**.

The Add screen is displayed [\(Add Screen](#page-533-0)).

- **4.** Select an Entry Type.
- **5.** In the Sub Directory or File field, enter the location of the files for the selected entry type.
	- For the Component entry type, this setting is the file name for the glue file.
	- For other entry types, enter a path to select all files in a particular directory, or enter a path and file name to select an individual file.
	- The location should be a path relative to the *DomainHome*/custom/ directory. You can use an absolute path (such as C:/*oracle*/custom/*my\_component*/), but then the component can only be installed on Content Server instances with the same installation directory path.

**Note:** Always use forward slashes in the path.

- **6.** Continue adding entry types and specifying the subdirectories until all of the files of your component are included.
- **7.** Click **OK**.
- **8.** From the **Build** menu choose **Build**.

The [Main Build Screen](#page-551-0) is displayed.

**9.** Click **OK**.

The Component Wizard builds the component zip file in the *DomainHome*/custom/*component\_name* directory.

#### <span id="page-282-0"></span>**6.3.3.2 Working With Installation Parameters**

The Install/Uninstall Settings tab is used to create customized installation components that can include preference data parameters. These parameters can be user prompts and messages. Depending on how they are defined, the prompts and messages are displayed during the installation processes. These custom installation parameters allow the component author to ask for information from users before the component is installed.

To define custom installation parameters for a component:

- **1.** In the [Component List Screen,](#page-524-0) select the component to have custom installation parameters defined.
- **2.** Click **Open**.
- **3.** On the [Add/Edit Preference Screen](#page-549-0), select the **Install/Uninstall Settings** tab, then select the appropriate checkboxes:
	- Has Install/Uninstall Filter
	- Has Install Strings

Generally, both options are used to create the desired installation parameters.

**4.** Click the **Launch Editor** for the Install/Uninstall Filter option to open a Java code template file. Edit the existing code and include additional Java code to the template as necessary to create the filter procedures.

Each filter procedure will run once during the component installation or uninstall procedure. The values of user responses are saved in the installation configuration (install.cfg and config.cfg) files. For more information, see *Oracle WebCenter Content Developer's Guide for Content Server*.

- **5.** Save and close the Install/Uninstall Filter Java code file.
- **6.** On the Preference Data Setup pane, click the **Add** button to open the [Add/Edit](#page-549-0)  [Preference Screen.](#page-549-0)
- **7.** Click the **Launch Editor** for the Install Strings option to open a Java code template file. Edit the existing code and include additional Java code to the template as necessary to define the set up prompts or messages.

Keep both the Add Preference screen and the Install Strings HTML template open to use simultaneously. Complete the fields on the Add Preference screen as necessary. Add the actual message or prompt text to the Install Strings HTML.

- **8.** Save and close the Install Strings Java code file.
- **9.** Open the [Build Settings Screen](#page-552-0) by choosing **Build Settings** from the **Build** menu.
- **10.** Complete the fields on the Build Settings screen as necessary.

**11.** If components have been specified to be included in the component zip file, they will need to be added as component extras using the [Add Screen.](#page-533-0)

Click the **Add** button to open the Add screen. Add each component individually.

- **12.** Click **OK**.
- **13.** If necessary, add more components to the zip file as component extras.
- **14.** On the Build Settings screen, click **OK** to create the component zip file.

The zip file can be shipped to clients and can be installed using either the Component Wizard or the Component Manager within the Content Server instance.

### <span id="page-283-0"></span>**6.3.3.3 Enabling and Disabling a Component**

Use one of the following procedures to enable or disable a component from the Component Wizard:

**Tip:** Components can also be enabled and disabled using the Component Manager.

**6.3.3.3.1 Option 1 1.**Open the component in the Component Wizard.

- **2.** In the [Component Wizard Main Screen](#page-525-0), from the **Options** menu choose **Enable** or **Disable**.
- **3.** Restart the Oracle WebCenter Content Server instance.

The component is now enabled or disabled.

- **4.** Navigate to the pages affected by the component to ensure that the addition or removal of the customization is working as you expected.
- **6.3.3.3.2 Option 2 1.**Use either of the following methods to display the [Component List](#page-524-0)  [Screen:](#page-524-0)
	- Start the Component Wizard.
	- In the [Component Wizard Main Screen](#page-525-0), from the **Options** menu choose **Open**.
- **2.** Select the component to be enabled or disabled.
- **3.** Click **Enable** or **Disable** for the condition you want to set the component.
- **4.** Restart the Oracle WebCenter Content Server instance.

The component is now enabled or disabled.

**5.** Navigate to the pages affected by the component to ensure that the addition or removal of the customization is working as you expected.

### <span id="page-283-1"></span>**6.3.3.4 Removing a Component**

Use the following procedure to remove a component from the Content Server instance:

**Note:** Removing a component means that the Content Server instance no longer recognizes the component, but the component files are not deleted from the file system.

**1.** Disable the component you want to remove.

- **2.** If the component to be removed is open in the Component Wizard, open a different component or close and restart the Component Wizard. (A component cannot be removed if it is open.)
- **3.** To display the [Component List Screen:](#page-524-0)
	- Start the Component Wizard
	- Choose **Open** from **Options** in the [Component Wizard Main Screen](#page-525-0)
- **4.** Select the component to be removed from the [Component List Screen.](#page-524-0)
- **5.** Click **Remove**.

A confirmation screen is displayed.

**6.** Click **Yes**.

The component no longer appears in the Component List.

### <span id="page-284-1"></span>**6.3.3.5 Opening a Component**

Use the following procedure to open a component that has already been added to the Content Server instance:

- **1.** To display the [Component List Screen:](#page-524-0)
	- Start the Component Wizard
	- Choose **Open** from **Options** in the [Component Wizard Main Screen](#page-525-0)
- **2.** Select the component to be opened from the [Component List Screen](#page-524-0).
- **3.** Click **Open**.

The component resources are shown in the Custom Resource Definition list on the [Component Wizard Main Screen](#page-525-0).

### <span id="page-284-0"></span>**6.3.3.6 Configuring the Default HTML Editor**

You can edit text-based component files directly from the Component Wizard by launching the HTML editor.

- For the Windows operating system, Microsoft WordPad (wordpad.exe) is the default.
- For the UNIX operating system,  $vi$  is the default.

**Important:** Specify a text editor (such as WordPad) rather than a graphical HTML editor (such as FrontPage). Graphical editors can insert or change HTML tags and might cause Idoc Script tags to be converted into a string of characters that will not be recognized by the Content Server instance.

Use the following procedure to define the default HTML editor:

- **1.** Display the [Component Wizard Main Screen](#page-525-0).
- **2.** From the **Options** menu choose **Configuration**.

The [Component Configuration Screen](#page-530-0) is displayed.

- **3.** Click **Browse**.
- **4.** Navigate to and select the executable file for the HTML editor you want to use.
- **5.** Click **Open**.
- **6.** Click **OK**.

When you click any Launch Editor button in the Component Wizard, the file will open in the selected program.

### <span id="page-285-0"></span>**6.3.3.7 Unpackaging a Component**

Use the following procedure to unpackage a component Zip file:

**Note:** If you unpackage a component with the same name as an existing component on the Content Server instance, the older component will be zipped and copied to the *DomainHome*/ucm/cs/bin/ directory, with a filename beginning with backup and ending with a time stamp (such as backup1008968718221.zip).

- **1.** Use either of the following methods to display the [Install Screen:](#page-529-0)
	- In the [Component Wizard Main Screen](#page-525-0), from the **Options** menu choose **Install**.
	- From the [Component List Screen](#page-524-0), click **Install**.
- **2.** Click **Select**.

The Zip File Path screen is displayed.

- **3.** Navigate to and select the component zip file.
- **4.** Click **Open**.

The contents of the component zip file are listed on the Unpackage screen.

**5.** Click **OK**.

The component files are copied to the correct locations (there might be a short delay while the files are unzipped), the Unpackage screen closes, and the component resources are shown in the Custom Resource Definition list on the [Component Wizard Main Screen](#page-525-0). The component is also added to the Component List.

**Note:** Unpackaging a component does not enable it. See Section [6.3.3.3, "Enabling and Disabling a Component."](#page-283-0)

### <span id="page-285-1"></span>**6.3.3.8 Adding an Existing Component**

Use the following procedure to add an existing *unpackaged* component to the Content Server instance:

- **1.** Use either of the following methods to display the [Add Component Screen](#page-528-0):
	- In the [Component Wizard Main Screen](#page-525-0), from the **Options** menu choose **Add**.
	- From the [Component List Screen](#page-524-0), click **Add**.
- **2.** Choose the **Use Existing Component** option.
- **3.** Click **Browse**.
- **4.** Navigate to and select the component definition (hda) file (components.hda).

**5.** Click **Open**.

The path and file name are displayed in the FilePath field.

**6.** Click **OK**.

The component resources are shown in the Custom Resource Definition list on the [Component Wizard Main Screen](#page-525-0). The component is also added to the Component List.

**Note:** Adding an existing component does not enable it.

# <span id="page-286-0"></span>**6.4 Using the Command Line**

The ComponentTool component enables administrators to use a command line to install, enable, and disable components in the Content Server instance. ComponentTool is installed (enabled) with the Content Server instance.

When Content Server is deployed, the ComponentTool launcher is installed by default for UNIX and Windows. The executable is located in the *DomainHome*/ucm/cs/bin/ directory.

#### **Windows**

ComponentTool.exe

#### **UNIX**

ComponentTool

Component Tool supports the commands listed in Table 6–2.

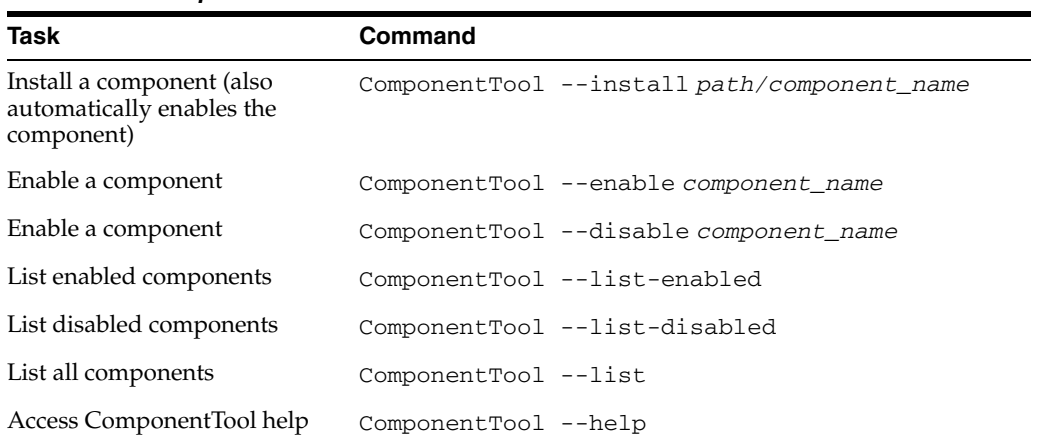

### *Table 6–2 ComponentTool Commands*
**7**

# <sup>7</sup>**Managing Search Tools**

This chapter describes concepts and tasks for managing Oracle WebCenter Content Server (Content Server) search tools:

- Section [7.1, "OracleTextSearch"](#page-288-0)
- Section [7.2, "Oracle Secure Enterprise Search"](#page-298-0)
- Section [7.3, "Full-Text Database Search"](#page-308-0)

# <span id="page-288-0"></span>**7.1 OracleTextSearch**

If you have a license to use the OracleTextSearch feature (with Oracle Database 11*g*), then you can configure OracleTextSearch to use Oracle Text 11*g* as the primary full-text search engine for Oracle WebCenter Content (WebCenter Content). Oracle Text 11*g* offers state-of-the-art indexing capabilities and provides the underlying search capabilities for Oracle Secure Enterprise Search (Oracle SES). However, Oracle Text 11*g* has its own query syntax, which is intended more for use by applications or information professionals rather than casual end-users.

OracleTextSearch enables administrators to specify certain metadata fields to be optimized for the search index and to customize additional fields. This feature also enables a fast index rebuild and index optimization.

This section covers the following topics:

- Section [7.1.1, "Considerations for Using OracleTextSearch"](#page-288-1)
- Section [7.1.2, "Configuring OracleTextSearch for Content Server"](#page-289-0)
- Section [7.1.3, "Oracle Text 11g Features and Benefits"](#page-290-0)
- Section [7.1.4, "Managing OracleTextSearch"](#page-294-0)
- Section [7.1.5, "Searching with OracleTextSearch"](#page-296-0)
- Section [7.1.6, "Metadata Wildcards"](#page-297-0)
- Section [7.1.7, "Search Results with OracleTextSearch"](#page-297-1)

## <span id="page-288-1"></span>**7.1.1 Considerations for Using OracleTextSearch**

The following items are important when considering use of the OracleTextSearch feature:

WebCenter Content version 11g Release 1 (11.1.1) supports all languages supported by Oracle Text 11*g*. OracleTextSearch can filter and extract content from different document formats in different languages. It supports a large number of document formats, including Microsoft Office file formats, Adobe PDF, HTML,

and XML. It can render search results in various formats, including unformated text, HTML with term highlighting, and original document format.

- Oracle Text 11 $g$  runs on Oracle Database 11 $g$ . The Content Server system database can be Oracle Database 11*g*, Microsoft SQL Server, or other databases as listed in the UCM 11*g* Release 1 (11.1.1) Certification Matrix. However, if the system database is not Oracle Database 11*g*, then an external provider for OracleTextSearch must be configured. See Section [7.1.2, "Configuring](#page-289-0)  [OracleTextSearch for Content Server."](#page-289-0)
- When using OracleTextSearch, Oracle Database version 11.1.0.7.0 or higher is required, and any SDATA field is limited to a maximum of 249 characters. All Optimized Fields are SDATA fields, which by default include dDocName, dDocTitle, dDocType, and dSecurityGroup. The total number of SDATA fields is limited to thirty-two (32) fields. Note that without the Folders\_g component enabled, the dDocTitle field is limited to 80 characters by default.
- While WebCenter Content provides numerous search options using a variety of databases (Oracle, Microsoft SQL Server, IBM DB2), by default the database that serves as the search index is the same system database used by WebCenter Content to manage metadata and other configuration information (users, security groups, and so on). The OracleTextSearch feature enables Oracle Text 11*g* as a separate search collection instance on Oracle Database 11*g* for WebCenter Content, which allows the search collection to reside on a separate computer and not compete with WebCenter Content for processors and memory. This can improve indexing and search response time.
- The OracleTextSearch collection instance can be installed on a different platform than the WebCenter Content installation.
- If the OracleTextSearch feature is configured and running, and metadata fields are pushed into the Content Server instance either by the administrator or by a component (requiring that the Content Server instance be restarted), then the OracleTextSearch index must be rebuilt before content using the new metadata fields can be checked in to the Content Server instance.

## <span id="page-289-0"></span>**7.1.2 Configuring OracleTextSearch for Content Server**

If you did not specify OracleTextSearch when first installing Content Server, use this procedure to configure the feature:

- **1.** Open the config.cfg file for the Content Server instance in a text editor. For example: *MW\_HOME*/user\_projects/*domain*/servers/ucm/config/config.cfg
- **2.** Set the following property value:

SearchIndexerEngineName=OracleTextSearch

**Note:** If you are using ACLs, and UseEntitySecurity=true is set with OracleTextSearch as the search engine, then the following must also be set in the config.cfg file for the Content Server instance:

ZonedSecurityFields=xClbraUserList,xClbraAliasList

**3.** If you are using an external data source instead of the system database, change the value SystemDatabase in the following property setting to the external database provider name:

IndexerDatabaseProviderName=SystemDatabase

**Note:** You can specify a separate Oracle Database as the value of IndexerDatabaseProviderName, instead of SystemDatabase.

If the Content Server system database used with OracleTextSearch is not Oracle Database 11*g*, then an external provider for OracleTextSearch must be configured. The driver jar ojdbc6.jar is provided by Oracle in the *MW\_HOME*/wlserver\_10.3/server/lib directory.

- **4.** Save the file.
- **5.** Restart the Content Server instance.
- **6.** Rebuild the search index.

For more information on rebuilding the index, see Section [4.2.3, "Working with the](#page-116-0)  [Search Index."](#page-116-0) For more information on configuring Content Server and OracleTextSearch during installation, see *Oracle WebCenter Content Installation Guide*.

If you originally configured Content Server to use an external provider with OracleTextSearch, but later need to switch to use SystemDatabase, you must manually run the contentprocedures.sql script against your system database schema. The script file is located in the *WC\_HOME*/ucm/idc/database/oracle/admin/ directory.

## <span id="page-290-0"></span>**7.1.3 Oracle Text 11g Features and Benefits**

This section covers the following topics:

- Section [7.1.3.1, "Indexing and Query Speeds and Techniques"](#page-290-1)
- Section [7.1.3.2, "Fast Rebuild"](#page-291-0)
- Section [7.1.3.3, "Query Syntax"](#page-291-1)
- Section [7.1.3.4, "OracleTextSearch Operators"](#page-292-0)
- Section [7.1.3.5, "Case Sensitivity and Stemming Rules"](#page-292-1)
- Section [7.1.3.6, "Search Results Data Clustering"](#page-293-0)
- Section [7.1.3.7, "Snippets"](#page-293-1)
- Section [7.1.3.8, "Additional Changes"](#page-293-2)

#### <span id="page-290-1"></span>**7.1.3.1 Indexing and Query Speeds and Techniques**

Using Oracle Text 11*g*, WebCenter Content offers a significant increase in index speeds. Oracle Text indexing is transactional. The Content Server system sends a batch of document to Oracle Text, commits the batch, then starts the Oracle Text indexer. The Content Server system is notified of which documents failed to index and only those documents are resubmitted to be indexed. Content Server software also supports the use of parallel indexing with the database, which can leverage multiple CPUs on the database server.

Search query response times are improved by increased indexing speeds and additional capabilities in the Content Server system to optimize the search collection. These capabilities include an automatic Fast Optimization for every 5,000 documents added to the Content Server instance, and a Full Optimization for every 50,000 documents or 20% growth of the repository.

WebCenter Content uses some of the newest Oracle Text 11*g* features. For example, the Content Server system automatically creates a new search index zone for each text information field in order to provide better search speed. Using information zones enables the Content Server system to query data as if it were full-text data. All text-based information fields (text, long text, and memo) are automatically added to as separate zones. In addition to the zones created for text information fields, the Content Server system provides an extra zone named IdcContent, which enables custom components, Oracle WebCenter Content: Inbound Refinery components, applications, or users to create XML content with tags that will be indexed as full-text metadata fields.

WebCenter Content uses the SDATA section feature in Oracle Text 11*g* to index important text, date, and integer fields and define them as Optimized Fields. The SDATA section is a separate XML structure managed by the Oracle Text engine that allows the engine to respond rapidly to requests involving data and integer ranges. The Content Server system can have up to 32 Optimized Fields, which includes data, integer, standard Content Server fields like dInDate, dOutDate, and fields selected to be optimized. All Optimized Fields are SDATA fields, which by default include dDocName, dDocTitle, dDocType, and dSecurityGroup.

**Note:** If you want to change the set of Optimized Fields defined in Oracle Text 11*g*, the maximum allowed number of Optimized Fields is 32.

To avoid errors when indexing, do not add non-existent metadata fields to the Configuration Manager DrillDownFields parameter, and do not add memo fields to an SDATA section or to the DrillDownFields parameter. For information on the Configuration Manager, see *Oracle WebCenter Content Application Administrator's Guide for Content Server*.

## <span id="page-291-0"></span>**7.1.3.2 Fast Rebuild**

OracleTextSearch provides an [Indexer Rebuild Screen](#page-435-0) when you use the [Collection](#page-434-0)  [Rebuild Cycle Screen](#page-434-0) on the [Repository Manager: Indexer Tab.](#page-430-0) The Fast Rebuild feature allows the search engine to add new information to the search collection without requiring a full collection rebuild. A Fast Rebuild is required in the following cases:

- Adding or removing information fields
- Changing any Optimized Field
- Changing an information field to be an Optimized Field

A Fast Rebuild does not cause all the information (metadata and full-text) to be re-indexed. It adds the changes throughout the collection and updates it. Content Server search functionality is not affected during a Fast Rebuild cycle.

### <span id="page-291-1"></span>**7.1.3.3 Query Syntax**

Queries defined in Universal Query Syntax are supported and generally do not need any modification. This includes queries saved by users, queries defined in custom components, and queries defined in Site Studio pages.

## <span id="page-292-0"></span>**7.1.3.4 OracleTextSearch Operators**

Oracle Text supports the following defaults:

- **CONTAINS**
- **MATCHES**
- Has Word Prefix
- Range searches for dates and integers

The Oracle Text 11*g* engine supports additional search operators and functions which are not exposed in the user interface by default, but can be exposed through customization that adds to the operator definition HDA table. For details and examples of these operators see the *Oracle Text Reference*.

**7.1.3.4.1 Search Thesaurus** Certain queries, such as stem and Related Term, may be more effective if you use an Oracle Text thesaurus. Oracle Text enables you to create case-sensitive or case-insensitive thesauri which define synonym and hierarchical relationships between words and phrases. You can then search and retrieve documents that contains relevant text by expanding queries to include similar or related terms as defined in the thesaurus. For example, you can populate a thesaurus with specific product names, associated models, associated features, and so forth.

**Default thesaurus**: If you do not specify a thesaurus by name in a query, by default, the thesaurus operators use a thesaurus named DEFAULT. However, Oracle Text does not provide a DEFAULT thesaurus.

As a result, if you want to use a default thesaurus for the thesaurus operators, you must create a thesaurus named DEFAULT. You can create the thesaurus through any of the thesaurus creation methods supported by Oracle Text:

- **–** CTX\_THES.CREATE\_THESAURUS (PL/SQL)
- **–** ctxload utility
- **Supplied thesaurus**: Oracle Text does not provide a default thesaurus, but Oracle Text does supply a thesaurus, in the form of a file that you load with ctxload, that can be used to create a general-purpose, English-language thesaurus.

The thesaurus load file can be used to create a default thesaurus for Oracle Text, or it can be used as the basis for creating thesauri tailored to a specific subject or range of subjects.

**Note:** See the *Oracle Text Reference* to learn more about using ctxload and the CTX\_THES package, and see the chapter, "Working With a Thesaurus in Oracle Text," in the *Oracle Text Application Developer's Guide*.

## <span id="page-292-1"></span>**7.1.3.5 Case Sensitivity and Stemming Rules**

The Content Server system automatically ensures that queries are executed as case-insensitive. By default, all full-text and text field search queries are case-insensitive. Content Server also handles case-insensitive search queries for information stored as Optimized Fields.

Content Server does not apply any stemming rules by default for Oracle Text 11*g*, but stemming rules can be applied by using the stem() function. Stemming rules may be used to have searches account for plurals, verbs, and so forth. Other methods for implementing stemming rules include modifying the standard query definition in the searchindexerrules configuration file, and by making configuration changes in the Oracle Text engine (Oracle Database).

Content Server handles content in non-English languages by using the WORLD\_ LEXER feature in the Oracle Text engine. This enables Oracle Text to automatically identify the language and apply the proper tokenization rules.

## <span id="page-293-0"></span>**7.1.3.6 Search Results Data Clustering**

With the OracleTextSearch feature, the Content Server system retrieves additional information about a search result list and displays it in a new menu bar on the Search Results page. This information summarizes how many documents are attached to specific values in specific information fields. Content Server supports data clustering for up to four information fields (the default fields are Security Group and Document Type).

This can be useful if you have a query that returns many items. For example, a result set could include 200 content items, including 100 documents that belong to the Public security group, 75 that belong to the Sales group, and 25 that belong to the Marketing group. The menu option for Security Group will show you the list of values and how many documents belong to each value. You can select one of the values (Public, Sales, Marketing) from the menu and it will list only those documents in the result set that belong to that value.

## <span id="page-293-1"></span>**7.1.3.7 Snippets**

Content Server can retrieve document snippets as part of search results to show the occurrence of search terms in context of their usage. This feature is disabled by default. To enable this feature, although it can affect search query performance, set the following configuration entry in the config.cfg file:

OracleTextDisableSearchSnippet=false

## <span id="page-293-2"></span>**7.1.3.8 Additional Changes**

Additional changes because of the use of Oracle Text 11*g* include:

- XML content is automatically indexed.
- There are no visible changes in the Search user interface other than removal of Substring as a search operator option. The default search operators are CONTAINS, MATCHES, and HAS WORD PREFIX. Substring-based queries still work.
- Queries using the MATCHES operator on a non-optimized field behave like a CONTAINS query. For example, if xDepartment is not optimized, then the query xDepartment MATCHES 'Marketing' behaves like xDepartment CONTAINS 'Marketing' and returns hits on content items that have an xDepartment value of 'Marketing Services' or 'Product Marketing'.
- Relevancy ranking can be changed in Oracle Text 11g through use of an operator called DEFINESCORE. This operator can be added through a component to the WhereClause value of OracleTextSearch in the SearchQueryDefinition table (in the searchindexerrules configuration file). More information about this operator is available in the *Oracle Text Reference* document.
- Complicated queries that previously could be placed into the full-text search box should now be placed in the advanced options on the Query Builder Form. The Query Builder Form is documented in the *Oracle WebCenter Content User's Guide for Content Server*.

■ If you need to specify an escape character, use the configuration variable AdditionalEscapeChars=. The default setting is:

```
AdditionalEscapeChars=_:#,-:#
```
The default sets an underscore (\_) and a hyphen (-) as escape characters.

- The PDF Highlighting feature has been disabled.
- The Spell Checking feature can be enabled, but it requires a custom component just as it did with Autonomy VDK.

## <span id="page-294-0"></span>**7.1.4 Managing OracleTextSearch**

This section covers the following topics:

- Section [7.1.4.1, "Determining Fields to Optimize"](#page-294-1)
- Section [7.1.4.2, "Assigning/Editing Optimized Fields"](#page-294-2)
- Section [7.1.4.3, "Performing a Fast Rebuild"](#page-295-0)
- Section [7.1.4.4, "Modifying the Fields Displayed on Search Results"](#page-295-1)

## <span id="page-294-1"></span>**7.1.4.1 Determining Fields to Optimize**

Consider the following when determining the fields to optimize:

- Do you want an exact match in a query?
- Do you want that match to work faster in a search?
- Do you want to sort search results by field?

By default the OracleTextSearch feature optimizes the Content ID and Document Title metadata fields.

A maximum number of 32 fields can be defined as Optimized Fields with the OracleTextSearch feature. The Content Server instance can have up to 32 Optimized Fields, which includes data, integer, standard Content Server fields like dInDate, dOutDate, and fields selected to be optimized. All Optimized Fields are SDATA fields, which by default include dDocName, dDocTitle, dDocType, and dSecurityGroup.

The display of integer fields is dynamic and depends on the Content Server system configuration.

### <span id="page-294-2"></span>**7.1.4.2 Assigning/Editing Optimized Fields**

You can select metadata Non-Optimized Fields and assign them to be Optimized Fields for search purposes, or edit Optimized Fields and make them Non-Optimized.

To assign or edit Optimized fields:

- **1.** Log in to the Content Server instance as system administrator.
- **2.** Click **Administration** in the navigation bar.
- **3.** Click **Admin Applets**.
- **4.** Click **Configuration Manager**, then the **Information Fields** tab, then **Advanced Search Design**.

For more information on the Configuration Manager applet, see *Oracle WebCenter Content Application Administrator's Guide for Content Server*.

- **5.** To make a metadata field Optimized, click **Edit Fields**. In the Advanced Options for "metadata\_field" screen, select **Is Optimized**.
- **6.** To edit an Optimized Field and make it Non-Optimized, click **Edit Fields**. In the Advanced Options for "metadata\_field" screen, deselect **Is Optimized**.
- **7.** When you have completed moving fields, use **Index Fast Rebuild** in Repository Manager to update the search collection to use the new and modified fields.

**Note:** The Fast Rebuild does not function if a search collection rebuild is in progress.

### <span id="page-295-0"></span>**7.1.4.3 Performing a Fast Rebuild**

The Fast Rebuild feature allows the search engine to add new information to the search collection without requiring a full collection rebuild. A Fast Rebuild is required in the following cases:

- Adding or removing information fields
- Changing any Optimized Field
- Changing an information field to be an Optimized Field

To perform a fast rebuild:

- **1.** Log in to the Content Server instance as system administrator.
- **2.** Click **Administration** in the navigation bar.
- **3.** Click **Admin Applets**, then **Repository Manager**, then the **Indexer** tab.

The [Repository Manager: Indexer Tab](#page-430-0) is displayed.

**4.** On the [Collection Rebuild Cycle Screen,](#page-434-0) click **Start**.

The [Indexer Rebuild Screen](#page-435-0) is displayed with a warning that rebuilding the search index is a time-consuming process. If you do not want to start a rebuild now, click **Cancel**; otherwise, continue with this procedure.

**5.** On the [Indexer Rebuild Screen](#page-435-0), click **OK**.

A Fast Rebuild of the search collection is performed.

**Note:** A Fast Rebuild is not performed if a rebuild of the search collection is in progress.

**Note:** The Fast Rebuild process does not create indexer counter values for Full Text, Meta Only, and Delete. To obtain indexer count statistics, you must perform a full collection rebuild.

## <span id="page-295-1"></span>**7.1.4.4 Modifying the Fields Displayed on Search Results**

The OracleTextSearch feature provides default menu options on the Search Results page (set by the Oracle Database configuration script):

```
DrillDownFields=dDocType, dSecurityGroup
```
Administrators can add one more option from the list of Optimized Fields to further customize the search results. Edit the configuration to add the option to the list of DrillDownFields. (This function does not support multi-value option lists.)

A Fast Rebuild must be performed after making any change in the DrillDownfields setting.

## <span id="page-296-0"></span>**7.1.5 Searching with OracleTextSearch**

Performing a search with OracleTextSearch is generally the same except there are no visible changes in the Search: Expanded Form other than removal of Substring as a search operator option. The default search operator is CONTAINS. Substring-based queries still work.

For details on performing searches, see *Oracle WebCenter Content User's Guide for Content Server*.

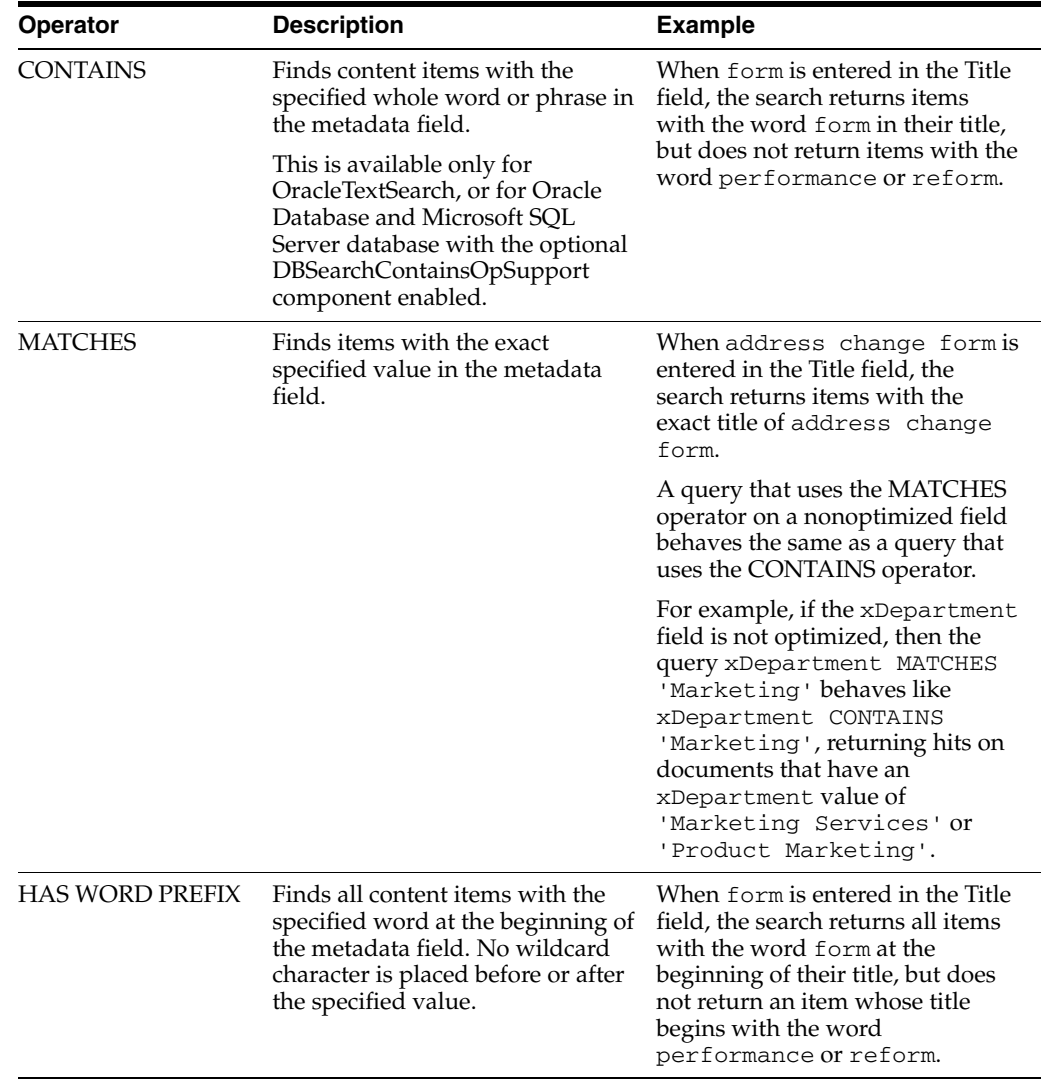

The following table describes the default search operators.

# <span id="page-297-0"></span>**7.1.6 Metadata Wildcards**

The following wildcards can be used in metadata search fields, even when using the Quick Search field.

- An asterisk (\*) indicates zero or many alphanumeric characters. For example:
	- **–** form\* matches form and formula
	- **–** \*orm matches form and reform
	- **–** \*form\* matches form, formula, reform, and performance
- A question mark (?) indicates one alphanumeric character. For example:
	- **–** form? matches forms and form1, but not form or formal
	- **–** ??form matches reform but not perform

**Note:** If you want to search for an asterisk (\*) or a question mark (?) without treating it as wildcard, you need to put quotation marks around your search term; for example: "here\*"

# <span id="page-297-1"></span>**7.1.7 Search Results with OracleTextSearch**

When users run a search using the Search: Expanded Form, the Search Results page displays an additional menu bar with options that enable users to selectively view search results. The options represent categories used to filter the search results. The options can be context-sensitive, so if only one content item is returned for an option, then it shows only the one result in the menu itself, as shown in Figure 7–1. The default set of options include Content Type, Security Group, and Account.

**Note:** Two default menu options on the OracleTextSearch menu for Search Results can be replaced by customized menu options: **Security Group** and **Document Type**.

*Figure 7–1 Search results with OracleTextSearch default menu*

| <b>Search Results Found 11 items</b><br><u>wa wa sa na Pasa sa na na mali saya na sanawa a sawawa wi ali kwa sa nawewa Swinyewa wia mana na na na na na na na na na na na</u><br>v Change View<br>v Query Actions |                     |                                                                                                    |           |          |         |  |
|----------------------------------------------------------------------------------------------------|---------------------|----------------------------------------------------------------------------------------------------|-----------|----------|---------|--|
|                                                                                                    | Filter by Category: | v Security Group<br>Content Type:ADACCT                                                                        | v Account |          |         |  |
| $ightharpoonup$ Actions                                                                                                    |                     | 8.750 M D 43.0 W D 14.0 M D 14.0 M D 14.0 M D 14.0 M D 14.0 M D 14.0 M D 13.0 M D 14.0 M D 14.0 M D 14.0 M D 1 |           |          |         |  |
| г                                                                                                    | ID                  | Title                                                                                                    | Date      | Author   | Actions |  |
| п                                                                                                    | PPT TEST1           | PPTTestDoc1                                                                                                    | 6/6/08    | sysadmin | 'IO     |  |
| п                                                                                                    | SEARCHINDEX 000021  | TestDoc19                                                                                                    | 9/4/02    | sysadmin | g (     |  |
| п                                                                                                    | SEARCHINDEX 000010  | TestDoc8                                                                                                    | 9/4/02    | sysadmin | '80     |  |
| п                                                                                                    | SEARCHINDEX 000013  | TestDoc11                                                                                                    | 9/4/02    | user 1   | '80     |  |
| г                                                                                                    | SEARCHINDEX 000011  | TestDoc9                                                                                                    | 9/4/02    | sysadmin | '80     |  |
|                                                                                                    |                     |                                                                                                    |           |          |         |  |

If more than one content item is found for an option, an arrow is displayed next to the option name. When you move your cursor over the option name, a menu displays the list of the categories found in the search results for that option and the number of

content items for each of the categories. You can click any category name on the menu to change the Search Results page to list only those items that match the category

Figure 7–2 shows a list of categories under **Security Group** and the number of items found in each category.

*Figure 7–2 Search results with snippets display and expanded OracleTextSearch menu*

|           |                                                                                                    |                                                        | * Change View              | * Query Actions |
|-----------|----------------------------------------------------------------------------------------------------|--------------------------------------------------------|----------------------------|-----------------|
|           | * Content Type<br>Filter by Category:                                                                                                    | * Security Group<br>* Account                          | Author:sysadmin            |                 |
| * Actions |                                                                                                    | Administration- (3)<br>Marketing-(1)<br>Production-(1) | Secure-(5)<br>Public- (14) |                 |
|           | <b>Description</b>                                                                                                    |                                                        | <b>Content ID</b>          | <b>Actions</b>  |
| п         | <b>Title: Chinese Test</b><br>Author: sysadmin<br>Content Type: ADACCT - Acme Accounting Department<br><b>Account: MSP</b><br><b>Security Group: Administration</b><br><b>Native File Extension: doc</b><br>Release Date: 6/19/08 4:20 PM<br>Snippet: idcnull SEARCHINDEX_000026 idcnull sysadmin idcnull N/A idcnull idcnull<br>Score: 3            |                                                        | SEARCHINDEX 000026         | 相の              |
| п         | <b>Title: Contemporary Resume RTF</b><br>Author: sysadmin<br>Content Type: ADACCT - Acme Accounting Department<br><b>Account: MSP</b><br><b>Security Group: Administration</b><br><b>Native File Extension: df</b><br>Release Date: 6/16/08 11:10 AM<br>Snippet: idcnull SEARCHINDEX_000025 idcnull sysadmin idcnull N/A idcnull idcnull<br>Score: 3 |                                                        | SEARCHINDEX 000025         | 田田              |
| п         | <b>Title:</b> errortext<br>Author: sysadmin<br>Content Type: ADACCT - Acme Accounting Department<br><b>Account: MSP</b><br><b>Security Group: Public</b><br><b>Native File Extension: Ivit</b>                                                                                                    |                                                        | SEARCHINDEX 000024         | 田田              |

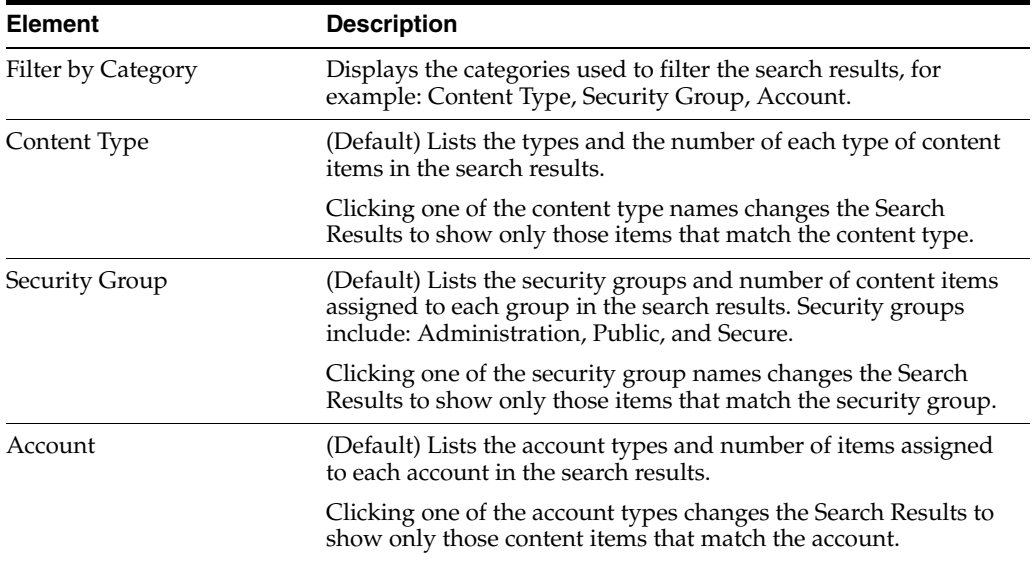

# <span id="page-298-0"></span>**7.2 Oracle Secure Enterprise Search**

Oracle Secure Enterprise Search (Oracle SES) 11*g* enables a secure, high quality, easy-to-use search across all enterprise information assets. If you have a license to use Oracle SES 11*g*, then you can configure Oracle WebCenter Content (WebCenter Content) to use Oracle SES as follows:

■ The OracleTextSearch feature supports the use of Oracle SES as an external full-text search engine for WebCenter Content. See Section [7.2.1, "Using Oracle SES](#page-299-0)  [as an External Full-Text Search Engine."](#page-299-0)

The SESCrawlerExport component enables Oracle SES to search content in a Content Server instance without being the primary search engine. See Section [7.2.2, "Using SESCrawlerExport for Oracle SES to Search Content Server](#page-303-0)  [Content."](#page-303-0)

For more information about Oracle SES, see *Oracle Secure Enterprise Search Administrator's Guide*.

# <span id="page-299-0"></span>**7.2.1 Using Oracle SES as an External Full-Text Search Engine**

WebCenter Content can be configured with the OracleTextSearch feature to use Oracle Secure Enterprise Search (Oracle SES) 11*g* as its back-end search engine. With this configuration, users can search multiple Content Server instances for a file.

## **7.2.1.1 Configuring Oracle SES for Use with OracleTextSearch**

To configure Oracle SES for use with the OracleTextSearch option, complete the following procedure.

> **Note:** If you are already using a search engine other than Oracle SES with WebCenter Content, such as the engine set up on the Content Server post configuration page, and you want to change the search engine to Oracle SES, then you must create a new database provider and configure Oracle SES for using that provider. See Section [7.2.1.2,](#page-300-0)  ["Reconfiguring the Search Engine to Use Oracle SES with](#page-300-0)  [OracleTextSearch."](#page-300-0)

**1.** After installing Oracle SES, edit the file *ORACLE\_ HOME*/network/admin/sqlnet.ora to comment out the following two lines:

tcp.invited\_nodes tcp.validate\_checking

**2.** If Oracle SES is running, shut it down (mid-tier and database):

*ORACLE\_HOME*/bin/searchctl stopall

**3.** Start the database:

*ORACLE\_HOME*/bin/searchctl start\_backend

**4.** Find database connection information for later use in the following file:

*ORACLE\_HOME*/search/webapp/config/search.properties

**5.** Run the Repository Creation Utility (RCU) against Oracle SES and create the OCSEARCH schema. OCSEARCH sets only the search portion of a database already set up by RCU with Oracle SES.

To create this schema, select **Content Server 11g - Search Only** on the RCU Select Components screen. For more information about running RCU, see *Oracle WebCenter Content Installation Guide*.

**6.** Perform a standard WebCenter Content installation and Content Server installation.

**Note:** Do not complete the steps on the Content Server post configuration page, because the page sets up a regular database configuration. For instructions on performing the Oracle WebCenter Content installation and Content Server configuration, see *Oracle WebCenter Content Installation Guide*.

- **7.** Create a new Data Source (WLS DataSource) on the Oracle WebLogic Server instance to connect to Oracle SES.
	- **a.** On the Oracle WebLogic Server Administration Console, use the **Services** menu to choose **JDBC** then **Data Sources**. A screen listing the Summary of JDBC Data Sources is displayed.
	- **b.** Click **New** and enter values for the following items on the Create a New Data Source screen:

**Name:** Enter the new Data Source name.

**JNDI Name:** Enter the new name again

**Database Type:** Enter **Oracle**.

### **Database Driver:** Click **\*Oracle's Driver (Thin XA) for Instance Connection**.

- **c.** Click **Next** to see the Transaction Options.
- **d.** Click **Next** to enter the database parameters. As mentioned in step 4, you can find database connection information in the search.properties file.

**Database Name:** Enter the name of the database to connect to; for example, ses.

**Host Name:** Enter the IP address of the database server.

**Port:** Enter the database server port number for the database connection.

**Database User Name:** Enter the database account user name. This is the SchemaOwner name you specified in the RCU creation process.

**Password:** Enter the database account password to use to create database connections. This is the password you specified in the RCU creation process.

**Confirm Password:** Enter the database account password again.

- **e.** Click **Next**.
- **f.** Click **Test Configuration**. Verify that the message "Connection test succeeded" appears at the top of the page, then click **Next**.
- **g.** From the list of available target servers, select the target Content Server checkbox to deploy the new JDBC Data Source. For example, a target Content Server might be named *UCM\_server1*.
- **h.** Click **Finish**.
- **8.** On the Content Server post configuration page, click **Select External in Full Text Search options**, then enter the **Data Source** name.
- **9.** Restart the Content Server instance.

## <span id="page-300-0"></span>**7.2.1.2 Reconfiguring the Search Engine to Use Oracle SES with OracleTextSearch**

If you are already using a search engine other than Oracle SES with WebCenter Content (such as the engine set up on the Content Server post configuration page), and you want to change the search engine to Oracle SES, then you must create a new database provider and configure Oracle SES for Content Server using that provider.

**1.** After installing Oracle SES, edit the file *ORACLE\_ HOME*/network/admin/sqlnet.ora to comment out the following two lines:

tcp.invited\_nodes tcp.validate\_checking

**2.** If Oracle SES is running, shut it down (mid-tier and database):

*ORACLE\_HOME*/bin/searchctl stopall

**3.** Start the database:

```
ORACLE_HOME/bin/searchctl start_backend
```
**4.** Find database connection information for later use in the following file:

*ORACLE\_HOME*/search/webapp/config/search.properties

**5.** Run the Oracle Repository Creation Utility (RCU) against Oracle SES and create the OCSEARCH schema. OCSEARCH sets only the search portion of a database already set up by RCU with Oracle SES.

To create this schema, select **Content Server 11g - Search Only** on the RCU Select Components screen. For more information about running RCU, see "Creating Oracle WebCenter Content Schemas" in *Oracle WebCenter Content Installation Guide*.

- **6.** Create a new Data Source (WLS DataSource) on the Content Server instance to connect to Oracle SES.
	- **a.** On the Oracle WebLogic Server Administration Console, use the **Services** menu to choose **JDBC** then **Data Sources**. A screen listing the Summary of JDBC Data Sources is displayed.
	- **b.** Click **New** and enter values for the following items on the Create a New Data Source screen:

**Name:** Enter the new Data Source name: ExternalSearchProvider

**JNDI Name:** Enter the new name again

**Database Type:** Enter **Oracle**.

**Database Driver:** Click **\*Oracle's Driver (Thin XA) for Instance Connection**.

- **c.** Click **Next** to see the Transaction Options.
- **d.** Click **Next** and enter the database parameters. As mentioned in step 4, you can find database connection information in the search.properties file.

**Database Name:** Enter the name of the database to connect to; for example, SES.

**Host Name:** Enter the IP address of the database server.

**Port:** Enter the database server port number for the database connection.

**Database User Name:** Enter the database account user name. This is the SchemaOwner name you specified in the RCU creation process.

**Password:** Enter the database account password to use to create database connections. This is the password you specified in the RCU creation process. **Confirm Password:** Enter the database account password again.

- **e.** Click **Next**.
- **f.** Click **Test Configuration**. Verify that the message "Connection test succeeded" appears at the top of the page, then click **Next**.
- **g.** From a list of available target servers, select the target Content Server checkbox to deploy the new JDBC Data Source. For example, a target Content Server might be named *UCM\_server1*.
- **h.** Click **Finish**.

**Note:** You do not have to restart the Oracle WebLogic Server instance.

- **7.** Change the search (database) provider in Content Server:
	- **a.** Log in to the Content Server instance.
	- **b.** Choose **Administration** then **Providers**.
	- **c.** Click **Add** in the row to create a new database provider.
	- **d.** Enter or verify the new database provider settings.
		- **Provider Name:** ExternalSearchProvider.

**Provider Description:** External Database Provider

**Provider Class:** intradoc.jdbc.JdbcWorkspace

**Connection Class:** intradoc.jdbc.JdbcConnection

**Database Type:** Select **ORACLE**.

**Use Data Source:** Check this box.

**data source:** Enter the name of your Data Source; for example, SES.

**Test Query:** Enter a test query; for example, select \* from SES. IDCTEXT

**Number of Connections:** By default, this is set to 5.

**Extra Storage Keys:** By default, this is set to system.

- **e.** Click **Add**.
- **f.** Restart the Content Server instance. The new database provider name should be included in the list displayed on the Providers screen.
- **8.** On the Content Server interface, choose **Administration**, then **Admin Server**, then **General Configuration**.
- **9.** In the **Additional Configuration Variables** section for **General Configuration** , enter or verify the following settings:

SearchIndexerEngineName=OracleTextSearch

IndexerDatabaseProviderName=ExternalSearchProvider

- **10.** Restart the Content Server instance.
- **11.** Rebuild the search index using the Repository Manager applet.

For more information on the Repository Manager, see *Oracle WebCenter Content Application Administrator's Guide for Content Server*.

# <span id="page-303-0"></span>**7.2.2 Using SESCrawlerExport for Oracle SES to Search Content Server Content**

The Content Server SESCrawlerExport component adds functionality as a RSS feed generator to the Content Server instance and enables it to be searched by Oracle Secure Enterprise Search (Oracle SES). The component generates a snapshot of content currently on the Content Server instance and provides it to the Oracle SES Crawler.

The SESCrawlerExport component generates RSS feeds as XML files from its internal indexer, based on indexer activity. The component can access the original WebCenter Content content (for example, a Microsoft Word document), the web-viewable rendition, and all the metadata associated with each document. The component also has a template containing an Idoc script that applies the metadata values from the indexer to generate the XML document.

SESCrawlerExport generates RSS feeds for all documents for the initial crawl, as well as feeds for updated and deleted documents for the incremental crawl. Each document can be an item in the feed, together with the operation on the item (for example: insert, delete, update), its metadata (for example: author, summary), URL links, and so on. The indexer wakes up periodically (around 30 seconds) and creates a data feed for the documents that were changed.

The Content Server connector for Oracle SES reads the feeds provided by SESCrawlerExport according to the crawling schedule. Oracle SES parses, extracts the metadata information, and fetches the document content using its generic RSS crawler framework.

The YahooUserInterfaceLibrary component must be enabled on the Content Server instance. This component has JavaScript libraries that SESCrawlerExport users during the initial crawl to report the status of the feed generation

**Note:** The SESCrawlerExport component is not affected by what search engine is used in the Content Server instance. SESCrawlerExport does not affect how Oracle SES performs searches.

## **7.2.2.1 Accessing the SESCrawlerExport Component**

To access the SESCrawlerExport component:

- **1.** Log in to the Content Server instance.
- **2.** Choose **Administration** then **Admin Server**.
- **3.** On the Component Manager page, from the list of Integration components, select **SESCrawlerExport**.
- **4.** Click **Update**.

The SESCrawlerExport component is enabled.

**5.** Choose **Administration** then **SESCrawlerExport** to display the SESCrawlerExport Administration page. Use this page to take a snapshot of content to generate RSS feeds and to access the Configure SESCrawlerExport page.

### **7.2.2.2 Taking a Snapshot of Content Server Content**

Taking a snapshot of content on the Content Server instance generates feeds to be provided to Oracle SES Crawler. The snapshot generates a configFile.xml at the location specified by the SESCrawlerExport component FeedLoc parameter. XML feeds are created in the subdirectory with the source name; for example, *wikis*. Performing a snapshot can take some time depending on the number of items you have stored on the Content Server instance and how many sources you are generating. To take a snapshot:

- **1.** Choose **Administration** then **SESCrawlerExport**.
- **2.** On the SES Crawler Export Administration page, select the source or sources you want to capture in the snapshot from the available menu options.

If you select **All Sources** from the list of content sources, SESCrawlerExport generates RSS feeds for all defined sources. You can also choose to select individual sources or select a subset of sources to take a snapshot of just those sources. Any update on the configFile.xml document that causes reindexing to occur also generates the feeds in the same location.

**3.** Click **Take Snapshot**.

**Note:** The configFile.xml file is generated once for the same configuration, either on the initial snapshot or on the first update of any document, whichever occurs first.

## **7.2.2.3 Configuring SESCrawlerExport Parameters**

The SESCrawlerExport component has several parameters you can configure to specify the data feed source, content, metadata, the number of items per data feed, and so forth. Changes to parameters take effect immediately; however, you may need to retake a new snapshot to propagate the changes.

To configure these parameters:

- **1.** Choose **Administration** then **SESCrawlerExport**.
- **2.** On the SES Crawler Export Administration page, click **Configure SESCrawlerExport**.

The configuration page is displayed.

**3.** Specify or confirm values for the following SESCrawlerExport parameter fields.

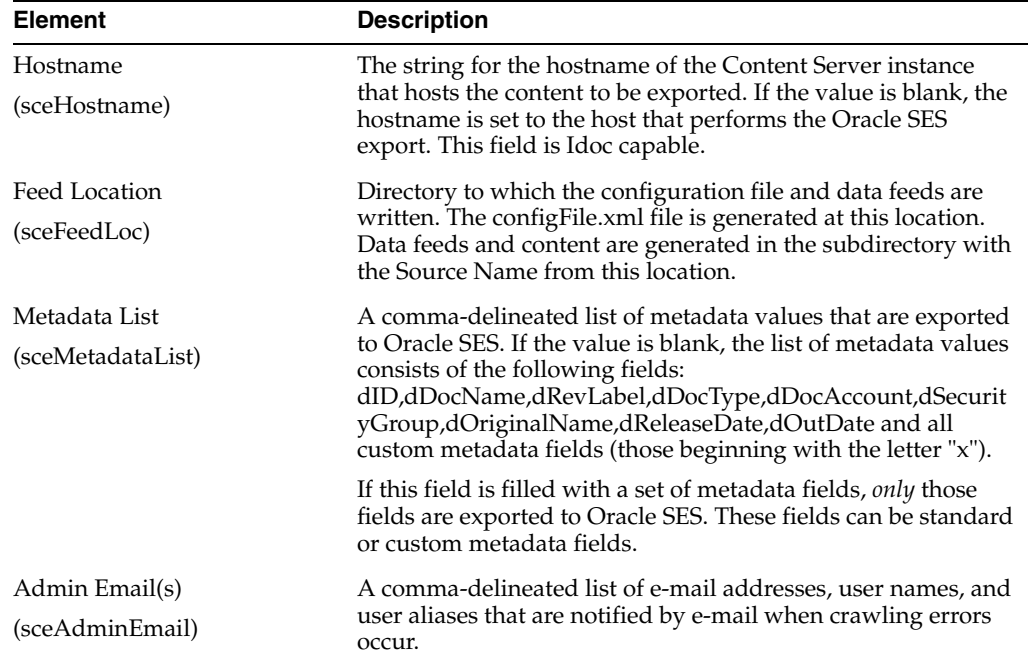

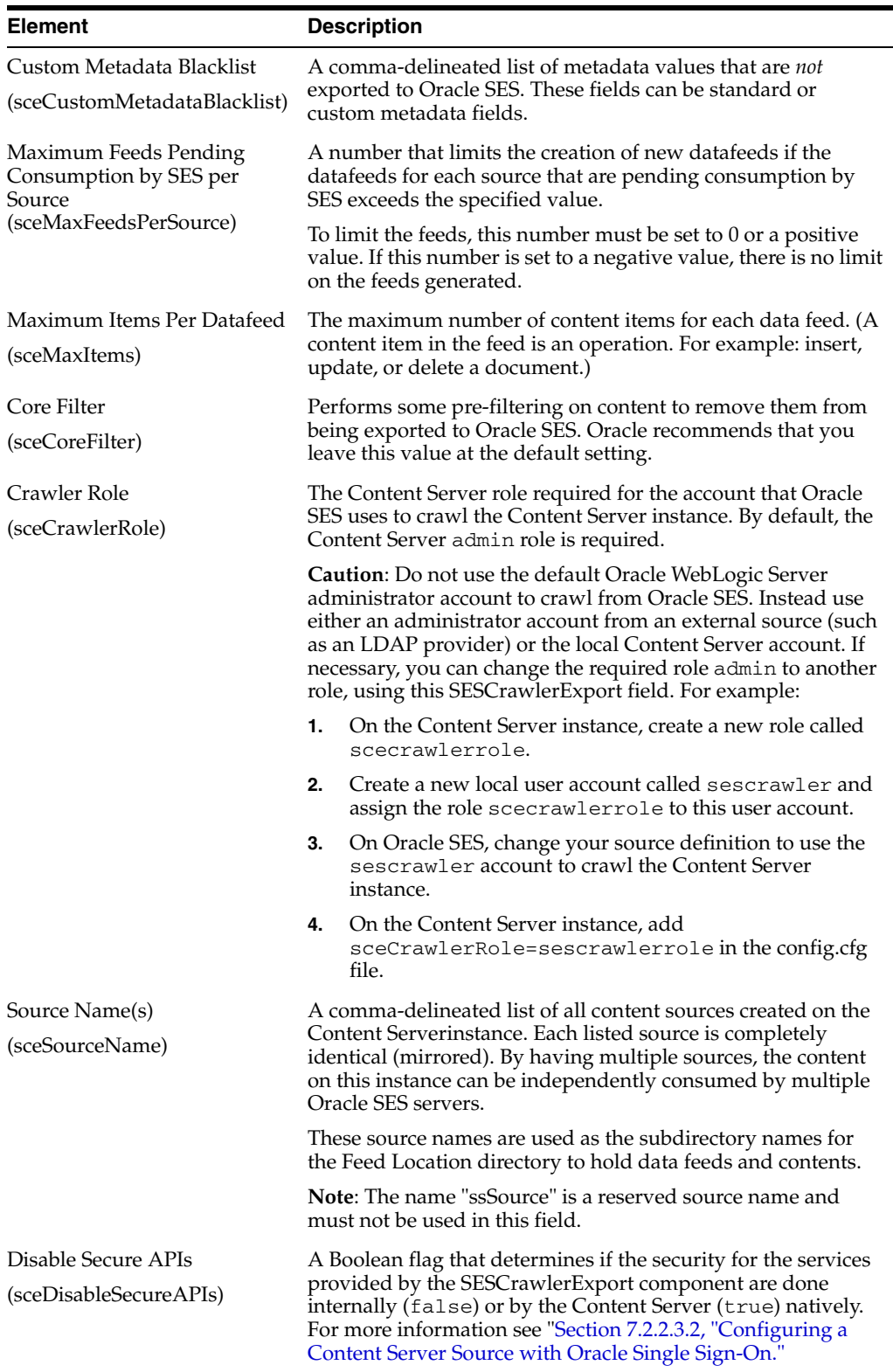

**7.2.2.3.1 Configuring a Content Server Source in Oracle SES** The Content Server connector enables Oracle SES to search the Content Server instance in WebCenter Content. The connector reads the feeds provided by the Content Server instance according to a crawling schedule. To crawl data from Oracle SES, you must create a source of type

Content Server. For detailed instructions on installing the connector patch and creating the Content Server source, see *Oracle Secure Enterprise Search Administrator's Guide*.

The following parameters are used in setting up the Content Server source:

**Configuration URL:** 

http://*host\_name*/*instance\_name*/idcplg?IdcService=SES\_CRAWLER\_DOWNLOAD\_ CONFIG&source=*source\_name*

The parameter represented by *source\_name* must be equal to one of the strings used in SESCrawlerExport component Source Name (sceSourceName) parameter. This parameter points to one of the content sources on the Content Server instance. For example:

http://stahz16/ucm/idcplg?IdcService=SES\_CRAWLER\_DOWNLOAD\_CONFIG&source=cs

**HTTP endpoint for authentication and authorization:** You are prompted for the HTTP endpoint values during the WebCenter Content identity plug-in activation and authorization manager configuration. The two values are usually the same on the same Content Server instance and are usually in the form of http://*host\_ name*/*instance\_name*/idcplg. For example, http://host.example.com/ucm/idcplg. This value is used as the endpoint

for any service call to Content Server instance. You can also find the value by choosing **Administration**, then **Admin Server**, then **Internet Configuration**. Use the current URL (without URL parameter) as the HTTP endpoint.

<span id="page-306-0"></span>**7.2.2.3.2 Configuring a Content Server Source with Oracle Single Sign-On** When the Content Server instance is secured with Oracle Single Sign-On (OSSO), the SESCrawlerExport component configuration must be changed to allow Oracle SES access to the services provided by SESCrawlerExport. Go to the Configure SESCrawlerExport page to disable the internal security mechanisms by setting the **Disable Secure APIs** parameter to true.

**7.2.2.3.3 Configuring a Content Server Source with Other Single Sign-On Solutions** When the Content Server instance is secured with a single sign-on solution other than Oracle Single Sign-On (OSSO), some changes must be made to allow Oracle SES access to the services provided by the SESCrawlerExport component.

- **Configuration:** When using a single sign-on solution other than Oracle Single Sign-On, the security for the services provided by the SESCrawlerExport component are provided by the component itself. Go to the Configure SESCrawlerExport page to enable the internal SESCrawlerExport security mechanisms by setting the **Disable Secure APIs** parameter to false.
- Web Server: Access to the services provided by the SESCrawlerExport component must bypass single sign-on because Oracle SES is not compatible with the single sign-on solutions. Depending on the selected single sign-on solution, creating a bypass might be as simple as configuring a web server module to allow access to a subset of services.

If you set up an additional web server on the Content Server instance, the Web server must run on a different port than the standard Content Server port (that is, something other than port 80). Configure this additional Web server to *not* have any single sign-on protection at all. Also, set up Access Control Lists to allow only Oracle SES access to this Web server. In the Oracle SES configuration, use this additional Web server port in the configuration URLs for the Content Server source.

### **7.2.2.4 Configuring the Content Server Source Location Script**

The Content Server source location script is a fully customizable Idoc script that evaluates against a content item's metadata and returns the source(s) to which this content item should be set.

To access the page where you can create or update the source location script:

- **1.** Choose **Administration** then **SESCrawlerExport**.
- **2.** On the SES Crawler Export Administration page, click **Configure SESCrawlerExport**.

The configuration page is displayed.

**3.** On the Configure SESCrawlerExport page, click **Configure Source Location Script**.

The Configure Source Location Script page is displayed.

**4.** Enter the Idoc script in the provided area.

By default, the source location script is set to #all, which sends every content item flagged as Latest Released to all sources (see the Source Name parameter) configured on the Content Server instance. The #all source name is a reserved keyword that indicates that all sources receive the content item.

Similarly, the #none source name is also a reserved keyword, but it indicates that the content item should be sent to *no* sources (basically, the content item is not exported to Oracle SES).

**5.** Click **Update**.

If you want to remove the source location script, then click **Reset**.

**6.** To test the source location script, enter a content item's Document Name (dDocName) in the field provided, then click **Test**.

If there are syntax errors in the script, the errors are either displayed on the page or in the server output, depending on the type of syntax error. Logic errors can be corrected on the SESCrawlerExport Source Location Script page and the test can be run again immediately.

If the script returns a source name that does not exist, an error is generated in the server output. The invalid source name is removed and the item(s) continue to be processed, but it is recorded in the logs. You can correct this problem either by removing the source name from the script or by adding a new Source Name parameter value for your Content Server instance.

You can return multiple source names in the script by separating them with commas.

## **Example**

In the following example, the source location script is set up to send all content items that have a Document Type (dDocType) of ADACCT into a source named accounting, and everything else falls into the source named default. The accounting and default sources must be set up separately by adding those names into the Source Name parameter on the Configure SESCrawlerExport page.

```
<$if dDocType like "ADACCT" $>
accounting
<$else$>
default
<$endif$>
```
# <span id="page-308-0"></span>**7.3 Full-Text Database Search**

Use the following procedure to set up and use full-text database searching and indexing for SQL Server and other databases.

- **1.** Install the Content Server and configure it to work with the database.
- **2.** Add the following entry to the *DomainHomeName\ucm\cs\config\config.cfg file* and save the file:

SearchIndexerEngineName=DATABASE.FULLTEXT

- **3.** Restart the Content Server.
- **4.** Rebuild the search index using the Repository Manager.

# **Managing System Migration and Archiving**

This chapter provides conceptual, reference, and step-by-step information about the tools and tasks for archiving and migrating structure and content of one Content Server instance to another.

- Section [8.1, "Introduction to Migration Tools and Components"](#page-310-0)
- Section [8.2, "Migrating System Configurations"](#page-316-0)
- Section [8.3, "Archives, Collections and Batch Files"](#page-326-0)
- Section [8.4, "Exporting Data in Archives"](#page-336-0)
- Section [8.5, "Importing Data"](#page-343-0)
- Section [8.6, "Transferring Files"](#page-354-0)
- Section [8.7, "Replicating Files"](#page-361-0)
- Section [8.8, "Archive and Migration Strategies"](#page-366-0)
- Section [8.9, "Folder Archiving"](#page-379-0)
- Section [8.10, "Folder Structure Archiving"](#page-381-0)
- Section [8.11, "Archiver Replication Exceptions"](#page-388-0)
- Section [8.12, "Folders\\_g Migration to Folders"](#page-391-0)
- Section [8.13, "Troubleshooting Archiving Issues"](#page-395-0)

# <span id="page-310-0"></span>**8.1 Introduction to Migration Tools and Components**

Several tools are available for archiving and migrating information from and to a Content Server instance. Each tool serves a different purpose and most can be used together.

- **Configuration Migration Utility component**: Use to select elements of your Content Server instance to migrate to another instance. This component supports Contribution Folders (also called *virtual folders* or *Folders\_g* after the name of the component), but does not support the FrameworkFolders component (the replacement for Contribution Folders).
- **Archiver**: A Java applet for transferring and reorganizing Content Server files and information. You can use the Archiver with the Configuration Migration Utility to migrate a complete Content Server instance, including content, from one system to another. Supports Contribution Folders for moving content, but supports migrating only tables for Folders.
- **Folder Archiving**: Use to migrate the Contribution Folders structure of your Content Server instance from one location to another.
- **Folder Structure Archive component:** Use to copy the Contribution Folders structure (and its content) and create an exact copy on another computer. It ensures that the folder copies and respective contents remain synchronized across different systems.
- **Archiver Replication Exceptions component:** Use to prevent failed imports from stopping replication.
- **Folders Migration**: Use to migrate metadata from a Folders<sub>-g</sub> hierarchy to a Folders hierarchy on a Content Server instance.

This section provides an introduction to these tools and their uses.

- Section [8.1.1, "Configuration Migration"](#page-311-0)
- Section [8.1.2, "Archiver"](#page-312-0)
- Section [8.1.3, "Folder Archiving"](#page-314-0)
- Section [8.1.4, "FolderStructureArchive Component"](#page-314-1)
- Section [8.1.5, "ArchiveReplicationExceptions Component"](#page-314-2)
- Section [8.1.6, "Archive Tool Summary and Comparison"](#page-315-0)

## <span id="page-311-0"></span>**8.1.1 Configuration Migration**

The Configuration Migration Utility component is used to select elements of your Content Server instance to migrate to another instance. This component is installed and enabled by default with the Content Server instance.

**Note:** This component supports Contribution Folders (also called *virtual folders* or *Folders\_g* after the name of the component), but does not support the FrameworkFolders component (the replacement for Contribution Folders).

#### **Overview**

You can select individual elements (such as workflow tokens or content types) or entire sections (such as all user-related metadata or all metadata related to workflows). In addition, you can export and import an entire Content Server instance to create a snapshot of the Content Server instance at a certain point in time. It can be used to migrate a system from testing to production, or to provide an upgrade path from older versions of the Content Server instance. By using the migration tool, you can keep an older version of the Content Server software in production while testing new functionality on a newer version.

Each export configuration is packaged as a *bundle* which contains the information needed to re-create the configuration on another system. A bundle is a zip file that can be easily shared with other systems.

### **Functions**

The Configuration Migration Utility is used to configure migration bundles for exporting to other systems. It is also used to upload and import bundles on an importing system. There are four main functions:

- **Upload Bundle**: used to find a copy of an exported bundle and make it available for use on a receiving system.
- **Configuration Bundles**: used to import the configuration from the uploaded bundle. This function creates new metadata fields or overwrites current fields, depending on options chosen during import.
- **Configuration Templates**: used to create *export bundles,* which can later be uploaded and imported to another Content Server instance.
- **Recent Actions**: used to view recent activity such as imports and exports and to view a log of those activities.

By using the Configuration Migration Utility with the Archiver, you can create a snapshot in time of your existing Content Server instance or you can use it to keep track of incremental updates to an existing system. The Configuration Migration Utility captures configuration information while the Archiver captures content.

For details about using the Configuration Migration Utility, see Section [8.2, "Migrating](#page-316-0)  [System Configurations."](#page-316-0)

## <span id="page-312-0"></span>**8.1.2 Archiver**

Archiver can be used with the Migration utility to migrate a complete Content Server instance, including content, from one system to another.

**Note:** This component supports Contribution Folders (also called *virtual folders* or *Folders\_g* after the name of the component), but supports only migrating tables for the FrameworkFolders component (the replacement for Contribution Folders).

**Note:** Archiver does *not* include Digital Asset Management (DAM) video and audio renditions in the archives it creates. The archives do include the native file, thumbnail, the zip rendition that contains storyboard thumbnails, and the web-viewable .hcsp file, but do not include any additional video and audio renditions created by Inbound Refinery.

This limitation is by design. Many video files would make the archive too large, surpassing the 2GB limit on zip files. Also, in man production instances the video renditions are likely to be stored on a separate file system.

When using the Archiver with the Electronic Signatures component, make sure to use the table archive feature to move the Esig table. If this is not done, an error is returned in the Signatures Listing section on the Signatures Information Page after clicking the Signatures tab on a Content Information Page.

### **Overview**

Archiver can be run as an Admin Applet, accessed from the Admin menu, or as a standalone version. The standalone version is required to:

- Create collections
- Create a new archive by copying from an existing archive
- Browse the local file system to connect to new collections

For details about using Archiver in standalone mode, see Section [8.3.2.5, "Running the](#page-332-0)  [Archiver as a Standalone Application."](#page-332-0)

## **Functions**

Archiver is a Java applet that is used to transfer and reorganize Content Server files and information. Archiver has four main functions:

- **Export:** Used to copy native and web-viewable files out of the Content Server instance for backup, storage, or import to another Content Server instance. You can also export content types and user attributes. You export to an *archive*, which contains the exported files and their metadata in the form of *batch files*.
- **Import:** Used to retrieve files and Content Server information from an exported archive. Importing is typically used to get a copy of content from another Content Server instance or to restore data that has been in storage. You can also change metadata values during an import.
- **Transfer:** Used to transfer content from one Content Server instance to another over sockets. This is typically used to move or copy content across a firewall or between two Content Server instances that do not have access to the same file system. You can also use the Transfer function to transfer archive files between Content Server systems that have access to the same file system.
- **Replicate:** Used to automate the export, import, and transfer functions. For example, you can use replication to automatically export from one Content Server instance, transfer the archive to another computer, and import to another Content Server instance.

The following illustration demonstrates these basic functions.

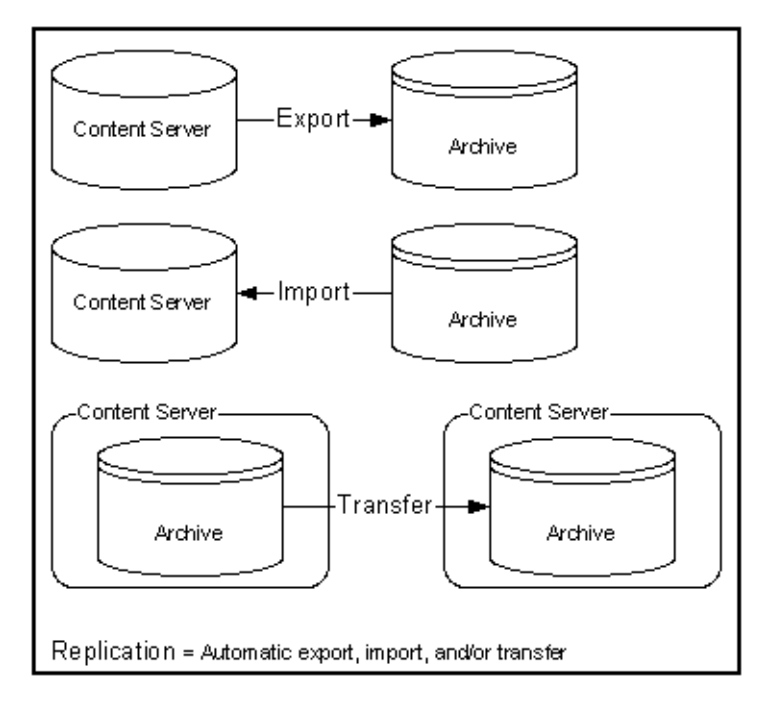

*Figure 8–1 Archiver Functions*

**Caution:** Do not use Archiver as your primary method of disaster recovery; use standard backup systems for the database and file system.

## <span id="page-314-0"></span>**8.1.3 Folder Archiving**

You cannot use the Archiver to move folder structure and content, but you can use Folder Archiving to migrate the total folder structure of your Content Server instance from one location to another. This does not archive the folder content, just the folder structure.

Using Folder Archiving you can export and import the folder hierarchical structure directly from the Folders administration interface. The entire folder hierarchy is exported to a text file in HDA format, which can then be read by the Content Server instance when it is imported.

This component supports Contribution Folders (also called *virtual folders* or *Folders\_g* after the name of the component), but does not support the FrameworkFolders component (the replacement for Contribution Folders).

## <span id="page-314-1"></span>**8.1.4 FolderStructureArchive Component**

The FolderStructureArchive component is a separate product from the Folders\_g component and must be installed separately.

> **Note:** This component supports Contribution Folders (also called *virtual folders* or *Folders\_g* after the name of the component), but does not support the FrameworkFolders component (the replacement for Contribution Folders).

### **Overview**

The FolderStructureArchive component can be used with the archiving aspect of the Folders component but its functionality differs in several ways:

- It can export selected portions of the folder structure. The Folders Archive function can only export the entire folder structure.
- It can create incremental archives. These are archives that contain only changed folders. The built-in Folder Archive function creates archives that contain all items.
- It can include both the folder structure and folder content in the archives. The Folder Archive function can only export the folder structure and none of the content.

### **Functions**

This component can be used for three major purposes:

- As a backup tool. With this component you can copy the folder structure, including its content.
- **As a duplication tool**. This component can be used to copy the folder structure and content and create an exact copy on another computer, helping to simplify multiserver setups.
- **As a synchronization tool**. With this component you can ensure that copies of your folders and their contents are kept synchronized across different systems.

## <span id="page-314-2"></span>**8.1.5 ArchiveReplicationExceptions Component**

The ArchiverReplicationExceptions component is installed (enabled) by default with the Content Server instance. It enables administrators to prevent failed imports from stopping replication. It does this by capturing failed imports and putting them into an *exceptions* archive, then sending e-mail to the administrator that a failed import has occurred.

For content items to be processed by the ArchiverReplicationExceptions component, the administrator must manually set configuration entries in the *IntradocDir*/config/config.cfg file. The configuration variables customize the behavior of the importing Content Server instance to allow for certain situations and to distribute the error reporting based on the configured criteria.

**Note:** This component supports Contribution Folders (also called *virtual folders* or *Folders\_g* after the name of the component), but does not support the FrameworkFolders component (the replacement for Contribution Folders).

## <span id="page-315-0"></span>**8.1.6 Archive Tool Summary and Comparison**

The tools that can be used to archive Content Server structure, content, and folders all serve different purposes. All of the tools can be used together, but sometimes one might be preferred over the other. The following table summarizes each tool and its strengths and limitations.

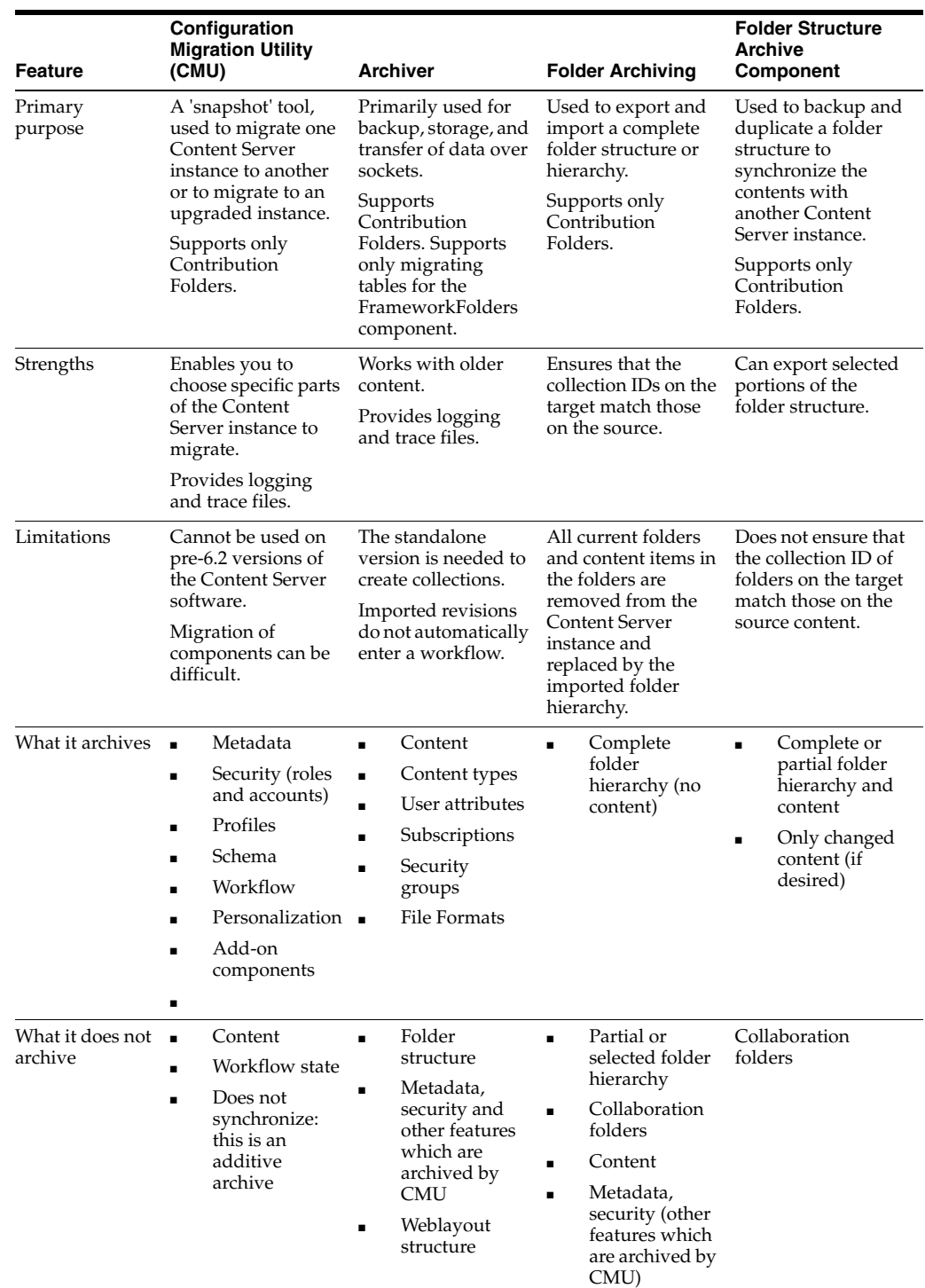

# <span id="page-316-0"></span>**8.2 Migrating System Configurations**

Configuration migration is used with the Archiver to export one Content Server instance configuration to another Content Server instance. Archiver is used to migrate content and the Configuration Migration Utility exports the configuration and customization of the Content Server instance.

Section [8.2.1, "Configuration Migration Utility"](#page-317-0)

- Section [8.2.2, "Migration Tips"](#page-319-0)
- Section [8.2.3, "Managing Configuration Migration"](#page-320-0)

## <span id="page-317-0"></span>**8.2.1 Configuration Migration Utility**

This section describes the structure of the Configuration Migration Utility and how it uses templates and bundles. For an overview of this utility and how it compares to other archiving tools, see Section [8.1, "Introduction to Migration Tools and](#page-310-0)  [Components."](#page-310-0)

### **8.2.1.1 Migration Structure**

A *bundle* is a set of configuration information that is packaged into a single zipped file and made ready for exporting to another Content Server instance.

Information is stored in the *DomainHome*/ucm/cs/cmu/*instance*/ directory.

*Figure 8–2 Migration Directory Structure*

| C:\oracle\idcm1\cmu\idcm1<br>Address |       |             |                    |  |  |
|--------------------------------------|-------|-------------|--------------------|--|--|
| Name<br>▲                            | Size  | Type        | Date Modified      |  |  |
| bundles                              |       | File Folder | 11/11/2004 9:26 AM |  |  |
| templates                            |       | File Folder | 11/11/2004 9:26 AM |  |  |
| actionhistory.hda                    | 80 KB | HDA File    | 11/11/2004 9:26 AM |  |  |
| 园 lockwait.dat                       | 1 KB  | DAT File    | 11/5/2004 10:53 AM |  |  |
|                                      |       |             |                    |  |  |

The bundles subdirectory contains specific bundles and associated information. The templates subdirectory contains configuration templates which can be used for new export files.

*Figure 8–3 The Bundles Subdirectory*

| Address  <br>C:\oracle\idcm1\cmu\idcm1\bundles |       |                 |                    |  |
|------------------------------------------------|-------|-----------------|--------------------|--|
| Name                                           | Size: | Type            | Date Modified      |  |
| bundle-idcm1-25-2 $\dots$                      |       | File Folder     | 11/10/2004 7:59 AM |  |
| bundle-idcm1-26-2                              |       | File Folder     | 11/11/2004 8:21 AM |  |
| CompleteBundle                                 |       | File Folder     | 11/8/2004 10:52 AM |  |
| <mark>ì</mark> NewPartialBundle                |       | File Folder     | 11/8/2004 9:59 AM  |  |
| MoErrorNoDepend                                |       | File Folder     | 11/10/2004 6:57 AM |  |
| <mark>ì</mark> PartialBundle                   |       | File Folder     | 11/8/2004 11:02 AM |  |
| TestBoxBundle                                  |       | File Folder     | 11/11/2004 8:47 AM |  |
| tossaway                                       |       | File Folder     | 11/9/2004 12:26 PM |  |
| UserBundle                                     |       | File Folder     | 11/8/2004 11:12 AM |  |
| UserSecurityandW…                              |       | File Folder     | 11/9/2004 10:24 AM |  |
| tasks.hda                                      | 4 KB  | <b>HDA File</b> | 11/11/2004 9:26 AM |  |
|                                                |       |                 |                    |  |

Each configuration bundle is in a separate subdirectory and contains all the relevant files needed to export that bundle.

| Address <sup>II</sup><br>C:\oracle\idcm1\cmu\idcm1\bundles\UserBundle |       |                 |                    |  |
|-----------------------------------------------------------------------|-------|-----------------|--------------------|--|
| Name                                                                  | Size  | Type            | Date Modified      |  |
| usermetadef                                                           |       | File Folder     | 11/8/2004 11:12 AM |  |
| aliases.hda                                                           | 1 KB  | <b>HDA File</b> | 11/10/2004 7:32 AM |  |
| manifest.hda                                                          | 3 KB  | <b>HDA File</b> | 11/10/2004 7:32 AM |  |
| roles.hda                                                             | 4 KB. | <b>HDA File</b> | 11/10/2004 7:32 AM |  |
| task.hda                                                              | 4 KB  | <b>HDA File</b> | 11/10/2004 7:32 AM |  |
| UserBundle.zip                                                        | 6 KB  | WinZip File     | 11/9/2004 1:30 PM  |  |
| usermetadef.hda                                                       | 1 KB  | <b>HDA File</b> | 11/10/2004 7:32 AM |  |

*Figure 8–4 Files in Configuration Bundle*

Within the specific directories, any customization that is unique to the instance in that export (such as customized metadata fields, schemas, and so on) are included in a separate subdirectory.

*Figure 8–5 Customization Stored in Directory*

| Address <sup>IV</sup><br>C:\oracle\idcm1\cmu\idcm1\bundles\UserBundle\usermetadef |       |                 |                    |
|-----------------------------------------------------------------------------------|-------|-----------------|--------------------|
| <b>Name</b>                                                                       |       | Size   Type     | Date Modified      |
| usermetadef_dEmail.hda                                                            | 1 KB. | <b>HDA File</b> | 11/10/2004 7:32 AM |
| ]usermetadef_dFullName.hda                                                        | 1 KB. | <b>HDA File</b> | 11/10/2004 7:32 AM |
| l]usermetadef_dUserLocale.hda                                                     | 1 KB. | <b>HDA File</b> | 11/10/2004 7:32 AM |
| <mark>図</mark> ]usermetadef_dUserType.hda                                         | 1 KB  | <b>HDA File</b> | 11/10/2004 7:32 AM |

The following files are included in these different subdirectories:

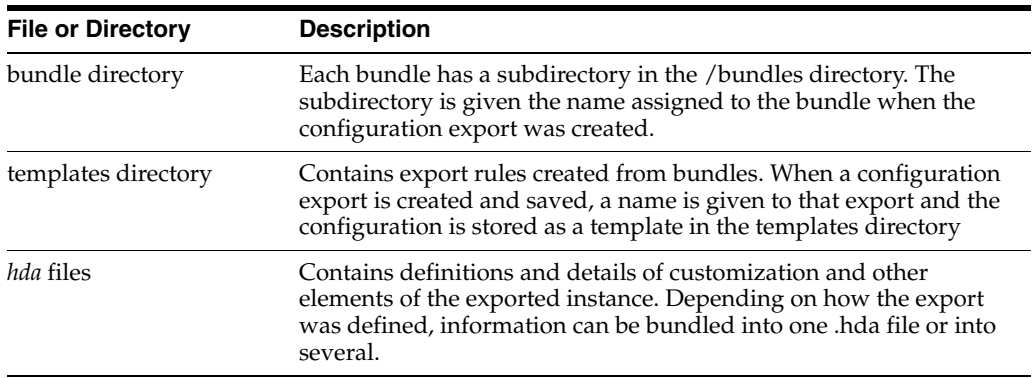

## **8.2.1.2 About Migration Templates and Bundles**

A migration *template* is a set of configuration options which specify what Content Server items will be exported. For example, a template named *FullCSExport* may contain all Content Server items (schema, custom metadata, workflows, and so on). Another template named *UserCSExport* may only contain options that pertain directly to users (security groups, roles, and so on).

These templates are used to create configuration *bundles*. A bundle uses the template to determine what to export and to create the necessary definition files which will be exported with the Content Server items. The bundle name is used to identify the finished result of an import or an export. The bundled information is put into a zipped file, containing all the necessary definition files.

# <span id="page-319-0"></span>**8.2.2 Migration Tips**

It is important to remember that migration entails the bundling and copying of information *about* the Content Server instance. It does not include any of the actual content that is in the Content Server instance. Archiver is used to export content. You should take care that if you archive specific content and plan to export it to another system, the metadata information for that content is also migrated using the Configuration Migration Utility.

When migrating information from one Content Server instance to another, there is not a merging of information. *Migration is an additive process.* The exporting configuration bundle of metadata information is added to the metadata that currently exists in the importing Content Server instance. If metadata information currently exists that matches the metadata being imported, and if the Force Overwrite rule has been selected during import, then duplicate bundles are replaced. For information about the Force Overwrite option, see Section [8.2.3.6, "Uploading a Bundle."](#page-324-0)

Configuration Migration Utility administration tasks must be performed using a specific node of a cluster. If you do not use a specific node, then an error might occur because the job number assigned to an action is known only to the node that started the action.

You cannot import a configuration on a 6.2 version of the Content Server instance. The Edit, Preview, and History options will not appear on the bundle's options on the Configuration Bundles page on a 6.2 version Content Server instance.

If you import a template to use on another Content Server instance and if the importing system does not have the same metadata fields, you will not be able to use that template for export later. You must upload the template, import the configuration, and then use it for exporting. For details about the import process, see Section [8.2.3.3,](#page-322-0)  ["Importing a Template."](#page-322-0)

## **8.2.2.1 Limitations**

Keep the following limitations in mind when using the Configuration Migration Utility:

- When exporting workflow configuration information, only the workflow definition is exported. The state of the workflow is not exported.
- If importing and overwriting existing workflows, ensure that you have the same step names for each workflow.
- If you import a workflow to a new Content Server instance, the workflow will not retain the same state information as that of the exporting Content Server instance. For this reason, you should not plan to export active workflows.
- This utility is not a cloner. It does not synchronize information with another system, it only copies and moves information.
- This utility cannot be set up to migrate automatically.
- Errors may arise when migrating docmeta information from earlier versions of the Content Server instance because of the use of schemas in later versions of the Content Server instance.
- You cannot import users from a 6.2 or 7.0 version of the Content Server system to a later version due to Archiver limitations.
- Migrating the config.cfg file may have errors because some values are not migrated for safety reasons (for example, IDC\_Name). Others values, such as that for AutoNumberPrefix, are migrated.
- Migrating components can be difficult because no preference prompts (for example, in Folders or RMA) and no database tables can be migrated.
- No support is provided for bundles in components.

### **8.2.2.2 Migration Logs**

You can enable migration trace logs to track activity during migration events. The logs are enabled by selecting **System Audit Information** on the Admin Applets screen or choosing it in the Administration tray. In the Tracing Section Information portion of the page, select **cmu** from the Active Sections menu. Configuration Migration Utility logs will be included in the trace files that are run.

To access the logs, click **View Server Output** from the Actions menu on the page. The Configuration Migration Utility log information is included with other tracing logs that are generated.

## <span id="page-320-0"></span>**8.2.3 Managing Configuration Migration**

Migration consists of several tasks such as creating migration templates, creating migration bundles, and exporting or importing the configuration.

- Section [8.2.3.1, "Creating a Configuration Migration Template"](#page-320-1)
- Section [8.2.3.2, "Editing a Configuration Template"](#page-322-1)
- Section [8.2.3.3, "Importing a Template"](#page-322-0)
- Section [8.2.3.4, "Creating a One-Time Export"](#page-323-0)
- Section [8.2.3.5, "Exporting a Configuration"](#page-323-1)
- Section [8.2.3.6, "Uploading a Bundle"](#page-324-0)
- Section [8.2.3.7, "Importing a Bundle"](#page-324-1)
- Section [8.2.3.8, "Downloading a Bundle"](#page-325-0)
- Section [8.2.3.9, "Viewing Status Information"](#page-325-1)

### <span id="page-320-1"></span>**8.2.3.1 Creating a Configuration Migration Template**

- **1.** Choose **Administration** then **Config Migration Admin**.
- **2.** Choose **Configuration Templates** from the Config Migration Admin menu.
- **3.** Choose **Create New Template** from the **Actions** menu on the [Configuration](#page-574-0)  [Templates Page.](#page-574-0)

The [Config Migration Admin Screen](#page-575-0) is displayed.

- **4.** Choose the Action Options for the export.
	- To create an export template that will continue the export process even if an error is encountered, select **Continue on Error.** The export will proceed but errors will be reported on the [Action History Page](#page-580-0).
	- To have e-mail sent to the person initiating the export, select **Email Results**. E-mail will be sent to the person who performs the export, not the person who created the export template.
	- To have known dependencies added to the export or import bundle, leave the **Add Dependencies** option selected. If this is unselected, dependencies are checked and noted with an error flag in the log file but the bundle action continues.
- To ignore all dependencies during export or import, select **Ignore Dependencies**. Ignoring dependencies may avoid errors during the export process, but may cause errors when an import is done. If you are certain that all the necessary fields are present in the Content Server instance, you can deselect **Add Dependencies** and select **Ignore Dependencies** to import a field without dependencies being added.
- **5.** You can create a custom name for this bundle. Custom names should be used sparingly to avoid possible name collisions. If a custom name is not selected, the system creates a name based on the bundle name given when you save the template. Custom names cannot contain spaces or special characters (#, \$, % and so on).
- **6.** Choose the Content Server sections to be included from the [Content Server](#page-577-0)  [Sections](#page-577-0) portion of the screen.
	- To use all sections, choose **Select All** from the page Action menu.

**Note:** Some Content Server sections are not displayed; not all are supported on all versions of the Content Server software and some cannot be safely migrated.

To use only specific Content Server items, click **Content Server Sections** then click the individual section name to include. To include all items in that section, choose **Select All** from the page Action menu. To use only a subset, select the individual items by putting a check in the selection box on the item's row. Some sections may have action options that are specific to that section. Select the option for the section by checking the selection box.

**Tip:** If you want to use the majority of the metadata, choose the **Select All** menu option. Then click the individual sections that you do not want to use.

- **7.** Preview the selections you made by choosing **Preview** from the page Actions menu. The [Preview Screen](#page-578-0) is displayed.
- **8.** Continue editing and adding selections by choosing **Edit** from the page Actions menu. Click **Preview** to view your changes.
- **9.** When the template is complete, choose **Save** from the page Actions menu. **If you do not elect to save the template, your configuration changes will be lost.**

The [Edit Export Rule Screen](#page-579-0) is displayed.

- **10.** Enter a name for the template. Names cannot contain spaces or special characters (#, \$, %, and so on). A name can include details of the date of the export (for example, *Nov10FullExport*) or describe the contents (*FullExportNoDependencies*) or can be meaningful in any way that is appropriate for your use. Click **Save** when finished entering the name.
- **11.** The [Config Migration Admin Screen](#page-575-0) is re-displayed.
	- To create another template using the current template, choose **Save As** from the page Actions menu. The [Edit Export Rule Screen](#page-579-0) is displayed again where you can create a new name.
	- To alter the selections for exporting, make any changes then choose **Save** from the page Actions menu to change the selections and retain the name entered in

step 10 or **Save As** from the page Actions menu to give it a new name on the [Edit Export Rule Screen](#page-579-0).

■ To export the configuration, choose **Export** from the page Actions menu. For details, see Section [8.2.3.5, "Exporting a Configuration."](#page-323-1)

After creating the configuration, you can export it and create a bundle for use on another system. For details, see Section [8.2.3.5, "Exporting a Configuration."](#page-323-1)

### <span id="page-322-1"></span>**8.2.3.2 Editing a Configuration Template**

- **1.** Choose **Administration** then **Config Migration Admin**.
- **2.** Select **Configuration Templates**.
- **3.** Choose a template to be edited. Use one of the following methods to choose a template from the [Configuration Templates Page:](#page-574-0)
	- Select the template name.
	- Choose **Edit** from the individual template Actions menu.

The [Config Migration Admin Screen](#page-575-0) is displayed.

- **4.** Follow the steps detailed in Section [8.2.3.1, "Creating a Configuration Migration](#page-320-1)  [Template"](#page-320-1) to select the items you want in the revised template:
	- Choose the Action Options for the template.
	- Choose the [Content Server](#page-577-0) sections to be included from the Content Server [Sections](#page-577-0) portion of the screen.
- **5.** Preview the selections you made by choosing **Preview** from the page Actions menu. The [Preview Screen](#page-578-0) is displayed.
- **6.** Continue editing and adding selections by choosing **Edit** from the page Actions menu. Click **Preview** to view your selections.
- **7.** When the template is complete, choose **Save** from the page Actions menu to save the template under its current name, or choose **Save As** to give it a new name. **If you do not elect to save the template, your configuration changes will be lost.**

The [Edit Export Rule Screen](#page-579-0) is displayed where you can enter a new template name.

### <span id="page-322-0"></span>**8.2.3.3 Importing a Template**

Follow these steps to import a template from another system for use on the current instance.

**1.** Choose **Upload Bundle** from the Config Migration Admin menu.

The [Upload Configuration Bundle Screen](#page-573-0) is displayed.

- **2.** Use the Browse button to find the bundle that contains the template you want to use.
- **3.** Select **Create Export Template**.
- **4.** Click **Upload**.

The bundle appears on the [Configuration Bundles Page](#page-574-1). To use the template associated with that bundle, see Section [8.2.3.2, "Editing a Configuration](#page-322-1)  [Template."](#page-322-1)

If you import a template to use for exporting and if the importing system does not have the same metadata fields, you must upload the template, import the

configuration then use it for exporting. You cannot use the template for exporting unless the metadata fields are in place on the system that imported the template.

## <span id="page-323-0"></span>**8.2.3.4 Creating a One-Time Export**

Follow these steps to create an export template and immediately export the Content Server configuration.

- **1.** Choose **Administration** then **Config Migration Admin**.
- **2.** Choose **Configuration Templates** from the Config Migration Admin menu.
- **3.** Choose **Create New Template** from the page Actions menu on the [Configuration](#page-574-0)  [Templates Page.](#page-574-0)

The [Config Migration Admin Screen](#page-575-0) is displayed.

- Follow the steps detailed in Section 8.2.3.1, "Creating a Configuration [Migration Template"](#page-320-1) to select the items you want in the configuration:
- Choose the Action Options.
- Choose the sections to be included from the [Content Server Sections](#page-577-0) portion of the screen.
- **4.** Preview the selections you made by choosing **Preview** from the page Actions menu. The [Preview Screen](#page-578-0) is displayed.
- **5.** Continue editing and adding selections by choosing **Edit** from the page Actions menu. Click **Preview** to view your changes.
- **6.** When the template is complete, choose **Export** from the page Actions menu. The configuration is immediately exported and the name of the exported bundle appears in the [Latest Action Screen](#page-579-1) with a unique identifier similar to the following:

bundle-idcm1-25-20041110T135912

The initial portion of the name (bundle-idcm1) indicates the default bundle name (bundle) and the instance name (idcm). The next portion indicates the sequence number (25). The date follows (20041110 for November 11, 2004). Finally a unique control number is used to identify the exported bundle.

## <span id="page-323-1"></span>**8.2.3.5 Exporting a Configuration**

- **1.** Choose **Administration** then **Config Migration Admin**.
- **2.** Choose **Configuration Templates** from the Config Migration Admin menu.
- **3.** Use one of the following methods to choose an export configuration template from the [Configuration Templates Page](#page-574-0).
	- Click the configuration name.
	- Choose **Preview** from the individual Actions menu if you want to view the items that will be exported.

The [Preview Screen](#page-578-0) is displayed.

**4.** Choose **Export** from the page Actions menu. If you choose **Export** without previewing the bundle first, you are prompted to confirm that you want to perform the export.

The [Latest Action Screen](#page-579-1) is displayed.
**5.** This screen refreshes automatically to show the most recent activities and their status.

To view details of the migration action, click the message in the Status column. For more information, see Section [8.2.3.9, "Viewing Status Information."](#page-325-0)

After exporting, the bundle name appears on the Configuration Bundles page, indicating that it has been bundled. A date and time indicator is appended to the configuration name, as in the following example:

Nov23Bundle-idcm-1-20041123T122436

The initial portion of the name is the original bundle name. The instance name follows (idcm), followed by the date (20041123 for November 23, 2004) and the time (122436 to indicate 12:24:36). From this Import page, you can download the bundle to a new location so it can be uploaded onto another system.

The original template name (Nov23Bundle) continues to appear on the Configuration Templates page, where it can be re-exported at another time.

#### **8.2.3.6 Uploading a Bundle**

Before a configuration can be imported it must be first uploaded. Follow these steps to upload a bundle from another Content Server instance:

- **1.** Choose **Administration** then **Config Migration Admin**.
- **2.** Choose **Upload Bundle** from the Config Migration Admin menu.

The [Upload Configuration Bundle Screen](#page-573-0) is displayed.

- **3.** Use the Browse button to find and select the zipped bundle file you want to use.
- **4.** If you want to use the template included with the bundle, select **Create Export Template**.
- **5.** If you want the new bundle information to overwrite existing Content Server configuration information, select **Force Overwrite**.
- **6.** Click **Upload** to load the bundle.

**Tip:** If you are uncertain about the contents of a bundle, it is always safe to upload the bundle and preview the configuration contents. The bundle configuration is not applied to the importing system until you choose to import it.

#### **8.2.3.7 Importing a Bundle**

After a bundle is uploaded and resides on the importing system, it can be imported for use. Follow these steps to import the bundle:

- **1.** Choose **Administration** then **Config Migration Admin**.
- **2.** Choose **Configuration Bundles** from the Config Migration Admin menu.

The [Configuration Bundles Page](#page-574-0) is displayed.

- **3.** Choose **Configuration Bundles** from the [Migration Options](#page-573-1) or from the top menu of any Migration screen.
- **4.** Select the name of the bundle you want to import.

The [Config Migration Admin Screen](#page-575-0) is displayed with **Overwrite Duplicates** in place of the Custom Name field. Selecting this field will permit the importing

bundle to overwrite any duplicate fields. If not selected, the import will error on duplicates and stop. It will continue if **Continue on Error** was checked but a status of **fail** appears on the [Latest Action Screen](#page-579-0).

- **5.** Select an action from the page Actions menu:
	- To preview the import configuration, click **Preview**. The [Preview Screen](#page-578-0) is displayed where you can either choose **Edit** from the page Actions menu to edit the configuration options or you can choose **Import** to import the selections as is.
	- To import the configuration without previewing, choose **Import** from the Configuration Bundles page Actions menu. You are prompted to confirm that you want to import the configuration without previewing it first.

**Important:** You should verify that you want to import the settings in the Server Config portion of the Content Server sections. These settings determine configurations such as the type of web server used, the mail server, and other system-specific items. You may not want to import those configuration settings on a new Content Server instance.

- **6.** After choosing **Import** from either the Preview Screen or the Configuration Bundles Screen, the [Latest Action Screen](#page-579-0) is displayed showing the status of the import.
- **7.** This screen refreshes automatically to show the most recent history and status.

To view details of the action, click the message in the Status column. For more information, see Section [8.2.3.9, "Viewing Status Information."](#page-325-0)

### **8.2.3.8 Downloading a Bundle**

A bundle can be downloaded and stored in an easily accessible location for other Content Server instances to use.

Follow these steps to download a bundle:

- **1.** Choose **Administration** then **Config Migration Admin**.
- **2.** Choose **Configuration Bundles** from the Config Migration Admin menu.

The [Configuration Bundles Page](#page-574-0) is displayed.

- **3.** Choose **Download** from the bundle Actions menu of the bundle to be downloaded. A prompt appears where you can enter the bundle location.
- **4.** Enter the appropriate location and click **Save**.

### <span id="page-325-0"></span>**8.2.3.9 Viewing Status Information**

Follow these steps to view status information for any import or export actions:

- **1.** Choose **Administration** then **Config Migration Admin**.
- **2.** Choose **Recent Actions** from the Config Migration Admin menu. The [Latest Action Screen](#page-579-0) is displayed.
- **3.** To view details of the events, click a status in the message in the Status column. The [Action History Page](#page-580-0) is displayed.

**Note:** The Recent History screen automatically appears after an export or an import.

# **8.3 Archives, Collections and Batch Files**

Archiving your Content Server content consists of three elements: the archive itself, a collection, and a batch file. This section covers the following topics:

- Section [8.3.1, "Archive Details"](#page-326-0)
- Section [8.3.2, "Managing Archives"](#page-331-0)
- Section [8.3.3, "Managing Collections"](#page-333-0)
- Section [8.3.4, "Managing Batch Files"](#page-335-0)

# <span id="page-326-0"></span>**8.3.1 Archive Details**

This section describes the structure of the Archiver and how it uses collections and targets. For an overview of the Archiver and how it compares to other archiving tools, see Section [8.1, "Introduction to Migration Tools and Components."](#page-310-0)

- Section [8.3.1.1, "Archive Structure"](#page-326-1)
- Section [8.3.1.2, "Collections"](#page-327-0)
- Section [8.3.1.3, "Batch Files"](#page-328-0)
- Section [8.3.1.4, "Archive Targets"](#page-329-0)
- Section [8.3.1.5, "Using Archive Logs"](#page-330-0)

### <span id="page-326-1"></span>**8.3.1.1 Archive Structure**

An *archive* is a set of exported content files and their associated batch files. Each archive has its own subdirectory in the collection it belongs to.

**Caution:** Do not edit any of the files created by Archiver.

*Figure 8–6 Archive Directory Structure*

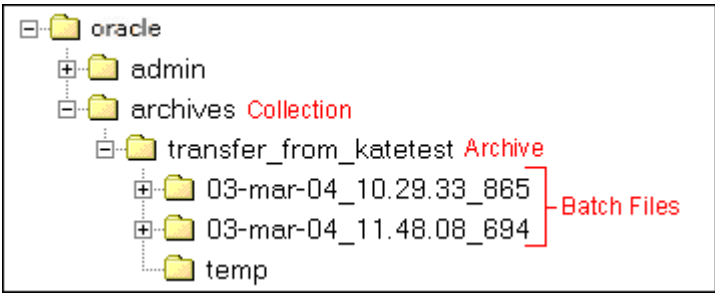

An archive subdirectory includes the following:

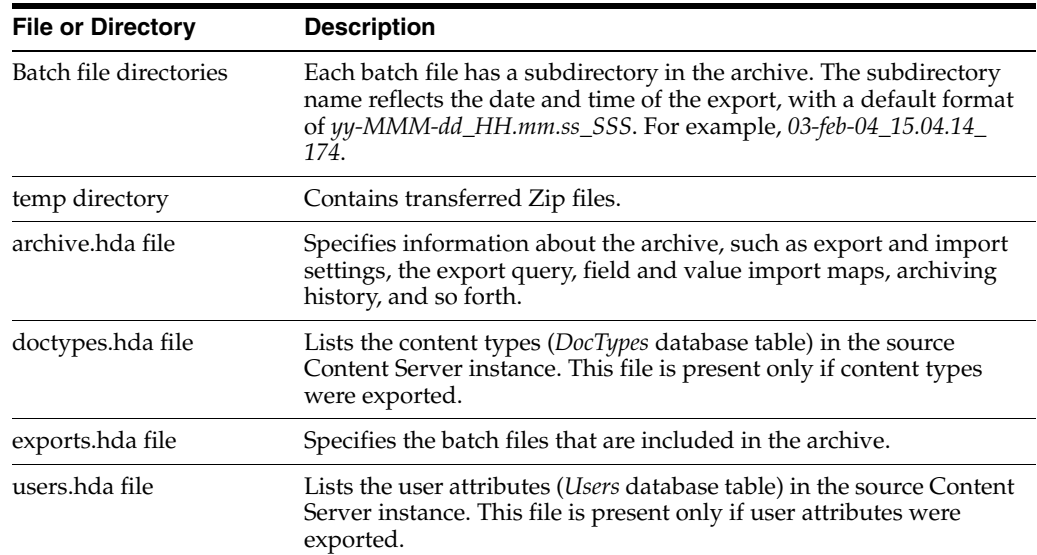

#### *Figure 8–7 Archive Subdirectory Structure*

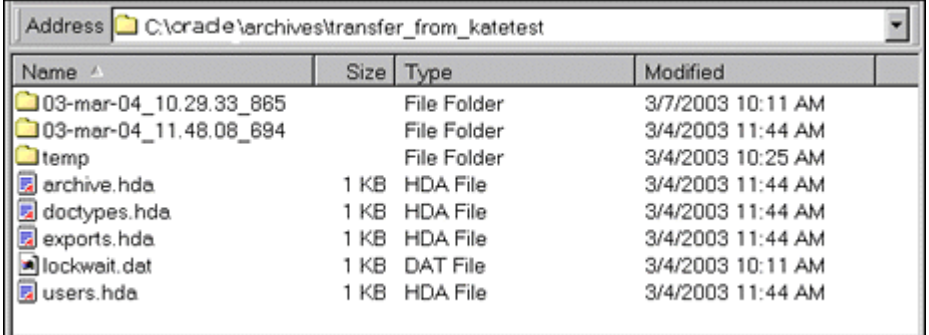

## <span id="page-327-0"></span>**8.3.1.2 Collections**

This section provides information about collections.

### **Summary**

A *collection* is a set of archives on a particular Content Server instance.

- Each instance has a default collection, which is located in the *IntradocDir*/archives/ directory. Additional collections can be created, but are necessary only in rare situations. For example, you could create a new collection if you want to save disk space by archiving to another system that does not have Content Server on it.
- Collections can be created only through the standalone Archiver. For details about using the standalone Archiver, see Section [8.3.2.5, "Running the Archiver as a](#page-332-0)  [Standalone Application."](#page-332-0)
- A collection can be removed from a Content Server instance, but this only makes it unavailable from the Archiver application; the archive and batch files remain until you delete them from the file system.

**Tip:** Archiver collections are normally compatible between different versions of Content Server instances. One possible exception would be User Configuration information that was archived from a pre-3.0 version Content Server instance. The format of the Users database table changed in version 3.0, so this information might not be compatible between pre- and post-3.0 version Content Server instances.

#### **Structure**

An archive collection includes the following:

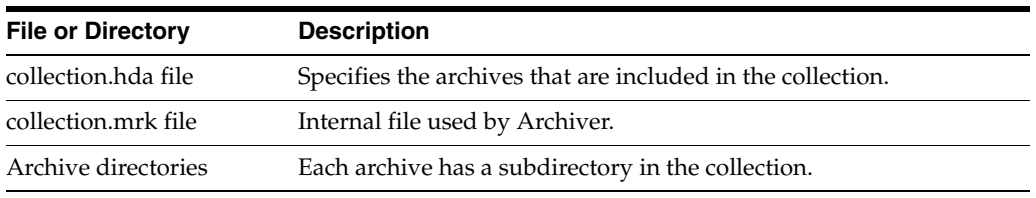

#### *Figure 8–8 Collection Structure*

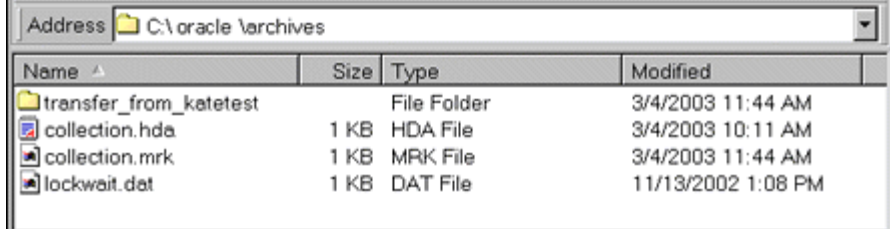

#### <span id="page-328-0"></span>**8.3.1.3 Batch Files**

This section provides information about batch files.

#### **Summary**

A *batch file* is a text file that contains the file records for archived content items. Batch files describe the metadata for each exported revision.

- A new batch file subdirectory is created each time an archive is exported.
- Each batch file contains up to 1000 file records. If an export contains more than 1000 revisions, a new batch file is created.

**Note:** Archiver batch files are not the same as the batch files that are used with the Batch Loader application.

### **Structure**

A batch file subdirectory includes the following:

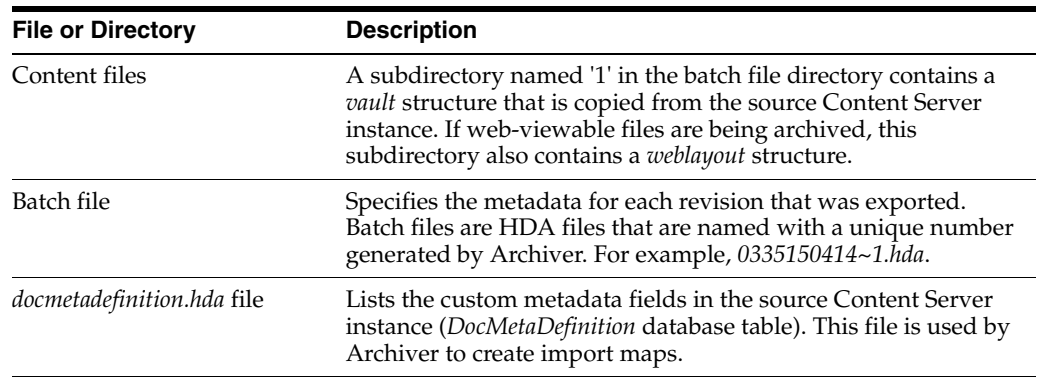

### *Figure 8–9 Batch File Structure*

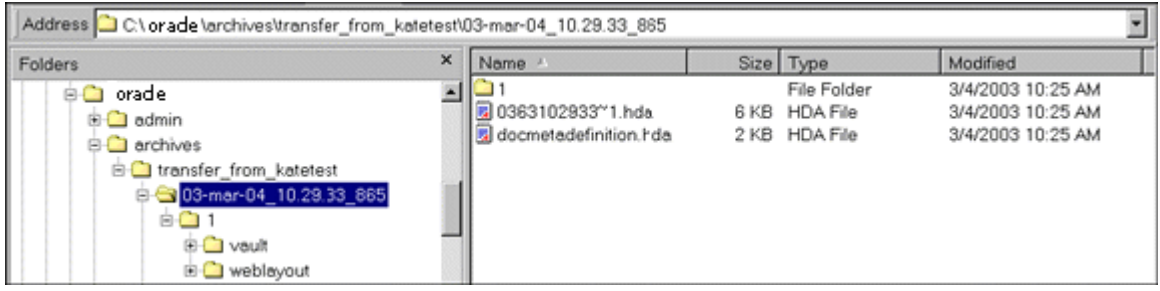

# <span id="page-329-0"></span>**8.3.1.4 Archive Targets**

You can use the archiver to archive the following content:

- Native files with associated standard metadata values
- Web-viewable files (*.pdf*, *.html*, and so forth)
- Metadata fields and changes
- User information fields
- Security groups (user attributes and settings)
- User updates
- Subscription types
- File formats
- Document types
- Content types
- User attributes (such as user login, full name, password, e-mail address, and so forth)

**Note:** Content types and user attributes can be exported and imported manually, but cannot be transferred or archived automatically through replication. Table replication can be used, though, to replicate user information.

**Caution:** Archiver cannot be used to move or copy data between two instances that share the same Content Server instance name (*IDC\_ Name*). To do so will corrupt the data on the target system.

### <span id="page-330-0"></span>**8.3.1.5 Using Archive Logs**

If you are experiencing Archiver problems, view the Archiver logs for more information.

#### **Summary**

The Archiver logs are listed by date and time. They are generated once per day when the first Archiver information status, irrecoverable error, or error occurs.

Click the Archiver Logs link on the Administration page to view information about imports, exports, and replications.

Click the link that appears for the desired log file. A table showing the type, date and time, and description of each action is displayed. It also includes the name of the Content Server instance that created the archive.

*Figure 8–10 Archive Log File*

| Archiver -- Log File<br>Created: 8/30/04 11:12 AM |                        |                                                                                                    |
|---------------------------------------------------|------------------------|----------------------------------------------------------------------------------------------------|
| Type                                              | Time                   | Description                                                                                                    |
| Info                                              | 8/30/04<br>11:12<br>AМ | Log organization created by application.                                                                                                    |
| Info                                              | 8/30/04<br>11:12<br>AM | Event generated by user 'sysadmin' at host 'jwilsonnote'. Added archive<br>"JeanTest" to collection 'idcm1'.                                                                                                    |
| Info                                              | 8/30/04                | Event generated by user 'sysadmin' at host 'jwilsonnote'. Edited properties for<br> archive 'JeanTest' in collection 'idcm1'. Updated values: aExportQuery =<br>Standard Query ValuePanel UseExportDate 0 AllowExportPublished 0<br>1:37 PM   AllRevisions 1 LatestRevisions 0 NotLatestRevisions 0 CurrentIndex 0 Clauses<br> dDocName:sq1Eq:002Tutorial CustomQuery dDocName%=%'002Tutorial'<br>IsCustom 1. |

#### **Log Entries**

The following types of archiver log entries are generated:

- **Info:** Displays basic status information. For example, status information is logged when an export and an import starts and finishes.
- **Error:** Displays user/administration errors that occur but do not stop the software from functioning. For example, an error is logged if there is no file information for a content item that you are trying to export.
- **Fatal:** Displays errors that stop the software from functioning. For example, an irrecoverable error is logged if the Content Server instance cannot access the database. Check the connection string, user name, and password.

# <span id="page-331-0"></span>**8.3.2 Managing Archives**

After archives are created, they can be added to collections and manipulated as a group.

- Section [8.3.2.1, "Creating a New Archive"](#page-331-1)
- Section [8.3.2.2, "Copying an Existing Archive"](#page-331-2)
- Section [8.3.2.3, "Creating a New Archive by Copying"](#page-331-3)
- Section [8.3.2.4, "Deleting an Archive"](#page-332-1)

### <span id="page-331-1"></span>**8.3.2.1 Creating a New Archive**

To create a new, undefined archive:

- **1.** Display [Main Archiver Screen](#page-581-0) in either standalone or browser mode.
- **2.** If necessary, open the collection where you want to create the new archive. See Section [8.3.3.1, "Opening a Collection."](#page-333-1)
- **3.** From **Edit,** select **Add.**

The [Add Archive Screen](#page-583-0) is displayed.

- **4.** Enter the archive name and description. The archive name cannot contain spaces.
- **5.** Click **OK**.

### <span id="page-331-2"></span>**8.3.2.2 Copying an Existing Archive**

To copy an existing archive to a different directory location:

**Note:** This procedure copies the files in an archive. It does not create a new collection or update the *collection.hda* file if the archive is copied to a collection directory.

- **1.** Display the archiver in standalone mode.
- **2.** If necessary, open the collection that contains the archive to be copied. See Section [8.3.3.1, "Opening a Collection."](#page-333-1)
- **3.** Select the archive to be copied.
- **4.** From **Edit,** select **Copy To**.

The [Copy Archive Screen](#page-584-0) is displayed.

- **5.** Accept the original archive name, or change the name as necessary.
- **6.** In the **Copy Archive To Directory** field, enter the directory path where the archive will be copied.
- **7.** Click **OK**.

The archive files are copied to the specified directory.

### <span id="page-331-3"></span>**8.3.2.3 Creating a New Archive by Copying**

You can copy archives from your system for storage or to your system from another archive if you are using the Archiver standalone version.

To create a new archive in the current collection by copying an existing archive:

**1.** Display the archiver in standalone mode.

- **2.** If necessary, open the collection where you want to create the new archive. See Section [8.3.3.1, "Opening a Collection."](#page-333-1)
- **3.** From **Edit,** select **Add.**

The [Add Archive Screen](#page-583-0) is displayed.

- **4.** Enter the archive name and description. The archive name cannot contain spaces.
- **5.** Select **Copy From**.
- **6.** Click **Browse**.
- **7.** Navigate to and select the desired archive file (*archive.hda*).
- **8.** Click **Open**.
- **9.** Click **OK**.

The archive files are copied to the default archive directory in the local Content Server instance.

### <span id="page-332-1"></span>**8.3.2.4 Deleting an Archive**

To delete an archive from a collection:

- **1.** Open the archive collection.
- **2.** Select the archive to delete in the Current Archives list.
- **3.** From **Edit,** select **Delete.**

You are prompted to confirm the action.

**4.** Click **OK**.

The archive is deleted from the collection.

#### <span id="page-332-0"></span>**8.3.2.5 Running the Archiver as a Standalone Application**

The following information details how to run the Archiver as a standalone application, which is required to create collections.

### **To run Archiver in Windows:**

To run Archiver on a Windows operating system:

**1.** Select the application from the Windows Start menu:

Click **Start**, then choose **Programs**, **Content Server**, *instance\_name*, **Analzyer**.

A login screen or application screen is displayed.

**Tip:** It may take several seconds for the login screen or the application screen to appear, and the screen may be hidden by other windows.

**2.** If required, enter the administrator login name and password, then click **OK**.

The [Main Archiver Screen](#page-581-0) is displayed.

### **To run Archiver in UNIX:**

To run Archiver on a UNIX operating system:

**1.** Navigate to the *DomainHome*/ucm/cs/bin/ directory.

- **2.** Enter **./archive**
- **3.** If required, enter the administrator login name and password.

The [Main Archiver Screen](#page-581-0) of the application is displayed.

# <span id="page-333-0"></span>**8.3.3 Managing Collections**

Collections are a set of archives and are used to group archives for different archive functions.

**Note:** The standalone version of the Archiver application is required to create new collections or browse the local file system to connect to new collections.

- Section [8.3.3.1, "Opening a Collection"](#page-333-1)
- Section [8.3.3.2, "Creating a Collection"](#page-334-0)
- Section [8.3.3.3, "Removing a Collection"](#page-334-1)
- Section [8.3.3.4, "Moving the Default Archive Collection"](#page-335-1)

### <span id="page-333-1"></span>**8.3.3.1 Opening a Collection**

To open an existing archive collection:

- **1.** Display the Archiver in standalone mode.
- **2.** From **Options,** choose **Open Archive Collection**.

The [Open Archive Collection Screen](#page-584-1) is displayed, with the default collection and any other connected collections listed.

**3.** Select the collection from the list, or browse to a new collection as follows:

To select the collection from a shared file system location (standalone Archiver only):

- **a.** Click **Browse Local**. The [Find Archive Collection Definition File Screen](#page-585-0) is displayed.
- **b.** Navigate to and select the collection HDA file.
- **c.** Click **Open**.

To select the collection from a remote Content Server instance:

**a.** Click **Browse Proxied**.

The [Browse for Proxied Collection Screen](#page-587-0) is displayed. The list includes all Content Server instances to which an outgoing provider has been set up.

- **b.** Select the Content Server instance in the **Proxied Servers** list.
- **c.** Select the collection in the **Collections** list.
- **d.** Click **OK**.
- **4.** Click **Open**.

The [Browse To Archiver Collection Screen](#page-586-0) is displayed.

### <span id="page-334-0"></span>**8.3.3.2 Creating a Collection**

To create a new archive collection:

**Note:** You can create a new collection only on the local Content Server instance using the standalone Archiver.

- **1.** Display the archiver interface in standalone mode.
- **2.** From **Options,** choose **Open Archive Collection**.

The [Open Archive Collection Screen](#page-584-1) is displayed.

**3.** Click **Browse Local**.

The [Find Archive Collection Definition File Screen](#page-585-0) is displayed.

- **4.** Navigate to and select the directory where you want to create the new collection.
- **5.** Enter a file name for the new collection (collection.hda is the default).
- **6.** Click **Open**.

You are prompted to create a collection definition (HDA) file.

**7.** Click **Yes**.

The [Browse To Archiver Collection Screen](#page-586-0) is displayed.

- **8.** Enter a collection name in the **Name** field.
	- Collection names cannot contain spaces.
	- Use the same name for a collection and its directory to make navigation easier.
- **9.** Enter the directory path for the weblayout and vault directories in the **Web Directory** and **Vault Directory** fields.
	- Use the same path style as shown in the Location field.
	- To find the directory paths, display the Configuration Information Page.
- **10.** Click **OK**.

The new collection is shown in the Open Archive Collection screen.

**11.** Click **Open** to open the new collection.

#### <span id="page-334-1"></span>**8.3.3.3 Removing a Collection**

To remove an archive collection:

**Note:** You cannot remove the default collection.

**1.** From **Options**, choose **Open Archive Collection**.

The [Open Archive Collection Screen](#page-584-1) is displayed.

- **2.** Select the collection to be removed.
- **3.** Click **Remove**.

You are prompted to confirm the action.

**4.** Click **OK**.

The collection is removed from the Content Server instance. (The collection and archive files remain in the file system, and must be deleted manually.)

## <span id="page-335-1"></span>**8.3.3.4 Moving the Default Archive Collection**

You can change the file system location of the default archive collection by moving the collection and pointing the Content Server instance to the new location. For example, you might want to keep all of your archive data on a separate drive from the program files for easier backup and expansion.

**Note:** The default collection is the /archives/ directory.

To move the default archive collection:

- **1.** For data safety, close any standalone Archiver applications and stop the Content Server instance.
- **2.** Add the CollectionLocation configuration variable to the *DomainHome*/ucm/cs/bin/intradoc.cfg file:

CollectionLocation=*path*

**3.** To maintain the previously created archives for the default collection, move the contents of the /archives/ directory to the new location you specified in the CollectionLocation setting.

If you do not move the contents, the system creates an empty collection.

**4.** Start the Content Server instance.

**Note:** The Content Server instance re-creates the default *Domain\_ home*/ucm/cs/archives/ directory when it is restarted, but the Archiver defaults to using the collection in the new location.

## <span id="page-335-0"></span>**8.3.4 Managing Batch Files**

A batch file describes the metadata for exported revisions. A batch file is created each time the Archiver performs an export.

- Section [8.3.4.1, "Removing Revisions from a Batch File"](#page-335-2)
- Section [8.3.4.2, "Deleting a Batch File"](#page-336-0)

### <span id="page-335-2"></span>**8.3.4.1 Removing Revisions from a Batch File**

To remove individual revisions from a batch file:

- **1.** Open the archive collection. See Section [8.3.3.1, "Opening a Collection."](#page-333-1)
- **2.** Select the archive in the Current Archives list.
- **3.** Click **View Batch Files** on the [Main Archiver Screen](#page-581-0).

The [View Batch Files Screen](#page-587-1) is displayed.

- **4.** Select the batch file.
- **5.** Click **Edit**.

The [View Exported Content Items Screen](#page-588-0) is displayed.

- **6.** Use the **Filter** element and the navigation buttons to display the revision to be deleted.
- **7.** Select the revision to be deleted.
- **8.** Click **Delete**.

The Status changes to *Deleted* for the selected revision.

- **9.** Repeat steps 7 and 8 to delete additional revisions.
- **10.** To undo the last deletion, click **Undo**. To return all deleted revisions to *Archived* status, click **Refresh**.
- **11.** Click **Apply** to delete the specified revisions.
- **12.** Click **Close**.

### <span id="page-336-0"></span>**8.3.4.2 Deleting a Batch File**

To delete a batch file from an archive:

- **1.** Open the archive collection. See Section [8.3.3.1, "Opening a Collection."](#page-333-1)
- **2.** Select the archive in the Current Archives list.
- **3.** Click **View Batch Files** on the [Archiver \(General Tab\)](#page-582-0).

The [View Batch Files Screen](#page-587-1) is displayed.

- **4.** Select the batch file to delete.
- **5.** Click **Delete**.

You are prompted to confirm the action.

**6.** Click **OK**.

The batch file is deleted from the archive.

- **7.** Specify whether to replace existing batch files upon export:
	- To delete all existing batch files when the next export is initiated, select **Replace Existing Export Files**.
	- To leave existing batch files in place when the next export is initiated, deselect **Replace Existing Export Files**.
- **8.** Specify which files to export:
	- To export the native (*vault*) and web-viewable (*weblayout*) files, select **Copy Web Content**.
	- To export only the native (*vault*) files, deselect **Copy Web Content**.
- **9.** Click **OK**.

The export options are displayed in the **Export Options** section of the General tab.

# **8.4 Exporting Data in Archives**

The Export function is used to copy native and web-viewable files out of the Content Server instance for backup, storage, or import to another Content Server instance. You can also export content types and user attributes. Note that this is a copy only; the original content remains.

Section [8.4.1, "About Exporting Data"](#page-337-0)

Section [8.4.2, "Managing Exports"](#page-337-1)

# <span id="page-337-0"></span>**8.4.1 About Exporting Data**

You can export revisions that are in RELEASED, DONE, EXPIRED, and GENWWW status. You cannot export revisions that are in an active workflow (REVIEW, EDIT, or PENDING status) or that are DELETED.

- Section [8.4.1.1, "Export Uses"](#page-337-2)
- Section [8.4.1.2, "Export Methods"](#page-337-3)

### <span id="page-337-2"></span>**8.4.1.1 Export Uses**

Typical uses for the Export function include:

- Copying files from an intranet to make them available to an extranet for vendor or customer viewing.
- Creating an archive of content items that will then be imported back to the same instance with different metadata.
- Removing content from the Content Server instance for permanent or temporary storage. For example, if space becomes limited or performance drops, you could remove all but the latest revision of each file.
- Copying files, content types, and user attributes from a development Content Server instance for use in a production instance.

**Caution:** Do not use Archiver as your primary method of disaster recovery; use standard backup systems for the database and file system.

## <span id="page-337-3"></span>**8.4.1.2 Export Methods**

After you set up the export criteria, you can export archives in the following ways:

- **Manual:** A one-time export initiated from Archiver by an administrator. This creates an archive on the local Content Server instance.
- Automatic (Replication): Export to a local archive is initiated automatically whenever a content item that meets the export criteria is indexed.

Section [8.4.2.1, "Manually Exporting"](#page-338-0) and Section [8.7, "Replicating Files"](#page-361-0) discuss these processes in more detail.

**Note:** You can export expired revisions manually, but expired revisions do not get exported automatically.

# <span id="page-337-1"></span>**8.4.2 Managing Exports**

This section provides information about typical tasks used in managing exports.

- Section [8.4.2.1, "Manually Exporting"](#page-338-0)
- Section [8.4.2.2, "Creating a Content Item Export Query"](#page-338-1)
- Section [8.4.2.3, "Exporting Configuration Information"](#page-340-0)
- Section [8.4.2.4, "Adding a Table to an Archive"](#page-340-1)
- Section [8.4.2.5, "Editing the Archive Properties of a Table"](#page-340-2)
- Section [8.4.2.6, "Creating a Table Export Query"](#page-341-0)
- Section [8.4.2.7, "Setting Export Options"](#page-342-0)
- Section [8.4.2.8, "Initiating the Export"](#page-342-1)

### <span id="page-338-0"></span>**8.4.2.1 Manually Exporting**

To export content manually:

- **1.** Create an archive where the exported Content Server data will be stored. See Section [8.3.2.1, "Creating a New Archive."](#page-331-1)
- **2.** Select the archive in the Current Archives list.
- **3.** Create an export query. See Section [8.4.2.2, "Creating a Content Item Export](#page-338-1)  [Query."](#page-338-1)
- **4.** Set configuration information export options. See Section [8.4.2.3, "Exporting](#page-340-0)  [Configuration Information."](#page-340-0)
- **5.** Set the general export options. See Section [8.4.2.7, "Setting Export Options."](#page-342-0)
- **6.** Initiate the export. See Section [8.4.2.8, "Initiating the Export."](#page-342-1)

#### <span id="page-338-1"></span>**8.4.2.2 Creating a Content Item Export Query**

Export queries define which revisions will be exported. Follow these steps to create an export query:

- **1.** Open the archive collection. See Section [8.3.3.1, "Opening a Collection."](#page-333-1)
- **2.** Select the archive in the Current Archives list.
- **3.** Click the [Main Archiver Export Data Screen.](#page-590-0)
- **4.** Click **Edit** in the Export Query (Content) section.

The [Edit Export Query \(Content\) Screen](#page-591-0) is displayed.

- **5.** Select a metadata field from the **Field** list.
- **6.** Select an **Operator** from the list.
	- The available operators depend on which Field is selected.
	- The available operators map to basic SQL query operators. To use other SQL query operators, create a basic expression and then edit it in the **Custom Query Expression** box (see step 10).
- **7.** Enter the criteria in the **Value** field.

Depending on the option selected in the Field list, you can enter text directly, click the Select button and select from the available values, or select directly from a list of the available values.

**8.** Click **Add**.

The query expression is added to the Query Expression box, and the SQL version of the query expression is displayed in the Custom Query Expression box.

**9.** To add to the query expression, repeat steps 5 through 8. By default, each part of the expression is added using an AND operator.

To update an existing query, select the line to be changed in the Query Expression box and edit the Field, Operator, and Value fields as necessary. Click **Update**. The specified query expression replaces the selected line.

To delete a line from the query expression, select the line to be deleted in the Query Expression box. Click **Delete**. The selected line is deleted.

- **10.** To edit the SQL expression directly:
	- **a.** Select **Custom Query Expression**.
	- **b.** Edit the text in the Custom Query Expression box.

You can use Idoc Script in the query expression. For example, to archive content more than one year old, you could use <\$dateCurrent(-365)\$> as the Release Date value. For more information, see *Oracle WebCenter Content Idoc Script Reference Guide*.

**Caution:** If you deselect the Custom Query Expression checkbox, the query expression reverts to its original definition; all modifications will be lost.

- **11.** Specify whether to export revisions based on the last export date:
	- To export only revisions that have been released since the last export, select **Export Revisions with Release Date later than most recent Export Date**.
	- To export all revisions, deselect **Export Revisions with Release Date later than most recent Export Date**.
- **12.** Specify whether to export revisions that were published to the Content Server instance by Oracle Content Publisher:
	- To export published revisions, select **Allow Export of Published Revisions**.
	- To export only unpublished revisions, deselect **Allow Export of Published Revisions**.
- **13.** Specify which revisions to export:
	- To export all revisions of each content item, select the **All Selected Revisions** option.
	- To export only the latest revision of each content item, select the Latest **Revisions** option.
	- To export all revisions except the most recent, select the **Not Latest Revisions** option.
	- To export the most recent revision that matches the query, select the **Single Revision Replication** option. For details about how this option affects the replication process, see Section [8.7.1.1, "Single Revision Replications."](#page-362-0)

**Caution:** Do not use the **Latest Revision** option and automatic replication. These options, used in conjunction, can cause unpredictable archive behavior. For more details about automatic replication, see Section [8.7, "Replicating Files."](#page-361-0)

**14.** Click **OK**.

The export query is displayed in the Export Query box on the Content tab.

**15.** To see a list of revisions that will be included in the export, click **Preview**.

The [Previewing Export Queries \(Content\) Screen](#page-594-0) is displayed.

**Note:** Although an unlimited number of revisions can be exported, a maximum of 100 revisions can be displayed in the Content Satisfying the Export Query screen. Use the **Filter** and **Release Date since** features to display subsets of the list as necessary.

- **16.** Review the list to ensure that the export includes the intended revisions.
- **17.** Click **Close**.

#### <span id="page-340-0"></span>**8.4.2.3 Exporting Configuration Information**

To export content type and user attributes:

- **1.** Open the archive collection. See Section [8.3.3.1, "Opening a Collection."](#page-333-1)
- **2.** Select the archive in the Current Archives list.
- **3.** Click the [Main Archiver Export Data Screen.](#page-590-0)
- **4.** Click **Edit** in the **Additional Data** section. The Edit Additional Data Screen is displayed.
- **5.** To export content types, select **Export Content Configuration Information**.
- **6.** To export user data, select **Export User Configuration Information**.
- **7.** Click **OK**.

The configuration information options are displayed in the **Additional Data**  section of the Export Data tab.

#### <span id="page-340-1"></span>**8.4.2.4 Adding a Table to an Archive**

To add a table to an archive:

- **1.** Click the [Main Archiver Export Screen \(Table\).](#page-596-0)
- **2.** Select an archive from the Current Archives list.
- **3.** Click **Add**.

The [Add New/Edit Table Screen](#page-596-1) is displayed.

- **4.** Complete the fields as appropriate. These fields are used to export the parent/child relationship in any tables used in schemas.
- **5.** Click **OK**.

The table is added to the Table list on the Table tab.

**Caution:** When exporting tables, ensure that the column names are the same if you are creating a relationship between two tables. If tables are imported individually, without assigning a relationship, it is not essential to match the column names. But if tables are imported in a relationship, the column names should be the same.

#### <span id="page-340-2"></span>**8.4.2.5 Editing the Archive Properties of a Table**

To edit the archive properties of a table:

- **1.** Click the [Main Archiver Export Screen \(Table\).](#page-596-0)
- **2.** Select an archive from the Current Archives list.
- **3.** Select a table from the Table list.
- **4.** Click **Edit**.

The [Add New/Edit Table Screen](#page-596-1) is displayed.

- **5.** Edit the fields as appropriate.
- **6.** Click **OK**.

### <span id="page-341-0"></span>**8.4.2.6 Creating a Table Export Query**

To create a query that defines which tables will be exported:

- **1.** Click the [Main Archiver Export Screen \(Table\).](#page-596-0)
- **2.** Select a table from the Table list.
- **3.** Click **Edit** in the Export Query section.

The [Edit Export Query \(Table\) Screen](#page-598-0) is displayed.

- **4.** Select a metadata field from the **Field** list.
- **5.** Select an **Operator** from the list.
	- The available operators depend on which Field is selected.
	- The available operators map to basic SQL query operators. To use other SQL query operators, create a basic expression and then edit it in the **Custom Query Expression** box (see step 11).
- **6.** Enter the criteria in the **Value** field.
- **7.** Click **Add**.

The query expression is added to the Query Expression box, and the SQL version of the query expression is displayed in the Custom Query Expression box.

- **8.** To add to the query expression, repeat steps 4 through 7. By default, each part of the expression is added using an AND operator.
- **9.** To update an existing query:
	- **a.** Select the line to be changed in the Query Expression box.
	- **b.** Edit the Field, Operator, and Value fields as necessary.
	- **c.** Click **Update**.

The specified query expression replaces the selected line.

- **10.** To delete a line from the query expression:
	- **a.** Select the line to be deleted in the Query Expression box.
	- **b.** Click **Delete**.

The selected line is deleted.

- **11.** To edit the SQL expression directly:
	- **a.** Select **Custom Query Expression**.
	- **b.** Edit the text in the Custom Query Expression box. You can use Idoc Script in the query expression. For more information, see *Oracle WebCenter Content Idoc Script Reference Guide*.

**Caution:** If you deselect the Custom Query Expression checkbox, the query expression reverts to its original definition; all modifications will be lost.

**12.** Click **OK**.

The export query is displayed in the Export Query box on the Table tab.

**13.** To see a list of tables that will be included in the export, click **Preview**.

The [Previewing Export Queries \(Content\) Screen](#page-594-0) is displayed.

**Note:** Although an unlimited number of tables can be exported, a maximum of 100 tables can be displayed in the Content Satisfying the Export Query screen. Use the **Filter** and **Release Date since** features to display subsets of the list as necessary.

- **14.** Review the list to ensure that the export includes the intended revisions.
- **15.** Click **Close**.

#### <span id="page-342-0"></span>**8.4.2.7 Setting Export Options**

To set general export options:

- **1.** Open the archive collection. See Section [8.3.3.1, "Opening a Collection."](#page-333-1)
- **2.** Select the archive in the Current Archives list.
- **3.** Click the [Main Archiver Screen.](#page-581-0)
- **4.** Click **Edit** in the **Export Options** section. The [Edit Export Options Screen](#page-593-0) is displayed.
- **5.** Specify whether to replace existing batch files upon export:
	- To delete all existing batch files when the next export is initiated, select **Replace Existing Export Files**.
	- To leave existing batch files in place when the next export is initiated, deselect **Replace Existing Export Files**.
- **6.** Specify which files to export:
	- To export the native (*vault*) and web-viewable (*weblayout*) files, select **Copy Web Content**.
	- To export only the native (*vault*) files, deselect **Copy Web Content**.
- **7.** Specify whether to export content or not:
	- To export only tables, select **Export Table Only**.
	- To export content items, deselect **Export Table Only**.
- **8.** Click **OK**.

The export options are displayed in the **Export Options** section of the General tab.

#### <span id="page-342-1"></span>**8.4.2.8 Initiating the Export**

To manually export content and configuration information:

- **1.** Open Archiver for the Content Server instance that contains the files you want to export.
- **2.** Open the archive collection. See Section [8.3.3.1, "Opening a Collection."](#page-333-1)
- **3.** Select the archive to export to in the Current Archives list.
- **4.** From **Actions,** choose **Export.**

The [Export Archive Screen](#page-599-0) is displayed.

**Note:** If the Export option is disabled, the archive is being exported automatically. You must disable the automatic replication to perform a manual export. For details, see Section [8.7, "Replicating Files."](#page-361-0)

- **5.** Specify whether to delete the revisions from the Content Server instance after the export is successfully completed:
	- To delete revisions after export, select **Delete revisions after successful archive**.
	- To leave revisions in the Content Server instance after export, deselect **Delete revisions after successful archive**.
- **6.** Click **OK**.

The export process is initiated, and the status bar at the bottom of the Archiver screen displays progress messages.

# **8.5 Importing Data**

Archives can be imported according to specified rules and at specified times. The data in the files can be mapped to fields in the receiving Content Server instance, but care should be taken that the correct rules are applied during import.

- Section [8.5.1, "Imported Files"](#page-343-0)
- Section [8.5.2, "Import Rules"](#page-344-0)
- Section [8.5.3, "Import Process"](#page-349-0)

### <span id="page-343-0"></span>**8.5.1 Imported Files**

The Import function is used to retrieve files and Content Server information from an exported archive. Importing is typically used to obtain a copy of content from another Content Server instance or to restore data that has been in storage.

The Content Server instance to which you are importing must have the same metadata fields, security groups, and accounts as the instance that the archive was exported from. Errors can result if there are mismatches.

**Caution:** Do not use Archiver as your primary method of disaster recovery; use standard backup systems for the database and file system.

**Note:** Imported revisions will not enter a workflow upon import, even if they meet the criteria for an active workflow.

Before beginning the import process, consider the following points:

- Determine the method to be used, either manual or automatic.
- Determine the rules to be used for updating.
- Determine the mapping and import options.
- Test your process by importing selected revisions.

This section covers these topics:

- Section [8.5.1.1, "Import Uses"](#page-344-1)
- Section [8.5.1.2, "Import Methods"](#page-344-2)

#### <span id="page-344-1"></span>**8.5.1.1 Import Uses**

Typical uses for the Import function include:

- Placing data archived from an intranet on an extranet for vendor or customer viewing.
- Changing metadata for a large number of content items. For example, if an employee leaves the organization, you could export all of their content items and then import them with another user specified as the Author.
- Restoring content that was inadvertently deleted or configuration information that was inadvertently changed.
- Copying files, content types, and user attributes from a development Content Server archive to a production instance.

#### <span id="page-344-2"></span>**8.5.1.2 Import Methods**

You can import archives in the following ways:

- **Manual:** A one-time import initiated from Archiver by an administrator.
- **Automatic (Replication):** Import from a local archive is initiated automatically, about once per minute.

For more information, see Section [8.5.3, "Import Process"](#page-349-0) and Section [8.7, "Replicating](#page-361-0)  [Files."](#page-361-0)

### <span id="page-344-0"></span>**8.5.2 Import Rules**

An import rule defines how revisions are added, replaced, or deleted during import.

- During import, Archiver compares each revision being imported with the existing revisions in the importing Content Server instance. The import rule specifies which action to take (add, replace, delete, or ignore), depending on comparison of the following information:
	- **–** Content ID
	- **–** Original Content Server
	- **–** Revision number
	- **–** Release date
- Only one import rule can be selected for each import of an archive.

This section covers these topics:

Section [8.5.2.1, "Update Import Rule"](#page-345-0)

- Section [8.5.2.2, "Insert Revision Import Rule"](#page-346-0)
- Section [8.5.2.3, "Insert Create Import Rule"](#page-346-1)
- Section [8.5.2.4, "Delete Revision Import Rule"](#page-347-0)
- Section [8.5.2.5, "Delete All Revisions Import Rule"](#page-348-0)

### <span id="page-345-0"></span>**8.5.2.1 Update Import Rule**

Use the Update import rule to replace existing revisions and insert new revisions.

**Caution:** The Update import rule will replace existing revisions without saving the existing files. **Be extremely careful when importing so you do not accidentally replace content you meant to keep.**

- If an imported revision has a different Content ID (*dDocName*) than any existing revision, the imported revision is inserted as a new revision.
- If an imported revision has the same Content ID (*dDocName*) as an existing revision, the imported revision is inserted, ignored, or replaces the latest existing revision.

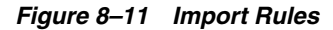

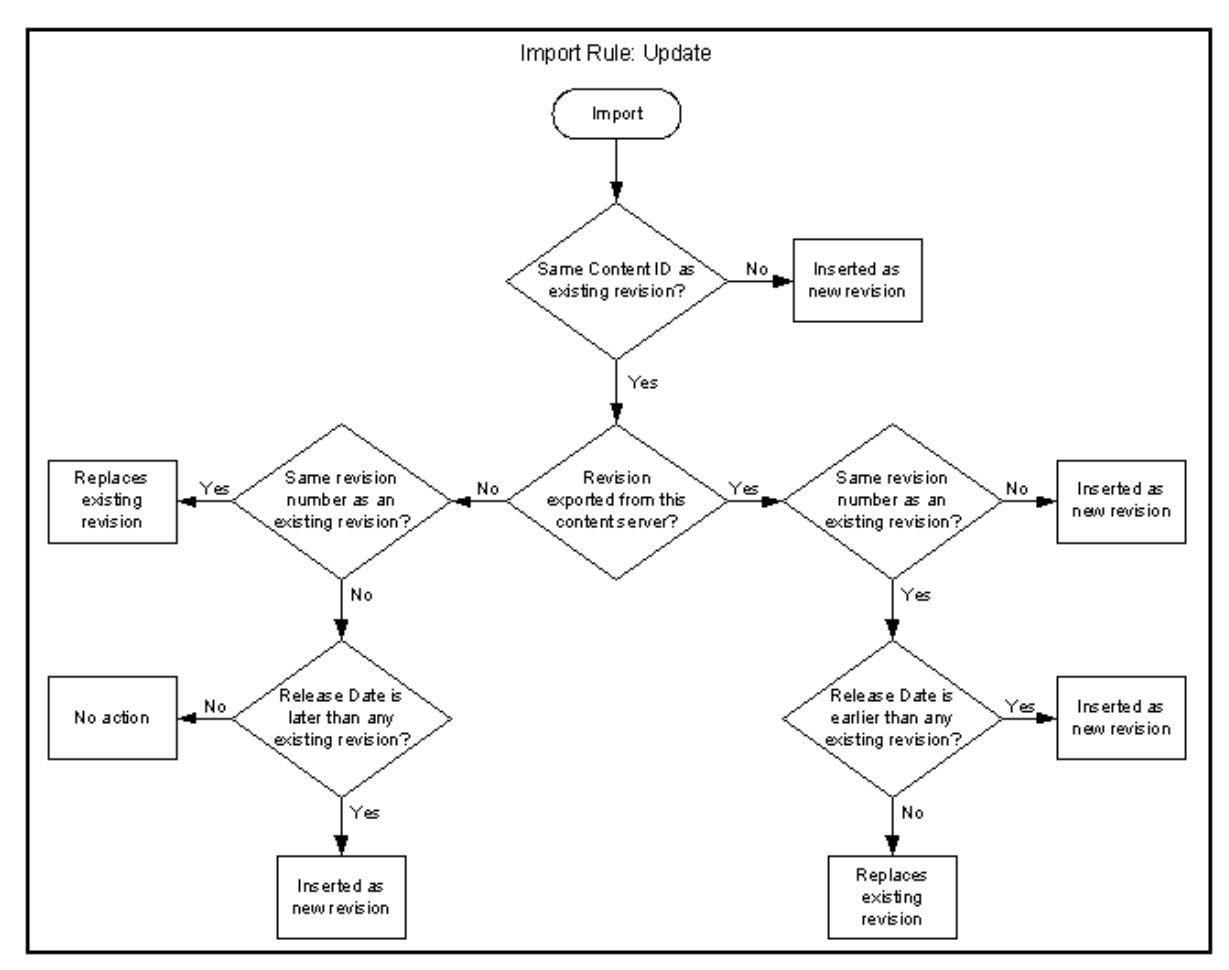

### <span id="page-346-0"></span>**8.5.2.2 Insert Revision Import Rule**

The Insert Revision import rule imports only revisions that have both the most recent revision number and the most recent release date.

- If an imported revision has a different Content ID (*dDocName*) than any existing revision, the imported revision is inserted as a new revision.
- If an imported revision has the same Content ID (*dDocName*) as an existing revision, but has a different Revision ID (*dRevisionID*) than any existing revision and a later release date (*dInDate*) than that of the latest existing revision, the imported revision is inserted as a new revision with a new revision label.

*Figure 8–12 Import Rule: Insert Revision*

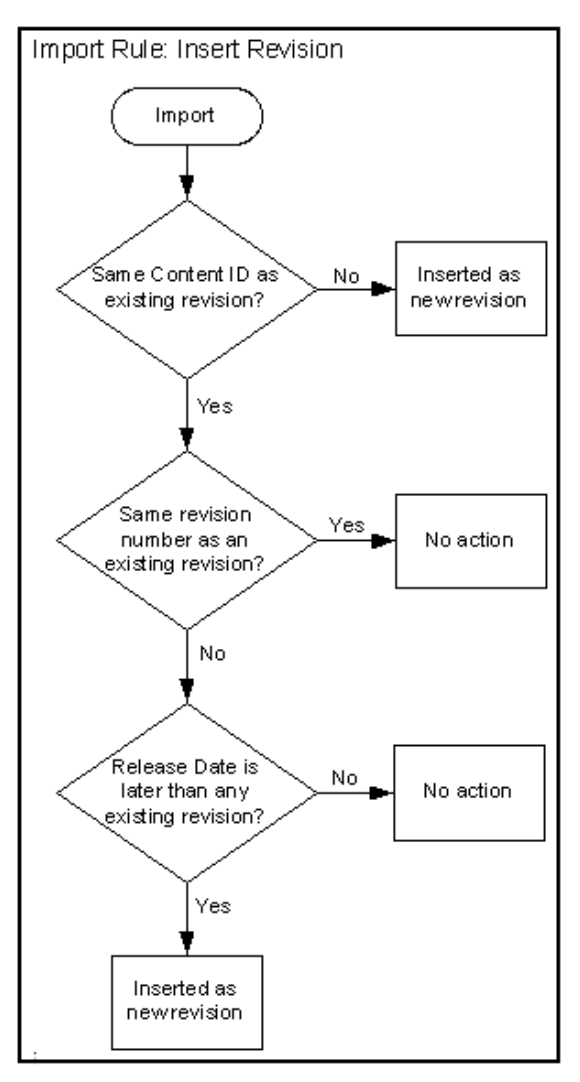

### <span id="page-346-1"></span>**8.5.2.3 Insert Create Import Rule**

The Insert Create import rule imports only revisions that have the most recent release date, regardless of the revision number.

- If an imported revision has a different Content ID (*dDocName*) than any existing revision, the imported revision is inserted as a new revision.
- If an imported revision has the same Content ID (*dDocName*) as an existing revision, and the release date (*dInDate*) of the imported revision is later than that

of the latest existing revision, the imported revision is inserted as a new revision with a new revision label.

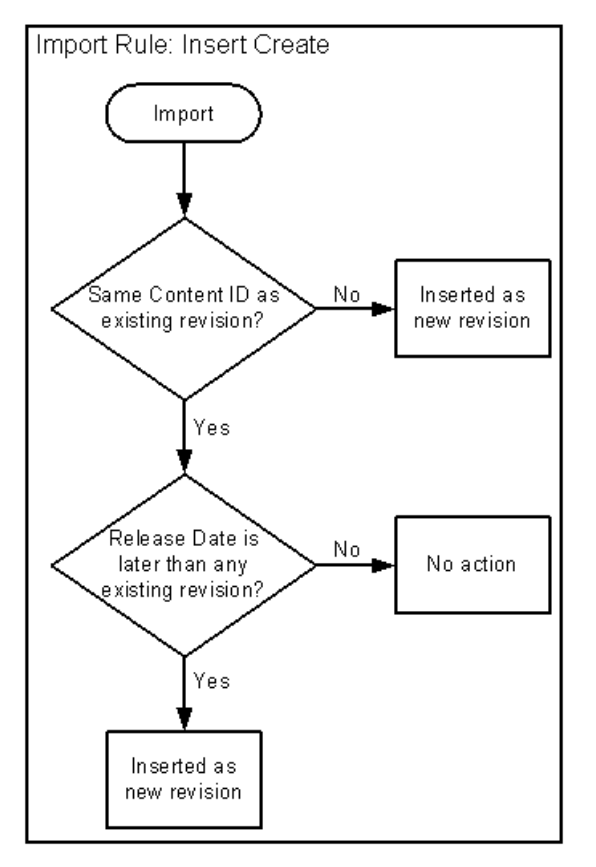

*Figure 8–13 Import Rule: Insert Create*

### <span id="page-347-0"></span>**8.5.2.4 Delete Revision Import Rule**

Use the Delete Revision import rule to delete individual revisions.

If an imported revision has the same Content ID (*dDocName*) and Revision ID (*dRevisionID*) as an existing revision, the existing revision is deleted.

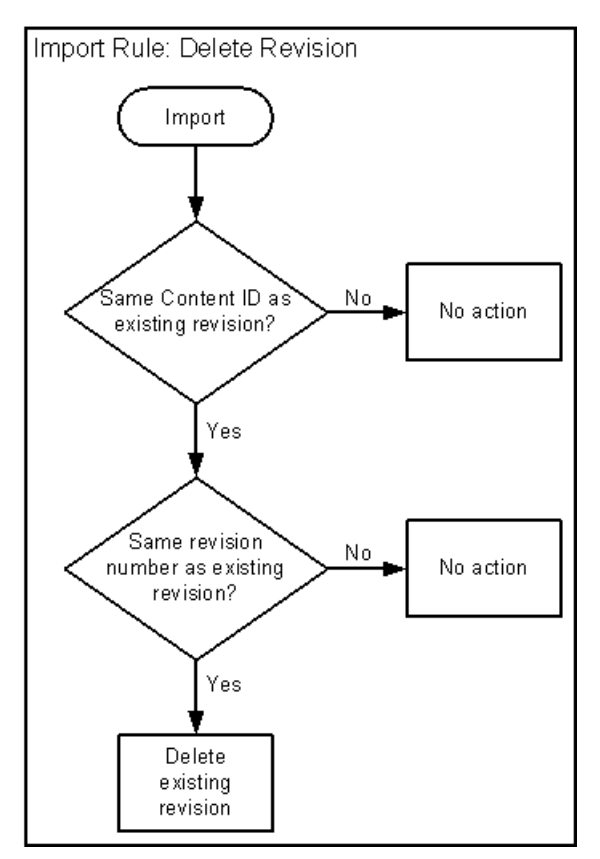

*Figure 8–14 Import Rule: Delete Revision*

### <span id="page-348-0"></span>**8.5.2.5 Delete All Revisions Import Rule**

Use the Delete All Revisions import rule to delete all revisions of a content item.

■ If an imported revision has the same Content ID (*dDocName*) as any existing revision, all existing revisions with that Content ID are deleted.

*Figure 8–15 Import Rule: Delete All Revisions*

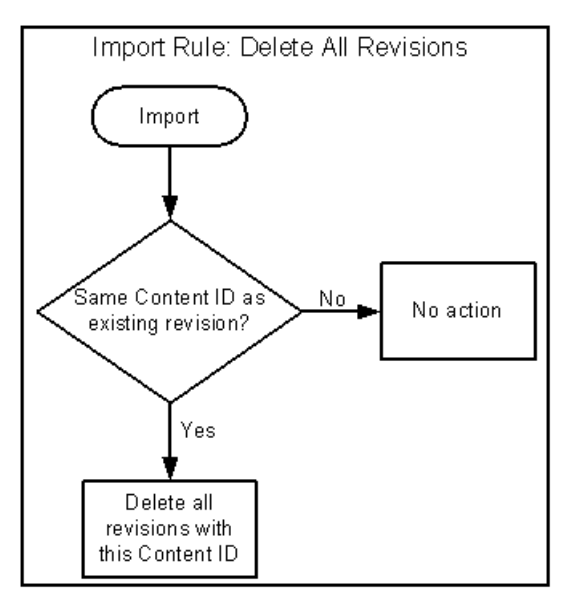

# <span id="page-349-0"></span>**8.5.3 Import Process**

This section provides information about the import process and related tasks.

**Tip:** To determine which archive contains the data you want to retrieve, you can prepare an Archive History report using the Web Layout Editor.

You can also examine the files generated by the archive at the file system level, but preparing a report is more efficient if you frequently need to find archived data.

**Important:** If you are using Sybase and you want to import an archive, you must perform the following tasks:

- **1.** Make sure you are logged into the Content Server instance as an administrator.
- **2.** Choose **Administration**.
- **3.** On the Administration Applets page, click **Repository Manager**.
- **4.** Open the **Indexer** tab.
- **5.** In the Automatic Update Cycle section, click **Configure**.
- **6.** Make sure **Indexer Auto Updates** is unselected.
- **7.** Close **Repository Manager**.
- **8.** Use Archiver to import the archive.
- **9.** Open **Repository Manager**, and select **Indexer Auto Updates** again.

This section covers these topics:

- Section [8.5.3.1, "Importing Archived Data Manually"](#page-349-1)
- Section [8.5.3.2, "Setting Field Maps"](#page-350-0)
- Section [8.5.3.3, "Setting Value Maps"](#page-351-0)
- Section [8.5.3.4, "Setting Import Options"](#page-352-0)
- Section [8.5.3.5, "Importing an Individual Revision"](#page-353-0)
- Section [8.5.3.6, "Initiating the Import"](#page-353-1)

#### <span id="page-349-1"></span>**8.5.3.1 Importing Archived Data Manually**

- **1.** In the Current Archives list, select the archive from which to retrieve data.
- **2.** Review the batch files in the archive. If necessary, remove revisions from the batch files. See Section [8.3.4.1, "Removing Revisions from a Batch File."](#page-335-2)
- **3.** If you want to change metadata fields or values during the import, set up the field and value mappings. See Section [8.5.3.2, "Setting Field Maps"](#page-350-0) and Section [8.5.3.3,](#page-351-0)  ["Setting Value Maps."](#page-351-0)
- **4.** Set the general import options. See Section [8.5.3.4, "Setting Import Options."](#page-352-0)
- **5.** Test the import mappings and rules on a few individual revisions. See Section [8.5.3.5, "Importing an Individual Revision."](#page-353-0)
- **6.** Initiate the import. See Section [8.5.3.6, "Initiating the Import."](#page-353-1)

## <span id="page-350-0"></span>**8.5.3.2 Setting Field Maps**

Field maps specify how metadata values are copied from one metadata field to another during import. If you do not want to copy metadata values, do not specify any field maps.

To set up field maps:

- **1.** Open the archive collection. See Section [8.3.3.1, "Opening a Collection."](#page-333-1)
- **2.** Select the archive in the Current Archives list.
- **3.** Click the [Import Maps Main Screen.](#page-600-0)
- **4.** Click **Edit** in the Field Maps section.

The [Edit Field/Value Maps Screen](#page-601-0) is displayed.

**5.** Click **Browse For Fields**.

The [Browse for Fields/Values Screen](#page-602-0) is displayed.

- **6.** Select a source for the list of available metadata fields:
	- To retrieve the metadata fields from the local Oracle WebCenter Content Server instance, select **Local System**.
	- To retrieve the metadata fields from a batch file, select **Batch** and select a batch file from the list.
- **7.** Click **OK**.

The Export Field option list is populated with the metadata fields that are associated with the Content Server instance or the selected batch file.

**8.** In the **Export Field** list, select the metadata field from which you want to copy metadata.

The selected metadata field is displayed in the Export Field. (You can also edit this field directly. Make sure to use the internal field name, such as *dDocAuthor* or *xComments*.)

- **9.** In the **Target Field** list, select the metadata field you want the Export metadata to be copied to.
- **10.** Click **Add**.

The mapping expression is added to the Field Maps box.

- **11.** To add to the mapping expression, repeat steps 8 through 10.
- **12.** To update an existing mapping expression:
	- **a.** Select the line to be changed in the Field Maps box.
	- **b.** Edit the Export Field and Target Field as necessary.
	- **c.** Click **Update**.

The specified mapping expression replaces the selected line.

- **13.** To delete a line from the mapping expression:
	- **a.** Select the line to be deleted in the Field Maps box.
	- **b.** Click **Delete**.

The selected line is deleted.

**14.** Click **OK**.

During import, the values from the Export field replace any existing values in the Target field.

**15.** To test the results of your field maps, import a few individual revisions from an archive. See Section [8.5.3.5, "Importing an Individual Revision."](#page-353-0)

### <span id="page-351-0"></span>**8.5.3.3 Setting Value Maps**

Value maps specify how specific metadata values are to be changed during import. If you do not want to change metadata values, do not specify any value maps.

To set up value maps:

- **1.** Open the archive collection. See Section [8.3.3.1, "Opening a Collection."](#page-333-1)
- **2.** Select the archive in the Current Archives list.
- **3.** Click the [Import Maps Main Screen.](#page-600-0)
- **4.** Click **Edit** in the Value Maps section.

The [Edit Field/Value Maps Screen](#page-601-0) is displayed.

- **5.** To change all metadata values for a particular field, select **All**. Continue with step 11.
- **6.** To change a specific metadata value, click **Browse For Values**.

The [Browse for Fields/Values Screen](#page-602-0) is displayed.

- **7.** Select a batch file from the **From Batch File** list.
- **8.** Select a metadata field from the **From Field** list.
- **9.** Click **OK**.

The Input Value option list is populated with the values that are associated with the selected metadata field in the selected batch file.

- **10.** In the **Input Value** list, select the metadata value to be changed.
- **11.** In the **Field** list, select the metadata field to be changed.
- **12.** In the **Output Value** field, enter the new metadata value.
	- You can use Idoc Script in the output value. For example, to set the expiration date one week in the future for all imported revisions, you could use <dateCurrent(7)\$>. For more information, see *Oracle WebCenter Content Idoc Script Reference Guide*.
	- To delete all values from the input metadata field, leave the output value blank.
- **13.** Click **Add**.

The mapping expression is added to the Value Maps box.

- **14.** To add to the mapping expression, repeat steps 5 through 13.
- **15.** To update an existing mapping expression:
	- **a.** Select the line to be changed in the Value Maps box.
	- **b.** Edit the Input Value, Field, and Target Value as necessary.
	- **c.** Click **Update**.

The specified mapping expression replaces the selected line.

**16.** To delete a line from the mapping expression:

- **a.** Select the line to be deleted in the Value Maps box.
- **b.** Click **Delete**.

The selected line is deleted.

**17.** Click **OK**.

During import, the specified Input Values in the specified metadata Fields will be replaced with the Target Values.

**18.** To test the results of your value maps, import a few individual revisions from an archive. See Section [8.5.3.5, "Importing an Individual Revision."](#page-353-0)

#### <span id="page-352-0"></span>**8.5.3.4 Setting Import Options**

To set general import options:

- **1.** Open the archive collection. See Section [8.3.3.1, "Opening a Collection."](#page-333-1)
- **2.** Select the archive in the Current Archives list.
- **3.** Click the [Archiver \(General Tab\)](#page-582-0).
- **4.** Click **Edit** in the **Import Options** section.

The [Edit Import Options \(Select Rules\) Screen](#page-605-0) is displayed.

**5.** Select an option in the **Override Import Rules** list to specify how existing revisions are added, replaced, or deleted during import. For detailed descriptions, see Section [8.5.2, "Import Rules."](#page-344-0)

**Caution:** The *Update* import rule will replace existing revisions without saving the existing files. **Be extremely careful when importing so that you do not accidentally replace content you meant to keep.**

- **6.** Specify whether option list values are validated during import:
	- To import only revisions with valid option list values (validated option lists only), select **Import only revisions with valid option list values**.
	- To skip option list validation, deselect Import only revisions with valid **option list values**.

**Tip:** The **Import only revisions with valid option list values** checkbox applies to all validated option lists. If you want to validate some option list fields but not all of them, you can change the **Option List Type** in the Configuration Manager. Use **Select List Validated** for option lists you want to validate; use **Select List Not Validated** for option lists you do not want to validate.

- **7.** Specify whether to recalculate times in metadata date fields to reflect the time zone of the target Content Server instance:
	- To recalculate times, select Translate the dates to the current system time **zone**.

For example, if the time zone of the source (export) Content Server instance is Central Standard Time and the time zone of the target (import) Content Server instance is Eastern Standard Time, the release times, create times, expiration times, and any custom times will be changed to one hour later.

- To leave times unchanged, deselect **Translate the dates to the current system time zone**.
- **8.** Click **OK**.
- **9.** To test the results of your import options, import a few individual revisions from an archive. See Section [8.5.3.5, "Importing an Individual Revision."](#page-353-0)

### <span id="page-353-0"></span>**8.5.3.5 Importing an Individual Revision**

To import a specific revision:

**Tip:** Before importing an entire batch file, use this procedure to import a few individual revisions to test the results of your import maps and rules.

- **1.** Open the archive collection. See Section [8.3.3.1, "Opening a Collection."](#page-333-1)
- **2.** Select the archive in the Current Archives list.
- **3.** On the [Archiver \(General Tab\),](#page-582-0) click **View Batch Files**.

The [Removing Revisions from a Batch File](#page-335-2) is displayed.

- **4.** Select the batch file that contains the file you want to import.
- **5.** Click **Edit**.

The [View Exported Content Items Screen](#page-588-0) is displayed.

- **6.** Use the **Filter** feature and the navigation buttons to display the revision to be imported.
- **7.** Select the revision.
- **8.** Click **Import**.

If the revision was imported successfully, a confirmation message is displayed.

#### <span id="page-353-1"></span>**8.5.3.6 Initiating the Import**

To manually import content and configuration information:

- **1.** Open Archiver for the Content Server instance that you want to import to.
- **2.** Open the archive collection that you want to import from. (This collection must be accessible through the file system.) See Section [8.3.3.1, "Opening a Collection."](#page-333-1)
- **3.** Select the archive in the Current Archives list.
- **4.** From **Actions,** choose **Import.**

The [Import Archive Screen](#page-606-0) is displayed.

- **5.** Specify the information to be imported:
	- To import content, select **Import Batched Revisions**.
	- To import content and tables, select **Import Tables**.

**Note:** The User Configuration and Content Configuration options are available only if the selected archive includes this information (*users.hda* or *doctypes.hda* file).

**6.** Click **OK**.

The import process is initiated, and the status bar at the bottom of the Archiver screen displays progress messages.

# **8.6 Transferring Files**

The Transfer function is used to move or copy content from one Content Server instance to another over sockets.

- Section [8.6.1, "File Transfer Overview"](#page-354-0)
- Section [8.6.2, "Transfer Types"](#page-356-0)
- Section [8.6.3, "Transferring Batch Files"](#page-357-0)
- Section [8.6.4, "Managing Transfers"](#page-359-0)

# <span id="page-354-0"></span>**8.6.1 File Transfer Overview**

You can use the Transfer function to transfer files between Content Server instances on a shared file system, but transfers **do not require** a shared file system. Transferring files between non-shared file systems requires an outgoing provider on the source Oracle WebCenter Content Server instance.

Transfers will be successful only between Content Server version 4.5 or newer systems.

> **Caution:** Archiver cannot be used to move or copy data between two instances that share the same Content Server instance name (*IDC\_ Name*). To do so will corrupt the data on the target system.

This section covers these topics:

- Section [8.6.1.1, "Transfer Uses"](#page-354-1)
- Section [8.6.1.2, "Transfer Methods"](#page-355-0)
- Section [8.6.1.3, "Transfer Terms"](#page-355-1)

### <span id="page-354-1"></span>**8.6.1.1 Transfer Uses**

Typical uses for the Transfer function include:

Exporting and importing over a firewall.

**Note:** To transfer across a firewall, you might need to configure the firewall to permit the outgoing provider's socket to pass through it.

Transferring content between Content Server instances in different physical locations (buildings, cities, or countries).

- Transferring content between Content Server instances using a shared drive. (A transfer over a file system share can handle large archives better than a socket transfer.)
- Avoiding the need to build a FTP or HTTP interface to move files from one file system to another.
- Combining the batch files from two archives into a single archive.

# <span id="page-355-0"></span>**8.6.1.2 Transfer Methods**

You can transfer files in the following ways:

- **Manual Transfer:** A one-time transfer initiated from Archiver by an administrator. This *copies* an archive to another archive.
- **Automatic Transfer:** *Moving* archive files to another archive is initiated automatically whenever the source archive is updated.

## <span id="page-355-1"></span>**8.6.1.3 Transfer Terms**

The following terms are related to the Transfer function:

- **local archive**: An archive that belongs to a local collection.
- **local collection:** A collection that the Content Server instance can reach by file access using a mapped or mounted network share.
- local transfer: A transfer between local archives. Both the source archive and the target archive are in a local collection.
- **proxied:** In Archiver, the term **proxied** refers to any Content Server instance to which the local Content Server instance is connected through an outgoing provider.
- **proxied archive:** An archive that belongs to a proxied collection.
- **proxied collection:** A collection on another Content Server instance that the local Content Server instance can reach through an outgoing provider.
- pull transfer: A transfer over an outgoing provider that is owned by the proxied (remote) Content Server instance.
- push transfer: A transfer over an outgoing provider that is owned by the local Content Server instance.
- source archive: An archive that contains batch files to be transferred.
- **target archive:** An archive that receives transferred batch files.
- targetable archive: An archive that is enabled to be a target archive.
- ransferring: The process of copying or moving batch files and their associated content files from one archive to another. There are three types of transfers: *local*, *push*, and *pull*.
- transfer owner: The Content Server instance that performs and monitors a transfer.
- **transfer source:** See *source archive*.
- **transfer target:** See *target archive*.

# <span id="page-356-0"></span>**8.6.2 Transfer Types**

This section provides information about the different transfer types, listed in order from simplest to most complex.

- Section [8.6.2.1, "Local Transfer"](#page-356-1)
- Section [8.6.2.2, "Pull Transfer"](#page-356-2)
- Section [8.6.2.3, "Push Transfer"](#page-357-1)

### <span id="page-356-1"></span>**8.6.2.1 Local Transfer**

A *local transfer* is a transfer between local archives, which belong to collections that both the source and target Content Server instances can reach through a mapped or a mounted drive. An outgoing provider is not required. This type of transfer is typically used to combine the batch files of two archives.

**Note:** If you are transferring between Content Server instances on a shared file system, the mapped or mounted drive must be available to both Content Server instances. The computers must be on and logged in as a user who has system access to both Content Server instances.

### *Figure 8–16 Local Transfer*

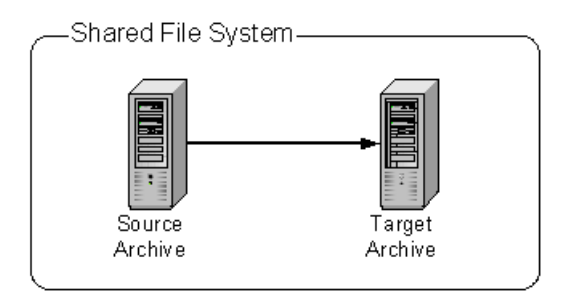

### <span id="page-356-2"></span>**8.6.2.2 Pull Transfer**

A *pull transfer* is a transfer that is owned by the proxied (remote) Content Server instance, which is the instance that is the target of the outgoing provider.

- Multiple pull transfers can be concurrent.
- If you are running a pull transfer across a firewall, you might need to configure the firewall to permit the outgoing provider's socket to pass through it.

**Note:** In Archiver, the term *proxied* refers to any Content Server instance to which the local instance is connected through an outgoing provider. This does not have to be a proxied instance of the master Content Server instance.

*Figure 8–17 Pull Transfer*

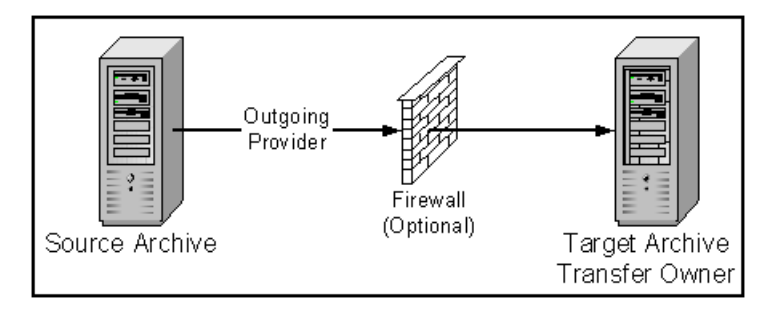

### <span id="page-357-1"></span>**8.6.2.3 Push Transfer**

A *push transfer* is a transfer that is owned by the local Content Server instance, which is the instance on which the outgoing provider is set up.

- For performance monitoring of a push transfer, you also should set up an outgoing provider from the target (proxied) Content Server instance back to the source (local) Content Server instance. This 'talkback' provider can then notify the source Content Server instance when each transfer is complete. A push transfer will work without the talkback provider, but the source Content Server instance would not be aware of transfer completion or problems.
- Only one push transfer can be in progress at a time.
- If you are running a push transfer across a firewall, you might need to configure the firewall to permit the both providers' sockets to pass through it.

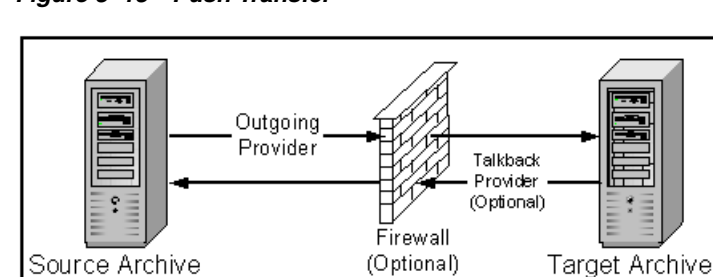

*Figure 8–18 Push Transfer*

# <span id="page-357-0"></span>**8.6.3 Transferring Batch Files**

This section provides information about transferring batch files.

### **Transfer Process**

Transfer Owner

When a transfer is initiated, the following actions occur:

- **1.** Each batch file in the archive is zipped together with its associated content files.
- **2.** The Zip files are transferred to the target Content Server instance by a local file system move (local transfer) or by the outgoing provider (push or pull transfer).
- **3.** The Zip files are unzipped and placed in the appropriate file system locations.
- **4.** For an automated transfer, the batch files and their associated content files are removed from the source Content Server instance. For a manual transfer, the batch files and associated content files remain in the source Content Server instance.

The transferred archive is now available for import through the Archiver of the target Content Server instance.

*Figure 8–19 The Transfer Process*

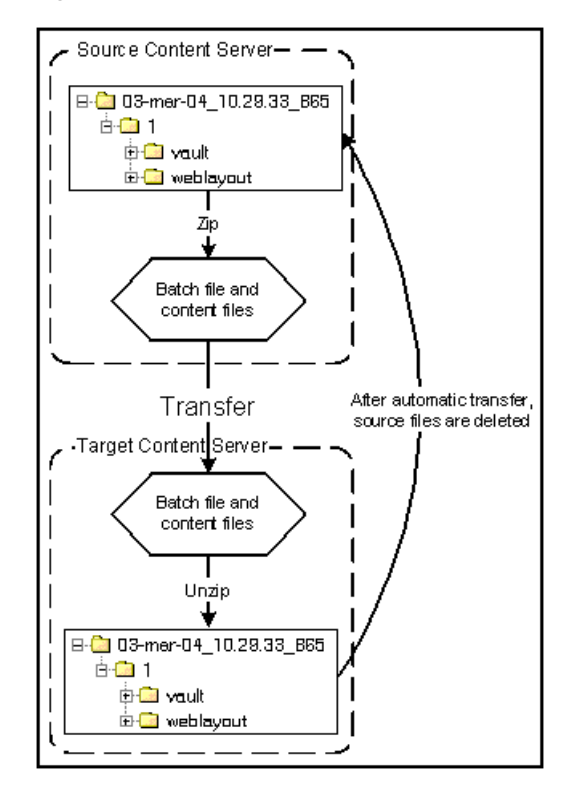

#### **Transfer Rules**

The following list provides applicable transfer rules:

- If you are transferring between Content Server instances on a shared file system, the mapped or mounted drive must be available to both Content Server instances. The computers must be on and logged in as a user who has system access to both Content Server instances.
- The Content Server instance that has an outgoing provider set up is considered the 'local' server, and the target Content Server instance for the outgoing provider is considered the 'proxied' server. Files are always transferred in the direction of the outgoing provider, from the local (source) instance to the proxied (target) instance.
- To transfer multiple archives from a Content Server instance, you must set up a separate outgoing provider from the local instance for each target instance.
- Only archives that are identified as 'targetable' can be transfer targets. When you are selecting a transfer target, the 'targetable' attribute can help you find the target archive quickly.
- At least one archive in the transfer must be local to the transfer owner. For example, you cannot set up a transfer between two Content Server instances that is owned by a third Content Server instance.
- An archive can contain only one copy of each batch file. Therefore, if a batch file being transferred already exists in the target archive, the batch file and its associated content files will be ignored.

# <span id="page-359-0"></span>**8.6.4 Managing Transfers**

This section provides information about tasks for managing transfers.

- Section [8.6.4.1, "Transfer Process"](#page-359-3)
- Section [8.6.4.2, "Making an Archive Targetable"](#page-359-1)
- Section [8.6.4.3, "Defining an Outgoing Transfer Provider"](#page-359-2)
- Section [8.6.4.4, "Setting a Transfer Destination \(Target\)"](#page-360-0)
- Section [8.6.4.5, "Initiating a Manual Transfer"](#page-361-1)
- Section [8.6.4.6, "Deleting a Transfer"](#page-361-2)

### <span id="page-359-3"></span>**8.6.4.1 Transfer Process**

To transfer content between Content Server instances:

- **1.** In the source Content Server instance, create the archive to be transferred and set up an export to this archive. See Section [8.4.2.1, "Manually Exporting."](#page-338-0)
- **2.** In the target Content Server instance, create the archive to receive transferred content and make the target archive 'targetable.' See Section [8.6.4.2, "Making an](#page-359-1)  [Archive Targetable."](#page-359-1)
- **3.** Set up communications between Content Server instances:
	- If the source and target archives are on a shared file system, ensure that both computers are on and logged in as a user who has system access to both Content Server instances.
	- If the source and target archives are not on a shared file system, create an outgoing provider from the source Content Server instance to the target Content Server instance. See Section [8.6.4.3, "Defining an Outgoing Transfer](#page-359-2)  [Provider."](#page-359-2)
- **4.** From the source archive, specify the target archive. See Section [8.6.4.4, "Setting a](#page-360-0)  [Transfer Destination \(Target\)."](#page-360-0)
- **5.** Initiate the transfer. See Section [8.6.4.5, "Initiating a Manual Transfer."](#page-361-1)

The batch files and content files are copied to the target archive.

#### <span id="page-359-1"></span>**8.6.4.2 Making an Archive Targetable**

To indicate that an archive can receive transfers from other archives:

- **1.** Open the archive collection that contains the target archive. See Section 8.3.3.1, ["Opening a Collection."](#page-333-1)
- **2.** Select the target archive in the Current Archives list.
- **3.** Click the [Main Archiver Transfer Screen.](#page-610-0)
- **4.** Click **Edit** in the Transfer Options section.

The [Transfer Options Screen](#page-611-0) is displayed.

- **5.** Select **Is Targetable**.
- **6.** Click **OK**.

### <span id="page-359-2"></span>**8.6.4.3 Defining an Outgoing Transfer Provider**

To create an outgoing provider for transfer purposes:
**1.** On the source Content Server instance, create an outgoing provider. Enter the following information:

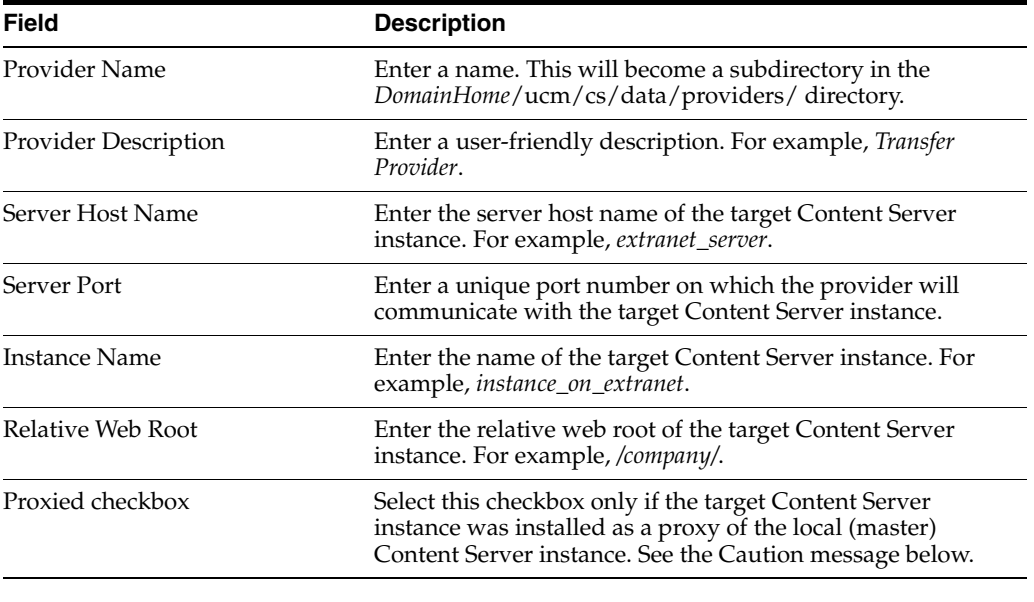

**Caution:** Do not select this checkbox if the relative web root is the same for both Content Server instances.

- **2.** In the System Properties utility of the target Content Server instance, set the **IP Address Filter** or **Hostname Filter** to the IP address or host name of the source Content Server instance. (The IP Address Filter setting is recommended.)
- **3.** If you are setting up a push transfer (transfer owned by the local Content Server instance), consider setting up a 'talkback' outgoing provider from the target Content Server instance back to the source Content Server instance.
- **4.** If you are transferring across a firewall, configure the firewall to permit the outgoing providers' sockets to pass through it.

#### **8.6.4.4 Setting a Transfer Destination (Target)**

To specify the target archive to receive transferred content:

- **1.** Open Archiver from the Content Server instance that will own the transfer.
	- For a pull transfer, the transfer owner is the target (proxied) Content Server instance.
	- For a push transfer, the transfer owner is the source (local) Content Server instance.
- **2.** Open the archive collection that contains the source archive. See Section 8.3.3.1, ["Opening a Collection."](#page-333-0)
- **3.** Select the source archive in the Current Archives list.
- **4.** Click the [Main Archiver Transfer Screen](#page-610-0)
- **5.** Click **Edit** in the Transfer Destination section.

The [Archive Collections Screen](#page-612-0) is displayed.

- **6.** Select the collection that contains the target archive.
- **7.** Select the target archive.

**Note:** The target archive must be identified as targetable. See Section [8.6.4.2, "Making an Archive Targetable."](#page-359-0)

**8.** Click **OK**.

#### **8.6.4.5 Initiating a Manual Transfer**

To transfer content manually:

- **1.** Open Archiver on the source Content Server instance.
- **2.** Open the archive collection that contains the source archive. See Section 8.3.3.1, ["Opening a Collection."](#page-333-0)
- **3.** Select the source archive in the Current Archives list.
- **4.** Select **Actions**, and then click **Transfer**.

The transfer process is initiated, and the status bar at the bottom of the Archiver screen displays progress messages.

#### **8.6.4.6 Deleting a Transfer**

This section provides information about the methods to delete a transfer.

#### **Deleting a Transfer from the Transfer To Tab:**

- **1.** Open the archive collection that contains the source archive. See Section 8.3.3.1, ["Opening a Collection."](#page-333-0)
- **2.** Select the source archive in the Current Archives list.
- **3.** Click the [Main Archiver Transfer Screen.](#page-610-0)
- **4.** Click **Remove** in the Transfer Destination section.

You are prompted to confirm the action.

**5.** Click **Yes**.

#### **Deleting an Automated Transfer from the Automation for Instances Screen:**

- **1.** Open the archive collection. See Section [8.3.3.1, "Opening a Collection."](#page-333-0)
- **2.** Choose **Options** then **View Automation For Instance**.

The Automation Screen is displayed.

- **3.** Click the **Transfers** tab.
- **4.** Select the automated transfer to delete.
- **5.** Click **Remove**.

The automated transfer is removed from the list.

# **8.7 Replicating Files**

The Replication function is used to automate the Archiver's export, import, and transfer functions.

- Section [8.7.1, "Introduction to Replication"](#page-362-0)
- Section [8.7.2, "Managing Replication"](#page-363-0)

## <span id="page-362-0"></span>**8.7.1 Introduction to Replication**

If you are automating an import using replication, each batch file is removed as soon as the automatic import is complete. However, you can view the archiving results by preparing an Archive History report using the Web Layout Editor.

If you are replicating files to a contribution server, you should map the Security Group and/or Account field so that users have only Read permission to the imported files. Otherwise, changed files in the importing instance could be overwritten by exported files during a later replication cycle.

For performance reasons, replication is not recommended for large archives (approximately 20,000 files or more). Export and import of large archives should be run manually, during periods of non-peak usage if possible.

**Caution:** Archiver cannot be used to move or copy data between two instances that share the same Content Server instance name (*IDC\_ Name*). To do so corrupts the data on the target system.

This section covers these topics:

- Section [8.7.1.1, "Single Revision Replications"](#page-362-1)
- Section [8.7.1.2, "Replication Uses"](#page-362-2)
- Section [8.7.1.3, "Replication Methods"](#page-363-1)

#### <span id="page-362-1"></span>**8.7.1.1 Single Revision Replications**

When using the Single Revision Replication option on the [Edit Export Query \(Content\)](#page-591-0)  [Screen,](#page-591-0) be aware of the following considerations:

- If the new document matches the archiver query on checkin, it is archived. If it does not match the query, nothing happens.
- If a document has multiple revisions and the most recent matching revision is deleted or updated so it no longer matches the query, the next most recent matching revision of that document is replicated. If no revisions match the query, that document is deleted through replication.
- If a system (A) is replicating to system (B) and the **Single Revision Replication** option is used, system B will at any given time only have one revision of each document. The revLabel of each revision is 1, no matter what the revLabel was on the document that was replicated.

This archiving option allows an administrator to create a staging system and a production system. The staging system can archive all documents that have a specific metadata field set to 1. The production system will always have the most recent revision of each document that has this metadata flag set. Setting this flag to 0 on the staging system removes it from the production system and rolls it back to the next most recent revision with that metadata field set to 1.

#### <span id="page-362-2"></span>**8.7.1.2 Replication Uses**

Typical uses for the Replication function include:

- Automatically exporting from one Content Server instance and importing to another Content Server instance to synchronize two web sites.
- Copying content automatically between two contribution/consumption servers.
- Automatically moving certain documents from a contribution server to a higher-security Content Server instance.
- Automatically moving old content to a storage location.

#### <span id="page-363-1"></span>**8.7.1.3 Replication Methods**

You can automate Archiver functions in the following ways:

- **Automatic Export:** Export to a local archive is initiated automatically whenever a content item that meets the export criteria is indexed.
- **Automatic Import:** Import from a local archive is initiated automatically, about once per minute.
- **Automatic Transfer:** Moving archive files to a different Content Server instance over sockets is initiated automatically whenever the source archive is updated.

**Note:** You can export expired revisions manually, but expired revisions do not get exported automatically.

### <span id="page-363-0"></span>**8.7.2 Managing Replication**

Several tasks are involved in managing the replication process, including setting up automatic exports, imports and transfers. This section provides information about replication tasks.

- Section [8.7.2.1, "Setting Up Automatic Export"](#page-363-2)
- Section [8.7.2.2, "Setting Up Automatic Import"](#page-364-0)
- Section [8.7.2.3, "Setting Up Automatic Transfer"](#page-364-1)
- Section [8.7.2.4, "Disabling Automatic Import"](#page-365-0)
- Section [8.7.2.5, "Disabling Automatic Export"](#page-365-1)
- Section [8.7.2.6, "Disabling Automatic Transfer"](#page-365-2)
- Section [8.7.2.7, "Deleting a Registered Exporter"](#page-366-0)

#### <span id="page-363-2"></span>**8.7.2.1 Setting Up Automatic Export**

To set up an automatic export:

- **1.** Set up the export and run a manual export. See Section [8.4.2.1, "Manually](#page-338-0)  [Exporting."](#page-338-0)
- **2.** Open Archiver on the Content Server instance that content is to be exported from.
- **3.** Open the archive collection.
- **4.** Select the archive to export to automatically in the Current Archives list.
- **5.** Click the Replication tab.
- **6.** Click **Edit**.

The [Registered Exporter Screen](#page-607-0) is displayed.

**7.** Select **Enable Automated Export**.

**8.** Click **Register**.

The current collection is added to the Registered Exporters box.

**9.** Click **OK**.

Each revision that meets the export criteria will be exported to this archive when it is indexed. The batch file is removed as soon as each export is complete.

**Note:** You can export expired revisions manually, but expired revisions do not get exported automatically.

#### <span id="page-364-0"></span>**8.7.2.2 Setting Up Automatic Import**

To set up an automatic import:

- **1.** Set up the import and run a manual import. See Section [8.5.3, "Import Process."](#page-349-0)
- **2.** Open Archiver on the Content Server instance that the archive is to be imported to.
- **3.** Open the archive collection.
- **4.** Select the archive to import automatically in the Current Archives list.
- **5.** Click the Replication tab.
- **6.** Click **Register Self**.

You are prompted to confirm the action.

**7.** Click **OK**.

The selected archive will be imported automatically, about once per minute. All source batch files are removed as soon as each import is complete.

**Note:** The Replication function does not import content types and user attributes.

#### <span id="page-364-1"></span>**8.7.2.3 Setting Up Automatic Transfer**

To set up an automatic transfer:

- **1.** Set up the transfer and run a manual transfer. See Section [8.6.1, "File Transfer](#page-354-0)  [Overview."](#page-354-0)
- **2.** Open Archiver on the source Content Server instance.
- **3.** Open the archive collection.
- **4.** Select the source archive in the Current Archives list.
- **5.** Click the Transfer To tab.
- **6.** Click **Edit**.

The [Transfer Options Screen](#page-611-0) is displayed.

- **7.** Select **Is Transfer Automated**.
- **8.** Click **OK**.
- **9.** Test the automatic transfer:
	- **a.** In the source Content Server instance, check in a new document that meets the export criteria.

**b.** If the export is automated, wait until automated export occurs after indexing. Otherwise, export the source archive manually.

The archive should be transferred to the target Content Server instance within a few minutes.

**Note:** The Replication function does not import content types and user attributes.

### <span id="page-365-0"></span>**8.7.2.4 Disabling Automatic Import**

This section provides information about the methods to disable an automatic import.

#### **Unregistering an Importer from the Replication Tab:**

- **1.** Open the archive collection. See Section [8.3.3.1, "Opening a Collection."](#page-333-0)
- **2.** Select the archive in the Current Archives list.
- **3.** Click the Replication tab.
- **4.** Click **Unregister**.

Automatic importing from the selected archive is disabled.

#### **Disabling a Registered Importer from the Automation for Instance Screen:**

- **1.** Open the archive collection. See Section [8.3.3.1, "Opening a Collection."](#page-333-0)
- **2.** From **Options,** choose **View Automation For Instance**.

The Automation for Instance Screen is displayed.

- **3.** Click the **Importers** tab.
- **4.** Select the registered importer to delete.
- **5.** Click **Remove**.

The registered importer is removed from the list.

#### <span id="page-365-1"></span>**8.7.2.5 Disabling Automatic Export**

To disable automatic export:

- **1.** Open the archive collection. See Section [8.3.3.1, "Opening a Collection."](#page-333-0)
- **2.** Select the archive in the Current Archives list.
- **3.** Click the Replication tab.
- **4.** Click **Edit**.

The [Registered Exporter Screen](#page-607-0) is displayed.

- **5.** Deselect **Enable Automated Export**.
- **6.** Click **OK**.

Automatic exporting of the selected archive is disabled.

#### <span id="page-365-2"></span>**8.7.2.6 Disabling Automatic Transfer**

To disable automatic transfer:

**1.** Open Archiver on the source Content Server instance.

- **2.** Open the source archive collection. See Section [8.3.3.1, "Opening a Collection."](#page-333-0)
- **3.** Select the source archive in the Current Archives list.
- **4.** Click the Transfer To tab.
- **5.** Click **Edit**.

The [Transfer Options Screen](#page-611-0) is displayed.

- **6.** Deselect **Is Transfer Automated**.
- **7.** Click **OK**.

Automatic transfer of the selected archive is disabled.

#### <span id="page-366-0"></span>**8.7.2.7 Deleting a Registered Exporter**

This section provides information about the methods to delete a registered exporter.

#### **Deleting a Registered Exporter from the Replication Tab:**

- **1.** Open the archive collection. See Section [8.3.3.1, "Opening a Collection."](#page-333-0)
- **2.** Select the archive in the Current Archives list.
- **3.** Click the Replication tab.
- **4.** Click **Edit**.

The [Registered Exporter Screen](#page-607-0) is displayed.

- **5.** Select **Enable Automated Export**.
- **6.** Select the Content Server instance to delete in the **Registered Exporters** list.
- **7.** Click **Remove**.

The registered exporter is removed from the list.

**8.** Click **OK**.

#### **Deleting a Registered Exporter from the Automation for Instance Screen:**

- **1.** Open the archive collection. See Section [8.3.3.1, "Opening a Collection."](#page-333-0)
- **2.** From **Options,** choose **View Automation For Instance**.

The Automation for Instance Screen is displayed.

- **3.** Select the registered exporter to delete.
- **4.** Click **Remove**.

The registered exporter is removed from the list.

# **8.8 Archive and Migration Strategies**

This section provides information about several typical archiving and migration strategies.

> **Note:** All of the scenarios described in this section can be run manually or automatically (through replication).

This section covers these topics:

- Section [8.8.1, "Export"](#page-367-0)
- Section [8.8.2, "Import"](#page-367-1)
- Section [8.8.3, "Self Export/Import"](#page-368-0)
- Section [8.8.4, "One-to-One Archiving"](#page-369-0)
- Section [8.8.5, "One-to-Many Archiving"](#page-371-0)
- Section [8.8.6, "Many-to-One Archiving"](#page-373-0)
- Section [8.8.7, "Archiver Examples"](#page-375-0)
- Section [8.8.8, "Configuration Migration Tips"](#page-378-0)

# <span id="page-367-0"></span>**8.8.1 Export**

This section provides information about exporting.

#### **Summary**

A simple export is typically used to:

- Store and later remove outdated content on a file system.
- Store content on a file system for later retrieval.
- Retain a 'snapshot' of a Content Server instance at a certain date and time.

### **Configurations**

The following are possible export-only configurations, shown in order from most to least typical:

Export to a collection on an external file system.

*Figure 8–20 Export to External File System*

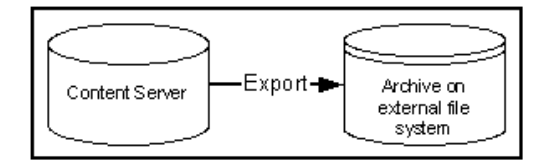

Export to one of the Content Server instance's own collections.

*Figure 8–21 Export to Own Collection*

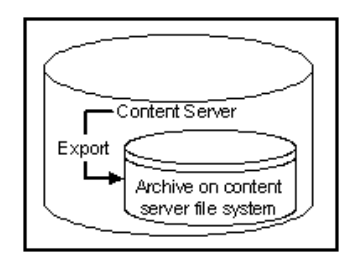

# <span id="page-367-1"></span>**8.8.2 Import**

This section provides information about importing.

#### **Summary**

A simple import is typically used to:

- Retrieve content from storage after an unintended deletion.
- Restore content from an archived 'snapshot' of a Content Server instance.

#### **Configurations**

The following are possible import-only configurations, shown in order from most to least typical:

Import from a collection on an external file system.

#### *Figure 8–22 Import from External File System*

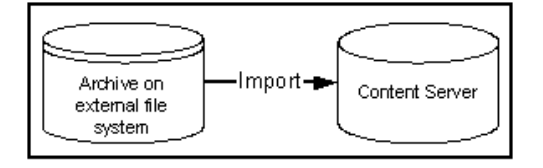

Import from one of the Content Server instance's own collections.

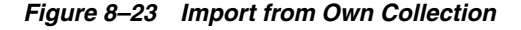

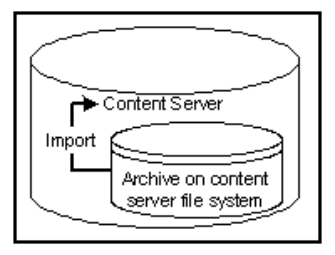

## <span id="page-368-0"></span>**8.8.3 Self Export/Import**

This section provides information about self export.

#### **Summary**

Self export/import is typically used to change content metadata to new values.

#### **Configurations**

The following are possible self export/import configurations, shown in order from most to least typical:

Export to and import from one of the Content Server instance's own collections.

*Figure 8–24 Self Export/Import from Own Collection*

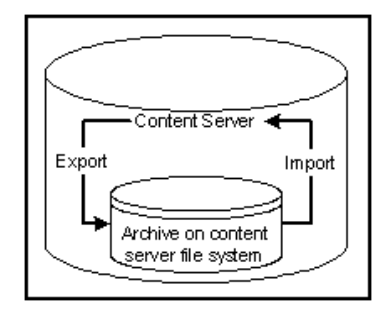

Export to and import from a collection on an external file system.

*Figure 8–25 Self Export/Import from External File System*

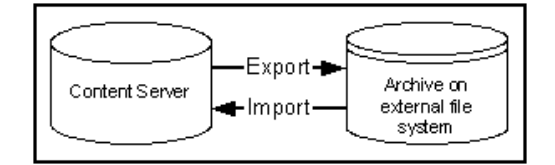

# <span id="page-369-0"></span>**8.8.4 One-to-One Archiving**

This section provides information about one-to-one archiving.

#### **Summary**

One-to-one archiving is used to copy or move content from one Content Server instance to another.

#### **Configurations**

The following are possible one-to-one archiving configurations, shown in order from most to least typical:

Export, transfer, and import over sockets.

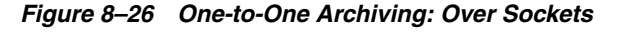

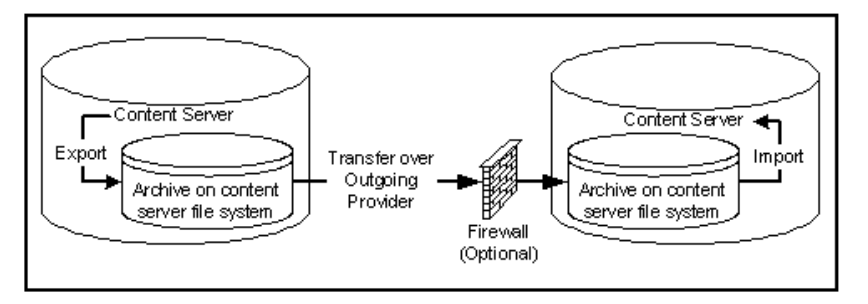

Export, transfer, and import on a shared file system.

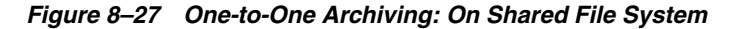

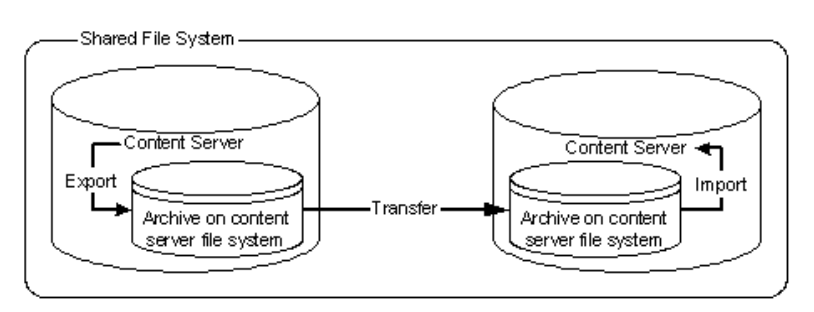

Export to and import from a collection on a shared external file system.

*Figure 8–28 One-to-One Archiving: On Shared External File System*

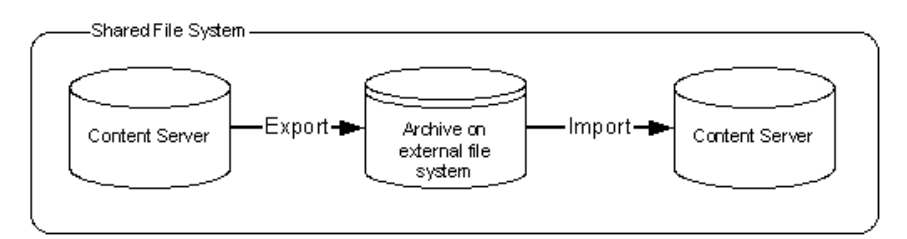

■ Export to the source Content Server collection and import directly from that collection on a shared file system.

*Figure 8–29 One-to-One Archiving: Export to Collection and Import from Collection on Shared File System*

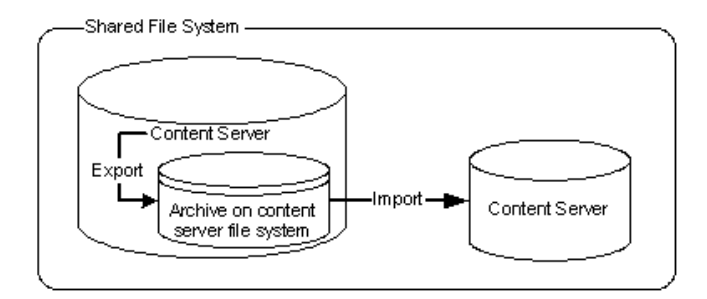

Export from the source Content Server instance directly to a collection on the target Content Server instance and import from that collection on a shared file system.

#### *Figure 8–30 One-to-One Archiving: Export from Source to Collection and Import from Collection on Shared File System*

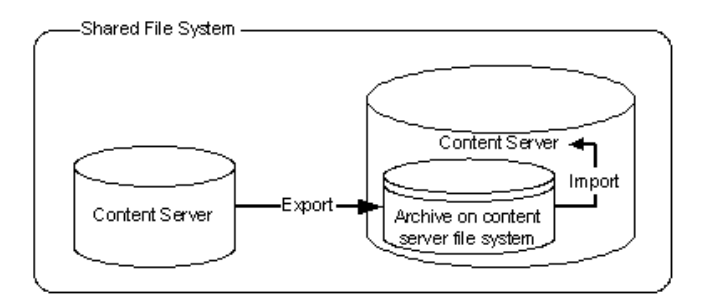

# <span id="page-371-0"></span>**8.8.5 One-to-Many Archiving**

This section provides information about one-to-many archiving.

#### **Summary**

One-to-many archiving is typically used to copy or move content from a contribution server to consumption servers.

#### **Configurations**

The following are possible one-to-many archiving configurations, shown in order from most to least typical:

Export, transfer, and import over sockets.

When this configuration is automated using replication, a separate export archive is required for each target server because the source files are deleted upon transfer. However, for manual transfer, you could transfer a single archive to multiple targets.

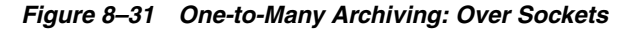

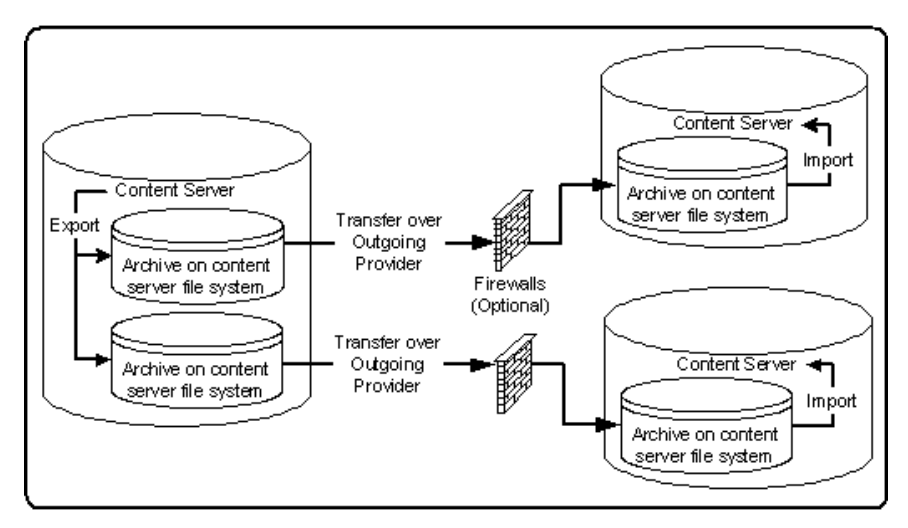

Export, transfer, and import on a shared file system.

When this configuration is automated using replication, a separate export archive is required for each target server because the source files are deleted upon transfer. However, for manual transfer, you could transfer a single archive to multiple targets.

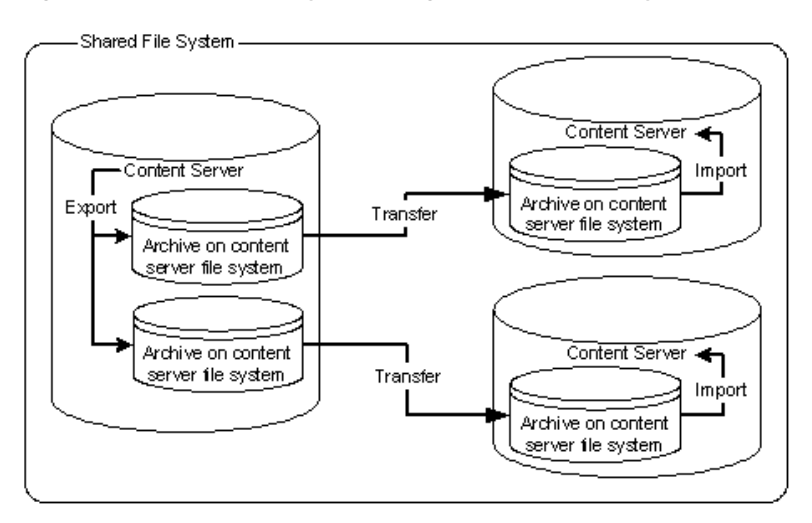

*Figure 8–32 One-to-Many Archiving: On Shared File System*

Export to and import from a collection on a shared external file system.

When this configuration is automated using replication, a separate export archive is required for each target server because the source files are deleted upon import. However, for manual import, you could import a single archive from multiple targets.

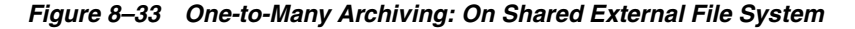

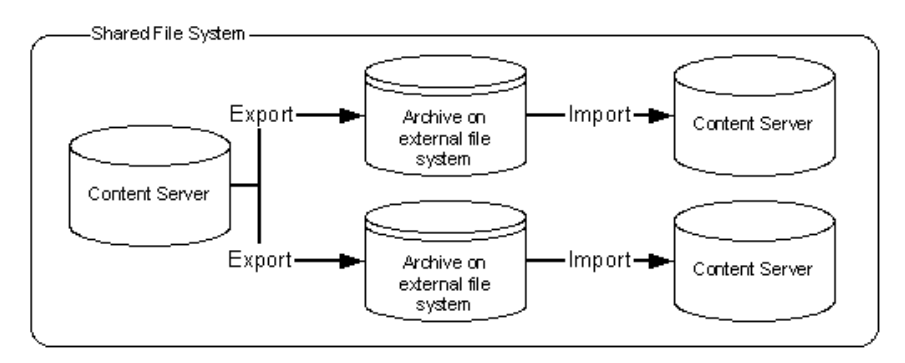

Export to the source Content Server collection and import directly from that collection on a shared file system.

When this configuration is automated using replication, a separate export archive is required for each target server because the source files are deleted upon import. However, for manual import, you could import a single archive from multiple targets.

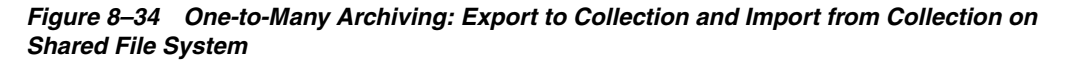

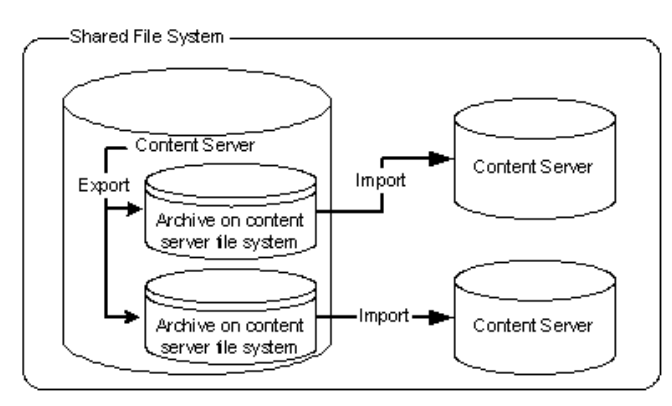

Export from the source Content Server instance directly to collections on the target Content Server instances and import from those collections on a shared file system.

*Figure 8–35 One-to-Many Archiving: Export from Source to Collections and Import from Collections on Shared File System*

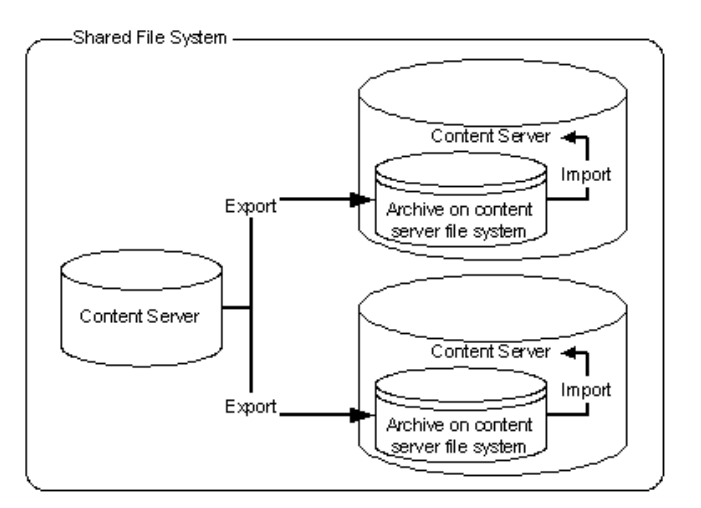

# <span id="page-373-0"></span>**8.8.6 Many-to-One Archiving**

This section provides information about many-to-one archiving.

#### **Summary**

Many-to-one archiving is typically used to:

- Copy or move content from several contribution servers to one consumption server.
- Move sensitive content from several contribution servers to a more secure contribution server.

#### **Configurations**

The following are possible many-to-one archiving configurations, shown in order from most to least typical:

Export, transfer, and import over sockets.

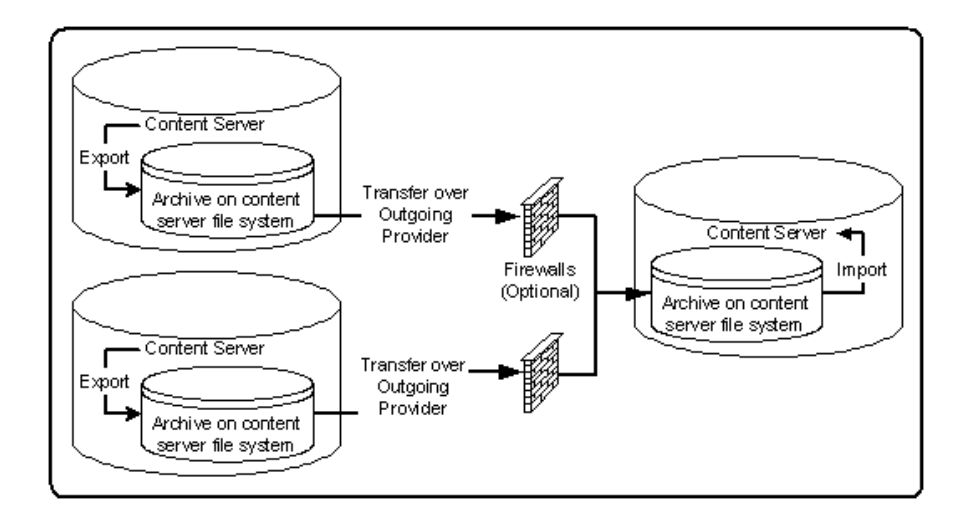

*Figure 8–36 Many-to-One Archiving: Over Sockets*

Export, transfer, and import on a shared file system.

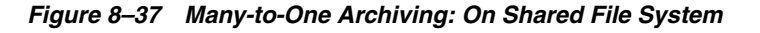

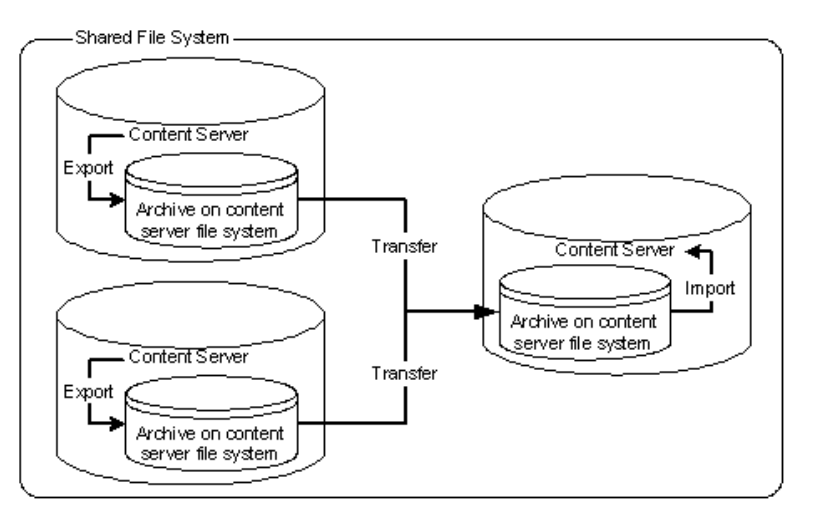

Export to and import from a collection on a shared external file system.

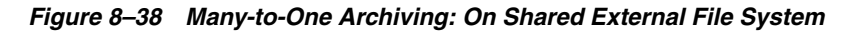

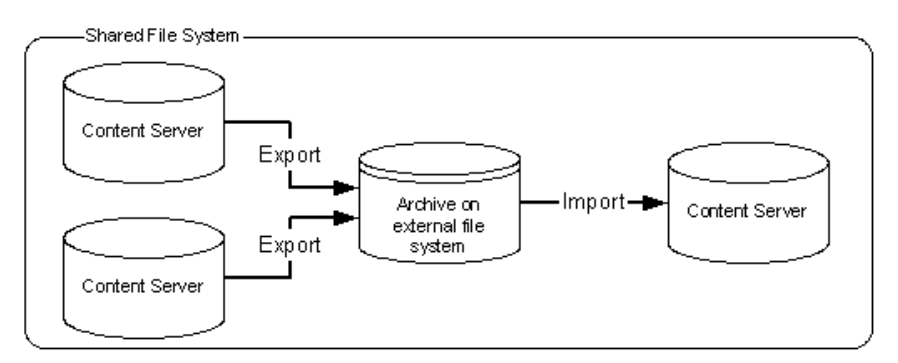

Export to the source Content Server instances' collections and import directly from those collections on a shared file system.

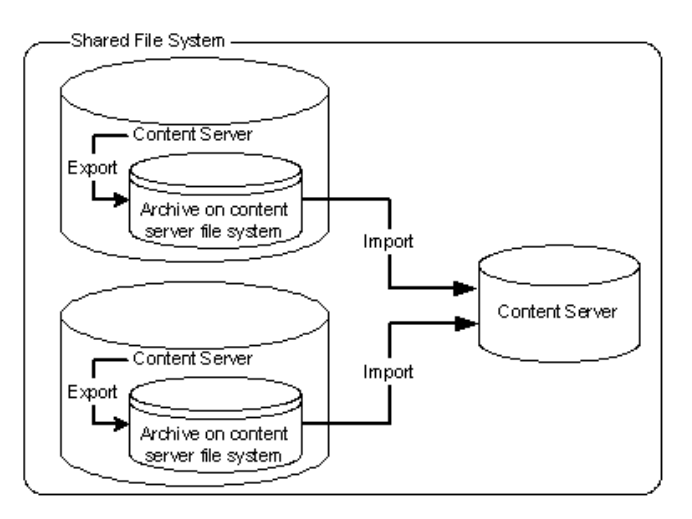

*Figure 8–39 Many-to-One Archiving: Export to Collections and Import from Collections on Shared File System*

Export from the source Content Server instances directly to a collection on the target Content Server instance and import from that collection on a shared file system.

#### *Figure 8–40 Many-to-One Archiving: Export From Sources to Collection and Import from Collection on Shared File System*

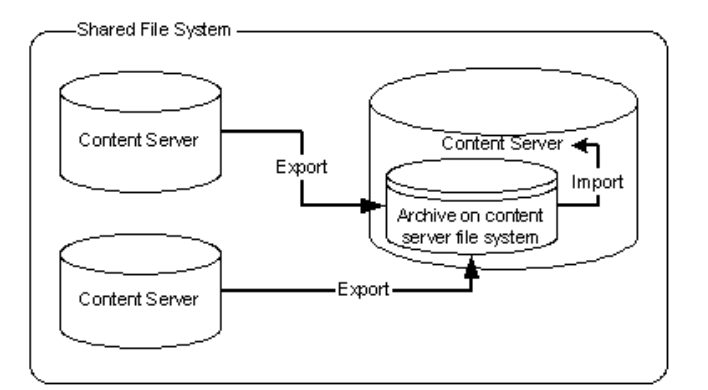

# <span id="page-375-0"></span>**8.8.7 Archiver Examples**

This section provides examples that illustrate how to use Archiver to solve common business problems.

- Section [8.8.7.1, "Copying a Content Server Instance to a Laptop"](#page-375-1)
- Section [8.8.7.2, "Transferring by Content Type and Author"](#page-376-0)
- Section [8.8.7.3, "Changing Metadata Fields"](#page-377-0)
- Section [8.8.7.4, "Adding Content ID Prefixes"](#page-377-1)
- Section [8.8.7.5, "Changing Release Dates"](#page-378-1)

#### <span id="page-375-1"></span>**8.8.7.1 Copying a Content Server Instance to a Laptop**

In this example, you need to set up a laptop computer with a copy of a Content Server instance for a colleague who will be traveling.

This procedure assumes that the source Content Server instance and the laptop computer have access to the same file system, and that the laptop computer has Content Server software installed.

- **1.** Open Archiver on the source Content Server instance.
- **2.** Create a new archive.
- **3.** Because you want to export all content, you do not need to create an export query.
- **4.** To limit the file size of the archive, choose the **Latest Revisions** option on the Edit Export Query screen.
- **5.** If content types and user attributes need to be copied to the laptop system, select **Content Configuration** and **User Configuration** on the Export Data tab.
- **6.** Set export options from the General tab:
	- To save space on the local system, select **Replace Existing Export Files**.
	- If your colleague needs web-viewable files, select Copy Web Content.
- **7.** Initiate the export manually.
- **8.** Open Archiver on the laptop Content Server instance.
- **9.** Open the source collection and select the archive to import.
- **10.** If content type and user attributes were exported, select these options on the Import Archive screen.
- **11.** Initiate the import manually.

#### <span id="page-376-0"></span>**8.8.7.2 Transferring by Content Type and Author**

In this example, you have a contribution Content Server instance where users submit content. You want to automatically archive *HR* content that is contributed by *JChang* to a Content Server instance in another building that serves as a Human Resources portal.

This procedure assumes that the two Content Server instances do not have access to a shared file system, and that the Human Resources portal server should contain only the latest revision of each content item.

#### **Set up an automated export on the Contribution Content Server instance:**

- **1.** Create an archive.
- **2.** Set these export queries for the archive:

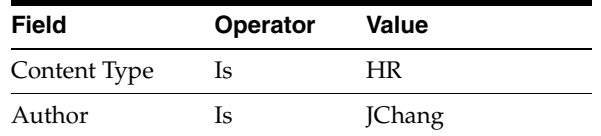

- **3.** On the Edit Export Query screen:
	- **Select Export Revisions with Release Date later than most recent Export Date**.
	- Select the **Latest Revisions** option.
- **4.** Set export options from the General tab:
	- To save space on the local system, select **Replace Existing Export Files**.
- To include web-viewable files in the archive, select **Copy Web Content**.
- **5.** Export the archive manually.
- **6.** On the Replication tab, register the archive as an automated exporter.

#### **Set up an automated import on the HR Portal Content Server instance:**

- **1.** Create a target archive.
- **2.** Select the target archive and ensure that the **Update** Override Action is set on the General tab.
- **3.** Import the target archive manually.
- **4.** On the Replication tab, register the archive as an automated importer.

### **Set up an automated pull transfer from the Contribution server to the HR Portal server:**

- **1.** On the Contribution Content Server instance, create an outgoing provider to the HR portal Content Server instance.
- **2.** Open **Archiver** on the HR portal Content Server instance.
- **3.** Open the target collection and make the target archive 'targetable.'
- **4.** Open the source collection and select the source archive.
- **5.** On the Transfer To tab, select the target archive as the target destination.
- **6.** Run a manual transfer.
- **7.** Set the transfer to be automated.

### <span id="page-377-0"></span>**8.8.7.3 Changing Metadata Fields**

In this example, you have a custom metadata field, *ApprovedBy*, which was used in one Content Server instance, but the field name must be changed to *Sponsor* for consistency with other Content Server instances.

- **1.** Create the new *Sponsor* metadata field.
- **2.** Create an archive.
- **3.** Manually export all content to the archive. (You do not need to create an export query.)
- **4.** Set up the following import field map for the archive:

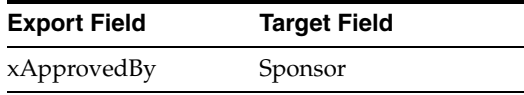

- **5.** From the General tab, select **Update** as the Override Action.
- **6.** Initiate the import manually.
- **7.** Delete the *ApprovedBy* field from the Content Server instance.

#### <span id="page-377-1"></span>**8.8.7.4 Adding Content ID Prefixes**

In this example, you have two Content Server instances that are used as contribution servers, but you want to have all content available for consumption from both servers. You can set up an automatic transfer in both directions. However, both Content Server instances use automatic Content ID generation with similar numbering schemes,

which could result in errors or overwritten revisions if you import files with Content IDs that already exist on the target Content Server instance.

- One way to avoid conflicts is to add a unique prefix in the Auto Number Prefix system property on both Content Server instances.
- Another way to accomplish this is to add a unique prefix during the import process:

To add content ID prefixes:

**1.** Set up the following value map on the first Content Server instance's import archive:

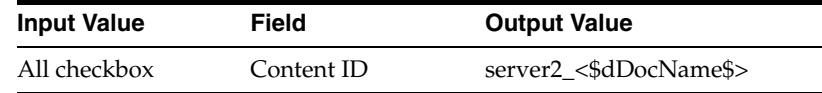

**2.** Set up the following value map on the second Content Server instance's import archive:

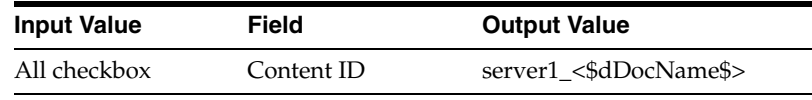

#### <span id="page-378-1"></span>**8.8.7.5 Changing Release Dates**

In this example, you are copying archives to other Content Server instances using replication or transfer, but you want the release date on the target Content Server instance to be the date the content item was copied.

- **1.** Set up an export and import for replication or transfer.
- **2.** Select the archive to import in the target Content Server instance.
- **3.** Set up the following import value map for the archive:

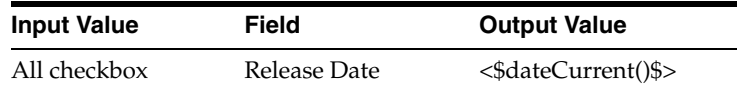

The release dates will reflect the local date and time of the target Content Server instance.

### <span id="page-378-0"></span>**8.8.8 Configuration Migration Tips**

There are several points to keep in mind when using the Configuration Migration Utility.

■ If you use directory locations on the target system that differ from the standard Content Server installation directories, you cannot use Configuration Migration but must do a manual copy of the pertinent directories.

For example, if you use partitioned file systems and want to split Content Server storage on the partitions, you must add configuration variables to the *DomainHome/ucm/cs/bin/intradoc.cfg file to point to the correct locations for the* directories that are stored elsewhere.

- If you are using different web servers for the source and the target systems, make sure to exclude the web server information when using Configuration Migration to prepare an export.
- Not all components can be exported using the Configuration Migration Utility. For example, components that require an interactive installation cannot be exported. They must be installed separately on the target system.
- Dynamic Converter rules are not transferred with the Configuration Migration Utility. They must be manually added to the target system by copying the /data/conversion/cvtemplates.hda file from the source system to the target system. In addition, you should create an archive for dynamic converter templates and transfer them to the target system before transferring other content. Otherwise an error occurs when a document that is eligible for dynamic conversion is imported.
- The Configuration Migration Utility is particularly useful for propagating a part of an instance to another. For example, some customization, such as workflows or content profiles, may best be designed and tested on a development instance. After they are tested they can be migrated to your production system. Other development work, such as component development, is probably best done using the Component Wizard and Component Manager for testing and deployment.
- Problems can occur when importing archives if required fields and validated option lists are not considered. If metadata fields have been changed to be required or if option lists have been altered between one migration and another, it will be difficult to import content into another system with those same metadata field definitions. To avoid this problem, temporarily change required fields to be non-required and change option lists to be non-validated before importing data on a target system.
- You can use the Configuration Migration Utility with the archiver to create a regular 'snapshot' of your instance.You should also make sure to make appropriate backups of your databases at the same time, to ensure that the entire system stays synchronized.
- You should create a configuration migration package before creating an archive package to ensure that the appropriate metadata information is available on the importing Content Server instance.
- Remember that migration is an additive process. The exporting configuration bundle of metadata information is added to the metadata that currently exists in the importing Content Server instance. If metadata information currently exists that matches the metadata being imported, and if the Force Overwrite rule has been selected during import, then the metadata on the importing Content Server instance is overwritten by the metadata from the exported bundle.

# **8.9 Folder Archiving**

This section provides information about folder archiving.

- Section [8.9.1, "Folder Archive Functions"](#page-380-0)
- Section [8.9.2, "Exporting an Archived Folder Structure"](#page-380-1)
- Section [8.9.3, "Importing an Archived Folder Structure"](#page-381-0)

# <span id="page-380-0"></span>**8.9.1 Folder Archive Functions**

The Folder Archive is part of the Folders\_g component and has the following functionality:

- **Export a folder hierarchy:** Used to assign a filename to an exported archive file and save it in a specified location.
- **Import folder hierarchy**: Used to specify the filename of an archive to import. The imported folder structure removes all current folders and replaces them with the folder hierarchy.

The Virtual Folder Administration Configuration page is used to export and import folder archives.

*Figure 8–41 Virtual Folder Administration Configuration Page*

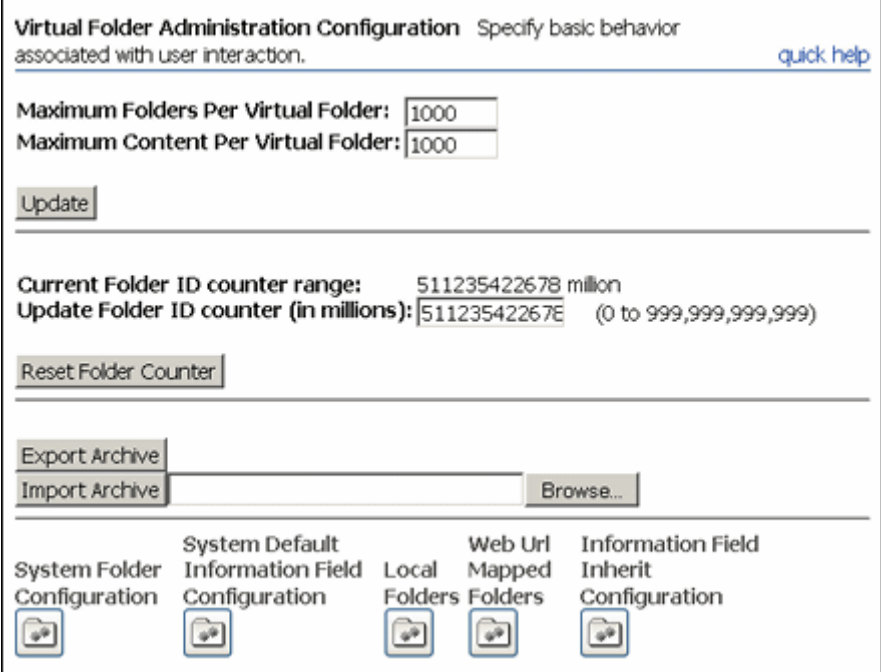

# <span id="page-380-1"></span>**8.9.2 Exporting an Archived Folder Structure**

To export a folder hierarchy as an archive, use the following procedure:

- **1.** Log in to the Content Server instance as an administrator.
- **2.** Choose **Administration** then **Folder Configuration**.
- **3.** Click **Export Archive**.

A File Download window is displayed.

**4.** Click **Save**.

A Save As window is displayed.

- **5.** Navigate to the directory where you want to save the folder archive file.
- **6.** Specify a new file name so that you can easily identify the archive file (for example, *041127\_CollectionArchive*).

**Note:** In the Windows operating system, if you leave the file type as **Text Document**, a .txt extension will be appended to the file name (for example, *CollectionArchive.hda.txt*). To save the file with just the .hda extension, select the **All Files** file type.

#### **7.** Click **Save**.

The folder hierarchy is exported to the specified file.

**Note:** Depending on the size of the folder hierarchy that is being exported as an archive file, the default heap size value for the JVM may not be adequate. If memory errors are issued during the export procedure, the heap size may need to be increased.

# <span id="page-381-0"></span>**8.9.3 Importing an Archived Folder Structure**

Use the following procedure to import an archived folder structure:

**Caution:** This procedure removes all current folders and replaces them with the imported folder hierarchy. Typically, you should perform this procedure only on a Content Server instance that has no content items in the repository.

- **1.** Log in to the Content Server instance as an administrator.
- **2.** Choose **Administration** then **Folder Configuration**.
- **3.** Click **Browse** and navigate to the archive file you want to import.
- **4.** Click **Open**.

The path and file name appear in the field.

**5.** Click **Import Archive**.

A confirmation prompt is displayed.

**6.** Click **OK**.

The archived folder is imported and re-created.

For details about exporting and importing folders, see *Oracle WebCenter Content Application Administrator's Guide for Content Server*.

# **8.10 Folder Structure Archiving**

The Folder Structure Archive component enables you to archive the folder structure as well as its associated content (if desired) for Contribution Folders and Folders\_g folders. The structure of the folders is archived through database table replication. You can configure which folders (along with all subfolders) should be archived. The folder archives can be accessed by the Content Server Archiver utility for further processing (for example, replication or transfer to a different Content Server instance).

**Note:** Folder Structure Archive does not support Folders. The Archiver can be used to move Folders structure and content. For details, see Section [8.12, "Folders\\_g Migration to Folders."](#page-391-0)

The Folder Structure Archive component is installed, but disabled, by default with the Content Server instance. To use the component you must enable it with the Component Manager.

This section covers the following topics:

- Section [8.10.1, "Overview of Folder Structure Archive"](#page-382-0)
- Section [8.10.2, "Differences With Built-in Folders Archiving Features"](#page-382-1)
- Section [8.10.3, "Managing Folder Structure Archives"](#page-383-0)
- Section [8.10.4, "Important Implementation Considerations"](#page-387-0)

### <span id="page-382-0"></span>**8.10.1 Overview of Folder Structure Archive**

The Folder Structure Archive component has several uses, including:

- As a backup tool: You can use this component to back up the folder structure (including its content, if desired) and store it in a safe place to be restored in a server malfunction or other calamity.
- As a duplication tool: You can use this component to copy the folder structure (including its content, if desired) and create an exact copy on a different computer to simplify multiserver setups.
- As a synchronization tool: You can use this component to keep the folders environment between two systems synchronized (for example, a development system and a production system, or two identical, redundant systems). Folder archives created using this component can be transferred or replicated to another system.

**Important:** Please ensure that you read the Section [8.10.4, "Important](#page-387-0)  [Implementation Considerations."](#page-387-0)

## <span id="page-382-1"></span>**8.10.2 Differences With Built-in Folders Archiving Features**

Folders Structure Archive has its own built-in archiving features, which are accessed on the Contribution Folder Administration Configuration page.

#### **Functionality Differences**

Folder Structure Archive can be used alongside built-in archiving features, but its functionality differs in several important ways:

- The component can export selected portions of the folder structure, whereas the built-in Contribution Folders archiving features can only export the *entire* folder structure.
- The component can create incremental archives-that is, archives that contain only changed folders compared to an earlier version- whereas the built-in Contribution Folders archiving features can only create archives that contain *all* items, even unchanged ones.
- The component can include both the folder structure and folder content in the archives (depending on the value of a Folder Structure Archive Component Variables), whereas the built-in Contribution Folders archiving features can only export the folder structure and none of the content in the folders.
- Unlike the built-in Contribution Folders archiving features, the component allows the creation of multiple source folder archives, which can all be imported, transferred, or replicated to the same target Content Server instance using Content Server's Archiver utility.

#### **Processing Differences**

If you export the complete folder structure using the built-in Contribution Folders archiving features and you import it into another Content Server instance (using the Contribution Folders user interface), then that server's existing folder structure is deleted entirely and replaced with the imported structure.

If you create an archive using Folder Structure Archive and you import, transfer, or replicate it to another Content Server instance (using the Archiver utility), then the existing folder structure is not deleted, and the archived structure is merged into the existing structure.

**Note:** For more information on the built-in archiving features of the Folders\_g component, see *Oracle WebCenter Content Application Administrator's Guide for Content Server*.

# <span id="page-383-0"></span>**8.10.3 Managing Folder Structure Archives**

This section provides information about working with folder structure archives:

- Section [8.10.3.1, "Creating a Folder Structure Archive"](#page-383-1)
- Section [8.10.3.2, "Updating a Folder Structure Archive"](#page-384-0)
- Section [8.10.3.3, "Using a Folder Structure Archive"](#page-385-0)
- Section [8.10.3.4, "Configuration Variables"](#page-385-1)

### <span id="page-383-1"></span>**8.10.3.1 Creating a Folder Structure Archive**

To create a new folder structure archive, complete the following steps:

- **1.** Log in to the Content Server instance as an administrator.
- **2.** Choose **Administration** then **Folder Archive Configuration**.

The [Folder Archive Configuration Page](#page-613-0) is displayed.

- **3.** In the **Collection Name** list, select the archive collection that the new folder structure archive should be part of.
- **4.** In the **Archive Name** field, specify the name of the new folder structure archive.

**Important:** Ensure that you provide an archive name *before* selecting folders to be included in the archive. If you select folders first and then specify an archive name, nothing happens when you click **Add**. (The folder tree collapses completely and your folder selection is lost).

**5.** In the shaded area, select all folders to include in the folder structure archive.

If you click the checkbox of a parent folder, all its child folders are selected automatically as well. You can also select and unselect any of the child folders individually. A parent folder will only be selected if *all* of its subfolders are selected as well. If you unselect any of the child folders, its parent folder is automatically unselected, too. This does not affect the virtual folder path properties of the child folder.

**6.** Click **Add**.

A message is displayed saying that the folder archive was added successfully. The archive is now included in the **Archive Name** list, and also in the list of current archives for the Content Server instance; see Section [8.10.3.3, "Using a Folder](#page-385-0)  [Structure Archive."](#page-385-0)

### <span id="page-384-0"></span>**8.10.3.2 Updating a Folder Structure Archive**

You can use the definition of an existing folder structure archive, modify it, and create an updated archive. Complete the following steps:

- **1.** Log in to the Content Server instance as an administrator.
- **2.** Choose **Administration** then **Folder Archive Configuration**.

The [Folder Archive Configuration Page](#page-613-0) is displayed

- **3.** If required, assign the archive to a different collection in the **Collection Name** list.
- **4.** In the **Archive Name** list, select the name of the folder structure archive to update.

The folder archive tree in the shaded area is updated to reflect the current selections for the archive.

**Note:** You cannot save the selected archive under a different name. If you change the name in the **Archive Name** field and click **Add**, the archive is considered a new archive and you must select the folders again before clicking **Add**.

**5.** When defining the folder structure archive on the [Folder Archive Configuration](#page-613-0)  [Page](#page-613-0), you can select a folder without selecting its parent folder.

If you click the checkbox of a parent folder, all its child folders are selected automatically as well. You can also select and unselect any of the child folders individually. A parent folder will only be selected if *all* of its subfolders are selected as well. If you unselect any of the child folders, its parent folder is automatically unselected, too. This does not affect the virtual folder path properties of the child folder.

**Note:** By default, if a parent folder is not selected, its source collection ID is not passed on to its child folders. If you want the source collection ID of a folder to be retained even if its parent folder is not selected, set the AllowMigrationOfParentFoldersMeta variable to true (this is not the default). For details, see Section , "Folder Structure Archive Component Variables."

**6.** Click **Update**.

A message is displayed saying that the folder archive was updated successfully. To process this archive further, see Section [8.10.3.3, "Using a Folder Structure](#page-385-0)  [Archive."](#page-385-0)

### <span id="page-385-0"></span>**8.10.3.3 Using a Folder Structure Archive**

After you create a new folder structure archive, its files are located in the *Intradoc\_ Dir*/archives/*Archive\_Name* directory, and it is included in the list of current archives for the Content Server instance in the Archiver utility:

*Figure 8–42 Folder structure archive in Archiver utility*

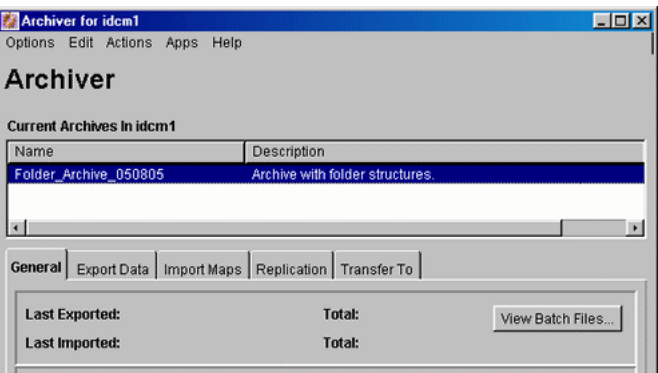

The Name column contains the name that was given to the archive when it was created. See Section [8.10.3.1, "Creating a Folder Structure Archive."](#page-383-1) The Description column will always say "Archive with folder structures" to indicate the archive's purpose.

The folder structure archive can now be processed further. All normal Archiver functions can be used. For example, the archive can be transferred or replicated to a different Content Server instance.

**Note:** For several important considerations that should be taken into account when implementing the Folder Structure Archive component, see Section [8.10.4, "Important Implementation Considerations."](#page-387-0)

### <span id="page-385-1"></span>**8.10.3.4 Configuration Variables**

There are several configuration variables that you can use to modify the behavior of folder structure archiving. This section provides information about the types of such variables.

#### **Folder Structure Archive Component Variables**

The variables for the Folder Structure Archive component are set in the following file: *IdcHomeDir*/components/FolderStructureArchive/folderstructurearchive\_ environment.cfg. This is a read-only file, so if you want to modify a setting, use the [Admin Server: General Configuration Page](#page-418-0).

The following configuration parameters are supported:

ArchiveFolderStructureOnly=true | false: If this variable is set to true, the archive will only include the folder structure and none of the content items contained in the structure. This variable enables you to create a copy of the folder structure for

backup purposes or identical multiserver setup. The default is false, which means that content items are included in the folder archive.

- **AllowArchiveNoneFolderItem=true|false:** If this variable is set to true, the archive will include content items, even if they are not in the folder structure. The content that does not belong to any folder is included in the folder structure archive. If it is set to false, only content items that are in the folder structure are exported. You can use this configuration variable to set up replication for folders and content at the same time; otherwise additional replication for folders and normal content would be required. The default is true, which means that content items outside of the folder structure are also included in the folder archive.
- **AllowMigrationOfParentFoldersMeta=true|false:** If this variable is set to true, the source collection ID of a folder is retained (migrated from the parent folder), even if the parent folder is not selected on the [Folder Archive Configuration Page.](#page-613-0) The default is false, which means that metadata of parent folders is not passed on unless the parent folder is specifically selected.

**Important:** After modifying a configuration parameter value, ensure that you restart the Content Server instance.

#### **Folders\_g Component Variables**

The variables for the Folders\_g component are set in the following file: *IdcHomeDir*/components/Folders\_g/folders\_environment.cfg. This is a read-only file, so if you want to modify a setting, use the [Admin Server: General Configuration Page.](#page-418-0)

The following Folders\_g configuration variable is useful with the Folder Structure Archive component:

■ **CollectionIsConsumptionOnly=true|false:** If this variable is set to true, the folders environment on the Content Server instance is locked, which means the server is set to receive folder data only (hence *consumption*). Users with RWD permissions are not allowed to create, move, modify, or delete folders. Users with Admin permissions are not allowed to create folders, but they can move, modify, and delete folders.

This setting should typically be set on a Content Server instance that is the target of an archive transfer or replication. It prevents out-of-sync errors between the source server and target server, which could arise if folders were manipulated manually on the target server.

The default setting is false, which means the folders environment on the Content Server instance is not locked.

In a replication setup, any deleted folders on the source system are not automatically deleted on the target system. Even with the target system in consumption-only mode, system administrators can manually delete the affected folder on the target system. (Please note that they cannot create folders.)

**Caution:** If users are allowed to manipulate folders on the target server, ensure that you select a different initial collection ID (InitialColID setting) for the target server than for the source server during the Folders\_g component installation. Otherwise there may be collection ID collision errors.

**Important:** After modifying a configuration parameter value, ensure that you restart the Content Server instance.

# <span id="page-387-0"></span>**8.10.4 Important Implementation Considerations**

Please note the following important implementation considerations:

- The Folder Structure Archive component cannot be used to replicate Site Studio web sites. The folder tree on the [Folder Archive Configuration Page](#page-613-0) will include all Site Studio website folders, and you can archive and replicate them to another system. However, the replicated website may not work correctly on the target system. If you want to replicate a Site Studio website, use Site Studio's built-in replication features.
- If you are using the Folder Structure Archive component as a duplication or synchronization tool between two systems, it is recommended that you select different initial collection IDs (InitialColID setting) for the source and target system when installing the Folders\_g component. If the initial collection IDs are the same and users are allowed to manipulate folders on the target system, there may be collection ID collision errors during the duplication or synchronization process.
- You can select a folder in the tree on the [Folder Archive Configuration Page](#page-613-0) without selecting its parent folder. This does not affect the folder's virtual folder path-in other words, the virtual path will remain to be [Parent\_Folder]/[Folder], even if [Parent\_Folder] is not selected. If you transfer or replicate the archive to another Content Server instance and the parent folder does not exist on that server, it is automatically created, but without the metadata of the corresponding folder on the source server.
- If you want to transfer or replicate a folder structure archive between two Content Server instances, it is recommended that you do not manually create the folder structure on the target system. Folders that do not exist on the target system are created automatically during the transfer or replication process. If you do create folders manually, this may lead to out-of-sync errors during the process since the folder names may match, but their underlying unique identifiers (xCollectionID) do not. To help reduce mismatching folder issues, you can use the CollectionIsConsumptionOnly configuration variable to lock the folders environment on the target system.
- If you set up replication between two systems using the Folders Archive Structure component, folders that are created or moved on the source system are automatically created or moved on the target system as soon as content is added to the source folder. Also, if you change the metadata of a folder on the source system, these changes are automatically reflected on the target system as well (as soon as content is added to the target folder). Any folders that are deleted on the source system are automatically deleted on the target system. When a folder is deleted, all its information is gone. However, any folders that are deleted on the source system are *not* automatically deleted on the target system, which means the two systems are out of sync. This is because the Folders\_g component does not keep track of deleted folders. When a folder is deleted, all its information is gone. When the Archiver utility starts the replication process, it does not know what folder(s) to delete from the target system.

Similarly, if a folder move causes the folder to no longer reside in an archived folder, this folder will not be archived and replicated. Consider a system with folders */FolderA*, */FolderA/SubfolderA*, */FolderB*, and */FolderB/SubfolderB*. If */FolderA* is set up to be archived and */FolderB* is not, moving *SubfolderA* to */FolderB* means it will not be replicated. However, if both */FolderA* and */FolderB* are archived, the move of *SubfolderA* would be replicated.

- If you set up archiving or replication of folders and content items using the Folders Archive Structure component, the shortcuts of the folders and content items are not archived or replicated.
- It is recommended that you use the Folder Structure Archive component with the Doc Folder Archiving component. This component was installed along with the Folders add-on if, during the Folders installation, you chose to preserve the folder structure of content during archiving. When you import a content item that belongs to a folder, this component will create the folder structure on the target system if it does not yet exist on that system. If the identical folder structure (with the same or a different xCollectionID) exists on the target system, then it makes sure that the xCollectionID of the content item being imported into the target system matches with the existing folder on the target system.

Consider a content item on the source system in a folder. The xCollectionID of the content item is 8, and the folder is called *FolderA*. Now assume that you are using Doc Folder Archiving component to archive that content item to a target system. If *FolderA* does not exist in the target system at the same level, then Doc Folder Archiving will create *FolderA* in the target system and then import the content item into that folder. More than likely the xCollectionID of the *FolderA* will be different than *FolderA* on the source system. If *FolderA* already exists on the target system at the same level but has different xCollectionID (for example, 7), then Doc Folder Archiving will not delete that folder. It will keep the folder, but it will change the xCollectionID of the content item that you are transferring from 8 to 7, so that the content item still belongs to the correct folder.

# **8.11 Archiver Replication Exceptions**

The Archiver Replication Exceptions component can be used to prevent failed imports from stopping replication. This component is installed and enabled by default with the Content Server instance.

This section covers the following topics:

- Section [8.11.1, "Overview of Archiver Replication Exceptions"](#page-388-0)
- Section [8.11.2, "Administering and Using Archiver Replication Exceptions"](#page-389-0)

### <span id="page-388-0"></span>**8.11.1 Overview of Archiver Replication Exceptions**

The Archiver Replication Exceptions component enables administrators to prevent failed imports from stopping replication. It does this by capturing such failed imports and putting them into an exceptions archive and sending e-mail to the administrator that such a failed import has occurred.

- Section [8.11.1.1, "How Archiver Replication Exceptions Works"](#page-388-1)
- Section [8.11.1.2, "Scenario 1"](#page-389-1)
- Section [8.11.1.3, "Scenario 2"](#page-389-2)

#### <span id="page-388-1"></span>**8.11.1.1 How Archiver Replication Exceptions Works**

Several configuration entries must be manually added to the *IntradocDir*/config/config.cfg file to support Archiver Replication Exceptions. The configuration entries define a variety of conditions to determine the level of error

reporting, to direct failed imports to an exceptions directory, and to ignore and handle multiple failed imports when a systemic error is detected. Parameters for both automatic and manual imports are provided.

#### <span id="page-389-1"></span>**8.11.1.2 Scenario 1**

In this scenario an import of a document has failed because the content type "DOC" does not exist in the importing server. The error reporting level (ArchiverEmailErrorLevel) was set to collision, standard, severe, and the ArchiverErrorNotifyUser was set to sysadmin. The following is an example of an archiver import failure e-mail notification:

```
Archiver Import Failure
There was a serious error during the import of a document which may prevent that 
document from being properly synchronized in state with the exporting content 
server. Content item 'test1' was not successfully checked in. The content 
type 'DOC' is not defined in the system.
Revision Being Imported
Collection: idc
Archive Name: ar1
Source Instance: idc
Batch Name: 07-sep-24_15.15.41_766/07267151541~1.hda
Content ID: test1
Title: test1
Author: sysadmin
Revision: 1
Release Date: 9/24/07 3:13 PM
Create Date: 9/24/07 3:14 PM
```
The Document Has Been Copied To An Exceptions Archive

```
Collection: idc
Archive Name: ImportExceptions
Batch Name: 07-sep-24_15.15.41_766/07267151541~1.hda
Total Captured In Archive: 1
```
#### <span id="page-389-2"></span>**8.11.1.3 Scenario 2**

An import is being attempted but continually fails. The system administrator is aware that there may be problems during the import, but does not want an e-mail notification of every failure. By setting the ArchiverMaxConsecutiveImportErrors (default is 10), the system administrator can set several failures that can occur before the cessation of e-mail notification. E-mail is sent until this number of errors is reached. If any import from the exporter should succeed before the set number is reached, or if the Content Server instance is restarted, the counter is reset to 0. Note that when the maximum number of errors is reached the automated import of the archive is aborted.

### <span id="page-389-0"></span>**8.11.2 Administering and Using Archiver Replication Exceptions**

The primary purpose for the Archiver Replication Exceptions component is to allow filtering of failed imports to optimize the handling and notification of such failures. For content items to be processed by Archiver Replication Exceptions, the administrator must manually set configuration entries in the *IntradocDir*/config/config.cfg file. The configuration variables customize the behavior of the importing Content Server instance to allow for certain situations and to distribute the error reporting based on the configured criteria.

The following configuration variables can be used to customize behavior. These values should be set in the *IntradocDir*/config/config.cfg file under #Additional Variables.

By prepending any of the configuration entries with the name of an archive, with a colon (:) as a separator, that configuration entry will only apply to that archive. For example, to enable capturing exceptions for the archive MyRemoteImportArchive, use the following entry in the config.cfg file:

MyRemoteImportArchive:IsArchiverCapturingExceptions=true

If an archive name prefix is not applied, then the value set is the global default for all archives.

IsArchiverCapturingExceptions: The primary functionality of this component is not enabled unless this configuration entry is turned on.

Default is false.

ArchiverImportExceptionsArchiveName: The name of the archive to hold failed imports. The archive will be created in the same archive collection as the archive that contained the document that failed an import.

The default is ImportExceptions.

ArchiverMaxConsecutiveImportErrors: The maximum number of consecutive import errors before the import of the archive is aborted.

The default is 10.

ArchiverErrorNotifyUser: The user to notify when there is an import failure. The default is *sysadmin*. The e-mail is generated only if the import error is at a level that is configured to generate e-mail.

The entry can be a comma separated list of user names, but all the user names have to be defined in the Content Server instance and have associated e-mail addresses.

- ArchiverEmailErrorLevels: The error levels at which an import error should generate e-mail during automated import. The possible levels are as follows:
	- **collision:** The import failed because an existing revision of a document blocked it. Usually this is caused by the importing revision having a release date (or create date depending on configuration) that is earlier than the date of the latest revision of an existing document.
	- **standard:** The import failed because of a normal error. A typical such error would be a metadata field that has an invalid value.
	- **severe:** The import failed because of a severe unexpected error in the Content Server instance. A typical reason for this might be a network failure to either the file system or database.

The configuration entry is set to a comma separated list of any of the above values. If an automated import error occurs, it is classified in one of the above levels and if the level is in the list configured for this parameter then an e-mail is generated for that error.

The default is collision, standard, severe (or all).

ArchiverManualImportEmailErrorLevels: This is similar to ArchiverEmailErrorLevels except it applies to manual archive imports. A manual import is one directly driven by an end user or administrator and is not part of an import done by a "registered automated importer".

The default is empty (or none).

ArchiverCaptureExceptionErrorLevels: A list of error levels for which an import error should capture a copy of the document and put it into the exceptions archive (see ArchiverImportExceptionsArchiveName). If the document is captured then the error will not stop an automated import. The automated import will delete the document from the archive when the batch file containing the document has been fully imported. See ArchiverEmailErrorLevels for a list of error levels and how to configure the entry.

The default value is collision, standard.

■ ArchiverManualImportCaptureExceptionErrorLevels: This is similar to the ArchiverCaptureExceptionErrorLevels parameter except it applies to manual archive imports (see ArchiverManualImportEmailErrorLevels for more on manual imports). If an import error is captured it is copied into the exceptions archive but it does not delete it from the originating archive. If the error is captured it will not count against the maximum number of errors allowed during a manual import (see the standard Content Server configuration entry MaxArchiveErrorsAllowed which defaults to 50).

The default is empty (or none).

ArchiveExceptionsMaxNumberDocuments: The maximum number of documents that can be stored in the exceptions archive.

When this number is reached, then import failure will again prevent continued automated import. However, e-mail is sent to ArchiverErrorNotifyUser indicating that the import failed and that the exceptions archive is full. Unlike the other configuration entries, if you use an archive prefix (separated by a colon) to limit the configuration entry to a particular archive, the archive name must be the name of the exceptions archive not the archive with the originating documents being imported.

The default is 50.

The parameter ArchiverMaxConsecutiveImportErrors addresses the issue of skipping over errors and sending e-mail notifications on the errors when the error is caused by a systemic problem (such as all documents having the same wrong metadata field on export). This results in numerous documents being unnecessarily captured and generating the attendant volume of unwanted e-mail. This configuration entry helps detect such scenarios. During an automated import, if too many consecutive import errors are detected, then the current archive import is aborted. Manual imports follow the standard rules for maximum errors (see MaxarchiveErrorsAllowed).If any import (from any archive) is successful, then the consecutive import failure count is reset to 0.

If the same document fails an import (twice or more) sequentially e-mail is sent out only for the first failure. If the same document fails an import but is from a different batch load file, the e-mail for it is not suppressed if e-mail for that document has already been sent for a previous error.

# <span id="page-391-0"></span>**8.12 Folders\_g Migration to Folders**

The Folders Migration utility migrates folder content and structure from Contribution Folders (Folders\_g component) to Folders (FrameworkFolders component). The utility is available when the tables associated with Contribution Folders are present in the database schema. For more information about Folders and the FrameworkFolders

component, see *Oracle WebCenter Content Application Administrator's Guide for Content Server*.

**Note:** *FrameworkFolders* is the name of the component that replaces the older Folders\_g component. The older Folder interface is now referred to as *Contribution Folders*. The interface supported by the FrameworkFolders component is referred to as *Folders*.

The FrameworkFolders component is installed (enabled) by default with a new installation of WebCenter Content. A WebCenter Content system that is updated from an earlier version using the Folders\_g component can choose to continue to use that component or choose to migrate to use the FrameworkFolders component. You can migrate both Folders\_g folder structure and folders content over to Folders.

**Important:** Do not have both Folders\_g and FrameworkFolders components enabled and running at the same time in a production system. If you do have both enabled simultaneously, an alert will be displayed on the web interface and certain functionality will not work as expected, such as WebDAV.

Technically you never need to have both components enabled simultaneously. However, during the process of migration it may be convenient to have both components enabled if any of the Folders\_g data needs to be groomed, and it is acceptable to have both components enabled during this process.

**Caution:** The migration operation can be performed multiple times. This enables you to validate that the migrated data is in the shape you expect after the migration is complete or to otherwise change configurations or modify source data and retry the migration.

The primary concern is if any content has manually been moved from Folders\_g into the new Folders structure before the migration has been done. If this is this case, the migration may result in losing the manually set location of the item in the new Folders structure. To avoid this issue, any item moved into the new Folders structure should be removed from Folders\_g before the migrations or have its xCollectionID field set to 0 (zero).

This section contains the following topics:

- Section [8.12.1, "Preparing to Migrate Folders"](#page-392-0)
- Section [8.12.2, "Migrating to Folders"](#page-393-0)
- Section [8.12.3, "After Folders Migration is Complete"](#page-395-0)

#### <span id="page-392-0"></span>**8.12.1 Preparing to Migrate Folders**

You can set several migration variables in the Content Server config.cfg file to modify migration operations.

FolderMigrateExcludeList: Specifies a list of folders to exclude from the migration. This list can include folder IDs and folder marks. Use upper case letters and separate items with commas. This variable is best modified using the Modify Excluded Folders dialog on the Folder migration page. If this variable is not set, only the TRASH folder is excluded.

- FldMigrateDefaultSecurityGroup: Specifies the default Security Group to assign to migrated folders if one is not already associated with the folders. If the variable is not set, the default value is *Public*. Folders in Folders\_g do not need and may not have a Security Group setting. Migrated folders are required to have a Security Group setting.
- FldMigrateRootBaseName: Specifies the base name for the root folder created in Folders when the migration is run. The root folder has the form: <\$FldMigrateRootBaseName\$>\_<\$date\$>\_#<\$run\_index\$>. If the variable is not set, the default value is Migrate.
- ShowFolderMigrationMenu: Specifies whether the Folder Migration option is displayed in the Administration menu. If migration is possible (Folders\_g tables are available in the database schema) and if the variable is not specified, the default is 1, which displays the option. To prevent the option from showing in the Administration menu, set this variable to 0 (zero).

# <span id="page-393-0"></span>**8.12.2 Migrating to Folders**

To migrate Folders\_g folders structure and folders content to Folders:

- **1.** Using a web browser, log in to your Content Server instance.
- **2.** Choose **Administration** then **Folder Migration**.

The [Folder Migration Screen](#page-614-0) is displayed.

- **3.** In the Run Migration section, the following pre-migration information is displayed:
	- Folder sub-trees that will be excluded from the migrate option (by default, TRASH)
	- Number of folders to migrate
	- Number of content items in folders that will be migrated
	- Number of shortcuts to migrate
	- Number of folders to exclude from migration

To add folders to be excluded from the migration, click **Modify Excluded Folders**. This displays the [Folders Migration: Excluded Folders Dialog](#page-616-0). Select one or more folders from the Browse Legacy Folders tree and they are automatically moved to the Legacy Folders to Exclude from Migration pane.

**4.** If the **Show Advanced Migration Options** link is displayed, you can click the link to display options for creating links between content items and folders during the migration. An *owner link* is the primary association between a content item and a folder in Folders. A content item can have only one owner link (as opposed to unlimited secondary *shortcuts*). The owner link options specify how to handle situations where the migration process attempts to create an owner link for a content item that has an existing owner link from a previous migration or prior manual assignment.

The Options for Existing Owner Links section lists the following three options:

Remove existing owner link. Allow migration to create new owner link.

This is the default selection. It is most likely to be used when an administrator is migrating folders and content from a populated Folders\_g hierarchy to a completely empty Folders hierarchy.

#### ■ **Convert existing owner link to shortcut. Allow migration to create new owner link.**

If the Folders hierarchy has begun to be populated with folders and content before the folder migration process is started, there is the possibility that a content item exists in both the legacy Folders\_g hierarchy and the new Folders hierarchy. A user can add a content item into a Folders folder while it is also within a Folders\_g folder. When migration occurs, the migration process will try to take the Folders\_g version of that content item and put it into the newly created and migrated Folders folder that corresponds to the Folders\_g folder. However, only a single owner link is allowed to the content item, so that same content item cannot be placed into the new Folders folder without breaking the link to the Folders folder it already resides in. If you want to keep the information instead of breaking the link, this option changes the Folders\_g owner link to a Folders shortcut.

#### Leave existing owner link. Change migrated link to shortcut.

If the Folders hierarchy has begun to be populated with folders and content before the folder migration process is started, there is the possibility that a content item exists in both the legacy Folders\_g hierarchy and the new Folders hierarchy. A user can add a content item into a Folders folder while it is also within a Folders\_g folder. When migration occurs, the migration process will try to take the Folders\_g version of that content item and put it into the newly created and migrated Folders folder that corresponds to the Folders\_g folder. However, only a single owner link is allowed to the content item, so that same content item cannot be placed into the new Folders folder without breaking the link to the Folders folder it already resides in. If you want the pre-migration Folders folder to have the single owner link to the content item, this option allows the migrated folder have a shortcut to the item.

**5.** Click **Migrate Folder Data**. A status bar and messages will display the progress of the migration.

When the migration is complete, the following post-migration status information is displayed in a table:

- Migration run number
- Date and time the migration started
- Date and time the migration ended
- User ID of the user who ran the migration
- Number of folders successfully migrated
- Number of migrated content associations
- Number of migrated shortcuts

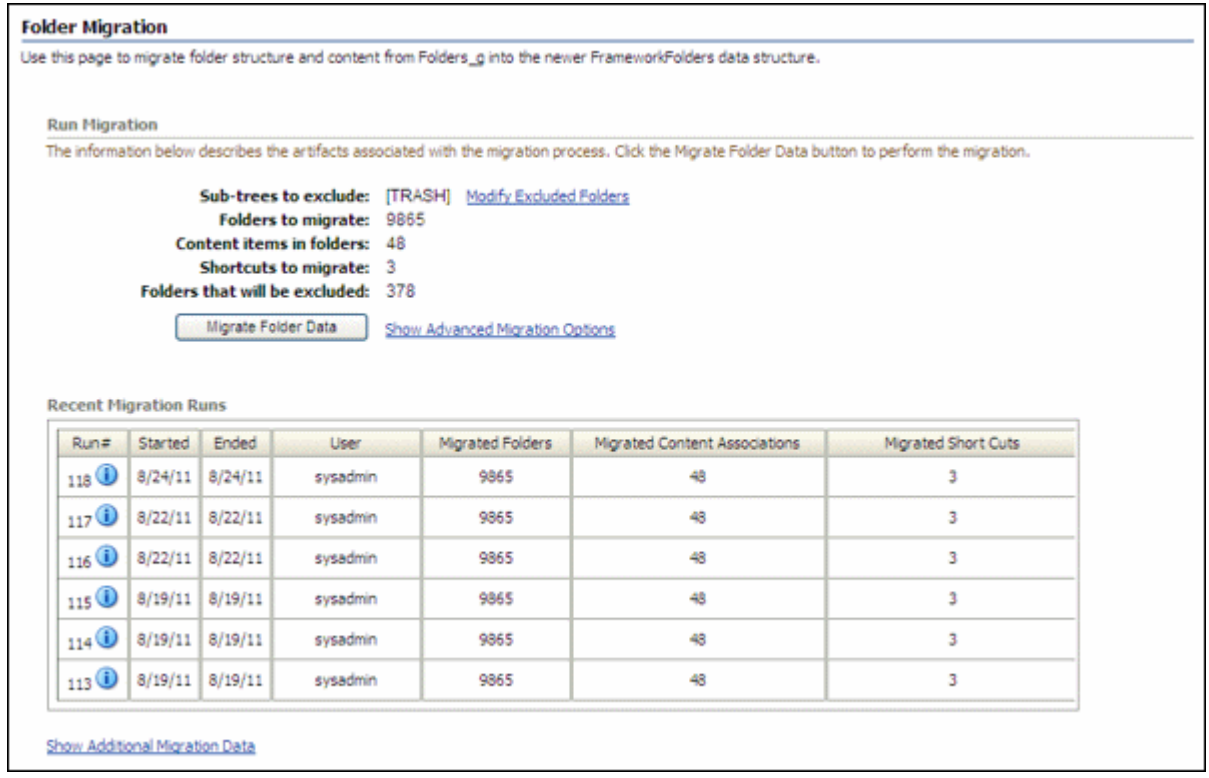

**6.** To view more details about a specific migration run, click the **Info** icon next to the run number. The Folder Migration Information screen is displayed with information about the GUID, legacy folder ID, name, and type of each folder that was migrated.

When you no longer have any use for the data from a specific migration, you can click Delete Migration Data on the Folder Migration Information screen.

**7.** For information on migration runs that may have had data removed, click **Show Additional Migration Data**. This displays a table with the same columns as the post-migration status information, but it contains information about runs that had data removed. If the columns are empty, no runs had data removed.

To block this display, click **Hide Additional Migration Data**.

# <span id="page-395-0"></span>**8.12.3 After Folders Migration is Complete**

When the folder migration process is complete and you have verified the data has been transferred into the Folders structure as desired, it is unlikely that you would want to migrate again. To prevent arbitrary and unwanted future migrations it is recommended that the variable ShowFolderMigrationMenu=0 is set in the Content Server config.cfg file. This variable setting prevents the **Folder Migration** option from being displayed in the **Administration** menu.

# **8.13 Troubleshooting Archiving Issues**

This section provides solutions to several common archiving issues. Please attempt the solutions recommended in this guide before contacting Support.

Section [8.13.1, "Importing Issues"](#page-396-0)
- Section [8.13.2, "Exporting Issues"](#page-403-0)
- Section [8.13.3, "Transfer Issues"](#page-405-0)
- Section [8.13.4, "Replication Issues"](#page-408-0)
- Section [8.13.5, "Oracle Database Issues"](#page-409-0)
- Section [8.13.6, "Miscellaneous Issues"](#page-410-0)

#### **8.13.1 Importing Issues**

This section covers the following topics:

- Section [8.13.1.1, "File Extension Errors on Import System"](#page-396-0)
- Section [8.13.1.2, "Selecting Specific Batch Files for Import"](#page-397-0)
- Section [8.13.1.3, "Import Maps Do Not Work After Archive Import"](#page-397-1)
- Section [8.13.1.4, "Identifying Imported Content Items From Archive"](#page-398-0)
- Section [8.13.1.5, "Duplicate Content Items in Content Server"](#page-398-1)
- Section [8.13.1.6, "Importing Archived Content to Proxied Server Fails"](#page-399-0)
- Section [8.13.1.7, "No Importing Errors But Documents Are Missing"](#page-399-1)
- Section [8.13.1.8, "Errors About Invalid Choice List Values"](#page-400-0)
- Section [8.13.1.9, "Import Fails Due to Missing Required Field"](#page-401-0)
- Section 8.13.1.10, "Changed Metadata Field Makes the Archiver Freeze During an [Import"](#page-401-1)

#### <span id="page-396-0"></span>**8.13.1.1 File Extension Errors on Import System**

#### **Symptom**

I am receiving errors on the importing system indicating that there are transfer and file extension problems with the documents.

#### **Problem**

The following errors were issued to the Archiver log:

Error: Event generated by user <*user\_name*> at host <*host\_name*>. File I/O error. Saving to file collection.hda. Write error. Error: Import error for archive <*archive name*> in collection <*collection name*>: Content item <*item\_name*> was not successfully checked in. The primary and alternate files must have different extensions.

#### **Recommendation**

The I/O error on the export side probably corrupted the batch file and is, in turn, causing the file extension error on the import side. Possible solutions include:

- Open the batch file in a text editor and check for invalid data. Try deleting the exported collection.hda file and manually re-run the export/import function.
- On the exporting server, open the applicable collection.hda file and look for the lines associated with the content items that caused the file extension error. Some of the revisions of these content items may have the native file in the vault location listed in the alternate file location. There might also be a format entry for the alternate file. Delete these lines and re-import the files.
- Add an alternate extensions configuration setting to the Content Server's configuration config.cfg file (*IntradocDir*/config/config.cfg) on the importing server:
	- **1.** Open the config.cfg file in a text editor:

*IntradocDir*/config/config.cfg

- **2.** Locate the **General Option Variables** section
- **3.** Enter the following configuration setting:

AllowSamePrimaryAlternateExtensions=true

This configuration setting allows checked in content items to use identical document extensions for both the alternate and primary files.

**4.** Save and close the config.cfg file.

**Note:** Although it probably is not necessary to add this configuration setting to the Content Server config.cfg file on the exporting server, it may be worthwhile to do so for general preventative measures.

**5.** Restart the Oracle WebCenter Content Server instance.

# <span id="page-397-0"></span>**8.13.1.2 Selecting Specific Batch Files for Import**

#### **Question**

How can I select and re-run specific batch files from the General tab of the Archiver utility without deleting the remaining files that are required for backup purposes?

# **Recommendation**

The most efficient method would be to create a new collection, copy the desired archives to the new collection, and run the import from there.

# <span id="page-397-1"></span>**8.13.1.3 Import Maps Do Not Work After Archive Import**

#### **Symptom**

I configured a value map to change metadata values during the import on an archive collection. But after the transfer, the import maps do not work.

#### **Problem**

The metadata values didn't reflect the configured metadata value changes.

#### **Recommendation**

To ensure that metadata value changes are retained when the files are exported into an archive and then later imported from that archive, the value maps must be configured on both sides of the transfer process. This means that the same value map must be configured on both the source (exporting) server as well as the target (importing) server.

# <span id="page-398-0"></span>**8.13.1.4 Identifying Imported Content Items From Archive**

#### **Question**

Due to a system crash, I need to import content from the old archive into a new archive without changing the content information (metadata) of the documents. How can I preface each content item using a letter or number to indicate that all the documents with this designation are new imports (but actually originated from the old archive)?

#### **Recommendation**

The archived documents can be re-imported and appropriately marked to distinguish them from other imported content items by applying an import map using the Content ID metadata field. An import map allows you to configure how values are copied from one metadata field to another during import. To set up the import mapm, complete the following steps:

**1.** On the Import Maps tab of the Archiver utility, click **Edit** in the Field Maps section.

The Edit Value Maps screen is displayed.

- **2.** Select **All** (leave the Input Value field blank).
- **3.** Select **Content ID** from the Field list.
- **4.** Enter *X***<\$***dDocName***\$>** in the Output Value field.

Where 'X' is the letter or number used to distinguish the re-imported content items and 'dDocName' is the database table field value for the document Content ID.

**5.** Click **OK**.

After you re-import the archive, the letter or number used for 'X' should be added to the content ID of each content item. Be sure to configure the same value map on both the source (exporting) server and the target (importing) server. This ensures that the metadata value changes are retained when the files are imported from the archive.

#### <span id="page-398-1"></span>**8.13.1.5 Duplicate Content Items in Content Server**

#### **Symptom**

When I try to check in or import a content item, the following error message is issued:

Content item already exists.

#### **Recommendation**

This error is issued when archiving is done between contribution servers that are using the same autonumbering scheme for content IDs. For example:

- 'Content ID 003' is checked into Content Server instance A and later archived to Content Server instance B. If a file is checked into Content Server instance B and the next auto-generated number happens to be 003, the error occurs.
- 'Content ID 005' is checked into both Content Server instance A and Content Server instance B. If this same content item is archived from Content Server instance A to Content Server instance B, the error occurs.

Possible solutions include:

- Set up an import value map that will add a prefix to the content ID of the imported files. For details, see Section [8.13.1.4, "Identifying Imported Content](#page-398-0)  [Items From Archive."](#page-398-0)
- In each Content Server instance, use the System Properties utility to set up an automatic numbering prefix for checked-in content items:
	- **1.** Start the System Properties utility.
	- **2.** Open the Options tab.
	- **3.** Select **Automatically assign a Content ID on check in**.
	- **4.** Enter the desired prefix in the **Auto Name Prefix** field.
	- **5.** Click **OK**.
	- **6.** Restart the Oracle WebCenter Content Server.

# <span id="page-399-0"></span>**8.13.1.6 Importing Archived Content to Proxied Server Fails**

# **Symptom**

I am trying to import content from an exported archive to my proxied Content Server, but the import fails.

# **Recommendation**

For more information about Archiver problems, open and view the Archiver logs (accessible from the Content Server instance's Administration page). These logs provide the type of message along with more descriptive information about the logged messages.

For example, if the Archiver log indicates that an import problem involves a metadata field option value that is unavailable, information about configured option lists for metadata fields can be found on the Information Fields tab of the Configuration Manager utility (accessible from the Administration page).

Using this information, compare the option list for the problem metadata field on both the exporting and importing servers. If there are any differences, corrections in one of the servers will make both option lists identical. This would resolve the unavailable option discrepancy.

# <span id="page-399-1"></span>**8.13.1.7 No Importing Errors But Documents Are Missing**

#### **Symptom**

When I run the import function, no errors are issued, but not all of the documents are being imported.

#### **Problem**

I exported 428 documents from the development server along with the configuration information (the metadata fields). Then, I transferred the archive to the main production server and ran the import. No errors were issued, so I thought everything had gone well. Unfortunately, when I searched the documents, I discovered that only 198 of the original 428 were actually imported.

#### **Recommendation**

Suggestions to resolve this problem include:

Make sure that all Microsoft Word documents are included in the search index.

Particular versions of the search component do not include Microsoft Word documents with embedded links in the search index. Thus, these files will not be found in search queries.

You can remove all embedded links from the affected documents or add the following configuration setting to *IntradocDir*/config/config.cfg:

CheckMkvdkDocCount=true

This configuration setting ensures that all Word files are included in the search index. However, only the metadata is included, not the full text.

■ Try exporting the original set of documents and ensure that the source files are deleted. Then re-import the archive that was just exported.

# <span id="page-400-0"></span>**8.13.1.8 Errors About Invalid Choice List Values**

#### **Symptom**

My imports are failing.

#### **Problem**

The system issues error messages indicating that there are invalid choice list values. I am currently using an option list in the Dependent Choice List applet to configure and control the values.

#### **Recommendation**

Apparently a specific metadata taxonomy has been established for your option lists such that there are probably fields that are dependent on each other. In this case, certain values in option lists are available based on what values have been selected in a previous option list. Unfortunately, when using the Archiver, the dependencies in your option lists are obviously conflicting with the Content Server instance's capacity to work with custom metadata fields.

A workaround for the conflict involves using the Content Server instance's Configuration Manager utility rather than the Dependent Choice List applet. This necessitates that you enter the metadata fields and corresponding option list values on the Information Fields tab of Configuration Manager:

- **1.** Log in to the Content Server instance as an administrator.
- **2.** Go to the Administration page and click the **Configuration Manager** link.

The Configuration Manager utility is started.

- **3.** Open the **Information Fields** tab.
- **4.** Click the **Add** button and enter one of your metadata field names in the Add Custom Info Field dialog.
- **5.** Click **OK**.

The Add Custom Info Field window is displayed.

- **6.** Complete the fields as appropriate.
- **7.** In the Option List Type field, choose the **Select List Not Validated** option.
- **8.** This option ensures that content whose specified value does not match one currently entered in the Use Option List are nevertheless checked in with the specified value. The Use Option List field lists the name for the list of values a user may choose from for the specified field.
- **9.** Click **OK**.
- **10.** Click **Update Database Design**.
- **11.** Click **Rebuild Search Index**.

Use this method for the duration of your import process.

# <span id="page-401-0"></span>**8.13.1.9 Import Fails Due to Missing Required Field**

# **Symptom**

I used the Archiver to export documents. Now, I'm trying to import them and the process fails.

# **Problem**

When I try to import the previously exported documents, the Content Server issues an error indicating that the 'Company' metadata file is required.

#### **Recommendation**

You will need to use the Content Server instance's Configuration Manager utility to edit the 'Company' field and make it a non-required field:

- **1.** Log in to the Content Server instance as an administrator.
- **2.** Go to the Administration page and click the **Configuration Manager** link.

The Configuration Manager utility is started.

- **3.** Open the **Information Fields** tab.
- **4.** Select the **Company** metadata field from the Field Info list.
- **5.** Click **Edit**.

The Edit Custom Info Field window is displayed.

- **6.** Deselect **Require Value**.
- **7.** Click **OK**.
- **8.** Click **Update Database Design**.
- **9.** Click **Rebuild Search Index**.

You should now be able to successfully re-import the archive.

# <span id="page-401-1"></span>**8.13.1.10 Changed Metadata Field Makes the Archiver Freeze During an Import**

# **Symptom**

Some of our product names have changed and we need to update one of the metadata fields in the affected documents. After exporting all the documents with the old product name metadata field, I then attempt to import the documents using the new product name metadata field. But, every time I try this, the Archiver processes only a portion of the total archiving task and then stops.

# **Problem**

Once the Archiver freezes, I am unable to navigate the Content Server user interface and I must shut down all of the open browsers. Also, during the next five minutes after shutting down the browsers, I have no connectivity to the Content Server at all. After this five-minute interval, I can access the Content Server again.

In addition to this freezing problem, the following error message is issued:

Stream error (299) - SKIPPING

#### **Recommendation**

One or more processes seem to be interrupting the import. Some possible problem solutions could be any of the following:

- [Checking the Metadata Field Properties](#page-402-0)
- [Checking the Indexing Automatic Update Cycle](#page-402-1)

<span id="page-402-0"></span>**8.13.1.10.1 Checking the Metadata Field Properties** The product name metadata field may not have been properly updated in Configuration Manager. Depending on the type of metadata field that the 'product name' is, changing the value could be the reason for the lock-up problem. Is the product name metadata field a (long) text field only or also an option list? If it is an option list, make sure that the new name value is a selection on the corresponding list.

- **1.** Log in to the Content Server instance as an administrator.
- **2.** Choose **Administration** then **Configuration Manager**.

The Configuration Manager utility is started.

- **3.** Select the **Information Fields** tab.
- **4.** Select the product name metadata field from the Field Info list.
- **5.** Click **Edit**.
- **6.** The Edit Custom Info Field window is displayed.
- **7.** If the **Field Type** value is Text or Long Text *and* **Enable Option List** is unselected, click **OK** or **Cancel** (this should not cause the lock-up problem).

#### *Otherwise,*

If **Enable Option List** is selected, then make sure that the new product name metadata field value is included as a selection on the corresponding list:

- **a.** Locate the **Use Option List** field and click **Edit**.
- **b.** Enter the new product name metadata field value in the Option List dialog.
- **c.** Click **OK**.
- **8.** Click **OK** again (on the Edit Custom Info Field window).
- **9.** Click **Update Database Design**.
- **10.** Click **Rebuild Search Index**.

<span id="page-402-1"></span>**8.13.1.10.2 Checking the Indexing Automatic Update Cycle** The lock-up problem may be due to the indexer's automatic update cycle. The error message indicates that the indexer is failing because it loses connectivity. Every five minutes, the indexer executes an automatic update cycle and could somehow be grabbing the index file and locking it. If so, it might be useful to disable the indexer's automatic update cycle while you run the import.

- **1.** Log in to the Content Server instance as an administrator.
- **2.** Choose **Administration** then **Repository Manager**.

The Repository Manager utility is started.

- **3.** Open the **Indexer** tab.
- **4.** Click the **Configure** button in the Automatic Update Cycle section.

The Automatic Update Cycle dialog is displayed.

- **5.** Deselect **Indexer Auto Updates**.
- **6.** Click **OK**.

**Note:** Be sure to reactivate the automatic update cycle after completing the import. Otherwise, the server will no longer automatically update the index database, which could adversely impact future search results.

# <span id="page-403-0"></span>**8.13.2 Exporting Issues**

This section covers the following topics:

- Section [8.13.2.1, "Total Export Possible with Blank Export Query"](#page-403-1)
- Section [8.13.2.2, "New Check-Ins and Batch File Transfers"](#page-403-2)
- Section [8.13.2.3, "Exporting User Attributes"](#page-404-0)
- Section 8.13.2.4, "Folder Archive Export Doesn't Work If Collections Table Has [Many Records"](#page-404-1)

# <span id="page-403-1"></span>**8.13.2.1 Total Export Possible with Blank Export Query**

#### **Question**

If I do not create an export query to define the content items to export, will the entire contents of my Content Server be exported?

# **Recommendation**

Yes, test exports have confirmed that leaving the Export Query section blank (not defining an export query) will ensure that the Content Server contents are completely exported.

# <span id="page-403-2"></span>**8.13.2.2 New Check-Ins and Batch File Transfers**

#### **Question**

If I check some documents into the Content Server after I have initiated a large export (but before it completes), will these documents be included in the export? Or, does the Archiver read the timestamp information and determine that the new files are more recent than those originally allocated for the export and not include them? Also, what happens to the archive export if the connection between the servers is interrupted or lost during the export?

# **Recommendation**

When the export is initiated, Archiver runs a query on the system to build a list of the documents that are to be exported. This information is cached and used to build the export archive. Therefore, any new documents that are checked in during the export process will not be included even if they match the export query definition.

If the connection between servers is disrupted, the export process on the source server continues but the transfer to the target server stops. The source server accumulates a

number of batch files. While waiting to transfer these files, the source server continues to ping the target server for a connection at regular interval. When the connection is reestablished, the accumulated batch files are transferred to the target server.

If you have used an automated (replicated) transfer, the batch files and their associated content files are removed from the source Content Server. If you have used a manual transfer, the batch files and their associated content files remain in the source Content Server.

#### <span id="page-404-0"></span>**8.13.2.3 Exporting User Attributes**

#### **Question**

How can I export users in an archive?

#### **Recommendation**

You can export a users.hda file, which contains the user attributes from the Users database table, as follows:

- **1.** Log in to the Content Server instance as an administrator.
- **2.** Choose **Administration** then **Archiver**.

The Archiver utility is started.

- **3.** Select the **Export Data** tab.
- **4.** Click **Edit** in the Additional Data section.

The Edit Additional Data dialog is displayed.

- **5.** Select **Export User Configuration Information**.
- **6.** Click **OK**.

# <span id="page-404-1"></span>**8.13.2.4 Folder Archive Export Doesn't Work If Collections Table Has Many Records**

#### **Symptom**

I use the folder archive export feature to move my website hierarchy created by Site Studio. Initially, I can export folders by using the Virtual Folder Administration Configuration page without any problem. However, as my web site grows, this function does not work anymore. The following errors are issued during the export procedure:

Error *<timestamp>* Event generated by user '*<user>*' at host '*<host\_name>*'. Referred to by http://*<host>*/intradoc-cgi/nph-idc\_cgi.exe?IdcService= COLLECTION\_GET\_ADMIN\_ CONFIG. Unable to retrieve content. Unable to execute service method 'loadCollectionArchive'. (System Error: Unknown error.) Error *<timestamp>* IdcAdmin: Event generated by user '*<user>*' at host '*<host>*'. Unable to obtain the console output. Unable to execute the service 'GET\_SERVER\_OUTPUT' on Content Server 'contribution'. Unable to receive request. Response from host has been interrupted. Read timed out.

#### There is also an out-of-memory error in the Content Server output console:

*<timestamp>* SystemDatabase#Thread-13: SELECT \* FROM Collections, ColMeta WHERE Collections.dCollectionID=ColMeta.dCollectionID AND dParentCollectionID=564 java.lang.OutOfMemoryError Reporting error on thread Thread-13 occurring at *<timestamp>*. java.lang.OutOfMemoryError

java.lang.OutOfMemoryError

#### **Problem**

Depending on the size of the folder hierarchy that is being exported as an archive file, the default heap size value for the Java Virtual Machine (JVM) may not be adequate.

#### **Recommendation**

Modify the heap size setting in the application server to provide more heap memory for Content Server. For details, see the appropriate application server documentation.

After restarting Content Server, the archive export function should work correctly again.

# <span id="page-405-0"></span>**8.13.3 Transfer Issues**

This section covers the following topics:

- Section [8.13.3.1, "Transfer Stopped When Target Locked Up"](#page-405-1)
- Section [8.13.3.2, "Aborting/Deleting a Running Transfer"](#page-406-0)
- Section [8.13.3.3, "Verifying the Integrity of Transferred Files"](#page-407-0)
- Section [8.13.3.4, "Transfer Process Is Not Working"](#page-407-1)

#### <span id="page-405-1"></span>**8.13.3.1 Transfer Stopped When Target Locked Up**

#### **Symptom**

The automated transfer function stopped when the target server locked up.

#### **Problem**

After restarting the target server, the log file listed an error message stating that there was a problem with a security group and that this prevented the import on the target server.

#### **Recommendation**

In this case, obviously the security group problem on the target server must be corrected before the transfer can proceed. Two additional procedures to perform that can help include:

- [Verifying and Testing the Outgoing Provider](#page-405-2)
- [Restarting the Oracle WebCenter Content Server](#page-406-1)

<span id="page-405-2"></span>**8.13.3.1.1 Verifying and Testing the Outgoing Provider** Verifying and testing the outgoing provider ensures that it is set up and working properly:

- **1.** Log in to the *source* Content Server instance as an administrator.
- **2.** Go to the Administration page and click the **Providers** link. The Providers page is displayed.
- **3.** Click the **Info** link of the appropriate outgoing provider. The Outgoing Provider Information page is displayed.
- **4.** Verify the information.

**5.** Return to the Providers page and click the **Test** link corresponding to the outgoing provider.

<span id="page-406-1"></span>**8.13.3.1.2 Restarting the Oracle WebCenter Content Server** In some cases, after problems have been corrected on either the source or the target server, the source server may stop transferring or possibly the automation function no longer works. In either case, restarting Content Server should resolve the problem.

#### <span id="page-406-0"></span>**8.13.3.2 Aborting/Deleting a Running Transfer**

#### **Question**

I accidentally started transferring an excessively large file to the production Content Server instance. What is the most efficient way to stop the transfer process while it is running?

#### **Recommendation**

There are several methods to abort or delete a transfer, including:

- [Disabling the Outgoing Provider](#page-406-2)
- [Deleting a Transfer from the Transfer To Tab](#page-406-3)
- [Deleting an Automated Transfer](#page-407-2)

<span id="page-406-2"></span>**8.13.3.2.1 Disabling the Outgoing Provider** The fastest method to abort a running transfer is to disable the source server's outgoing provider:

- **1.** Log in to the source Content Server instance as an administrator.
- **2.** Go to the Administration page and click the **Providers** link.

The Providers page is displayed.

**3.** Click the **Info** link of the appropriate outgoing provider.

The Outgoing Provider Information page is displayed.

**4.** Click the **Disable** button.

<span id="page-406-3"></span>**8.13.3.2.2 Deleting a Transfer from the Transfer To Tab** To delete a transfer from the Transfer To tab, complete the following steps:

- **1.** Log in to the source Content Server instance as an administrator.
- **2.** Choose **Administration** then **Archiver**.

The Archiver utility is started.

- **3.** Select **Options** then **Open Archive Collection**.
- **4.** Select the applicable collection from the list.
- **5.** Click **Open**.
- **6.** On the Archiver window, select the source archive in the Current Archives list.
- **7.** Open the **Transfer To** tab.
- **8.** Click **Remove** in the Transfer Destination section.
- **9.** You are prompted to confirm the action.
- **10.** Click **Yes**.

<span id="page-407-2"></span>**8.13.3.2.3 Deleting an Automated Transfer** To delete an automated transfer from the Automation for *Instance* screen, complete the following steps:

- **1.** Log in to the source Content Server instance as an administrator.
- **2.** Choose **Administration** then **Archiver**.

The Archiver utility is started.

**3.** Choose **Options** then **View Automation For** *Instance*.

The Automation For *Instance* window is displayed.

- **4.** Open the **Transfers** tab.
- **5.** Select the automated transfer to delete.
- **6.** Click **Remove**.

The automated transfer is removed from the list.

#### <span id="page-407-0"></span>**8.13.3.3 Verifying the Integrity of Transferred Files**

#### **Question**

What is the best approach to verify the integrity of the files that have been transferred between two servers? Obviously, the documents in the target Content Server instance should be identical to those in the source instance. I need to ensure that all documents were in fact transferred and if some were not transferred, I must determine which ones failed to transfer.

#### **Recommendation**

To ensure that the transferred documents are identical to those on the source server, two items can easily be checked.

■ **The Revisions table:**

Specifically, match the contents of the dDocName and dRevLabel columns on both instances and verify the accuracy or discrepancies between them.

■ **The file system:**

Check the native file repository:

(*DomainHome*/ucm/cs/vault/*content\_type*)

and web-viewable file repository:

(*DomainHome*/ucm/cs/weblayout/groups/public/documents/*content\_type*)

on each server and verify the accuracy or discrepancies between them.

#### <span id="page-407-1"></span>**8.13.3.4 Transfer Process Is Not Working**

#### **Symptom**

The transfer process is not setting up properly.

#### **Recommendation**

If the transfer process is not functioning correctly, check the outgoing provider on the source server and ensure that the information is correct. In particular, make sure that the server host name is correct and matches the HTTP server address.

To verify the server host name on the source server, complete the following steps:

- **1.** Start the System Properties utility.
- **2.** Open the Internet tab.
- **3.** Note the HTTP server address setting.
- **4.** Go to the Administration page and click **Providers**.

The Providers page is displayed.

**5.** Click the **Info** link for the appropriate outgoing provider.

The Outgoing Provider Information page is displayed.

- **6.** Check the server host name and make sure it corresponds exactly to the HTTP server address setting in System Properties.
- **7.** If the server host name setting is different than the HTTP server address, click the **Edit** button.
- **8.** Modify the **Server Host Name** setting as necessary.
- **9.** Click **Update**.
- **10.** Restart the Content Server instance.

# <span id="page-408-1"></span><span id="page-408-0"></span>**8.13.4 Replication Issues**

This section covers the following topic:

Section [8.13.4.1, "Stopping the Automatic Import Function"](#page-408-1)

# **8.13.4.1 Stopping the Automatic Import Function**

#### **Question**

How can I stop the automatic import function?

# **Recommendation**

When content meets the specified criteria, the automatic importer is, by default, configured to automatically perform an import every five minutes. However, there are two ways to disable the automatic import function:

- [Unregistering an Importer from the Replication Tab](#page-408-2)
- [Deleting a Registered Importer from the Automation for Instance Screen](#page-409-1)

<span id="page-408-2"></span>**8.13.4.1.1 Unregistering an Importer from the Replication Tab** To unregister an importer from the Replication tab, complete the following steps:

- **1.** Log in to the source Content Server instance as an administrator.
- **2.** Choose **Administration** then **Archiver**.

The Archiver utility is started.

- **3.** Select the archive in the Current Archives list.
- **4.** Select the **Replication** tab.
- **5.** Click **Unregister**.

The automatic import function is disabled from the selected archive.

<span id="page-409-1"></span>**8.13.4.1.2 Deleting a Registered Importer from the Automation for** *Instance* **Screen** To delete a registered importer from the Automation for the *Instance* screen, complete the following steps:

- **1.** Log in to the source Content Server instance as an administrator.
- **2.** Choose **Administration** then **Archiver**.

The Archiver utility is started.

**3.** Choose **Options** then **View Automation For** *Instance*.

The Automation For Instance screen is displayed.

- **4.** Open the **Importers** tab.
- **5.** Select the registered importer to delete.
- **6.** Click **Remove**.

The registered importer is removed from the list.

# <span id="page-409-2"></span><span id="page-409-0"></span>**8.13.5 Oracle Database Issues**

This section covers the following topic:

Section [8.13.5.1, "Allotted Tablespace Exceeded"](#page-409-2)

#### **8.13.5.1 Allotted Tablespace Exceeded**

#### **Symptom**

I cannot transfer files. Every time I try to transfer files, I get 'max extents' error messages.

#### **Problem**

The following error messages (or similar) are issued:

```
IdcApp: Unable to execute query '<query_name>'. Error: ORA-01631: max # extents 
(50) reached in table <table_name>.
ORA-01631 max # extents (<text_string>) reached in table <table_name>.
```
#### **Recommendation**

When the Content Server instance creates its database tablespace, it only allocates 50 extents. As the database grows and is re-indexed, it uses more space (extents). Eventually, the 50 extents limit is exceeded. At some point in the transfer, one of your files tried to extend past the 'max extents' limit. In this case, try implementing one or more of the following solutions:

- Look for weblayout queries that are excessively large, eliminate them, and retry your transfer.
- Perhaps a Content Server user does not have the right permission grants (resource and connect) to the Content Server schema. That user must have the temporary tablespace and default tablespace set to the Content Server defaults.
- If the system 'max extents' limit is less than the system maximum, you must increase the number of extents that are available. Refer to your Oracle Database documentation or ask your database administrator for the appropriate Oracle SQL command to increase the tablespace extents.
- You can optionally choose to re-create the database using larger initial, next or percent to grow parameters for the tablespaces. In this case, it is advisable to set

the initial extents and next extents to 1Mb. Set the percent to grow parameter (PCTINCREASE) to 0% to allow the tables to automatically grow on an as-needed basis.

# <span id="page-410-0"></span>**8.13.6 Miscellaneous Issues**

This section covers the following topics:

- Section [8.13.6.1, "Archiving Does Not Work With Shared File System"](#page-410-1)
- Section [8.13.6.2, "Archiving Does Not Work Over Outgoing Provider"](#page-410-2)

#### <span id="page-410-1"></span>**8.13.6.1 Archiving Does Not Work With Shared File System**

#### **Symptom**

I am trying to transfer between two Content Server instances with access to a shared file system but it is not working.

#### **Recommendation**

When transferring between Content Server instances on a shared file system, the mapped or mounted drive must be available to both Content Server instances. This means that the computers must be on and logged in as a user who has system access to both Content Server instances. Make sure that all of the following conditions are met:

- Both computers are turned on.
- Both computers are logged in as a user with system access to both Content Server file systems.
- The shared drive has been properly mapped or mounted so the Content Server instance can 'see' it. Having network access to the computer is not sufficient.

#### <span id="page-410-2"></span>**8.13.6.2 Archiving Does Not Work Over Outgoing Provider**

#### **Symptom**

I am trying to transfer between two Content Server instances over an outgoing provider but it is not working.

#### **Recommendation**

The Content Server instance that has an outgoing provider set up is considered the 'local' server, and the target Content Server instance for the outgoing provider is considered the 'proxied' server. Files are always transferred in the direction of the outgoing provider, from the local (source) instance to the proxied (target) instance.

It is possible that when the outgoing provider was added and defined for the source Content Server instance, the Proxied checkbox was selected. However, because the relative web root is the same for both Content Server instances, the outgoing provider is confused. The Proxied checkbox should be selected only if the target Content Server instance was installed as an actual proxy of the local (master) Content Server instance. This server option should not be selected if the relative web root is the same for both Content Server instances.

# **A**

# <sup>A</sup>**User Interface**

This appendix contains the following topics about the Oracle WebCenter Content Server (Content Server) administration interface:

#### **[System Properties and Settings Interface](#page-413-0)**

- Section [A.1.1, "Admin Server Interface"](#page-413-1)
- Section [A.1.2, "System Properties Configuration Interface"](#page-415-0)
- Section [A.1.3, "Indexing and Search Content Interface"](#page-430-0)
- Section [A.1.4, "File Store Administration Interface"](#page-444-0)
- Section [A.1.5, "Web Server Interface"](#page-450-0)
- Section [A.1.6, "Provider Interface"](#page-453-0)
- Section [A.1.7, "Batch Loader Interface"](#page-478-0)
- Section [A.1.8, "Content Server Analyzer Interface"](#page-483-0)
- Section [A.1.9, "Error and Status Information Interface"](#page-486-0)

#### **[Security and User Access Interface](#page-498-0)**

- Section [A.2.1, "Security Administration Interface"](#page-498-1)
- Section [A.2.2, "Groups, Roles, and Permissions Interface"](#page-502-0)
- Section [A.2.3, "Accounts Interface"](#page-505-0)
- Section [A.2.4, "User Login and Alias Interface"](#page-507-0)
- Section [A.2.5, "Proxy Connections Interface"](#page-522-0)

#### **[Components Interface](#page-524-0)**

- Section [A.3.1, "Component List Screen"](#page-524-1)
- Section [A.3.2, "Component Wizard Main Screen"](#page-525-0)
- Section [A.3.3, "Component Creation Screens"](#page-528-0)
- Section [A.3.4, "Build Screens"](#page-550-0)
- Section [A.3.5, "Component Manager Page"](#page-555-0)
- Section [A.3.6, "Advanced Component Manager Page"](#page-558-0)
- Section [A.3.7, "Update Component Configuration Interface"](#page-561-0)

#### **[System Migration Interface](#page-572-0)**

- Section [A.4.1, "Configuration Migration Interface Screens"](#page-572-1)
- Section [A.4.2, "Archive, Collection, and Batch Interface"](#page-580-0)
- Section [A.4.3, "Export Interface Screens"](#page-590-0)
- Section [A.4.4, "Import Interface Screens"](#page-600-0)
- Section [A.4.5, "Replication Interface Screens"](#page-606-0)
- Section [A.4.6, "Transfer Interface Screens"](#page-610-0)
- Section [A.4.7, "Folder Archive Configuration Page"](#page-613-0)
- Section [A.4.8, "Folder Migration Interface Screens"](#page-614-0)

# <span id="page-413-0"></span>**A.1 System Properties and Settings Interface**

The following interfaces are used to configure Content Server system properties and settings:

- Section [A.1.1, "Admin Server Interface"](#page-413-1)
- Section [A.1.2, "System Properties Configuration Interface"](#page-415-0)
- Section [A.1.3, "Indexing and Search Content Interface"](#page-430-0)
- Section [A.1.4, "File Store Administration Interface"](#page-444-0)
- Section [A.1.5, "Web Server Interface"](#page-450-0)
- Section [A.1.6, "Provider Interface"](#page-453-0)
- Section [A.1.7, "Batch Loader Interface"](#page-478-0)
- Section [A.1.8, "Content Server Analyzer Interface"](#page-483-0)
- Section [A.1.9, "Error and Status Information Interface"](#page-486-0)

# <span id="page-413-2"></span><span id="page-413-1"></span>**A.1.1 Admin Server Interface**

The following screens are available when using the Admin Server.

Section [A.1.1.1, "Admin Server Page"](#page-413-2)

#### **A.1.1.1 Admin Server Page**

This screen is used to view server status, manage components, and to access Content Server system properties, log, and audit information.

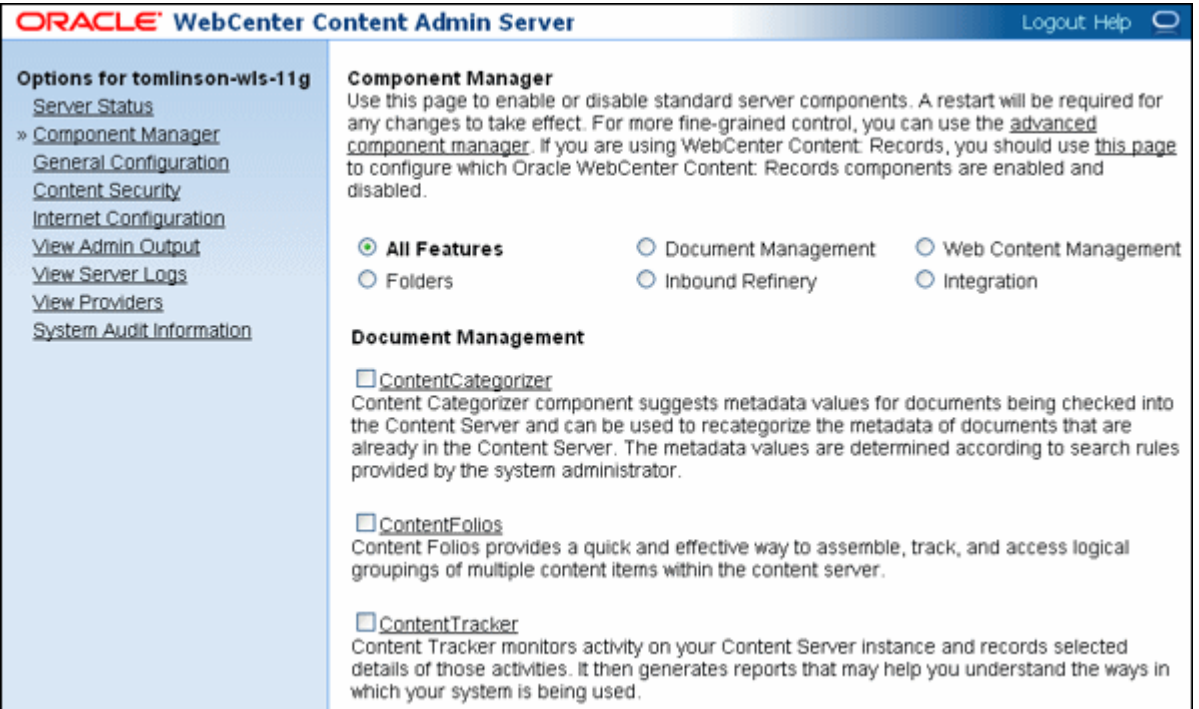

# To access this screen, choose **Administration** then **Admin Server**.

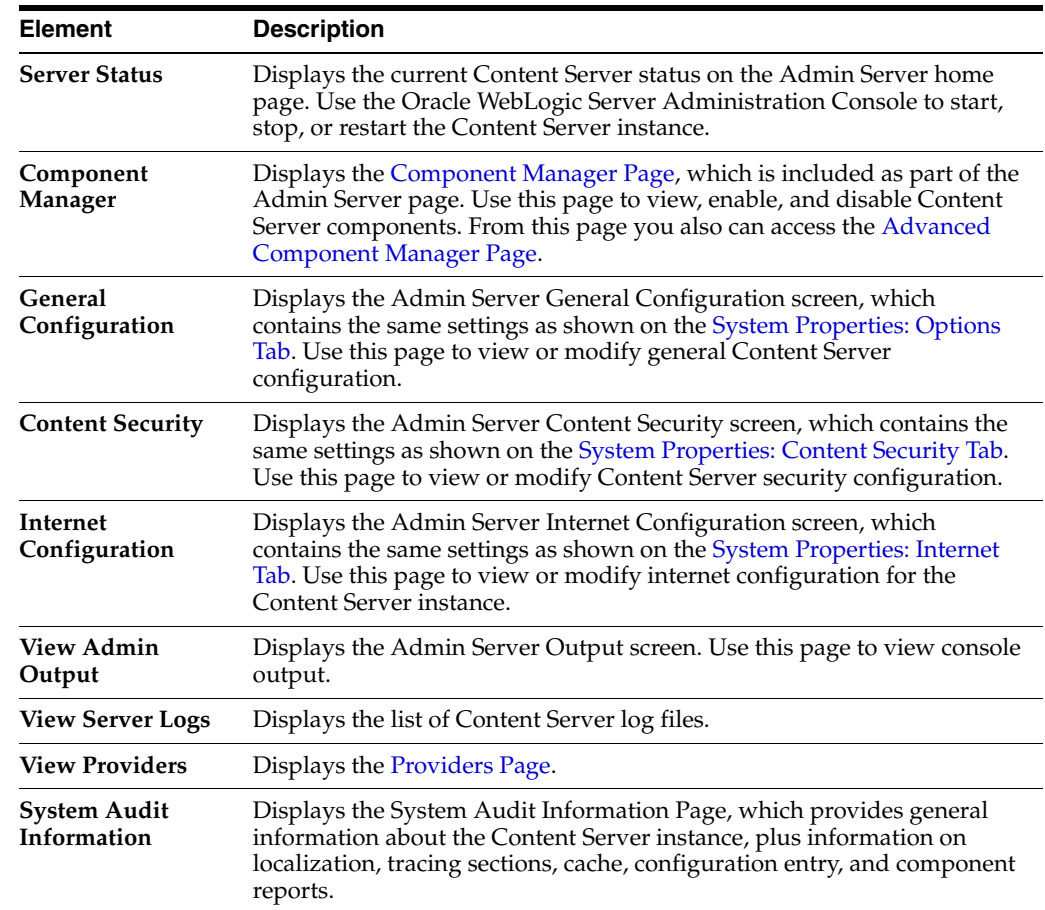

# <span id="page-415-0"></span>**A.1.2 System Properties Configuration Interface**

The System Properties utility can be used to configure system options and functionality of the Content Server instance. This utility can be started only as a standalone application from the computer where the Content Server instance is installed. The method required to start this application differs slightly between Windows and UNIX installations.

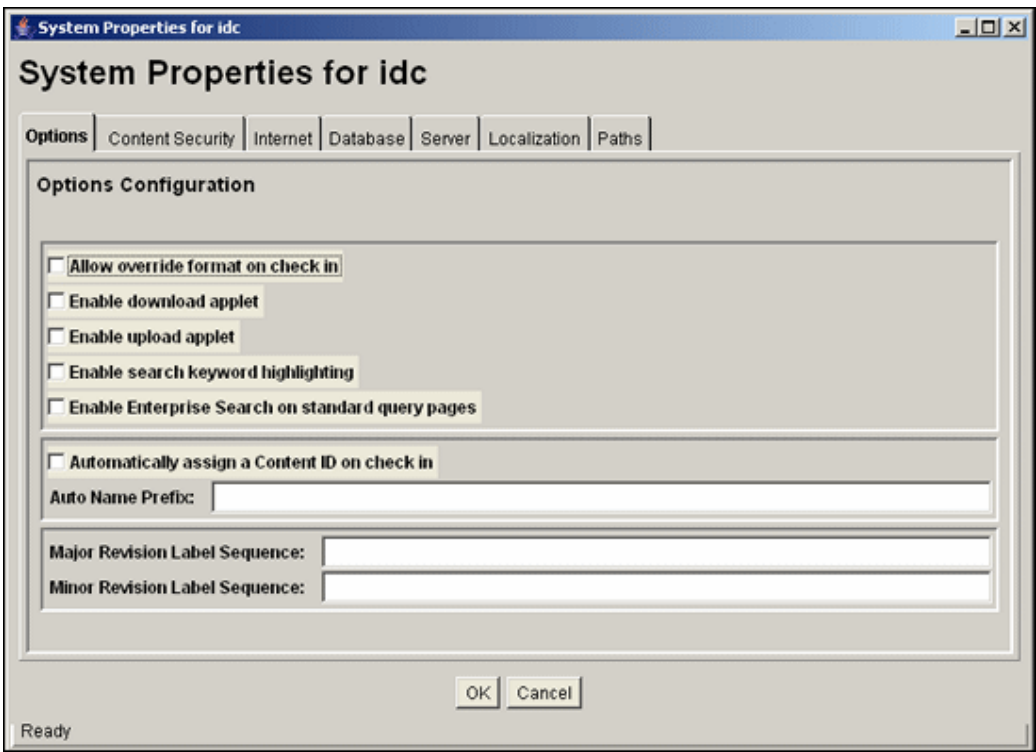

The System Properties utility provides the following tabs to configure system functionality. Some of the functions also can be specified through the [Admin Server](#page-413-1)  [Interface,](#page-413-1) however, some functions must be specified using this utility.

You must restart the Content Server instance for any changes in system properties to take effect.

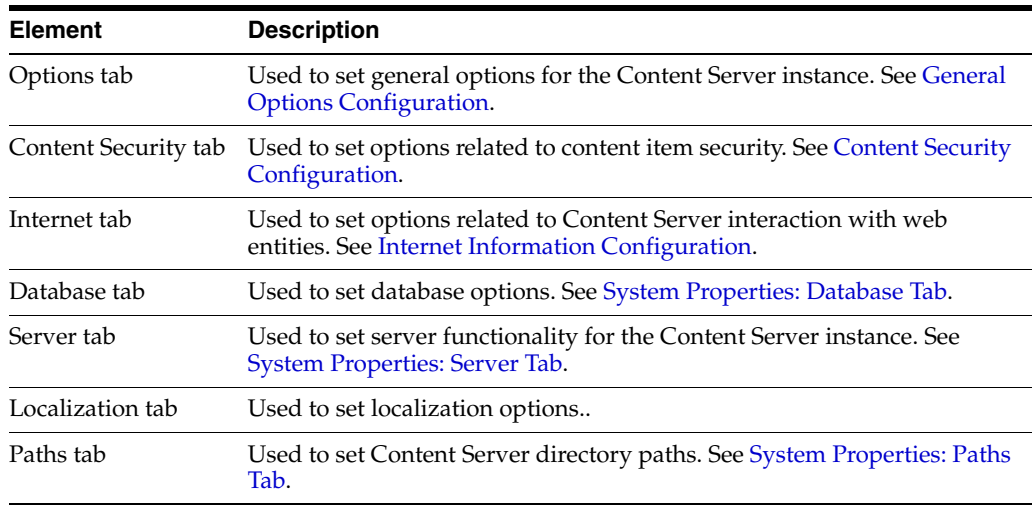

# <span id="page-416-1"></span>**A.1.2.1 General Options Configuration**

You can set general options on the [System Properties: Options Tab](#page-416-0) or on the Admin [Server: General Configuration Page](#page-418-0).

**A.1.2.1.1 System Properties: Options Tab** This tab is used to set general function options for the Content Server instance.

<span id="page-416-0"></span>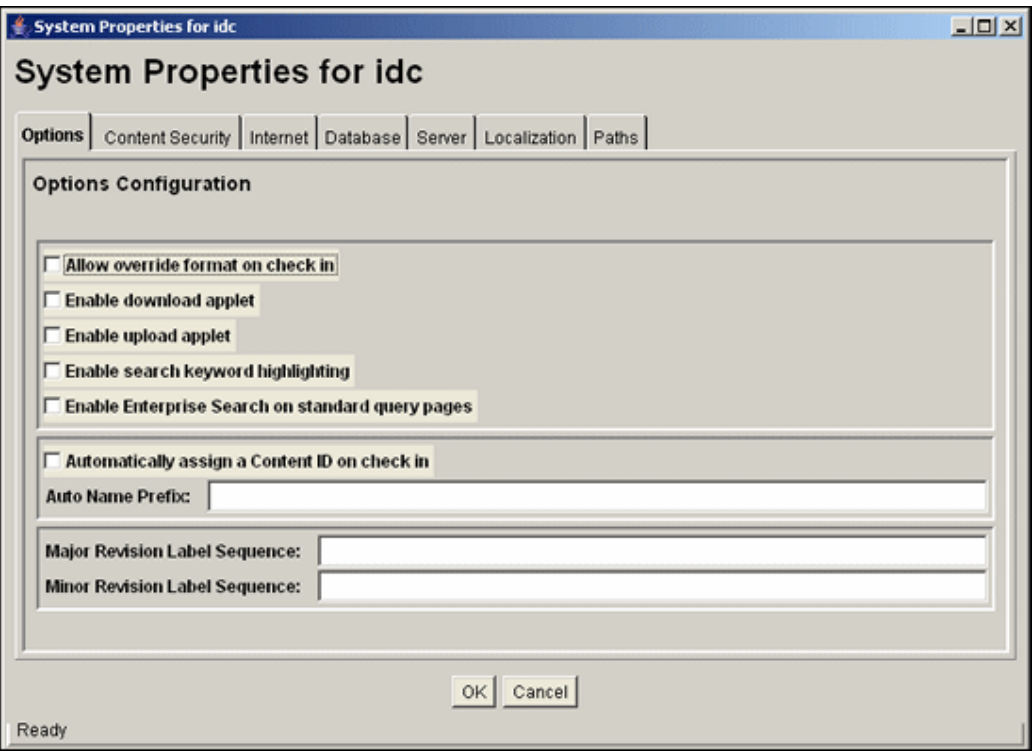

The System Properties application can be started only as a standalone application from the computer where the Content Server instance is installed. The method required to start this program differs slightly between Windows and UNIX installations.

You must restart the Content Server instance for any configuration changes to take effect.

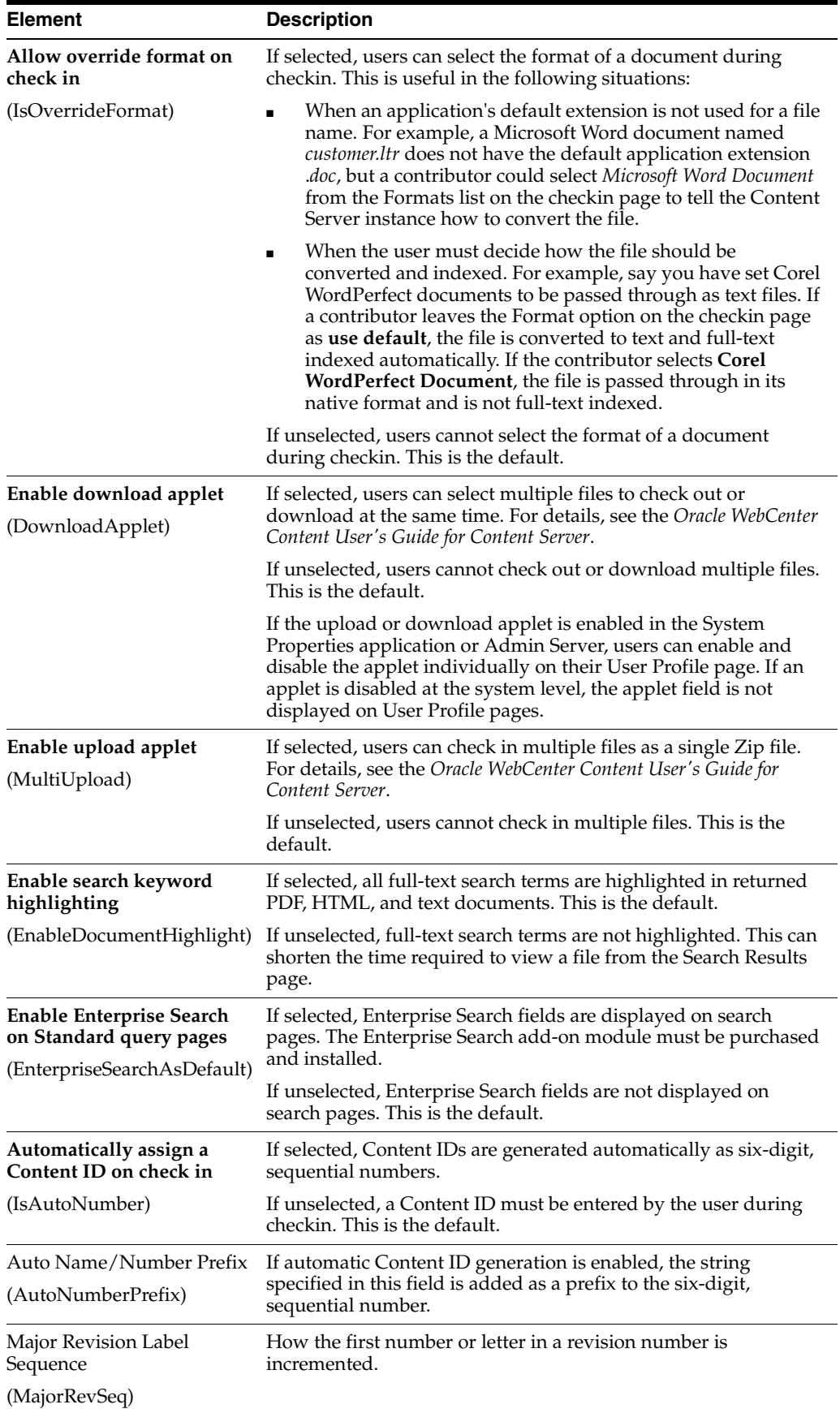

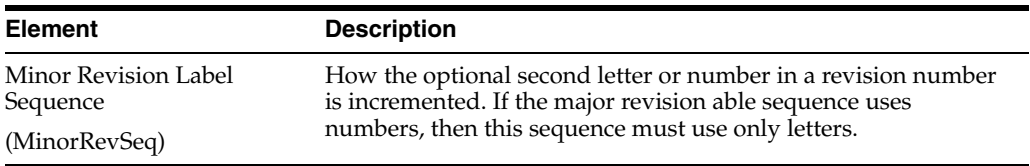

<span id="page-418-0"></span>**A.1.2.1.2 Admin Server: General Configuration Page** This page provides access to the same configuration setting information as provided in the [System Properties: Options Tab](#page-416-0) and several additional configuration settings.

If you plan to use the Batch Loader to update and insert a large number of files on your Content Server instance simultaneously, you must create a batch load file. Two of the optional parameters that you can include in your batch load file are primaryOverrideFormat and alternateOverrideFormat. However, these options will only work as parameters in the batch load file if you enable the IsOverrideFormat configuration variable. You can set this variable in the System Properties application.

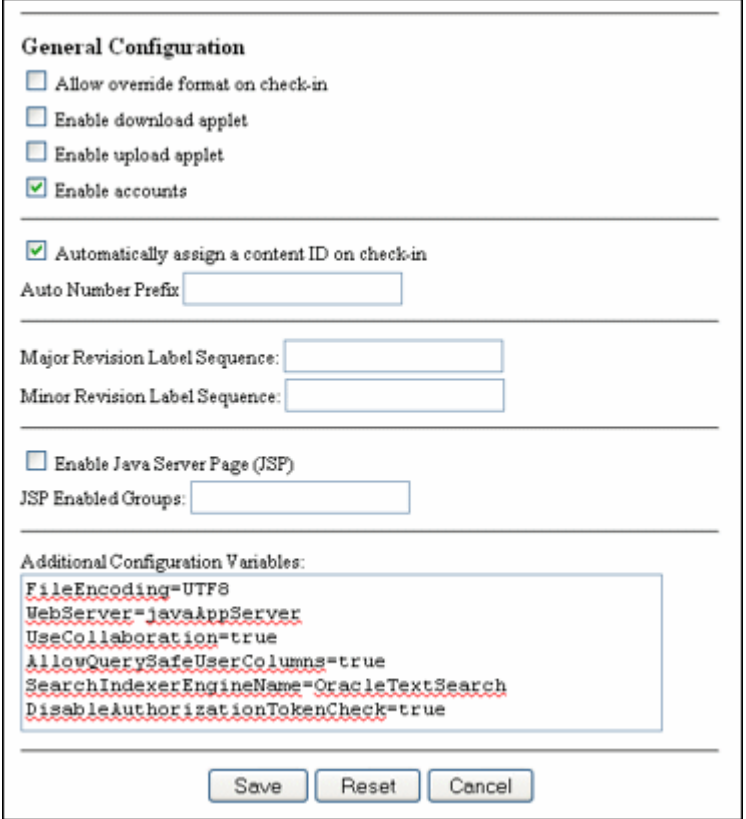

#### To access this page, choose **Administration**, then **Admin Server**, then **General Configuration**.

In the following table, the term in parentheses is the corresponding configuration setting defined in the *IntradocDir*/config/config.cfg file.

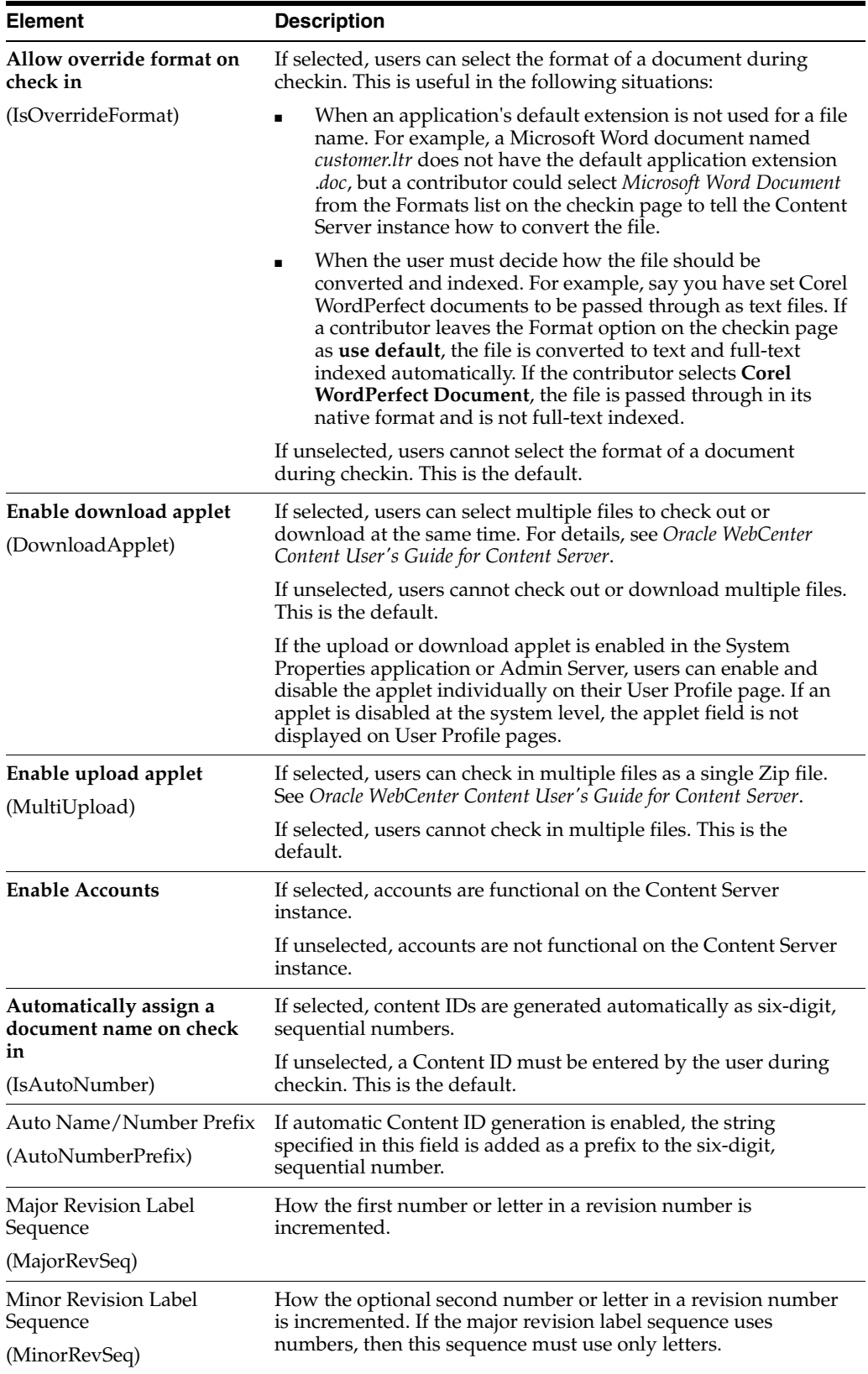

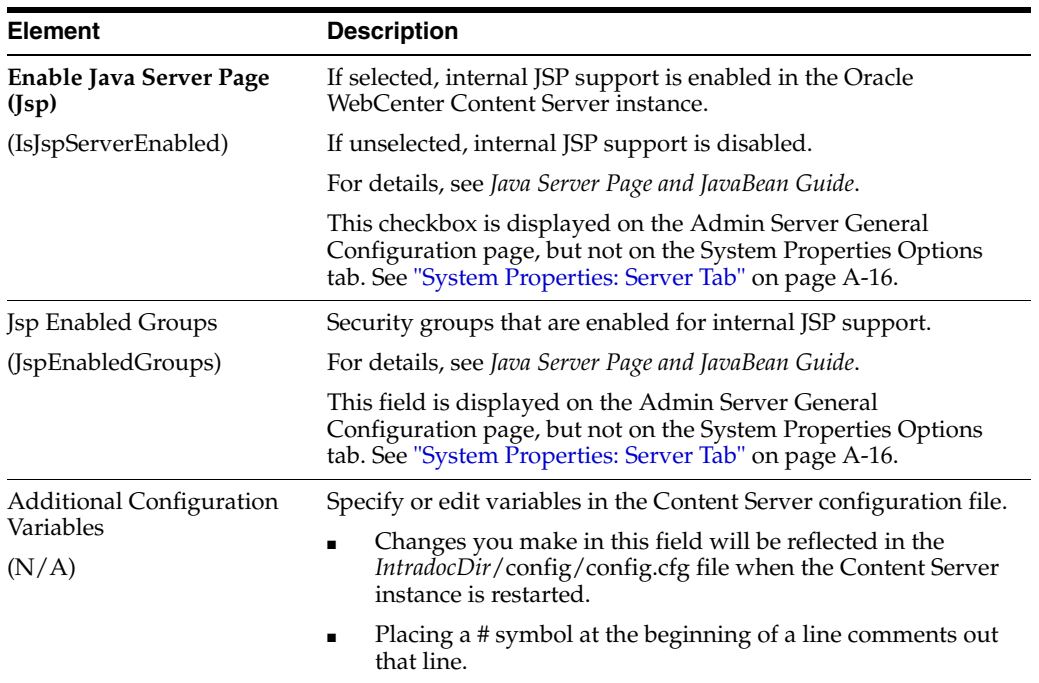

#### <span id="page-420-1"></span>**A.1.2.2 Content Security Configuration**

You can set content security options on the [System Properties: Content Security Tab](#page-420-0) or on the [Admin Server: Content Security Page](#page-421-0).

<span id="page-420-0"></span>**A.1.2.2.1 System Properties: Content Security Tab** This tab is used to set content security options on the Content Server instance.

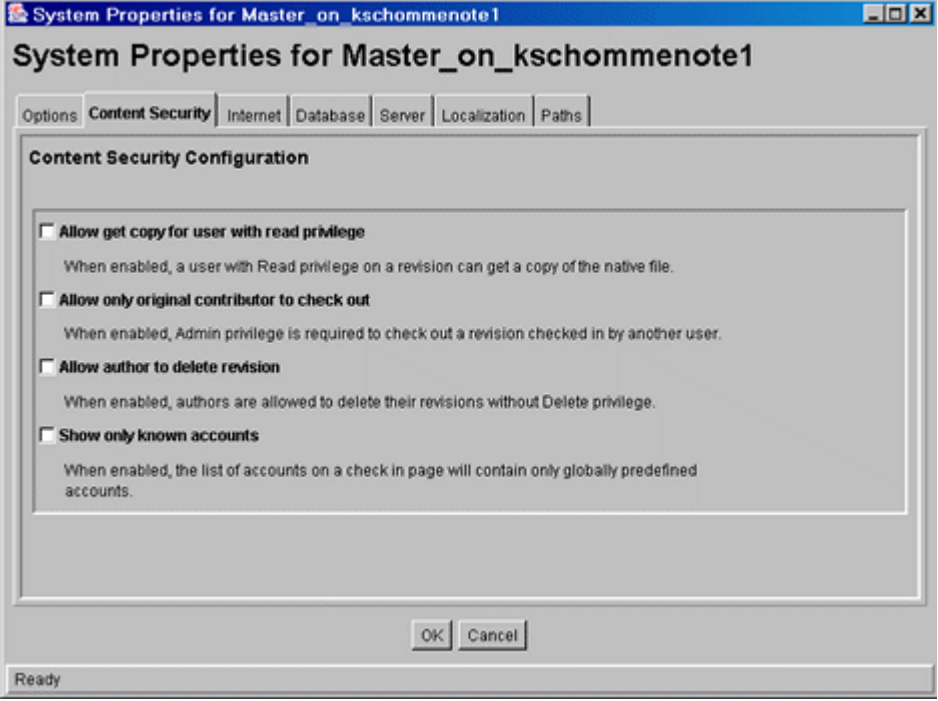

The System Properties application can be started only as a standalone application from the computer where the Content Server instance is installed. The method required to start this program differs slightly between Windows and UNIX installations.

You must restart the Content Server instance for any configuration changes to take effect.

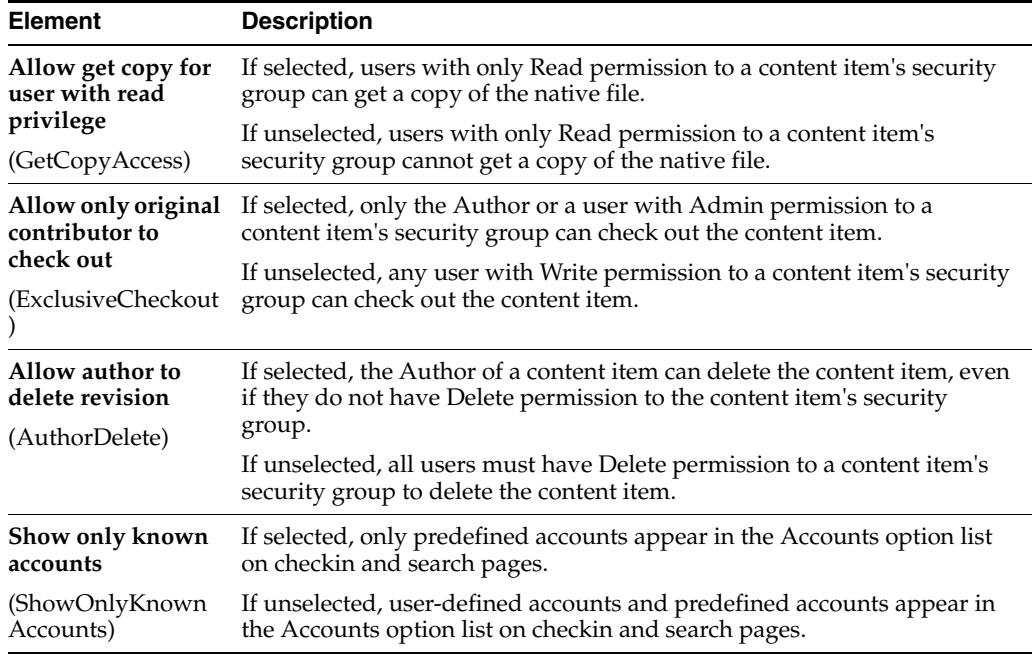

<span id="page-421-0"></span>**A.1.2.2.2 Admin Server: Content Security Page** This page is used to set content security options on the Content Server instance.

This page provides access to the same information as provided on the [System](#page-420-0)  [Properties: Content Security Tab.](#page-420-0)

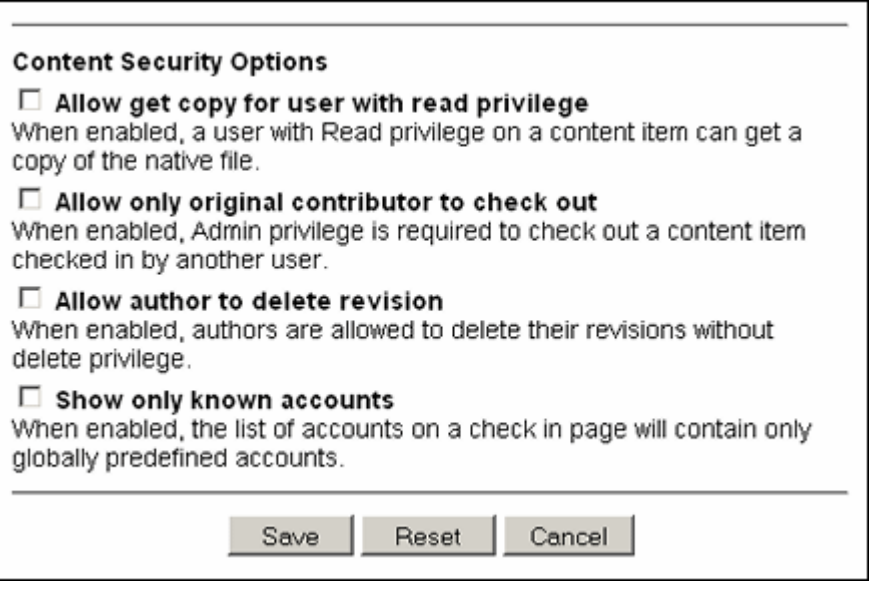

To access this page, choose **Administration**, then **Admin Server**, then **Content Security**.

In the following table, the term in parentheses is the corresponding configuration setting defined in the *IntradocDir*/config/config.cfg file.

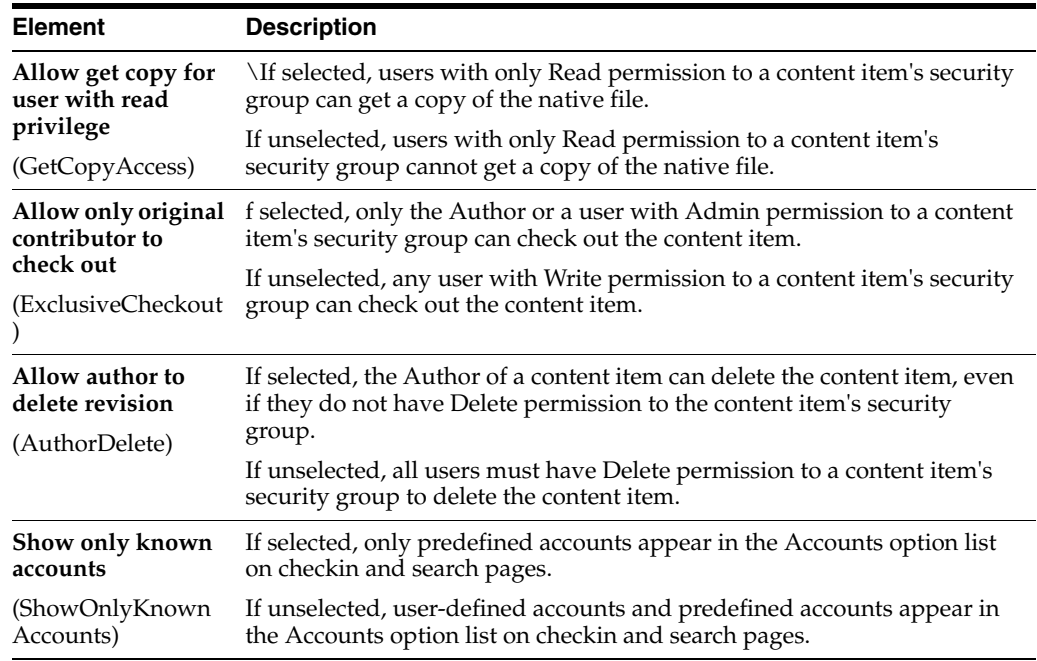

# <span id="page-422-1"></span>**A.1.2.3 Internet Information Configuration**

You can set Internet options on the [System Properties: Internet Tab](#page-422-0) or on the [Admin](#page-424-0)  [Server: Internet Configuration Page](#page-424-0).

<span id="page-422-0"></span>**A.1.2.3.1 System Properties: Internet Tab** This tab is used to set Internet options on the Content Server instance.

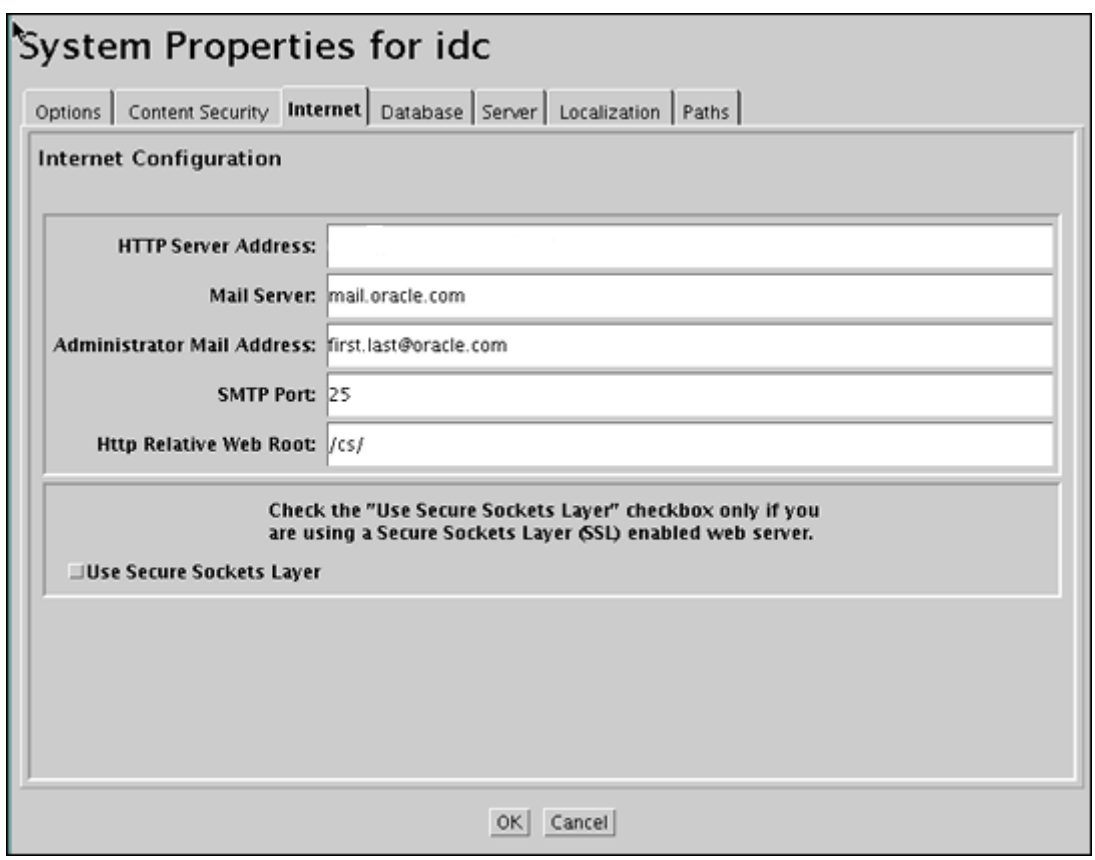

The System Properties application can be started only as a standalone application from the computer where the Content Server instance is installed. The method required to start this program differs slightly between Windows and UNIX installations.

You must restart the Content Server instance for any configuration changes to take effect.

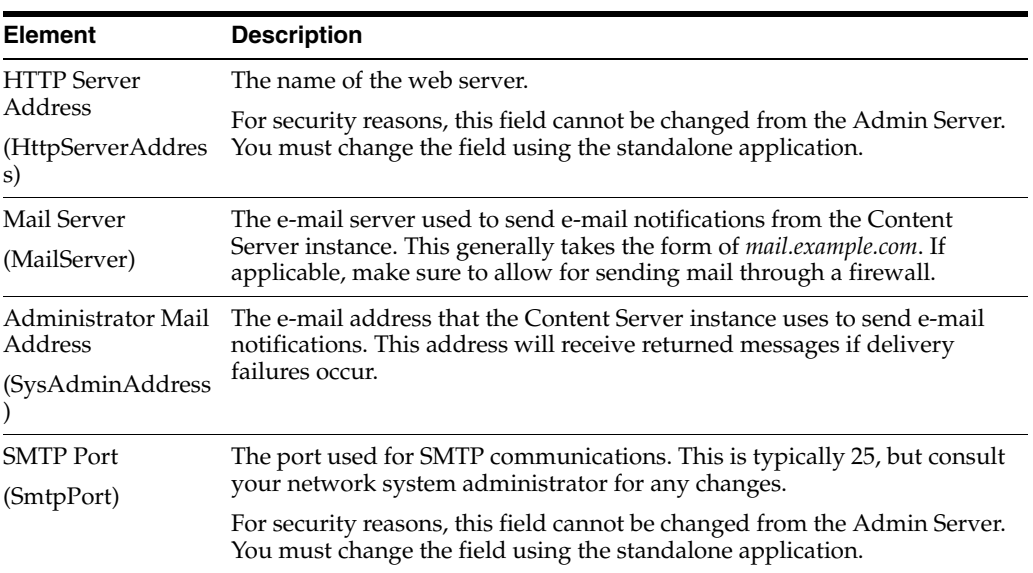

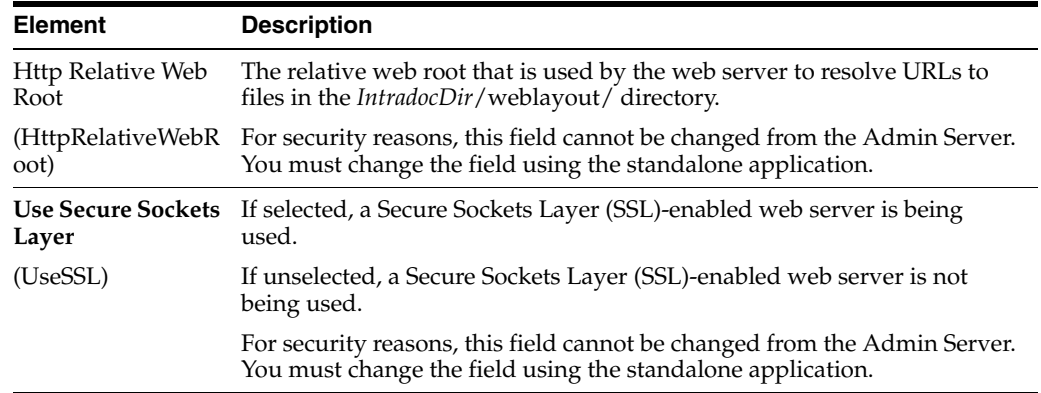

<span id="page-424-0"></span>**A.1.2.3.2 Admin Server: Internet Configuration Page** This page is used to set Internet options for the Content Server instance.

This page provides access to the same information as provided on the [System](#page-422-0)  [Properties: Internet Tab](#page-422-0).

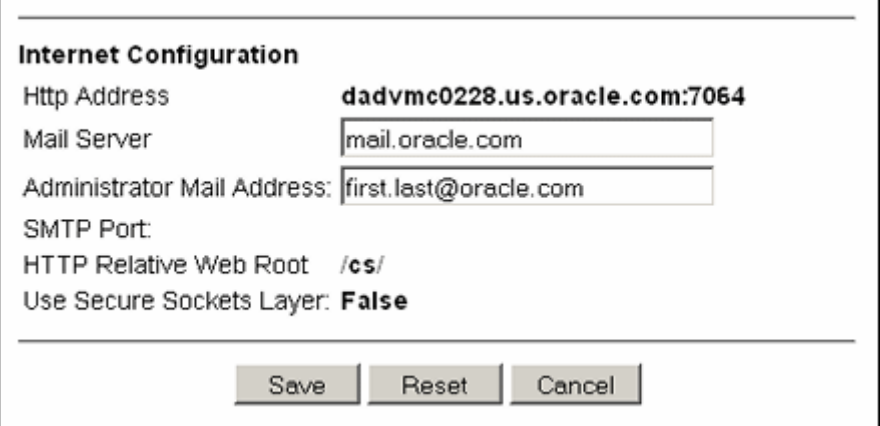

# To access this page, choose **Administration**, then **Admin Server**, then **Internet Configuration**.

In the following table, the term in parentheses is the corresponding configuration setting defined in the *IntradocDir*/config/config.cfg file.

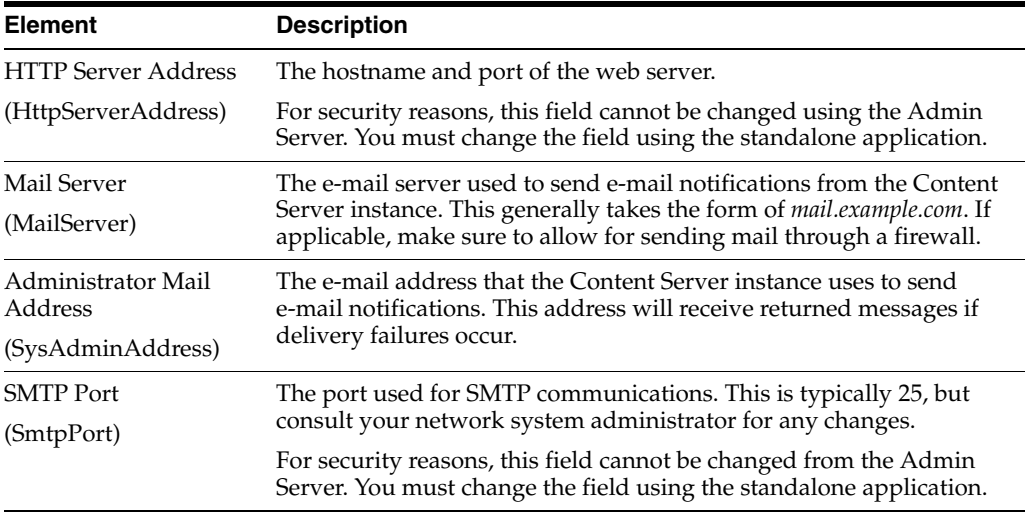

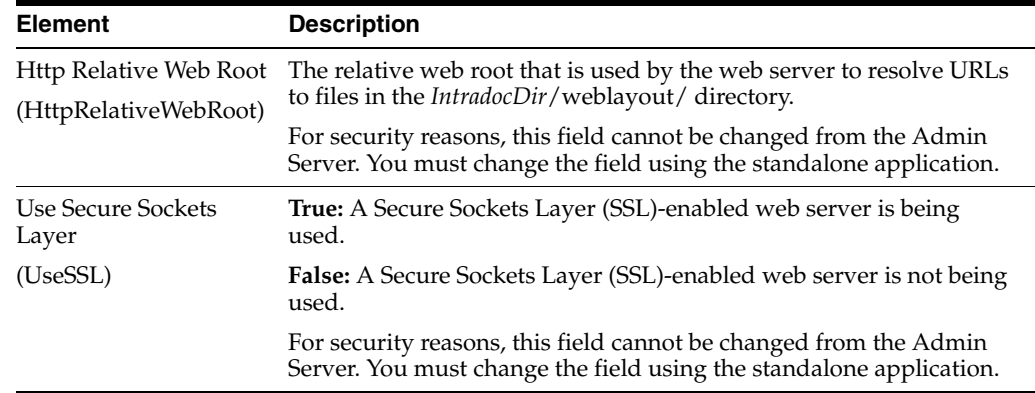

# <span id="page-425-0"></span>**A.1.2.4 System Properties: Database Tab**

This tab is used to set JDBC (Java Database Connectivity) configuration options on the Content Server instance.

For security reasons, the Admin Server cannot be used to configure the database. You must use the standalone applicati[on to configure the database.](#page-427-0)

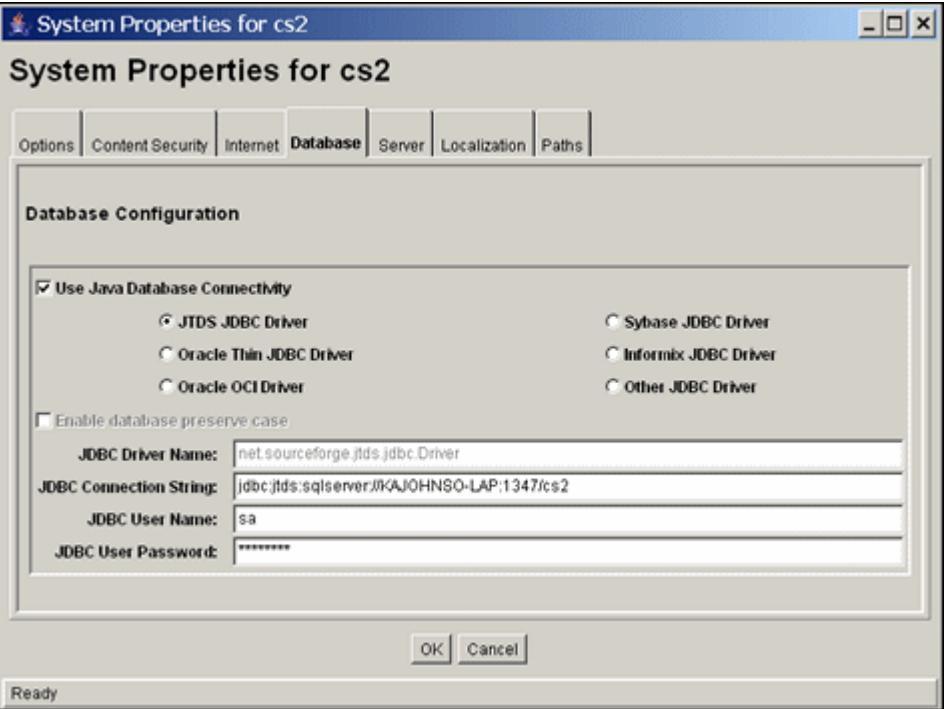

The System Properties application can be started only as a standalone application from the computer where the Content Server instance is installed. The method required to start this program differs slightly between Windows and UNIX installations.

You must restart the Content Server instance for any configuration changes to take effect.

In the following table, the term in parentheses is the corresponding configuration setting defined in the *IntradocDir*/config/config.cfg file.

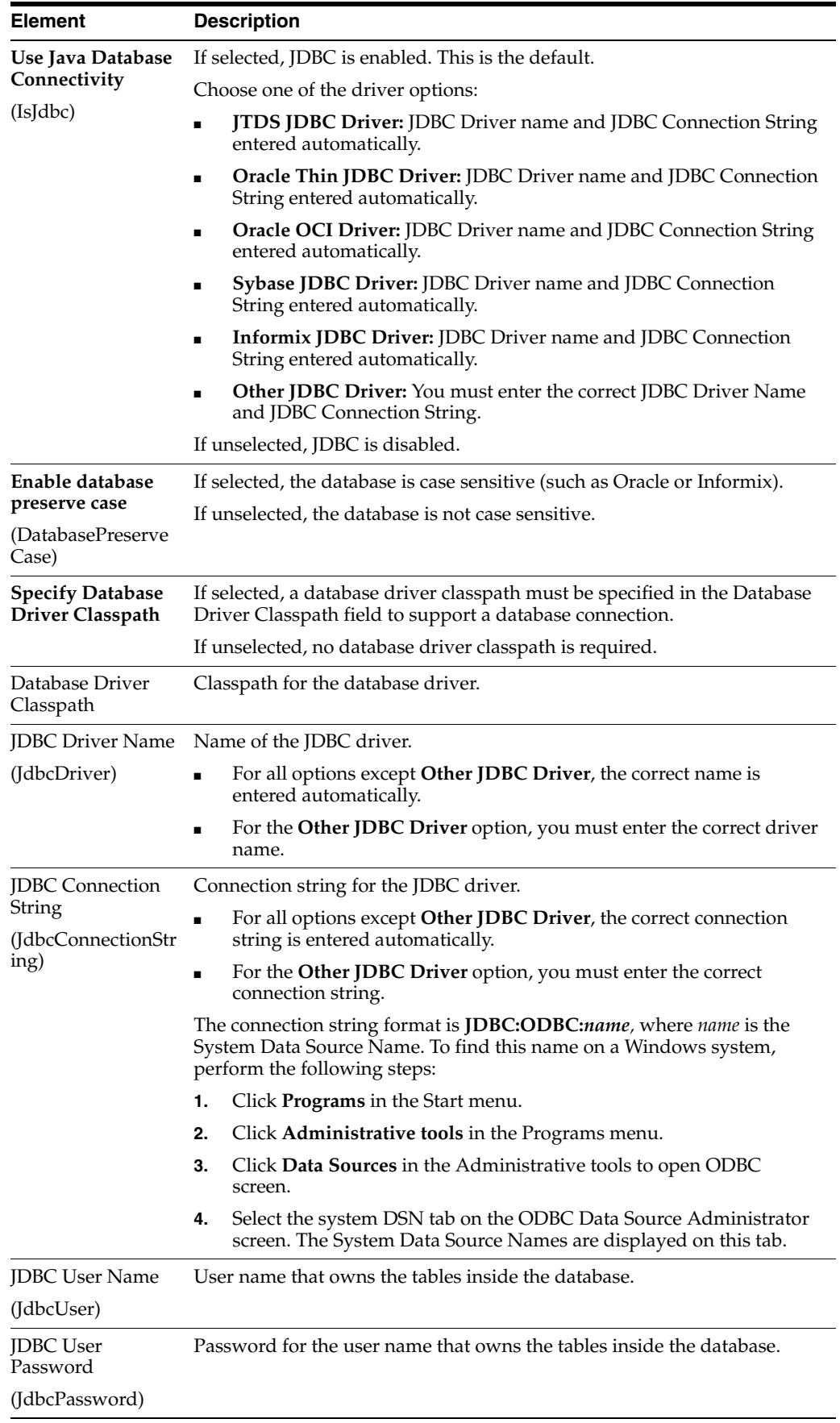

# **A.1.2.5 System Properties: Server Tab**

This tab is used to set server options for the Content Server instance.

For security reasons, the Admin Server cannot be used to configure these options. You must use the standalone application to configure server options.

<span id="page-427-0"></span>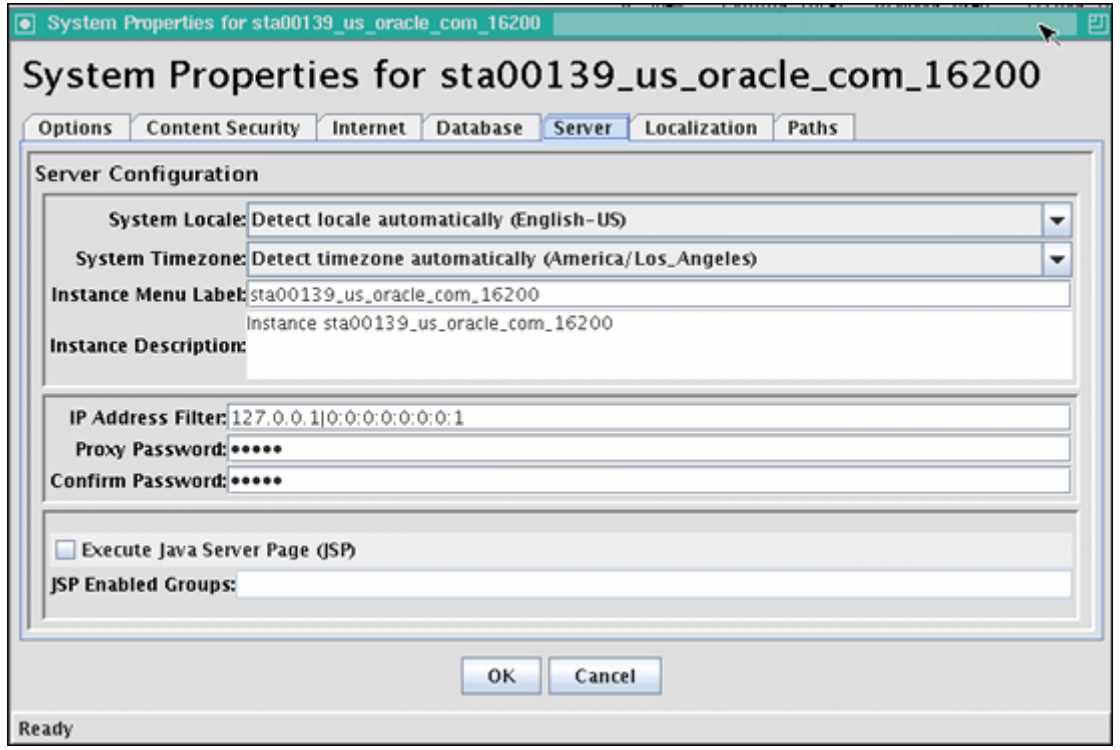

The System Properties application can be started only as a standalone application from the computer where the Content Server instance is installed. The method required to start this program differs slightly between Windows and UNIX installations.

You must restart the Content Server instance for any configuration changes to take effect.

In the following tables, the term in parentheses is the corresponding configuration setting defined in the *IntradocDir*/config/config.cfg file.

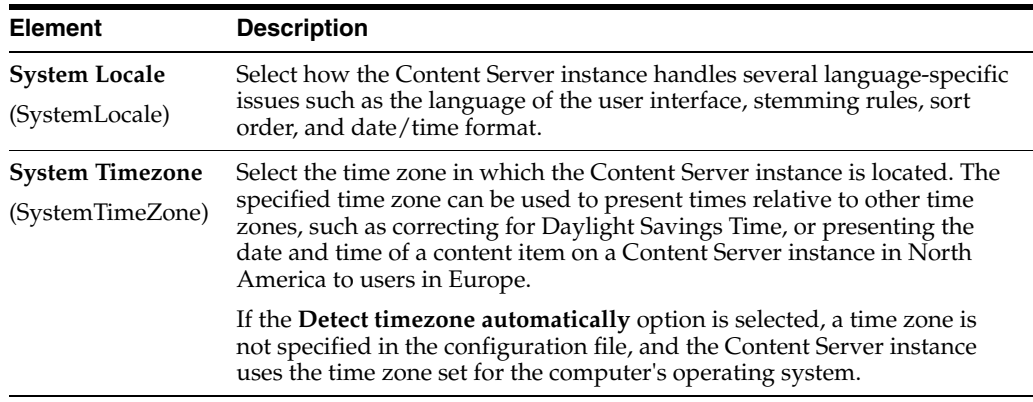

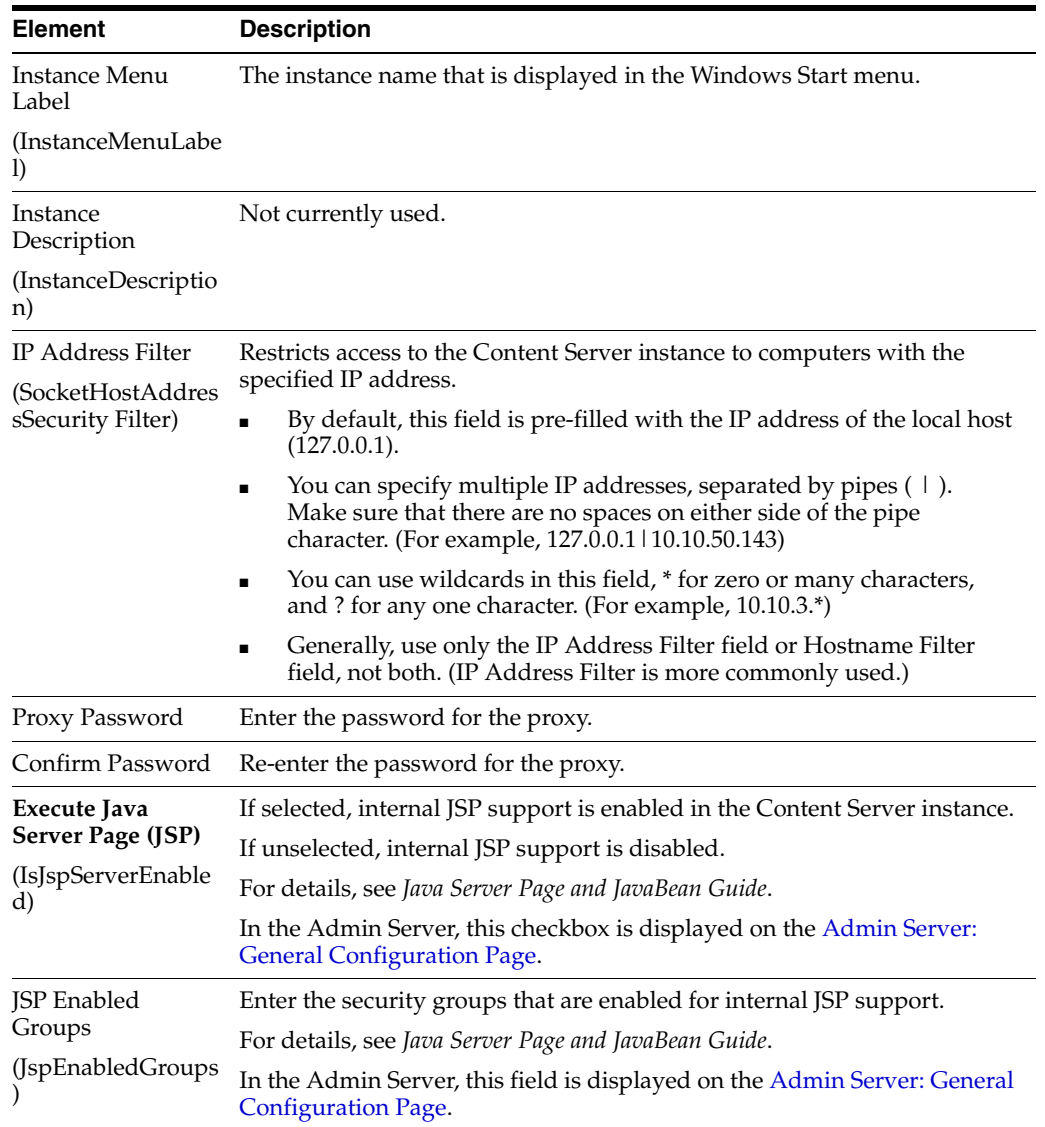

# <span id="page-428-0"></span>**A.1.2.6 System Properties: Paths Tab**

This tab is used to change the location of the help browser, Java classpath, and the shared directory path.

For security reasons, the Admin Server cannot be used to configure the path options. You must use the standalone application for this configuration.

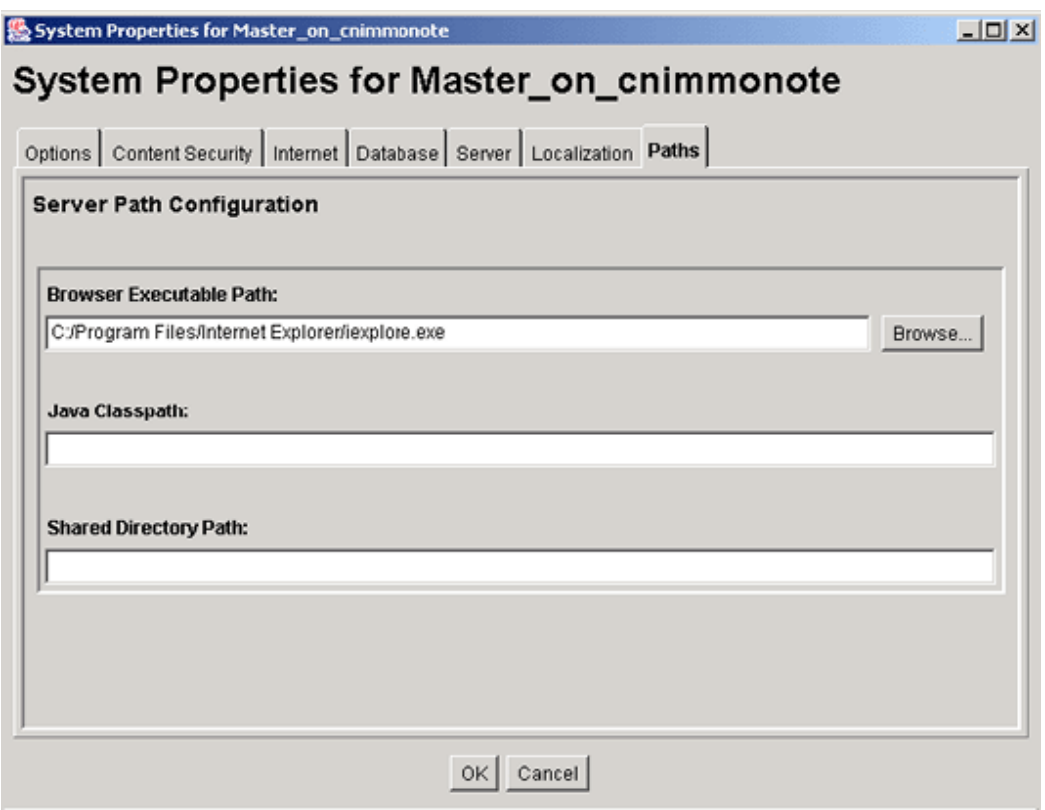

The System Properties application can be started only as a standalone application from the computer where the Content Server instance is installed.

You must restart the Content Server instance for any configuration changes to take effect.

In the following table, the term in parentheses is the corresponding configuration setting defined in the *DomainHome*/ucm/cs/bin/intradoc.cfg file.

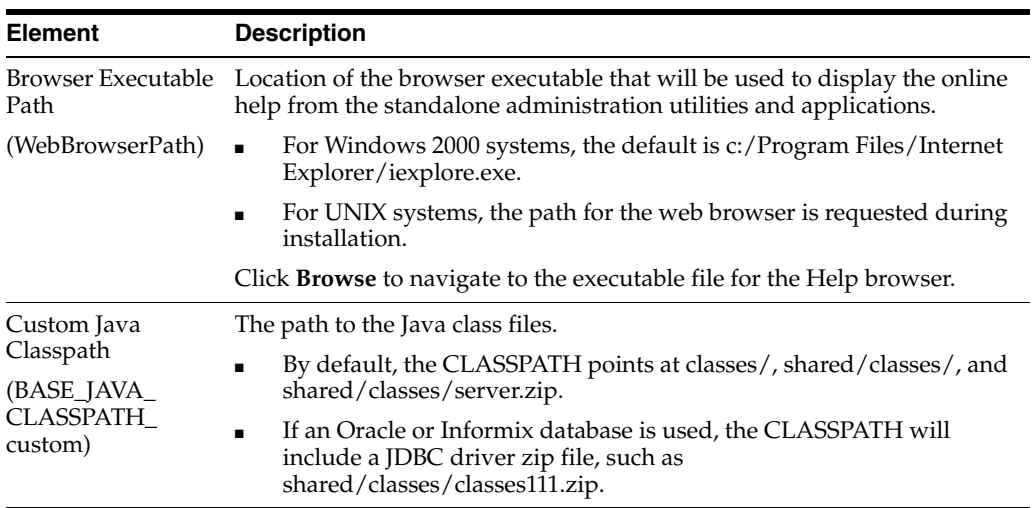

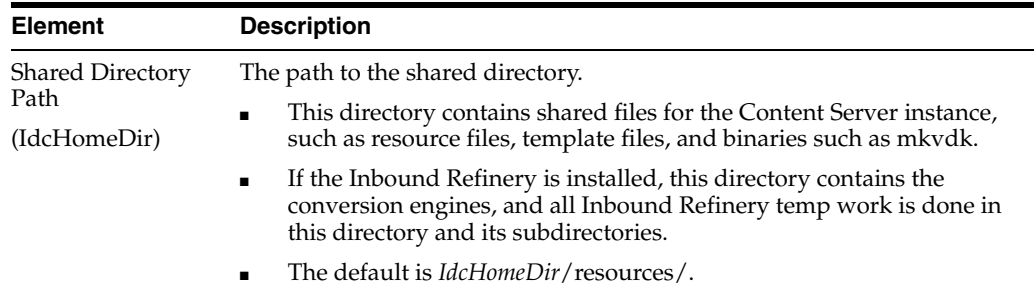

# <span id="page-430-0"></span>**A.1.3 Indexing and Search Content Interface**

The following screens are used when working with the search index, configuring zone text fields, and searching content using the Oracle Query Optimizer component:

- Section [A.1.3.1, "Repository Manager: Indexer Tab"](#page-430-1)
- Section [A.1.3.2, "Automatic Update Cycle Screen"](#page-432-0)
- Section [A.1.3.3, "Collection Rebuild Cycle Screen"](#page-434-0)
- Section [A.1.3.4, "Indexer Rebuild Screen"](#page-435-1)
- Section [A.1.3.5, "Admin Actions Page"](#page-435-0)
- Section [A.1.3.6, "Zone Fields Configuration Page"](#page-437-0)
- Section [A.1.3.7, "Oracle Query Optimizer Page"](#page-438-0)
- Section [A.1.3.8, "Hint Rules Configuration Page"](#page-439-0)
- Section [A.1.3.9, "Query Converter Page"](#page-441-0)
- Section [A.1.3.10, "Hint Cache Updater Page"](#page-442-0)

#### <span id="page-430-1"></span>**A.1.3.1 Repository Manager: Indexer Tab**

This tab is used to monitor, run, and configure Indexer update cycles and collection rebuild cycles. It also provides access to the OracleTextSearch feature for fast rebuilds.

For more information, see "Managing Repository Content" in *Oracle WebCenter Content Application Administrator's Guide for Content Server*.

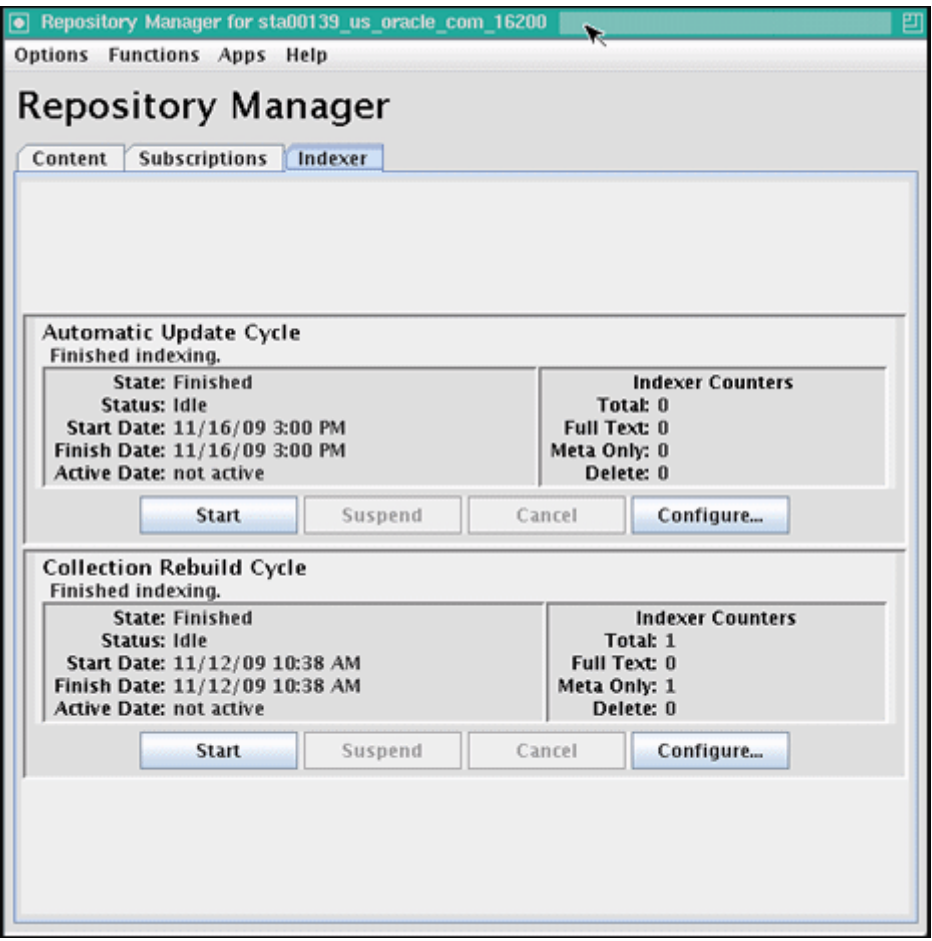

To access the Repository Manager application, choose **Administration**, then **Admin Applets**, then **Repository Manager**. To access the Indexer functions, click the **Indexer** tab on the Repository Manager window.

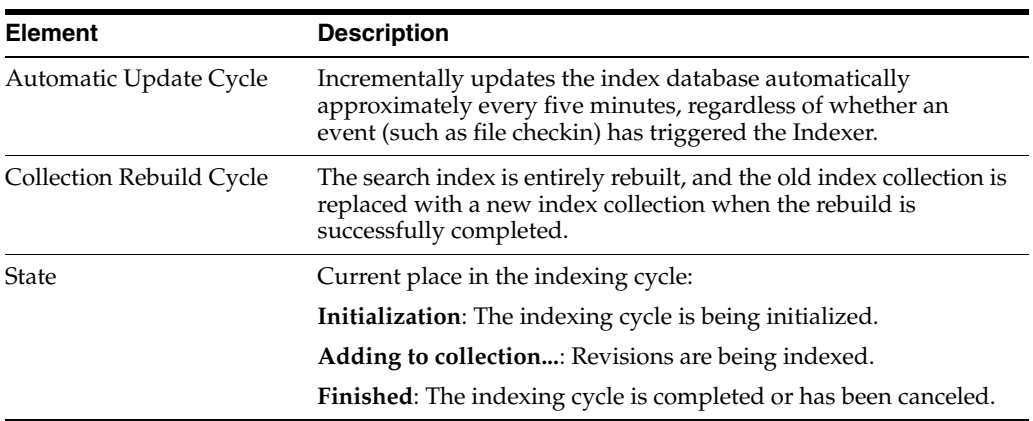
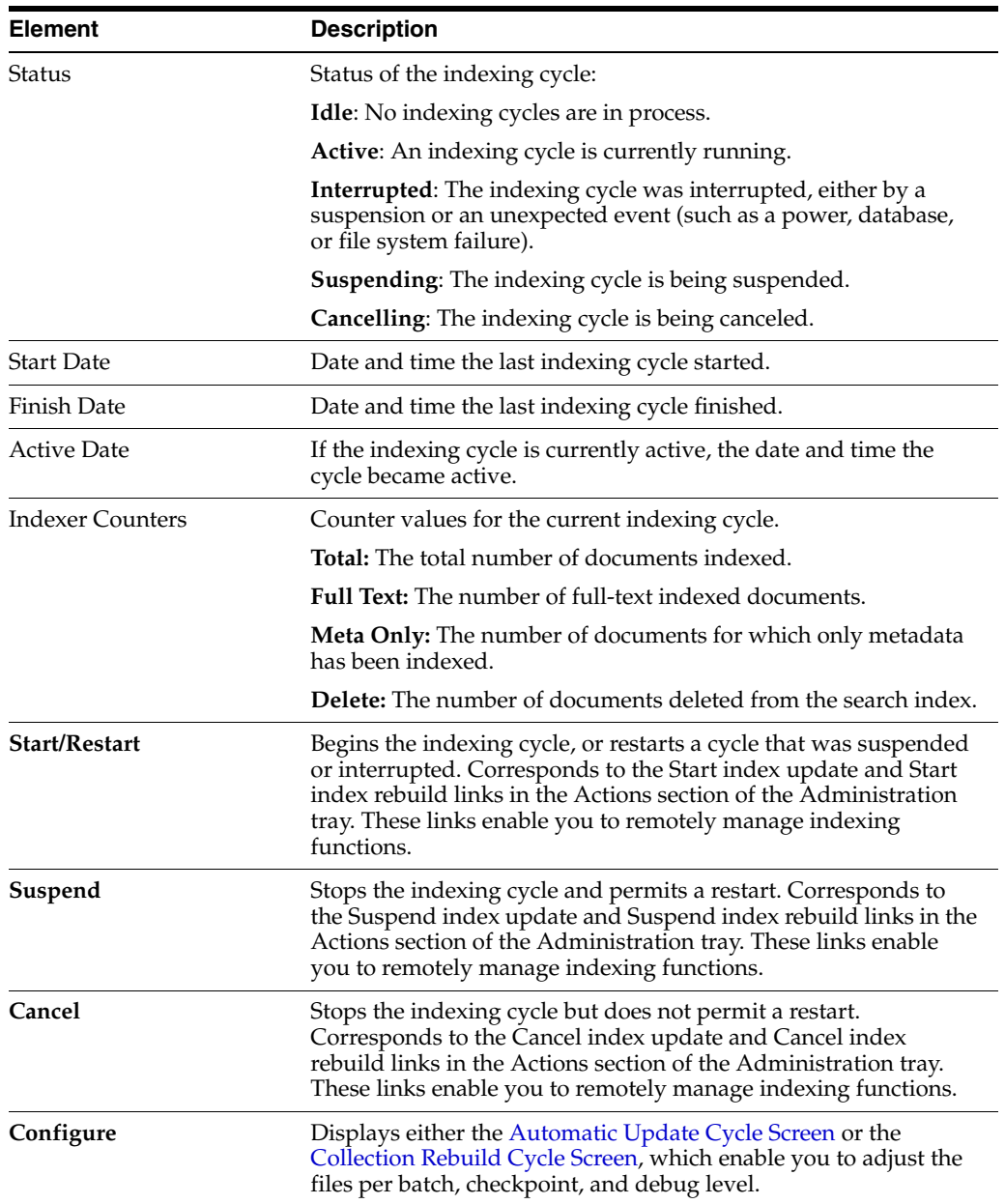

# <span id="page-432-0"></span>**A.1.3.2 Automatic Update Cycle Screen**

This screen is used to configure how the Indexer automatically indexes new files and revisions.

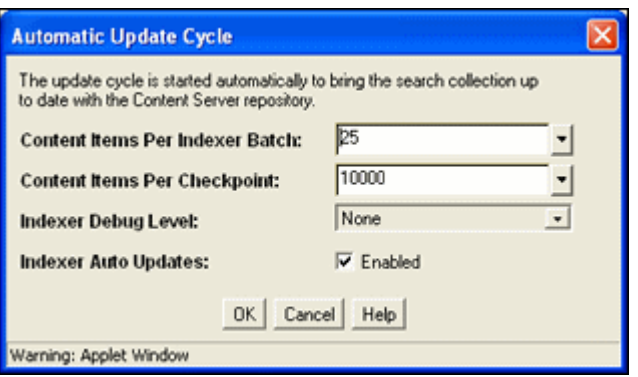

To access this screen, click **Configure** in the Automatic Update Cycle pane of the [Repository Manager: Indexer Tab.](#page-430-0)

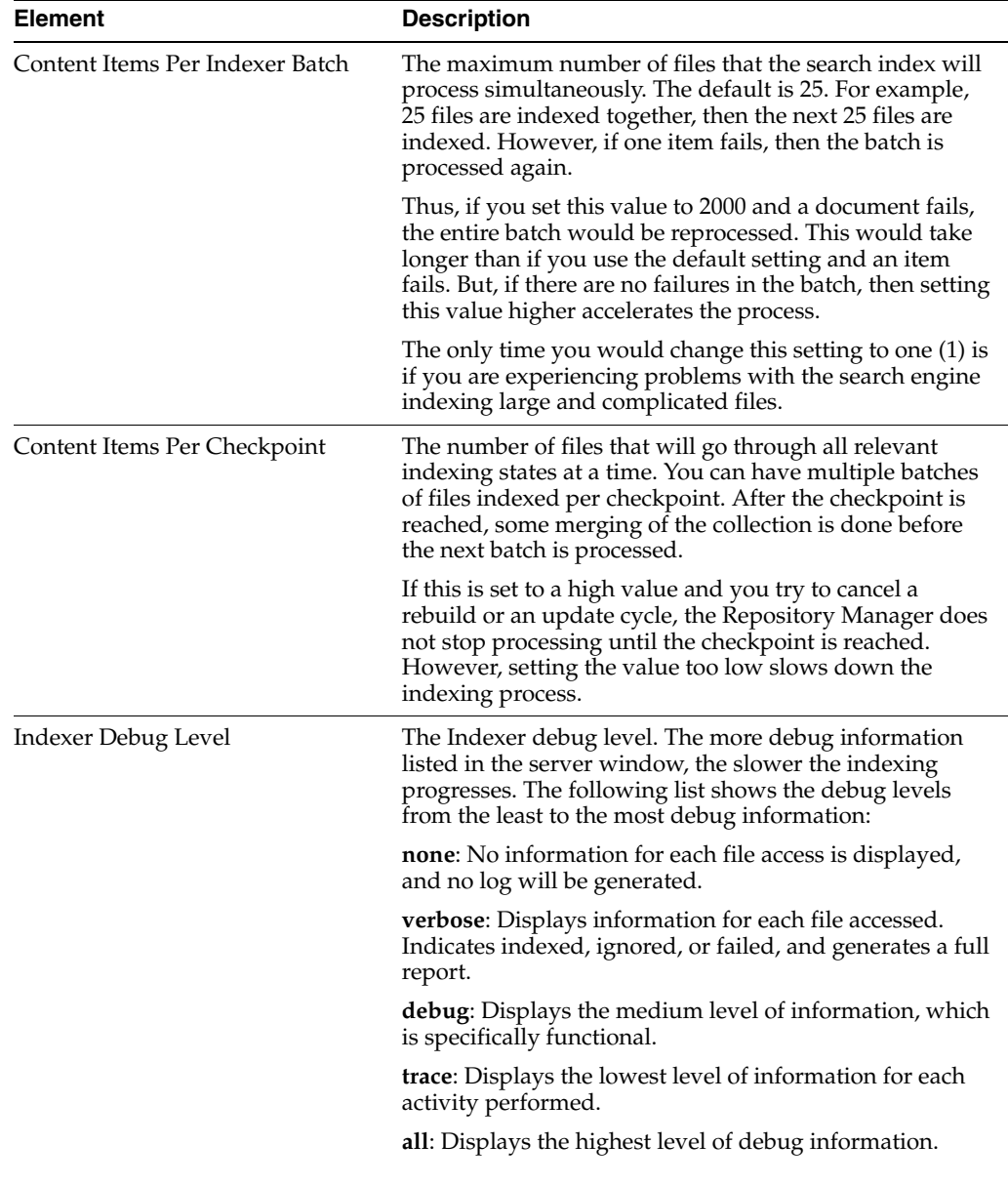

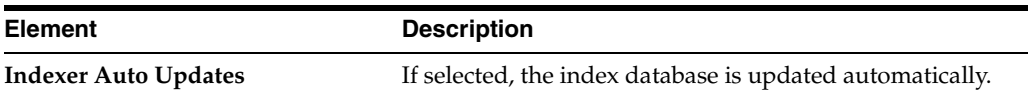

# <span id="page-434-0"></span>**A.1.3.3 Collection Rebuild Cycle Screen**

This screen is used to configure how the Indexer rebuilds the search collection.

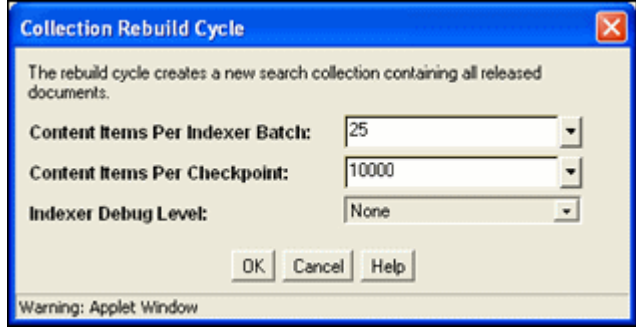

To access this screen, click **Configure** in the Collection Rebuild Cycle pane of the [Repository Manager: Indexer Tab.](#page-430-0)

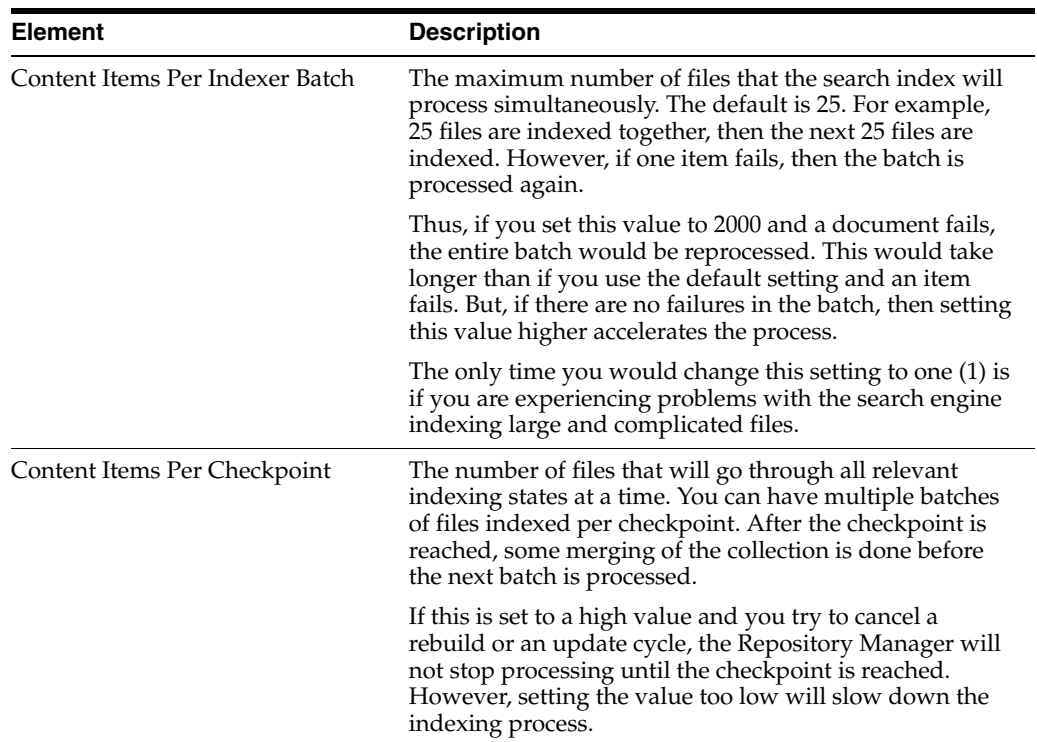

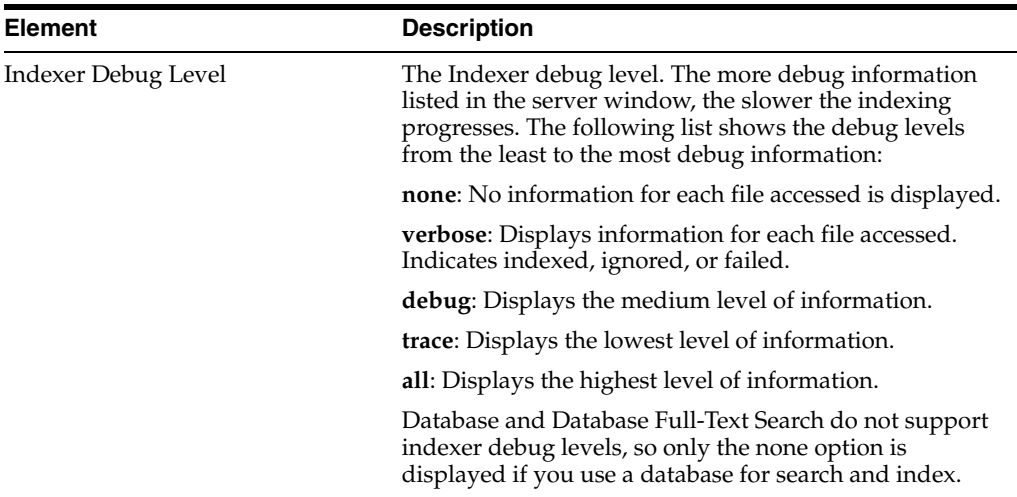

## **A.1.3.4 Indexer Rebuild Screen**

If you are using OracleTextSearch as your search and indexing engine, when you use the [Collection Rebuild Cycle Screen](#page-434-0) on the [Repository Manager: Indexer Tab,](#page-430-0) you can choose to use the Indexer Rebuild function. Using Indexer Rebuild causes the search engine to add new information to the search collection without requiring a full collection rebuild. It does not cause all the information (metadata and full-text) to be re-indexed.

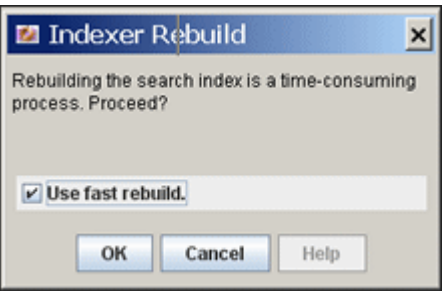

To access this screen, click **Start** on the [Collection Rebuild Cycle Screen](#page-434-0). To use this function, click **OK**. To not use this function, deselect **Use fast rebuild** and click **OK**.

### **A.1.3.5 Admin Actions Page**

This screen is used to remotely view the status and perform basic administration tasks for localization indexing, automatic update cycle, and collection rebuild cycle functions.

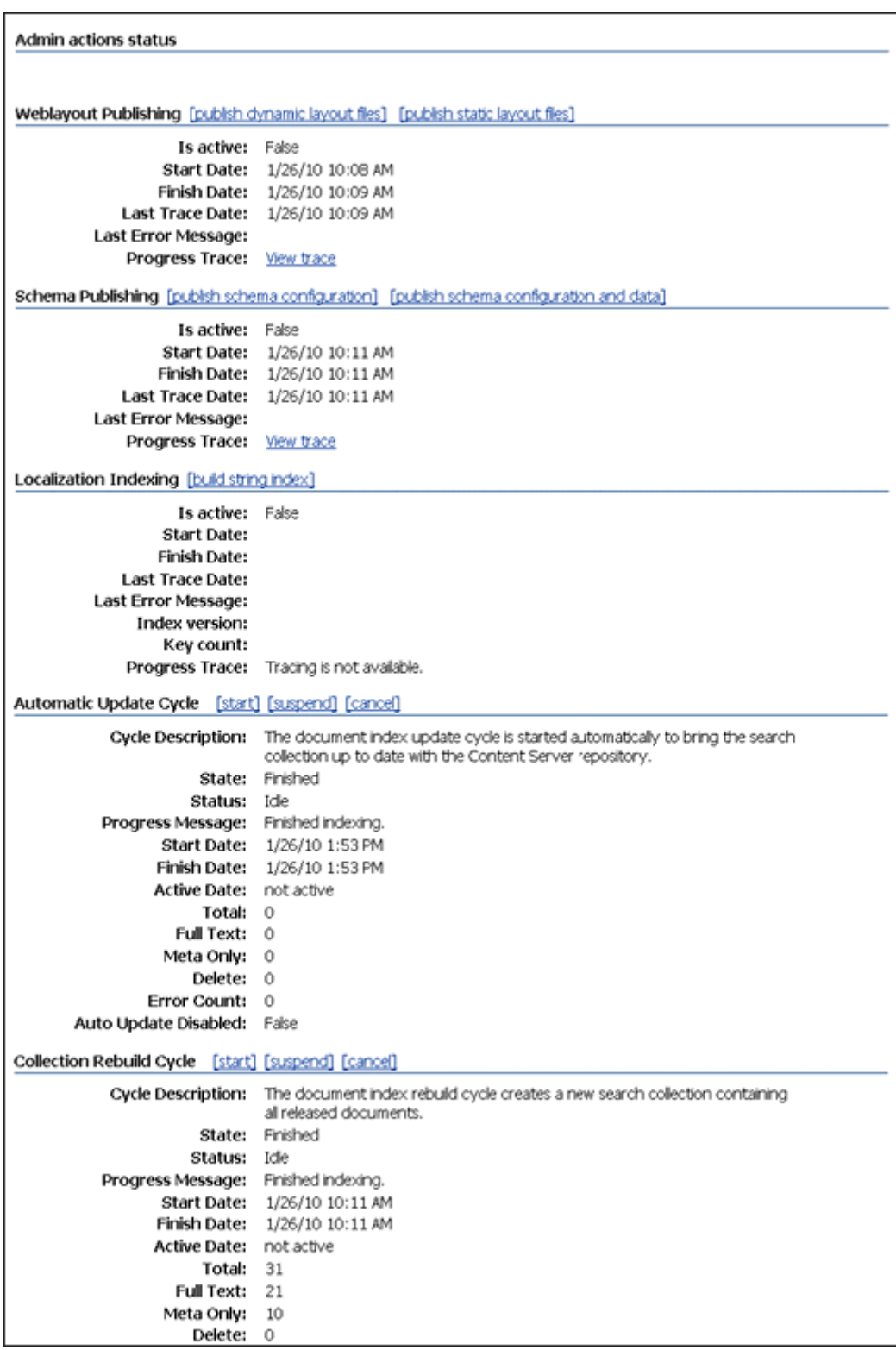

To access this screen, choose **Administration** then **Admin Actions**.

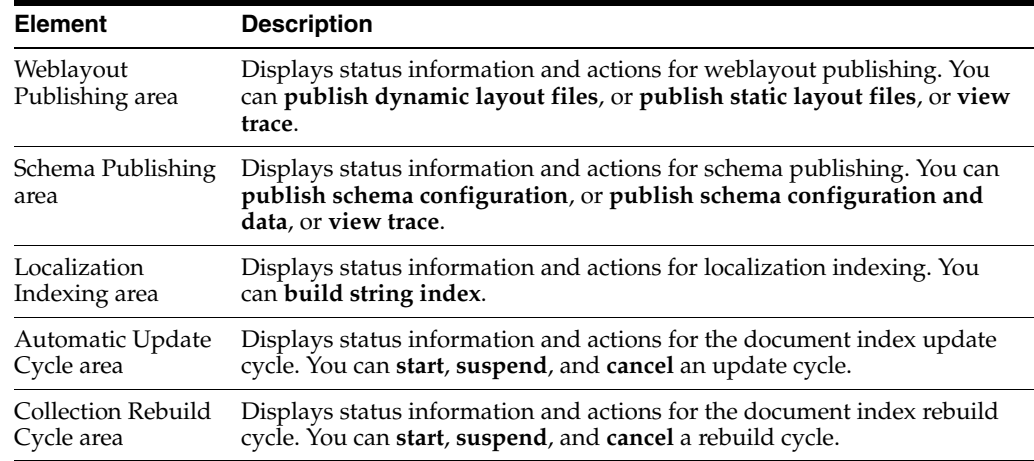

### **A.1.3.6 Zone Fields Configuration Page**

This screen is used to configure zone text fields and text fields for the selected search engine database.

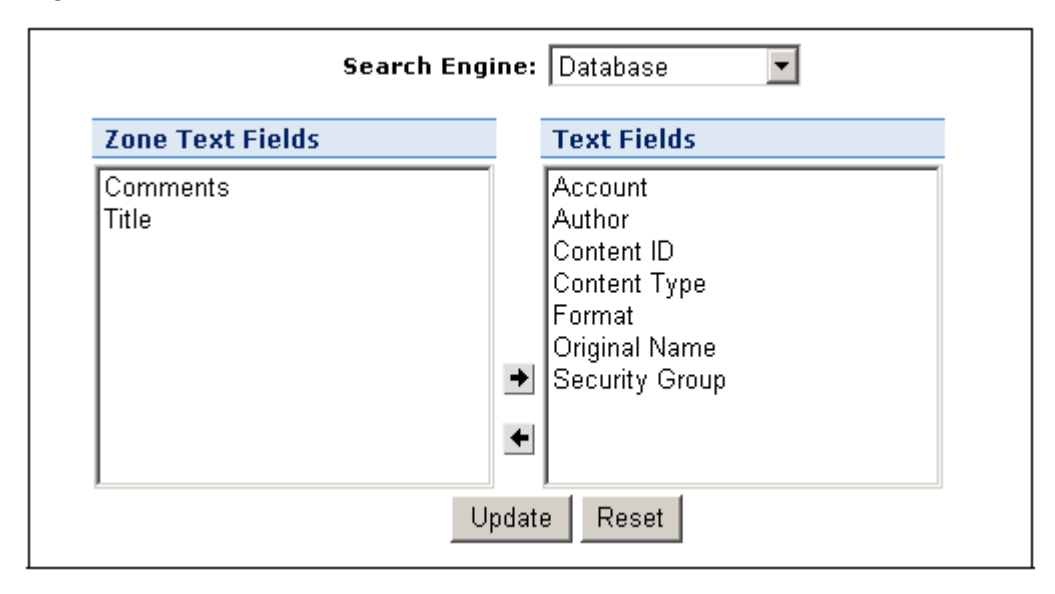

To access this screen, choose **Administration** then **Zone Fields Configuration**.

**Note:** Custom text fields (the Comments text field and any customer-created text fields) are shared between the Database and DatabaseFullText search engines. Therefore, changing the status of these text fields for one search engine also applies the changes to the other search engine. Standard text fields (Author, Content ID, Content Type, Title, and so on) can be enabled or disabled independently for each search engine.

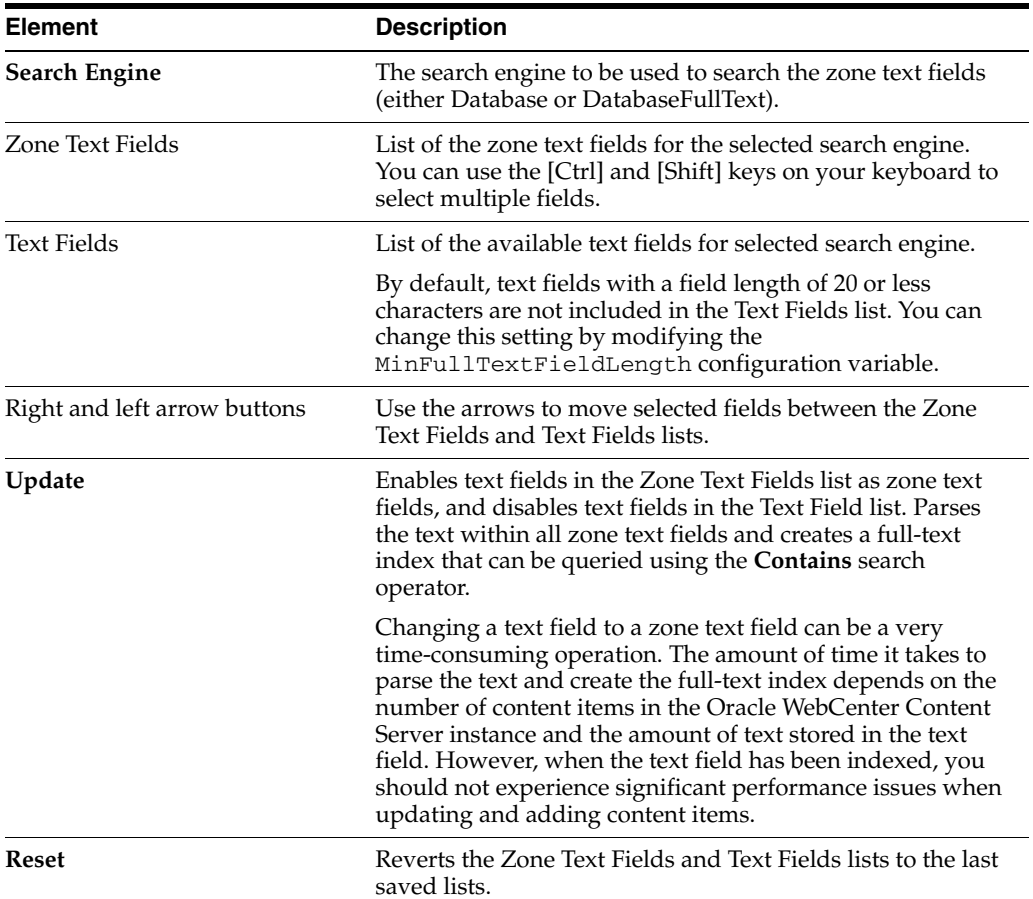

## **A.1.3.7 Oracle Query Optimizer Page**

The Oracle Query Optimizer utility provides several methods for optimizing queries.

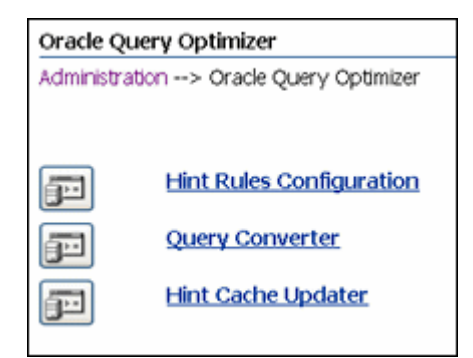

To access this screen, choose **Administration** then **Oracle Query Optimizer**.

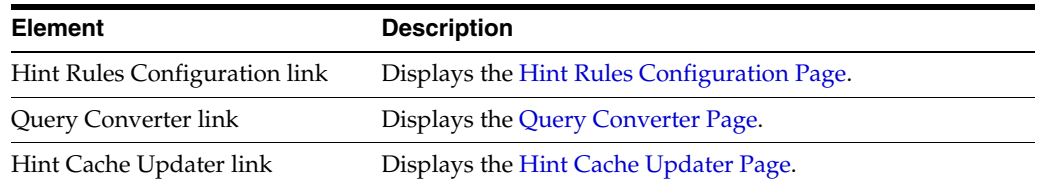

# **A.1.3.8 Hint Rules Configuration Page**

The Hint Rules Table contains the rules that the query optimizer uses to select hints during the Query Optimization Process. The rules in this table are displayed on the Hint Rules Configuration page. The Edit Hint Rules Form on this page is used to add, remove, enable, or disable rules for the Hint Rules Table.

<span id="page-439-0"></span>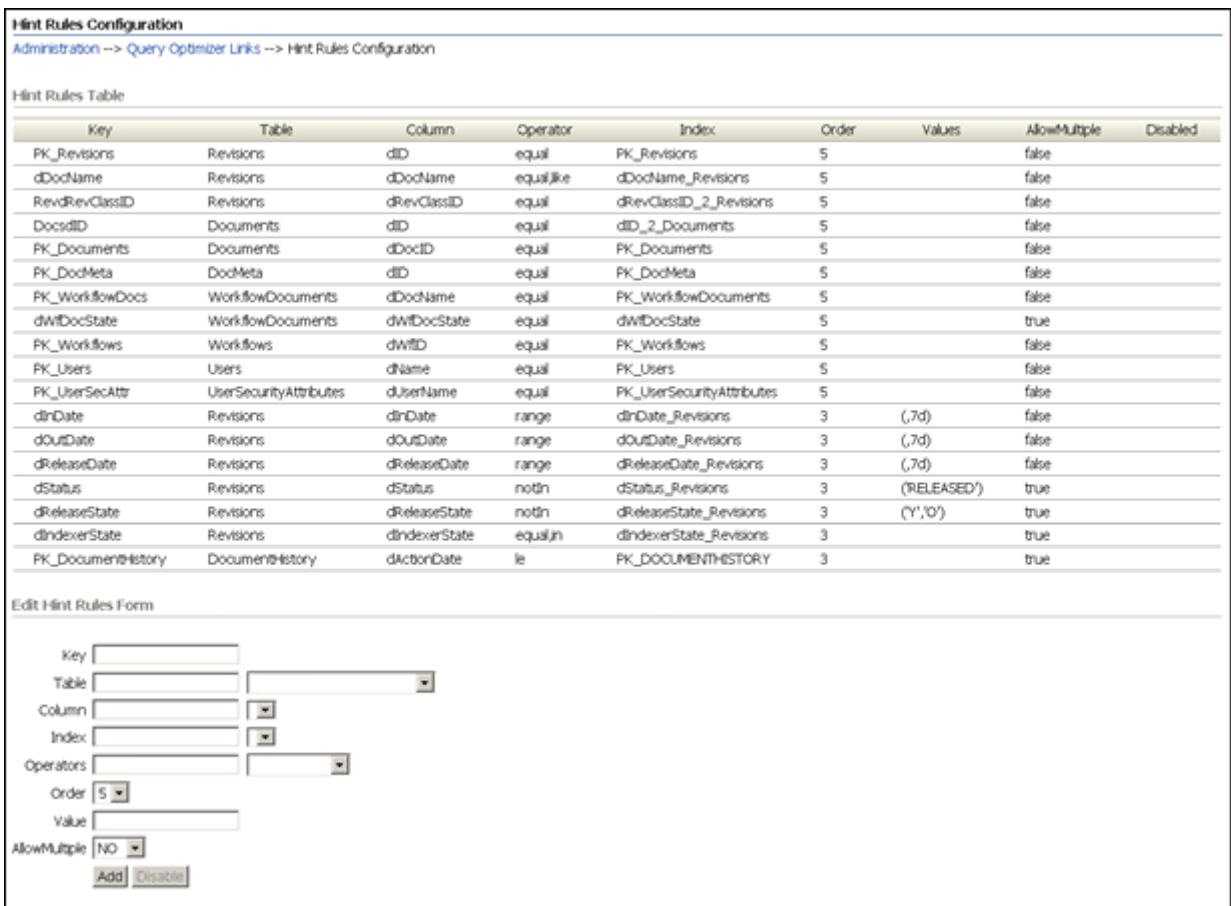

To access this screen, choose **Administration**, then **Oracle Query Optimizer**, then **Hint Rules Configuration**.

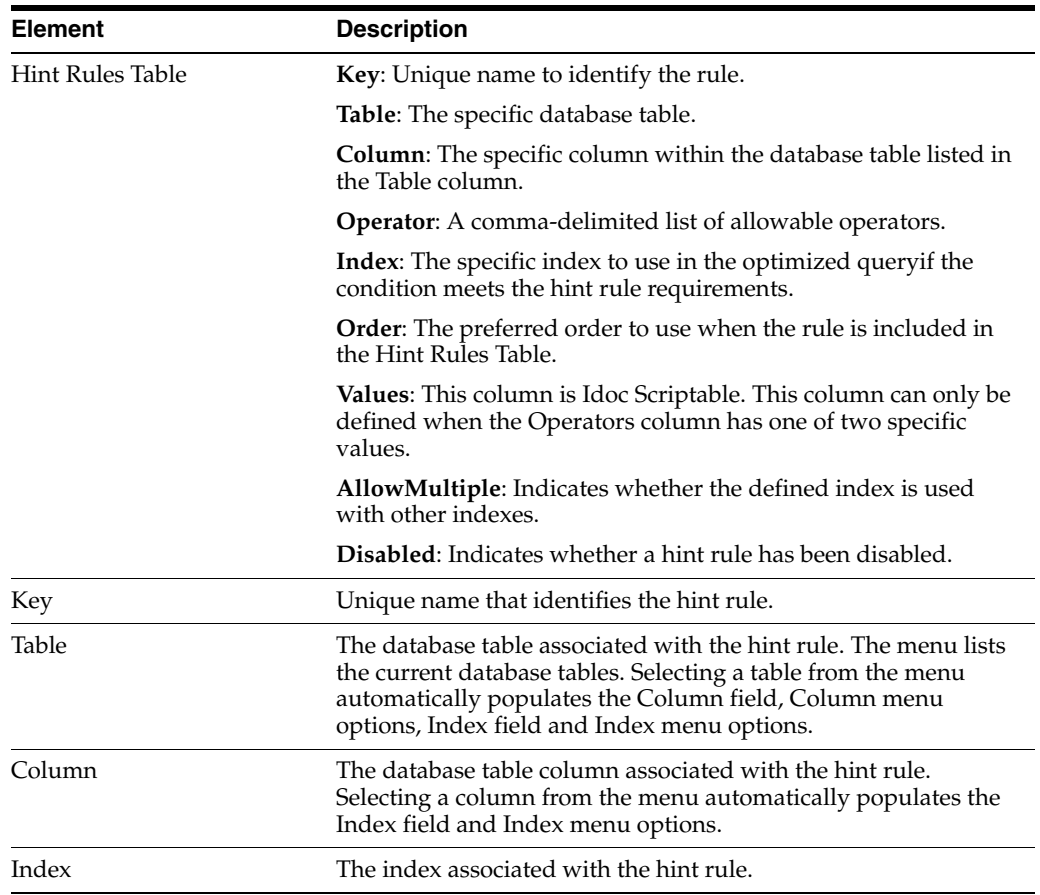

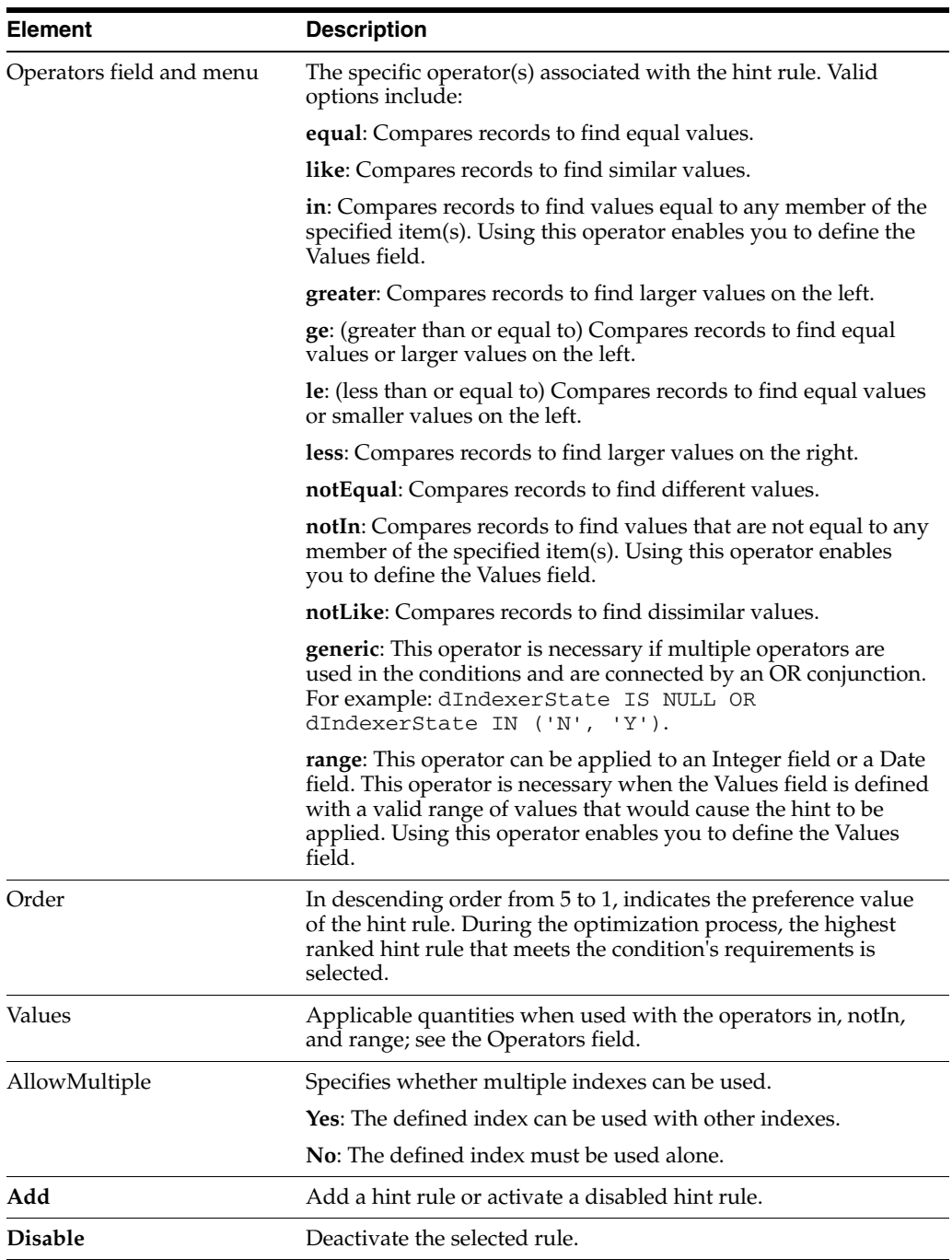

### <span id="page-441-0"></span>**A.1.3.9 Query Converter Page**

This screen displays the result of a converted query and is used to modify a converted query by adding, editing, or deleting conditions from the WHERE clause. Modifying a converted query enables you to see exactly what will be executed when the query is submitted. Converted queries optionally can include data sources.

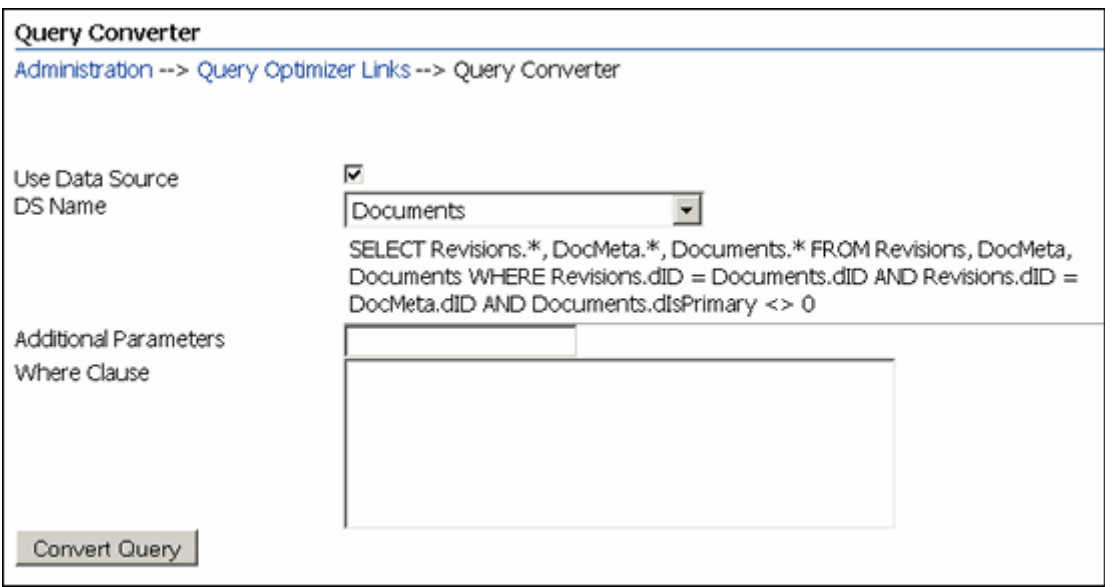

To access this screen from the [Hint Rules Configuration Page](#page-439-0), choose **Administration**, then **Oracle Query Optimizer**, then **Query Converter**.

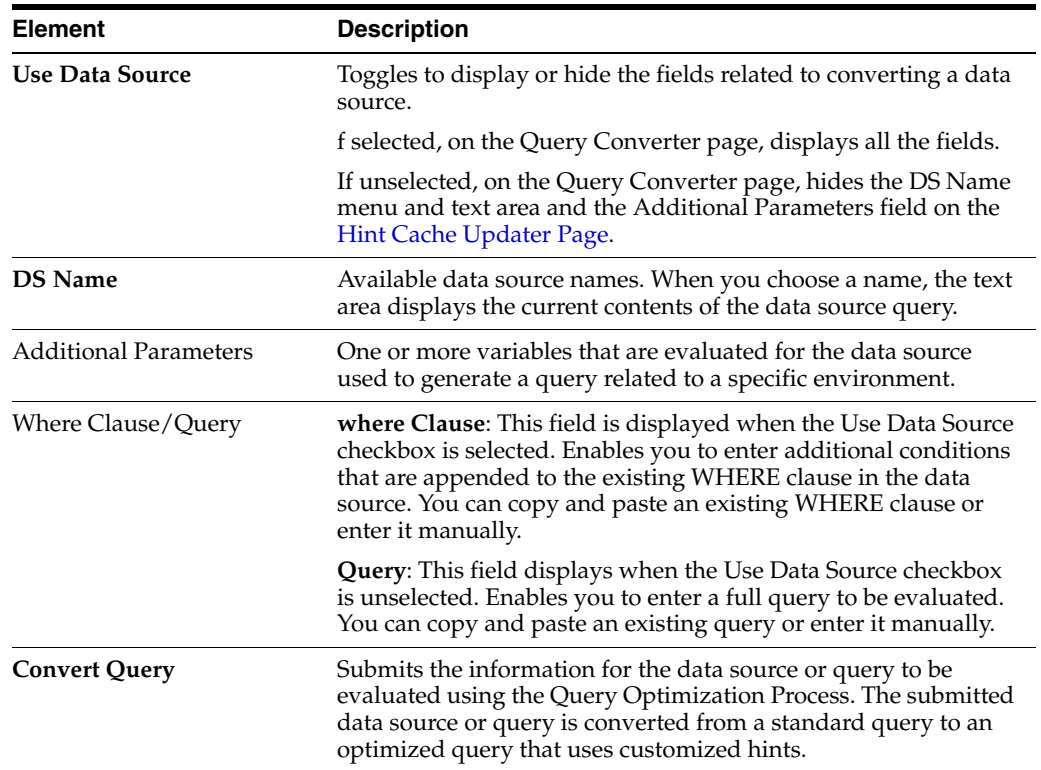

### <span id="page-442-0"></span>**A.1.3.10 Hint Cache Updater Page**

This screen is used to add a new entry, edit an existing entry, or remove an existing entry in order to fine tune query hints. Additionally, it can be used to monitor and edit entries in the hint cache at run time to customize them for specific queries.

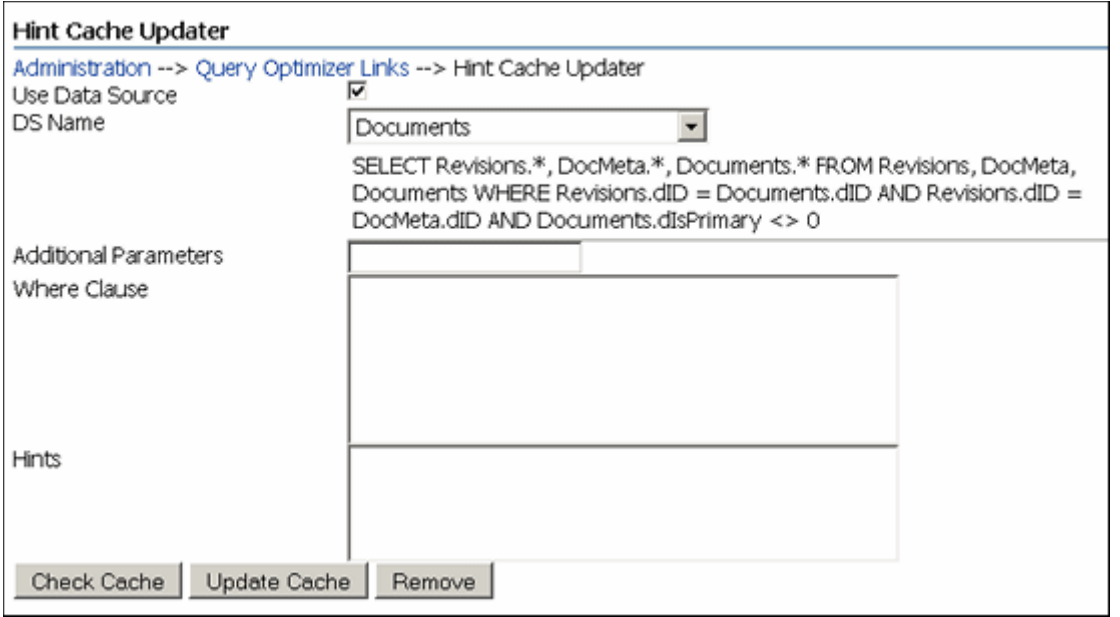

To access this screen, choose **Administration**, then **Oracle Query Optimizer**, then **Hint Cache Updater**.

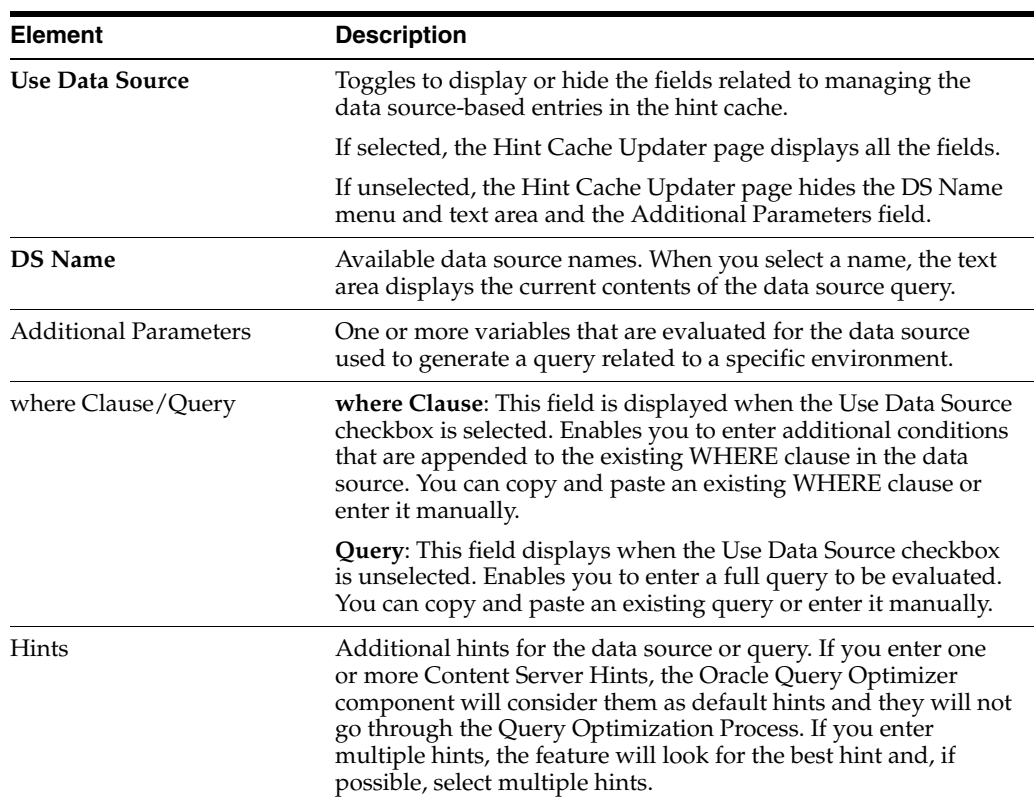

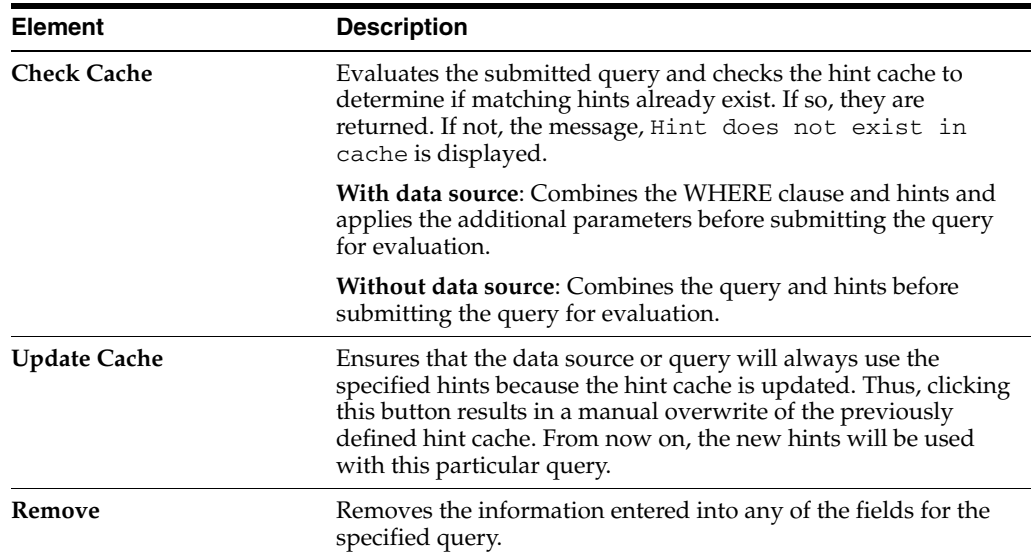

## **A.1.4 File Store Administration Interface**

The File Store Provider component is installed and enabled by default to support the file store system. This component adds the following pages to the Content Server instance:

- ["Partition Listing Page" on page](#page-444-0) A-33
- ["Add/Edit Partition Page" on page](#page-445-0) A-34
- ["File Store Provider Information Page" on page](#page-446-0) A-35
- ["Edit File Store Provider Page" on page](#page-446-1) A-35
- ["Storage Rule Name Dialog" on page](#page-447-0) A-36
- ["Path Information Screen" on page](#page-449-0) A-38

### <span id="page-444-0"></span>**A.1.4.1 Partition Listing Page**

This screen is used to display a list of all current partitions, indicating their root and status. Elements of each partition listed can be modified using the [Add/Edit Partition](#page-445-0)  [Page](#page-445-0), and their values are stored in the PartitionList resource table in the fsconfig.hda file, located in the *IntradocDir*/data/filestore/config directory.

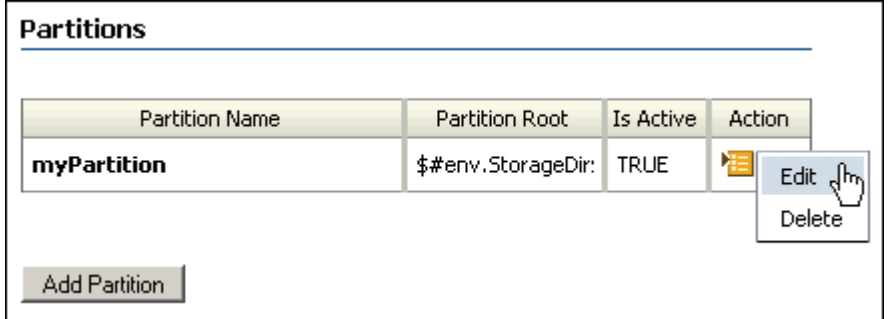

To access this screen, choose **Administration** then **File Store Administration**.

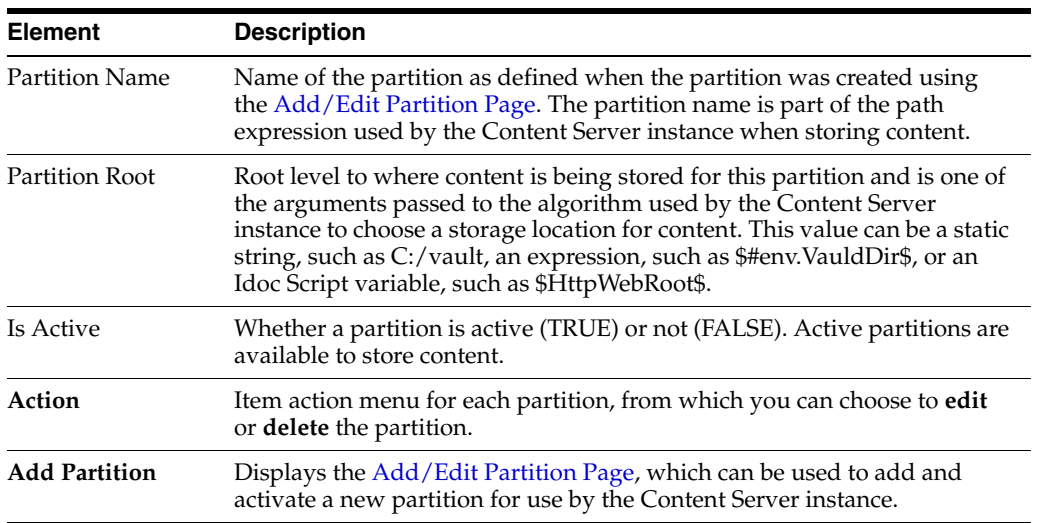

### <span id="page-445-0"></span>**A.1.4.2 Add/Edit Partition Page**

This screen is used to create and modify partitions used by the Content Server instance to store content. Values entered here are stored in the Partition List Table in the fsconfig.hda file, located in the *IntradocDir*/data/filestore/config/ directory.

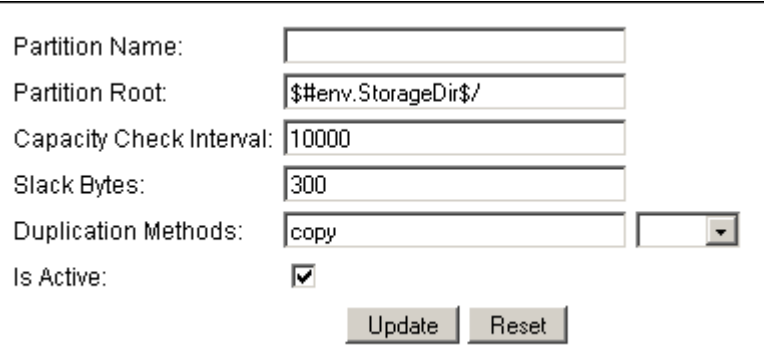

To access this screen to add a partition, click **Add Partition** on the [Partition Listing](#page-444-0)  [Page](#page-444-0). To access this screen to edit a partition, choose **Edit** in the Action menu in the row for the partition name on the [Partition Listing Page.](#page-444-0)

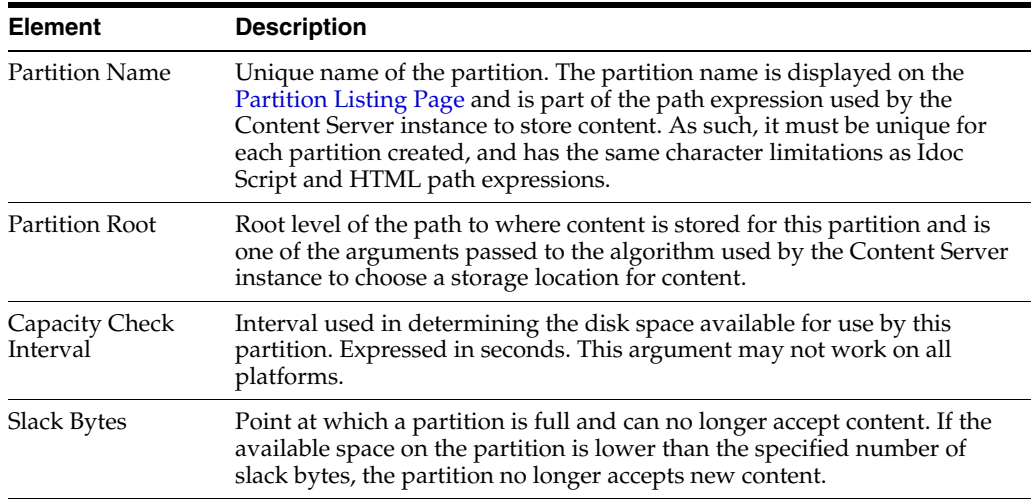

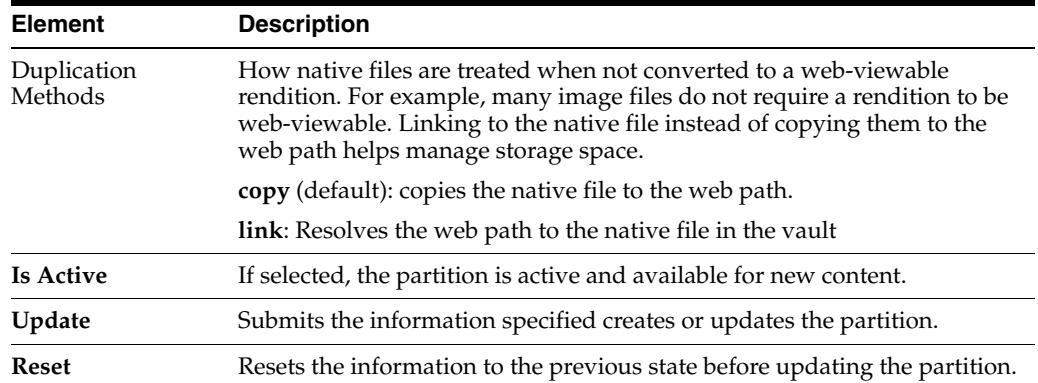

### <span id="page-446-0"></span>**A.1.4.3 File Store Provider Information Page**

This screen is used to access file store provider information about the selected provider, including the connection state, last activity date, and the provider type, class, and connection.

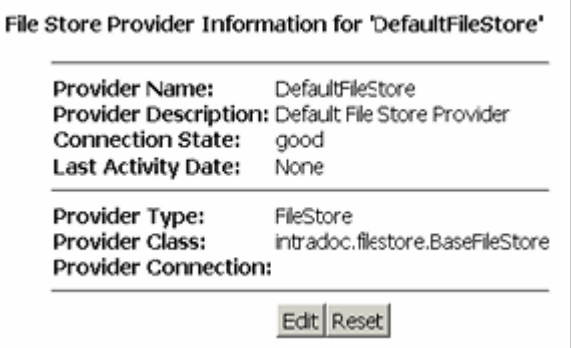

To display the File Store Provider Information page, click **Info** next to a file store provider name on the [Providers Page.](#page-453-0)

To modify details of the file store provider, click **Edit** on the File Store Provider Information page to display the [Edit File Store Provider Page](#page-446-1).

#### <span id="page-446-1"></span>**A.1.4.4 Edit File Store Provider Page**

This screen is used to modify the existing file store configuration.

The information entered on this screen is stored in the provider.hda file located in the *IntradocDir*/data/providers/defaultfilestore/ directory. The default values will handle most storage scenarios.

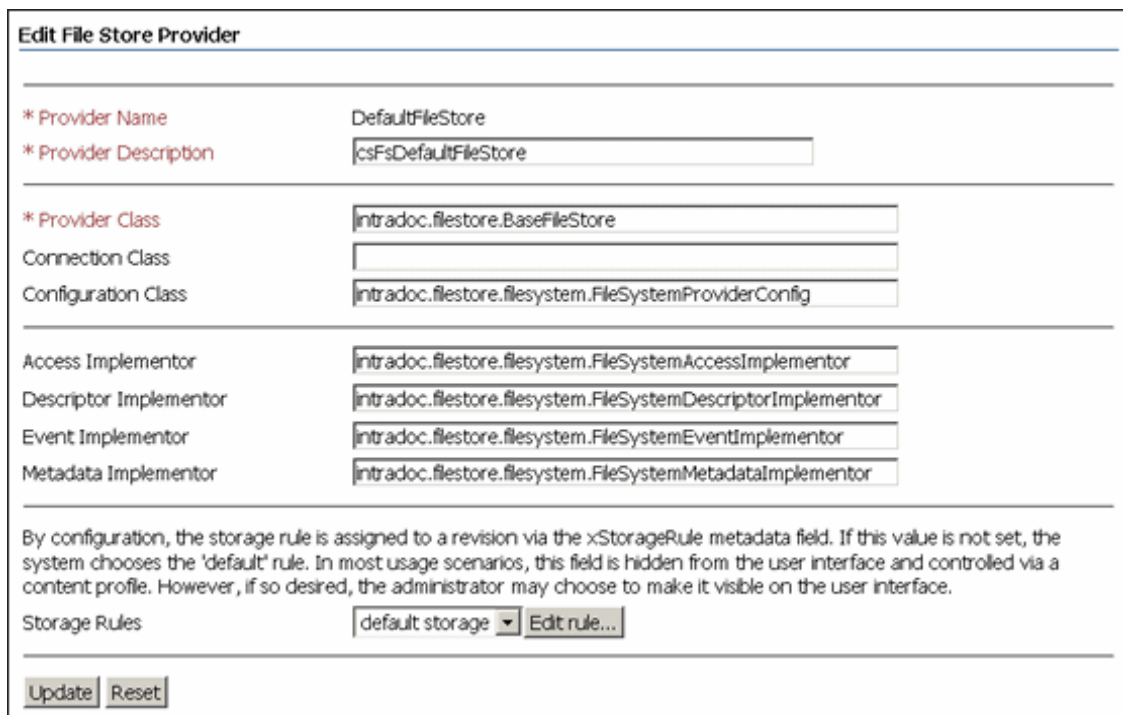

#### To access this screen, click **Edit** on the [File Store Provider Information Page](#page-446-0).

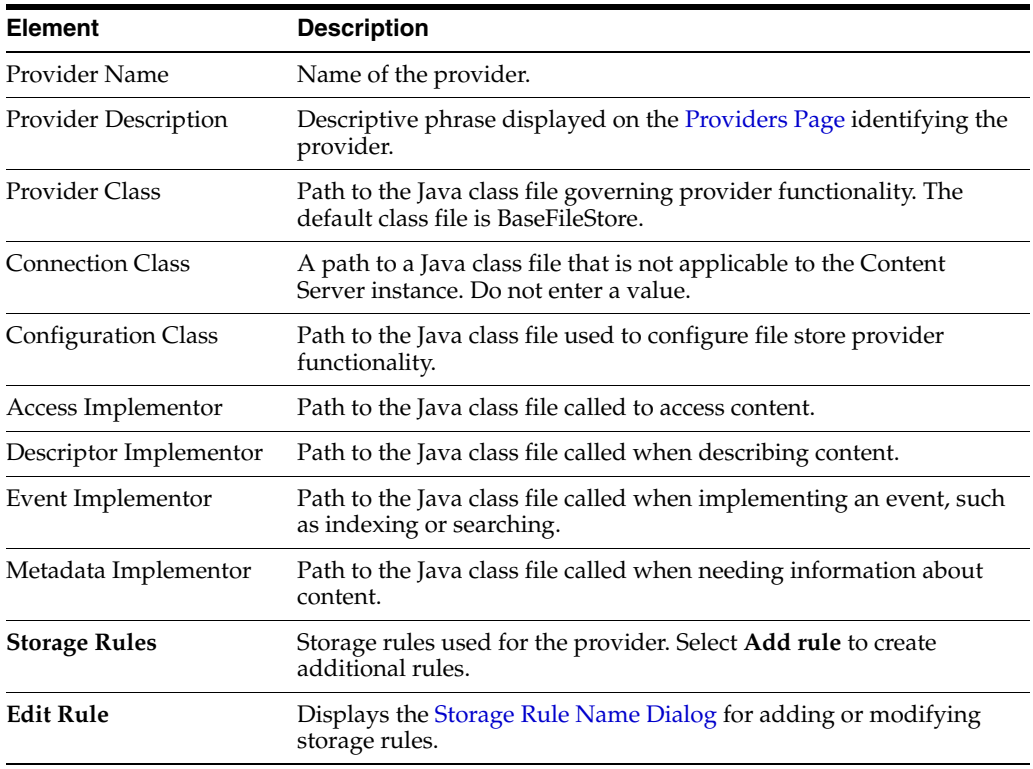

### <span id="page-447-0"></span>**A.1.4.5 Storage Rule Name Dialog**

This dialog is used to configure how and where each provider stores content checked into the Content Server instance. This dialog defines whether content items are stored on a file system or within a database, if a web rendition is created, and how the paths to the content are constructed.

**Note:** All the Path Information fields can be edited, but \$dispersion\$ and \$endDispMarker\$ should not be edited in the Web-viewable Path or Web URL File Path fields. The dispersion rule expression can be edited in the Dispersion Rule field, but \$endDispMarker\$ cannot be changed.

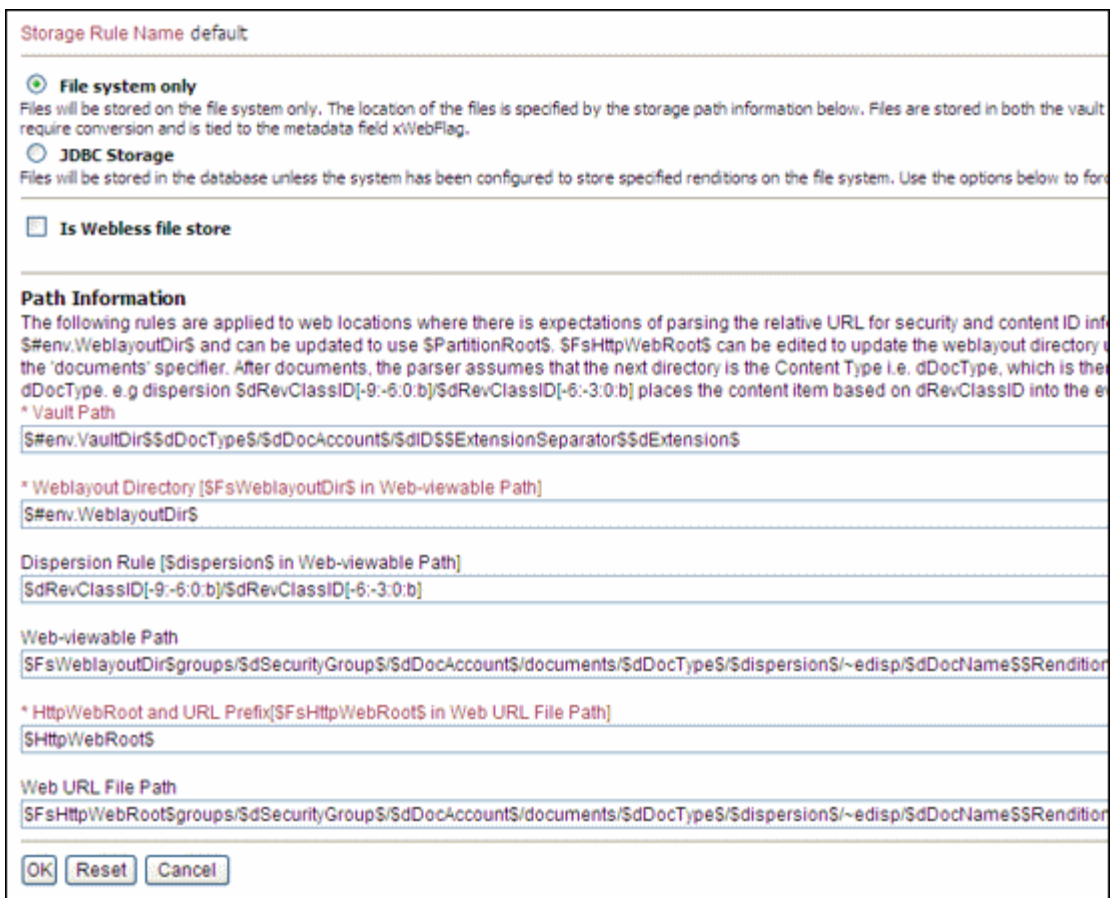

To access this dialog, click **Edit rule...** next to the **Storage Rules** list on the [Edit File](#page-446-1)  [Store Provider Page.](#page-446-1)

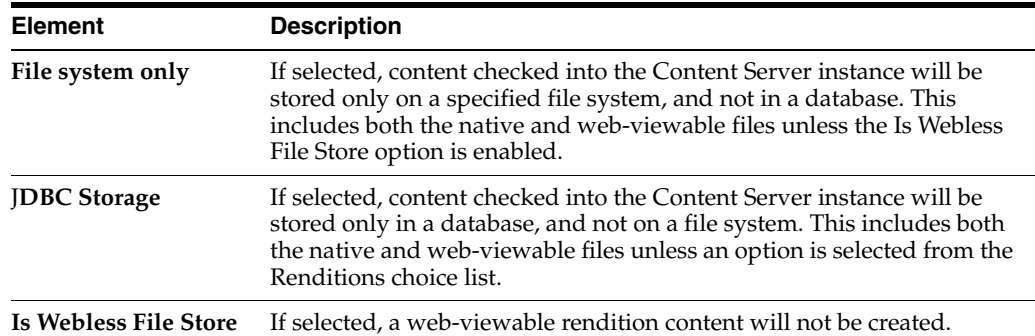

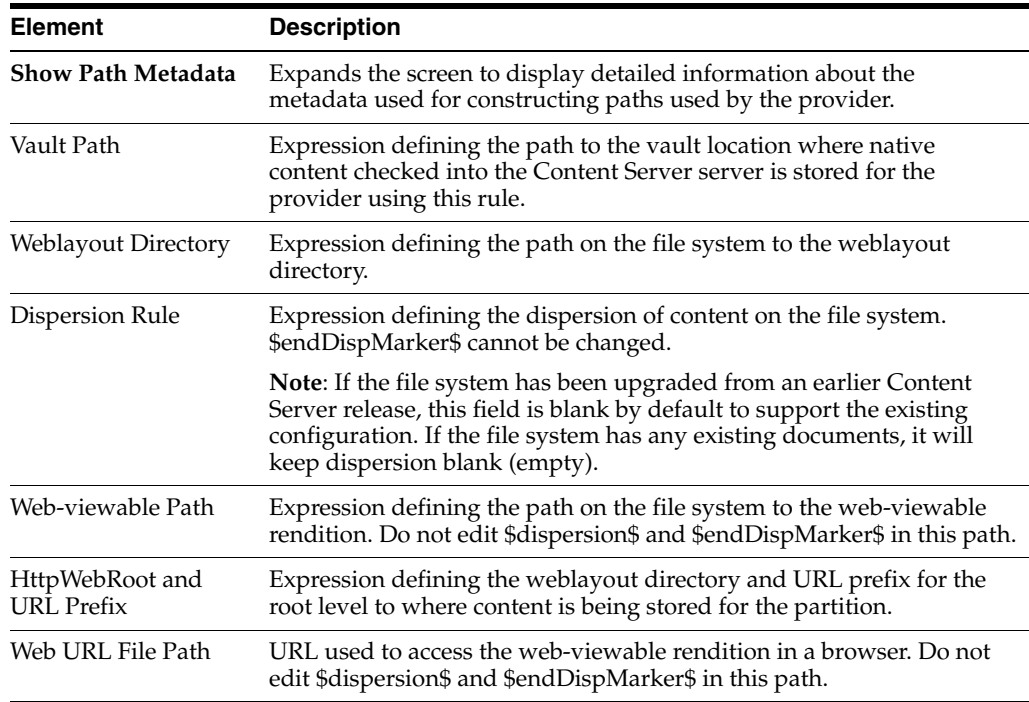

**Important:** If the web root used in the web URL file path defined in the storage rule is something other than the default weblayout directory defined for the Content Server instance, you must add an alias or virtual directory in your web server for the web root used in the storage rule. Otherwise, the Content Server instance does not know where to access the file. For information on adding virtual directories to your web server, see the documentation that came with your web server.

### <span id="page-449-0"></span>**A.1.4.6 Path Information Screen**

This screen displays information about the current configuration of the path metadata that can be used in constructing paths for the file store provider.

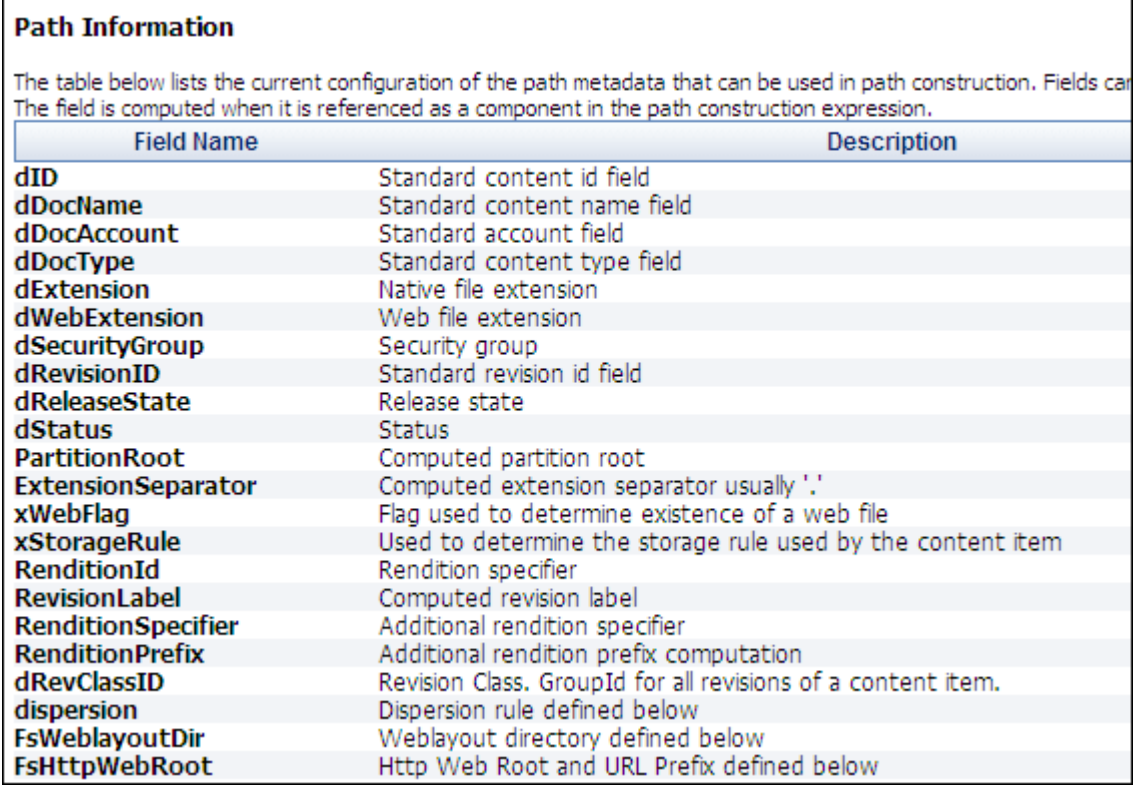

#### To view this screen, click **Show Path Metadata** on the [Storage Rule Name Dialog](#page-447-0).

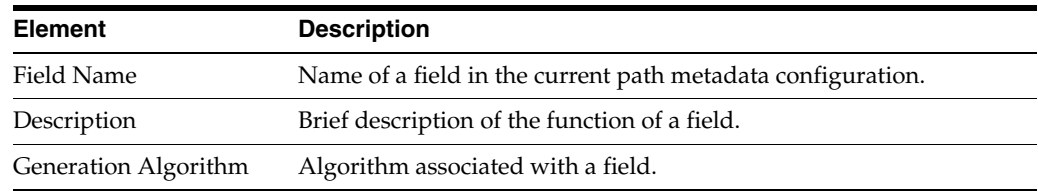

## **A.1.5 Web Server Interface**

This section covers these topics:

- ["Configure Web Server Filter Page" on page](#page-450-0) A-39
- **WebUrlMaps Screen"** on page A-41

### <span id="page-450-0"></span>**A.1.5.1 Configure Web Server Filter Page**

This screen is used to configure and troubleshoot web server filter communication with the Content Server instance. Because an Oracle WebLogic Server Administration Server handles web server communication, most of the options on this screen are not relevant except for the GZIP encoding option. The settings can still be modified and can be relevant if a separate web server is used as an access point for the this Content Server instance.

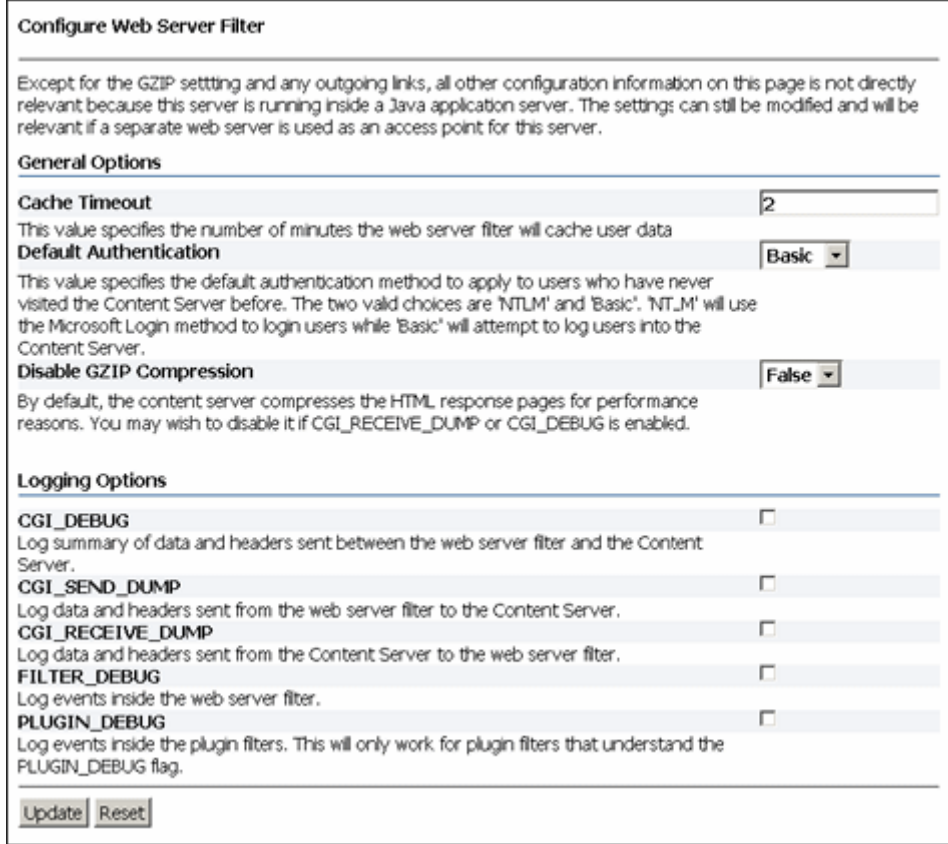

To access this page, choose **Administration** then **Filter Administration**.

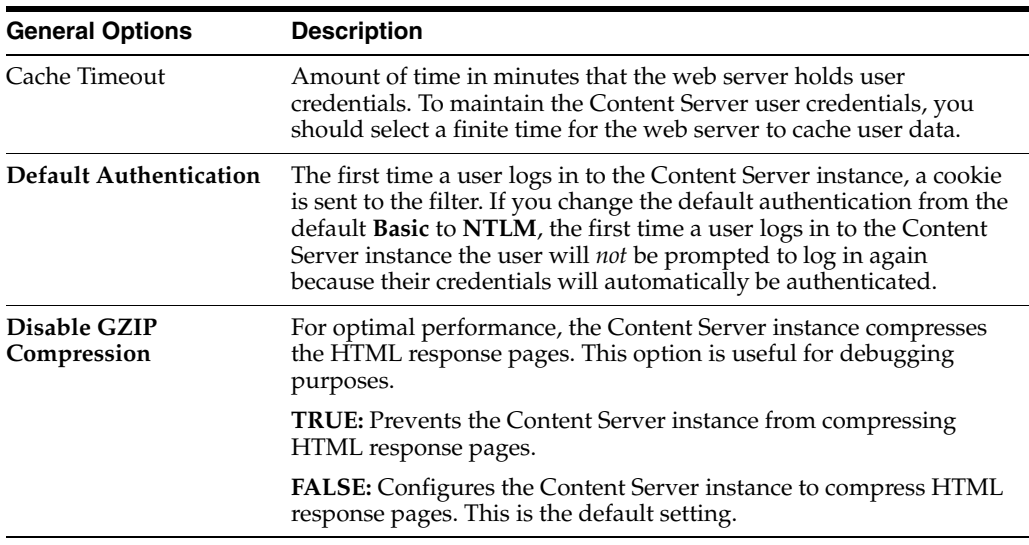

When you select any of the logging options, a web server filter log file is created as follows:

■ **Apache:** *IntradocDir*/data/users/authfilt.log

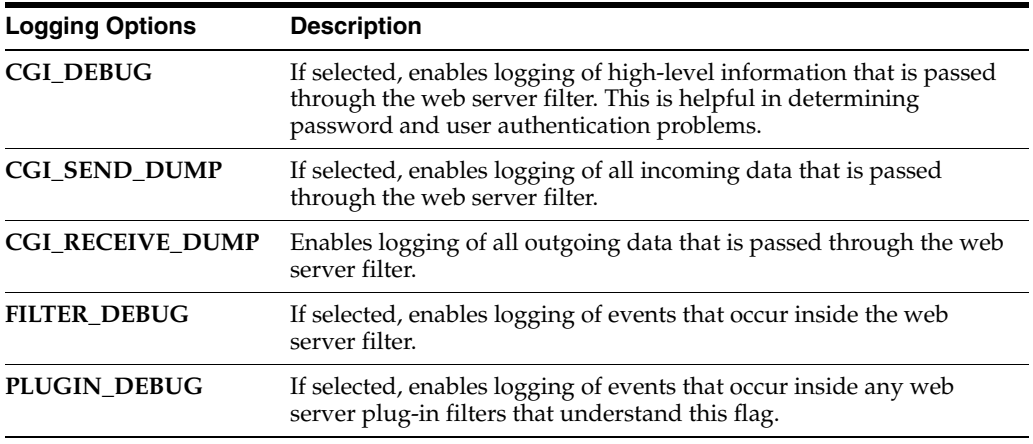

# **A.1.5.2 WebUrlMaps Screen**

This screen is used to add or edit URL mapping entries. It performs the mapping inside the Oracle WebLogic Server domain.

<span id="page-452-0"></span>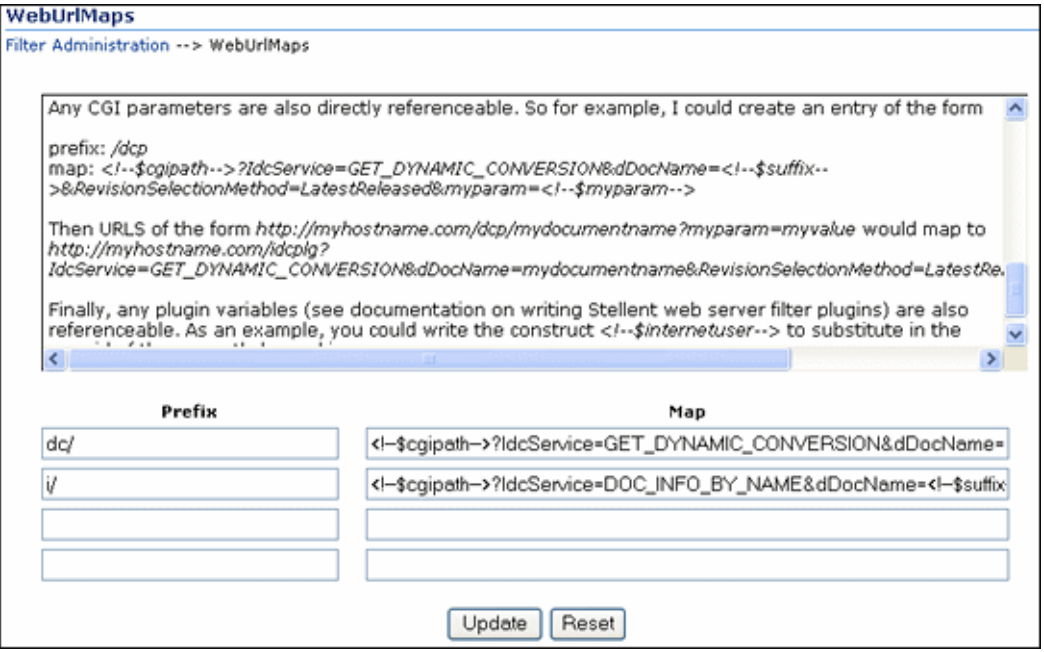

To access this screen, choose **Administration** then **WebUrlMaps**.

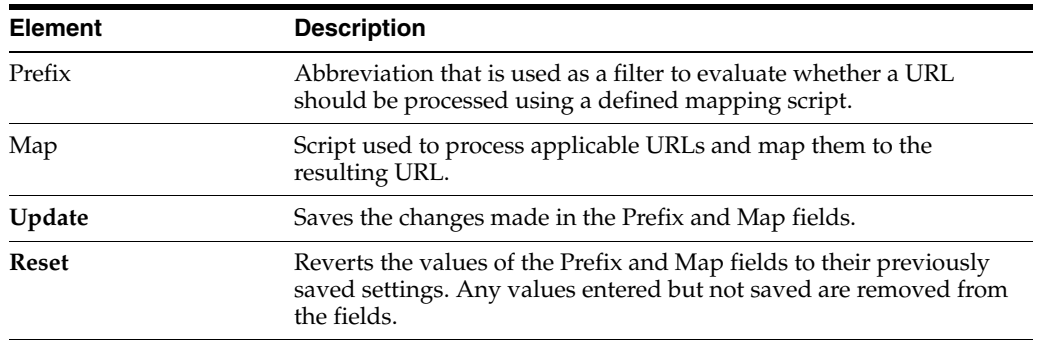

# **A.1.6 Provider Interface**

The following screens are used when managing Content Server providers:

- Section [A.1.6.1, "Providers Page"](#page-453-0)
- Section [A.1.6.2, "Provider Information Page"](#page-455-0)
- Section [A.1.6.3, "Add/Edit Provider Page"](#page-456-0)
- Section [A.1.6.4, "Outgoing Socket Provider Page"](#page-457-0)
- Section [A.1.6.5, "Database Provider Page"](#page-458-0)
- Section [A.1.6.6, "Incoming Provider Page"](#page-460-0)
- Section [A.1.6.7, "Preview Provider Page"](#page-461-0)
- Section [A.1.6.8, "LDAP Provider Page"](#page-462-0)
- Section [A.1.6.9, "keepaliveincoming Provider Page"](#page-467-0)
- Section [A.1.6.10, "keepaliveoutgoing Provider Page"](#page-468-0)
- Section [A.1.6.11, "sslincoming Provider Page"](#page-470-0)
- Section [A.1.6.12, "ssloutgoing Provider Page"](#page-472-0)
- Section [A.1.6.13, "JPS User Provider Page"](#page-474-0)
- Section [A.1.6.14, "Outgoing Http Provider Page"](#page-476-0)

## <span id="page-453-0"></span>**A.1.6.1 Providers Page**

This page is used to find provider information, test providers, and add and edit providers.

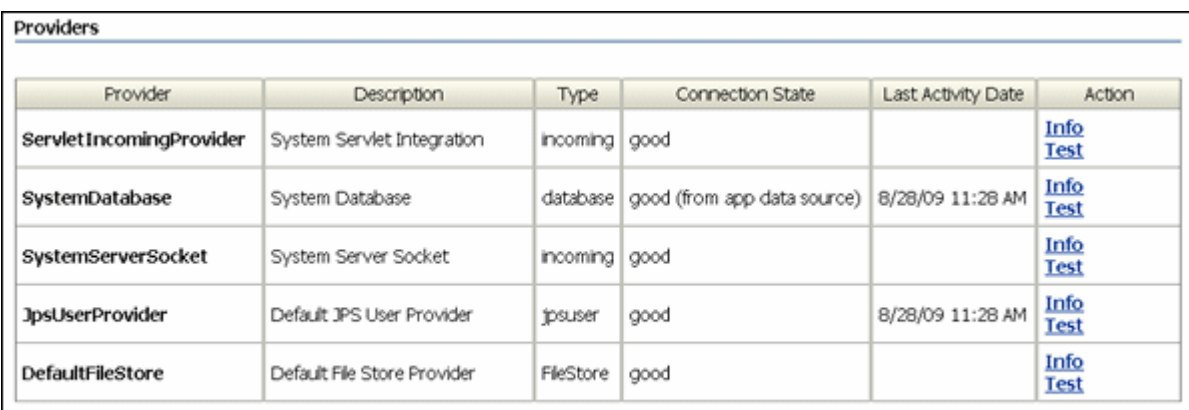

#### Create a New Provider

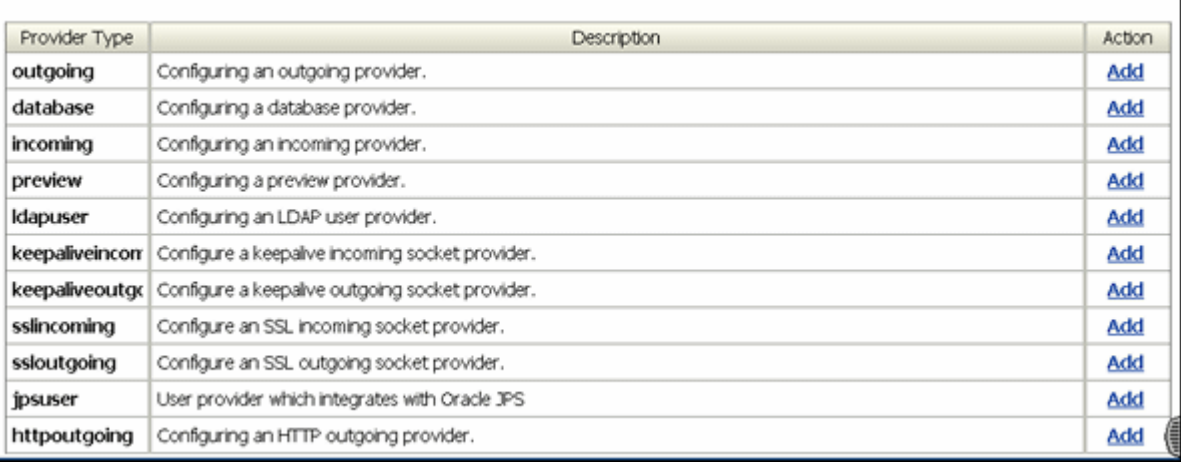

To access this page, do one of the following actions:

- Choose **Administration** then **Providers**.
- Click **View Providers** in the list on the [Admin Server Page.](#page-413-0)

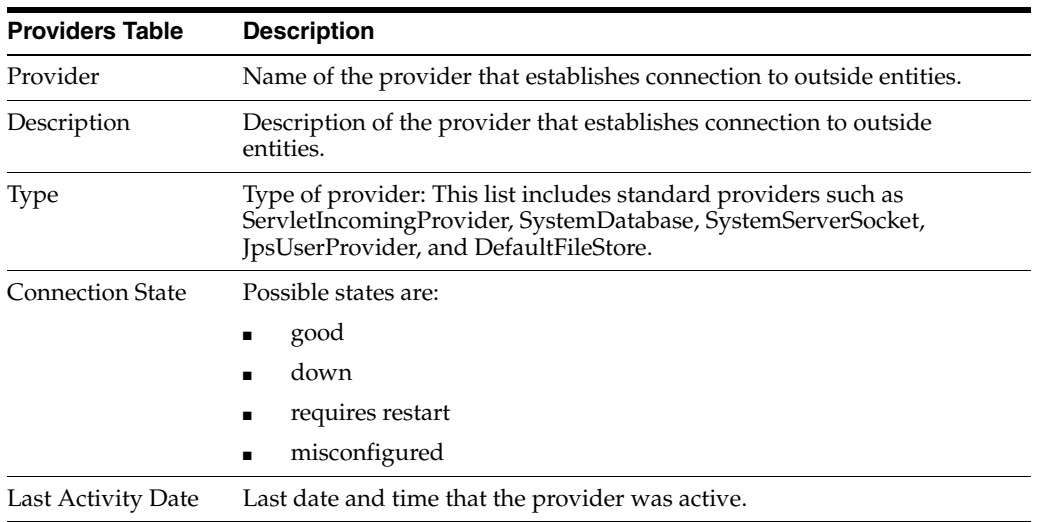

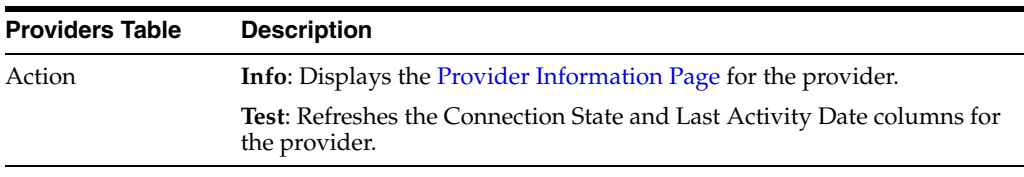

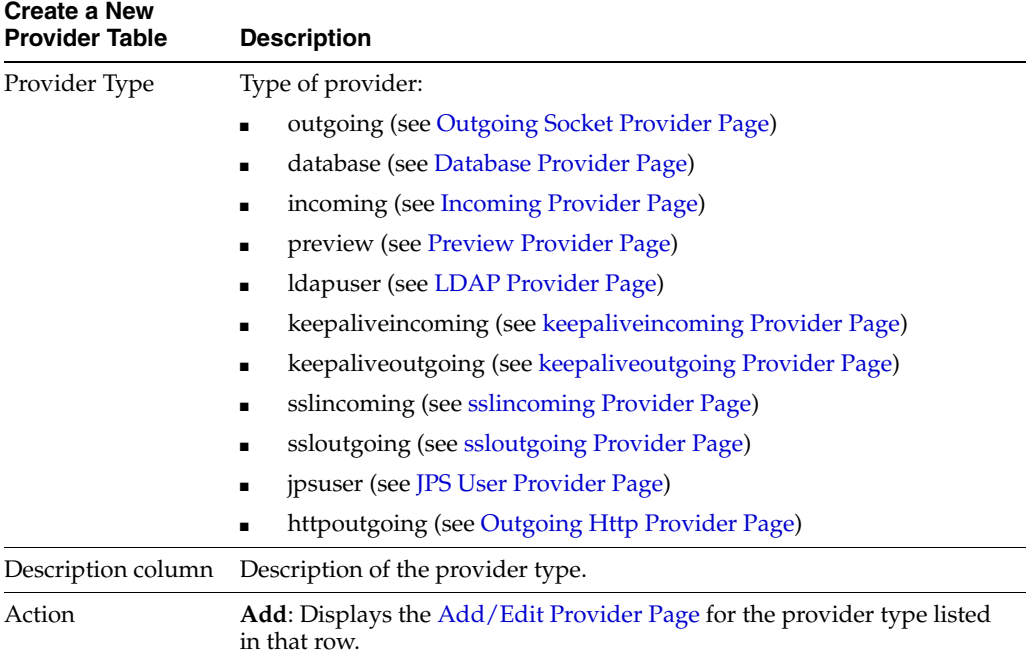

### <span id="page-455-0"></span>**A.1.6.2 Provider Information Page**

This page is used to view, edit, disable, or delete existing provider information.

**Note:** You can only edit, disable, or delete providers that you have created. You cannot edit, disable, or delete providers installed with the Content Server instance.

For example, the SystemServerSocket provider cannot be edited, disabled, or deleted.

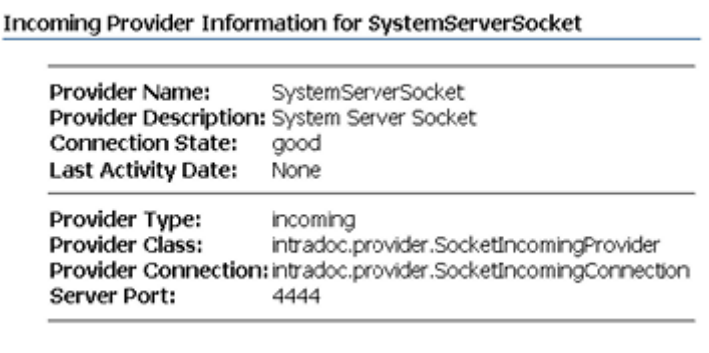

For example, the JpsUserProvider can be edited, disabled, or deleted.

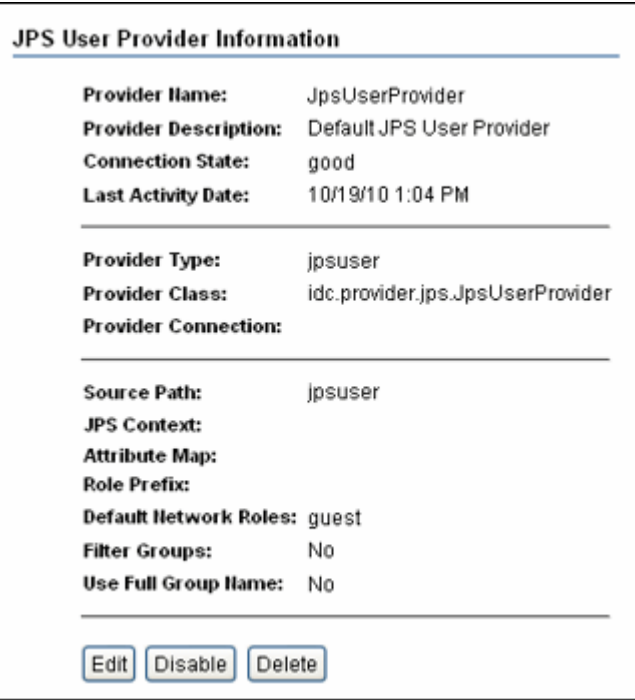

To access this page, click **Info** in the Action column for the row that corresponds to a provider on the [Providers Page](#page-453-0).

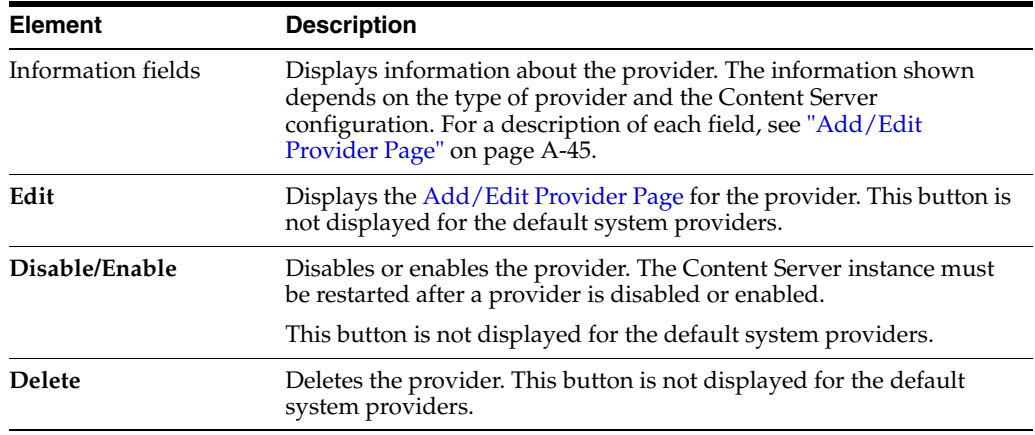

### <span id="page-456-0"></span>**A.1.6.3 Add/Edit Provider Page**

This screen is used to create or edit a provider.

- To access the Add Provider page, click Add in the row for the type of provider you want to create on the [Providers Page](#page-453-0).
- To access the Edit Provider page, click **Edit** in the row for the provider type on the [Provider Information Page](#page-455-0).

The fields on the Add/Edit Provider page depend on the type of provider being created or edited:

- **[Outgoing Socket Provider Page](#page-457-0)**
- [Database Provider Page](#page-458-0)
- **[Incoming Provider Page](#page-460-0)**
- [Preview Provider Page](#page-461-0)
- [JPS User Provider Page](#page-474-0)

Other providers may be listed depending on the Content Server configuration.

### **A.1.6.4 Outgoing Socket Provider Page**

This screen is used to create or edit an outgoing socket provider.

<span id="page-457-0"></span>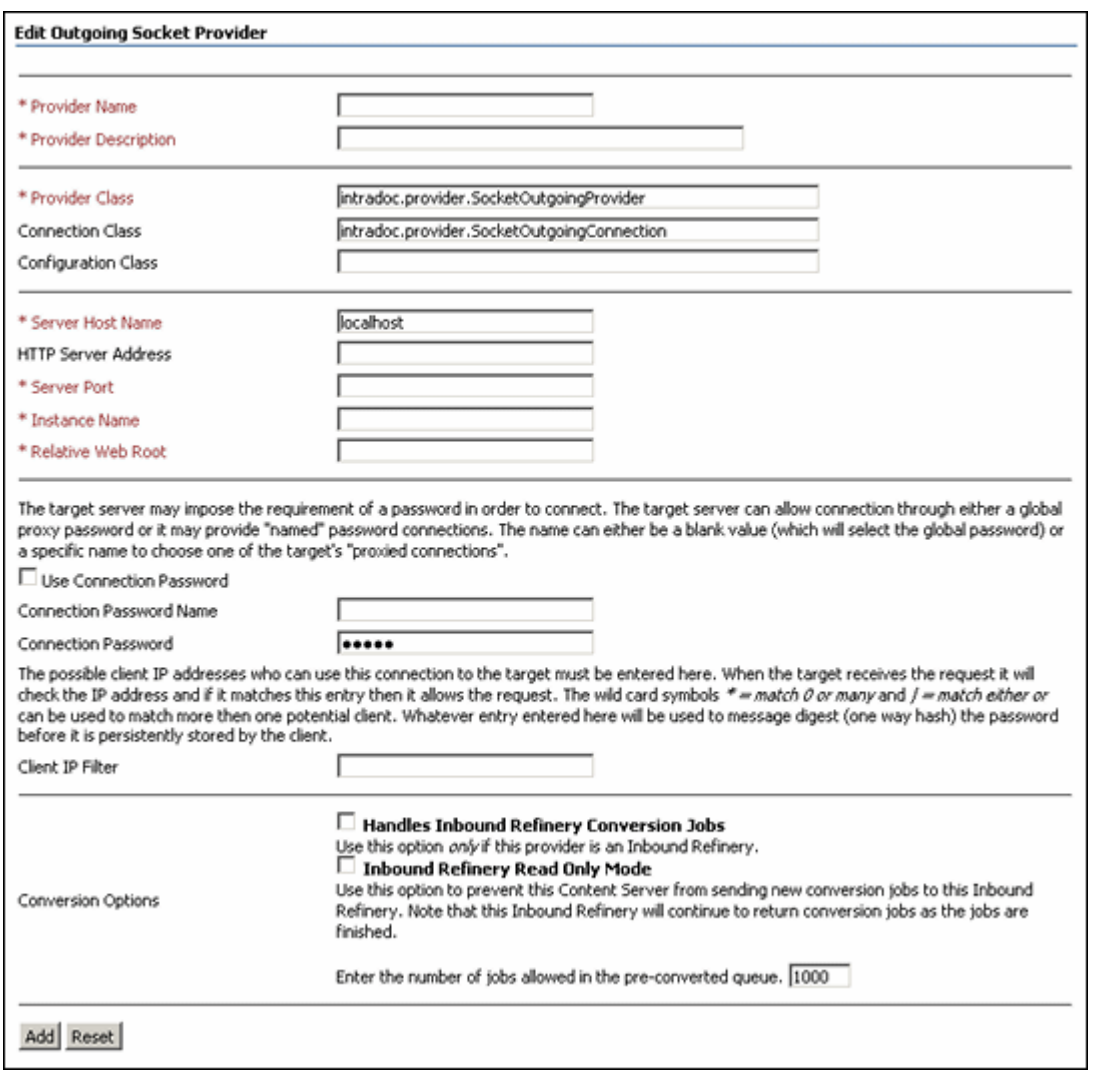

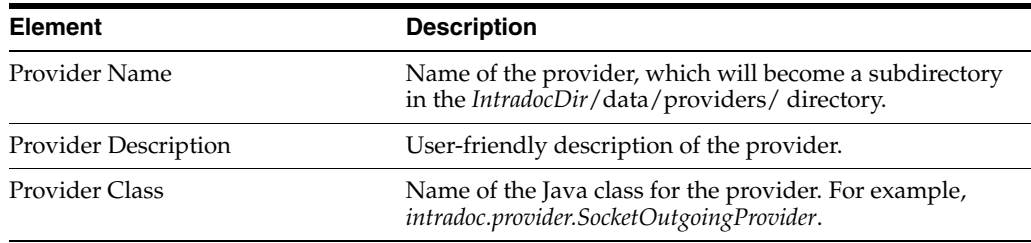

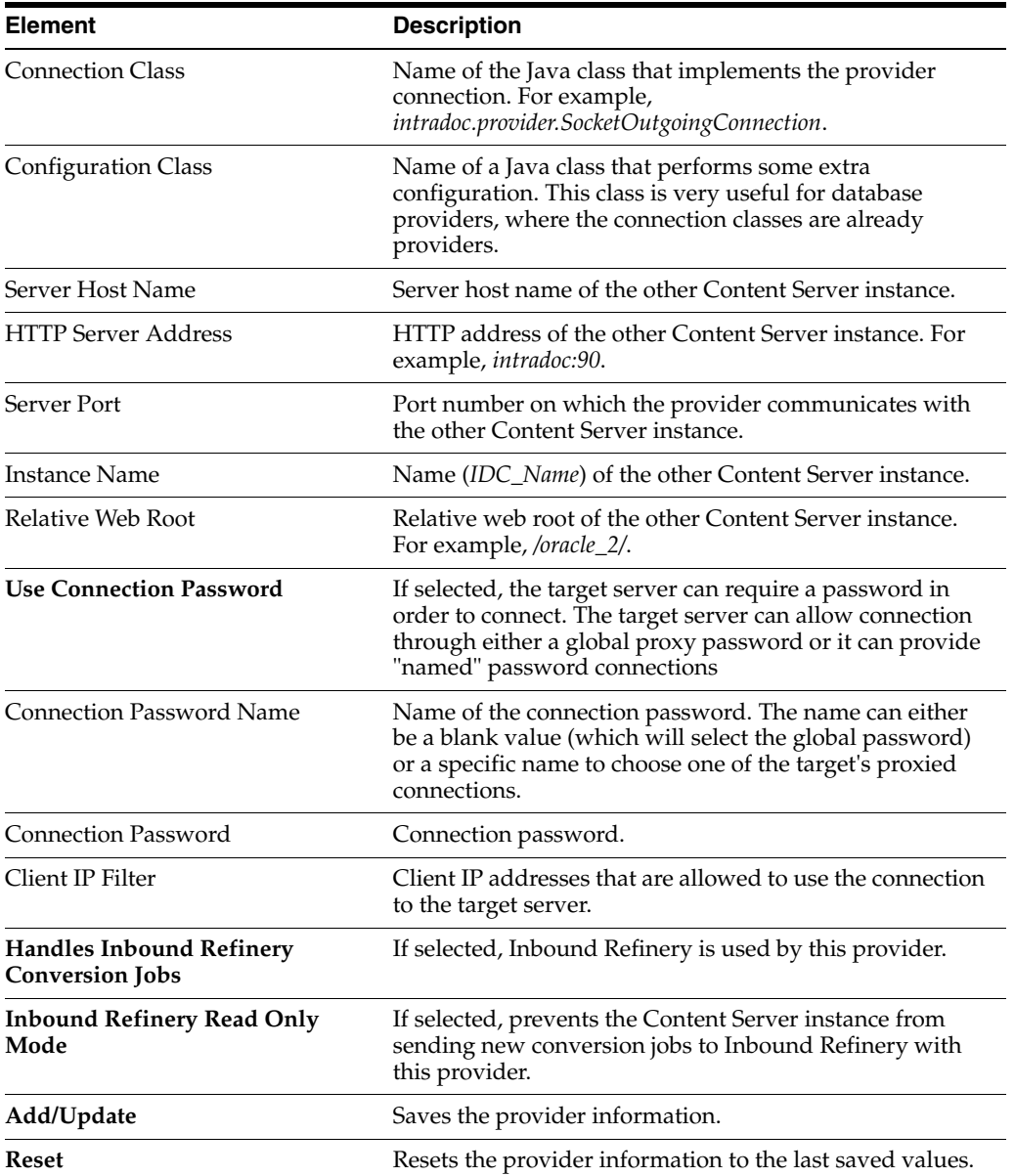

# <span id="page-458-0"></span>**A.1.6.5 Database Provider Page**

This screen is used to create or edit a database provider.

**Note:** The SystemDatabase provider uses the Oracle WebLogic Server data source, which in turn handles the actual database authentication and communication.

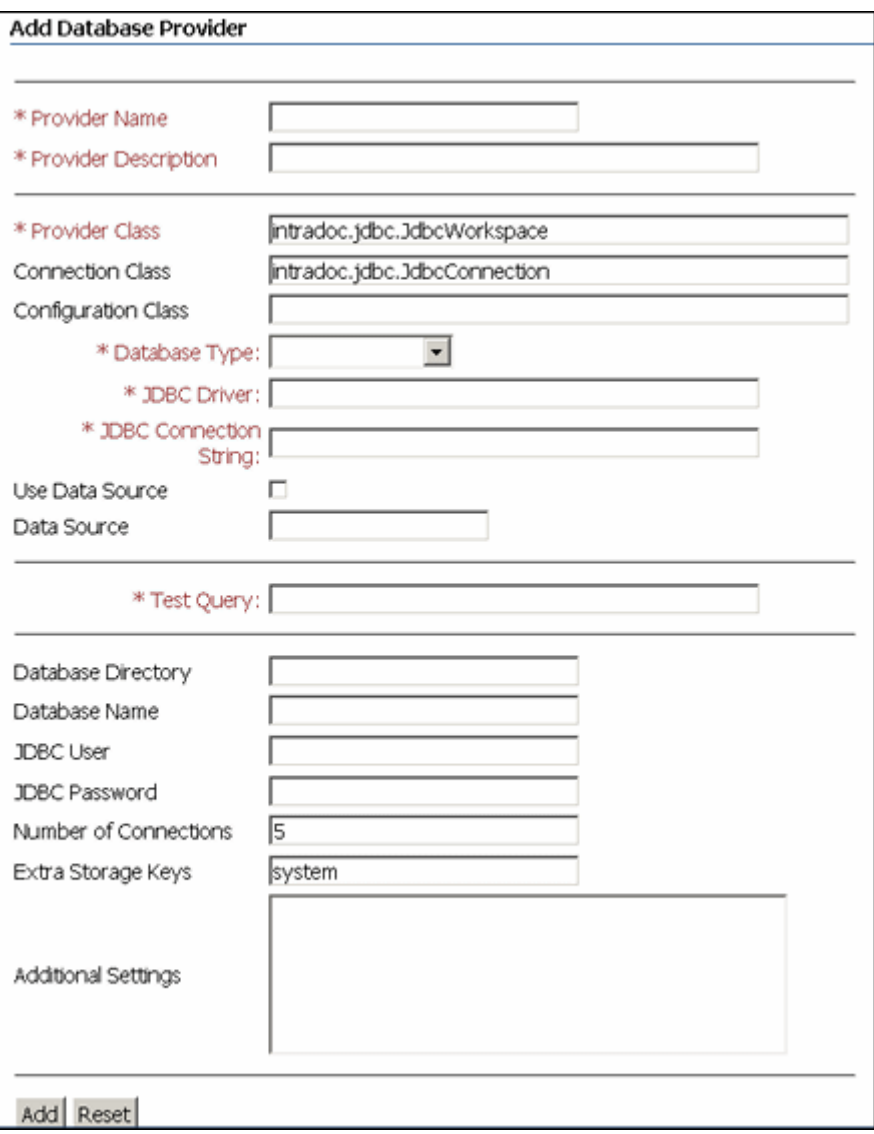

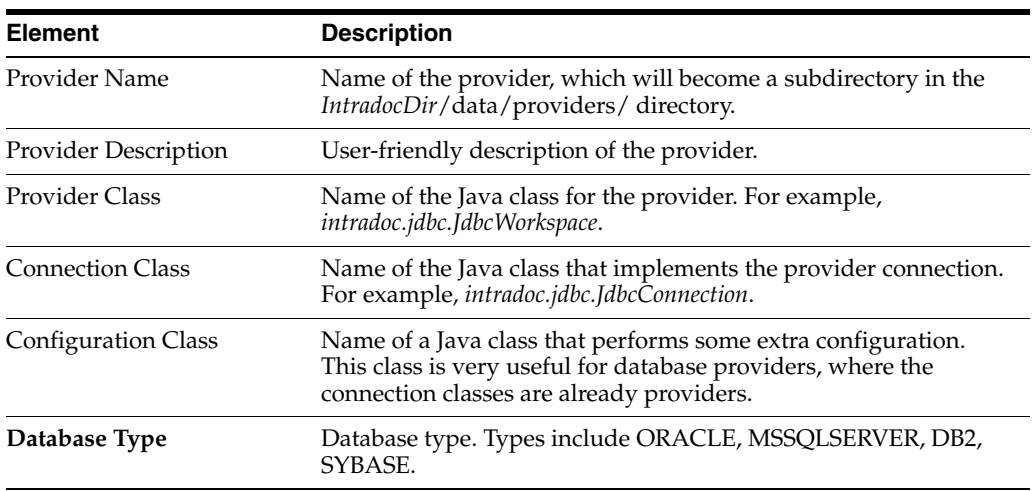

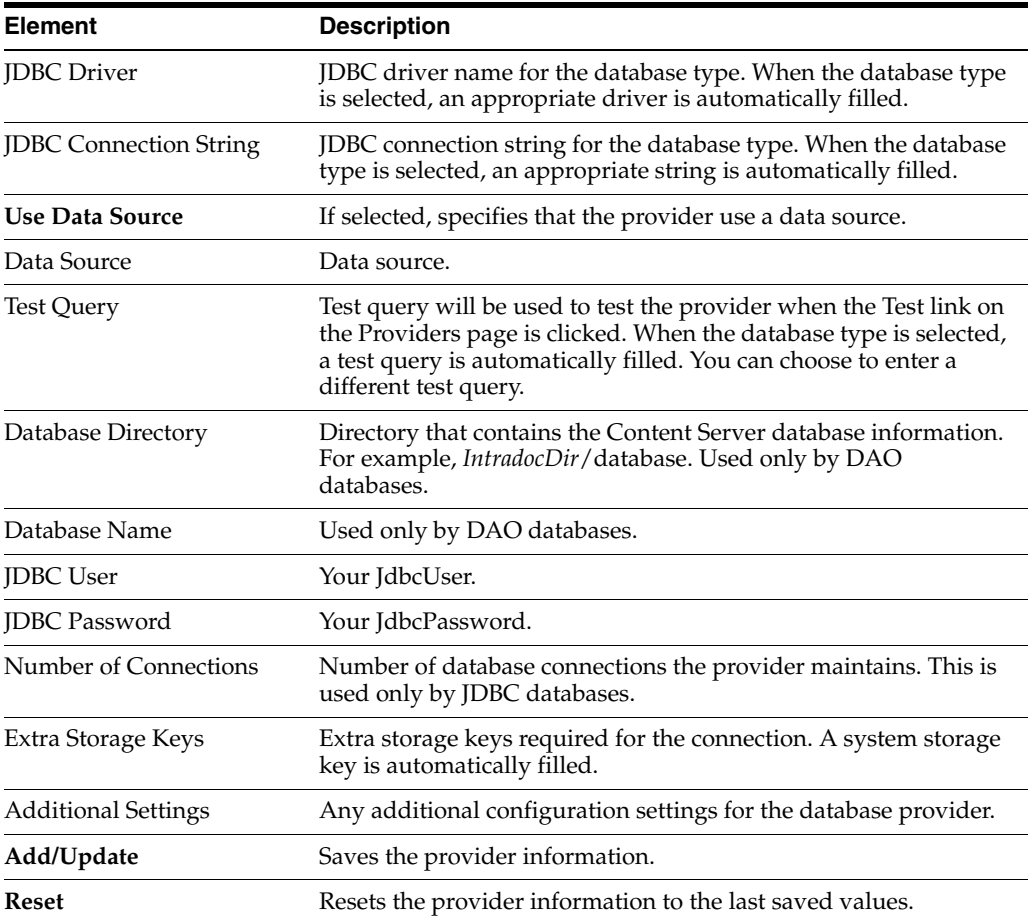

# <span id="page-460-0"></span>**A.1.6.6 Incoming Provider Page**

This screen is used to create or edit an incoming provider.

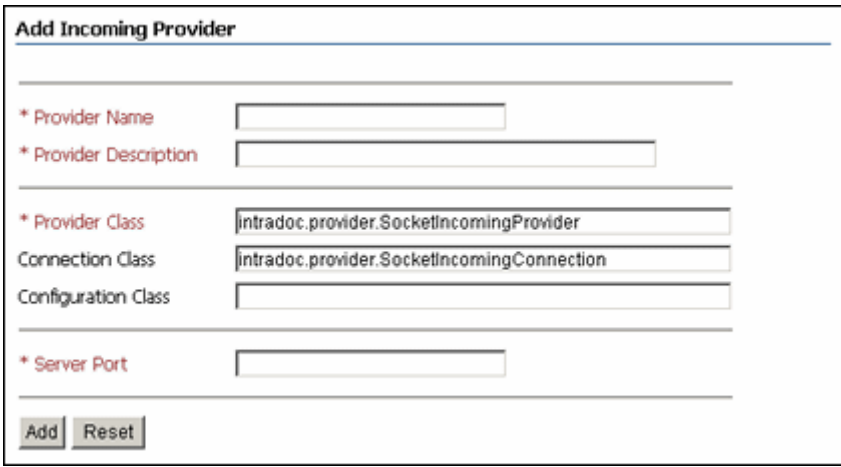

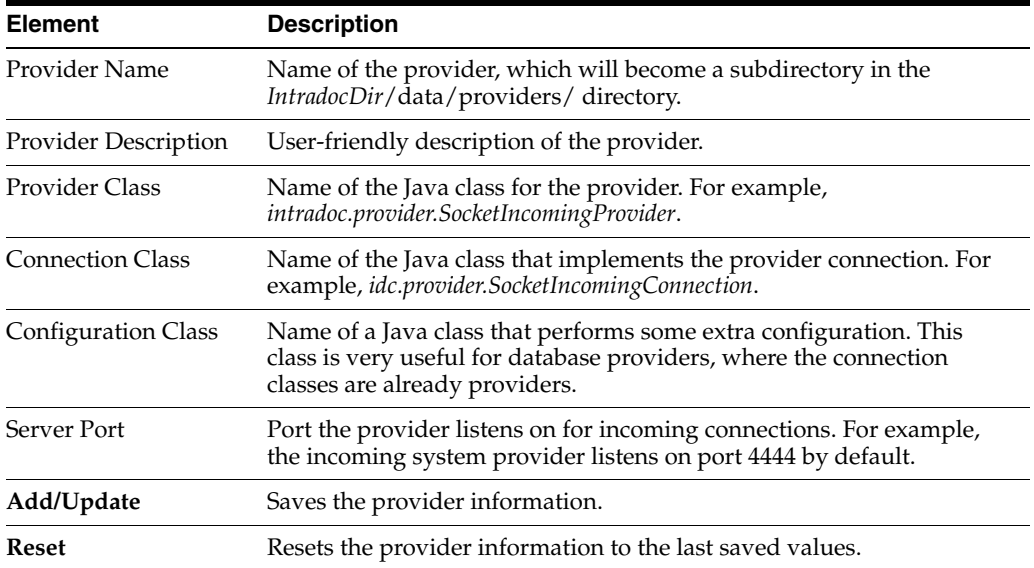

## <span id="page-461-0"></span>**A.1.6.7 Preview Provider Page**

This screen is used to create or edit a preview provider.

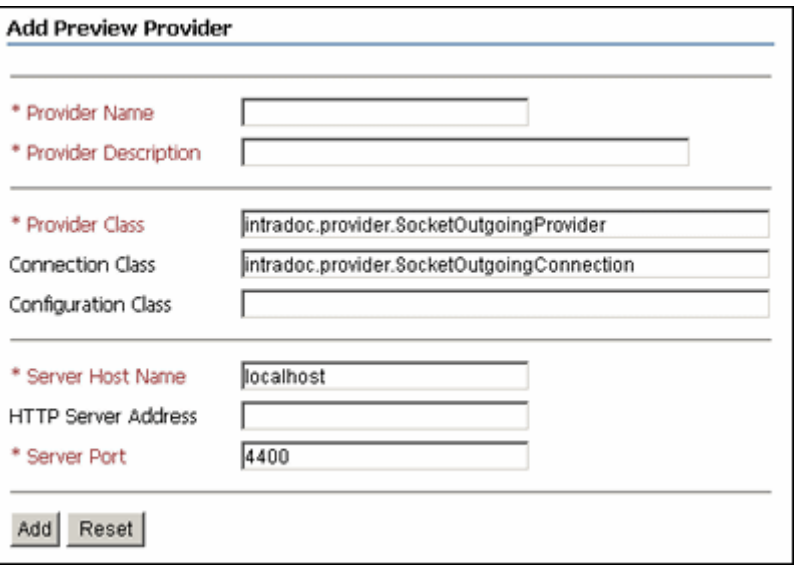

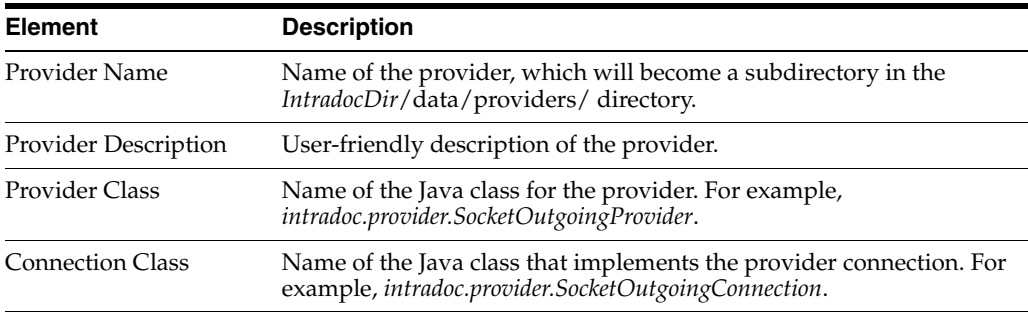

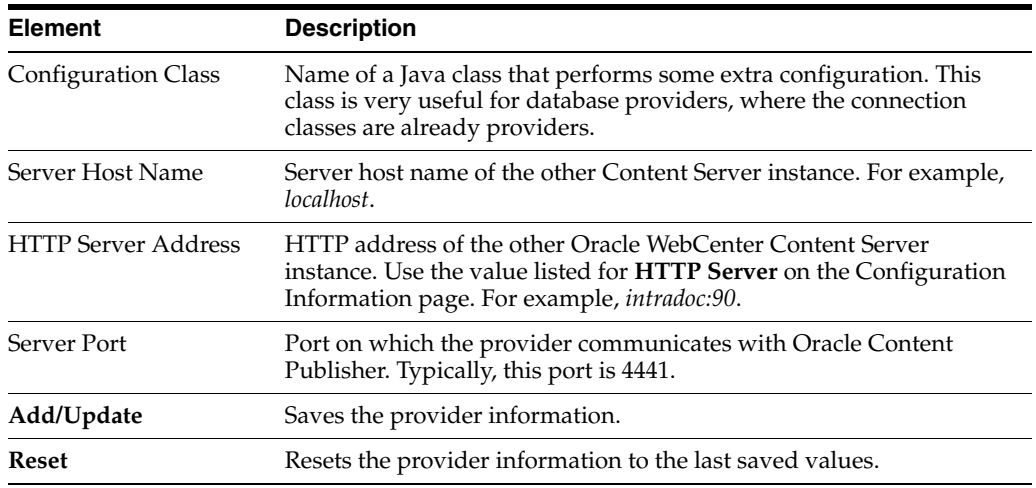

## <span id="page-462-0"></span>**A.1.6.8 LDAP Provider Page**

This screen is used to create or edit a LDAP provider and configure Content Server integration with LDAP security.

**Note:** It is recommended that the JPS User Provider be used with Oracle WebLogic Server. See ["JPS User Provider Page" on page](#page-474-0) A-63.

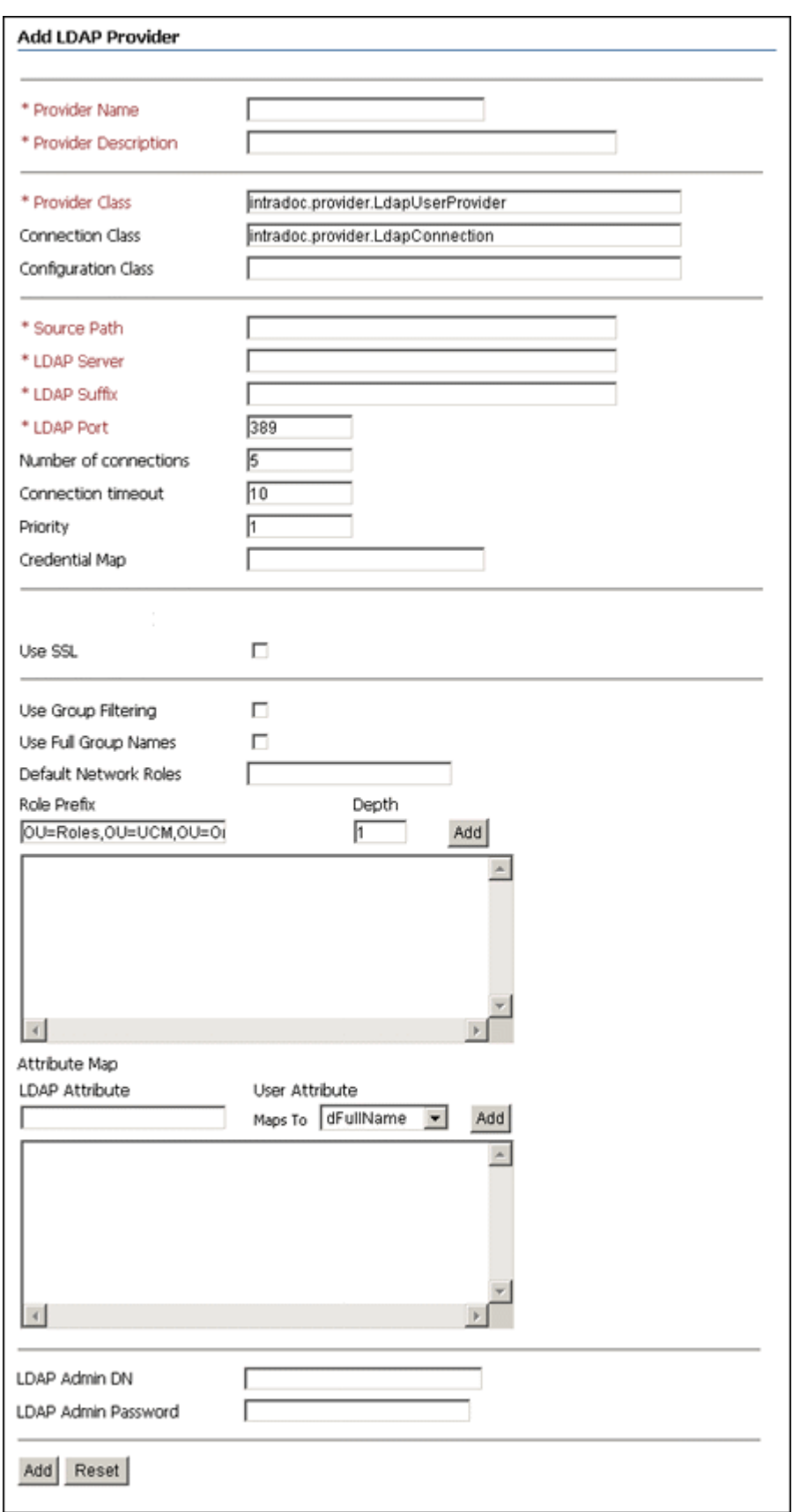

To access this screen, click **Add** in the row for the **ldapuser** provider type on the [Providers Page,](#page-453-0) or click **Edit** in the row for the **ldapuser** provider on the [Provider](#page-455-0)  [Information Page](#page-455-0).

In the following table, the term in parentheses in the first column is the corresponding configuration setting in the *IntradocDir*/data/providers/*provider\_name*/provider.hda file.

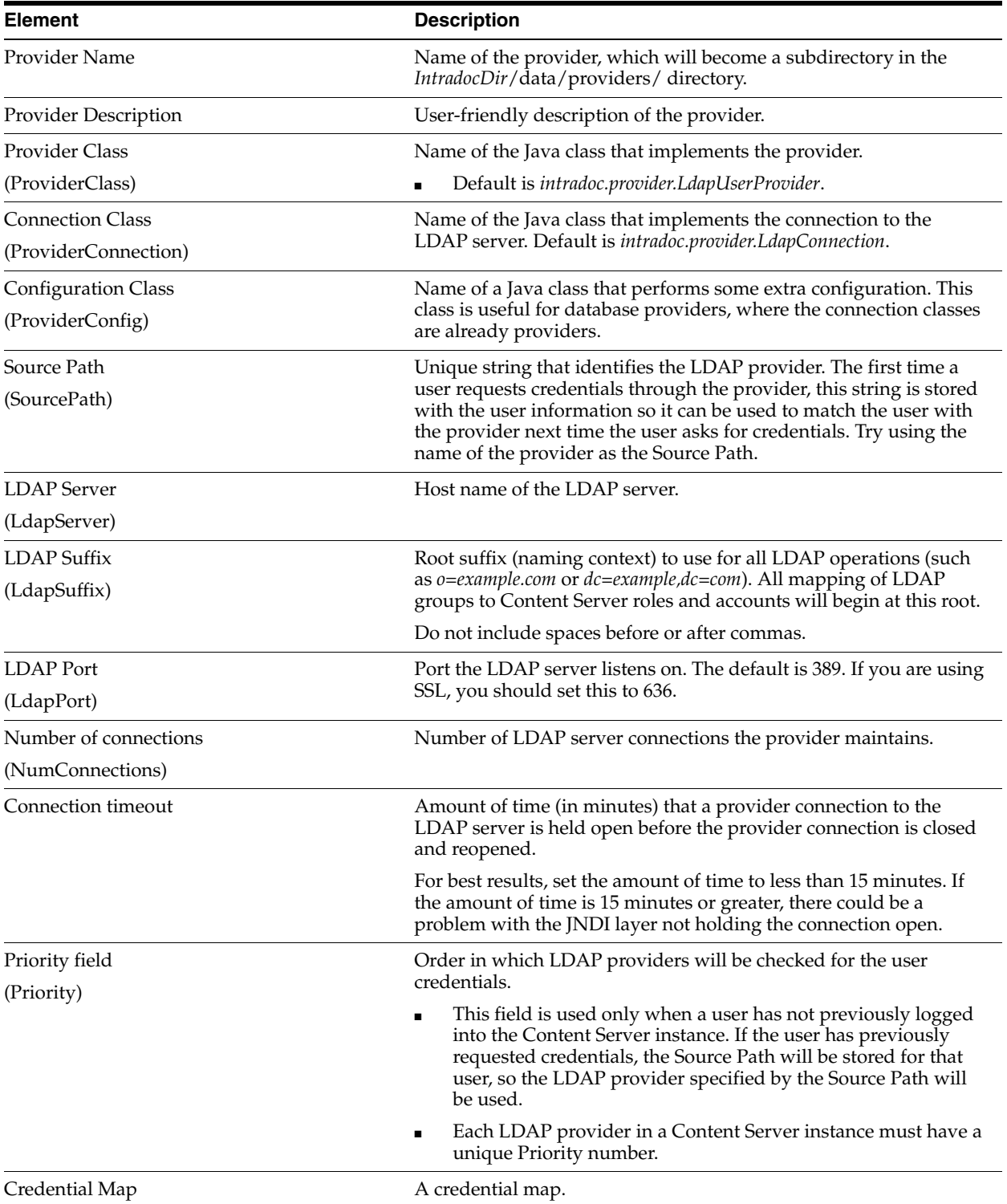

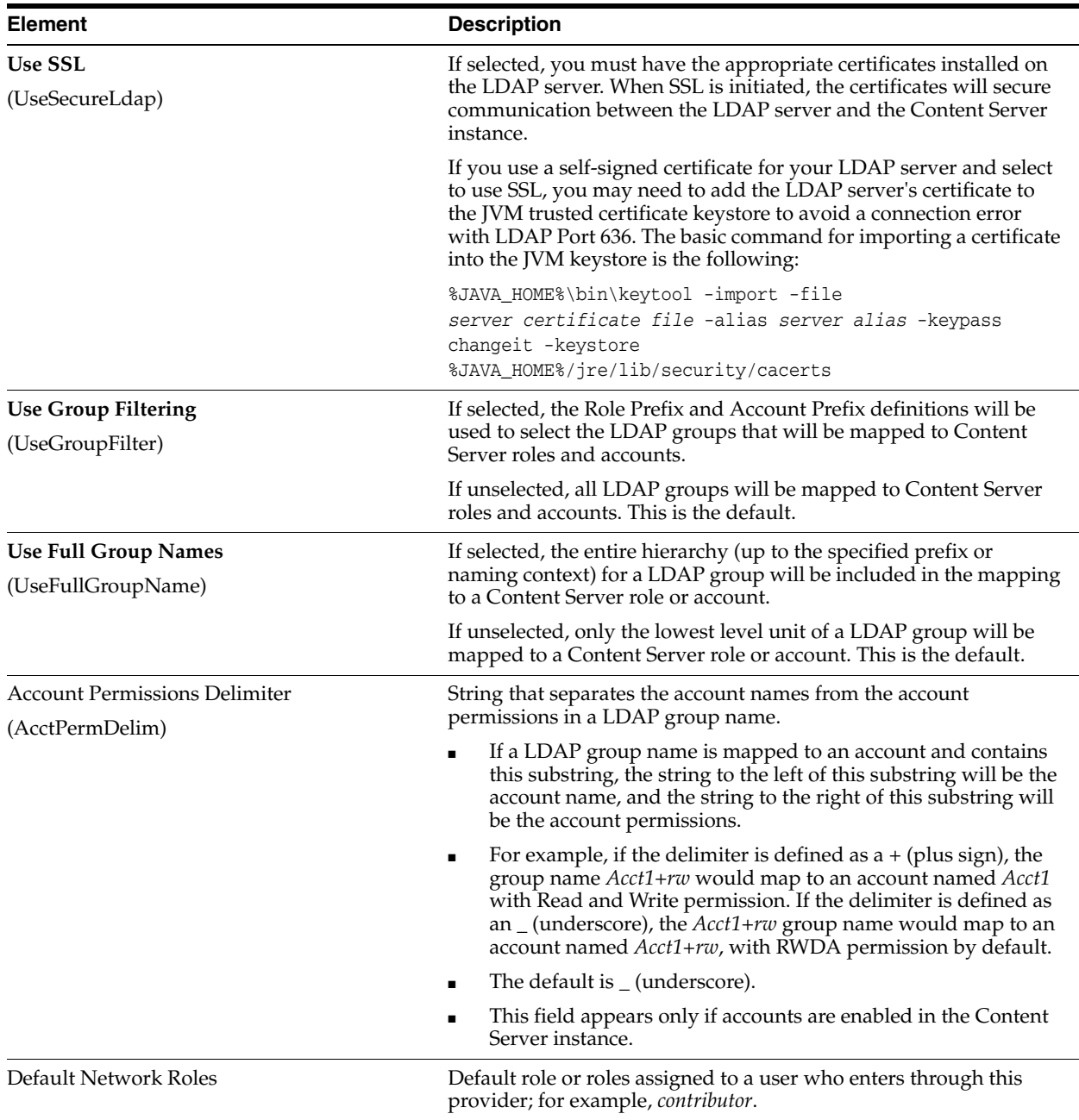

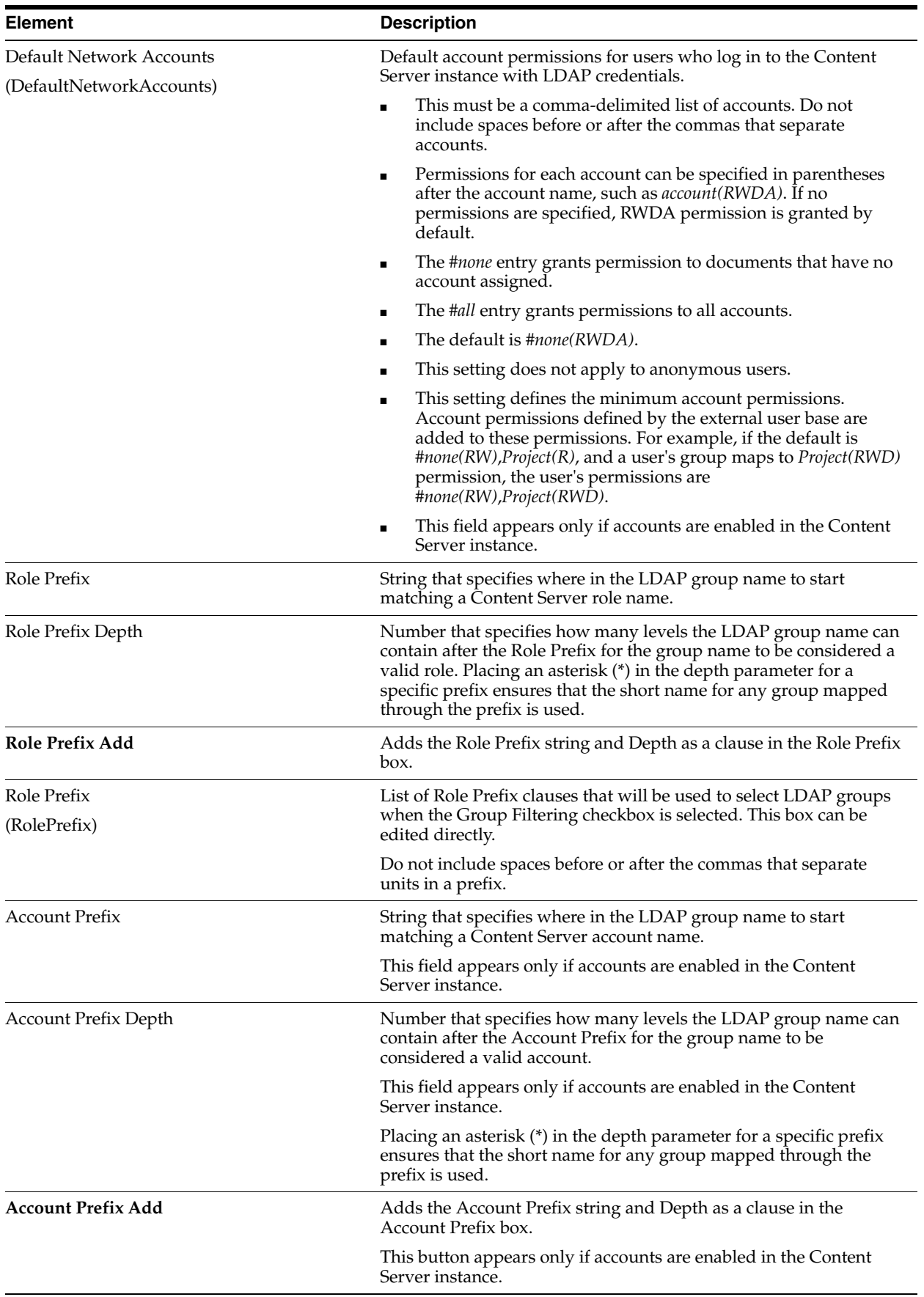

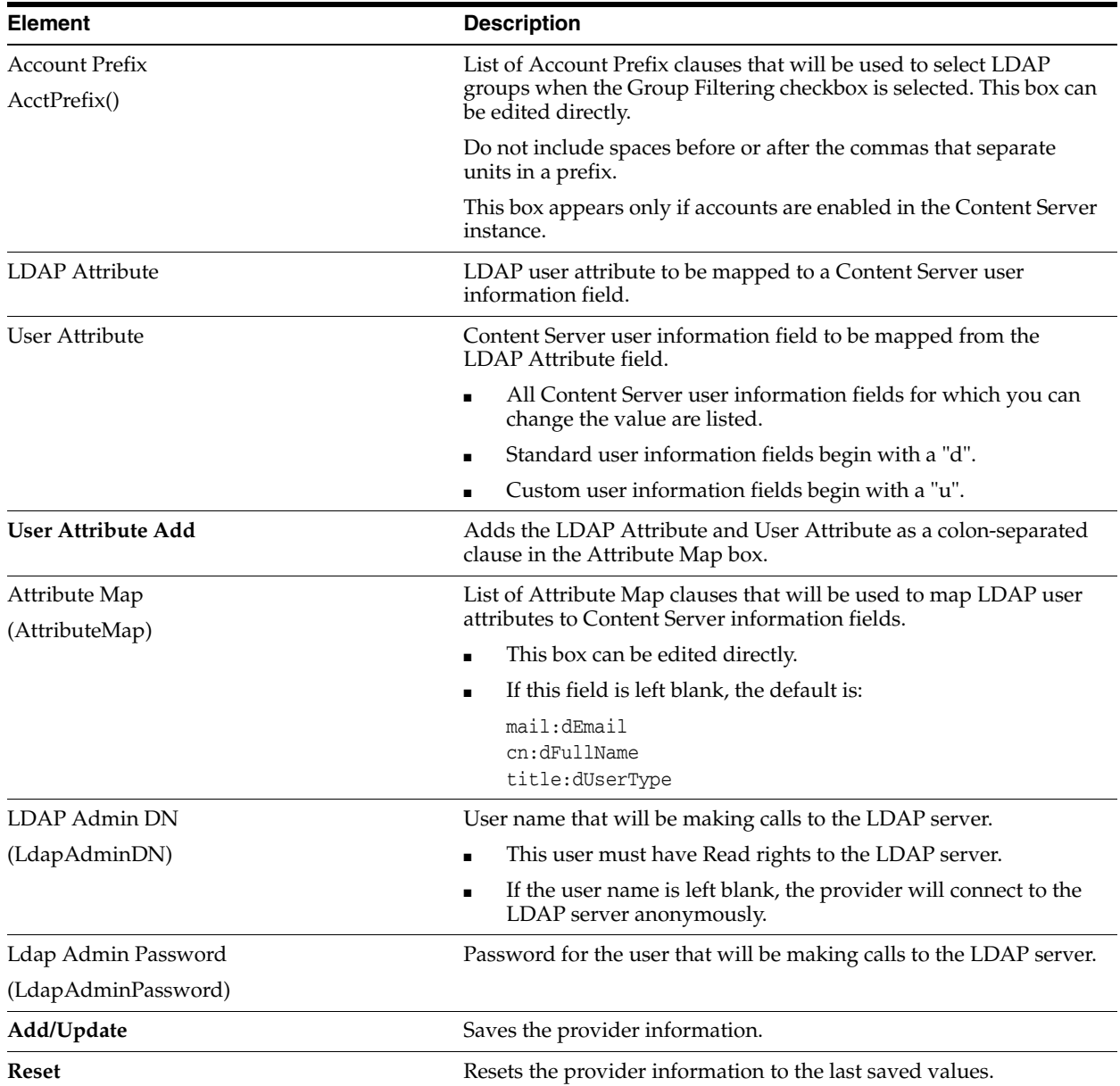

# <span id="page-467-0"></span>**A.1.6.9 keepaliveincoming Provider Page**

This screen is used to create or modify a keepalive socket incoming provider.
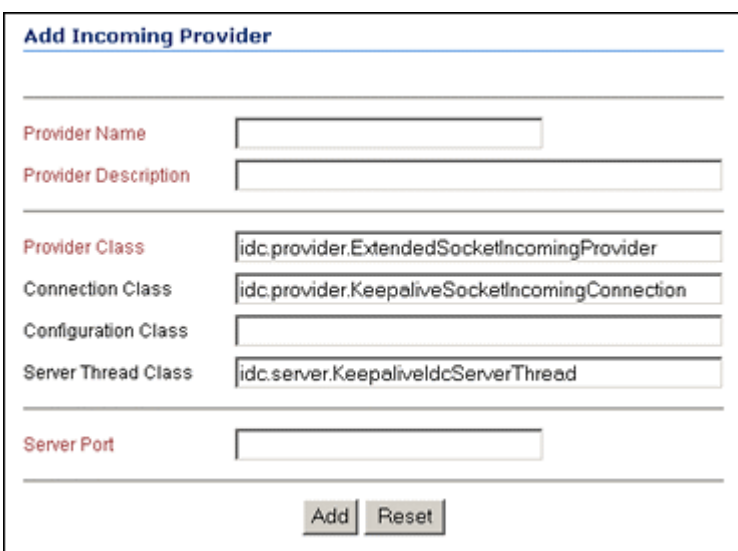

To access this screen, choose **Administration** then **Providers** to display the [Providers](#page-453-0)  [Page](#page-453-0). Click **Add** in the row for the provider type on the [Providers Page](#page-453-0), or click **Edit** in the row for the provider on the [Provider Information Page.](#page-455-0)

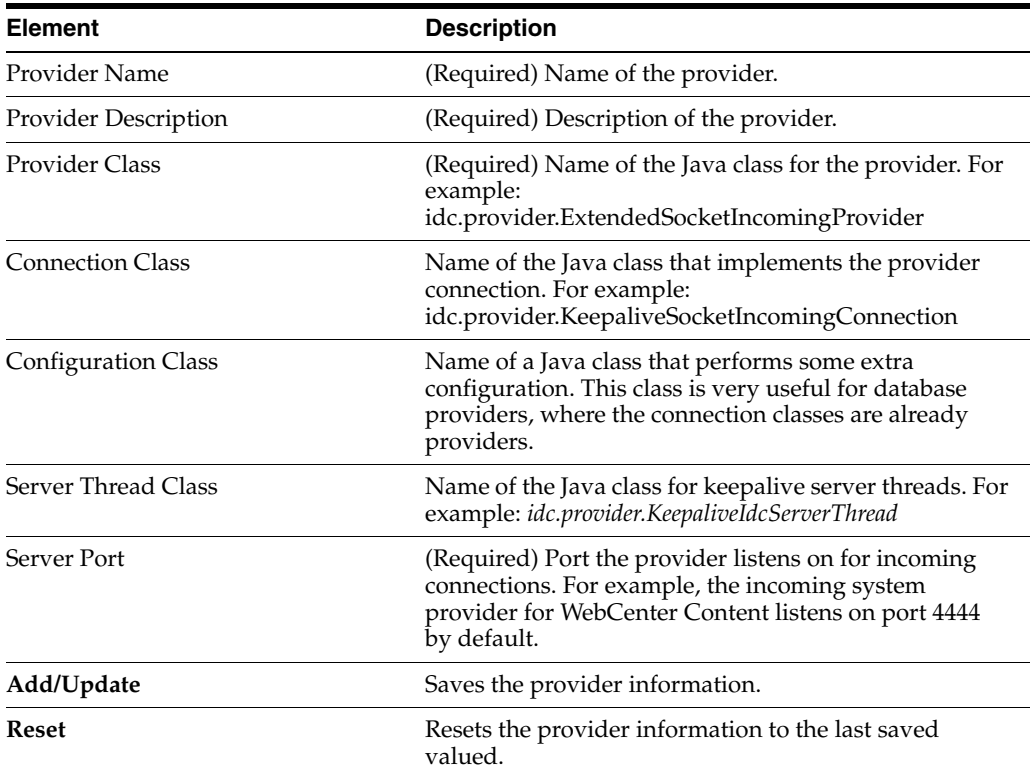

#### **A.1.6.10 keepaliveoutgoing Provider Page**

This screen is used to create or modify a keepalive socket outgoing provider.

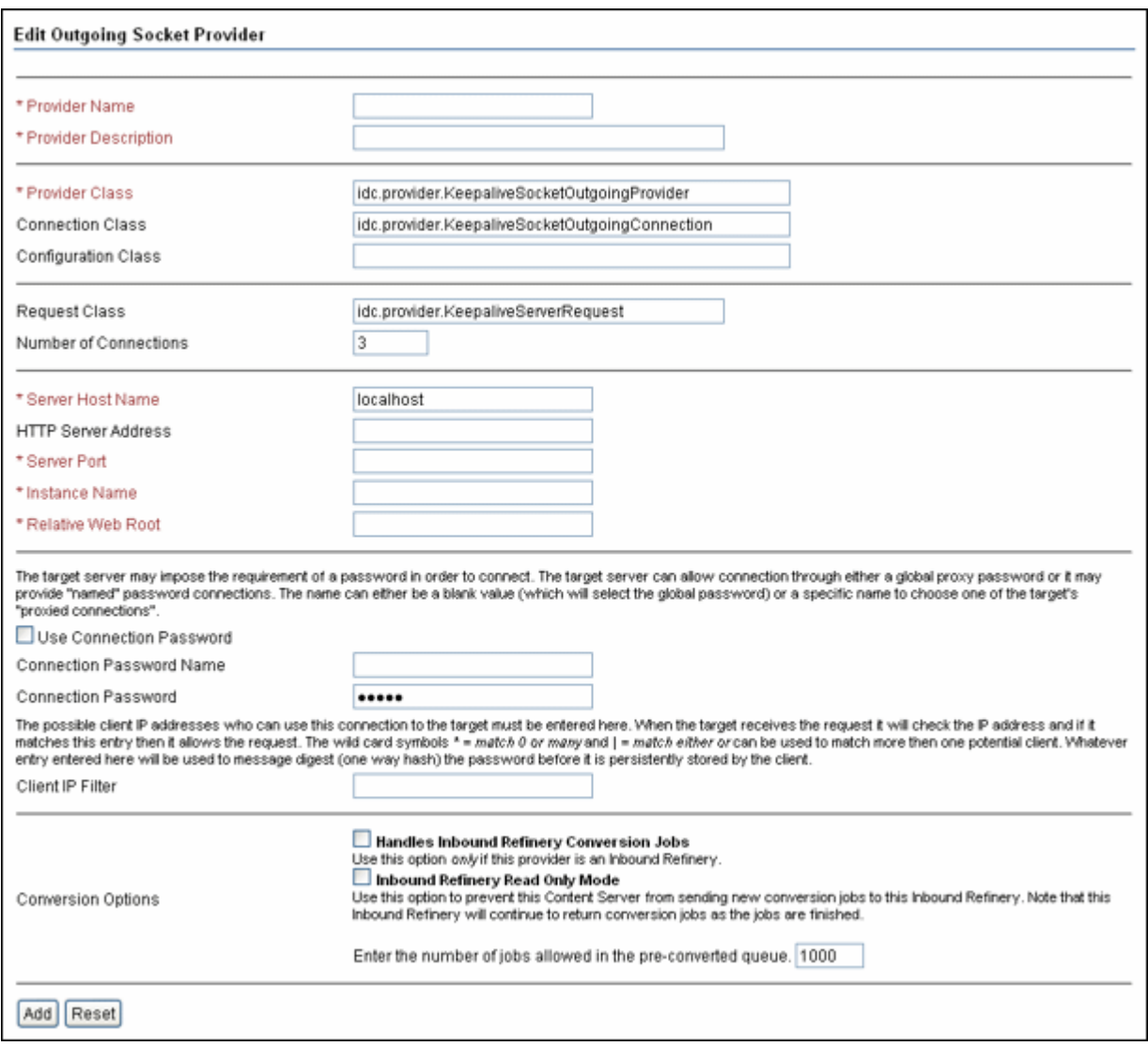

To access this screen, choose **Administration** then **Providers** to display the [Providers](#page-453-0)  [Page](#page-453-0). Click **Add** in the row for the provider type on the [Providers Page](#page-453-0), or click **Edit** in the row for the provider on the [Provider Information Page.](#page-455-0) Use the [Outgoing Socket](#page-457-0)  [Provider Page](#page-457-0) to specify the keepaliveoutgoing parameters.

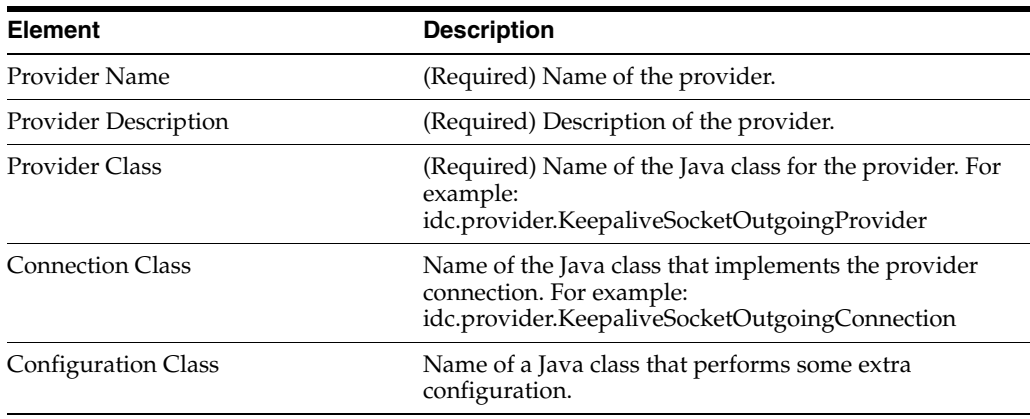

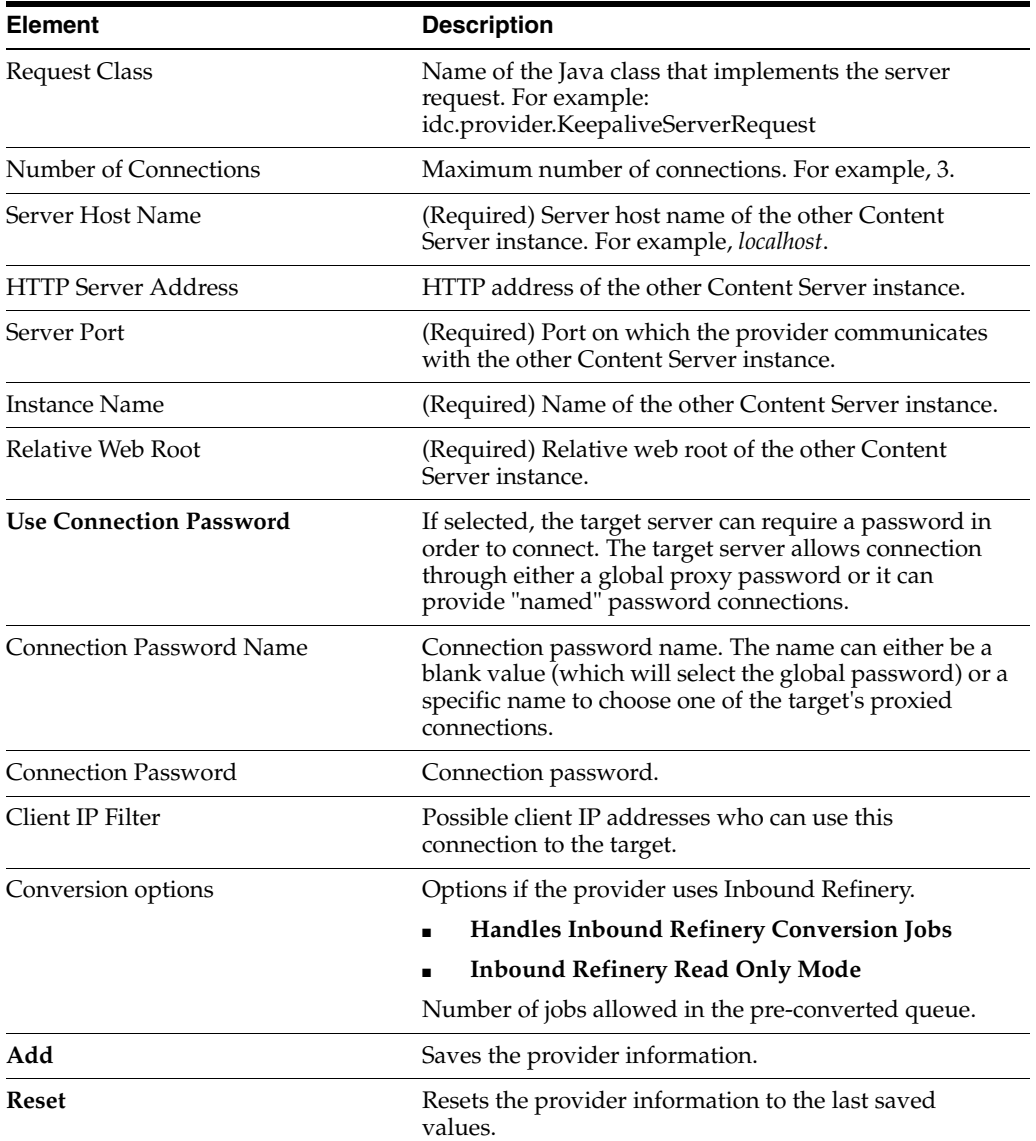

### **A.1.6.11 sslincoming Provider Page**

This screen is used to create or modify a SSL socket incoming provider.

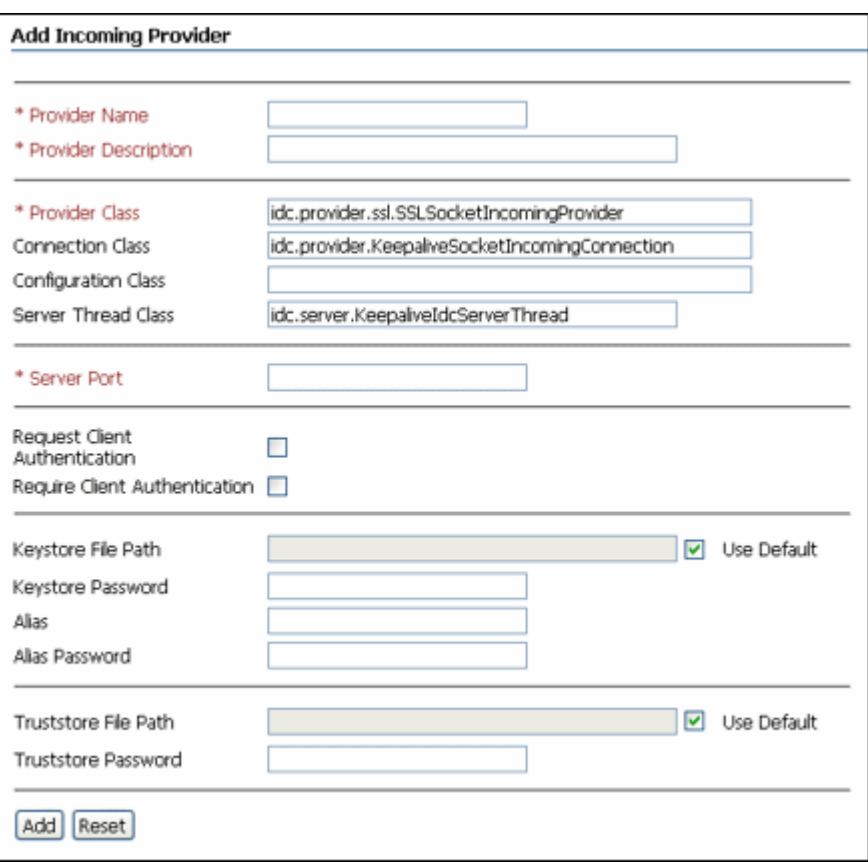

To access this screen, choose **Administration** then **Providers** to display the [Providers](#page-453-0)  [Page](#page-453-0). Click **Add** in the row for the provider type on the [Providers Page](#page-453-0), or click **Edit** in the row for the provider on the [Provider Information Page.](#page-455-0)

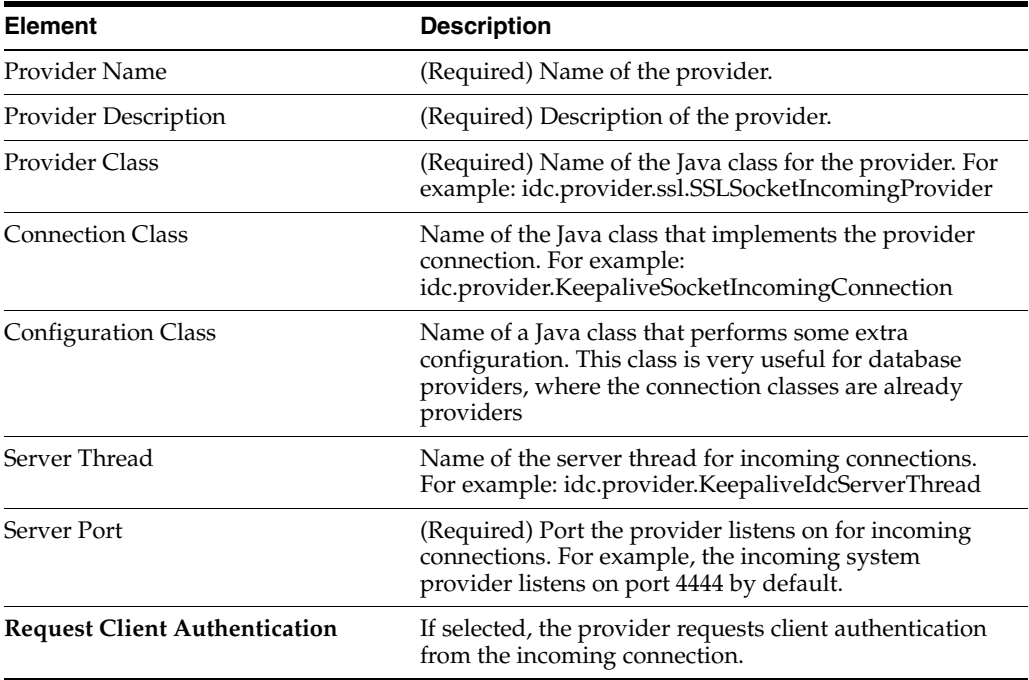

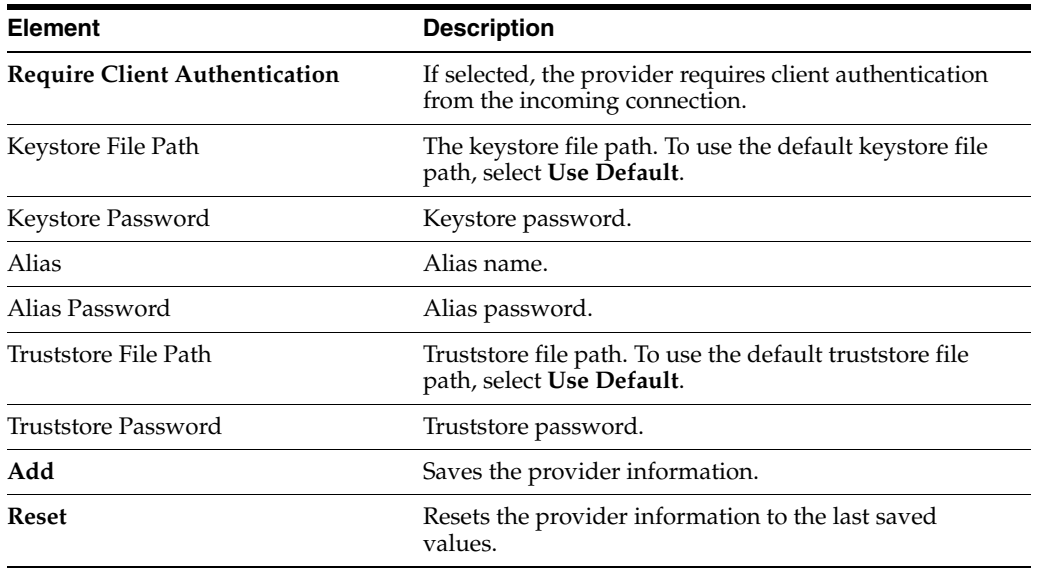

### **A.1.6.12 ssloutgoing Provider Page**

This screen is used to create or modify a SSL socket outgoing provider.

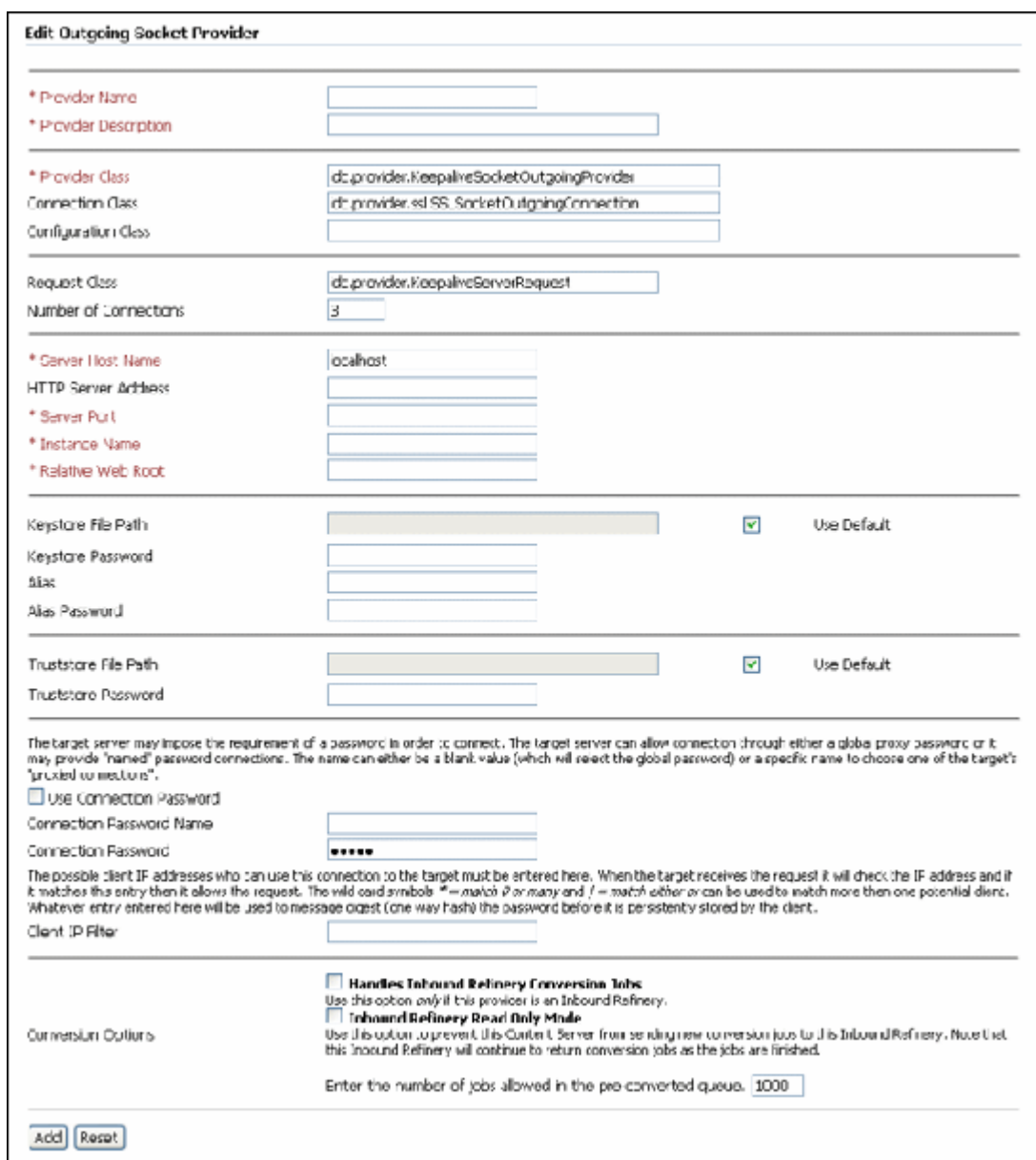

To access the page, choose **Administration** then **Providers** to display the [Providers](#page-453-0)  [Page](#page-453-0). Click **Add** in the row for the provider type on the [Providers Page](#page-453-0), or click **Edit** in the row for the provider on the [Provider Information Page.](#page-455-0)

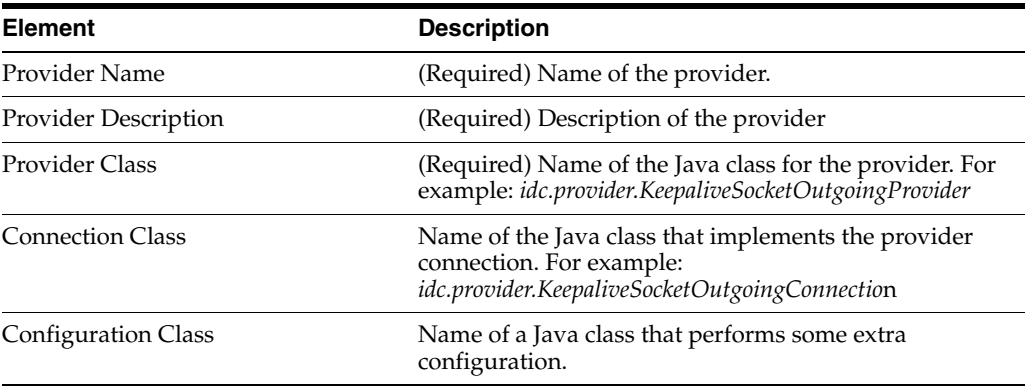

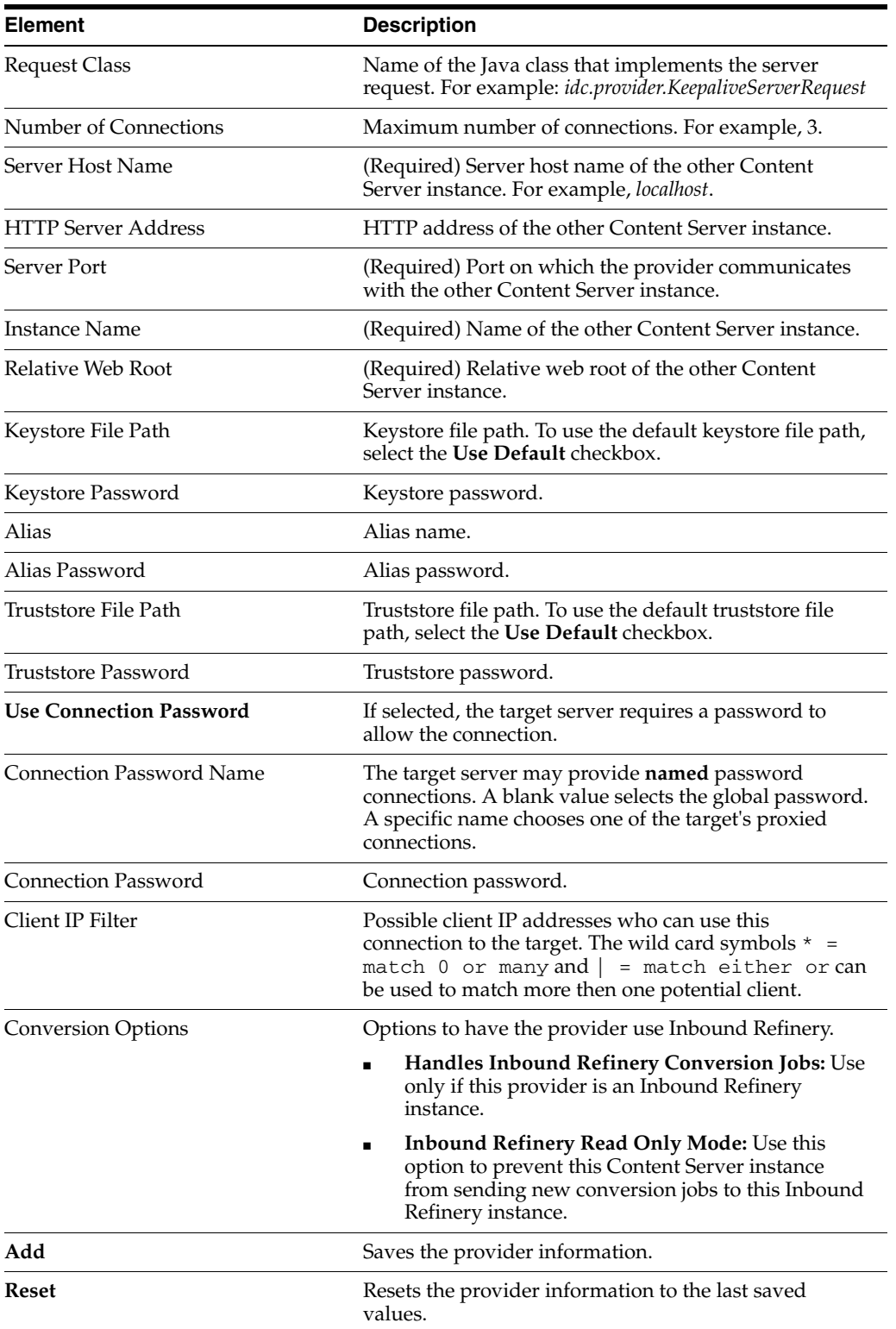

### **A.1.6.13 JPS User Provider Page**

This screen is used to create or edit a user provider which integrates with Oracle JPS.

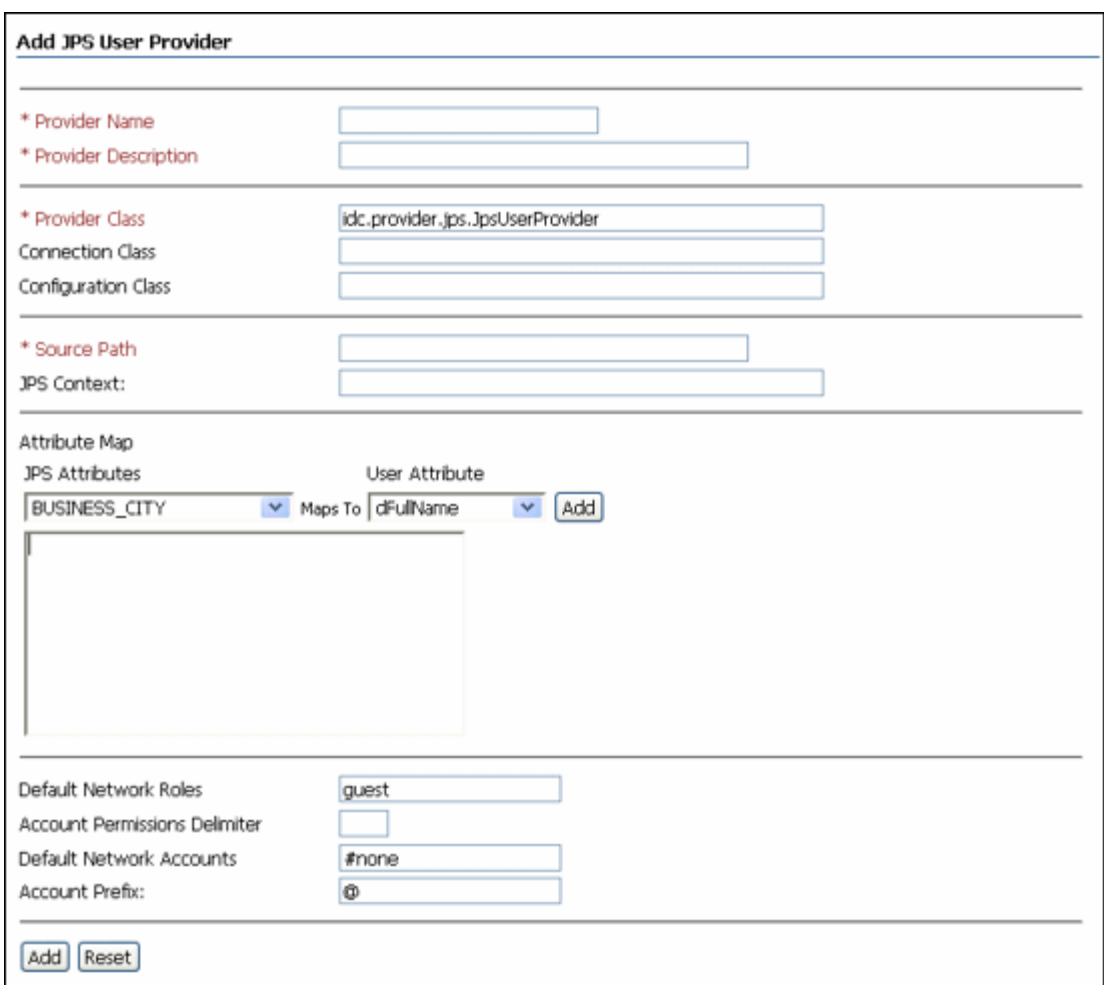

To access this page, click **Add** in the row for the **jpsuser** type on the [Providers Page](#page-453-0), or click **Edit** in the row for the provider on the [Provider Information Page.](#page-455-0)

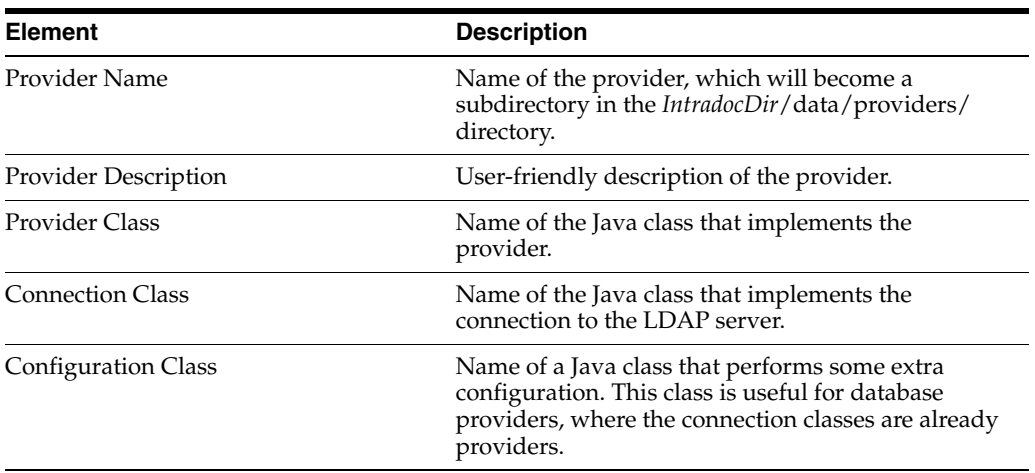

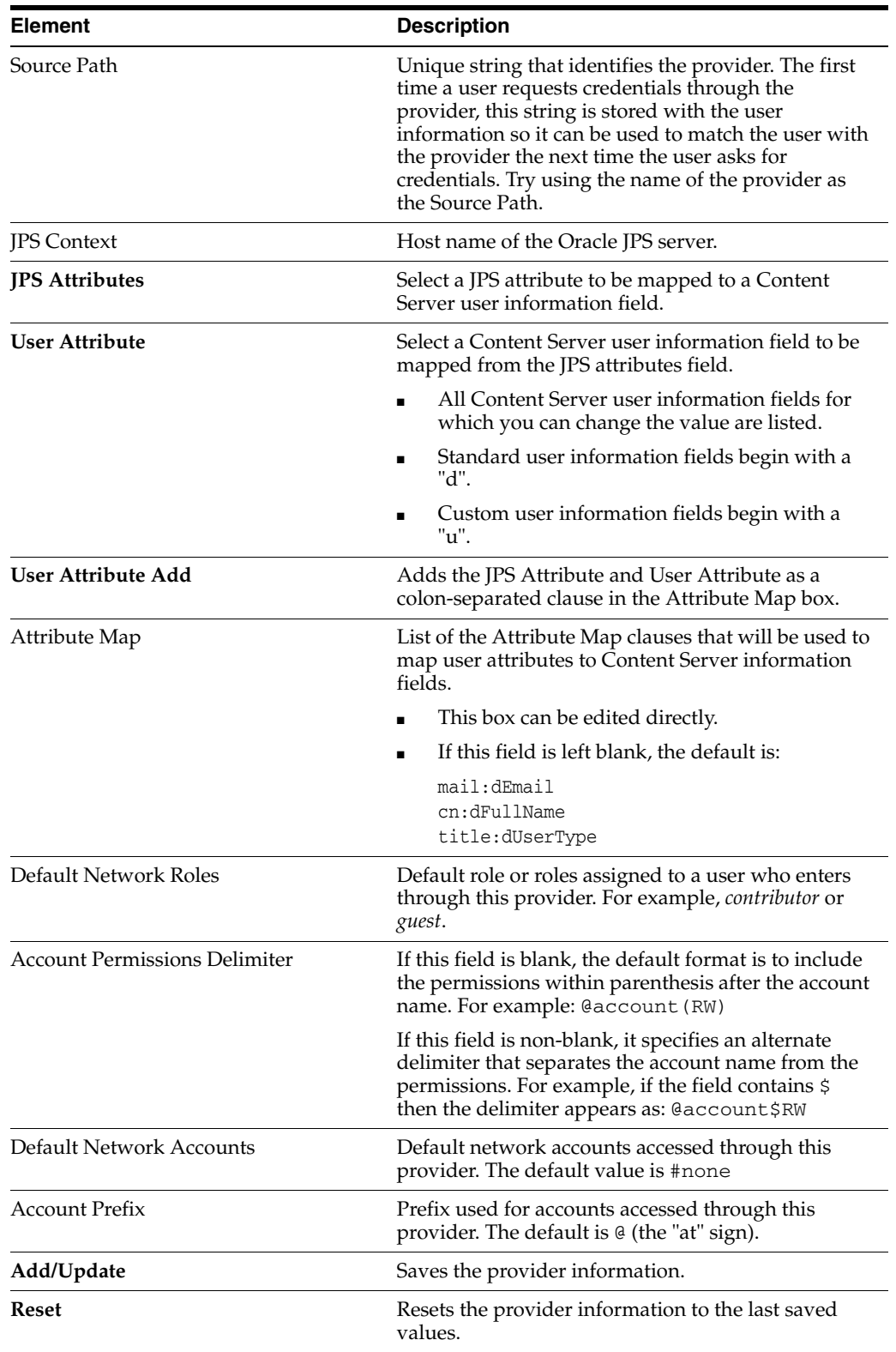

### **A.1.6.14 Outgoing Http Provider Page**

This screen is used to add a httpoutgoing provider on the Content Server instance.

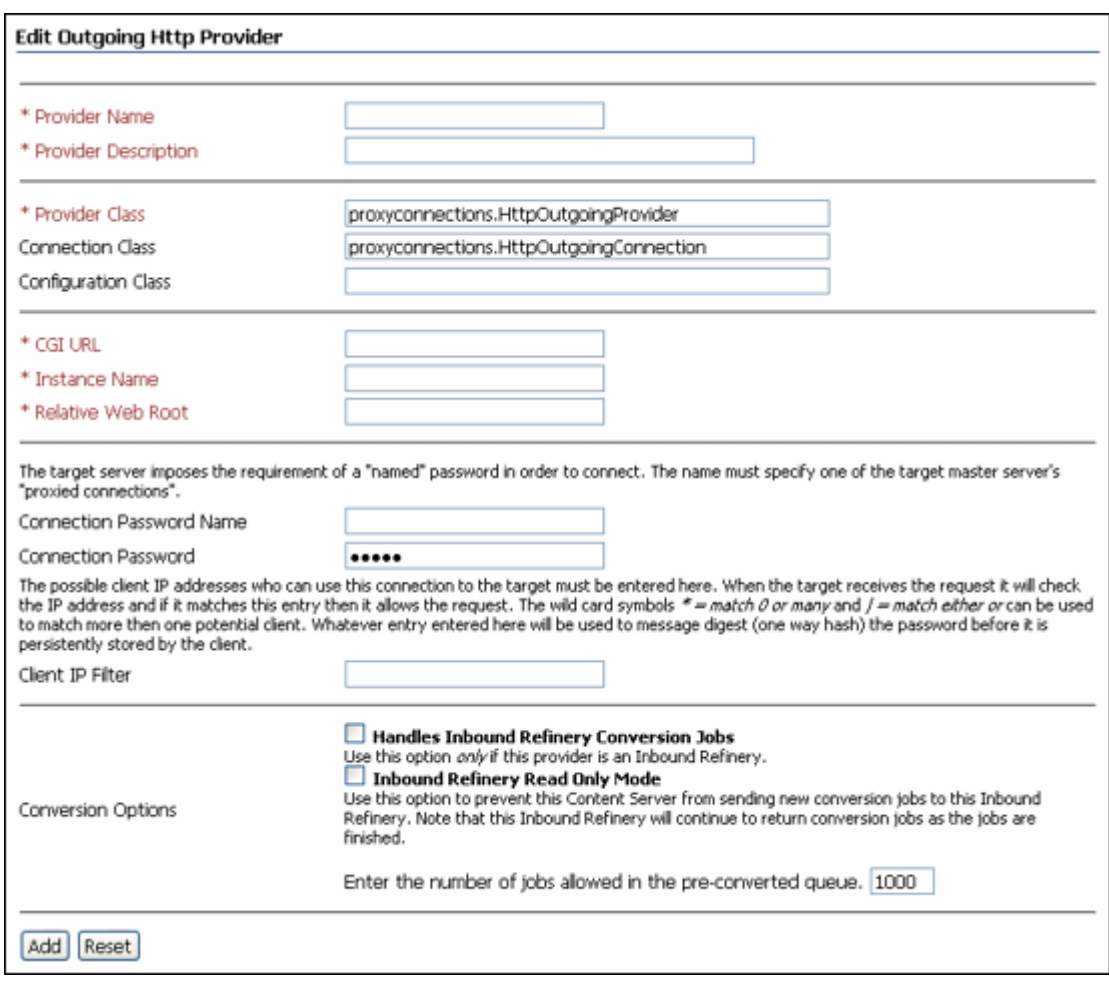

To access this screen, choose **Administration** then **Providers**. On the [Providers Page](#page-453-0), click **Add** in the row for the provider type, or on the [Provider Information Page](#page-455-0), click **Edit** in the row for the provider.

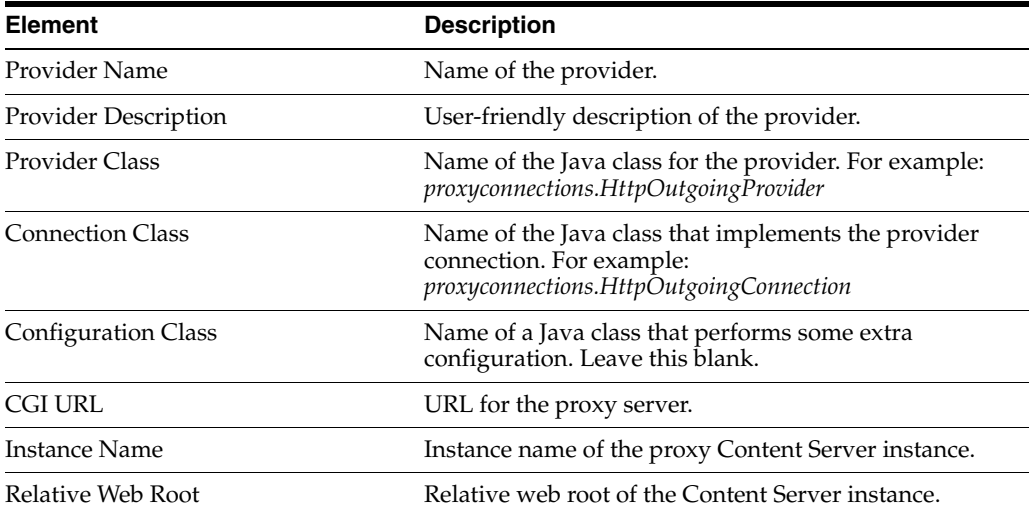

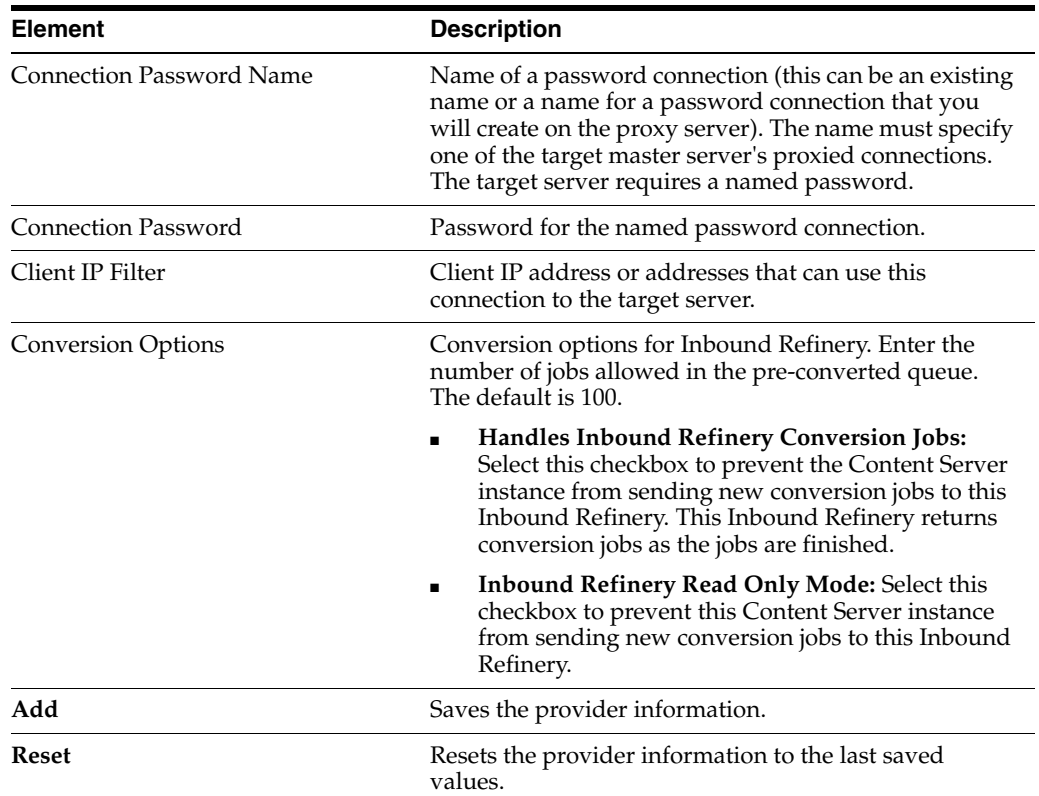

### **A.1.7 Batch Loader Interface**

The following screens are used in batch loading operations with the Batch Loader application:

- Section [A.1.7.1, "Batch Loader Screen"](#page-478-0)
- Section [A.1.7.2, "BatchBuilder Screen"](#page-479-0)
- Section [A.1.7.3, "BatchBuilder Mapping List Screen"](#page-480-0)
- Section [A.1.7.4, "Add BatchBuilder Mapping Screen"](#page-481-0)
- Section [A.1.7.5, "Edit BatchBuilder Mapping Screen"](#page-481-1)
- Section [A.1.7.6, "Add/Edit BatchBuilder Mapping Field Screen"](#page-482-0)

#### <span id="page-478-0"></span>**A.1.7.1 Batch Loader Screen**

This screen is used to batch load files in the Content Server instance.

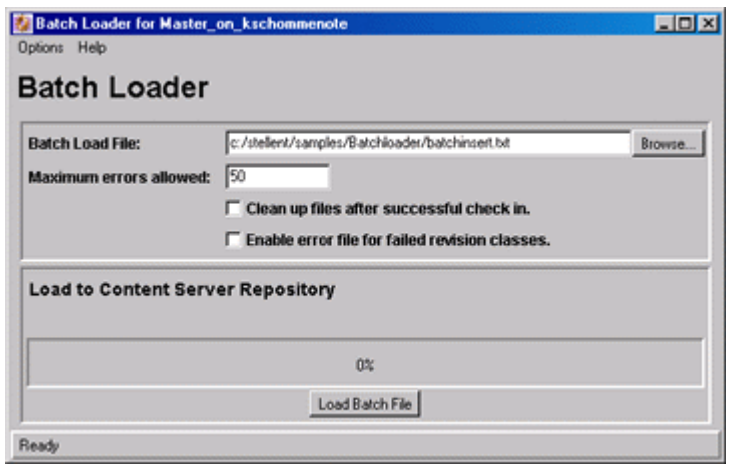

To access this screen, follow the instructions for running administration applications in standalone mode.

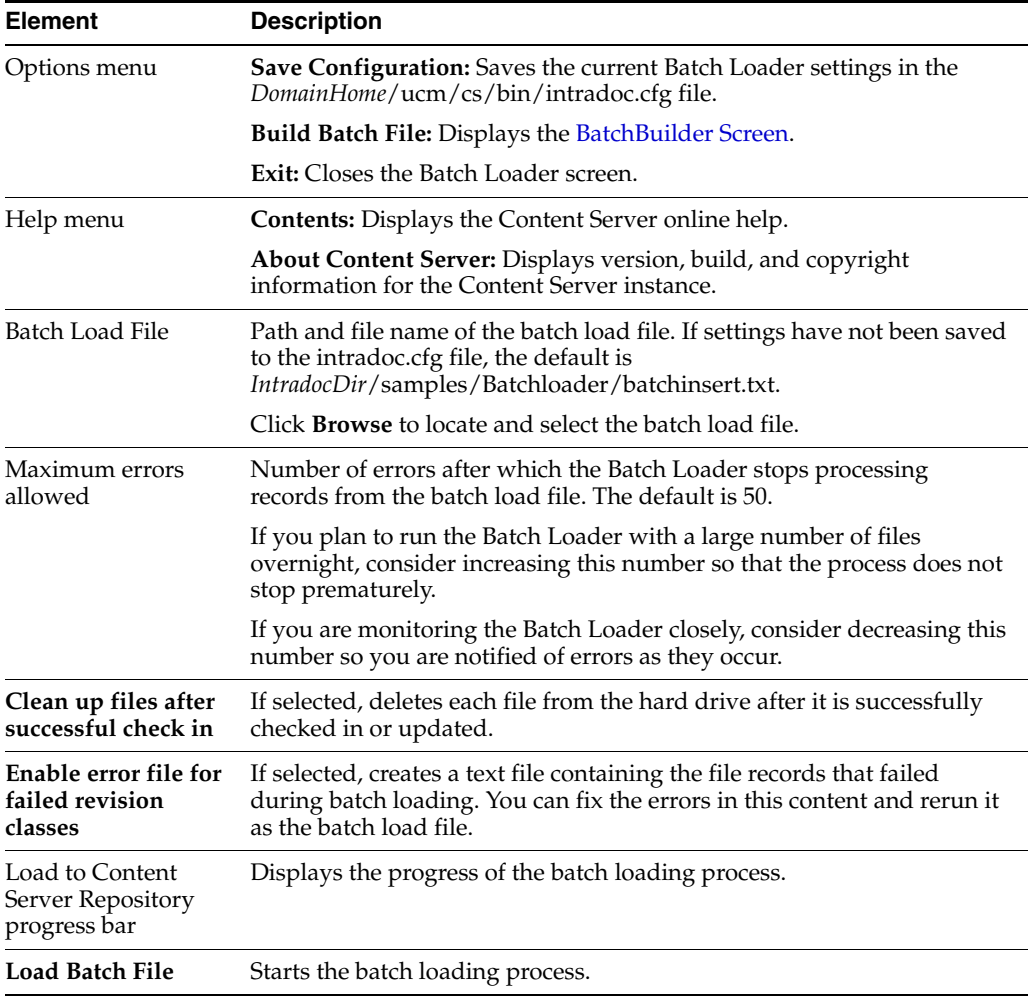

#### <span id="page-479-0"></span>**A.1.7.2 BatchBuilder Screen**

This screen is used to create a batch load file.

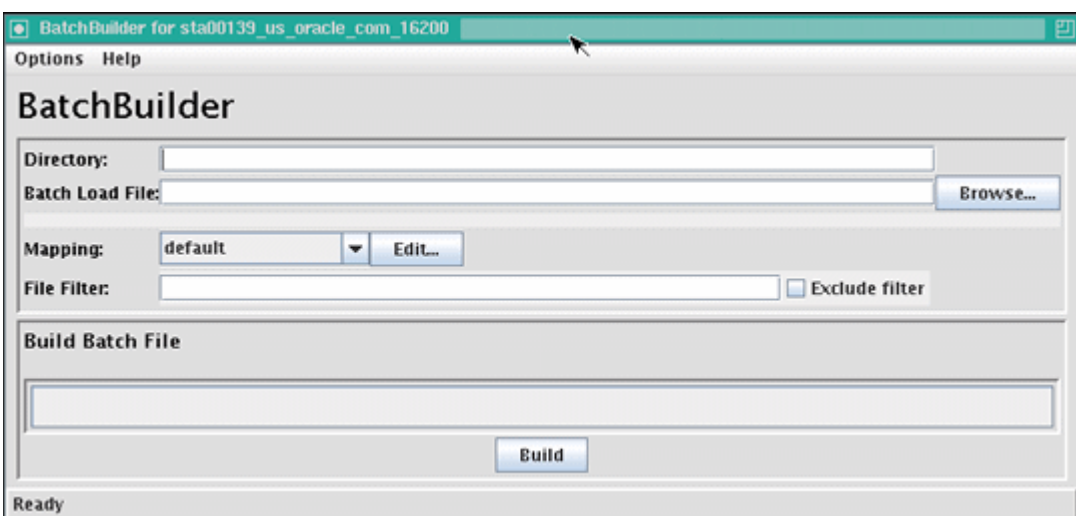

To access this screen, on the [Batch Loader Screen](#page-478-0) choose **Options** then **Build Batch File**.

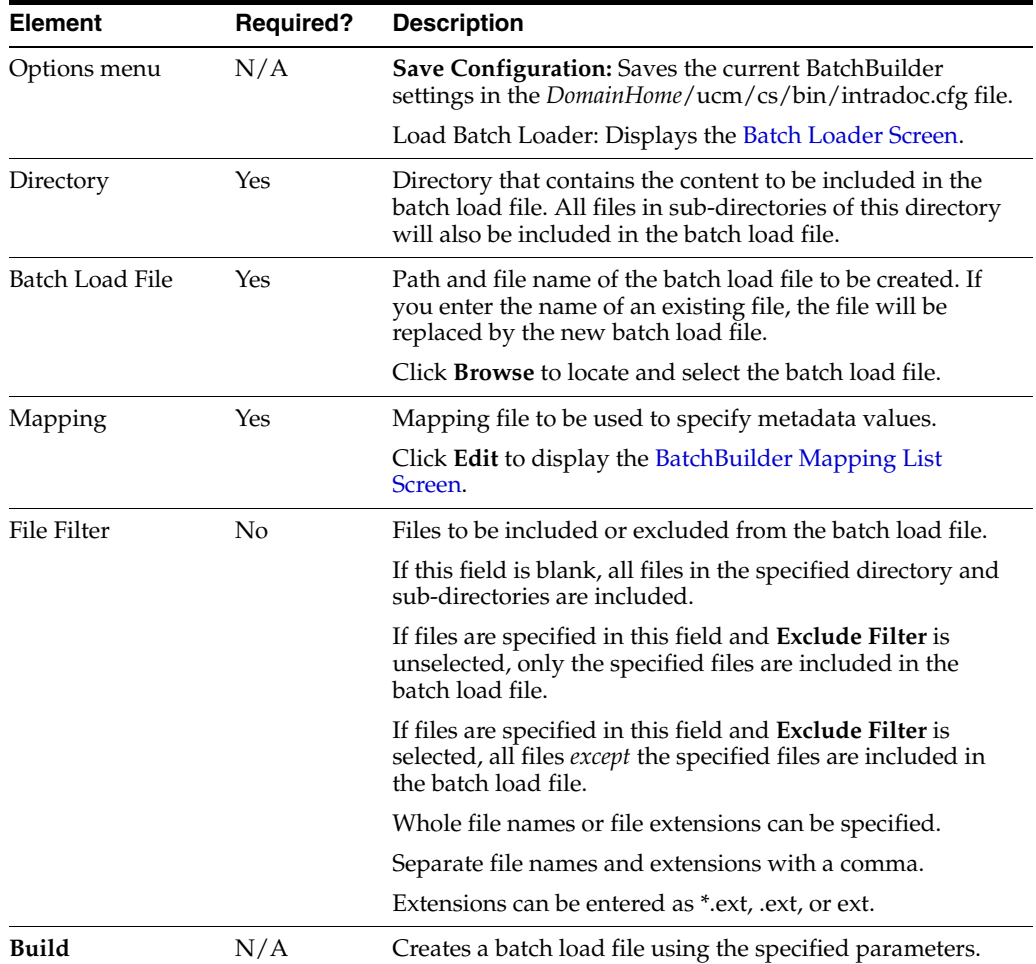

#### <span id="page-480-0"></span>**A.1.7.3 BatchBuilder Mapping List Screen**

This screen is used to create a mapping list for the batch load file.

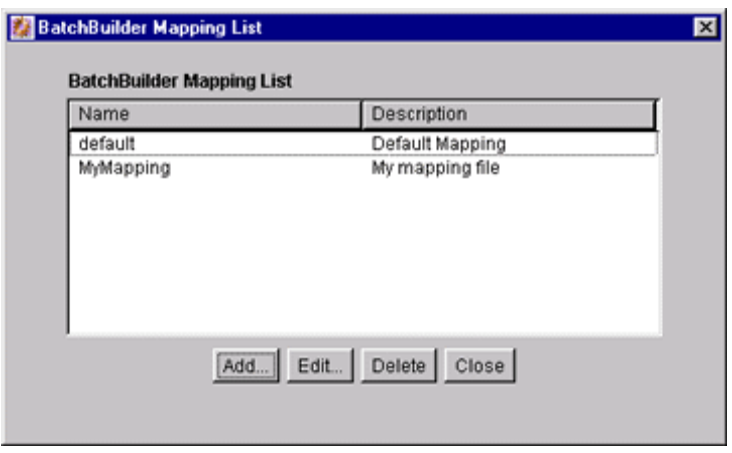

To access this screen, on the [BatchBuilder Screen](#page-479-0) click **Edit** next to the Mapping field.

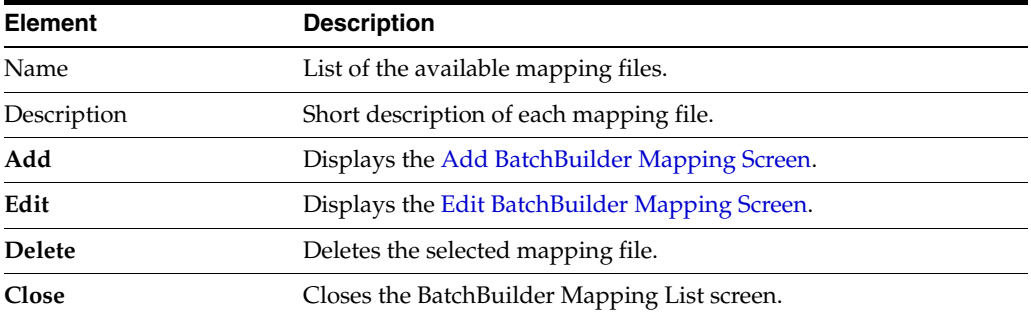

#### <span id="page-481-0"></span>**A.1.7.4 Add BatchBuilder Mapping Screen**

This screen is used to name a new mapping file.

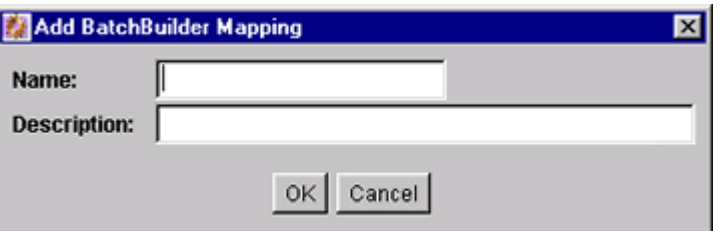

To access this screen, on the [BatchBuilder Mapping List Screen](#page-480-0) click **Add**.

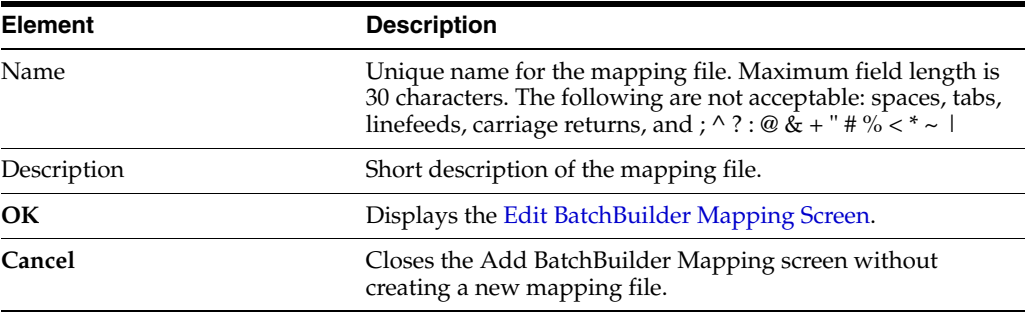

#### <span id="page-481-1"></span>**A.1.7.5 Edit BatchBuilder Mapping Screen**

This screen is used to edit a mapping file.

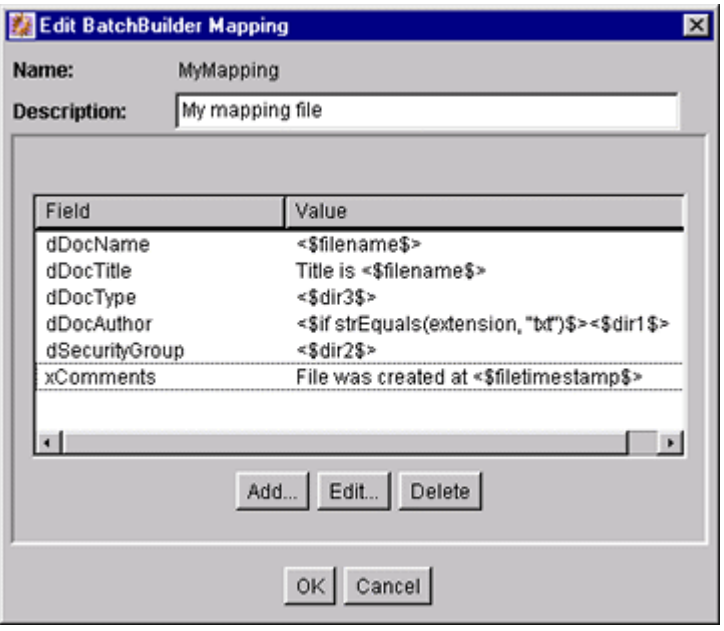

To access this screen, do one of the following:

- Click OK on the [Add BatchBuilder Mapping Screen.](#page-481-0)
- Click **Edit** on the [BatchBuilder Mapping List Screen.](#page-480-0)

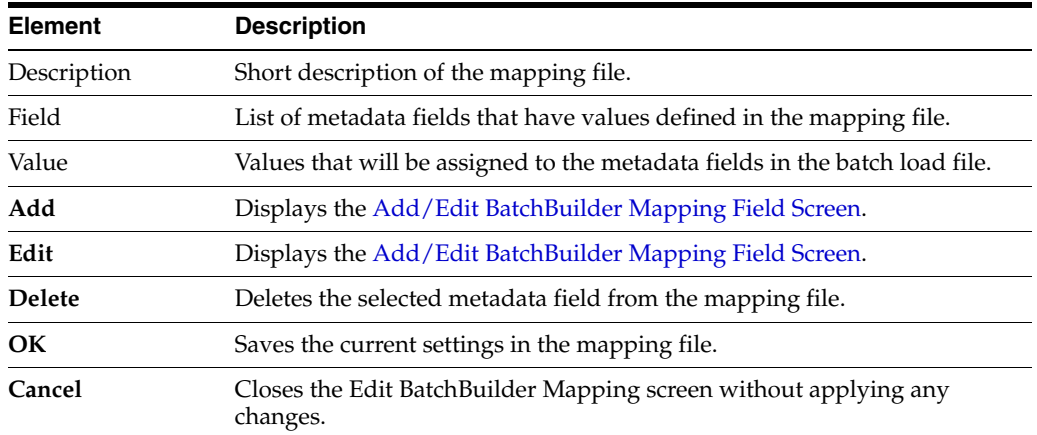

### <span id="page-482-0"></span>**A.1.7.6 Add/Edit BatchBuilder Mapping Field Screen**

This screen is used to define the mapping value for a metadata field.

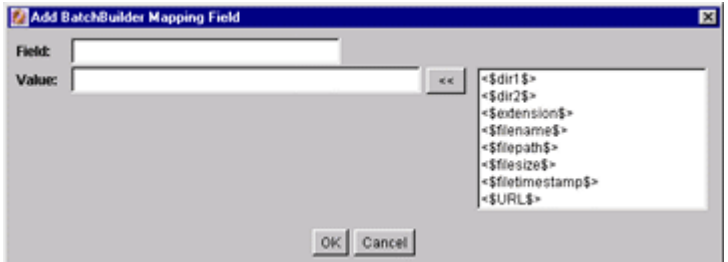

To access this screen, click **Add** or **Edit** on the [Edit BatchBuilder Mapping Screen.](#page-481-1)

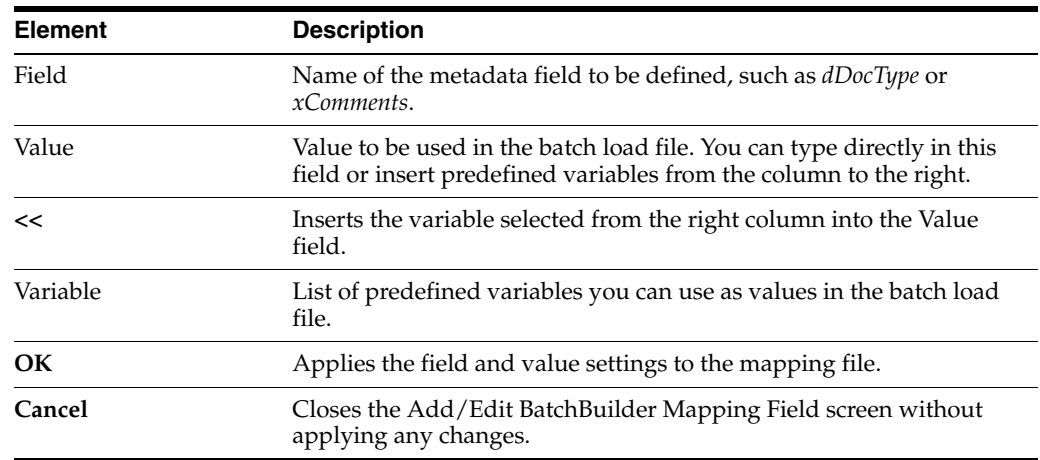

### **A.1.8 Content Server Analyzer Interface**

The Content Server Analyzer screens are used to confirm the integrity of the Content Server repository components, including the file system, database, and search index. This utility also can assist system administrators in repairing some problems that are detected in the repository components.

The Content Server Analyzer has two tabs:

- Section [A.1.8.1, "Content Server Analyzer: Configuration Tab"](#page-483-0)
- Section [A.1.8.2, "Content Server Analyzer: Progress Tab"](#page-485-0)

#### <span id="page-483-0"></span>**A.1.8.1 Content Server Analyzer: Configuration Tab**

This tab on the Content Server Analyzer screen is used to configure analysis options and specify a customized logging directory structure.

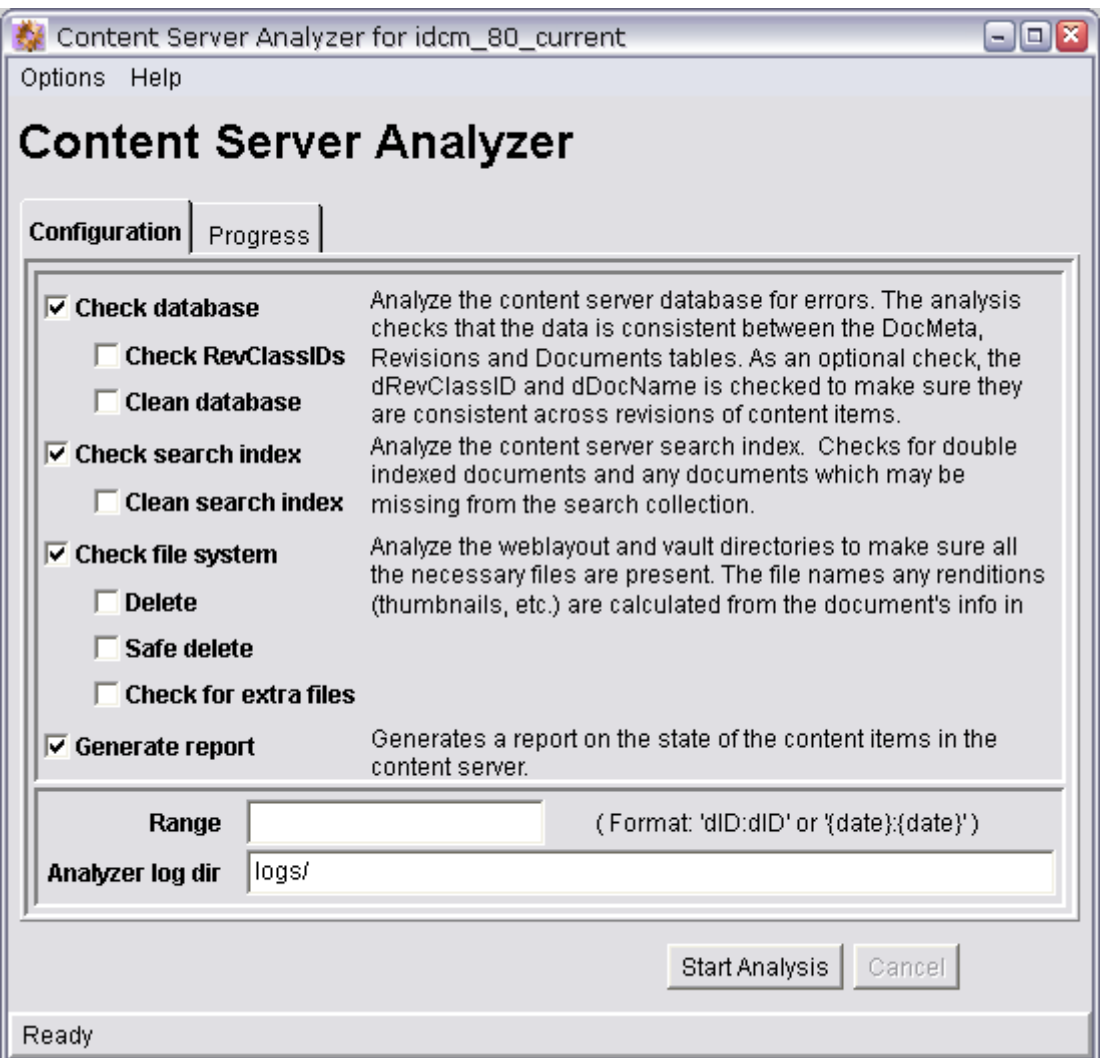

The method to start the Content Server Analyzer depends on the operating system:

- **Windows**: Choose **Start**, then **Programs**, then **Oracle Content Server**, then *instance\_name*, then **Content Server Analyzer**.
- **UNIX/Linux**: Change to the *DomainHome*/ucm/cs/bin directory and run the Content Server Analyzer program.

The Configuration tab is displayed by default when the Content Server Analyzer is started.

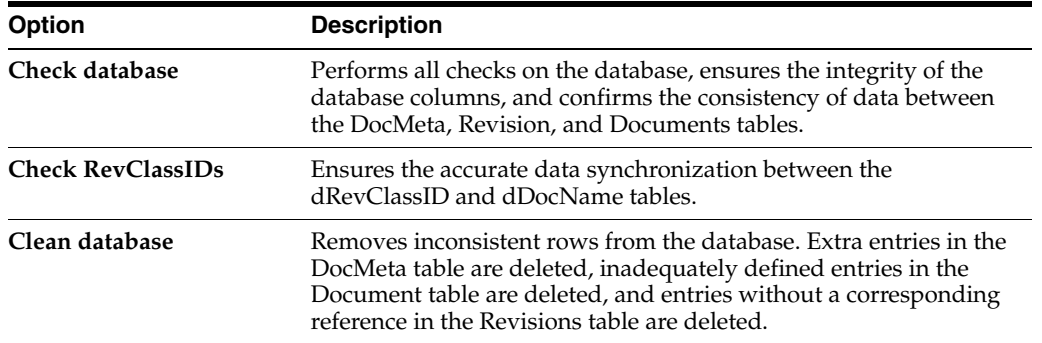

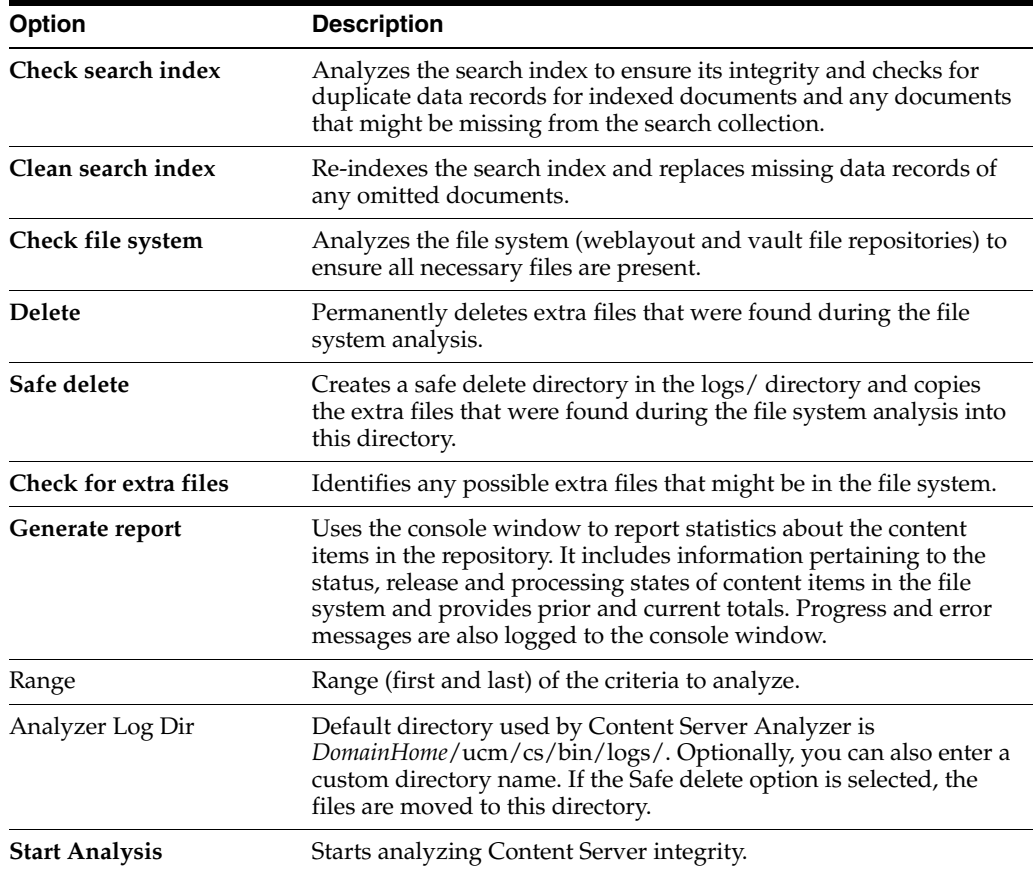

### <span id="page-485-0"></span>**A.1.8.2 Content Server Analyzer: Progress Tab**

This tab is used to view the progress of Content Server Analyzer processes and all generated information.

The method to start the Content Server Analyzer depends on the operating system:

- **Windows**: Choose **Start**, then **Programs**, then **Oracle Content Server**, then *instance\_name*, then **Content Server Analyzer**.
- **UNIX/Linux**: Change to the *DomainHome*/ucm/cs/bin directory and run the Content Server Analyzer program.

To access this tab, click **Progress** on the Content Server Analyzer application, or click **Start Analysis** on the Content Server Analyzer application.

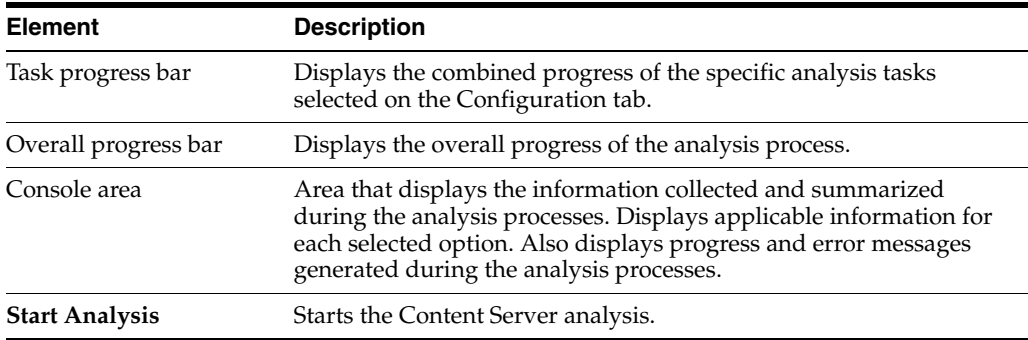

### **A.1.9 Error and Status Information Interface**

This section includes user interface illustrations and reference descriptions for error and status information.

- Section [A.1.9.1, "Content Server Logs Screen"](#page-486-0)
- Section [A.1.9.2, "Archiver Logs Screen"](#page-487-0)
- Section [A.1.9.3, "Database Log Screen"](#page-488-1)
- Section [A.1.9.4, "Configuration Information Page"](#page-488-0)
- Section [A.1.9.5, "System Audit Information Page"](#page-490-0)
- Section [A.1.9.6, "Scheduled Jobs Administration Interface"](#page-493-0)
- Section [A.1.9.7, "Environment Packager Page"](#page-496-0)

#### <span id="page-486-0"></span>**A.1.9.1 Content Server Logs Screen**

This screen is used to view Content Server log files, which are listed by date and time. One file is generated for each day. Entries are added to the file throughout the day as events occur.

# **Log Files for Content Server**

Log 3/21/10 9:01 AM Log 3/19/10 11:08 AM Log 3/18/10 3:23 PM

To access this screen, choose **Administration**, then **Log Files**, then **Content Server Logs**.

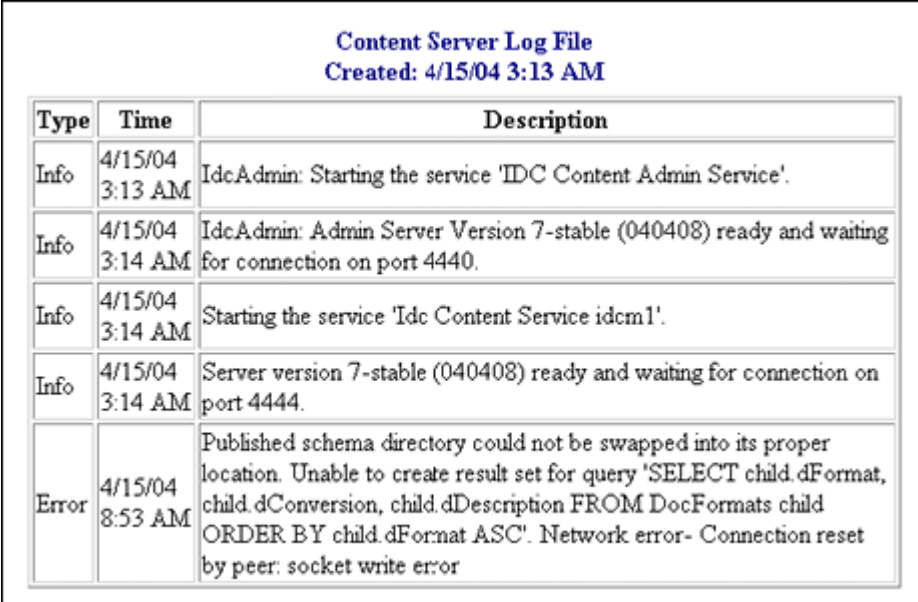

To access a specific log file, click a log date and time link on the Content Server Logs screen.

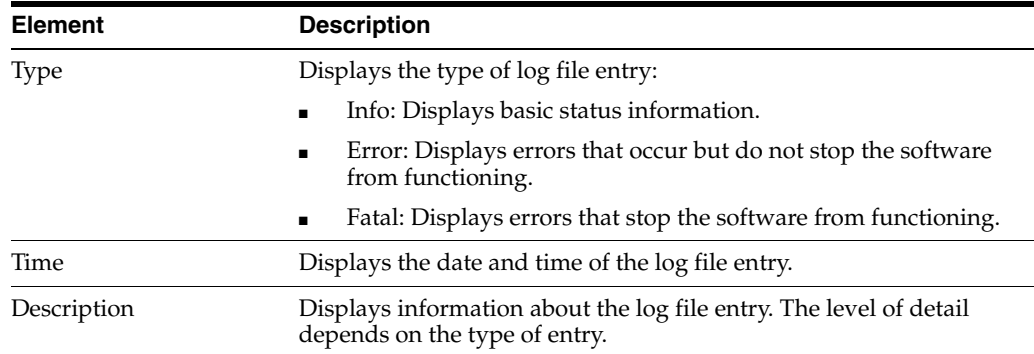

#### <span id="page-487-0"></span>**A.1.9.2 Archiver Logs Screen**

This screen is used to view Archiver log files, which show information about imports, exports, and replications. The log files are listed by date and time. One file is generated for each day. Entries are added to the file throughout the day as events occur.

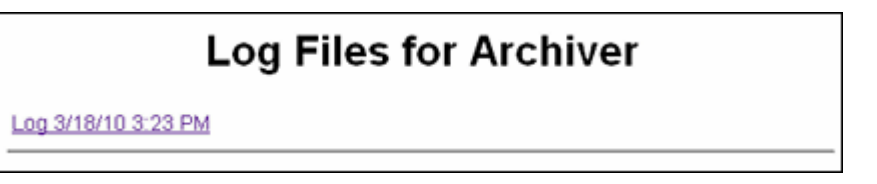

To access this screen, choose **Administration**, then **Log Files**, then **Archiver Logs**.

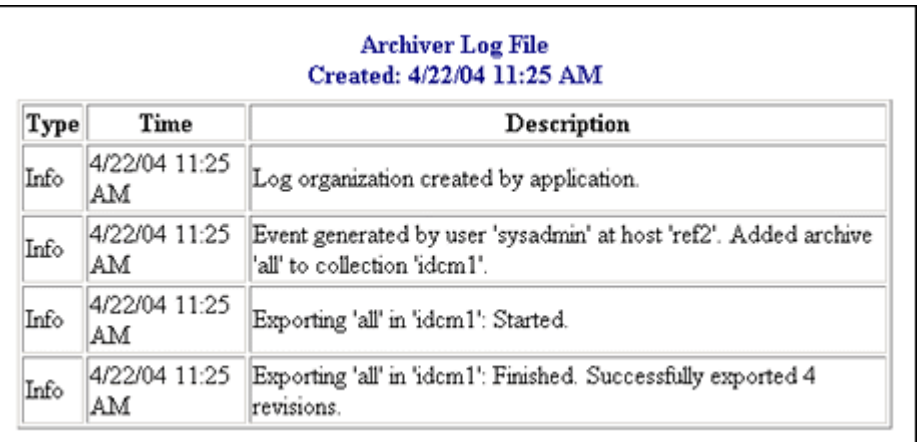

To access a specific log file, click a log date and time link on the Log Files for Archiver screen.

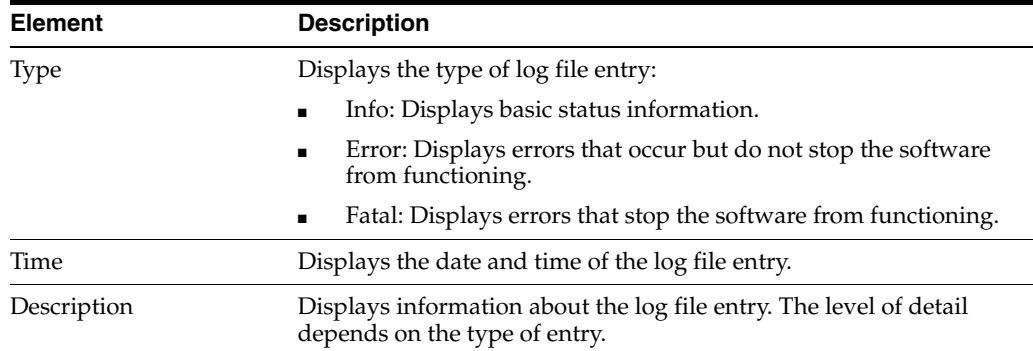

#### <span id="page-488-1"></span>**A.1.9.3 Database Log Screen**

This screen is used to view Database log files, which are listed by date and time. One file is generated for each day. Entries are added to the file throughout the day as events occur.

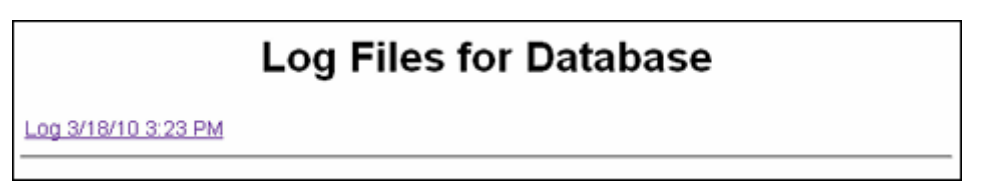

To access this screen, choose **Administration**, then **Log Files**, then **Database Logs**.

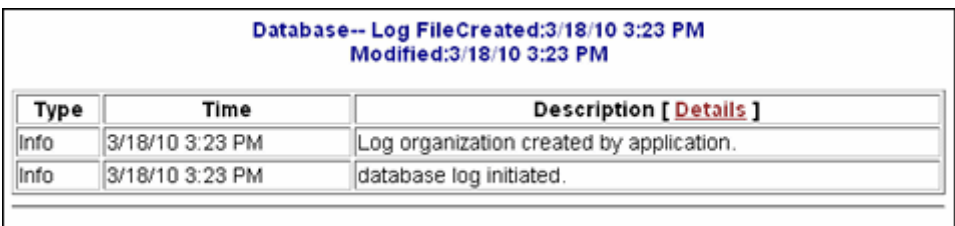

To access a specific database log file, click a log date and time link on the Log Files for Database screen.

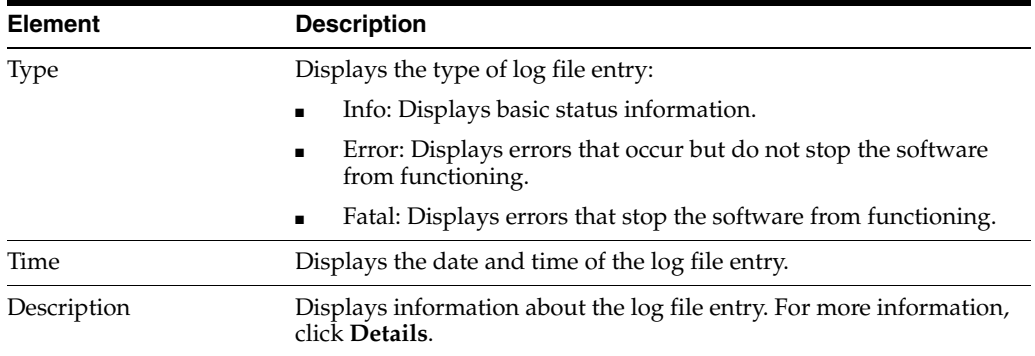

#### <span id="page-488-0"></span>**A.1.9.4 Configuration Information Page**

This screen is used to view configuration information for the Content Server instance.

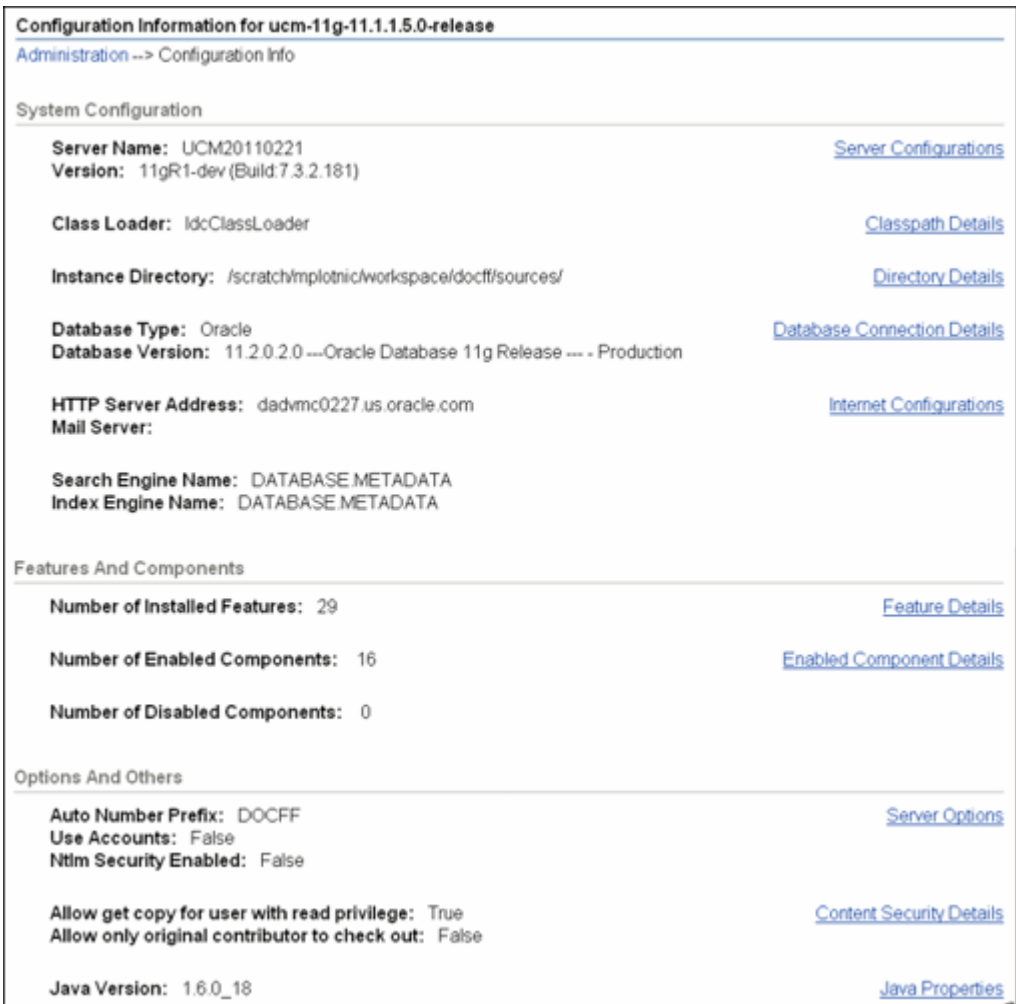

To access this screen, click **Administration**, then click **Configuration for** *instance*.

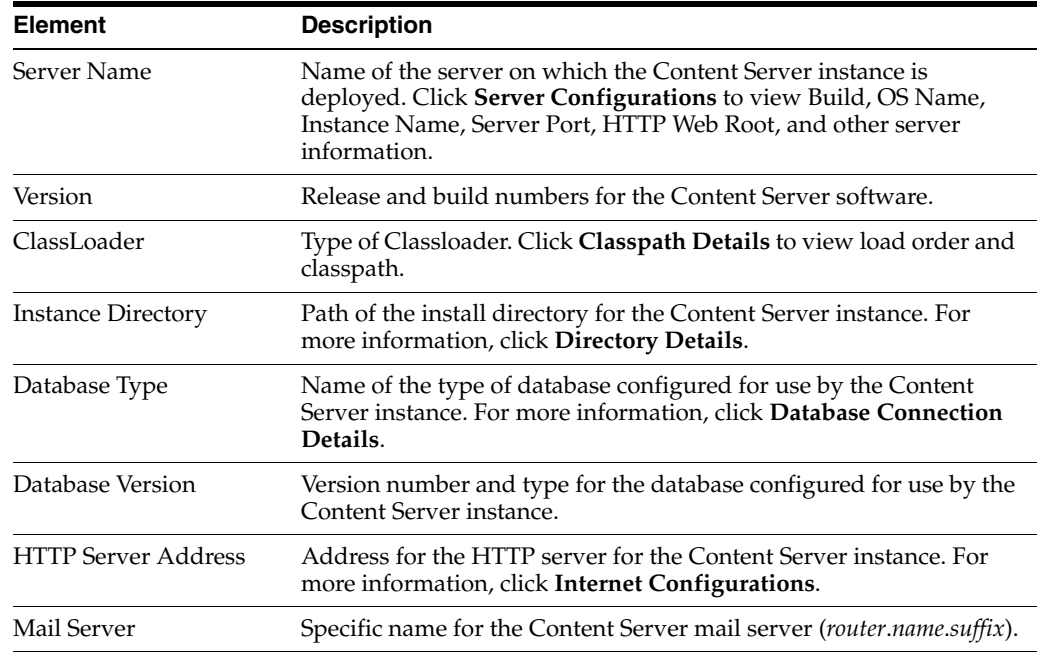

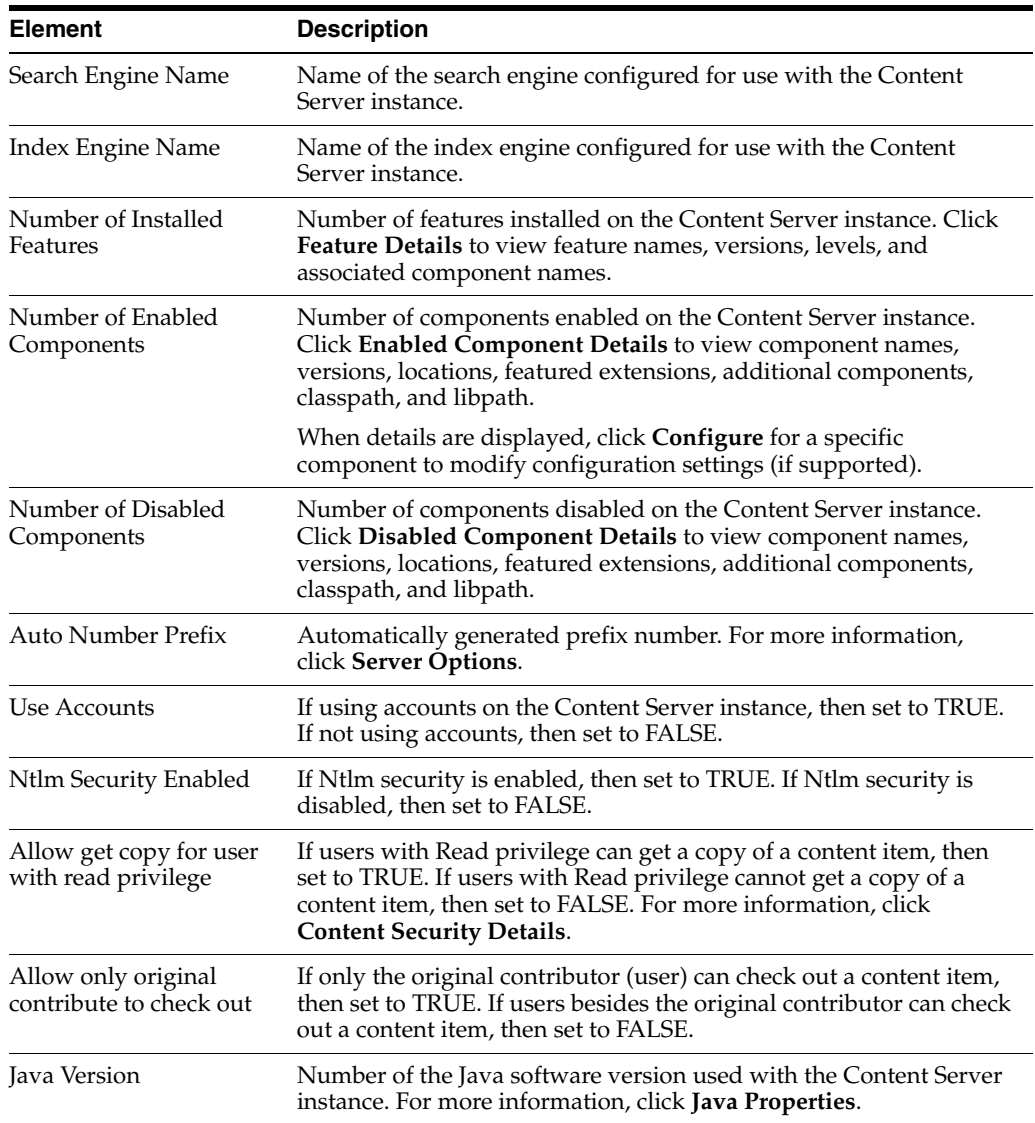

### <span id="page-490-0"></span>**A.1.9.5 System Audit Information Page**

This screen is used to view audit information for the Content Server instance.

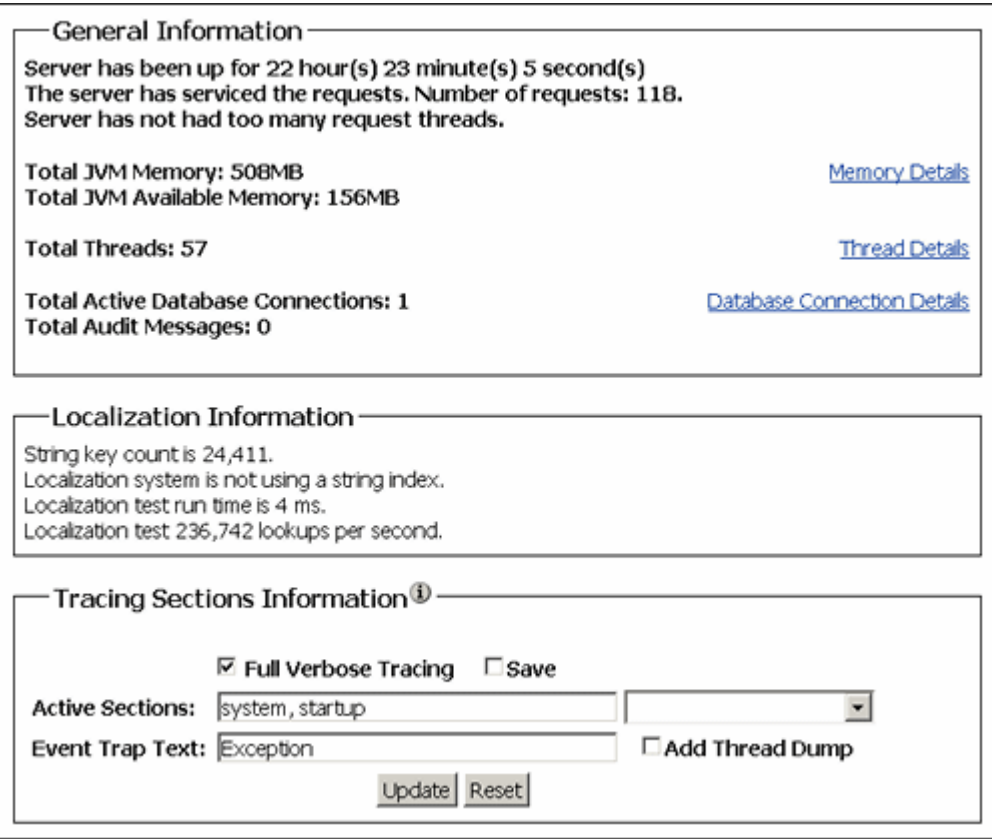

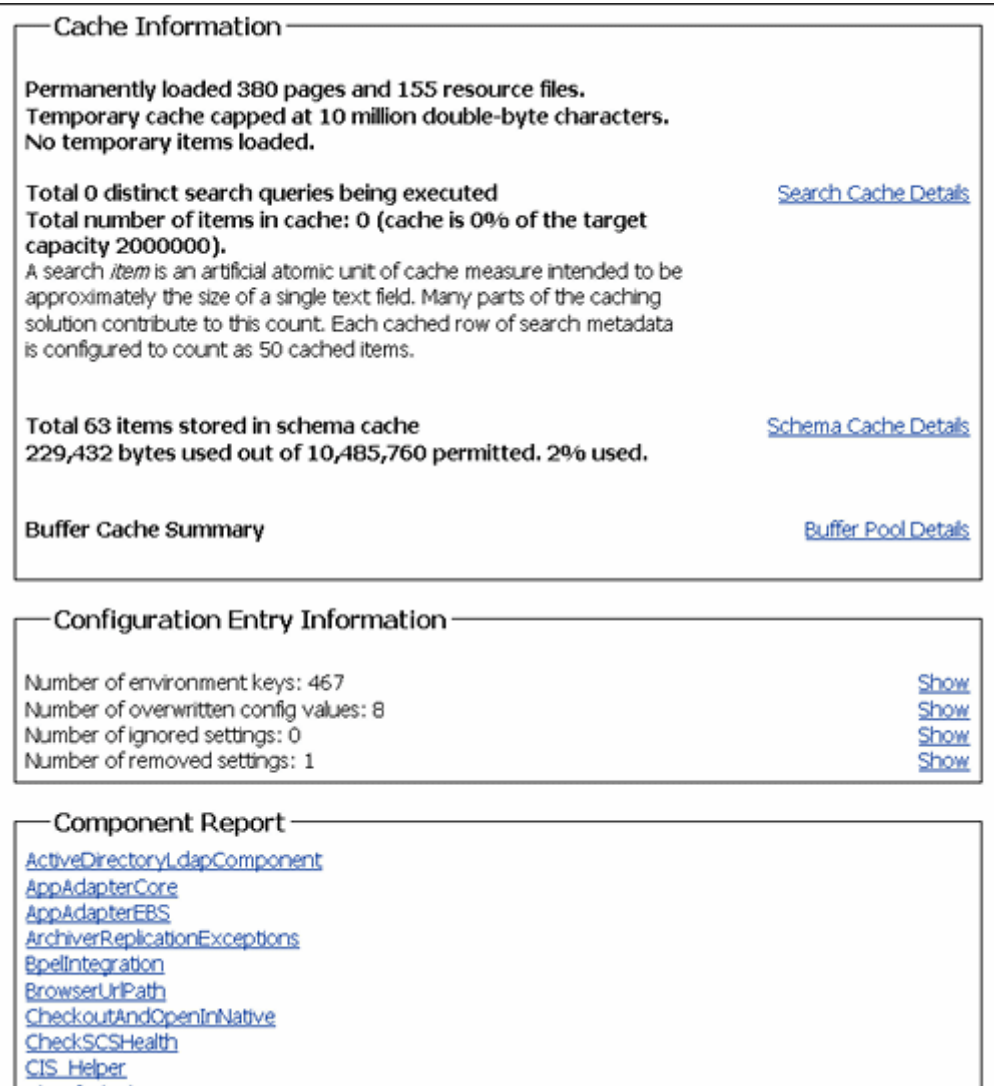

To access this page, click **Administration**, then click **System Audit Information**.

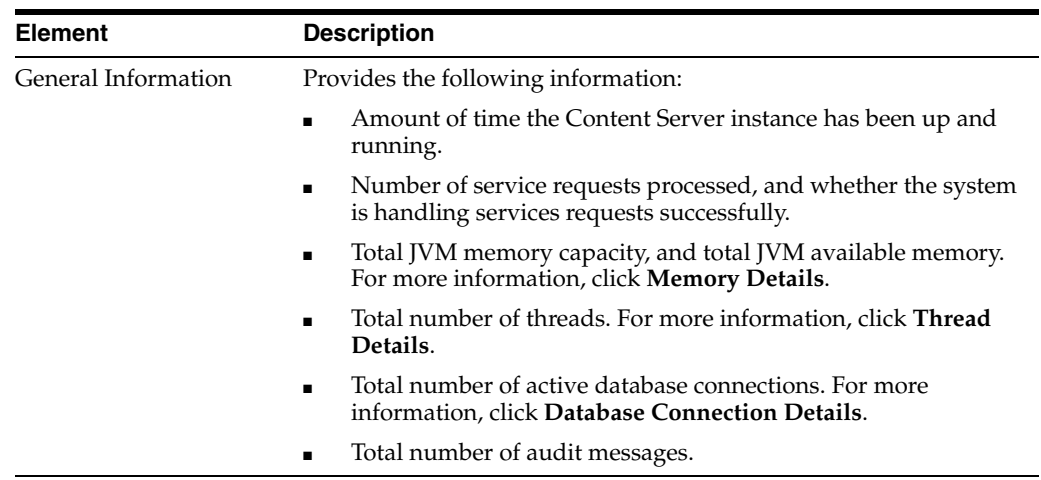

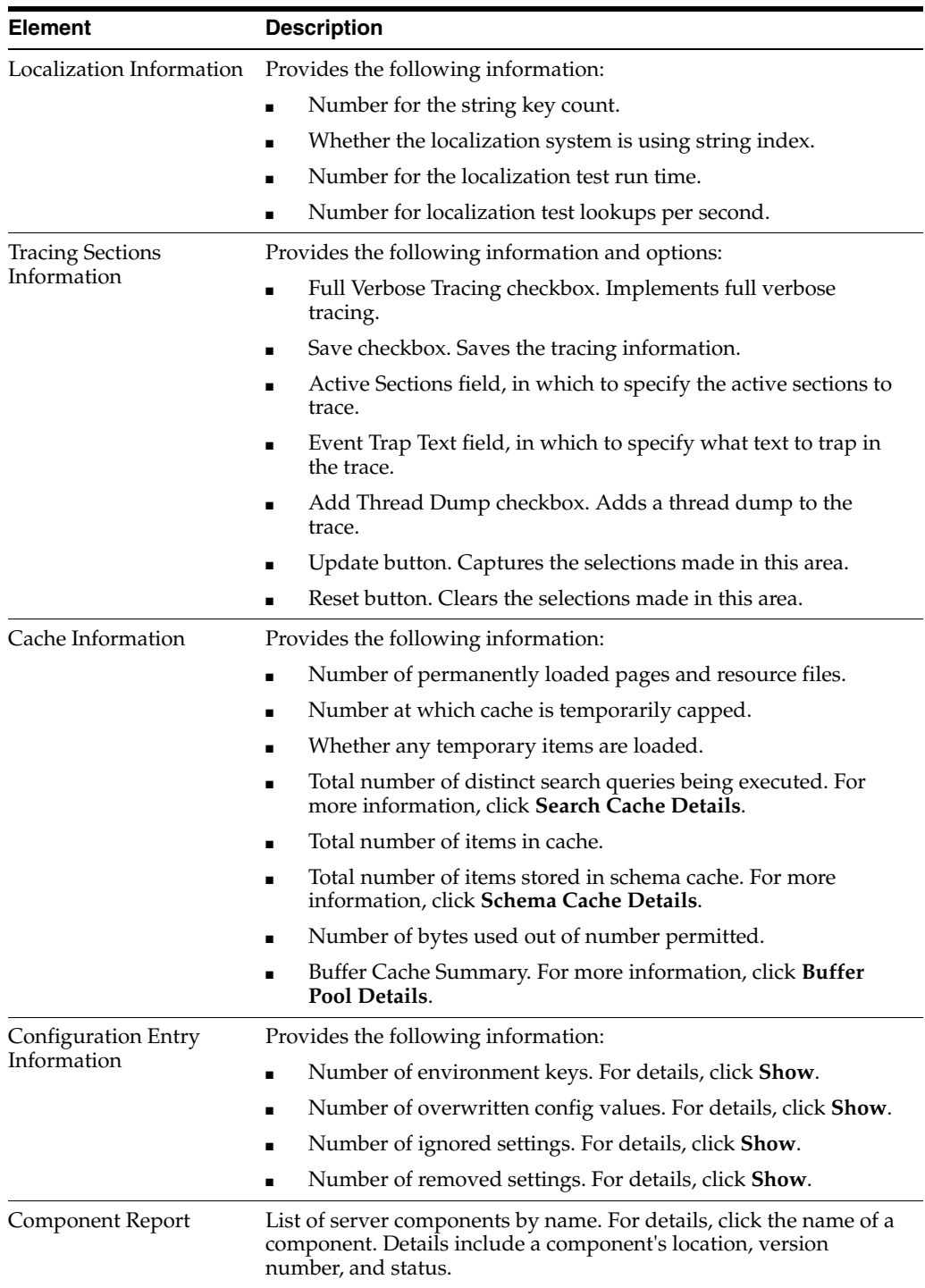

#### <span id="page-493-0"></span>**A.1.9.6 Scheduled Jobs Administration Interface**

The following screens are used in monitoring scheduled jobs run by system components in the Content Server instance.

- Section [A.1.9.6.1, "Active Scheduled Jobs Screen"](#page-494-0)
- Section [A.1.9.6.2, "Scheduled Jobs History Screen"](#page-494-1)
- Section [A.1.9.6.3, "Scheduled Jobs Information Screen"](#page-495-0)

**A.1.9.6.1 Active Scheduled Jobs Screen** This screen is used to view active scheduled jobs run by system components in the Content Server instance.

<span id="page-494-0"></span>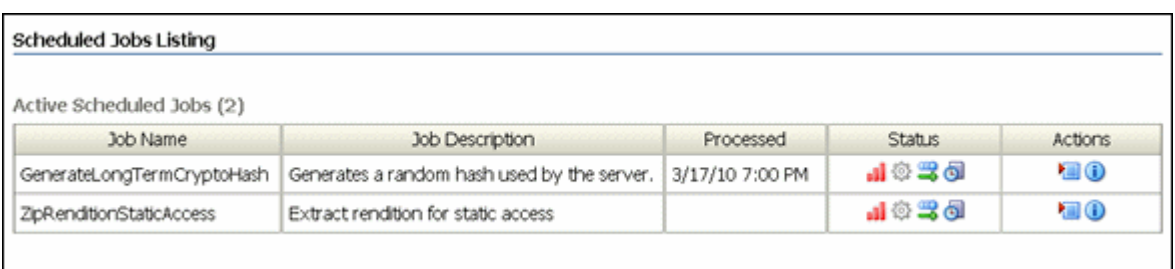

To access this screen, choose **Administration**, then **Scheduled Jobs Administration**, then **Active Scheduled Jobs**.

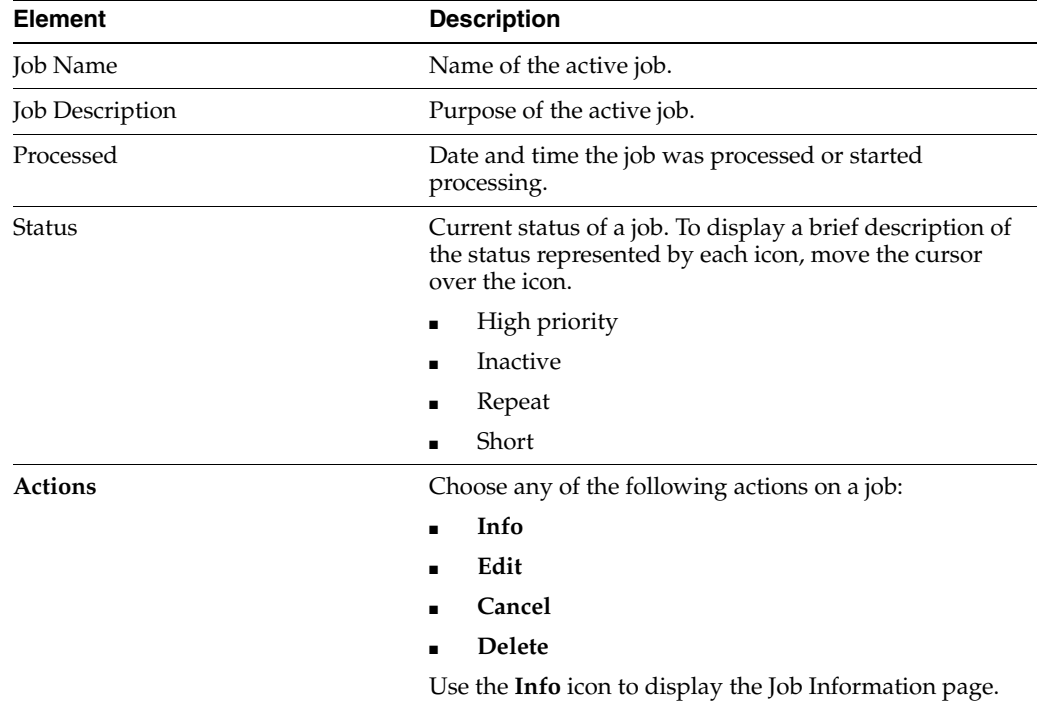

**A.1.9.6.2 Scheduled Jobs History Screen** This screen is used to view scheduled jobs history run by system components in the Content Server instance.

<span id="page-494-1"></span>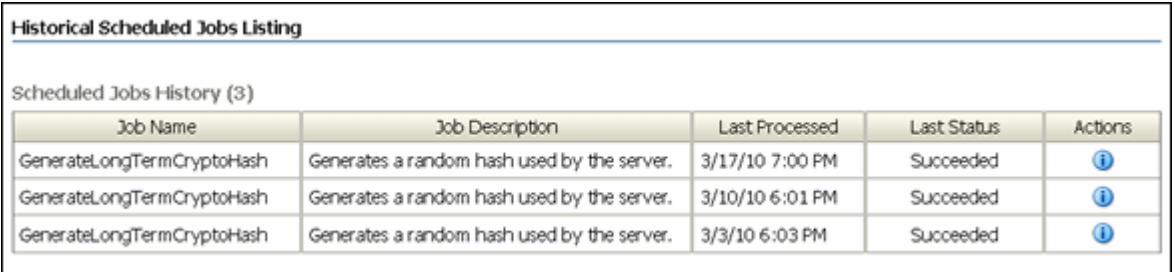

To access this screen, choose **Administration**, then **Scheduled Jobs Administration**, then **Scheduled Jobs History**.

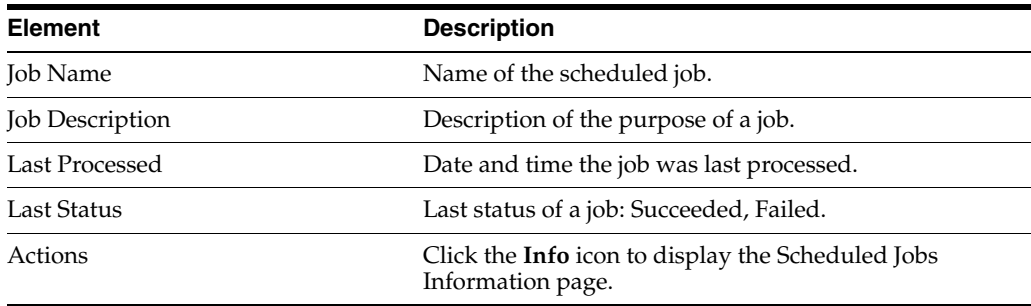

<span id="page-495-0"></span>**A.1.9.6.3 Scheduled Jobs Information Screen** This screen is used to view information about a scheduled job run by a system component in the Content Server instance.

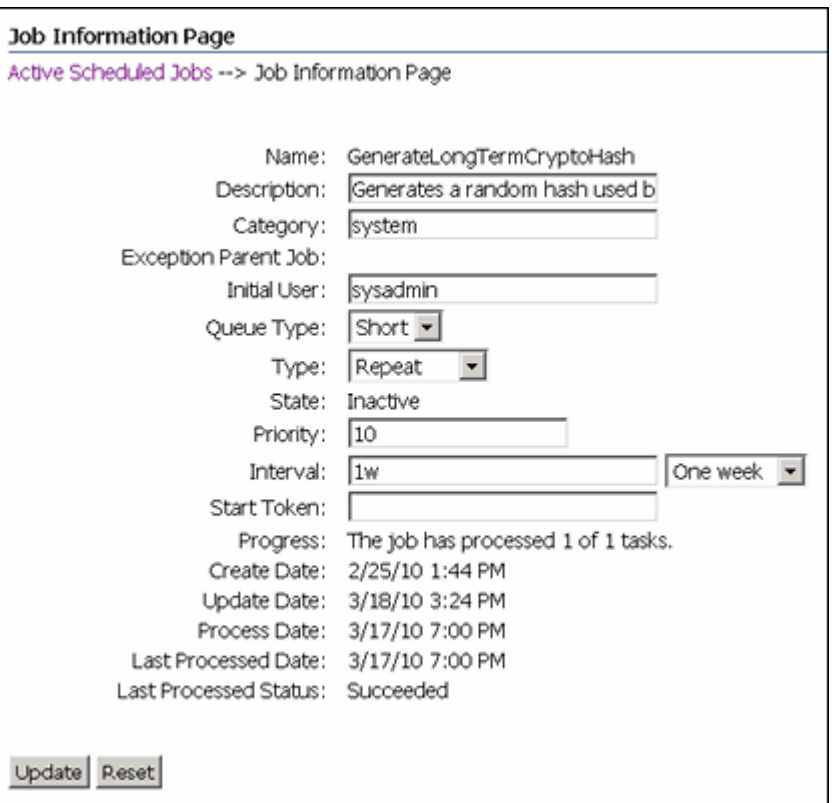

To access this screen, choose **Administration** then **Scheduled Jobs Administration**. Select either the [Active Scheduled Jobs Screen](#page-494-0) or the [Scheduled Jobs History Screen](#page-494-1) and click the **Info** icon to view jobs information.

To display a Scheduled Jobs Information screen that can be edited, choose **Edit** from the Actions menu on the [Active Scheduled Jobs Screen.](#page-494-0)

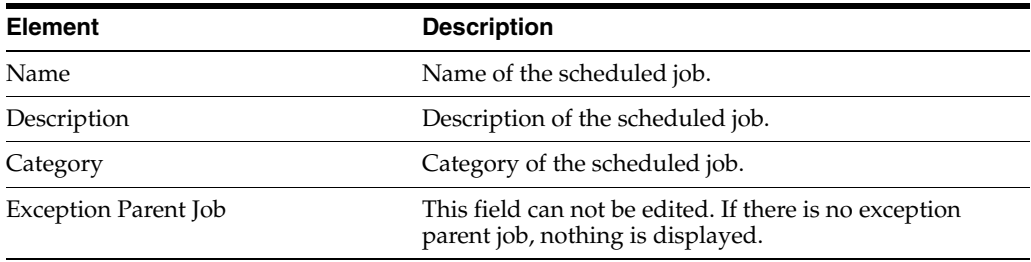

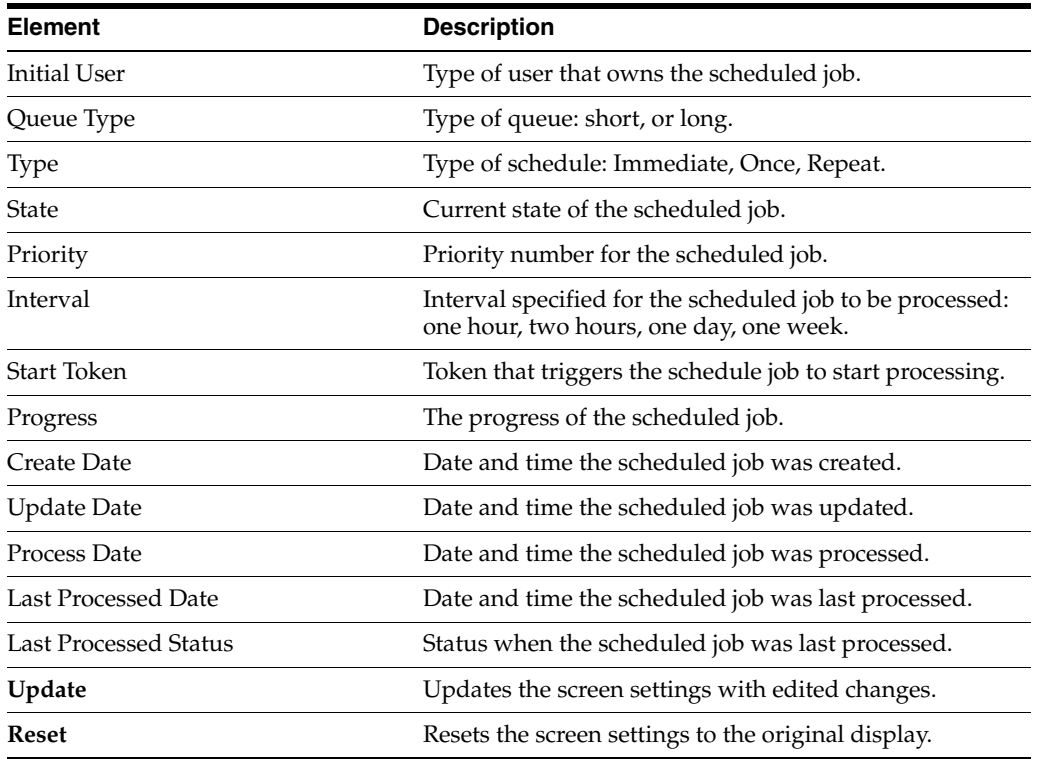

### <span id="page-496-0"></span>**A.1.9.7 Environment Packager Page**

This screen is used to run the Environment Packager, which is a diagnostic tool that creates a zip file of the desired state directories, log files, and other component and resource directories.

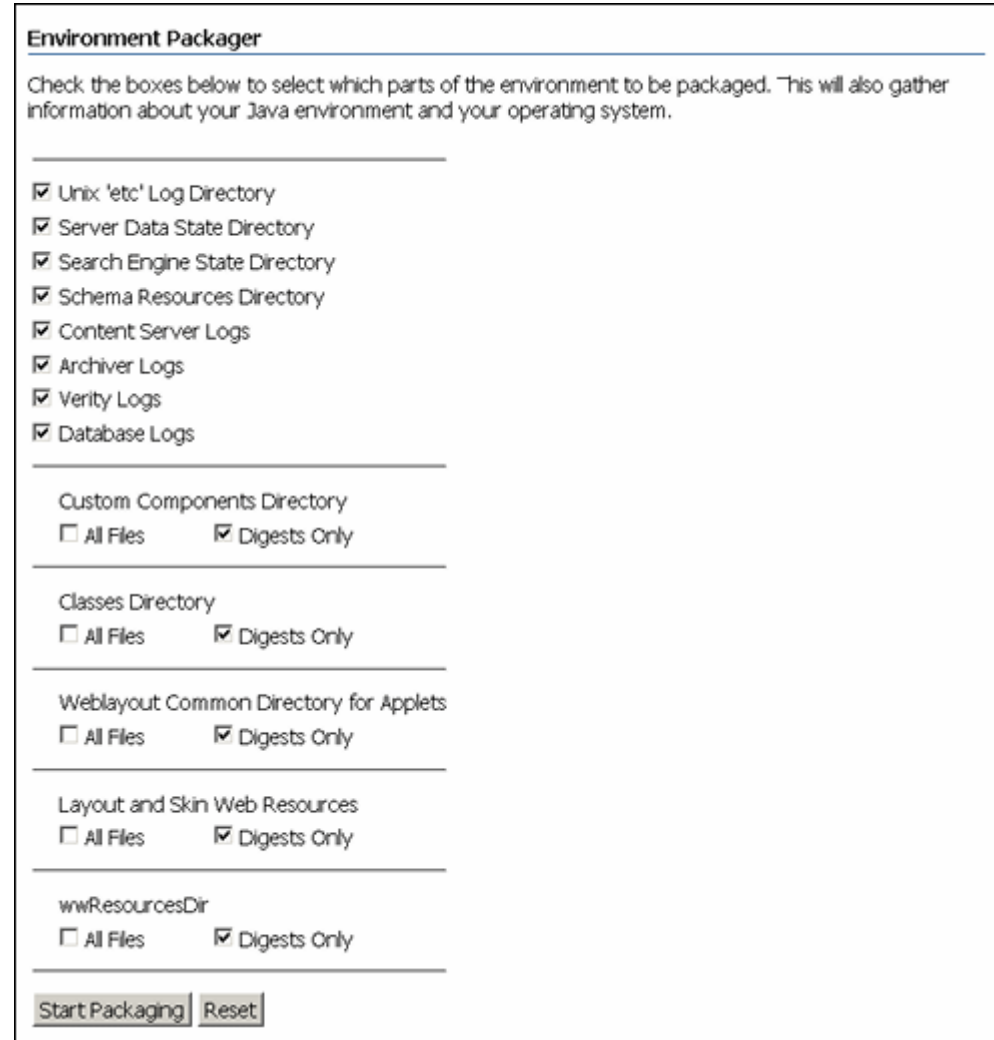

### To access this screen, choose **Administration** then **Environment Packager**.

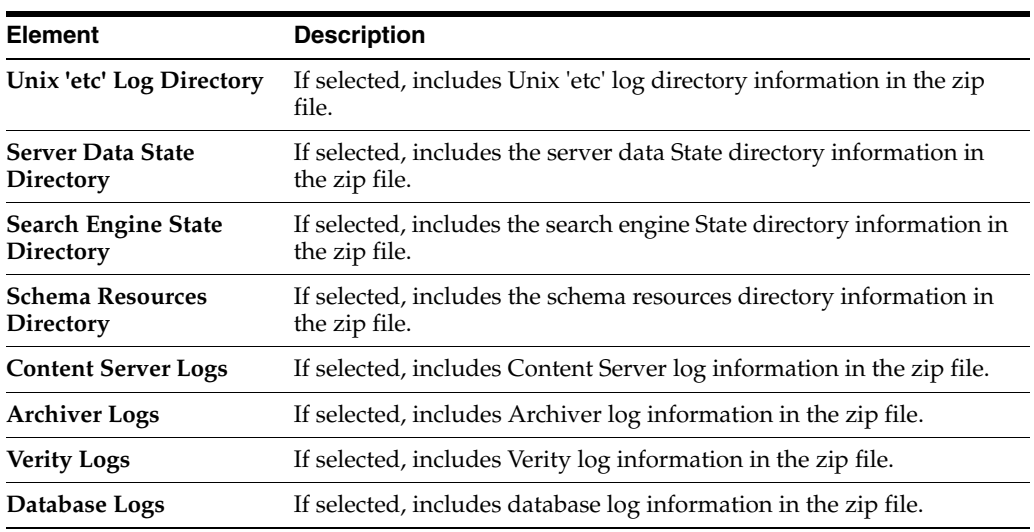

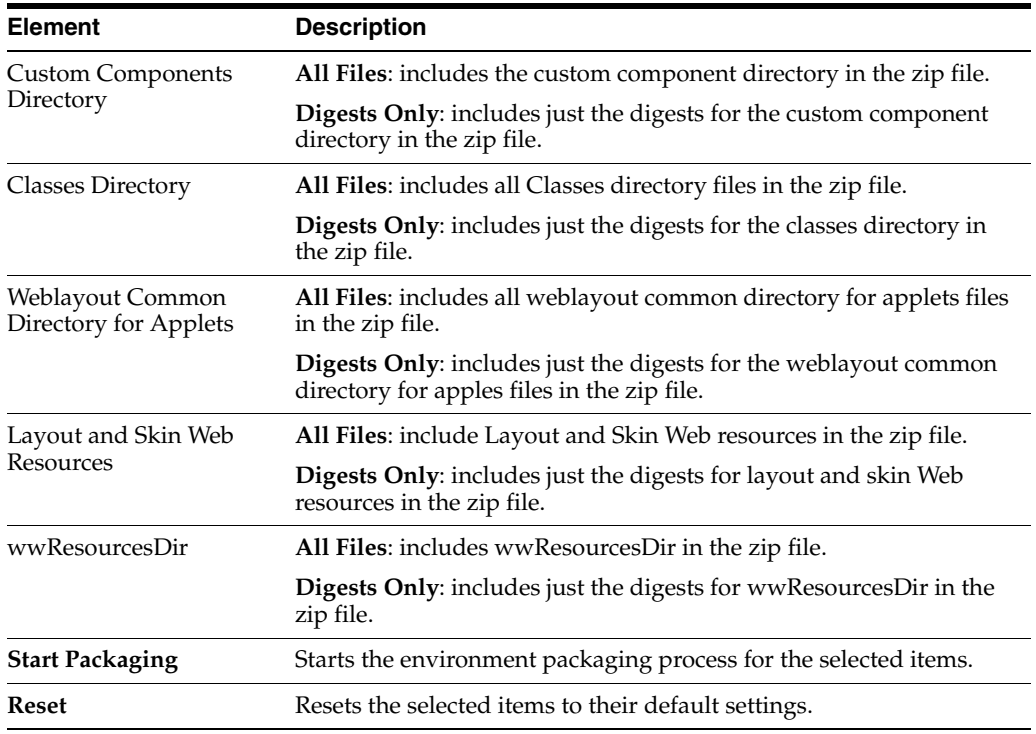

## **A.2 Security and User Access Interface**

This section includes user interface illustrations and reference descriptions for managing Content Server security and user access.

- Section [A.2.1, "Security Administration Interface"](#page-498-0)
- Section [A.2.2, "Groups, Roles, and Permissions Interface"](#page-502-0)
- Section [A.2.3, "Accounts Interface"](#page-505-0)
- Section [A.2.4, "User Login and Alias Interface"](#page-507-0)
- Section [A.2.5, "Proxy Connections Interface"](#page-522-0)

#### <span id="page-498-0"></span>**A.2.1 Security Administration Interface**

The following are the main screens used when managing Content Server security:

- Section [A.2.1.1, "User Admin Screen"](#page-498-1)
- Section [A.2.1.2, "Define Filter Screen"](#page-500-0)
- Section [A.2.1.3, "Show Columns Screen"](#page-501-0)

#### <span id="page-498-1"></span>**A.2.1.1 User Admin Screen**

This screen is used to set up and manage users, security groups, and accounts on the Content Server instance.

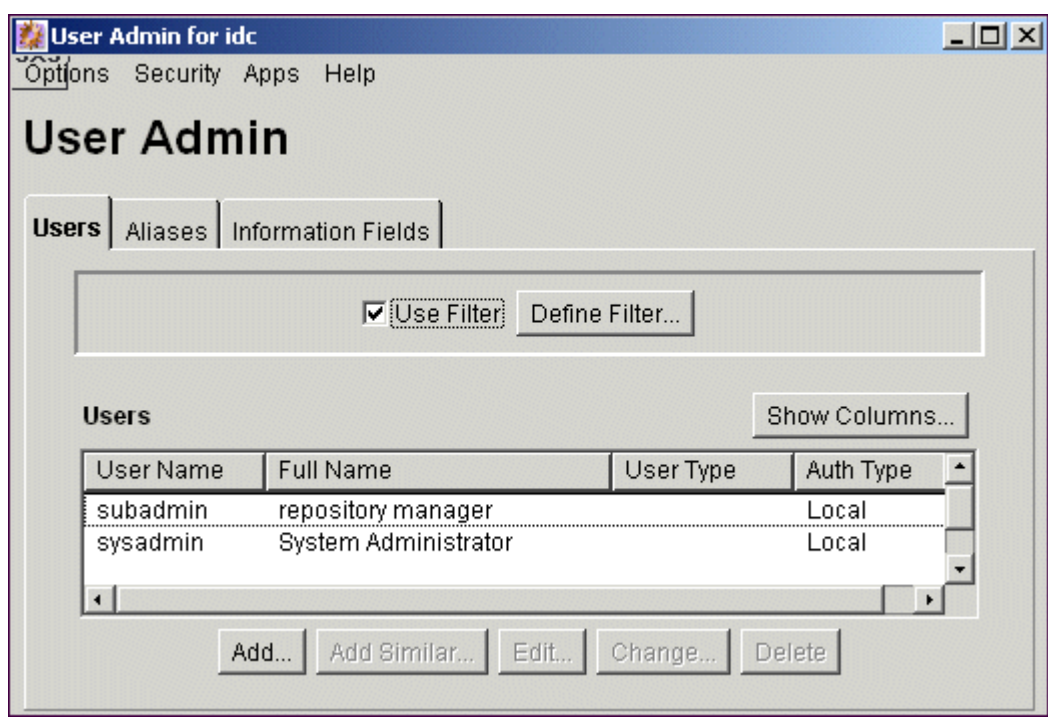

You can run this application by accessing it using the browser interface or in standalone mode.

- To access this screen using a browser, choose **Administration**, then **Admin Applets**, then **User Admin**.
- If you run the User Admin application by accessing it in standalone mode, it might cause ADSI authenticated users to lose their credentials.

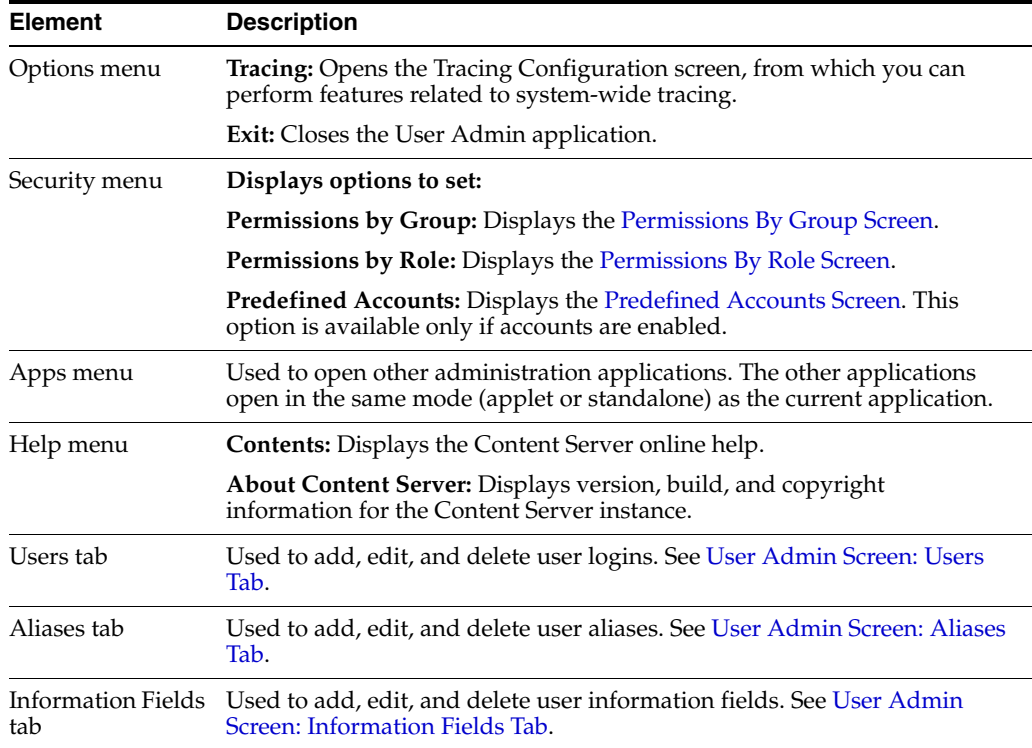

#### <span id="page-500-0"></span>**A.2.1.2 Define Filter Screen**

This screen is used to narrow the list of information that is displayed on several administration application screens. The Define Filter screen displays a series of fields that are applicable to the administration application screen. Check the box next to the field to activate that field as a filter.

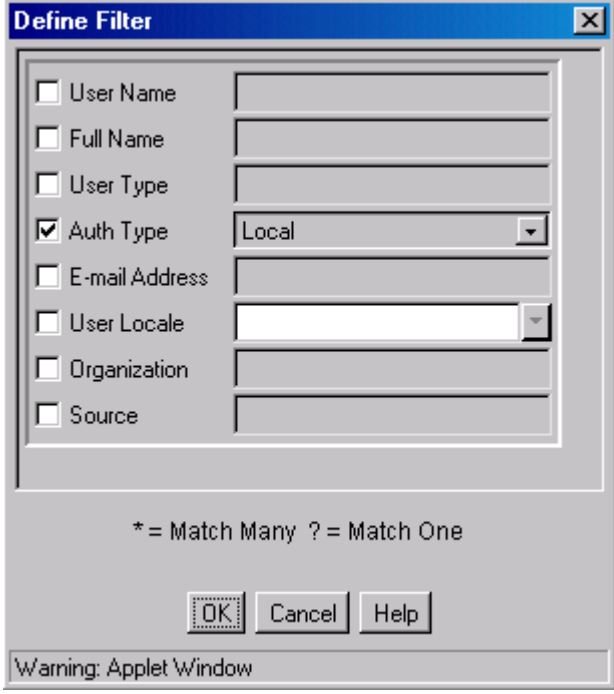

This screen can be accessed from a variety of other administration screens. For example, a **Define Filter** button is displayed on the Users tab on the [User Admin](#page-498-1)  [Screen.](#page-498-1)

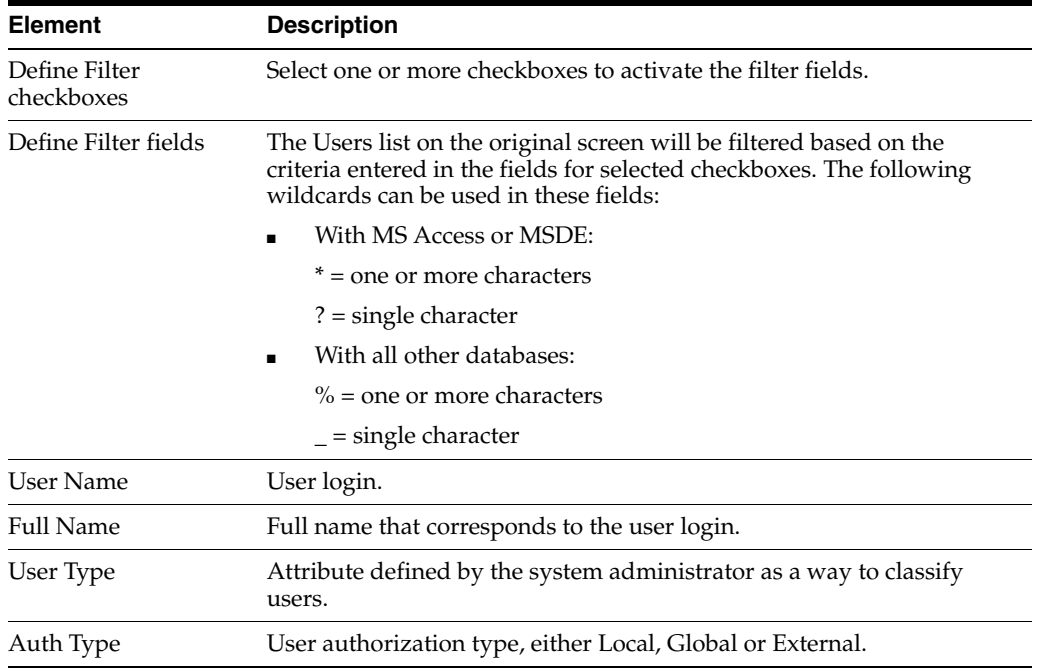

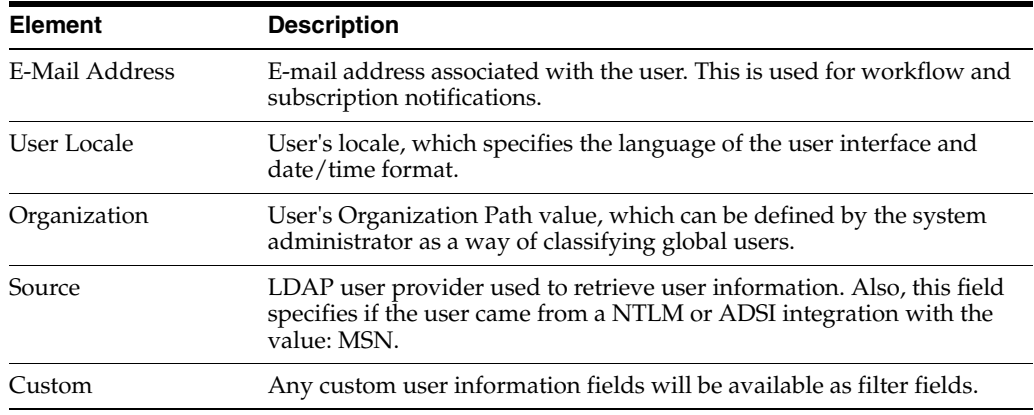

#### <span id="page-501-0"></span>**A.2.1.3 Show Columns Screen**

This screen is used to specify the columns that are displayed on several administration application screens. The Show Columns screen displays a series of fields that are applicable to the administration application screens. Check the box next to a field to have that field displayed as a column in the administration screens.

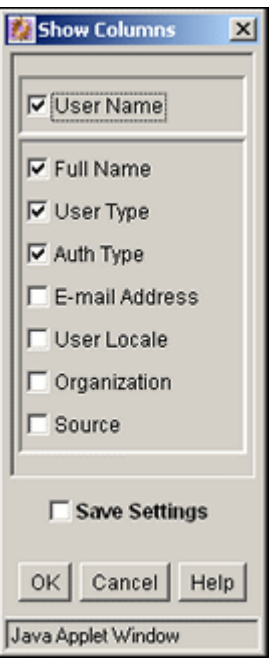

This screen can be accessed from a variety of other administration screens. For example, a **Show Columns** button is displayed on the Users tab part of the User Admin screen.

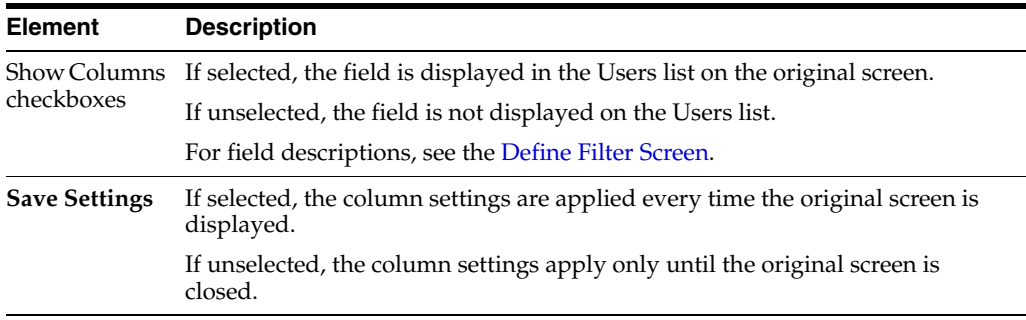

### <span id="page-502-0"></span>**A.2.2 Groups, Roles, and Permissions Interface**

The following screens are used when creating Content Server groups and roles and establishing permissions:

- Section [A.2.2.1, "Permissions By Group Screen"](#page-502-1)
- Section [A.2.2.2, "Add New Group Screen"](#page-502-2)
- Section [A.2.2.3, "Permissions By Role Screen"](#page-503-0)
- Section [A.2.2.4, "Add New Role Screen"](#page-504-0)
- Section [A.2.2.5, "Edit Permissions Screen"](#page-504-1)

#### <span id="page-502-1"></span>**A.2.2.1 Permissions By Group Screen**

This screen is used to add security groups, delete security groups, and edit permissions associated with existing security groups.

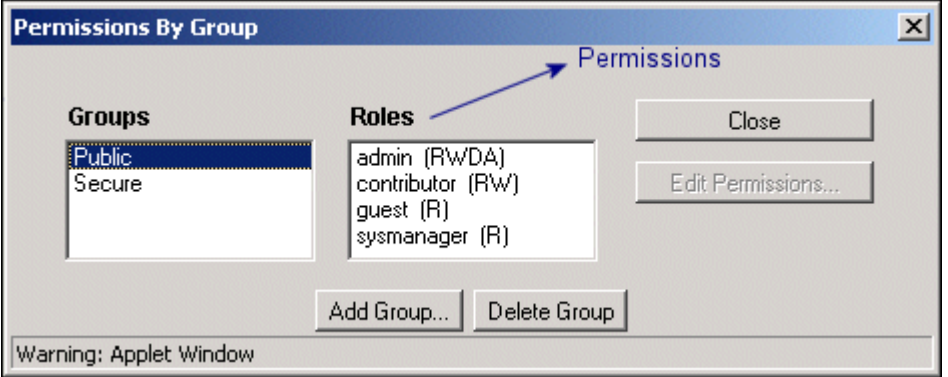

To access this screen, on the [User Admin Screen](#page-498-1) choose **Security** then **Permissions by Group**.

**Caution:** Security Group names cannot contain square brackets. This is due to limitations in the search engine technology.

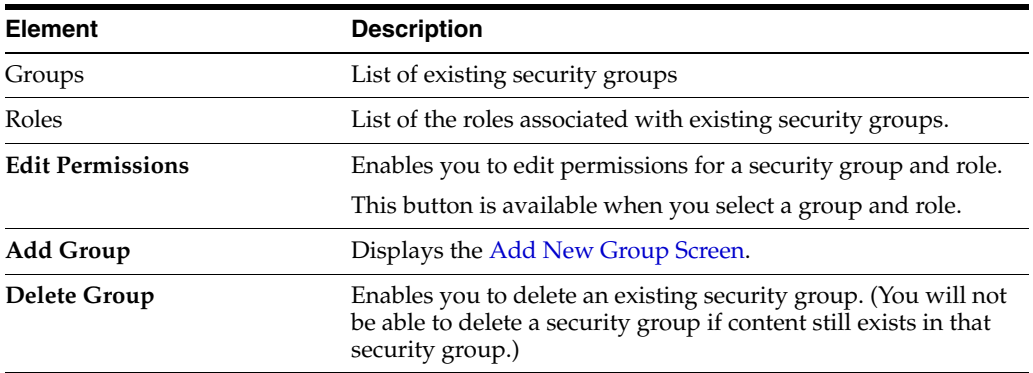

#### <span id="page-502-2"></span>**A.2.2.2 Add New Group Screen**

This screen is used to define the name and description for a new security group.

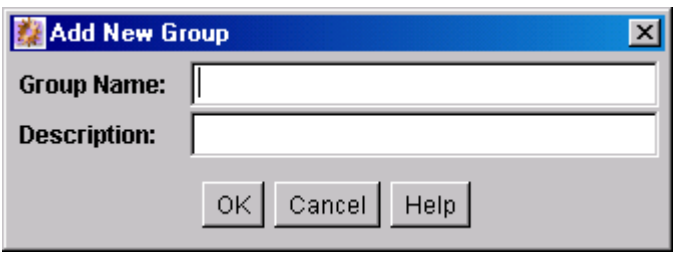

To access this screen, click **Add Group** on the [Permissions By Group Screen.](#page-502-1)

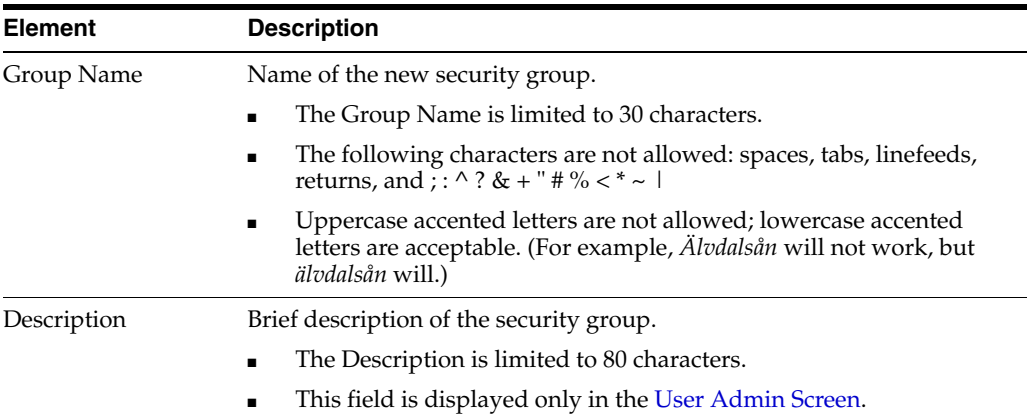

#### <span id="page-503-0"></span>**A.2.2.3 Permissions By Role Screen**

This screen is used to add roles, delete roles, and edit rights and permissions associated with roles.

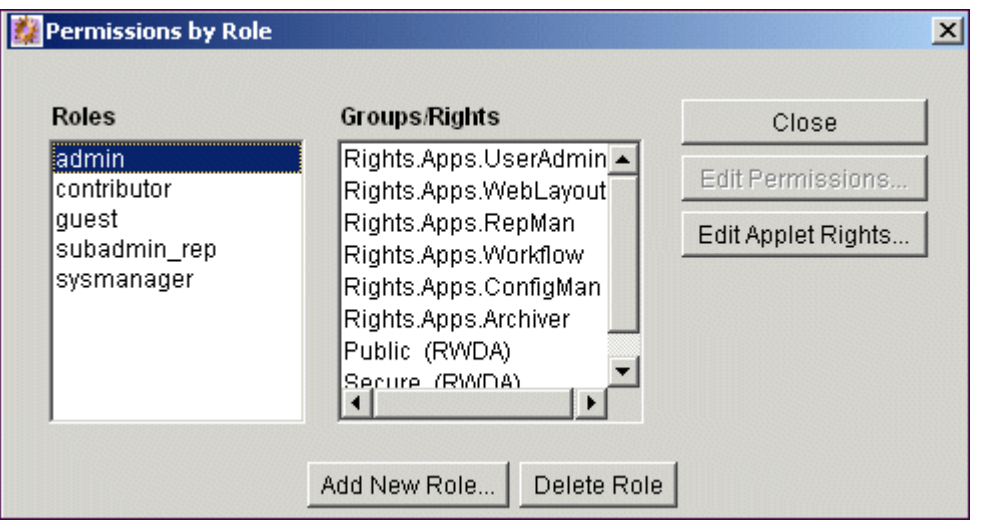

To access this screen, from the main menu on the [User Admin Screen](#page-498-1) choose **Security** then **Permissions by Role**.

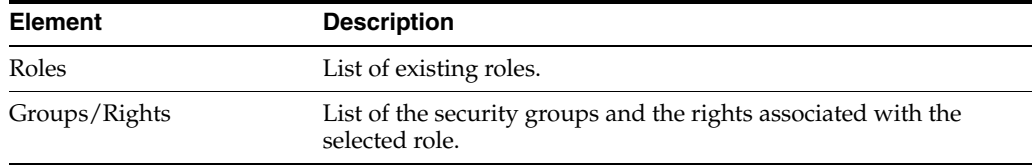
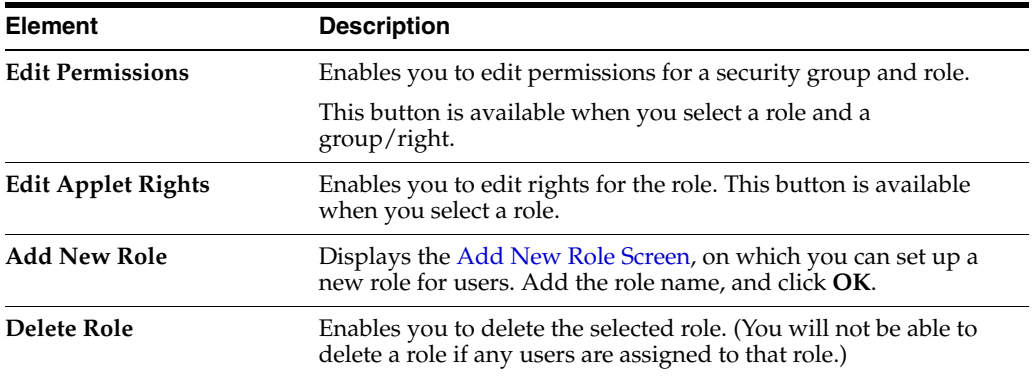

## <span id="page-504-0"></span>**A.2.2.4 Add New Role Screen**

This screen is used to define the name of a new role.

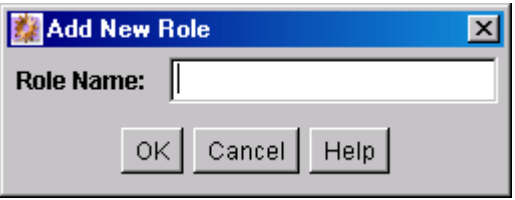

To access this screen, click **Add New Role** on the [Permissions By Role Screen.](#page-503-0)

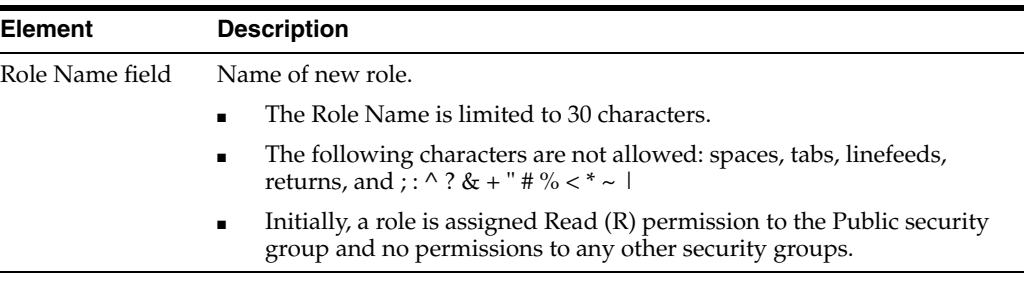

## **A.2.2.5 Edit Permissions Screen**

This screen is used to change permissions to a specific security group for a specific role.

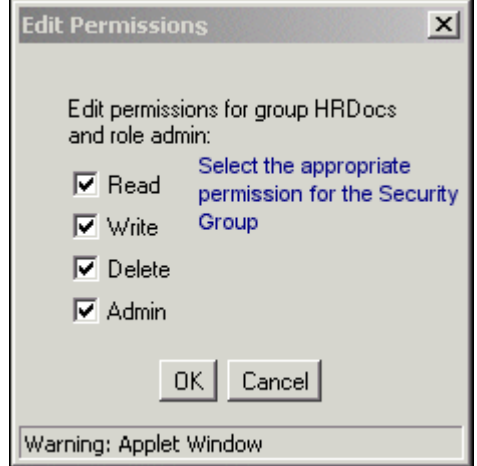

To access this screen, do one of the following:

- On the [Permissions By Group Screen,](#page-502-0) select a security group, select a role, and click **Edit Permissions**.
- On the [Permissions By Role Screen,](#page-503-0) select a role, select a security group, and click **Edit Permissions**.

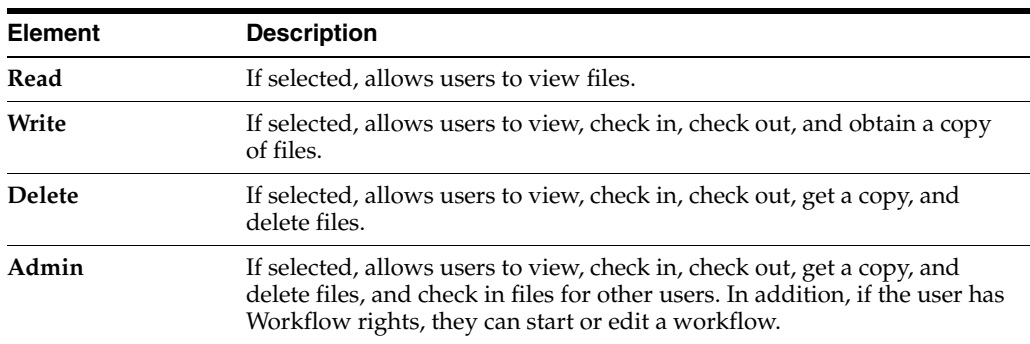

# **A.2.3 Accounts Interface**

The following screens are used when adding Content Server accounts.

- Section [A.2.3.1, "Predefined Accounts Screen"](#page-505-0)
- Section [A.2.3.2, "Add New Predefined Account Screen"](#page-506-0)
- Section [A.2.3.3, "Add/Edit Account Permissions Screen"](#page-506-1)

#### <span id="page-505-0"></span>**A.2.3.1 Predefined Accounts Screen**

This screen is used to add and delete predefined accounts. This screen is available only when Accounts are enabled on the system.

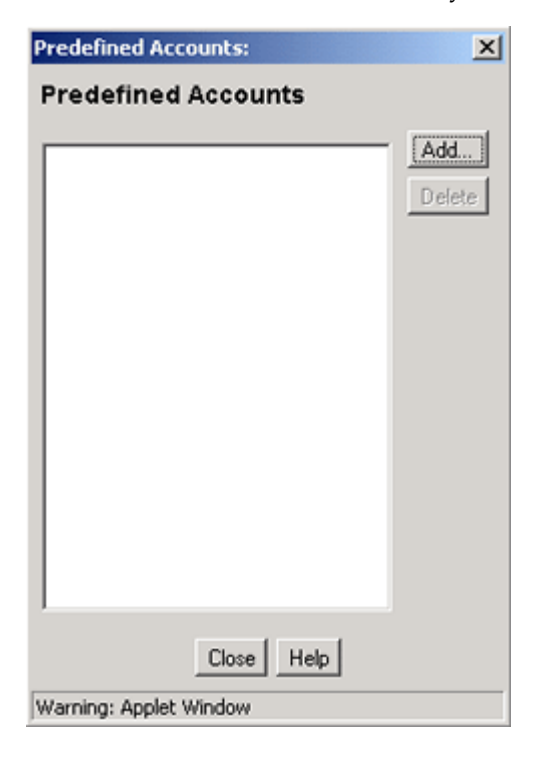

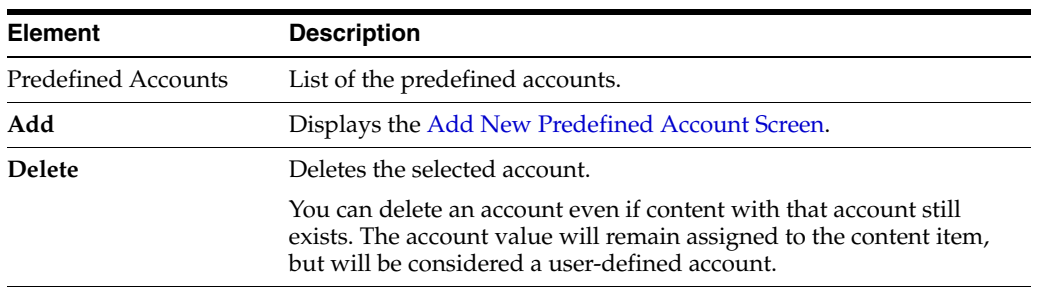

To access this screen, on the [User Admin Screen](#page-498-0) choose **Security** then **Predefined Accounts**.

## <span id="page-506-0"></span>**A.2.3.2 Add New Predefined Account Screen**

This screen is used to name a new predefined account.

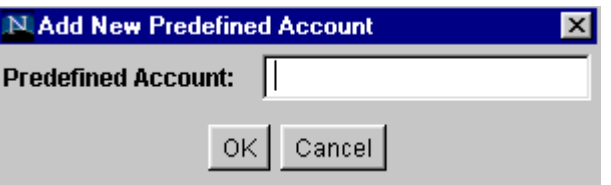

To access this screen, click **Add** on the [Predefined Accounts Screen](#page-505-0).

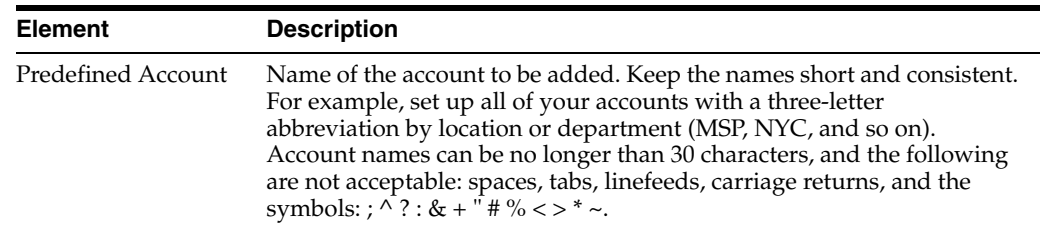

## <span id="page-506-1"></span>**A.2.3.3 Add/Edit Account Permissions Screen**

This screen is used to assign account permissions to users.

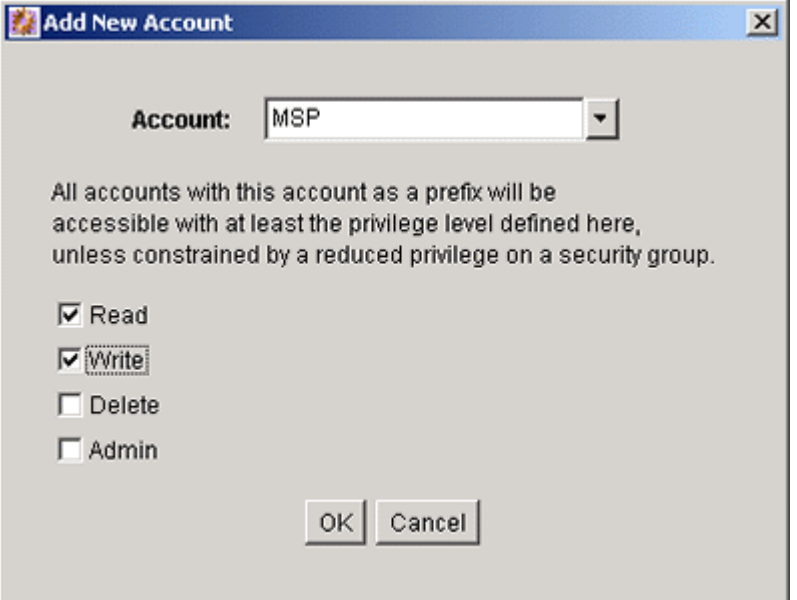

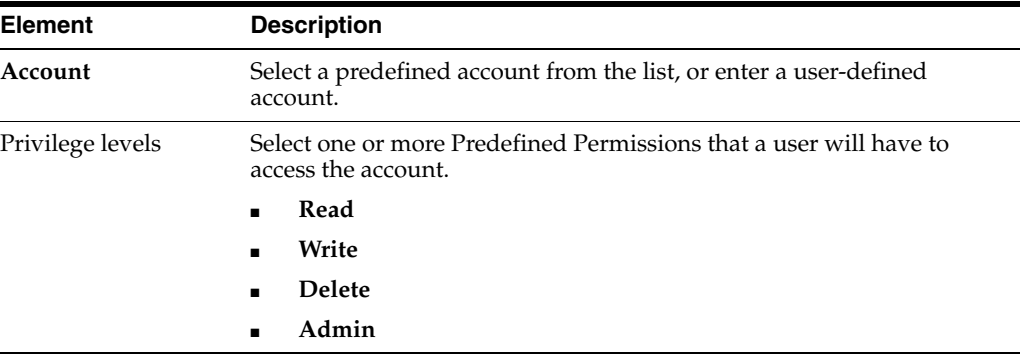

To access this screen, click **Add or Edit** on the [Add/Edit User Screen: Accounts Tab.](#page-513-0)

## **A.2.4 User Login and Alias Interface**

The following screens are used when creating and editing Content Server user logins and aliases.

- Section [A.2.4.1, "User Admin Screen: Users Tab"](#page-507-0)
- Section [A.2.4.2, "Choose/Change the Authorization Type Screen"](#page-508-0)
- Section [A.2.4.3, "Add/Edit User Screen"](#page-509-0)
- Section [A.2.4.4, "Add/Edit User Screen: Info Tab \(Local User\)"](#page-509-1)
- Section [A.2.4.5, "Add/Edit User Screen: Info Tab \(Global User\)"](#page-510-0)
- Section [A.2.4.6, "Add/Edit User Screen: Roles Tab"](#page-512-0)
- Section [A.2.4.7, "Add Role Screen"](#page-512-1)
- Section [A.2.4.8, "Add/Edit User Screen: Accounts Tab"](#page-513-0)
- Section [A.2.4.9, "Option List Screen"](#page-514-0)
- Section [A.2.4.10, "User Admin Screen: Aliases Tab"](#page-515-0)
- Section [A.2.4.11, "Add New Alias/Edit Alias Screen"](#page-516-0)
- Section [A.2.4.12, "Select Users Screen"](#page-516-1)
- Section [A.2.4.13, "Sub-Administration Interface: Edit Rights Screen"](#page-517-0)
- Section [A.2.4.14, "User Admin Screen: Information Fields Tab"](#page-518-0)
- Section [A.2.4.15, "Add Metadata Field Name Screen"](#page-520-0)
- Section [A.2.4.16, "Edit Metadata Field Screen"](#page-520-1)
- Section [A.2.4.17, "Update Database Design Screen"](#page-521-0)

#### <span id="page-507-0"></span>**A.2.4.1 User Admin Screen: Users Tab**

This screen is used to add, edit, and delete Content Server user logins.

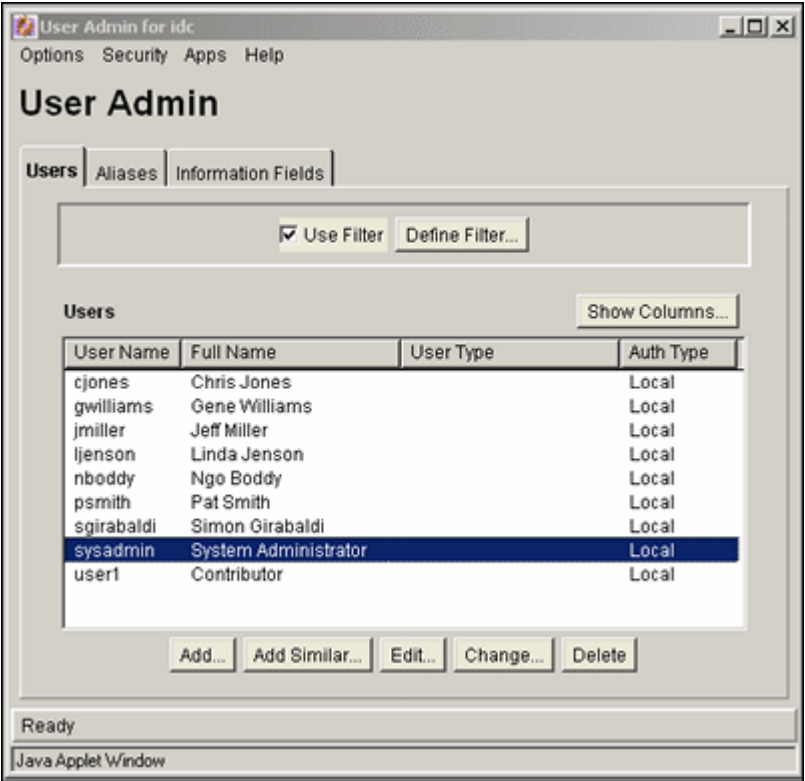

To access this tab, display the [User Admin Screen.](#page-498-0)

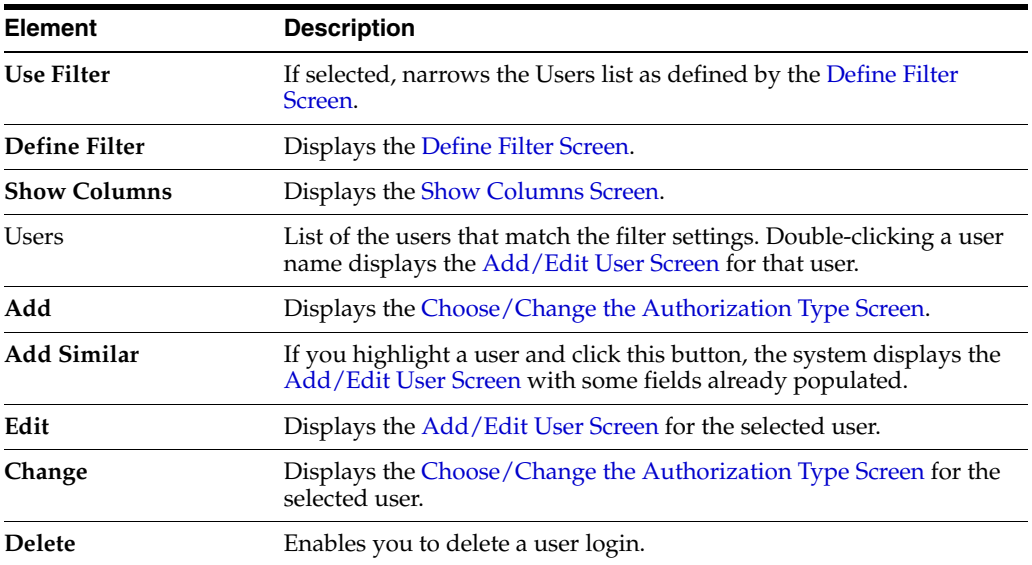

### <span id="page-508-0"></span>**A.2.4.2 Choose/Change the Authorization Type Screen**

This screen is used to specify the user authorization type when adding a new user or changing the authorization type for a selected user on the Content Server instance.

External users are created automatically when they are granted Content Server access using an external user repository. User passwords for external users granted Content Server access must be initially set by the administrator.

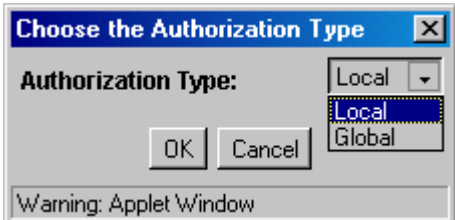

To access this screen, click **Add** on the [User Admin Screen: Users Tab,](#page-507-0) or select a user name in the User Admin screen **Users** tab and click **Change**.

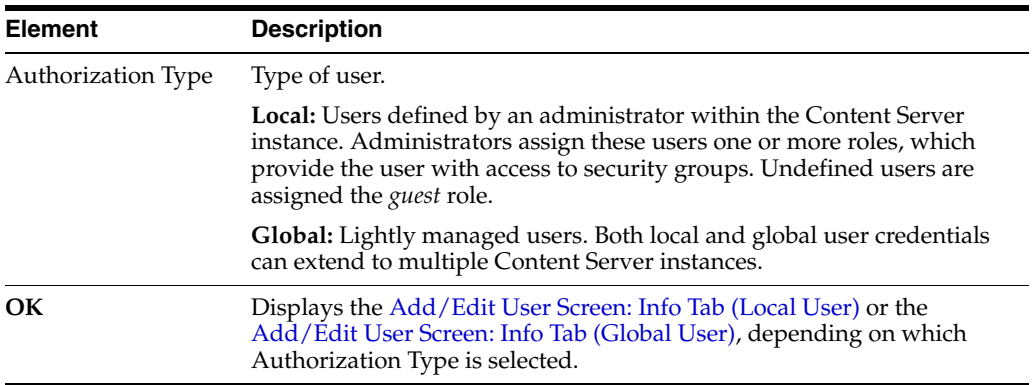

#### <span id="page-509-0"></span>**A.2.4.3 Add/Edit User Screen**

This screen is used to define user information, assign roles, and assign account permissions for a user. To access this screen, do one of the following:

- On the [User Admin Screen: Users Tab,](#page-507-0) click Add.
- Select a user authorization type and click **OK** on the Choose/Change the [Authorization Type Screen](#page-508-0). The Add User screen is displayed.
- Select a user and click **Edit** on the [User Admin Screen: Users Tab.](#page-507-0) The Edit User screen is displayed.

The information that appears on this screen may be different than that on your system if custom metadata fields have been added. The fields shown in this screen shot are the defaults installed with the Content Server instance.

The tabs visible on this screen depend on which type of user is selected and whether accounts are enabled:

- [Add/Edit User Screen: Info Tab \(Local User\)](#page-509-1)
- [Add/Edit User Screen: Info Tab \(Global User\)](#page-510-0)
- [Add/Edit User Screen: Roles Tab](#page-512-0)
- [Add/Edit User Screen: Accounts Tab](#page-513-0)

#### <span id="page-509-1"></span>**A.2.4.4 Add/Edit User Screen: Info Tab (Local User)**

This tab on the Add/Edit User screen is used to add a local user.

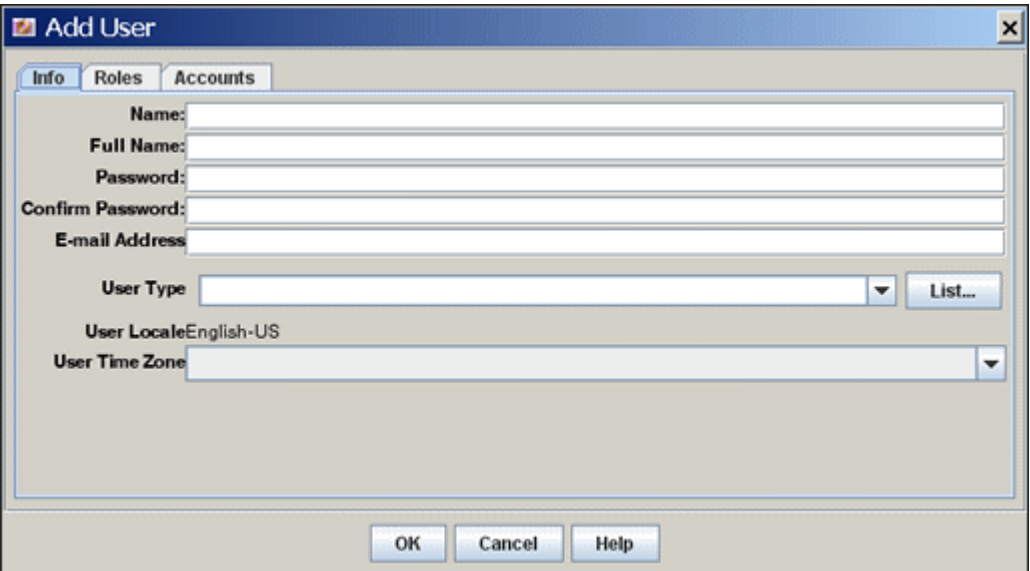

To access this tab for a local user, do one of the following:

- Select Local and click OK on the [Choose/Change the Authorization Type Screen.](#page-508-0)
- Select a local user and click **Edit** on the [User Admin Screen: Users Tab](#page-507-0).

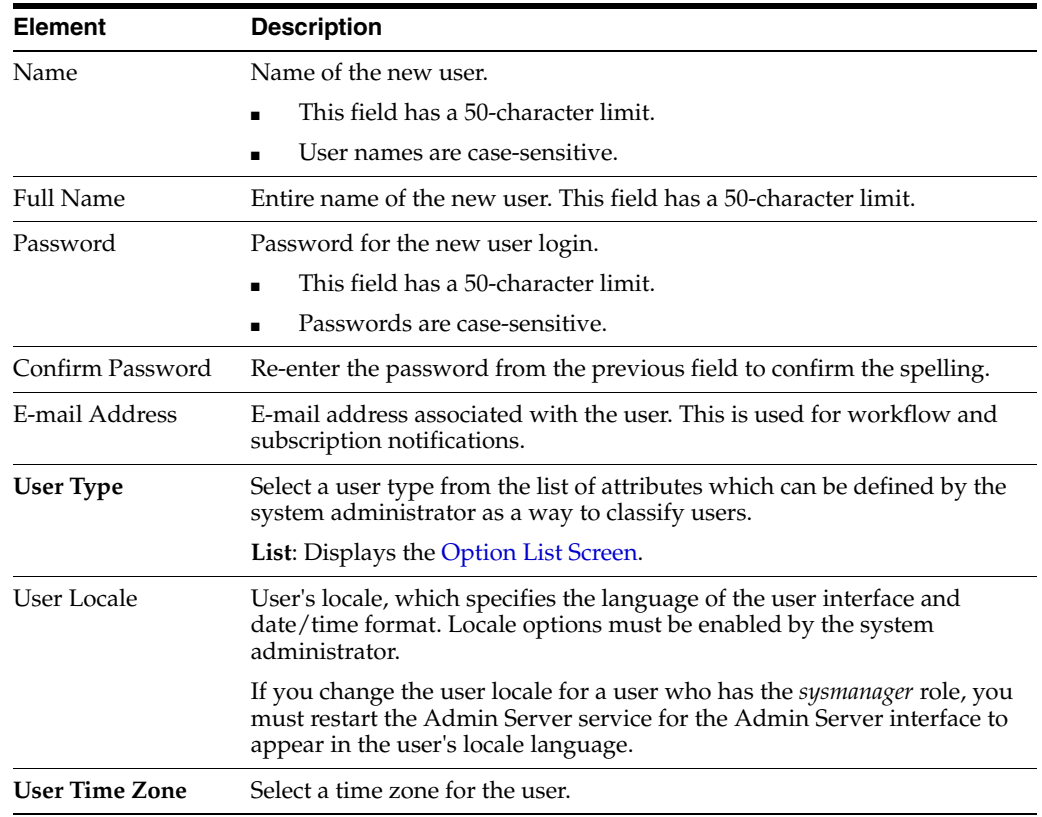

## <span id="page-510-0"></span>**A.2.4.5 Add/Edit User Screen: Info Tab (Global User)**

This tab on the Add/Edit User screen is used to add a global user.

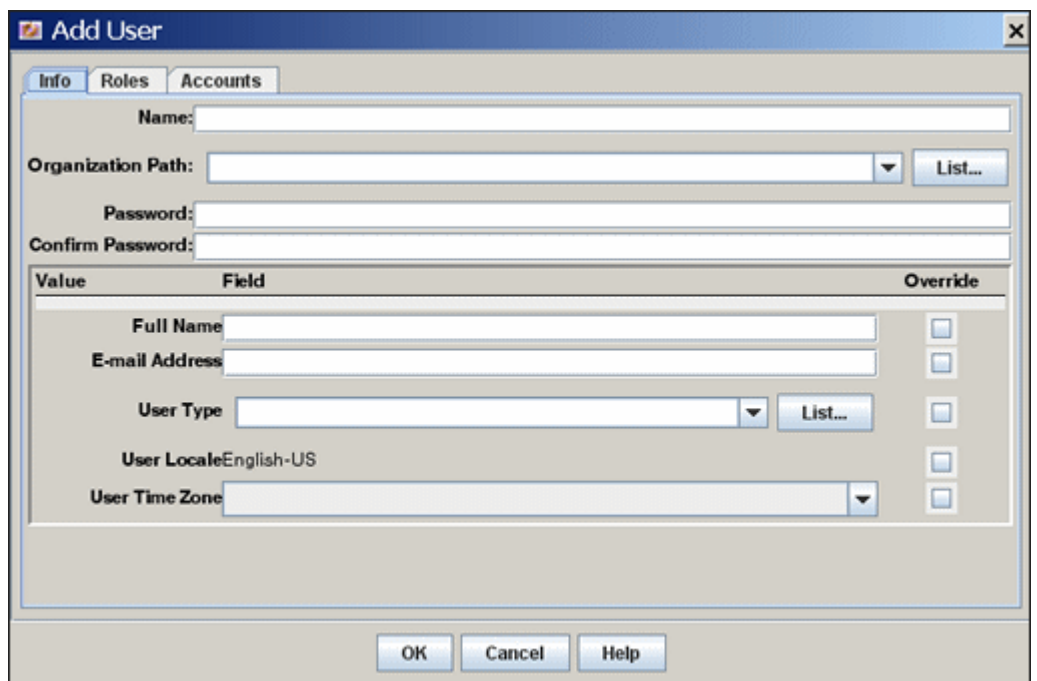

To access this tab for a global user, do one of the following:

- Select Global and click OK on the [Choose/Change the Authorization Type Screen.](#page-508-0)
- Select a global user and click **Edit** on the [User Admin Screen: Users Tab.](#page-507-0)

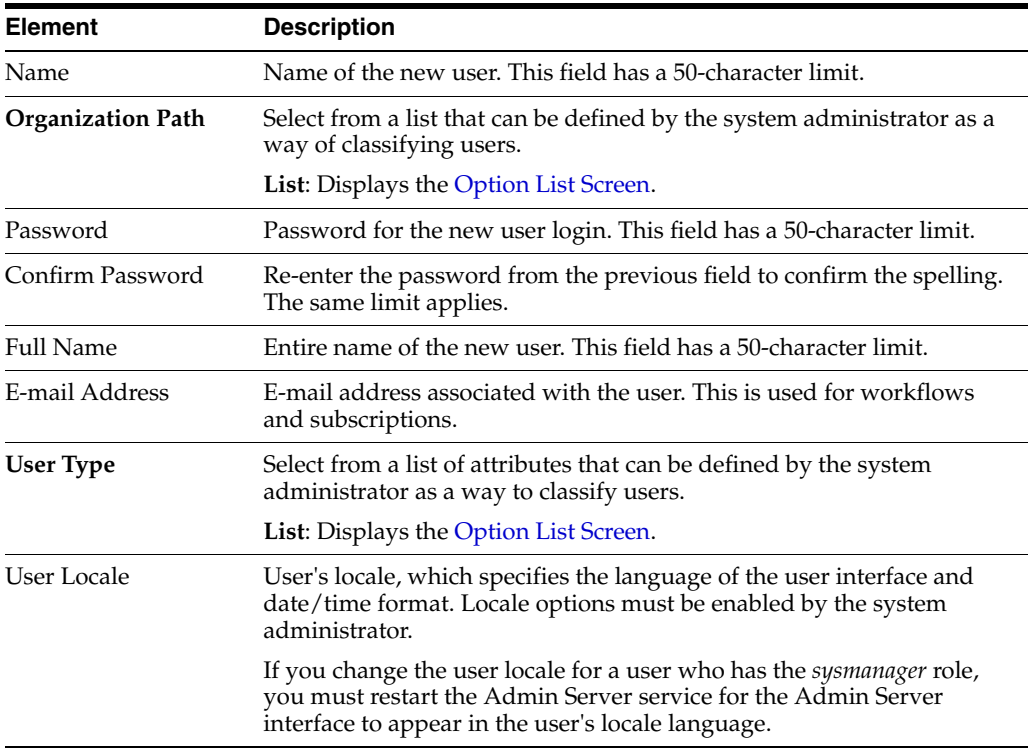

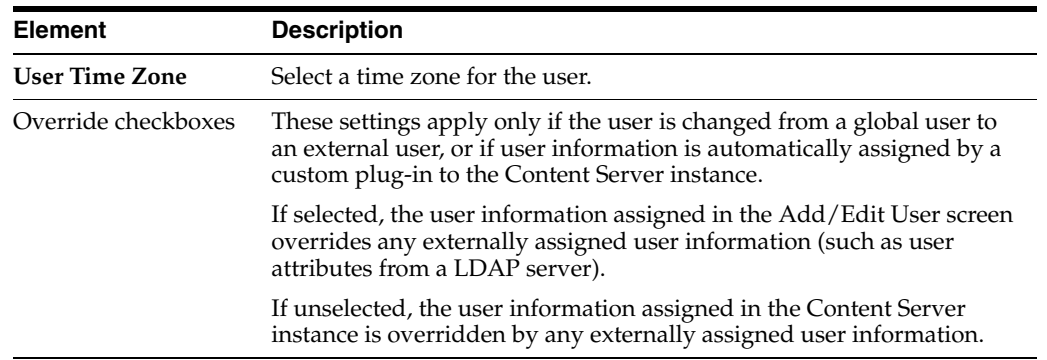

## <span id="page-512-0"></span>**A.2.4.6 Add/Edit User Screen: Roles Tab**

This tab on the Add/Edit User screen is used to assign roles to a user.

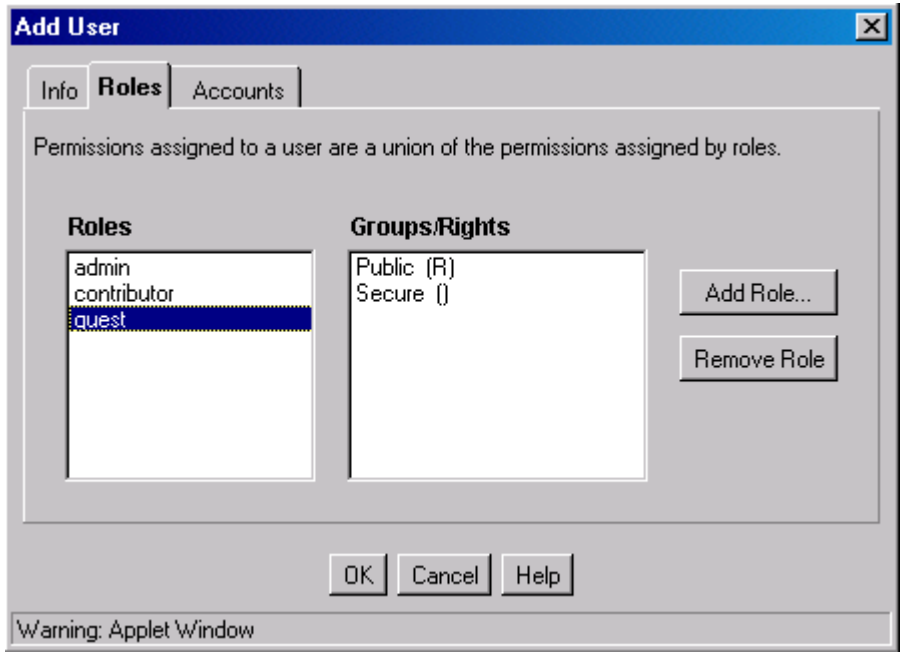

To access this tab, click **Roles** on the [Add/Edit User Screen](#page-509-0).

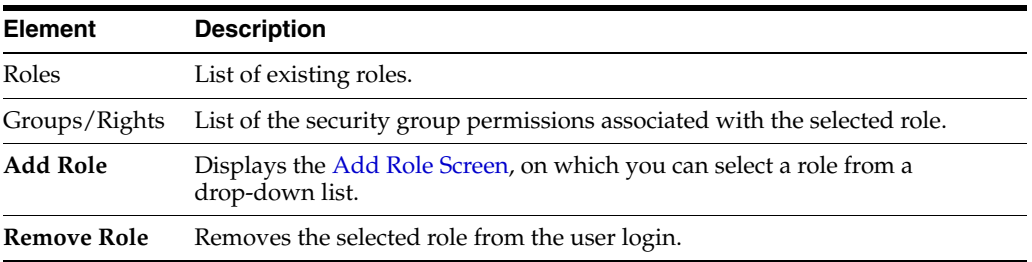

## <span id="page-512-1"></span>**A.2.4.7 Add Role Screen**

This screen is used to assign a role to a user.

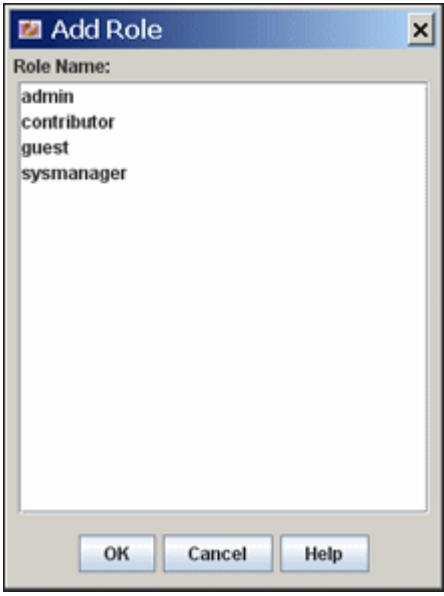

To access this screen, click **Add Role** on the [Add/Edit User Screen: Roles Tab.](#page-512-0)

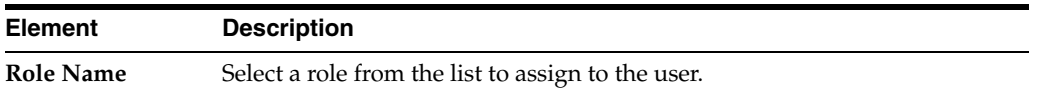

### <span id="page-513-0"></span>**A.2.4.8 Add/Edit User Screen: Accounts Tab**

This tab is used to assign accounts to a user. This tab is available only if accounts are enabled.

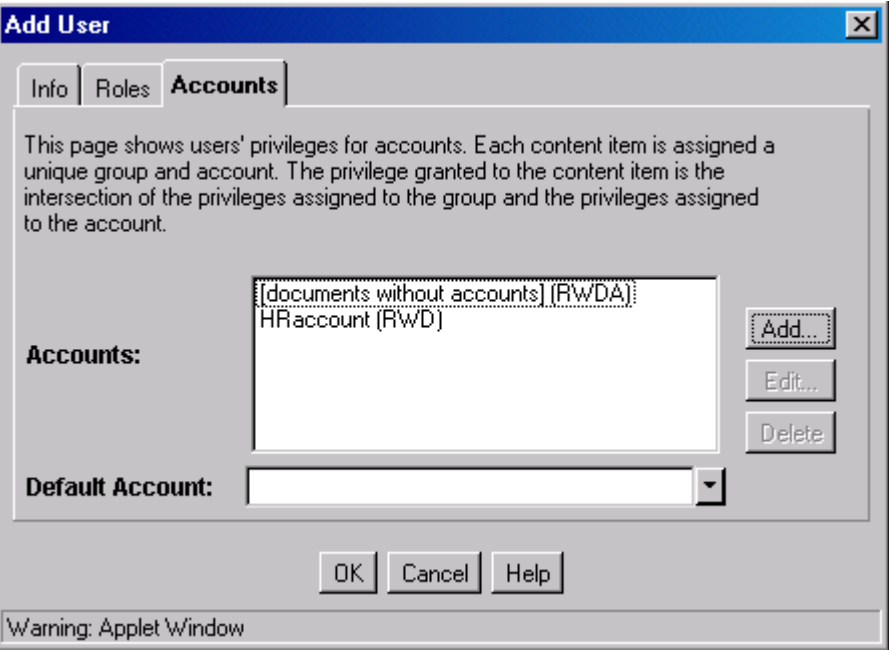

To access this tab, click **Accounts** on the [Add/Edit User Screen.](#page-509-0)

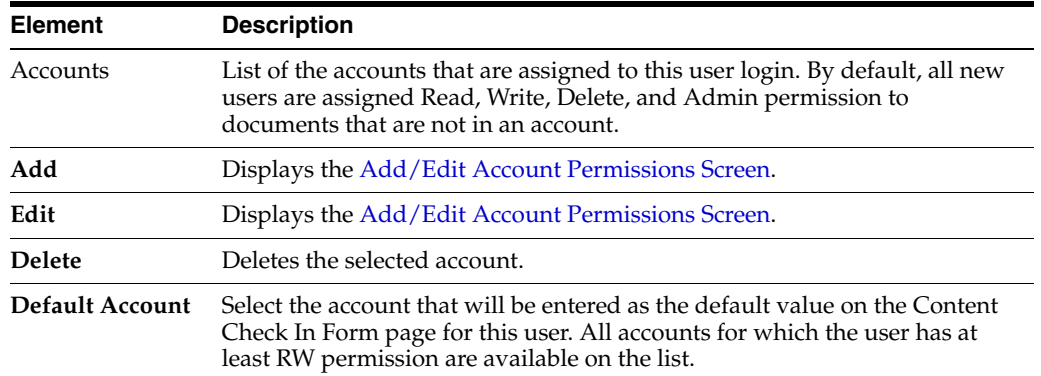

#### <span id="page-514-0"></span>**A.2.4.9 Option List Screen**

This screen is used to create a list of options that can be used to group users. These option lists do not have any security functionality in the Content Server instance; they are simply a means by which you can group users.

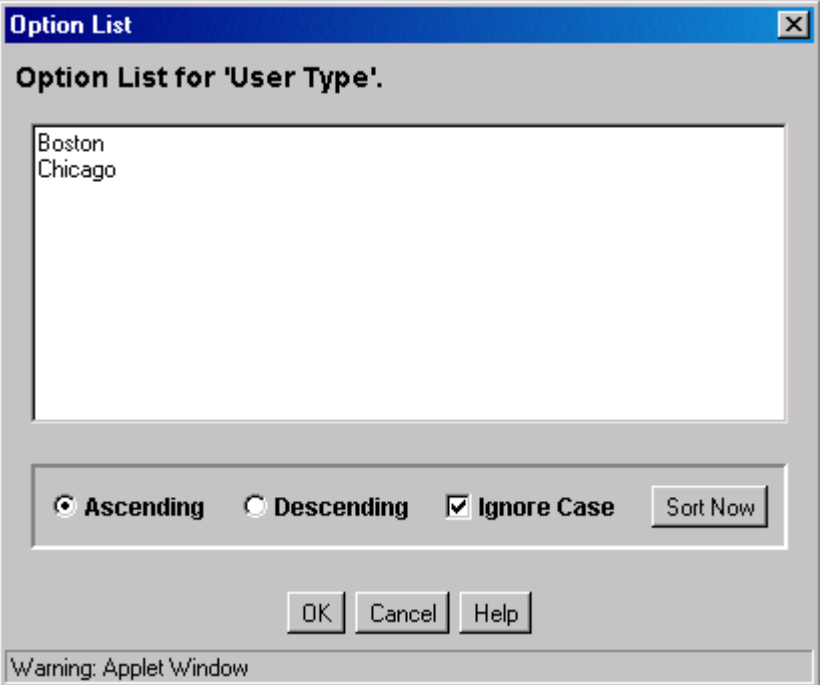

This screen can be accessed from several interface locations. For grouping users, to access this screen choose the **User Type** menu on the [Add/Edit User Screen: Info Tab](#page-509-1)  [\(Local User\)](#page-509-1) or the [Add/Edit User Screen: Info Tab \(Global User\).](#page-510-0)

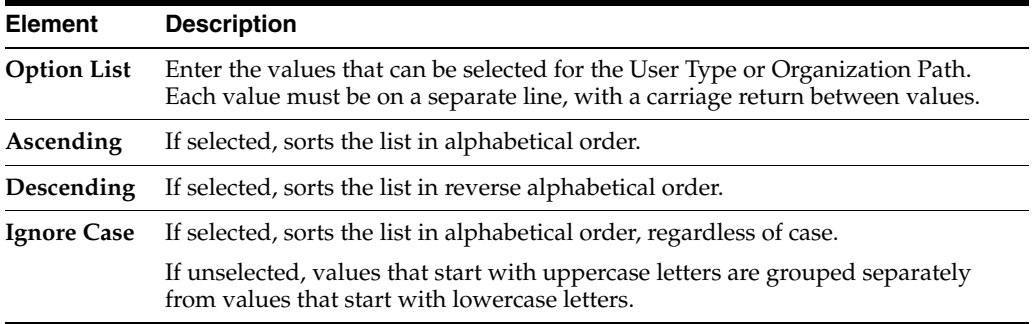

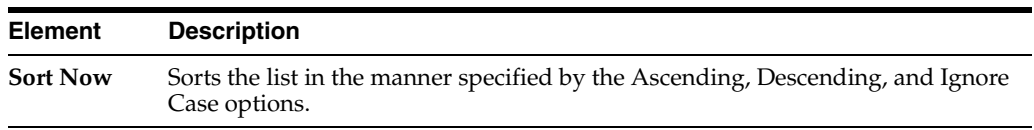

## <span id="page-515-0"></span>**A.2.4.10 User Admin Screen: Aliases Tab**

This tab on the User Admin screen is used to add, edit, and delete aliases.

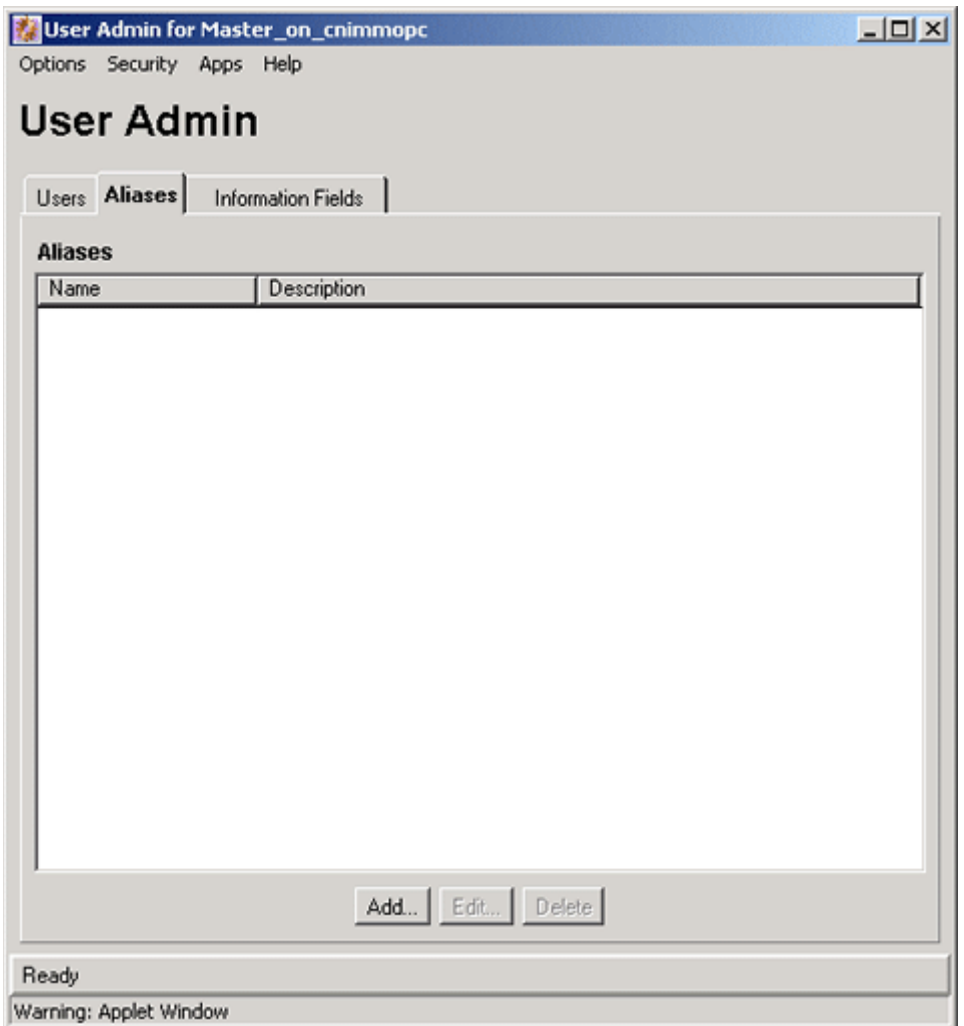

To access this tab, display the [User Admin Screen](#page-498-0) and click **Aliases**.

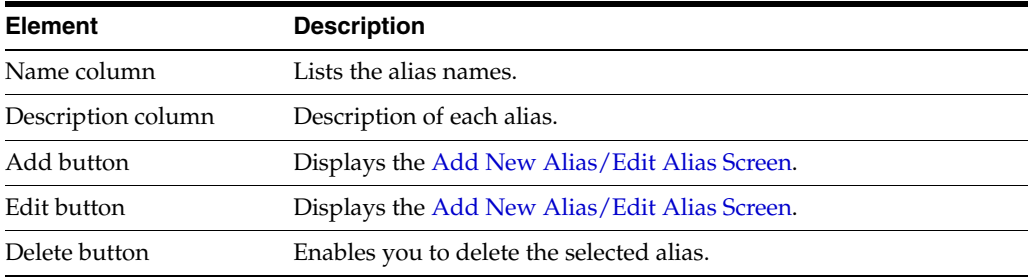

#### <span id="page-516-0"></span>**A.2.4.11 Add New Alias/Edit Alias Screen**

Е

This screen is used to add, edit, and delete user logins for an alias.

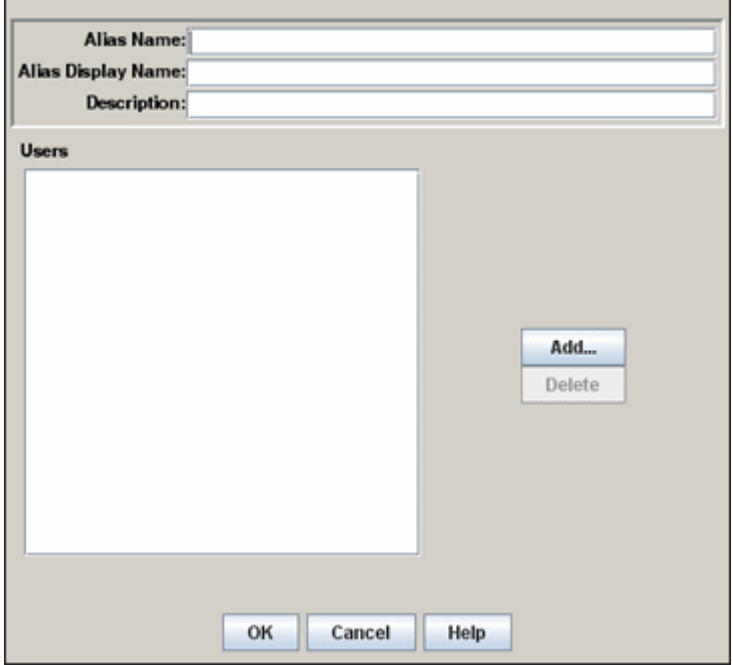

To access this screen, click **Add** or **Edit** on the [User Admin Screen: Aliases Tab](#page-515-0).

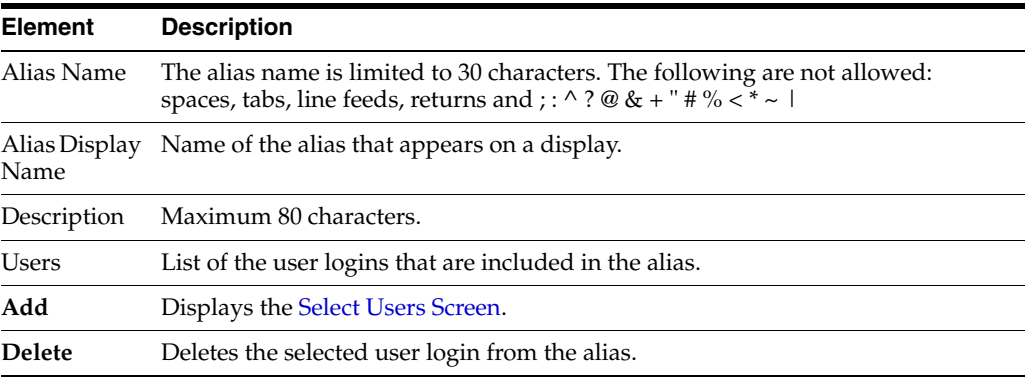

## <span id="page-516-1"></span>**A.2.4.12 Select Users Screen**

This screen is used to add user logins to an alias.

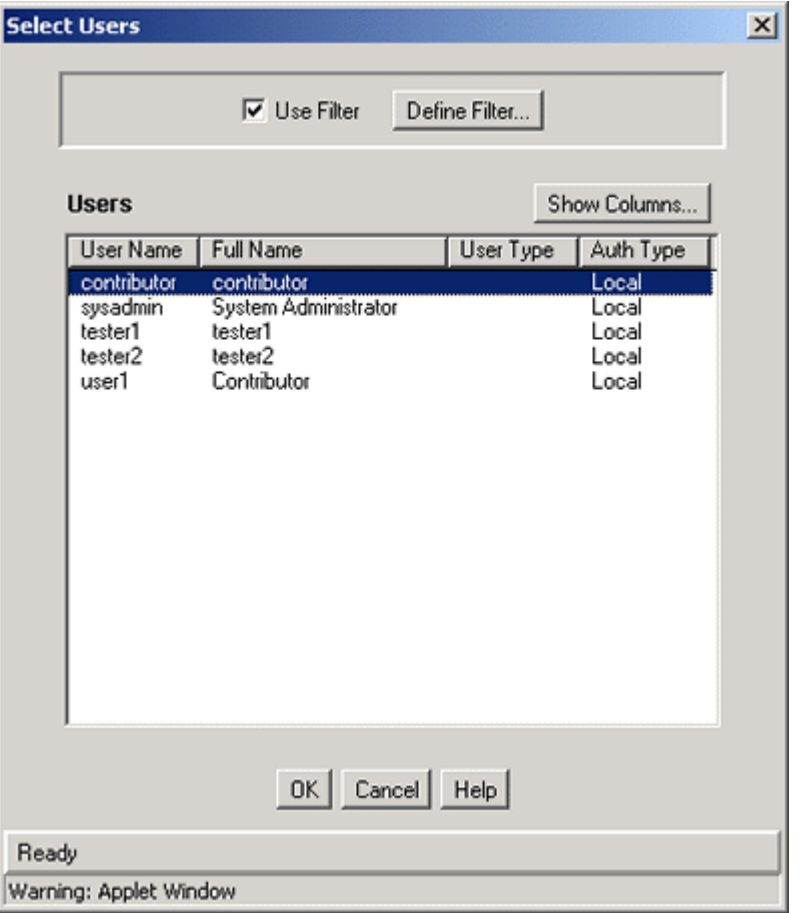

To access this screen, click **Add** on the [Add New Alias/Edit Alias Screen](#page-516-0).

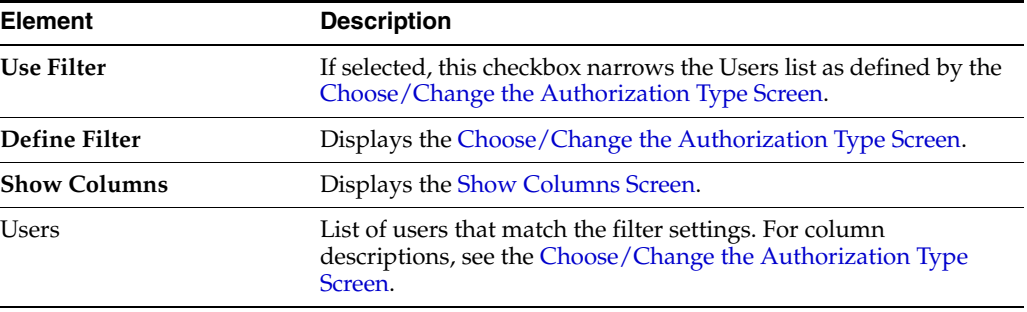

## <span id="page-517-0"></span>**A.2.4.13 Sub-Administration Interface: Edit Rights Screen**

This screen is used to assign sub-administration rights to a role.

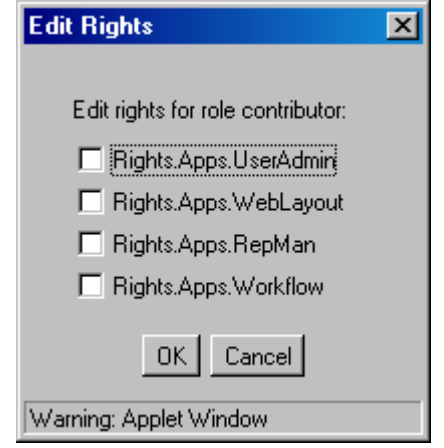

To access this screen, select a role and click **Edit Applet Rights** on the [Permissions By](#page-503-0)  [Role Screen](#page-503-0).

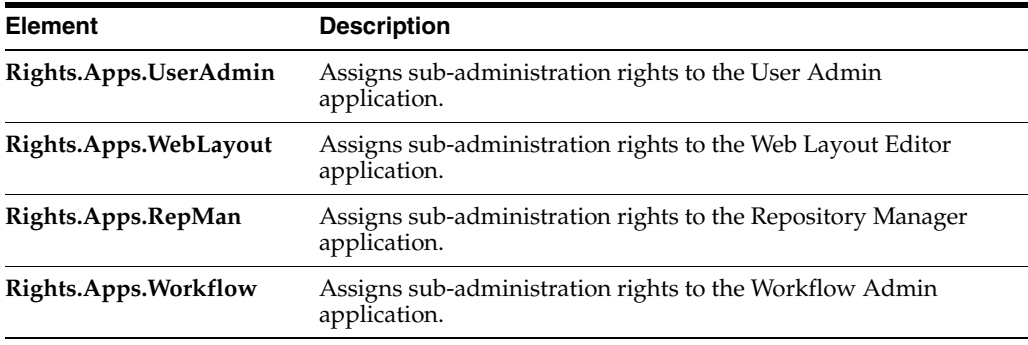

## <span id="page-518-0"></span>**A.2.4.14 User Admin Screen: Information Fields Tab**

This tab on the User Admin screen is used to add, edit, and delete user information fields.

- When a field is added in the Information Fields tab, it is also added to the user information on the Users tab.
- You do not need to rebuild the search index after adding new user fields.

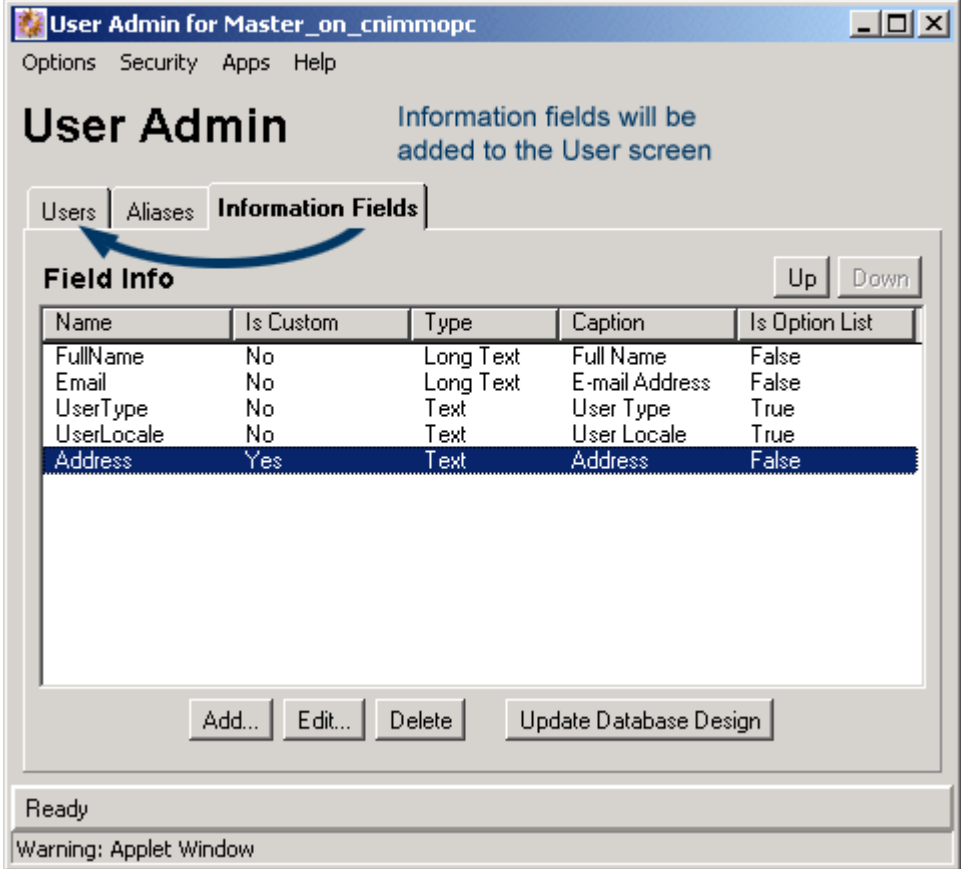

To access this tab, display the [User Admin Screen](#page-498-0) and click **Information Fields**.

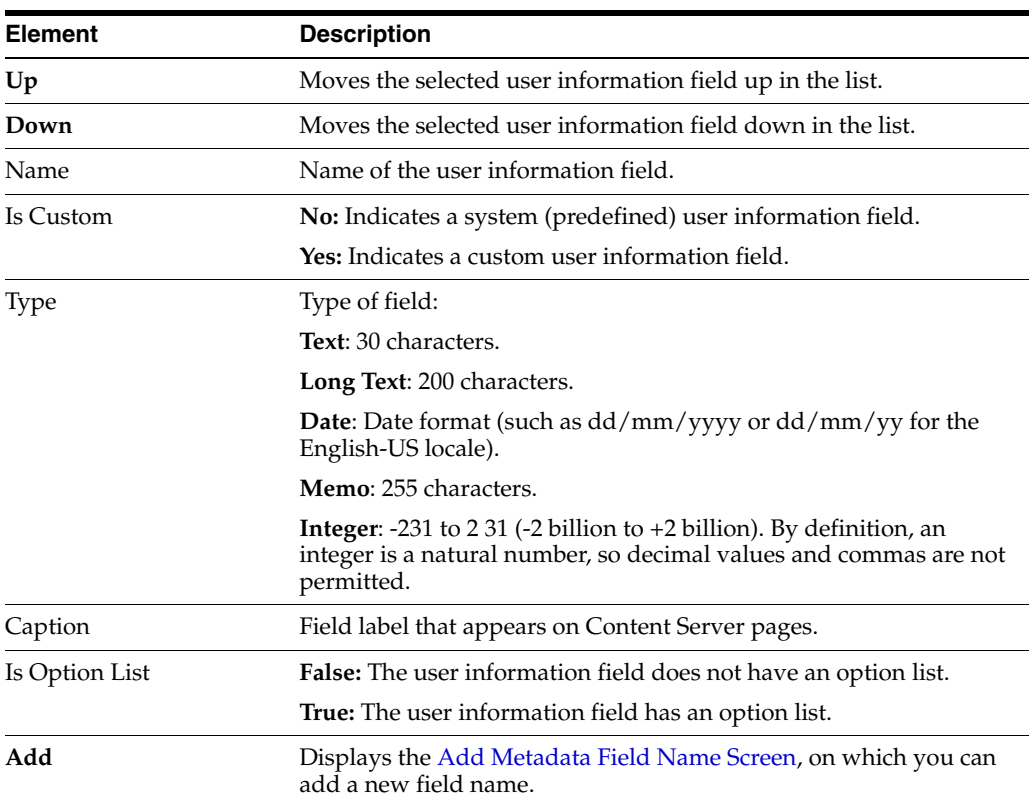

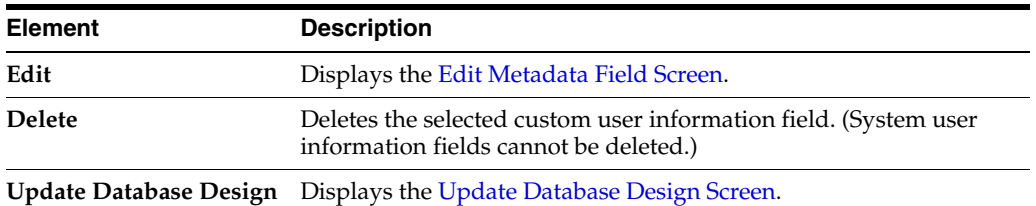

## <span id="page-520-0"></span>**A.2.4.15 Add Metadata Field Name Screen**

This screen is used to define the name of a custom user information field.

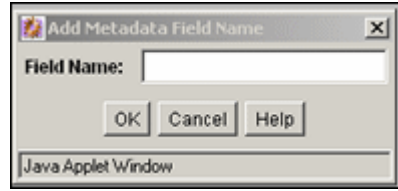

To access this screen, click **Add** on the [User Admin Screen: Information Fields Tab](#page-518-0).

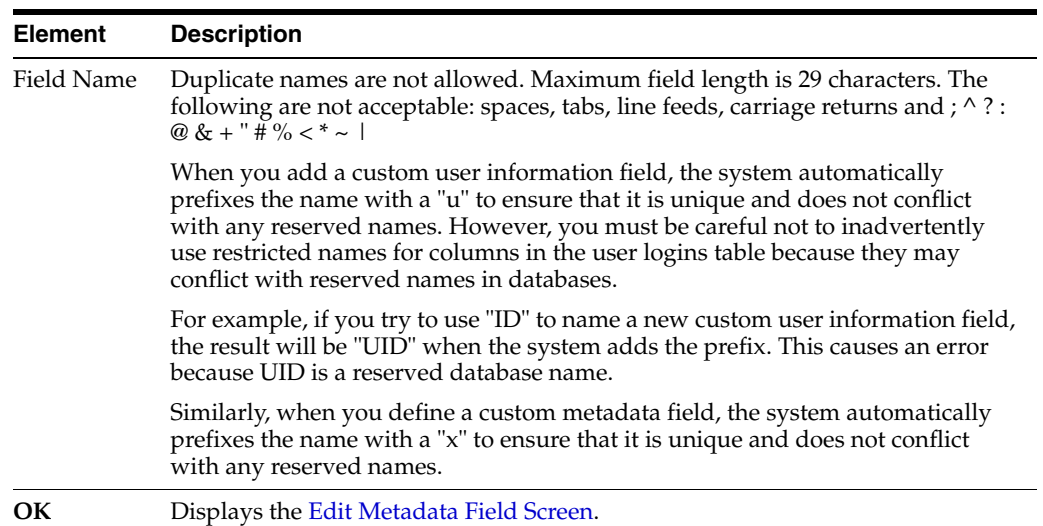

### <span id="page-520-1"></span>**A.2.4.16 Edit Metadata Field Screen**

This screen is used to define a user information field.

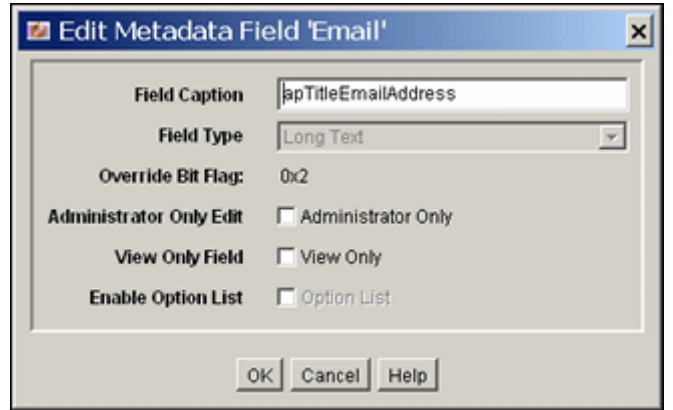

To access this screen, do one of the following:

- Enter a field name and click OK on the [Add Metadata Field Name Screen](#page-520-0)
- Select a user information field and click **Edit** on the User Admin Screen: [Information Fields Tab](#page-518-0).

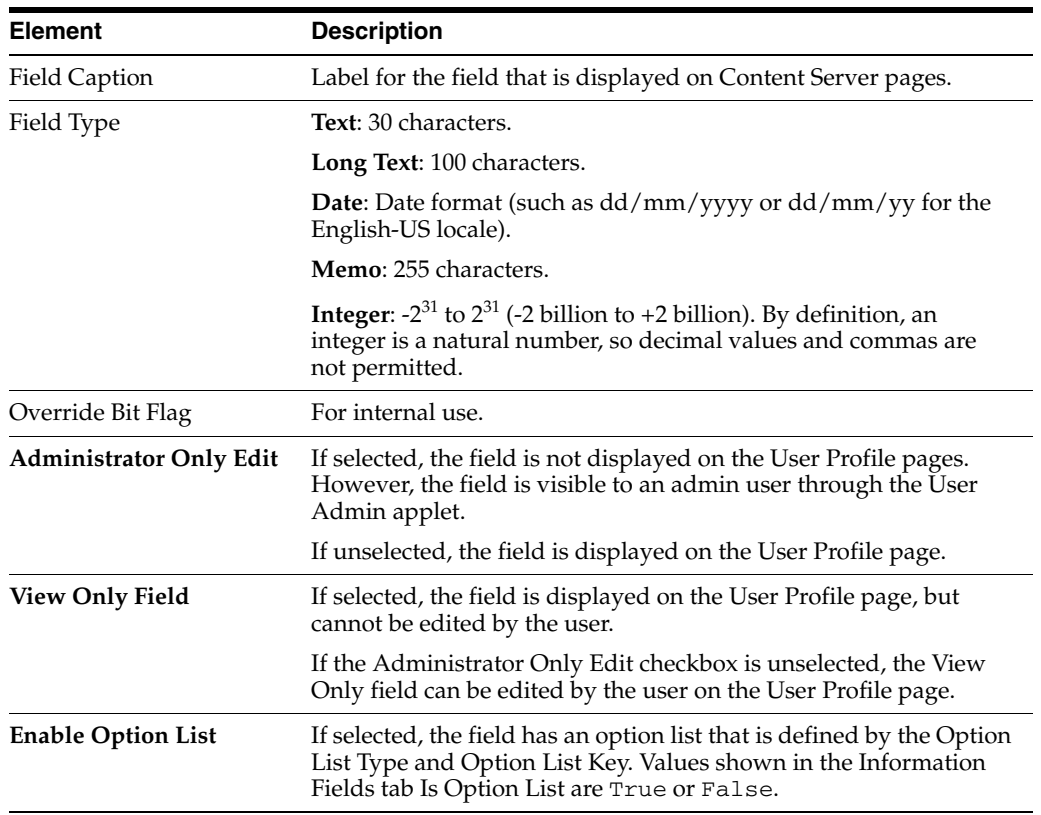

#### <span id="page-521-0"></span>**A.2.4.17 Update Database Design Screen**

This screen is used to add or delete user information fields in the Content Server database.

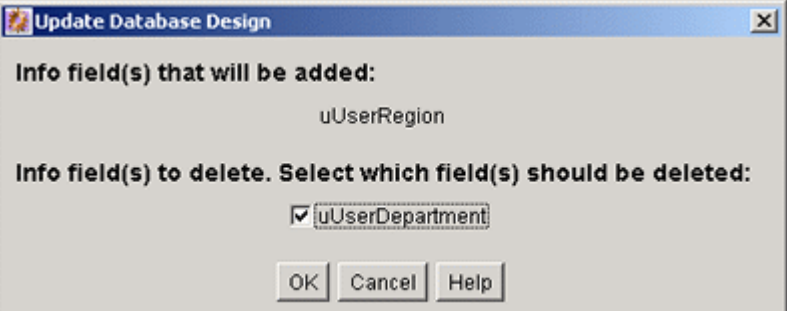

To access this screen, add or delete a user information field and click **Update Database Design** on the [Edit Metadata Field Screen](#page-520-1).

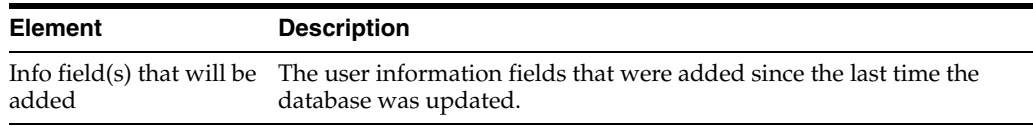

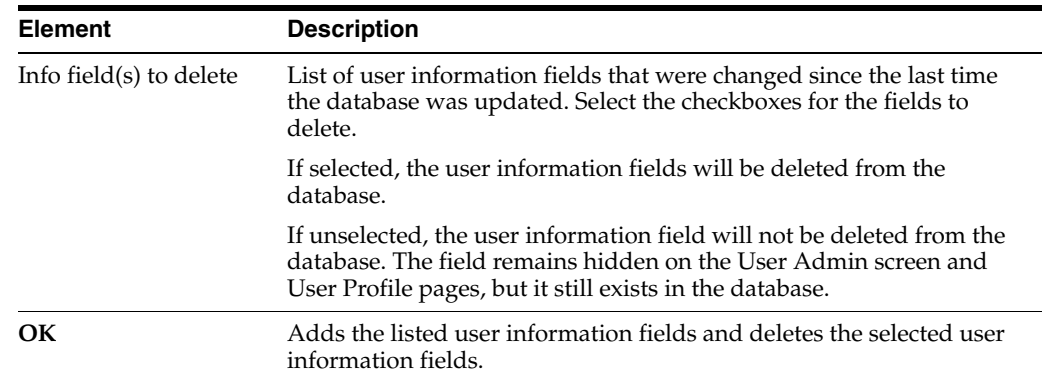

# **A.2.5 Proxy Connections Interface**

The following screens are used when creating proxied connections:

- Section [A.2.5.1, "Credential Maps Screen"](#page-522-0)
- Section [A.2.5.2, "Proxied Connection Authentication/Authorization Information](#page-523-0)  [Screen"](#page-523-0)

## <span id="page-522-0"></span>**A.2.5.1 Credential Maps Screen**

This screen is used to create credentials for specific users that can be mapped to allow users controlled access between a master Content Server instance and a proxy Content Server instance.

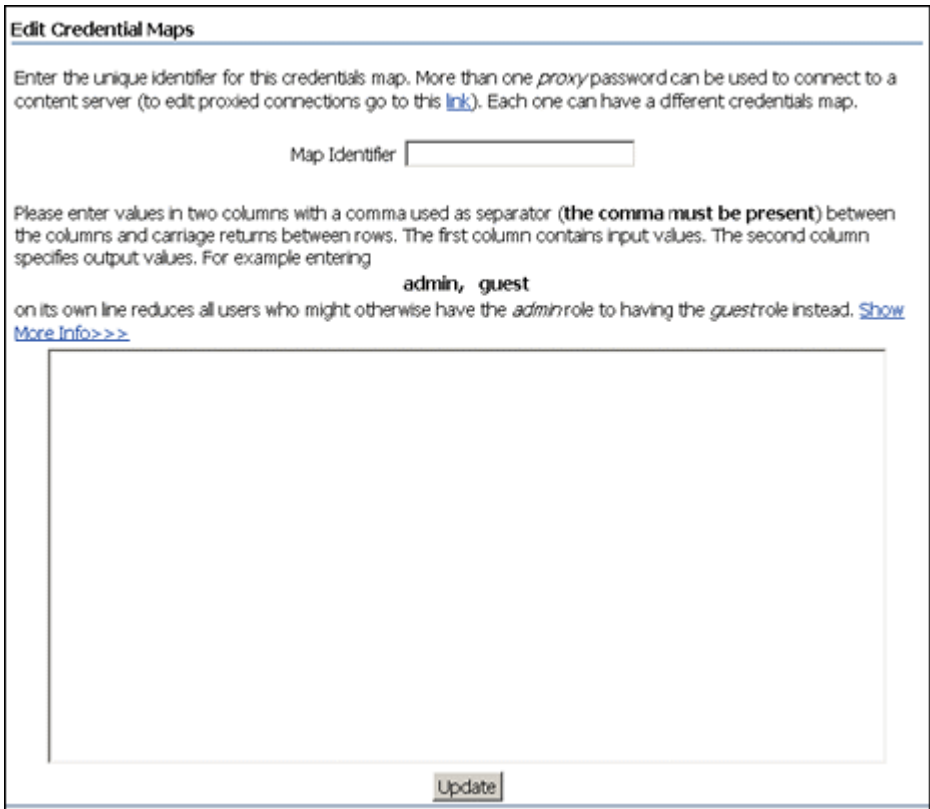

To access this screen, choose **Administration** then **Credential Maps**.

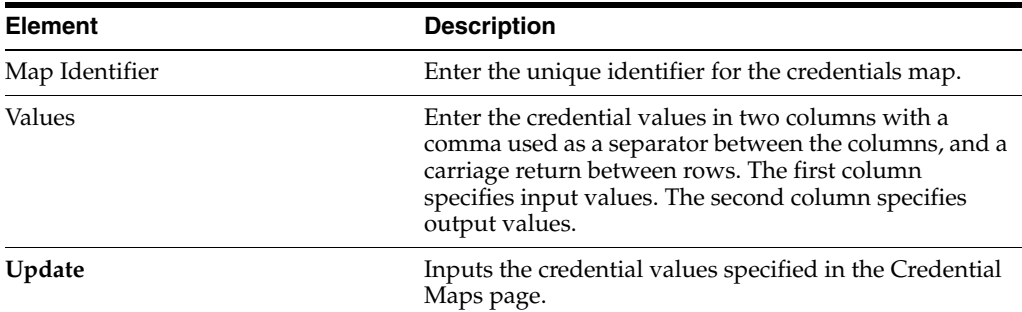

## <span id="page-523-0"></span>**A.2.5.2 Proxied Connection Authentication/Authorization Information Screen**

This screen enables administrators to create **named passwords**, which are passwords that are assigned to specific proxied connections by name.

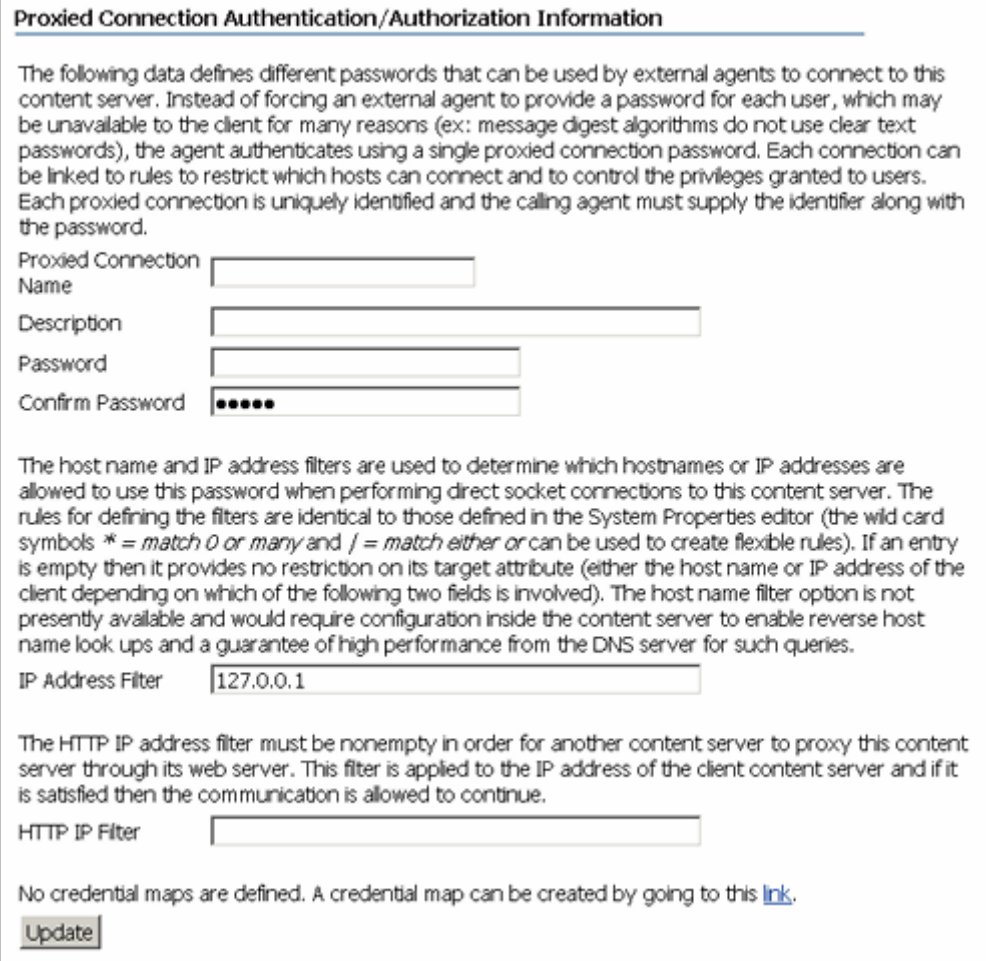

#### To access this screen, choose **Administration** then **Connection Passwords**.

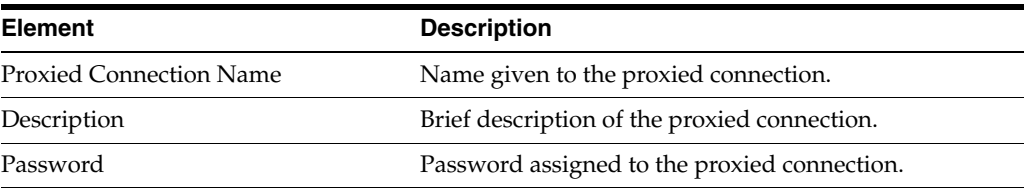

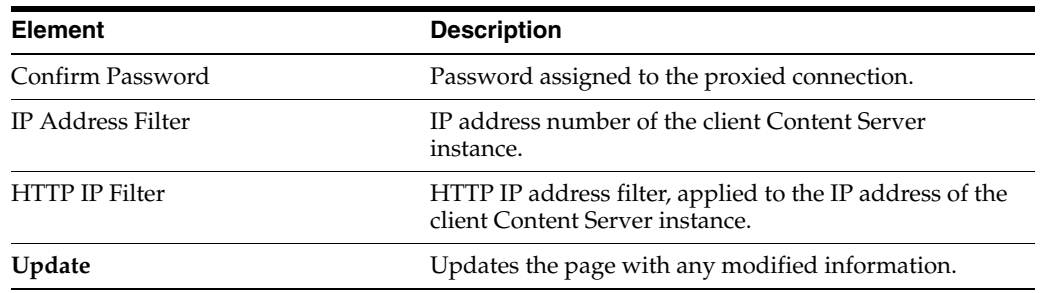

# **A.3 Components Interface**

This section provides information about the interface used with Content Server components and server features. It contains the following topics:

- Section [A.3.1, "Component List Screen"](#page-524-0)
- Section [A.3.2, "Component Wizard Main Screen"](#page-525-0)
- Section [A.3.3, "Component Creation Screens"](#page-528-0)
- Section [A.3.4, "Build Screens"](#page-550-0)
- Section [A.3.5, "Component Manager Page"](#page-555-0)
- Section [A.3.6, "Advanced Component Manager Page"](#page-558-0)
- Section [A.3.7, "Update Component Configuration Interface"](#page-561-0)

To display the Component Wizard:

- (Windows) From the **Start** menu, choose **Programs**, then **Content Server**, then *instance\_name*, then **Tools**, then **Component Wizard**.
- (UNIX/Linux) Navigate to the *DomainHome*/ucm/cs/bin/ directory and run the ComponentWizard program.

The [Component List Screen](#page-524-0) and the [Component Wizard Main Screen](#page-525-0) are displayed.

## <span id="page-524-0"></span>**A.3.1 Component List Screen**

The Component List appears when you first access the Component Wizard. This screen lists all currently installed components.

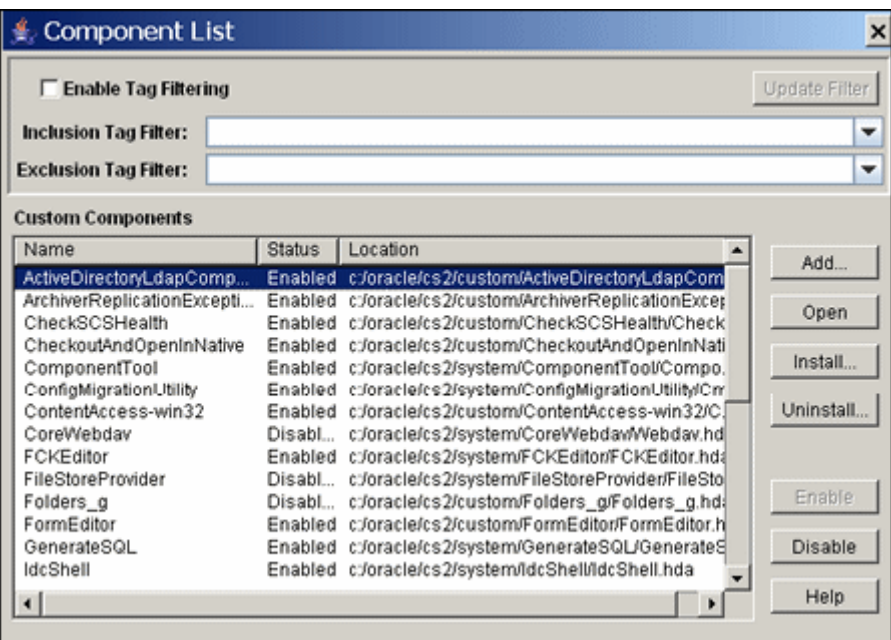

To access this screen, either start the Component Wizard or choose **Open** from the **Options** menu on the [Component Wizard Main Screen](#page-525-0).

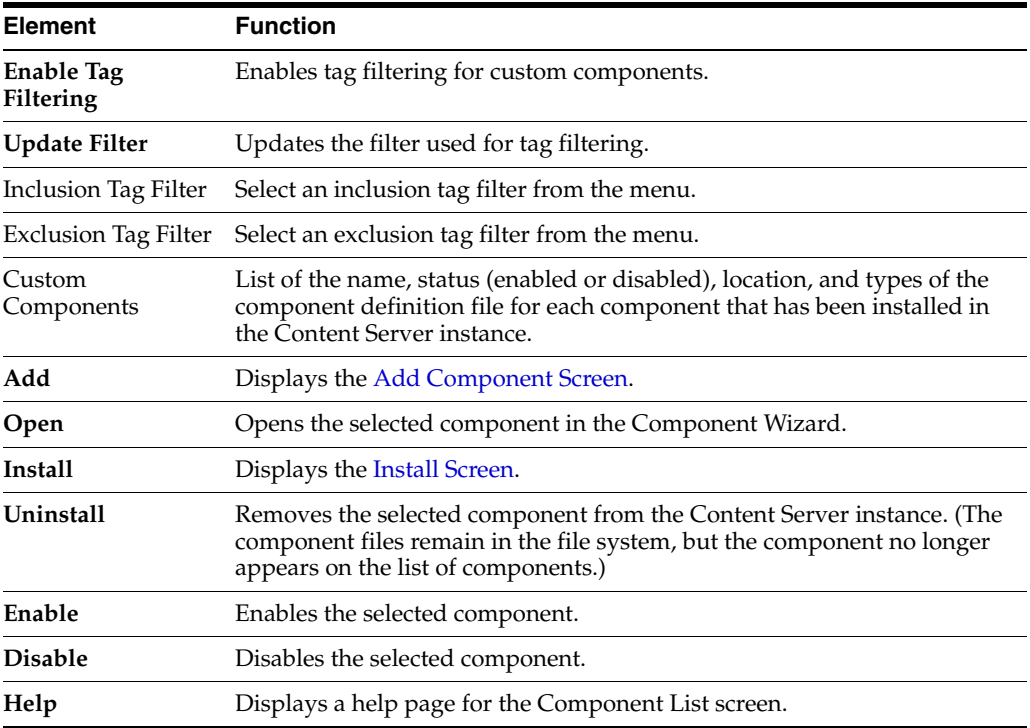

# <span id="page-525-0"></span>**A.3.2 Component Wizard Main Screen**

This screen is used to manage Content Server components.

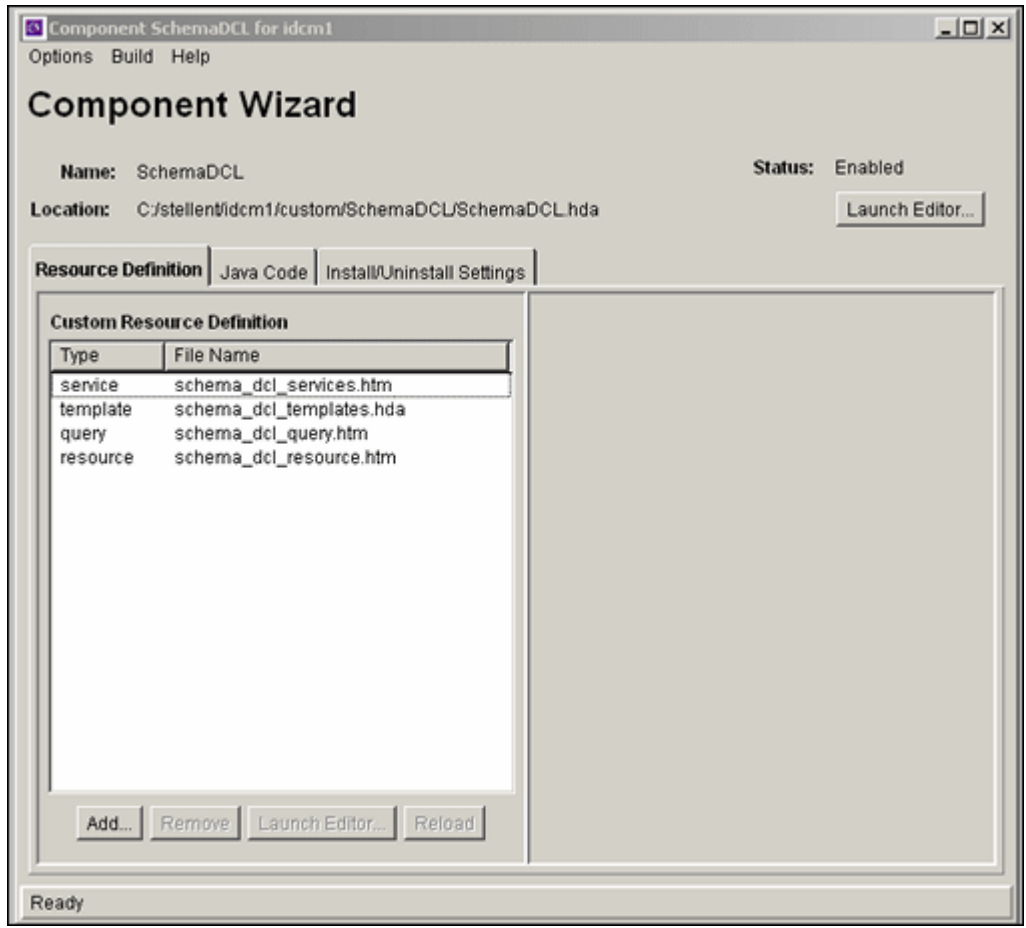

To access the Component Wizard:

- (Windows) From the **Start** menu, choose **Programs**, then **Content Server**, then *instance\_name*, then **Tools**, then **Component Wizard**.
- (UNIX/Linux) Navigate to the *DomainHome*/ucm/cs/bin/ directory and run the ComponentWizard program.

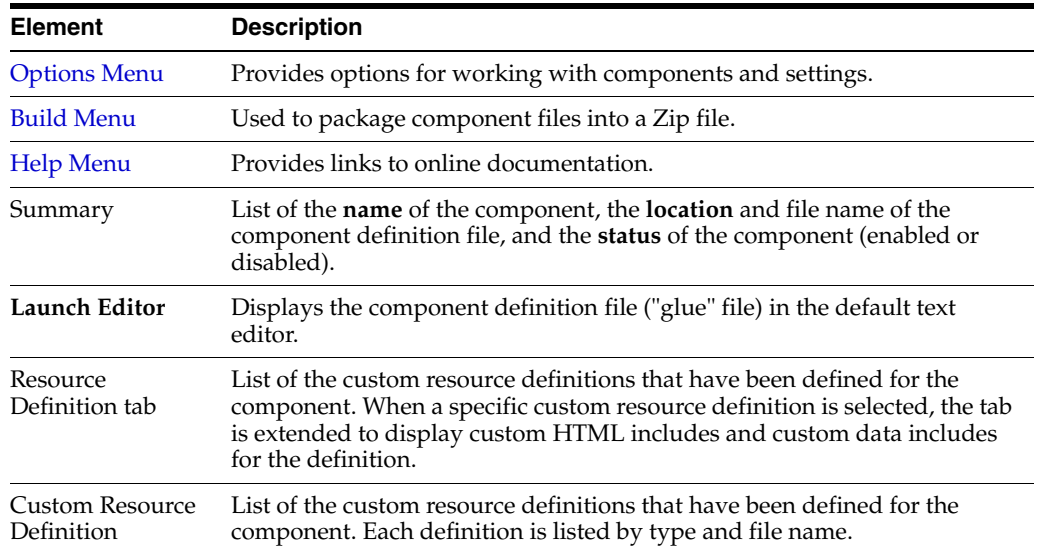

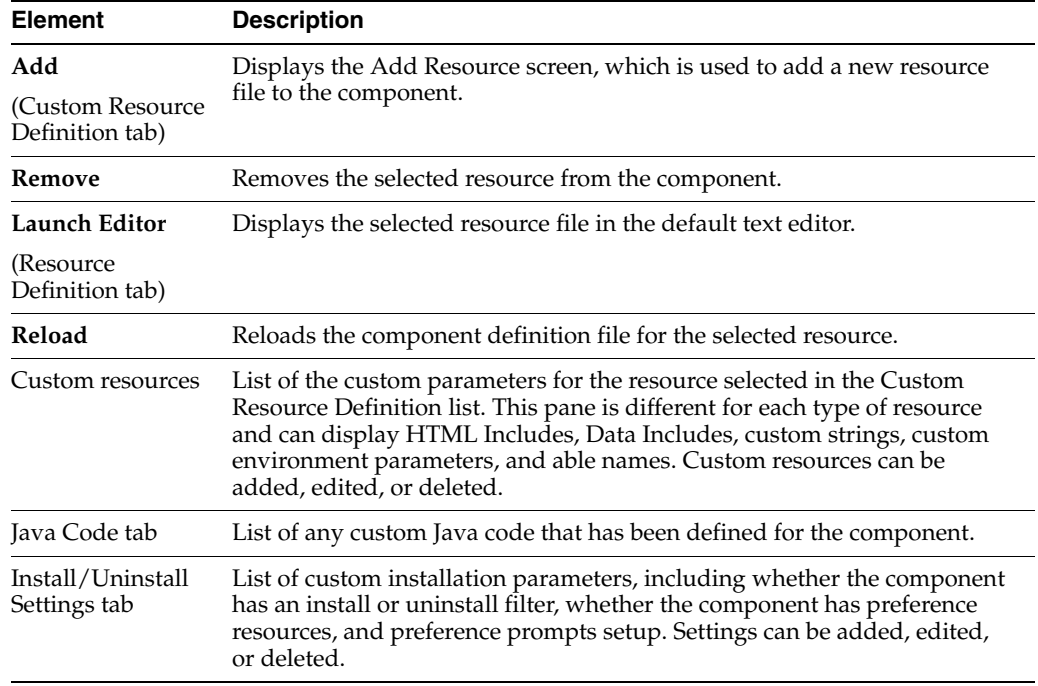

#### <span id="page-527-0"></span>**A.3.2.1 Options Menu**

The Options menu on the [Component Wizard Main Screen](#page-525-0) is used to work with components and settings.

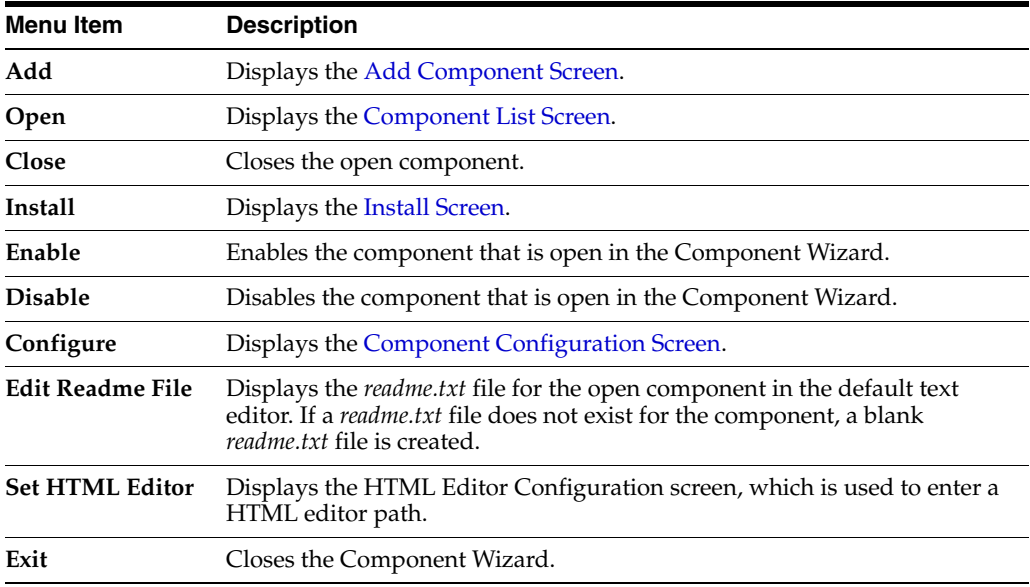

## <span id="page-527-1"></span>**A.3.2.2 Build Menu**

The Build menu on the [Component Wizard Main Screen](#page-525-0) is used to package component files into a zip file.

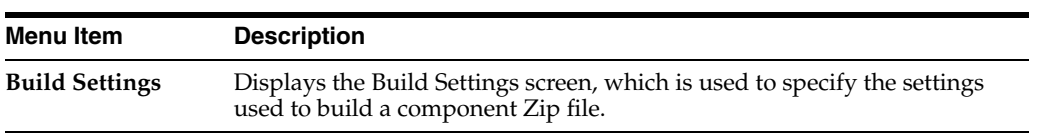

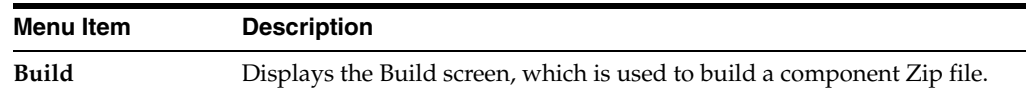

#### <span id="page-528-2"></span>**A.3.2.3 Help Menu**

The Help menu on the [Component Wizard Main Screen](#page-525-0) is used to access links to online documentation.

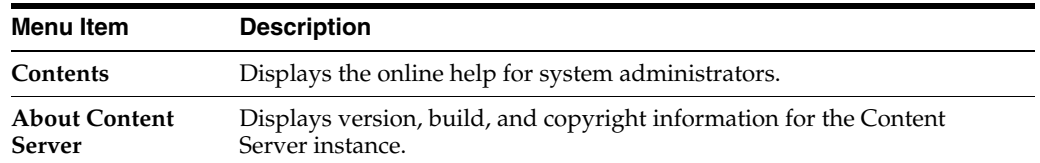

### <span id="page-528-0"></span>**A.3.3 Component Creation Screens**

The following screens are used to build custom components:

- Section [A.3.3.1, "Add Component Screen"](#page-528-1)
- Section [A.3.3.2, "Install Screen"](#page-529-0)
- Section [A.3.3.3, "Component Configuration Screen"](#page-530-0)
- Section [A.3.3.4, "Add/Edit Action Screen"](#page-531-0)
- Section [A.3.3.5, "Add Screen"](#page-533-0)
- Section [A.3.3.6, "Add Query Table Information Screen"](#page-534-0)
- Section [A.3.3.7, "Add Service Table Information Screen"](#page-535-0)
- Section [A.3.3.8, "Add Dynamic Resource Table Information Screen"](#page-535-1)
- Section [A.3.3.9, "Add Static Resource Table Information Screen"](#page-536-0)
- Section [A.3.3.10, "Add Template Table Information Screen"](#page-538-0)
- Section [A.3.3.11, "Add/Edit HTML Resource Include/String Screen"](#page-539-0)
- Section [A.3.3.12, "Add/Edit Parameter Screen"](#page-540-0)
- Section [A.3.3.13, "Add/Edit Query Screen"](#page-540-1)
- Section [A.3.3.14, "Add Resource Screen"](#page-541-0)
- Section [A.3.3.15, "Resource Selection Dialog Screen"](#page-542-0)
- Section [A.3.3.16, "Add/Edit Service Screen"](#page-543-0)
- Section [A.3.3.17, "Preview Information for Service Screen"](#page-545-0)
- Section [A.3.3.18, "Preview Action Information Screen"](#page-546-0)
- Section [A.3.3.19, "Add/Edit SearchResults Template Screen"](#page-546-1)
- Section [A.3.3.20, "Column Information Screen"](#page-547-0)
- Section [A.3.3.21, "Add/Edit Intradoc Template Screen"](#page-548-0)
- Section [A.3.3.22, "Add/Edit Preference Screen"](#page-549-0)

#### <span id="page-528-1"></span>**A.3.3.1 Add Component Screen**

This screen is used to add a new component to the Content Server instance.

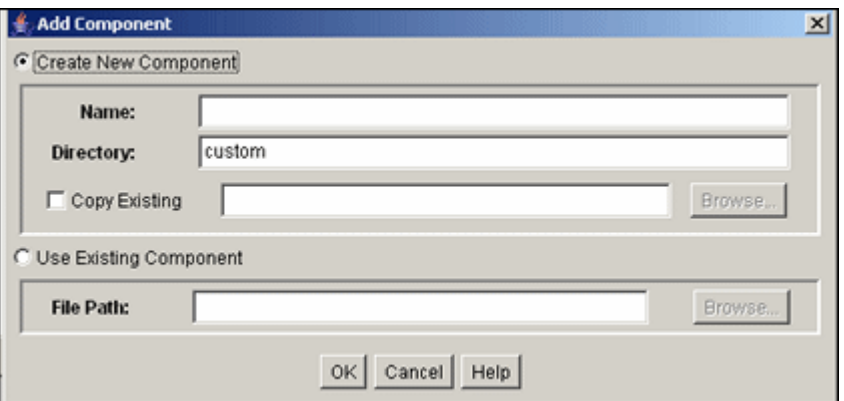

To access this screen, either choose **Add** from the **Options** menu on the [Component](#page-525-0)  [Wizard Main Screen](#page-525-0) or click **Add** on the [Component List Screen.](#page-524-0)

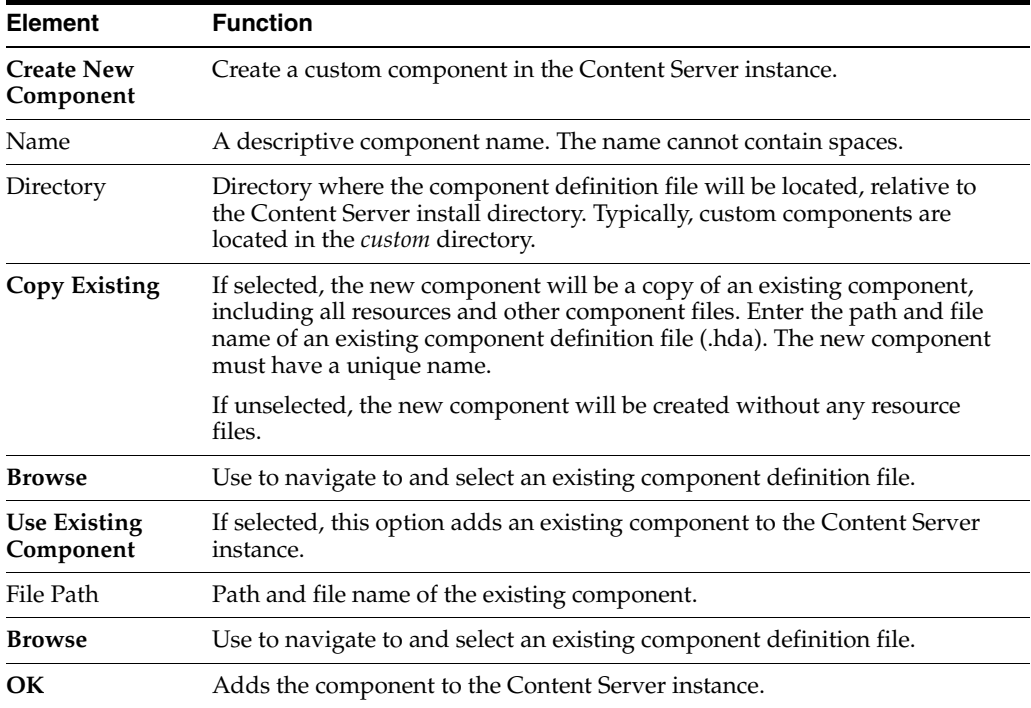

## <span id="page-529-0"></span>**A.3.3.2 Install Screen**

This screen is used to install a component zip file on the Content Server instance.

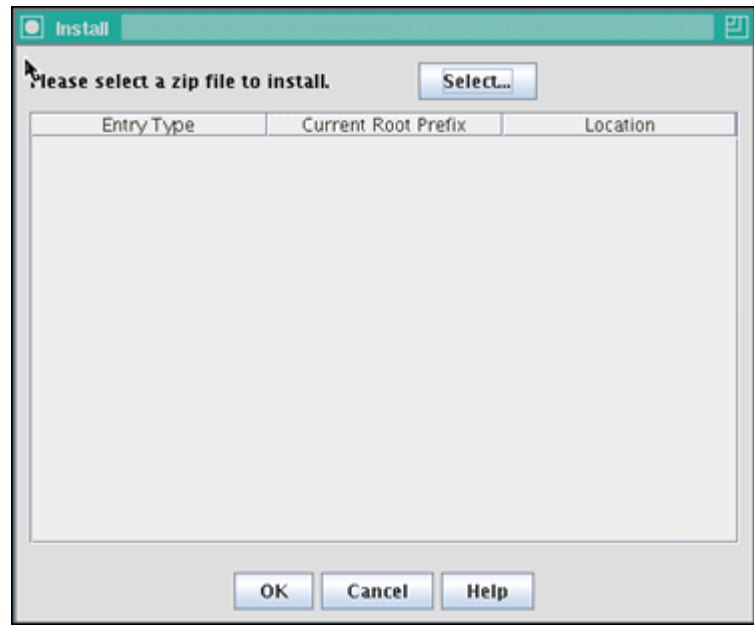

To access this screen, either choose **Install** from the **Options** menu on the [Component](#page-525-0)  [Wizard Main Screen](#page-525-0) or click **Install** on the [Component List Screen](#page-524-0).

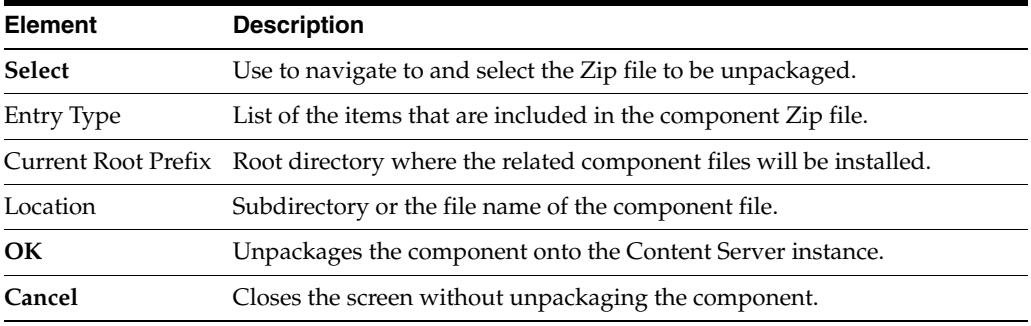

#### <span id="page-530-0"></span>**A.3.3.3 Component Configuration Screen**

This screen is used to specify which program to use to edit component files from within the Component Wizard.

Specify a text editor (such as WordPad) rather than a graphical HTML editor (such as FrontPage). Graphical editors can insert or change HTML tags and might cause Idoc Script tags to be converted into a string of characters that are not recognized by the Content Server instance.

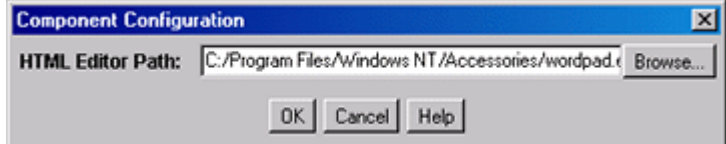

To access this screen, choose **Configure** from the **Options** menu on the [Component](#page-525-0)  [Wizard Main Screen](#page-525-0).

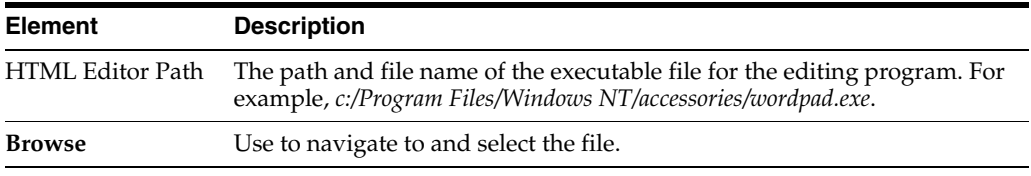

## <span id="page-531-0"></span>**A.3.3.4 Add/Edit Action Screen**

This screen is used to specify the actions that are associated with a newly defined component service.

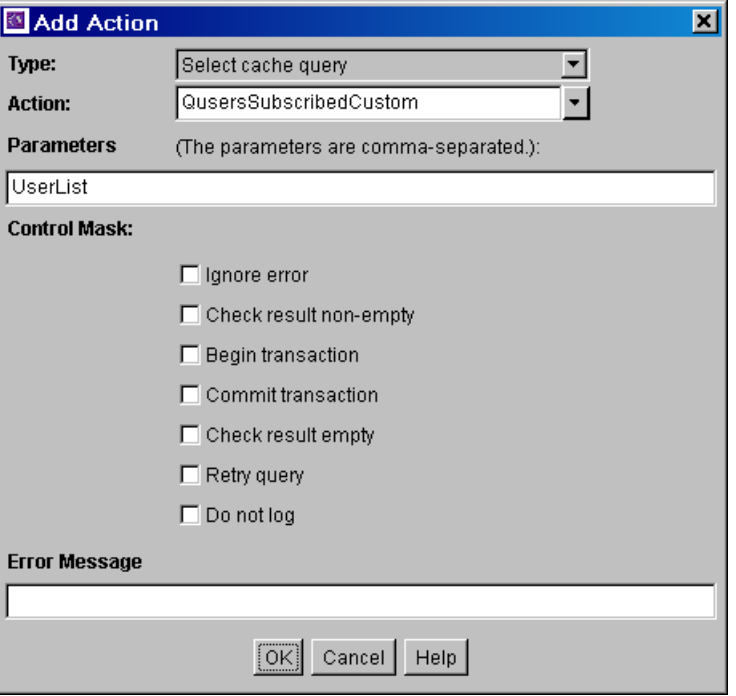

**Note:** For more information on predefined queries, see the *query.htm*, *workflow.htm*, and *indexer.htm* files in the *IdcHomeDir*/resources/core/tables directory.

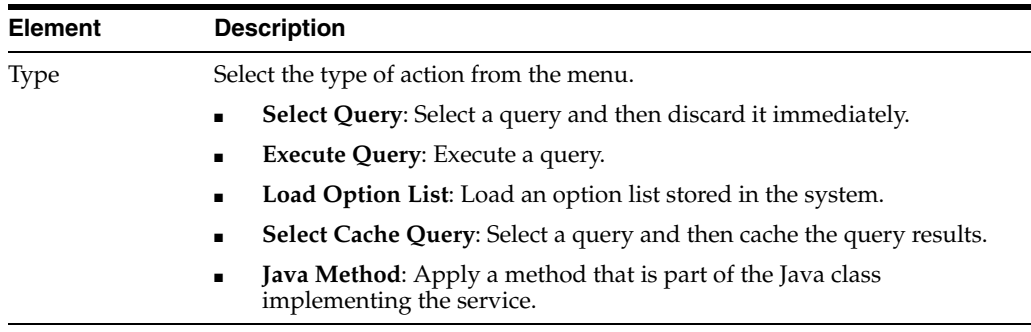

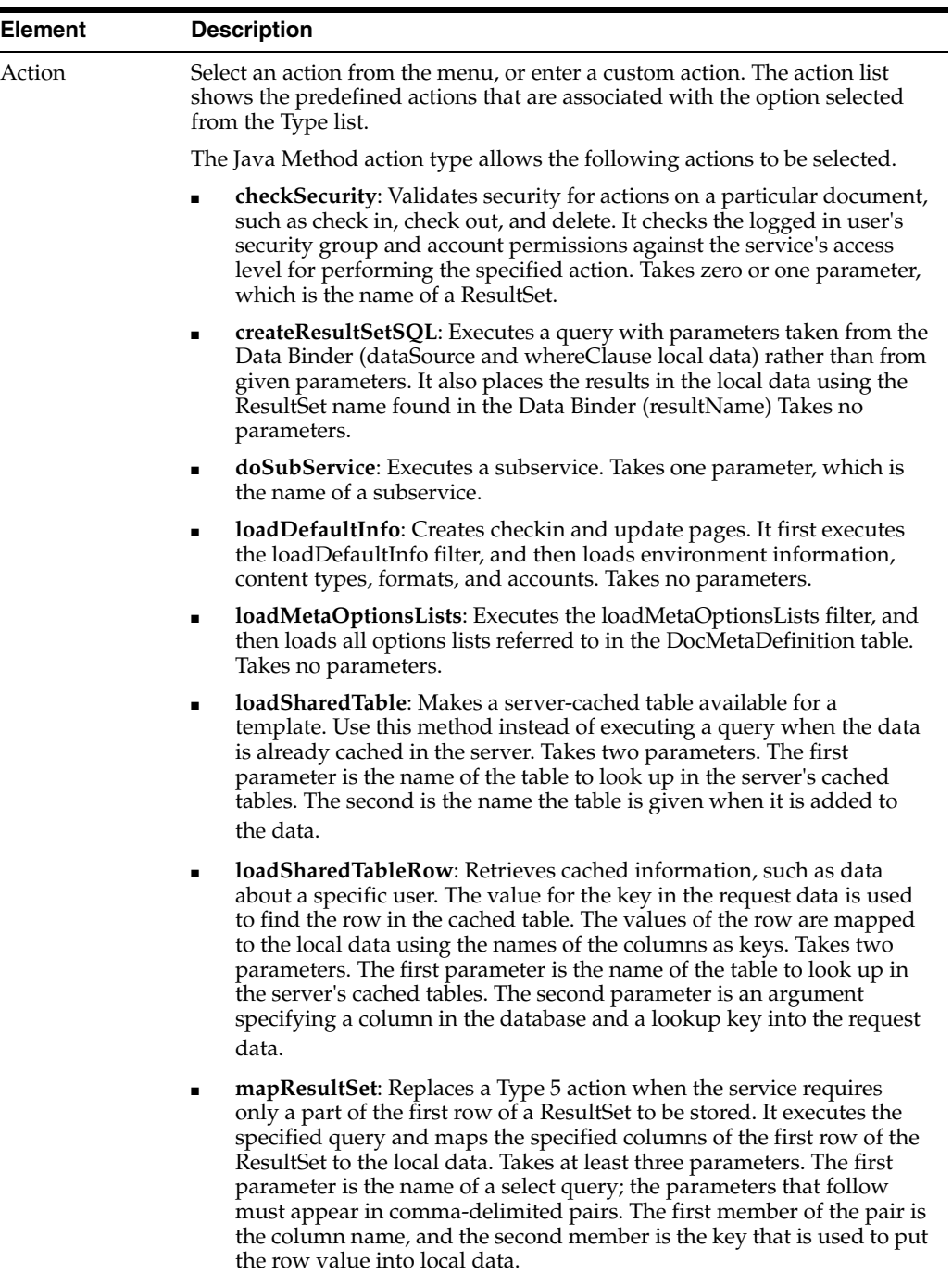

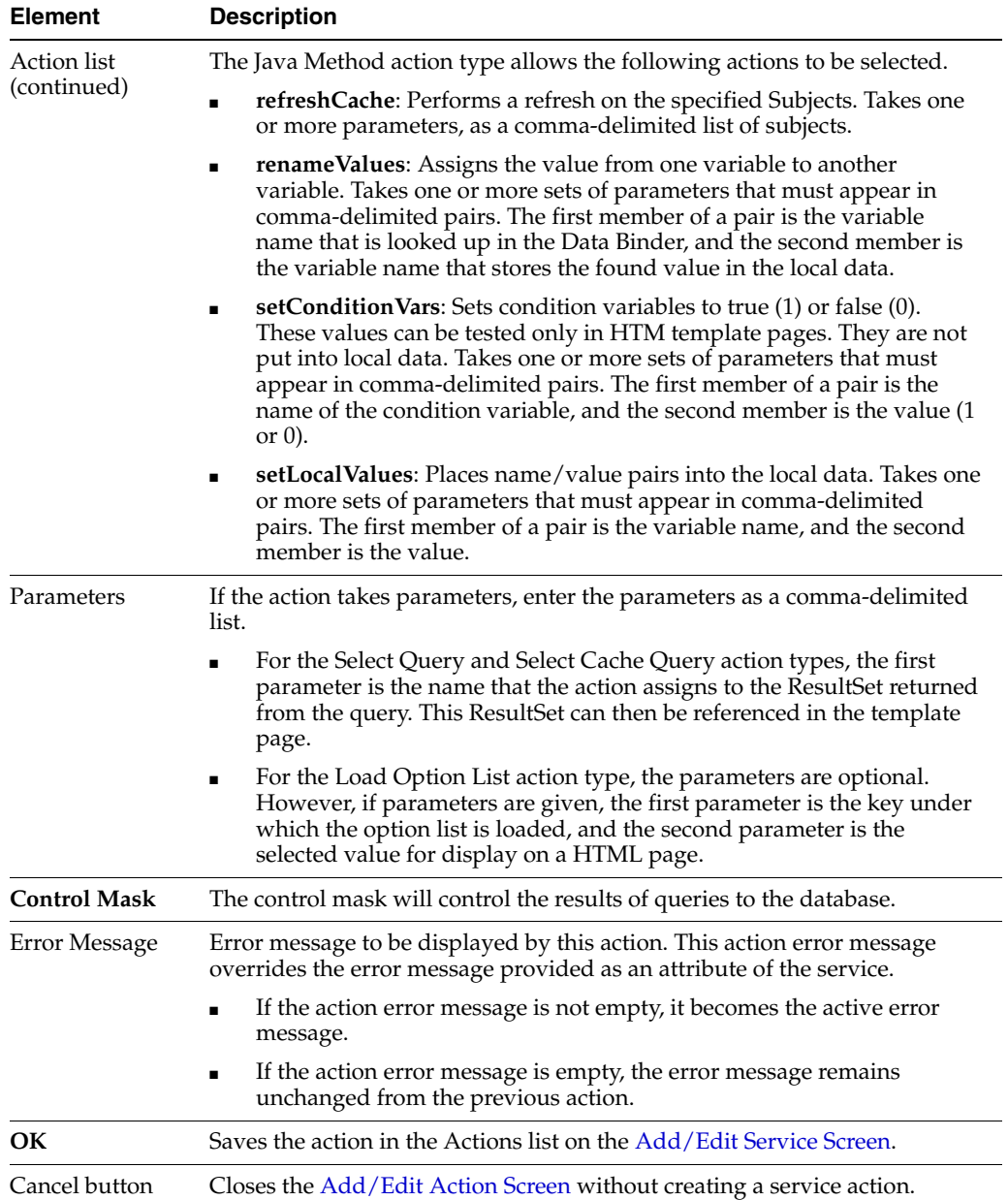

## <span id="page-533-0"></span>**A.3.3.5 Add Screen**

This screen is used during the build process to specify what should be included in the component zip file.

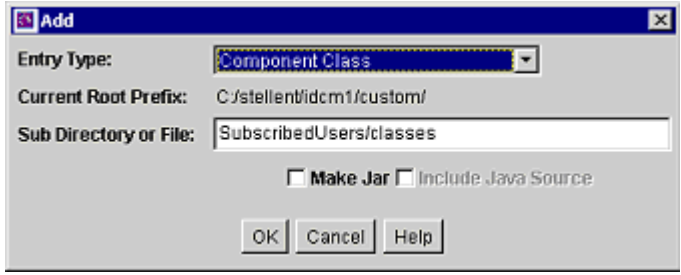

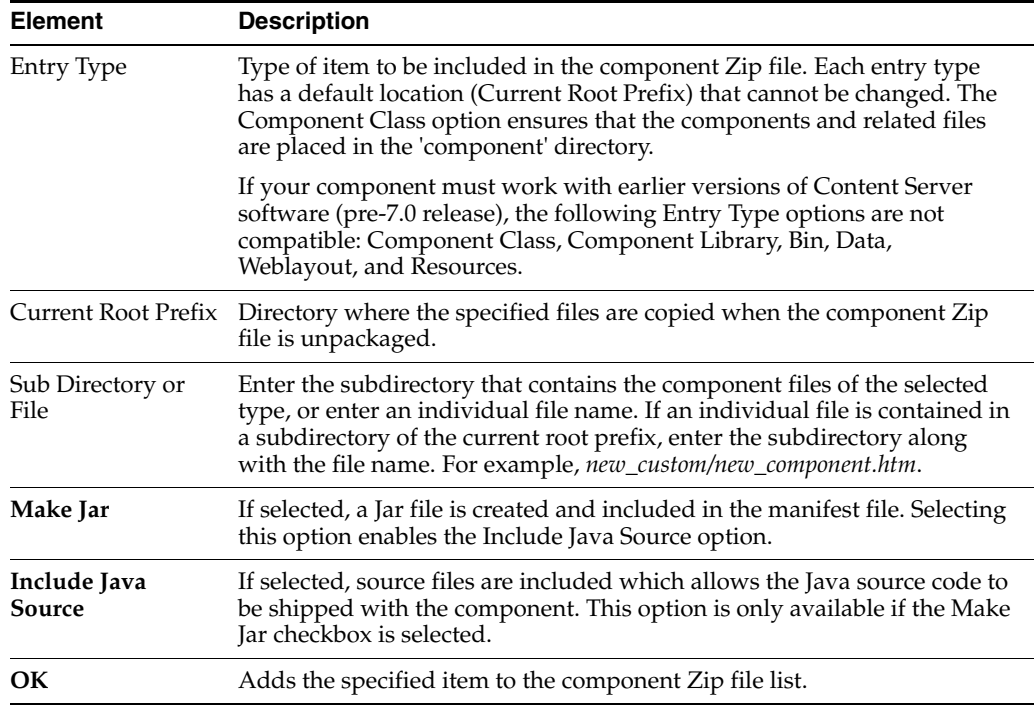

## <span id="page-534-0"></span>**A.3.3.6 Add Query Table Information Screen**

This screen is used to specify the database table to be used with a component's query.

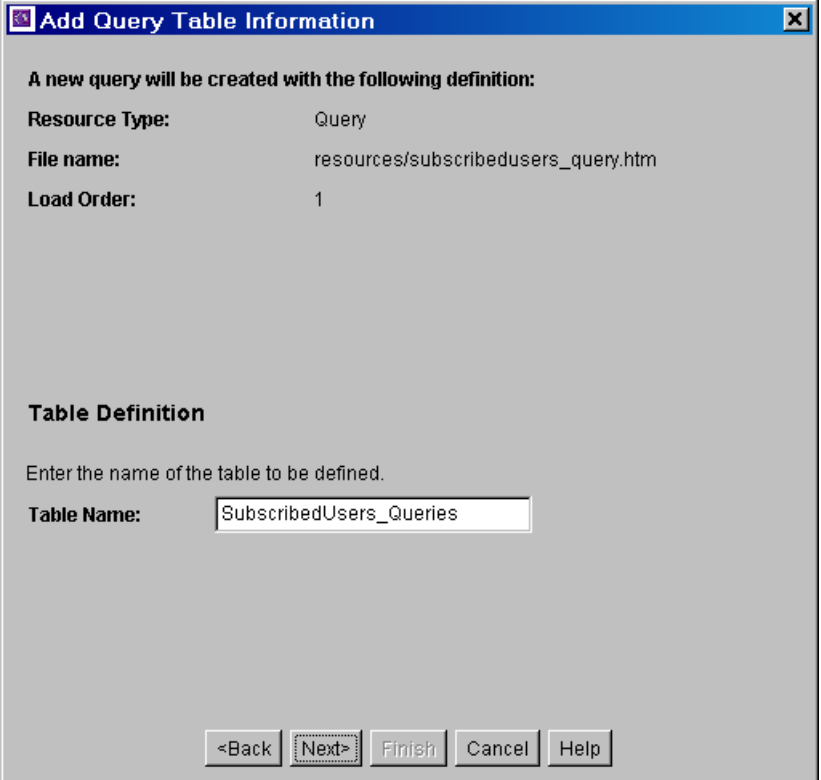

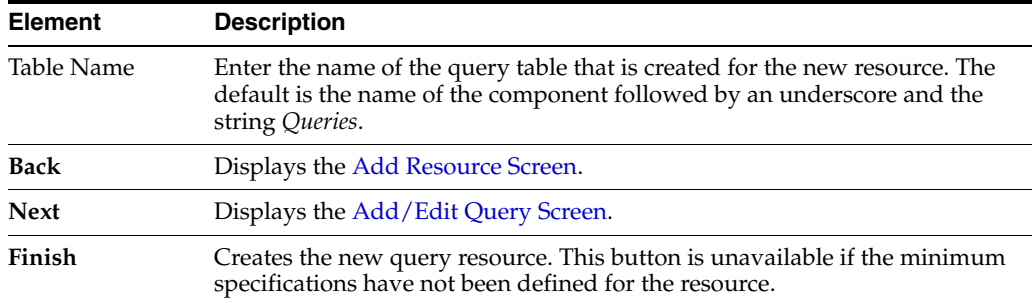

## <span id="page-535-0"></span>**A.3.3.7 Add Service Table Information Screen**

This screen is used to specify the database to be used by the service in the component.

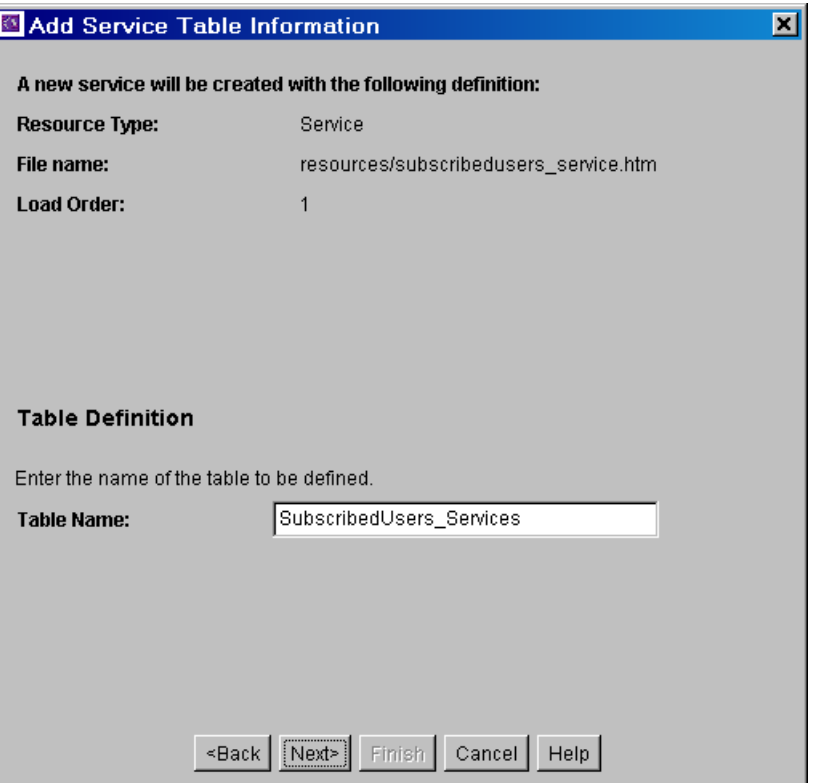

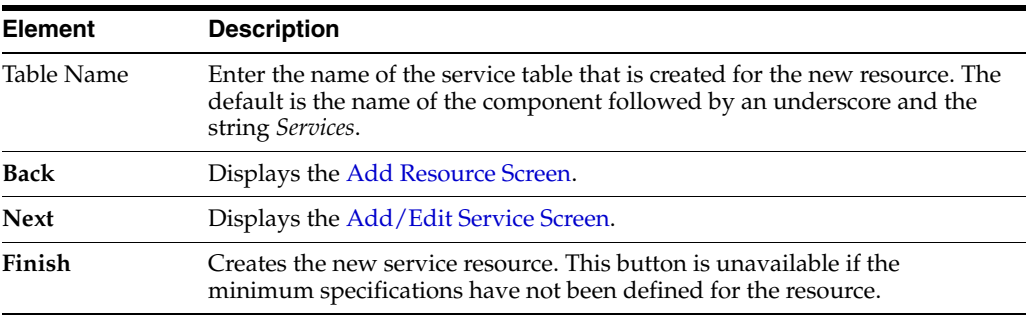

#### <span id="page-535-1"></span>**A.3.3.8 Add Dynamic Resource Table Information Screen**

This screen is used to create dynamic tables to be used in a custom component.

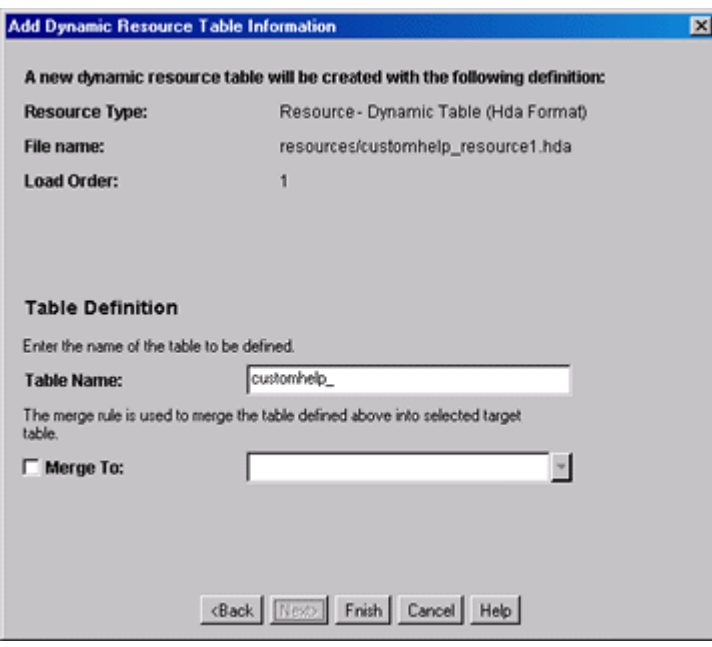

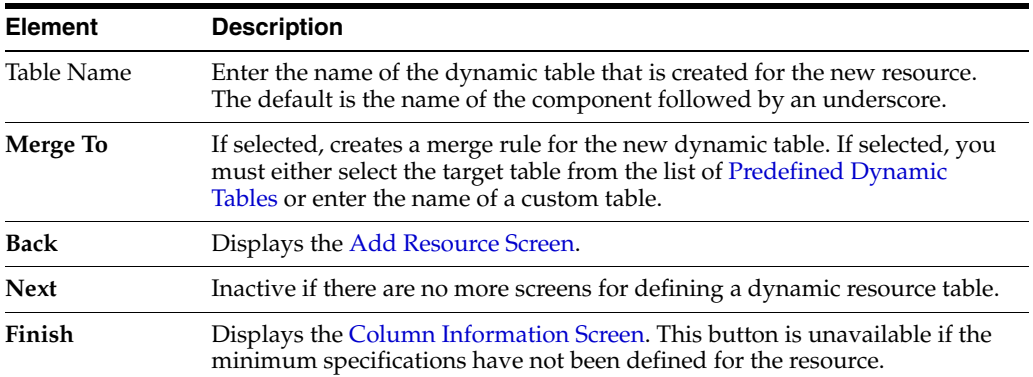

<span id="page-536-1"></span>**A.3.3.8.1 Predefined Dynamic Tables** The following dynamic resource table is predefined in the Content Server instance:

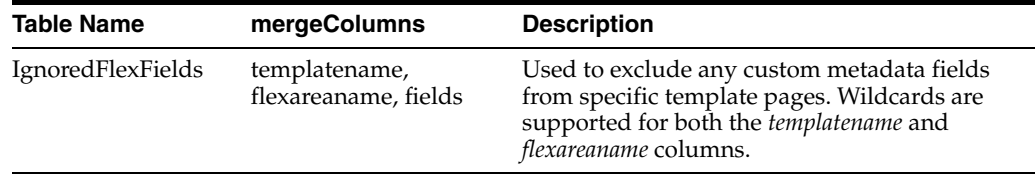

## <span id="page-536-0"></span>**A.3.3.9 Add Static Resource Table Information Screen**

This screen is used to specify a static resource in your component.

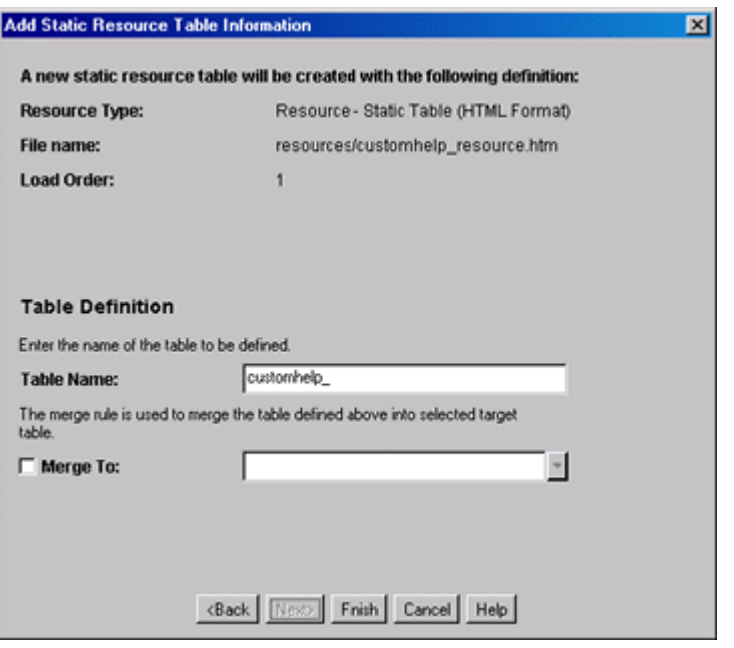

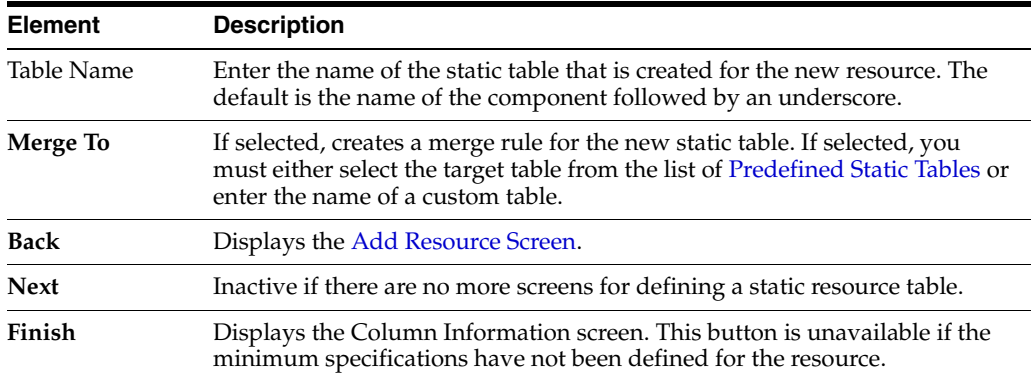

**A.3.3.9.1 Predefined Static Tables** The following static resource tables are predefined in the Content Server instance:

<span id="page-537-0"></span>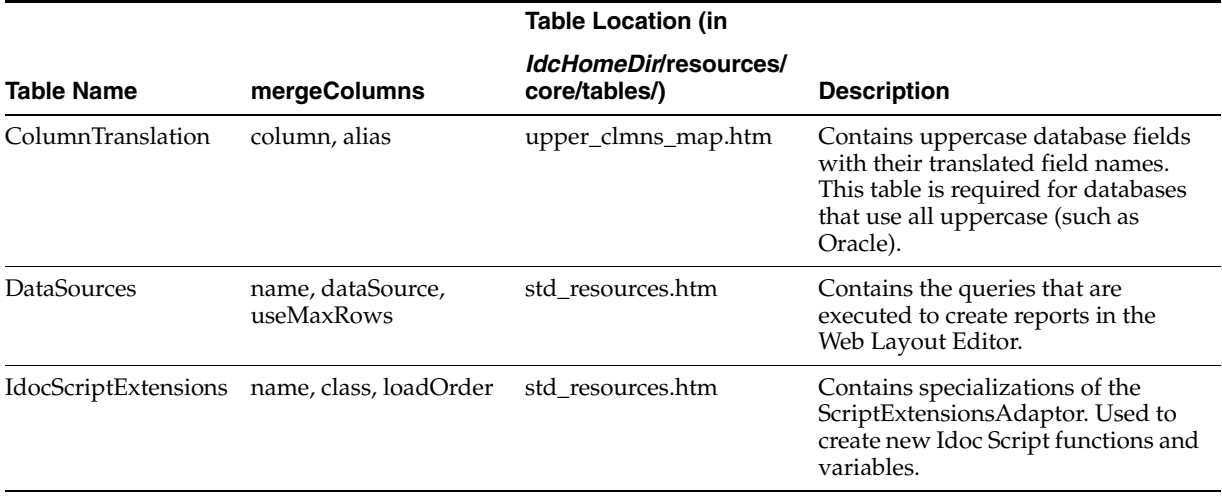

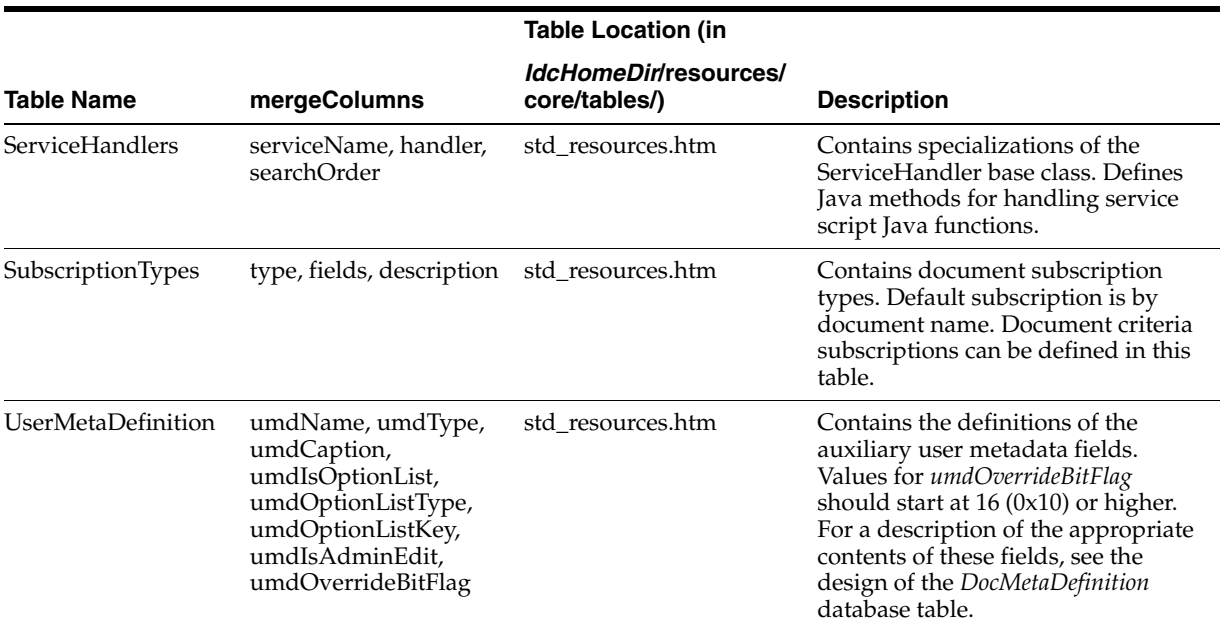

# <span id="page-538-0"></span>**A.3.3.10 Add Template Table Information Screen**

This screen is used to specify the table that will be accessed for the template used in the component.

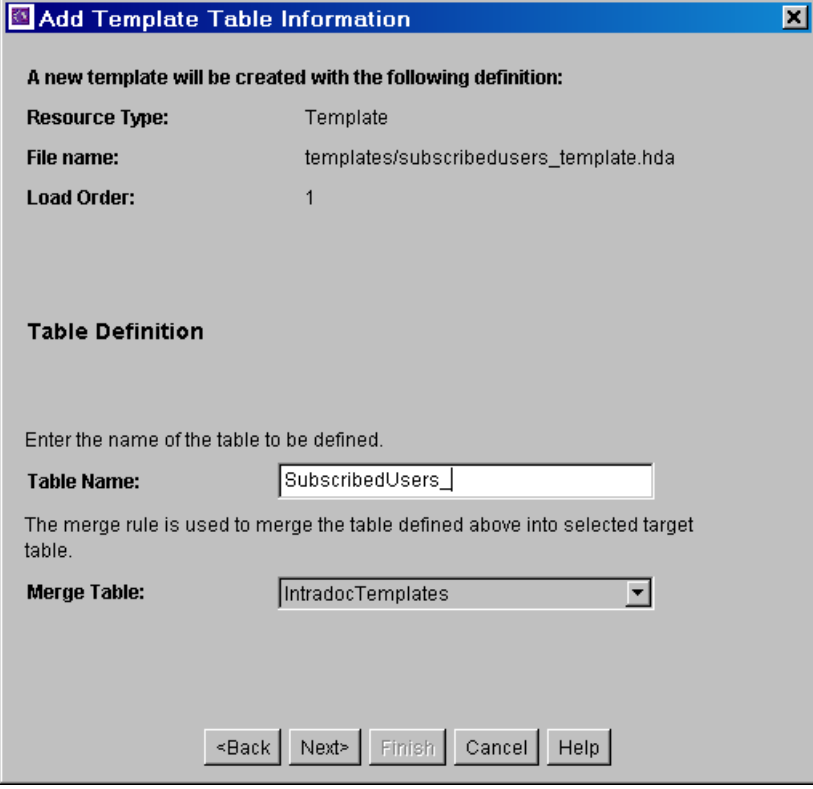

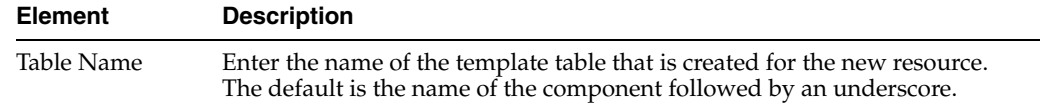

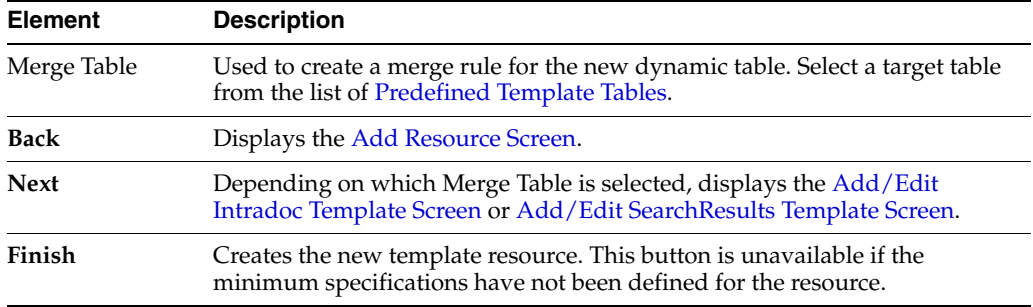

<span id="page-539-1"></span>**A.3.3.10.1 Predefined Template Tables** The following template tables are predefined in the Content Server instance:

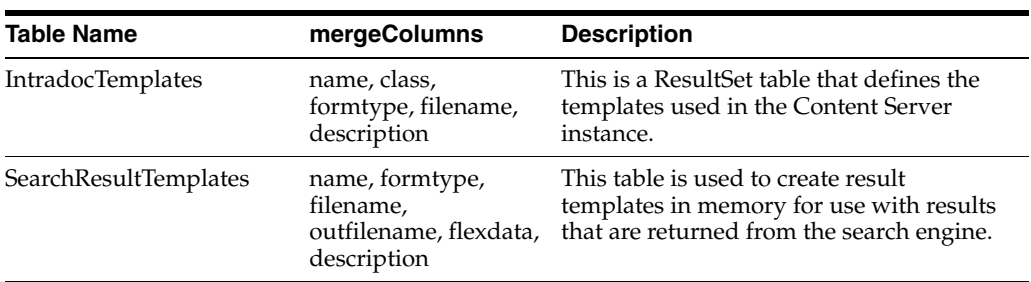

## <span id="page-539-0"></span>**A.3.3.11 Add/Edit HTML Resource Include/String Screen**

This screen is used to specify a customized HTML resource or a customized string resource in a component.

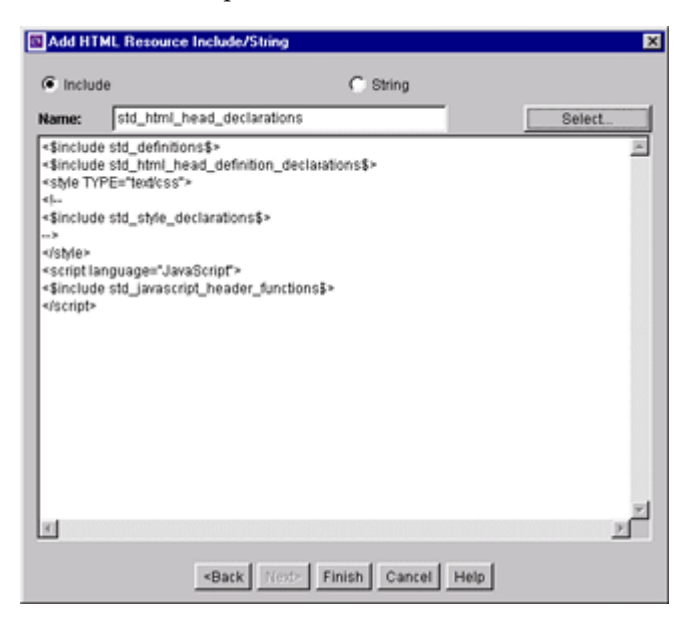

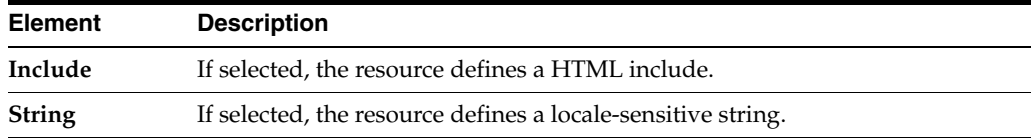
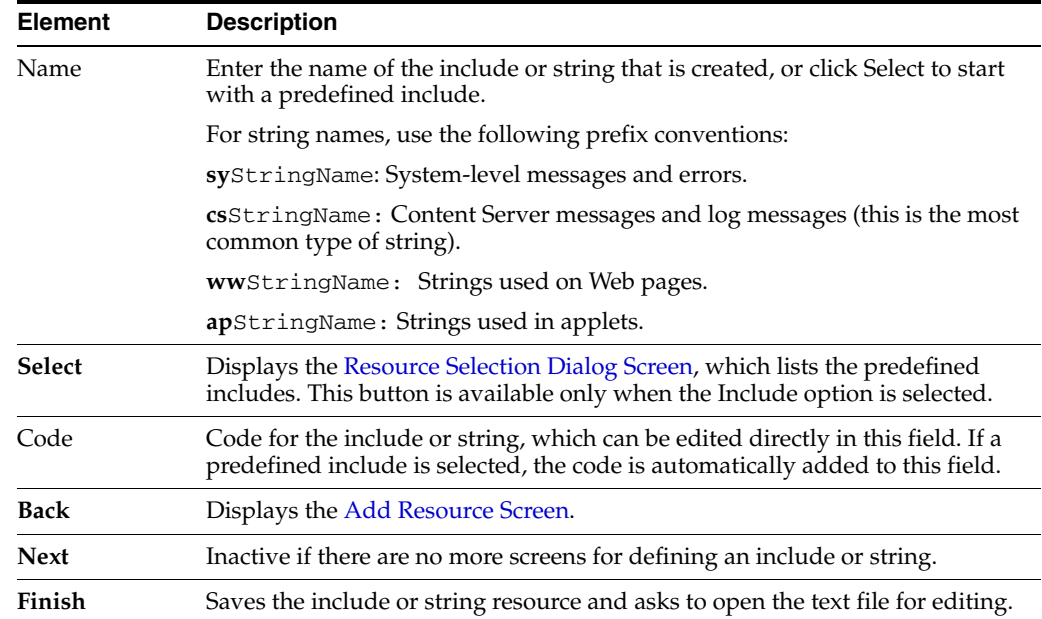

### <span id="page-540-0"></span>**A.3.3.12 Add/Edit Parameter Screen**

This screen is used to define the parameters that will be passed to your defined resources.

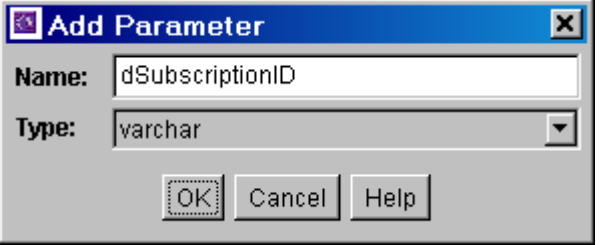

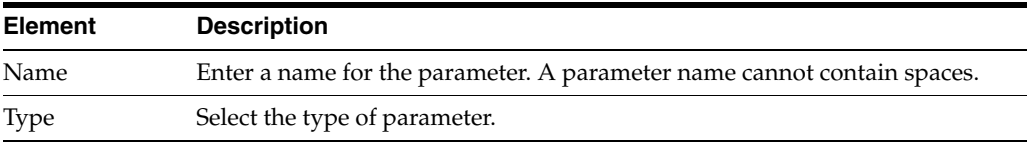

# **A.3.3.13 Add/Edit Query Screen**

This screen is used to specify the SQL query for the query resource defined in the component.

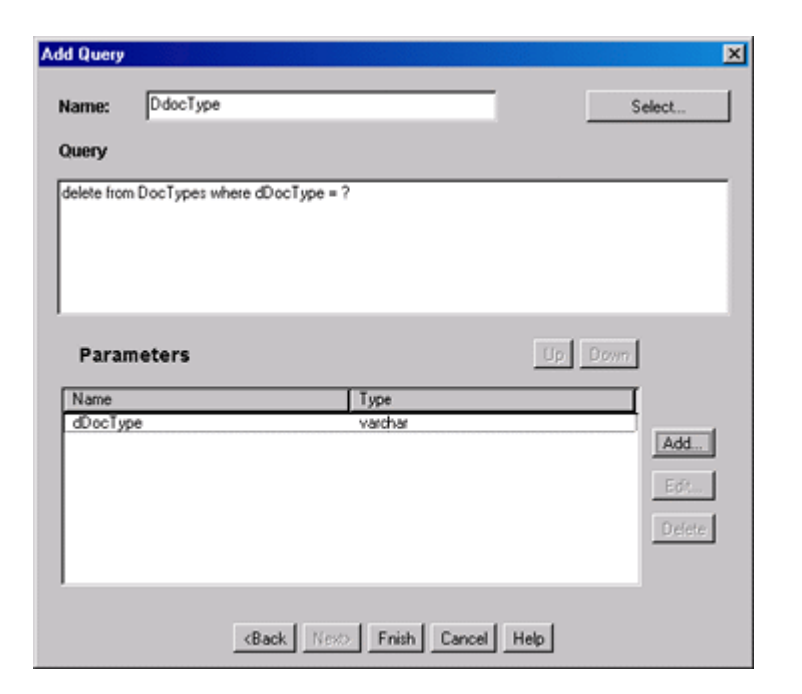

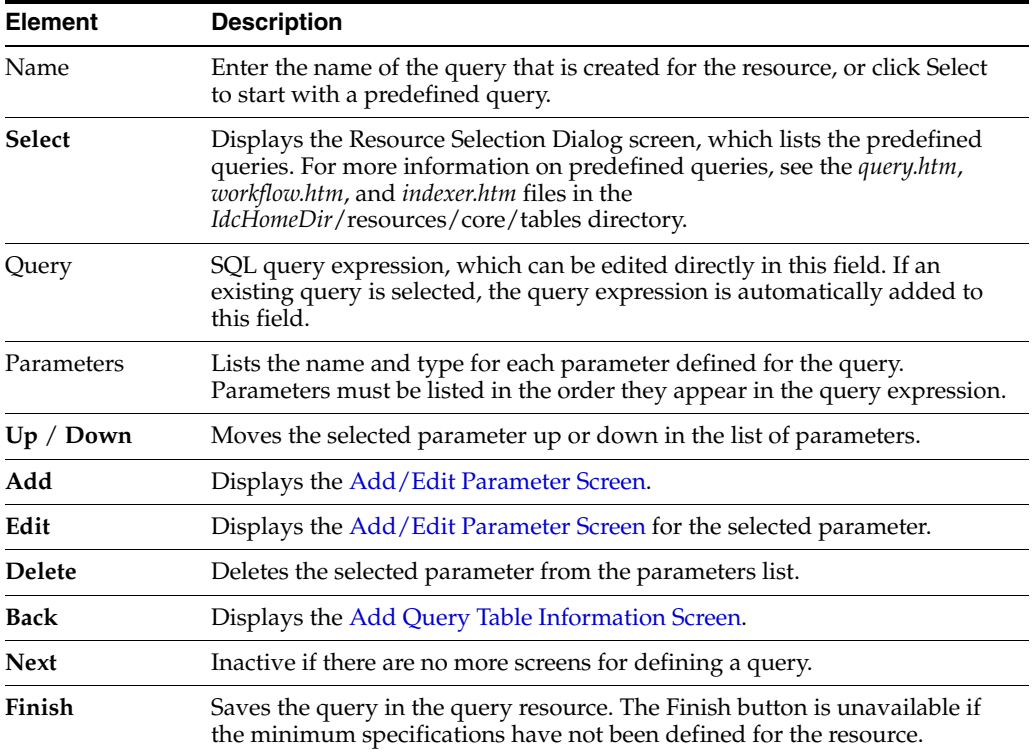

### <span id="page-541-0"></span>**A.3.3.14 Add Resource Screen**

This screen is used to specify the resource to use in the component.

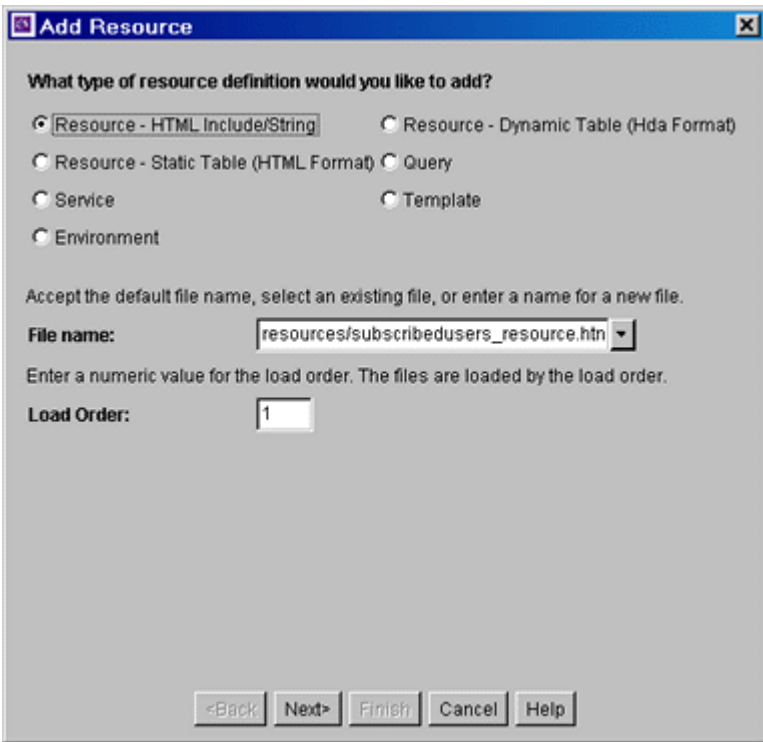

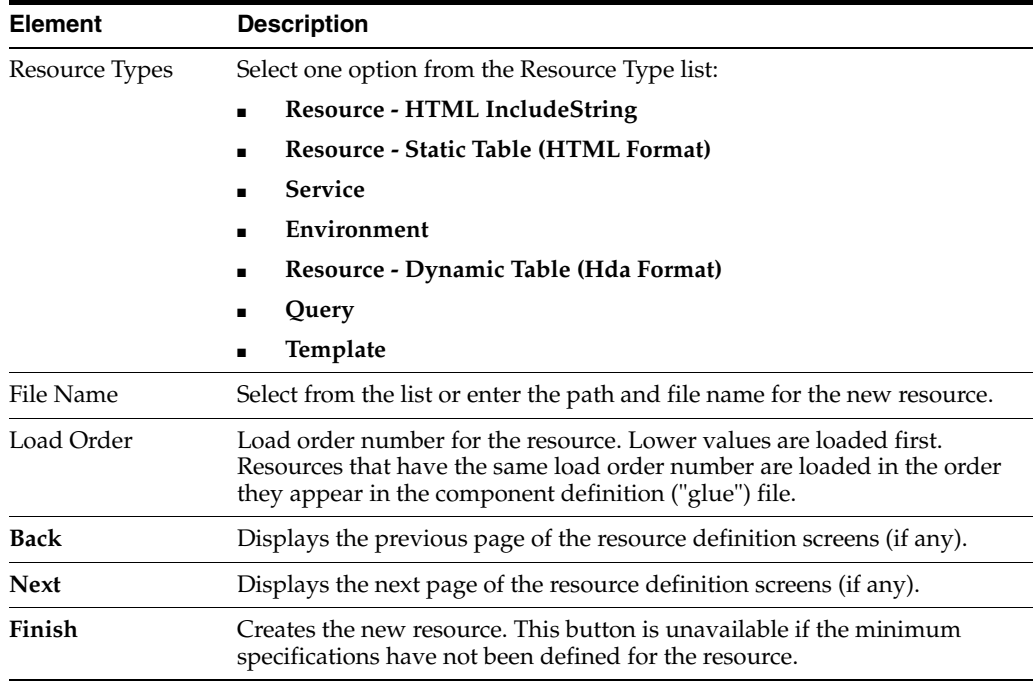

# <span id="page-542-0"></span>**A.3.3.15 Resource Selection Dialog Screen**

This screen is used to select an existing resource for use or to edit for your component.

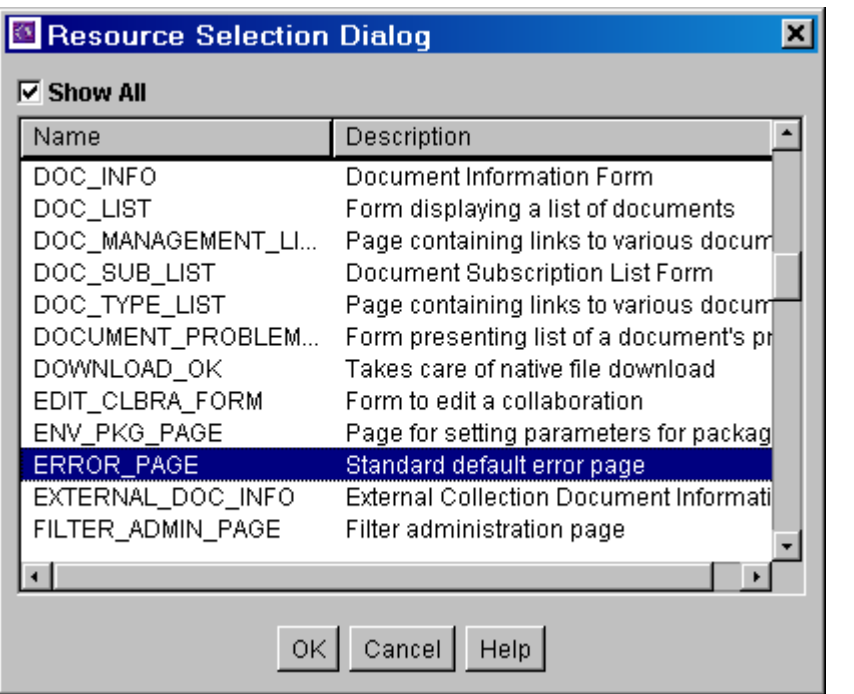

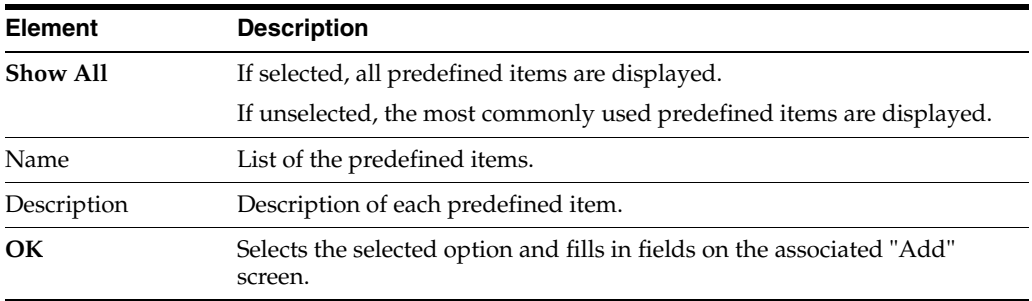

# <span id="page-543-0"></span>**A.3.3.16 Add/Edit Service Screen**

This screen is used to enter the information for the service being created by the component.

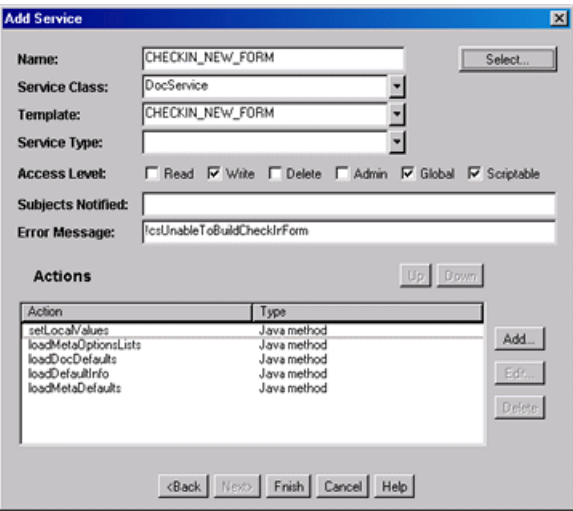

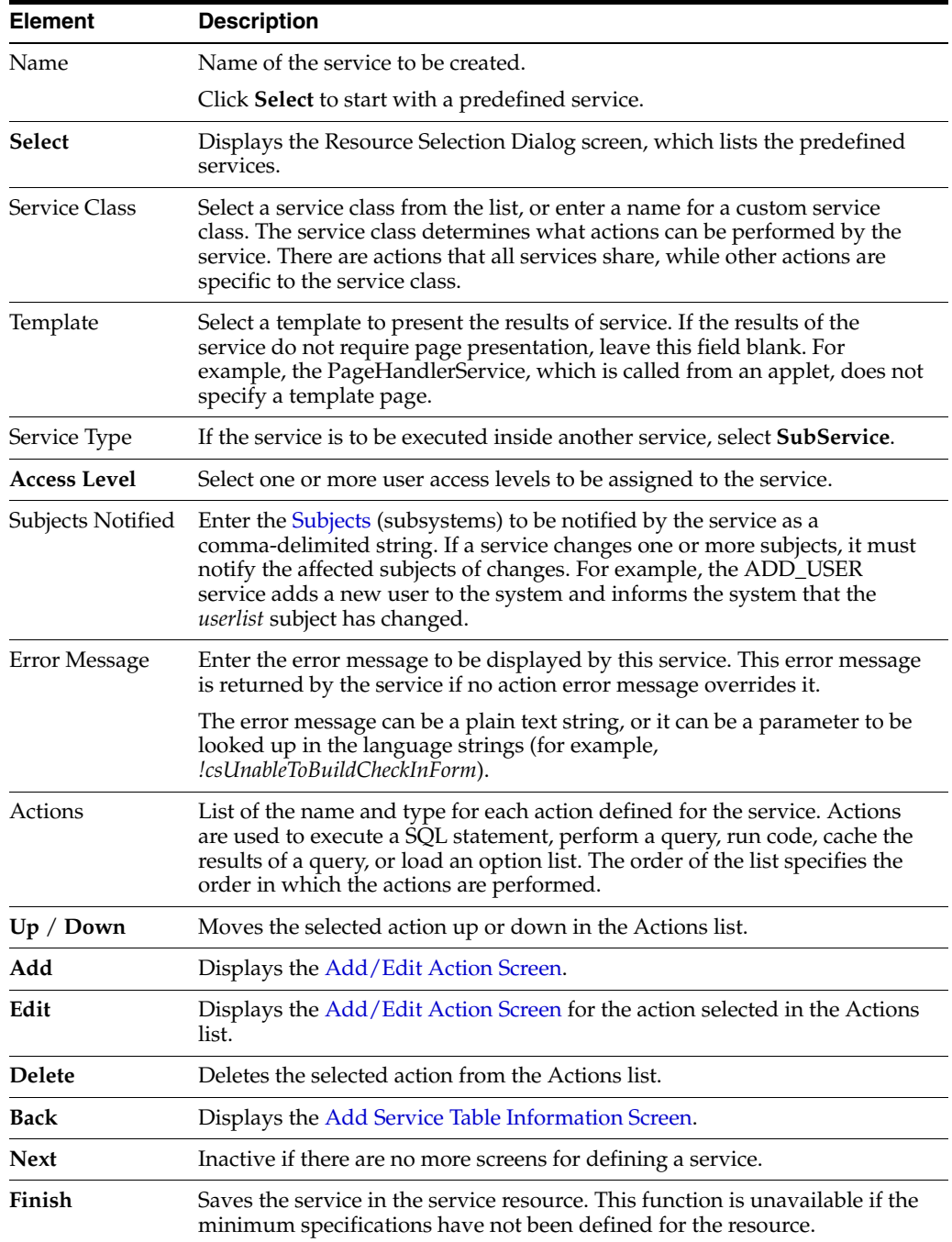

<span id="page-544-0"></span>**A.3.3.16.1 Subjects** Subjects are subsystems within the Content Server instance. When a service makes a change (such as add, edit, or delete) to one of the following subjects, the subject must be notified:

- accounts
- aliases
- collections
- docformats
- doctypes
- documents
- dynamicqueries
- indexerwork
- metadata
- metaoptlists
- subscriptiontypes
- templates
- userlist
- usermetaoptlists
- wfscripts
- wftemplates
- workflows

### <span id="page-545-0"></span>**A.3.3.17 Preview Information for Service Screen**

This screen is used to view details about a service before selecting it for use as a service resource.

To access this screen, highlight a service on the [Add/Edit Service Screen](#page-543-0) and click **Preview**.

To view details about the actions used in the service, highlight an action and click **Preview.** The [Preview Action Information Screen](#page-546-0) is displayed.

When you finish viewing service information, click **Close**.

For complete information about services and actions, see the *Oracle WebCenter Content Services Reference Guide*.

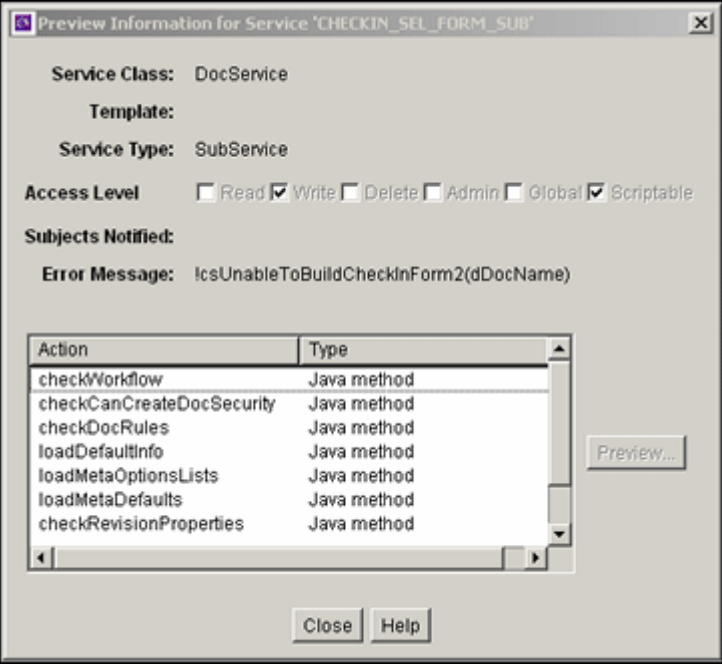

### <span id="page-546-0"></span>**A.3.3.18 Preview Action Information Screen**

This screen is used to view the details of service actions.

To access this screen, highlight an action on the [Preview Information for Service Screen](#page-545-0) and click **Preview**. When done viewing action details, click **Close**.

For complete information about services and actions, see the *Oracle WebCenter Content Services Reference Guide*.

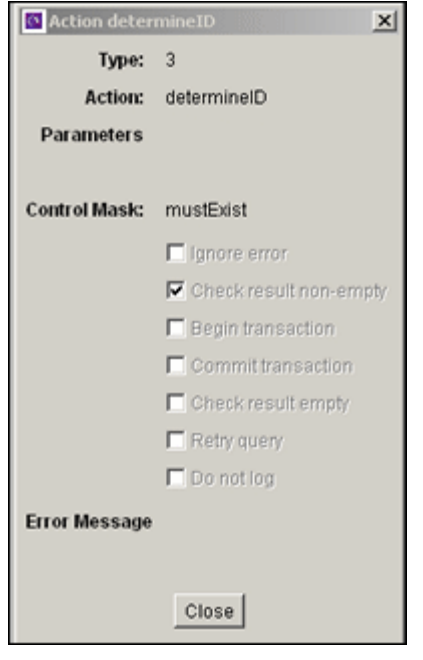

## **A.3.3.19 Add/Edit SearchResults Template Screen**

This screen is used to find a template to use for your component.

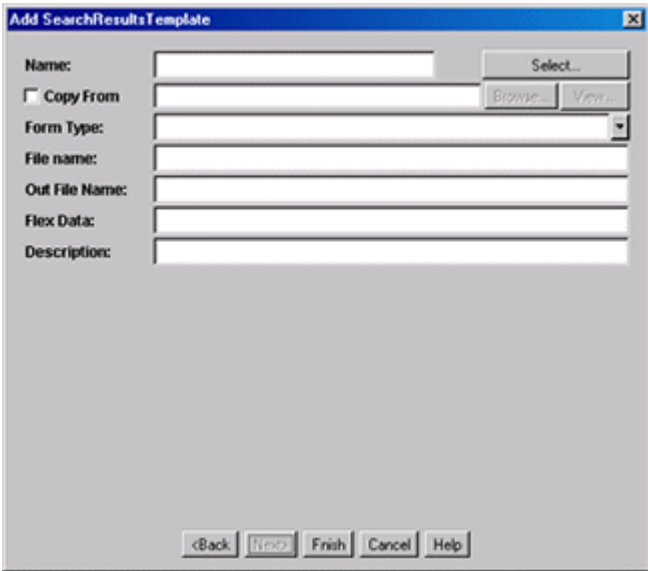

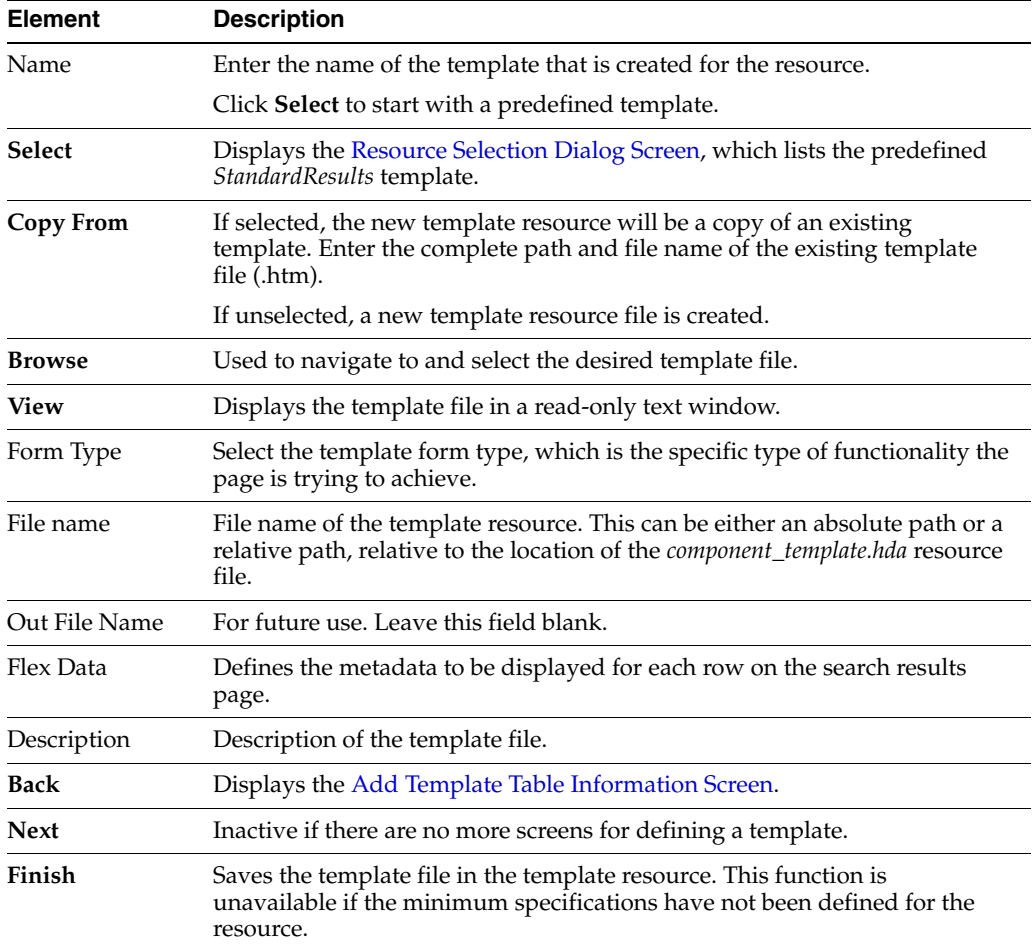

## **A.3.3.20 Column Information Screen**

This screen appears only when you create a new table. To edit the table, open the file in a text editor.

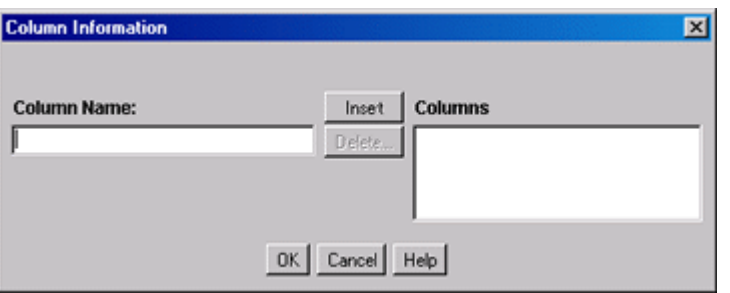

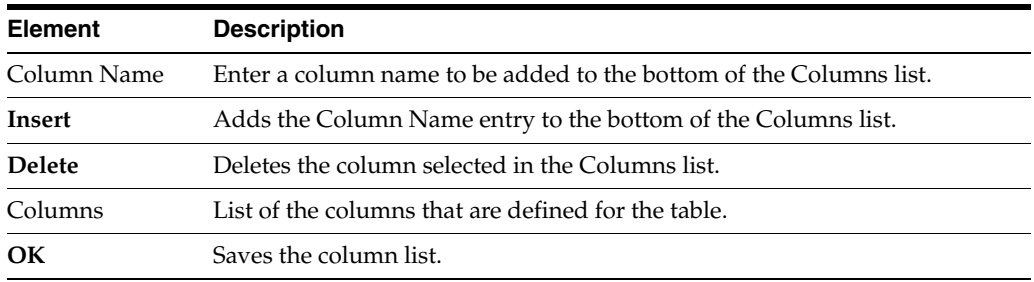

# **A.3.3.21 Add/Edit Intradoc Template Screen**

This screen is used to begin building a template for your component.

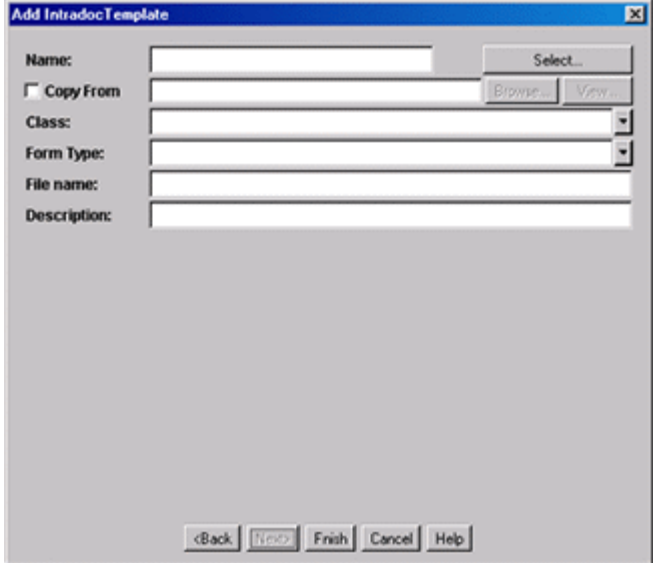

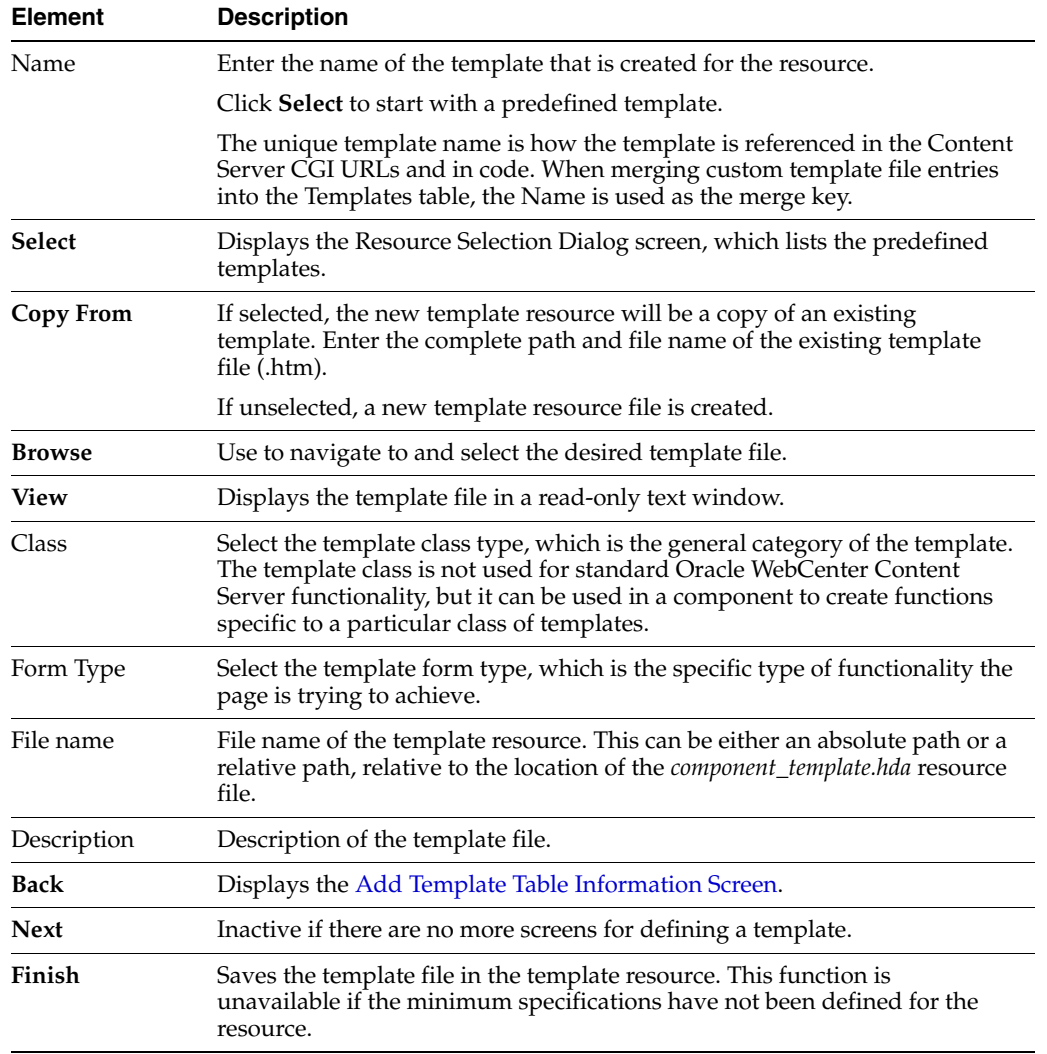

## <span id="page-549-0"></span>**A.3.3.22 Add/Edit Preference Screen**

The Add/Edit Preference screen is used to specify custom installation parameters.

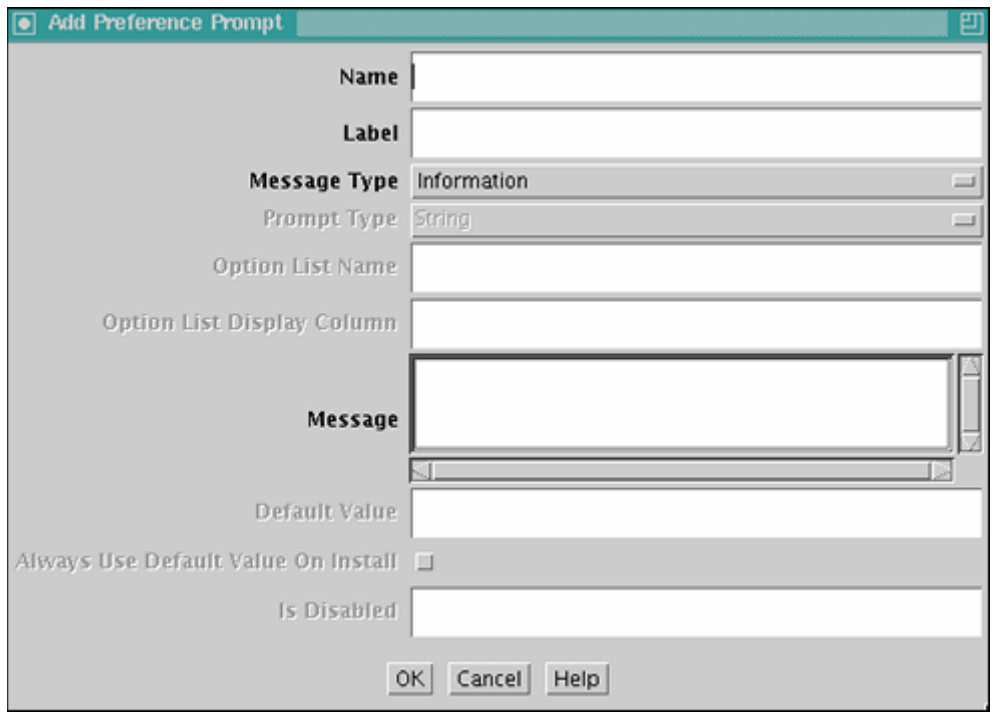

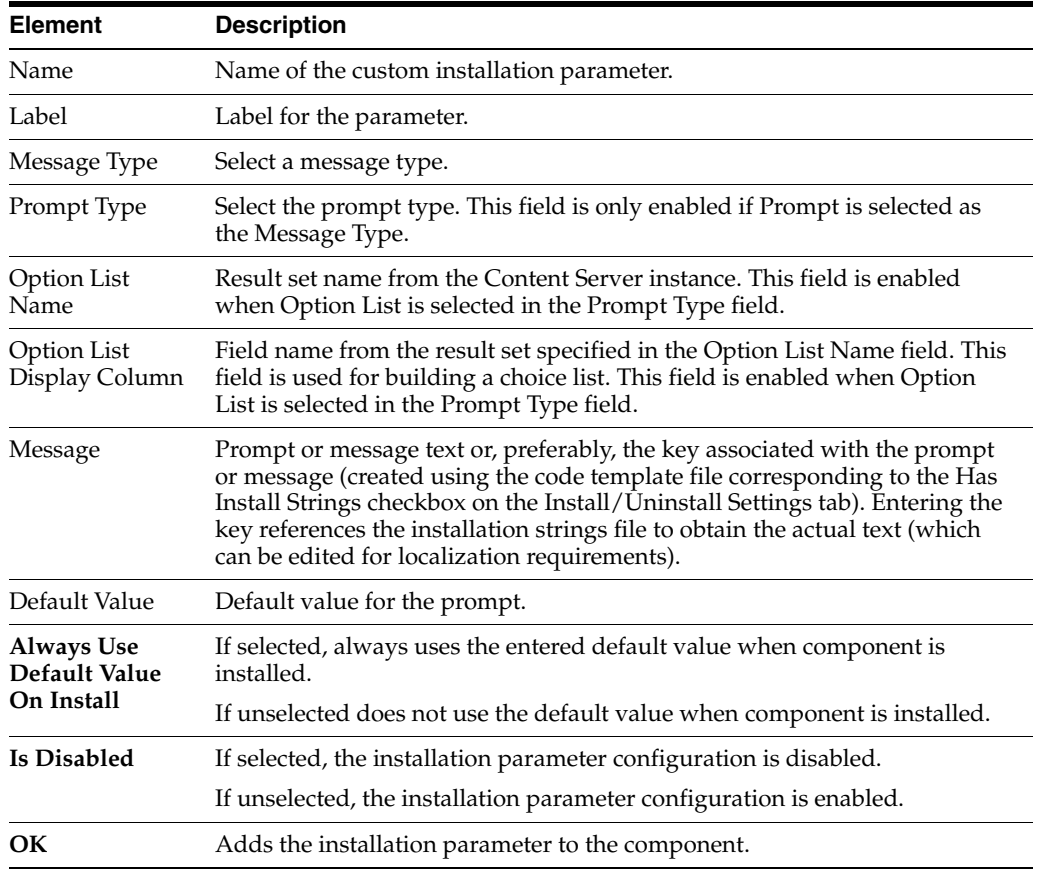

# **A.3.4 Build Screens**

The following screens are used to package and build a custom component.

- Section [A.3.4.1, "Install/Uninstall Settings Tab"](#page-550-0)
- Section [A.3.4.2, "Main Build Screen"](#page-551-0)
- Section [A.3.4.3, "Build Settings Screen"](#page-552-0)
- Section [A.3.4.4, "Advanced Build Settings Screen"](#page-553-0)
- Section [A.3.4.5, "Advanced Build Settings Review Screen"](#page-554-0)

## <span id="page-550-0"></span>**A.3.4.1 Install/Uninstall Settings Tab**

This tab is used to create customized installation components that can include preference data parameters. These parameters can be user prompts and messages. The user prompts and messages created for specific components are displayed to users only during the installation process.

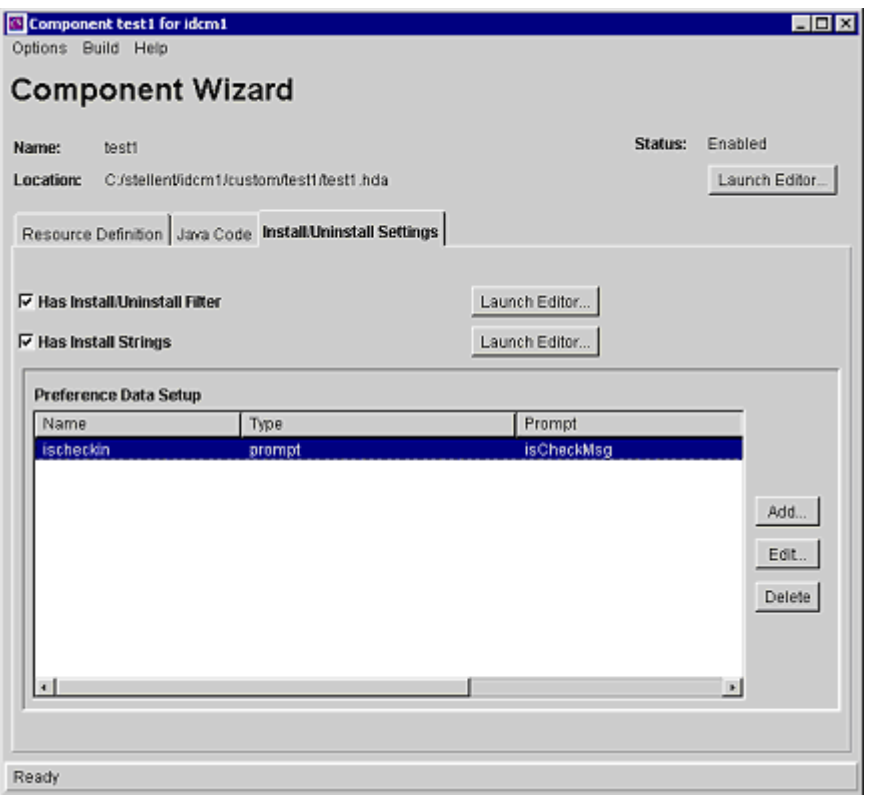

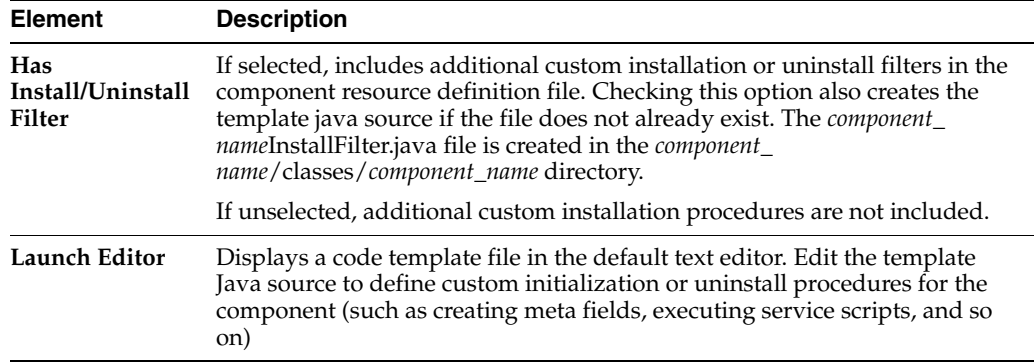

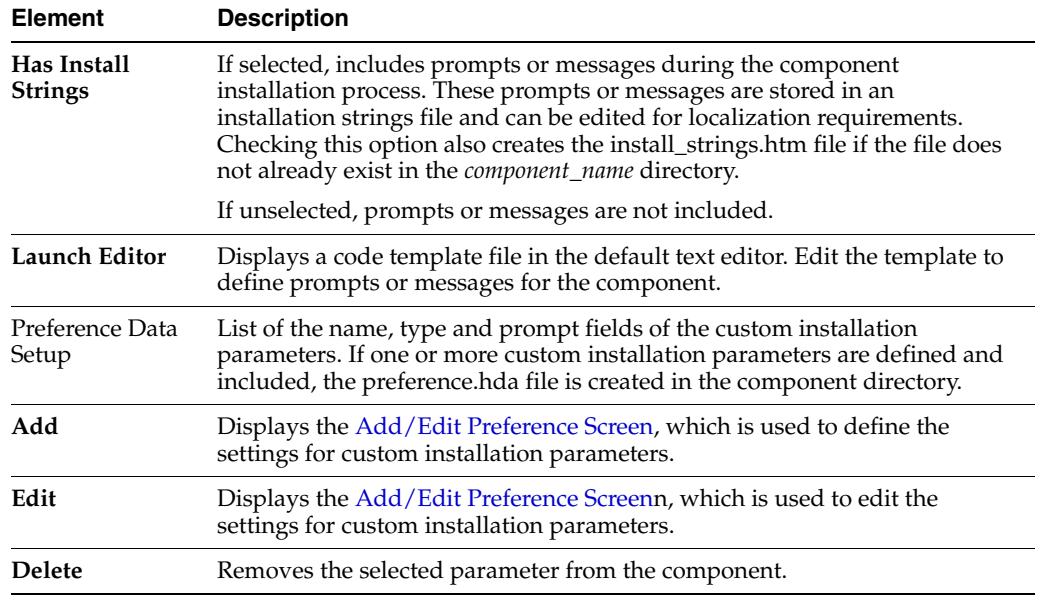

### **A.3.4.2 Main Build Screen**

This screen is used during the build process, when creating a zip file of a custom component. It shows the files that will be included in the zip file.

<span id="page-551-0"></span>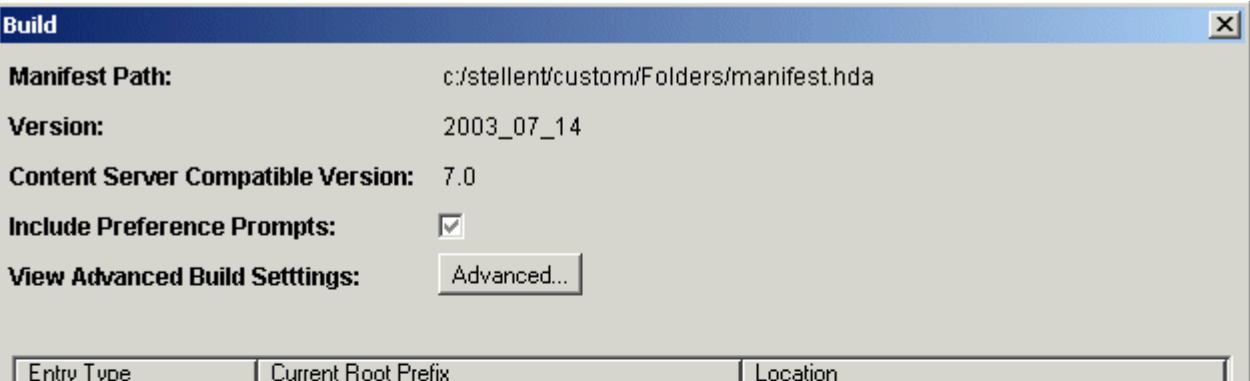

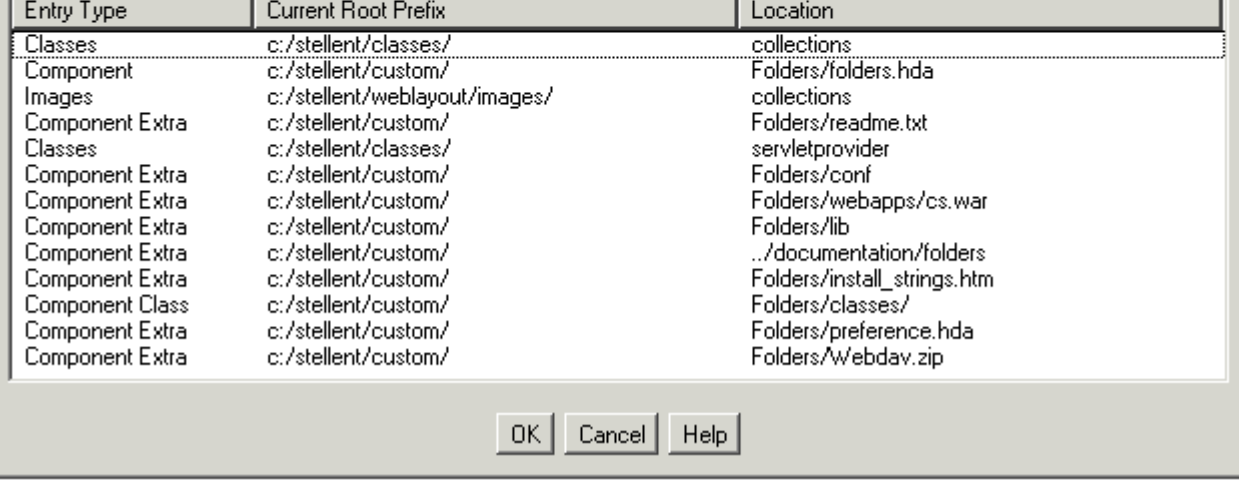

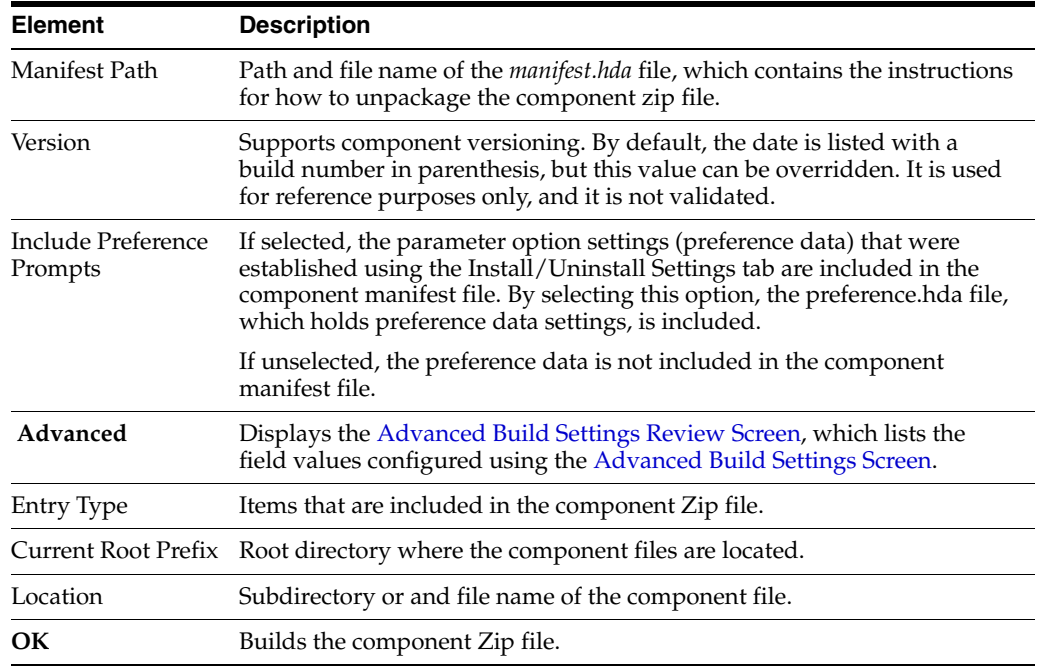

### <span id="page-552-0"></span>**A.3.4.3 Build Settings Screen**

This screen defines installation settings and what files to include in the component Zip file. The list of files included in the component Zip file is saved in the component build file (manifest.hda) and the installation settings are saved in the component definition file (*component\_name*.hda).

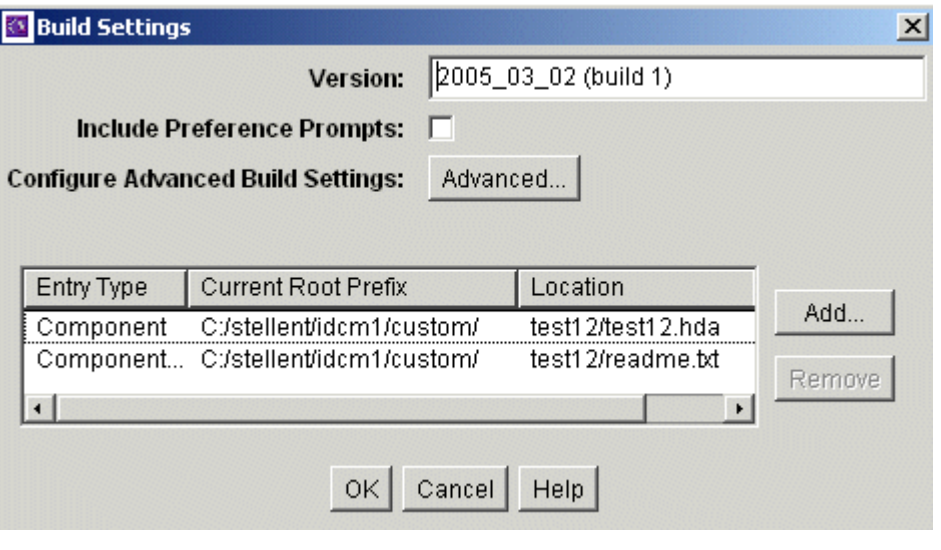

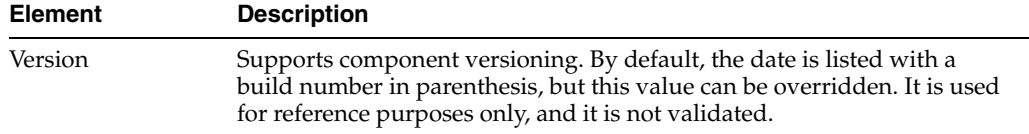

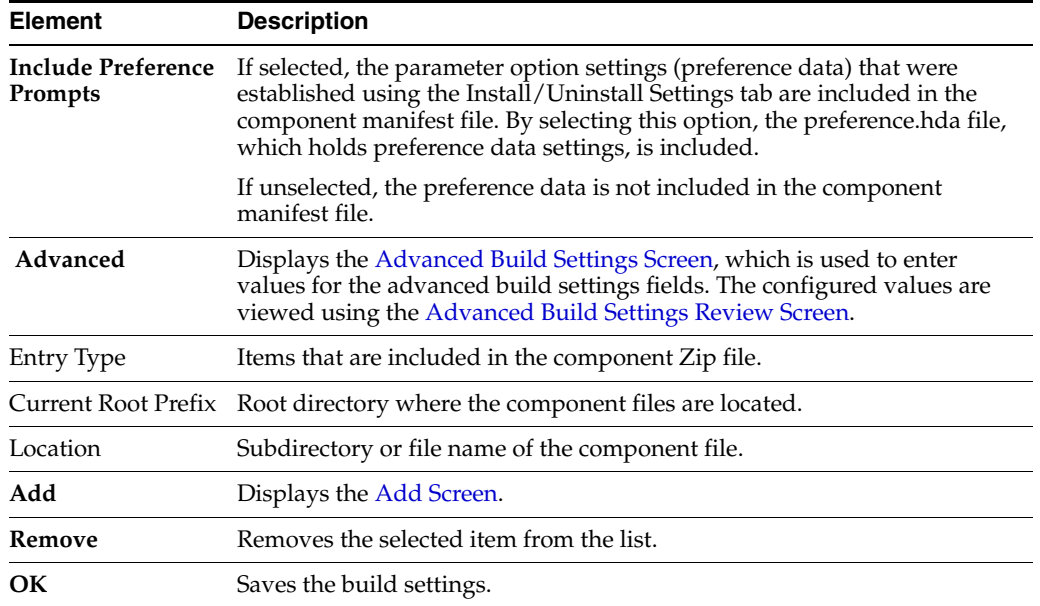

# <span id="page-553-0"></span>**A.3.4.4 Advanced Build Settings Screen**

This screen is used to specify additional build settings for the component zip file.

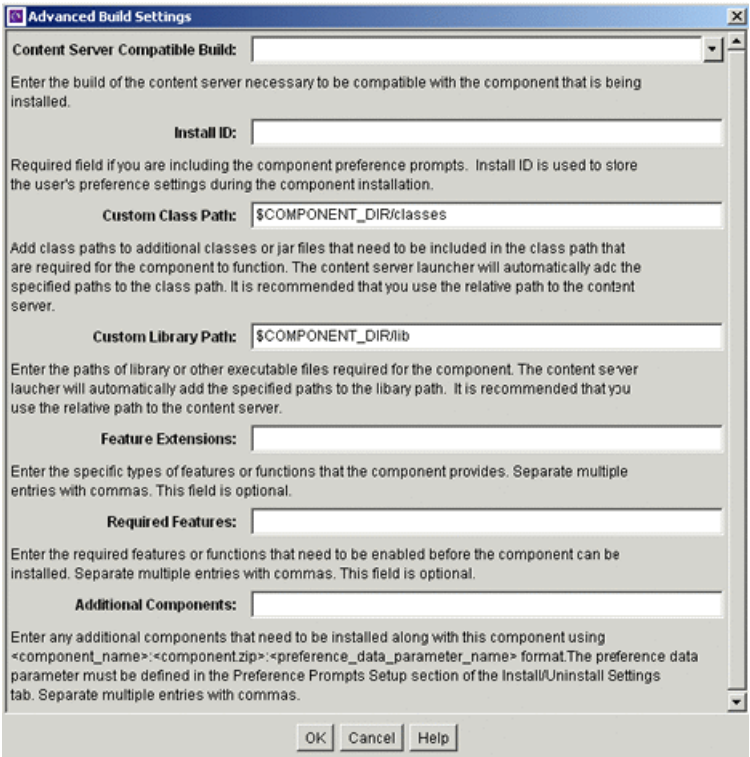

To access this screen, click **Advanced** on the [Main Build Screen.](#page-551-0)

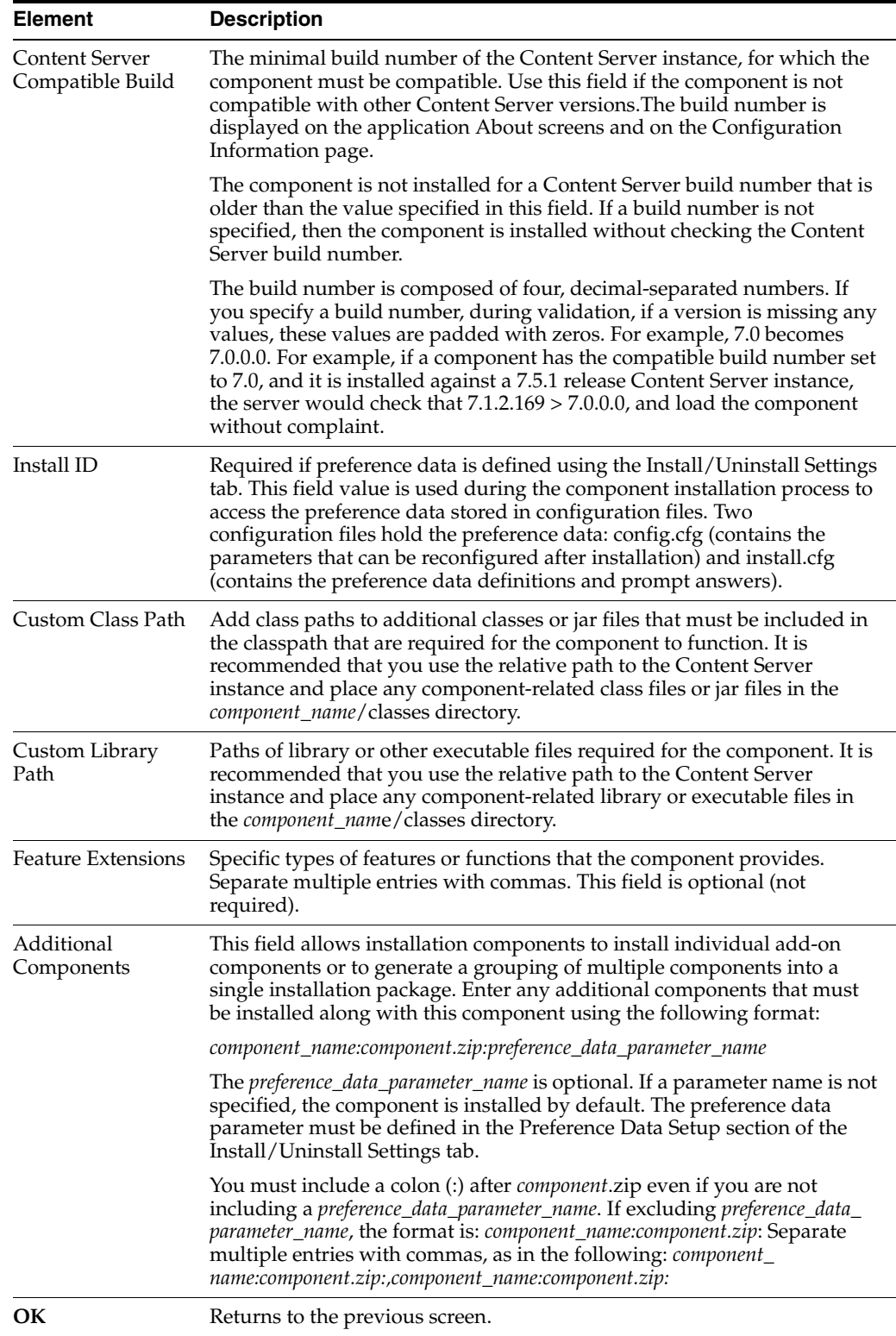

## <span id="page-554-0"></span>**A.3.4.5 Advanced Build Settings Review Screen**

This screen is used to view options that have been specified for advanced build settings.

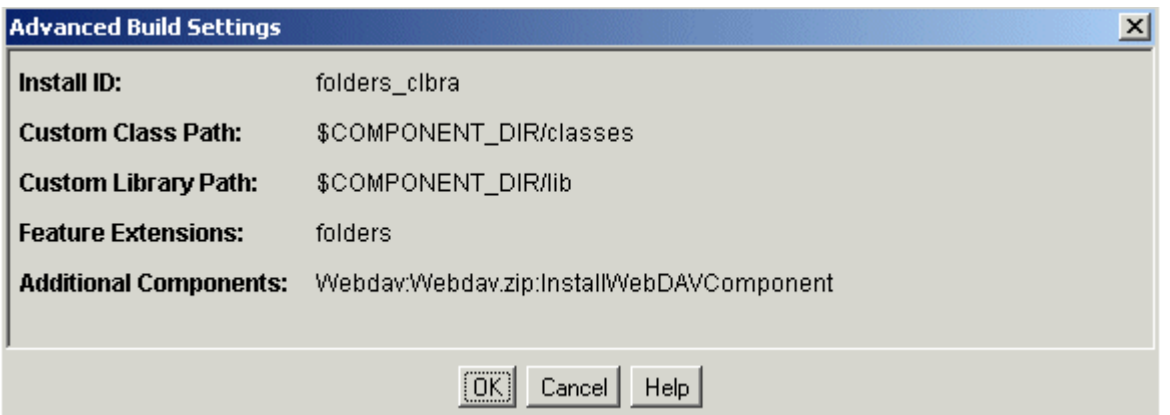

To access this screen, click **OK** on the [Build Settings Screen.](#page-552-0)

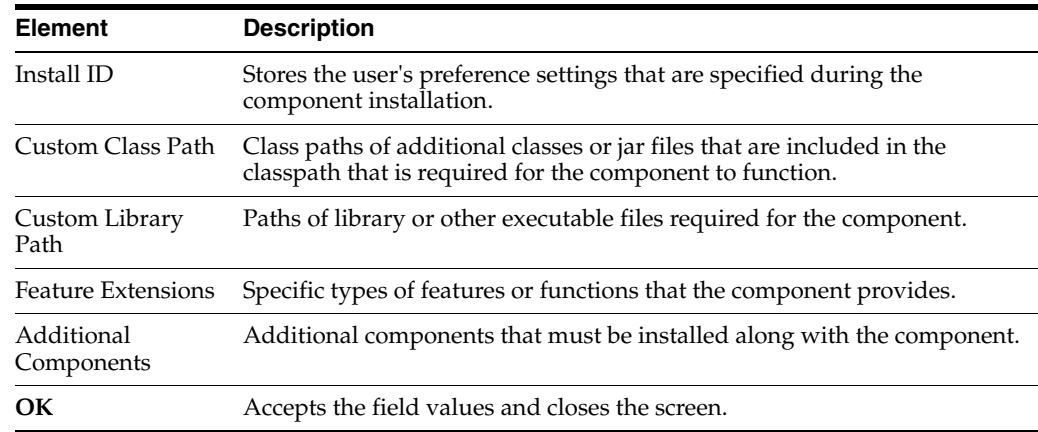

# <span id="page-555-0"></span>**A.3.5 Component Manager Page**

This screen is used to enable and disable server components.

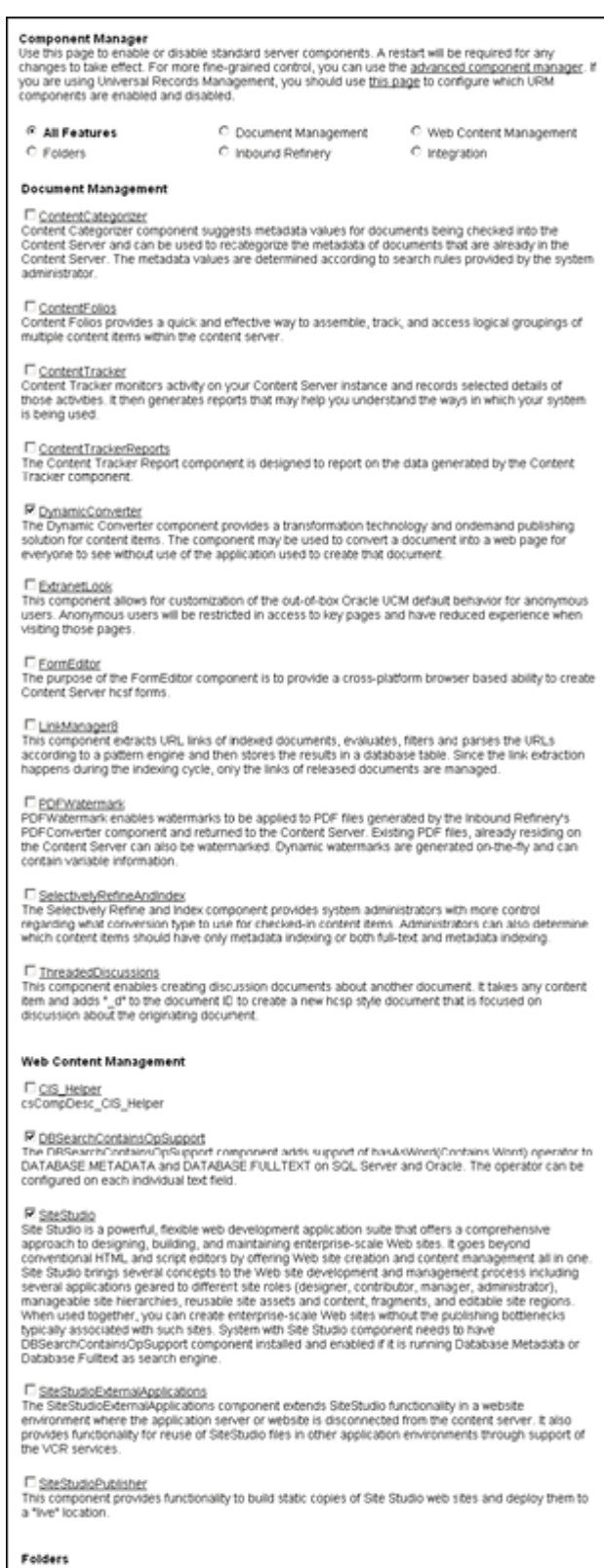

-<br>P DeskappintegrationSuite<br>Deskapp Integration Suite provides a set of embedded applications that help you seamlessly integrate<br>your desktop experience with Content Server, More specifically, it provides convenient access

IF <u>DesktopTag</u><br>The DesktopTag component modifies documents supported by the CleanContent component by<br>maintaining a set of custom properties in the documents. These are used by the Desktop Integration<br>Suite Microsoft Offi

### R EmailMetadata

The component extracts information from Microsoft Outlook messages (MSC)) and internet Mail The component exacts information from Motosoft Coulous measures (move) and internet measures (EML) and populates e-mail-specific fields in the content server. This happens when users<br>check in files using the Content Server

### E EgiderStructureArchive

The Folder Structure Archive component enables an administrator to configure a Content Server<br>Archive to archive the folder structure as well as its associated content. The structure of the folders is archived via database table reglication

IF <u>Eciders...g</u><br>Folders...g is an optional component for use with Content Server and provides a hierarchical folder<br>interface to content in Content Server in the form of "virtual folders" (also called "hierarchical folder

### E FrameworkFolders

ders is an optional component which provides a hierarchical folder interface to content in Content Server. It is designed to be a replacement for Folders\_g

### QueryFolders

--<br>The QueryFolders component provides additional functionality to FrameworkFolders. It allows users to<br>create folders that display the results of a search. These folders can be placed anywhere within the<br>FrameworkFolders

### **Inbound Refinery**

ContentBasket The ContentBasket component allows users to select renditions of content items and place them in a The Content associated and place is the content Basiset. When this component is initialled independently, representations can be selected and place in the Content Basiset. When this component is initialled independently, r

### DamConverterSupport

- Lamconstructionalistic<br>The DamConverterSupport component enables the refinery to created multiple packaged (zipped)<br>renditions of a checked-in graphic file The ZipRenditionManagement Component can be used to<br>access the r

[1] <u>DigitalAssetManager</u><br>The DigitalAssetManager component allows users to define and provide images and videos in specified<br>formats and stizes for download. It creates multiple formats of digital assets automatically whe

P i<u>nboundRefinerySupport</u><br>The inboundRefinerySupport component enables the content server to use an inbound Refinery for the<br>conversion of files. Without this companent the content server cannot use the inbound Refinery.

<sup>[7]</sup> MSCrifterHtmlConverterSupport<br>The MSOfficeHTMLConverter component requires the IBR be running on MS Windows and MS Office<br>installed with IBR. This component allows the inbound Refinery to convert native MS Office for

口 <u>TiffConverterSupport</u><br>The TiffConverterSupport component enables the content server and the Inbound Refinery to convert<br>tiff files to searchable PDF files.

### DXMLConverterSupport

<sup>1.</sup> <u>2MLCommittersupport</u><br>The MALConverterSupport component enables the content server and the inbound Refinery to convert<br>various formats to FlexonDoc or SearchML as either the primary web rendition or an additional<br>rend

F ZpRendtionManagement<br>Tris component allows a user to create and edit additional attachment files that are maintained in a zip<br>file.

### Integration

### C AppAdapterCore

<sup>1</sup>-**GENAISSE**SUISE<br>This component provides Oracle business application attachments framework core functionality. It<br>allows business application users to store and retirieve application business emity attached documents<br>ma

### AppAdapterEBS

This component is a required part of the E-Business Suite Adapter for Enterprise Content Management This component is a required part of the the thusiness sourie available (Managed Attachments Solution). It creates the E-Business Suite integration search results display<br>page and the customization templore required to ena than the Content Server

『 <u>Bpelintegration</u><br>The Bpelineleyation component adds the ability to interact with Business Process Execution Language<br>(BPEL) Process Manager from within the content server workflows. As an administrator, you will be abl

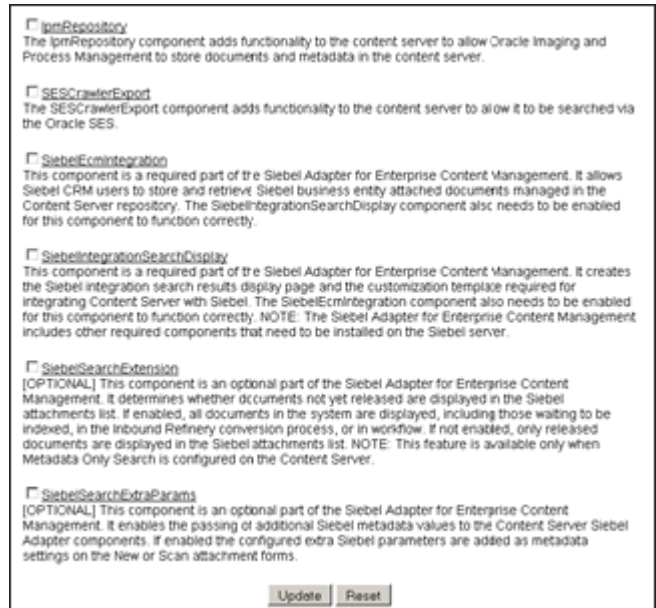

To access this screen, choose **Administration** then **Admin Server**. Click **Component Manager** in the navigation bar on the [Admin Server Page.](#page-413-0)

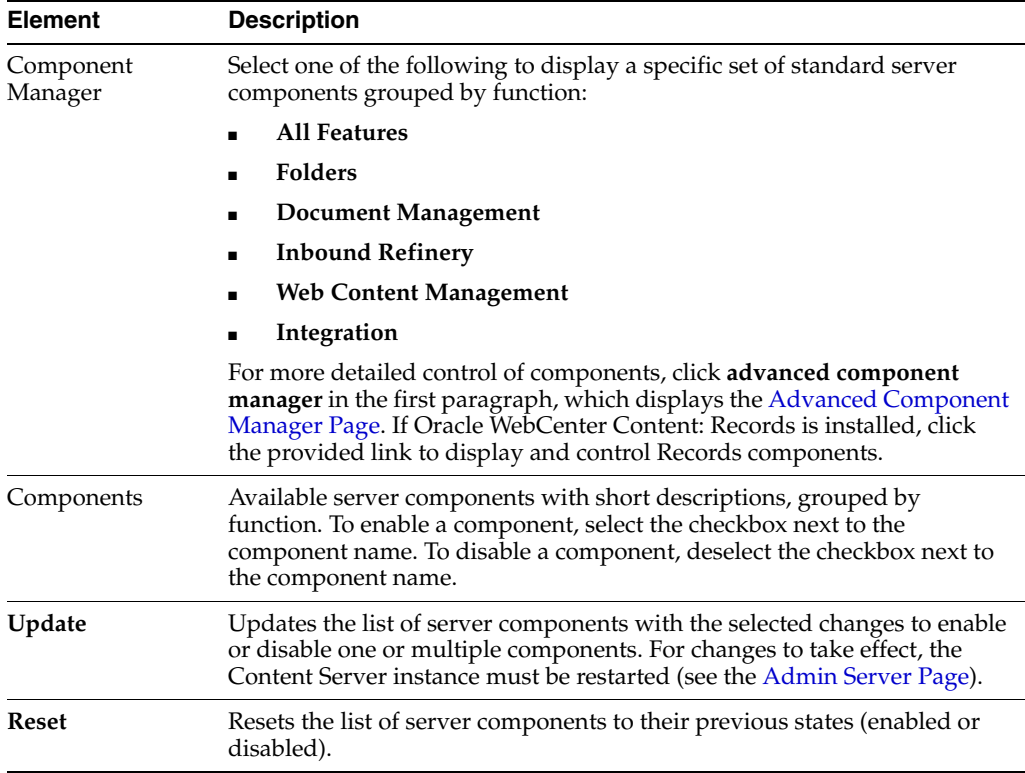

# <span id="page-558-0"></span>**A.3.6 Advanced Component Manager Page**

This screen is used to enable, disable, install, uninstall, and modify the configuration of server components.

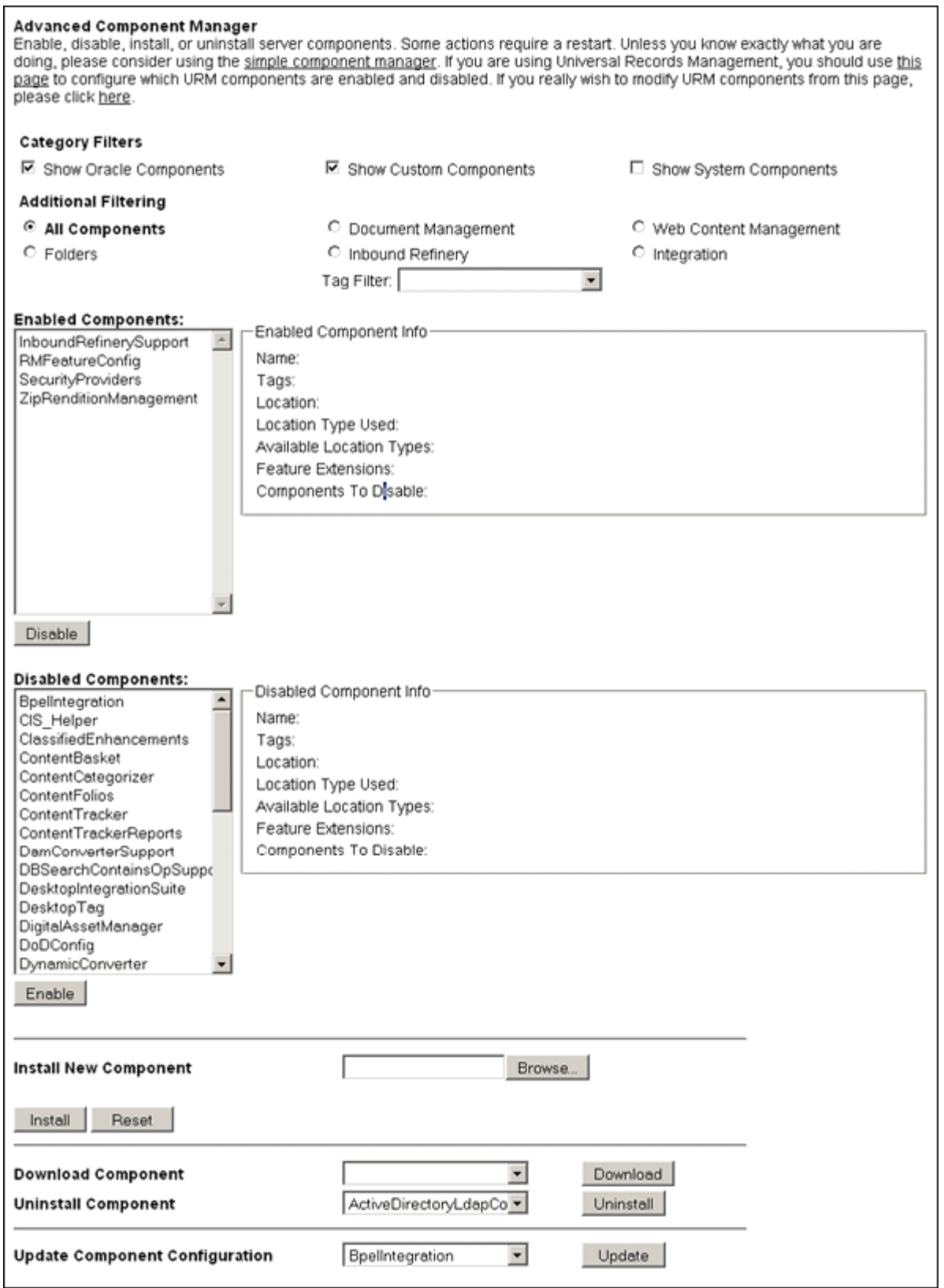

To access this screen, choose **Administration** then **Admin Server**. Click **advanced component manager** in the introductory paragraph of the [Component Manager Page](#page-555-0).

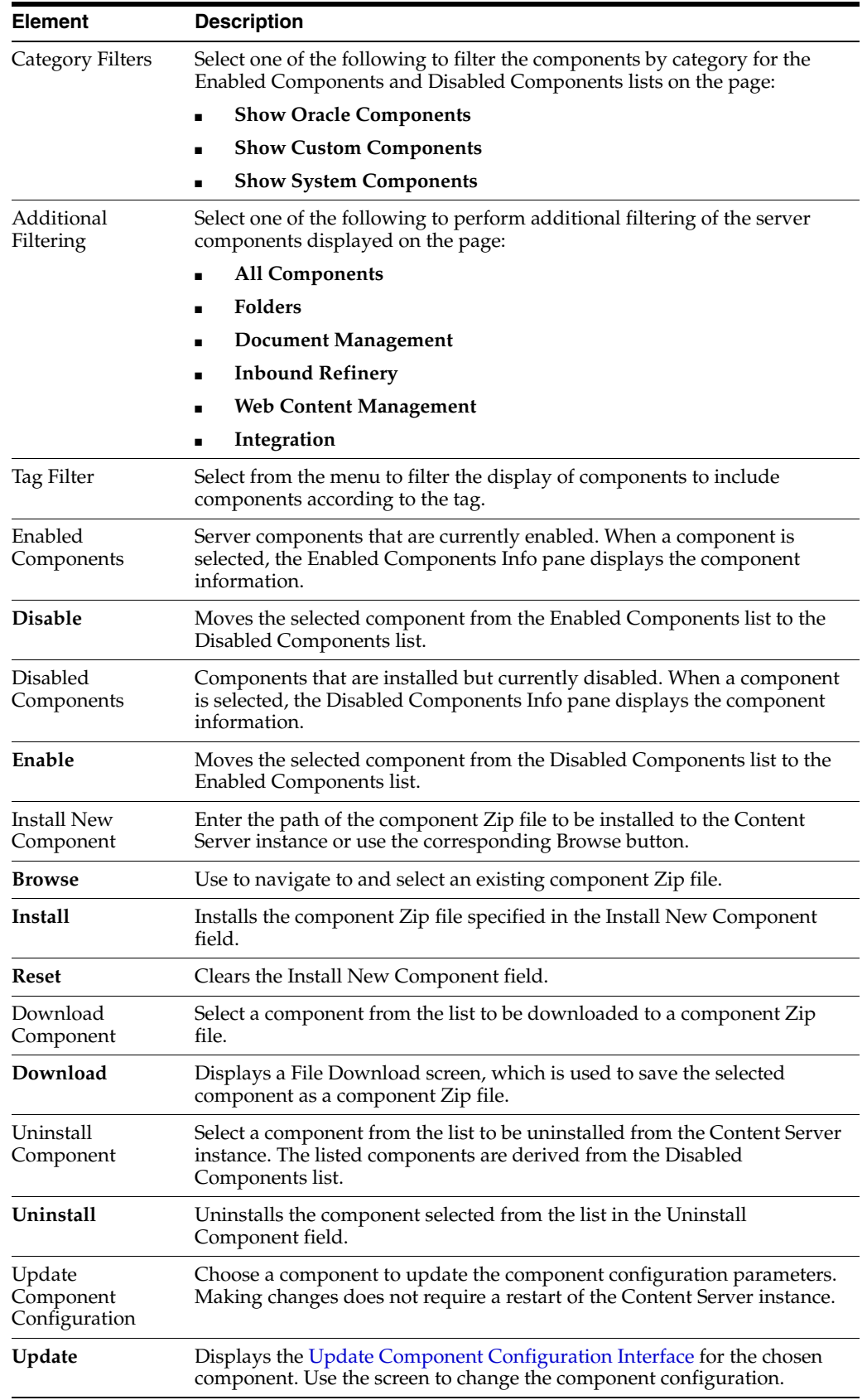

# <span id="page-561-0"></span>**A.3.7 Update Component Configuration Interface**

The Update Component Configuration interface is used to modify configuration settings for Content Server components.

There are two ways to access a component Update Component Configuration screen:

- Open the [Admin Server Page](#page-413-0), select **Component Manager**, click **advanced component manager**, select a component name from the **Update Component Configuration** list, then click **Update**.
- Choose **Administration** then **Configuration for** *instance*. Click **Enabled Component Details**, then click **Configure** next to the name of the component to be configured.

If the component is not enabled, click **Disabled Component Details** to find the component to configure.

**Note:** You must restart the Content Server instance after making any component configuration change.

Not all components can have their configuration settings modified. If a component does not support modifying configuration settings using this interface, a message is displayed.

- Section [A.3.7.1, "Folders\\_g Update Component Configuration Screen"](#page-561-1)
- Section [A.3.7.2, "PDF Watermark Update Component Configuration Screen"](#page-564-0)
- Section [A.3.7.3, "Content Tracker Update Component Configuration Screen"](#page-564-1)
- Section A.3.7.4, "Content Tracker Reports Update Component Configuration [Screen"](#page-566-0)
- Section [A.3.7.5, "Site Studio Update Component Configuration Screen"](#page-566-1)
- Section [A.3.7.6, "DesktopIntegrationSuite Component Screen"](#page-568-0)
- Section [A.3.7.7, "DesktopTag Configuration Screen"](#page-568-1)
- Section [A.3.7.8, "EmailMetadata Component Screen"](#page-571-0)

## <span id="page-561-1"></span>**A.3.7.1 Folders\_g Update Component Configuration Screen**

This screen is used to modify configuration settings for the Folders\_g component. The best practice is to keep the default settings unless there is a good business case to make any changes.

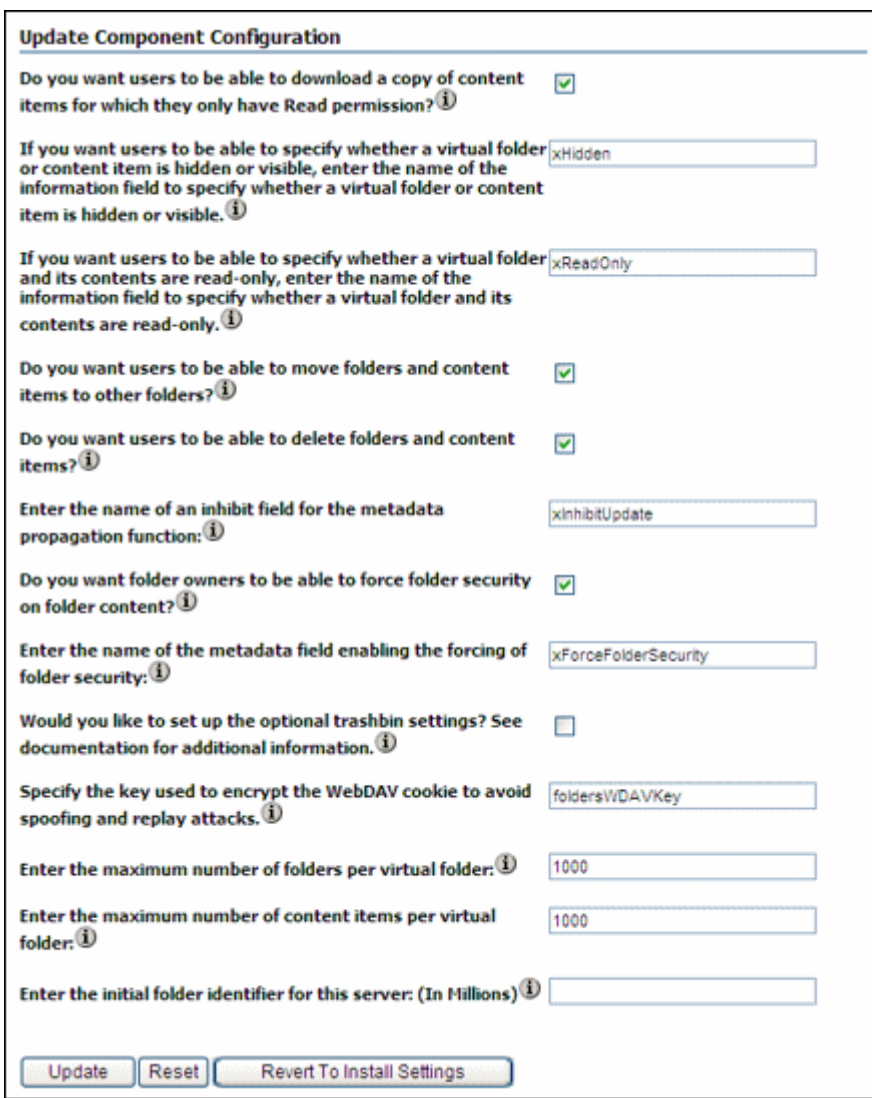

There are two ways to access the Update Component Configuration screen:

- Open the [Admin Server Page](#page-413-0), select **Component Manager**, click **advanced component manager**, select **Folders\_g** from the **Update Component Configuration** list, then click **Update**.
- Choose **Administration**, then **Configuration for** *instance*. Click **Enabled Component Details**, then click **Configure** next to the **Folders\_g** component name.

If the component is not enabled, click **Disabled Component Details** to find the component to configure.

**Note:** You must restart the Content Server instance after making any component configuration change.

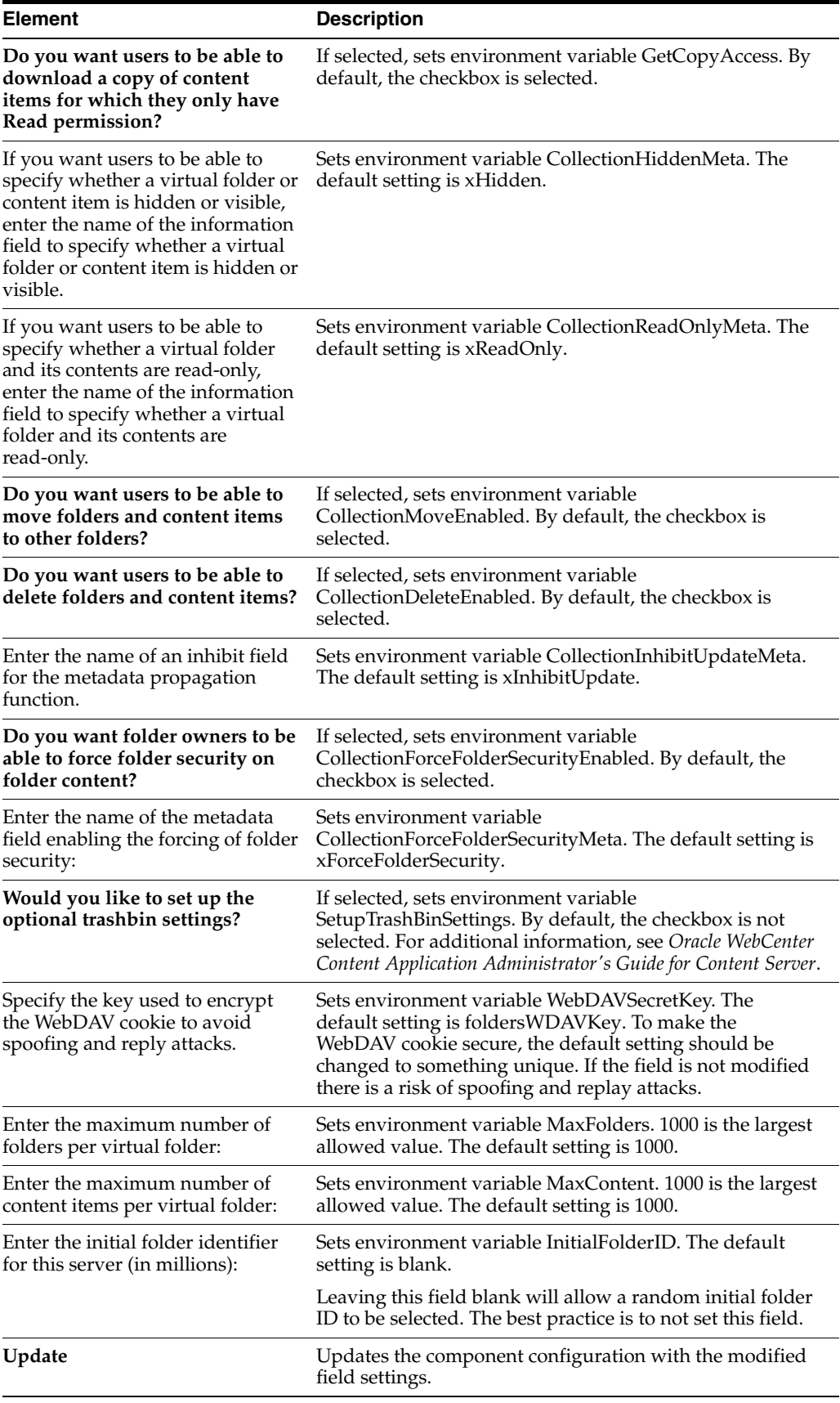

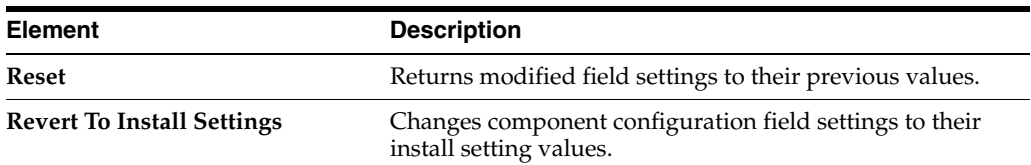

### <span id="page-564-0"></span>**A.3.7.2 PDF Watermark Update Component Configuration Screen**

This screen is used to modify configuration settings for the PDFWatermark component.

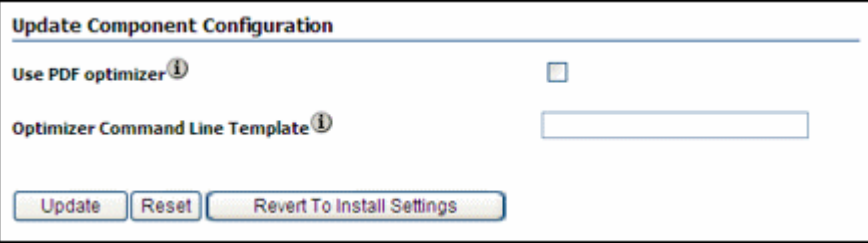

There are two ways to access the Update Component Configuration screen:

- Open the [Admin Server Page](#page-413-0), select **Component Manager**, click **advanced component manager**, select **PDFWatermark** from the **Update Component Configuration** list, then click **Update**.
- Choose **Administration**, then **Configuration for** *instance*. Click **Enabled Component Details**, then click **Configure** next to the **PDFWatermark** component name.

If the component is not enabled, click **Disabled Component Details** to find the component to configure.

**Note:** You must restart the Content Server instance after making any component configuration change.

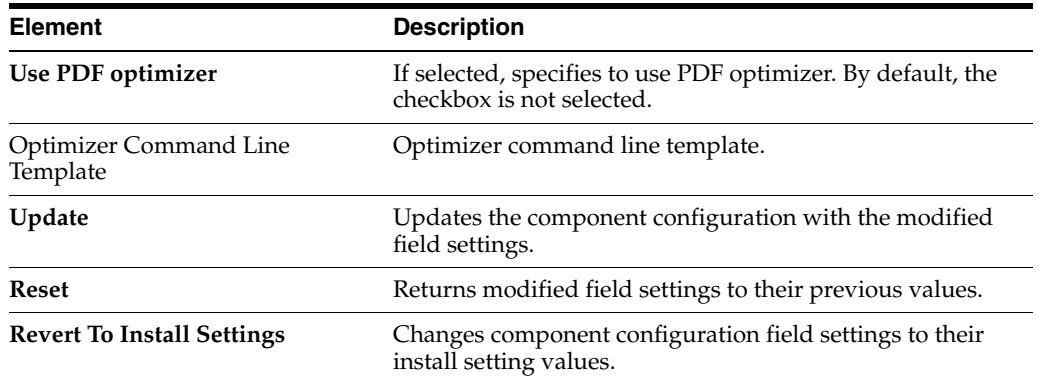

### <span id="page-564-1"></span>**A.3.7.3 Content Tracker Update Component Configuration Screen**

This screen is used to modify configuration settings for the Content Tracker component.

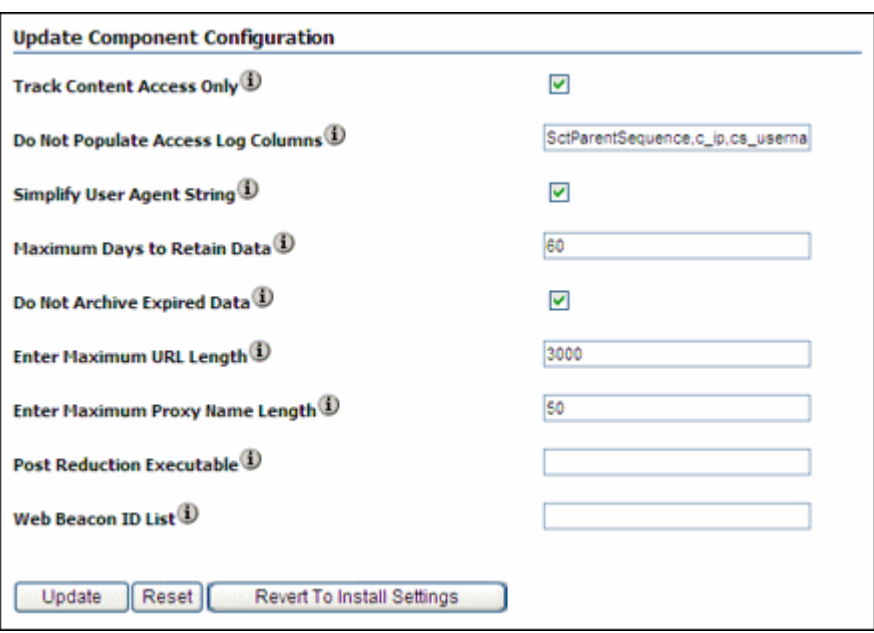

There are two ways to access the Update Component Configuration screen:

- Open the [Admin Server Page](#page-413-0), select **Component Manager**, click **advanced component manager**, select **ContentTracker** from the **Update Component Configuration** list, then click **Update**.
- Choose **Administration** then **Configuration for** *instance*. Click **Enabled Component Details**, then click **Configure** next to the **ContentTracker** component name.

If the component is not enabled, click **Disabled Component Details** to find the component to configure.

**Note:** You must restart the Content Server instance after making any component configuration change.

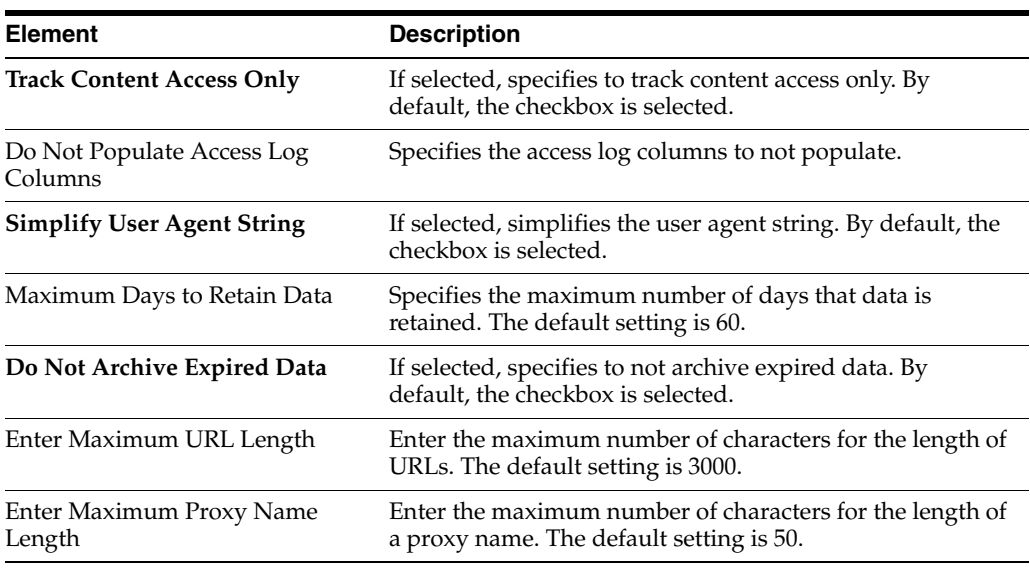

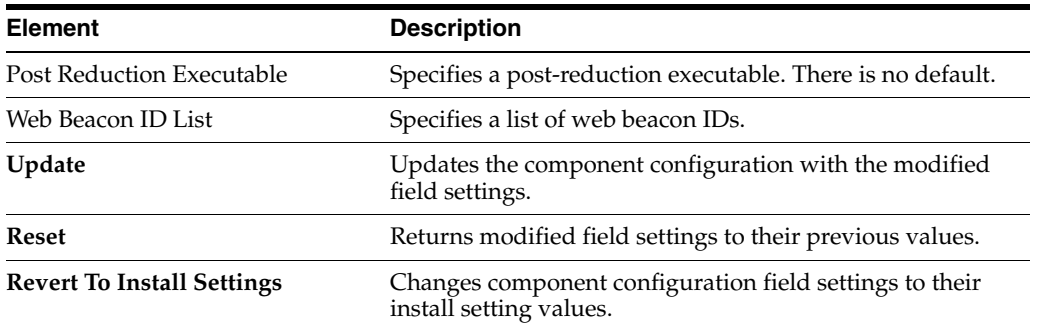

### <span id="page-566-0"></span>**A.3.7.4 Content Tracker Reports Update Component Configuration Screen**

This screen is used to modify configuration settings for the Content Tracker Reports component.

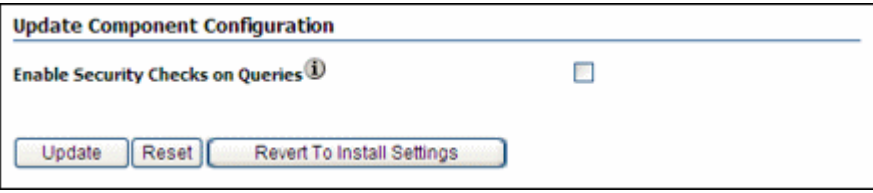

There are two ways to access the Update Component Configuration screen:

- Open the [Admin Server Page](#page-413-0), select **Component Manager**, click **advanced component manager**, select **ContentTrackerReports** from the **Update Component Configuration** list, then click **Update**.
- Choose **Administration** then **Configuration for** *instance*. Click **Enabled Component Details**, then click **Configure** next to the **ContentTrackerReports** component name.

If the component is not enabled, click **Disabled Component Details** to find the component to configure.

**Note:** You must restart the Content Server instance after making any component configuration change.

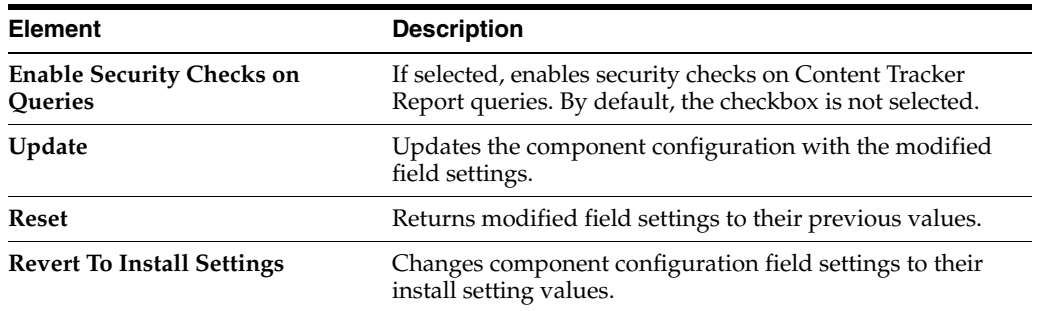

### <span id="page-566-1"></span>**A.3.7.5 Site Studio Update Component Configuration Screen**

This screen is used to modify configuration settings for the Site Studio component.

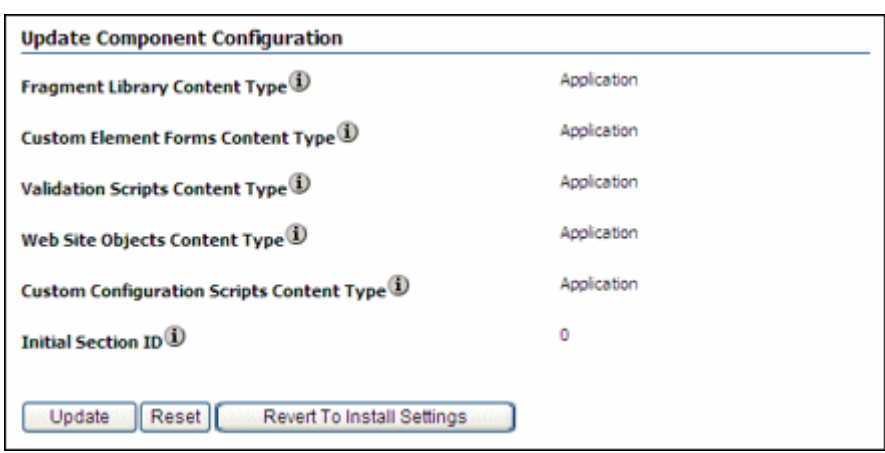

There are two ways to access the Update Component Configuration screen:

- Open the [Admin Server Page](#page-413-0), select **Component Manager**, click **advanced component manager**, select **SiteStudio** from the **Update Component Configuration** list, then click **Update**.
- Choose **Administration** then **Configuration for** *instance*. Click **Enabled Component Details**, then click **Configure** next to the **SiteStudio** component name.

If the component is not enabled, click **Disabled Component Details** to find the component to configure.

**Note:** You must restart the Content Server instance after making any component configuration change.

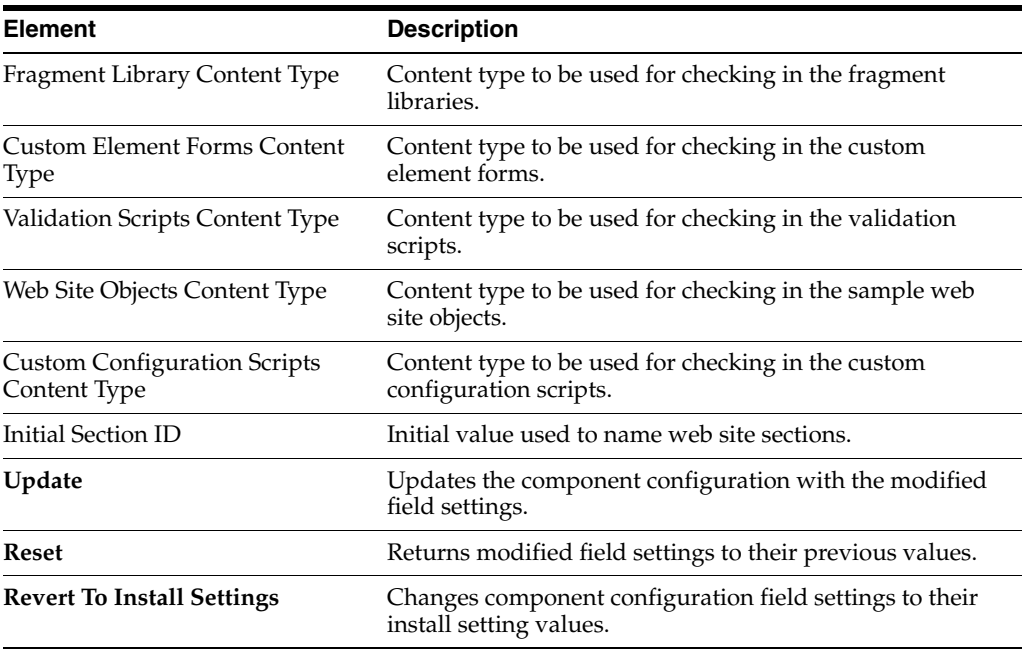

# <span id="page-568-0"></span>**A.3.7.6 DesktopIntegrationSuite Component Screen**

This screen is used to modify the DesktopIntegrationSuite component, which handles core content management integration functions on the server.

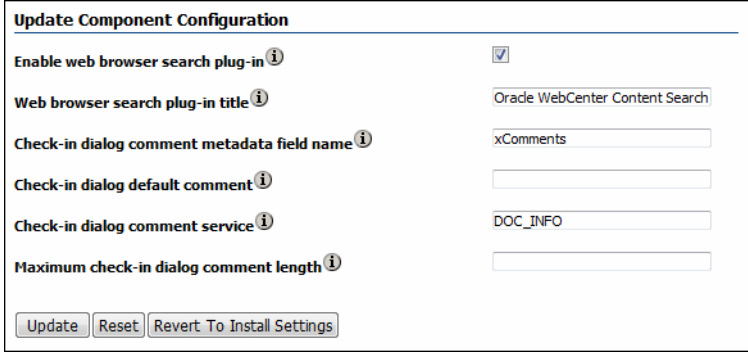

To access this screen, access the Configuration page for the server. Click **Features and Components** then **Enabled Component Details**. Click **Configure** next to the DestopIntegrationSuite option.

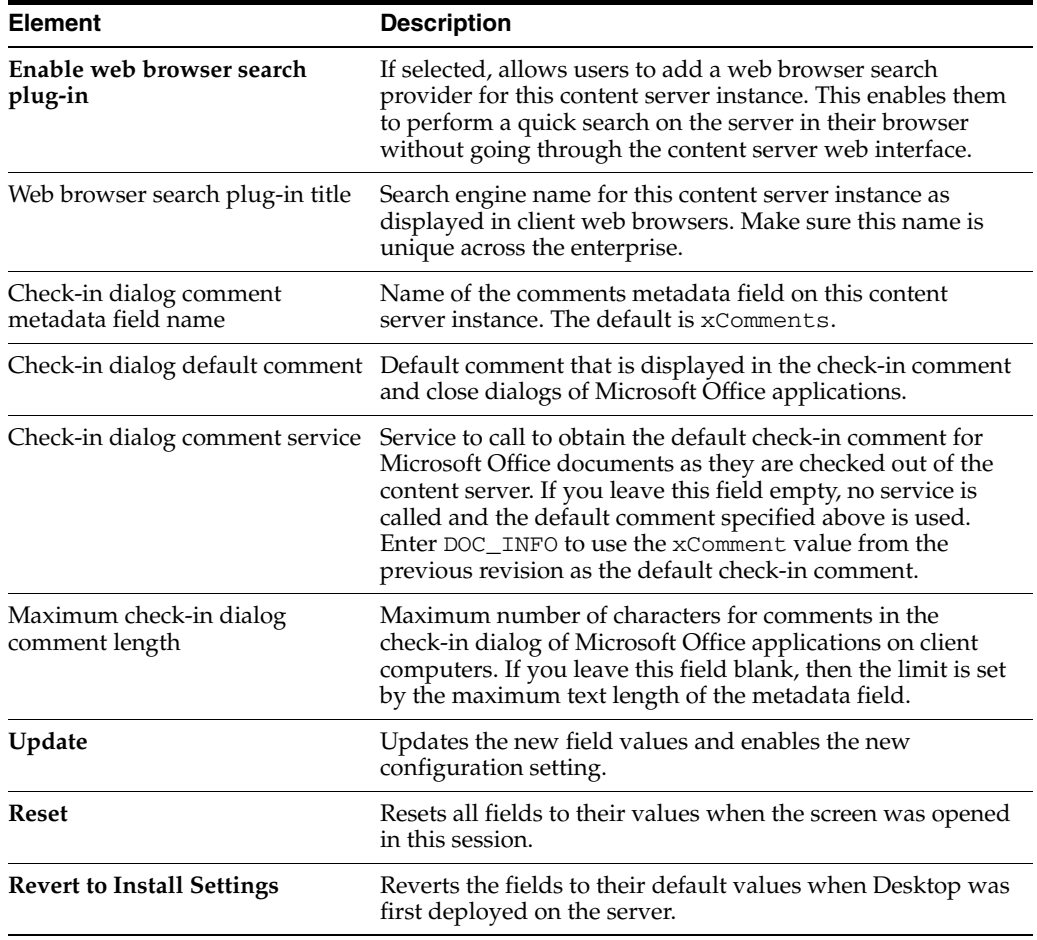

## <span id="page-568-1"></span>**A.3.7.7 DesktopTag Configuration Screen**

This screen is used to configure the DesktopTag component, which manages custom properties in Microsoft Office files that are used for content tracking purposes, and

also provides the "Document is ready for further workflow processing" functionality in Microsoft Office applications.

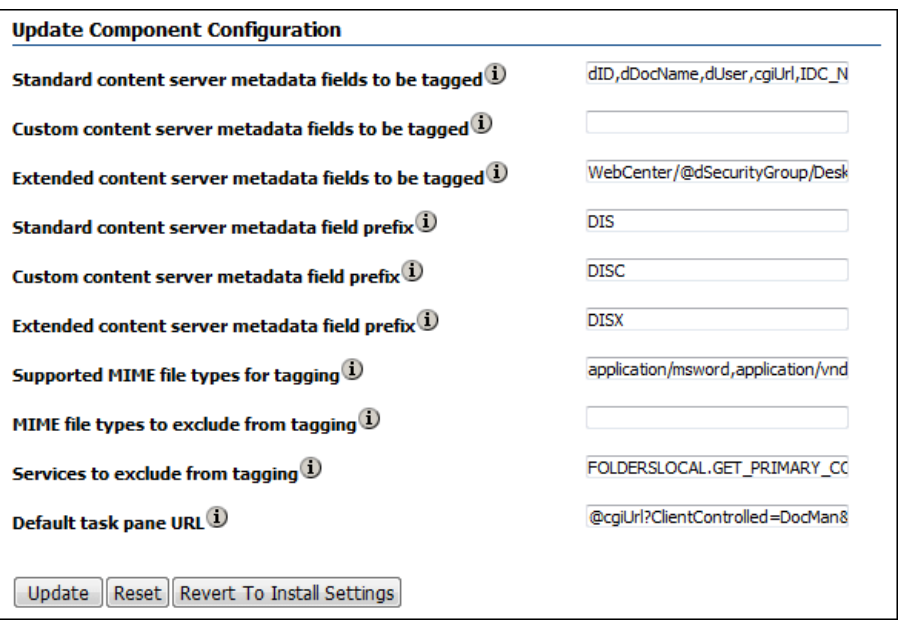

To access this screen, access the Configuration page for the server. Click **Features and Components** then **Enabled Component Details**. Click **Configure** next to the DesktopTag option.

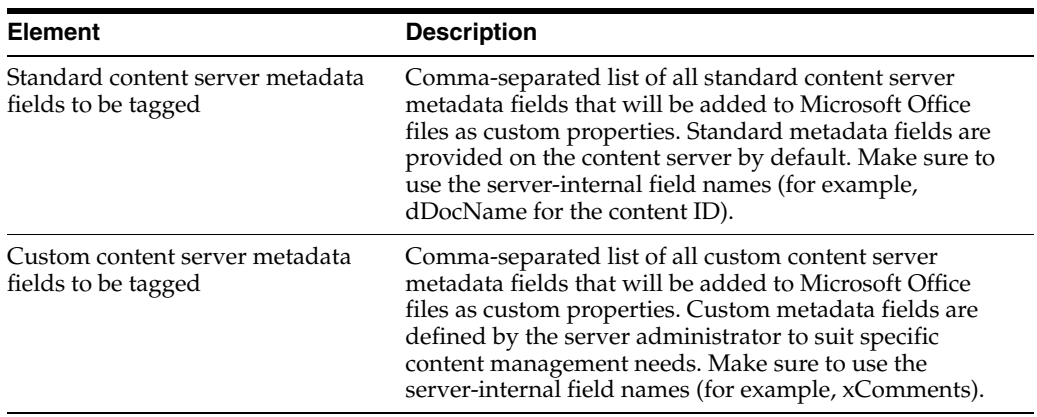

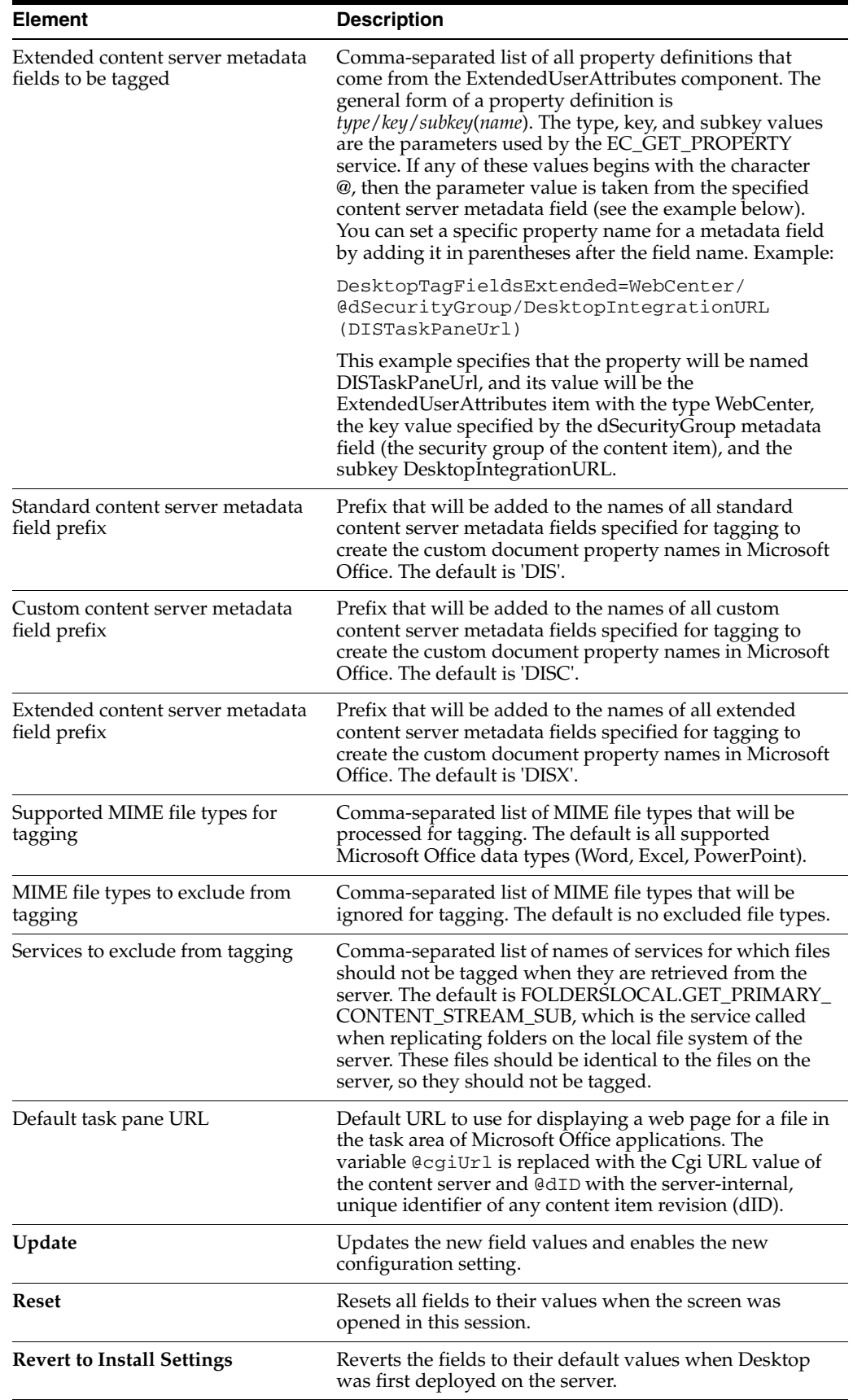

### <span id="page-571-0"></span>**A.3.7.8 EmailMetadata Component Screen**

This screen is used to configure the EmailMetadata Component, which maps e-mail message fields to e-mail metadata fields and is also required for dragging and dropping e-mails into content folders in Microsoft Outlook and Lotus Notes.

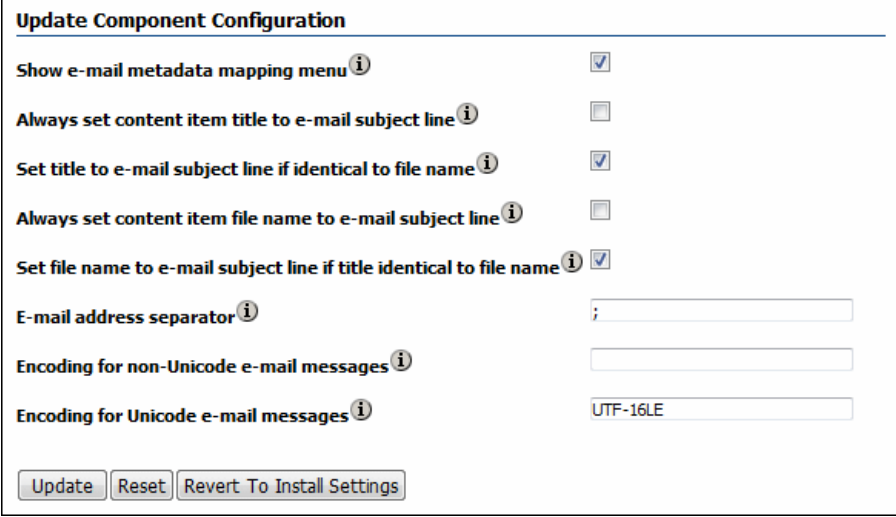

For example, to have the title always be the subject line and the file name be the message ID or UUID, uncheck (set to false) *Always set content item title to e-mail subject line*, *Always set content item file name to e-mail subject line*, and *Set file name to e-mail subject line if title identical to file name*. Make sure to check (set to true) *Set title to e-mail subject line if identical to file name*. Set all to false to ensure that both the title and the file name are the message ID or UUID.

To access this screen, access the Configuration page for the server. Click **Features and Components** then **Enabled Component Details**. Click **Configure** next to the EmailMetadata option.

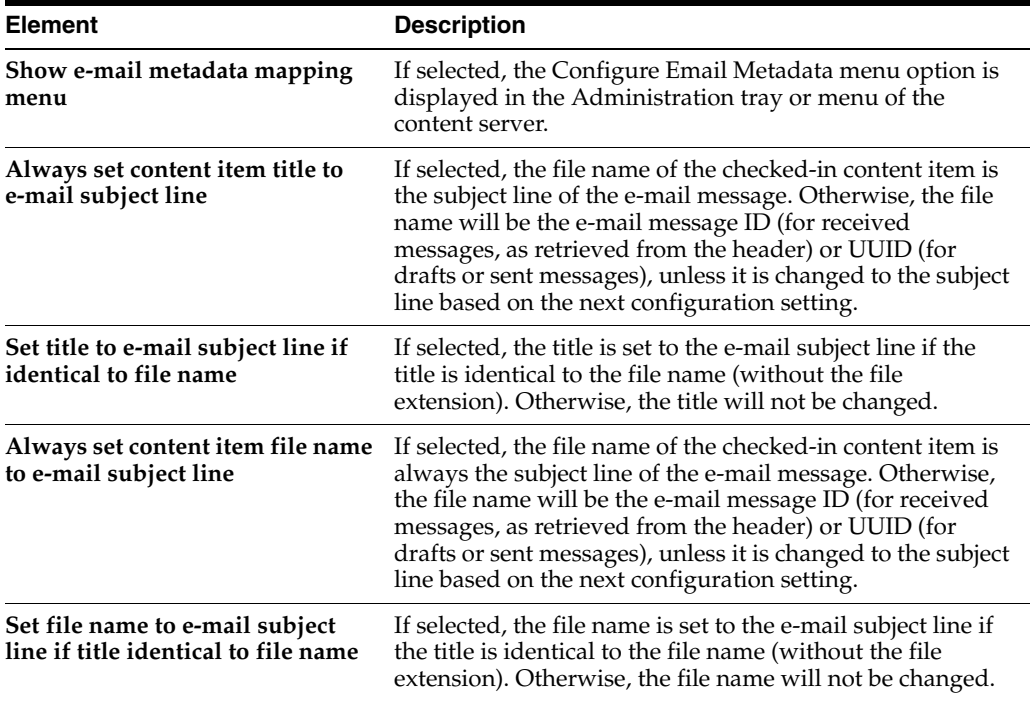

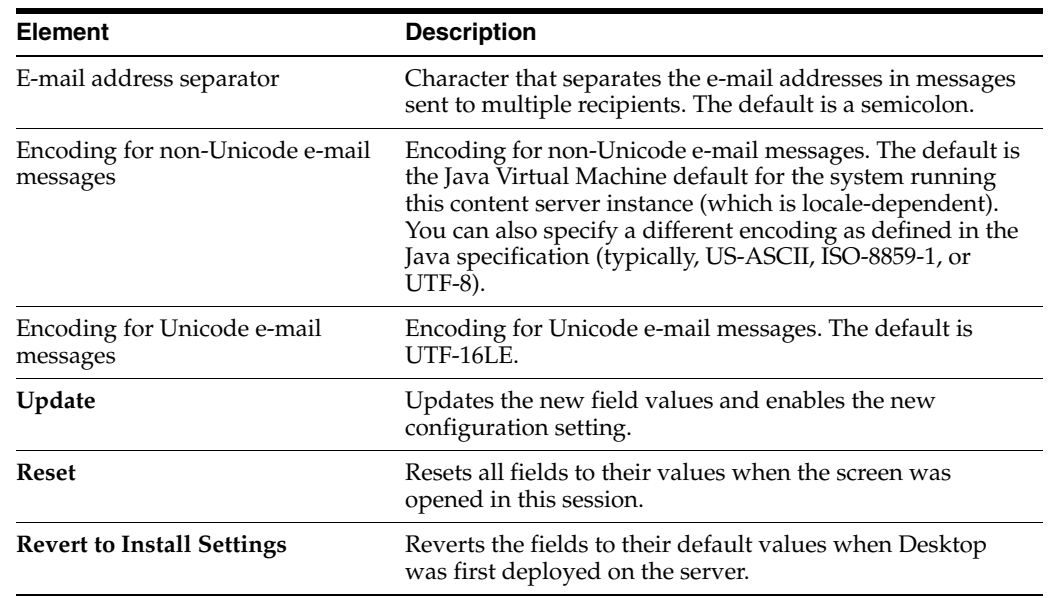

# **A.4 System Migration Interface**

This section provides information about the screens used to manage Content Server system migration.

- Section [A.4.1, "Configuration Migration Interface Screens"](#page-572-0)
- Section [A.4.2, "Archive, Collection, and Batch Interface"](#page-580-0)
- Section [A.4.3, "Export Interface Screens"](#page-590-0)
- Section [A.4.4, "Import Interface Screens"](#page-600-0)
- Section [A.4.5, "Replication Interface Screens"](#page-606-0)
- Section [A.4.6, "Transfer Interface Screens"](#page-610-0)
- Section [A.4.7, "Folder Archive Configuration Page"](#page-613-0)

## <span id="page-572-0"></span>**A.4.1 Configuration Migration Interface Screens**

This section provides information about the screens used to export and import configuration migration bundles.

- Section [A.4.1.1, "Migration Options"](#page-573-0)
- Section [A.4.1.2, "Upload Configuration Bundle Screen"](#page-573-1)
- Section [A.4.1.3, "Configuration Bundles Page"](#page-574-0)
- Section [A.4.1.4, "Configuration Templates Page"](#page-574-1)
- Section [A.4.1.5, "Config Migration Admin Screen"](#page-575-0)
- Section [A.4.1.6, "Content Server Sections"](#page-577-0)
- Section [A.4.1.7, "Preview Screen"](#page-578-0)
- Section [A.4.1.8, "Edit Export Rule Screen"](#page-579-0)
- Section [A.4.1.9, "Latest Action Screen"](#page-579-1)
- Section [A.4.1.10, "Action History Page"](#page-580-1)

## <span id="page-573-0"></span>**A.4.1.1 Migration Options**

This screen is used to access the basic functions of configuration migration.

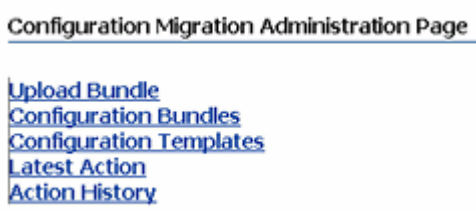

To access these options, choose **Administration** then **Config Migration Admin**. You can also click the icon next to **Config Migration Admin** to expand the menu to show links to the individual migration options.

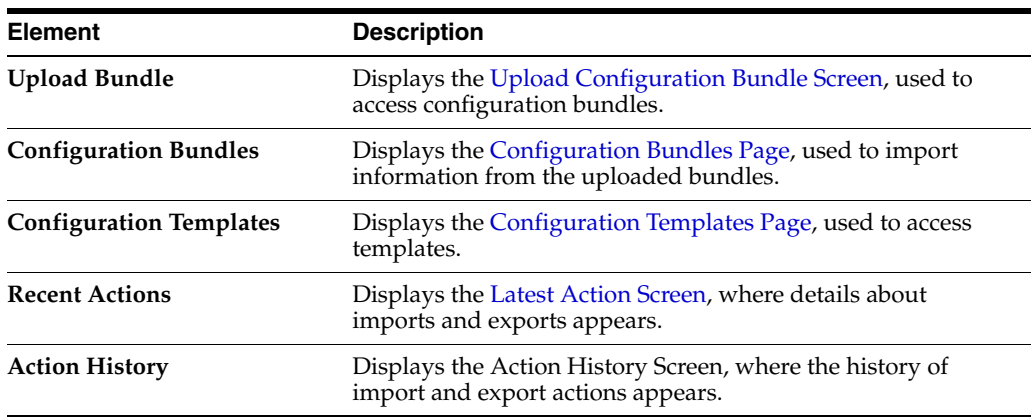

## <span id="page-573-1"></span>**A.4.1.2 Upload Configuration Bundle Screen**

The Upload Bundle screen is used to acquire a zipped file for use in the import process or to acquire a template file.

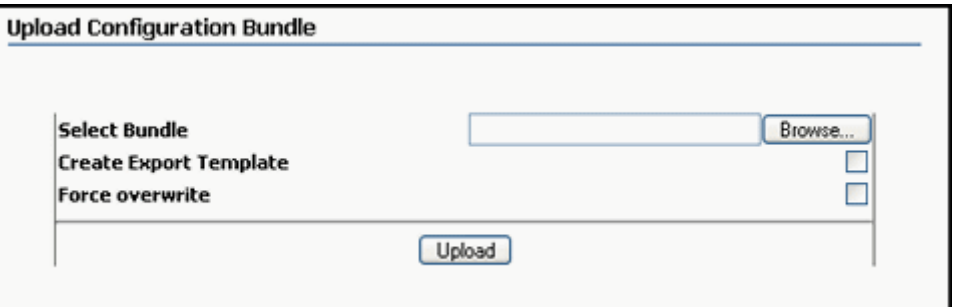

To access this screen, select **Upload Bundle** from the list of [Migration Options](#page-573-0).

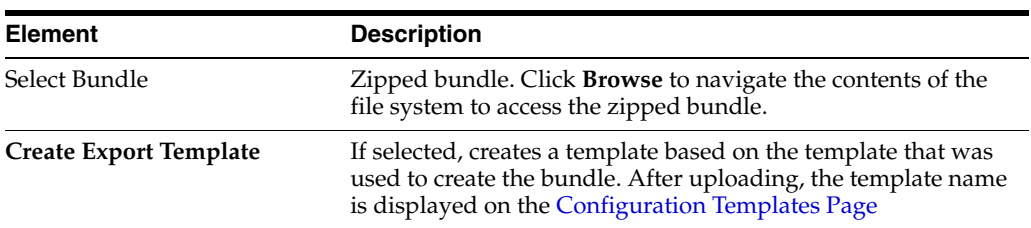

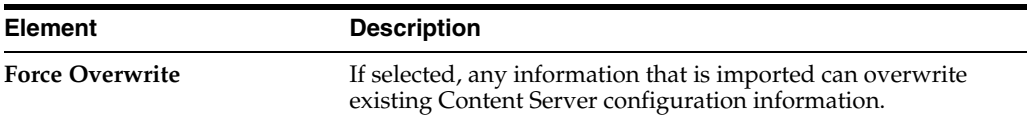

### <span id="page-574-0"></span>**A.4.1.3 Configuration Bundles Page**

This screen is used to select an existing bundle for use on the current Content Server instance.

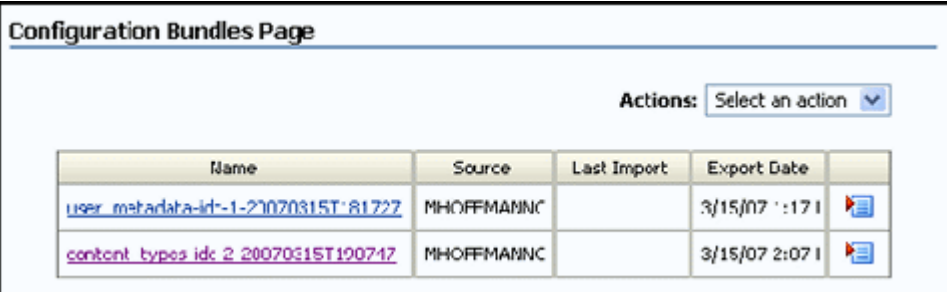

To access this screen, select **Configuration Bundles** from the list of [Migration Options.](#page-573-0)

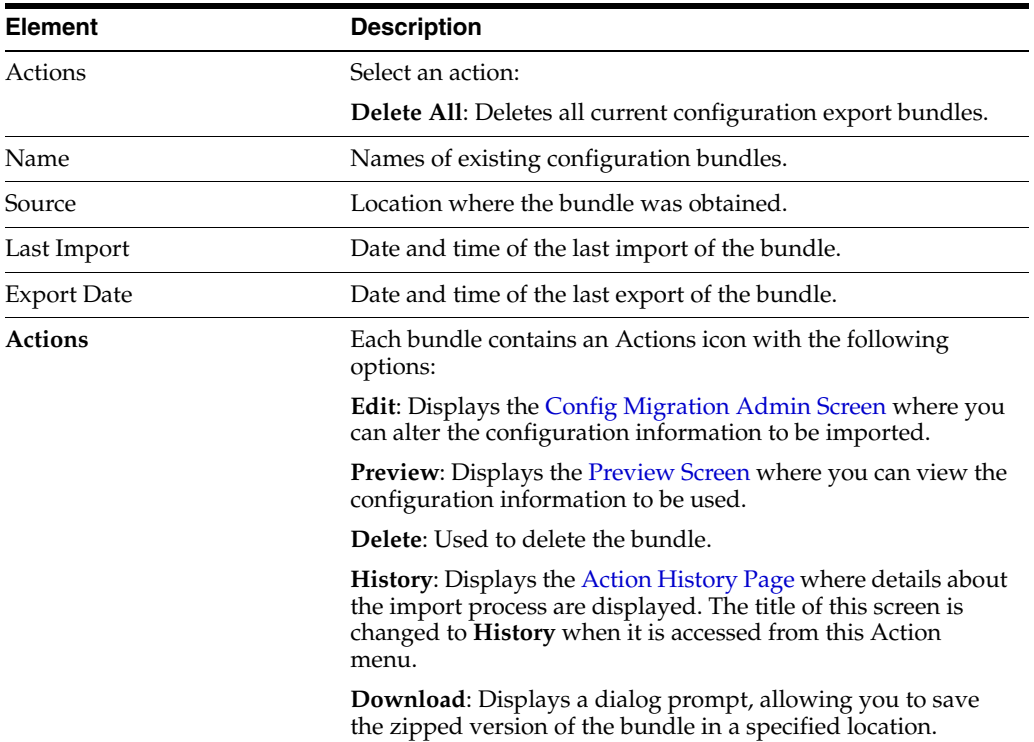

## <span id="page-574-1"></span>**A.4.1.4 Configuration Templates Page**

This screen is used to view information about previously defined templates and their export history.

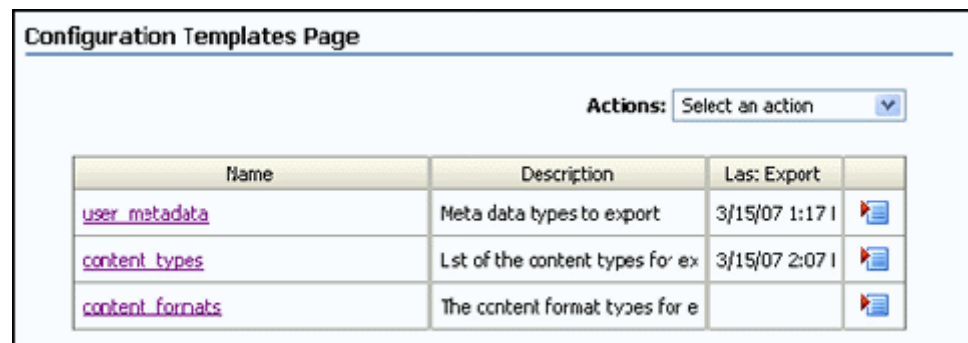

To access this screen, select **Configuration Templates** from the list of [Migration](#page-573-0)  [Options.](#page-573-0)

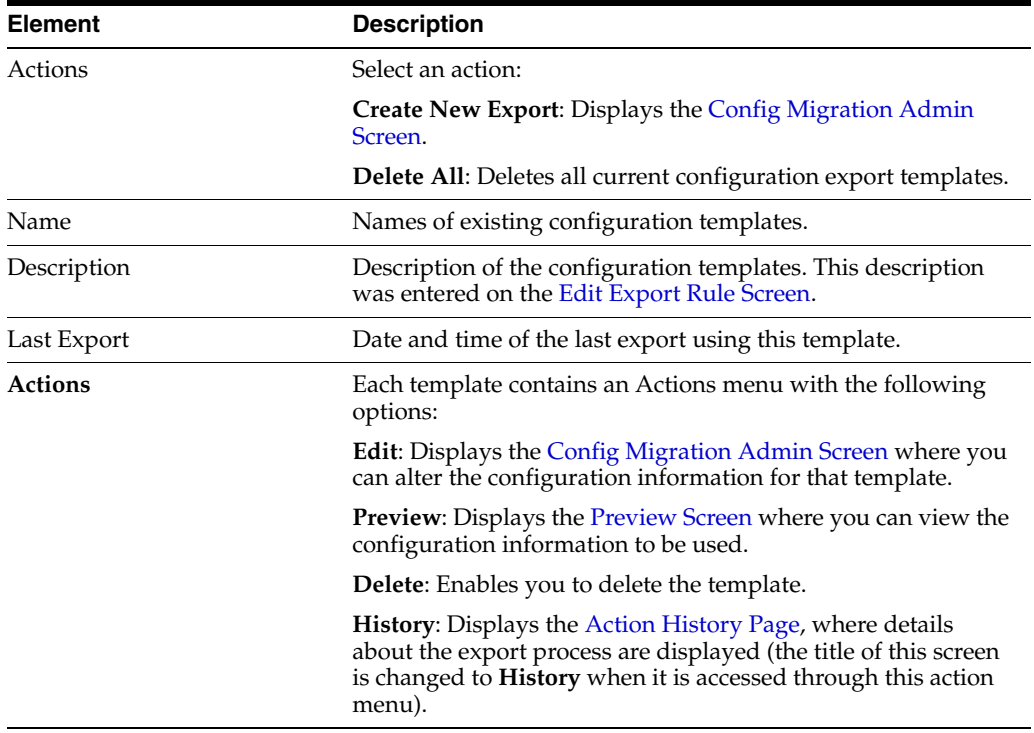

## <span id="page-575-0"></span>**A.4.1.5 Config Migration Admin Screen**

This screen is used to determine which sections of the Content Server instance will be exported or imported, and which actions should occur at the export or import action.

Two main areas appear on this screen:

- **Action Options**
- Child Sections
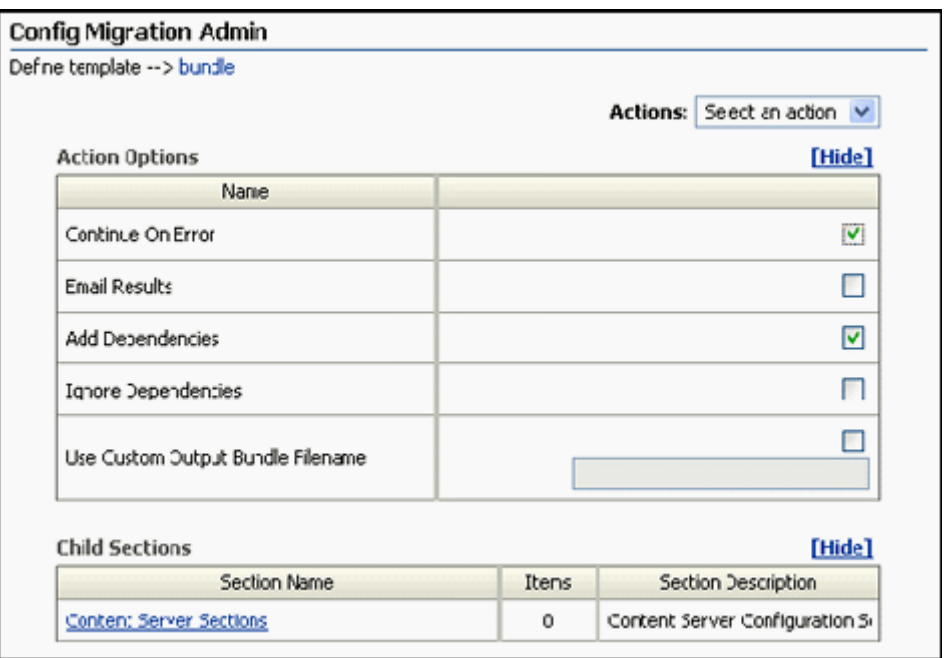

There are several ways to access this screen:

- **Example 2 Select Create New Template** from the page Actions menu on the Configuration [Templates Page.](#page-574-0)
- Select **Edit** from one of the template Actions menus on the Configuration [Templates Page](#page-574-0) or the [Configuration Bundles Page.](#page-574-1)
- Click the template name on the [Configuration Templates Page](#page-574-0) or the bundle name on the [Configuration Bundles Page](#page-574-1).

**Note:** You must select **Save** or **Save As** in order for the configuration information to be saved. If you preview, edit, or re-select items, that information is not saved until you select **Save** or **Save As** from the Actions menu.

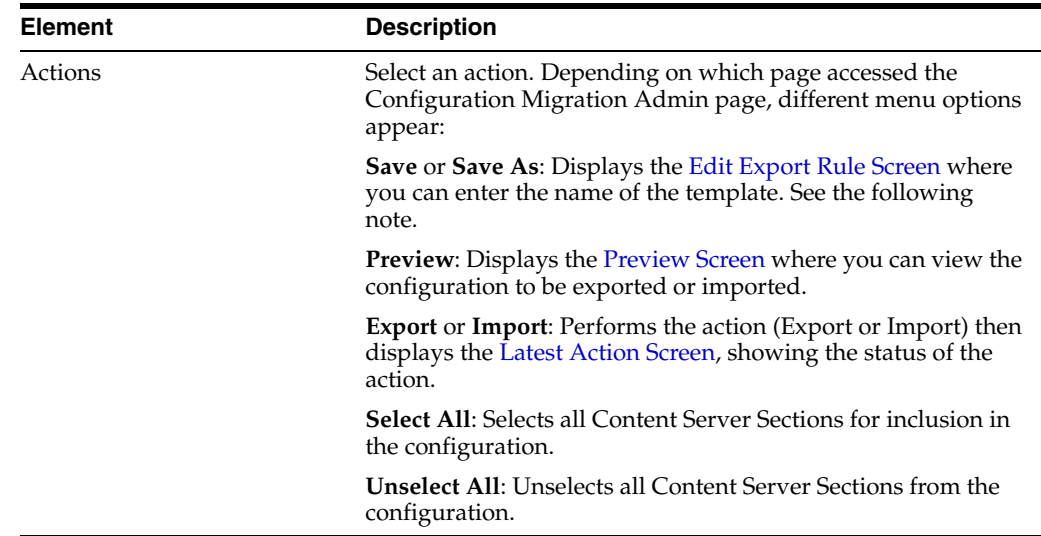

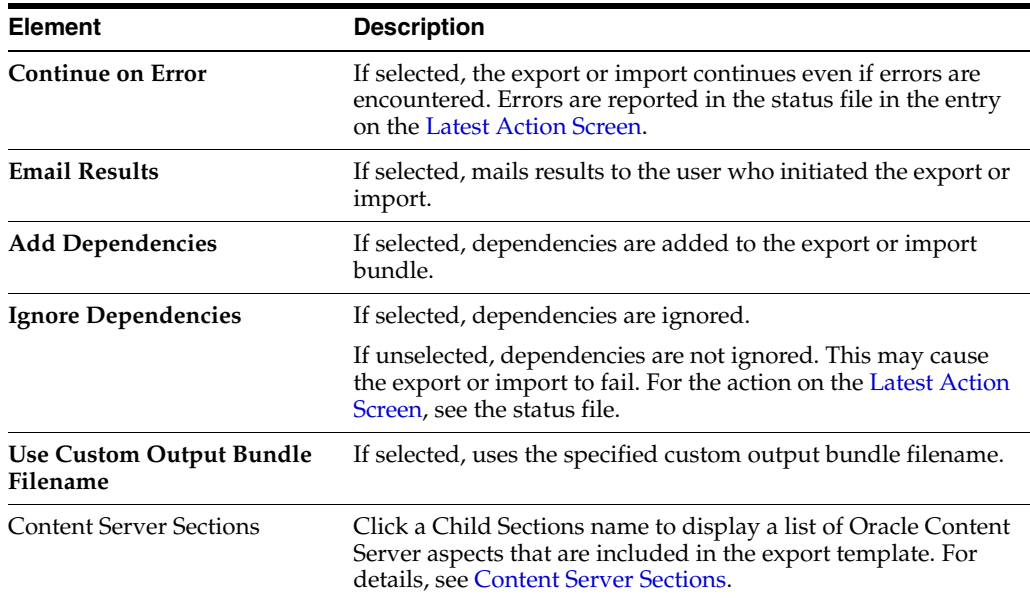

### <span id="page-577-0"></span>**A.4.1.6 Content Server Sections**

The Content Server Sections link is displayed in the Child Sections portion of the [Config Migration Admin Screen](#page-575-0). This part of the Configuration Migration Admin Screen is used to specify which aspects of the Content Server instance are included in the export template.

Each section of this screen can be further expanded to show the specific metadata fields associated with that section. The Content Server Sections link displays the section names, descriptions, and how many items are within the section for the Content Server instance. To view details for a section, click a section name.

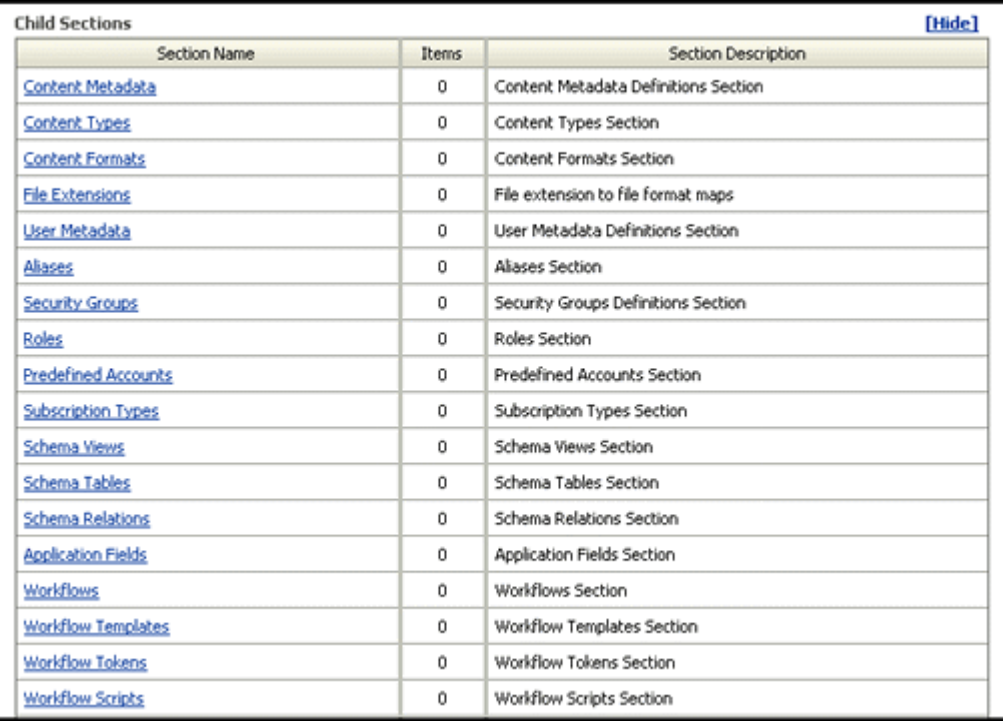

The details for each section name of the Content Server Sections screen links to information on the specific metadata fields associated with the section. To include a section metadata field in the export template, select the checkbox in the row for the metadata dName.

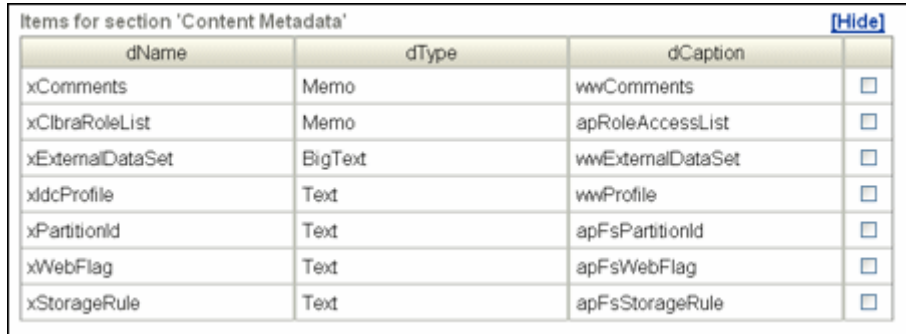

#### <span id="page-578-0"></span>**A.4.1.7 Preview Screen**

This screen is used to view the Content Server items that will be exported or imported.

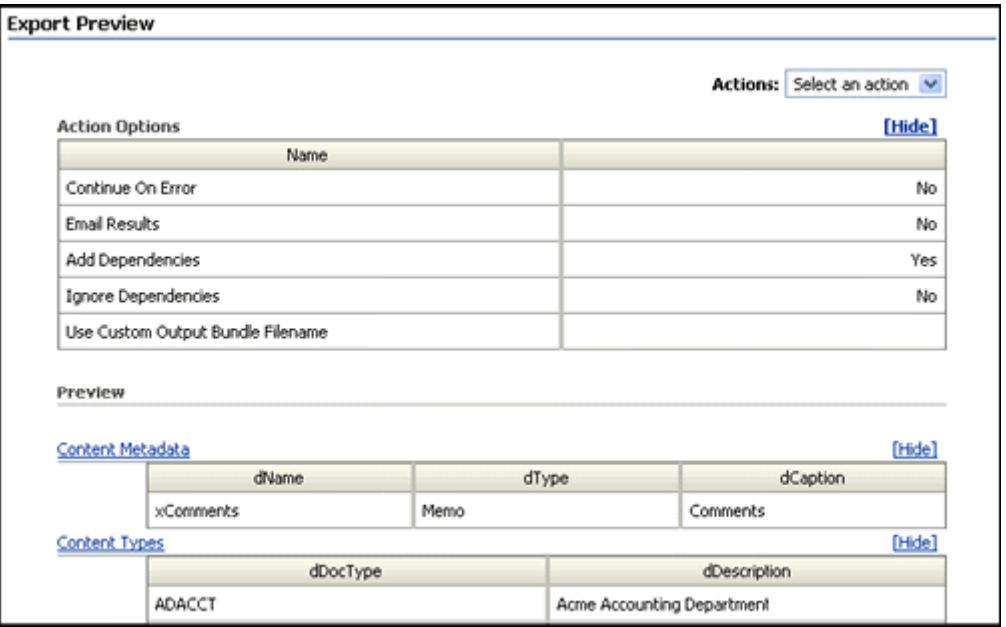

To access this screen, click **Preview** from any of the following:

- Actions menu on the [Config Migration Admin Screen](#page-575-0)
- Individual Actions menu from the [Configuration Bundles Page](#page-574-1)
- Individual Actions menu from the [Configuration Templates Page](#page-574-0)

The screen title changes depending on where the Preview is launched.

The other information on this screen was created using the [Configuration Bundles](#page-574-1)  [Page](#page-574-1) or the [Configuration Templates Page](#page-574-0).

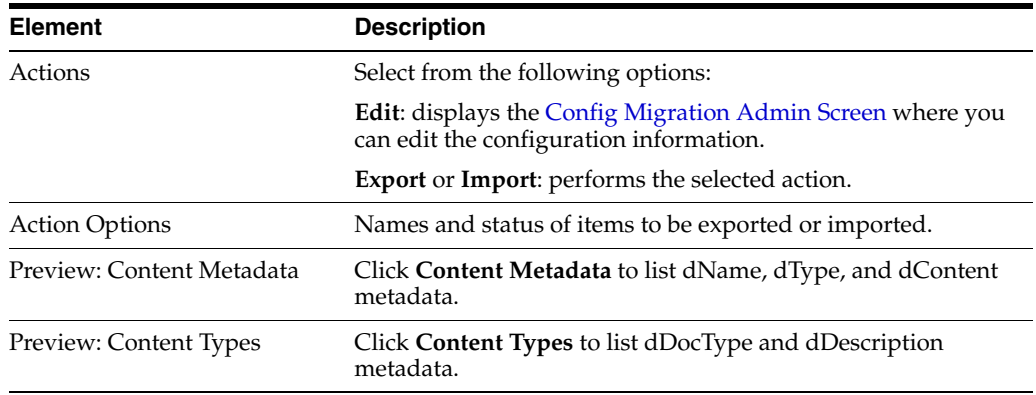

### <span id="page-579-0"></span>**A.4.1.8 Edit Export Rule Screen**

This screen is used to name a template for exporting.

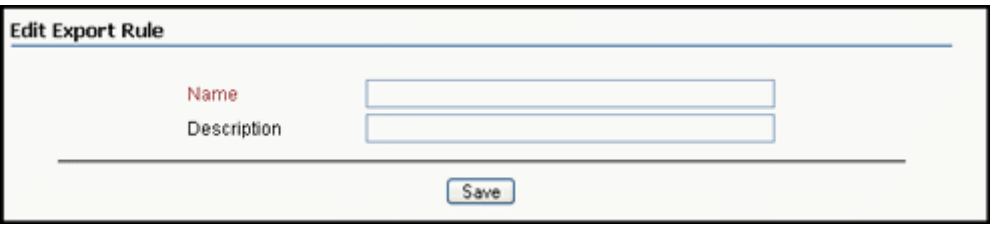

This screen is displayed when a template is saved or edited.

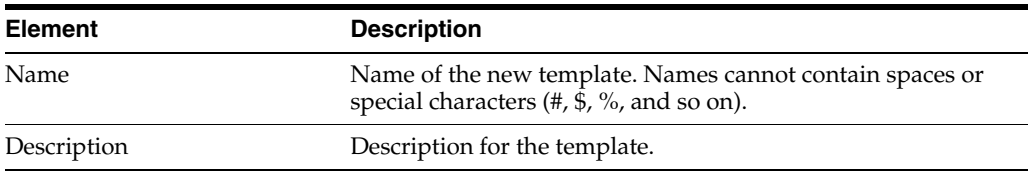

### <span id="page-579-1"></span>**A.4.1.9 Latest Action Screen**

This screen displays information about the latest action. It refreshes automatically at a user-selectable time interval so the most recent action is displayed.

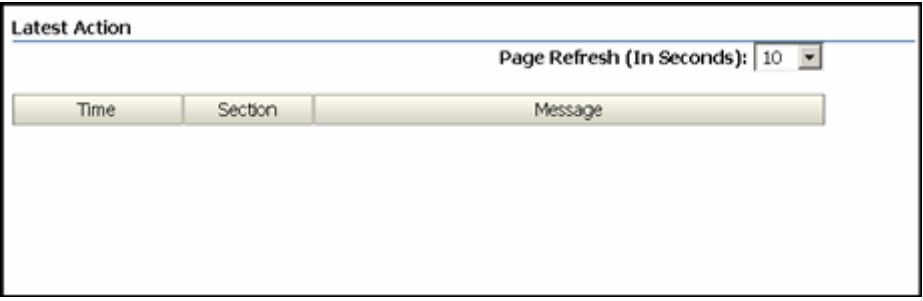

To access this screen, choose **Administration**, then **Config Migration Admin**, then click **Latest Action**.

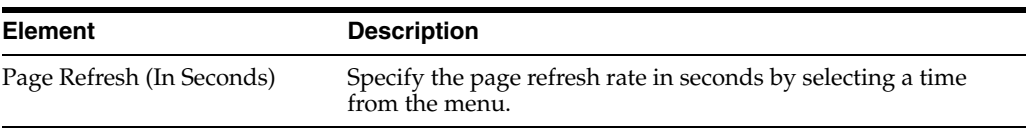

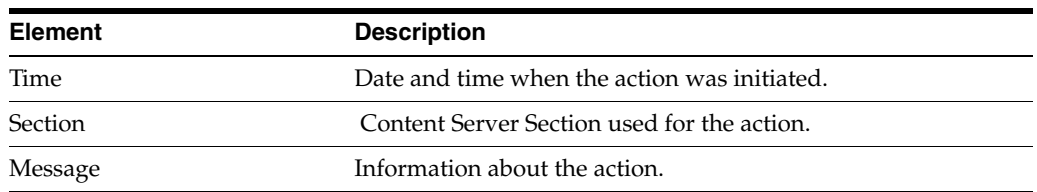

#### **A.4.1.10 Action History Page**

This screen is used to view the history of the latest actions, those actions that have occurred since the last time the history file was cleared using the **Clear History** option in the Actions menu. The Actions menu can be used to select a specific action and view its history. This screen refreshes automatically at a user-selectable time interval so the most recent actions are displayed.

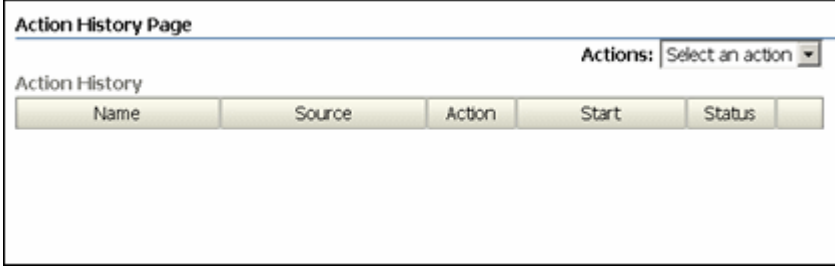

This screen appears after an import or export process, or it can be accessed by selecting **Action History** from the top menu of any Migration screen. To directly access this screen, choose **Administration**, then **Config Migration Admin**, then click **Action History**.

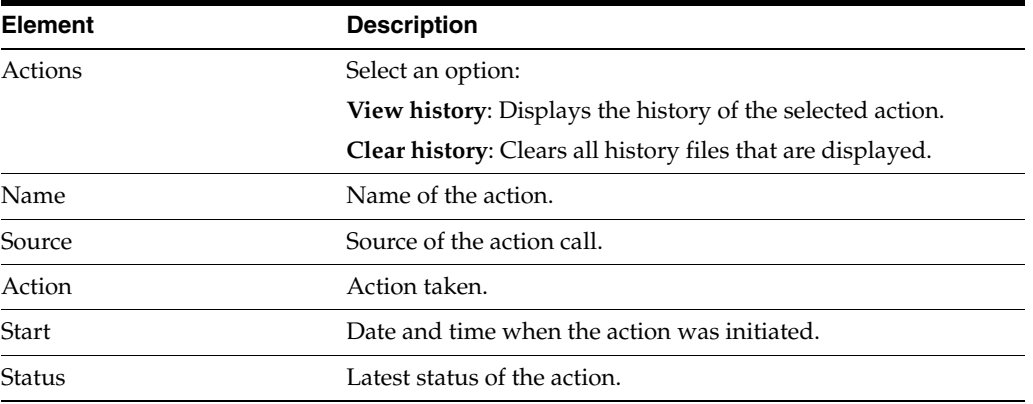

## **A.4.2 Archive, Collection, and Batch Interface**

This section provides information about the screens used to create and manage archives, collections, and batch files.

- Section [A.4.2.1, "Main Archiver Screen"](#page-581-0)
- Section [A.4.2.2, "Archiver \(General Tab\)"](#page-582-0)
- Section [A.4.2.3, "Add Archive Screen"](#page-583-0)
- Section [A.4.2.4, "Copy Archive Screen"](#page-584-0)
- Section [A.4.2.5, "Open Archive Collection Screen"](#page-584-1)
- Section [A.4.2.6, "Find Archive Collection Definition File Screen"](#page-585-0)
- Section [A.4.2.7, "Browse To Archiver Collection Screen"](#page-586-0)
- Section [A.4.2.8, "Browse for Proxied Collection Screen"](#page-587-0)
- Section [A.4.2.9, "View Batch Files Screen"](#page-587-1)
- Section [A.4.2.10, "View Exported Content Items Screen"](#page-588-0)

#### **A.4.2.1 Main Archiver Screen**

This screen is used to create and manage archives, collections, and batch files.

<span id="page-581-0"></span>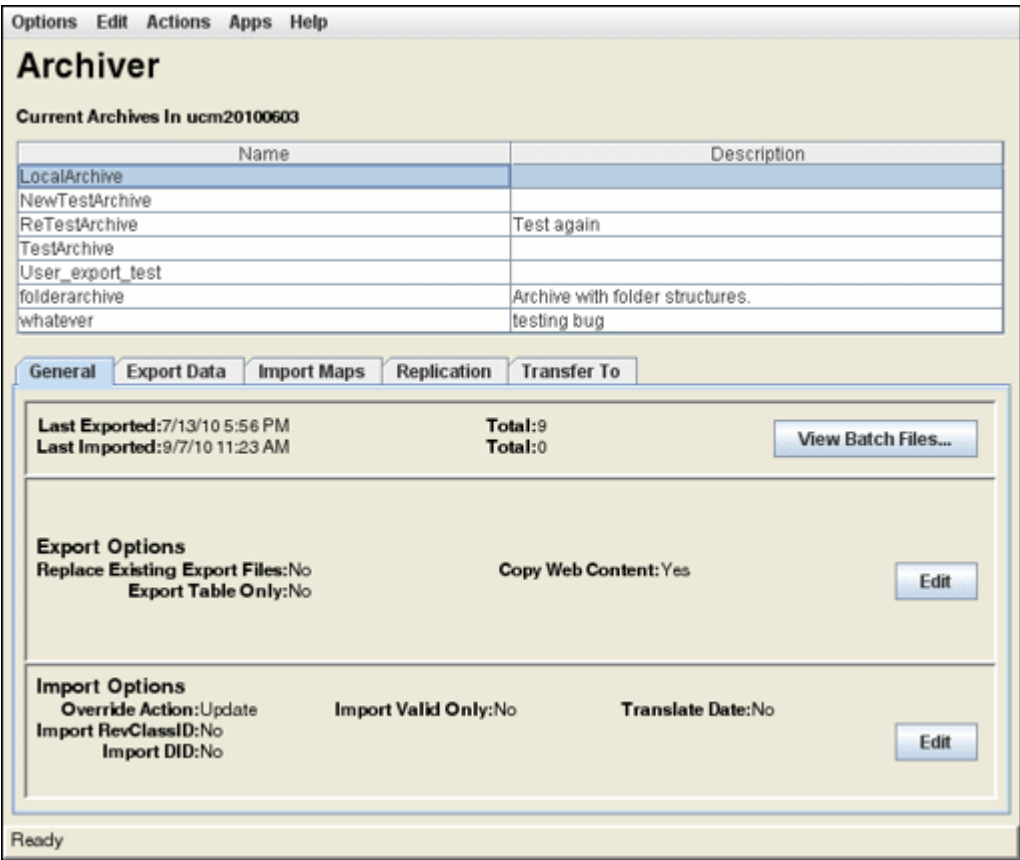

To access this screen, either start the Archiver application in standalone mode, or use a browser to choose **Administration**, then **Admin Applets**, then select **Archiver**.

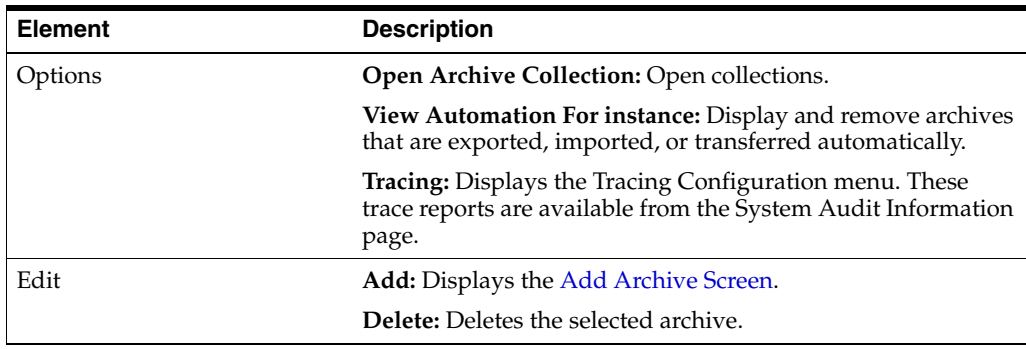

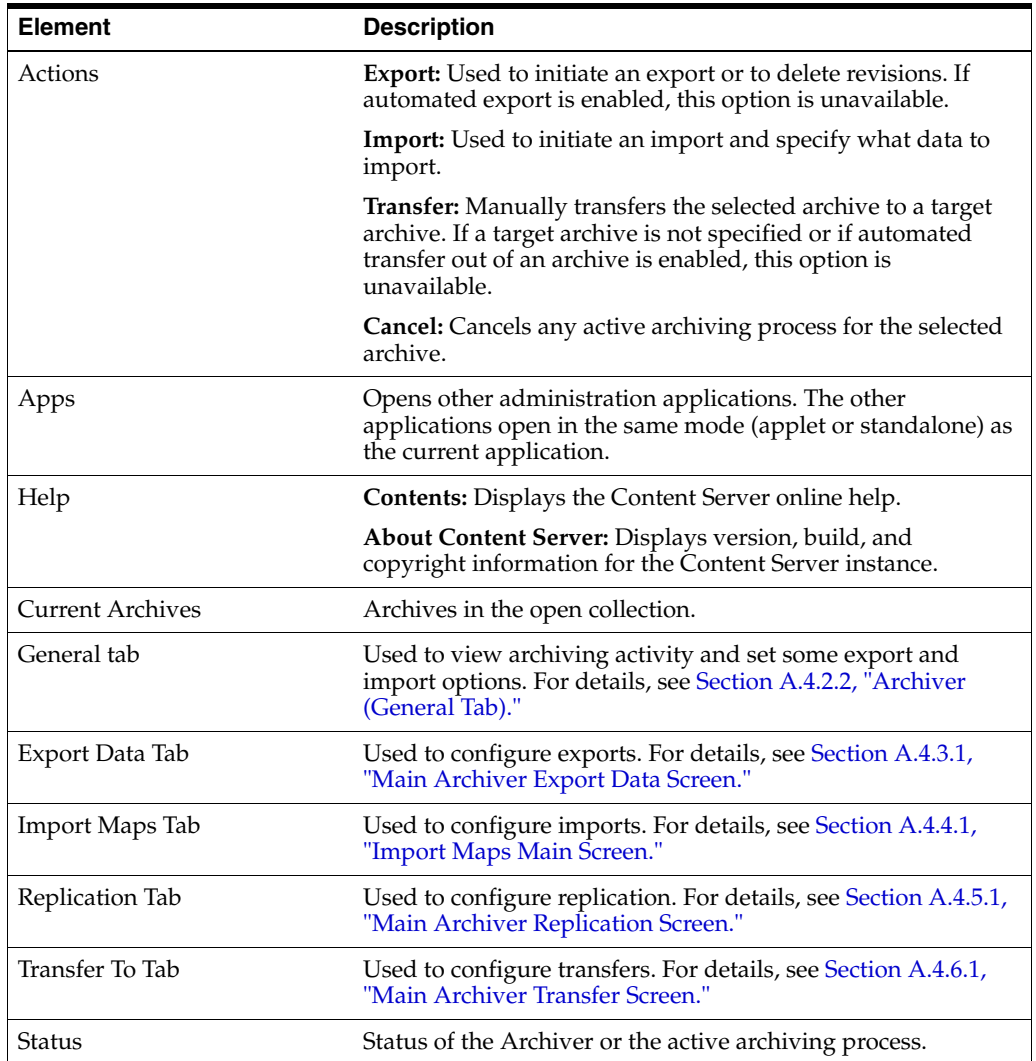

# <span id="page-582-0"></span>**A.4.2.2 Archiver (General Tab)**

This tab is used to view archiving activity and set some export and import options.

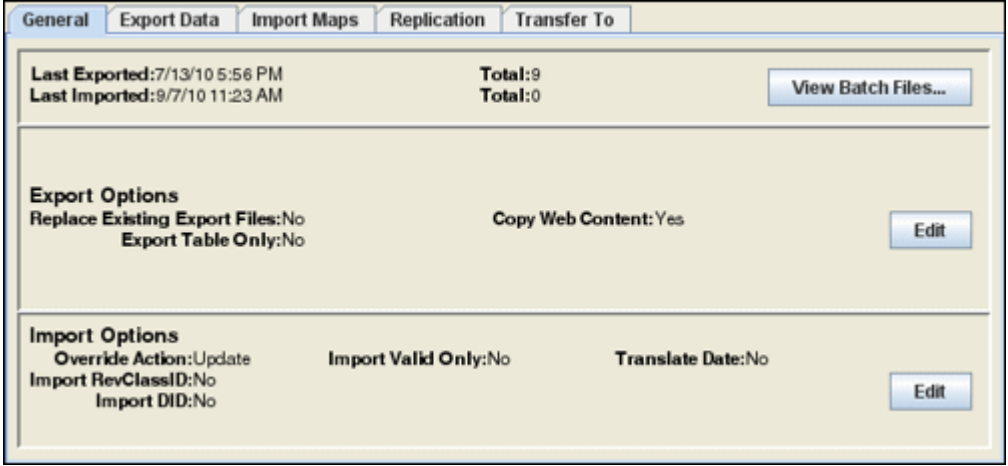

To access this screen, click the **General** tab on the [Main Archiver Screen](#page-581-0).

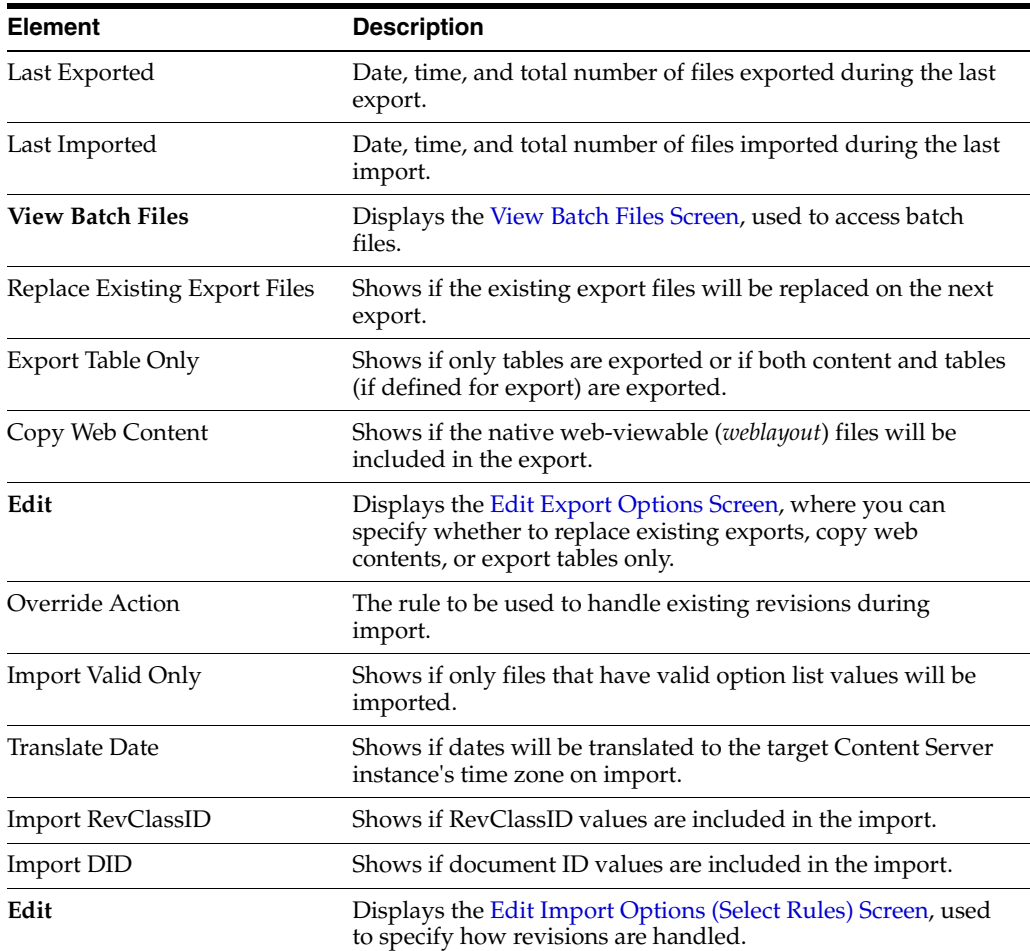

## <span id="page-583-0"></span>**A.4.2.3 Add Archive Screen**

This screen is used to create an archive.

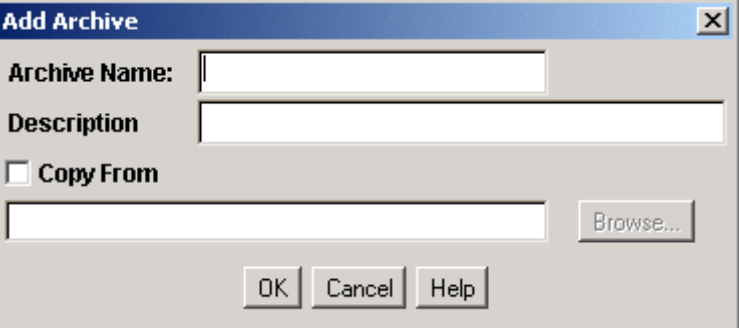

To access this screen, on the [Main Archiver Screen](#page-581-0) click **Edit**, then select **Add**.

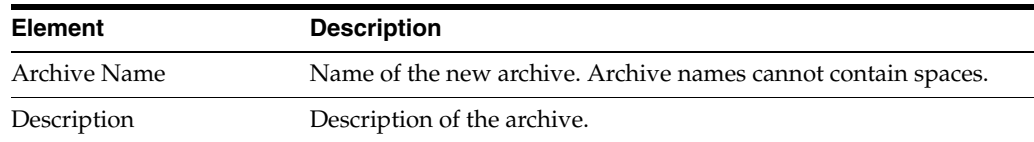

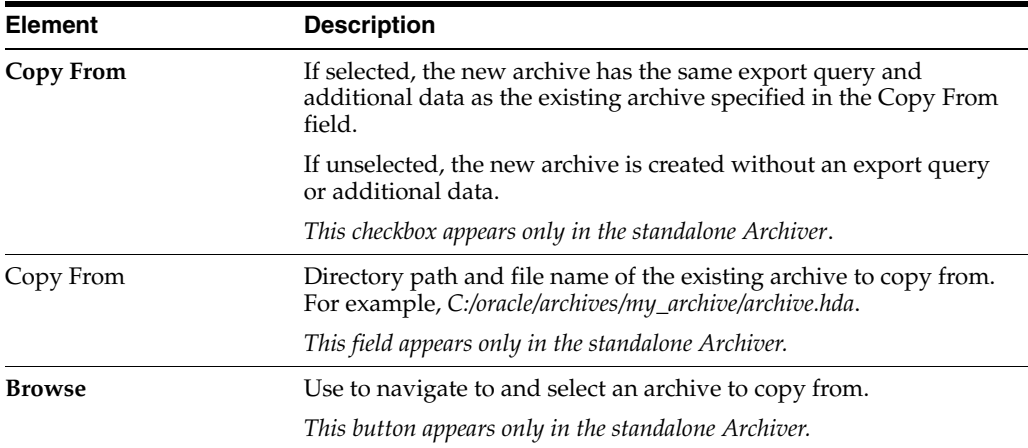

# <span id="page-584-0"></span>**A.4.2.4 Copy Archive Screen**

This screen is used to copy an archive to a different directory or file system.

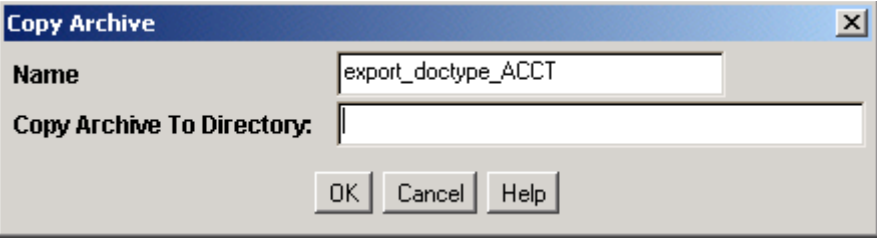

To access this screen, using the standalone mode for Archiver, highlight an archive name, click **Edit,** then select **Copy To**.

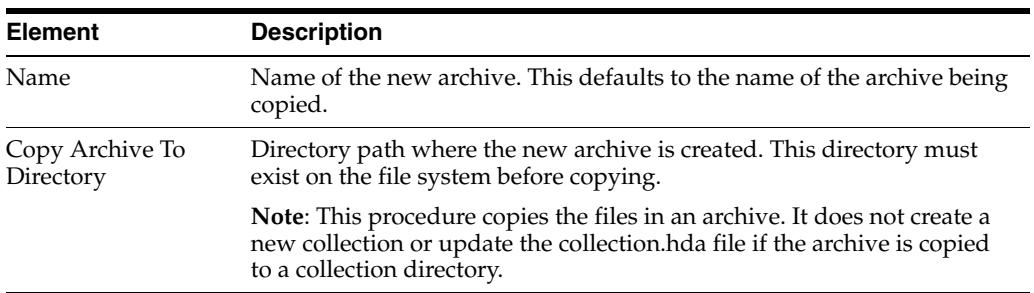

#### <span id="page-584-1"></span>**A.4.2.5 Open Archive Collection Screen**

This screen is used to access sets of archives (collections).

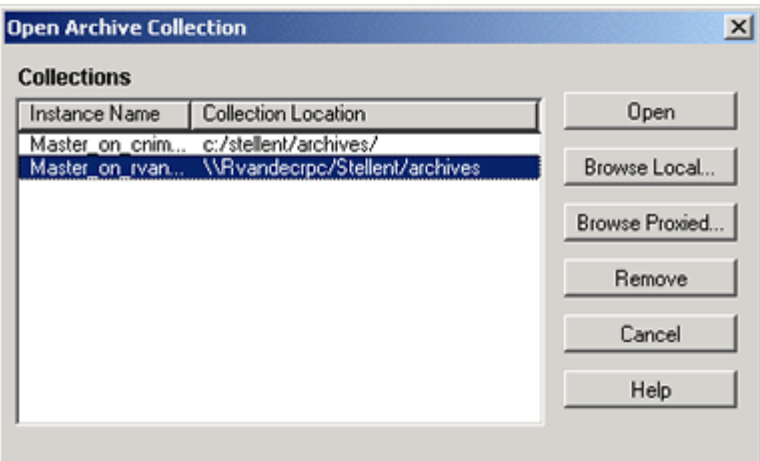

To access this screen, on the [Main Archiver Screen](#page-581-0) choose **Options** then **Open Archive Collection**.

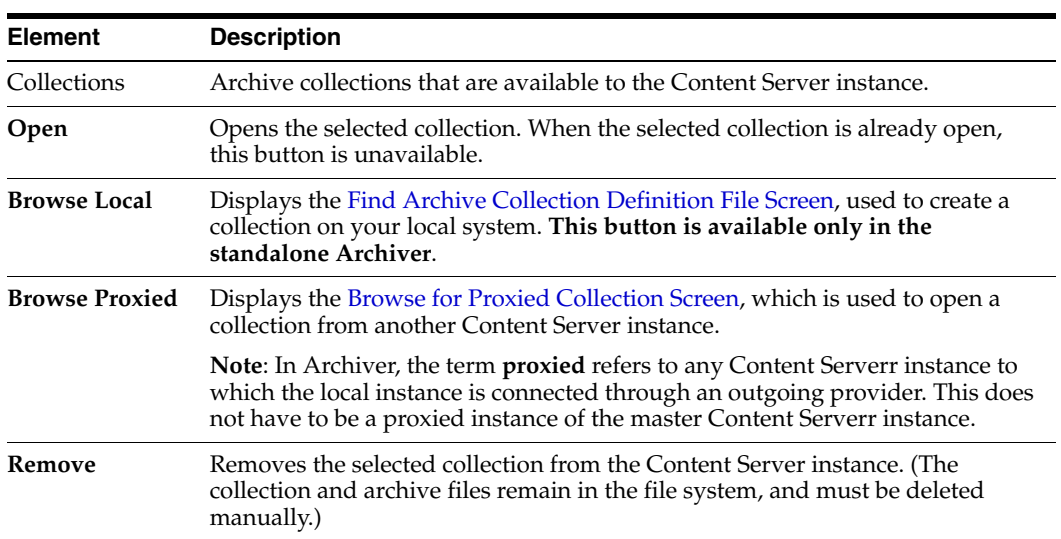

### <span id="page-585-0"></span>**A.4.2.6 Find Archive Collection Definition File Screen**

This screen is used to specify the directory and file name for a new archive collection when in standalone mode.

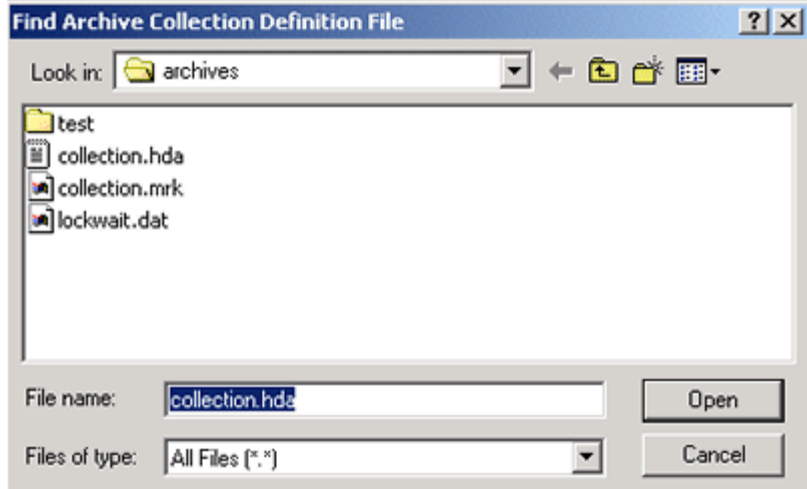

To access this screen, click **Browse Local** on the [Open Archive Collection Screen](#page-584-1).

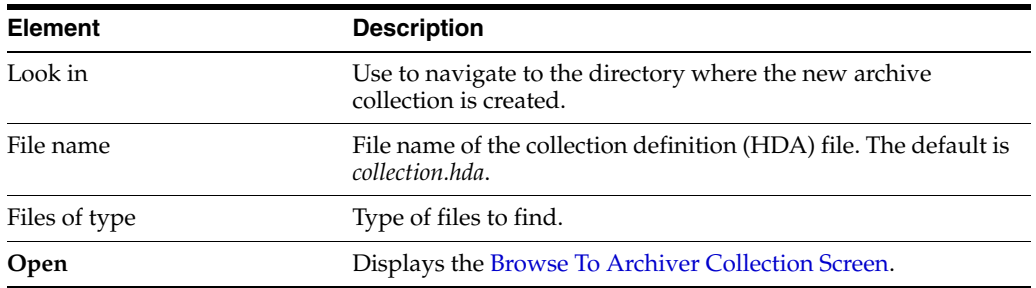

### <span id="page-586-0"></span>**A.4.2.7 Browse To Archiver Collection Screen**

This screen is used to define a new archive collection while using the standalone archiver.

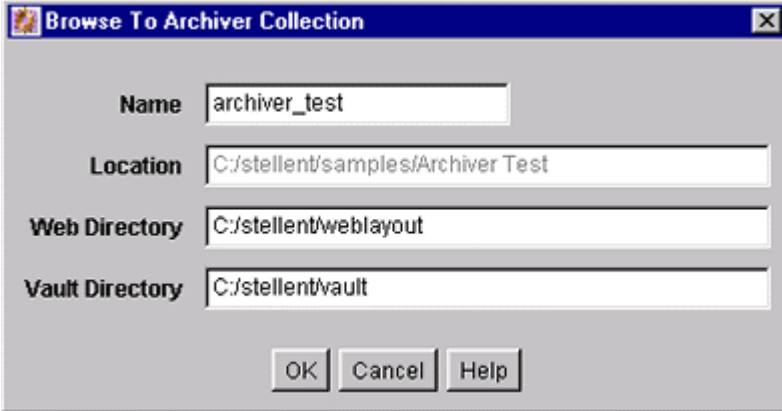

To access this screen, click **Open** on the [Find Archive Collection Definition File Screen](#page-585-0).

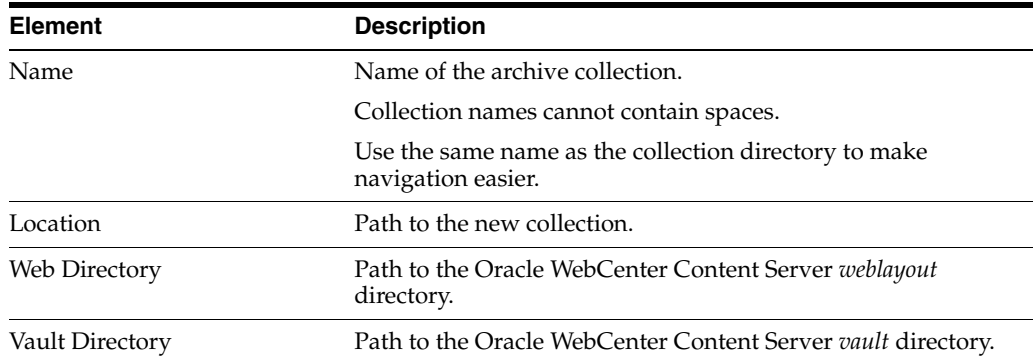

#### <span id="page-587-0"></span>**A.4.2.8 Browse for Proxied Collection Screen**

This screen is used to select a collection to be opened from a remote Content Server instance.

**Note:** In Archiver, the term *proxied* refers to any Content Server instance to which the local instance is connected through an outgoing provider.

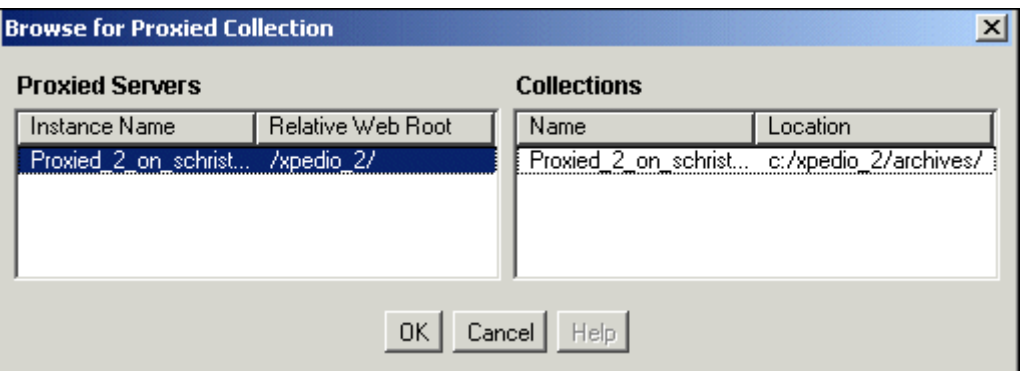

To access this screen, click **Browse Proxied** on the [Open Archive Collection Screen](#page-584-1).

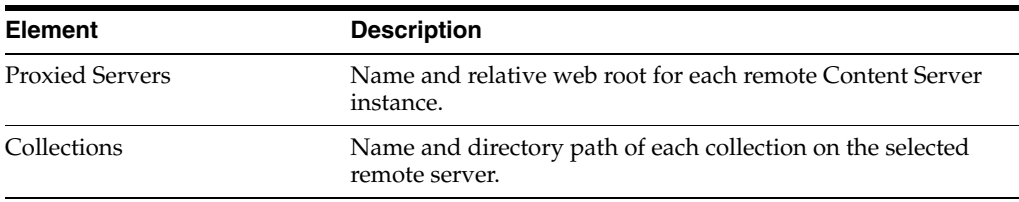

### <span id="page-587-1"></span>**A.4.2.9 View Batch Files Screen**

This screen is used to view, edit, and delete batch files.

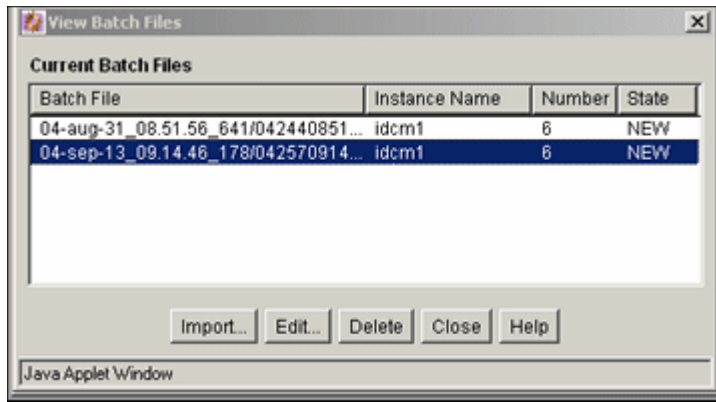

To access this screen, on the [Archiver \(General Tab\)](#page-582-0) highlight an archive, then click **View Batch Files**.

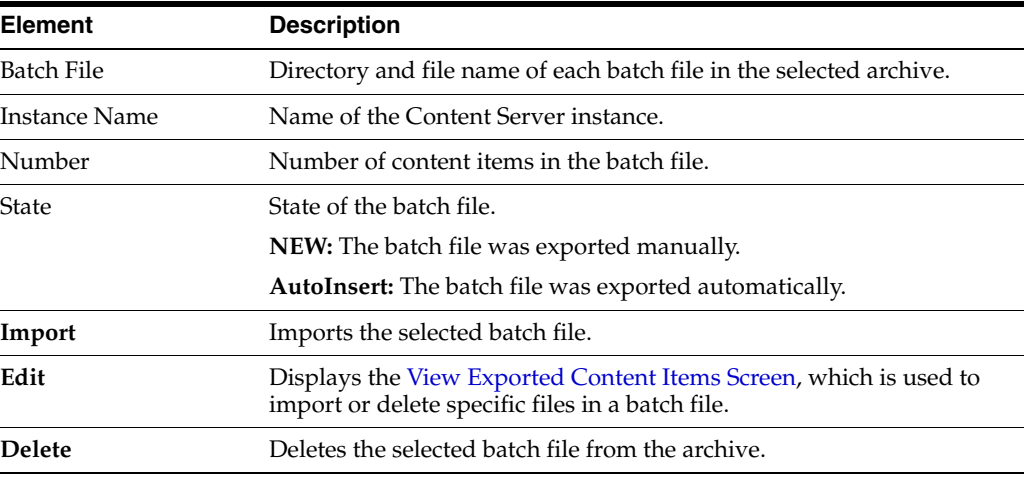

**Note:** This option is active only if batch files exist.

# <span id="page-588-0"></span>**A.4.2.10 View Exported Content Items Screen**

This screen is used to import or delete specific revisions from a batch file.

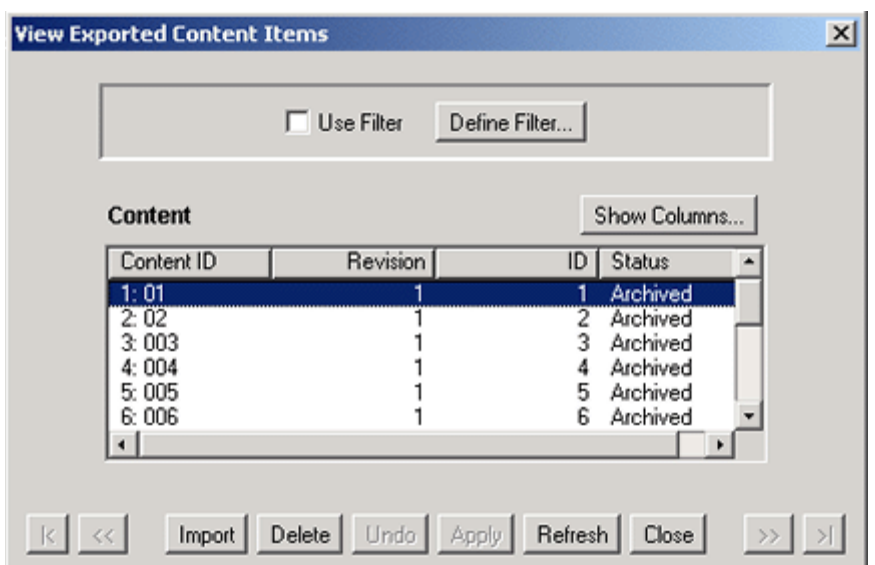

To access this screen, on the [View Batch Files Screen](#page-587-1) highlight a batch file name, then click **Edit**.

**Tip:** If you are importing multiple revisions of the same content item, ensure that you import the revisions in the correct order. Importing revisions out of order causes errors.

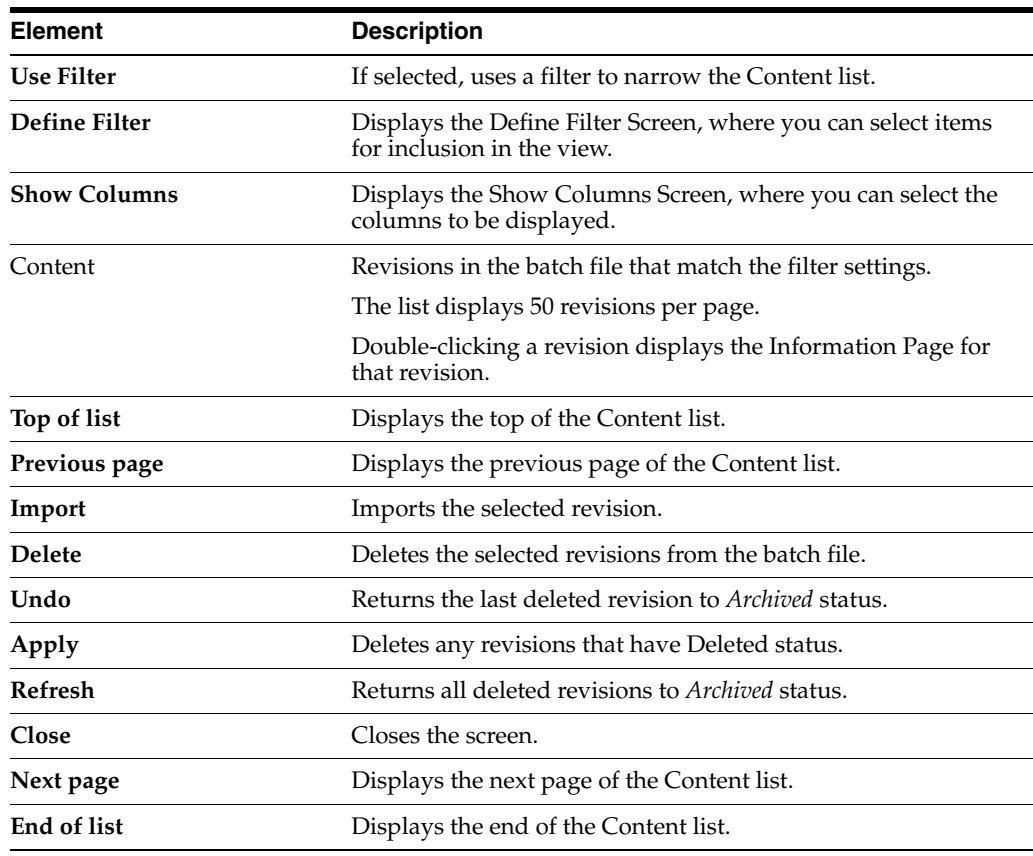

# **A.4.3 Export Interface Screens**

This section provides information about the screens used to manage the export process.

- Section [A.4.3.1, "Main Archiver Export Data Screen"](#page-590-0)
- Section [A.4.3.2, "Export Data \(Content\) Screen"](#page-590-1)
- Section [A.4.3.3, "Edit Export Query \(Content\) Screen"](#page-591-0)
- Section [A.4.3.4, "Edit Export Options Screen"](#page-593-0)
- Section [A.4.3.5, "Previewing Export Queries \(Content\) Screen"](#page-594-0)
- Section [A.4.3.6, "Main Archiver Export Screen \(Table\)"](#page-596-0)
- Section [A.4.3.7, "Add New/Edit Table Screen"](#page-596-1)
- Section [A.4.3.8, "Edit Export Query \(Table\) Screen"](#page-598-0)
- Section [A.4.3.9, "Content Satisfying the Export Query Screen"](#page-599-0)
- Section [A.4.3.10, "Export Archive Screen"](#page-599-1)

#### <span id="page-590-0"></span>**A.4.3.1 Main Archiver Export Data Screen**

The Export Data tab of the Archiver application is used to set the export criteria for content items and tables.

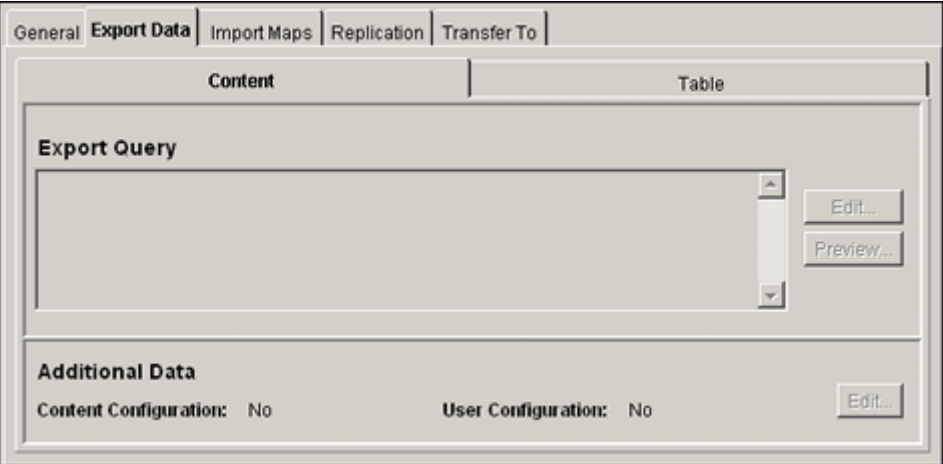

To access this function, click the **Export Data** tab on the [Main Archiver Screen.](#page-581-0)

Two tabs appear on the Export Data screen.

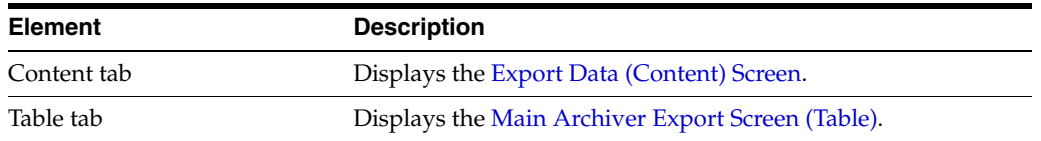

#### <span id="page-590-1"></span>**A.4.3.2 Export Data (Content) Screen**

The Content tab on the Export Data screen of the Archiver application is used to set the export criteria for content items.

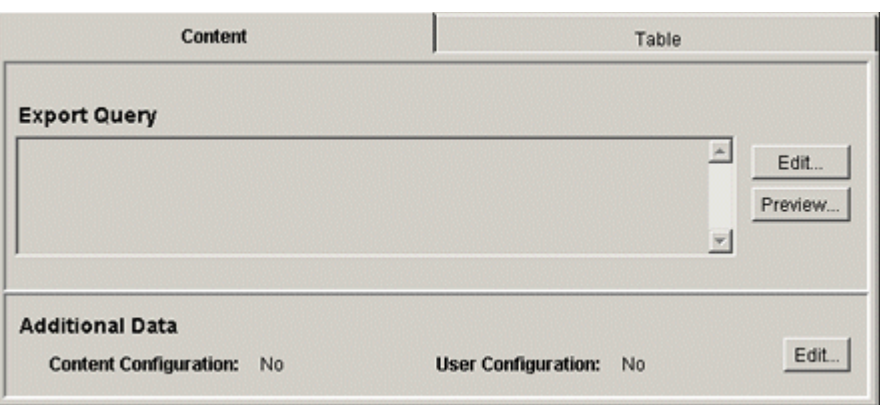

To access this screen, click the **Content** tab on the [Main Archiver Export Data Screen](#page-590-0).

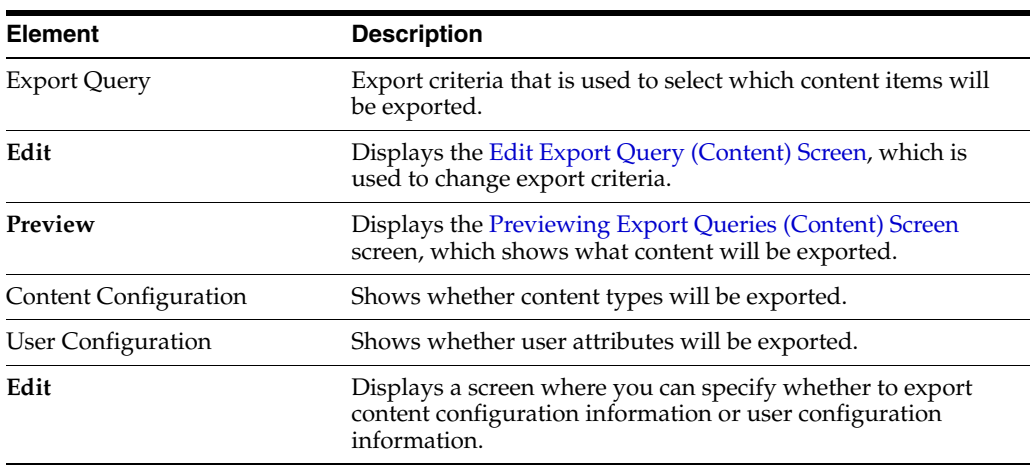

# <span id="page-591-0"></span>**A.4.3.3 Edit Export Query (Content) Screen**

This screen is used to create an export query that defines which content items to export. A similar screen is used to create queries for tables [\(Edit Export Query \(Table\)](#page-598-0)  [Screen\)](#page-598-0).

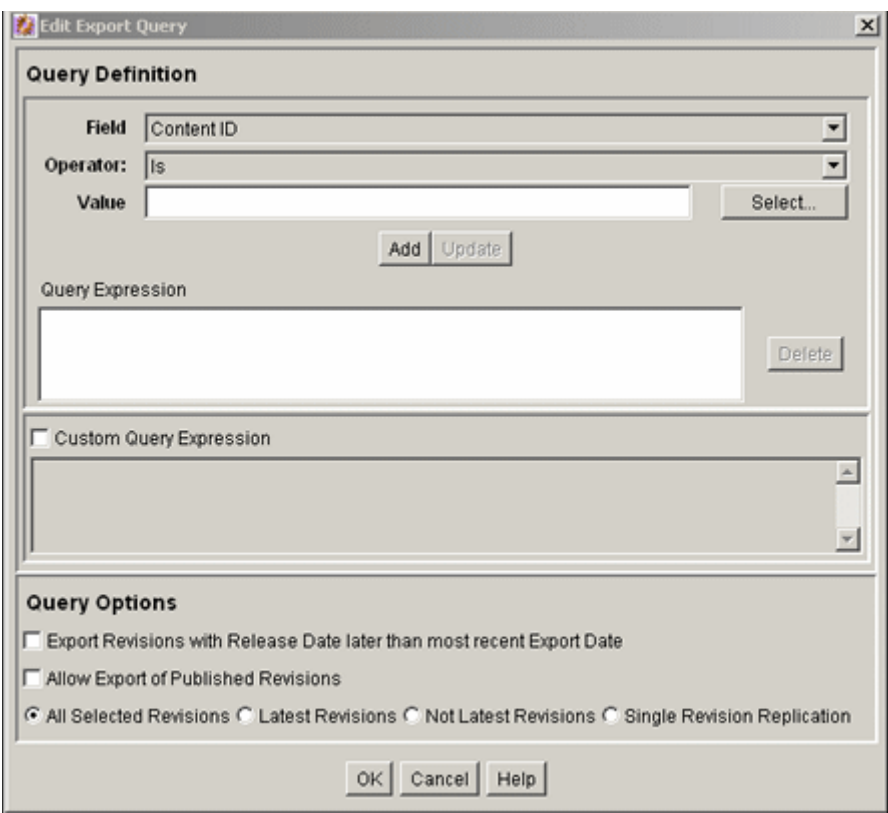

To access this screen, first select an archive, then click the [Main Archiver Export Data](#page-590-0)  [Screen](#page-590-0) and the Content tab, then click **Edit** in the Export Query section of the screen.

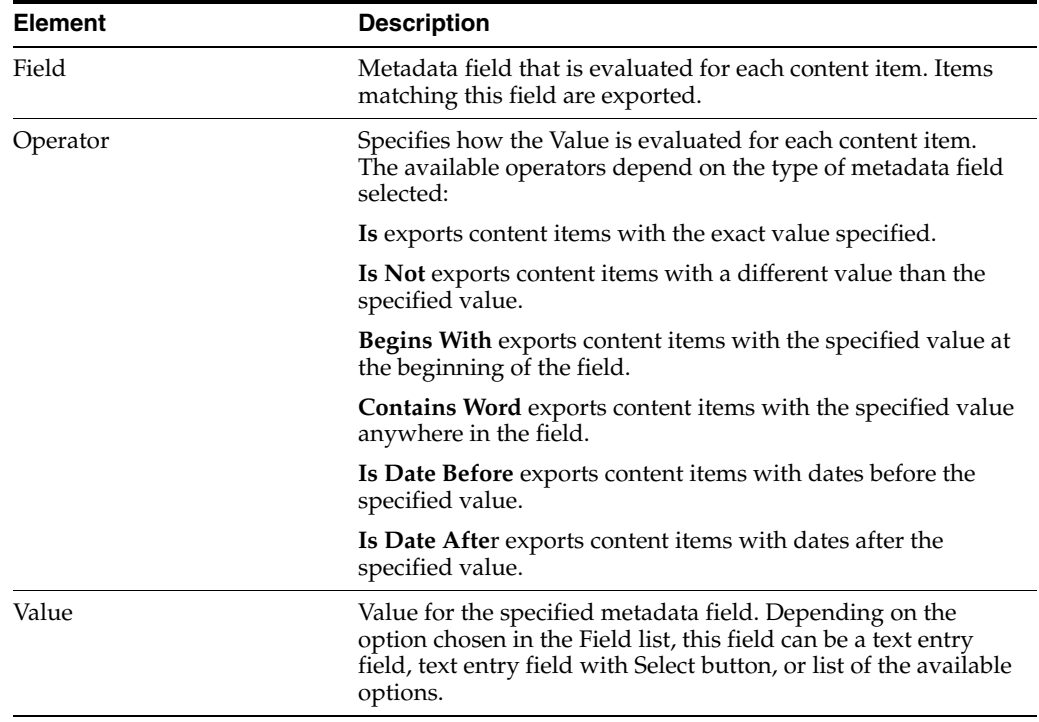

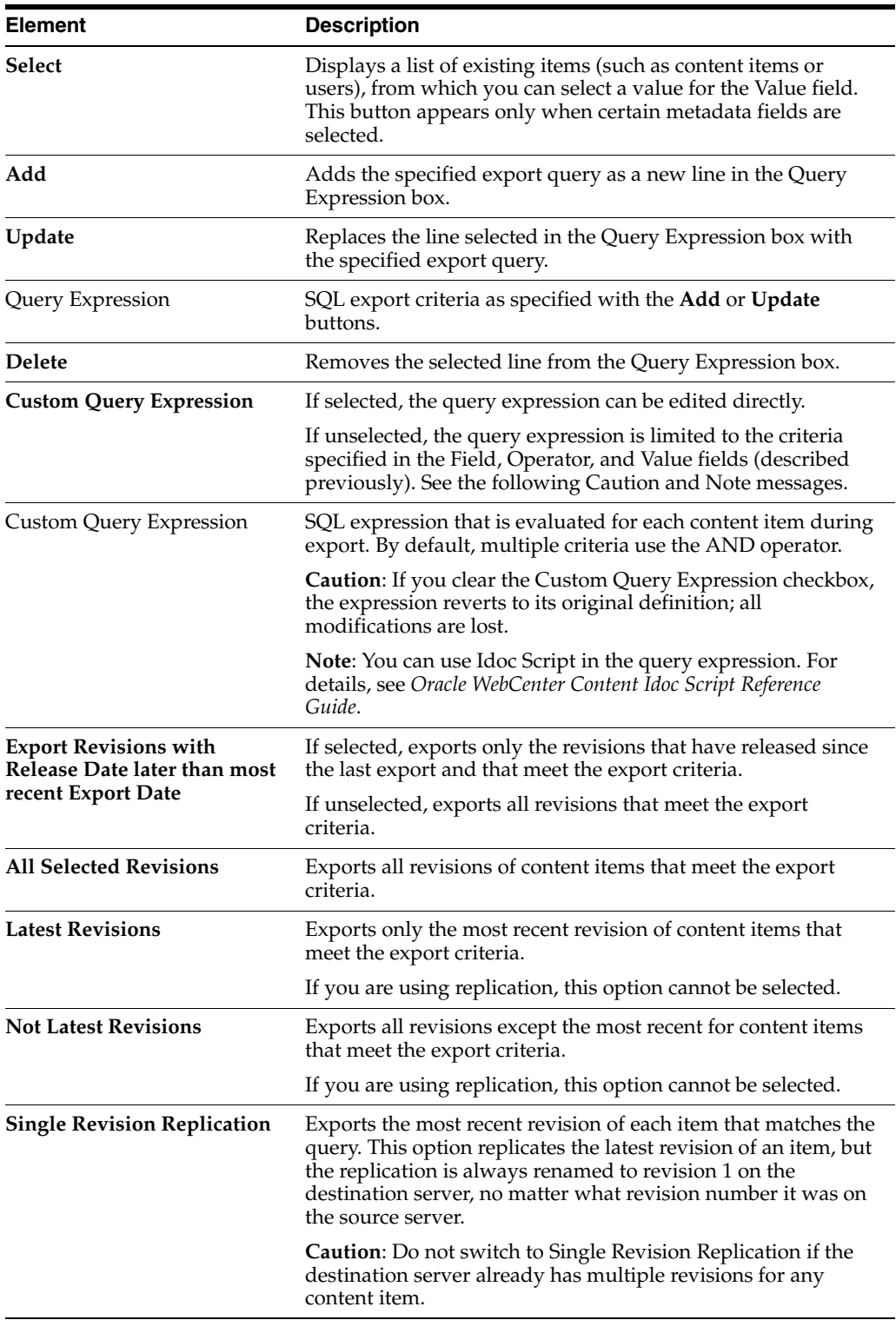

# <span id="page-593-0"></span>**A.4.3.4 Edit Export Options Screen**

This screen is used to specify which copies of the files to export and to specify whether to overwrite existing batch files.

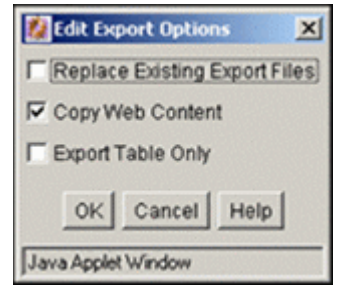

To access this screen, select an archive, click the **Archiver General** tab, then click **Edit**  in the Export Options section.

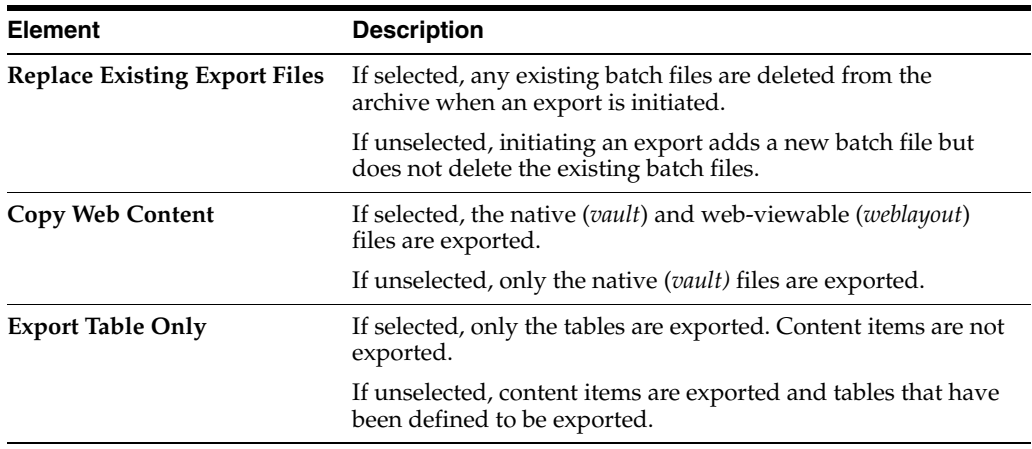

# <span id="page-594-0"></span>**A.4.3.5 Previewing Export Queries (Content) Screen**

This screen is used to view a list of revisions that meet the export criteria.

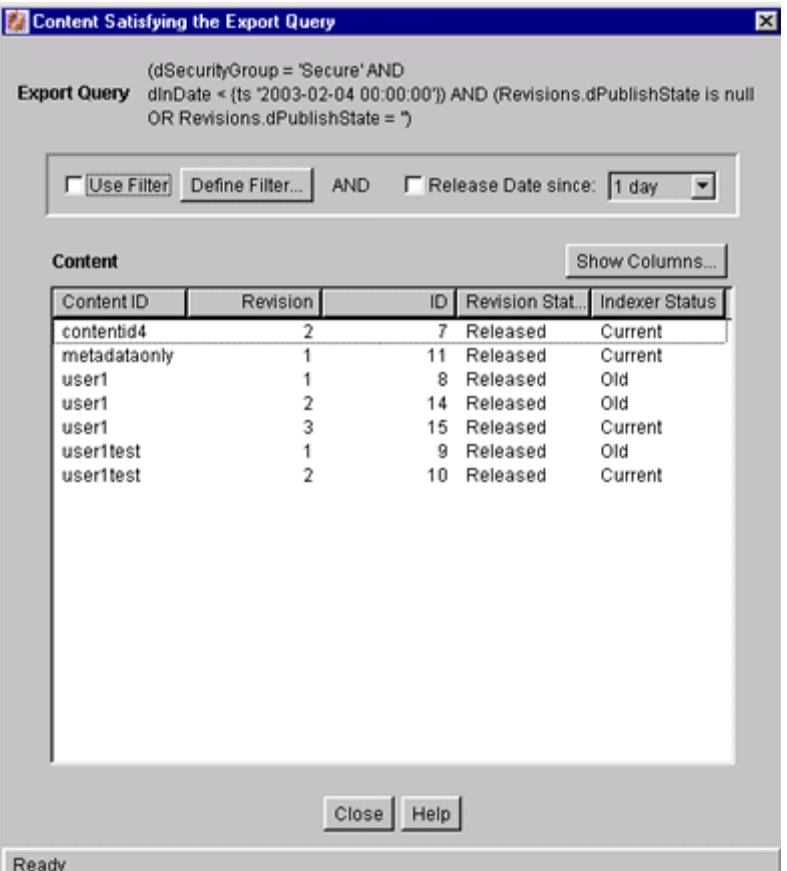

To access this screen, select an archive, click the [Main Archiver Export Data Screen](#page-590-0) and the **Content** tab, then click **Preview** in the Export Query section of the screen.

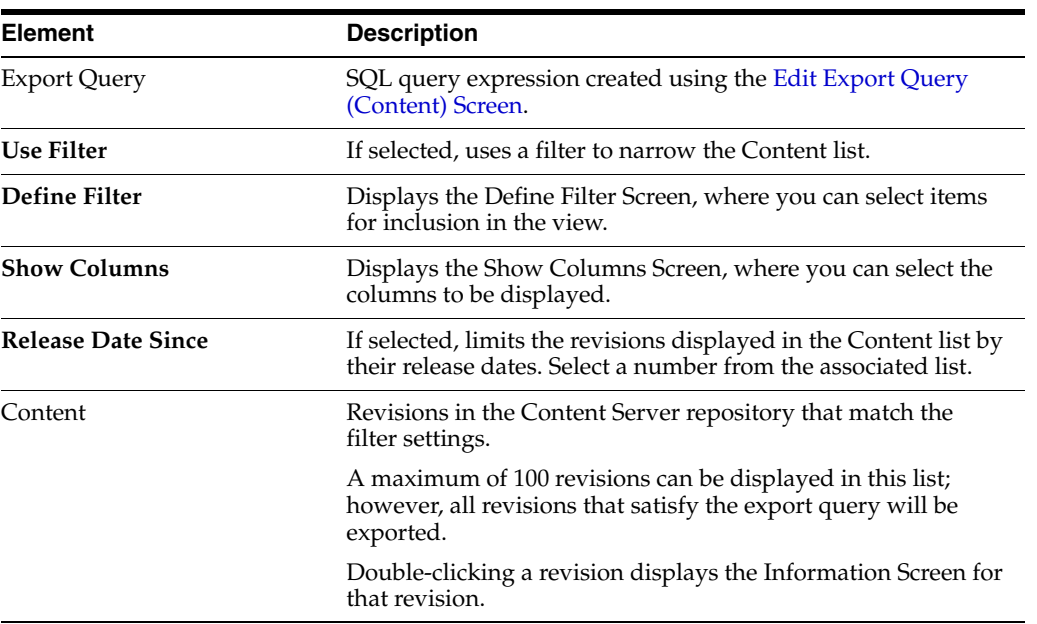

### <span id="page-596-0"></span>**A.4.3.6 Main Archiver Export Screen (Table)**

The Table tab on the Export Data screen of the Archiver application is used to add and define the characteristics for new tables and edit existing tables in the selected archive.

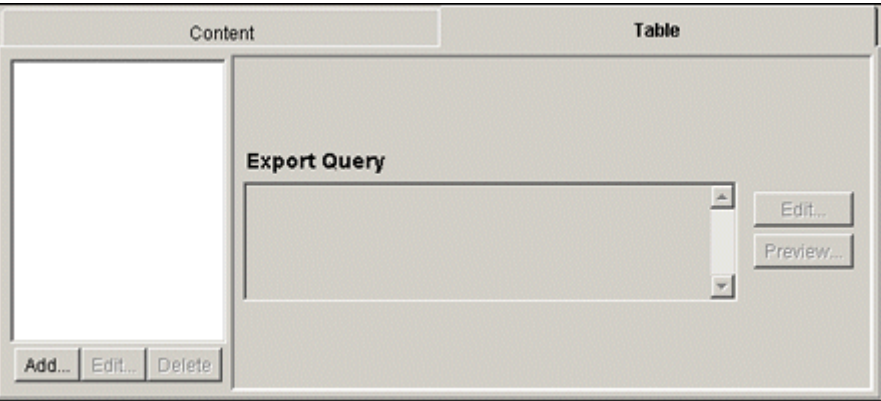

To access this screen, click the [Main Archiver Export Data Screen](#page-590-0), then click the **Table** tab.

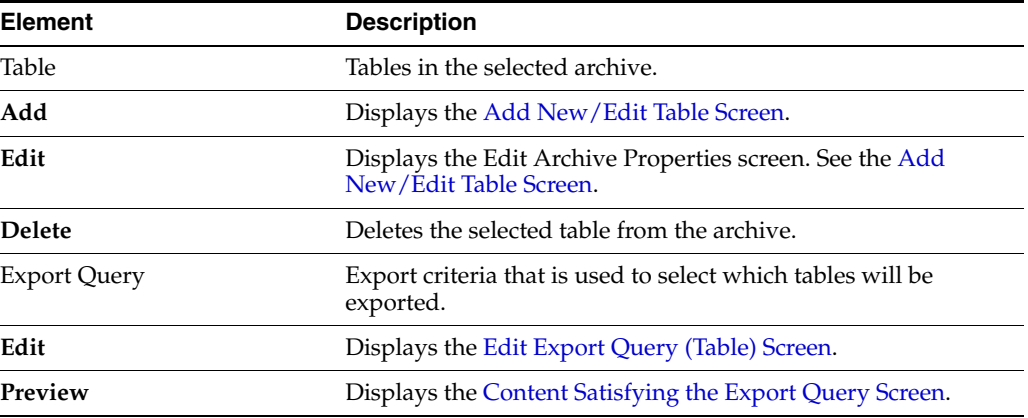

### <span id="page-596-1"></span>**A.4.3.7 Add New/Edit Table Screen**

This screen is used to define the export characteristics of a table and add it to the selected export archive.

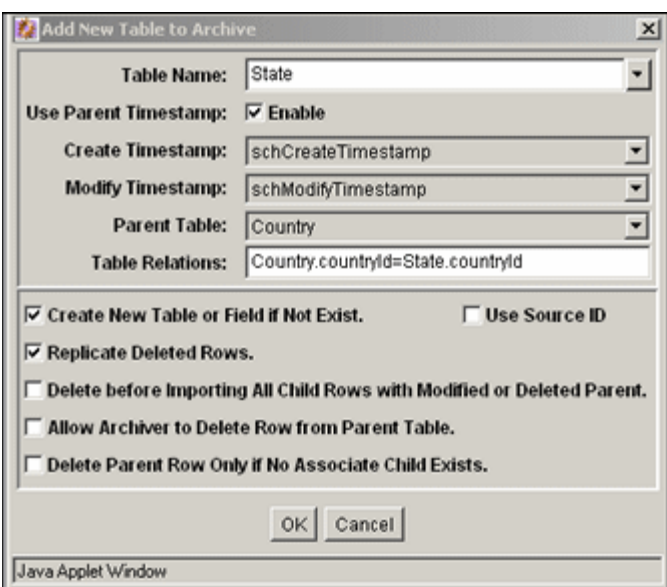

To access this screen, click the [Main Archiver Export Data Screen](#page-590-0), select an archive from the Current Archives list and click **Table**, then click **Add** in the Tables field.

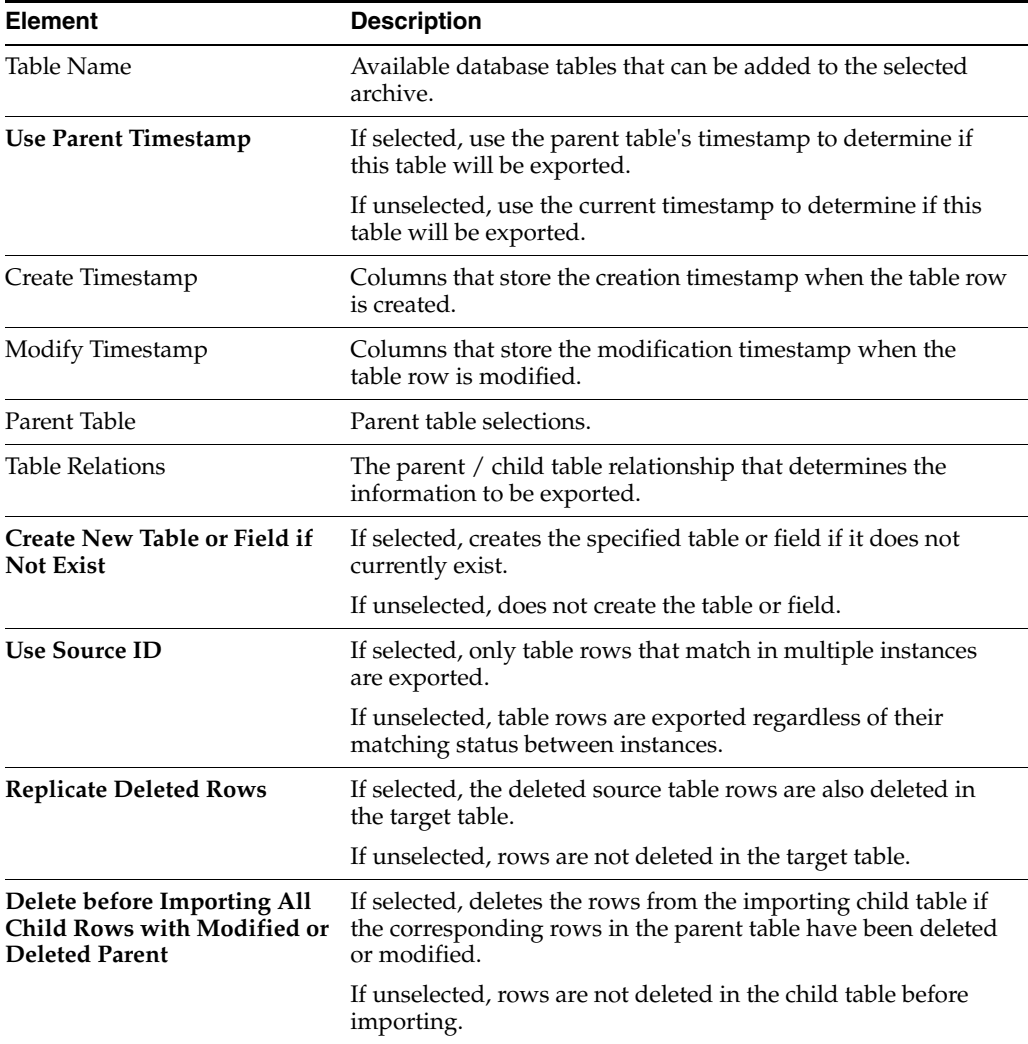

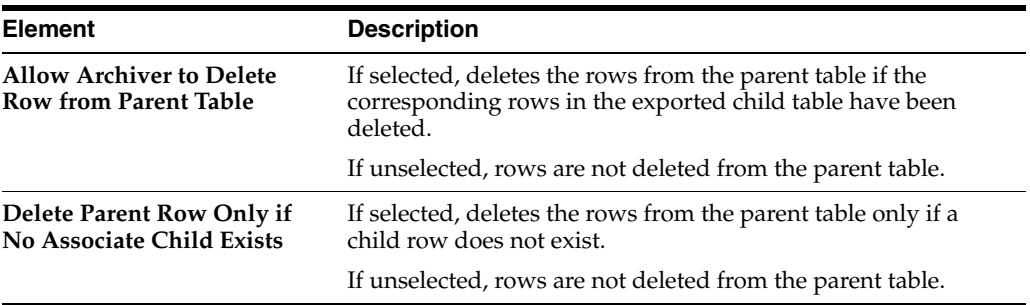

### <span id="page-598-0"></span>**A.4.3.8 Edit Export Query (Table) Screen**

This screen is used to create an export query that defines which tables to export. This is similar to the screen used to create export queries for content [\(Edit Export Query](#page-591-0)  [\(Content\) Screen\)](#page-591-0).

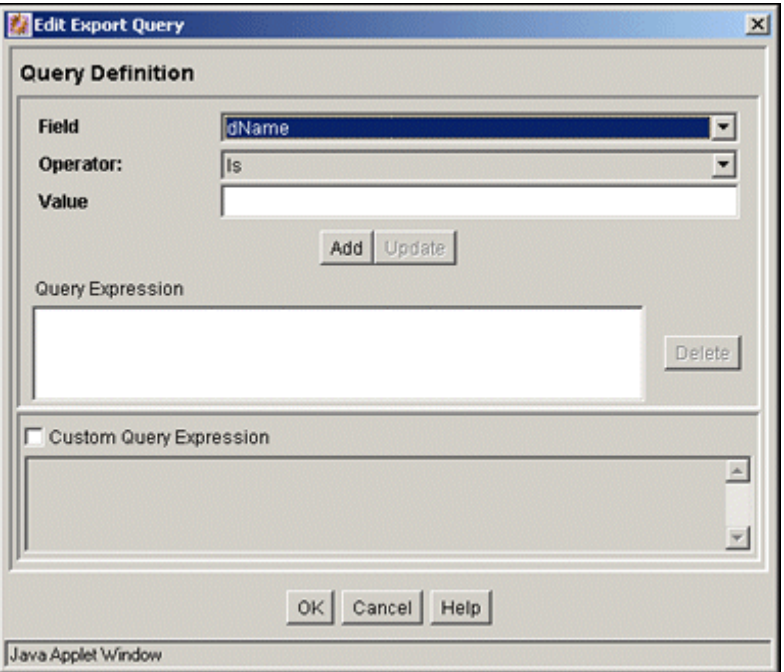

To access this screen, select an archive, click the [Main Archiver Export Data Screen](#page-590-0), click **Table**, then click **Edit** in the Export Query section of the screen.

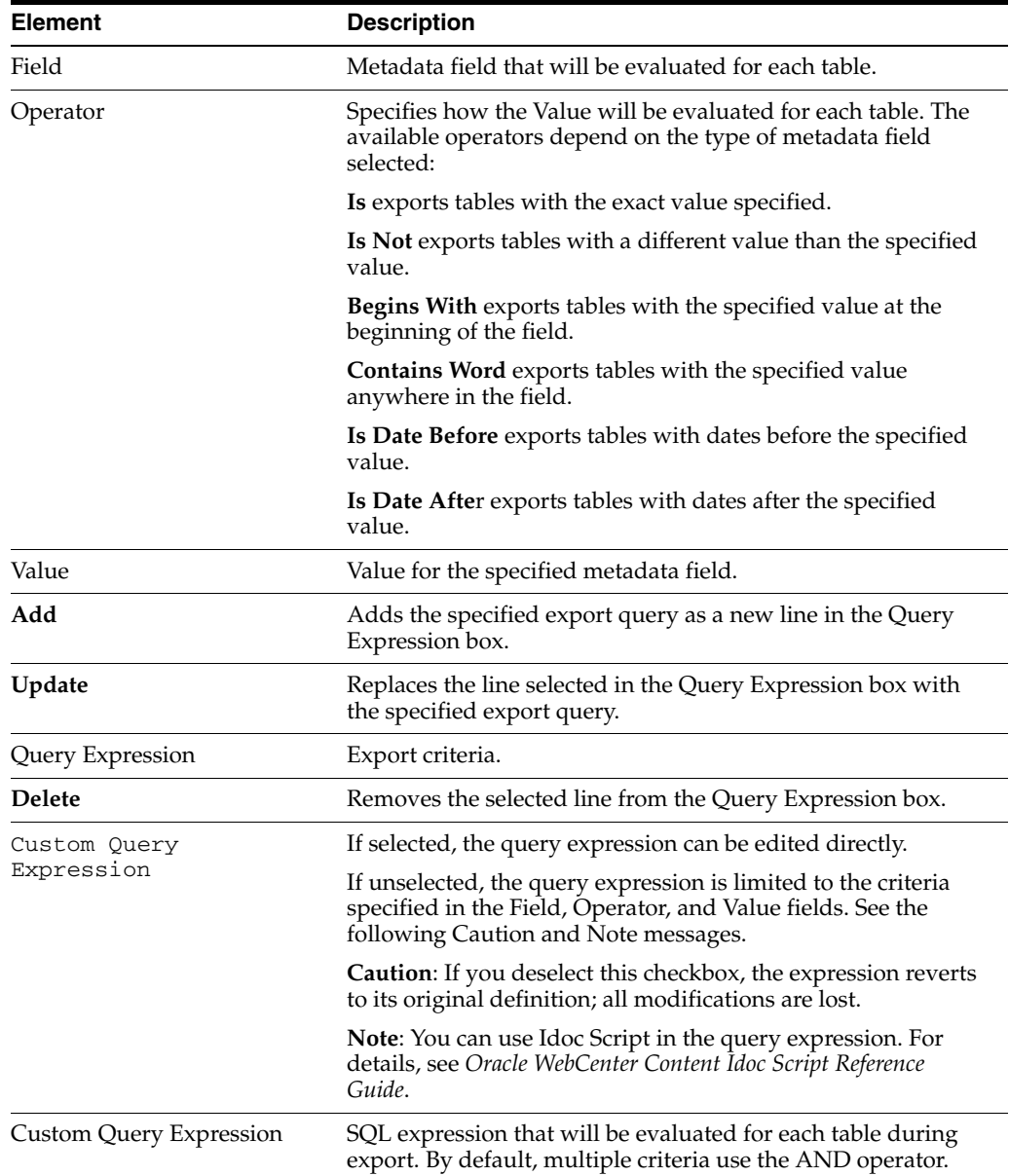

### <span id="page-599-0"></span>**A.4.3.9 Content Satisfying the Export Query Screen**

This screen is used to view a list of tables that meet the export criteria. The fields, buttons, and checkboxes on this screen are identical to those on the screen used to view a list of revisions meeting selected export criteria.

To view and read the field descriptions, see the [Previewing Export Queries \(Content\)](#page-594-0)  [Screen.](#page-594-0)

## <span id="page-599-1"></span>**A.4.3.10 Export Archive Screen**

This screen is used to initiate an export and specify whether to delete the exported files.

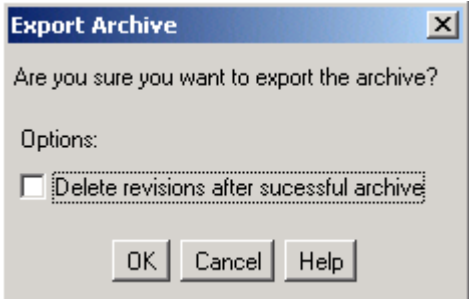

To access this screen, from the Archiver menu choose **Actions** then **Export**.

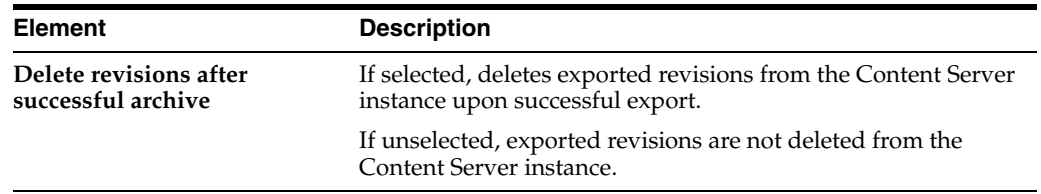

### **A.4.4 Import Interface Screens**

This section provides information about the screens used during the import process.

- Section [A.4.4.1, "Import Maps Main Screen"](#page-600-0)
- Section [A.4.4.2, "Import Maps \(Content\) Screen"](#page-600-1)
- Section [A.4.4.3, "Edit Field/Value Maps Screen"](#page-601-0)
- Section [A.4.4.4, "Browse for Fields/Values Screen"](#page-602-0)
- Section [A.4.4.5, "Import Maps \(Table\) Screen"](#page-603-0)
- Section [A.4.4.6, "Edit Archive Properties on Table Screen"](#page-604-0)
- Section [A.4.4.7, "Edit Import Options \(Select Rules\) Screen"](#page-605-0)
- Section [A.4.4.8, "Import Archive Screen"](#page-606-1)

#### <span id="page-600-0"></span>**A.4.4.1 Import Maps Main Screen**

**Mapping** determines how metadata fields on an exporting and importing Content Server instance relate to each other.

The Import Maps tab of the Archiver application is used to configure metadata field and value mappings to import content items and tables. To access this tab, click the **Import Maps** tab on [Main Archiver Screen](#page-581-0).

Two tabs appear on the main mapping screen:

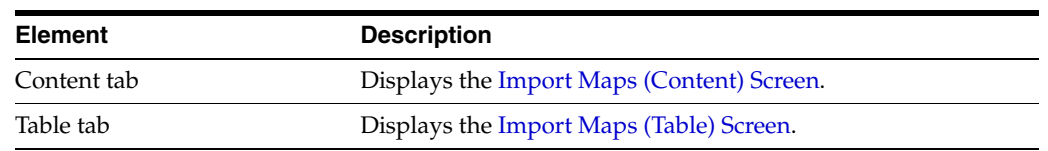

#### <span id="page-600-1"></span>**A.4.4.2 Import Maps (Content) Screen**

This screen is used to set the import criteria for content items.

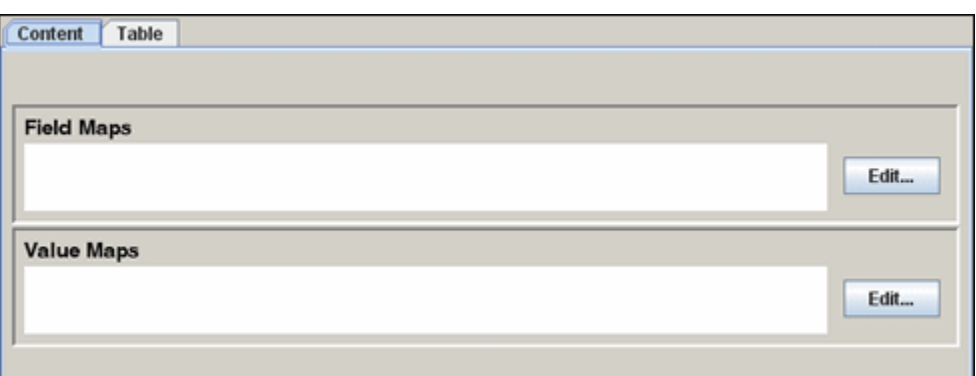

To access this screen, click the **Content** tab on the Import Maps Main Screen.

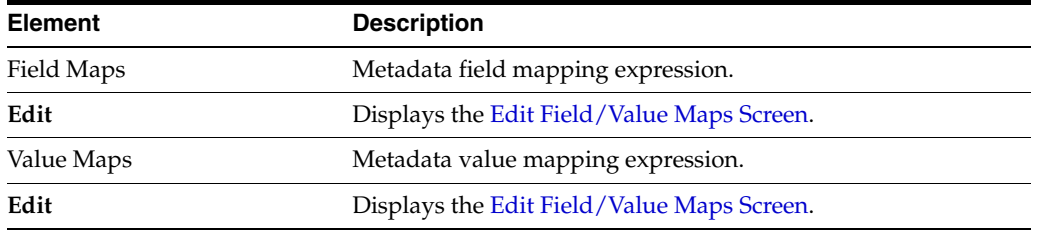

### <span id="page-601-0"></span>**A.4.4.3 Edit Field/Value Maps Screen**

This screen is used to set how fields and values are copied (mapped) from one metadata field to another during import.

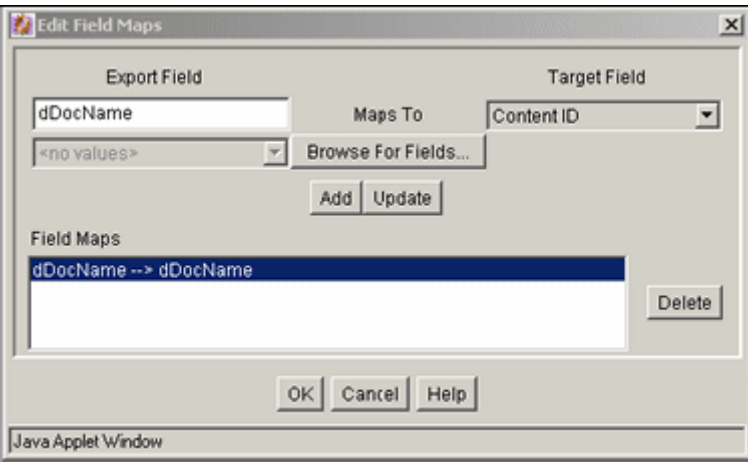

To access this screen:

- **1.** Click the [Import Maps Main Screen](#page-600-0)
- **2.** Select an archive from the Current Archives list
- **3.** Click the [Import Maps \(Content\) Screen](#page-600-1) and click **Edit** in the Field Maps section or the Value Maps section.

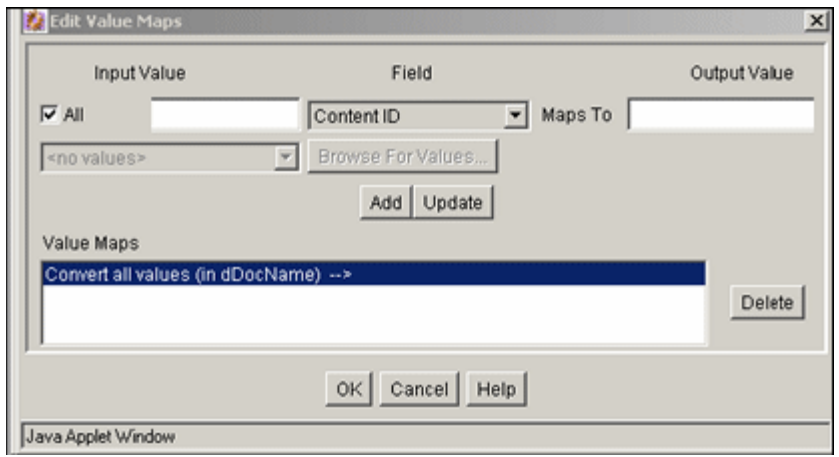

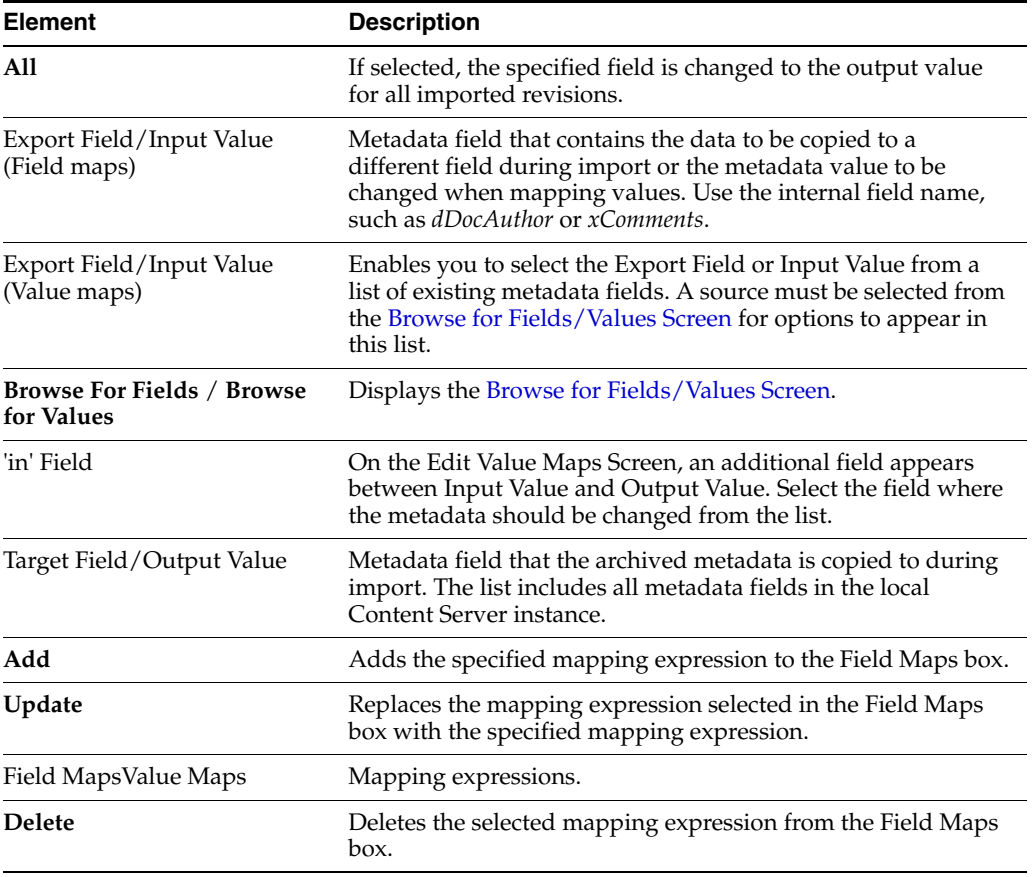

#### <span id="page-602-0"></span>**A.4.4.4 Browse for Fields/Values Screen**

This screen is used to specify whether to retrieve a list of metadata fields from the local Content Server instance or from a specific batch file.

#### To access this screen, click **Browse for Fields** or **Browse for Value** on the [Edit](#page-601-0)  [Field/Value Maps Screen.](#page-601-0)

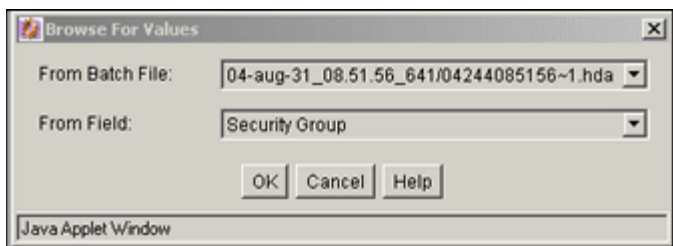

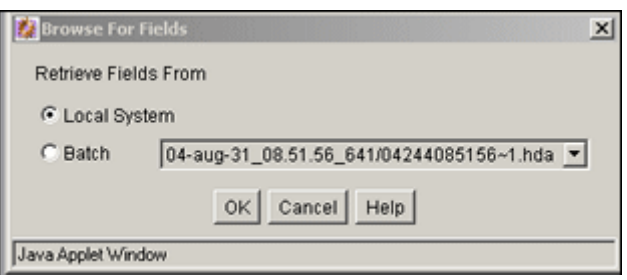

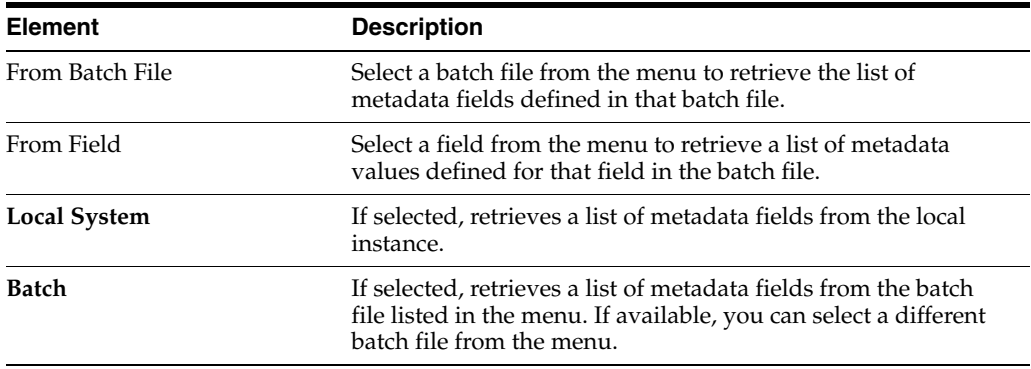

# <span id="page-603-0"></span>**A.4.4.5 Import Maps (Table) Screen**

The Table tab on the Import Maps screen is used to add and define the field and value maps for importing tables.

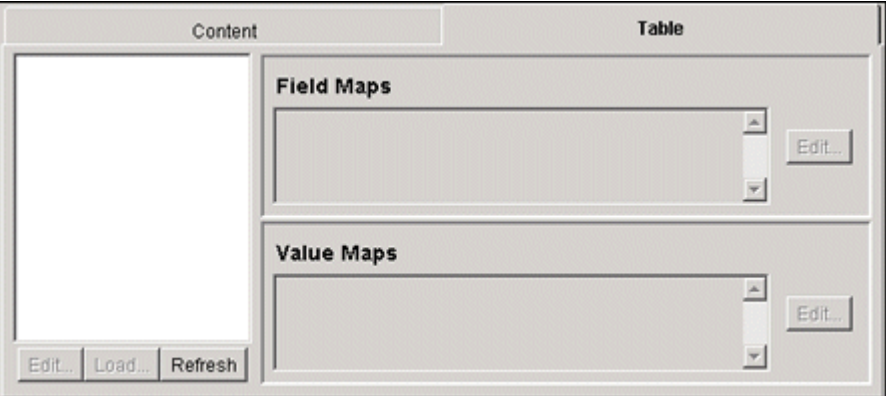

To access this screen, on the [Import Maps Main Screen](#page-600-0) click the **Table** tab.

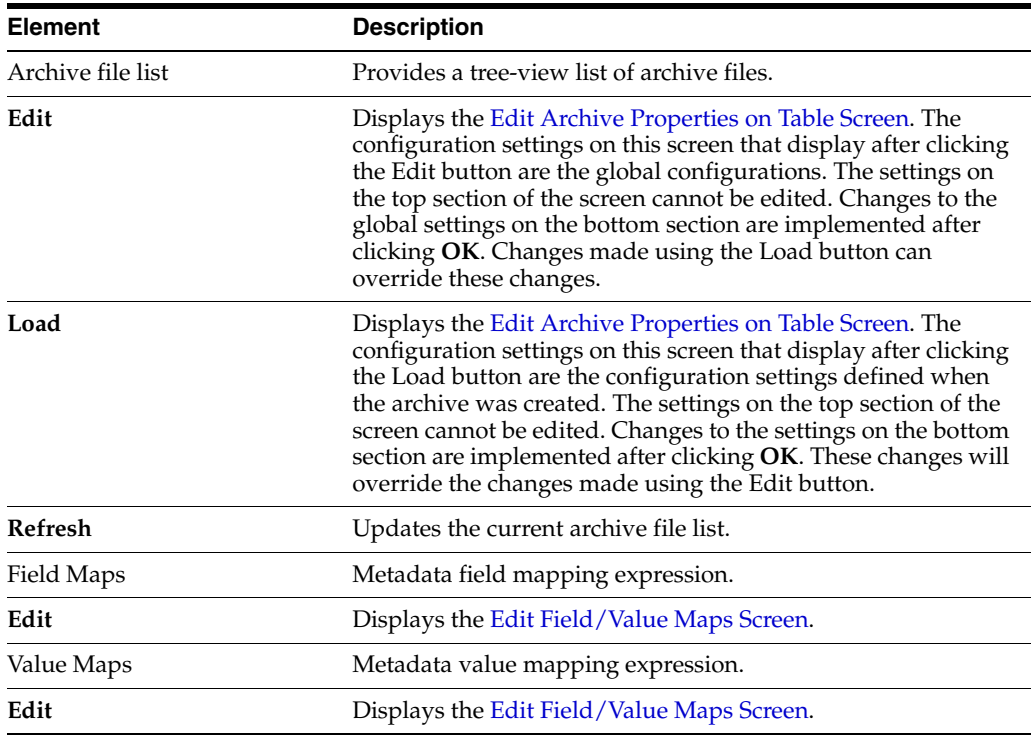

#### <span id="page-604-0"></span>**A.4.4.6 Edit Archive Properties on Table Screen**

This screen is used to edit the original checkbox values assigned to the Archive Properties table when it was created. The fields in the top section are no longer editable. Only the configuration settings in the lower section can be changed. This screen is displayed after clicking the **Edit** and **Load** tabs associated with the archive file list section on the Import Maps Table tab screen.

The configuration settings are different depending on which button was clicked to display the screen. The settings that are displayed after clicking the **Edit** button are the global configurations. The settings that display after clicking the **Load** button are those that were defined when the archive was created. Changes made using the Edit-generated screen can be overridden with changes made using the Load-generated screen.

The fields and checkboxes on this screen are identical to those on the screen used to add a table to an archive. To view field descriptions, see Section [A.4.3.7, "Add](#page-596-1)  [New/Edit Table Screen."](#page-596-1)

Follow these steps to access this screen:

- **1.** Click the [Import Maps Main Screen.](#page-600-0)
- **2.** Select an archive from the Current Archives list.
- **3.** Click the [Import Maps \(Table\) Screen.](#page-603-0)
- **4.** Click the Table list **Edit** button.

Screens similar to those used to edit content display:

The Edit Field Maps screen is used to set up how values will be copied from one metadata field to another during the import of tables. The fields and buttons on this screen are identical to those on the screen used to set the metadata mapping for imported content items. See Section [A.4.4.3, "Edit Field/Value Maps Screen."](#page-601-0)

- The Browse for Fields screen is used to specify whether to retrieve a list of metadata fields from the local Content Server instance or from a specific batch file. The fields on this screen are identical to those on the same screen associated with the Import Maps Content tab. See Section [A.4.4.4, "Browse for Fields/Values](#page-602-0)  [Screen."](#page-602-0)
- The Edit Value Maps screen is used to set up how metadata values will be changed (mapped) during the import of tables. The fields and buttons on this screen are identical to those on the screen used to set the metadata values for imported content items. See Section [A.4.4.3, "Edit Field/Value Maps Screen."](#page-601-0)
- The Browse for Values screen is used to select metadata values to retrieve from a batch file. The fields on this screen are identical to those on the same screen associated with the Import Maps Content tab. See Section [A.4.4.4, "Browse for](#page-602-0)  [Fields/Values Screen."](#page-602-0)

### <span id="page-605-0"></span>**A.4.4.7 Edit Import Options (Select Rules) Screen**

This screen is used to specify how revisions are replaced, added, or deleted during import.

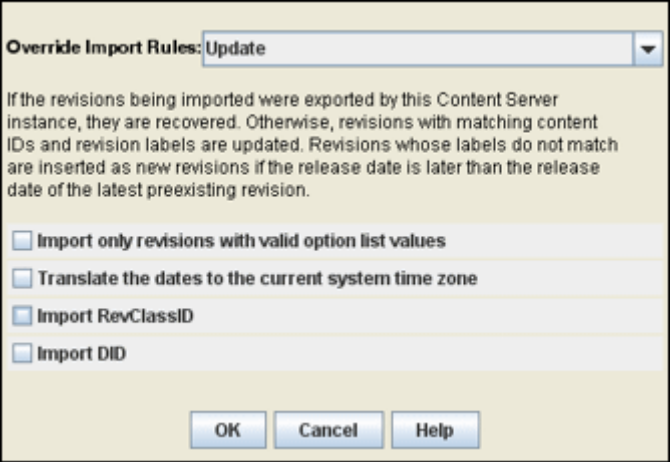

To access this screen, click **Edit** in the Import Options section of the [Archiver \(General](#page-582-0)  [Tab\)](#page-582-0).

**Caution:** The *Update* import rule will replace existing revisions without saving the existing files. **Be extremely careful when importing so that you do not accidentally replace content you meant to keep.**

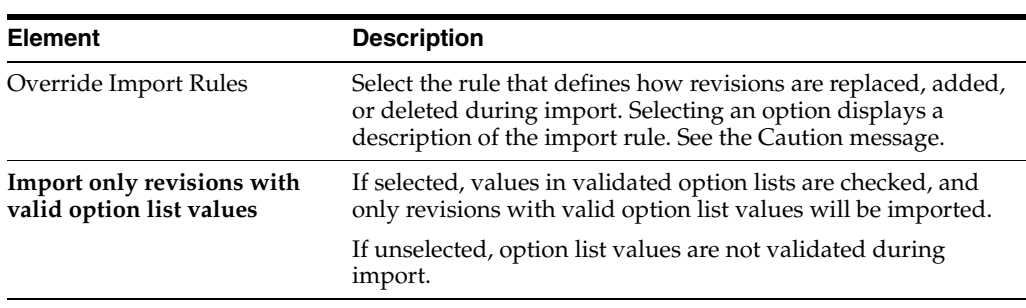

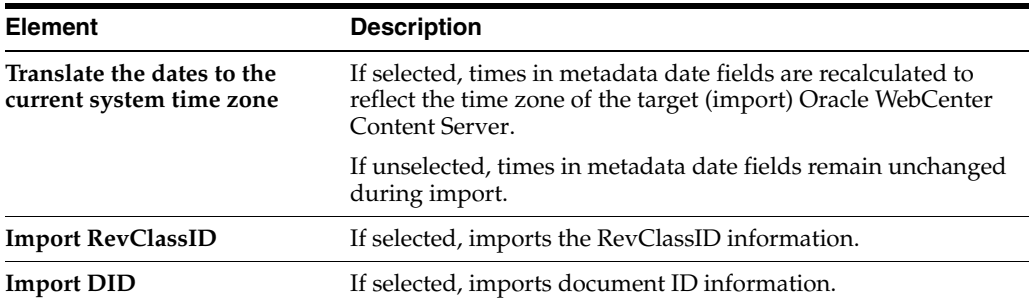

#### <span id="page-606-1"></span>**A.4.4.8 Import Archive Screen**

This screen is used to initiate an import and to specify what information to import.

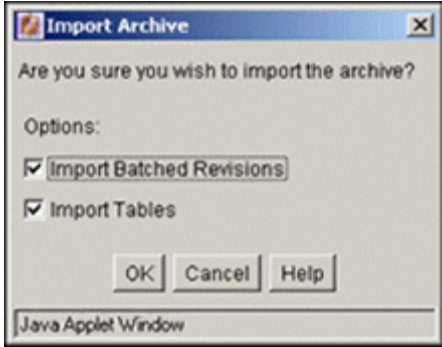

To access this screen, from the Archiver menu choose **Actions** then **Import**.

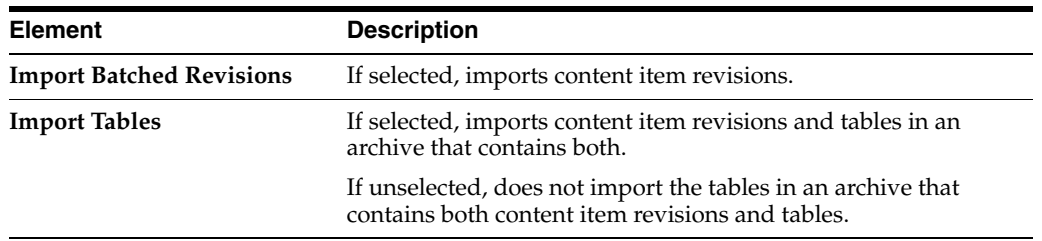

### **A.4.5 Replication Interface Screens**

This section provides information about the screens used to manage the replication process.

- Section [A.4.5.1, "Main Archiver Replication Screen"](#page-606-0)
- Section [A.4.5.2, "Registered Exporter Screen"](#page-607-0)
- Section [A.4.5.3, "Automation \(Exporters\) Screen"](#page-608-0)
- Section [A.4.5.4, "Automation \(Importers\) Screen"](#page-608-1)
- Section [A.4.5.5, "Automation \(Transfers\) Screen"](#page-609-0)
- Section [A.4.5.6, "Automation \(Queries\) Screen"](#page-610-1)

#### <span id="page-606-0"></span>**A.4.5.1 Main Archiver Replication Screen**

This screen is used to configure automated exports and imports.

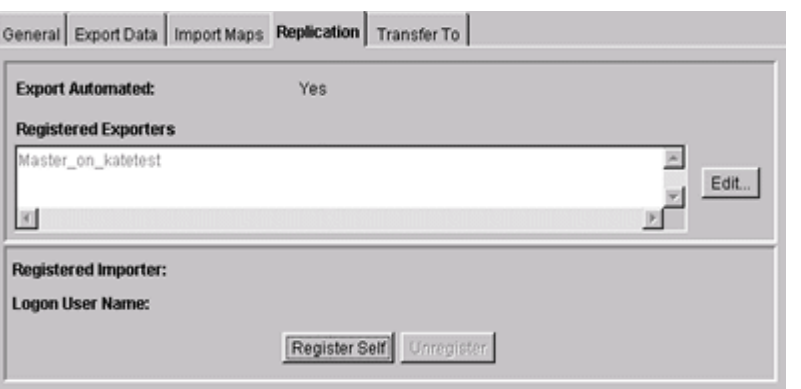

To access this screen, click the Replication tab on the [Main Archiver Screen.](#page-581-0)

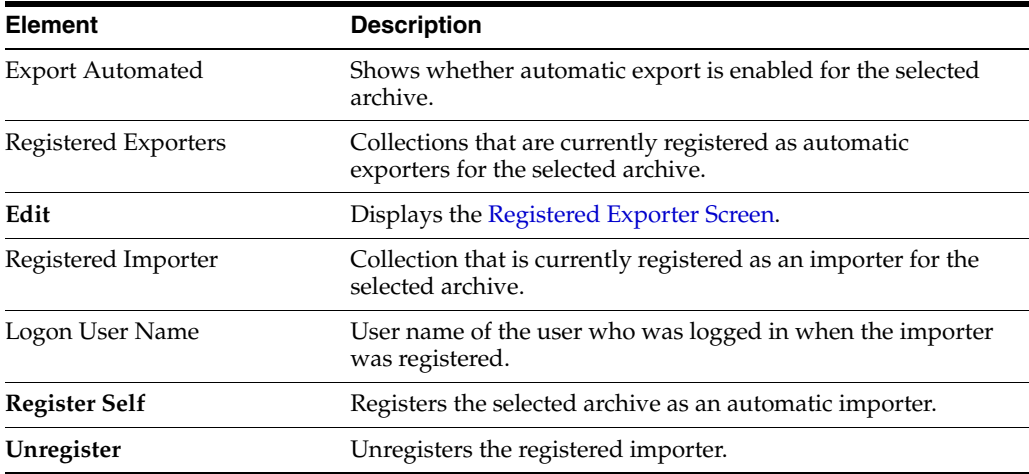

## <span id="page-607-0"></span>**A.4.5.2 Registered Exporter Screen**

This screen is used to specify which collections automatically export to the current archive, and to enable and disable automatic export.

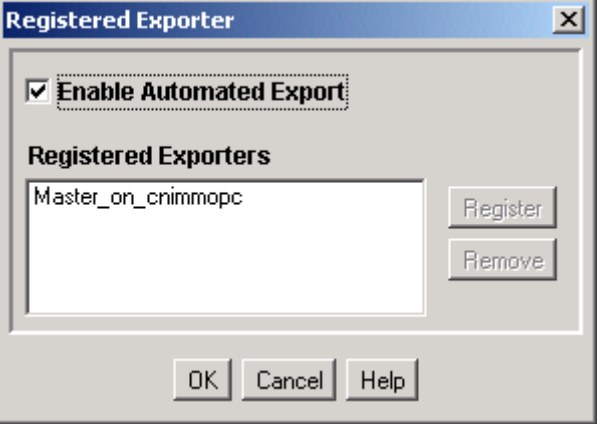

To access this screen, click **Edit** on the [Main Archiver Replication Screen](#page-606-0).

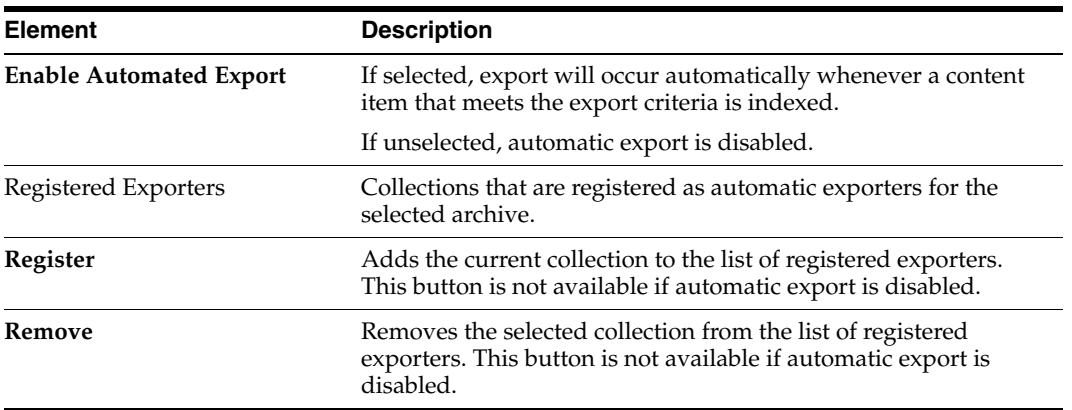

#### <span id="page-608-0"></span>**A.4.5.3 Automation (Exporters) Screen**

The Exporters tab of the Automation for *Instance* screen is used to view and remove archives that are being exported automatically.

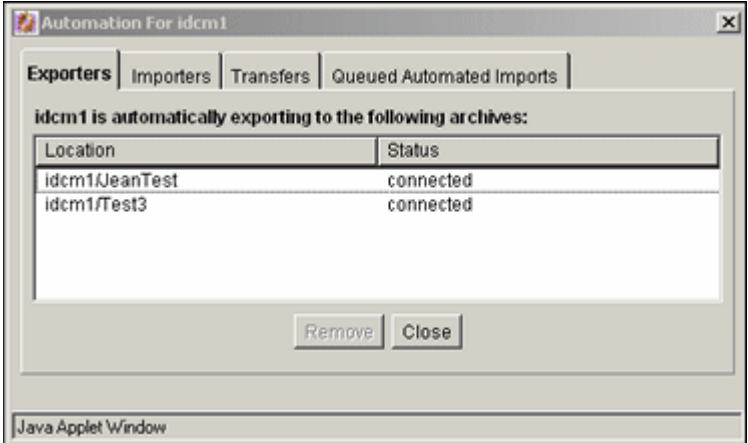

To access this screen, highlight a collection and choose **View Automation for instance** from the **Options** menu on the [Main Archiver Screen](#page-581-0).

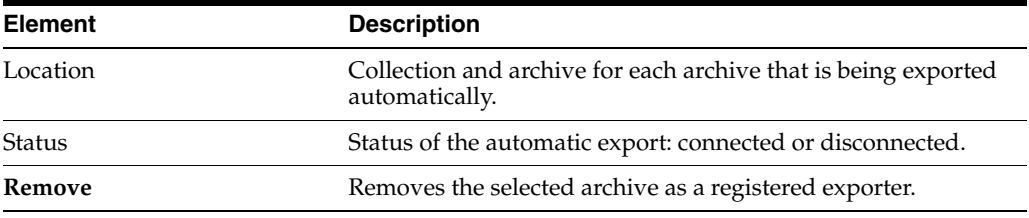

#### <span id="page-608-1"></span>**A.4.5.4 Automation (Importers) Screen**

The Importers tab of the Automation for *instance* screen is used to view and remove archives that are being imported automatically.

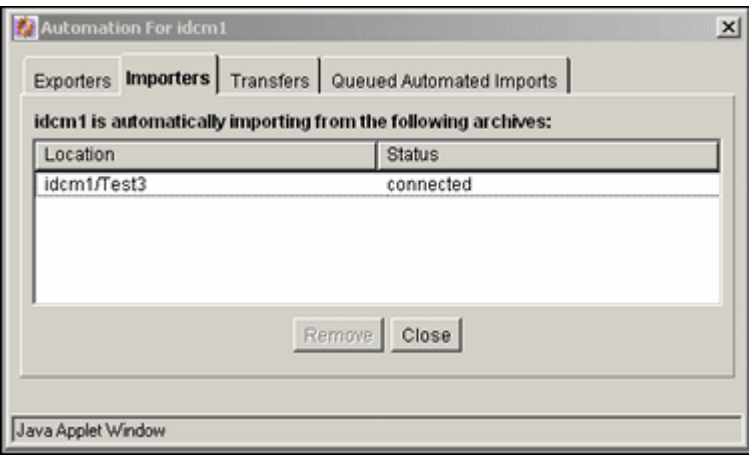

To access this screen, highlight a collection, choose **View Automation for instance** from the **Options** menu on the [Main Archiver Screen](#page-581-0), then click the **Importers** tab.

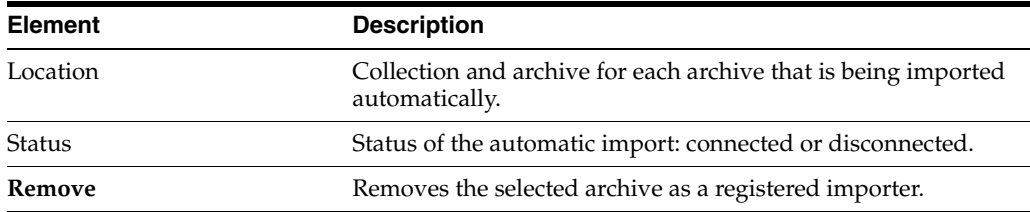

#### <span id="page-609-0"></span>**A.4.5.5 Automation (Transfers) Screen**

The Transfers tab of the Automation for *instance* screen is used to view and remove archives that are being transferred automatically.

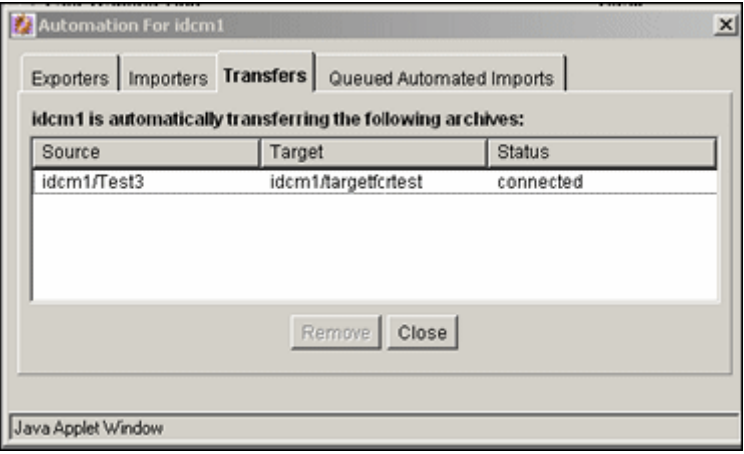

To access this screen, highlight a collection, choose **View Automation for instance** from the **Options** menu on the [Main Archiver Screen](#page-581-0), then click the **Transfers** tab.

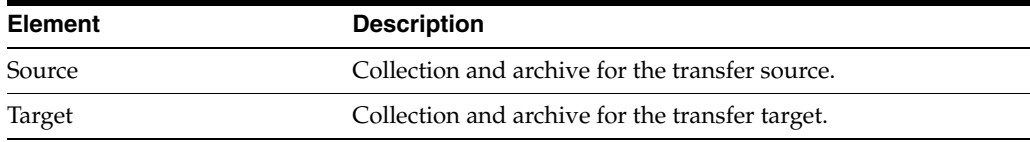

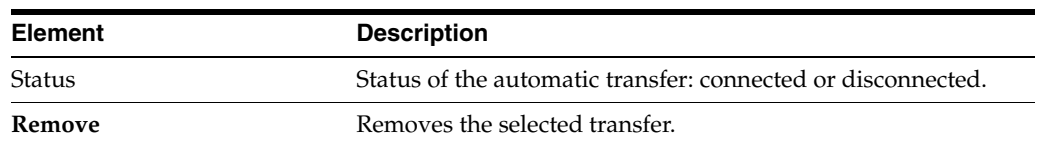

#### <span id="page-610-1"></span>**A.4.5.6 Automation (Queries) Screen**

The Queued Automated Imports tab on the Automation for *instance* screen is used to view those imports that are queued to occur.

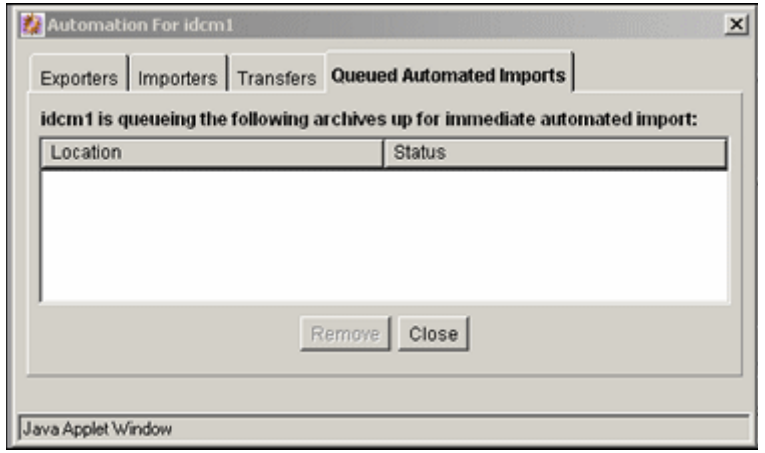

To access this screen, highlight a collection, choose **View Automation for instance** from the **Options** menu on the [Main Archiver Screen](#page-581-0), then click the **Queued Automated Imports** tab.

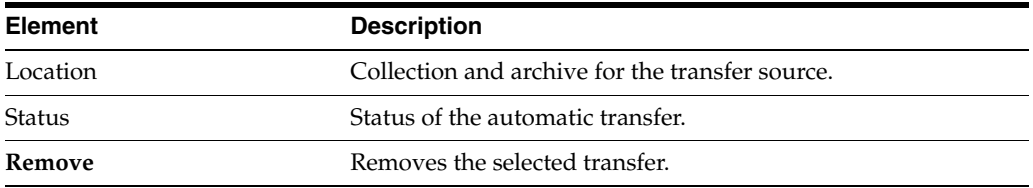

## **A.4.6 Transfer Interface Screens**

This section provides information about the screens used to transfer archives.

- Section [A.4.6.1, "Main Archiver Transfer Screen"](#page-610-0)
- Section [A.4.6.2, "Transfer Options Screen"](#page-611-0)
- Section [A.4.6.3, "Archive Collections Screen"](#page-612-0)

#### <span id="page-610-0"></span>**A.4.6.1 Main Archiver Transfer Screen**

The Transfer To tab of the Archiver application is used to configure batch file transfers from one archive to another.

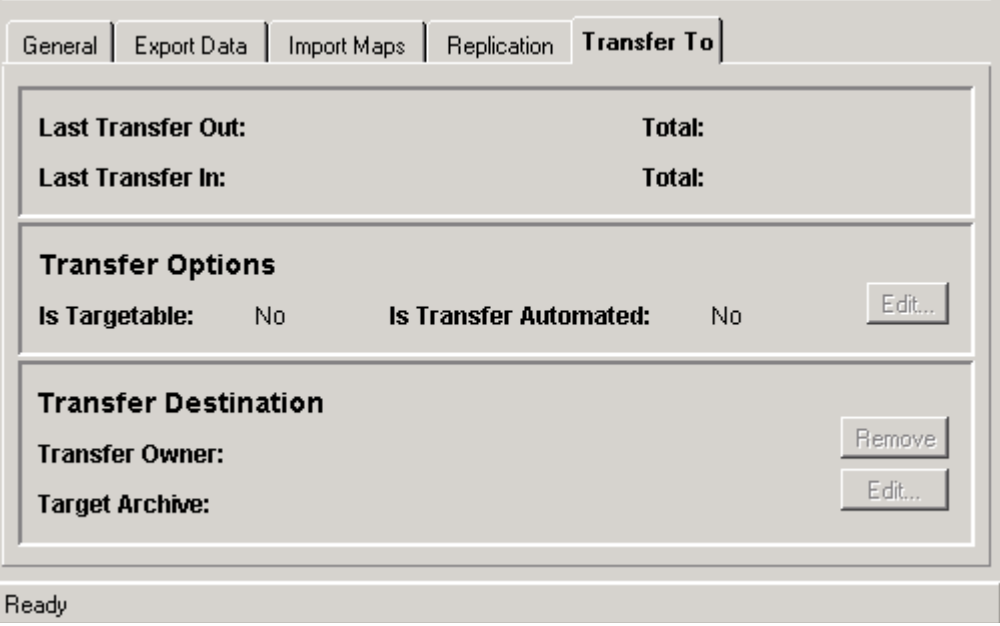

To access this tab, click the **Transfer To** tab on the [Main Archiver Screen.](#page-581-0)

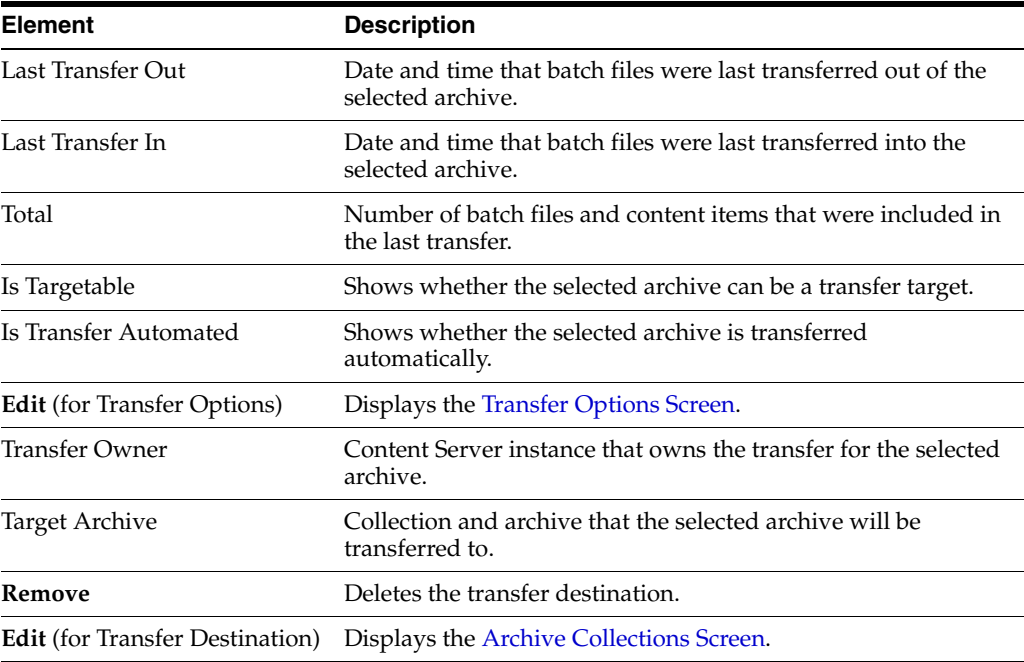

# <span id="page-611-0"></span>**A.4.6.2 Transfer Options Screen**

This screen is used to enable an archive to receive a transfer and to automate transfers out of an archive.
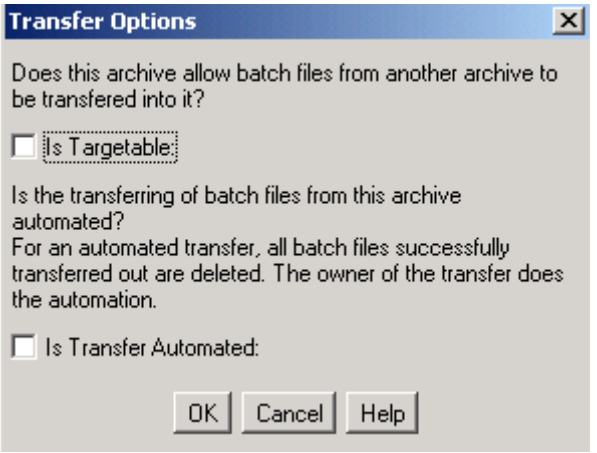

To access this screen, click **Edit** in the Transfer Options section of the [Main Archiver](#page-610-0)  [Transfer Screen.](#page-610-0)

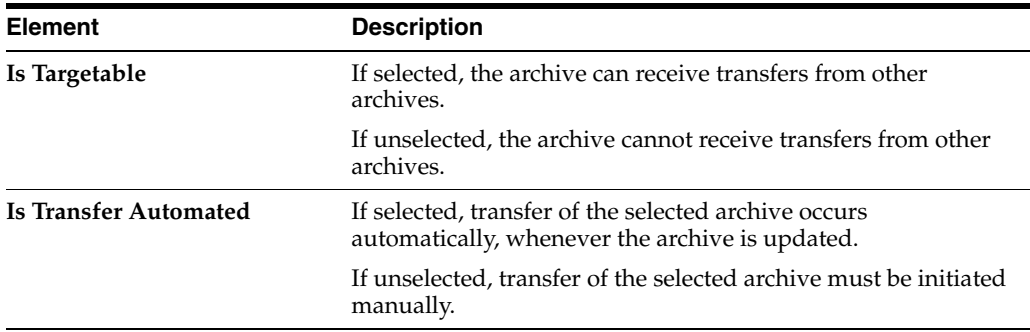

### **A.4.6.3 Archive Collections Screen**

This screen is used to specify a targetable archive to receive a transfer.

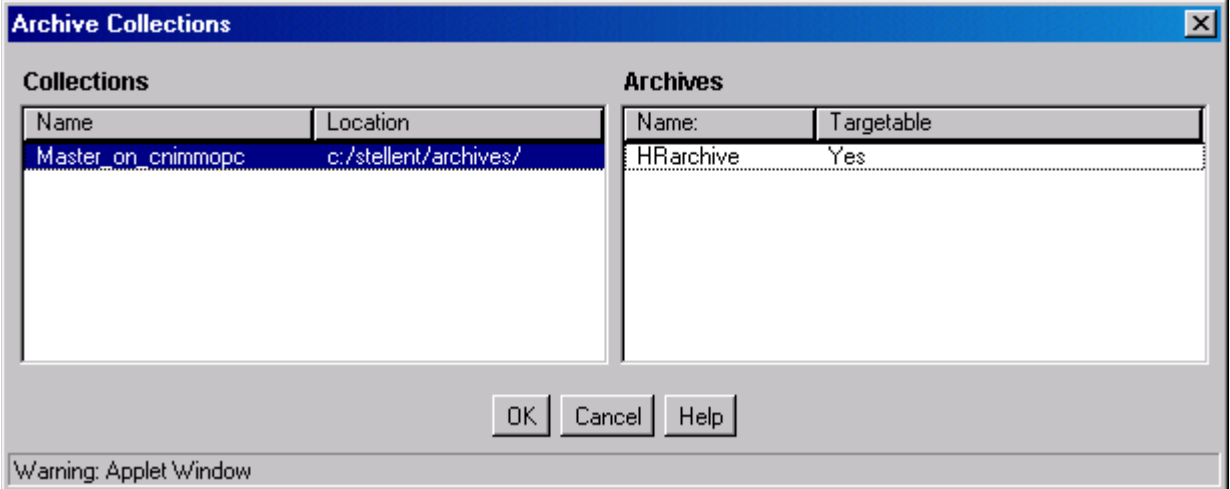

To access this screen, click **Edit** in the Transfer Destination section of the [Main](#page-610-0)  [Archiver Transfer Screen](#page-610-0).

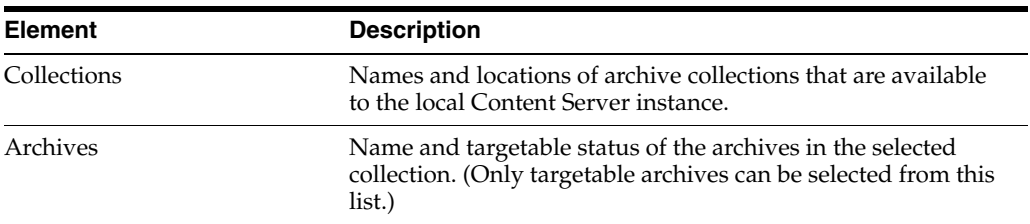

# **A.4.7 Folder Archive Configuration Page**

This screen is used to manage and create folder archives.

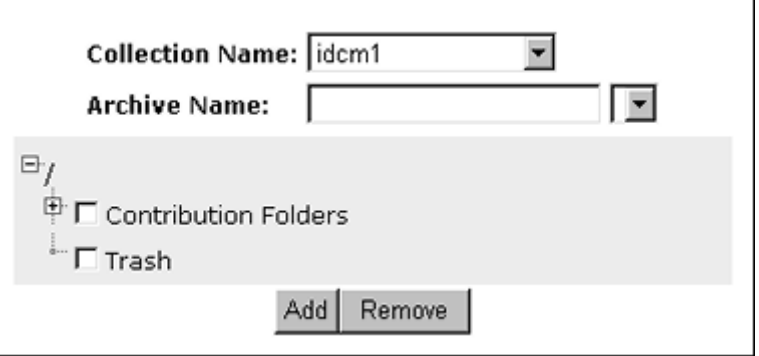

To access this screen, choose **Administration** then **Folder Archive Configuration**.

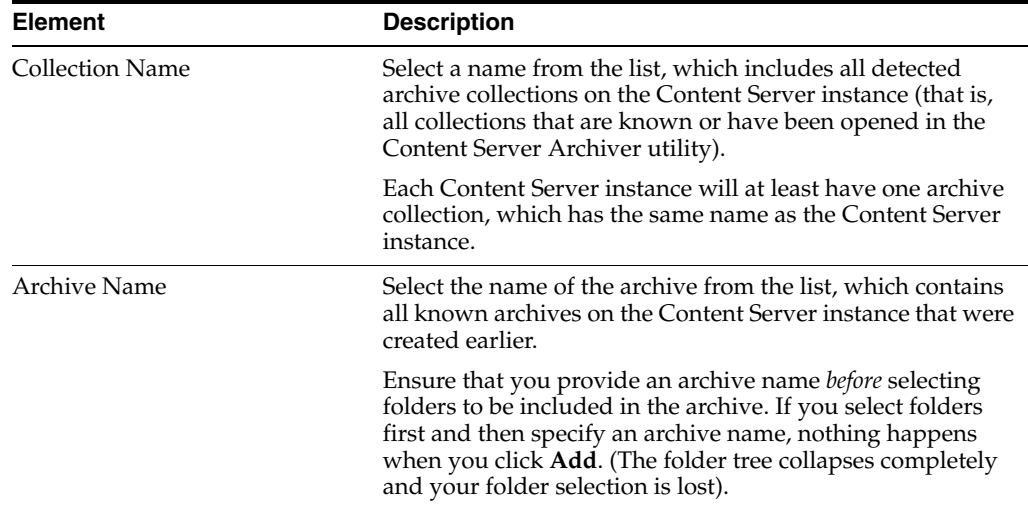

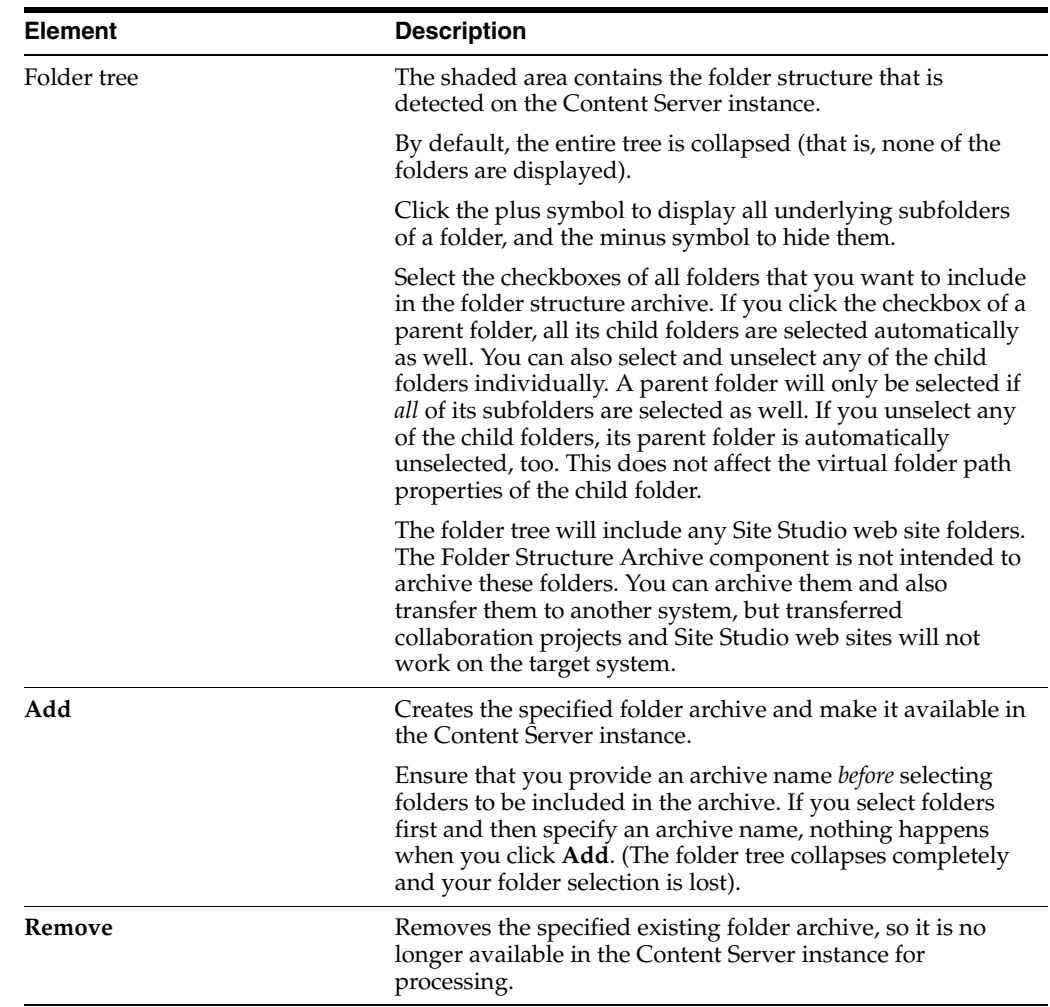

# **A.4.8 Folder Migration Interface Screens**

This section provides information about the screens used to migrate Folders\_g folder structure and folder content to the Folders structure and hierarchy.

- Section [A.4.8.1, "Folder Migration Screen"](#page-614-0)
- Section [A.4.8.2, "Folders Migration: Excluded Folders Dialog"](#page-616-0)

### <span id="page-614-0"></span>**A.4.8.1 Folder Migration Screen**

This screen is used to migrate Folders\_g folder structure and folder content to the Folders structure and hierarchy provided by the FrameworkFolders component.

**Note:** If the **Folder Migration** menu option is not displayed, it can be forced to be displayed by setting the ShowFolderMigrationMenu=1 environment variable in the Content Server config.cfg file.

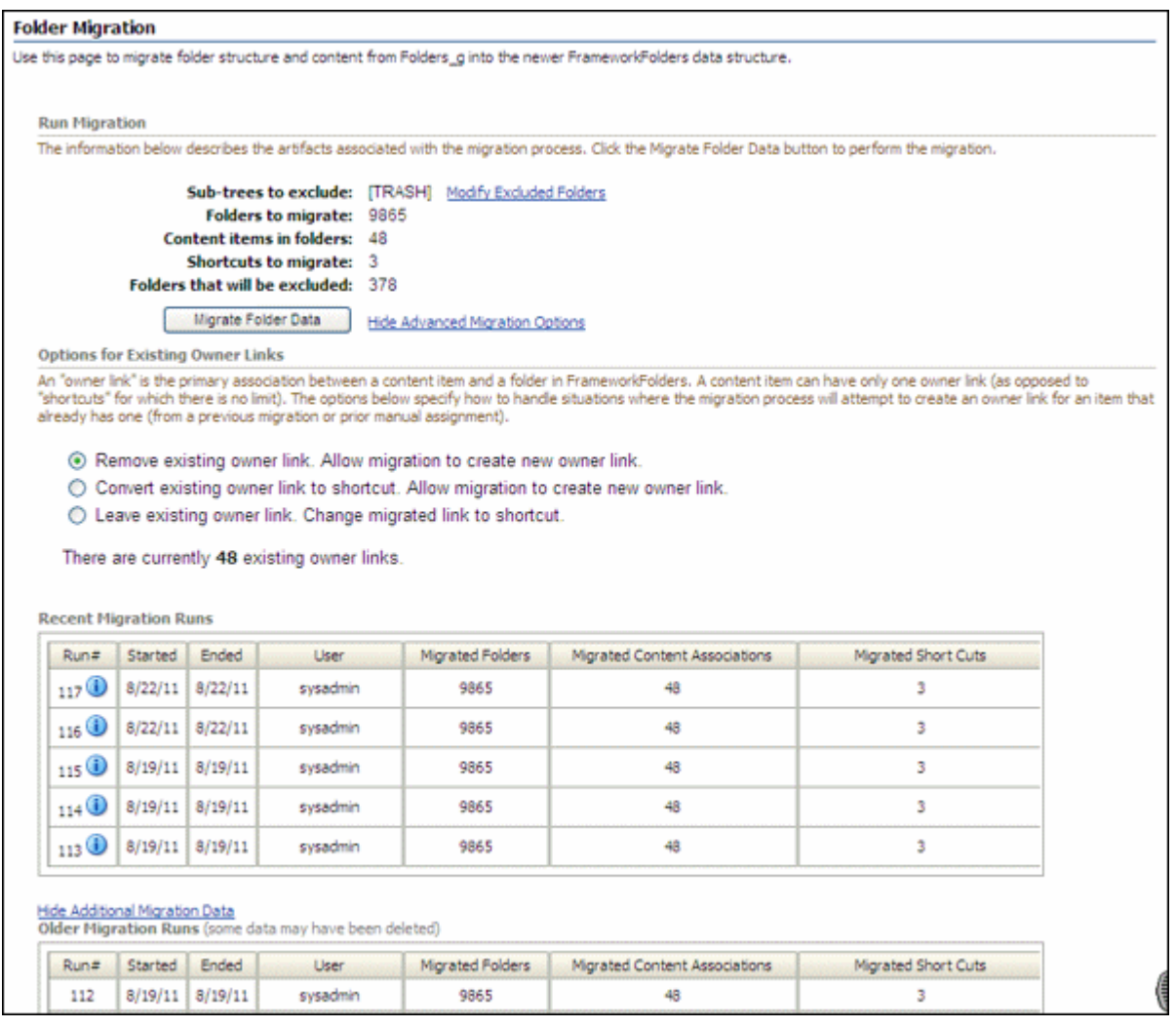

### To access this screen, choose **Administration** then **Folder Migration**.

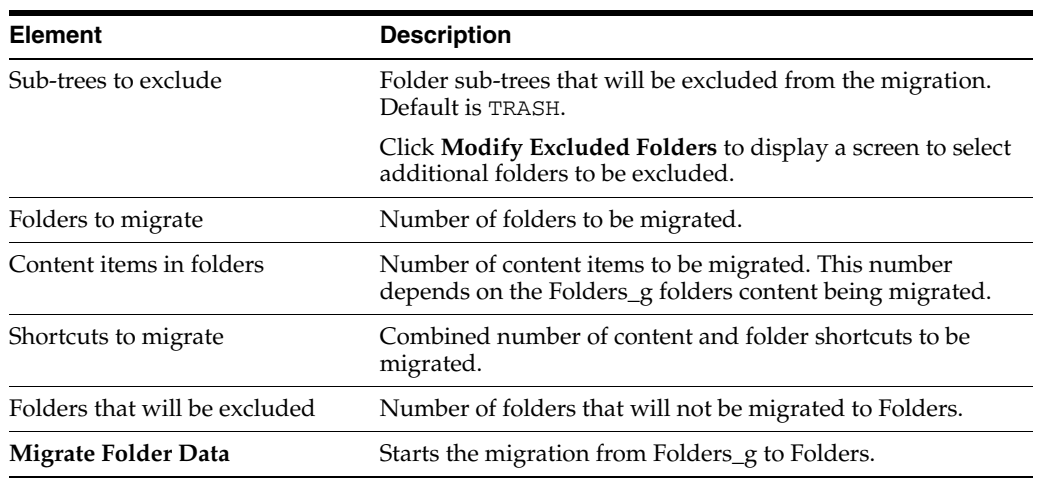

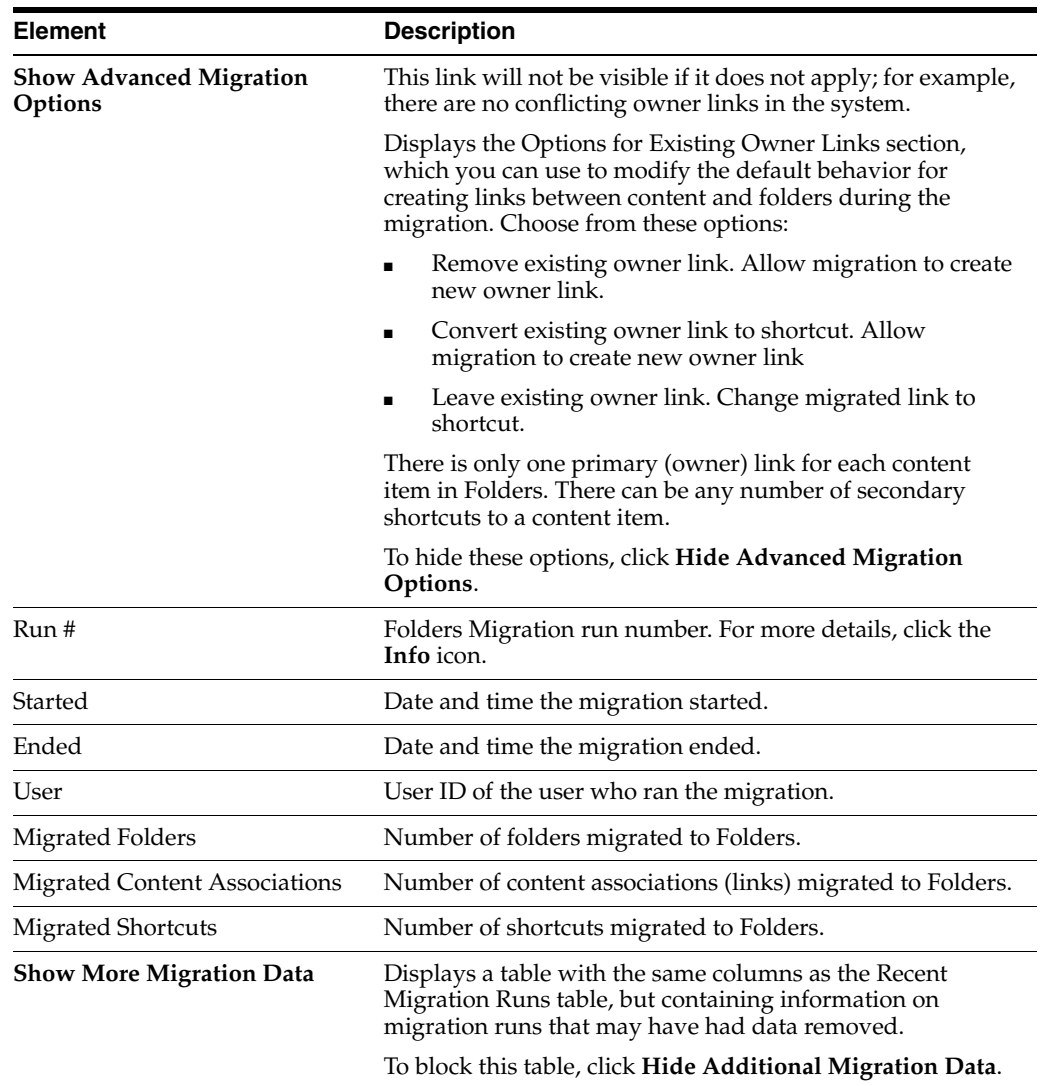

# <span id="page-616-0"></span>**A.4.8.2 Folders Migration: Excluded Folders Dialog**

This dialog is used to specify folders to be excluded from the folder migration.

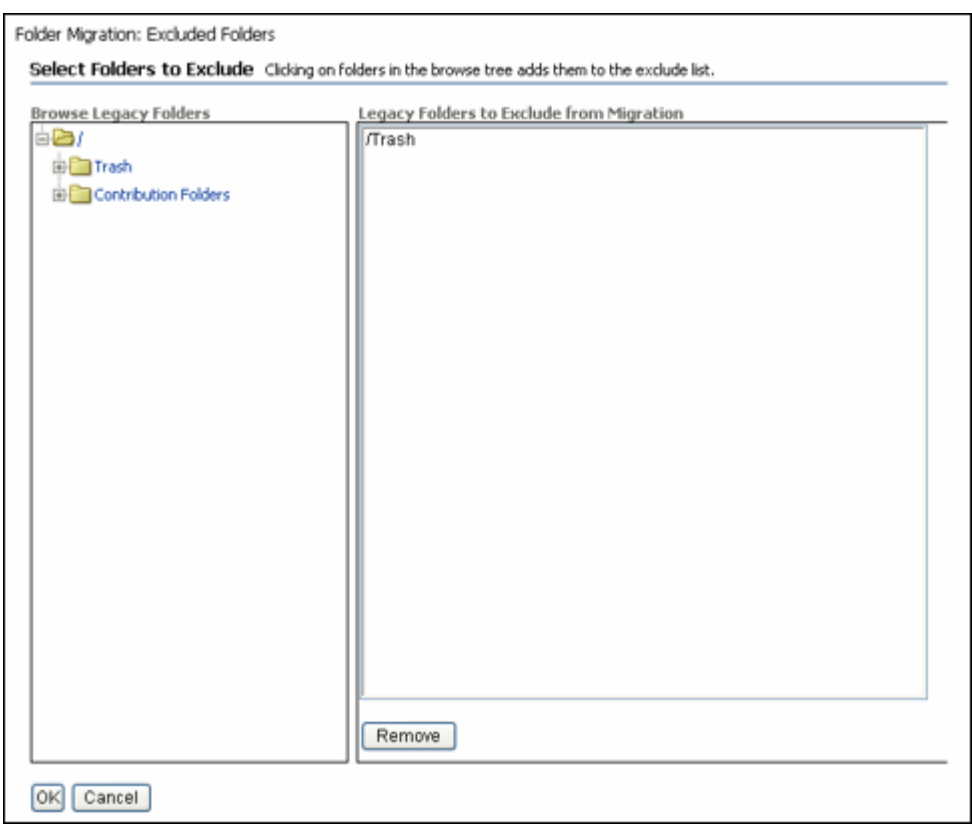

### To access this screen, click **Modify Excluded Folders** on the [Folder Migration Screen](#page-614-0).

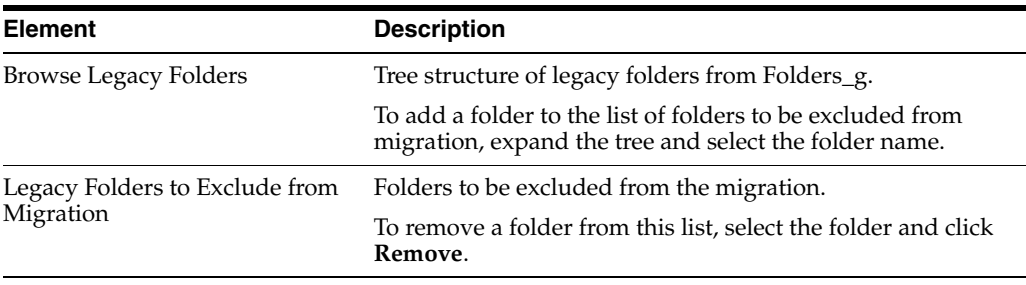

# **Need to Know Component**

This appendix provides information for installing and using the Need to Know component, which cannot be installed or enabled using the Component Manager.

- Appendix [B.1, "Introduction to Need to Know"](#page-618-0)
- Appendix [B.2, "Installing the NTK Component"](#page-620-0)
- Appendix [B.3, "Configuring the NTK Component"](#page-620-1)
- Appendix [B.4, "Using the NTK Component"](#page-622-0)
- Appendix [B.5, "NTK Administration Interface"](#page-629-0)

# <span id="page-618-0"></span>**B.1 Introduction to Need to Know**

The Need to Know (NtkDocDisclosure or NTK) component supports customization for these Oracle WebCenter Content Server (Content Server) security areas:

- **Content security:** Changing user access to content items.
- **Search results:** Modifying the display of search results.
- **Hit list roles**: Changing user credentials for query and check-in pages.
- **Content metadata security:** Altering the behavior of metadata changes for content items.
- **WHERE clause calculation:** Modifying use of the WHERE clause in searches.

For example, with standard security, users can only view content for which they have at least Read permission. The Need to Know component can change this in two ways:

- All users can be allowed to see content items from specified security groups in a search results list, even though they may not be able to view the metadata or document itself.
- Read and Write permission can be expanded or restricted within specified security groups using a query against content metadata and user attributes.

The Need to Know component provides a HTML administration interface to display security configuration status information, enable editing of security configuration values, and enable viewing and testing of Idoc Script for security configuration values.

# **B.1.1 Features**

The Need to Know function is implemented through the following features:

- The Need to Know component is applied by security group. You must identify which security groups will use the component. All content in the specified security groups will appear in the search results for all users.
- This component provides the option of making all accounts visible, so a user can get a search *hit* on a content item regardless of its account.
- The Security Group list on the Search page will show all specified security groups. If accounts are enabled, all accounts will appear in the Accounts list on the Search page.
- A new DocDisclosureQuery metadata field and new *hit list* role must be created to support the Need to Know function. The hit list role is given read access to all specified security groups.
- You can create new user attribute fields or use existing ones in Need to Know queries.
- When a document is checked in, a query can be defined in the DocDisclosureQuery metadata field. The query conditions can include content metadata and user attributes, and the query results determine access permission to the document. Queries can be entered manually in Idoc Script, or the Disclosure Query Security applet can be used to build the query.
- Whenever a user does a search, the hit list role is dynamically applied to the user, giving them read access to all content in the specified security groups. Each content item is then checked for a query in the DocDisclosureQuery field, which determines the user's access to that content item.
- If the DocDisclosureQuery field is empty, standard security applies. Standard security can also be explicitly specified in the query field, or it can be used in a boolean combination with other document and user attributes to expand or refine the read access.
- If a query is entered for a content item that is not in a NTK security group, the query does not run, and standard security applies.
- If a user already has more than Write or higher access to the security group, the query in the DocDisclosureQuery field does not run, and standard security applies.
- A global query can be defined for all content, so individual queries do not have to be specified for each content item. You can set up the system to allow the global query to be overridden when a query is entered during check-in.

# **B.1.2 Applications**

This component can be used as the starting point for a more complicated security implementation, such as:

- Providing integrated tracking for downloads of sensitive documents.
- Controlling Write or higher privileges through custom logic.
- Implementing view limits and subscription control, where documents within a certain security group may only be downloaded so many times.
- Controlling access by incorporating entries from a custom database table or results from a custom API. This is a hook for externally controlled authorization.

# <span id="page-620-0"></span>**B.2 Installing the NTK Component**

Install the component using either the Component Wizard or the command-line ComponentTool as follows:

#### **Installing the NTK component with Component Wizard:**

**1.** Launch the Component Wizard.

For information on using standalone applications, see Section [3.4.2, "Running](#page-59-0)  [Administration Applications in Standalone Mode."](#page-59-0)

**2.** On the Component Wizard screen, choose **Options** then **Add**.

The Appendix [A.3.3.1, "Add Component Screen"](#page-528-0) displays.

- **3.** Select the radio button for **Use Existing Component**.
- **4.** Browse to the location where the Oracle WebCenter Content shiphome was installed and locate the Need to Know component directory. For example:

*MW\_HOME*\*WC\_CONTENT\_ORACLE\_HOME*\ucm\cs\idc\components\NeedToKnow

- **5.** Select the **NeedToKnow.hda** file and click **OK**.
- **6.** Click **Enable**.

The NTK component is listed as enabled.

#### **Installing the NTK component with ComponentTool:**

Run the Component Tool and specify the NeedToKnow.hda file with the following path, using your configuration name and path for *WC\_CONTENT\_ORACLE\_HOME*:

*MW\_HOME\WC\_CONTENT\_ORACLE\_HOME*\ucm\cs\idc\components\NeedToKnow\NeedToKnow.hda

# <span id="page-620-1"></span>**B.3 Configuring the NTK Component**

This section describes the procedure to set up a basic security configuration using the Need to Know component. This procedure explains how to set up security configuration variables, a custom metadata field, and a hit list role. After you have set up the basic configuration, you can use the Need to Know component interface to edit, test, and improve the security configuration.

**Note:** You must open the Content Server Admin Server page for the applicable Content Server instance before starting the procedure.

- **1.** Select the **General Configuration** link on the side bar in the Admin Server page.
- **2.** Under the **Additional Configuration Variables** heading on the [Admin Server:](#page-418-0)  [General Configuration Page,](#page-418-0) scroll to the bottom of the text area, and add the following text:

SpecialAuthGroups=*group1*,*group2*,...

- Replace *group1, group2,...* with the security groups that will use the Need to Know component.
- Security groups must be entered in lowercase letters.
- Any security groups not listed will have standard security applied.

**Note:** Other products such as Oracle WebCenter Content: Records also can use the SpecialAuthGroups configuration variable, so be careful to use unique names for security groups that use the Need to Know component.

- **3.** If you want to specify content item-level queries, use the Configuration Manager to add a new metadata field. (This is not necessary if you will be using only the global query.) A new metadata field must be added by using the Configuration Manager; it cannot be added from the Need to Know component interface.
	- You can use any field name and title you wish, such as *DocDisclosureQuery* or *NeedToKnow*.
	- The field must be specified as a memo field.
	- After adding the field, you will need to click **Update Database Design**, and then click **Rebuild Search Index**.

**Note:** If your Content Server instance already has a large amount of content, rebuilding the search index can take a long time (up to a couple of days). Consider rebuilding during system maintenance periods or at times of non-peak system usage.

- **4.** Use the User Admin administration applet to add a hit list role.
	- You can use any role name you wish, such as *hitlist* or *NTKrole*.
	- Give Read access to all the security groups that were specified in the SpecialAuthGroups configuration entry.
	- If you want the security groups that were specified in the SpecialAuthGroups configuration entry to be listed on the check-in page or update page, you will need to give Write access to this role.
	- You can create two different hit list roles with different names and permissions. One role can be configured with the Need to Know component to be a Query role in a content search, and the other role can be configured with the Need to Know component to be an Update role in content check-ins and updates.
	- Do not assign this role to any users. If the hit list role is configured to be a Query or Update role, it is automatically added to the user's attributes.
- **5.** If you want to set user access permissions that extend the limits of Need to Know security, use the General Configuration page to include extra security configuration settings in the Additional Configuration Variables section. Scroll to the bottom of the text area and enter the configuration settings as necessary.
- **6.** If you want to add new user attribute fields for use in Need to Know queries, use the User Admin tool to add user attribute fields.
- **7.** Restart the Content Server instance.

**Note:** When the Need to Know component has been installed, certain security configuration values are stored in the *IntradocDir*/data/needtoknow/ntk\_config.hda file. These values can be edited by using the Need to Know administration interface, described in Appendix [B.5, "NTK Administration Interface"](#page-629-0), or by directly editing the ntk\_config.hda file.

# <span id="page-622-0"></span>**B.4 Using the NTK Component**

This section covers the following topics:

- Appendix [B.4.1, "Security Configuration Customization"](#page-622-1)
- Appendix [B.4.2, "Disclosure Query Security Applet"](#page-625-0)
- Appendix [B.4.3, "Query Syntax"](#page-627-0)
- Appendix [B.4.4, "Defining a Content-Level Query"](#page-628-0)

### <span id="page-622-1"></span>**B.4.1 Security Configuration Customization**

The Need to Know component provides additional security configuration support focused on the following areas:

- [Content Security](#page-622-2): Changing user access to content items.
- [Search Results:](#page-624-0) Changing the display of search results.
- [Hit List Roles](#page-624-1): Changing user credentials for query and check-in pages.
- [WHERE Clause Calculation](#page-625-1): Changing use of the WHERE clause in searches.
- [Content Metadata Security](#page-625-2): Changing the behavior of metadata changes for content items.

### <span id="page-622-2"></span>**B.4.1.1 Content Security**

Standard security uses security roles, groups, and accounts to determine if a user has the appropriate privilege level to access a content item. The Need to Know component enables you to customize the process of determining user privilege. You can use the Need to Know component interface to set configuration fields and create Idoc Script to specify Read, Write, and Delete privilege levels. The Idoc Script can also contain user and content metadata values.

The Need to Know component computes content security using the following process:

- **1.** A user clicks a link to view content information.
- **2.** If the user has the *admin* role, standard security is used and the user can view the content.
- **3.** If the security group of the content item is not a Need to Know authorization group, then standard security is used to evaluate the user's Read request.
- **4.** If Need to Know security is not enabled at the Read privilege level, then standard security is used to evaluate the user's Read request.
- **5.** If Need to Know security is not limited at the Read privilege level, and the user has standard security access to the content item, the user is given access to the content.
- **6.** The Need to Know security Idoc Script (in this case the Read security script) is evaluated.
- **7.** The Need to Know access flag (in this case, isNTKReadAccess) is evaluated to determine if the user has access to the content. Access is allowed or denied based on the Need to Know access flag.

The Need to Know component also enables you to test security configuration scripts for each access level: Read, Write, and Delete. For a test you can specify a user and a content ID, and you have the option of specifying roles and accounts. These attributes are used in the test instead of the user's actual attributes. For example, you could test Idoc Script using an external user whose attributes may not be accessible. After the test is run, the component reports on whether the user has access to the content item, whether Need to Know security was used, and if Need to Know security was not used then the reason why.

For information on using the Need to Know component interface to configure content security, see the Appendix [B.5.1, "NTK Configuration Information Page"](#page-629-1) and the Appendix [B.5.2, "Content Security Configuration Information Page."](#page-632-0) For samples of Idoc Script that can configure content security, see Appendix [B.6, "Security](#page-640-0)  [Customization Samples."](#page-640-0)

The following Idoc Script functions can be used in the Script fields to determine content security. For more information on Idoc Script, see *Oracle WebCenter Content Idoc Script Reference Guide*.

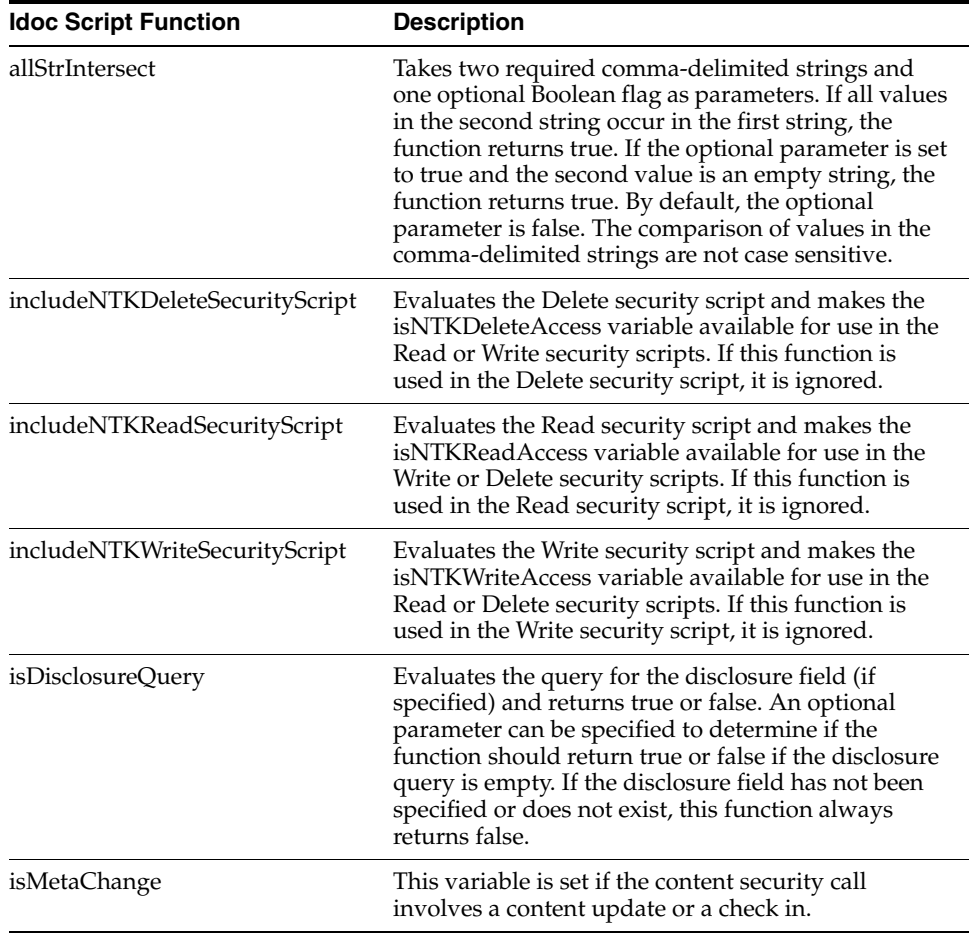

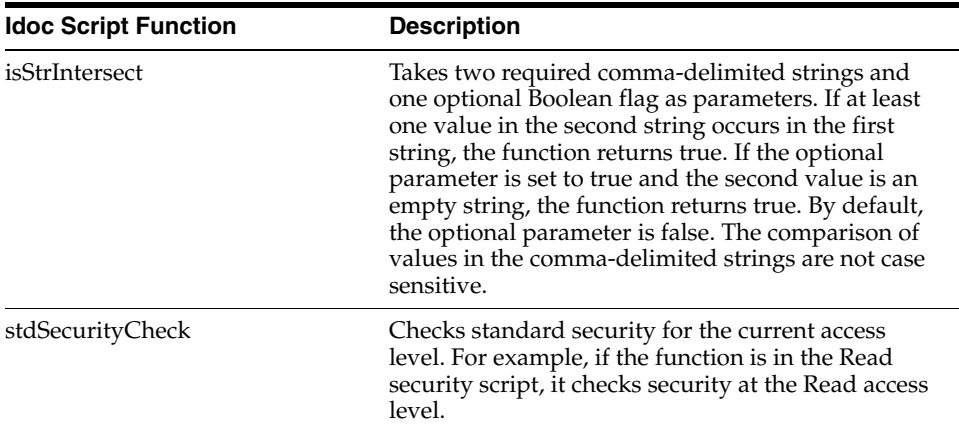

### <span id="page-624-0"></span>**B.4.1.2 Search Results**

The Need to Know component enables you to customize the presentation of the search results that are returned from a search query. Two configuration values can be set using the NTK interface: *Hidden Fields*, and *Script*.

The Hidden Fields value is a list of fields that can be hidden from view on the Search Results page. The values are set to empty strings. To hide the fields, the field hideFields must be set in the component search results Idoc Script.

Idoc Script controls the presentation of the search results. Idoc Script is evaluated for each row in the search results. A number of fields can be set in script to alter the presentation of search results. To see the list of fields and how to use the Need to Know component interface to customize script for search results presentation, see Appendix [B.5.3, "Search Results Configuration Information Page."](#page-635-0)

The Need to Know component uses the securityCheck Idoc Script function to determine search results presentation. The securityCheck function checks the security against the current content item (standard security or Need to Know security), depending on the configuration values. The function has an option parameter to determine what access level to check:

- $1 =$  Read
- $2 = Write$
- $4 =$ Delete
- $8 =$  Admin

If no parameter is used with securityCheck, by default it checks the Read access level.

For examples of Idoc Script that can alter search results presentation, see Appendix [B.6, "Security Customization Samples."](#page-640-0)

### <span id="page-624-1"></span>**B.4.1.3 Hit List Roles**

*Hit list roles* enable you to change user credentials for using content Search, Content Check In, and Update pages. Using the User Admin applet, you can add a hit list role with any name you wish. You do not assign the role to a user; when the role is enabled it is automatically added to a user's attributes when doing a search, check in, or update. When creating a hit list role, you must give Read access to all the security groups that you specify in the SpecialAuthGroups configuration entry. If you want these security groups to be listed on the Content Check In page or Update page, you also need to add Write access to the hit list role.

Using the Need to Know component Hit List Roles Configuration Information page, you can implement hit list roles in two forms: *Query* and *Update*. A hit list role used in a query is applied to content searches. A hit list role used in an update is applied to content check-ins and updates.

For more information about how to use hit list roles, see Appendix [B.5.1, "NTK](#page-629-1)  [Configuration Information Page"](#page-629-1) and Appendix [B.5.4, "Hit List Roles Configuration](#page-638-0)  [Information Page."](#page-638-0) For samples of using hit list roles, see Appendix [B.6, "Security](#page-640-0)  [Customization Samples."](#page-640-0)

### <span id="page-625-1"></span>**B.4.1.4 WHERE Clause Calculation**

The Need to Know component provides two filters that enable you to customize the query WHERE clause that is used to retrieve search results:

- preDetermineWhereClause: Overrides the entire WHERE clause.
- postDetermineWhereClause: Appends to the standard security WHERE clause.

The code for these filters is located in the NTKFilter Java class. For samples of how these filters work, see Appendix [B.6, "Security Customization Samples."](#page-640-0)

### <span id="page-625-2"></span>**B.4.1.5 Content Metadata Security**

The Need to Know component provides a filter called checkMetaChangeSecurity that enables you to alter the behavior of metadata changes when a content item is checked in or updated.

The code for this filter is located in the NTKFilter Java class. For an example of how the filter works, see Appendix [B.6, "Security Customization Samples."](#page-640-0)

# <span id="page-625-0"></span>**B.4.2 Disclosure Query Security Applet**

The Disclosure Query Security applet is used to define a query for a particular content item during check-in.

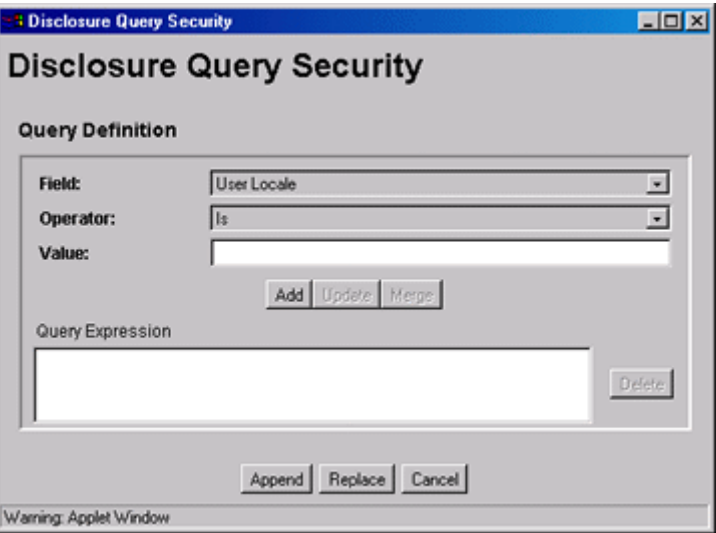

To access the applet, click the **Update** button next to the DocDisclosureQuery field on the Content Check In Form page.

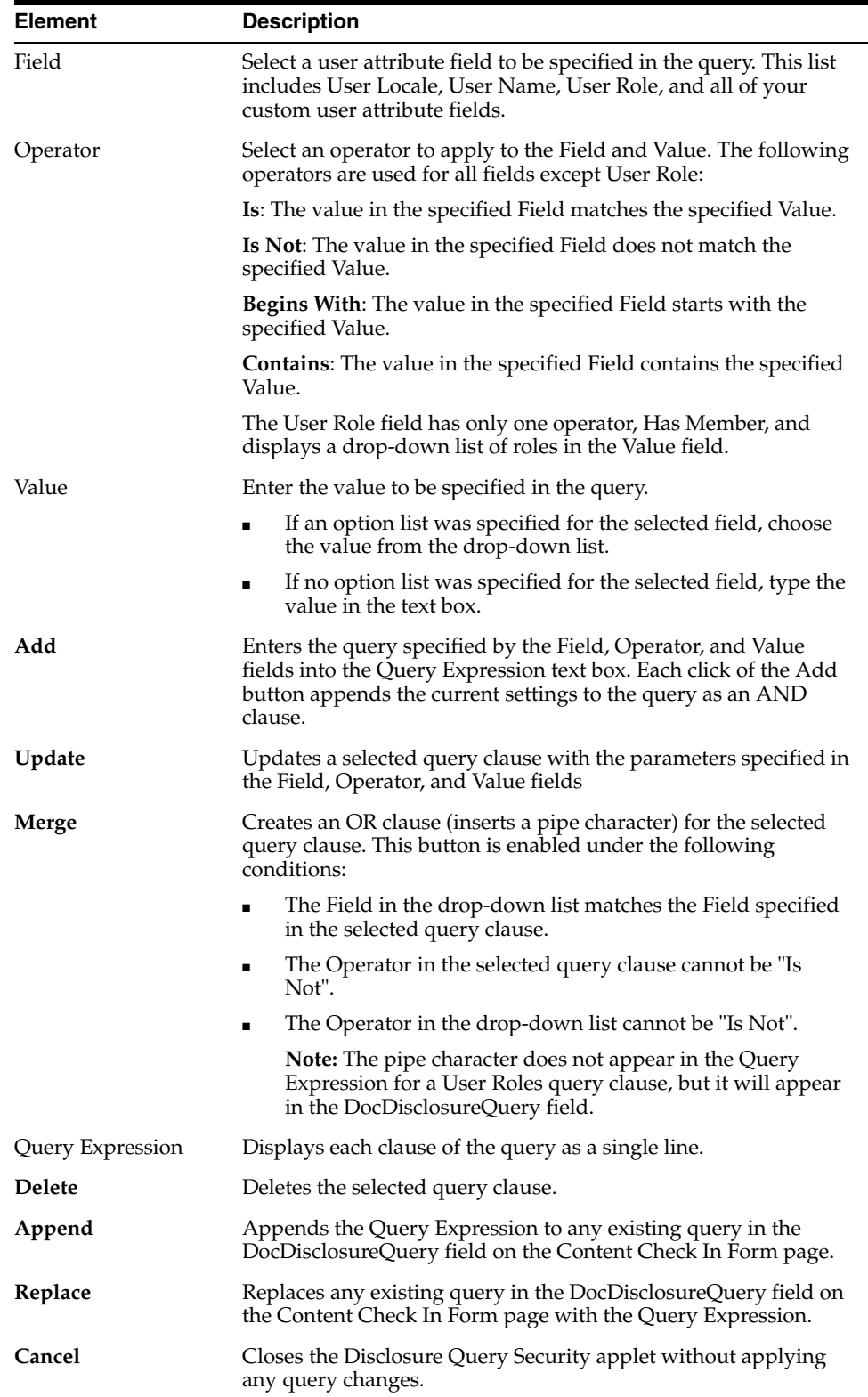

## <span id="page-627-0"></span>**B.4.3 Query Syntax**

The Disclosure Security Query applet creates queries with the correct Idoc Script syntax, but you can also enter your own queries directly in the DocDisclosureQuery field. The following Idoc Script syntax is used in disclosure queries:

- Appendix [B.4.3.1, "Like Operator"](#page-627-1)
- Appendix [B.4.3.2, "Boolean Operators"](#page-627-2)
- Appendix [B.4.3.3, "UserName Variable"](#page-627-3)
- Appendix [B.4.3.4, "stdSecurity Variable"](#page-628-1)
- Appendix [B.4.3.5, "User Attribute Fields"](#page-628-2)
- Appendix [B.4.3.6, "User Roles"](#page-628-3)

**Note:** You can learn how to correctly format query clauses for direct entry in the DocDisclosureQuery field by experimenting with the Disclosure Query Security Applet.

#### <span id="page-627-1"></span>**B.4.3.1 Like Operator**

The like operator matches substrings and wildcard strings. Enclose all strings in single quotes.

**B.4.3.1.1 Substrings** Use the like operator to match substrings.

**B.4.3.1.2 Wildcard Strings** Use wildcard strings to match variable characters and options. Wildcard strings use the syntax

- \* = Match 0 or more characters
- ? = Match exactly 1 character
- $\vert$  = Separates multiple options, only one of which needs to match

For example, the following code would match "MyClient", "3rd Quarter MyClient Report", "MyClient Visit", "Meeting with MyClient", and "1996 Reports". This string would not match "My Client", "All 1996 Reports", or "1996 Report".

```
dDocName like '*MyClient*|199? Reports'
```
#### <span id="page-627-2"></span>**B.4.3.2 Boolean Operators**

Query clauses can be joined by and, or, and not Boolean operators.

- The Boolean operators must be lowercase letters.
- Each clause must be in parentheses. For example:

```
(uRoles like '*:contributor:*') and (uUserLocale like 'hq')
```
#### <span id="page-627-3"></span>**B.4.3.3 UserName Variable**

The variable UserName is the name of the user who is currently logged in. For example, the following code would grant privileges only to the users *jgreen* or *hbrown*.

```
UserName like 'jgreen|hbrown'
```
### <span id="page-628-1"></span>**B.4.3.4 stdSecurity Variable**

The variable stdSecurity specifies the standard security model; it is mapped to the stdSecurityCheck Idoc Script function. This variable can be used in Boolean combination with other query clauses to refine access (using the and operator) or expand access (using the or operator). For example, the following code would grant access to the document if the user would normally be able to access the document or they are *jgreen* or *hbrown*.

stdSecurity or UserName like 'jgreen|hbrown'

### <span id="page-628-2"></span>**B.4.3.5 User Attribute Fields**

When specifying user attribute fields in a query, use the format *uFieldName*. For example:

uMyUserField like 'Value'

#### <span id="page-628-3"></span>**B.4.3.6 User Roles**

User roles require a special form because the UserRoles Idoc Script function returns all the roles for the current user in comma delimited form. (In this example, a *uRoles* shortcut has been defined for this function.) For example, the uRoles value could be:

role1,role2,...,role10

Therefore, to specify a query string that includes the value *role1*, wildcards must be included so that the query will recognize the value regardless of its position in the role list. For example:

uRoles like '\*role1\*'

However, this query string would also grant security access to a user with the role *role10*, which might not be a role you want to include. To limit the uRoles value to only those roles specified in the query, you need to use the DelimitedUserRoles function and syntax, which includes single quotes and colons on each side of the role value as follows:

```
uRoles like '*:role1:*'
```
To match either *role1* or *role2*, use this syntax:

uRoles like '\*:role1:\*|\*:role2:\*'

### <span id="page-628-0"></span>**B.4.4 Defining a Content-Level Query**

Use the following procedure to define a query for an individual content item:

- **1.** Display the Content Check In Form page (for a new content item) or the Info Update Form page (for an existing content item).
- **2.** Click the **Update** button next to the DocDisclosureQuery field (the name of this field will be whatever you named it during installation).

The [Disclosure Query Security Applet](#page-625-0) is displayed.

- **3.** Choose a Field, an Operator, and a Value to create a query clause.
- **4.** Click **Add**.

The query clause is added to the Query Expression text box.

- **5.** Continue building the query:
	- To add another query clause with an and operator, enter the values and click **Add**.
	- To change an existing query clause, enter the new values, select the query line you want to change, and click **Update**.
	- To create an or clause, enter the new values, select the query line you want to change, and click **Merge**.
	- To delete a query clause, select the query line and click **Delete**.
- **6.** Enter the query expression in the DocDisclosureQuery field.
	- To replace the existing query in the DocDisclosureQuery field with the query expression in the applet, click **Replace**.
	- To append the query expression in the applet to the existing query in the DocDisclosureQuery field, click **Append**.

The Disclosure Query Security applet converts the query clauses to the appropriate syntax for the query and enters the query in the DocDisclosureQuery field on the Content Check In Form or Info Update Form page.

**Note:** You can learn how to correctly format query clauses for direct entry in the DocDisclosureQuery field by experimenting with the Disclosure Query Security applet.

**7.** After filling out the rest of the fields, click **Check In** or **Update**.

The disclosure query is validated, and if the query is ill-formed, an error message tells you the specific problem with the query.

# <span id="page-629-0"></span>**B.5 NTK Administration Interface**

After the Need to Know component has been installed, the NTK Configuration Information link is available through the **Administration** tray or menu. This link provides access to the NTK Configuration Information page, which provides security configuration status information and the capability to edit the security configuration.

The Need to Know component provides the following configuration pages:

- Appendix [B.5.1, "NTK Configuration Information Page"](#page-629-1)
- Appendix [B.5.2, "Content Security Configuration Information Page"](#page-632-0)
- Appendix [B.5.3, "Search Results Configuration Information Page"](#page-635-0)
- Appendix [B.5.4, "Hit List Roles Configuration Information Page"](#page-638-0)
- Appendix [B.5.5, "Test NTK Content Security Page"](#page-639-0)

### <span id="page-629-1"></span>**B.5.1 NTK Configuration Information Page**

The NTK Configuration Information page provides information about Need to Know content security configuration, search results configuration, and hit list roles configuration. This page also enables you to edit the security configuration, edit the search results configuration, edit the hit list roles configuration, view Idoc Script and hidden fields for the configuration, and test Idoc Script.

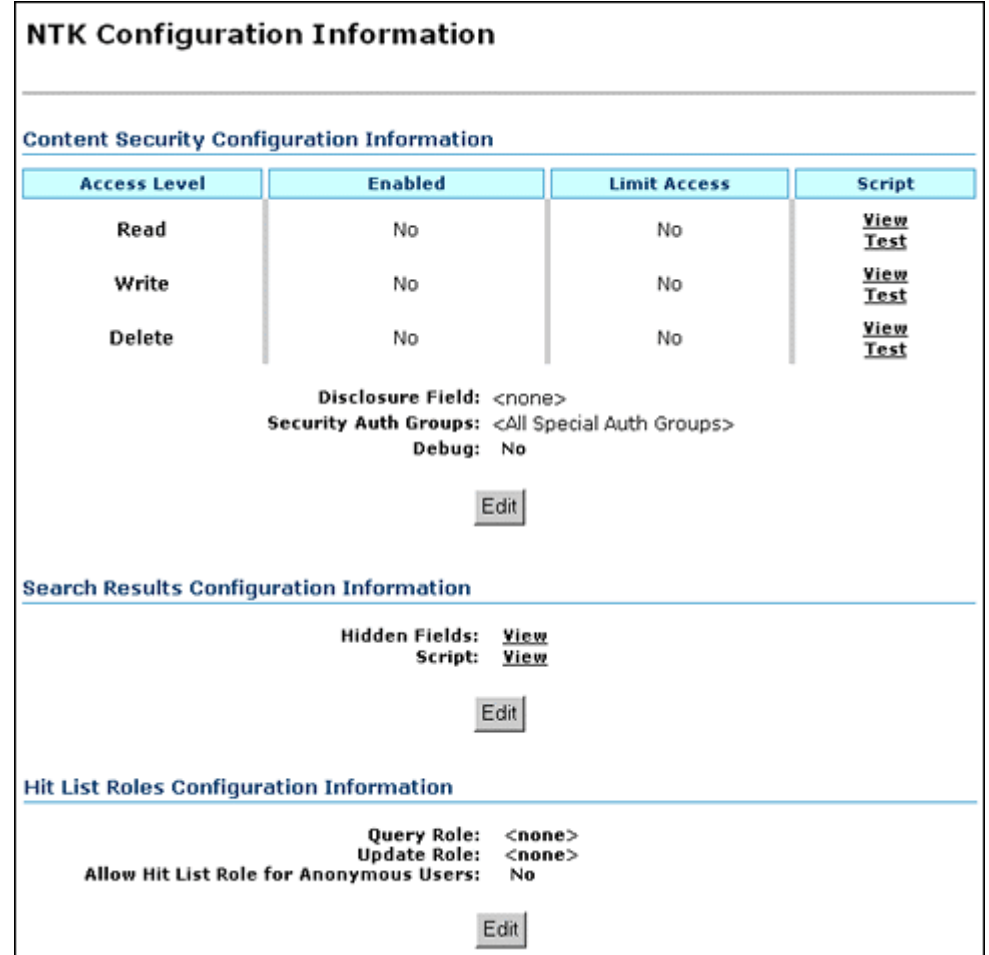

To access this page, from the main menu choose **Administration** then **NTK Configuration Information**.

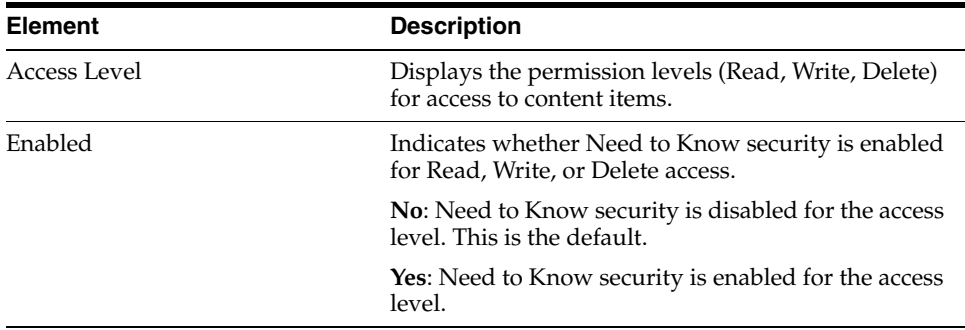

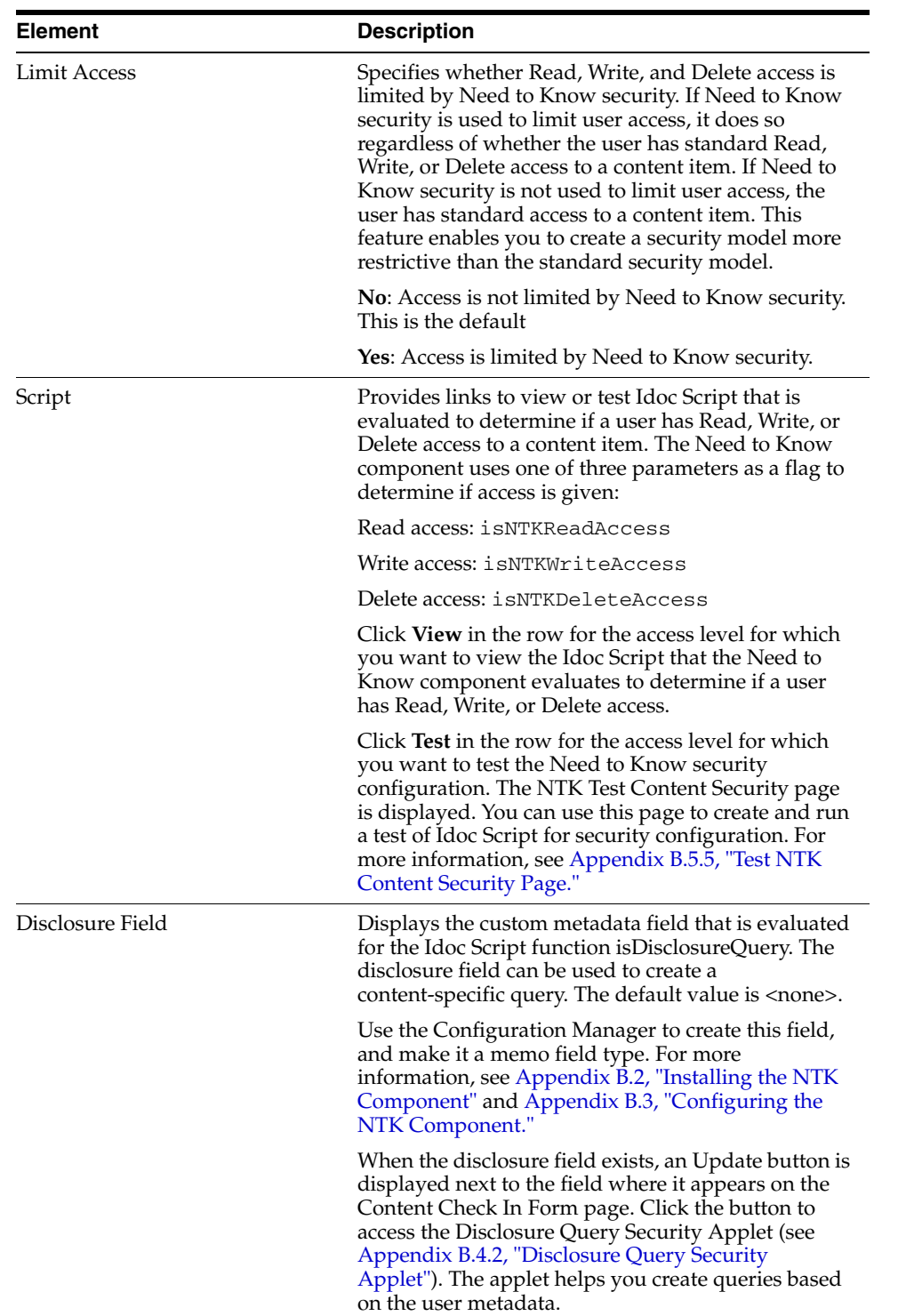

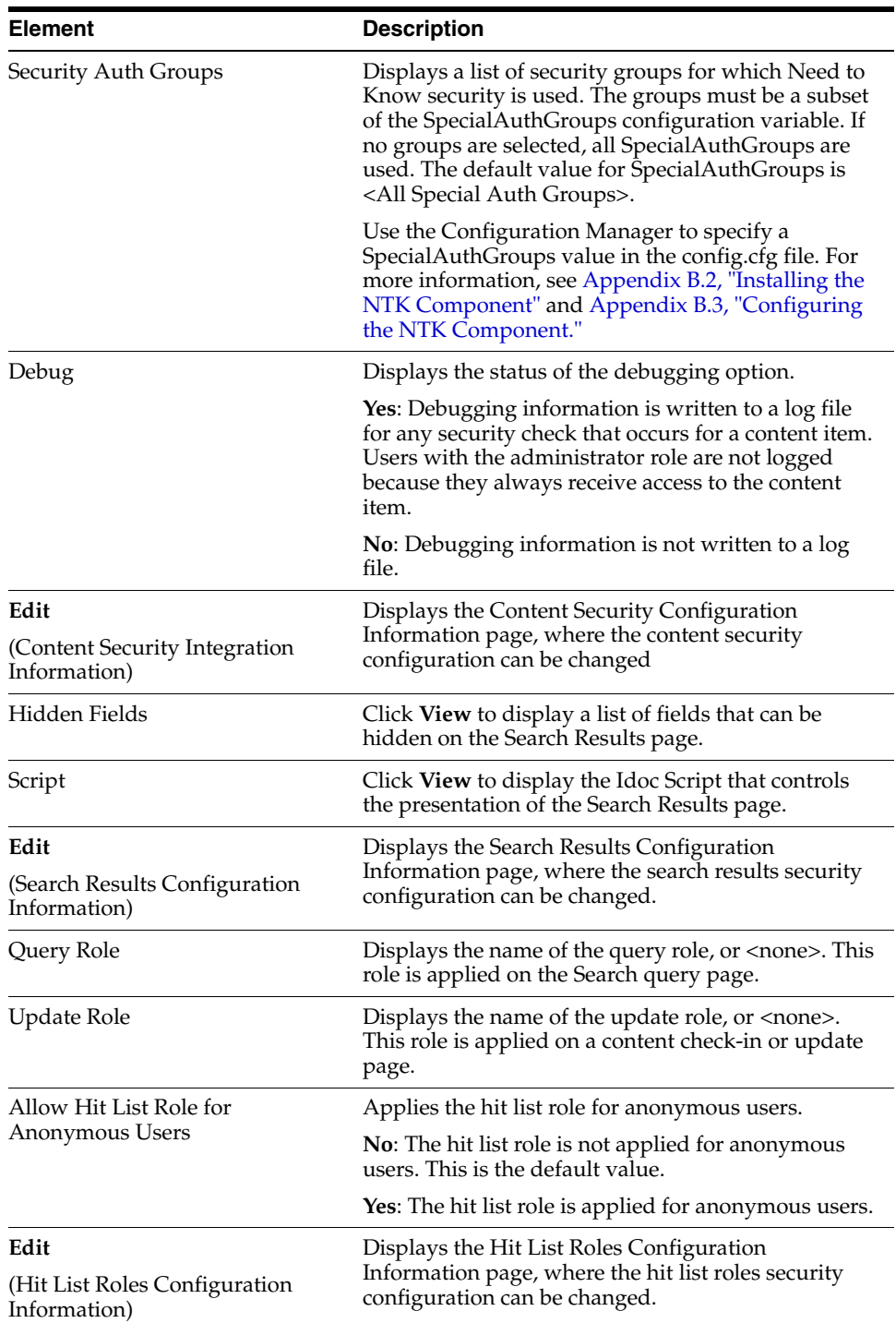

# <span id="page-632-0"></span>**B.5.2 Content Security Configuration Information Page**

The Content Security Configuration Information page enables you to change security and access configuration for Read, Write, Delete, and other options for the Need to Know component.

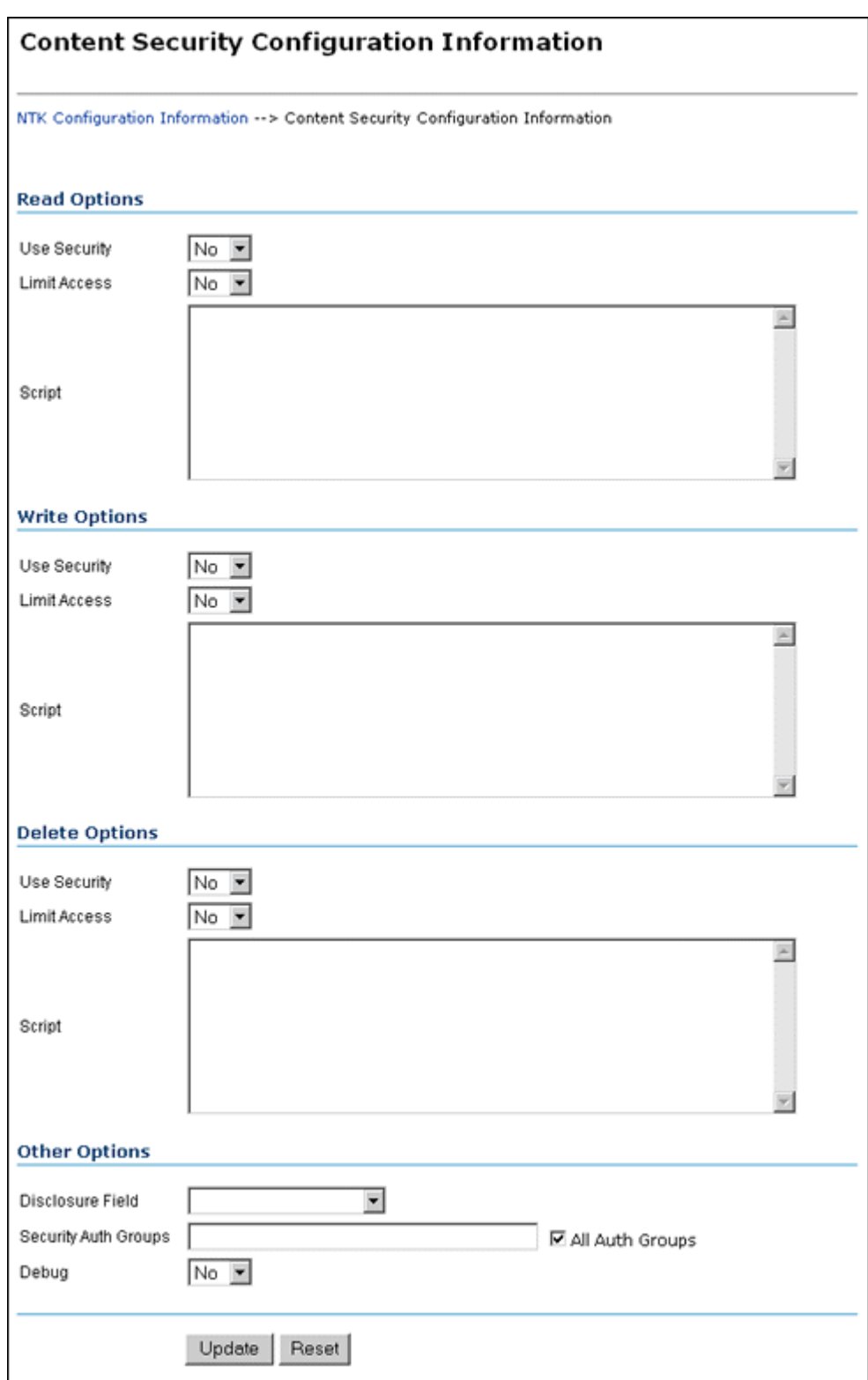

To access this page, click **Edit** in the Content Security Configuration Information area of the NTK Configuration Information page.

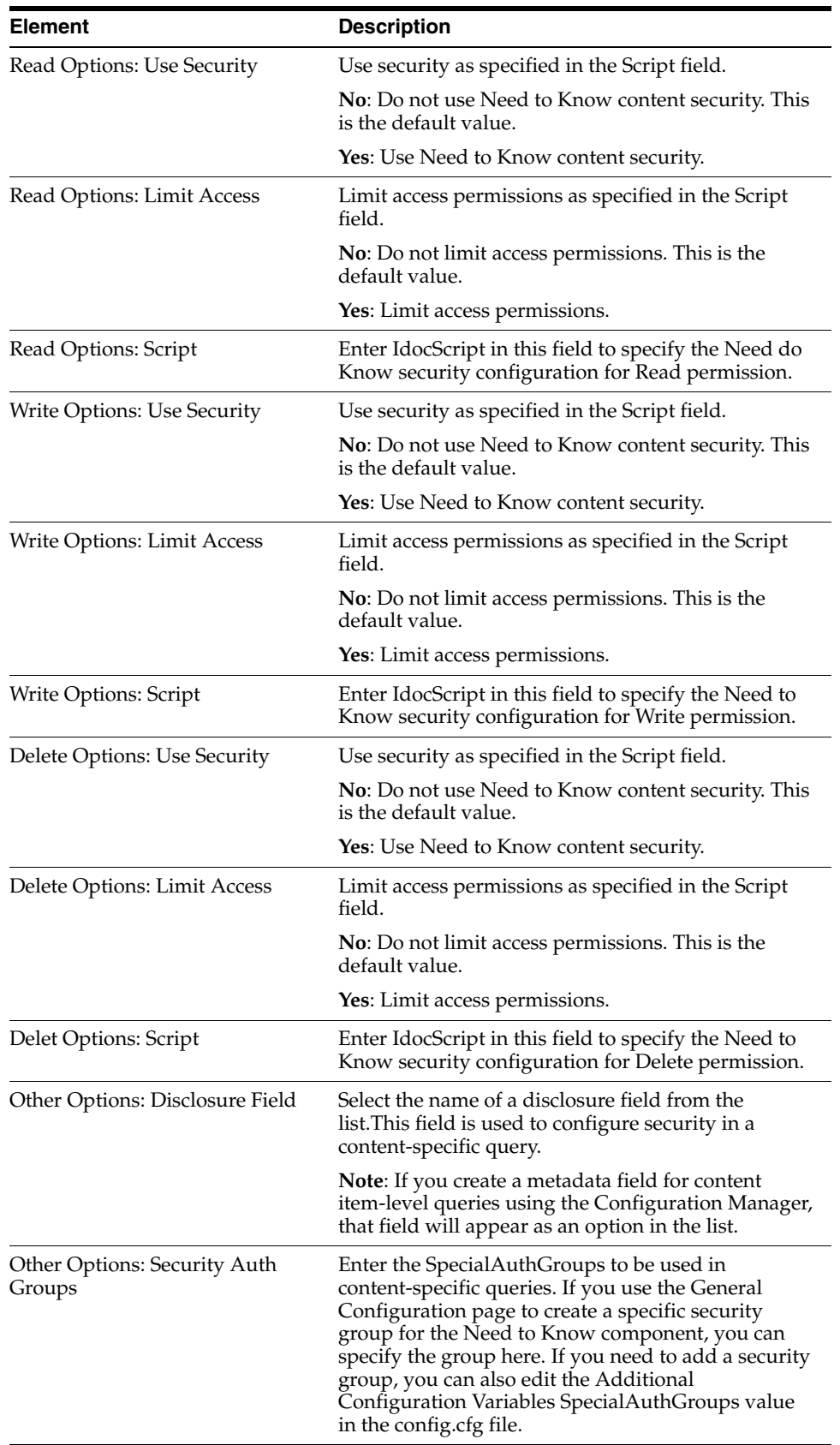

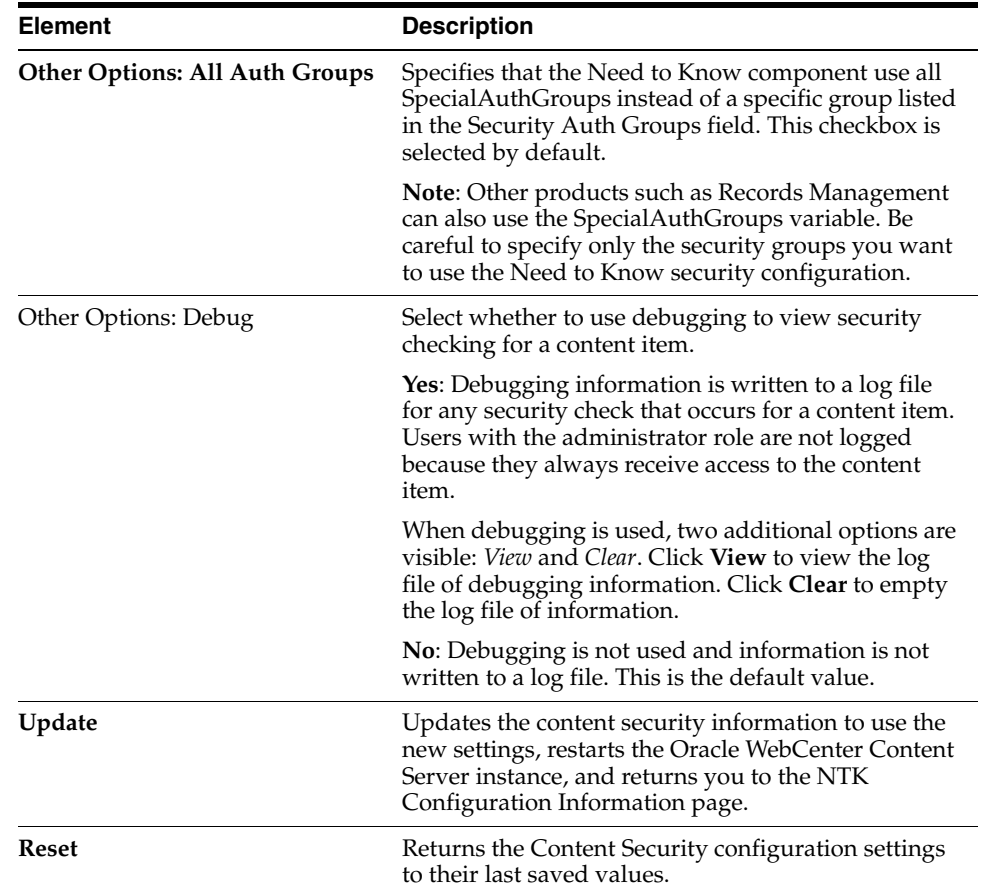

# <span id="page-635-0"></span>**B.5.3 Search Results Configuration Information Page**

The Search Results Configuration Information page enables you to customize the search results that are returned from a search query. This does not affect what content items are returned, just how the results are displayed.

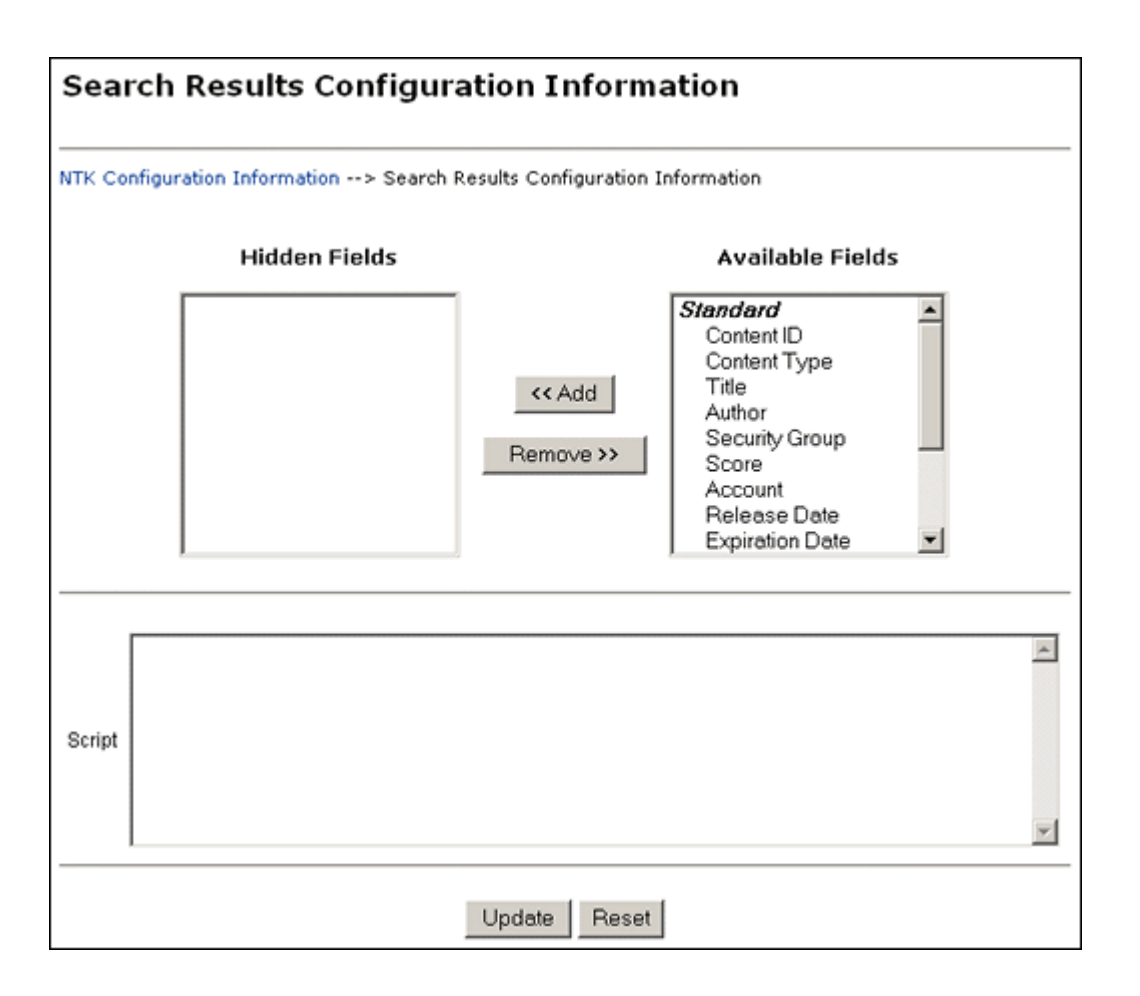

To access this page, click **Edit** in the Search Results Configuration Information area of the NTK Configuration Information page.

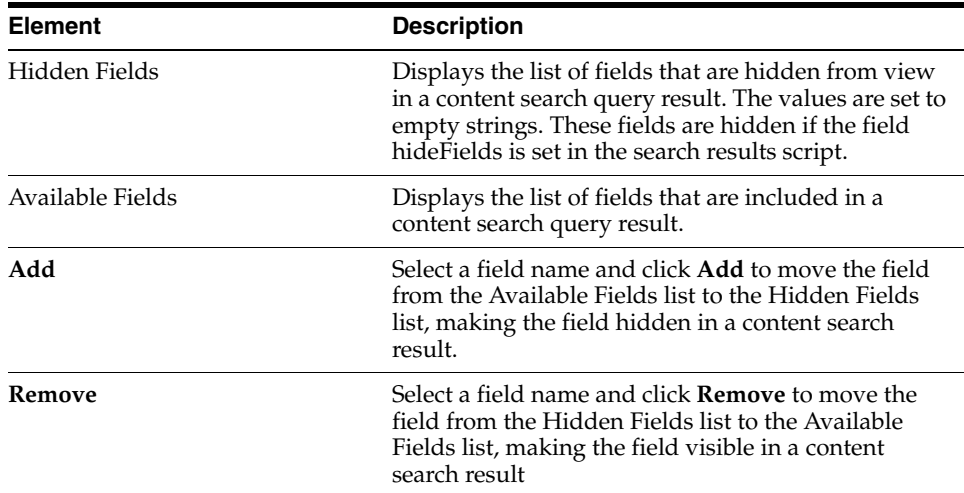

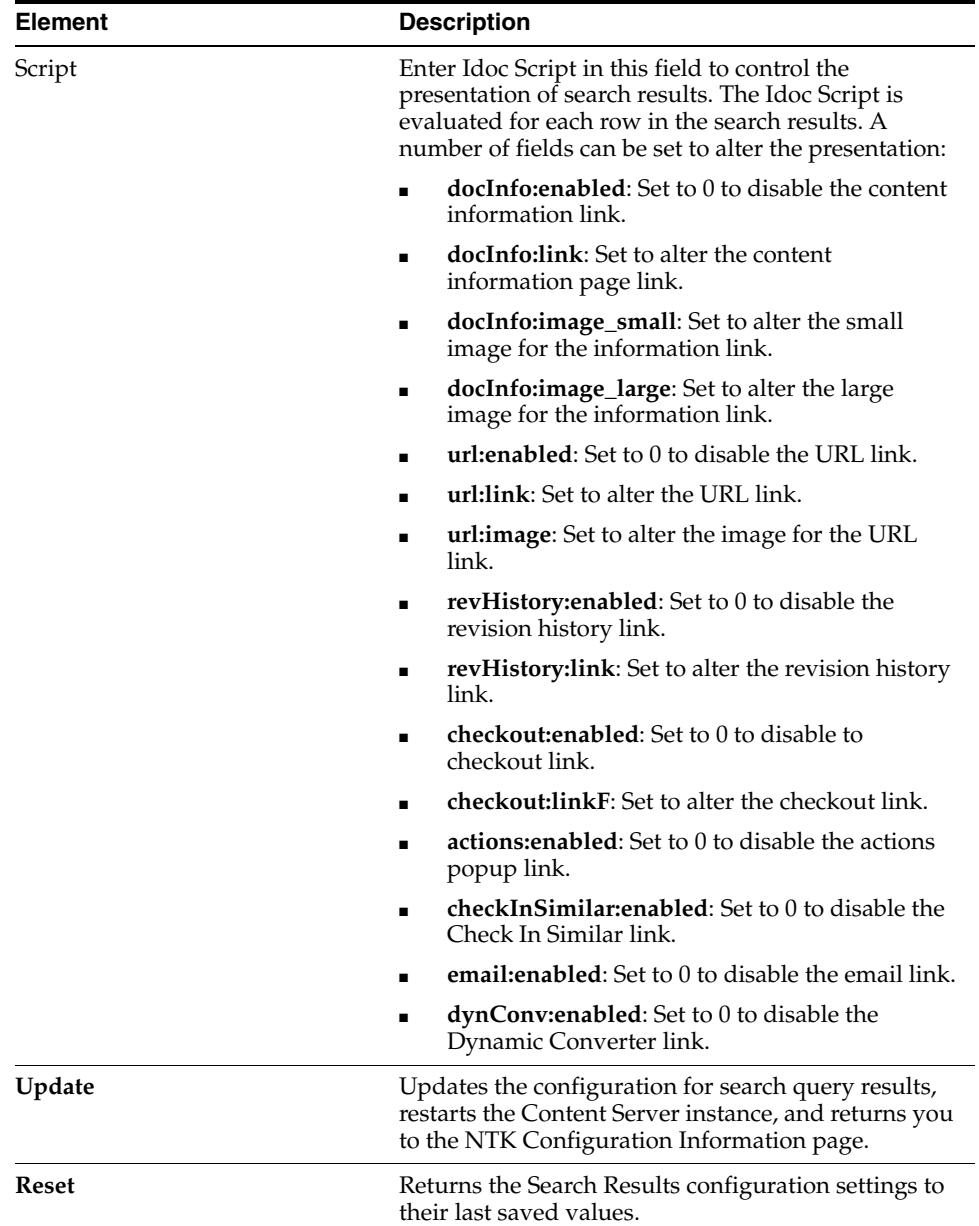

# <span id="page-638-0"></span>**B.5.4 Hit List Roles Configuration Information Page**

The Hit List Roles Configuration Information page enables you to configure hit list roles for users.

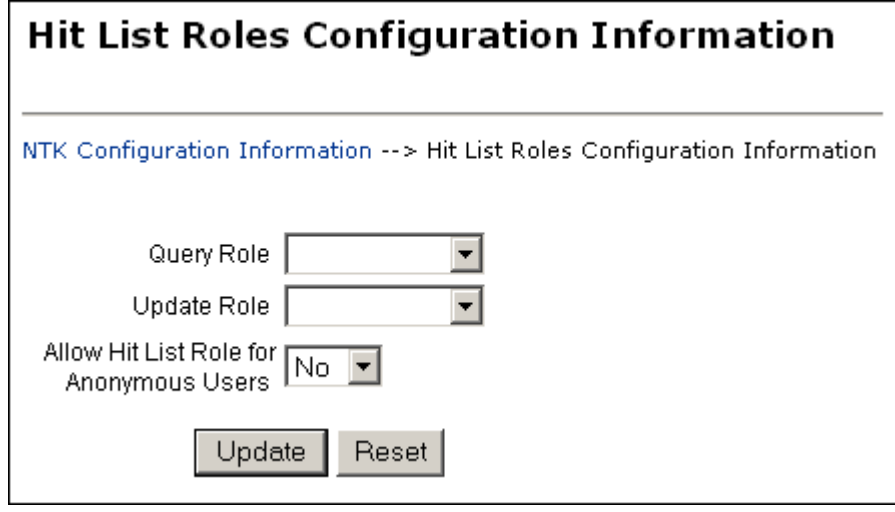

To access this page, click **Edit** in the Hit List Roles Configuration Information area of the NTK Configuration Information page.

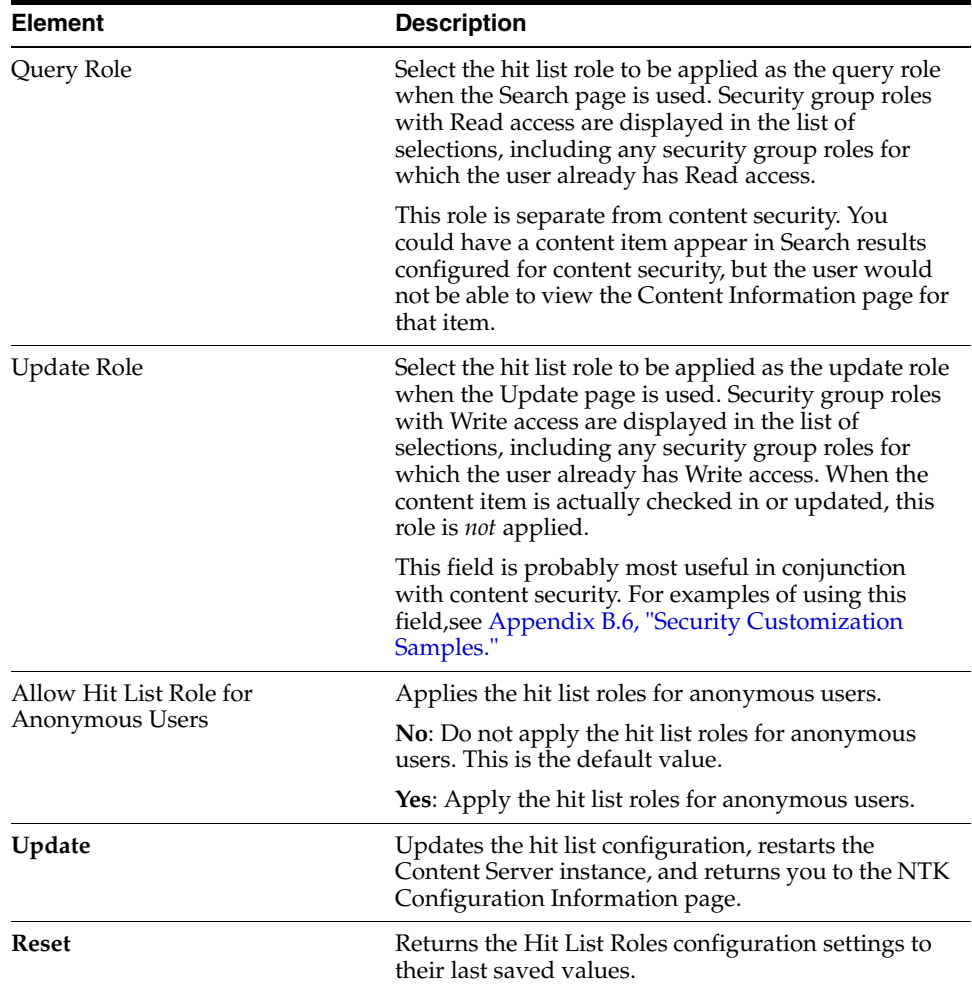

# <span id="page-639-0"></span>**B.5.5 Test NTK Content Security Page**

The Test NTK Content Security page enables you to run a test security script for a user.

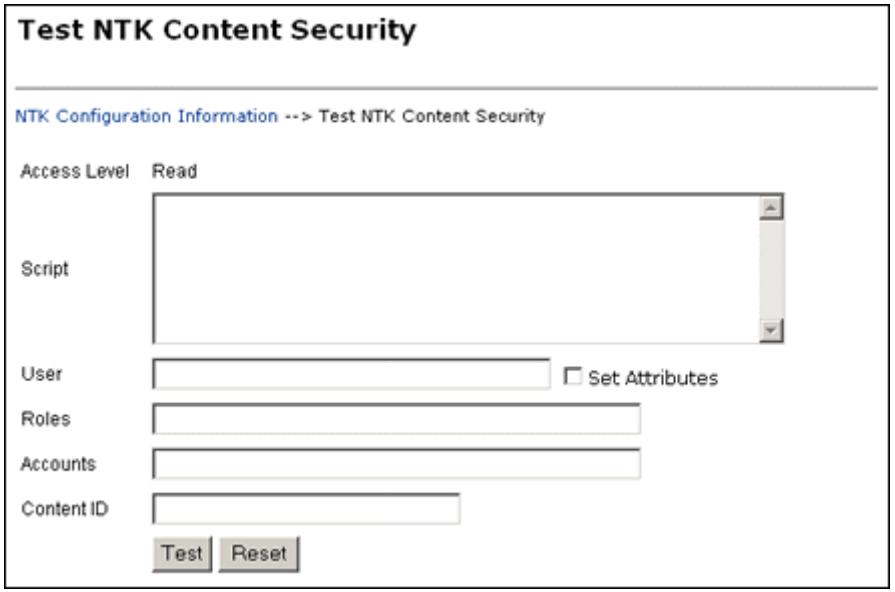

To access this page, click **Test** in the Script column for one of the access permission levels displayed on the NTK Configuration Information page.

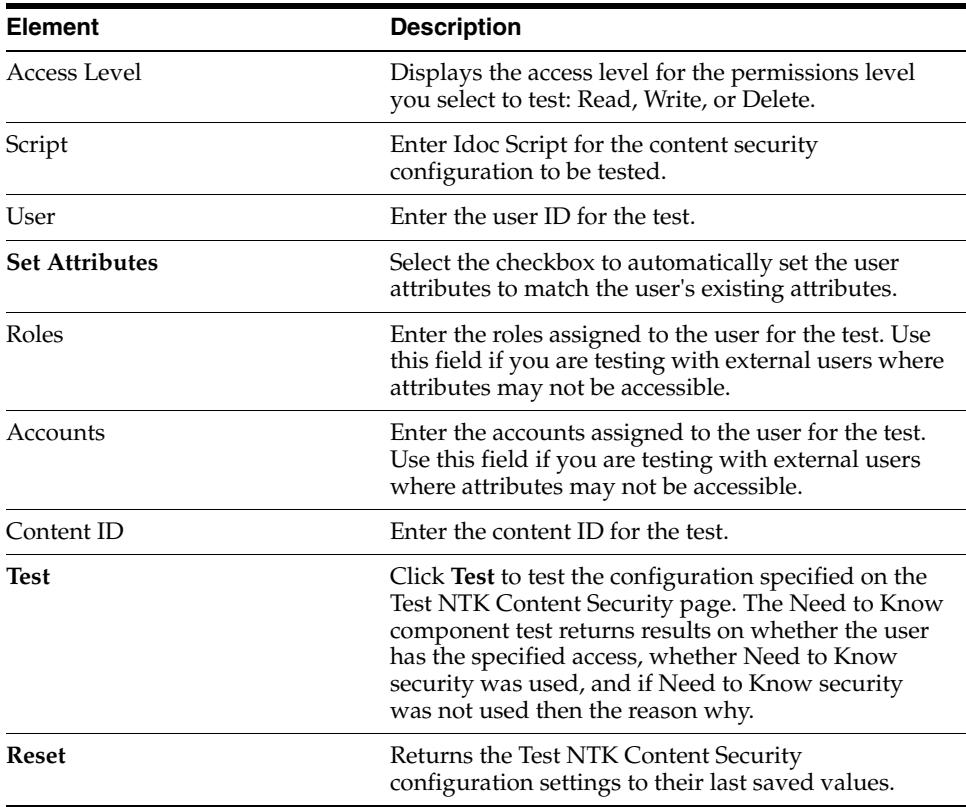

# <span id="page-640-0"></span>**B.6 Security Customization Samples**

This section contains samples of security model customization.

- Appendix [B.6.1, "Content Security Samples"](#page-640-1)
- Appendix [B.6.2, "Search Result Samples"](#page-641-0)
- Appendix [B.6.3, "Hit List Roles Samples"](#page-642-0)

### <span id="page-640-1"></span>**B.6.1 Content Security Samples**

This section contains samples of content security customization:

- Appendix [B.6.1.1, "Simple Idoc Script Function"](#page-640-2)
- Appendix [B.6.1.2, "Using stdSecurityCheck"](#page-640-3)
- Appendix [B.6.1.3, "Using isStrIntersect"](#page-640-4)
- Appendix [B.6.1.4, "Using allStrIntersect"](#page-641-1)
- Appendix [B.6.1.5, "Using includeNTKReadSecurityScript"](#page-641-2)

#### <span id="page-640-2"></span>**B.6.1.1 Simple Idoc Script Function**

This sample allows Read access if the user *Color* custom field and the content *Color* custom field match.

```
<$if strEquals(uColor, xColor)$>
<$isNTKReadAccess=1$>
<$endif$>
```
#### <span id="page-640-3"></span>**B.6.1.2 Using stdSecurityCheck**

This sample allows Read access if the user *Color* is *Blue* and the user has standard security to the content.

```
<$if stdSecurityCheck() and strEquals(uColor, "Blue")$>
<$isNTKReadAccess=1$>
<$endif$>
```
#### <span id="page-640-4"></span>**B.6.1.3 Using isStrIntersect**

This sample returns true because 3 is a member of the first string.

```
<$if isStrIntersect("1,2,3,4", "5,3")$>
<$isNTKReadAccess=1$>
<$endif$>
```
This sample returns false because neither 5 or 6 is a member of the first string.

```
<$if isStrIntersect("1,2,3,4", "5,6")$>
<$isNTKReadAccess=1$>
<$endif$>
```
This sample returns false because the second string is empty and the third parameter is not specified.

```
<$if isStrIntersect("1,2,3,4", "")$>
<$isNTKReadAccess=1$>
<$endif$>
```
This sample returns true because the second string is empty and the third parameter is true.

```
<$if isStrIntersect("1,2,3,4", "", 1)$>
<$isNTKReadAccess=1$>
<$endif$>
```
This sample returns false because the second string is empty and the third parameter is false. Note that the third parameter can be a string (for example, "True" or "T") or a number (for example, 1, 0).

```
<$if isStrIntersect("1,2,3,4", "", 0)$>
<$isNTKReadAccess=1$>
<$endif$>
```
#### <span id="page-641-1"></span>**B.6.1.4 Using allStrIntersect**

This sample returns false because 5 is not a member of the first string.

```
<$if allStrIntersect("1,2,3,4", "5,3")$>
<$isNTKReadAccess=1$>
<$endif$>
```
This sample returns true because 3 and 4 are members of the first string.

```
<$if allStrIntersect("1,2,3,4", "3,4")$>
<$isNTKReadAccess=1$>
<$endif$>
```
The samples in Using isStrIntersect (page 4-2) that use the third parameter would work the same with allStrIntersect.

### <span id="page-641-2"></span>**B.6.1.5 Using includeNTKReadSecurityScript**

Read script:

```
<$if strEquals(dDocType, "Document")$>
<$isNTKReadAccess=1$>
<$endif$>
```
#### Write script:

```
<$includeNTKReadSecurityScript()$>
<$if isNTKReadAccess and strEquals(uColor, "Red")$>
<$isNTKWriteAccess=1$>
<$endif$>
```
The user has Write access to the content item if they have read access (type is *Document*) and the user's *Color* is *Red*.

### <span id="page-641-0"></span>**B.6.2 Search Result Samples**

This section contains samples of search results customization:

- Appendix [B.6.2.1, "Disabling Links"](#page-642-1)
- Appendix [B.6.2.2, "Changing Links"](#page-642-2)
- Appendix [B.6.2.3, "Changing Images"](#page-642-3)

#### <span id="page-642-1"></span>**B.6.2.1 Disabling Links**

This sample disables the URL and Content Information link if the user does not have Read access to the content item. This could be used if you set the query role to show extra content items in the search results, but don't want users to see links to them.

```
<$if not securityCheck()$>
<$docInfo:enabled=0$>
<$url:enabled=0$>
<$endif$>
```
#### <span id="page-642-2"></span>**B.6.2.2 Changing Links**

This sample alters the Content Information and URL link to another service if the *Color* of the content is *Red*.

```
<$if strEquals(xColor, "Red")$>
<$docInfo:link=HttpCgiPath & "?IdcService=GET_USER_INFO"$>
<$url:link="javascript:alert('Cannot view content.')"$>
<$endif$>
```
#### <span id="page-642-3"></span>**B.6.2.3 Changing Images**

This sample alters the Content Information link if the *Color* of the content item is *Green*.

```
<$if strEquals(xColor, "Green")$>
<$docInfo:image_small=HttpImagesRoot & "oracle/tree_icons/historical.gif"$>
<$endif$>
```
### <span id="page-642-0"></span>**B.6.3 Hit List Roles Samples**

This section contains samples of hit list roles customization:

- Appendix [B.6.3.1, "Using the Query Hit List Role"](#page-642-4)
- Appendix [B.6.3.2, "Creating a Black Hole Check In"](#page-642-5)

#### <span id="page-642-4"></span>**B.6.3.1 Using the Query Hit List Role**

If you set the Query role to be *queryRole*, and queryRole has Write access to the security group *NTKGroup*, then NTKGroup will appear in the security group option list. You could then limit what content information appears by customizing the Search Results configuration values

#### <span id="page-642-5"></span>**B.6.3.2 Creating a Black Hole Check In**

By using the Update role, you could create a scenario where a user could check in a content item and then not be able to view or edit it. You would need to do the following:

- **1.** Create a role called *updateRole* that has Read/Write access to the security group NTKGroup.
- **2.** Update the Write content security script so that if a meta change is occurring and the security group is NTKGroup, allow access.

```
<$if isMetaChange and strEquals(dSecurityGroup, "NTKGroup")$>
<$isNTKWriteAccess=1$>
<$endif$>
```
# <sup>C</sup>**Oracle Fusion Middleware BPEL Component for Content Server**

The BPEL Component adds the ability to interact with Business Process Execution Language (BPEL) Process Manager from within Oracle WebCenter Content Server (Content Server) workflows. As an administrator, you can configure Content Server workflows to initiate a deployed process on the BPEL server.

This chapter provides all the information required to install and configure the BPEL component on a computer running the Content Server instance and Oracle BPEL Process Manager. The following sections are included here

- Section [C.1, "Introduction"](#page-644-0)
- Section [C.2, "Installation"](#page-645-0)
- Section [C.3, "Configuring the Integration Component"](#page-646-0)
- Section [C.4, "Configuring a Workflow in Content Server"](#page-651-0)

# <span id="page-644-0"></span>**C.1 Introduction**

The following topics are covered in this section:

- Section [C.1.1, "Hardware Requirements"](#page-644-1)
- Section [C.1.2, "Software Requirements"](#page-644-2)
- Section [C.1.3, "Software Distribution"](#page-645-1)

### <span id="page-644-1"></span>**C.1.1 Hardware Requirements**

At a minimum, the BPEL component has the same hardware requirements as for Content Server and Oracle BPEL Process Manager.

### <span id="page-644-2"></span>**C.1.2 Software Requirements**

This section specifies requirements for Content Server and BPEL Process Manager.

**Oracle Content Server**: Content Server release 11*g* or higher should be properly installed and running on the target computer.

**Oracle BPEL Process Manager**: SOA Suite release 11*g* or higher should be properly installed and running on the target computer.

# <span id="page-645-1"></span>**C.1.3 Software Distribution**

The BpelIntegration component is shipped with Oracle WebCenter Content release 11*g*.

# <span id="page-645-0"></span>**C.2 Installation**

These instructions assume that you have already installed the release version of SOA.

This section covers the following steps:

- Section [C.2.1, "Integration Instructions"](#page-645-2)
- Section [C.2.2, "Enabling the Integration Component"](#page-646-1)

# <span id="page-645-2"></span>**C.2.1 Integration Instructions**

There are currently two ways to set up a content server to enable integration with SOA:

- [Scenario One](#page-645-3) involves installing Oracle WebCenter Content in a domain that has been extended by SOA. This involves installing all parts into one domain in a particular order. The SOA libraries are available to all and the class path is augmented to contain the SOA libraries.
- [Scenario Two](#page-645-4) involves manually copying the required libraries used by SOA and augmenting the class path used to launch WebCenter Content inside of WebLogic Server.

The difference between the two scenarios is that the installation of SOA augments the class path for you, while in Scenario Two this is a manual step. In the future, WebCenter Content will ship with the appropriate SOA libraries.

### <span id="page-645-3"></span>**C.2.1.1 Scenario One**

Follow these steps:

- **1.** Create a new domain for SOA.
- **2.** Extend the SOA domain by BAM and EM.
- **3.** Extend the SOA by WebCenter Content.

You may want to check that the setDomainEnv variable has been populated with SOA-specific libraries. In particular, check that soa-infra-mgmt.jar is mentioned in the class path.

### <span id="page-645-4"></span>**C.2.1.2 Scenario Two**

To update a WebCenter Content domain that has not been extended by SOA, follow these steps:

**1.** Copy the /soa directory from the Oracle home for SOA to the Oracle home for WebCenter Content.

Locate the 11*g* SOA home directory for the SOA server you are connecting to via WebCenter Content. There should be a directory called 'soa.' Copy this directory to the WebCenter Content home directory and leave it in the top directory, that is, copy *SOA\_ORACLE\_HOME*/soa to *WC\_CONTENT\_ORACLE\_HOME*/soa.

**2.** Augment the class path for the WebCenter Content domain by editing the setDomanEnv.cmd or setDomainEnv.sh file, depending on your OS.

```
set POST_CLASSPATH=%ORACLE_HOME%\soa\modules\oracle.soa.mgmt_
11.1.1\soa-infra-mgmt.jar;%POST_CLASSPATH%
```
### **C.2.1.3 Final Steps**

The final step for both scenarios is enabling the BpelIngetration component and starting the servers.

If your SOA instance is running in a separate server than WebCenter Content, you may see the following security error:

```
vax.xml.ws.WebServiceException: java.lang.SecurityException: 
[Security:090398]Invalid Subject: principals=[weblogic, Administrators]
   at com.sun.xml.ws.client.dispatch.DispatchImpl.doInvoke(DispatchImpl.java:209)
   at com.sun.xml.ws.client.dispatch.DispatchImpl.invoke(DispatchImpl.java:216)
```
If you encounter this error, you need to enable cross-domain security for both servers. Follow these instructions:

User will need to setup Trusted Domain on both WLS domain. Goto WLS Console->Respected Domainssoainfra or bam ->Security 1. Make sure "Cross Domain Security Enabled" 2. Click on Save 3. Expand Advanced part of setting 4. Make sure you supplement the Credential and Confirm Credential fields. 5. Click on Save Repeat for the same for the other WLS domain. Finally, Restart both WLS Servers.

### <span id="page-646-1"></span>**C.2.2 Enabling the Integration Component**

Follow these steps to enable the Integration component:

- **1.** Log in to the Content Server as a system administrator.
- **2.** Choose **Administration** then **Admin Server**.
- **3.** Select the Component Manager for the server on which you want to install the component.
- **4.** In the paragraph at the top of the page, click the **Advanced Component Manager** link.
- **5.** Notice that there are two lists of Enabled and Disabled Components. Select **BpelIntegration** in the lower Disabled Components list.
- **6.** Click **Enable** to move the item from the lower list to the upper.
- **7.** At the bottom of the page, click **Update**.
- **8.** Log in to the Oracle WebLogic Server Administration Console.
- **9.** On the left-hand side of the console, click **Domain Structure** then **Environment** then **Servers**. The Summary of Servers page is displayed.
- **10.** From the Control tab, select your server then click **Restart SSL**.

# <span id="page-646-0"></span>**C.3 Configuring the Integration Component**

The following topics are covered in this section:

- Section [C.3.1, "Architecture"](#page-647-0)
- Section [C.3.2, "Process Configurations"](#page-648-0)

## <span id="page-647-0"></span>**C.3.1 Architecture**

The Integration uses BPEL client libraries to communicate with Oracle BPEL Process Manager. A process configuration is required to identify connection parameters, a BPEL process, and a BPEL operation. Additionally, a process configuration identifies document metadata fields and literal values assigned to the parameters passed to the BPEL operation.

### **C.3.1.1 Connection Configuration**

Process configurations reside within files located in the data/orabpel directory. You may edit these files manually. However, there are some pages provided with the Integration component to make this job easier. The first page is a connection configuration page. From the connection configuration page you can view the defined connection configurations and add or delete connection configurations.

As an administrator, you can access the connection configuration page by expanding the **Administration** menu, and then expanding the **Oracle BPEL Administration** folder. Click **Connection Configurations**.

*Figure C–1 Connections Configurations Page*

| <b>Connections Configurations</b> |                              |
|-----------------------------------|------------------------------|
|                                   | <sup>v</sup> Connection Menu |
|                                   |                              |
| Description                       | Actions                      |
| orabpel_connection1               | ⊁≣ ⊕                         |
|                                   |                              |

This page contains a Connection Menu at top right that is used to add a new connection. Each connection has an Actions drop-down menu that provides the following choices.

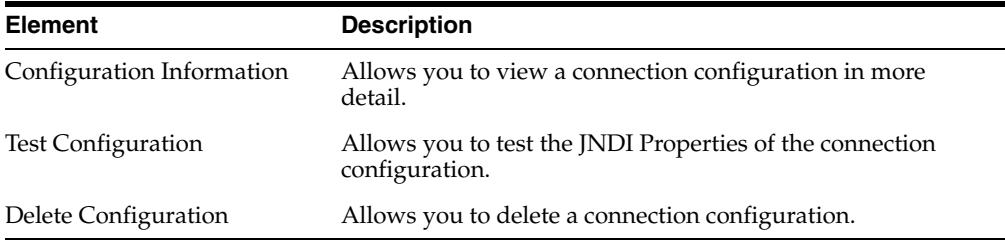

**C.3.1.1.1 Adding a Connection Configuration** To add a connection configuration, choose **Add Connection** from the Connection Menu at the top right of the page. The Add Configuration page is displayed.

The fields on this page are defined in the following table.

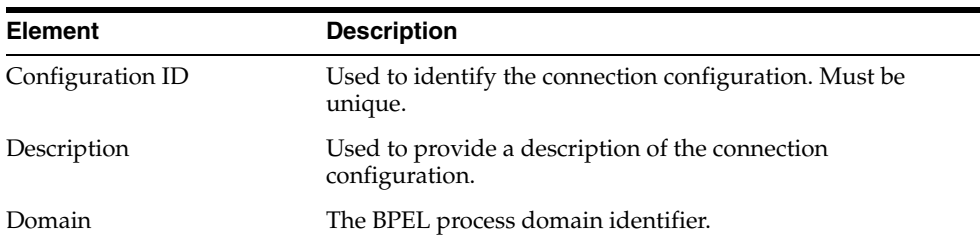
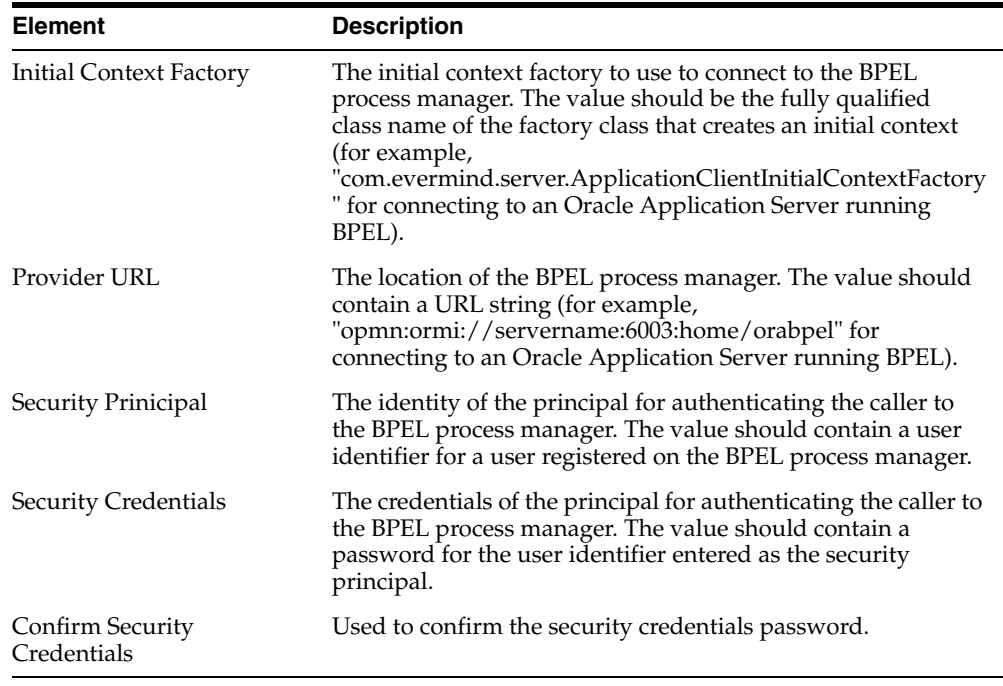

**C.3.1.1.2 Connection Configuration Information** To view detailed information about a specific connection configuration, you can choose **Configuration Information** from the Actions popup menu for the specific adapter in the configuration page. The Configuration Information page is displayed.

The following actions are available from the Actions drop-down at the top of the page.

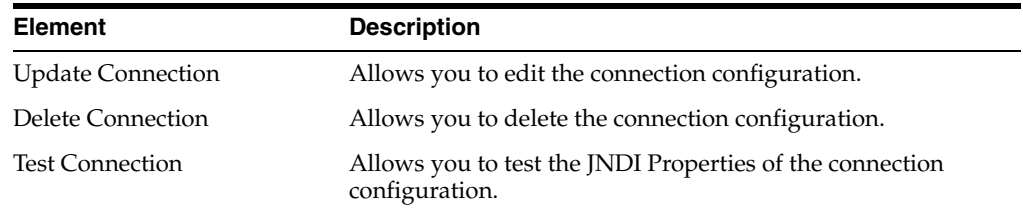

## **C.3.2 Process Configurations**

After the connections have been configured, processes may be defined and configured. As an administrator, you can access the Connection Configuration Page by clicking **Administration** then **Oracle BPEL Administration**. Click **Process Configurations**. The Process Configurations page is displayed.

*Figure C–2 Process Configurations Page*

|                  |                                  | v Process Menu |
|------------------|----------------------------------|----------------|
|                  |                                  |                |
| 3 Configurations |                                  |                |
| Configuration ID | Despription                      | <b>Actions</b> |
|                  |                                  | 180            |
| process 3        | DocumentReview process on server |                |
| process_2        | a description here               | 'II            |
|                  |                                  | 'Iû            |

This page shows process configurations and each has an Actions drop-down menu that offers the following choices.

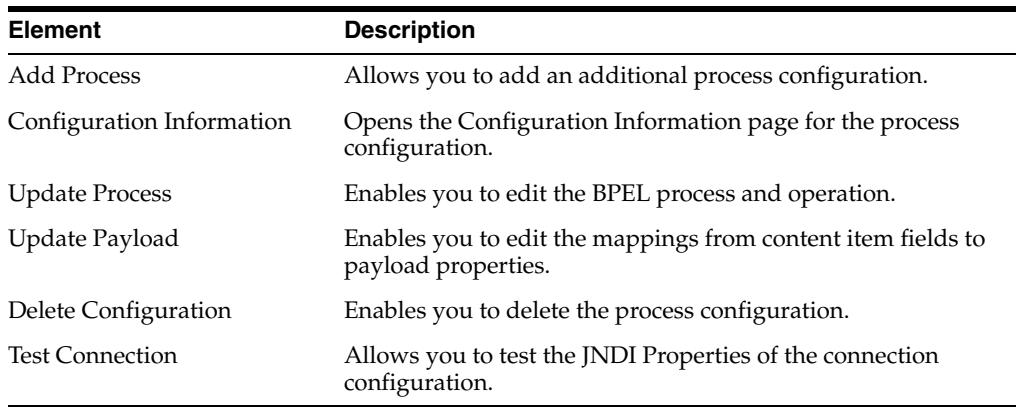

After you create a process configuration, you need to define process properties and payload mappings. See [Process Properties](#page-649-0) for information on how to edit process properties. See [Payload Mappings](#page-649-1) for information about how to edit field mappings.

#### <span id="page-649-0"></span>**C.3.2.1 Process Properties**

Process properties identify the BPEL process and the BPEL operation used to initiate a new process. To edit process properties, click **Update Process…** from the Actions menu. The Update BPEL Process page is displayed.

#### *Figure C–3 Update BPEL Process Page*

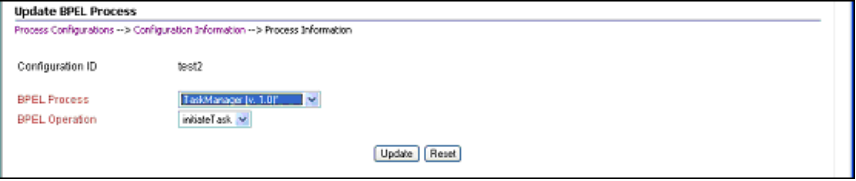

**Element Description** BPEL Process The process identifier of a deployed, active BPEL process. Each active process is listed with the Process Name and Process Revision. The default revision for each process is identified with an asterisk (\*). BPEL Operation The name of an operation to initiate a process.

The fields on this page are defined in the following table.

#### <span id="page-649-1"></span>**C.3.2.2 Payload Mappings**

Payload mappings define how Content Server fields and literal values are mapped to payload properties to initiate a process.

To edit payload mappings, click **Update Payload** from the Actions menu. The Update BPEL Process: Payload Mapping page is displayed.

This page displays a form with three columns. Each of the columns is defined in the following table.

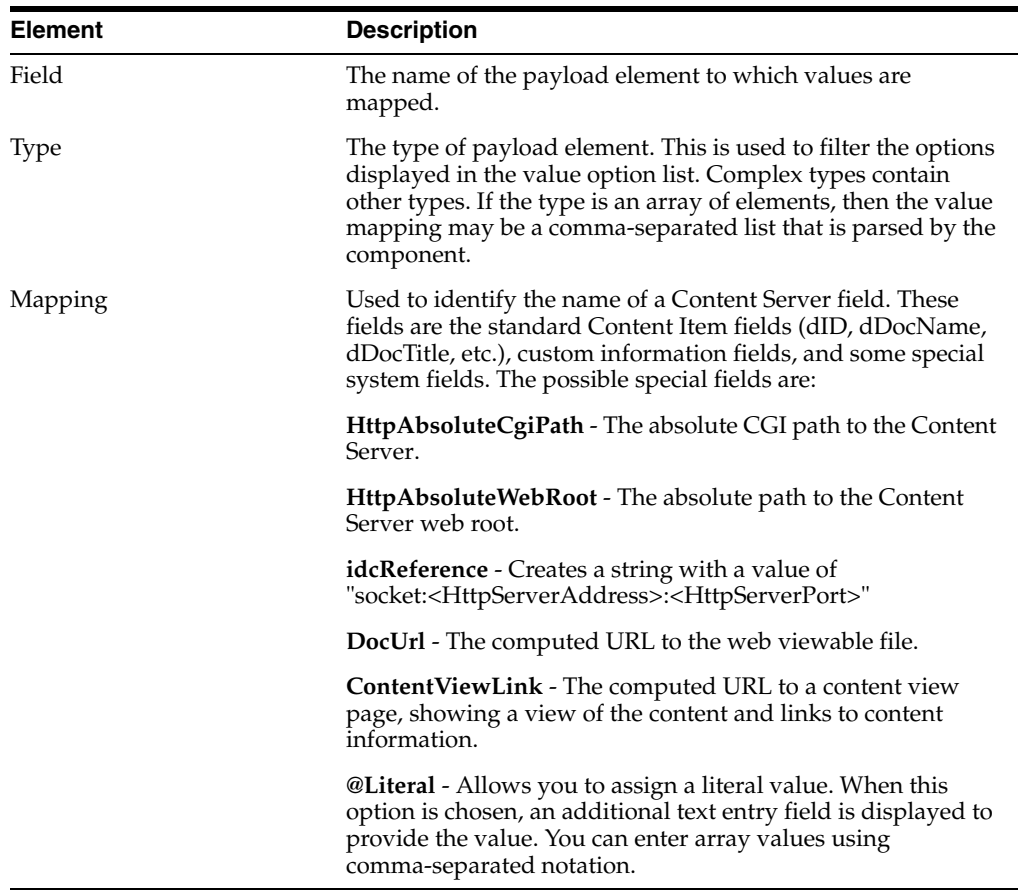

Figure C–4 shows an example of field mappings.

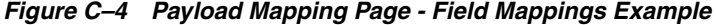

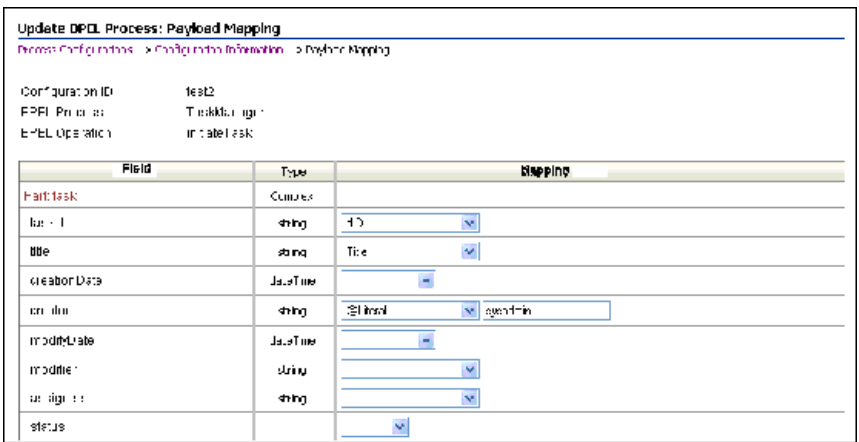

On this page, the following mapping is established:

- The **taskId** payload field is assigned the value of the content's **dID**.
- The **title** payload field is assigned the value of the content's **Title**.
- The **creator** payload field is assigned the literal value of **sysadmin**.

#### **C.3.2.3 Preparing BPEL Composites for WebCenter Content Integration**

The WebCenter Content integration with BPEL requires that the BPEL composite has a binding.adf entry in its service. This binding allows WebCenter Content to invoke the BPEL as a service and allows it to set the conversation id to later query SOA for status.

Consequently, when creating a BPEL composite and making it available to WebCenter Content, the following must be done:

- **1.** Open the composite in jdeveloper.
- **2.** Open the composite.xml in source mode.
- **3.** Find the service definition.
- **4.** Add the following line to the service definition, where the serviceName is something meaningful of your choosing and registryName must be empty.

```
<binding.adf serviceName="YourUniqueServiceName" registryName=""/>
```
#### A possible composite example is as follows:

```
<service name="receive" ui:wsdlLocation="receive.wsdl">
<interface.wsdl interface="http://oracle.com/sca/soapservice/aug11_app_
2/myThirdComposite/receive#wsdl.interface(execute_ptt)"/>
    <binding.ws port="http://oracle.com/sca/soapservice/aug11_app_
2/myThirdComposite/receive#wsdl.endpoint(receive/execute_pt)"/>
   <binding.adf registryName="" serviceName="my3rdBPELService"/>
 </service>
```
This can also be done using jdeveloper widgets, but they require a non-empty registryName. The registryName for a composite without adf is empty and the composite examples given here need the registry name to be empty. If they are not empty, API calls do not work properly after invoking the composite via the standard SOA.

## **C.4 Configuring a Workflow in Content Server**

The following topics are covered in this section:

- Section [C.4.1, "Configuring a Workflow"](#page-651-0)
- Section [C.4.2, "BPEL Process Information"](#page-656-0)

## <span id="page-651-0"></span>**C.4.1 Configuring a Workflow**

To integrate with BPEL process manager, you must first configure a Content Server workflow. There are many possible ways to configure a workflow. The following tasks configure the most basic type of workflow that integrates with BPEL process manager.

- **1.** Start the Workflow Administration applet.
- **2.** Add a new Criteria Workflow. For this example, the workflow name is **orabpeltest**.
- **3.** Add a step to the workflow. For this example, use **initiateprocess** as the step name.
- **4.** Add step users.

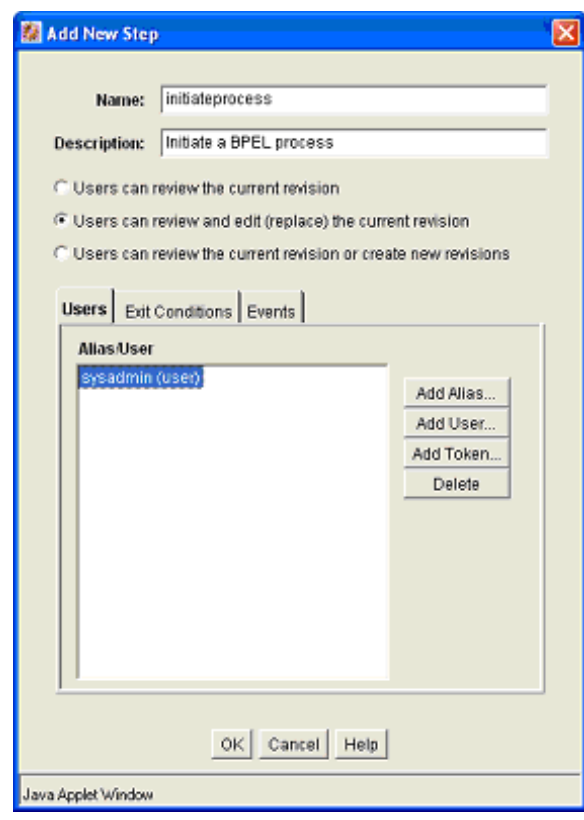

*Figure C–5 Add New Step Dialog*

**5.** Select the **Exit Conditions** tab and select at least one reviewer. (This is an arbitrary setting, but in this instance, it leaves the content item in this workflow step after a BPEL process is initiated.)

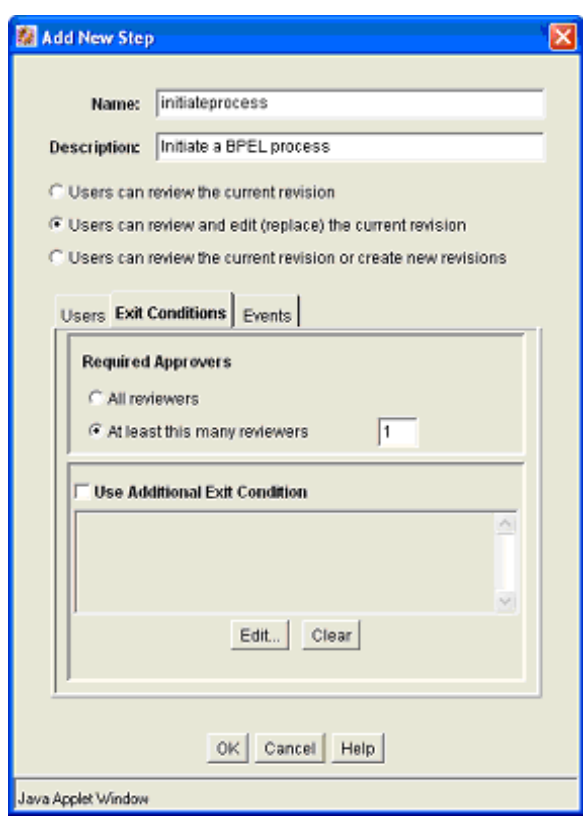

*Figure C–6 Add New Step Dialog, Exit Conditions Tab*

- **6.** Add an exit condition by selecting the **Use Additional Exit Condition** checkbox and then clicking **Edit…**
- **7.** In the **Edit Additional Exit Condition** dialog, check the **Custom Condition Expression** and add the following script:

```
wfGet("conversationId") and 
obIsInstanceClosed("process_3", wfGet("conversationId"))
```
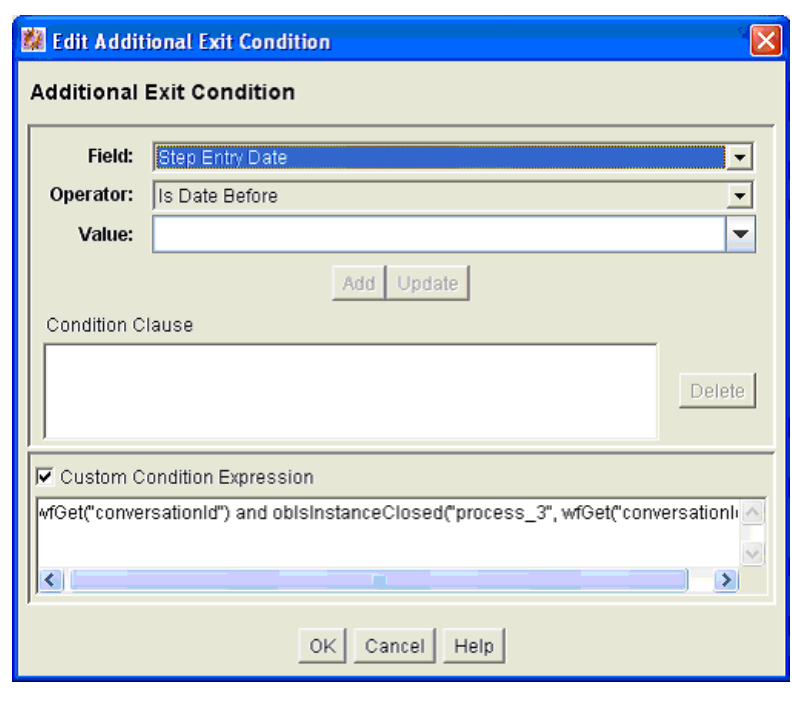

*Figure C–7 Additional Exit Condition Dialog*

**Note:** Note that the Idoc Script function obIsInstanceClosed tests if the BPEL instance with the specified conversation ID is still open. The conversation ID is stored in the workflow companion data when the process is invoked.

**8.** On the **Events** tab, click **Edit…** for the **Entry** event.

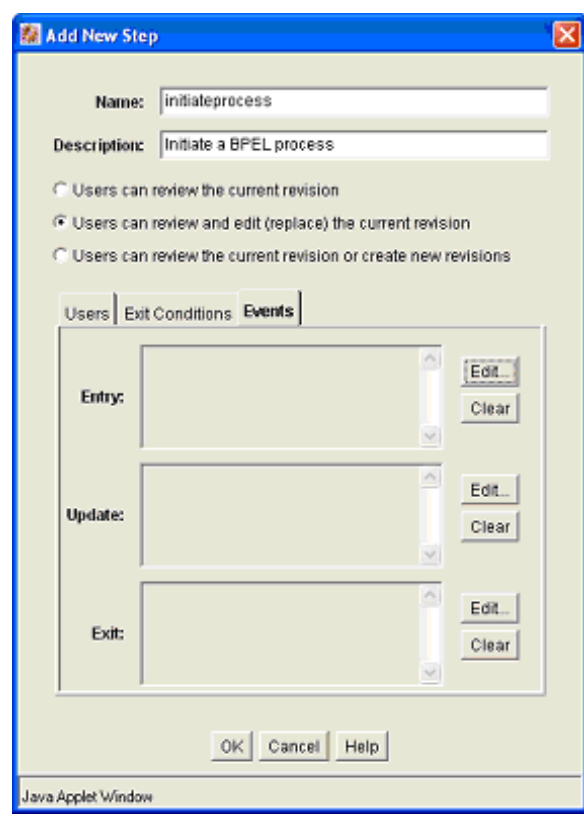

*Figure C–8 Add New Step Dialog, Events Tab*

- **9.** In the **Edit Script** dialog, click the **Custom** tab.
- **10.** Click on the **Custom Script Expression** checkbox to enable the script window.
- **11.** Type the following lines into the script window:

```
<$if not conversationId$>
<$obConfigID="process_3"$>
<$obInvokeProcess(obConfigID)$>
<$endif$>
```
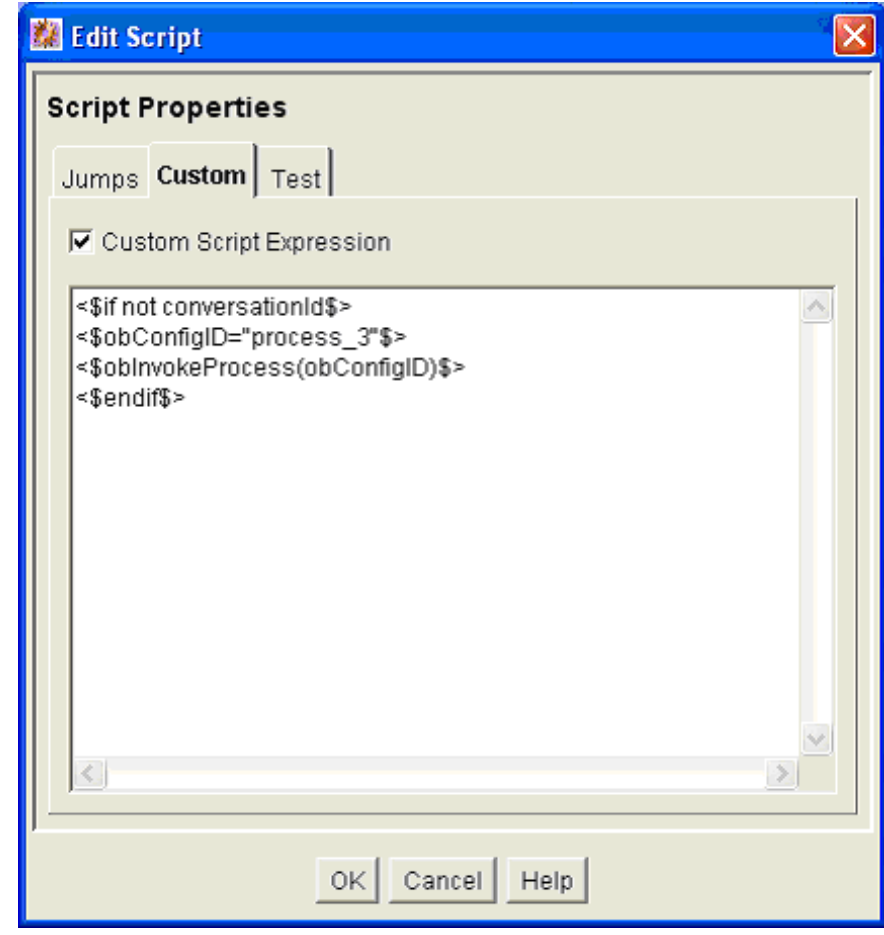

*Figure C–9 Edit Script Dialog*

**Note:** The component defines Idoc Script functions that can be used to start and determine the state of an invoked process. The obInvokeProcess Idoc function takes the name of the process configuration ID as its one argument. Alternatively, you can use the ORABPEL\_INVOKE\_BPEL service. This service requires the obConfigID variable to be set to the name of a process configuration. The service reads the process configuration and uses it to determine how to connect to BPEL process manager.

- **12.** Click **OK** to finish editing the script.
- **13.** Click **OK** to finish editing the workflow step.
- **14.** Enable the workflow.

#### <span id="page-656-0"></span>**C.4.2 BPEL Process Information**

When a content item enters the workflow and initiates a BPEL process, an identifier is created and stored in the companion data file to identify the related BPEL process. This identifier is stored with the key "conversationId" and can be obtained from the companion data with custom Idoc Script in a workflow step event.

#### **Idoc Script Functions**

**obInvokeProcess[obConfigID]**: This function invokes the process as defined in the process configuration.

**obIsInstanceClosed[obConfigID, conversationId]**: This function returns true if the process as specified by the specified configuration with the given conversation ID has been closed. Closed includes completed and cancelled.

**obIsInstanceOpen[obConfigID, conversationId]**: This function returns true if the process as specified in the specified configuration and the given conversation ID is open.

**obRetrieveStatus[obConfigID, conversationId]**: This function returns true if it successfully retrieves information about the process. The data binder has information about the instance title, audit trail, trace and metadata as well as the process instance id and revision tag.

# **D**

## **Kofax Capture Export Connector to Oracle WebCenter Content**

This chapter contains the following sections:

- [Section D.1, "Introduction"](#page-658-0)
- [Section D.2, "Installation"](#page-659-0)
- Section D.3, "Using Kofax Capture with Kofax Capture Export Connector Oracle [WebCenter Content"](#page-665-0)
- [Section D.4, "User Interface"](#page-680-0)
- [Section D.5, "Using Adobe Acrobat Capture"](#page-688-0)
- [Section D.6, "Setting Global Options"](#page-692-0)

## <span id="page-658-0"></span>**D.1 Introduction**

This section provides an introduction to the information in this document. It covers the following topics:

- [Section D.1.1, "Product Overview"](#page-658-1)
- [Section D.1.2, "Software Requirements"](#page-658-2)

#### <span id="page-658-1"></span>**D.1.1 Product Overview**

This chapter is intended for system administrators who need to install the Kofax Capture component. System administrators will also use this chapter to configure Kofax index fields, Oracle WebCenter Content (WebCenter Content) check-in parameters, and output file settings. Instructions for using Adobe Acrobat Capture and setting global options are also provided. This chapter assumes that the product has been installed correctly and that you are familiar with Oracle products in general and the overall architecture of Oracle WebCenter Content.

## <span id="page-658-2"></span>**D.1.2 Software Requirements**

The information is subject to change as the product technology evolves and as hardware, operating systems, and third-party software programs are created, updated, or otherwise modified.

This section covers the following topics:

- [Section D.1.2.1, "Compatibility with Oracle WebCenter Content"](#page-659-1)
- [Section D.1.2.2, "Compatibility with Kofax Capture"](#page-659-2)

[Section D.1.2.3, "Compatibility with Adobe Acrobat Capture"](#page-659-3)

#### <span id="page-659-1"></span>**D.1.2.1 Compatibility with Oracle WebCenter Content**

The Kofax Capture 11*g*R1 component is compatible with Oracle WebCenter Content 11*g*R1.

#### <span id="page-659-2"></span>**D.1.2.2 Compatibility with Kofax Capture**

The Kofax Capture Export Connector 11*g*R1 component is compatible with Kofax Ascent Capture 8 and 9. Earlier versions of Kofax Ascent Capture are not supported.

#### **D.1.2.3 Compatibility with Adobe Acrobat Capture**

The Kofax Capture Export Connector 11*g*R1 component is compatible with Adobe Acrobat Capture 3.0.

## <span id="page-659-3"></span><span id="page-659-0"></span>**D.2 Installation**

This section covers the following topics:

- [Section D.2.1, "Installation Summary"](#page-659-4)
- [Section D.2.2, "Pre-Installation Tasks and Considerations"](#page-659-5)
- [Section D.2.3, "Installing Kofax Capture Export Connector"](#page-660-0)
- [Section D.2.4, "Configuring Kofax Capture"](#page-662-0)

## <span id="page-659-4"></span>**D.2.1 Installation Summary**

The basic installation procedure consists of the following tasks:

- Installing Oracle WebCenter Content Server (Content Server). For installation information, refer to your Content Server installation documentation.
- Installing Kofax Capture as a standalone or server version. (The server version requires at least one client system.) For installation information, refer to your Kofax Capture documentation.
- Installing the Kofax Capture Export Connector component on the Kofax Capture standalone or server system. For more information, see [Section D.2.3, "Installing](#page-660-0)  [Kofax Capture Export Connector."](#page-660-0)
- (Optional) Installing and configuring Adobe Acrobat Capture. For installation and configuration information, refer to your Adobe Acrobat Capture documentation.
- Configuring Kofax Capture Export Connector for use with Kofax Capture (and optionally, with Acrobat Capture). For configuration and user information, see [Section D.3, "Using Kofax Capture with Kofax Capture Export Connector - Oracle](#page-665-0)  [WebCenter Content."](#page-665-0)

## <span id="page-659-5"></span>**D.2.2 Pre-Installation Tasks and Considerations**

Complete the following checklist before continuing:

- Specify a user and password to use to check all scanned documents into Content Server, taking into account the following scenarios:
	- **User has maximum access.**

If scanned documents will be checked into all areas of Content Server, then ensure that the user is a system administrator with Admin rights to all security groups.

**– User has minimal access.**

If scanned documents will be checked into a limited area of Content Server, then ensure that the user has Write access to the necessary security groups.

**– User must adjust Author content information field.**

If you want the person performing the scan to adjust the Author content information field to reflect the author of the document, then ensure that the user has Admin access to the necessary security groups.

- Record the user name and password. You will enter these names during the new installation procedure. For more information, see [Section D.2.3.2, "Instructions for](#page-661-0)  [a New Installation."](#page-661-0)
- Identify the server host name (or IP address) of the Content Server instance. The server name can be found on the Configuration Information page of the instance. You will enter this name during the new installation procedure. For more information, see [Section D.2.3.2, "Instructions for a New Installation."](#page-661-0)
- If you are installing Kofax Capture Export Connector for use with a proxied instance of Content Server, identify the relative web root from the Configuration Information page of the proxied instance. For example, cs (without forward slashes). You will enter this name, if necessary, during the new installation procedure. For more information, see [Section D.2.3.2, "Instructions for a New](#page-661-0)  [Installation."](#page-661-0)

#### <span id="page-660-0"></span>**D.2.3 Installing Kofax Capture Export Connector**

This section includes step-by-step instructions for installing Kofax Capture Export Connector. The procedures for new and update installs are not the same. Please follow the install procedure that corresponds to your current configuration. This section covers the following topics:

- [Section D.2.3.1, "Instructions for an Update Installation"](#page-660-1)
- [Section D.2.3.2, "Instructions for a New Installation"](#page-661-0)

#### <span id="page-660-1"></span>**D.2.3.1 Instructions for an Update Installation**

If you are upgrading from a previous version of the Kofax Capture Export Connector (or Ascent Capture, if an older version), you must perform these tasks before installing the new version:

- [Section D.2.3.1.1, "Delete Existing Release Script"](#page-660-2)
- [Section D.2.3.1.2, "Delete Existing Batch Class"](#page-661-1)
- [Section D.2.3.1.3, "Remove the Kofax Capture Export Connector"](#page-661-2)

<span id="page-660-2"></span>**D.2.3.1.1 Delete Existing Release Script** In this procedure you unassign document classes and then delete the previous release script.

**1.** On the Windows taskbar, click the **Start** button, then choose **Programs**, then **Kofax Capture** *version* (or **Ascent Capture** *version* for older versions of Kofax), then **Administration**.

The Kofax Capture Administration dialog opens.

**2.** In the Batch tab, expand the old batch class, right-click a document class, and select **Release Scripts**.

The Release Scripts dialog opens.

**3.** In the Assigned Release Scripts column, highlight the old Release Script name, then click **Remove**.

A validation dialog opens.

**4.** Click **Yes**.

This disassociates the document class with the old release script. Click **Close**.

- **5.** Perform steps 2 through 4 for each document class.
- **6.** Choose **Tools**, then **Release Script Manager**.

The Release Script Manager dialog opens.

- **7.** Highlight the old release script, and click **Remove**.
- **8.** Click **Close**.

<span id="page-661-1"></span>**D.2.3.1.2 Delete Existing Batch Class** Use this procedure to remove the existing batch class.

**Note:** Before proceeding, it is recommended that you review and note any customizations that were done to the document classes in the batch class, and back up the existing batch class before deleting it.

**1.** In the Batch tab, right-click the existing batch class, and select **Delete**.

A confirmation dialog opens.

- **2.** Click **Yes** to delete the batch class.
- **3.** Exit Kofax Capture.

<span id="page-661-2"></span>**D.2.3.1.3 Remove the Kofax Capture Export Connector** Use this procedure to remove the Kofax Capture Export Connector:

- **1.** On the Windows taskbar, click **Start**, then choose **Settings**, then **Control Panel**, then **Add/Remove Programs**.
- **2.** Choose **Kofax Capture Export Connector**.
- **3.** Click **Change/Remove**.

You are asked whether to completely remove the application.

**4.** Click **OK**.

Kofax Capture Export Connector files are removed, and a Maintenance Complete dialog opens.

**5.** Click **Finish**, then close the Windows Add/Remove Programs dialog.

You may now proceed to [Section D.2.3.2, "Instructions for a New Installation."](#page-661-0)

#### <span id="page-661-0"></span>**D.2.3.2 Instructions for a New Installation**

Use this procedure to install Kofax Capture Export Connector:

**1.** Close all other Windows programs.

**2.** From Windows Explorer, navigate to the Kofax Capture Export Connector executable, and run **setup.exe**.

The Welcome dialog opens.

**3.** Click **Next**.

The License Agreement dialog opens.

**4.** Read through the agreement, and click **Yes**.

The Set Kofax Capture Export Connector - Oracle WebCenter Content dialog opens.

**5.** Enter the user name and password from [Section D.2.2, "Pre-Installation Tasks and](#page-659-5)  [Considerations,"](#page-659-5) and click **Next**.

The Scanned Files Directory dialog opens.

**6.** Accept the default, and click **Next**. This is the directory in which your scanned files will be temporarily stored.

The Enter Text dialog opens.

**7.** Enter the server host name from [Section D.2.2, "Pre-Installation Tasks and](#page-659-5)  [Considerations,"](#page-659-5) and click **Next**.

The Setup Type dialog opens.

**8.** Select the version of your Content Server and click **Next**.

The Setup Type dialog opens.

- **9.** Select the type of Content Server (master or proxy) and click **Next**.
	- If you select a master instance, the Enter Text dialog opens. Skip step 10 and continue at step 11.
	- If you select a proxy instance, continue at step 10.
- **10.** For a proxy server, select from the list of proxied instances, and click **Next**.

**Note:** If a list of proxied instances is not displayed, enter the Relative Web Root of the proxy server from [Section D.2.2, "Pre-Installation](#page-659-5)  [Tasks and Considerations,"](#page-659-5) and click **Next**.

The Enter Text dialog opens.

**11.** Enter a web root, and click **Next**.

The Enter Text dialog opens.

**12.** Enter any changes to the URL, and click **Next**.

It is necessary to specify changes only in rare instances. (For example, if you are using a different cgi name or a web filter.) If you are unsure about whether you need to make a change, verify this information in your web server by examining the properties of your web site. The InstallShield Wizard Complete dialog opens.

**13.** Click **Finish**.

#### <span id="page-662-0"></span>**D.2.4 Configuring Kofax Capture**

Use the following procedures to configure Kofax Capture for use with Kofax Capture Export Connector:

- If Kofax Capture Export Connector is installed on a Kofax Capture client system, copy files from the client system to the server system.
- Configure the Kofax Capture client system to use Kofax Capture Export Connector.
- If Kofax Capture Export Connector was not installed in the default directory, configure the image folder path in Kofax Capture.

This section covers the following topics:

- [Section D.2.4.1, "Configuring Kofax Capture Client Systems"](#page-663-0)
- Section D.2.4.2, "Configuring Kofax Capture Client to Use Kofax Capture Export [Connector"](#page-663-1)
- Section D.2.4.3, "Configuring Kofax Capture Export Connector in a Non-Default [Directory"](#page-665-1)

#### <span id="page-663-0"></span>**D.2.4.1 Configuring Kofax Capture Client Systems**

If you are installing Kofax Capture Export Connector on a Kofax Capture client system, certain Legacy files from the first Kofax Capture client system must be copied to the Kofax Capture server system.

**Note:** You do not need to perform these tasks for additional client systems. However, Kofax Capture must be installed on any other client systems that run the Administration module.

To configure your client Kofax Capture Export Connector instance:

- **1.** From the client system, copy the StellentRel directory, located in *Kofax install Dir*\Bin\.
- **2.** Paste this directory to the server system \Ascent directory. For example, \\*servername*\*shared directory name*\Ascent\Bin\.

#### <span id="page-663-1"></span>**D.2.4.2 Configuring Kofax Capture Client to Use Kofax Capture Export Connector**

Configuring Kofax Capture to use Kofax Capture Export Connector involves the following tasks:

- [Section D.2.4.2.1, "Installing the Release Script"](#page-663-2)
- [Section D.2.4.2.2, "Importing Batch Classes"](#page-664-0)
- [Section D.2.4.2.3, "Assigning Release Script to Batch Classes"](#page-664-1)
- [Section D.2.4.2.4, "Publishing Batch Classes"](#page-665-2)
- <span id="page-663-2"></span>**D.2.4.2.1 Installing the Release Script 1.**On the Windows taskbar, click **Start**, then choose **Programs**, then **Kofax Capture** (or Ascent Capture *version* for older systems), then **Administration**.

The Administration dialog opens.

**2.** Select **Tools** then **Release Script Manager**.

The Release Script Manager dialog opens.

**3.** Click **Add**.

The Open dialog opens.

- **4.** From the StellentRel directory, select **StellentRel.inf**, and click **Open**. The Add Release Scripts dialog opens.
- **5.** Select **Kofax Capture Export Connector**, and click **Install**.

A dialog opens, specifying that registration is complete. Click **OK**.

- **6.** Click **Close** to close the Add Release Scripts dialog.
- **7.** Click **Close** to close the Release Script Manager dialog.

<span id="page-664-0"></span>**D.2.4.2.2 Importing Batch Classes** After installing the release script, perform the following steps from the Kofax Capture Administration dialog.

**1.** Select **File**, then **Import**.

The Open dialog opens.

**2.** Select **OracleWebCenterBatch.cab** and click **Open**.

Unpacking is performed.

**3.** Click **OK**.

The Import dialog opens, with ScansOracleWebCenter and ScansOracleWebCenterParam listed as Available Batch Classes.

Click **Add All**.

**4.** In Transfer Mode box, select **Replace duplicates with items imported**, then click **Import**.

The files are imported.

**5.** Click **OK** to close the Import/Export dialog.

**ScansOracleWebCenter** and **ScansOracleWebCenterParam** are now displayed in the Batch tab on the Kofax Capture Administration dialog.

<span id="page-664-1"></span>**D.2.4.2.3 Assigning Release Script to Batch Classes** After importing the batches, perform the following steps from the Kofax Capture Administration dialog.

**1.** Expand the **ScansOracleWebCenter** batch class, right-click **ScannedDocsOracleWebCenter** document class, and select **Release Scripts**.

The Release Script dialog opens.

**2.** Select **Kofax Capture Export Connector - Oracle WebCenter Content** *version*.

The Kofax Capture Export Connector - Oracle WebCenter Content Release Setup dialog opens.

**3.** Click **Add >>**.

Select the scripts and click **OK**.

- **4.** Click **Close** to exit the Release Scripts dialog.
- **5.** Expand the **ScansOracleWebCenterParam** batch class, right-click **ScannedDocsOracleWebCenterParam** document class, and select **Release Scripts**.

The Release Scripts dialog opens.

**6.** Select **Kofax Capture Export Connector - Oracle WebCenter Content** *version*.

The Kofax Capture Export Connector - Oracle WebCenter Content Release Setup dialog opens.

**7.** Click **Add >>**.

Select the scripts and click **OK**.

**8.** Click **Close** to exit the Release Scripts dialog.

<span id="page-665-2"></span>**D.2.4.2.4 Publishing Batch Classes** After adding the release script to batches, perform the following steps from the Kofax Capture Administration dialog.

- **1.** Select **File** then **Publish**.
- **2.** Click **Select All**.
- **3.** Click **Publish**.

Validation and publishing should occur without warnings or errors.

**4.** Click **Close**.

The icons for the batch classes ScansOracleWebCenter and ScansOracleWebCenterParam in the Batch tab on the Kofax Capture Administration dialog now display with check marks.

#### <span id="page-665-1"></span>**D.2.4.3 Configuring Kofax Capture Export Connector in a Non-Default Directory**

Complete these steps only if you did not install Kofax Capture Export Connector into the default directory.

**1.** On the Windows taskbar, click the **Start** button, then **Programs**, then **Kofax Capture** *version*, then **Administration**.

The Kofax Capture Administration dialog opens.

- **2.** In the Batch tab, highlight **ScansOracleWebCenter**, and right-click **Properties**.
- **3.** Adjust the path for the image folder to be your Ascent\Images directory.
- **4.** In the Batch tab, highlight **ScansOracleWebCenterParam**, and right-click **Properties**.
- **5.** Adjust the path for the image folder to be your Ascent\Images directory.
- **6.** Complete the steps in the procedure for [Section D.2.4.2.4, "Publishing Batch](#page-665-2)  [Classes."](#page-665-2)

## <span id="page-665-0"></span>**D.3 Using Kofax Capture with Kofax Capture Export Connector - Oracle WebCenter Content**

This section covers the following topics:

- [Section D.3.1, "Working with Kofax Capture Batch Classes"](#page-665-3)
- [Section D.3.2, "Customizing the Release Script"](#page-670-0)
- [Section D.3.3, "Mapping Kofax Index Fields to CHECKIN Parameters"](#page-677-0)
- [Section D.3.4, "Verifying Kofax Capture Installation"](#page-679-0)

#### <span id="page-665-3"></span>**D.3.1 Working with Kofax Capture Batch Classes**

After you have completed the installation and configuration tasks, your Kofax Capture workstation has two published batch classes: ScannedDocsOracleWebCenter and ScannedDocsOracleWebCenterParam.

Both batch classes (shown in the figure below) are set up to support the standard required Content Server check-in parameters. In addition, the batch class ScansOracleWebCenterParam illustrates how a batch class can be configured for optional Content Server parameters, such as Release Date, Expiration Date, and so forth.

Like all Kofax Capture batch classes, these Content Server batch classes are constructed using field types, index fields, form types, and document classes, which are described in the following sections.

**Note:** For more information about batch classes, view the Kofax Capture online help.

This section covers the following topics:

- [Section D.3.1.1, "Folders"](#page-666-0)
- [Section D.3.1.2, "Field Types"](#page-666-1)
- [Section D.3.1.3, "Setting Up Field Types"](#page-667-0)
- [Section D.3.1.4, "Document Classes"](#page-667-1)
- [Section D.3.1.5, "Setting Up Document Class Index Fields"](#page-667-2)
- [Section D.3.1.6, "Mapped Index Fields"](#page-668-0)
- [Section D.3.1.7, "Form Types"](#page-670-1)

#### <span id="page-666-0"></span>**D.3.1.1 Folders**

Folder classes define the properties of folders for a batch class. Batches are a collection of pages, documents, and folders that are organized into a hierarchy that you define. As with other elements of a batch class, you can create, edit, and delete folder classes.

In addition to organizing your documents within Kofax Capture, the real advantage to using folders comes after the documents have been released from Kofax Capture. If you ensure that the folder hierarchy in Kofax Capture matches (as closely as possible) the hierarchy used by your document management software, you can more easily import those documents into your third-party software.

Folders are created and filled with documents as the documents are processed through the Kofax Capture workflow. You can create folders manually (with batch editing), or you can allow them to be created automatically in accordance with rules you define. Likewise, you can place documents into folders manually or automatically.

Pages can be added to documents, and documents can be added to folders. Folders can be added to other folders (nesting) up to 32,000 levels. However, loose pages cannot be added to a folder (although you may have loose pages at the root level of your batch, they must be placed into a document before they are added to a folder).

#### <span id="page-666-1"></span>**D.3.1.2 Field Types**

Installing and configuring the Kofax Capture release script sets up specific Kofax Capture field types, which are shown in the figure below. These field types are in turn used to define index fields in the sample document classes:

ScannedDocsOracleWebCenter and ScannedDocsOracleWebCenterParam. When defining new index fields, you may use these field types, or create additional field types as needed. For more information, see [Section D.3.1.3, "Setting Up Field Types."](#page-667-0)

#### <span id="page-667-0"></span>**D.3.1.3 Setting Up Field Types**

To set up field types:

- **1.** From **Kofax Capture**, open the **Administration** dialog, then select the Field Type tree view tab.
- **2.** Right-click anywhere within the tab and select **New Field Type**.

The Create Field Type dialog opens.

- **3.** Enter values in the fields provided.
	- On the General tab, Name and Data type are required; Description and Dictionary are optional. For Data type, Kofax Capture supports 11 ODBC-compliant types.
	- On the Values tab, you have the option of entering known values for the field type and specifying settings for Force match and Case sensitive.
- **4.** Click **Save** when complete.

**Note:** For more information about field types, view the Kofax Capture online help.

#### <span id="page-667-1"></span>**D.3.1.4 Document Classes**

Installing and configuring the Kofax Capture release script as described in [Section D.2.3, "Installing Kofax Capture Export Connector,"](#page-660-0) and [Section D.2.4,](#page-662-0)  ["Configuring Kofax Capture,"](#page-662-0) sets up the following sample Kofax Capture document classes:

- ScansOracleWebCenter
- ScansOracleWebCenterParam

Each document class that is used with Kofax Capture includes the following:

- Index fields
- Attributes for the index fields
- At least one form type

**Note:** index fields that are defined for a document class are mapped to Content Server check-in parameters. For more information, see [Section D.3.3, "Mapping Kofax Index Fields to CHECKIN Parameters."](#page-677-0)

#### <span id="page-667-2"></span>**D.3.1.5 Setting Up Document Class Index Fields**

Use the following procedure to set up document class index fields.

- **1.** From **Kofax Capture**, open the **Administration** dialog, then select the Document tree view tab.
- **2.** Right-click a document class and select **Properties**.

The Document Class Properties dialog opens. For examples of the dialogs for ScannedDocs and ScannedDocsParam, see [Section D.3.1.6.1, "ScannedDocs,"](#page-668-1) and [Section D.3.1.6.2, "ScannedDocsParam."](#page-669-0)

**3.** Click **New**.

Enter the following information:

■ **Name**

Enter a descriptive name.

**Field Type** 

Select the appropriate field type from the drop-down list.

■ **Default**

If desired, enter a default value to populate the index field.

**Tech Tip:** If the corresponding Content Server metadata field is required, entering a default value is recommended. Check-in will fail if a required metadata field does not contain a value.

■ **Required**

Select **True** if the field must contain a value during validation.

**Tech Tip:** If the corresponding Content Server metadata field is required, set this field to True.

■ **Verify**

Set to **False**.

■ **Hidden**

Set to **False**.

■ **Sticky**

Set to **False**.

■ **Total**

Set to **False**.

**4.** When you are done adding the index field, click **Apply** to continue or **OK** to exit.

#### <span id="page-668-0"></span>**D.3.1.6 Mapped Index Fields**

This section covers the following topics:

- [Section D.3.1.6.1, "ScannedDocs"](#page-668-1)
- [Section D.3.1.6.2, "ScannedDocsParam"](#page-669-0)

<span id="page-668-1"></span>**D.3.1.6.1 ScannedDocs** This document class includes "core" index fields that are mapped to Content Server standard required CHECKIN parameters.

*Figure D–1 Mapped Index Fields for ScannedDocs Document Class*

| <b>Document Class Properties</b>                                |               |                                                                        |                                                                         |                                                 |                                                     |                                                            |                                                     |                                                    |  |
|-----------------------------------------------------------------|---------------|------------------------------------------------------------------------|-------------------------------------------------------------------------|-------------------------------------------------|-----------------------------------------------------|------------------------------------------------------------|-----------------------------------------------------|----------------------------------------------------|--|
| General OCR                                                     | PDF           |                                                                        |                                                                         |                                                 |                                                     |                                                            |                                                     |                                                    |  |
| Name:<br>Description:<br>Index Fields:                          | ScannedDocs   |                                                                        |                                                                         |                                                 |                                                     |                                                            |                                                     |                                                    |  |
| Name<br>Content ID<br>Type<br>Title<br>Author<br>Security Group | Display Label | Field Type<br>String32<br>String32<br>String80<br>String32<br>String32 | Default<br>Kofax0001<br>ADENG<br>A Default Docume<br>sysadmin<br>public | Regui.<br>False<br>True<br>True<br>True<br>True | Verify<br>False<br>False<br>False<br>False<br>False | <b>Hidden</b><br>False<br>False<br>False<br>False<br>False | Sticky<br>False<br>False<br>False<br>False<br>False | Total<br>False<br>False<br>False<br>False<br>False |  |

<span id="page-669-0"></span>**D.3.1.6.2 ScannedDocsParam** This document class includes "core" index fields that are mapped to Content Server standard required check-in parameters, plus additional "example" index fields that could be mapped to Content Server optional check-in parameters using the CHECKIN Parameters Editor (see [Section D.3.2.17, "Accessing](#page-676-0)  [CHECKIN Parameters Editor"\)](#page-676-0).

*Figure D–2 Mapped Index Fields for ScannedDocsParam Document Class*

| <b>Document Class Properties</b> |                         |                  |            |                  |       |        |        |        |       | $\vert x \vert$ |
|----------------------------------|-------------------------|------------------|------------|------------------|-------|--------|--------|--------|-------|-----------------|
|                                  | General  <br><b>OCR</b> | PDF              |            |                  |       |        |        |        |       |                 |
|                                  | Name:                   | ScannedDocsParam |            |                  |       |        |        |        |       |                 |
|                                  | Description:            |                  |            |                  |       |        |        |        |       |                 |
|                                  | Index Fields:           |                  |            |                  |       |        |        |        |       |                 |
|                                  | Name                    | Display Label    | Field Type | Default          | Regui | Verify | Hidden | Sticky | Total |                 |
|                                  | Content ID              |                  | String32   | Kofax0001        | False | False  | False  | False  | False |                 |
|                                  | Type                    |                  | String32   | ADENG            | True  | False  | False  | False  | False |                 |
|                                  | Title                   |                  | String80   | A Default Docume | True  | False  | False  | False  | False |                 |
|                                  | Author                  |                  | String32   | sysadmin         | True  | False  | False  | False  | False |                 |
|                                  | Security Group          |                  | String32   | public           | True  | False  | False  | False  | False |                 |
|                                  | Release Date            |                  | Date       | {Current Date}   | False | False  | False  | False  | False |                 |
|                                  | <b>Release Time</b>     |                  | Time       | (Current Time)   | False | False  | False  | False  | False |                 |
|                                  | Finished                |                  | Boolean    | TRUE             | False | False  | False  | False  | False |                 |
|                                  | LIDebug                 |                  | Boolean    | FALSE            | False | False  | False  | False  | False |                 |
|                                  | Create Date             |                  | Date       | {Current Date}   | False | False  | False  | False  | False |                 |
|                                  | Create Time             |                  | Time       | {Current Time}   | False | False  | False  | False  | False |                 |
|                                  | Revision Label          |                  | Integer    |                  | False | False  | False  | False  | False |                 |
|                                  | Expiration Date         |                  | Date       | (Current Date)   | False | False  | False  | False  | False |                 |

Each of the Content Server document classes is configured with the index fields listed in the table below. The index fields that are defined for both document classes (Content ID, Type, Title, Author, and Security Group) are mapped to Content Server parameters that are required for successful check-in of documents to Content Server.

The additional index fields defined for ScannedDocsParam are provided in the document class for illustration purposes only. They are examples of index fields that might hypothetically be mapped to Content Server parameters using the CHECKIN Parameters Editor.

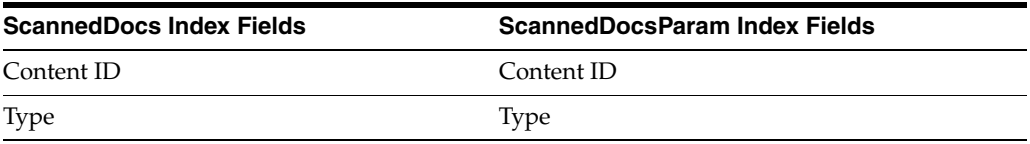

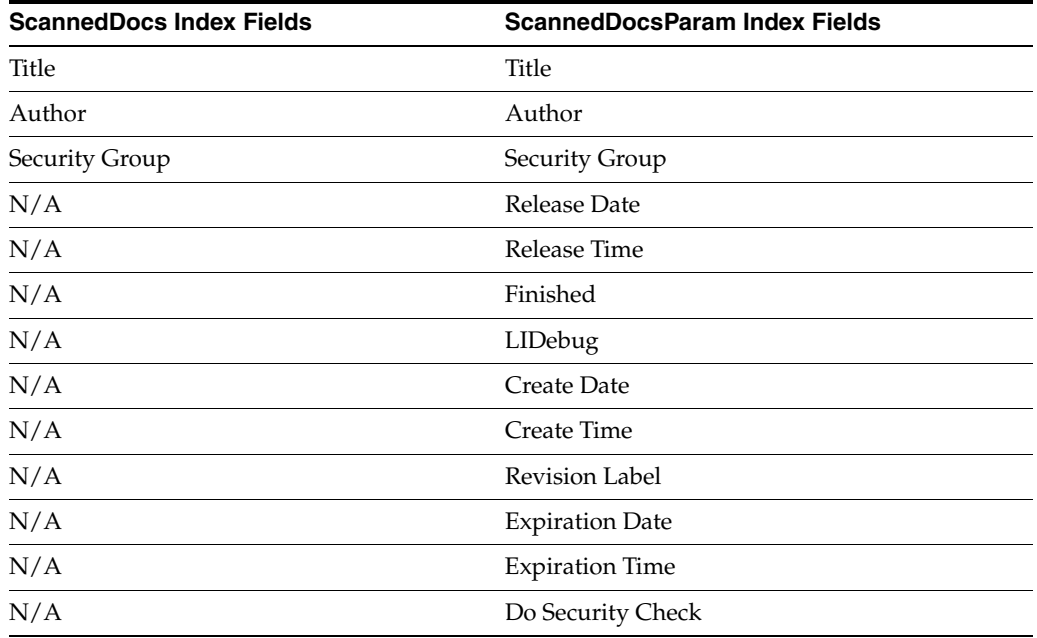

#### <span id="page-670-1"></span>**D.3.1.7 Form Types**

Installing and configuring the Kofax Capture release script as described in chapters 1 and 2 sets up the two sample document classes with the form types shown in the figure below.

The form types (SimpleForm and SimpleFormParameters) are provided for the Content Server document classes because at least one form type must be defined for a document class. Since a form type defines a unique form, you will set up your own form types to meet the needs of your specific application.

**Note:** For more information about form types, view the Kofax Capture online help.

## <span id="page-670-0"></span>**D.3.2 Customizing the Release Script**

This section covers the following topics:

- [Section D.3.2.1, "Accessing the Setup Dialogs"](#page-671-0)
- [Section D.3.2.2, "Using the Index Storage Tab"](#page-671-1)
- [Section D.3.2.3, "Setting Index Values"](#page-672-0)
- [Section D.3.2.4, "Using the Document Storage Tab"](#page-672-1)
- [Section D.3.2.5, "Using the Image Format Tab"](#page-672-2)
- [Section D.3.2.6, "Specifying PDF Settings"](#page-673-0)
- [Section D.3.2.7, "Setting File Type of Released Images"](#page-673-1)
- [Section D.3.2.8, "Selecting Multipage TIFF Output File Types"](#page-673-2)
- [Section D.3.2.9, "Selecting TIFF, JPG, or PCX Output File Types"](#page-673-3)
- [Section D.3.2.11, "Specifying Adobe Acrobat Capture PDF Settings"](#page-674-0)
- [Section D.3.2.11, "Specifying Adobe Acrobat Capture PDF Settings"](#page-674-0)
- [Section D.3.2.12, "Using the Server Tab"](#page-675-0)
- [Section D.3.2.13, "Setting URL, User Name, and Password"](#page-675-1)
- [Section D.3.2.14, "Setting Primary/Alternate File Formats"](#page-675-2)
- [Section D.3.2.15, "Setting Workflow Status"](#page-675-3)
- Section D.3.2.16, "Setting Options for Adobe Acrobat Capture PDF Files With [Errors"](#page-676-1)
- [Section D.3.2.17, "Accessing CHECKIN Parameters Editor"](#page-676-0)

#### <span id="page-671-0"></span>**D.3.2.1 Accessing the Setup Dialogs**

Use the following procedure to access the setup dialogs for the Kofax Capture release script.

- **1.** From **Kofax Capture**, open the **Administration** dialog, then select the Document tree view tab.
- **2.** Expand a Content Server batch class, right-click its document class, and select **Release Scripts**.

The Release Script dialog opens.

**3.** In the list of Assigned Release Scripts, highlight **Kofax Capture Export Connector - Oracle WebCenter Content** *version*, and click **Setup**.

The Text Release Setup dialog opens. This dialog has the following tabs:

■ Index Storage Tab

Used for index value settings (see [Section D.4.2, "Index Storage Tab"\)](#page-681-0).

■ Document Storage Tab

Used for release directory and Acrobat Capture settings (see [Section D.4.3,](#page-682-0)  ["Document Storage Tab"\)](#page-682-0).

■ Image Format Tab

Used for releases images as file type settings (see [Section D.4.4, "Image Format](#page-683-0)  [Tab"](#page-683-0)).

Server Tab

Used for Content Server settings (see [Section D.4.6, "Server Tab"\)](#page-687-0).

#### <span id="page-671-1"></span>**D.3.2.2 Using the Index Storage Tab**

Use the Index Storage tab to set index values for the batch class. The Kofax Capture release script establishes assignments for the required information field items found in an initial Content Server installation. The values assigned to the index fields are supplied from the Validation module during Kofax Capture batch processing.

**Note:** You must add index fields to a document class before they are available to assign as index values in a customized release script. See [Section D.3.1.5, "Setting Up Document Class Index Fields."](#page-667-2) By default, all index fields currently defined for the selected document class will be in the list of index values.

**Note:** For more detailed information about this tab, see [Section D.4.2,](#page-681-0)  ["Index Storage Tab."](#page-681-0)

#### <span id="page-672-0"></span>**D.3.2.3 Setting Index Values**

To set up index values:

- **1.** Add the desired Index Field to document class properties. See [Section D.3.1.5,](#page-667-2)  ["Setting Up Document Class Index Fields,"](#page-667-2) or [Section D.3.1.6, "Mapped Index](#page-668-0)  [Fields."](#page-668-0)
- **2.** Navigate to the Index Storage tab of the Content Server Release Setup dialog. Click **Add**.

A blank index value is added to the end of the list of existing index values.

- **3.** Click the context menu button to the right of the blank index value.
- **4.** From the **Index Fields** menu option, select an index field.
- **5.** Click **Apply** to continue or **OK** to exit the dialog.

**Note:** When selecting index values, do not choose Kofax Capture Values or Text Constant.

**Note:** If you want an index value to map to a Content Server optional check-in parameter, you must use the CHECKIN Parameter Editor to create the mapping. However, the following standard check-in parameters do not need to be mapped, because they are assigned automatically:

- Content ID
- Type
- **Title**
- Author
- **Security Group**
- Account (if enabled in Content Server)

#### <span id="page-672-1"></span>**D.3.2.4 Using the Document Storage Tab**

Use the Document Storage tab to view or change the directory paths for released files and to set how Kofax Capture monitors the Acrobat Capture PDF conversion process.

Note: For more detailed information about this tab, see Section D.4.3, ["Document Storage Tab."](#page-682-0)

#### <span id="page-672-2"></span>**D.3.2.5 Using the Image Format Tab**

Use the Image Format tab to set the format (file type) of released images.

**Note:** For more detailed information about this tab, see [Section D.4.4,](#page-683-0)  ["Image Format Tab."](#page-683-0)

#### <span id="page-673-0"></span>**D.3.2.6 Specifying PDF Settings**

Use the Settings button to open the Adobe Acrobat Capture Settings dialog box where you can specify PDF settings.

**Note:** For more detailed information about this tab, see [Section D.4.5,](#page-684-0)  ["Adobe Acrobat Capture Settings."](#page-684-0)

#### <span id="page-673-1"></span>**D.3.2.7 Setting File Type of Released Images**

Kofax Capture supports releasing scanned images in a number of output file formats. The following image files are supported when using Kofax Capture:

- JPG JPG Compression
- Multipage TIFF CCITT Group 3
- Multipage TIFF CCITT Group 3/2D
- Multipage TIFF CCITT Group 4
- Multipage TIFF JPEG Compression
- Multipage TIFF Uncompressed
- PCX PackBytes
- Adobe Acrobat Capture PDF (from JPEG)
- Adobe Acrobat Capture PDF (from Multipage TIFF)
- Adobe Acrobat Capture PDF (from PCX)
- Adobe Acrobat Capture PDF (from Single Page TIFF)
- TIFF CCITT Group 3
- TIFF CCITT Group 3/2D
- TIFF CCITT Group 4
- TIFF JPEG Compression
- TIFF Uncompressed

#### <span id="page-673-2"></span>**D.3.2.8 Selecting Multipage TIFF Output File Types**

Select a Multipage TIFF output file type when you have more than one TIFF image in a batch, and you would like to have all of those images bundled together and checked into the Content Server as one content item.

- **1.** Navigate to the Image Format tab on the Content Server Release Setup dialog.
- **2.** In the **Release Images As Image file type** list, click a **Multipage TIFF Output File Type**.

#### <span id="page-673-3"></span>**D.3.2.9 Selecting TIFF, JPG, or PCX Output File Types**

Select a TIFF, JPG or PCX output file type if you want to check a file in one of those formats into Content Server as both the primary (native) and alternate (web viewable) file.

When you select TIFF, JPG or PCX, the first graphic in each batch is checked into Content Server. Because of this, you may want to use Multipage TIFF (see [Section D.3.2.8, "Selecting Multipage TIFF Output File Types"](#page-673-2)) if you have more than one graphic in a batch. Alternatively, you could ensure that each batch contains only one graphic.

- **1.** Navigate to the Image Format tab on the Content Server Release Setup dialog.
- **2.** In the **Release Images As Image file type** drop-down list, click a **TIFF**, **JPG** or **PCX Output File Type**.

#### **D.3.2.10 Selecting Adobe Acrobat Capture PDF Output File Types**

Select Adobe Acrobat Capture PDF as the output file type if you want to check a PDF file into Content Server as the primary (native) or alternate (web viewable) file.

**Note:** Selecting Adobe Acrobat Capture PDF as the output file type requires the use of Adobe Acrobat Capture. Before continuing with the following procedure, read through and complete [Section D.5.1,](#page-688-1)  ["Configuring Adobe Acrobat Capture."](#page-688-1)

- **1.** Navigate to the Image Format tab on the Content Server Release Setup dialog.
- **2.** In the Release Images As Image file type drop-down list, click **Adobe Acrobat PDF (from Multipage TIFF)**.

The Settings button becomes available.

#### <span id="page-674-0"></span>**D.3.2.11 Specifying Adobe Acrobat Capture PDF Settings**

When you choose to release images as Adobe Acrobat Capture PDF (from Multipage TIFF), you then use Settings button to specify Adobe Acrobat Capture workgroup hub, watched folder, workflow, and other settings.

**1.** On the Image Format tab of the Content Server Release Setup dialog, click **Settings**.

> **Note:** The **Adobe Acrobat Capture PDF (from Multipage TIFF)** setting will work with both single page and multiple-page TIFF files.

- **2.** Select the location of the Adobe Acrobat Capture workgroup hub:
	- **a.** Click the browse button next to the Workgroup Hub field.
	- **b.** Navigate to the location of the Hub directory. For example:

mapped drive/Program Files/Adobe/Adobe Acrobat Capture 3.0/Hub

**c.** Click **OK**.

Upon selection of a workgroup hub, the Dictionaries and Workflows drop-down lists will be populated with available options.

- **3.** Select the location of the Adobe Acrobat Capture Watched Folder:
	- **a.** Click the browse button next to the Watched Folder field.
	- **b.** Navigate to the location of the Watch directory. For example:

mapped drive/Program Files/Adobe/Adobe Acrobat Capture 3.0/Watch

**c.** Click **OK**.

- **4.** Select **Formatted Text & Graphics** from **Page Content** drop-down list. If desired, select options for Language, PDF Document Settings, and Dictionaries.
- **5.** Select **StellentScans** from **Workflows** drop-down list. If desired, select options for Suspect Regions and Advanced Settings.
- **6.** Click **OK**.

#### <span id="page-675-0"></span>**D.3.2.12 Using the Server Tab**

The Server tab on the Content Server Release Setup dialog is used to specify settings for Content Server URL, user name, and password; to select options for workflow and primary/alternate file check in formats; and to access the CHECKIN parameters editor.

#### <span id="page-675-1"></span>**D.3.2.13 Setting URL, User Name, and Password**

These settings were made during installation of Kofax Capture and may be changed using the fields provided on the Server tab if necessary.

#### <span id="page-675-2"></span>**D.3.2.14 Setting Primary/Alternate File Formats**

Kofax Capture lets you control how your released files (as specified on the Document Storage Tab) are checked into Content Server.

There are two drop-down menus available-one for the primary file and one for the alternate file. Within each menu, you can choose: Image, Kofax PDF, Adobe Acrobat Capture PDF, or OCR full text. The Alternate file menu also includes a [None] option in case you do not want to check in an alternate file.

You can use the menus to, for example, select Image at the primary (native) file and Adobe Acrobat Capture PDF as the alternate (web-viewable) file.

**Note:** Content Server will not allow two files with the same file extension (such as .pdf) to be both the primary and alternate file.

**Note:** For information on using Adobe Acrobat Capture and checking in Adobe Acrobat Capture PDFs, see [Section D.5, "Using](#page-688-0)  [Adobe Acrobat Capture."](#page-688-0)

#### <span id="page-675-3"></span>**D.3.2.15 Setting Workflow Status**

The Kofax Capture release script enables you to initiate an existing workflow in Content Server when an item is released from Kofax Capture.

> **Note:** The workflow setting on this dialog refers to a Content Server workflow, not an Adobe Acrobat Capture workflow.

**Note:** An active workflow must exist in Content Server before an item released from Kofax Capture can enter it.

- **1.** Navigate to the Server tab on the Content Server Release Setup dialog.
- **2.** Set the workflows status using the **Allow Workflows** checkbox.
- Select the checkbox to enable initiation of workflows when content items are released from Kofax and checked into Content Server.
- Clear the checkbox to disable initiation of workflows when content items are released from Kofax and checked into Content Server.

**Note:** The Kofax Capture release script will initiate check in of a content item revision if the user specifies an existing content ID on the Validation dialog.

- If the Allow Workflows checkbox is not selected, the revision will be checked in unconditionally.
- If the Allow Workflows checkbox is selected, the content item identified by the user (on the Validation dialog) must be checked out of Content Server before Kofax Capture initiates check in. If the content item is not checked out, the check in will fail with an error message.

#### <span id="page-676-1"></span>**D.3.2.16 Setting Options for Adobe Acrobat Capture PDF Files With Errors**

When an Adobe Acrobat Capture PDF file contains an error, you can stop it from being checked into Content Server so you can review it.

With the "Check In Adobe Acrobat Capture PDF with Errors" option, you can allow the check in of a PDF generated by Adobe Acrobat Capture that has any errors in the Adobe Acrobat Capture finished document log. In addition, you can choose to keep the PDF file, so it remains in the release directory where you can review it.

To set PDF error options:

- **1.** Navigate to the Server tab on the Content Server Release Setup dialog.
- **2.** Choose the PDF error checking option:
	- Leave the **Check In Adobe Acrobat Capture PDF with Errors** option unchecked to ensure that all PDF files containing errors are not checked into Content Server.
	- Check the **Check In Adobe Acrobat Capture PDF with Errors** option to check all PDF files into Content Server, even if they contain errors.
- **3.** Determine if the files with errors remain or are deleted:
	- To keep the PDF files with errors in the release directory, select the **Keep primary and alternate files in the release directory when the check in fails** option, which is selected by default.
	- To delete PDF files with errors from the release directory, clear the **Keep primary and alternate files in the release directory when the check in fails** option.

You may also want to use the Salvage PDF documents option, described in [Section D.6, "Setting Global Options."](#page-692-0)

#### <span id="page-676-0"></span>**D.3.2.17 Accessing CHECKIN Parameters Editor**

When you want to map Kofax Capture index fields to Content Server CHECKIN parameters, you use the CHECKIN Parameters Editor, which is accessed using the following procedure.

**1.** Navigate to the Server tab on the Content Server Release Setup dialog.

**2.** Click the **CHECKIN Service Parameters** button.

The CHECKIN Parameters Editor dialog opens.

**Note:** For information on how to create mappings, see [Section D.3.3,](#page-677-0)  ["Mapping Kofax Index Fields to CHECKIN Parameters."](#page-677-0)

## <span id="page-677-0"></span>**D.3.3 Mapping Kofax Index Fields to CHECKIN Parameters**

When a Kofax Capture release script is used to check documents into Content Server, one of two Content Server IdcCommand services is used:

- The CHECKIN\_ARCHIVE service is used if the Allow Workflows checkbox is selected on the Server tab of the Content Server Release Setup dialog. See [Section D.3.2.15, "Setting Workflow Status."](#page-675-3)
- The CHECKIN\_UNIVERSAL service is used if the Allow Workflows checkbox is not selected on the Server tab of the Content Server Release Setup dialog. See [Section D.3.2.15, "Setting Workflow Status."](#page-675-3)

Each CHECKIN service specifies certain required parameters to successfully execute the content item check-in process. Other parameters may be specified but are not required.

**Note:** For more information on Content Server CHECKIN services and parameters, see the *Oracle WebCenter Content Services Reference Guide*.

This section covers the following topics:

- [Section D.3.3.1, "Setting Up Mappings for Required Parameters"](#page-677-1)
- [Section D.3.3.2, "Setting Up Mappings for Optional Parameters"](#page-678-0)
- [Section D.3.3.3, "Setting Up Date and Time Parameters"](#page-678-1)
- [Section D.3.3.4, "Debugging Using LIDebug Parameter"](#page-679-1)

#### <span id="page-677-1"></span>**D.3.3.1 Setting Up Mappings for Required Parameters**

When using Kofax Capture, it is necessary for Kofax Capture to have, at a minimum, index fields that correspond to the content information (metadata) fields that Content Server requires for content item check in. The following list of index fields must exist in the Kofax document class or the batch class.

- Content ID (unless auto-generation of Content IDs is enabled in Content Server)
- Type
- **Title**
- Author
- **Security Group**
- Account (if security accounts are enabled)

**Note:** Index fields must be named exactly as they are shown in the list above, so that the release script can recognize them as required fields and correctly format them for Content Server.

#### <span id="page-678-0"></span>**D.3.3.2 Setting Up Mappings for Optional Parameters**

If you want to specify other check-in parameters, for example, release date, expiration date, and so forth, use the following procedure.

**Note:** You should have a solid understanding of Content Server CHECKIN services and parameters before proceeding to set up mappings. Invalid parameters will cause a batch to fail during release/check-in.

- **1.** Set up index fields for the desired parameters. For more information, see [Section D.3.1.5, "Setting Up Document Class Index Fields."](#page-667-2)
- **2.** Set up index values for the Kofax Capture release script. For more information, see [Section D.3.2.3, "Setting Index Values."](#page-672-0)
- **3.** Open the CHECKIN Parameters Editor. For more information, see [Section D.3.2.17, "Accessing CHECKIN Parameters Editor."](#page-676-0)
- **4.** Click **Add**.

The Parameter Detail dialog opens.

- **5.** From the User Interface Name list, select the desired index field.
- **6.** In the Content Server Parameter field, enter the name of the parameter.

**Note:** Pay close attention to spelling and syntax when entering the parameter.

**7.** Click **OK**.

The mapping will be displayed in the CHECKIN Parameters Editor list.

- **8.** Add, edit, or delete mappings as desired. When you are finished, click **Save** to exit and save your changes, or click **Cancel** to exit without saving your changes.
- **9.** Click **Yes** to confirm the action.
- **10.** Click **OK** to exit the Content Server Release Setup dialog.
- **11.** Click **Close** to exit the Release Scripts dialog.
- **12.** Publish the batch class so that your changes are in effect when you next use the batch class to import or scan documents.

#### <span id="page-678-1"></span>**D.3.3.3 Setting Up Date and Time Parameters**

Content Server date fields include both the date and the time in one field. Kofax Capture uses separate fields for date and time. Use the following procedure to concatenate date and time into a single check-in parameter.

- **1.** Set up an index field for the date field (for example, Release Date). Be sure to use the *Date* field type when defining the index field.
- **2.** Set up an index field for the time field (for example, Release Time). Be sure to use the *Time* field type when defining the index field.
- **3.** Use the CHECKIN Parameters Editor to map the *date* index field to the desired Content Server check-in parameter. For example, map Release Date to dInDate.

**4.** Use the CHECKIN Parameters Editor to map the *time* index field to the same Content Server check-in parameter. For example, map Release Time to dInDate.

#### <span id="page-679-1"></span>**D.3.3.4 Debugging Using LIDebug Parameter**

If a mapping LIDebug:LIDebug is created, and if the value is set to TRUE during the validation step, the .hda data that is passed from Kofax Capture to Content Server will be displayed when the release script is run. This allows the user to verify that the correct data and parameters are being passed to the Content Server.

#### <span id="page-679-0"></span>**D.3.4 Verifying Kofax Capture Installation**

Perform the following tasks to verify that Kofax Capture is installed and configured correctly.

- [Section D.3.4.1, "Create a Batch"](#page-679-2)
- [Section D.3.4.2, "Process Batch: Scan Queue"](#page-679-3)
- [Section D.3.4.3, "Process Batch: Validation Queue"](#page-680-1)
- [Section D.3.4.4, "Process Batch: Release Queue"](#page-680-2)

**Note:** Before proceeding, make sure that Content Server is running and that the Kofax dongle (hardware key) is in place.

#### <span id="page-679-2"></span>**D.3.4.1 Create a Batch**

To create a batch:

- **1.** On the Windows taskbar, click **Start**, then choose **Programs**, then **Kofax Capture**, then **Batch Manager**.
- **2.** Select **File** then **New Batch**.
- **3.** In Batch class drop-down list, select **ScansOracleWebCenter**.
- **4.** Click **Save**.
- **5.** Click **Close**.

The new batch opens in the Batch Manager main dialog. The batch should be at the "Scan" queue and should show a "Ready" status.

#### <span id="page-679-3"></span>**D.3.4.2 Process Batch: Scan Queue**

After creating the batch, perform the following steps from the Kofax Capture Batch Manager main dialog.

**1.** Select **File** then **Process Batch**.

The Scan module opens.

- **2.** Select **Software Import** from the list.
- **3.** Select **Scan** then **Start**.

The Import dialog opens.

**4.** Select a sample TIFF file, and click **Open**.

A TIFF image is added to the batch contents.

**5.** Select **Batch** then **Close**.

**6.** Click **Yes** to confirm the action.

In the Batch Manager main dialog, the batch should be at the Validation queue and should show a "Ready" status.

#### <span id="page-680-1"></span>**D.3.4.3 Process Batch: Validation Queue**

After running the scan queue, perform the following steps from the Kofax Capture Batch Manager dialog.

**1.** Select **File** then **Process Batch**.

The Validation module opens.

**2.** Enter the required Content Server Field Info values.

Specify a Content ID if necessary, based on this information:

- **Use the default batch with the default Content ID:** The content will be checked in with a unique suffix added to the Content ID *Kofax0001*.
- **Do not specify a Content ID** (you can remove the default Content ID by changing the batch or by deleting the Content ID in the validation step): If Content Server is configured to automatically assign a Content ID, the content is checked in with this automatic ID. If Content Server is not configured to assign a Content ID, an error message opens during the release process.
- **Specify a Content ID:** The content is checked into Content Server with the specified Content ID and without a unique suffix added. If a content item with the same Content ID is already checked in, the new document is checked in as a new revision of the existing content item.
- **3.** Select **Batch** then **Close**.
- **4.** If prompted, click **Yes** to save data before closing document.

In the Batch Manager main dialog, the batch should be at the Release queue and should show a Ready status.

#### <span id="page-680-2"></span>**D.3.4.4 Process Batch: Release Queue**

After running the validation queue, perform the following steps from the Kofax Capture Batch Manager dialog.

**1.** Select **File** then **Process Batch**.

If the release queue runs without error, the TIFF image is checked into Content Server.

If the release queue results in errors, check the error messages.

**2.** You may exit the Batch Manager module.

## <span id="page-680-0"></span>**D.4 User Interface**

This section provides information about the user interface screens and covers the following topics:

- [Section D.4.1, "Text Release Setup Page"](#page-681-1)
- [Section D.4.2, "Index Storage Tab"](#page-681-0)
- [Section D.4.3, "Document Storage Tab"](#page-682-0)
- [Section D.4.4, "Image Format Tab"](#page-683-0)
- [Section D.4.5, "Adobe Acrobat Capture Settings"](#page-684-0)
- [Section D.4.6, "Server Tab"](#page-687-0)

## <span id="page-681-1"></span>**D.4.1 Text Release Setup Page**

Use this page to access the setup dialogs for the Kofax Capture release script.

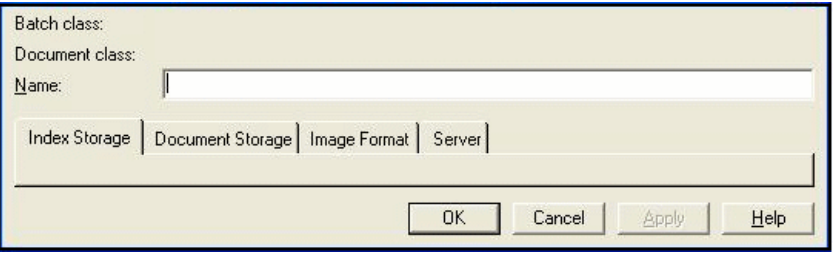

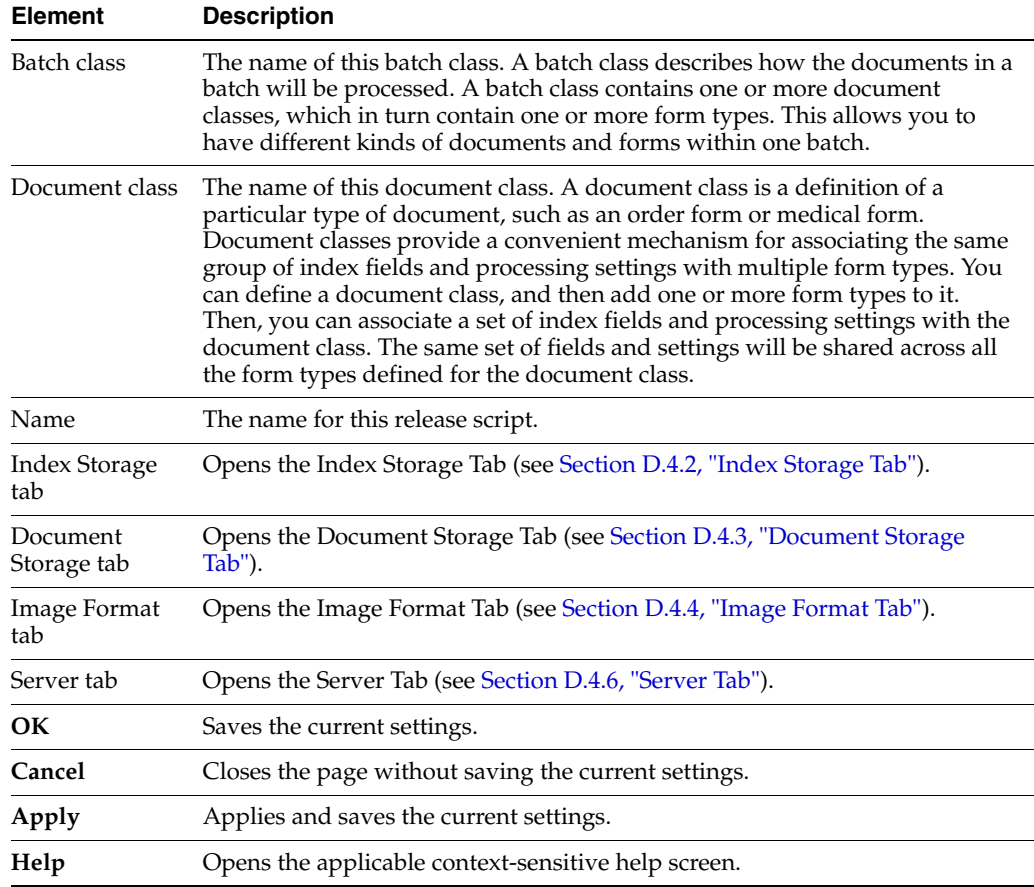

## <span id="page-681-0"></span>**D.4.2 Index Storage Tab**

Use the Index Storage tab to set index values for the batch class. The Kofax Capture release script establishes assignments for the required information field items found in an initial Content Server installation. The values assigned to the index fields are supplied from the Validation module during Kofax Capture batch processing.

**Note:** You must add index fields to a document class before they are available to assign as index values in a customized release script. By default, all index fields currently defined for the selected document class will be in the list of index values.

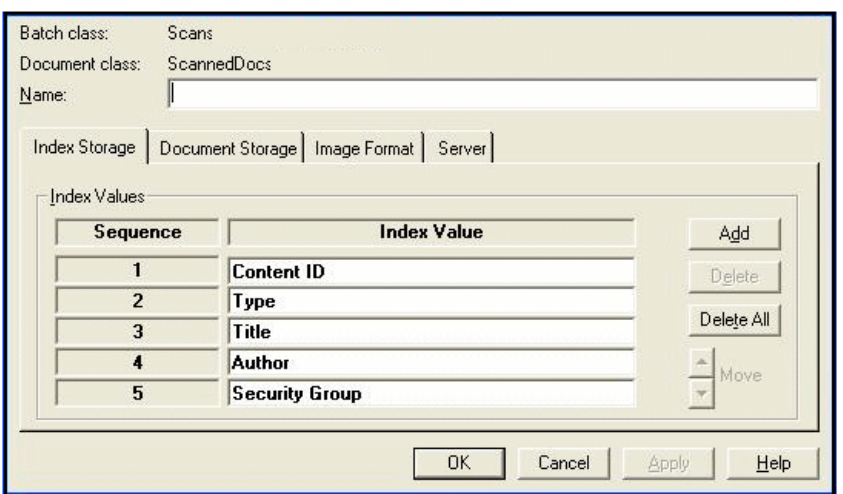

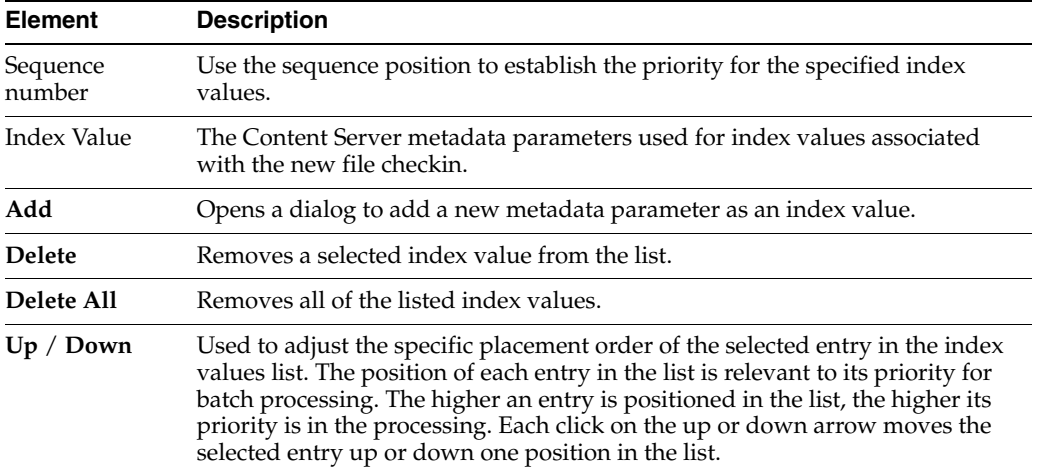

## <span id="page-682-0"></span>**D.4.3 Document Storage Tab**

Use the Document Storage tab to view or change the directory paths for released files and to set how Kofax Capture monitors the Acrobat Capture PDF conversion process.

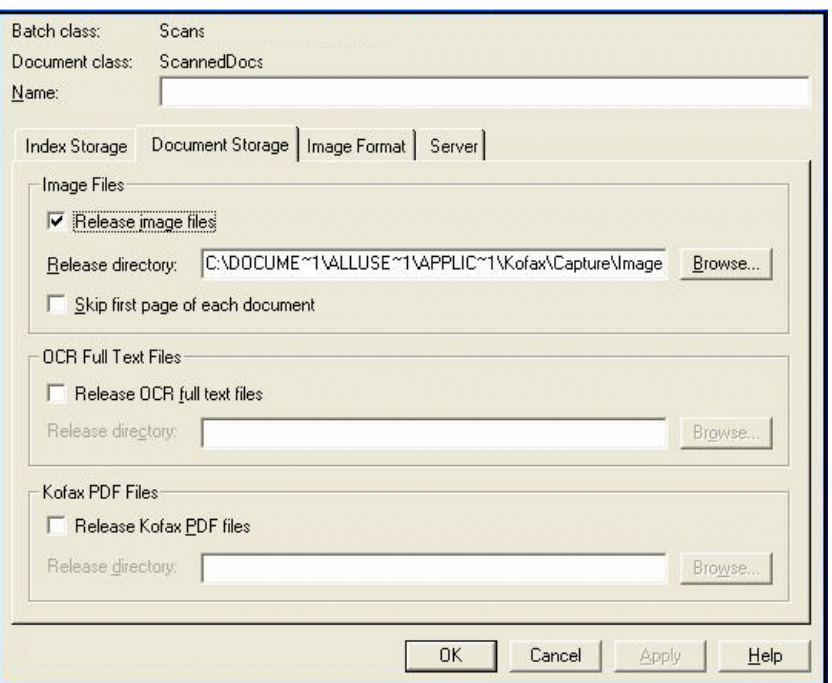

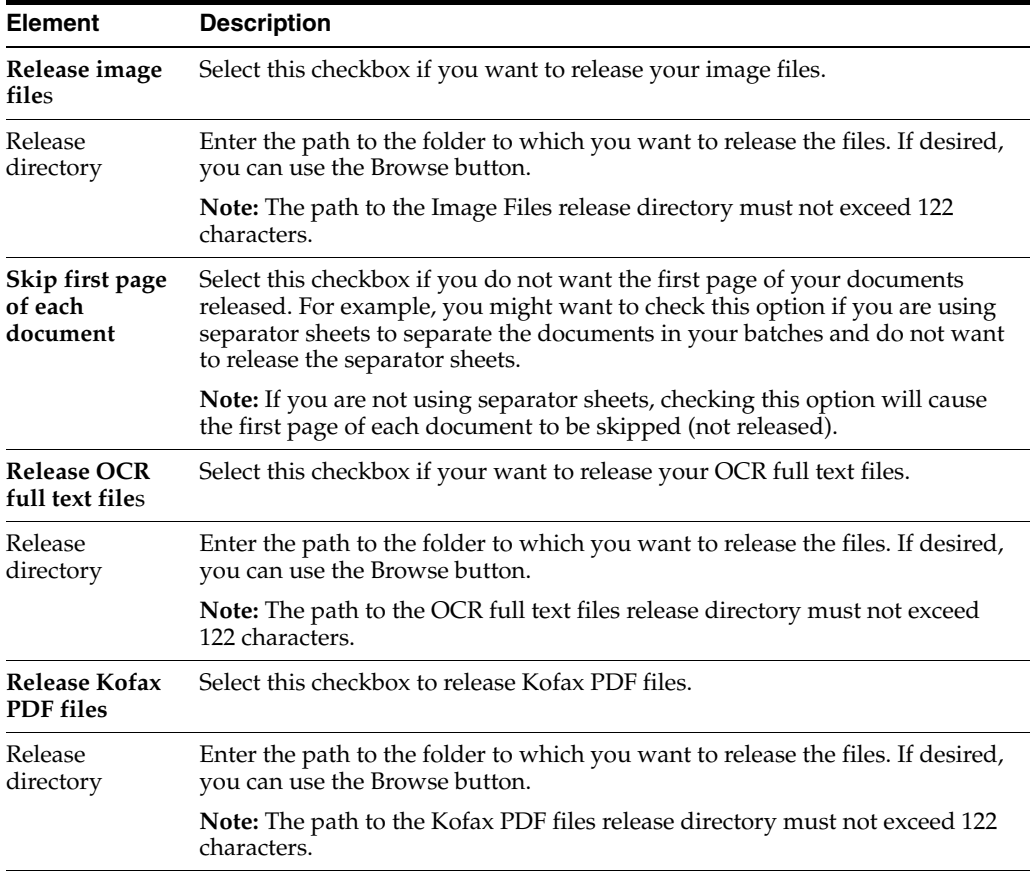

## <span id="page-683-0"></span>**D.4.4 Image Format Tab**

Use the Image Format tab to set the format (file type) of released images.
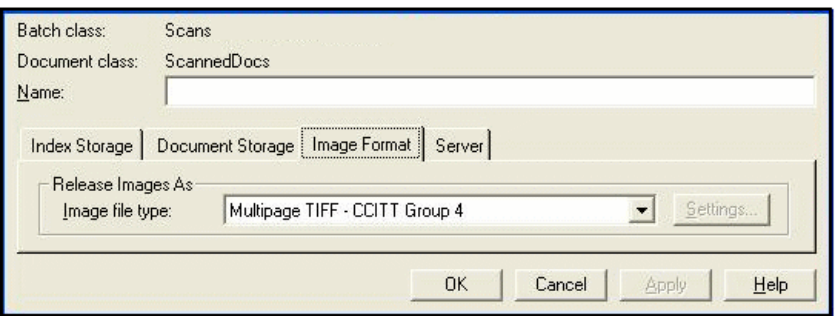

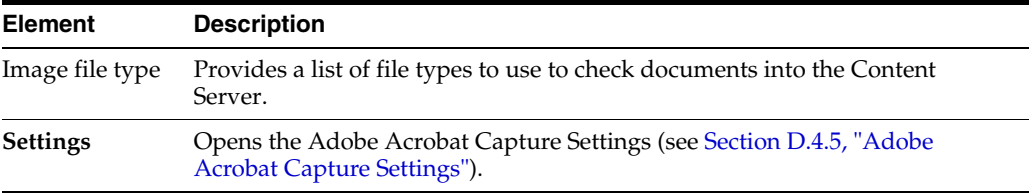

# <span id="page-684-0"></span>**D.4.5 Adobe Acrobat Capture Settings**

<span id="page-684-1"></span>Use the **Settings** button to open the Adobe Acrobat Capture Settings dialog box where you can specify PDF settings.

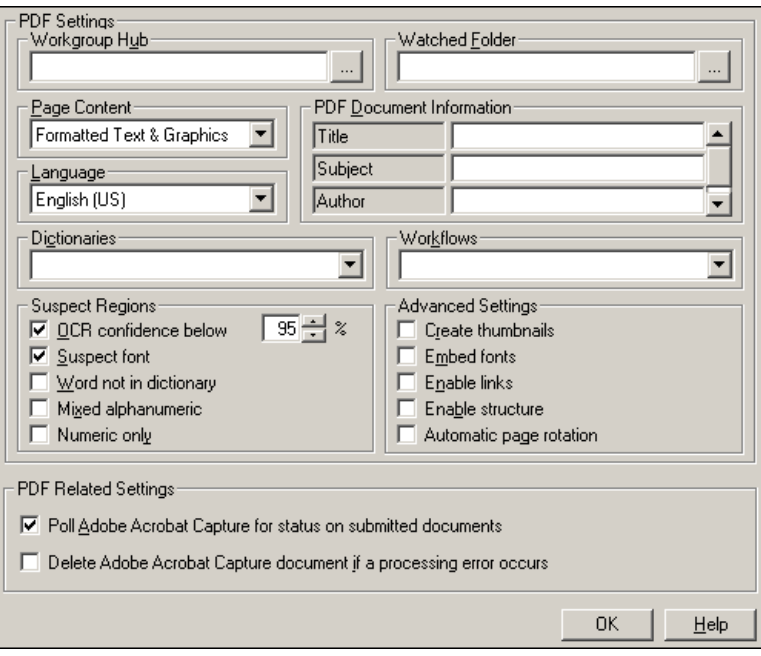

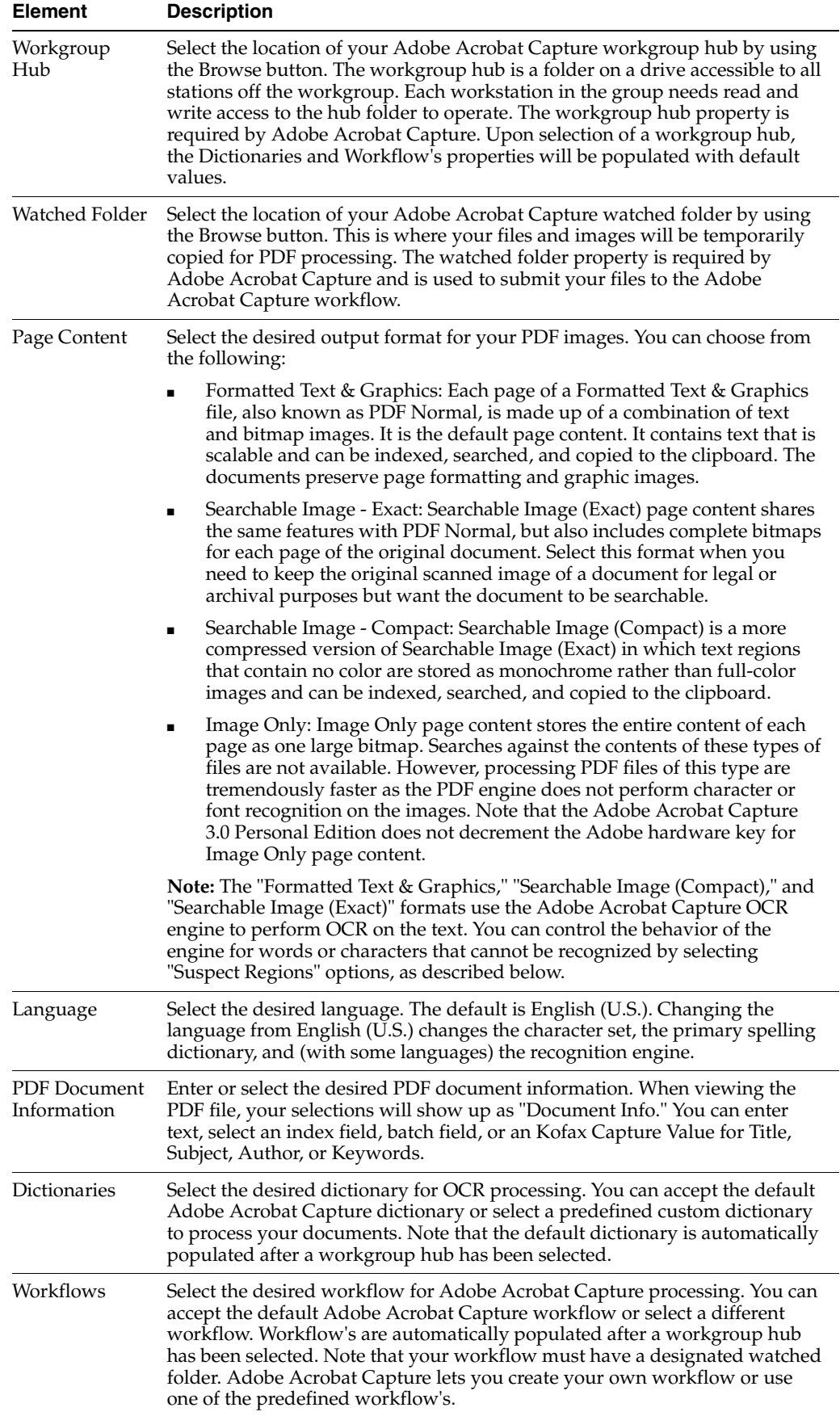

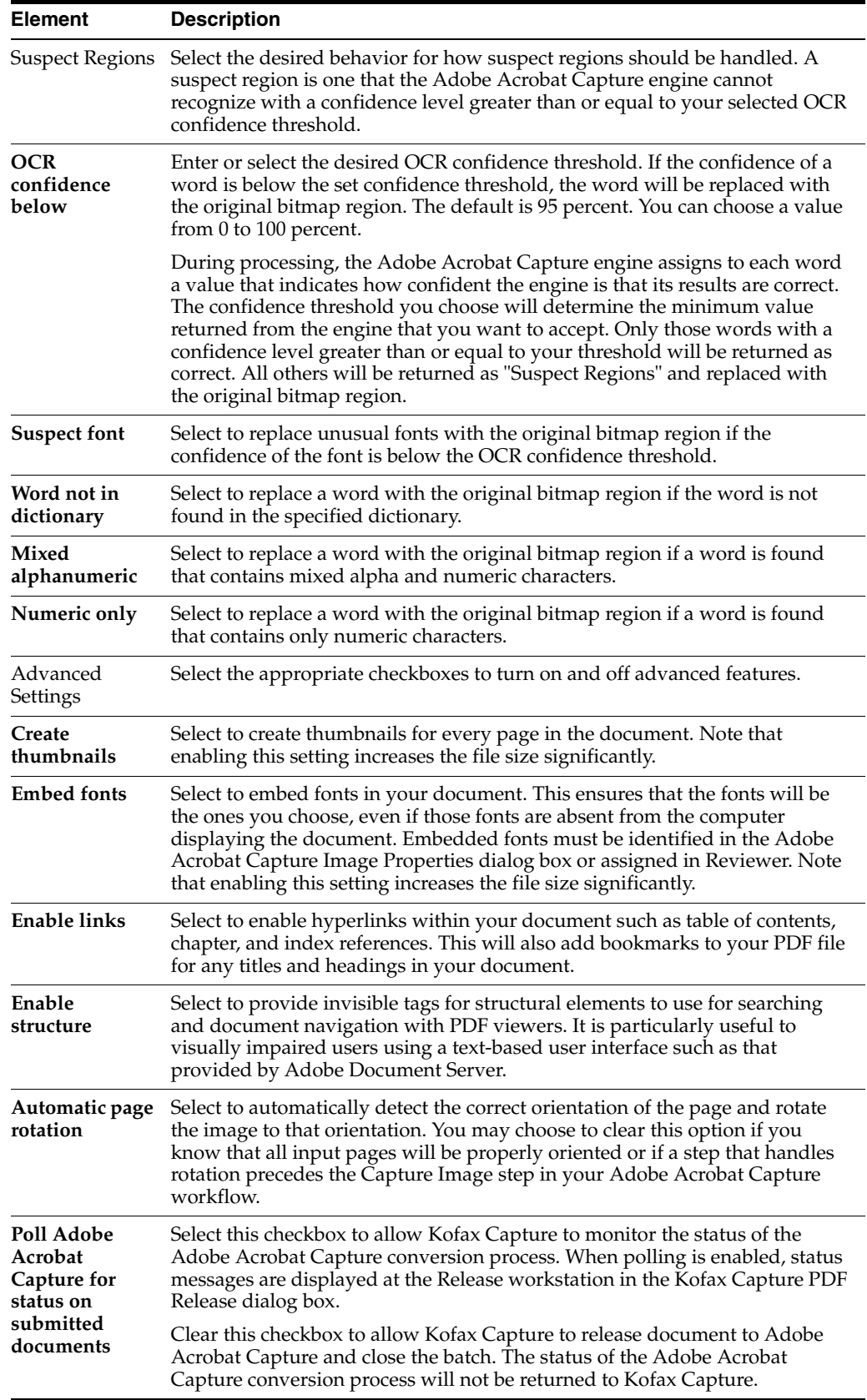

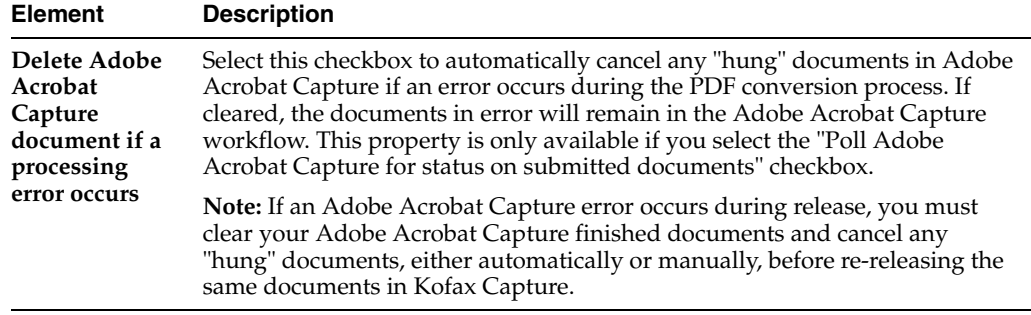

# **D.4.6 Server Tab**

<span id="page-687-0"></span>The Server tab on the Content Server Release Setup dialog is used to specify settings for Content Server URL, user name, and password; to select options for workflow and primary/alternate file check in formats; and to access the CHECKIN parameters editor.

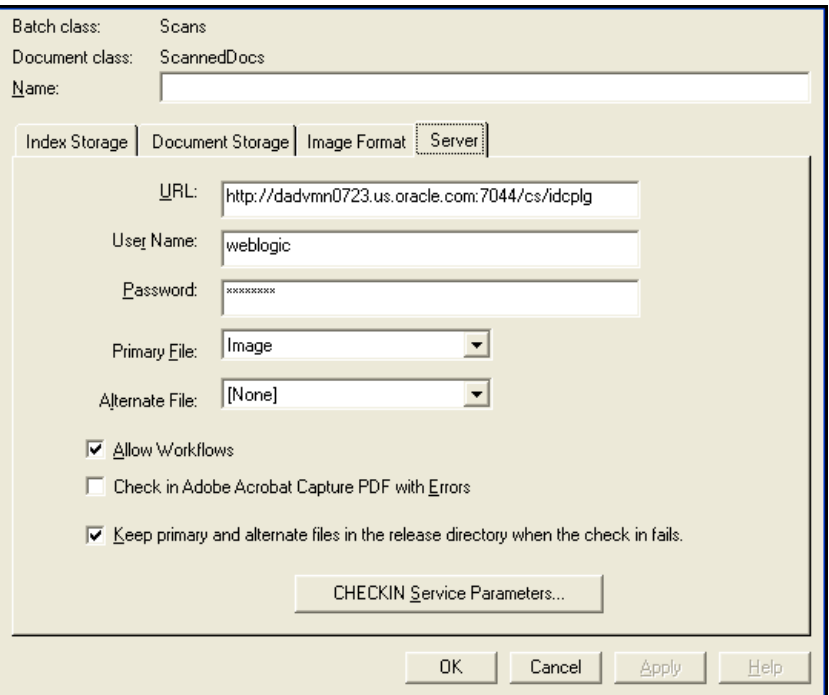

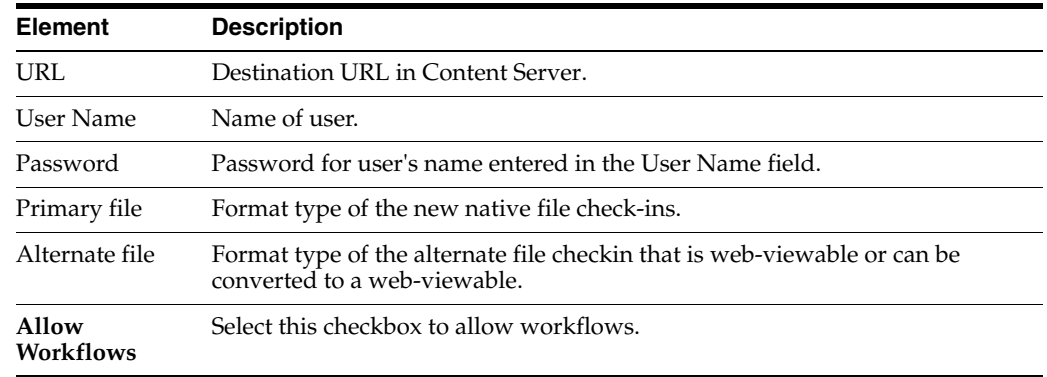

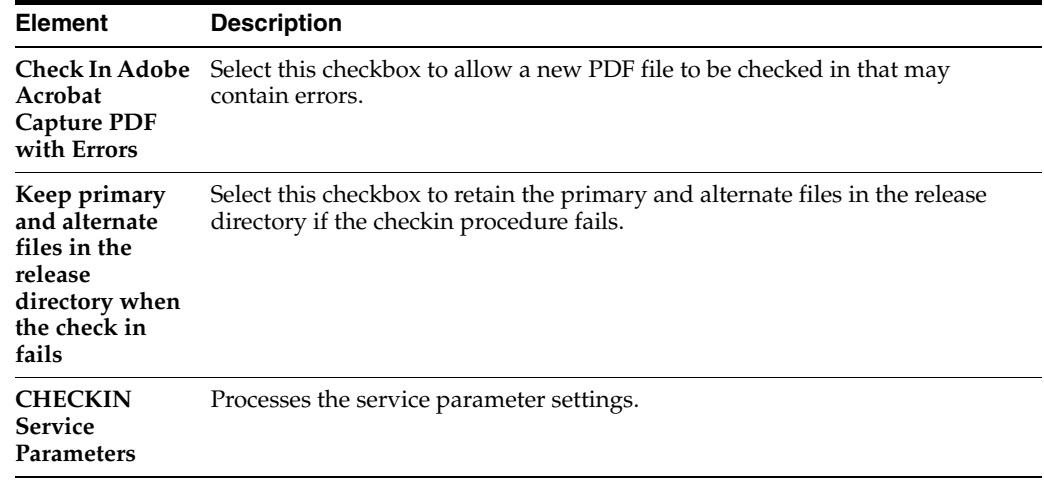

# **D.5 Using Adobe Acrobat Capture**

This section covers the following topics:

- [Section D.5.1, "Configuring Adobe Acrobat Capture"](#page-688-0)
- [Section D.5.2, "Checking In Adobe Acrobat Capture PDF Files"](#page-691-0)

#### <span id="page-688-0"></span>**D.5.1 Configuring Adobe Acrobat Capture**

<span id="page-688-2"></span>If you are using the Adobe Acrobat Capture 3.0 software with Kofax Capture Export Component and Kofax Capture, you need to perform some additional setup tasks.

**Note:** Adobe Acrobat Capture must be installed on a different system than the release station for Kofax Capture.

**Note:** After configuring Adobe Acrobat Capture, the application must be left running at all times.

Adobe Acrobat Capture must be configured to watch for files and process them. This section covers the following topics:

- [Section D.5.1.1, "Creating a Watch Directory"](#page-688-1)
- [Section D.5.1.2, "Creating a Workflow"](#page-689-0)
- [Section D.5.1.3, "Creating a TIFF Workflow"](#page-689-1)
- [Section D.5.1.4, "Creating a JPG Workflow"](#page-690-0)

#### <span id="page-688-3"></span><span id="page-688-1"></span>**D.5.1.1 Creating a Watch Directory**

Acrobat Capture uses a Watch directory to find output files from Kofax Capture. The Watch directory can be any directory that the Kofax Capture release station and the Adobe Acrobat Capture workstation have access to, with this exception: do not set the location to be the Ascent\Images\OracleWebCenterScan\ directory.

Follow these steps to create a Watch directory in the default installation directory of Acrobat Capture:

**1.** Navigate to Program Files\Adobe\Adobe Acrobat Capture 3.0\.

**2.** Create a new directory named Watch.

#### <span id="page-689-3"></span><span id="page-689-0"></span>**D.5.1.2 Creating a Workflow**

You will create a workflow to configure Adobe Acrobat Capture for use with Kofax Capture. The type of workflow you create depends on the type of file you are using to create the PDF:

- [Section D.5.1.3, "Creating a TIFF Workflow"](#page-689-1)
- [Section D.5.1.4, "Creating a JPG Workflow"](#page-690-0)

#### <span id="page-689-2"></span><span id="page-689-1"></span>**D.5.1.3 Creating a TIFF Workflow**

Use the following procedure to configure Adobe Acrobat Capture for use with Kofax Capture.

- **1.** On the Windows taskbar, click **Start**, then choose **Programs**, then **Adobe**, then **Acrobat Capture 3.0**, then the applicable *version*.
- **2.** On the Configure tab, select **Workflow**, and right-click **Insert Workflow**.

You will create a workflow that looks like Figure D–3.

*Figure D–3 Workflow Example*

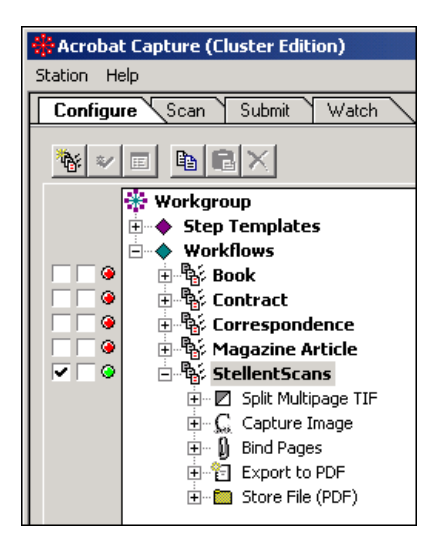

- **3.** Name the new workflow. (For example, OracleWebCenterScans.)
- **4.** Select the new workflow name, and right-click **Insert Steps**.
- **5.** Set Insert Step to **Split Multipage TIF**, and click **Insert**.
- **6.** Set Insert Step to **Capture Image**, and click **Insert**.
- **7.** Set Insert Step to **Bind Pages**, and click **Insert**.
- **8.** Set Insert Step to **Export to PDF**, and click **Insert**.
- **9.** Set Insert Step to **Store File (PDF)**, and click **Insert**.
- **10.** Click **Done**.
- **11.** Select the far-left checkbox to run the workflow (Figure D–4).

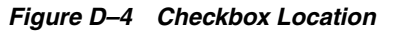

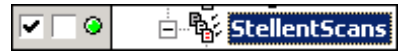

**12.** Select the Watch tab, and click the Watched Folder icon (Figure D–5).

#### *Figure D–5 Watched Folder Icon*

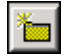

The Watched Folder Properties dialog opens.

**13.** Set **Location**: to the Watch directory that you created in the preceding procedure. If you created the Watch directory in the default installation directory of Acrobat Capture, this is Program Files\Adobe\Adobe Acrobat Capture 3.0\Watch\.

**Note:** If you set up the Watch directory on a networked drive, use UNC paths (for example, \\hostserver\..\Watch) to the Watch directory. Do not use mapped drives.

- **14.** Set **Submit Files to Workflow**: to the new workflow that you created in step 3 (in this example, OracleWebCenterScans).
- **15.** Click **OK**.

**Note:** The Adobe Acrobat Capture application must be running at all times so that it can process the Watched Folder contents whenever new files are submitted to it.

#### <span id="page-690-1"></span><span id="page-690-0"></span>**D.5.1.4 Creating a JPG Workflow**

Use the following procedure to configure Adobe Acrobat Capture for use with Kofax Capture.

- **1.** On the Windows taskbar, click **Start**, then choose **Programs**, then **Adobe**, then **Acrobat Capture 3.0**, then the applicable *version*.
- **2.** On the Configure tab, select **Workflow**, and right-click **Insert Workflow**.

You will create a workflow that looks like Figure D–6.

*Figure D–6 Workflow Example*

| 白 of <b>PDFScanExample</b>                                                 |
|----------------------------------------------------------------------------|
| $\mathop{\boxplus}$ $\mathop{\mathbb{C}}_{\mathop{\rm s}}$ . Capture Image |
| 亩… [l] Bind Pages                                                          |
| 由 窗 Export to PDF                                                          |
| 由 Store File (PDF)                                                         |

- **3.** Name the new workflow. (For example, OracleWebCenterScansPDF.)
- **4.** Select the new workflow name, and right-click **Insert Steps**.
- **5.** Set Insert Step to **Capture Image**, and click **Insert**.
- **6.** Set Insert Step to **Bind Pages**, and click **Insert**.
- **7.** Set Insert Step to **Export to PDF**, and click **Insert**.
- **8.** Set Insert Step to **Store File (PDF)**, and click **Insert**.
- **9.** Click **Done**.
- **10.** Select the far-left checkbox to run the workflow.
- **11.** Select the Watch tab, and click the Watched Folder icon.

The Watched Folder Properties dialog opens.

**12.** Set **Location**: to the Watch directory that you created in the preceding procedure. If you created the Watch directory in the default installation directory of Acrobat Capture, this is Program Files\Adobe\Adobe Acrobat Capture 3.0\Watch\.

**Note:** If you set up the Watch directory on a networked drive, use UNC paths (for example, \\hostserver\..\Watch) to the Watch directory. Do not use mapped drives.

- **13.** Set **Submit Files to Workflow**: to the new workflow that you created in step 3 (in this example, OracleWebCenterScansPDF).
- **14.** Click **OK**.

**Note:** The Adobe Acrobat Capture application must be running at all times so that it can process the Watched Folder contents whenever new files are submitted to it.

#### <span id="page-691-0"></span>**D.5.2 Checking In Adobe Acrobat Capture PDF Files**

<span id="page-691-3"></span>This section covers the following topics:

- [Section D.5.2.1, "Setting Up the Computer Running Adobe Acrobat Capture"](#page-691-1)
- [Section D.5.2.2, "Setting Up the Primary/Alternate File Formats"](#page-691-2)
- [Section D.5.2.3, "Setting Up the Image Files Release Directory"](#page-692-0)

<span id="page-691-1"></span>**D.5.2.1 Setting Up the Computer Running Adobe Acrobat Capture**

On the computer running Adobe Capture:

**1.** Create a local directory to store the PDF file.

For example: c:\OracleWebCenterScans

**2.** Share that directory.

For example: Share c:\OracleWebCenterScans as "OracleWebCenterScans"

- **3.** In Adobe Capture, set the UNC path in Store File properties. For example: \\*AdobeCaptureComputerName*\OracleWebCenterScans
- **4.** In Store File properties, select **No Renaming of Duplicates**.

#### <span id="page-691-2"></span>**D.5.2.2 Setting Up the Primary/Alternate File Formats**

To set up the primary/alternate file formats:

- **1.** Navigate to the Server tab on the Content Server Release Setup dialog.
- **2.** Choose **Adobe Acrobat Capture PDF** from either the Primary or Alternate drop-down list.

**Note:** The Adobe Acrobat Capture PDF option only works if:

- Adobe Acrobat Capture PDF has been selected as the Image file type on the Image Format tab of the Content Server Release Setup dialog. See [Section D.3.2.10, "Selecting Adobe Acrobat Capture](#page-674-0)  [PDF Output File Types."](#page-674-0)
- Adobe Acrobat Capture has been installed and properly configured to work with Kofax Capture. See [Section D.5.1,](#page-688-0)  ["Configuring Adobe Acrobat Capture."](#page-688-0)

#### <span id="page-692-0"></span>**D.5.2.3 Setting Up the Image Files Release Directory**

In the setup for Content Server for Kofax Capture:

**1.** Set the Image Files Release directory on the Document Storage tab to the UNC path of the location used by Adobe Capture to store the PDF file.

For example: \\*AdobeCaptureComputerName*\OracleWebCenterScans

**2.** Publish the batch class before the new settings can be used in a batch.

# **D.6 Setting Global Options**

This section covers the following topics:

- [Section D.6.1, "About Global Options"](#page-692-1)
- [Section D.6.2, "Salvaging PDF Documents"](#page-692-2)
- [Section D.6.3, "Limiting the Error Check of the Adobe Acrobat Capture Log"](#page-693-0)

#### <span id="page-692-1"></span>**D.6.1 About Global Options**

<span id="page-692-3"></span>There is a Global Options dialog that you can use to:

- Salvage PDF documents
- Limit the error check of the Adobe Acrobat Capture log

To set either of these options, you must have write privileges to the registry. If you have any question regarding these settings, you may want to contact your system administrator or Information Technology department.

These settings only affect the workstation that is running the Release Script. If you use more than one release station, you may want to set these options on each one.

#### <span id="page-692-2"></span>**D.6.2 Salvaging PDF Documents**

<span id="page-692-4"></span>You can salvage PDF documents in the release directory for check in to prevent reconversion of the TIFF file in Adobe Acrobat Capture.

> **Note:** If you run batches unattended, you must disable this feature. It is disabled by default.

It is recommended that you configure a separate release directory for each Kofax release station in order to prevent detection of PDF files generated by another batch running in a different release station. The dialog appears when a TIF would be sent to Adobe Acrobat Capture for PDF creation. If a format other than PDF is used, the dialog does not display.

To salvage a PDF:

- **1.** Run StellentRelOptions.exe, which is typically installed in *Kofax Capture Install*\Bin\StellentRel, to open the Global Options dialog.
- **2.** Select **Show Salvage PDF Dialog when PDF files are detected in the release directory**.
- **3.** Click **OK**.
- **4.** Run the release script for the batch as usual.

When the release script runs, it will inspect the release directory for PDF files. If PDF files exist, the following dialog opens, from which you can select a file to check in. Using this you can salvage the PDF if the check in fails but the file is still valid, rather than creating a new PDF from Capture.

- **5.** From the list of PDF files that display, select what you would like to do:
	- Click **Check In** to select the PDF for check in as the primary or alternate file (without needing to go through the Adobe Acrobat Capture step).
	- Click Open to display the PDF in its associated application, which is typically Adobe Acrobat Reader.
	- Click **Delete** to delete the PDF file from the release directory.
	- Click **Cancel** (or use the escape key on your keyboard) to have Adobe Acrobat Capture create the PDF as usual.

**Note:** The Check In, Open and Delete buttons are available once you select a PDF file from the dialog.

# <span id="page-693-0"></span>**D.6.3 Limiting the Error Check of the Adobe Acrobat Capture Log**

<span id="page-693-1"></span>You can limit the error check of the Adobe Acrobat Capture finished document log to documents that finished within a given number of hours from the present time. This setting can be changed by running the StellentRelOptions.exe that is typically installed in *Kofax Install Dir*\Bin\StellentRel.

To set the log history limit:

- **1.** Run StellentRelOptions.exe, which is typically installed in *Kofax Capture Install*\Bin\StellentRel, to open the Global Options dialog.
- **2.** Select **Acrobat Capture Document Finished Log History Limit**.
- **3.** Enter the cut off point, in hours, for the log file. The Adobe Acrobat Capture log will be limited to entries within the period of time you specify. Any entries older than the time entered will not be inspected. Typically, you do not need to change this value.
- **4.** Click **OK**.

# **Index**

#### **Symbols**

[\\$dDocAccount\\$,](#page-159-0) 4-54 [\\$dDocName\\$,](#page-159-1) 4-54 [\\$dDocType\\$,](#page-159-2) 4-54 [\\$dSecurityGroup\\$,](#page-158-0) 4-53 [\\$dWebExtension\\$,](#page-159-3) 4-54 [\\$ExtensionSeparator\\$,](#page-159-4) 4-54 [\\$FsHttpWebRoot\\$,](#page-158-1) 4-53 [\\$FsWeblayoutDir\\$,](#page-158-2) 4-53 [\\$RenditionSpecifier\\$,](#page-159-5) 4-54 [\\$RevisionLabel\\$,](#page-159-6) 4-54 [@ symbol, for accounts,](#page-233-0) 5-46

## **A**

access control lists [configuring,](#page-240-0) 5-53 [introduction to,](#page-239-0) 5-52 [permissions,](#page-242-0) 5-55 [supported in Oracle Secure Enterprise](#page-240-1)  Search, 5-53 [Access Implementor,](#page-447-0) A-36 [AccessListPrivilegesGrantedWhenEmpty,](#page-243-0) 5-56 accounts [and users example,](#page-239-1) 5-52 [assigning to users,](#page-237-0) 5-50 [case study,](#page-237-1) 5-50 [content server,](#page-231-0) 5-44 [creating during checkin,](#page-236-0) 5-49 [creating predefined,](#page-236-1) 5-49 [enabling,](#page-235-0) 5-48 [example structure,](#page-233-1) 5-46 [external directory server,](#page-235-1) 5-48 [hierarchical,](#page-233-2) 5-46 [overview,](#page-231-0) 5-44 [prefix,](#page-233-3) 5-46 [show only known,](#page-421-0) A-10, [A-11](#page-422-0) [use of @ symbol,](#page-233-0) 5-46 [use of slashes in,](#page-233-4) 5-46 [weblayout,](#page-233-5) 5-46 [AcctPermDelim,](#page-465-0) A-54 [AcctPrefix,](#page-467-0) A-56 [Action History Screen,](#page-580-0) A-169 actions [service,](#page-531-0) A-120

[actions, Batch Loader,](#page-65-0) 3-14 Active Directory LDAP provider [adding an,](#page-184-0) 4-79 [Add Action screen,](#page-531-0) A-120 [Add Archive screen,](#page-583-0) A-172 [Add BatchBuilder Mapping Field screen,](#page-482-0) A-71 [Add BatchBuilder Mapping screen,](#page-481-0) A-70 [Add Component screen,](#page-528-0) A-117 [Add Dynamic Resource Table Information](#page-535-0)  screen, A-124 [Add HTML Resource Include/String screen,](#page-539-0) A-128 [Add Intradoc Template screen,](#page-548-0) A-137 [Add Metadata Field Name screen,](#page-520-0) A-109 [Add New Account screen,](#page-506-0) A-95 [Add New Alias screen,](#page-516-0) A-105 [Add New Group screen,](#page-502-0) A-91 [Add New Role screen,](#page-504-0) A-93 [Add New Step Dialog,](#page-652-0) C-9 [Add New Step Dialog, Events Tab,](#page-655-0) C-12 [Add New Step Dialog, Exit Conditions Tab,](#page-653-0) C-10 [Add Parameter screen,](#page-540-0) A-129 [Add Partition page,](#page-445-0) A-34 [Capacity Check Interval,](#page-445-1) A-34 [Duplication Methods,](#page-446-0) A-35 [Is Active,](#page-446-1) A-35 [Partition Name,](#page-445-2) A-34 [Partition Root,](#page-445-3) A-34 [Reset,](#page-446-2) A-35 [Slack Bytes,](#page-445-4) A-34 [Add Provider page,](#page-456-0) A-45 [Add Query screen,](#page-540-1) A-129 [Add Query Table Information screen,](#page-534-0) A-123 [Add Resource Definition screen,](#page-541-0) A-130 [Add Role screen,](#page-512-0) A-101 Add screen [Component Wizard,](#page-533-0) A-122 [Add SearchResults Template screen,](#page-546-0) A-135 [Add Service screen,](#page-543-0) A-132 [Add Service Table Information screen,](#page-535-1) A-124 [Add Static Resource Table Information](#page-536-0)  screen, A-125 [Add Template Table Information screen,](#page-538-0) A-127 [Add User screen,](#page-509-0) A-98 [Accounts tab,](#page-513-0) A-102 [Info tab,](#page-510-0) A-99 [Roles tab,](#page-512-1) A-101

adding [database providers,](#page-170-0) 4-65 [existing components,](#page-285-0) 6-26 [incoming providers,](#page-170-1) 4-65 [LDAP providers,](#page-171-0) 4-66 [outgoing providers,](#page-169-0) 4-64 [preview providers,](#page-171-1) 4-66 provider [database,](#page-181-0) 4-76 [incoming,](#page-182-0) 4-77 [outgoing,](#page-180-0) 4-75 [preview,](#page-182-1) 4-77 [redirect in Batch Loader,](#page-87-0) 3-36 [security groups,](#page-226-0) 5-39 [users,](#page-219-0) 5-32 [Adding a Connection Configuration,](#page-647-0) C-4 [Additional Configuration Variables field,](#page-420-0) A-9 [Additional Exit Condition Dialog,](#page-654-0) C-11 [Admin Actions page,](#page-435-0) A-24 [Admin Applets page,](#page-39-0) 1-6 [Admin permission,](#page-229-0) 5-42, [A-94](#page-505-0) [admin role,](#page-228-0) 5-41 Admin Server [Additional Configuration Variables field,](#page-420-0) A-9 [Content Security page,](#page-421-1) A-10 [enabling and disabling components,](#page-267-0) 6-8 [General Configuration page,](#page-418-0) A-7 [home page,](#page-413-0) A-2 [Internet Configuration page,](#page-424-0) A-13 [introduction to,](#page-58-0) 3-7 [uploading components,](#page-267-1) 6-8 Administration [tray,](#page-38-0) 1-5 administration [applications as applets,](#page-59-0) 3-8 [applications in standalone mode,](#page-59-1) 3-8 [interfaces,](#page-37-0) 1-4 [management application,](#page-35-0) 1-2, [1-3](#page-36-0) [management pages,](#page-38-1) 1-5 [starting applications,](#page-59-2) 3-8 [tools,](#page-35-1) 1-2 [utilities,](#page-38-2) 1-5 administration applications [running as applets,](#page-59-0) 3-8 administrator [responsibilities,](#page-35-2) 1-2 [role,](#page-35-2) 1-2 [tools,](#page-35-1) 1-2 [user type,](#page-35-3) 1-2 [Administrator Mail Address,](#page-423-0) A-12, [A-13](#page-424-1) Adobe Acrobat Capture [checking in PDF files,](#page-691-3) D-34 [configuring,](#page-688-2) D-31 [limiting the error check,](#page-693-1) D-36 [selecting PDF as output file type,](#page-674-1) D-17 [setting options for PDF,](#page-676-0) D-19 [specifying PDF settings,](#page-674-2) D-17 [Adobe Acrobat Capture settings dialog,](#page-684-1) D-27 [Advanced Component Manager page,](#page-558-0) A-147

aliases [creating,](#page-221-0) 5-34 [Allow author to delete revision,](#page-421-2) A-10, [A-11](#page-422-1) [Allow get copy for user with read privilege,](#page-421-3) A-10, [A-11](#page-422-2) [Allow only original contributor to check out,](#page-421-4) A-10, [A-11](#page-422-3) [AllowArchiveNoneFolderItem variable,](#page-386-0) 8-77 [AllowMigrationOfParentFoldersMeta variable,](#page-386-1) 8-77 [AllowQuerySafeUserColumns,](#page-241-0) 5-54 analysis [Content Server Analyzer database,](#page-102-0) 3-51 [Content Server Analyzer file system,](#page-103-0) 3-52 [Content Server Analyzer search index,](#page-102-1) 3-51 [starting Content Server Analyzer,](#page-101-0) 3-50 [analyzer, see Content Server Analyzer,](#page-483-0) A-72 [AppletChunkSize,](#page-109-0) 4-4 [AppletChunkThreshold,](#page-109-1) 4-4 [applets, running applications,](#page-59-0) 3-8 [applet-specific tracing,](#page-99-0) 3-48 applications [lstarting administration,](#page-59-2) 3-8 [running as applets,](#page-59-0) 3-8 [running in standalone mode,](#page-59-1) 3-8 [starting administration,](#page-59-2) 3-8 [Architecture,](#page-647-1) C-4 [Archive Collections screen,](#page-612-0) A-201 [archive replication,](#page-244-0) 5-57 [ArchiveFolderStructureOnly variable,](#page-385-0) 8-76 [Archiver,](#page-361-0) 8-52 [adding tables to archives,](#page-340-0) 8-31 [application,](#page-38-3) 1-5, [4-64,](#page-169-1) [4-65](#page-170-2) [automatic export,](#page-363-0) 8-54 [automatic import,](#page-364-0) 8-55 [automatic transfer,](#page-364-1) 8-55 [automating export,](#page-363-0) 8-54 [automation,](#page-362-0) 8-53 [batch files,](#page-328-0) 8-19 [collection structure,](#page-327-0) 8-18 [copying archives,](#page-331-0) 8-22 [creating collections,](#page-334-0) 8-25 [creating export queries,](#page-338-0) 8-29 [creating table export queries,](#page-341-0) 8-32 [defining outgoing transfer provider,](#page-359-0) 8-50 [defining sockets as providers,](#page-359-0) 8-50 [Delete All Revisions import rule,](#page-348-0) 8-39 [Delete Revision import rule,](#page-347-0) 8-38 [deleting registered exporter,](#page-366-0) 8-57 [deleting transfers,](#page-361-1) 8-52 [disabling automatic export,](#page-365-0) 8-56 [disabling automatic import,](#page-365-1) 8-56 [disabling automatic transfer,](#page-365-2) 8-56 [editing table archive properties,](#page-340-1) 8-31 [examples,](#page-375-0) 8-66, [8-67,](#page-376-0) [8-68](#page-377-0) [Export function,](#page-313-0) 8-4 [exporting configuration information,](#page-340-2) 8-31 [exporting content manually,](#page-338-1) 8-29 [functions,](#page-313-1) 8-4 [import rules,](#page-344-0) 8-35 [importing archived data,](#page-349-0) 8-40

[importing data, 8-34](#page-343-0) [importing specific revisions,](#page-353-0) 8-44 [initiating exports,](#page-342-0) 8-33 [initiating manual transfer,](#page-361-2) 8-52 [Insert Create import rule,](#page-346-0) 8-37 [Insert Revision import rule,](#page-346-1) 8-37 [introduction,](#page-312-0) 8-3 [log entry types,](#page-330-0) 8-21 [log files,](#page-92-0) 3-41 [making an archiver targetable,](#page-359-1) 8-50 [manual import,](#page-353-1) 8-44 [moving default collection,](#page-335-0) 8-26 [opening archive collections,](#page-333-0) 8-24 [opening collections,](#page-333-0) 8-24 [removing collections,](#page-334-1) 8-25 [removing files from batch file,](#page-335-1) 8-26 [replicate function,](#page-313-2) 8-4 [replicating files,](#page-361-0) 8-52 [replicating import on import machine,](#page-364-0) 8-55 [replication,](#page-362-0) 8-53 [Replication tab,](#page-606-0) A-195 [running as standalone application,](#page-332-0) 8-23 [setting a transfer target,](#page-360-0) 8-51 [setting export options,](#page-342-1) 8-33 [setting import options,](#page-352-0) 8-43 [setting map fields,](#page-350-0) 8-41 [setting transfer destination \(target\),](#page-360-0) 8-51 [setting value maps,](#page-351-0) 8-42 [single revision replications,](#page-362-1) 8-53 [specifying file to retrieve,](#page-353-0) 8-44 [structure,](#page-326-0) 8-17 [transfer function,](#page-313-3) 8-4 [transfer process,](#page-359-2) 8-50 [transfer rules,](#page-358-0) 8-49 [transfer types,](#page-356-0) 8-47 [transferring batch files,](#page-357-0) 8-48 [transferring batch files to different archive,](#page-361-2) 8-52 [transferring content,](#page-354-0) 8-45 [understanding components,](#page-326-0) 8-17 [understanding how batch files are read,](#page-357-0) 8-48 [understanding logs,](#page-330-0) 8-21 [Update import rule,](#page-345-0) 8-36 [what you can archive,](#page-329-0) 8-20 [Archiver import function,](#page-313-4) 8-4 ArchiverReplicationExceptions [component,](#page-314-0) 8-5 [ArchiverReplicationExceptions component,](#page-388-0) 8-79 archives [copying,](#page-331-0) 8-22 [import process,](#page-349-1) 8-40 [making targetable,](#page-359-1) 8-50 [moving default collection,](#page-335-0) 8-26 [transferring batch files,](#page-361-2) 8-52 [archiving,](#page-361-0) 8-52 [folders,](#page-314-1) 8-5 [tool comparison,](#page-315-0) 8-6 [archiving differences between Folders and Folder](#page-382-0)  Structure Archive, 8-73 [archiving folder content,](#page-314-2) 8-5

archiving issues [exporting issues,](#page-403-0) 8-94 [importing issues,](#page-396-0) 8-87 [miscellaneous issues,](#page-410-0) 8-101 [Oracle-specific issues,](#page-409-0) 8-100 [replication issues,](#page-408-0) 8-99 [transfer issues,](#page-405-0) 8-96 Ascent Capture [configuration,](#page-662-0) D-5 [configuring in a non-default directory,](#page-665-0) D-8 [configuring to use Kofax Capture,](#page-663-0) D-6 [document classes,](#page-667-0) D-10 [field types,](#page-666-0) D-9 [form types,](#page-670-0) D-13 [mapped index fields,](#page-668-0) D-11 [setting up document classes,](#page-667-1) D-10 [setting up field types,](#page-667-2) D-10 [working with batch classes,](#page-665-1) D-8 Ascent Capture Client Systems [configuration,](#page-663-1) D-6 assigning [accounts,](#page-237-0) 5-50 [roles,](#page-230-0) 5-43 [assigning Optimized Fields,](#page-294-0) 7-7 [AttributeMap,](#page-467-1) A-56 authentication [LDAP,](#page-192-0) 5-5 [author, allowing delete,](#page-421-2) A-10, [A-11](#page-422-1) [AuthorDelete,](#page-421-5) A-10, [A-11](#page-422-4) [authorization type,](#page-219-1) 5-32 [automated archiving,](#page-362-0) 8-53 [automatic Content ID,](#page-417-0) A-6, [A-8](#page-419-0) [automatic transfer of archives,](#page-364-1) 8-55 Automatic Update Cycle [screen,](#page-432-0) A-21 [status and actions,](#page-437-0) A-26 [automatic update cycle,](#page-431-0) A-20 [AutoNumberPrefix,](#page-417-1) A-6, [A-8](#page-419-1)

## **B**

[BASE\\_JAVA\\_CLASSPATH\\_custom,](#page-429-0) A-18 batch load files [Archiver,](#page-328-0) 8-19 [case sensitivity,](#page-64-0) 3-13 [creating from BatchBuilder screen,](#page-77-0) 3-26 [creating from command line,](#page-79-0) 3-28 [delete from an archive,](#page-336-0) 8-27 [file records,](#page-64-1) 3-13 [preparing,](#page-75-0) 3-24 [removing archive files,](#page-335-1) 8-26 [removing revisions,](#page-335-1) 8-26 [samples,](#page-75-0) 3-24 [transferring to different archive,](#page-361-2) 8-52 [understanding Archiver,](#page-357-0) 8-48 Batch Loader [actions,](#page-65-0) 3-14 [adding a redirect,](#page-87-0) 3-36 [-console switch,](#page-87-1) 3-36 [delete action,](#page-67-0) 3-16

[file records, 3-13](#page-64-1) [insert action,](#page-65-1) 3-14 [interface,](#page-478-0) A-67 [mapping file,](#page-76-0) 3-25 [optional parameters,](#page-72-0) 3-21 [preparing batch load files,](#page-75-0) 3-24 [running,](#page-80-0) 3-29, [3-30](#page-81-0) [screen,](#page-478-1) A-67 [UNIX example,](#page-82-0) 3-31 [update action,](#page-69-0) 3-18 [utility,](#page-38-4) 1-5, [3-12](#page-63-0) [Win32 example,](#page-82-1) 3-31 Batch Loader screen [batch loading,](#page-81-1) 3-30 batch loading [correcting errors,](#page-88-0) 3-37 [custom metadata fields,](#page-75-1) 3-24 [from Batch Loader screen,](#page-81-1) 3-30 [from command line,](#page-81-2) 3-30 [introduction to,](#page-63-1) 3-12 [BatchBuilder,](#page-75-2) 3-24 [Add BatchBuilder Mapping Field screen,](#page-482-0) A-71 [Add BatchBuilder Mapping screen,](#page-481-0) A-70 [creating mapping file,](#page-78-0) 3-27 [Edit BatchBuilder Mapping Field screen,](#page-482-0) A-71 [Edit BatchBuilder Mapping screen,](#page-481-1) A-70 [Mapping List screen,](#page-480-0) A-69 [screen,](#page-479-0) A-68 [UNIX example,](#page-80-1) 3-29 [Win32 example,](#page-80-2) 3-29 [BatchBuilder Mapping List screen,](#page-480-0) A-69 BatchBuilder screen [creating batch load file,](#page-77-0) 3-26 [BPEL Process Information,](#page-656-0) C-13 [Browse for Fields screen,](#page-602-0) A-191 [Browse for Proxied Collection screen,](#page-587-0) A-176 [Browse Local screen,](#page-585-0) A-174 [Browser Executable Path,](#page-429-1) A-18 [Build menu,](#page-527-0) A-116 [Build screen,](#page-551-0) A-140 [build settings,](#page-281-0) 6-22 [Build Settings screen,](#page-552-0) A-141 [build settings, component,](#page-527-1) A-116 [building,](#page-551-0) A-140 [component Zip file,](#page-281-0) 6-22 [components,](#page-551-0) A-140, [A-141](#page-552-0) [building installation settings,](#page-552-0) A-141 [bundle,](#page-311-0) 8-2 [bundle uploading,](#page-312-1) 8-3 bundles [downloading,](#page-325-0) 8-16 [importing,](#page-324-0) 8-15 [uploading,](#page-324-1) 8-15

#### **C**

canceling [Content Server Analyzer status report,](#page-104-0) 3-53 [Capacity Check Interval,](#page-445-1) A-34 [case study, accounts,](#page-237-1) 5-50

**Index-4**

[Change the Authorization Type screen,](#page-508-0) A-97 checkin [creating accounts,](#page-236-0) 5-49 CHECKIN Parameters [mapping,](#page-677-0) D-20 CHECKIN Parameters Editor [accessing,](#page-676-1) D-19 checkout [only original contributor,](#page-421-4) A-10, [A-11](#page-422-3) [Choose the Authorization Type screen,](#page-508-0) A-97 [ChunkedRequestTrace,](#page-109-2) 4-4 [Chunking function,](#page-109-3) 4-4 [configuring,](#page-109-4) 4-4 [CLASSPATH,](#page-429-0) A-18 collection [rebuilding search,](#page-117-0) 4-12 [collection IDs,](#page-386-2) 8-77 collection rebuild [configuring,](#page-117-1) 4-12 [collection rebuild cycle,](#page-431-1) A-20 [Collection Rebuild Cycle screen,](#page-434-0) A-23 [Collection Rebuild Cycle status and actions,](#page-437-1) A-26 [CollectionIsConsumptionOnly variables,](#page-386-3) 8-77 collections [creating archive,](#page-327-0) 8-18, [8-25](#page-334-0) [moving default archive,](#page-335-0) 8-26 [opening archive,](#page-333-0) 8-24 [removing archive,](#page-334-1) 8-25 [Column Information screen,](#page-547-0) A-136 [ColumnTranslation table,](#page-537-0) A-126 command line [Batch Loader,](#page-87-1) 3-36 [batch loading,](#page-81-2) 3-30 [creating batch load file,](#page-79-0) 3-28 [running Idoc Script,](#page-38-5) 1-5, [3-11](#page-62-0) [comparing archive types,](#page-315-0) 8-6 component [creating with Component Wizard,](#page-270-0) 6-11 [Component Configuration screen,](#page-530-0) A-119 [Component List screen,](#page-524-0) A-113 [Component Manager,](#page-266-0) 6-7 [using,](#page-266-1) 6-7 [Component Manager page,](#page-555-0) A-144 [Component Wizard,](#page-266-0) 6-7, [6-22](#page-281-0) [Add Action screen,](#page-531-0) A-120 [Add Dynamic Resource Table Information](#page-535-0)  screen, A-124 [Add HTML Resource Include/String](#page-539-0)  screen, A-128 [Add Intradoc Template screen,](#page-548-0) A-137 [Add Parameter screen,](#page-540-0) A-129 [Add Query screen,](#page-540-1) A-129 [Add Query Table Information screen,](#page-534-0) A-123 [Add Resource Definition screen,](#page-541-0) A-130 [Add screen,](#page-533-0) A-122 [Add SearchResults Template screen,](#page-546-0) A-135 [Add Service screen,](#page-543-0) A-132 [Add Service Table Information screen,](#page-535-1) A-124 [Add Static Resource Table Information](#page-536-0)  [screen,](#page-536-0) A-125

[Add Template Table Information screen, A-127](#page-538-0) [adding existing components,](#page-285-0) 6-26 [Build menu,](#page-527-0) A-116 [Build screen,](#page-551-0) A-140 [Build Settings screen,](#page-552-0) A-141 [Column Information screen,](#page-547-0) A-136 [configuring default HTML editor,](#page-284-0) 6-25 [creating a new component,](#page-270-1) 6-11 [creating component example,](#page-270-0) 6-11 [creating HTML includes,](#page-278-0) 6-19 [creating static tables,](#page-279-0) 6-20 [Edit Action screen,](#page-531-0) A-120 [Edit HTML Resource Include/String](#page-539-0)  screen, A-128 [Edit Intradoc Template screen,](#page-548-0) A-137 [Edit Parameter screen,](#page-540-0) A-129 [Edit Query screen,](#page-540-1) A-129 [Edit SearchResults Template screen,](#page-546-0) A-135 [Edit Service screen,](#page-543-0) A-132 [editing the Readme file.,](#page-270-2) 6-11 [enabling and disabling components,](#page-283-0) 6-24 [Help menu,](#page-528-1) A-117 [Java code tab,](#page-270-3) 6-11 [opening components,](#page-284-1) 6-25 [Options menu,](#page-527-2) A-116 [removing components,](#page-283-1) 6-24 [Resource Selection Dialog screens,](#page-542-0) A-131 [unpackaging components,](#page-285-1) 6-26 [using,](#page-260-0) 6-1, [6-10](#page-269-0) [working with resources,](#page-270-3) 6-11 component Zip file [building,](#page-281-0) 6-22 [components,](#page-266-0) 6-7 [adding existing,](#page-285-0) 6-26 [build settings,](#page-527-1) A-116 [building,](#page-551-0) A-140, [A-141](#page-552-0) [creating,](#page-270-1) 6-11 [disabling,](#page-267-0) 6-8, [6-24](#page-283-0) [enabling,](#page-267-0) 6-8, [6-24](#page-283-0) [opening,](#page-284-1) 6-25 [removing,](#page-283-1) 6-24 [unpackaging,](#page-285-1) 6-26 [uploading,](#page-267-1) 6-8 ComponentTool [utility,](#page-38-6) 1-5 ComponentWizard [utility,](#page-38-7) 1-5 [Config Migration Admin screen,](#page-575-0) A-164 [config.cfg file,](#page-420-1) A-9 configuration [Ascent Capture,](#page-662-0) D-5 [Ascent Capture Client Systems,](#page-663-1) D-6 [Ascent Capture in non-default directory,](#page-665-0) D-8 [for Ascent Capture to use Kofax Capture,](#page-663-0) D-6 [configuration bundles,](#page-312-2) 8-3 [Configuration Bundles page,](#page-574-0) A-163 [Configuration Class,](#page-447-1) A-36 [configuration export,](#page-323-0) 8-14 [configuration information,](#page-93-0) 3-42

Configuration Manager [application,](#page-38-8) 1-5 [batch files,](#page-328-0) 8-19 [Configuration Migration,](#page-335-2) 8-26 [adding tables to archives,](#page-340-0) 8-31 [Admin Screen,](#page-575-0) A-164 [administration interface,](#page-572-0) A-161 [administration page,](#page-573-0) A-162 [archive targets,](#page-329-0) 8-20 [Archiver,](#page-312-0) 8-3 [ArchiveReplicationExceptions,](#page-314-0) 8-5 [bundle,](#page-311-0) 8-2 [child sections,](#page-577-0) A-166 [collection structure,](#page-327-0) 8-18 [components,](#page-310-0) 8-1 [Configuration Bundles page,](#page-574-0) A-163 [configuration export,](#page-323-0) 8-14 [Configuration Migration Utility,](#page-311-1) 8-2 [Configuration Templates page,](#page-574-1) A-163 [copying an archive,](#page-331-1) 8-22 [copying archives,](#page-331-0) 8-22 [creating a new archive,](#page-331-2) 8-22 [creating a one-time export,](#page-323-1) 8-14 [creating archive collections,](#page-334-0) 8-25 [creating configuration migration templates,](#page-320-0) 8-11 [creating export queries,](#page-338-0) 8-29 [creating table export queries,](#page-341-0) 8-32 [creating templates,](#page-320-0) 8-11 [deleting archives,](#page-332-1) 8-23 [downloading bundles,](#page-325-0) 8-16 [editing table archive properties,](#page-340-1) 8-31 [editing templates,](#page-322-0) 8-13 [Export function,](#page-337-0) 8-28 [export methods,](#page-337-1) 8-28 [exporting configuration information,](#page-340-2) 8-31 [exporting configurations,](#page-323-0) 8-14 [exporting content manually,](#page-338-1) 8-29 [exporting data,](#page-336-1) 8-27 [Folder Archive,](#page-380-0) 8-71 [Folder Archiving,](#page-314-1) 8-5 [FolderStructureArchive,](#page-314-2) 8-5 [Import function,](#page-343-1) 8-34 [import process,](#page-349-1) 8-40 [import rules,](#page-344-0) 8-35 [importing bundles,](#page-324-0) 8-15 [importing data,](#page-343-0) 8-34 [importing templates,](#page-322-1) 8-13 [initiating exports,](#page-342-0) 8-33 [introduction,](#page-310-0) 8-1 [local transfer,](#page-356-1) 8-47 [logs,](#page-320-1) 8-11 [migrating system configurations,](#page-316-0) 8-7 [migration process,](#page-319-0) 8-10 [one-time exports,](#page-323-1) 8-14 [opening archive collections,](#page-333-0) 8-24 [removing archive collections,](#page-334-1) 8-25 [setting export options,](#page-342-1) 8-33 [status information,](#page-325-1) 8-16 [templates,](#page-318-0) 8-9, [8-11,](#page-320-0) [8-13](#page-322-0) [tips,](#page-319-1) 8-10

[tools, 8-1](#page-310-0) [Transfer function,](#page-354-0) 8-45 [transfer methods,](#page-355-0) 8-46 [transfer rules,](#page-358-0) 8-49 [transfer terminology,](#page-355-1) 8-46 [transfer types,](#page-356-0) 8-47 [transfer uses,](#page-354-1) 8-45 [transferring batch files,](#page-357-0) 8-48 [Upload Configuration Bundle screen,](#page-573-1) A-162 [uploading bundles,](#page-324-1) 8-15 Configuration Migration Utility [bundles directory,](#page-317-0) 8-8 [component,](#page-311-1) 8-2 [configuration bundle directory,](#page-317-1) 8-8 [configuration bundles,](#page-318-1) 8-9 [customization directory,](#page-318-2) 8-9 [functions,](#page-311-2) 8-2 [limitations,](#page-319-2) 8-10 [migration directory,](#page-317-2) 8-8 [migration structure,](#page-317-2) 8-8 [migration templates,](#page-318-0) 8-9 [configuration templates,](#page-312-3) 8-3, [8-11,](#page-320-0) [8-13](#page-322-0) [Configuration Templates screen,](#page-574-1) A-163 [configuration variables,](#page-105-0) 3-54 [AllowArchiveNoneFolderItem,](#page-386-0) 8-77 [AllowMigrationOfParentFoldersMeta,](#page-386-1) 8-77 [ArchiveFolderStructureOnly,](#page-385-0) 8-76 [CollectionIsConsumptionOnly,](#page-386-3) 8-77 [for Folder Structure Archive component,](#page-385-1) 8-76 [Configure Web Server Filter page,](#page-450-0) A-39 configuring [content security,](#page-109-5) 4-4 [content server options,](#page-111-0) 4-6 [database storage,](#page-160-0) 4-55 [default HTML editor,](#page-284-0) 6-25 [general options,](#page-107-0) 4-2 [Internet information,](#page-109-6) 4-4 [optional web store,](#page-159-7) 4-54 [paths,](#page-112-0) 4-7 [search collection rebuild,](#page-117-1) 4-12 [search index update,](#page-117-1) 4-12 [standard file paths,](#page-157-0) 4-52 [webless store,](#page-159-7) 4-54 [Configuring a Workflow,](#page-651-0) C-8 [configuring OAM 11g with Oracle UCM,](#page-201-0) 5-14 [Connection Class,](#page-447-2) A-36 [Connection Configuration,](#page-647-2) C-4 [Connection Configuration Information,](#page-648-0) C-5 [connection string, JDBC,](#page-426-0) A-15 [Connections Configurations Page,](#page-647-3) C-4 -console switch [Batch Loader,](#page-87-1) 3-36 [consumers,](#page-34-0) 1-1 content [transferring,](#page-354-0) 8-45 Content Analyzer [utility,](#page-38-9) 1-5 [Content Categorizer,](#page-171-2) 4-66 [Content Satisfying the Export Query screen,](#page-594-0) A-183 content security [Idoc Script functions,](#page-623-0) B-6 [Content Security Configuration Information](#page-632-0)  page, B-15 Content Server [log files,](#page-92-1) 3-41 content server [applications,](#page-38-10) 1-5 Chunking function [introduction,](#page-109-3) 4-4 [configuring options,](#page-111-0) 4-6 [configuring Oracle Access Manager 11g,](#page-201-0) 5-14 [configuring with Oracle Access Manager](#page-204-0)  10g, 5-17 [performance,](#page-107-1) 4-2 [purpose,](#page-34-1) 1-1 [restarting,](#page-56-0) 3-5 [running applications,](#page-59-2) 3-8 [running applications on Windows,](#page-59-2) 3-8 [stopping,](#page-54-0) 3-3 [user types,](#page-34-2) 1-1 [using SSL,](#page-193-0) 5-6 [viewing output,](#page-58-1) 3-7 Content Server Analyzer [accessing,](#page-101-1) 3-50 [canceling status report,](#page-104-0) 3-53 [Configuration tab,](#page-483-0) A-72 [console display area,](#page-104-1) 3-53 [database analysis,](#page-102-0) 3-51 [description,](#page-100-0) 3-49 [file system analysis,](#page-103-0) 3-52 [interface,](#page-483-1) A-72 [Progress tab,](#page-485-0) A-74 [results,](#page-104-1) 3-53 [search index analysis,](#page-102-1) 3-51 [specifying log directory,](#page-101-2) 3-50 [starting analysis,](#page-101-0) 3-50 [status report,](#page-104-2) 3-53 Content Server Pages [Add Storage Rule page,](#page-447-3) A-36 [Edit Partition page,](#page-445-0) A-34 [Content Tracker,](#page-172-0) 4-67 [Update Component Configuration screen,](#page-564-0) A-153 Content Tracker Reports [Update Component Configuration screen,](#page-566-0) A-155 Contribution folders [migrating to Folders,](#page-391-0) 8-82 [contributor role,](#page-228-1) 5-41 [contributors,](#page-34-3) 1-1 [Copy Archive screen,](#page-584-0) A-173 [correcting batch load errors,](#page-88-0) 3-37 creating [accounts during checkin,](#page-236-0) 5-49 [archive collections,](#page-327-0) 8-18, [8-25](#page-334-0) batch load files [from BatchBuilder screen,](#page-77-0) 3-26 [from command line,](#page-79-0) 3-28 [export queries,](#page-338-0) 8-29 [folder structure archives,](#page-383-0) 8-74 [mapping file,](#page-78-0) 3-27

[new component, 6-11](#page-270-1) [predefined accounts,](#page-236-1) 5-49 providers [database,](#page-181-0) 4-76 [incoming,](#page-182-0) 4-77 [outgoing,](#page-180-0) 4-75 [preview,](#page-182-1) 4-77 [security groups,](#page-226-0) 5-39 [static table,](#page-279-0) 6-20 [creating migration templates,](#page-320-0) 8-11 credential maps [values,](#page-245-0) 5-58 [Credential Maps page,](#page-522-0) A-111 credentials maps [account filter syntax,](#page-246-0) 5-59 [creating,](#page-248-0) 5-61 [matching accounts and roles,](#page-246-1) 5-59 [overview,](#page-244-1) 5-57 [privilege levels,](#page-247-0) 5-60 [reference input value,](#page-246-2) 5-59 [special characters,](#page-247-1) 5-60 [substitution,](#page-247-2) 5-60 [when to specify,](#page-245-1) 5-58 [custom metadata fields, batch loading,](#page-75-1) 3-24 [custom resources,](#page-270-3) 6-11

# **D**

data input [filtering,](#page-256-0) 5-69 [data management,](#page-142-0) 4-37 [database,](#page-426-1) A-15 [Content Server Analyzer analysis,](#page-102-0) 3-51 Database options [FsCacheThreshold,](#page-146-0) 4-41 [FsMaximumFileCacheAge,](#page-146-1) 4-41 [FsMinimumFileCacheAge,](#page-146-2) 4-41 [Database provider,](#page-169-2) 4-64 database provider [adding,](#page-170-0) 4-65, [4-76](#page-181-0) [Database Provider page,](#page-458-0) A-47 database tables [FileCache table,](#page-156-0) 4-51 [DatabasePreserveCase,](#page-426-2) A-15 databases [IBM DB2,](#page-110-0) 4-5 [used with Oracle Text,](#page-289-0) 7-2 [DataSources table,](#page-537-1) A-126 [debug level, Indexer,](#page-433-0) A-22, [A-24](#page-435-1) [debugging,](#page-97-0) 3-46 [IsDevelopmentEnvironment,](#page-105-0) 3-54 [default archive collection, moving,](#page-335-0) 8-26 default capacity algorithm [characteristic of hint cache,](#page-133-0) 4-28 [default HTML editor, configuring,](#page-284-0) 6-25 [default optimized fields,](#page-294-1) 7-7 [DefaultAttributesCacheTimeoutInSeconds](#page-256-1)  variable, 5-69 DefaultFileStore [default settings,](#page-144-0) 4-39

[editing provider,](#page-148-0) 4-43 [provider,](#page-168-0) 4-63 [DefaultNetworkAccounts,](#page-466-0) A-55 [Define Filter screen,](#page-500-0) A-89 defining [revision labels,](#page-418-1) A-7, [A-8](#page-419-2) [sockets as providers,](#page-359-0) 8-50 delete [allowing authors permission,](#page-421-2) A-10, [A-11](#page-422-1) [delete action,](#page-67-0) 3-16 [example,](#page-68-0) 3-17 [requirements,](#page-68-1) 3-17 [Delete All Revisions import rule,](#page-348-0) 8-39 [Delete permission,](#page-229-1) 5-42, [A-94](#page-505-1) [Delete Revision import rule,](#page-347-0) 8-38 [deleted folders,](#page-386-4) 8-77 deleting [providers,](#page-186-0) 4-81 [roles,](#page-230-1) 5-43 [security groups,](#page-226-1) 5-39 [dEmail,](#page-222-0) 5-35 [Descriptor Implementor,](#page-447-4) A-36 DesktopIntegrationSuite [Component Screen,](#page-568-0) A-157 DesktopTag [Configuration Screen,](#page-568-1) A-157 [dFullName,](#page-222-1) 5-35 [differences with Folders archiving features,](#page-382-0) 8-73 directory [specifying Content Server Analyzer log,](#page-101-2) 3-50 [directory servers, external,](#page-235-1) 5-48 [DisableHttpUploadChunking,](#page-109-7) 4-4 disabling [component,](#page-267-0) 6-8, [6-24](#page-283-0) [download applet,](#page-417-2) A-6, [A-8](#page-419-3) [full-text indexing,](#page-118-0) 4-13 [JSP support,](#page-420-2) A-9, [A-17](#page-428-0) [keyword highlighting,](#page-417-3) A-6 [Disclosure Query Security applet,](#page-625-0) B-8 [dispersion,](#page-152-0) 4-47 [displaying categories in search results,](#page-297-0) 7-10 [DocFolderArchiving component,](#page-388-1) 8-79 document classes [for Ascent Capture,](#page-667-0) D-10 [setting up for Ascent Capture,](#page-667-1) D-10 [Document Storage tab,](#page-682-0) D-25 [using,](#page-672-0) D-15 [DownloadApplet,](#page-417-4) A-6, [A-8](#page-419-4) [driver, JDBC,](#page-426-3) A-15 [Duplication Methods,](#page-446-0) A-35 [dUserLocale,](#page-222-2) 5-35 [dUserType,](#page-222-3) 5-35 [dynamic resource tables,](#page-535-0) A-124, [A-125,](#page-536-1) [A-136](#page-547-0) [dynamic web URL,](#page-150-0) 4-45

## **E**

[Edit Action screen,](#page-531-0) A-120 [Edit Alias screen,](#page-516-0) A-105 [Edit BatchBuilder Mapping Field screen,](#page-482-0) A-71 [Edit BatchBuilder Mapping screen, A-70](#page-481-1) [Edit Export Options screen,](#page-593-0) A-182 [Edit Export Query screen,](#page-591-0) A-180 [Edit Export Rule Screen,](#page-579-0) A-168 [Edit Field Maps screen,](#page-601-0) A-190 [Edit File Store Provider page,](#page-446-3) A-35 [Access Implementor,](#page-447-0) A-36 [Configuration Class,](#page-447-1) A-36 [Connection Class,](#page-447-2) A-36 [Descriptor Implementor,](#page-447-4) A-36 [Edit Rule,](#page-447-5) A-36 [Event Implementor,](#page-447-6) A-36 [Metadata Implementor,](#page-447-7) A-36 [Provider Class,](#page-447-8) A-36 [Provider Description,](#page-447-9) A-36 [Provider Name,](#page-447-10) A-36 [Storage Rules,](#page-447-11) A-36 [Edit Hint Rules Form,](#page-439-0) A-28 [Edit HTML Resource Include/String screen,](#page-539-0) A-128 [Edit Import Options screen,](#page-605-0) A-194 [Edit Intradoc Template screen,](#page-548-0) A-137 [Edit Metadata Field screen,](#page-520-1) A-109 [Edit Parameter screen,](#page-540-0) A-129 [Edit Partition page,](#page-445-0) A-34 [Edit Permission screen,](#page-504-1) A-93 [Edit Permissions for Account screen,](#page-237-1) 5-50, [A-95](#page-506-0) [Edit Provider page,](#page-456-0) A-45 [Edit Query Hint Rules Table,](#page-131-0) 4-26 [Edit Query screen,](#page-540-1) A-129 [Edit Rule,](#page-447-5) A-36 [Edit Script Dialog,](#page-656-1) C-13 [Edit SearchResults Template screen,](#page-546-0) A-135 [Edit Service screen,](#page-543-0) A-132 [Edit Storage Rule page,](#page-447-3) A-36 [File system only,](#page-448-0) A-37 [Is Webless File Store,](#page-448-1) A-37 [JDBC Storage,](#page-448-2) A-37 [Show Path Metadata,](#page-449-0) A-38 [Vault Path,](#page-449-1) A-38 [Web URL File Path,](#page-449-2) A-38 [Web-viewable Path,](#page-449-3) A-38 [Edit User screen,](#page-509-0) A-98 [Accounts tab,](#page-513-0) A-102 [Info tab,](#page-510-0) A-99 [Roles tab,](#page-512-1) A-101 editing [provider information,](#page-185-0) 4-80 [Readme file,](#page-270-2) 6-11 [editing Optimized Fields,](#page-294-0) 7-7 [E-mail Address user field,](#page-222-4) 5-35 [e-mail address, system administrator,](#page-423-1) A-12, [A-13](#page-424-2) [e-mail port,](#page-424-3) A-13 [EmailMetadata Component Screen,](#page-571-0) A-160 [EnableDocumentHighlight,](#page-417-5) A-6 enabling [accounts,](#page-235-0) 5-48 [components,](#page-267-0) 6-8, [6-24](#page-283-0) [JSP support,](#page-420-2) A-9, [A-17](#page-428-0) [keyword highlighting,](#page-417-3) A-6 [Enabling the UCM-BPEL Integration](#page-646-0) 

[Component,](#page-646-0) C-3 [encodeHtml,](#page-257-0) 5-70 [environment packager,](#page-99-1) 3-48 [Environment Packager screen,](#page-496-0) A-85 [error information,](#page-90-0) 3-39 errors [correcting batch load,](#page-88-0) 3-37 [Event Implementor,](#page-447-6) A-36 example [creating component,](#page-270-0) 6-11 examples [account structure,](#page-233-1) 5-46 [accounts,](#page-237-1) 5-50 [adding a partition to weblayout path,](#page-161-0) 4-56 [Archiver,](#page-375-0) 8-66, [8-67,](#page-376-0) [8-68](#page-377-0) [batch load file record,](#page-64-2) 3-13 [batch load files,](#page-75-0) 3-24 Batch Loader [delete action,](#page-68-0) 3-17 [insert action,](#page-66-0) 3-15 [on UNIX,](#page-82-0) 3-31 [on Win32,](#page-82-1) 3-31 [update action,](#page-71-0) 3-20, [3-21](#page-72-1) BatchBuilder [on UNIX,](#page-80-1) 3-29 [on Win32,](#page-80-2) 3-29 [database storage,](#page-160-0) 4-55 [mapping,](#page-166-0) 4-61 [optional web store,](#page-159-7) 4-54 [PathMetaData table,](#page-156-1) 4-51 [standard file paths,](#page-157-0) 4-52 [webless store,](#page-159-7) 4-54 [ExceptionFormatMap,](#page-116-0) 4-11 [ExclusiveCheckout,](#page-421-6) A-10, [A-11](#page-422-5) [existing component, adding,](#page-285-0) 6-26 export [automatic,](#page-363-0) 8-54 [creating queries,](#page-338-0) 8-29 [initiating,](#page-342-0) 8-33 [Preview screen,](#page-578-0) A-167 [setting options,](#page-342-1) 8-33 [Export Archive screen,](#page-599-0) A-188 exporting [folder hierarchies,](#page-380-1) 8-71 [exporting configurations,](#page-323-0) 8-14 [exporting issues \(Archiver\),](#page-403-0) 8-94 [Extended User Attributes,](#page-255-0) 68 [external authentication provider,](#page-192-0) 5-5 [external collections,](#page-76-1) 3-25 [read-only,](#page-78-1) 3-27 external directory server [considerations,](#page-235-1) 5-48 [external users,](#page-216-0) 5-29 [ExtranetLook,](#page-251-0) 5-64 [ExtUserAttribInfo,](#page-255-1) 5-68

## **F**

[farm,](#page-35-4) 1-2 fast rebuild [Indexer Rebuild screen,](#page-435-2) A-24 [overview,](#page-295-0) 7-8 [when to perform,](#page-295-0) 7-8 [features,](#page-381-0) 8-72 field types [for Ascent Capture,](#page-666-0) D-9 [setting up for Ascent Capture,](#page-667-2) D-10 fields [adding user information fields,](#page-223-0) 5-36 [Archiver mapping,](#page-350-0) 8-41 [custom metadata,](#page-75-1) 3-24 [editing,](#page-223-1) 5-36 [user information,](#page-222-5) 5-35 file formats [setting primary or alternate,](#page-675-0) D-18 [file records,](#page-64-1) 3-13 file store system [administration interface,](#page-444-0) A-33 [configuring,](#page-145-0) 4-40 [content server options,](#page-146-3) 4-41 [data management,](#page-142-0) 4-37 [database options,](#page-146-4) 4-41 [dispersion,](#page-152-0) 4-47 [dynamic web URL,](#page-150-0) 4-45 [file management,](#page-142-1) 4-37 [FileStoreProvider component,](#page-141-0) 4-36 [introduction to,](#page-141-1) 4-36 [metadata,](#page-143-0) 4-38 [partitions,](#page-145-1) 4-40 [renditions,](#page-150-1) 4-45 [static web URL,](#page-150-0) 4-45 [storage class,](#page-150-1) 4-45 [storage directory,](#page-147-0) 4-42 [storage rules,](#page-148-1) 4-43 [storage space,](#page-143-1) 4-38 [web URL,](#page-150-0) 4-45 [web URL file,](#page-150-0) 4-45 [WebFlag,](#page-147-1) 4-42 [xStorageRule,](#page-147-2) 4-42 file system [Content Server Analyzer analysis,](#page-103-0) 3-52 file types [selecting Adobe Acrobat Capture PDF,](#page-674-1) D-17 [selecting multipage TIFF,](#page-673-0) D-16 [selecting TIFF, JPG or PCX,](#page-673-1) D-16 [setting for released images,](#page-673-2) D-16 [FileCache table,](#page-156-2) 4-51 files [managing,](#page-142-1) 4-37 [Readme,](#page-270-2) 6-11 replication [files,](#page-361-0) 8-52 [FileStorage table,](#page-156-3) 4-51 FileStoreProvider [component,](#page-141-0) 4-36, [4-38,](#page-143-2) [A-33](#page-444-0) [configuring,](#page-145-0) 4-40 [configuring no upgrade,](#page-143-3) 4-38

[editing,](#page-148-0) 4-43 [empty storage rule,](#page-144-1) 4-39 [FileCache table,](#page-156-2) 4-51 [FileStorage table,](#page-156-3) 4-51 [FileSystemFileStoreAlgorithmFilters table,](#page-155-0) 4-50 [PartitionList table,](#page-153-0) 4-48 [PathConstruction table,](#page-154-0) 4-49 [PathMetaData table,](#page-154-1) 4-49 [resource tables,](#page-152-1) 4-47 [storage principles,](#page-149-0) 4-44 [StorageRules table,](#page-153-1) 4-48 [upgrade,](#page-143-4) 4-38 [working with,](#page-147-3) 4-42 [xPartitionId,](#page-146-5) 4-41 [FileSystemFileStoreAlgorithmFilters table,](#page-155-0) 4-50 filter data input [encodeHtml,](#page-257-0) 5-70 [HtmlDataInputFilterLevel variable,](#page-258-0) 5-71 [introduction,](#page-256-0) 5-69 [FldMigrateDefaultSecurityGroup,](#page-393-0) 8-84 [FldMigrateRootBaseName,](#page-393-1) 8-84 Folder Archive [exporting folder structure,](#page-380-1) 8-71 [functions,](#page-380-0) 8-71 [importing folder structure,](#page-381-1) 8-72 [Folder Archiving,](#page-314-1) 8-5 [folder archiving,](#page-314-1) 8-5 [folder archiving component,](#page-314-2) 8-5 Folder Structure Archive component [differences with Folders archiving features,](#page-382-0) 8-73 [features,](#page-381-0) 8-72 folder structure archives [creating,](#page-383-0) 8-74 [location,](#page-385-2) 8-76 [updating,](#page-384-0) 8-75 [FolderMigrateExcludeList,](#page-392-0) 8-83 Folders component [configuration variables,](#page-386-5) 8-77 [InitialColID setting,](#page-386-2) 8-77 [Folders Migration Utility,](#page-391-1) 8-82 Folders\_g [migrating to Folders,](#page-391-0) 8-82 [Update Component Configuration screen,](#page-561-0) A-150 FoldersStructureArchive component [archiving features,](#page-382-0) 8-73 FolderStructureArchive [component,](#page-314-2) 8-5 FolderStructureArchive component [configuration variables,](#page-385-3) 8-76 [implementation considerations,](#page-387-0) 8-78 [uses,](#page-382-1) 8-73 form types [for Ascent Capture,](#page-670-0) D-13 [FormatMap,](#page-116-1) 4-11 formats [mapping file,](#page-76-2) 3-25 [FsCacheThreshold,](#page-146-0) 4-41 [FsCleanUpCacheDuringIndix,](#page-146-6) 4-41 [FsCleanUpCacheIndexingMax,](#page-146-7) 4-41 [FsMaximumFileCacheAge,](#page-146-1) 4-41

[FsMinimumFileCacheAge, 4-41](#page-146-2) [Full Name user field,](#page-222-6) 5-35 [full-text database search for SQL Server,](#page-308-0) 7-21 [full-text database search with](#page-115-0)  OracleTextSearch, 4-10 [full-text database search with SQL Server,](#page-115-1) 4-10 full-text indexing [disabling,](#page-118-0) 4-13 [large documents,](#page-118-1) 4-13 [Outside In Content Access conversion,](#page-117-2) 4-12 [full-text search configuration variable,](#page-113-0) 4-8 [Fusion Middleware Control,](#page-35-0) 1-2

# **G**

generating [Content Server Analyzer status report,](#page-104-2) 3-53 [get copy permission,](#page-421-3) A-10, [A-11](#page-422-2) [GetCopyAccess,](#page-421-7) A-10, [A-11](#page-422-6) Global Options [overview,](#page-692-3) D-35 group by [supported sort construct,](#page-127-0) 4-22 [guest role,](#page-228-2) 5-41

# **H**

[Hardware Requirements,](#page-644-0) C-1 [hierarchical accounts,](#page-233-2) 5-46 hint cache [default capacity algorithm,](#page-133-0) 4-28 [managing entries,](#page-133-1) 4-28 [origin of keys,](#page-133-2) 4-28 [overview,](#page-132-0) 4-27 [persistence,](#page-134-0) 4-29 [reusing entries,](#page-132-1) 4-27 [Hint Cache Updater page,](#page-442-0) A-31 [accessing,](#page-137-0) 4-32 [checking hint cache using data source,](#page-138-0) 4-33 [checking hint cache using query,](#page-138-1) 4-33 [modifying using query,](#page-139-0) 4-34 [modifyng using data source,](#page-139-1) 4-34 [removing using data source,](#page-140-0) 4-35 [removing using query,](#page-140-1) 4-35 [Hint Rule Editor,](#page-131-0) 4-26 hint rules [adding and enabling,](#page-134-1) 4-29 [Hint Rules Configuration page,](#page-439-1) A-28 [accessing,](#page-134-2) 4-29 [adding and enabling new hint rules,](#page-134-1) 4-29 [disabling hint rules,](#page-135-0) 4-30 [editing hint rules,](#page-134-3) 4-29 [enabling hint rules,](#page-135-1) 4-30 [removing hint rules,](#page-136-0) 4-31 Hint Rules Table [editing,](#page-439-1) A-28 hint rules table [AllowMultiple - column description,](#page-131-1) 4-26 [Column - column description,](#page-129-0) 4-24 [Disabled - column description,](#page-131-2) 4-26 [explanations of rules,](#page-128-0) 4-23

[Index - column description,](#page-130-0) 4-25 [Key - column description,](#page-129-1) 4-24 [Operators - column description,](#page-129-2) 4-24 [Order - column description,](#page-130-1) 4-25 [overview,](#page-127-1) 4-22 [Table - column description,](#page-129-3) 4-24 [Values - column description,](#page-130-2) 4-25 [Historical Scheduled Jobs Listing screen,](#page-494-0) A-83 [Hit List Roles Configuration Information page,](#page-638-0) B-21 HTML [filtering data input,](#page-256-0) 5-69 [HTML editor, configuring default,](#page-284-0) 6-25 [HTML Preview,](#page-169-3) 4-64, [4-66](#page-171-3) [HtmlDataInputEncodingRulesForSpecialFields](#page-258-1)  variable, 5-71 [HtmlDataInputFilterLevel variable,](#page-258-0) 5-71 [HTTP provider,](#page-169-4) 4-64 [chunking,](#page-109-3) 4-4 [Http Relative Web Root,](#page-424-4) A-13, [A-14](#page-425-0) [HTTP Server Address,](#page-423-2) A-12, [A-13](#page-424-5) [HttpRelativeWebRoot,](#page-424-6) A-13, [A-14](#page-425-1) [HttpServerAddress,](#page-423-3) A-12, [A-13](#page-424-7)

# **I**

IBM DB2 database [configuring content server for searching,](#page-110-0) 4-5 [IdcHomeDir,](#page-430-0) A-19 [IdcShell tool,](#page-38-5) 1-5, [3-11](#page-62-0) [Idoc Script,](#page-38-5) 1-5, [B-6](#page-623-0) [running from command line,](#page-62-0) 3-11 [Idoc Script functions,](#page-623-0) B-6 [IdocScriptExtensions table,](#page-537-2) A-126 [IgnoredFlexFields table,](#page-536-2) A-125 [Image Format tab,](#page-683-0) D-26 [using,](#page-672-1) D-15 [implementation considerations,](#page-387-0) 8-78 import [initiating,](#page-353-1) 8-44 [manual,](#page-353-1) 8-44 [options,](#page-352-0) 8-43 [Preview screen,](#page-578-0) A-167 [setting options,](#page-352-0) 8-43 [specific revisions,](#page-353-0) 8-44 [Import Archive screen,](#page-606-1) A-195 Import function Archiver [Import function,](#page-343-1) 8-34 import machine [replicating import,](#page-364-0) 8-55 import rules [Delete All Revisions,](#page-348-0) 8-39 [Delete Revision,](#page-347-0) 8-38 [Insert Create,](#page-346-0) 8-37 [Insert Revision,](#page-346-1) 8-37 [Update,](#page-345-0) 8-36 [use of,](#page-344-0) 8-35 importing [archived data,](#page-349-0) 8-40 [archived folder structure,](#page-381-1) 8-72

[importing bundles, 8-15](#page-324-0) [importing issues \(Archiver\),](#page-396-0) 8-87 Inbound Refinery [log files,](#page-92-2) 3-41, [3-42](#page-93-1) include resources [adding,](#page-539-0) A-128 [editing,](#page-539-0) A-128 [Incoming provider,](#page-169-5) 4-64 [Incoming Provider page,](#page-460-0) A-49 [incoming provider, adding,](#page-170-1) 4-65, [4-77](#page-182-0) index fast rebuild [when to perform,](#page-295-0) 7-8 index fields [mapping to CHECKIN Parameters,](#page-677-0) D-20 [setting up mappings for optional](#page-678-0)  parameters, D-21 [setting up mappings for required](#page-677-1)  parameters, D-20 [Index Storage tab,](#page-681-0) D-24 [using,](#page-671-0) D-14 index values [setting,](#page-672-2) D-15 Indexer [automatic update cycle,](#page-431-0) A-20 [collection rebuild cycle,](#page-431-1) A-20 [debug level,](#page-433-0) A-22, [A-24](#page-435-1) [state,](#page-431-2) A-20 [status,](#page-432-1) A-21 [Indexer Rebuild screen,](#page-435-2) A-24 indexing [content,](#page-112-1) 4-7 [disabling full-text,](#page-118-0) 4-13 [native files,](#page-118-2) 4-13 information fields [user,](#page-222-5) 5-35 [Informix,](#page-426-1) A-15 [initial collection ID,](#page-386-2) 8-77 [InitialColID setting for Folders,](#page-386-2) 8-77 inner join [supported sort construct,](#page-127-2) 4-22 [insert action,](#page-65-1) 3-14 [example,](#page-66-0) 3-15 [requirements,](#page-65-2) 3-14 [Insert Create import rule,](#page-346-0) 8-37 [Insert Revision import rule,](#page-346-1) 8-37 [Install screen \(component\),](#page-529-0) A-118 installation [compatibility with Adobe Acrobat Capture,](#page-659-0) D-2 [compatibility with Content Server,](#page-659-1) D-2 [compatibility with Kofax Ascent Capture,](#page-659-2) D-2 [Kofax Capture,](#page-660-0) D-3 [Kofax Capture - new install,](#page-661-0) D-4 [Kofax Capture - update install,](#page-660-1) D-3 [pre-install tasks and considerations,](#page-659-3) D-2 [software requirements,](#page-658-0) D-1 [summary,](#page-659-4) D-2 [verifying Kofax Capture install,](#page-679-0) D-22 [Instance Description,](#page-428-1) A-17 [Instance Menu Label,](#page-428-2) A-17 [InstanceDescription,](#page-428-3) A-17

[InstanceMenuLabel,](#page-428-4) A-17 [internal security,](#page-190-0) 5-3 Internet options [System Properties,](#page-109-6) 4-4 [Intradoc template,](#page-548-0) A-137 [IntradocTemplates table,](#page-539-1) A-128 [IP Address Filter,](#page-428-5) A-17 [Is Active,](#page-446-1) A-35 [Is Webless File Store,](#page-448-1) A-37 [IsAutoNumber,](#page-417-6) A-6, [A-8](#page-419-5) [IsJdbc,](#page-426-4) A-15 [IsJspServerEnabled,](#page-420-3) A-9, [A-17](#page-428-6) [IsOverrideFormat,](#page-417-7) A-6, [A-8](#page-419-6)

## **J**

[Java applets,](#page-59-3) 3-8 [Java Classpath,](#page-429-2) A-18 [Java code,](#page-270-3) 6-11 [JDBC,](#page-425-2) A-14 [JDBC Connection String,](#page-426-0) A-15 [JDBC Driver Name,](#page-426-3) A-15 [JDBC Storage,](#page-448-2) A-37 [JDBC User Name,](#page-426-5) A-15 [JDBC User Password,](#page-426-6) A-15 [JdbcConnectionString,](#page-426-7) A-15 [JdbcDriver,](#page-426-8) A-15 [JdbcPassword,](#page-426-9) A-15 [JdbcUser,](#page-426-10) A-15 JPG workflow [creating,](#page-690-1) D-33 [JPS User Provider page,](#page-474-0) A-63 [JpsUserProvider,](#page-169-6) 4-64 [overview,](#page-243-1) 5-56 [JpsUserProvider component,](#page-169-6) 4-64 JSP [security groups enabled for,](#page-420-4) A-9, [A-17](#page-428-7) [JSP support, enabling and disabling,](#page-420-2) A-9, [A-17](#page-428-0) [JspEnabledGroups,](#page-420-5) A-9, [A-17](#page-428-8)

## **K**

[keepaliveincoming Provider page,](#page-467-2) A-56 [keepaliveoutgoing Provider page,](#page-468-0) A-57 Key [column description,](#page-129-1) 4-24 keys [origin of - characteristic of hint cache,](#page-133-2) 4-28 [keyword highlighting,](#page-417-3) A-6 [known accounts,](#page-421-0) A-10, [A-11](#page-422-0) Kofax Capture [configuring Ascent Capture,](#page-663-0) D-6 [customizing the release script,](#page-670-1) D-13 [installation,](#page-660-0) D-3 [new install,](#page-661-0) D-4 [update install,](#page-660-1) D-3 [verifying installation,](#page-679-0) D-22 Kofax index fields [mapping to CHECKIN Parameters,](#page-677-0) D-20 [setting up mappings for optional](#page-678-0)  [parameters,](#page-678-0) D-21

[setting up mappings for required](#page-677-1)  parameters, D-20

#### **L**

[label sequence, revision,](#page-108-0) 4-3 language settings [date format,](#page-111-1) 4-6 [default interface language,](#page-112-2) 4-7 [introduction,](#page-111-2) 4-6 [Latest Action Screen,](#page-579-1) A-168 [LDAP,](#page-192-0) 5-5 [LDAP provider,](#page-169-7) 4-64 [LDAP Provider page,](#page-462-0) A-51 [LDAP provider, adding,](#page-171-0) 4-66 [LdapAdminDN,](#page-467-3) A-56 [LdapAdminPassword,](#page-467-4) A-56 [LdapPort,](#page-464-0) A-53 [LdapServer,](#page-464-1) A-53 [LdapSuffix,](#page-464-2) A-53 list key [editing,](#page-223-2) 5-36 [local users,](#page-217-0) 5-30 [locale, system,](#page-427-0) A-16 localization [configuring,](#page-111-2) 4-6 [date format,](#page-111-1) 4-6 [default interface language,](#page-112-2) 4-7 [Localization Indexing status and actions,](#page-437-2) A-26 log files [accessing --,](#page-91-0) 3-40 [accessing Archiver,](#page-93-2) 3-42 [accessing content server,](#page-91-0) 3-40 [Archiver,](#page-92-0) 3-41 [characteristics,](#page-91-1) 3-40 [configuration migration,](#page-320-1) 8-11 [Content Server,](#page-92-1) 3-41 [folder,](#page-91-2) 3-40 [Inbound Refinery,](#page-92-2) 3-41, [3-42](#page-93-1) [overview,](#page-90-1) 3-39 [types of entries,](#page-92-3) 3-41 [verbose logging,](#page-91-3) 3-40 logins [deleting user,](#page-220-0) 5-33 [editing user,](#page-220-1) 5-33 logout [customizing,](#page-251-0) 5-64 logs [specifying directory for Content Server](#page-101-2)  Analyzer, 3-50 [understanding Archiver,](#page-330-0) 8-21

## **M**

[Mail Server,](#page-423-4) A-12, [A-13](#page-424-8) [MailServer,](#page-423-5) A-12, [A-13](#page-424-9) [major revision label,](#page-417-8) A-6, [A-8](#page-419-7) [major revision label sequence,](#page-108-1) 4-3 [MajorRevSeq,](#page-417-9) A-6, [A-8](#page-419-8) [making an archive targetable,](#page-359-1) 8-50 [managing batch files,](#page-335-2) 8-26

managing hint cache entries [characteristic of hint cache,](#page-133-1) 4-28 [manifest path,](#page-551-0) A-140 [manifest.hda,](#page-551-0) A-140 [map fields,](#page-350-0) 8-41 mapped index fields [for Ascent Capture,](#page-668-0) D-11 mapping [credentials,](#page-244-1) 5-57 [URLs,](#page-164-0) 4-59 mapping files [Batch Loader,](#page-76-0) 3-25 [creating,](#page-78-0) 3-27 [formats,](#page-76-2) 3-25 [values,](#page-76-3) 3-25 mappings [Kofax index fields to CHECKIN](#page-677-0)  Parameters, D-20 [setup for optional parameters,](#page-678-0) D-21 [setup for required parameters,](#page-677-1) D-20 [maximum number of fields to optimize,](#page-294-2) 7-7 metadata [storing,](#page-143-0) 4-38 [metadata database search with all databases,](#page-115-2) 4-10 metadata field [xPartitionId,](#page-146-5) 4-41 [xStorageRule,](#page-147-2) 4-42 [xWebFlag,](#page-147-1) 4-42 metadata fields [batch loading custom,](#page-75-1) 3-24 [Metadata Implementor,](#page-447-7) A-36 [metadata search configuration variable,](#page-113-1) 4-8 [migration \(see also Configuration Migration\),](#page-310-0) 8-1 [Migration Main screen,](#page-573-0) A-162 [migration status,](#page-325-1) 8-16 [minor revision label,](#page-418-1) A-7, [A-8](#page-419-2) [minor revision label sequence,](#page-108-1) 4-3 [MinorRevSeq,](#page-418-2) A-7, [A-8](#page-419-9) moving [default archive collection,](#page-335-0) 8-26 [MultiUpload,](#page-417-10) A-6, [A-8](#page-419-10)

#### **N**

[named password connections,](#page-248-1) 5-61 named passwords [uses for,](#page-244-2) 5-57 Need to Know [access control lists,](#page-240-2) 5-53 [configuring,](#page-620-0) B-3 [Content Security Configuration Information](#page-632-0)  page, B-15 [customizing security configuration,](#page-622-0) B-5 [defining a query,](#page-628-0) B-11 [Disclosure Query Security applet,](#page-625-0) B-8 [features,](#page-619-0) B-2 [Hit List Roles Configuration page,](#page-638-0) B-21 [Idoc Script functions,](#page-623-0) B-6 [installing,](#page-620-1) B-3

[NTK Configuration Information page, B-12](#page-629-0) [overview,](#page-618-0) B-1 [query syntax,](#page-627-0) B-10 [Search Results Configuration Information](#page-635-0)  page, B-18 [security customization samples,](#page-640-0) B-23 [Test NTK Content Security page,](#page-639-0) B-22 new component [creating,](#page-270-1) 6-11 normalization [discarding WHERE clause conditions,](#page-124-0) 4-19 [finding range queries,](#page-124-1) 4-19 [qualify WHERE clause conditions,](#page-123-0) 4-18 [reformatting WHERE clause conditions,](#page-124-2) 4-19 [stage 3 of optimization process,](#page-123-1) 4-18 [NTK. See Need to Know](#page-618-1) [NumConnections,](#page-464-3) A-53

## **O**

[OAM, see Oracle Access Manager,](#page-201-0) 5-14 [one-time configuration export,](#page-323-1) 8-14 opening [component,](#page-284-1) 6-25 Optimized Fields [assigning,](#page-294-0) 7-7 [editing,](#page-294-0) 7-7 optimizing queries [by reformatting,](#page-125-0) 4-20 [example - adding multiple hints,](#page-125-1) 4-20 [example - adding single hint,](#page-125-2) 4-20 option list keys [editing,](#page-223-2) 5-36 [Option List screen,](#page-514-0) A-103 option lists [editing,](#page-223-2) 5-36 [optional parameters, Batch Loader,](#page-72-0) 3-21 options System Properties [content server,](#page-111-0) 4-6 [general,](#page-107-0) 4-2 [Internet,](#page-109-6) 4-4 [Oracle,](#page-426-1) A-15 [Archiver issues,](#page-409-0) 8-100 [Oracle Access Manager,](#page-201-0) 5-14 [configuring,](#page-200-0) 5-13 [configuring 10g with Oracle UCM,](#page-204-0) 5-17 [Oracle Access Manager Configuration tool,](#page-206-0) 5-19 [Oracle Access Manager registration tool,](#page-202-0) 5-15 [Oracle Enterprise Manager Fusion Middleware](#page-35-0)  Control Console, 1-2 Oracle Fusion Middleware [using single sign-on,](#page-200-1) 5-13 [using web services,](#page-215-0) 5-28 Oracle Fusion Middleware application [using LDAP authentication provider,](#page-192-0) 5-5 [Oracle Portlets,](#page-172-1) 4-67 Oracle Query Optimizer component [introduction to,](#page-121-0) 4-16

Oracle Secure Enterprise Search [access control lists,](#page-240-1) 5-53 [as primary full-text search engine,](#page-298-0) 7-11 [reconfiguring search engine to use,](#page-300-0) 7-13 [RSS feeds from Oracle UCM,](#page-303-0) 7-16 [SESCrawlerExport component,](#page-303-0) 7-16 Oracle Security Enterprise Search [configuring with OracleTextSearch,](#page-299-0) 7-12 [Oracle WebLogic Scripting Tool \(WLST\),](#page-37-1) 1-4 [Oracle WebLogic Server Administration](#page-36-0)  Console, 1-3 OracleTextSearch [configuring with Oracle Security Enterprise](#page-299-0)  Search, 7-12 [introduction,](#page-288-0) 7-1 [requirements,](#page-288-1) 7-1 [Search Results men options,](#page-295-1) 7-8 [Search Results menu options,](#page-297-1) 7-10 order by [supported sort construct,](#page-127-3) 4-22 outer join [supported sort construct,](#page-127-4) 4-22 [Outgoing Http Provider page,](#page-476-0) A-65 [Outgoing provider,](#page-168-1) 4-63 outgoing provider [adding,](#page-169-0) 4-64, [4-75](#page-180-0) [Outgoing Socket Provider page,](#page-457-0) A-46 [output, viewing content server,](#page-58-1) 3-7

# **P**

[package uploading,](#page-312-1) 8-3 [packaging,](#page-551-0) A-140, [A-141](#page-552-0) parameters [adding,](#page-540-0) A-129 [CHECKIN,](#page-677-0) D-20 [date and time,](#page-678-1) D-21 [debugging,](#page-679-1) D-22 [editing,](#page-540-0) A-129 [optional,](#page-678-0) D-21 [required,](#page-677-1) D-20 [parameters, optional Batch Loader,](#page-72-0) 3-21 parsing [stage 2 of optimization process,](#page-123-2) 4-18 [Partition Listing page,](#page-444-1) A-33 [Action,](#page-437-0) A-26 [Add Partition,](#page-437-1) A-26 [Is Active,](#page-437-2) A-26 [Partition Root,](#page-437-3) A-26 [Partition Name,](#page-445-2) A-34 [Partition Root,](#page-445-3) A-34 partitioning [adding a partition to weblayout path,](#page-161-0) 4-56 [file limits,](#page-162-0) 4-57 [using,](#page-160-1) 4-55 [PartitionList table,](#page-153-0) 4-48 [CapacityCheckInterval,](#page-153-2) 4-48 [DuplicationMethods,](#page-153-3) 4-48 [IsActive,](#page-153-4) 4-48 [PartitionName,](#page-153-5) 4-48

[PartitionRoot, 4-48](#page-153-6) [SlackBytes,](#page-153-7) 4-48 partitions [adding,](#page-148-2) 4-43 [editing,](#page-148-2) 4-43 [passthru,](#page-115-3) 4-10 password [JDBC,](#page-426-6) A-15 passwords [defining for proxy connections,](#page-249-0) 5-62 [hashing,](#page-248-2) 5-61 [named password connections,](#page-248-1) 5-61 [protection,](#page-248-3) 5-61 [path construction,](#page-154-2) 4-49, [4-55](#page-160-2) [path constructions,](#page-151-0) 4-46 [path options, System Properties,](#page-112-0) 4-7 [PathConstruction table,](#page-154-0) 4-49 [AutoCreateLimit,](#page-155-1) 4-50 [FileStore,](#page-155-2) 4-50 [PathExpression,](#page-155-3) 4-50 [StorageRule,](#page-155-4) 4-50 [PathMetaData table,](#page-154-1) 4-49, [4-51](#page-156-1) [ArgumentFields,](#page-154-3) 4-49 [Arguments,](#page-154-4) 4-49 [FieldName,](#page-154-5) 4-49 [GenerationAlgorithm,](#page-154-6) 4-49 [RequiredForStorage,](#page-154-7) 4-49 [Payload Mapping Page - Field Mappings](#page-650-0)  Example, C-7 [Payload Mappings,](#page-649-0) C-6 PDF documents [salvaging,](#page-692-4) D-35 PDF settings [specifying,](#page-673-3) D-16 PDF Watermark [Update Component Configuration screen,](#page-564-1) A-153 performance [optimizing,](#page-107-1) 4-2 [search,](#page-225-0) 5-38 [User Admin,](#page-225-1) 5-38 permissions [Admin,](#page-229-0) 5-42, [A-94](#page-505-0) [and roles example,](#page-238-0) 5-51 [Delete,](#page-229-1) 5-42, [A-94](#page-505-1) [predefined,](#page-229-2) 5-42 [Read,](#page-229-3) 5-42, [A-94](#page-505-2) [Write,](#page-229-4) 5-42, [A-94](#page-505-3) [Permissions By Role screen,](#page-503-0) A-92 [Permissions by Role screen,](#page-503-0) A-92 persistence [characteristic of hint cache,](#page-134-0) 4-29 [portlets,](#page-172-1) 4-67 predefined accounts [limiting display to,](#page-421-8) A-10, [A-11](#page-422-7) [Predefined Accounts screen,](#page-505-4) A-94 [predefined accounts, creating,](#page-236-1) 5-49 [predefined dynamic tables,](#page-536-1) A-125 [predefined resources,](#page-542-0) A-131 [predefined roles,](#page-228-3) 5-41 [predefined security groups,](#page-224-0) 5-37

[predefined static tables,](#page-537-3) A-126 [predefined template tables,](#page-539-2) A-128 [pre-installation tasks and considerations,](#page-659-3) D-2 preparing [batch load file,](#page-75-0) 3-24 [Preparing BPEL Composites for UCM](#page-651-1)  Integration, C-8 [presentation,](#page-637-0) B-20 [preserving case,](#page-426-1) A-15 [Preview provider,](#page-169-8) 4-64 [Preview Provider page,](#page-461-0) A-50 [preview provider, adding,](#page-171-1) 4-66, [4-77](#page-182-1) [Preview screen,](#page-578-0) A-167 [Priority,](#page-464-4) A-53 process [archiving,](#page-338-1) 8-29 [migration,](#page-319-0) 8-10 [Process Configurations,](#page-648-1) C-5 [Process Configurations Page,](#page-648-2) C-5 [Process Properties,](#page-649-1) C-6 [product overview,](#page-658-1) 1 [Provider Class,](#page-447-8) A-36 [Provider Description,](#page-447-9) A-36 [Provider Information page,](#page-446-4) A-35, [A-44](#page-455-0) [Provider Name,](#page-447-10) A-36 provider pages [Add Provider,](#page-456-0) A-45 [Database,](#page-458-0) A-47 [Edit Provider,](#page-456-0) A-45 [Incoming,](#page-460-0) A-49 [JPS User,](#page-474-0) A-63 [keepaliveincoming,](#page-467-2) A-56 [keepaliveoutgoing,](#page-468-0) A-57 [LDAP,](#page-462-0) A-51 [Outgoing Http,](#page-476-0) A-65 [Outgoing Socket,](#page-457-0) A-46 [Preview,](#page-461-0) A-50 [Provider,](#page-453-0) A-42 [Provider Information,](#page-455-0) A-44 [sslincoming,](#page-470-0) A-59 [ssloutgoing,](#page-472-0) A-61 [ProviderClass,](#page-464-5) A-53 [ProviderConfig,](#page-464-6) A-53 [ProviderConnection,](#page-464-7) A-53 providers [Add Provider page,](#page-456-0) A-45 [adding,](#page-169-9) 4-64 [adding database,](#page-170-0) 4-65, [4-76](#page-181-0) [adding incoming,](#page-170-1) 4-65, [4-77](#page-182-0) [adding LDAP,](#page-171-0) 4-66 [adding outgoing,](#page-169-0) 4-64, [4-75](#page-180-0) [adding preview,](#page-171-1) 4-66, [4-77](#page-182-1) [choosing appropriate,](#page-169-9) 4-64 [Database,](#page-169-2) 4-64 [Database Provider page,](#page-458-0) A-47 [DefaultFileStore,](#page-168-0) 4-63 [defining sockets,](#page-359-0) 8-50 [deleting,](#page-186-0) 4-81 [Edit Provider page,](#page-456-0) A-45 [editing information,](#page-185-0) 4-80

[HTTP, 4-64](#page-169-4) [Incoming,](#page-169-5) 4-64 [Incoming Provider page,](#page-460-0) A-49 [introduction to,](#page-168-2) 4-63 [JPS User Provider page,](#page-474-0) A-63 [JpsUserProvider,](#page-169-6) 4-64 [keepaliveincoming Provider page,](#page-467-2) A-56 [keepaliveoutgoing Provider page,](#page-468-0) A-57 [LDAP,](#page-169-7) 4-64 [LDAP Provider page,](#page-462-0) A-51 [outgoing,](#page-168-1) 4-63 [Outgoing Http Provider page,](#page-476-0) A-65 [Outgoing Socket Provider page,](#page-457-0) A-46 [Preview,](#page-169-8) 4-64 [Preview Provider page,](#page-461-0) A-50 [Provider Information page,](#page-455-0) A-44 [Providers page,](#page-453-0) A-42 [sslincoming Provider page,](#page-470-0) A-59 [ssloutgoing Provider page,](#page-472-0) A-61 [system,](#page-168-3) 4-63 [SystemDatabase,](#page-168-3) 4-63 [SystemServerSocket,](#page-168-4) 4-63 [Providers page,](#page-453-1) A-42 proxied connections [creating,](#page-249-1) 5-62 [Proxied Connections page,](#page-523-0) A-112 proxy connections [configuring HTTP provider,](#page-251-1) 5-64 [data guidelines,](#page-249-2) 5-62 [httpoutgoing provider,](#page-250-0) 5-63 [options with Providers page,](#page-249-3) 5-62 [overview,](#page-244-3) 5-57 [typical uses,](#page-244-4) 5-57 [using HTTP protocol,](#page-250-1) 5-63 [ProxyConnections component,](#page-244-4) 5-57 [Public security group,](#page-224-1) 5-37 [pull transfer,](#page-356-2) 8-47 [push transfer,](#page-357-1) 8-48

## **Q**

queries [creating export,](#page-338-0) 8-29 query [checking hint cache for hints,](#page-138-0) 4-33 [converting,](#page-136-1) 4-31 [modifying,](#page-137-1) 4-32 [modifying entry to hint cache,](#page-139-1) 4-34 [removing entry to hint cache,](#page-140-0) 4-35 query analysis [stage 1 of optimization process,](#page-123-3) 4-18 [Query Converter page,](#page-441-0) A-30 [accessing,](#page-136-2) 4-31 [converting a query,](#page-136-3) 4-31 [converting data source query,](#page-136-1) 4-31 [modifying data source or query,](#page-137-1) 4-32 query hints [overview,](#page-126-0) 4-21 [syntax,](#page-126-1) 4-21 query optimization process

[reformatting queries to optimize searches,](#page-125-0) 4-20 [stage 1 - query analysis,](#page-123-3) 4-18 [stage 2 - parsing,](#page-123-2) 4-18 [stage 3 - normalization,](#page-123-1) 4-18 [stage 4 - select hint,](#page-124-3) 4-19 [stage 5 - reformat query,](#page-124-4) 4-19

## **R**

range queries [finding,](#page-124-1) 4-19 [Read permission,](#page-229-3) 5-42, [A-94](#page-505-2) [Readme file,](#page-270-2) 6-11 rebuilding [search collection,](#page-117-0) 4-12 [records, file,](#page-64-1) 3-13 [redirect, adding in Batch Loader,](#page-87-0) 3-36 reformat query [stage 5 of optimization process,](#page-124-4) 4-19 reformatting queries [adding multiple hints,](#page-125-1) 4-20 [adding single hint,](#page-125-2) 4-20 [to optimize searches,](#page-125-0) 4-20 [Registered Exporter screen,](#page-607-0) A-196 [relative web root,](#page-424-10) A-13, [A-14](#page-425-3) release script [accessing CHECKIN Parameters Editor,](#page-676-1) D-19 [accessing the setup dialogs,](#page-671-1) D-14 [customizing,](#page-670-1) D-13 [selecting Adobe Acrobat Capture PDF output file](#page-674-1)  types, D-17 [selecting multipage TIFF output file types,](#page-673-0) D-16 [selecting TIFF, JPG, or PCX output file](#page-673-1)  types, D-16 [setting file type of released images,](#page-673-2) D-16 [setting index values,](#page-672-2) D-15 [setting options for Adobe Acrobat Capture PDF](#page-676-0)  files, D-19 [setting primary or alternate file formats,](#page-675-0) D-18 [setting URL, user name and password,](#page-675-1) D-18 [setting workflow status,](#page-675-2) D-18 [specifying Adobe Acrobat Capture PDF](#page-674-2)  settings, D-17 [specifying PDF settings,](#page-673-3) D-16 [using the Document Storage tab,](#page-672-0) D-15 [using the Image Format tab,](#page-672-1) D-15 [using the Index Storage tab,](#page-671-0) D-14 [using the Server tab,](#page-675-3) D-18 removing [archive files from batch file,](#page-335-1) 8-26 [component,](#page-283-1) 6-24 [replication,](#page-362-0) 8-53 [automatic export,](#page-363-0) 8-54 [deleted folders,](#page-386-4) 8-77 [import on import machine,](#page-364-0) 8-55 [Replication function,](#page-361-0) 8-52 [replication issues \(Archiver\),](#page-408-0) 8-99 repository content [security levels,](#page-189-0) 5-2

Repository Manager [accessing,](#page-116-2) 4-11 [application,](#page-38-11) 1-5 [Indexer tab,](#page-430-1) A-19 [managing the search index,](#page-116-2) 4-11 requirements [Batch Loader delete action,](#page-68-1) 3-17 [Batch Loader insert action,](#page-65-2) 3-14 [Batch Loader update action,](#page-70-0) 3-19 [compatibility with Adobe Acrobat Capture,](#page-659-0) D-2 [compatibility with Content Server,](#page-659-1) D-2 [compatibility with Kofax Ascent Capture,](#page-659-2) D-2 [software,](#page-658-0) D-1 [Resource Selection Dialog screens,](#page-542-0) A-131 resource tables [FileCache table,](#page-156-2) 4-51 [FileStorage table,](#page-156-3) 4-51 [FileSystemFileStoreAlgorithmFilters table,](#page-155-0) 4-50 [for FileStoreProvider,](#page-152-1) 4-47 [PartitionList table,](#page-153-0) 4-48 [PathConstruction table,](#page-154-0) 4-49 [PathMetaData table,](#page-154-1) 4-49 [StorageRules table,](#page-153-1) 4-48 resources [component,](#page-541-0) A-130 [custom,](#page-270-3) 6-11 [predefined,](#page-542-0) A-131 [restarting content server with Oracle WebLogic](#page-56-1)  Server Administration Console, 3-5 reusing hint cache entries [characteristic of hint cache,](#page-132-1) 4-27 [revision label sequence,](#page-108-1) 4-3 [revision label sequence examples,](#page-108-2) 4-3 [revision label sequence ranges,](#page-108-3) 4-3 revision labels [defining,](#page-418-1) A-7, [A-8](#page-419-2) revisions [label sequence,](#page-108-0) 4-3 [RoleEntityACL,](#page-241-1) 5-54 [RolePrefix,](#page-466-1) A-55 roles [admin,](#page-228-0) 5-41 [administrator,](#page-35-2) 1-2 [and permissions example,](#page-238-0) 5-51 [assigning to users,](#page-230-0) 5-43 [contributor,](#page-228-1) 5-41 [deleting,](#page-230-1) 5-43 [guest,](#page-228-2) 5-41 [overview,](#page-227-0) 5-40 [predefined,](#page-228-3) 5-41 [sysmanager,](#page-35-2) 1-2, [5-41](#page-228-4) [RSS feeds,](#page-303-0) 7-16 rules [transfer,](#page-358-0) 8-49 running [applications as applets,](#page-59-0) 3-8 [applications in standalone mode,](#page-59-1) 3-8 [Batch Loader,](#page-80-0) 3-29, [3-30](#page-81-0) [content server applications on Windows,](#page-59-2) 3-8

### **S**

samples [batch load files,](#page-75-0) 3-24 [Scheduled Job Information screen,](#page-495-0) A-84 scheduled jobs [active jobs,](#page-494-1) A-83 [administration interface,](#page-493-0) A-82 [history,](#page-494-0) A-83 [information page,](#page-495-0) A-84 [Scheduled Jobs Listing screen,](#page-494-1) A-83 [Schema Publishing status and actions,](#page-437-3) A-26 search collection [configuring rebuild,](#page-117-1) 4-12 [rebuilding,](#page-117-0) 4-12 [search collection instance,](#page-289-1) 7-2 [platform,](#page-289-2) 7-2 search engine [reconfiguring for Oracle Secure Enterprise](#page-300-0)  Search, 7-13 search engines [Oracle Secure Enterprise Search,](#page-298-0) 7-11 search index [configuring update,](#page-117-1) 4-12 [Content Server Analyzer analysis,](#page-102-1) 3-51 [introduction to,](#page-116-3) 4-11 [updating,](#page-117-3) 4-12 search results [displaying categories,](#page-297-0) 7-10 [OracleTextSearch fields,](#page-295-1) 7-8 [with OracleTextSearch,](#page-297-1) 7-10 [Search Results Configuration Information](#page-635-0)  page, B-18 search results presentation [settings,](#page-637-0) B-20 searching [configuring content server for IBM DB2](#page-110-0)  database, 4-5 [performance,](#page-225-0) 5-38 [searching with Oracle Text Search component,](#page-296-0) 7-9 [SearchResults template,](#page-546-0) A-135 [SearchResultTemplates table,](#page-539-3) A-128 [Secure security group,](#page-224-2) 5-37 Secure Sockets Layer [configuring Oracle UCM to use,](#page-193-0) 5-6 [provider,](#page-191-0) 5-4 [Secure Sockets Layer \(SSL\),](#page-424-11) A-13 [secure sockets layer \(SSL\),](#page-424-11) A-13, [A-14](#page-425-4) secured connections [introduction,](#page-248-4) 5-61 security [access control lists,](#page-239-0) 5-52 [adding extended attributes to users,](#page-255-0) 68 [adding groups,](#page-226-0) 5-39 [combining integration methods,](#page-191-1) 5-4 [configuring for two-way SSL communication,](#page-194-0) 5-7 [configuring Oracle SOA Suite and Oracle HTTP](#page-196-0)  Server for SSL communication, 5-9 [configuring SSL between SOA composite](#page-197-0)  [application instances and Oracle](#page-197-0)  [WebCache,](#page-197-0) 5-10

[configuring System Properties, 4-4](#page-109-5) [handling extended user attributes,](#page-255-1) 5-68 [internal,](#page-190-0) 5-3 [levels of,](#page-189-0) 5-2 [listing Oracle Internet Directory as the first](#page-211-0)  authentication provider, 5-24 [options,](#page-190-0) 5-3 [performance considerations,](#page-234-0) 5-47 [roles and permissions example,](#page-238-0) 5-51 [security groups,](#page-218-0) 5-31 [switching from non-SSL to SSL configurations with](#page-197-1)  Oracle BPM Worklist, 5-10 security groups [deleting,](#page-226-1) 5-39 [introduction,](#page-224-3) 5-37 [JSP enabled,](#page-420-4) A-9, [A-17](#page-428-7) [predefined,](#page-224-0) 5-37 [Public,](#page-224-1) 5-37 [Secure,](#page-224-2) 5-37 [tips,](#page-225-0) 5-38 [SecurityProviders component,](#page-191-2) 5-4 select hint [hint cache,](#page-132-0) 4-27 [hint rules table,](#page-127-1) 4-22 [stage 4 of optimization process,](#page-124-3) 4-19 [Select Users screen,](#page-516-1) A-105 [sequence, revision label,](#page-108-0) 4-3 server output [viewing,](#page-58-1) 3-7 [Server tab,](#page-687-0) D-30 [using,](#page-675-3) D-18 [server-wide tracing,](#page-97-1) 3-46 [service resources,](#page-531-0) A-120, [A-124](#page-535-1) [action,](#page-531-0) A-120 [adding,](#page-543-0) A-132 [editing,](#page-543-0) A-132 [subjects,](#page-544-0) A-133 [ServiceHandlers table,](#page-538-1) A-127 [SESCrawlerExport component,](#page-303-0) 7-16 setting [transfer destination \(target archive\),](#page-360-0) 8-51 setup [automatic export,](#page-363-0) 8-54 setup dialogs [accessing,](#page-671-1) D-14 [Shared Directory Path,](#page-430-2) A-19 [Show Columns screen,](#page-501-0) A-90 [Show only known accounts,](#page-421-0) A-10, [A-11](#page-422-0) [Show Path Metadata,](#page-449-0) A-38 [ShowFolderMigrationMenu,](#page-393-2) 8-84 [ShowOnlyKnownAccounts,](#page-421-9) A-10, [A-11](#page-422-8) [Single Revision Replication,](#page-362-1) 8-53 single sign-on [Authentication provider,](#page-203-0) 5-16, [5-20](#page-207-0) [choosing a solution,](#page-200-2) 5-13 [Identify Asserter,](#page-203-1) 5-16 [Identity Asserter,](#page-207-1) 5-20 [Oracle Access Manager,](#page-200-0) 5-13 [overview,](#page-200-1) 5-13

Site Studio [Update Component Configuration screen,](#page-566-1) A-155 [Slack Bytes,](#page-445-4) A-34 [slashes, in accounts,](#page-233-4) 5-46 [SMTP Port,](#page-423-6) A-12, [A-13](#page-424-12) [SmtpPort,](#page-423-7) A-12, [A-13](#page-424-13) SOA composite applications [configuring for two-way SSL communication,](#page-194-0) 5-7 [configuring Oracle SOA Suite and Oracle HTTP](#page-196-0)  Server for SSL communication, 5-9 [SocketHostAddressSecurityFilter,](#page-428-9) A-17 [sockets, defining as providers,](#page-359-0) 8-50 [Software Distribution,](#page-645-0) C-2 [Software Requirements,](#page-644-1) C-1 sort constructs [group by,](#page-127-0) 4-22 [inner join,](#page-127-2) 4-22 [order by,](#page-127-3) 4-22 [outer join,](#page-127-4) 4-22 [supported,](#page-127-5) 4-22 [SourcePath,](#page-464-8) A-53 specifying [Content Server Analyzer log directory,](#page-101-2) 3-50 **SSI** [configuring SOA composite applications for](#page-194-0)  two-way SSL communication, 5-7 [SSL \(Secure Sockets Layer\),](#page-424-11) A-13 [SSL, see Secure Sockets Layer,](#page-191-0) 5-4 [sslincoming Provider page,](#page-470-0) A-59 [ssloutgoing Provider page,](#page-472-0) A-61 [SSO, see single sign-on,](#page-200-1) 5-13 standalone mode [configuring external database provider,](#page-61-0) 3-10 [configuring JDBC database drivers,](#page-61-1) 3-10 [configuring system database provider,](#page-60-0) 3-9 [running application on UNIX,](#page-62-1) 3-11 [running application on Windows systems,](#page-62-2) 3-11 [running applications in,](#page-59-1) 3-8 starting [administration applications,](#page-59-2) 3-8 [Content Server Analyzer analysis,](#page-101-0) 3-50 [content server applications,](#page-59-2) 3-8 [content server applications on Windows,](#page-59-2) 3-8 [starting content server with Oracle Enterprise](#page-54-1)  Manager Fusion Middleware Console, 3-3 [starting content server with Oracle WebLogic Server](#page-53-0)  Administration Console, 3-2 [starting content server with scripts,](#page-53-1) 3-2 state [Indexer,](#page-431-2) A-20 [static resource tables,](#page-536-0) A-125, [A-136](#page-547-0) static tables [creating,](#page-279-0) 6-20 [static web URL,](#page-150-0) 4-45 status [Indexer,](#page-432-1) A-21 [status information,](#page-90-0) 3-39 status report [Content Server Analyzer,](#page-104-2) 3-53 [stopping content server with Oracle Enterprise](#page-55-0)

[Manager Fusion Middleware Console,](#page-55-0) 3-4 [stopping content server with Oracle WebLogic Server](#page-54-2)  Administration Console, 3-3 [storage class,](#page-150-1) 4-45 storage directory [default,](#page-147-0) 4-42 [storage principles,](#page-149-0) 4-44 [Storage Rule dialog,](#page-447-3) A-36 [Storage Rule page,](#page-447-3) A-36 Storage Rule table [IsWeblessStore,](#page-154-8) 4-49 [RenditionsOnFileSystem,](#page-154-9) 4-49 [StorageRule,](#page-153-8) 4-48 [StorageType,](#page-153-9) 4-48 [Storage Rules,](#page-447-11) A-36 storage rules [adding,](#page-148-1) 4-43 [editing,](#page-148-1) 4-43 [renditions,](#page-150-1) 4-45 storage types [FileStorage,](#page-153-10) 4-48 [JdbcStorage,](#page-153-11) 4-48 [StorageDir,](#page-147-0) 4-42 [StorageRules table,](#page-153-1) 4-48 string resources [adding,](#page-539-0) A-128 [editing,](#page-539-0) A-128 [subjects,](#page-544-0) A-133 [SubscriptionTypes table,](#page-538-2) A-127 [SysAdminAddress,](#page-423-1) A-12, [A-13](#page-424-2) [sysmanager role,](#page-228-4) 5-41 system administrator [e-mail address,](#page-423-1) A-12, [A-13](#page-424-2) [system audit information,](#page-94-0) 3-43 [System Audit Information page,](#page-490-0) A-79 system configuration [migrating,](#page-316-0) 8-7 system database [configuring for standalone mode,](#page-60-0) 3-9 [System Locale,](#page-427-0) A-16 System MBean Browser [KeystoreLocation property,](#page-194-1) 5-7 System Properties [application,](#page-107-2) 4-2 [configuration files,](#page-107-3) 4-2 [content security options,](#page-109-5) 4-4 [content server options,](#page-111-0) 4-6 [database configuration,](#page-110-1) 4-5 [date format,](#page-111-1) 4-6 [general options,](#page-107-0) 4-2 [Internet options,](#page-109-6) 4-4 [introduction to,](#page-106-0) 4-1 [path options,](#page-112-0) 4-7 [paths,](#page-112-0) 4-7 [utility,](#page-38-12) 1-5 System Properties page [about,](#page-415-0) A-4 [Content Security tab,](#page-420-6) A-9 [Database tab,](#page-425-2) A-14 [Internet tab,](#page-422-9) A-11

[Options tab,](#page-416-0) A-5 [Paths tab,](#page-428-10) A-17 [Server tab,](#page-427-1) A-16 [System Timezone,](#page-427-2) A-16 [SystemDatabase provider,](#page-168-3) 4-63 [SystemLocale,](#page-427-3) A-16 [SystemServerSocket provider,](#page-168-4) 4-63 [SystemTimeZone,](#page-427-4) A-16

## **T**

[target, setting transfer,](#page-360-0) 8-51 [targetable, making an archive,](#page-359-1) 8-50 tasks [archiving,](#page-338-1) 8-29 [indexing,](#page-116-3) 4-11 [template resources,](#page-538-0) A-127 [adding,](#page-546-0) A-135, [A-137](#page-548-0) [editing,](#page-546-0) A-135, [A-137](#page-548-0) [template tables,](#page-539-2) A-128 [Test NTK Content Security page,](#page-639-0) B-22 testing [configuration scripts,](#page-623-1) B-6 [security script,](#page-639-0) B-22 [Text Release Setup page,](#page-681-1) D-24 [This,](#page-509-0) A-98 Tiff workflow [creating,](#page-689-2) D-32 [timezone, system,](#page-427-2) A-16 tips [security groups,](#page-225-0) 5-38 [tracing,](#page-97-0) 3-46 [applet-specific,](#page-99-0) 3-48 [server-wide,](#page-97-1) 3-46 Transfer function [methods,](#page-355-0) 8-46 [overview,](#page-354-0) 8-45 [terminology,](#page-355-1) 8-46 [types,](#page-356-0) 8-47 [uses,](#page-354-1) 8-45 [transfer issues \(Archiver\),](#page-405-0) 8-96 [Transfer Options screen,](#page-611-0) A-200 [Transfer To tab,](#page-610-0) A-199 Transfer types [local,](#page-356-1) 8-47 [pull,](#page-356-2) 8-47 [push,](#page-357-1) 8-48 [transferring content manually,](#page-361-2) 8-52 transfers [deleting,](#page-361-1) 8-52 [local,](#page-356-1) 8-47 [setting destination,](#page-360-0) 8-51 troubleshooting [configuration information,](#page-93-0) 3-42 [configuration variables,](#page-105-0) 3-54 [Content Server Analyzer,](#page-483-0) A-72 [environment packager,](#page-99-1) 3-48 [system audit information,](#page-94-0) 3-43 [tracing,](#page-97-0) 3-46

tutorial [creating component,](#page-270-0) 6-11 types of users [administrator,](#page-35-3) 1-2 [consumers,](#page-34-0) 1-1 [contributors,](#page-34-3) 1-1

#### **U**

Uniform Resource Identifiers [to forward,](#page-201-1) 5-14, [5-18](#page-205-0) [to protect,](#page-202-1) 5-15, [5-19](#page-206-1) UNIX [Batch Loader example,](#page-82-0) 3-31 [BatchBuilder example,](#page-80-1) 3-29 [running administration application on,](#page-62-1) 3-11 [services,](#page-62-1) 3-11 [unpackaging a component,](#page-285-1) 6-26 update [configuring search index,](#page-117-1) 4-12 [update action,](#page-69-0) 3-18 [example,](#page-71-0) 3-20, [3-21](#page-72-1) [requirements,](#page-70-0) 3-19 [Update BPEL Process Page,](#page-649-2) C-6 Update Component Configuration [Content Tracker,](#page-564-0) A-153 [Content Tracker Reports,](#page-566-0) A-155 [Folders\\_g,](#page-561-0) A-150 [interface,](#page-561-1) A-150 [PDF Watermark,](#page-564-1) A-153 [Site Studio,](#page-566-1) A-155 [Update Database Design screen,](#page-521-0) A-110 [Update import rule,](#page-345-0) 8-36 updating [folder structure archives,](#page-384-0) 8-75 [search index,](#page-117-3) 4-12 upload applet [chunking,](#page-109-3) 4-4 [Upload Configuration Bundle screen,](#page-573-1) A-162 [uploading a component,](#page-267-1) 6-8 [uploading bundles,](#page-324-1) 8-15 [URI, see Uniform Resource Identifiers,](#page-201-1) 5-14 [URL mapping entries,](#page-166-1) 4-61 [URL parsing,](#page-151-0) 4-46 [usage,](#page-382-1) 8-73 [Use Java Database Connectivity,](#page-426-11) A-15 [Use Secure Sockets Layer,](#page-424-11) A-13, [A-14](#page-425-4) [UseAccounts variable,](#page-235-2) 5-48 [UseEntitySecurity,](#page-240-3) 5-53 [UseFullGroupName,](#page-465-1) A-54 [UseGroupFilter,](#page-465-2) A-54 [UseNativeFormatInIndex,](#page-118-2) 4-13 user access [customizing,](#page-251-0) 5-64 User Admin [application,](#page-38-13) 1-5 [editing user information fields,](#page-223-1) 5-36 [performance,](#page-225-1) 5-38 [User Admin screen,](#page-498-0) A-87 [Aliases tab,](#page-515-0) A-104

[Information Fields tab,](#page-518-0) A-107 [Users tab,](#page-507-0) A-96 user credentials [order evaluated,](#page-245-2) 5-58 user information fields [adding,](#page-223-0) 5-36 [editing,](#page-223-1) 5-36 [E-mail Address,](#page-222-4) 5-35 [Full Name,](#page-222-6) 5-35 [overview,](#page-222-7) 5-35 [User Locale,](#page-222-8) 5-35 [User Type,](#page-222-9) 5-35 [User Locale user field,](#page-222-8) 5-35 [user name, JDBC,](#page-426-5) A-15 [User Type user field,](#page-222-9) 5-35 [UserMetaDefinition table,](#page-538-3) A-127 [UseRoleSecurity,](#page-241-2) 5-54 users [adding,](#page-219-0) 5-32 [administration interface,](#page-507-1) A-96 [administrator,](#page-35-3) 1-2 [aliases,](#page-507-1) A-96 [and accounts example,](#page-239-1) 5-52 [and roles example,](#page-239-2) 5-52 [assigning accounts,](#page-237-0) 5-50 [assigning roles,](#page-230-0) 5-43 [consumers,](#page-34-0) 1-1 [contributors,](#page-34-3) 1-1 [deleting,](#page-220-0) 5-33 [editing,](#page-220-1) 5-33 [external,](#page-216-0) 5-29 [local,](#page-217-0) 5-30 [logins,](#page-507-1) A-96 [types of,](#page-34-2) 1-1, [5-28](#page-215-1) [UseSecureLdap,](#page-465-3) A-54 [UseSSL,](#page-424-14) A-13 using [accounts,](#page-218-0) 5-31 [Component Manager,](#page-266-1) 6-7

## **V**

[value maps,](#page-351-0) 8-42 values [Archiver mapping,](#page-351-0) 8-42 [Batch Loader mapping file,](#page-76-3) 3-25 [credentials input,](#page-245-0) 5-58 [variables, see configuration variables,](#page-385-3) 8-76 [Vault Path,](#page-449-1) A-38 [verbose logging,](#page-91-3) 3-40 [View Exported Content Items screen,](#page-588-0) A-177 [virtual folder administration configuration,](#page-380-2) 8-71

[Component Wizard,](#page-260-0) 6-1, [6-10](#page-269-0)

### **W**

Watch directory [creating,](#page-688-3) D-31 web server [name,](#page-423-8) A-12, [A-13](#page-424-15) [relative web root,](#page-424-10) A-13, [A-14](#page-425-3) [web services, 5-28](#page-215-0) [web URL file,](#page-150-0) 4-45 [Web URL File Path,](#page-449-2) A-38 [webBrowserPath,](#page-429-3) A-18 WebCenter Applications [single sign-on,](#page-200-0) 5-13 [WebDAV,](#page-170-3) 4-65 weblayout [accounts,](#page-233-5) 5-46 Weblayout Editor [application,](#page-38-14) 1-5 [Weblayout Publishing status and actions,](#page-437-4) A-26 WebUrlMapPlugin [adding mapping entries,](#page-166-1) 4-61 [component,](#page-164-0) 4-59 constructing a map entryWebUrlMapPlugin [script construction,](#page-164-1) 4-59 [editing URL mapping entries,](#page-166-1) 4-61 [examples of mapping,](#page-166-0) 4-61 [mapping URLs,](#page-164-0) 4-59 [variables,](#page-165-0) 4-60 [WebUrlMaps screen,](#page-452-0) A-41 [Web-viewable Path,](#page-449-3) A-38 WHERE clause conditions [discarding,](#page-124-0) 4-19 [qualifying,](#page-123-0) 4-18 [reformatting,](#page-124-2) 4-19 Win32 [Batch Loader example,](#page-82-1) 3-31 [BatchBuilder example,](#page-80-2) 3-29 Windows [running administration application on,](#page-62-2) 3-11 [running content server applications on,](#page-59-2) 3-8 [WLST,](#page-37-1) 1-4 workflow [creating,](#page-689-3) D-32 [setting status,](#page-675-2) D-18 Workflow Admin [application,](#page-38-15) 1-5 working with [components,](#page-266-0) 6-7 [Java code,](#page-270-3) 6-11 [resources,](#page-270-3) 6-11 [security groups,](#page-218-0) 5-31 [Write permission,](#page-229-4) 5-42, [A-94](#page-505-3)

# **X**

[xClbraAliasList,](#page-241-3) 5-54 [xClbraRoleList,](#page-242-1) 5-55 [xClbraUserList,](#page-241-4) 5-54 [xPartitionId,](#page-146-5) 4-41 [xStorageRule,](#page-147-2) 4-42 [xWebFlag,](#page-147-1) 4-42

# **Z**

[Zip file,](#page-281-0) 6-22 [Zone Fields Configuration page,](#page-437-5) A-26